H+H Software GmbH

# **NetMan**

Version 5.8

H+H Software GmbH Maschmühlenweg 8-10 37073 Göttingen Telefon: +49 (0)551 52208-0 Telefax: +49 (0)551 52208-25 E-Mail: hh@hh-software.com Internet: www.hh-software.com H+H vCard:

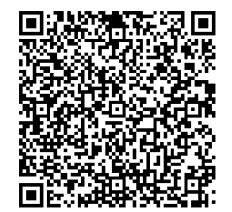

# **I n h a l t**

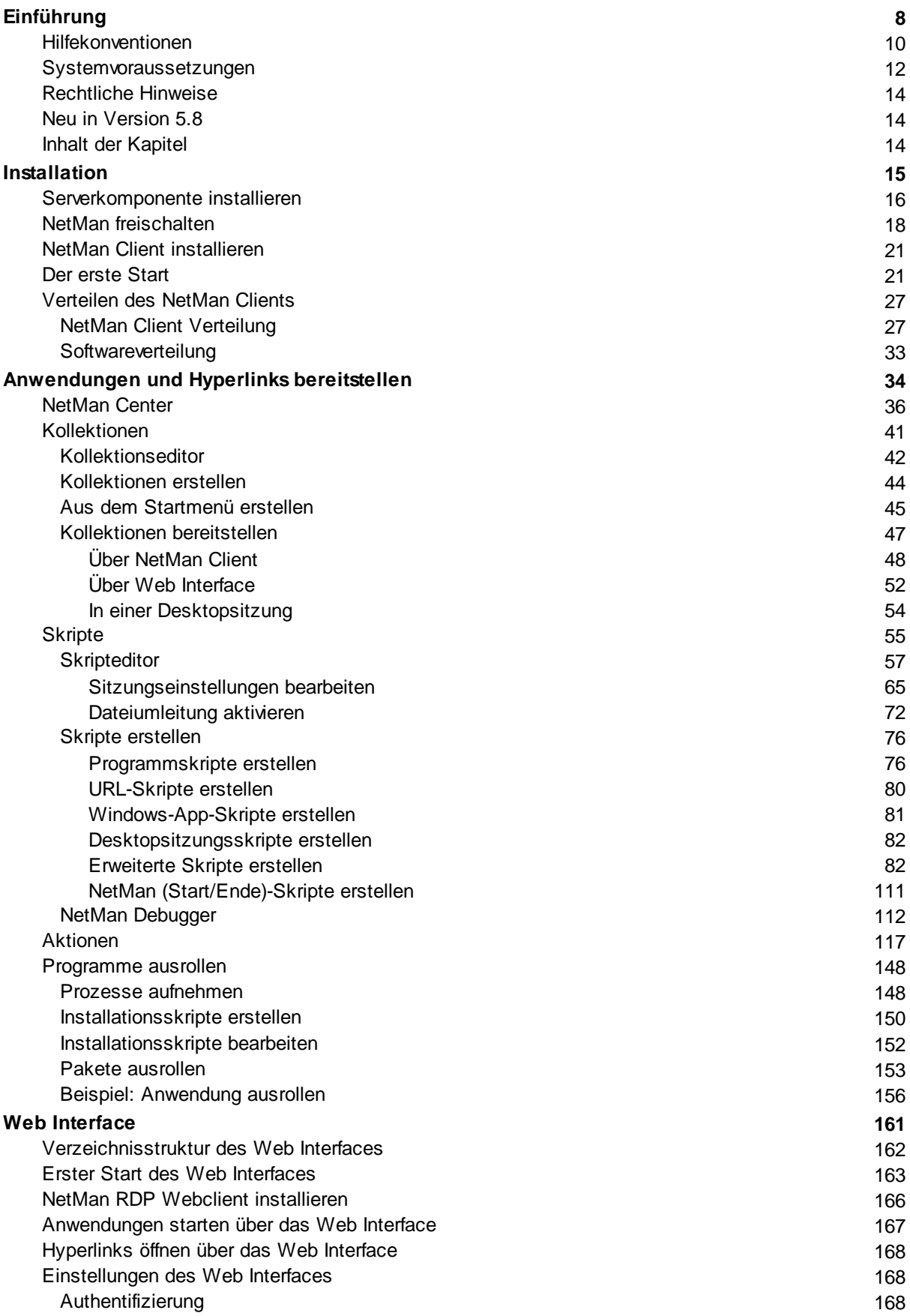

**3**

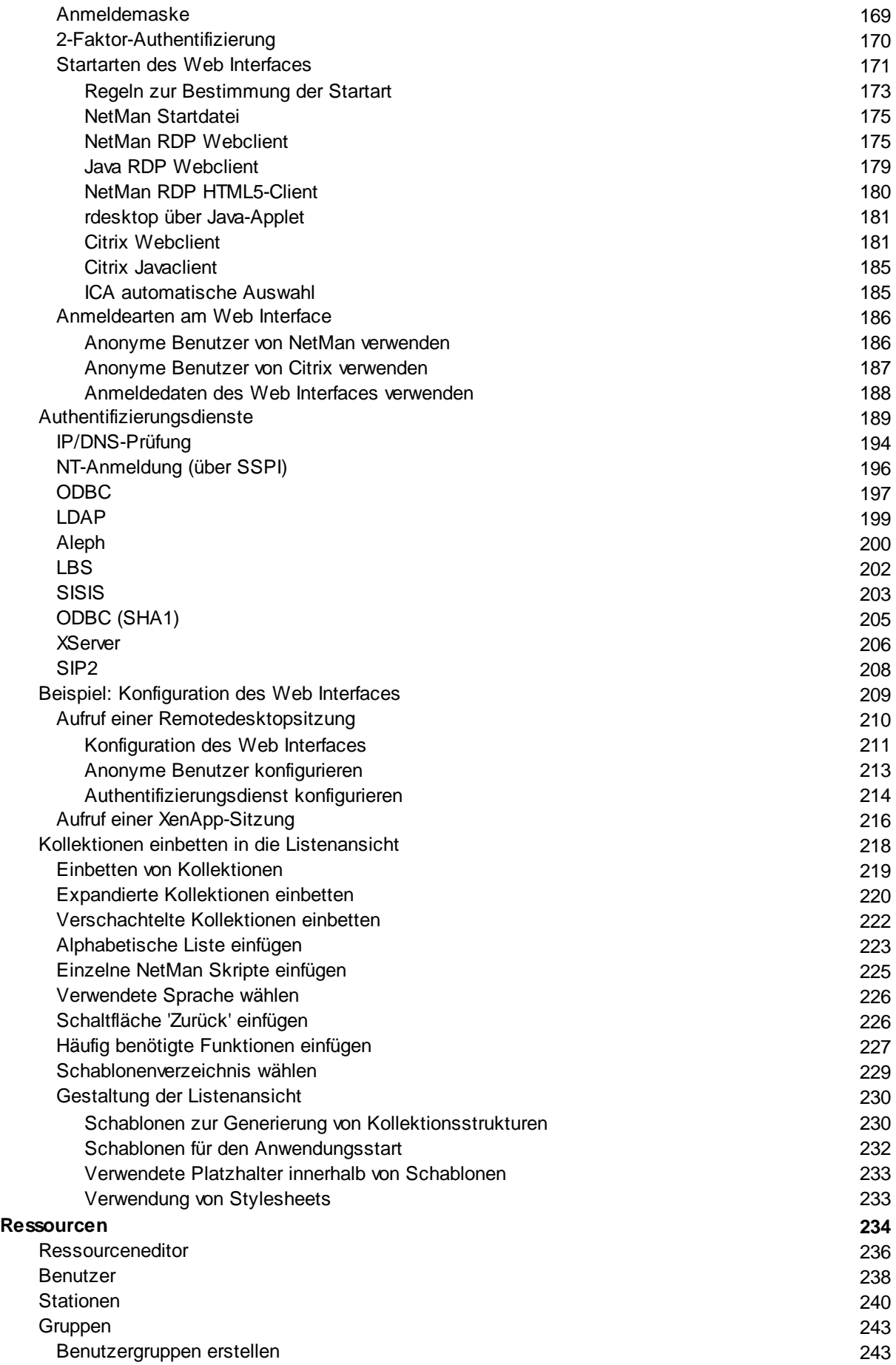

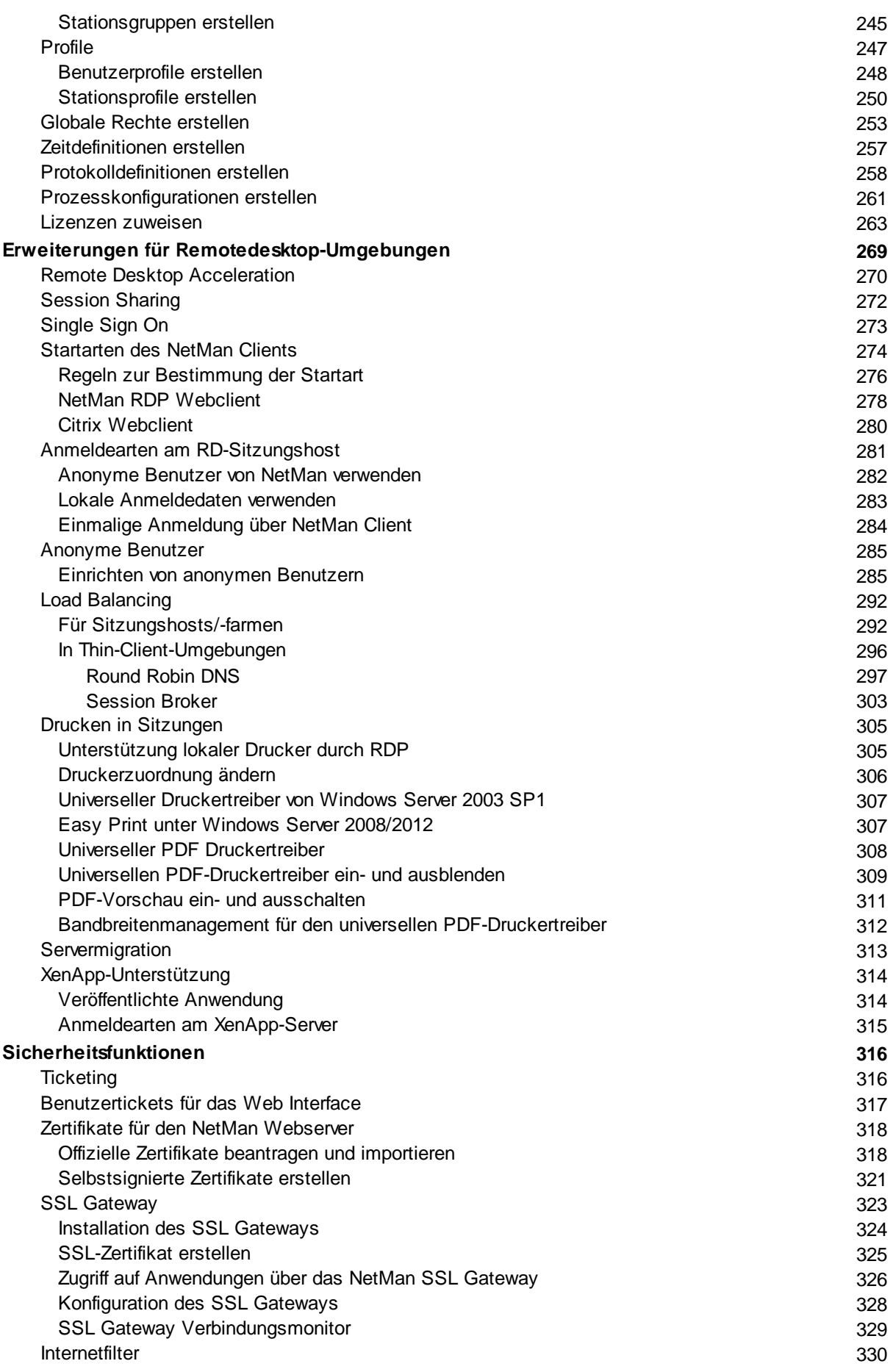

**N e t M a n**

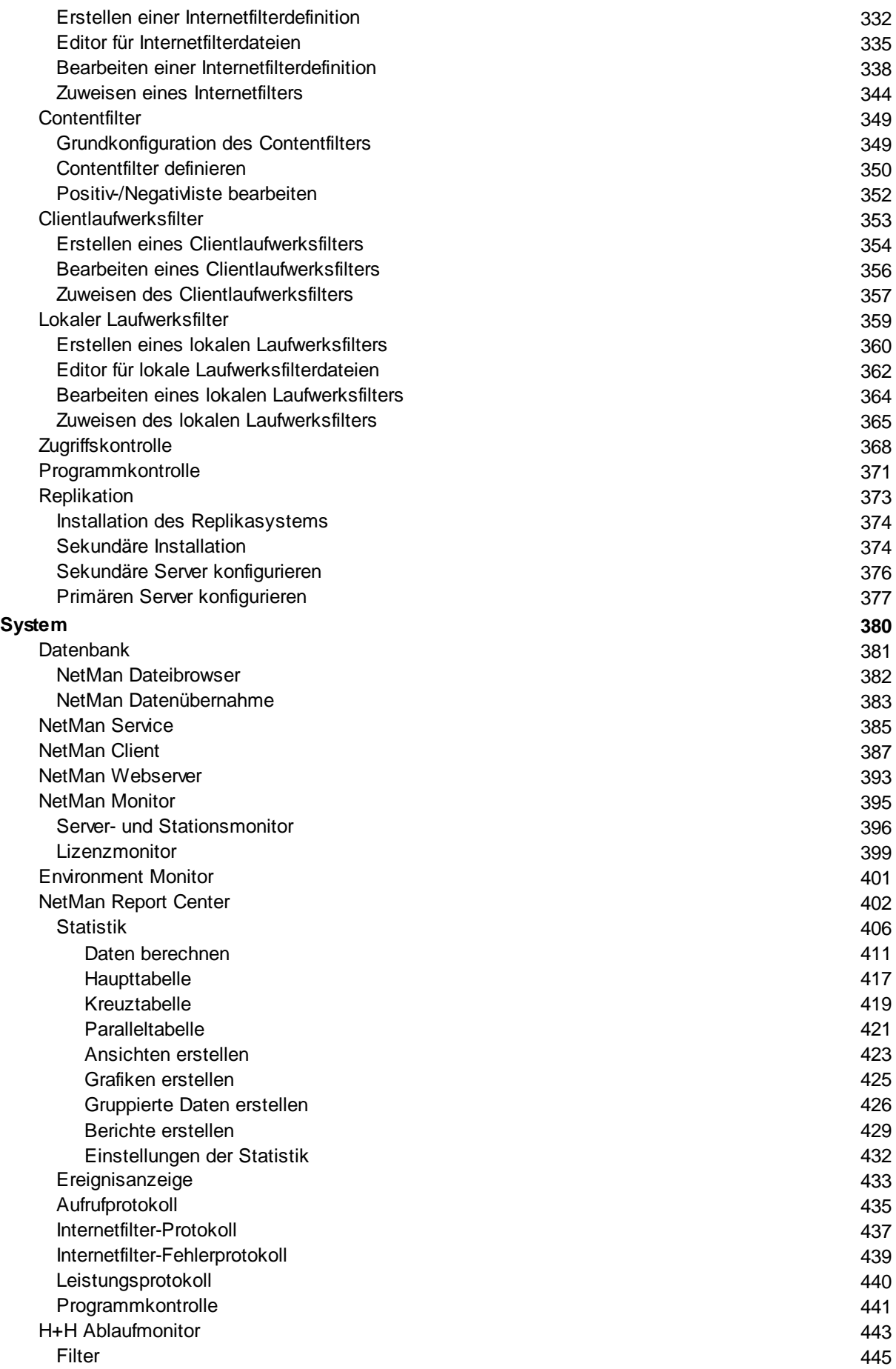

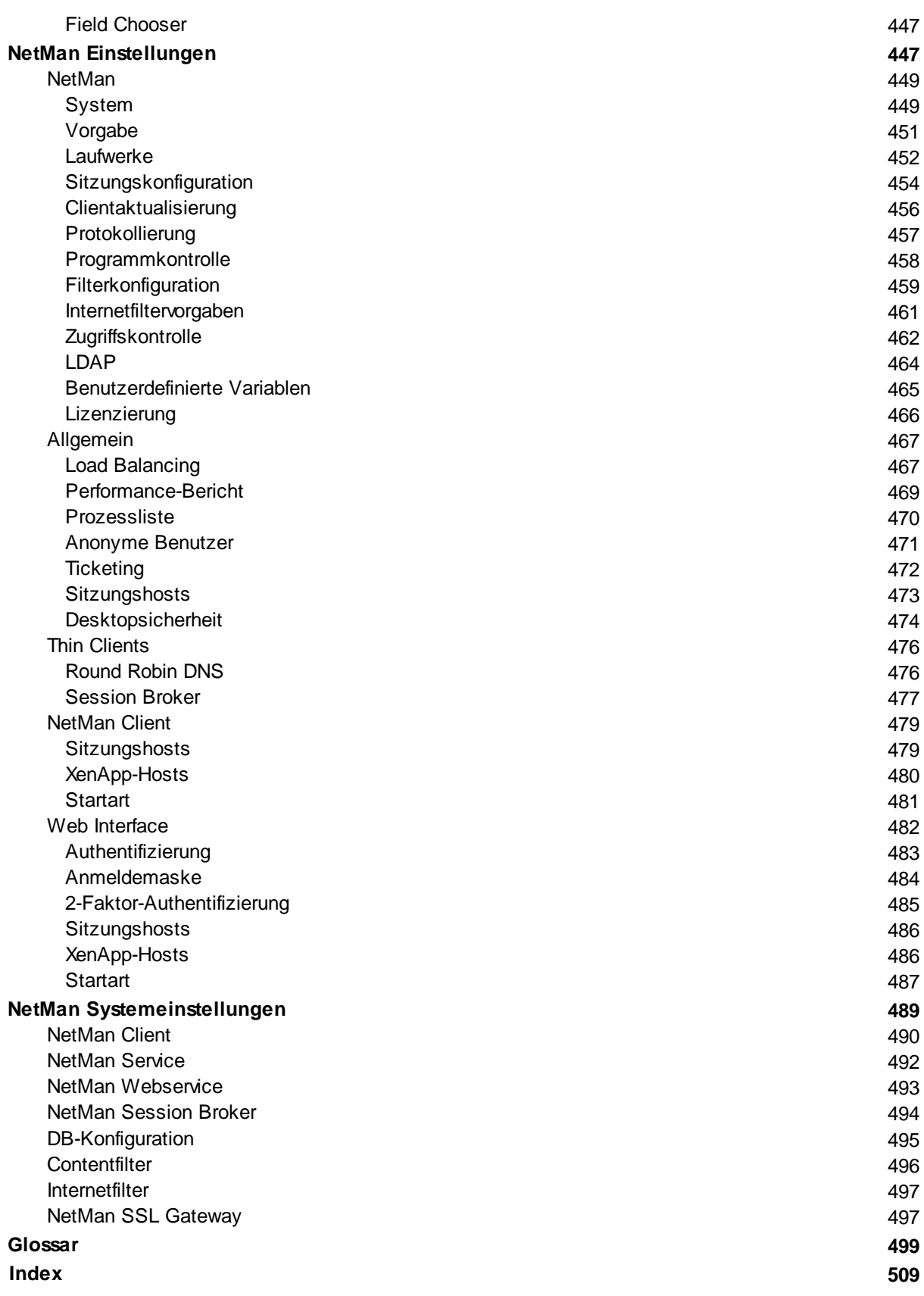

**7**

# <span id="page-7-0"></span>**Einführung**

Die vorliegende Dokumentation beschreibt die Handhabung der Software NetMan von H+H Software.

**Was ist NetMan?** NetMan ist die Lösung für effizientes Anwendungsmanagement im Umfeld von Windows Server Remotedesktopdienste. NetMan vereinfacht die Bereitstellung von Anwendungen auf den Clients, erhöht den Bedienungskomfort für Nutzer und Administratoren und sorgt für ein schnelles, komfortables Rollout von Anwendungen. NetMan erlaubt exakte Investitionsplanungen aufgrund detaillierter Nutzungsstatistiken sowie integriertem Lizenzmanagement, verbessert die Sicherheit Ihrer Remotedesktop-Sitzungshosts gegen missbräuchliche Nutzung und stellt einen universellen PDF-Druckertreiber zum Drucken aus Sitzungen zur Verfügung.

Die Vorteile der Remotedesktop-Technologie (allgemein "Server Based Computing"/SBC) sind inzwischen durch eine große Anzahl von Veröffentlichungen sowie den weltweiten praktischen Einsatz hinlänglich bekannt. Besonders hervorzuheben sind dabei die reduzierten Gesamtkosten (Total Cost of Ownership, kurz: TCO), die sich durch den Einsatz von Remotedesktop-Technologie ergeben. Dieser Kostenvorteil resultiert aus den geringen Administrationskosten durch zentralisiertes Anwendungsmanagement, günstigen Endgeräten (z.B. Thin Clients) und reduzierten Energiekosten.

Bei der Konzeption von NetMan wurden Funktionalitäten implementiert, die den Betrieb von Remotedesktop-Sitzungshosts im Hinblick auf den TCO-Aspekt optimieren und bekannte Probleme und Mängel der Remotedesktopdienste beheben bzw. neue Funktionen integrieren.

NetMan fokussiert fünf Bereiche, um aus dem Windows Server mit Remotedesktopdiensten einen leistungsstarken Anwendungsserver zu machen:

- · Individuelle und flexible Anwendungsbereitstellung
- · Vereinfachtes Anwendungsrollout
- · Hoher Nutzungskomfort
- · Umfassendes Monitoring und Reporting
- · Erweiterte Sicherheitsfunktionen

Im Rahmen der oben genannten Schwerpunkte stellt NetMan dem Administrator Werkzeuge zur Verfügung, die das Anwendungsmanagement erheblich erleichtern und seine Remotedesktop-Umgebung gegen Angriffe schützen. Diverse Echtzeit-Monitore unterstützen ihn bei der Fehlersuche und bieten Helpdesk-Funktionen, um Anwender im Problemfall zu unterstützen. Auch technisch komplexe Funktionen wie das integrierte Load Balancing, die 2-Faktor-Authentifizierung oder das SSL-Gateway lassen sich in NetMan mit wenigen Mausklicks konfigurieren und tragen so zur Senkung des Administrationsaufwands bei.

Der Endbenutzer profitiert von NetMan durch die nahtlose Integration der Remotedesktop-Anwendungen in sein lokales System. Funktionen wie Seamless Windows, Single Sign On und Content Redirect (Dateiumleitung) sorgen dafür, dass gewohnte Arbeitsabläufe unverändert beibehalten werden können.

Durch individuelle Bereitstellung wird sichergestellt, dass jeder Anwender immer genau die Anwendungen auf seinem Desktop, bzw. im Startmenü oder im Web Interface angeboten bekommt, die er benötigt und für die er über die notwendigen Zugriffsrechte verfügt.

NetMan geht aber noch einen Schritt weiter. Jede bereitgestellte Anwendung lässt sich mit weiteren Parametern versehen, so dass je nach Anwendung, Anwender oder Ort des Zugriffs vom Administrator hinterlegte Richtlinien greifen. Dabei kann es sich z.B. um die Sperrung lokaler Laufwerke, die Begrenzung der Druckerbandbreite etc. handeln. Diese vordefinierten Aktionen können vom Administrator per Mausklick direkt der einzelnen Anwendung zugeordnet und mit

entsprechenden Bedingungen verknüpft werden. Auf die gleiche Weise lassen sich auch bereits vorhandene Skripte oder Batch-Dateien mit den jeweiligen Anwendungen verknüpfen.

Eine weitere Reduzierung des Administrationsaufwands wird durch den integrierten PDF-Druckertreiber gewährleistet. Die Installation von Treibern auf dem Sitzungshost für lokal angeschlossene Drucker wird hierdurch überflüssig gemacht.

Zusätzlich zu den bereits erwähnten Kostenvorteilen durch reduzierten Administrationsaufwand und effiziente Hardwarenutzung bietet NetMan durch sein integriertes Lizenzmanagement nicht nur die Möglichkeit Lizenzverletzungen zu verhindern, sondern ermöglicht auch eine umfassende Analyse der Nutzung vorhandener Lizenzen. Auf diese Weise gewährleisten Sie die Rechtssicherheit hinsichtlich der Lizenznutzung und erreichen gleichzeitig eine ökonomische Softwarelizenzierung.

So errechnen Sie über die Statistik-Funktion, wie die lizenzierten Anwendungen ausgelastet waren (Maximum der parallelen Nutzung), wie oft Benutzer einer Anwendung in die Warteschleife gerieten (d.h. es war zum gewünschten Zeitpunkt keine freie Lizenz verfügbar und der Benutzer musste auf den Start der Anwendung warten) und wie oft sie diese verließen, ohne die Anwendung zu starten. Aus diesen Nutzungsdaten lassen sich wichtige Rückschlüsse und organisatorische Entscheidungen ableiten:

- · In welchen Fällen wurden zu viele, in welchen Fällen wurden zu wenige Lizenzen von Anwendungen erworben?
- · Welche Stationen, welche Benutzer rufen die Anwendungen überhaupt auf?
- · Rechtfertigt die Nutzung die Anschaffungskosten der Anwendungen oder wie können die Betriebskosten der Anwendungen anhand der Nutzungsdaten etatmäßig verteilt werden?

Die Lizenzierung und die statistische Erfassung lassen sich dabei für jede Anwendung einzeln konfigurieren.

Unter dem Gesichtspunkt der TCO verdienen anonym publizierte Anwendungen besondere Beachtung, da beliebige Benutzer ohne weiteren Verwaltungsaufwand diese Anwendungen nutzen können. Dies hat den Nachteil, dass dieser besonders sichere und kostensparende Zugriff nicht weitergehend reglementiert werden kann: Jeder, der diesen Sitzungshost über das Netzwerk erreicht, darf auch zugreifen. NetMan bietet zu diesem Zweck weitere Kontrollmöglichkeiten: Der Zugriff kann anhand der IP-Adresse gänzlich untersagt oder auf bestimmte Anwendungen beschränkt werden.

Eine weitere Schwachstelle der Remotedesktopdienste wird von NetMan durch das RDP-Ticketing-Verfahren geschlossen. Hierfür wird jede RDP-Datei automatisch mit einem verschlüsselten Zeitstempel versehen. Ist die vom Administrator vorgegebene Zeitspanne zwischen Erstellung der RDP-Datei und der Übermittlung zum Sitzungshost überschritten, wird der Start der Anwendung abgelehnt, so dass ein Zugriff über manipulierte RDP-Dateien ausgeschlossen wird.

Um die Geschwindigkeit des RDP-Protokolls und damit das "Look and Feel" für die Benutzer zu verbessern, verfügt NetMan über die Remote Desktop Acceleration, mit der die Datenübertragung per RDP um das bis zu 25-fache der normalen Geschwindigkeit beschleunigt wird. Dies wird durch intelligente Kompressionsmethoden und Paket Shaping erreicht.

Mit der NetMan Replikation leistet NetMan einen wichtigen Beitrag zur Ausfallsicherheit und Hochverfügbarkeit in Remotedesktop-Umgebungen.

NetMan kann wie folgt eingesetzt werden:

- · als Anwendungsmanagement für Microsoft Windows Server mit der Rolle Remotedesktopdienste
- als zusätzlicher Aufsatz auf Citrix MetaFrame/Presentation Server/XenApp
- · in Mischumgebungen zusammen mit Remotedesktop-Sitzungshosts und XenApp-Servern (bzw. deren Vorgängerversionen)

Bei der Entwicklung von NetMan wurde konsequent auf die einfache Handhabung der Software geachtet. So lassen sich selbst komplexe Funktionen mit wenigen Mausklicks über die intuitive Oberfläche konfigurieren. Gleichzeitig ermöglicht NetMan nach einer entsprechenden Einarbeitung umfangreiche Applikationsportfolios und Nutzerstrukturen abzubilden und zu administrieren.

### <span id="page-9-0"></span>**Hilfekonventionen**

Die vorliegende Dokumentation gliedert sich in einen Basis- und einen Referenzteil. Im Basisteil finden Sie grundlegende Informationen über die Software NetMan. Sie lesen, wie Sie NetMan installieren und wie Ihre ersten Schritte mit NetMan aussehen. Es wird grundlegend beschrieben, wie Sie Skripte und Kollektionen erstellen und diese Ihren Benutzern zur Verfügung stellen. Der Basisteil besteht aus den Kapiteln "Einleitung", "Installation" und "Anwendungen und Hyperlinks bereitstellen". Die übrigen Kapitel bilden den Referenzteil. Im Referenzteil finden Sie Informationen für Fortgeschrittene, referenzielle Hilfe und Detailinformationen zu bestimmten Themenschwerpunkten. Sie erfahren z.B. wie Sie im NetMan Center Ressourcen verwalten, wie Sie das Web Interface konfigurieren oder welche NetMan Aktionen es gibt und was sie bewirken.

Das gedruckte Handbuch besteht nur aus dem Basisteil, weil dieser alle Informationen enthält, die Sie benötigen, um NetMan in Betrieb zu nehmen. Nachdem NetMan installiert ist, haben Sie Zugriff auf die umfassende Onlinehilfe von NetMan, die den Basis- und den kompletten Referenzteil umfasst. Auf unserer Internetseite finden Sie zusätzlich die Webhilfe, die ebenfalls Basis- und Referenzteil – immer in der aktuellen Version – umfasst.

Nach der Installation von NetMan finden Sie auf Ihrer Windows Arbeitsfläche die Verknüpfung **NetMan - Erste Schritte**. Dabei handelt es sich um eine direkte Verknüpfung in die Onlinehilfe. Das Kapitel "*Der [erste](#page-20-1) Start*" gibt Ihnen einen Überblick über die NetMan Verknüpfungen in Ihrer Windows-Umgebung und erklärt Ihnen die ersten Schritte mit NetMan, bzw. verweist auf die entsprechenden Kapitel in der Onlinehilfe.

Die Dokumentation verfügt neben dem Inhaltsverzeichnis über einen Stichwortindex, in dem Sie gezielt nach Themen suchen. Die Onlinehilfe verfügt zusätzlich über eine Volltextsuche, mit der Sie auch den Inhalt aller Kapitel nach bestimmten Begriffen durchsuchen.

Wir empfehlen, dass Sie vor oder während der Installation den Basisteil lesen. Dieser ist so gegliedert, dass er Sie chronologisch durch die ersten Schritte Ihrer Arbeit mit NetMan führt. Der Referenzteil dagegen liefert Ihnen bei Ihrer Arbeit mit NetMan referenzielle Hilfe, die Sie entweder durch die Hilfefunktion direkt in der Software oder durch eine gezielte Verwendung der Suchfunktionen erhalten.

Mit NetMan 5 haben wir einige neue Begriffe eingeführt. Einerseits handelt es sich dabei um Anpassungen an aktuelle Benennungen in Produkten von Drittherstellen wie Microsoft oder Citrix. Ein Beispiel sind die Remotedesktopdienste von Microsoft. Die Remotedesktopdienste haben im Laufe ihrer Entwicklung bereits mehrere Phasen durchlaufen. Davon ist auch die Benennung der Dienste selbst betroffen. Bei Windows Server 2003 spricht man von Terminalservern. Unter Windows Server 2008 wird von der "Rolle Terminaldienste" gesprochen und unter Windows Server 2008 R2 wird der Bergriff "Remotedesktopdienste" (Englisch: Remote Desktop Services/RDS) verwendet. NetMan unterstützt alle diese Plattformen. In der Dokumentation verwenden wir den aktuellen Begriff Remotedesktopdienste, bzw. Remotedesktop-Sitzungshost (kurz: Sitzungshost) für einen Server mit der installierten Rolle "Remotedesktopdienste".

Andererseits handelt es sich um Anpassungen in der Software NetMan selbst. Wir haben diese Anpassungen vorgenommen, um die Benennung präziser und unverwechselbarer zu gestalten. Einige alte Komponenten wurden komplett umgestaltet und erhielten einen passenden Namen. Damit Sie sich als Benutzer einer der Vorgängerversionen von NetMan leichter zurechtfinden, sehen Sie im Folgenden eine Liste der neuen Begriffe:

**Neue Begriffe in NetMan 5**

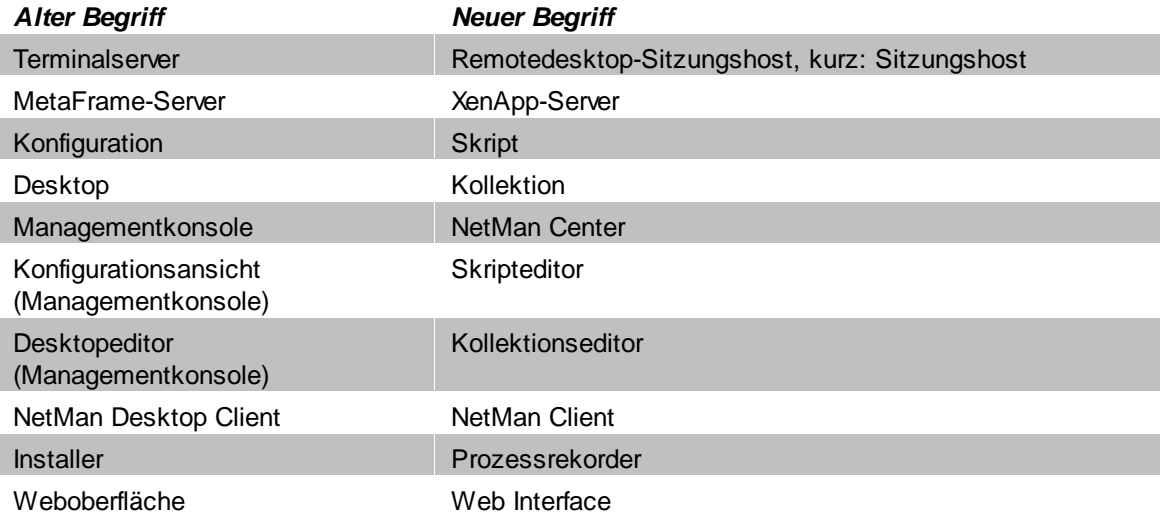

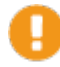

Aus Gründen der Lesbarkeit wird statt NetMan auch die Kurzform NetMan gebraucht.

### **Notation**

In der NetMan Dokumentation verwenden wir eine bestimmte Notation, um Sachverhalte hervorzuheben:

Hinweis. Kennzeichnet Sachverhalte, die Sie unbedingt beachten sollten.

Tipp. Kennzeichnet wichtige Tipps für die Arbeit mit NetMan.

Definition. Kennzeichnet die Definition oder Erklärung eines bestimmten Begriffs oder Sachverhalts.

**Weitere Formatierungen im Text**

- · **Steuerelemente**
- · **Titel/Namen**
- · **Benutzereingaben/PC-Ausgaben/Codebeispiele**
- · *Literaturhinweise/Verweise*

**Hinweise zur Verwendung der browserbasierten Onlinehilfe**

Um die Hilfe auf dem NetMan Server selbst korrekt anzuzeigen, muss die verstärkte Sicherheitskonfiguration für den Internet Explorer deaktiviert sein (falls Sie den Internet Explorer verwenden). Des Weiteren sollten Sie das Erstellen eines Browserverlaufs deaktivieren (Firefox) oder die Verlaufsdaten beim Beenden des Browsers löschen (Internet Explorer), da der Browserverlauf das korrekte Routing des Webservers auf die Hilfe beeinträchtigen kann.

### <span id="page-11-0"></span>**Systemvoraussetzungen**

Für einen reibungslosen Betrieb von NetMan muss Ihr System bestimmte Voraussetzungen erfüllen. Die folgende Auflistung unterscheidet zwischen den Systemvoraussetzungen für die [Serverkomponente](#page-11-1), die [Clientkomponente](#page-12-0) und optionalen [Komponenten](#page-12-1).

### <span id="page-11-1"></span>**Serverkomponente**

**Installationsszenarien von NetMan**

- · Betrieb von mehreren Sitzungshosts im Load Balancing: In diesem Fall erfolgt die NetMan Installation auf einem separaten Fileserver.
- · Betrieb von einem alleinstehenden Sitzungshost: Die Installation von NetMan erfolgt direkt auf dem Sitzungshost.

#### **Unterstützte Betriebssysteme**

- · Windows Server 2008
- · Windows Server 2008 R2
- · Windows Server 2012
- · Windows Server 2012 R2
- · Windows Server 2016

**Hardware-Anforderungen**

Die hier angegebenen Hardware-Anforderungen betreffen nur die Installation der Software NetMan. Die Hardwareanforderungen, um eine produktive Server-Client-Umgebung zu schaffen, richten sich nach der Ausgestaltung Ihres Netzwerks und können deutlich höher liegen!

- · min. 2 GB RAM
- · 10 GB freier Festplattenspeicherplatz (Die Installation der Serverprogramme erfordert etwa 1 GB, der restliche Platz sollte für ein Anwachsen der Datenbank reserviert werden.)
- · 19-Zoll-Monitor an der administrativen Station

#### **Zusätzliche Software**

- aktueller Internetbrowser
- · Zum Lesen des PDF-Handbuchs wird ein entsprechendes Programm benötigt (z.B. Adobe Reader).
- · Zum Lesen der E-Book-Version des Handbuchs (.epub) wird ein entsprechender Reader benötigt (z.B. Calibre).

#### **Lizenzierung**

Um NetMan zu nutzen, benötigen Sie eine gültige Lizenzdatei, die Sie aus Ihrem Lizenzkonto heruntergeladen haben. Dabei kann es sich auch um eine zeitlich beschränkte Testlizenz handeln. Wie Sie NetMan [freischalten](#page-17-0), lesen Sie im Kapitel "NetMan freischalten".

### <span id="page-12-0"></span>**Clientkomponente NetMan Client**

**Unterstützte Betriebssysteme**

Alle Betriebssysteme benötigen möglichst das aktuellste Service Pack.

- · Windows 7 (32-Bit/64-Bit)
- · Windows Server 2008 (R2)
- · Windows Server 2012 (R2)
- · Windows 8/8.1 (32-Bit/64-Bit)
- · Windows 10 (32-Bit/64-Bit)
- · Windows Server 2016

### Der NetMan Javaclient ist plattformunabhängig und kann auf Clients mit beliebigem Betriebssystem installiert werden. Auf den Clients muss lediglich die Java Laufzeitumgebung 6.0/6.1 installiert sein. Der NetMan Javaclient gestattet den Zugriff auf Anwendungen über das NetMan Web Interface. Ebenfalls für den Zugriff über das Web Interface verfügbar ist der HTML5-Client, der, ohne lokale Installation eines Clients, den Zugriff von beliebigen HTML5-fähigen mobilen Endgeräten ermöglicht.

#### <span id="page-12-1"></span>**Optionale Komponenten**

#### **NetMan SSL Gateway**

Das NetMan SSL Gateway wird immer auf einem separaten Server installiert. (Das Installationsprogramm des SSL Gateways verhindert eine Installation auf einem Server, auf dem bereits die NetMan Serverkomponente installiert ist.) Der Server, auf dem Sie das SSL Gateway installieren, sollte sich entweder in der DMZ oder im internen Netzwerk befinden.

### **Universeller PDF-Druckertreiber**

Der universelle PDF-Druckertreiber ermöglicht das Drucken aus Remotedesktop-Sitzungen. Während der Installation der NetMan Clientkomponente auf dem Remotedesktop-Sitzungshost entscheiden Sie, ob Sie den Druckertreiber installieren und verwenden.

#### **Weitere optionale Komponenten**

Folgende Komponenten werden automatisch während der NetMan Installation installiert, müssen aber ggf. innerhalb von NetMan aktiviert werden:

- · **RDP Session Broker**. Der RDP Session Broker wird während der Installation mitinstalliert. Mit dem Session Broker nutzen Sie Load Balancing auch für Thin Clients. Sie aktivieren den Session Broker über die NetMan Einstellungen.
- · **NetMan Remote Desktop Acceleration**. Die NetMan Remote Desktop Acceleration (RDA) erhöht die Geschwindigkeit Ihrer RDP-Verbindungen je nach Datenformat um bis zu 2500 Prozent. Die RDP-Beschleunigung wird in einer Demo-Version installiert, ist aber nach der Installation sofort aktiv. Sie müssen über H+H Software eine entsprechende Lizenz freischalten, um die RDP-Beschleunigung dauerhaft nutzen zu können.

#### **Unterstützte Sprachen**

Sowohl die NetMan Server- als auch die Clientkomponente sind in englischer und deutscher Sprache verfügbar. Die Installation erfolgt auf deutschen Betriebssystemen in deutscher Sprache, auf

englischen oder anderssprachigen Systemen in englischer Sprache. Der Unicode-Standard wird unterstützt.

### <span id="page-13-0"></span>**Rechtliche Hinweise**

Die Software, das Warenzeichen NetMan und alle dazugehörigen Dokumentationen sind Copyright der Firma H+H Software GmbH. Microsoft und Windows sind in den USA eingetragene Warenzeichen der Microsoft Corporation. In diesem Handbuch erwähnte Namen von Produkten dienen zur Identifikation und können Warenzeichen ihrer jeweiligen Unternehmen sein.

Für lizenzierte Software, die Sie über NetMan bereitstellen, müssen Sie entsprechende Lizenzen erworben haben.

### <span id="page-13-1"></span>**Neu in Version 5.8**

Dieses Kapitel beschreibt die neuen Funktionen in NetMan 5.8.

**Allgemein:**

· **WebDAV-Unterstützung:** NetMan unterstützt die Kommunikation über das WebDAV-Protokoll, sodass der Einsatz mobiler Endgeräte im Unterricht erheblich vereinfacht wird.

**Datenschutz:**

- · **Benutzer sperren:** Das Sperren von Benutzern wurde als Prozess in der Software entsprechend abgebildet. Sie können nun Benutzer temporär von der Verarbeitung personenbezogener Daten ausschließen.
- · **Protokollierung von Datenschutz-Aktionen:** Datenschutz-spezifische Vorgänge werden auf einer eigenen Seite im Protokollbetrachter gezeigt. Protokolliert werden das Erstellen, Löschen und Sperren von Benutzern.

### <span id="page-13-2"></span>**Inhalt der Kapitel**

Im Kapitel "**Einführung**" lesen Sie eine allgemeine Vorstellung der Software NetMan, Informationen, die Sie vor der Installation von NetMan benötigen sowie wichtige Hinweise zur Verwendung des Handbuchs.

"[Installation](#page-14-0)" beschreibt die Installation der Serverkomponente und verschiedene Installationsszenarien für die Clientkomponente, den NetMan Client. Außerdem lesen Sie, wie Sie NetMan freischalten.

"**[Anwendungen](#page-33-0) und Hyperlinks bereitstellen**" beschreibt, wie Sie Ihren Benutzern Anwendungen über NetMan bereitstellen. Dieses Kapitel ist Ihr Einstieg in die Arbeit mit NetMan, erklärt die Konzepte der NetMan Skripte, Kollektionen und Aktionen und führt Sie in die Arbeit mit dem zentralen Verwaltungsprogramm, dem NetMan Center, ein. Außerdem lesen Sie, wie Sie Anwendungen lokal auf Clientstationen ausrollen.

In der Onlinehilfe oder der Webhilfe (**www.hh-netman.de/**; dort: **Support/Webhilfe**) lesen Sie außerdem:

"**Web [Interface](#page-160-0)**""**Web Interface**" beschreibt, wie Sie mit dem Web Interface arbeiten und wie Sie das Web Interface konfigurieren. Außerdem lesen Sie, wie Sie das Web Interface optisch anpassen und Kollektionen in Ihre Onlinepräsenz einbinden.

"**[Ressourcen](#page-233-0)**""**Ressourcen**" beschreibt, wie Sie Benutzer und Stationen (NetMan Ressourcen) mit NetMan verwalten und führt Sie in die Arbeit mit Stationsgruppen, Benutzergruppen, Stationsprofilen und Benutzerprofilen ein. Das Kapitel beschreibt, wie Sie globale Rechte und Zeitdefinitionen erstellen und verwalten und Ihren Anwendungen Lizenzen zuweisen. Das Kapitel zeigt, wie Sie NetMan Ressourcen als steuernde Elemente bei der Arbeit mit NetMan verwenden.

"**Erweiterungen für [Remotedesktop-Umgebungen](#page-268-0)**""**Erweiterungen für Remotedesktop-Umgebungen**" beschreibt alle Funktionen, mit denen NetMan den Funktionsumfang der Remotedesktopdienste erweitert.

"**[Sicherheitsfunktionen](#page-315-0)**""**Sicherheitsfunktionen**" beschreibt Sicherheitsmechanismen von NetMan, die Sie zusätzlich nutzen können. Sie lesen, wie Sie die Filterfunktionen von NetMan für Internet, Clientlaufwerke in Sitzungen und lokale Laufwerke nutzen und konfigurieren.

"**[System](#page-379-0)**""**System**" beschreibt den Systemaufbau und die Systemfunktionen von NetMan.

"**NetMan [Einstellungen](#page-446-1)**""**NetMan Einstellungen**" ist ein referenzielles Kapitel, das alle Einstellungsmöglichkeiten der NetMan Einstellungen beschreibt.

"**NetMan [Systemeinstellungen](#page-488-0)**""**NetMan Systemeinstellungen**" ist ein referenzielles Kapitel, das alle Einstellungsmöglichkeiten der NetMan Systemeinstellungen beschreibt.

## <span id="page-14-0"></span>**Installation**

NetMan verfügt über eine Server- und eine Clientkomponente, den NetMan Client. Das Kapitel "*Installation*" zeigt Ihnen die verschiedenen Installationsvorgänge, die zum Installieren der Server- und der Clientkomponente nötig sind.

Die Installation der Serverkomponente sowie des NetMan Clients erfordern ein Windows-Betriebssystem.

Die Installation von NetMan erfolgt in verschiedenen Szenarien unterschiedlich:

- · Sie verfügen über einen *alleinstehenden Remotedesktop-Sitzungshost*: In diesem Fall installieren Sie die NetMan Serverkomponente direkt auf dem Sitzungshost. Die Clientkomponente, der NetMan Client, wird auf allen Windows-basierten Clientstationen installiert, die mit NetMan arbeiten sollen.
- · Sie verfügen über *mehrere Sitzungshosts*: Sie installieren NetMan auf einem separaten Dateiserver. Auf allen Sitzungshosts wird der NetMan Client installiert, ebenso auf allen Clientstationen, die mit NetMan arbeiten sollen.
- · Sie verwenden *Thin Clients*: Sie benötigen einen Sitzungshost, auf dem der NetMan Client installiert ist. Die Thin Clients nutzen NetMan über eine Remotedesktopsitzung auf diesem Sitzungshost.
- · Sie verwenden einen *XenApp-Server*: Installieren Sie auf dem XenApp-Server zusätzlich den NetMan Client.

Die Installation der NetMan Serverkomponente erfolgt an der Konsole des Servers und benötigt auf dem Server etwa 1 GB Festplattenplatz. Im Verlauf der Arbeit mit NetMan füllen sich die Datenbanken. Wir empfehlen daher mindestens 10 GB Speicherplatz auf dem NetMan Server zu reservieren. Wie Sie die NetMan Serverkomponente installieren, lesen Sie im Kapitel "*[Serverkomponente](#page-15-0) installieren*".

Wie Sie NetMan [freischalten](#page-17-0), lesen Sie im Kapitel "NetMan freischalten".

Die Installation des NetMan Clients benötigt etwa 50 MB Festplattenplatz und den Microsoft Internet Explorer in der Version 6.0 oder höher. Wie Sie den NetMan Client installieren, lesen Sie im Kapitel "*NetMan Client [installieren](#page-20-0)*".

Um den NetMan Client auf Clientstationen zu installieren, bietet NetMan die NetMan Client Verteilung. Mit der NetMan Client Verteilung verteilen Sie den NetMan Client von zentraler Stelle an die gewünschten Clientstationen im Netzwerk. Voraussetzung ist, dass die Clientstationen netzwerkfähig eingebunden sind und ein Windows-Betriebssystem installiert ist. Wie Sie mit der NetMan Client Verteilung arbeiten, lesen Sie im Kapitel "*NetMan Client [Verteilung](#page-26-1)*".

Welche Systemvoraussetzungen NetMan generell benötigt, lesen Sie im Kapitel "*[Systemvoraussetzungen](#page-11-0)*".

### <span id="page-15-0"></span>**Serverkomponente installieren**

Dieses Kapitel zeigt Ihnen, wie Sie die NetMan Serverkomponente installieren.

Dieses Kapitel beschreibt eine Standardinstallation von NetMan. Wie Sie eine Sekundärinstallation von NetMan durchführen, um die Ausfallsicherheit zu erhöhen, lesen Sie im Kapitel "*[Sekundäre](#page-373-1) Installation*".

Informieren Sie sich vor der Installation über die unterschiedlichen Installationsszenarien im Kapitel "*[Installation](#page-14-0)*" und über die Systemvoraussetzungen im Kapitel "*[Systemvoraussetzungen](#page-11-0)*".

Sie installieren NetMan an der Konsole Ihres Servers.

Installieren Sie NetMan auf einem Sitzungshost, muss sich der Sitzungshost im Installationsmodus befinden. Versetzen Sie vor der Installation Ihren Sitzungshost in den Installationsmodus oder installieren Sie NetMan über das Windows Installationsprogramm (**Systemsteuerung/Programme/Anwendung auf dem Remotedesktopserver installieren**).

Falls Sie zur Installation eine Installations-CD verwenden, startet die Installation nach dem Einlegen automatisch. Falls die Installation nicht automatisch startet oder Sie eine Downloadversion des Setups verwenden, starten Sie die Anwendung **Setup.exe** von der CD oder aus dem Downloadverzeichnis.

Die NetMan Programme werden in der Sprache des Betriebssystems installiert. Bei deutschen Systemen wird in deutscher Sprache, bei englischen oder anderssprachigen Systemen wird in englischer Sprache installiert.

**1.** Bestätigen Sie auf der Startseite des Setups mit **Weiter**, um die Installation zu starten.

**2.** Bestätigen Sie das Lizenzabkommen, um die Installation fortzusetzen.

**3.** Wählen Sie den Zielpfad der Installation.

Wir empfehlen, den Standardpfad beizubehalten.

**4.** Wählen Sie als Setup-Typ **Standard**:

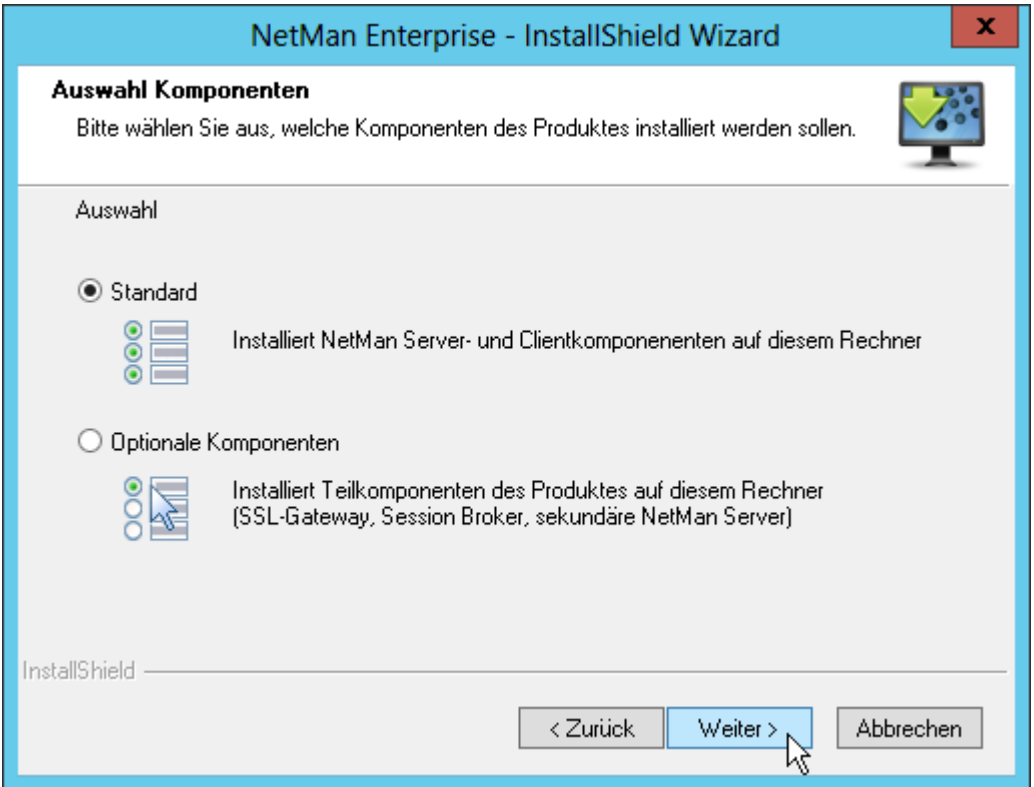

Die benutzerdefinierte Installation (**Optionale Komponenten**) installiert Komponenten wie das SSL Gateway oder eine sekundäre NetMan Installation.

Während der folgenden Installationsschritte können zusätzlich zu den hier beschriebenen Arbeitsschritten Ports abgefragt werden. Dies ist der Fall, wenn auf dem Server die von NetMan verwendeten Standardports (9300, 9301, 9302, 80, 443) bereits von anderen Programmen belegt sind. Geben Sie in diesem Fall alternative Ports für die Arbeit mit NetMan an.

**5.** Wählen Sie die NetMan Freigabe. Die Freigabe wird für die NetMan interne Kommunikation benötigt. Wir empfehlen, den Freigabenamen auf dem Standardwert zu belassen.

**6.** Im Dialog **Bereit zur Installation des Programms** starten Sie die Installation, indem Sie **Installieren** klicken. NetMan installiert die Serverkomponente mit allen zugehörigen Programmen.

**7.** Nach dem Installationsvorgang aktivieren Sie das Kontrollkästchen **NetMan Aktivierungsassistenten starten** und klicken **Fertig stellen**, um die Installation zu beenden und Ihre NetMan Installation freizuschalten:

Mit dem Kontrollkästchen **Daten der früheren NetMan Version übernehmen** übernehmen Sie Daten der Installation einer NetMan Vorgängerversion in Ihre Datenbank. Sie müssen nur den Pfad zur anderen Installation wählen. Wie Sie Daten aus einer früheren NetMan Version übernehmen, lesen Sie im Kapitel "*NetMan [Datenübernahme](#page-382-0)*".

Die Installation der NetMan Serverkomponenten ist abgeschlossen. Nach der Installation startet automatisch die Installation der NetMan Clientkomponente, des NetMan Clients, sofern noch kein aktueller NetMan Client auf dem Server installiert ist. Wie Sie den NetMan Client installieren, lesen Sie im Kapitel "*NetMan Client [installieren](#page-20-0)*". Wie Sie NetMan freischalten, lesen Sie im Kapitel "*NetMan [registrieren](#page-17-0)*".

### <span id="page-17-0"></span>**NetMan freischalten**

Nach der Installation der Serverkomponente starten Sie die NetMan Aktivierung, um NetMan zu aktivieren. Um NetMan zu aktivieren, benötigen Sie eine aktive Lizenz. Dieses Kapitel zeigt Ihnen, wie Sie NetMan [aktivieren.](#page-17-0) Falls Sie noch keine Lizenz besitzen, lesen Sie, wie Sie Ihrem Lizenzkonto einen [Produktschlüssel](#page-18-0) hinzufügen und eine Lizenz [herunterladen](#page-19-0):

**NetMan aktivieren**

Haben Sie beim Abschluss der Installation der Serverkomponente das Kontrollkästchen **NetMan Aktivierungsassistenten starten** aktiviert, startet der Aktivierungsassistent nach der Installation der NetMan Serverkomponente automatisch.

Haben Sie zu diesem Zeitpunkt noch keine Lizenz heruntergeladen, klicken Sie im Aktivierungsassistenten die Schaltfläche **Gehe zur Aktivierungsseite**. Sie können sich direkt an Ihrem [Lizenz](#page-19-0)konto anmelden. Wie Sie eine Lizenz herunterladen, lesen Sie im Abschnitt "Lizenz *[laden](#page-19-0)*". Sie starten den Aktivierungsassistenten zu einem späteren Zeitpunkt über das Windows-Startmenü im Ordner **Alle Programme/H+H NetMan** oder auf der Windows Startseite.

Wenn Sie an dieser Stelle eine Lizenz herunterladen, statt eine vorhandene Datei zu importieren, importiert NetMan die Lizenz automatisch.

<span id="page-17-1"></span>**Lizenzdatei importieren**

**1. Lizenzdatei importieren** klicken: Im Aktivierungsassistenten klicken Sie **Lizenzdatei importieren**.

**2.** Lizenzdatei wählen: Im Dateidialog wählen Sie Ihre Lizenzdatei und klicken **Öffnen**. Die Daten werden geladen und Ihr NetMan Produkt ist aktiviert:

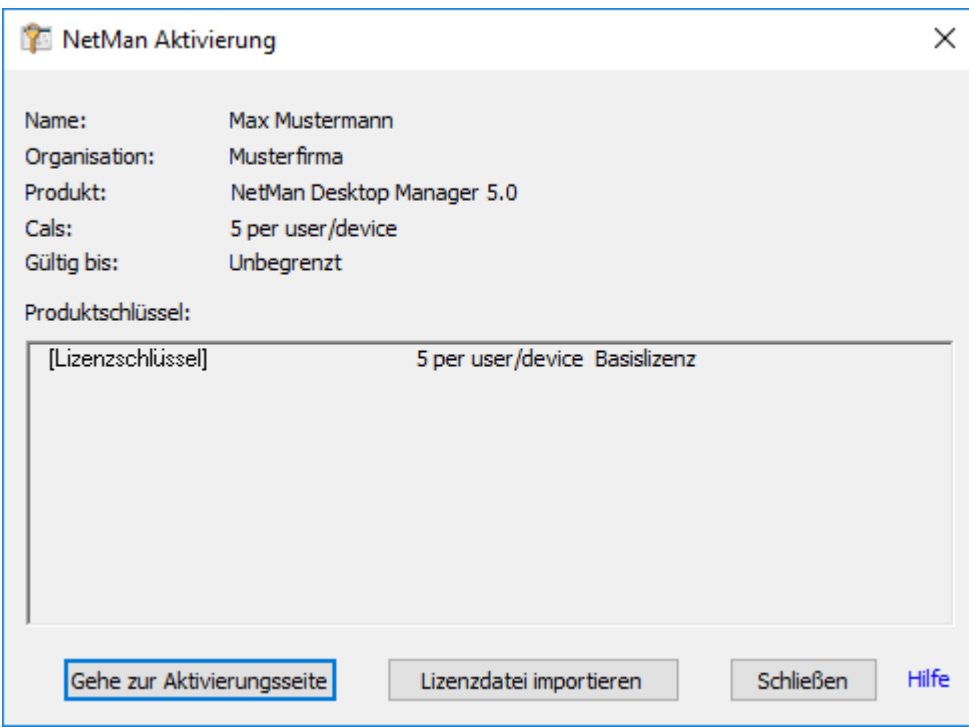

**3.** Schließen: Schließen Sie den Aktivierungsassistenten über **Schließen**.

### **NetMan registrieren**

### <span id="page-18-0"></span>**Produktschlüssel registrieren**

Nachdem Sie NetMan gekauft haben, erhalten Sie einen Produktschlüssel. Dieser hat – wie Sie es auch von Ihren Microsoft Produkten kennen – fünf mal fünf Stellen, die nur Großbuchstaben und Ziffern enthalten. Dies soll Verwechslungen bei der Eingabe vorbeugen. Alle Produktschlüssel für H+H Produkte verwalten Sie mit Ihrem H+H Lizenzkonto. Hier registrieren Sie Ihre Produkte mit der Eingabe des Produktschlüssels und laden Lizenzdateien. Die Internetadresse der H+H Produktaktivierung lautet: [https://www.hh-software.com/nmlogon/.](https://www.hh-software.com/nmlogon/) Nach einer Anmeldung haben Sie dort Zugriff auf Ihr Lizenzkonto.

**1.** Anmelden: Melden Sie sich mit Ihrer E-Mail-Adresse und Ihrem Passwort am Lizenzkonto an:

Wenn Sie noch kein Lizenzkonto besitzen, klicken Sie **Neu registrieren**. So richten Sie ein neues Lizenzkonto ein. Sie müssen das neue Lizenzkonto per E-Mail aktivieren, bevor Sie es nutzen können.

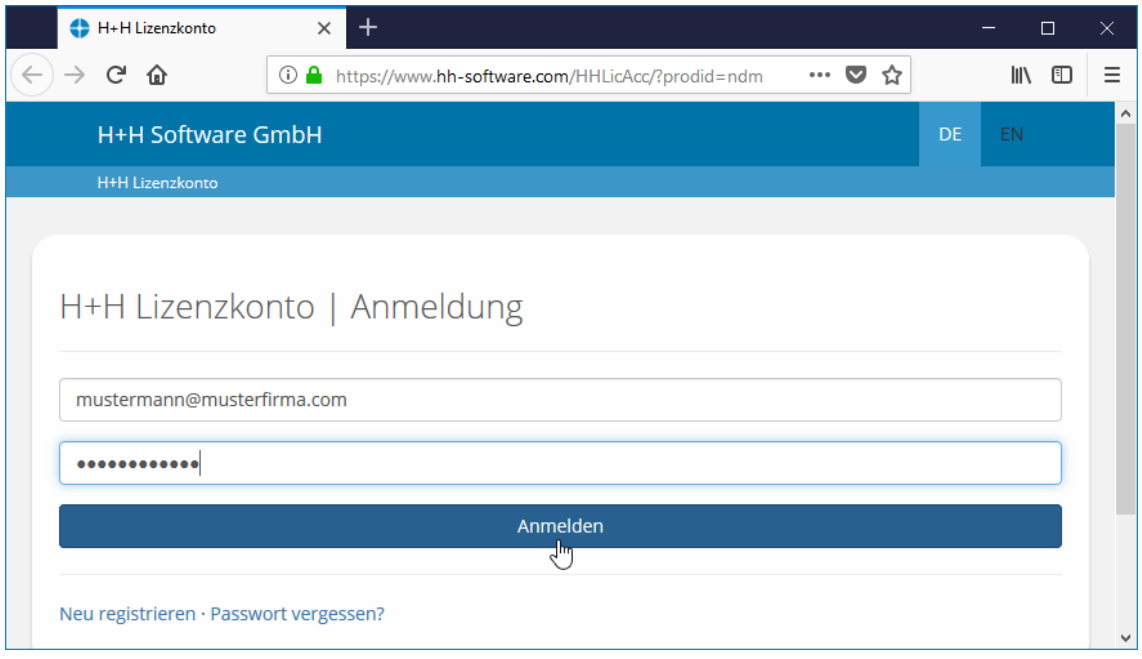

**2. Hinzufügen** klicken: In Ihrem Produktkonto klicken Sie die Schaltfläche **Hinzufügen**, um einen neuen Produktschlüssel hinzuzufügen.

**3.** Produktschlüssel eintragen: Unter **Produktschlüssel** tragen Sie den Produktschlüssel ein, so, wie Sie ihn nach dem Kauf erhalten haben und klicken die Schaltfläche **Speichern**.

Der Produktschlüssel enthält fünf mal fünf Stellen, die durch Bindestriche getrennt sind. Er enthält nur Großbuchstaben und Ziffern – also keine Kleinbuchstaben.

Der Produktschlüssel wird in Ihrem Lizenzkonto eingetragen.

### <span id="page-19-0"></span>**Lizenz laden**

Für mit Ihrem Lizenzkonto assoziierte Produkte können Sie jederzeit Lizenzdateien herunterladen, um Ihr Produkt zu aktivieren. Wie Sie Produkte mit Ihrem Lizenzkonto assoziieren, lesen Sie im Abschnitt "*[Produktschlüssel](#page-18-0) registrieren*". Um eine Lizenzdatei zu erzeugen und zu laden, gehen Sie wie folgt vor:

**1.** Lizenz wählen: In Ihrem Lizenzkonto wechseln Sie auf die Seite der Lizenz, die Sie herunterladen wollen.

**2.** Lizenz herunterladen: Klicken Sie hinter der Lizenz, in der Spalte **Lizenzdatei herunterladen**, den Link **download**.

**3.** Lizenzdatei speichern: Im Windows-Dialog **Öffnen von** wählen Sie, ob Sie die Lizenzdatei direkt im Aktivierungsassistenten öffnen oder speichern. Beim Öffnen wird die Lizenz direkt in den Aktivierungsassistenten geladen und die Aktivierung ist abgeschlossen. Wenn Sie die Aktivierungsdatei speichern, müssen Sie sie manuell in den Aktivierungsassistenten laden. Wie Sie eine [Lizenzdatei](#page-17-1) importieren, lesen Sie im Abschnitt "Lizenzdatei *importieren*".

### <span id="page-20-0"></span>**NetMan Client installieren**

Dieses Kapitel zeigt Ihnen, wie Sie die NetMan Clientkomponente, den NetMan Client, installieren. Nach der Installation der NetMan Serverkomponente startet die Installation des Clients automatisch, sofern kein aktueller NetMan Client installiert ist. Müssen Sie die Installation des NetMan Clients manuell starten, weil Sie den Client manuell auf einer Clientstation installieren, finden Sie das Clientsetup im Verzeichnis **\\<NetMan Server>\<%nmhome%>\Client\Setup**.

Das Clientsetup liegt in einer 32- und einer 64-Bit-Version vor. Wählen Sie die für Ihr Clientbetriebssystem passende Version, falls Sie manuell installieren!

**1.** Auf der Willkommensseite klicken Sie **Weiter**, um die Installation zu starten.

Der NetMan Client wird installiert.

**2.** Nach der Installation des NetMan Clients auf einem Remotedesktop-Sitzungshost wählen Sie, ob Sie die universelle Druckerunterstützung installieren. Dies installiert einen PDF-Drucker, der das Drucken in Sitzungen ermöglicht. Aktivieren Sie das Kontrollkästchen **Universelle Druckerunterstützung**, um den PDF-Drucker zu installieren. Der Druckertreiber wird installiert.

**3.** Der Dialog **Installation von NetMan Client abgeschlossen** informiert Sie, dass die Installation der Clientkomponenten erfolgreich abgeschlossen wurde. Klicken Sie **Fertig stellen**, um das Setup zu beenden.

Nach Abschluss der Installation startet der NetMan Client und fügt Ihrem Windows-Startmenü/Windows-Startseite und Ihrer Windows-Arbeitsfläche Verknüpfungen hinzu. Eine Beschreibung aller NetMan Elemente in Ihrer Arbeitsumgebung auf administrativen Stationen lesen Sie im Kapitel *"Der [erste](#page-20-1) Start*".

Verfügen Sie in Ihrem NetMan System über sehr viele potentielle Clientstationen, ist eine manuelle Installation auf allen Clients zu aufwendig. Wie Sie den NetMan Client im Netzwerk verteilen, lesen Sie im Kapitel "*[Verteilen](#page-26-0) des NetMan Clients*".

### <span id="page-20-1"></span>**Der erste Start**

Nachdem Sie die Installation der NetMan Serverkomponente und des NetMan Clients beendet haben, werden in der Benutzeroberfläche verschiedene Verknüpfungen zu NetMan angelegt:

- · NetMan [Startprogramm](#page-21-0)
- · [Desktopverknüpfung](#page-21-1) **[NetMan](#page-21-1) Tools**
- · NetMan [Startmenü](#page-23-0)
- · [Verknüpfungen](#page-22-0) im Startmenü/auf der Startseite

Damit die Desktopverknüpfung **NetMan Tools** erstellt wird, muss der NetMan Client gestartet sein. Gilt die Einstellung, dass der NetMan Client nicht automatisch beim Systemstart startet, müssen Sie ihn manuell über das NetMan Startprogramm starten. Wie Sie den NetMan Client über das Startprogramm starten lesen Sie unter "*NetMan [Startprogramm](#page-21-0)*".

### <span id="page-21-0"></span>**NetMan Startprogramm**

Das NetMan Startprogramm finden Sie nach der Installation im Windows-Infobereich. Über das NetMan Startprogramm steuern Sie den NetMan Client:

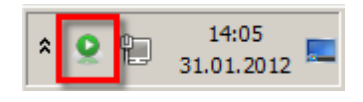

Für Clients, an denen Benutzer arbeiten, die keine administrativen Aufgaben haben, ist die Deaktivierung des Startprogramms eine sinnvolle Einstellung. Wie Sie das Startprogramm für Clientinstallationen deaktivieren, lesen Sie im Kapitel "*NetMan Client [Verteilung](#page-26-1)*".

Das Startprogramm ermöglicht auch den manuellen Start und das Beenden des NetMan Clients:

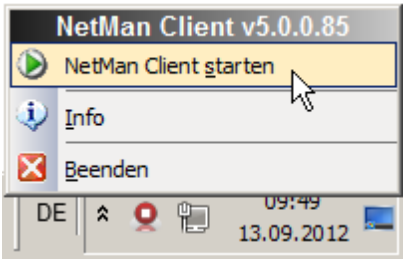

Das Verhalten des Startprogramms konfigurieren Sie in den NetMan Systemeinstellungen. Sie starten die NetMan Systemeinstellungen auf der Seite für den NetMan Client in der Windows Systemsteuerung/**System und Sicherheit** über die Verknüpfung **H+H NetMan/NetMan Client**:

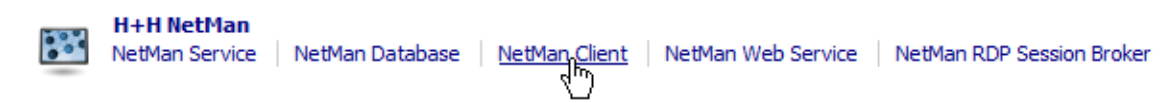

Die Seite **NetMan Client** der Systemeinstellungen ist auf jeder Station verfügbar, auf der der NetMan Client installiert ist. Hier konfigurieren Sie sowohl die Sichtbarkeit des Startprogramms als auch den Start des NetMan Clients:

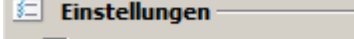

- $\nabla$  NetMan Client automatisch starten
- V NetMan Client Icon in Taskleiste anzeigen

#### <span id="page-21-1"></span>**Desktopverknüpfung 'NetMan Tools'**

Die Desktopverknüpfung **NetMan Tools** wird für Administratoren vom NetMan Client erzeugt. Der Client muss also gestartet sein, damit die Desktopverknüpfung erzeugt wird. Bei der Verknüpfung handelt es sich um ein Skript in der Systemkollektion von NetMan, die standardmäßig für Administratoren geladen wird. Der **NetMan Tools**-Dialog beinhaltet Verknüpfungen zu wichtigen NetMan Programmen:

Nach der Installation sollten Sie das Zugriffsrecht auf das Skript "NetMan Tools" an die Gruppe "Domänen-Admins" vergeben, da ansonsten auch lokale Administratoren Zugriff auf die Verknüpfung und somit auf die Administration von NetMan erhalten.

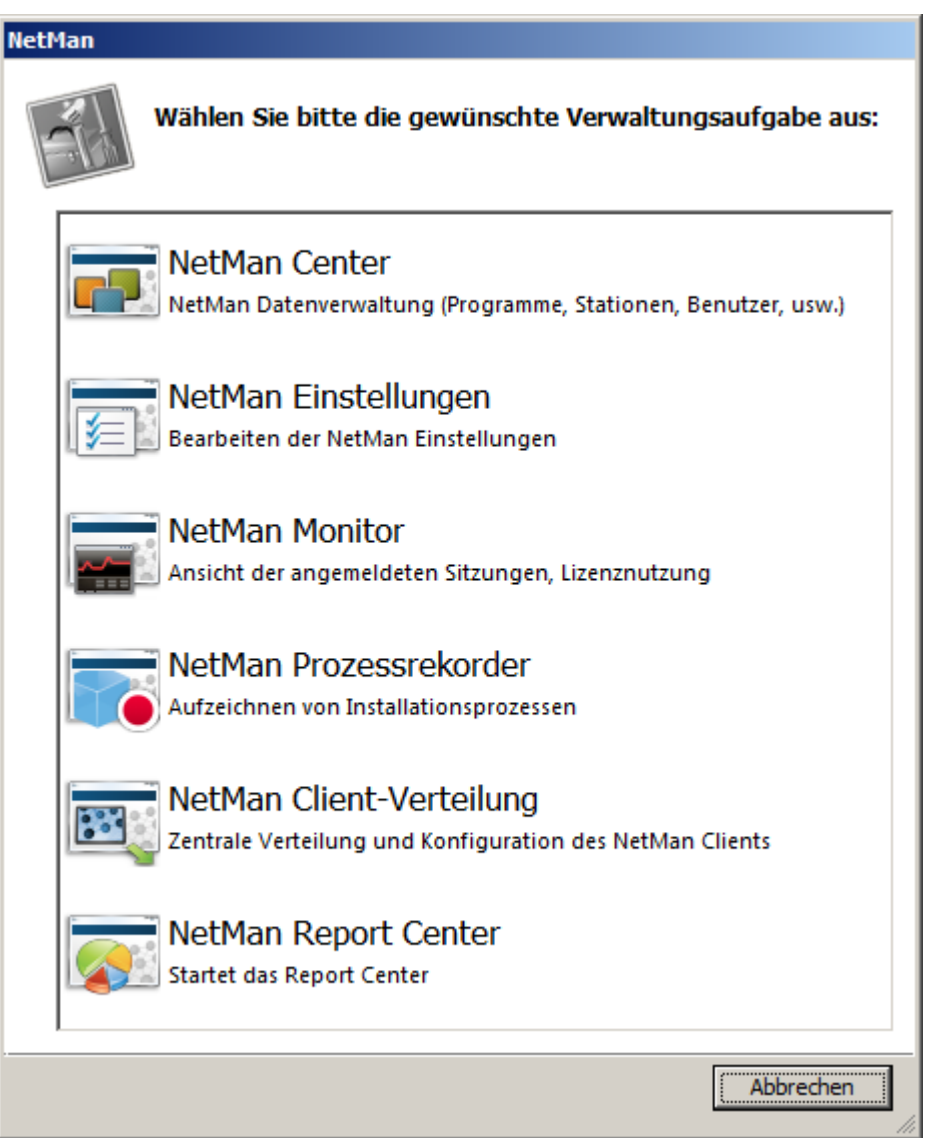

<span id="page-22-0"></span>**Verknüpfungen im Startmenü/auf der Startseite**

Verknüpfungen zu wichtigen NetMan Programmen finden Sie auch im Startmenü/auf der Windows Startseite. Je nachdem, ob Sie Windows 8/2012 oder eine Vorgängerversion verwenden, finden Sie entweder im Ordner **H+H NetMan** oder auf der Windows Startseite Verknüpfungen zum NetMan Client, zum Aktivierungsassistenten und zum Ablaufmonitor:

Windows Startmenü:

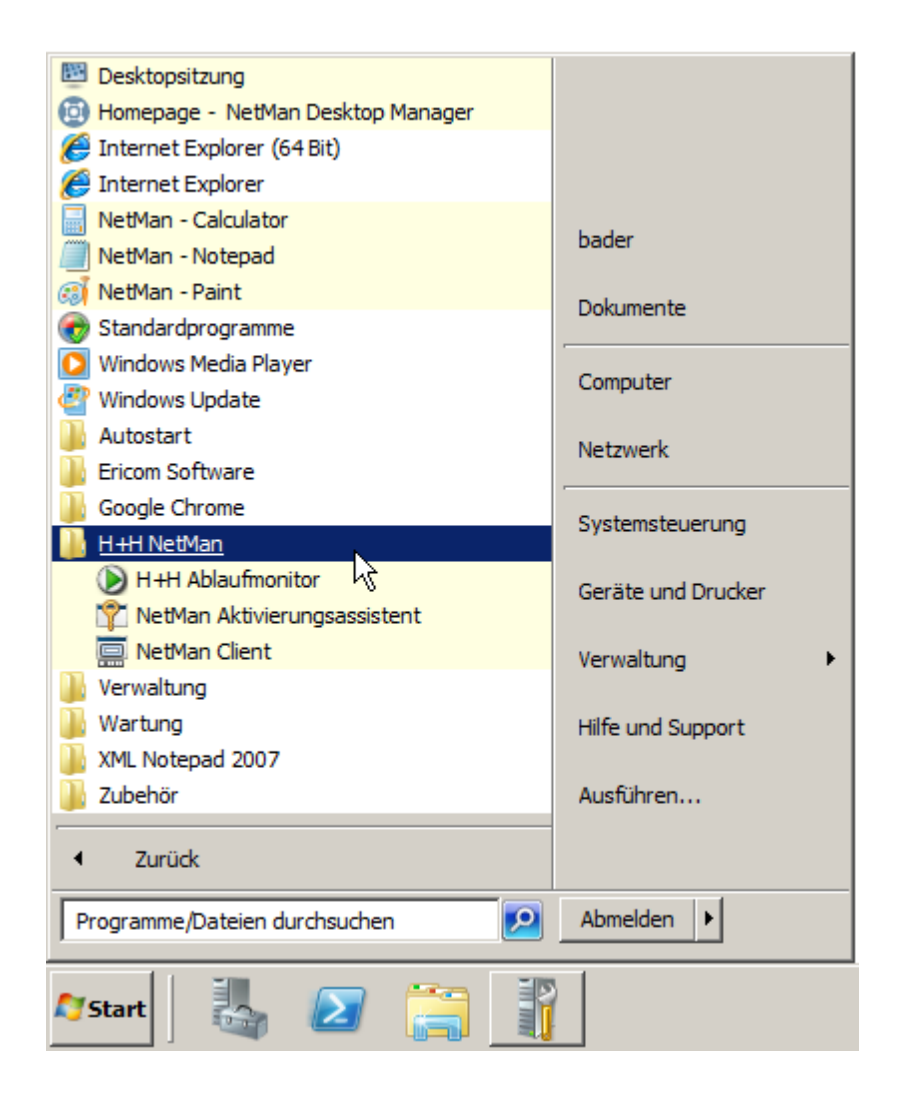

Windows Startseite:

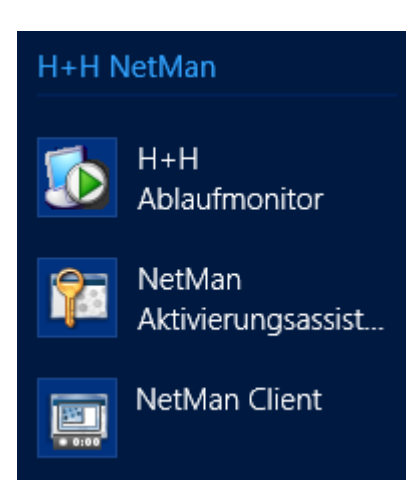

### <span id="page-23-0"></span>**NetMan Startmenü**

NetMan ersetzt das Windows-Startmenü durch das NetMan Startmenü. Dieses ist dem Startmenü klassischer Windows-Versionen nachempfunden. Insbesondere unter Windows 8 bietet das NetMan Startmenü erhöhte Sicherheit, da es den Aufruf der Windows Startseite unterdrückt. Im NetMan Startmenü wird eine Kollektion mit NetMan Skripten abgelegt. Welche das ist, hängt von den

Rechten und Vorgaben für den jeweiligen Benutzer ab. Außerdem lassen sich in dem Menü die Funktionen Abmelden und/oder Herunterfahren aktivieren:

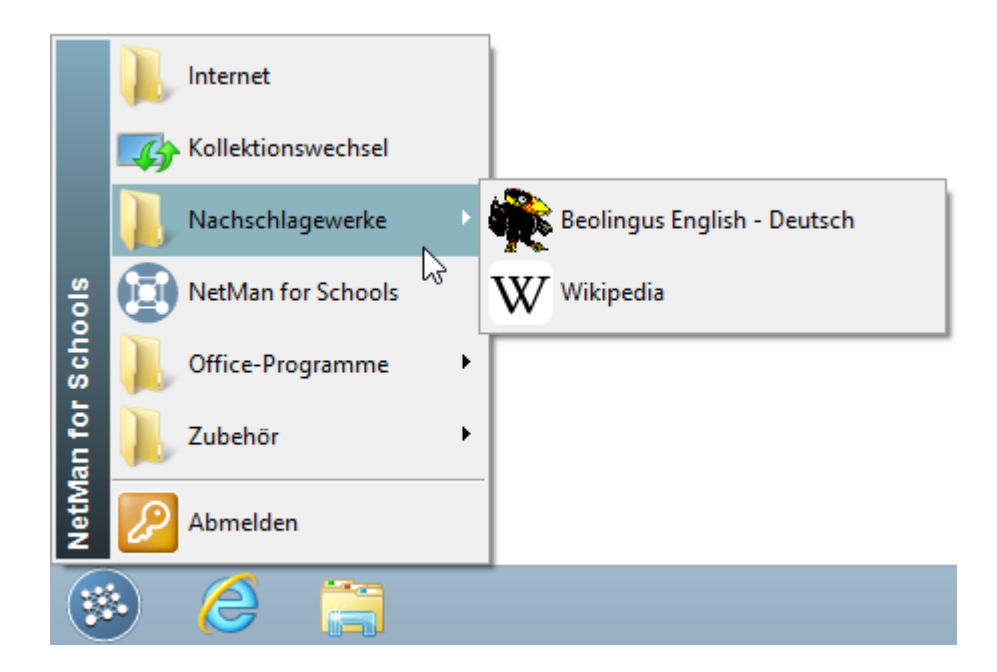

Sie konfigurieren das NetMan Startmenü in den NetMan Einstellungen, in der Sektion **NetMan** auf der Seite **Sitzungskonfiguration**. Wie Sie das NetMan Startmenü konfigurieren, lesen Sie im Kapitel "*[Sitzungskonfiguration](#page-453-0)*".

### **Erste Schritte mit NetMan**

Mit NetMan stellen Sie Benutzern Programme zur Verfügung, die auf einem Remotedesktop-Sitzungshost installiert sind. Programme starten über Programmskripte. Programmskripte gewähren vielfältige Konfigurationsmöglichkeiten.

Ein Skript ist eine sequenzielle Abfolge von Aktionen, die Programme starten, Rechte setzen, Ressourcen bereitstellen und noch viele weitere Aufgaben übernehmen. Weitere Informationen über [Skripte](#page-54-0) lesen Sie im Kapitel "**Skripte**".

Ihre Skripte fassen Sie zu Kollektionen zusammen, die Ihre Skripte als Auswahl der verfügbaren Programme, URLs oder zusätzlichen Funktionen präsentieren.

Eine Kollektion ist eine Auswahl an Skripten. Kollektionen erstellen Sie zweckgebunden, d.h. zur Anzeige an einer bestimmten Position in der Windows-Umgebung oder im NetMan Web Interface. Weitere Informationen über Kollektionen lesen Sie im Kapitel "*[Kollektionen](#page-40-0)*".

Das zentrale NetMan Werkzeug, über das Sie Skripte und Kollektionen erstellen, ist das NetMan Center. Sie starten das NetMan Center, indem Sie in den NetMan Tools **NetMan Center** wählen. Im NetMan Center verwalten Sie zentral alle NetMan Ressourcen. Wie Sie mit dem NetMan Center arbeiten, lesen Sie im Kapitel "*[NetMan](#page-35-0) Center*".

#### **Arbeitsablauf**

Das Erstellen eines Programmskripts setzt voraus, dass die Anwendung, die bereitgestellt werden soll, bereits auf dem Remotedesktop-Sitzungshost installiert ist. Das weitere Vorgehen hängt jedoch von Ihrer Systemumgebung und Ihren Anforderungen ab. So können Sie zuerst alle Skripte erstellen und dann zu Kollektionen zusammenfassen. Es ist aber auch möglich, Kollektionen zu erstellen und nach und nach mit Skripten zu füllen, die sie direkt kontextgebunden erstellen. Am schnellsten erzielen Sie Ergebnisse, indem Sie eine Kollektion erstellen und diese im Kollektionseditor mit vorhandenen oder auch neuen Skripten füllen. Ein typischer Arbeitsablauf könnte z.B. so aussehen:

- 1. Anwendungen installieren
- 2. Kollektion erstellen
- 3. Skripte hinzufügen, entweder vorhandene, aus dem Startmenü oder gänzlich neu erstellte
- 4. Kollektionen zuweisen bzw. bereitstellen

Einen Überblick über die verschiedenen Vorgehensweisen, Anwendungen und Hyperlinks bereitzustellen, lesen Sie im Kapitel "*[Anwendungen](#page-33-0) und Hyperlinks bereitstellen*".

Zum direkten Einstieg helfen Ihnen folgende weiterführende Links:

- · Wie Sie Kollektionen erstellen, lesen Sie im Kapitel "*[Kollektionen](#page-46-0) erstellen*".
- · Wie Sie Kollektionen auf verschiedene Arten Ihren Benutzern bereitstellen, lesen Sie im Kapitel "*[Kollektionen](#page-46-0) bereitstellen*".
- Wie Sie Skripte [erstellen](#page-75-0), lesen Sie im Kapitel "*Skripte erstellen*".

Wie Sie den NetMan Client auf Ihren Clientstationen installieren, um Sie mit Ihrem NetMan Server zu verbinden, lesen Sie im Kapitel "*NetMan Client [installieren](#page-20-0)*". Alternativ verteilen Sie den NetMan Client mit Hilfe der NetMan Client Verteilung an alle Clientstationen in Ihrem Netzwerk. Wie Sie den NetMan Client von zentraler Stelle verteilen, lesen Sie im Kapitel "*[Verteilen](#page-26-0) des NetMan Clients*".

### **Informationen für fortgeschrittene Benutzer**

Über das Bereitstellen von Anwendungen hinaus bietet NetMan eine Fülle von Funktionen und Konfigurationsmöglichkeiten. Im Folgenden erhalten Sie eine Auswahl an weiterführenden Links, die für fortgeschrittene Benutzer interessant sind, um NetMan optimal an die Netzwerkumgebung anzupassen und den vollen Funktionsumfang von NetMan auszuschöpfen:

- · Sie erweitern den Funktionsumfang von Skripten erheblich, wenn Sie erweiterte Skripte erstellen und den Skriptablauf mit Aktionen selbst gestalten. Auf diese Weise erstellen Sie hochgradig angepasste Skripte. Wie Sie erweiterte Skripte erstellen, lesen Sie im Kapitel "*[Erweiterte](#page-81-1) Skripte* **[erstellen](#page-81-1)**". Einen Überblick über alle [Aktionen](#page-116-0) erhalten Sie im Kapitel "Aktionen".
- · Neben dem NetMan Client stellen Sie Skripte auch über das NetMan Web Interface bereit. Wie Sie das Web [Interface](#page-160-0) einrichten, lesen Sie im Kapitel "Web Interface".
- · Im NetMan Center verwalten Sie alle Ressourcen von NetMan, wie z.B. Benutzer, Stationen, globale Rechte oder Lizenzen. Wie Sie die einzelnen Ressourcen verwalten, lesen Sie im Kapitel "*[Ressourcen](#page-233-0)*".
- · Das zentrale Einstellungsprogramm von NetMan sind die NetMan Einstellungen. Einen systematischen Überblick über alle Konfigurationsmöglichkeiten der NetMan Einstellungen lesen Sie im Kapitel "NetMan [Einstellungen](#page-446-1)".
- · Die NetMan Remote Desktop Acceleration beschleunigt den Zugriff über RDP. Insbesondere in Umgebungen mit hoher Latenz, z.B. bei Zugriffen über das Internet empfehlen wir die Verwendung der RDA, um die Benutzererfahrung zu verbessern. Wie Sie NetMan Startarten so konfigurieren, dass Sie die RDA verwenden, lesen Sie im Kapitel "*Remote Desktop [Acceleration](#page-269-0)*".
- · Neben der RDA bietet NetMan noch viele Erweiterungen für Ihre Remotedesktop-Sitzungshosts, z.B. verschiedene Startarten für Sitzungen und Anmeldearten für Benutzer, anonymisierten Serverzugriff, Load Balancing und Servermigration. Alles über die verschiedenen Erweiterungen für Ihre Sitzungshosts lesen Sie im Kapitel "*Erweiterungen für [Remotedesktop-Umgebungen](#page-268-0)*".
- · Um Ihre Remotedesktop-Umgebung sicherer zu machen, bietet NetMan eine Reihe von Sicherheitsfunktionen wie z.B. das SSL Gateway, die Programmkontrolle, die Replikation Ihres

NetMan Servers und verschiedene Filterfunktionen wie Laufwerksfilter oder den Internetfilter. Alles über die verschiedenen Sicherheitsfunktionen von NetMan lesen Sie im Kapitel "*[Sicherheitsfunktionen](#page-315-0)*".

· Einen Überblick über die Funktionsweise der einzelnen NetMan Systemkomponenten lesen Sie im Kapitel "**[System](#page-379-0)**".

### <span id="page-26-0"></span>**Verteilen des NetMan Clients**

Alle Stationen, die mit NetMan verbunden werden, benötigen ebenfalls die NetMan Client-Komponente: den NetMan Client. Das gilt für Remotedesktop-Sitzungshosts sowie für einfache Arbeitsstationen. Lediglich der Anwendungsstart über das Web Interface erfordert nur die Installation des NetMan Webclients auf der Clientstation. Um den NetMan Client auf andere Stationen zu verteilen, nutzen Sie komfortabel die NetMan Client Verteilung. Mit diesem NetMan Werkzeug verteilen Sie den NetMan Client von zentraler Stelle aus im Netzwerk. Im folgenden lesen Sie einen Überblick über die verschiedenen Installationsmöglichkeiten:

#### **NetMan Client Verteilung**

Die NetMan Client Verteilung ermöglicht die zentrale, netzwerkweite Verteilung des NetMan Clients an alle Remotedesktop-Sitzungshosts und Arbeitsstationen. Voraussetzung ist, dass die Stationen netzwerkfähig eingebunden sind und Sie Zugangsdaten besitzen, die Zugriff auf die ADMIN\$-Shares der Stationen gewähren. Die NetMan Client Verteilung bietet eine Übersicht aller Stationen ihres Active Directorys oder listet Stationen anhand der NetBIOS-Browsing-Liste. Sie erkennen den Status einer Station anhand von Stationssymbolen. Zusätzlich zeigt die Client Verteilung Informationen zum installierten Betriebssystem. Wie Sie den NetMan Client mit der NetMan Client Verteilung verteilen, lesen Sie im Kapitel "*NetMan Client [Verteilung](#page-26-1)*".

### **Softwareverteilung**

Besitzen Sie eine eigene Softwareverteilung, erlaubt NetMan auch deren Verwendung. Sie finden die benötigten Dateien im Verzeichnis **<%NMHome%>\Client\Setup**. Wie Sie den NetMan Client mit der [Softwareverteilung](#page-32-0) verteilen, lesen Sie im Kapitel "Softwareverteilung".

### <span id="page-26-1"></span>**NetMan Client Verteilung**

Mit der NetMan Client Verteilung bietet NetMan Ihnen eine Möglichkeit, den NetMan Client unkompliziert im ganzen Netzwerk zu verteilen. Dieses Kapitel beschreibt, welche Aufgaben Sie mit der NetMan Client Verteilung ausführen:

- · [Netzwerk-Erkennungsmethode](#page-27-0) wählen
- · Clientsetup [konfigurieren](#page-27-1)
- · Stationen prüfen und NetMan Client [installieren](#page-27-2)
- · [Aktualisieren](#page-29-0)
- · [Deinstallieren](#page-29-1)
- · Neu [starten](#page-29-2)
- · [IP-Bereiche](#page-29-3) definieren
- · [Benutzerkennung](#page-30-0) eingeben

Der Abschnitt "*[Funktionen](#page-30-1) der NetMan Client Verteilung*" beschreibt alle Funktionen der NetMan Client Verteilung im Überblick.

Sie starten die NetMan Client Verteilung auf dem NetMan Server über die Desktopverknüpfung **NetMan Tools**.

<span id="page-27-0"></span>**Netzwerk-Erkennungsmethode wählen**

Die NetMan Client Verteilung kennt zwei verschiedene Erkennungsmethoden: Die Verwendung der NetBIOS-Browsing-Liste oder das direkte Auslesen des Active Directory. Wenn Sie in einer reinen AD-Umgebung arbeiten, empfehlen wir das Auslesen des AD. Nach der Installation ist in der Client Verteilung die AD-Ansicht aktiv.

**1.** Um die Erkennungsmethode zu ändern, klicken Sie im Menüband die Schaltfläche **Einstellungen**:

**2.** Im Einstellungsdialog aktivieren Sie die gewünschte Erkennungsmethode und bestätigen mit **OK**:

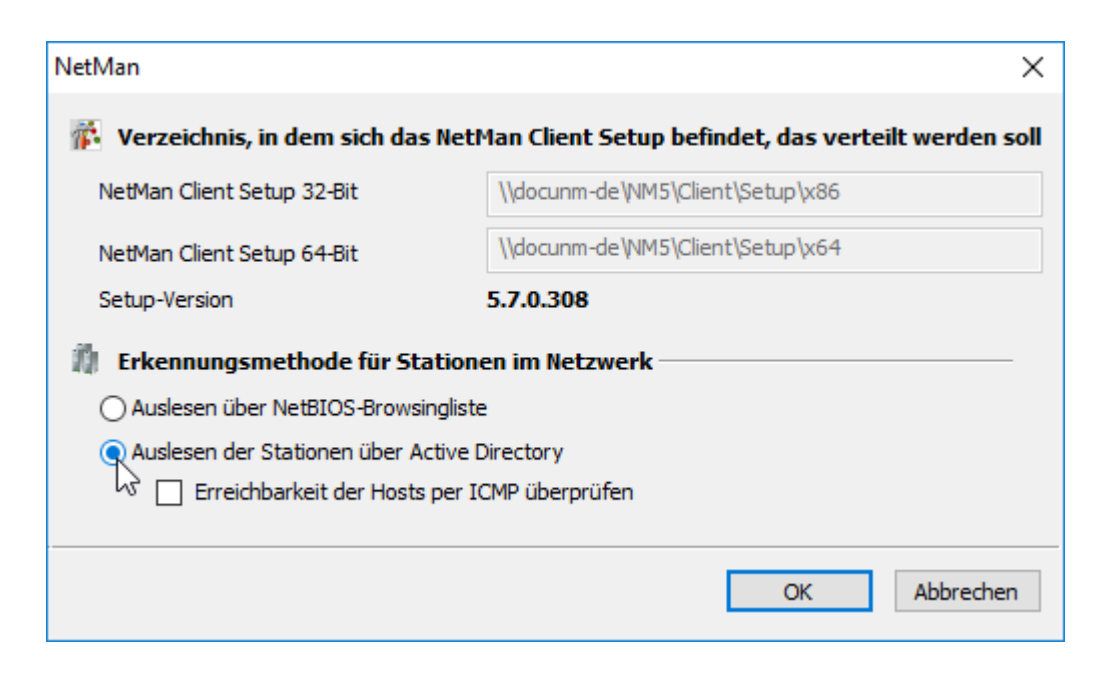

### <span id="page-27-1"></span>**Clientsetup konfigurieren**

Bevor Sie ein Clientsetup verteilen, können Sie die Einstellungen anpassen. Standardmäßig werden die Einstellungen des Clientsetups verwendet, das auf dem NetMan Server ausgeführt wurde. Vielleicht möchten Sie aber das Startprogramm im Infobereich auf den Clients verbergen. Hierzu ist eine manuelle Anpassung des Clientsetups notwendig.

**1.** Sie starten die Einstellungen des Clientsetups, indem Sie im Menüband die Schaltfläche **Setup** klicken.

**2.** Im Einstellungsdialog konfigurieren Sie die Einstellungen des Clientsetups wie den Hostnamen und die Kommunikationsports oder, ob das Startprogramm im Infobereich gezeigt wird.

### <span id="page-27-2"></span>**Stationen prüfen und installieren**

Mit der Client Verteilung prüfen Sie einzelne Stationen oder auch ganze OUs, wie z.B. alle Stationen einer Abteilung.

**1.** Markieren Sie die Station oder die OU.

**2.** Klicken Sie im Menüband die Schaltfläche **Überprüfen**. War die Überprüfung erfolgreich, werden die Stationen mit einem Symbol gezeigt, das ihren Status beschreibt.

Eine Arbeitsstation kann folgende Zustände annehmen:

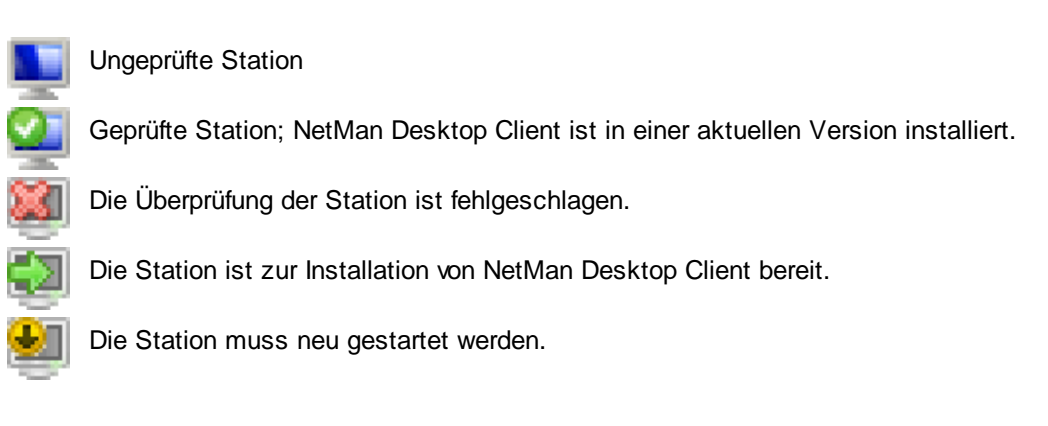

**3.** Klicken Sie im Menüband **Installieren**, um den Client auf den Arbeitsstationen zu installieren:

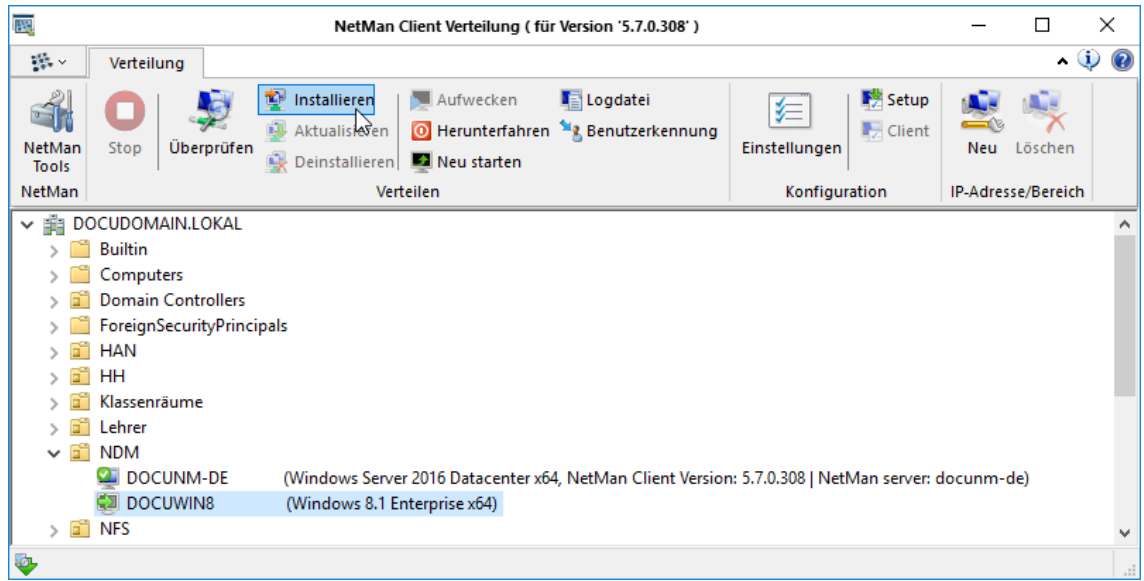

Die Client Verteilung installiert den NetMan Client im Silent-Modus.

Nach der Installation ist eine (erneute) Benutzeranmeldung notwendig, damit der NetMan Client startet.

Die Funktionen **Installieren/Überprüfen** erreichen Sie auch per Rechtsklick über das Kontextmenü.

### <span id="page-29-0"></span>**Aktualisieren**

Ist auf der Arbeitsstation bereits ein Client installiert, wird diese Arbeitstation nach der Überprüfung mit einem grünen Punkt im Symbol und der Versionsnummer in Klammern dargestellt. Zusätzlich ist dort auch der zugeordnete Server angegeben. Handelt es sich um einen älteren Client, bringen Sie diesen mit **Aktualisieren** auf den neuesten Stand.

### <span id="page-29-1"></span>**Deinstallieren**

Mit **Deinstallieren** entfernen Sie den NetMan Client von der gewählten Station oder OU.

#### <span id="page-29-2"></span>**Neustart erzwingen**

Muss eine Arbeitsstation gebootet werden, erzwingen Sie den Neustart mit **Neu starten**.

### <span id="page-29-3"></span>**IP-Bereiche definieren**

In größeren Netzwerken kann es vorkommen, dass in der Netzwerkbrowserliste des Betriebssystems einzelne Arbeitsstationen fehlen. Diese Stationen werden Ihnen in der NetBIOS-Ansicht der Client Verteilung nicht gezeigt. Deshalb bietet die NetMan Client Verteilung die Funktion, den Client auf Basis der IP-Adressen der Clients auszurollen:

Das Fehlen von Stationen in der Liste innerhalb der NetMan Client Verteilung ist keine Fehlfunktion des Programms, sondern liegt daran, dass die Netzwerkbrowserliste des Betriebssystems je nach Netzwerkumgebung nicht zuverlässig arbeitet.

**1.** Zum Verteilen des NetMan Clients auf Basis von Client-IP-Adressen klicken Sie im Menüband im Bereich **IP-Adresse/Bereich** die Schaltfläche **Neu**.

**2.** Im Dialog geben Sie unter **IP-Adresse(n)** eine IP-Adresse oder einen IP-Bereich ein, in dem Sie den Client ausrollen möchten:

Im Eingabefeld **IP-Adressen(n)** geben Sie entweder eine IPv4- oder eine IPv6-Adresse ein. Für IPv4-Adressen ist außerdem die Eingabe eines Bereichs möglich. Um einen Bereich zu definieren geben Sie die erste Adresse ein, dann einen Bindestrich und dann die letzte Adresse des Bereichs. Für IPv6-Adressen sind Bereiche nicht verfügbar.

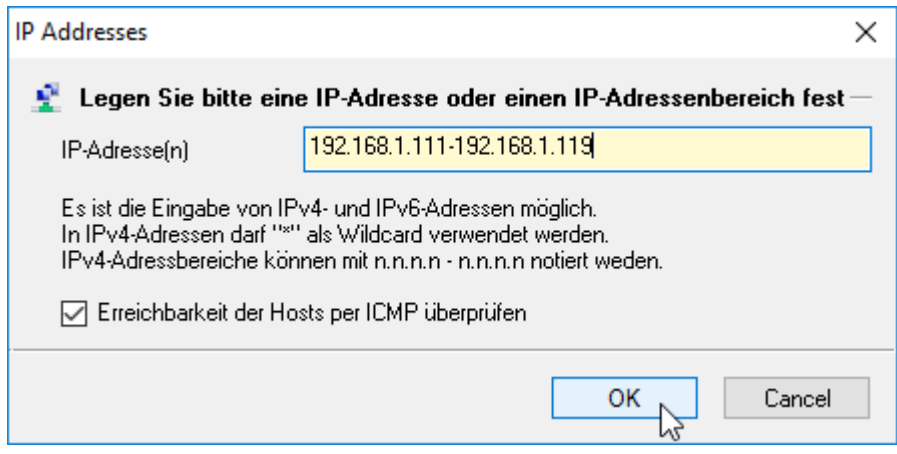

Mit der Einstellung **Erreichbarkeit der Hosts per ICMP überprüfen** legen Sie fest, ob alle Clients in der Stationsliste aufgeführt werden sollen, oder nur solche, die per "Ping" (ICMP) erreichbar sind.

IP-Adressen und Bereiche werden immer sortiert nach Adresse oberhalb der weiteren Stationen und Stationsgruppen gezeigt. Das Installieren, Aktualisieren und Deinstallieren erfolgt in gleicher Weise wie bei den Stationen, bei denen der Stationsname gezeigt wird.

<span id="page-30-0"></span>**Benutzerkennung eingeben**

Beachten Sie, dass die NetMan Desktop Client Verteilung in Ihrem Benutzerkontext läuft und somit nur das Recht hat, auf Netzwerkressourcen mit Ihren Rechten zuzugreifen. Sollten Sie zum Beispiel keine ausreichenden Rechte für die Nutzung von ADMIN\$-Shares und die Registrationsdatenbanken der Clientstationen besitzen, müssen Sie das Programm als ein anderer Benutzer starten. Zum Beispiel hat der Domänen-Administrator ausreichende Rechte, um auf diese Ressourcen zuzugreifen. Es ist also notwendig, dass das Programm auf die ADMIN\$-Shares und die Registrationsdatenbanken der Clientstationen zugreifen kann. Auf Stationen, auf denen der ADMIN\$- Share deaktiviert wurde, kann das Programm den NetMan Client nicht verteilen.

Auch Firewalleinstellungen auf Ihren Arbeitsstationen können den Zugriff auf den ADMIN\$-Share unterbinden. Passen Sie daher die Firewalleinstellungen entsprechend an, z.B. über die Gruppenrichtlinien.

Wenn Sie keine ausreichenden Rechte im Netzwerk für das Überprüfen oder Installieren besitzen, werden entsprechende Fehlermeldungen in einer Log-Datei und die entsprechenden Symbole für die Arbeitsstationen angezeigt. Die Log-Datei umfasst immer sämtliche Fehlermeldungen, d.h. neuere Einträge finden Sie am Ende der Datei.

**1.** Klicken Sie im Menüband die Schaltfläche **Benutzerkennung**:

**2.** Im Dialog **Zugriffsdaten** geben Sie die Anmeldedaten ein, um sich mit einem Konto anzumelden, das die entsprechenden Rechte besitzt. Unter Verbinden als geben Sie den Benutzernamen ein und unter Kennwort das zugehörige Kennwort. Die Zugangsdaten werden bis zum Beenden der Client Verteilung gespeichert.

<span id="page-30-1"></span>**Funktionen der NetMan Client Verteilung**

**Befehle des Menübands**

**NetMan Tools**. Öffnet die NetMan Tools.

**Stopp**. Stoppt die Ausführung aller aktiven Aufgaben.

**Überprüfen**. Prüft die markierten Stationen.

**Installieren**. Installiert den NetMan Client auf den markierten Stationen.

**Aktualisieren**. Aktualisiert den NetMan Client auf den markierten Stationen auf die aktuelle Version.

**Deinstallieren**. Deinstalliert den NetMan Client auf den markierten Stationen.

**Aufwecken**. Weckt die markierten Stationen per Wake-on-LAN.

**Herunterfahren**. Fährt die markierten Stationen herunter.

**Neu starten**. Startet die markierten Stationen neu.

**Logdatei**. Öffnet die Log-Datei mit Installationsmeldungen.

**Benutzerkennung**. Ermöglicht die Eingabe von geeigneten Benutzerdaten, um Funktionen der Client Verteilung auf den markierten Stationen auszuführen.

**Einstellungen**. Öffnet die Einstellungen der NetMan Client Verteilung.

**Setup**. Öffnet die Einstellungen des NetMan Client Setups.

**Client**. Öffnet die Einstellungen des NetMan Clients der markierten Stationen.

**Neu**. Erstellt einen neuen IP-Bereich.

**Löschen**. Löscht die markierten IP-Bereiche.

**Befehle des Kontextmenüs**

**Überprüfen**. Prüft die markierten Stationen.

**Installieren**. Installiert den NetMan Client auf den markierten Stationen.

**Aktualisieren**. Aktualisiert den NetMan Client auf den markierten Stationen auf die aktuelle Version.

**Deinstallieren**. Deinstalliert den NetMan Client auf den markierten Stationen.

**Aufwecken**. Weckt die markierten Stationen per Wake-on-LAN.

**Herunterfahren**. Fährt die markierten Stationen herunter.

**Neu starten**. Startet die markierten Stationen neu.

**Status 'Reboot' zurücksetzen**. Löscht für die markierten Stationen die Kennzeichnung "Neustart erforderlich".

**IP-Adresse(n)**. Erstellt einen neuen IP-Bereich.

**IP-Adresse(n) löschen**. Löscht die markierten IP-Bereiche.

**NetMan Client Konfiguration**. Öffnet die Einstellungen des NetMan Clients der markierten Stationen.

**NetMan Client Setup Konfiguration**. Öffnet die Einstellungen des NetMan Client Setups.

**Benutzerkennung**. Ermöglicht die Eingabe von geeigneten Benutzerdaten, um Funktionen der Client Verteilung auf den markierten Stationen auszuführen.

**Setup-Logdatei**. Öffnet die Log-Datei mit Installationsmeldungen.

**Befehle des Programmmenüs**

**NetMan Tools**. Öffnet die NetMan Tools.

**Stopp**. Stoppt die Ausführung aller aktiven Aufgaben.

**Verteilen**. Startet Aufgaben der Client Verteilung:

- · **Überprüfen**. Prüft die markierten Stationen.
- · **Installieren**. Installiert den NetMan Client auf den markierten Stationen.
- · **Aktualisieren**. Aktualisiert den NetMan Client auf den markierten Stationen auf die aktuelle Version.
- · **Deinstallieren**. Deinstalliert den NetMan Client auf den markierten Stationen.

**Neu einlesen**. Liest die Stationen mit der gewählten Netzwerk-Erkennungsmethode neu ein.

**Einstellungen**. Öffnet die Einstellungen der NetMan Client Verteilung.

**Hilfsprogramme**. Startet NetMan Hilfsprogramme.

### <span id="page-32-0"></span>**Softwareverteilung**

NetMan bietet Ihnen die Möglichkeit, zum Verteilen des Clientsetups Ihre eigene Softwareverteilung zu verwenden. Nach der NetMan Installation finden Sie die notwendigen Dateien im Verzeichnis **<% NMHome%>\Client\Setup**. Sie benötigen folgende Dateien:

- · **setup.exe** (entweder aus dem Ordner **x64** oder **x86**, je nach Client-Betriebssystem)
- · **setup.iss** (befindet sich im Ordner **install**, entweder im Ordner **x64** oder **x86**, je nach Client-Betriebssystem)
- · **nmcsetup.cfg**

**Nmcsetup.cfg** ist die Konfigurationsdatei, welche die Konfigurationsparameter für die Serverinstallation enthält. Die Datei wird automatisch erzeugt, sobald Sie das Clientsetup ausführen.

Kopieren Sie die drei Dateien in ein Verzeichnis, aus dem Sie mit der Softwareverteilung die Installation starten. Das Clientsetup kann nun über Ihre Softwareverteilung an die Clients verteilt werden.

Bei der Installation im Silent-Modus wird auf einem Sitzungshost die universelle Druckerunterstützung automatisch installiert. Benötigen Sie die universelle Druckerunterstützung nicht, entfernen Sie die Komponente auf dem jeweiligen Sitzungshost über **Systemsteuerung/Programme deinstallieren**. Markieren Sie den NetMan Client ("NetMan 5 Client") und klicken Sie die Schaltfläche **Ändern**. Im InstallShield-Wizard wählen Sie **Programm ändern**. Auf der Seite **Features wählen** wählen Sie die verfügbaren NetMan Komponenten:

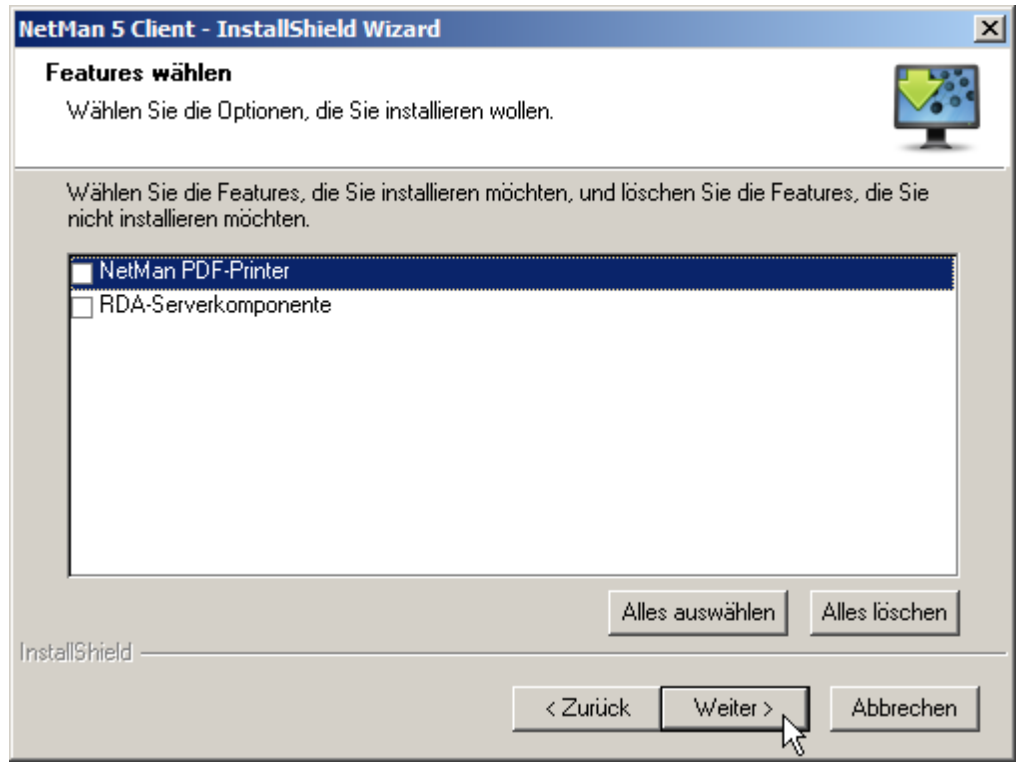

Weitere Informationen zur Installation mit einer Softwareverteilung lesen Sie auch in folgendem H+H Knowledgebase-Artikel: [Knowledgebase-Eintrag](https://www.hh-software.com/hh2003/index.cfm/ly/1/0/Home100/a/showKnowledgebase/3247$.cfm) #3247 - Silent Setup für NetMan Client.

# <span id="page-33-0"></span>**Anwendungen und Hyperlinks bereitstellen**

Mit NetMan stellen Sie Benutzern Anwendungen bereit, die zentral auf einem (oder mehreren) Remotedesktop-Sitzungshosts installiert sind. Die Benutzer arbeiten mit den Anwendungen, als seien diese lokal installiert. Um dies zu realisieren, verpackt NetMan den Anwendungsaufruf in einem Skript. Auch Hyperlinks lassen sich auf diese Weise bereitstellen. Beim Aufruf einer Anwendung oder eines Hyperlinks sprechen wir von einer Aktion innerhalb des Skripts. Skripte können noch viele weitere Aktionen enthalten. In diesen erweiterten Skripten erstellen Sie mächtige Aktionsabfolgen, die nicht nur eine Anwendung starten, sondern auch die Umgebungsbedingungen definieren, unter welchen die Anwendung gestartet wird. Um Benutzern mehrere Anwendungen zur Verfügung zu stellen, fassen Sie die verschiedenen Skripte in Kollektionen zusammen. Kollektionen werden vom NetMan Client im Windows-Startmenü und auf der Windows-Arbeitsfläche bereitgestellt. Alternativ bieten Sie Kollektionen über das NetMan Web Interface an, um Ihren Benutzern Zugriff über das Internet zu ermöglichen. Hier die wichtigsten Begriffe im Überblick:

- · **Skripte**. Enthalten verschiedene Aktionen. Die wichtigste Aktion ist der Programmaufruf, bzw. der Hyperlinkaufruf. Um Benutzern eine Anwendung verfügbar zu machen, erstellen Sie ein Programmskript.
- · **Aktionen**. Aktionen sind einzelne Elemente innerhalb von Skripten. Sie steuern den Ablauf des Skripts und die Umgebung des Benutzers.
- · **Kollektionen**. Kollektionen sind Sammlungen von Skripten. Kollektionen werden in die Arbeitsumgebung des Benutzers eingefügt und beinhalten ein oder mehrere Skripte.

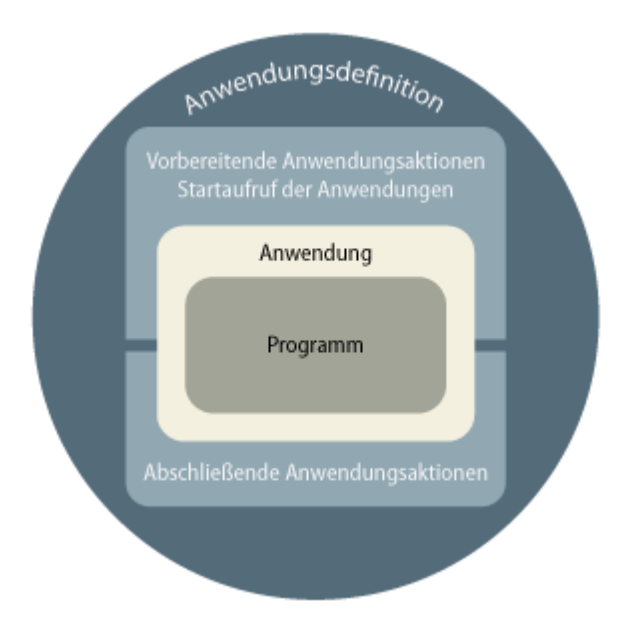

**Arbeitsablauf**

Sie beginnen immer im NetMan Center. Das NetMan Center ist das zentrale Systemprogramm von NetMan. Wie Sie mit dem NetMan Center arbeiten, lesen Sie im Kapitel "*[NetMan](#page-35-0) Center*". Das weitere Vorgehen hängt von Ihrer Systemumgebung ab. Mit NetMan ist es sowohl möglich, erst alle Skripte für vorhandene Anwendungen zu erstellen, als auch erst eine Kollektion zu erstellen und über die Kollektion die Skripte zu erstellen, die in der Kollektion enthalten sind.

### **Variante A: Skripte zuerst erstellen**

Erstellen Sie zuerst die Skripte, wenn eine oder mehrere der folgenden Bedingungen auf Sie zutreffen:

- Sie wollen eine Vielzahl an Kollektionen verwalten.
- · Anwendungen kommen in mehreren Kollektionen vor.
- · Sie bieten verschiedene Arten von Skripten an (Anwendungsskripte, URL-Skripte, erweiterte Skripte).
- · Sie verfügen über mehrere Remotedesktop-Sitzungshosts.

### **Variante B: Kollektionen zuerst erstellen**

Erstellen Sie zuerst die Kollektionen, wenn eine oder mehrere der folgenden Bedingungen auf Sie zutreffen:

- · Sie verfügen nur über wenige Kollektionen.
- · Sie haben bereits alle Anwendungen komplett installiert.
- · Sie wollen mit NetMan ein komplettes Abbild des Windows-Startmenüs erstellen.
- · Sie verfügen nur über einen Remotedesktop-Sitzungshost (plus eventueller Sekundärinstallationen auf weiteren Sitzungshosts).

Die Regel lautet: Je komplexer Ihre NetMan Umgebung angelegt ist, desto eher erstellen Sie erst alle Skripte und dann Kollektionen. Die schnellsten Ergebnisse erzielen Sie in überschaubaren Umgebungen, indem Sie Kollektionen erstellen und diese "on the fly" mit neuen Skripten füllen.

Wie Sie Kollektionen erstellen, lesen Sie im Kapitel "*[Kollektionen](#page-43-0) erstellen*". Informationen über Kollektionen lesen Sie im Kapitel "*[Kollektionen](#page-40-0)*". Wie Sie ein Programmskript und weitere Skripttypen erstellen, lesen Sie im Kapitel "*Skripte [erstellen](#page-75-0)*". Informationen über Skripte lesen Sie im Kapitel *[Skripte](#page-54-0)*".

Sowohl neue Skripte als auch neue Kollektionen erstellen Sie aus dem *NetMan Center*. Nach dem Erstellen werden neue Skripte im Skripteditor, neue Kollektionen im Kollektionseditor geöffnet.

Im *Skripteditor* fügen Sie z.B. Programmskripten einen Anwendungsaufruf hinzu und mounten Images. Erweiterten Skripten fügen Sie verschiedenste Aktionen hinzu. Wie Sie mit dem Skripteditor arbeiten, lesen Sie im Kapitel "**[Skripteditor](#page-56-0)**". Alles über die verschiedenen Skripttypen lesen Sie im Kapitel "*[Skripte](#page-54-0)*". Alles über die wichtigsten Aktionen lesen Sie im Kapitel "*[Aktionen](#page-116-0)*".

Im *Kollektionseditor* fassen Sie Skripte zu Kollektionen zusammen. Es ist auch möglich, aus dem Kollektionseditor neue Skripte zu erstellen. Außerdem bietet der Kollektionseditor eine Funktion, die ein komplettes Abbild des Windows-Startmenüs erstellt. Wie Sie mit dem Kollektionseditor arbeiten, lesen Sie im Kapitel "[Kollektionseditor](#page-41-0)". Wie Sie Skripte in Kollektionen einfügen, lesen Sie im Kapitel "*Skripte in [Kollektionen](#page-44-0) einfügen*". Alles über die verschiedenen Kollektionstypen lesen Sie im Kapitel *[Kollektionen](#page-40-0)*".

Nach dem Erstellen von Kollektionen stellen Sie diese Ihren Benutzern zur Verfügung. Dies geschieht entweder über den NetMan Client oder über das Web Interface. Der NetMan Client integriert die Kollektionen in die Windows-Arbeitsumgebung der Benutzer. Das Web Interface zeigt die Kollektionen im Browser an. Der Start der Anwendungen über das Web Interface erfolgt über den NetMan Webclient. Dieser arbeitet plattformunabhängig, so dass Sie auch Nicht-Windows-Plattformen bedienen können. Wie Sie Kollektionen über den NetMan Client bereitstellen, lesen Sie im Kapitel "*Über [NetMan](#page-47-0) Client*". Wie Sie Kollektionen über das Web Interface bereitstellen, lesen Sie im Kapitel "Über Web [Interface](#page-51-0)".

### <span id="page-35-0"></span>**NetMan Center**

Das NetMan Center ist das zentrale Systemprogramm von NetMan. Sie starten das NetMan Center über die Desktopverknüpfung **NetMan Tools**. In den NetMan Tools wählen Sie **NetMan Center**.

Das NetMan Center vereint folgende Verwaltungsaufgaben:

- · **Kollektionen erstellen**. Sie erstellen verschiedene Kollektionstypen, z.B. Startmenü-Kollektionen. Sie bearbeiten Kollektionen im Kollektionseditor und fügen Skripte hinzu. Wie Sie [Kollektionen](#page-43-0) erstellen, lesen Sie im Kapitel "Kollektionen erstellen".
- · **Skripte erstellen**. Mit dem NetMan Center erstellen Sie die verschiedenen Skripttypen, z.B. Programmskripte, die ein Programm starten. Sie bearbeiten diese Skripte im Skripteditor, den Sie bequem aus dem NetMan Center starten, indem Sie **Bearbeiten** wählen. Wie Sie Skripte erstellen, lesen Sie im Kapitel "*Skripte [erstellen](#page-75-0)*".
- · **Benutzer erstellen**. Sie erstellen neue NetMan Benutzer. Wie Sie NetMan Benutzer erstellen, lesen Sie im Kapitel "**[Benutzer](#page-237-0)**".
- · **Stationen erstellen**. Sie erstellen neue NetMan Stationen. Wie Sie NetMan Stationen erstellen, lesen Sie im Kapitel "[Stationen](#page-239-0)".
- · **Gruppen (Benutzer und Stationen) erstellen**. Fassen Sie einzelne Benutzer und Stationen zu NetMan Gruppen zusammen, um Sie leichter zu verwalten und Ihnen gemeinsame Eigenschaften, z.B. Zugriffsrechte zuzuweisen. Wie Sie mit NetMan Gruppen arbeiten, lesen Sie im Kapitel "*[Gruppen](#page-242-0)*".
- · **Profile (Benutzer und Stationen) erstellen**. Weisen Sie Benutzern und Stationen NetMan Profile zu. Über Profile erhalten Benutzer oder Stationen gemeinsame Eigenschaften, z.B. welche Kollektion beim NetMan Start auf die Windows-Arbeitsfläche geladen wird. Dabei kann ein Objekt immer nur einem Profil zugeordnet sein. Wie Sie mit Profilen arbeiten, lesen Sie im Kapitel "*[Profile](#page-246-0)*".
- · **Internetfilter verwalten**. Sie verwalten Ihre Internetfilterdefinitionen. Über **Neu** und **Bearbeiten** starten Sie den Editor für Internetfilterdateien, um neue Definitionen zu erstellen oder vorhandene zu bearbeiten. Wie Sie Internetdefinitionen erstellen und bearbeiten, lesen Sie im Kapitel "[Internetfilter](#page-329-0)". Außerdem erstellen und verwalten Sie Ihre Contentfilterdefinitionen (Filter nach Inhalt von Webseiten). Wie Sie Contentfilterdefinitionen erstellen und bearbeiten, lesen Sie im Kapitel "*[Contentfilter](#page-348-0)*".
- · **Laufwerksfilter erstellen**. Sie erstellen sowohl lokale Laufwerksfilter als auch Clientlaufwerksfilter, die den Zugriff der Benutzer auf bestimmte Laufwerke einschränken oder ganz unterbinden. Wie Sie lokale Laufwerksfilter erstellen und bearbeiten, lesen Sie im Kapitel "*Lokaler [Laufwerksfilter](#page-358-0)*". Wie Sie Clientlaufwerksfilter erstellen und bearbeiten, lesen Sie im Kapitel "*[Clientlaufwerksfilter](#page-352-0)*".
- · **Zugriffsrechte erstellen**. Erstellen Sie Zugriffsrechte, die z.B. den Zugriff auf Programme oder einzelne Aktionen in Skripten regeln. Globale Zugriffsrechte regeln den Zugriff über NetMan Ressourcen wie Benutzer. Zeitdefinitionen sind zeitkritische Zugriffsrechte, die Zugriff innerhalb eines oder mehrerer Zeitintervalle gewähren. Zugriffsrechte weisen Sie Skripten/Aktionen im Skripteditor zu. Wie Sie globale Rechte erstellen, lesen Sie im Kapitel "*[Globale](#page-252-0) Rechte [erstellen](#page-252-0)*". Wie Sie Zeitdefinitionen erstellen, lesen Sie im Kapitel "*[Zeitdefinitionen](#page-256-0) erstellen*".
- · **Protokolldefinitionen erstellen**. Sie erstellen und verwalten Protokolldefinitionen, die die Funktionsweise der Protokollumleitung definieren. Wie Sie Protokolldefinitionen erstellen, lesen Sie im Kapitel "*[Protokolldefinitionen](#page-257-0) erstellen*".
- · **Lizenzdefinitionen erstellen**. Sie erstellen Lizenzdefinitionen, die Lizenzen auf ein oder mehrere Programme vergeben. Lizenzen garantieren die lizenzrechtlich korrekte Nutzung Ihrer Software auch auf dem Remotedesktop-Sitzungshost. Wie Sie Lizenzen erstellen und verwalten, lesen Sie im Kapitel *"Lizenzen [zuweisen](#page-262-0)*".
- · **Installationspakete erstellen**. (Installations-) Pakete sind das Ergebnis einer Prozessaufzeichnung. Sie beinhalten alle notwendigen Daten, um ein Programm mittels eines Installationsskriptes auf einer beliebigen Station Ihrer NetMan Umgebung auszurollen. Wenn Sie
im NetMan Center ein neues Paket erstellen, startet der Prozessrekorder, der die Installation der Anwendung aufzeichnet. Alternativ starten Sie den NetMan Prozessrekorder über die Desktopverknüpfung **NetMan Tools**. Der Ergebnisbetrachter speichert das von Ihnen modifizierte Überwachungsergebnis als Paket. Wie Sie Prozesse aufzeichnen und als Pakete speichern sowie Installationsskripte erstellen, lesen Sie im Kapitel "*[Programme](#page-147-0) ausrollen*".

Die Oberfläche des NetMan Centers verfügt über folgende Bedienelemente, mit denen Sie diese Aufgaben ausführen:

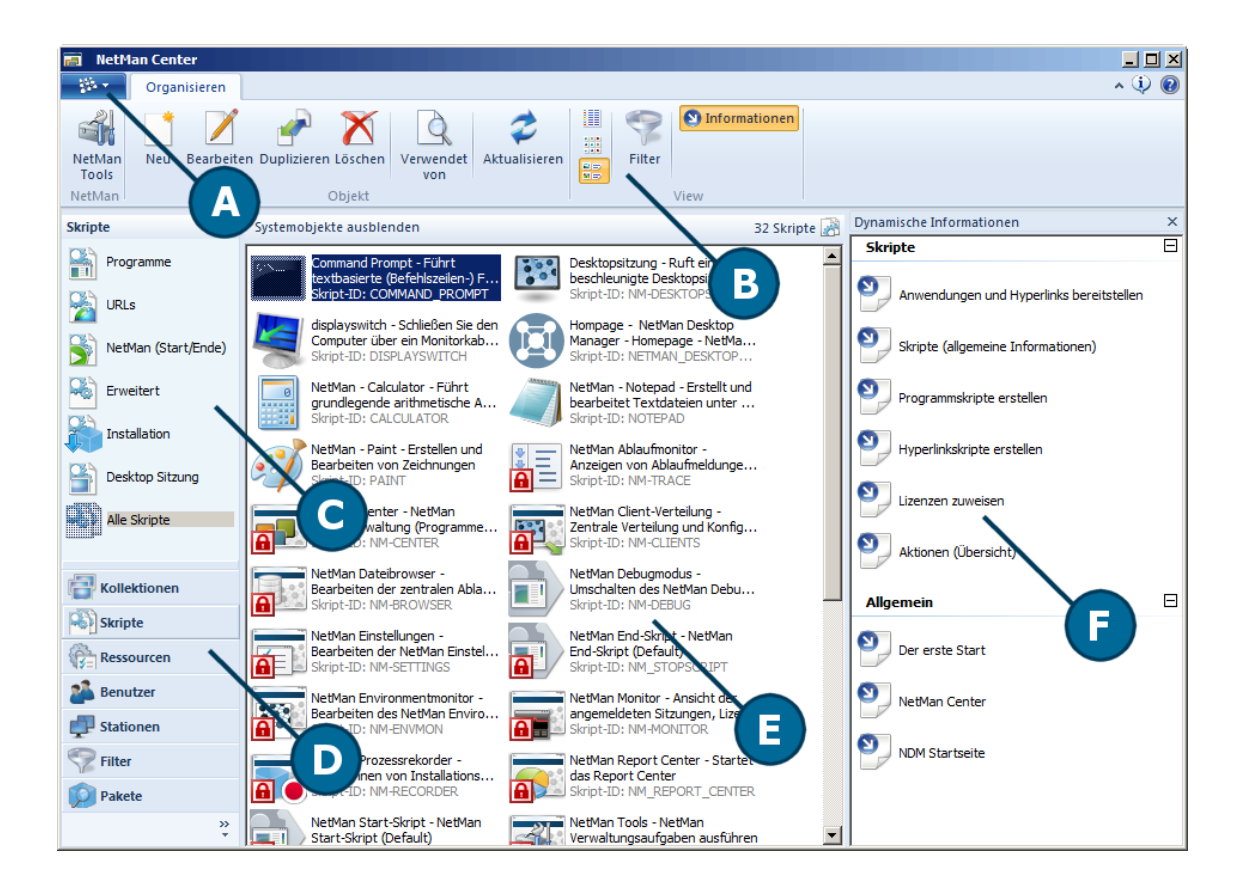

**A. Programmmenü**. Im Programmmenü finden Sie Funktionen des Programms und Verknüpfungen zu weiteren Hilfsprogrammen wie dem Environment Monitor und dem Ablaufmonitor.

**B. Menüband**. Das Menüband enthält alle Befehle zum Bearbeiten der Objekte, die im Selektionsfenster und im Hauptfenster markiert sind. Außerdem enthält das Menüband verschiedene Darstellungsoptionen des Hauptfensters.

**C. Selektionsfenster**. Im Selektionsfenster wählen Sie die Unterfunktionen der Hauptfunktionen, die Sie über die Selektionsschaltflächen gewählt haben. Was Sie im Selektionsfenster wählen, wird im Hauptfenster gezeigt.

**D. Selektionsschaltflächen**. Mit den Selektionsschaltflächen wählen Sie, welche Hauptfunktion aktiv ist. Aus der jeweiligen Hauptfunktion wählen Sie im Selektionsfenster die entsprechende Unterfunktion.

**E. Hauptfenster**. Das Hauptfenster ist der eigentliche Arbeitsbereich des NetMan Centers. Hier wird gezeigt, was über Selektionsschaltflächen und Selektionsfenster gewählt wurde. Die einzelnen Objekte des Hauptfensters bearbeiten Sie über die Funktionen des Menübands oder über ein Kontextmenü.

**F. Dynamische Hilfe**. Die dynamische Hilfe zeigt Ihnen immer eine Auswahl an Hilfethemen, passend zu Ihrer aktuell gewählten Aufgabe. Sie blenden die dynamische Hilfe ein oder aus, indem Sie im Menüband die Schaltfläche **Informationen** klicken.

**Befehle des Menübands**

Im Menüband haben Sie Zugriff auf folgende Funktionen:

**NetMan Tools**. Öffnet die NetMan Tools.

**Neu**. Erstellt ein neues Objekt, je nachdem, welche Ansicht im Hauptfenster aktiv ist. Haben Sie z.B. über die Selektionsleiste und das Selektionsfenster die Ansicht der erweiterten Skripte aktiviert, wird ein neues erweitertes Skript erstellt.

**Bearbeiten**. Öffnet markierte Objekte zum Bearbeiten im jeweiligen Editor. So wird zum Beispiel eine markierte Kollektion im Kollektionseditor geöffnet.

**Umbenennen**. Benennt markierte Objekte neu.

**Duplizieren**. Dupliziert markierte Objekte. Sie werden aufgefordert eine neue ID zu wählen, ansonsten entspricht das Duplikat seiner Vorlage.

**Löschen**. Löscht markierte Objekte. Dabei wird das Objekt, wenn es in andere Objekte eingebunden ist (wie z.B. ein Skript in einer Kollektion), auch aus diesen Objekten entfernt.

**Verwendet von**. Öffnet den Objektinspektor und zeigt alle Referenzen der markierten Objekte.

**Aktualisieren**. Aktualisiert die jeweilige Ansicht im Hauptfenster.

**Export**. Exportiert markierte Objekte für einen späteren Import in NetMan.

**Details**. Zeigt die Objekte im Hauptfenster in Detailansicht.

**Große Symbole**. Zeigt die Objekte im Hauptfenster als große Symbole.

**Kacheln**. Zeigt die Objekte im Hauptfenster als Kacheln.

**Filter**. Blendet eine Filterzeile ein, in der Sie nach einem bestimmten Objekt suchen können. Wie Sie die [Filterfunktion](#page-39-0) verwenden, lesen Sie im Abschnitt "*Filterfunktion*".

**Informationen**. Blendet die dynamische Hilfe ein oder aus.

**Systemobjekte ausblenden**. Die Schaltfläche direkt oberhalb des Hauptfensters blendet alle Objekte aus, die als Systemobjekte markiert sind. Dies erhöht die Übersichtlichkeit im Hauptfenster.

**Befehle des Kontextmenüs**

**Neu**. Erstellt ein neues Objekt.

**Bearbeiten**. Bearbeitet markierte Objekte.

**Umbenennen**. Benennt markierte Objekte neu.

**Duplizieren**. Dupliziert markierte Objekte.

**Löschen**. Löscht markierte Objekte.

**Verwendet von**. Öffnet den Objektinspektor und zeigt alle Referenzen der markierten Objekte.

#### **Selektionsschaltflächen und Einträge im Selektionsfenster**

Über die Selektionsschaltflächen wählen Sie, welche Objektkategorie Sie bearbeiten. Im Selektionsfenster wählen Sie die Unterkategorie. Diese Unterkategorie wird dann im Hauptfenster gezeigt. Beim Klicken einer Selektionsschaltfläche wird zunächst die zuletzt aktive Unterkategorie im Hauptfenster gezeigt. Nehmen wir an, Sie wollen ein bestimmtes Programmskript bearbeiten: Sie klicken die Selektionsschaltfläche **Skripte** und wählen dann im Selektionsfenster den Eintrag **Programme**. Im Folgenden lesen Sie, welche Selektionsschaltflächen und Einträge im Selektionsfenster welche Ansichten ins Hauptfenster laden:

**Kollektionen**:

- · **Windows Startmenü**. Zeigt im Hauptfenster alle Kollektionen, die ins Windows-Startmenü integriert werden.
- · **Windows Arbeitsfläche**. Zeigt im Hauptfenster alle Kollektionen, die in die Windows-Arbeitsfläche integriert werden.
- · **NetMan Web Interface**. Zeigt alle Kollektionen, die im Web Interface gezeigt werden.
- · **Universell**. Zeigt alle Kollektionen, die keiner bestimmten Aufgabe zugewiesen sind.
- · **Alle Kollektionen**. Zeigt alle Kollektionen im Hauptfenster.

### **Skripte**:

- · **Programme**. Zeigt im Hauptfenster alle Programmskripte, d.h. alle Skripte, die Programme starten.
- · **URLs**. Zeigt im Hauptfenster alle Skripte, die URLs laden.
- · **NetMan (Start/Ende)**. Zeigt alle Skripte, die als NetMan Start- oder NetMan Endskript geladen werden können.
- · **Erweitert**. Zeigt alle Skripte, die keiner speziellen Aufgabe zugeordnet sind und in vollem Umfang Zugriff auf Aktionen haben.
- · **Installation**. Zeigt alle Skripte, die Anwendungen auf Clients ausrollen.
- · **Desktopsitzung**. Zeigt alle Skripte, die eine Sitzung auf dem Sitzungshost starten.
- · **Windows-App**. Zeigt alle Skripte, die Windows-Apps starten
- · **Alle Skripte**. Zeigt alle Skripte im Hauptfenster.

### **Ressourcen**:

- · **Globale Rechte**. Zeigt im Hauptfenster alle globalen NetMan Zugriffsrechte. Mit NetMan Zugriffsrechten regulieren Sie den Zugriff auf bestimmte Aktionen/Skripte. Sie erstellen diese Zugriffsrechte global und können sie immer wieder verwenden.
- · **Lizenzen**. Zeigt im Hauptfenster alle Lizenzdefinitionen. Lizenzdefinitionen weisen Sie Programmen zu, um deren lizenzrechtlich korrekte Nutzung sicherzustellen.
- · **Zeitdefinitionen**. Zeigt alle Zeitdefinitionen im Hauptfenster. Zeitdefinitionen sind zeitkritische Zugriffsrechte.
- · **Protokolldefinitionen**. Zeigt alle Protokolldefinitionen. Protokolldefinitionen definieren Protokollaufrufe, die mittels NetMan Protokollumleitung mit bestimmten Programmen verknüpft sind. So wird z.B. bei einem Mailto-Aufruf immer ein bestimmtes E-Mailprogramm gestartet.
- · **Prozesskonfigurationen**. Zeigt alle Prozesskonfigurationen. Prozesskonfigurationen definieren Ausführungsbedingungen für Prozesse: die verfügbaren Prozessorkerne und die Prozesspriorität. Sie definieren außerdem, ob die Konfiguration nur in Remote-Sitzungen gilt.

### **Benutzer**:

- · **Benutzer**. Zeigt im Hauptfenster alle NetMan Benutzer.
- · **Benutzergruppen**. Zeigt alle NetMan Benutzergruppen.
- · **Benutzerprofile**. Zeigt alle Benutzerprofile.

### **Stationen**:

- · **Stationen**. Zeigt im Hauptfenster alle Stationen, die mit NetMan verbunden sind. Den Status der Station erkennen Sie am jeweiligen Stationssymbol. Welche Stationssymbole welchen Status zeigen, lesen Sie unter "*[Stationssymbole](#page-39-1)***"**.
- · **Stationsgruppen**. Zeigt alle NetMan Stationsgruppen.
- · **Stationsprofile**. Zeigt alle NetMan Stationsprofile.

**Filter**:

- · **Internetfilter**. Zeigt im Hauptfenster alle Internetfilterdefinitionen. Ein Internetfilter schützt Ihr NetMan System vor unerwünschten Zugriffen auf das Internet.
- · **Contentfilter**. Zeigt im Hauptfenster alle Contentfilterdefinitionen. Ein Contentfilter filtert den Inhalt von Webseiten nach für die definierte Altersgruppe unangemessenen Inhalten.
- · **Lokaler Laufwerksfilter**. Zeigt alle lokalen Laufwerksfilterdefinitionen. Der lokale Laufwerksfilter reguliert den lokalen Zugriff auf Laufwerke der Clientstationen.
- · **Clientlaufwerksfilter**. Zeigt alle Clientlaufwerksfilterdefinitionen. Der Clientlaufwerksfilter reguliert den Zugriff auf lokale Laufwerke in Sitzungen.

**Pakete**: Zeigt im Hauptfenster alle Installationspakete. Installationspakete sind Installationsaufnahmen mit dem NetMan Rekorder plus die zugehörigen Dateien und Anpassungen. Aus Paketen erstellen Sie Installationsskripte, mit denen Sie Anwendungen auf Clients ausrollen.

<span id="page-39-1"></span>**Stationssymbole**

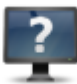

Unbekannte Station. Diese Station hat sich noch nie an NetMan angemeldet.

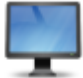

Sitzung

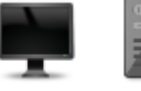

Station oder Sitzungshost, auf dem weder der NetMan Client noch der Clientservice läuft, z.B. weil die Station ausgeschaltet ist.

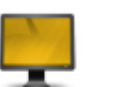

Station oder Sitzungshost, auf dem der NetMan Client installiert ist, aber nicht läuft.

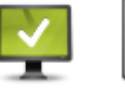

Station oder Sitzungshost, auf dem mindestens eine Sitzung mit dem NetMan Client läuft.

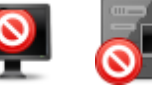

Station oder Sitzungshost, auf dem der NetMan Client läuft, aber der NetMan Service aufgrund eines Fehlers nicht aktiv ist.

#### **Allgemeine Symbole im NetMan Center**

Einige Skripte im NetMan Center Hauptfenster sind mit einem roten Vorhängeschloss-Symbol gekennzeichnet. Diese Skripte sind als "System" markiert und können nicht gelöscht werden:

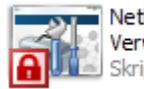

NetMan Tools - NetMan Verwaltungsaufgaben ausführen Skript-ID: NM-TOOLS

### <span id="page-39-0"></span>**Filterfunktion**

Das NetMan Center verfügt über eine Filterfunktion, die die Ansicht der Hauptfensters filtert. Bei vielen Einträgen im Hauptfenster haben Sie die Möglichkeit, über die Eingabe von Suchbegriffen die Ansicht zu filtern. Um die Filterfunktion zu nutzen, klicken Sie im Menüband die Schaltfläche **Filter**. Oberhalb des Hauptfensters wird eine Filterleiste eingeblendet:

Systemobiekte ausblenden

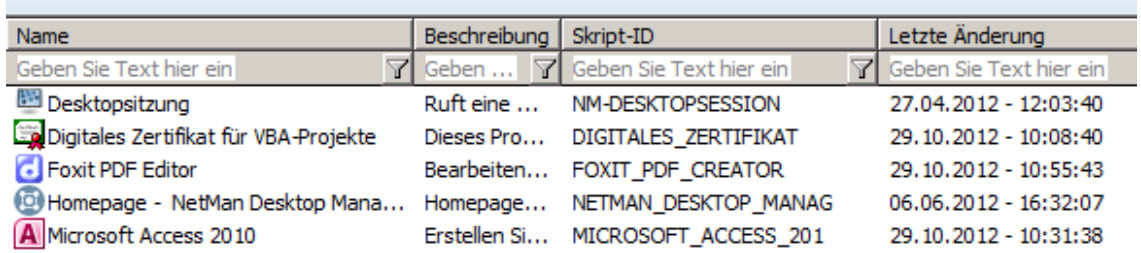

In die Filterzeile geben Sie einen beliebigen Wert ein. Der Filter ermöglicht auch die Suche nach exakten Ausdrücken. Stellen Sie diesen Ausdrücken ein Gleichheitszeichen (**=**) voran. Die Eingabe **=1** zeigt alle Einträge, die eine 1 enthalten, die Eingabe **1** zeigt alle Einträge, die mit einer 1 beginnen.

# **Kollektionen**

Kollektionen sind eine Sammlung von Skripten. Sie enthalten eine Auswahl von Anwendungen oder Hyperlinks, die Sie Ihren Benutzern zur Verfügung stellen. Kollektionen werden vom NetMan Client in das Windows-Startmenü oder die Windows-Arbeitsfläche integriert. Mit dem NetMan Webclient präsentieren Sie Kollektionen im NetMan Web Interface. Neue Kollektionen erstellen Sie über das NetMan Center. Kollektionen bearbeiten Sie mit dem NetMan Kollektionseditor. Dieser listet zunächst alle im System vorhandenen Skripte. Sie können jedoch auch aus dem Kollektionseditor neue Skripte erstellen. Um neue Skripte zu erstellen, starten Sie den Skripteditor direkt aus dem Kollektionseditor, z.B. indem Sie einfach eine Verknüpfung zu einem Programm per Drag&Drop in den Kollektionseditor ziehen. Die Funktion "Aus dem Startmenü übernehmen" des Kollektionseditors ermöglicht den Import von mehreren Anwendungen aus dem Startmenü direkt in eine Kollektion.

Das vorliegende Kapitel vermittelt Ihnen einen Einstieg ins Erstellen von Kollektionen:

- · Wie Sie mit dem Kollektionseditor arbeiten, lesen Sie im Kapitel "*[Kollektionseditor](#page-41-0)*".
- Wie Sie [Kollektionen](#page-43-0) erstellen und diese mit Skripten füllen, lesen Sie im Kapitel "Kollektionen *[erstellen](#page-43-0)*".
- · Wie Sie von Ihnen gewählte Startmenüeinträge in eine Kollektion übernehmen, lesen Sie im Kapitel "*Aus dem [Startmenü](#page-44-0) erstellen*".
- Wie Sie Ihre [Kollektionen](#page-46-0) in NetMan bereitstellen, lesen Sie im Kapitel "Kollektionen *[bereitstellen](#page-46-0)*".

# <span id="page-41-0"></span>**Kollektionseditor**

Im Kollektionseditor bearbeiten Sie Kollektionen, d.h. Sie fügen Skripte zu Kollektionen hinzu. Der Kollektionseditor startet, wenn Sie eine Kollektion zum Bearbeiten wählen. Alternativ erstellen Sie eine neue Kollektion und aktivieren die Option **Öffnen des neuen Objekts im Editor**. Die neu erstellte Kollektion wird automatisch im Kollektionseditor geöffnet.

Der Kollektionseditor verfügt über folgende Elemente:

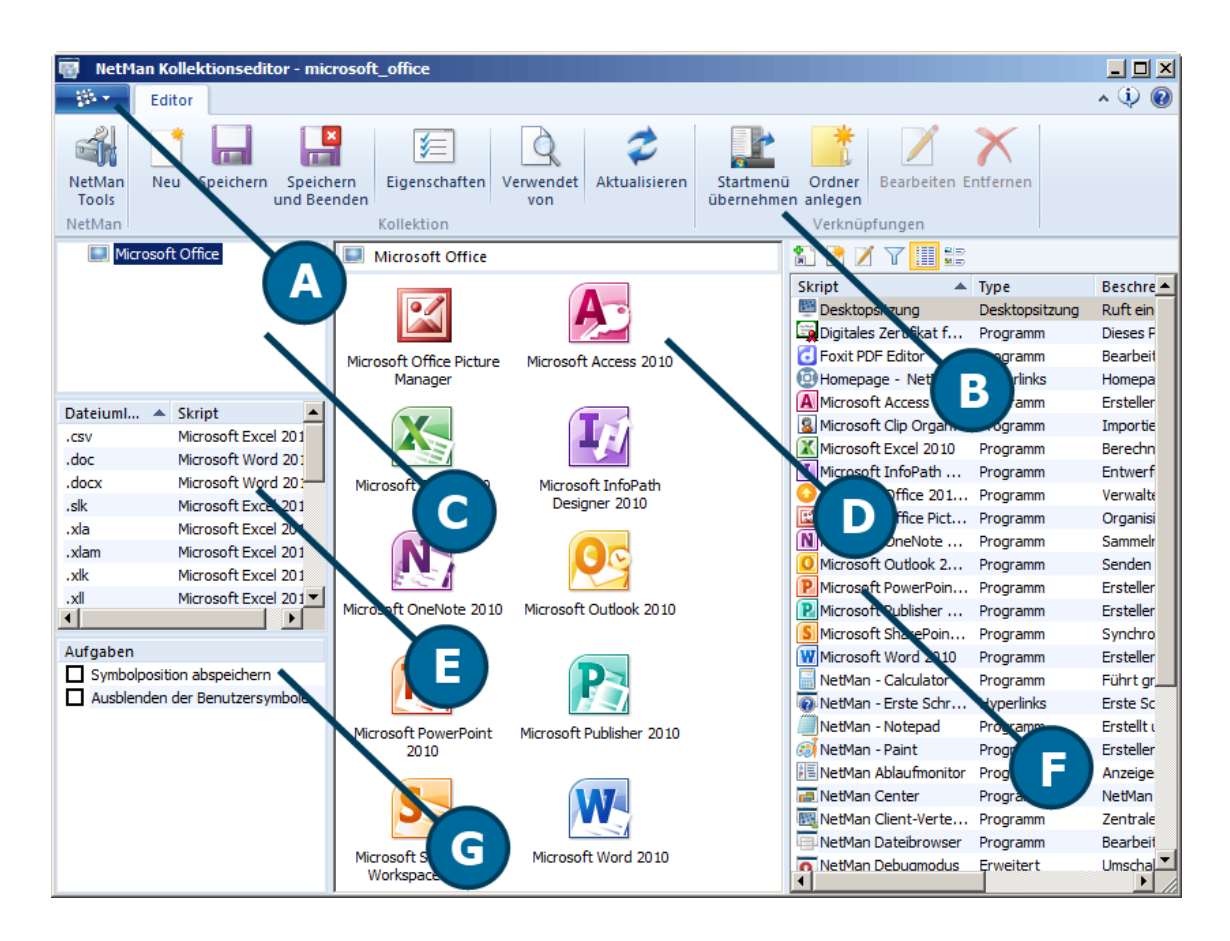

**A. Programmmenü**. Im Programmmenü finden Sie Funktionen des Programms und Verknüpfungen zu weiteren Hilfsprogrammen wie dem Environment Monitor und dem Ablaufmonitor.

**B. Menüband**. Enthält alle Befehle zum Bearbeiten der Objekte, die im Editorfenster markiert sind.

**C. Strukturfenster**. Zeigt die Ordnerstruktur Ihrer Kollektion. Haben Sie keine Ordner in der Kollektion, wird hier nur der Root-Eintrag mit dem Namen der Kollektion gezeigt.

**D. Editorfenster**. Zeigt die einzelnen Skripte der Kollektion. Hier verschieben Sie Skripte in Ordner und führen weitere Operationen auf den Skripten aus.

**E. Dateiumleitungen**. Zeigt alle aktiven Dateiumleitungen der Kollektion.

**F. Skriptfenster**. Zeigt alle im System vorhandenen Skripte. Per Drag&Drop ziehen Sie aus dem Skriptfenster einzelne Skripte in das Editorfenster, um sie der Kollektion hinzuzufügen.

**G. Aufgabenfenster**. Zeigt für die Kollektion verfügbare Aufgaben, die beim Ausliefern der Kollektion vom NetMan Client ausgeführt werden.

**Befehle des Menübands**

Im Menüband haben Sie Zugriff auf folgende Funktionen:

**NetMan Tools**. Öffnet die NetMan Tools, damit Sie weitere NetMan Programme starten können.

**Neu**. Erstellt eine neue Kollektion. Diese wird in einer neuen Instanz des Kollektionseditors geöffnet. **Speichern**. Speichert die aktuelle Kollektion.

**Speichern und Beenden**. Speichert die aktuelle Kollektion und beendet den Kollektionseditor.

**Eigenschaften**. Ermöglicht das Bearbeiten folgender Kollektionseigenschaften: Name, Typ.

**Verwendet von**. Öffnet den Objektinspektor und zeigt alle Referenzen der markierten Objekte.

**Aktualisieren**. Aktualisiert die Ansicht. Sie benötigen die Aktualisierungsfunktion vor allem dann, wenn Sie während Ihrer Arbeit mit dem Kollektionseditor neue Skripte erstellt haben und diese im Skriptfenster noch nicht gezeigt werden.

**Startmenü übernehmen**. Öffnet einen Assistenten zur Übernahme von Verknüpfungen des aktuellen Startmenüs der Station direkt in die Kollektion. Hierbei werden Skripte für alle Einträge erstellt, die Sie markieren. Wie Sie Kollektionen aus dem Startmenü erstellen, lesen Sie im Kapitel "*Aus dem [Startmenü](#page-44-0) erstellen*".

**Ordner erstellen**. Erstellt im Editorfenster einen Ordner, in dem Sie Skripte ablegen.

**Bearbeiten**. Öffnet markierte Skripte zum Bearbeiten im Skripteditor.

**Entfernen**. Löscht markierte Objekte.

**Befehle des Kontextmenüs**

**Ordner erstellen**. Erstellt im Editorfenster einen Ordner, in dem Sie Skripte ablegen.

**Bearbeiten**. Öffnet markierte Skripte zum Bearbeiten im Skripteditor.

**Entfernen**. Löscht markierte Objekte.

### **Aufgaben**

Im Aufgabenfenster wählen Sie aus folgenden Aufgaben, die vom NetMan Client ausgeführt werden:

**Symbolposition abspeichern**. Speichert die Position eines Symbols, d.h. beim erneuten Ausliefern der Kollektion wird ein Symbol dort wieder hergestellt, wo es sich zuletzt befand.

**Ausblenden der Benutzersymbole**. Versteckt alle Verknüpfungen (im Startmenü oder auf der Arbeitsfläche), die in Windows einem speziellen Benutzer zugeordnet sind. Verwenden Sie diese Einstellung zusammen mit der Einstellung **Ausblenden der Windows-Symbole, die für 'alle Benutzer' angelegt sind** in den NetMan [Einstellungen](#page-453-0)NetMan Einstellungen (Sektion **NetMan**, Seite **Sitzungskonfiguration**). Die Umgebung eines Benutzers enthält dann nur noch die NetMan Verknüpfungen.

## **Befehle des Skriptfensters**

Das Skriptfenster verfügt über eine eigene Symbolleiste mit folgenden Befehlen:

**Hinzufügen**. Fügt markierte Skripte der Kollektion hinzu.

**Neu**. Startet den Skripteditor und erstellt ein neues Skript.

**Bearbeiten**. Öffnet ein markiertes Skript zum Bearbeiten im Skripteditor.

**Filter**. Blendet eine Filterzeile ein, in der Sie nach einem bestimmten Skript suchen können.

**Listenansicht**. Zeigt das Skriptfenster in einer Listenansicht.

**Kacheln**. Zeigt das Skriptfenster in einer Kachelansicht.

**Befehle des Kontextmenüs (Skriptfenster)**

**Hinzufügen**. Fügt markierte Skripte der Kollektion hinzu.

**Neues Skript**. Startet den Skripteditor und erstellt ein neues Skript.

**Bearbeiten**. Öffnet ein markiertes Skript zum Bearbeiten im Skripteditor.

# <span id="page-43-0"></span>**Kollektionen erstellen**

In diesem Kapitel lesen Sie, wie Sie eine Kollektion erstellen und mit Skripten füllen. Haben Sie noch keine Skripte erstellt, erstellen Sie die Skripte direkt, während Sie die Kollektion erstellen. Neue Kollektionen erstellen Sie im NetMan Center. Öffnen Sie also zunächst das NetMan Center über die Desktopverknüpfung **NetMan Tools**.

**1.** Zur Kollektionsansicht wechseln: Im NetMan Center klicken Sie die Selektionsschaltfläche **Kollektionen**, um zur Kollektionsansicht zu wechseln.

**2.** Kollektionstyp wählen: Wählen Sie den Typ der Kollektion, den Sie erstellen (z.B. Windows Startmenü).

Der Kollektionstyp dient innerhalb von NetMan zur Kategorisierung der Kollektionen. Im NetMan Center werden die Kollektionen innerhalb der hier wählbaren Kategorien dargestellt. Beim Zuweisen von Kollektionen werden nur Kollektionen angeboten, deren Kategorie mit dem Verwendungszweck übereinstimmt (also Kollektionen vom Typ Startmenü zur Bereitstellung im Startmenü). Sie verbessern Ihre Arbeit mit NetMan, wenn Sie für Kollektionen einen geeigneten Kollektionstyp wählen.

**3.** Neue Kollektion: Im Menüband klicken Sie die Schaltfläche **Neu**.

**4.** Namen eingeben: Im Dialog **Erstellen einer Kollektion** geben Sie unter **Name** den Namen für Ihre Kollektion ein.

Aktivieren Sie das Kontrollkästchen **Öffnen des neuen Objekts im Editor**, damit die Kollektion nach dem Erstellen zum Bearbeiten im Kollektionseditor geöffnet wird. Andernfalls müssen Sie den Kollektionseditor nach dem Erstellen der Kollektion manuell starten.

NetMan erzeugt automatisch eine Kollektions-ID, die Sie beliebig anpassen können.

Eine schnelle und einfache Lösung ist es, eine Kollektion direkt aus den Einträgen in Ihrem Startmenü zu erstellen. Dazu benötigen Sie eine Umgebung, in der die Anwendungen, die Sie in der Kollektion bereitstellen wollen, bereits installiert sind und entsprechende Startmenüeinträge angelegt haben. Wie Sie eine Kollektion direkt aus dem Startmenü erstellen, lesen Sie im Kapitel "*Aus [dem](#page-44-0) [Startmenü](#page-44-0) erstellen*".

**5. Erstellen** klicken: Klicken Sie die Schaltfläche **Erstellen**. NetMan erstellt Ihre neue Kollektion und öffnet Sie im Kollektionseditor.

**6.** Skripte hinzufügen: Im Kollektionseditor sehen Sie rechts das Skriptfenster mit einer Liste aller in NetMan bereits vorhandenen Skripte. Aus dem Skriptfenster ziehen Sie die entsprechenden Skripte per Drag&Drop in die Kollektion:

*Neues Skript erstellen:* Ist das Skript, das Sie in die Kollektion einfügen möchten, noch nicht vorhanden, ziehen Sie einfach eine Verknüpfung zu dem Programm, z.B. aus dem Windows Startmenü mit der Maus per Drag&Drop in das Editorfenster des Kollektionseditors. Sobald Sie die Kollektion speichern, werden die neuen Skripte erstellt.

**7.** Kollektion speichern: Haben Sie alle Skripte hinzugefügt, speichern Sie die Kollektion, indem Sie im Menüband die Schaltfläche **Speichern** klicken.

Die Schaltfläche **Speichern und Schließen** speichert Ihre Kollektion und beendet danach automatisch den Kollektionseditor.

NetMan erstellt Ihre Kollektion und zeigt sie im NetMan Center in der entsprechenden Kategorie an.

Im nächsten Schritt stellen Sie Ihre Kollektion den Benutzern zur Verfügung. Wie Sie Kollektionen bereitstellen, lesen Sie im Kapitel "[Kollektionen](#page-46-0) bereitstellen".

# <span id="page-44-0"></span>**Aus dem Startmenü erstellen**

Dieses Kapitel zeigt Ihnen, wie Sie eine Kollektion direkt aus vorhandenen Startmenüeinträgen erstellen. Voraussetzung ist, dass die Anwendungen, die Sie in der Kollektion präsentieren wollen, mit Verknüpfungen im Startmenü eingebunden sind. Eine Kollektion aus dem Startmenü erstellen Sie im Kollektionseditor. Zunächst erstellen Sie im NetMan Center eine neue Kollektion. Starten Sie dazu das NetMan Center über die Desktopverknüpfung **NetMan Tools**.

**1.** Zur Kollektionsansicht wechseln: Im NetMan Center wechseln Sie zur Kollektionsansicht, indem Sie die Selektionsschaltfläche **Kollektionen** klicken:

**2.** Kollektionstyp wählen: Wählen Sie den Typ der Kollektion, den Sie erstellen. In unserem Fall empfiehlt sich **Startmenü** oder **Windows Arbeitsfläche**.

Der Kollektionstyp dient innerhalb von NetMan zur Verbesserung der Übersichtlichkeit. Im NetMan Center werden die Kollektionen innerhalb der hier wählbaren Kategorien dargestellt. Für bestimmte Einstellungen werden Ihnen nur Kollektionen angeboten, die einen passenden Kollektionstyp haben, z.B. bei der Zuweisung einer Kollektion für die Windows-Arbeitsfläche an bestimmte Benutzer. Sie verbessern Ihre Arbeit mit NetMan, wenn Sie für Kollektionen einen geeigneten Kollektionstyp wählen.

**3.** Neu klicken: Im Menüband klicken Sie die Schaltfläche **Neu**.

**4.** Namen eingeben: Im Dialog **Erstellen einer Kollektion** geben Sie unter **Name** den Namen für Ihre Kollektion ein.

Aktivieren Sie das Kontrollkästchen **Öffnen des neuen Objekts im Editor**, damit die Kollektion nach dem Erstellen zum Bearbeiten im Kollektionseditor geöffnet wird. Andernfalls müssen Sie den Kollektionseditor nach dem Erstellen der Kollektion manuell starten.

**5.** Übernahme aus dem Startmenü aktivieren: Aktivieren Sie das Kontrollkästchen **Windows-Startmenü-Snapshot zum Erstellen der Kollektion verwenden**:

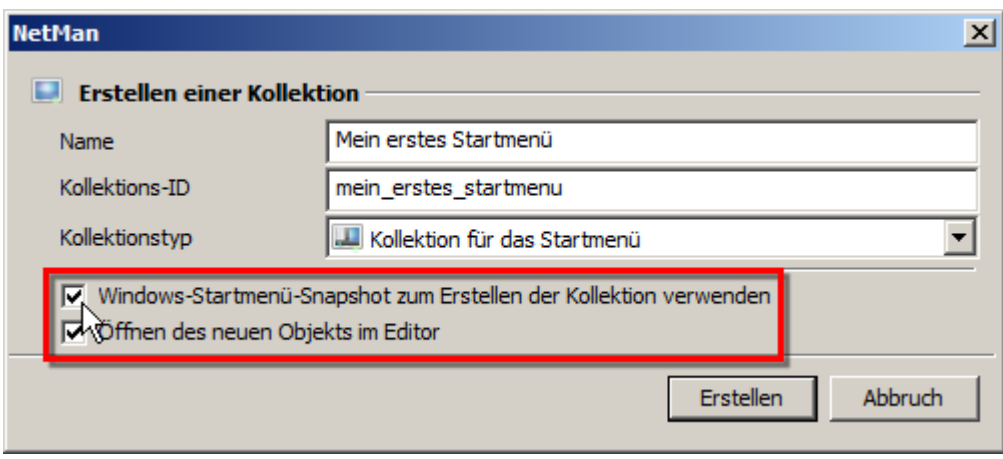

**6. Erstellen** klicken: Klicken Sie die Schaltfläche **Erstellen**. NetMan erstellt Ihre neue Kollektion und öffnet den Kollektionseditor und den Dialog **Startmenüeinträge zur Übernahme auswählen**.

**7.** Im Dialog **Startmenüeinträge zur Übernahme auswählen** wählen Sie alle Programme, die Sie in Ihre Kollektion integrieren.

Markieren Sie das Kontrollkästchen eines Ordners, um alle Programme innerhalb des Ordners zu übernehmen.

**Nur Skripte für noch nicht vorhandene Programme anlegen**. Wählen Sie ein Programm, für das schon ein Skript existiert, wird NetMan kein neues Skript für dieses Programm erstellen, um Dubletten zu vermeiden.

**Ordnerstruktur nicht übernehmen**. Standardmäßig übernimmt NetMan beim Import auch die zugehörige Ordnerstruktur. Dadurch werden Startmenüeinträge wieder genau an der gleichen Stelle erstellt wie im Original. Ist dies unerwünscht, z.B. weil die Kollektion auf der Windows-Arbeitsfläche erscheint, aktivieren Sie diese Option.

Alle Einträge, die Sie wählen, werden in NetMan als Skripte angelegt, sobald Sie Ihre Auswahl über die Schaltfläche **Übernehmen** bestätigen. Achten Sie darauf, dass Sie nur Einträge wählen, die Sie als Skript speichern wollen. Erstellen Sie sehr viele Skripte aus Startmenüeinträgen, wird NetMan Sie zusätzlich in einem Dialog über die genaue Anzahl informieren. Sind die Skripte erst einmal erstellt, löschen Sie irrtümlich erstellte Skripte in der Skriptansicht des NetMan Centers.

Einträge des Startmenüs werden grundsätzlich als Skripte vom Typ Programm erstellt. Sie können Sie im Skripteditor in erweiterte Skripte umwandeln.

**8.** Auswahl bestätigen: Bestätigen Sie Ihre Auswahl über die Schaltfläche **Übernehmen**. Die Einträge werden als Skripte gespeichert und in die Kollektionsansicht des Kollektionseditors übernommen:

**9.** Kollektion speichern: Haben Sie alle Skripte hinzugefügt, speichern Sie die Kollektion, indem Sie im Menüband die Schaltfläche **Speichern** klicken.

Die Schaltfläche **Speichern und Schließen** speichert Ihre Kollektion und beendet danach automatisch den Kollektionseditor.

NetMan erstellt Ihre Kollektion und zeigt sie im NetMan Center in der entsprechenden Kategorie. Im nächsten Schritt stellen Sie Ihre Kollektion den Benutzern zur Verfügung. Wie Sie Kollektionen bereitstellen, lesen Sie im Kapitel "[Kollektionen](#page-46-0) bereitstellen".

# <span id="page-46-0"></span>**Kollektionen bereitstellen**

Nachdem Sie Skripte erstellt und in Kollektionen integriert haben, stellen Sie die Kollektionen Ihren Benutzern zur Verfügung. Dies erfolgt entweder über den NetMan Client oder das NetMan Web Interface. Der NetMan Client benötigt eine Windows-Plattform. Er wird lokal auf den Clients installiert und stellt eine dauerhafte Verbindung zum NetMan Server her. Über den NetMan Client realisieren Sie eine nahtlose Integration Ihrer Anwendungen in der Desktopsitzung der Benutzer. Das Web Interface ist plattformunabhängig; es wird im Webbrowser gezeigt. Benutzer starten die Anwendungen über Verknüpfungen im Web Interface. Je nachdem, für welche Methode Sie sich entscheiden, gelten andere Voraussetzungen und Arbeitsbedingungen.

## **NetMan Client**

Voraussetzungen:

- · Auf den Clientstationen muss Microsoft Windows (mindestens Windows 7) installiert sein.
- · Die Clientstationen müssen netzwerkfähig eingebunden sein.
- · Der NetMan Client muss installiert und mit dem NetMan Server verbunden sein.
- · Skripte müssen erstellt und in Kollektionen eingebunden sein.

Wie Sie den NetMan Client an Clientstationen verteilen, lesen Sie im Kapitel "*[Verteilen](#page-26-0) des NetMan [Clients](#page-26-0)*". Wie Sie Kollektionen erstellen und mit Skripten füllen bzw. aus dem Kollektionseditor heraus erstellen, lesen Sie im Kapitel "*[Kollektionen](#page-43-0) erstellen*". Wie Sie Skripte erstellen, lesen Sie im Kapitel "*Skripte [erstellen](#page-75-0)*".

Mit dem NetMan Client integrieren Sie Ihre Anwendungen an zwei Stellen in die Oberfläche der Benutzer:

- · Startmenü: Verknüpfungen zu den Anwendungen werden in einer von Ihnen wählbaren Ordnerhierarchie ins Startmenü integriert.
- · Arbeitsfläche: Die Anwendungen werden als Verknüpfungen direkt auf der Windows-Arbeitsfläche abgelegt. Auch hier sind Ordner möglich.

**Web Interface**

Voraussetzungen:

- · Auf den Clientstationen kann ein beliebiges Betriebssystem vorhanden sein, lediglich die Java-Laufzeitumgebung 1.5/1.6 muss installiert sein, wenn Sie den Javaclient verwenden.
- · Es muss ein beliebiger Webbrowser installiert sein.
- · Die Clientstationen müssen netzwerkfähig eingebunden sein.
- · Der NetMan RDP Webclient muss installiert sein oder Sie verwenden den Javaclient.
- · Skripte müssen erstellt und in Kollektionen eingebunden sein.

Wie Sie den Webclient installieren, lesen Sie im Kapitel "*Über Web [Interface](#page-51-0)*". Das Web Interface wird im Browser geöffnet. Der Benutzer sieht zunächst nur eine Anmeldeseite, an der er sich anmeldet. Danach erhält er Zugriff auf die ihm zugeordneten Anwendungen.

Sie ordnen Kollektionen verschiedenen NetMan Ressourcen zu. Im Einzelnen sind dies:

- · Benutzer
- · Stationen
- · Benutzerprofile
- · Stationsprofile

Alles zu NetMan [Ressourcen](#page-233-0) lesen Sie im Kapitel "Ressourcen".

Kollektionen ordnen Sie im NetMan Center zu. Dort haben Sie Zugriff auf die Eigenschaften der verschiedenen NetMan Ressourcen. Die folgenden Kapitel zeigen Ihnen, wie Sie Kollektionen bereitstellen:

- · Wie Sie Kollektionen über den NetMan Client bereitstellen, lesen Sie im Kapitel "*Über [NetMan](#page-47-0) [Client](#page-47-0)*".
- · Wie Sie Kollektionen über das Web Interface bereitstellen, lesen Sie im Kapitel "*[Über](#page-51-0) Web [Interface](#page-51-0)*".

# <span id="page-47-0"></span>**Über NetMan Client**

In diesem Kapitel lesen Sie, wie Sie Kollektionen über den NetMan Client bereitstellen. Dazu weisen Sie eine bestimmte Kollektion einer bestimmten NetMan Ressource, in unserem Fall einer Station, zu. Benutzern und Profilen weisen Sie Kollektionen auf die gleiche Weise zu. Sie definieren die zugewiesene Kollektion in den Eigenschaften. Die Eigenschaften einer Ressource bearbeiten Sie im NetMan Center. Das NetMan Center starten Sie über die Desktopverknüpfung **NetMan Tools**.

Damit die Clientstation in der Stationsverwaltung des NetMan Centers erscheint, muss auf der Clientstation der NetMan Client installiert und mit dem NetMan Server verbunden sein.

**1.** Stationsansicht aktivieren: Klicken Sie im NetMan Center die Selektionsschaltfläche **Stationen**, um die Stationsansicht zu aktivieren.

**2.** Eigenschaften der Clientstation öffnen: In der Stationsansicht doppelklicken Sie eine Clientstation, um deren Eigenschaft zu öffnen.

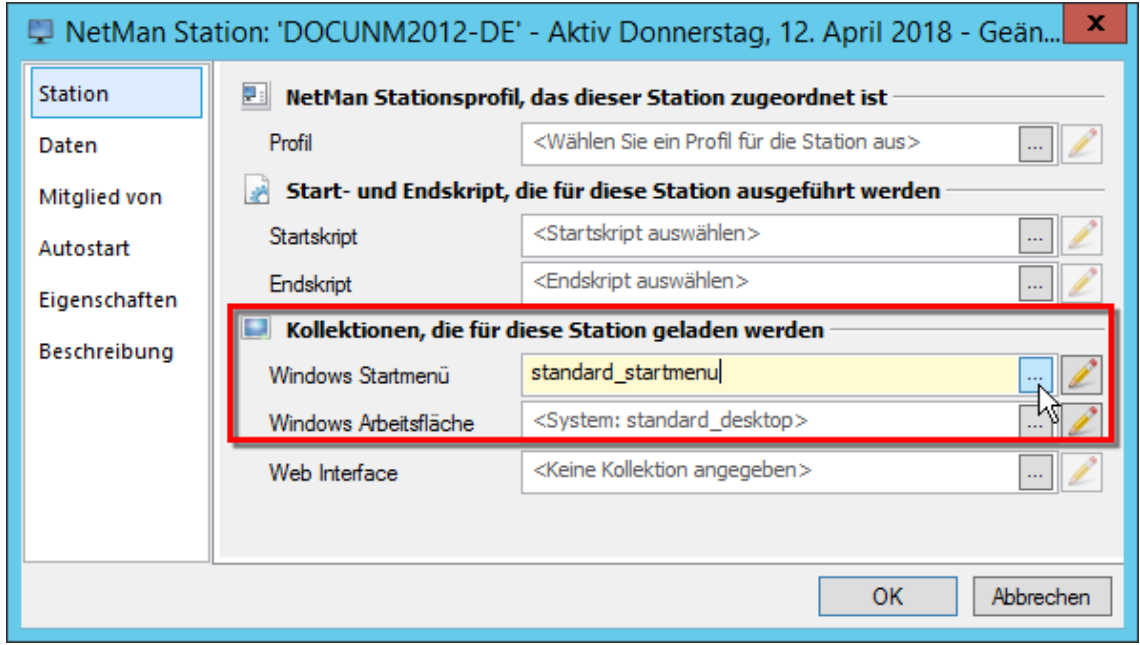

**3.** Auswahldialog öffnen: Neben **Windows Startmenü** klicken Sie die Schaltfläche **Durchsuchen**:

**4.** Kollektion wählen: Im Dialog **Auswahl einer Kollektion** wählen Sie die Kollektion, die Sie der Clientstation zuweisen.

In dem Dialog werden nur Kollektionen angeboten, die vom Typ her geeignet sind, im Windows-Startmenü dargestellt zu werden. Dies sind Kollektionen vom Typ Startmenü und Universell. Wie Sie Kollektionen unter Beachtung des Typs erstellen, lesen Sie im Kapitel "*[Kollektionen](#page-43-0) erstellen*".

Klicken Sie die Schaltfläche **OK**, um die Kollektion einzutragen.

**5.** Bestätigen: Im Ressourceneditor klicken Sie die Schaltfläche **OK**. Die Kollektion wird der Clientstation zugewiesen.

### **Gruppen und Profile**

In der Anleitung wurde einer einzelnen Station eine Kollektion zugewiesen, um den Vorgang der Zuweisung zu demonstrieren. Dieses Vorgehen ist für Umgebungen mit vielen Clients nicht sinnvoll. Grundsätzlich weisen Sie sowohl Benutzern als auch Stationen Kollektionen zu. Um diese Zuweisung zu vereinfachen, arbeitet NetMan mit Profilen, denen Sie ebenfalls Kollektionen zuweisen. Statt einer einzelnen Station eine Kollektion zuzuweisen, erstellen Sie Stationsprofile (z.B. alle Stationen der Buchhaltung). Der Vorteil ist, dass Sie die Eigenschaften der Profile zentral bearbeiten. Wie Sie mit Profilen arbeiten, lesen Sie im Kapitel "*[Profile](#page-246-0)*"in der Onlinehilfe, im Kapitel "*Profile*".

#### **NetMan Startmenü**

Bei Bereitstellung einer Kollektion zeigt das NetMan Startmenü dem Benutzer eine eingeschränkte Arbeitsumgebung, indem es eine bestimmte Kollektion mit Skripten zur Verfügung stellt und zwar nur diese Kollektion und nichts anderes, außer der Schaltfläche **Abmelden**. Das NetMan Startmenü ersetzt das klassische Windows-Startmenü sowie ab Windows 8 die Startseite. Eine

zusätzliche Einstellung verhindert den Start von Windows-Apps. Damit für Benutzer statt des Windows-Startmenüs oder der Windows-Startseite das NetMan Startmenü geladen wird, modifizieren Sie das NetMan Startskript, das für die jeweiligen Benutzer geladen wird:

Wie Sie ein neues Startskript erstellen, lesen Sie im Kapitel "*NetMan [\(Start/Ende\)-Skripte](#page-110-0) [erstellen](#page-110-0)*"in der Onlinehilfe, im Kapitel "*NetMan (Start/Ende)-Skripte erstellen*".

**1.** Im NetMan Center wählen Sie die Selektionsschaltfläche **Skripte**, im Selektionsfenster **NetMan (Start/Ende)** und öffnen das Startskript. Im Beispiel editieren wir das vorgegebene NetMan Start-Skript (ID: NM\_STARTSCRIPT).

**2.** Im Menüband wählen Sie in der Sektion **Aktion** die Schaltfläche **Benutzer** und fügen eine Aktion **Sitzungskonfiguration** ein.

**3.** Auf der Seite **Eigenschaften** der Aktion wählen Sie unter **Startmenüeinträge** die Option **werden im NetMan Startmenü angezeigt**:

**4.** Unter **Windows-Apps** wählen Sie **sind NICHT gestattet**, um den Start von Windows-Apps an NetMan vorbei zu verhindern:

**5.** Unter **Windows-8-'Modern UI'** wählen Sie **ist NICHT erlaubt**, um den Aufruf der Startseite zu verhindern:

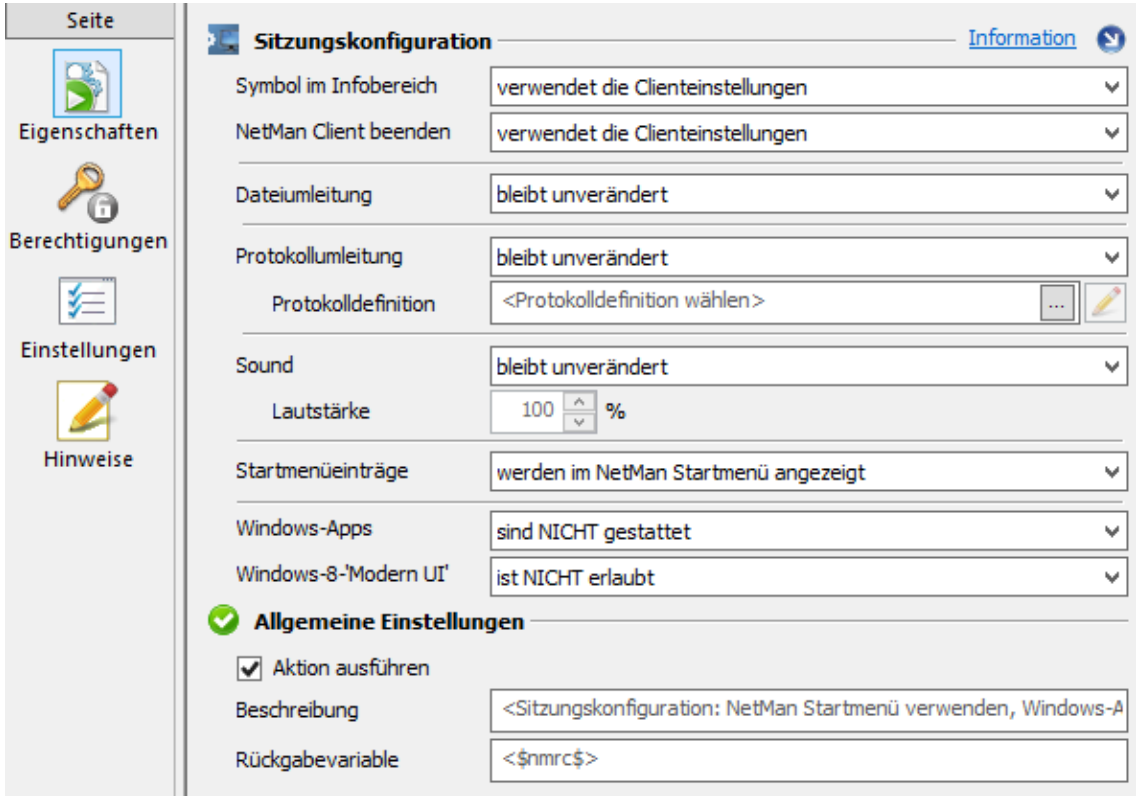

**6.** Falls die Einstellungen der Aktion **Sitzungskonfiguration** nicht für alle Benutzer gelten sollen, vergeben Sie auf der Seite **Berechtigungen** entsprechende Berechtigungen. Wechseln Sie dazu auf die Seite **Berechtigungen**.

Wie Sie Berechtigungen erstellen, lesen Sie in der Onlinehilfe im Kapitel "*Globale Rechte erstellen*"im Kapitel "*Globale Rechte [erstellen](#page-253-0)*".

**7.** Im Menüband speichern Sie das Skript über **Speichern**. Ab jetzt verwenden alle Benutzer, für die das Startskript gilt, das NetMan Startmenü mit der für Sie vorgegebenen Startmenü-Kollektion. Der Start von Windows-Apps ist ebenso verboten wie die Anzeige der Windows-Startseite.

Da wir im Beispiel das Standard-Startskript von NetMan direkt bearbeitet haben, gelten die Einstellungen für alle Benutzer, Stationen oder Profile, denen kein anderes Startskript zugeordnet ist. Haben Sie z.B. ein neues Startskript erstellt, müssen Sie das Startskript zuweisen.

#### **Global zuweisen**

Auf globaler Ebene weisen Sie das Startskript in den NetMan Einstellungen zu:

**1.** Öffnen Sie die NetMan Einstellungen über die **NetMan Tools**.

- **2.** Öffnen Sie in der Sektion **NetMan** die Seite **Vorgabe**.
- **3.** Neben **Startskript** klicken Sie die **Auswählen**-Schaltfläche.
- **4.** Im Dialog **Auswahl eines Skripts** wählen Sie das Startskript und klicken **OK**.
- **5.** Speichern Sie die geänderten Einstellungen, indem Sie im Menüband **Speichern** klicken.

### **Auf Objektebene zuweisen**

Soll das Startskript nur für bestimmte NetMan Ressourcen gelten, weisen Sie es auf Objektebene zu. Mehrere Ressourcen bilden Sie über die Zuweisung zu Profilen ab:

**1.** Im NetMan Center öffnen Sie über Selektionsschaltflächen und Selektionsfenster die entsprechende Ressource, z.B. ein Stationsprofil.

**2.** Auf der Seite **Stationsprofil** (bzw. **Station**, **Benutzer**, **Benutzerprofil**) klicken Sie neben Startskript die **Auswählen**-Schaltfläche.

**3.** Im Dialog **Auswahl eines Skripts** wählen Sie das Startkript und klicken **OK**.

**4.** Bestätigen Sie die geänderten Einstellungen mit **OK**, um zu speichern.

Wie Sie mit NetMan Ressourcen arbeiten, lesen Sie in der Onlinehilfe im Kapitel "*Ressourcen*".im Kapitel "**[Ressourcen](#page-233-0)**".

# <span id="page-51-0"></span>**Über Web Interface**

In diesem Kapitel lesen Sie, wie Sie Kollektionen über das NetMan Web Interface bereitstellen. Dazu weisen Sie eine bestimmte Kollektion einer bestimmten NetMan Ressource, in unserem Fall einer Station zu. Dies definieren Sie in den Eigenschaften der Ressource. Die Eigenschaften einer Ressource bearbeiten Sie im NetMan Center. Das NetMan Center starten Sie über die Desktopverknüpfung **NetMan Tools**:

**1.** Auswahl 'Stationen' aktivieren: Klicken Sie im NetMan Center die Selektionsschaltfläche **Stationen**, um die Stationsansicht zu aktivieren.

**2.** Stationsobjekte einblenden: Im Selektionsfenster wählen Sie **Stationen** (bzw. **Stationsprofile**).

**3.** Eigenschaften der Station öffnen: Doppelklicken Sie eine Station, um deren Eigenschaft zu öffnen.

**4.** Auswahldialog öffnen: Neben **Web Interface** klicken Sie die **Auswählen**-Schaltfläche.

**5.** Kollektion wählen: Im Dialog **Auswahl einer Kollektion** wählen Sie die Kollektion, die Sie der Station zuweisen.

In dem Dialog werden nur Kollektionen angeboten, die vom Typ her geeignet sind, im Web Interface dargestellt zu werden. Dies sind Kollektionen vom Typ Web Interface und Universell. Wie Sie Kollektionen unter Beachtung des Typs erstellen, lesen Sie im Kapitel "*[Kollektionen](#page-43-0) erstellen*".

**6.** Bestätigen: Klicken Sie die Schaltfläche **OK**. Die Kollektion wird der Station zugewiesen:

### **Web Interface öffnen**

Auf dem Client starten Sie zunächst einen Browser, um das Web Interface zu zeigen.

**1.** Web Interface öffnen: In der Adresszeile des Browsers geben Sie folgende Adresse ein: **http://<NetMan Servername>**:

Falls Sie bei der Installation von NetMan die Ports durch benutzerdefinierte Angaben ersetzt haben, beispielsweise weil Sie einen Apache Webserver installiert haben, müssen Sie hinter dem Servernamen zusätzlich den HTML-Port angeben und HTTPS als Protokoll verwenden (**https://Servername:Port**).

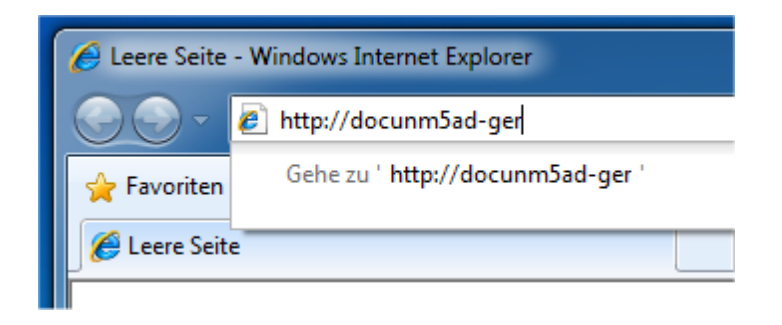

Sie werden automatisch auf HTTPS umgeleitet und bekommen eine Warnung vom Browser:

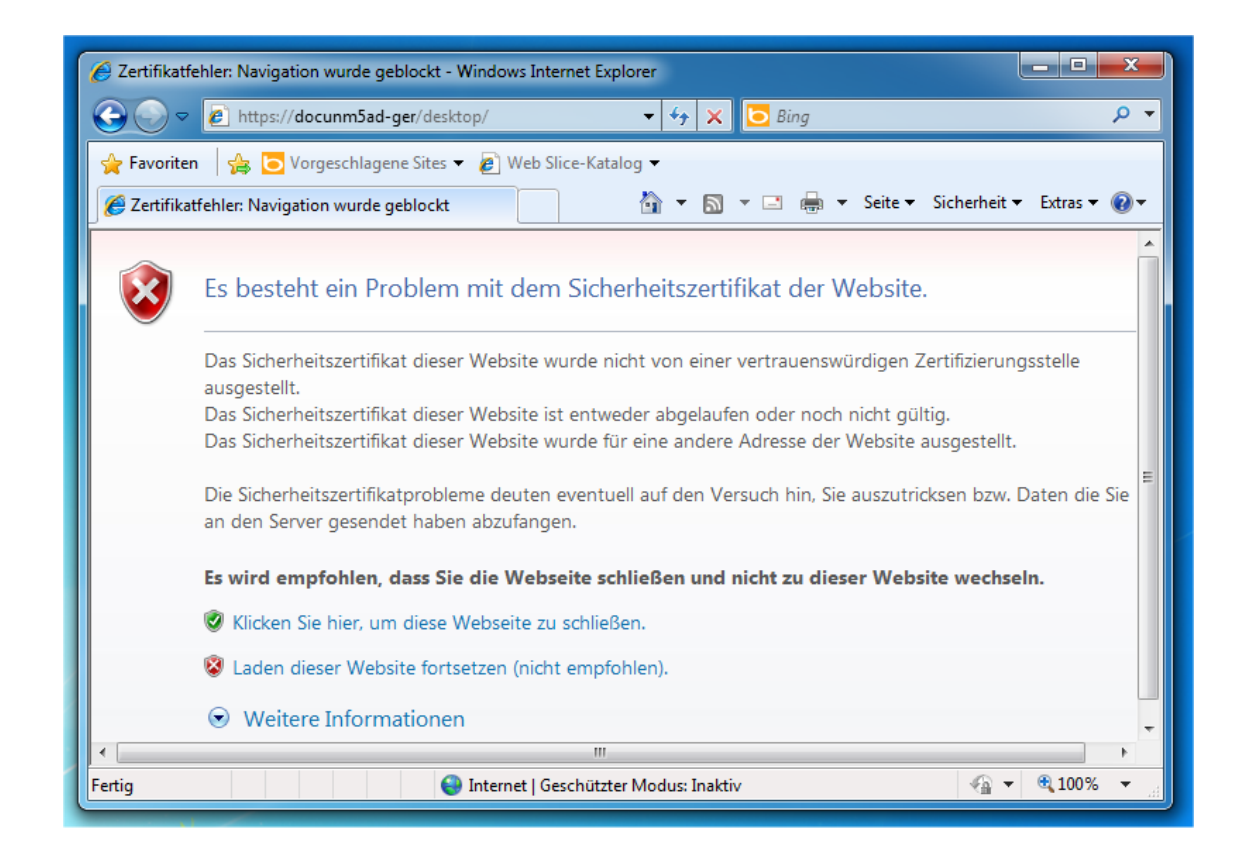

Die Warnung bedeutet, dass Sie auf eine Webseite per SSL zugreifen, der der Browser nicht vertraut. Dies liegt daran, dass bei der Installation von NetMan das selbstsignierte Zertifikat DO-NOT-TRUST für den Server verwendet wird. Sie sollten also zu einem späteren Zeitpunkt ein Zertifikat installieren, das Sie selbst erzeugt oder beantragt haben. Für einen Test bestätigen Sie, dass Sie dem Zertifikat vertrauen.

**2.** Zertifikatswarnung bestätigen: Bestätigen Sie die Zertifikatsmeldung mit **Laden fortsetzen**.

**3.** Anmelden: Auf der Login-Seite gebe Sie Ihren Benutzernamen und Ihr Kennwort ein und klicken **Anmelden**.

Das Web Interface zeigt nun die von Ihnen zugewiesene Kollektion.

Damit Sie eine Anwendung über das Web Interface starten können, muss auf der Station der NetMan RDP Webclient oder der Javaclient installiert sein. Sie installieren den Webclient direkt über das Web Interface. Wenn Sie das Web Interface starten und noch kein Webclient installiert ist, erscheint unten in der Leiste der Hyperlink **Client-Installation**. Wie Sie den Webclient installieren, lesen Sie im Kapitel "*NetMan RDP Webclient [installieren](#page-165-0)*". Ist auf der Station der NetMan Client installiert, entfällt die Installation des Webclients, da dieser im NetMan Client enthalten ist.

## **In einer Desktopsitzung**

Neben der Bereitstellung von Kollektionen über den lokal installierten NetMan Client oder das Web Interface bietet NetMan noch eine weitere Variante. Hier wird der NetMan Client, der ja auch auf den Remotedesktop-Sitzungshosts installiert wird, zusammen mit dem Windows Explorer als Shell in Desktopsitzungen verwendet. Arbeitstationen oder Thin Clients öffnen Desktopsitzungen auf einem Remotedesktop-Sitzungshost oder XenApp-Server über ein Desktopsitzungsskript. Der NetMan Client ist dann die Benutzeroberfläche, die individuell Startmenü und Windows-Desktop gestaltet. Wie Sie Desktopsitzungsskripte erstellen, lesen Sie im Kapitel "*[Desktopsitzungsskripte](#page-81-0) erstellen*". Die Windows-Oberfläche auf den Sitzungshosts sollte durch Gruppenrichtlinien und (verbindliche) Profile so abgesichert werden, dass der Benutzer seitens des Windows Explorers nur die Rechte besitzt, die er benötigt.

Diese Integrationsvariante eignet sich hervorragend beim Einsatz von Thin Clients. Die Thin Clients verbinden sich automatisch beim Einschalten mit einem Sitzungshost und die Benutzer bekommen dort die für sie ausgewählten Anwendungen angeboten. Mit einem Desktopsitzungsskript öffnen Sie eine Sitzung auf dem Sitzungshost auch über das Web Interface.

Für alle Benutzer, die sich explizit an einem Sitzungshost anmelden, erfolgt der Start des NetMan Desktop Clients transparent. Das heißt, sie nehmen nicht wahr, dass sie die Anwendungen über NetMan bereitgestellt bekommen. Die Benutzer bekommen in der Regel im Infobereich das Symbol des NetMan Startprogramms gezeigt, über das Sie den Desktop aktualisieren oder auch Informationen zu NetMan abrufen können:

## o

Sollte das NetMan Startprogramm nicht sichtbar sein, ist es für den Sitzungshost in den NetMan Systemeinstellungen deaktiviert worden. Sie finden die Einstellung in den NetMan Systemeinstellungen, auf der Seite **NetMan Client**. Aktivieren oder deaktivieren Sie die Anzeige des NetMan Startprogramms in der Taskleiste mit der Option **NetMan Client Symbol in der Taskleiste anzeigen**. Auf der Seite **NetMan Client Service** aktivieren und deaktivieren Sie auch den automatischen Start des NetMan Clients.

Für den Betrieb von NetMan empfehlen wir Ihnen, den NetMan Client für alle Nutzer automatisch zu starten.

Möchten Sie NetMan auf einem Sitzungshost nur für bestimmte Benutzer verwenden, können Sie den automatischen Start des NetMan Clients deaktivieren und über das Windows Login-Skript den Client (**%Windir%/NetMan/bin/nmcclnt.exe**) für die gewünschten Benutzer manuell starten.

Soll auch das Symbol des NetMan Startprogramms im Infobereich gezeigt werden, muss zusätzlich **%Windir%/NetMan/bin/nmctray.exe** gestartet werden.

Der Aufruf einer Anwendungssitzung auf einem Sitzungshost entspricht dem Aufruf von einer Arbeitstation aus. Der einzige Unterschied besteht darin, dass in diesem Integrationsszenario die Desktopsitzung auf dem Sitzungshost die Funktion des Arbeitsplatzes übernimmt:

- 1. In der Desktopsitzung stellt der NetMan Client an den NetMan Webservice eine Anfrage zum Start einer Anwendung auf einem Sitzungshost. Über den NetMan Webservice wird geprüft, ob diese Anwendung auf dem Sitzungshost installiert ist. Ist dies der Fall, wird die Anwendung lokal auf dem Sitzungshost ausgeführt. Andernfalls wird mit den nachfolgenden Arbeitsschritten fortgefahren.
- 2. Der Webservice liefert eine Konfiguration zum Aufruf einer Sitzung über RDP oder das ICA-Protokoll. (Eine ICA-Sitzung setzt einen ICA-Client auf der Arbeitsstation voraus.)
- 3. Der NetMan Client initiiert eine Sitzung auf dem Remotedesktop-Sitzungshost/XenApp-Server.
- 4. In der Sitzung wird über den Ticketing-Mechanismus bestimmt, welche Anwendung gestartet wird.
- 5. Die Anwendung startet in der Sitzung für den Benutzer.

# **Skripte**

Skripte sind in NetMan eine Abfolge von Aktionen, die im einfachsten Fall eine Anwendung oder einen Hyperlink starten. NetMan gliedert Skripte in Skripttypen, je nachdem, welche Aufgabe sie erfüllen. Ein Skript vom Typ Programm z.B. startet immer ein Programm. Dazu benötigt ein Programmskript genau eine Aktion, nämlich den Programmstart. Erweiterte Skripte dagegen können alle möglichen Aktionen enthalten, mit denen Sie komplexe Aktionsabfolgen kreieren. Je nachdem, welchen Typ Skript Sie beim Erstellen wählen, öffnet der Skripteditor in einer vereinfachten Ansicht, die speziell auf den jeweiligen Skripttyp zugeschnitten ist und Ihnen einfachen Zugriff auf die wesentlichen Einstellungen garantiert. Nur erweiterte Skripte und NetMan (Start/Ende)-Skripte starten den Skripteditor in der Expertenansicht, die Zugriff auf alle Aktionen gewährt.

### **Warum sind verschiedene Skripttypen sinnvoll?**

Wenn Sie nur ein Programmskript erstellen, präsentiert Ihnen NetMan im Skripteditor übersichtlich die für Sie wichtigen Einstellungen. Sie müssen nicht umständlich nach den richtigen Aktionen suchen. Benötigen Sie jedoch den vollen Funktionsumfang, weil Sie ein hochgradig angepasstes Skript benötigen, bietet Ihnen ein erweitertes Skript im Skripteditor die Expertenansicht. Erstellen Sie ein NetMan (Start/Ende)-Skript, müssen Sie sich nicht darum kümmern, ob das Skript eventuell für Nicht-Administratoren sichtbar ist, da dieser Skripttyp nur für Administratoren sichtbar ist.

In der vereinfachten Ansicht des Skripteditors ist es jederzeit möglich, das Skript in ein erweitertes Skript umzuwandeln, falls Sie feststellen, dass die Möglichkeiten der vereinfachten Ansicht nicht ausreichen und Sie Zugriff auf weitere Aktionen benötigen.

### **Skripttypen**

Im Folgenden sehen Sie eine Übersicht der verschiedenen Skripttypen:

· **Programm**. Programmskripte starten Programme. Der Skripteditor zeigt beim Bearbeiten von Programmskripten alle Einstellungen als Eigenschaften des Skripts. Für Programmskripte definieren Sie das zu startende Programm, verbinden Laufwerke und vergeben Zugriffsrechte. Sie müssen sich nicht um das richtige Einbinden der entsprechenden Aktionen kümmern, da Sie Programmskripte in der vereinfachten Ansicht des Skripteditors bearbeiten.

- · **URL**. URL-Skripte öffnen Hyperlinks in dem in den NetMan [Einstellungen](#page-450-0)NetMan Einstellungen eingetragenen Standardbrowser. Auf URL-Skripte vergeben Sie Zugriffsrechte. Auch URL-Skripte bearbeiten Sie in der vereinfachten Ansicht des Skripteditors.
- · **NetMan (Start/Ende)**. Start- bzw. Endskripte definieren Bedingungen für den Start oder das Beenden von NetMan. NetMan (Start/Ende)-Skripte sind Skripte für interne Aufgaben. Sie werden weder im NetMan Client noch im Web Interface gezeigt. Das Erstellen von Start- und Endskripten ist eine Expertenaufgabe. Der Skripteditor startet in der Expertensicht, die Zugriff auf alle NetMan Aktionen gewährt. Auf NetMan (Start/Ende)-Skripte vergeben Sie Zugriffsrechte.
- · **Erweitert**. Erweiterte Skripte sind leere Container, in denen Sie eine beliebige Aktionsabfolge definieren. Dabei entscheiden Sie frei, welchem Zweck Ihr Skript dient. Das Erstellen von erweiterten Skripten ist eine Expertenaufgabe, der Skripteditor startet in der Expertensicht. Sie haben Zugriff auf alle Aktionen und vergeben Zugriffsrechte.
- · **Installation**. Installationsskripte rollen Anwendungen auf Clientstationen aus. Mit Installationsskripten rollen Sie NetMan Pakete aus. NetMan Pakete erstellen Sie aus Aufnahmen mit dem NetMan Rekorder. Dieser nimmt Installationsprozesse auf. Mit Installationsskripten reproduzieren Sie diese Installationsprozesse auf beliebigen weiteren Stationen mit genau den gleichen Einstellungen. Installationsskripte sind also ein Software-Verteilungsmechanismus. Installationsskripte bearbeiten Sie in der Expertenansicht des Skripteditors.
- · **Desktopsitzung**. Desktopsitzungsskripte sind Skripte, die eine "leere" Sitzung auf einem Sitzungshost öffnen. In dieser Sitzung läuft nur der Windows Explorer, es wird kein Programm gestartet. Für Desktopsitzungsskripte definieren Sie deshalb auch lediglich Sitzungseinstellungen und Zugriffsrechte. Sie verwenden Desktopsitzungsskripte, um aus dem Web Interface Zugang zu einer Windows-Arbeitsumgebung bereitzustellen.
- · **Windows-App**. Windows-App-Skripte starten Windows-Apps. Sie bearbeiten Windows-App-Skripte in der vereinfachten Ansicht des Skripteditors. Windows-Apps unterschieden sich was Start und Ausführung angeht grundsätzlich von normalen Programmen. Daher sind im Skripteditor nicht alle Einstellungen verfügbar. So ist z.B. keine Hash-Prüfung möglich.

Für jedes Skript konfigurieren Sie Einstellungen. Dazu zählen ganz verschiedenen Optionen wie Startart, Protokollierung und Veröffentlichungsoptionen. Eine komplette Beschreibung aller Einstellungen lesen Sie im Kapitel "**[Skripteditor](#page-56-0)**".

Wie Sie die einzelnen Skripttypen erstellen, lesen Sie in folgenden Kapiteln:

- · Wie Sie ein Programmskript erstellen, lesen Sie im Kapitel "*[Programmskripte](#page-75-1) erstellen*".
- Wie Sie ein URL-Skript erstellen, lesen Sie im Kapitel "[URL-Skripte](#page-79-0) erstellen".
- Wie Sie ein Windows-App-Skript erstellen, lesen Sie im Kapitel *[Windows-App-Skripte](#page-80-0) erstellen*".
- · Wie Sie NetMan (Start/Ende)-Skripte erstellen, lesen Sie im Kapitel "*NetMan [\(Start/Ende\)-Skripte](#page-110-0) [erstellen](#page-110-0)*".
- · Wie Sie erweiterte Skripte erstellen, lesen Sie im Kapitel "*[Erweiterte](#page-81-1) Skripte erstellen*".
- Wie Sie [Desktopsitzungsskripte](#page-81-0) erstellen, lesen Sie im Kapitel "Desktopsitzungsskripte *[erstellen](#page-81-0)*".

Eine Beschreibung aller [Aktionen](#page-116-0) lesen Sie im Kapitel "**Aktionen**".

# <span id="page-56-0"></span>**Skripteditor**

Im Skripteditor bearbeiten Sie die verschiedenen Skripte. Je nachdem, um welchen Typ es sich handelt, verfügt der Skripteditor über eine vereinfachte Ansicht und eine Expertenansicht. Die vereinfachte Ansicht zeigt Ihnen alle Optionen für das jeweilige Skript, ohne dass Sie sich um Aktionen kümmern müssen. Die Expertenansicht dagegen gewährt Zugriff auf alle NetMan Aktionen. Mit NetMan Aktionen kreieren Sie Skriptabläufe, die hochgradig komplex sein können (aber nicht müssen!) und sich perfekt Ihren Bedürfnissen anpassen.

Folgende Skripttypen zeigt der Skripteditor in der vereinfachten Ansicht:

- · Programm
- · URL
- · Desktopsitzung

Diese Skripttypen haben einfache Aufgaben, die zunächst kein Einfügen von weiteren Aktionen benötigen. Ein Programmskript startet nur ein Programm, ein Desktopsitzungsskript startet nur eine Desktopsitzung. Um diesem Umstand gerecht zu werden, bearbeiten Sie diese Skripte in der vereinfachten Ansicht des Skripteditors. Sie kommen schnell und unkompliziert zu einem Ergebnis.

Vereinfachte Ansicht des Skripteditors:

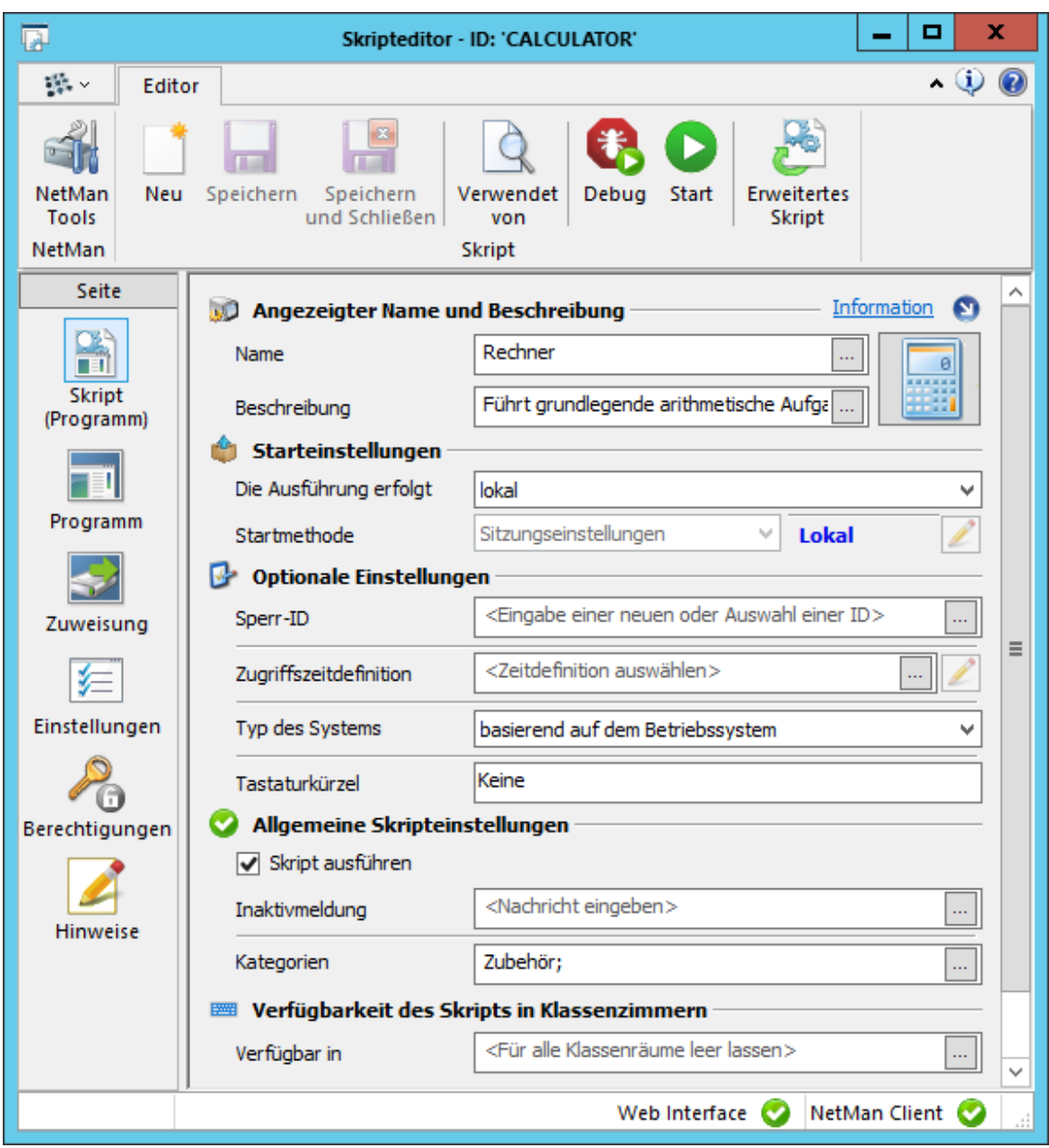

Unten in der Statusleiste sehen Sie links einen Fortschrittsbalken, der Sie über den Fortschritt der aktuellen Operation informiert. Rechts in der Statusleiste sehen Sie, ob das Skript zur Anzeige im NetMan Client und im Web Interface freigegeben ist. Die entsprechende Einstellung finden Sie auf der Seite **Einstellungen**. Links in der Selektionsleiste wählen Sie die Seiten mit den verschiedenen Einstellungen:

Die einzelnen Seiten und die Einstellungen auf den Seiten unterscheiden sich geringfügig, je nachdem, welchen Skripttyp Sie bearbeiten. Im Folgenden werden alle Seiten und Einstellungen beschrieben.

**Skript**. Zeigt allgemeine Einstellungen des Skripts wie Name, Starteinstellungen oder verwendete Zeitdefinition.

Einstellungen der Seite ,Skript':

**Name**. Name des Skripts, mit dem das Skript im NetMan Center gezeigt wird.

**Beschreibung**. Eine optionale Beschreibung des Skripts.

**Die Ausführung erfolgt**:

- · **lokal**. Das Skript wird lokal auf dem Client ausgeführt.
- · **in einer Sitzung, wenn lokal nicht verfügbar**. Das Skript öffnet eine Sitzung zum Sitzungshost, wenn z.B. das Programm lokal auf dem Client nicht vorhanden ist.

**Startmethode**. Die Startmethode des Skripts:

- · **Sitzungseinstellungen**. Der Start des Skripts erfolgt gemäß den aktuellen Sitzungseinstellungen. Über die **Bearbeiten**-Schaltfläche bearbeiten Sie die Sitzungseinstellungen. Wie Sie Sitzungseinstellungen bearbeiten, lesen Sie im Kapitel "*[Sitzungseinstellungen](#page-64-0) bearbeiten*".
- · **NetMan Startdatei**. Lädt eine NetMan Startdatei, um die Sitzungseinstellungen zu bestimmen.

**Sperr-ID**. Vergibt eine Sperr-ID an das Skript. Skripte, die die gleiche Sperr-ID besitzen, können nicht gleichzeitig gestartet werden.

**Zugriffszeitdefinition**. Lädt eine Zeitdefinition, die den Zugriff auf das Skript zeitkritisch reguliert.

**Typ des Systems**. Die Systemarchitektur, die für das Skript verwendet wird:

- · **x86 (32-Bit)**. Startet das Skript im 32-Bit-Kontext.
- · **x64 (64-Bit)**. Startet das Skript im 64-Bit-Kontext.
- · **basierend auf dem Betriebssystem**. Verwendet die Architektur des Betriebssystems.

**Verwendeter Browser**. Definiert die verwendete Browser-Architektur:

- · **32-Bit**. Verwendet einen 32-Bit-Browser.
- · **64-Bit**. Verwendet einen 64-Bit-Browser.
- · **basierend auf dem Betriebssystem**. Verwendet die Architektur des Betriebssystems.

**Tastaturkürzel**. Definiert ein Tastaturkürzel, das das Skript startet.

**Skript ausführen**. Ist dieses Kontrollkästchen deaktiviert, ist das Skript gesperrt und kann nicht gestartet werden.

**Inaktivmeldung**. Diese Nachricht wird gezeigt, wenn ein Benutzer versucht, das gesperrte Skript zu starten.

**Kategorien**. Vergibt eine Kategorie an das Skript. Kategorien definieren Sie nach Belieben. Sie bilden ein Ordnungskriterium in NetMan. Kategorien werden nicht persistent gespeichert. Ist eine Kategorie keinem Skript mehr zugewiesen, muss sie erneut erstellt werden um wieder zugewiesen werden zu können.

**Programm**. Auf dieser Seite wählen Sie die Einstellungen, die für Programmskripte gelten sollen, z.B. das gestartete Programm und die Protokollierung.

Einstellungen der Seite .Programm':

**Programm**. Pfad und ausführbare Datei des Programms, das das Skript startet.

Ordner oder Dateieingabefelder, deren Inhalt in eine Variable umgewandelt werden kann, zeigen in einem Popup-Fenster beim Überfahren mit der Maus nun den aktuellen Wert im Environment. So wird im Eingabefeld **Programm** z.B. auch nach dem Umwandeln des Pfads

in eine Variable beim Überfahren mit der Maus der Klartextpfad gezeigt, wie er aktuell im Environment abgelegt ist.

**Pfad in der Programmkontrolle erlauben**. Erlaubt den gesamten Pfad der ausführbaren Datei ein der NetMan Programmkontrolle.

**Parameter**. Startet das Programm mit dem angegebenen Parameter.

**Arbeitsverzeichnis**. Arbeitsverzeichnis des Programms.

**Die Ausführung erfolgt**:

- · **Normal**. Startet im Fenstermodus.
- · **Maximiert**. Startet maximiert.
- · **Minimiert**. Startet minimiert.
- · **Versteckt**. Startet mit unsichtbarem Fenster.

**Prozesskonfiguration**. Wählt geltende Umgebungsbedingungen für die Prozessausführung. Wie Sie Prozesskonfigurationen definieren, lesen Sie im Kapitel "*[Prozesskonfigurationen](#page-260-0) [erstellen](#page-260-0)*".

**Internetfilter**. Für das Programm gilt die hier angegebene Internetfilterdefinition.

**Contentdefinition**. Definiert geltende Beschränkungen für Internet-Inhalte.

**Dateiumleitung**. Dem Programm sind die hier eingetragenen Dateierweiterungen zugeordnet. Wie Sie die Dateiumleitung konfigurieren, lesen Sie im Kapitel "*[Dateiumleitung](#page-71-0) aktivieren*".

**Timeout nach**. Definiert ein Timeout, das das Programm schließt, wenn die angegebene Zeit nicht damit gearbeitet wurde.

**Programm 'abschießen' zum Beenden**. Das Programm wird direkt geschlossen, indem der Prozess beendet wird.

**Protokollieren**. Das Programm wird mit der hier eingegebenen ID in der statistischen Datenbank protokolliert. Die Protokollierung kann nur aktiviert werden, falls das Skript auch protokolliert werden kann. Interne Skripte z.B. können grundsätzlich nicht protokolliert werden.

**Lizenzieren**. Die hier eingetragene Lizenzdefinition wird verwendet, um Programmstarts lizenzgerecht zu gestalten.

**MD5-Hash prüfen**. Prüft den MD5-Hash, um sicherzustellen, dass es sich um das richtige Programm und nicht um evtl. umbenannte andere Software handelt.

Verwenden Sie die MD5-Hash-Prüfsumme, müssen Sie diese nach Programm-Updates mit der **Aktualisieren**-Schaltfläche aktualisieren, da das Programm mit der alten Prüfsumme nicht mehr gestartet werden kann.

**Mehrere Instanzen in einer Sitzung erlauben**. Das Programm kann in derselben Sitzung mehrfach gestartet werden.

**Skriptablauf anhalten, bis das Programm geschlossen wird**. Bis das gestartete Programm nicht beendet wurde, wird keine weitere Aktion im Skriptablauf ausgeführt. Dies betrifft zum Beispiel das Auswerfen virtueller Medien.

**Ausführen**. Erlaubt die Ausführung in einen anderen Benutzerkonto:

- · **als aktueller Benutzer**. Ausführung im aktuellen Benutzerkonto.
- · **als Administrator (Benutzerkontensteuerung)**. Ausführung als Administrator, falls die Ausführung des Programms administrative Rechte im System erfordert.
- · **mit Systemrechten**. Ausführung im SYSTEM-Konto des Betriebssystems, falls die Ausführung des Programms Systemrechte erfordert.

· **als anderer Benutzer**. Ausführung als ein bestimmter Benutzer. Sie definieren manuell, in welchem Benutzerkonto das Programm gestartet wird.

**Aktion ausführen**. Die Programmaktion wird ausgeführt, d.h. das Programm wird gestartet. **Beschreibung**. Schreibt beim Start des Programms die eingegebene Beschreibung im NetMan Debugger.

**Rückgabevariable**. Definiert die Rückgabevariable des Programmstarts.

**URL**. Auf dieser Seite definieren Sie die URL, die geöffnet wird und weitere Einstellungen wie die Protokollierung und den Internetfilter.

Einstellungen der Seite , URL':

**URL**. Die URL, die geöffnet wird.

**Internetfilter**. Für die URL gilt die hier angegebene Internetfilterdefinition.

**Contentdefinition**. Definiert geltende Beschränkungen für Internet-Inhalte.

**Protokollieren**. Die URL wird mit der hier eingegebenen ID in der statistischen Datenbank protokolliert. Die Protokollierung kann nur aktiviert werden, falls das Skript auch protokolliert werden kann. Interne Skripte z.B. können grundsätzlich nicht protokolliert werden.

**Skriptablauf anhalten, bis das Programm geschlossen wird**. Bis der Browser mit der definierten URL nicht geschlossen wurde, wird keine weitere Aktion im Skriptablauf ausgeführt.

**Aktion ausführen**. Die URL-Aktion wird ausgeführt, d.h. die URL wird im Browser oder einem anderen Programm geöffnet.

**Beschreibung**. Schreibt beim Start der URL die eingegebene Beschreibung im NetMan Debugger.

**Rückgabevariable**. Definiert die Rückgabevariable des URL-Starts.

**Windows-App**. Auf dieser Seite wählen Sie die Einstellungen, die für Windows-App-Skripte gelten sollen, z.B. die gestartete App und die Protokollierung.

Einstellungen der Seite , Windows-App':

**Windows-App**. Definiert eine Windows-App, die das Skript startet.

**Parameter**. Startet die Windows-App mit dem angegebenen Parameter.

**Internetfilter**. Für das Programm gilt die hier angegebene Internetfilterdefinition.

**Contentdefinition**. Definiert geltende Beschränkungen für Internet-Inhalte.

**Protokollieren**. Die App wird mit der hier eingegebenen ID in der statistischen Datenbank protokolliert. Die Protokollierung kann nur aktiviert werden, falls das Skript auch protokolliert werden kann. Interne Skripte z.B. können grundsätzlich nicht protokolliert werden.

**Mehrere Instanzen in einer Sitzung erlauben**. Die App kann in derselben Sitzung mehrfach gestartet werden.

**Skriptablauf anhalten, bis das Programm geschlossen wird**. Bis die gestartete App nicht beendet wurde, wird keine weitere Aktion im Skriptablauf ausgeführt. Dies betrifft zum Beispiel das Auswerfen virtueller Medien.

**Aktion ausführen**. Die Windows-App-Aktion wird ausgeführt, d.h. die App wird gestartet.

**Beschreibung**. Schreibt beim Start der App die eingegebene Beschreibung im NetMan Debugger.

**Rückgabevariable**. Definiert die Rückgabevariable des App-Starts.

**Zuweisung**. Auf dieser Seite weisen Sie einem Programm Laufwerke oder Netzwerkfreigaben zu.

Einstellungen der Seite , Zuweisung':

**Laufwerke verbinden**. In der Liste tragen Sie mit Hilfe der Schaltflächen neue Laufwerke und Netzwerkfreigaben ein.

**Wird ein Laufwerk bereits verwendet, wird die Aktion abgebrochen**. Wird das angegebene Laufwerk bereits verwendet, wird dem Programm kein Laufwerk zugewiesen.

**Laufwerksstatus vor der Zuweisung speichern**. Der NetMan Client speichert den Laufwerksstatus temporär.

**Interaktive Anmeldung erlauben**. Erlaubt Benutzern die interaktive Anmeldung an Laufwerken über einen Systemdialog. So realisieren Sie z.B. die Anmeldung an Cloud-Speichern.

**Aktion ausführen**. Die Zuweisungsaktion wird ausgeführt, d.h. die eingetragenen Laufwerke werden zugewiesen.

**Beschreibung**. Schreibt beim Zuweisen der Laufwerke die eingegebene Beschreibung im NetMan Debugger.

**Rückgabevariable**. Definiert die Rückgabevariable der Laufwerkszuweisung.

**Einstellungen**. Diese Seite enthält Einstellungen, die Anzeige und Ausführung des Skripts betreffen, z.B. die Anzeige im Web Interface oder den Start des Skripts direkt im NetMan Debugger.

Einstellungen der Seite , Einstellungen':

**Skript nicht bei einem HTML-Aufruf (Web Interface) anzeigen**. Das Skript wird nicht gezeigt, wenn z.B. die Kollektion ins Web Interface geladen wird.

Skripte, die als internes Skript für Konfigurationsaufgaben markiert sind, werden

grundsätzlich nicht im Web Interface oder über den NetMan Client gezeigt.

**Skript nicht als Windows-Symbol (Arbeitsfläche oder Startmenü) anzeigen**. Das Skript wird weder im Windows-Startmenü noch auf der Arbeitsfläche gezeigt.

**Mehrere Instanzen dieses Skripts in einer Sitzung zulassen**. Das Skript kann in derselben Sitzung mehrfach gestartet werden.

**Skriptablauf nicht anhalten, wenn ein Fehler auftritt**. Diese Einstellung verhindert, dass der Skriptablauf – wie üblich – abgebrochen wird, sobald ein Fehler auftritt.

**Skript im NetMan Debugger ausführen**. Das Skript wird beim Start in den NetMan Debugger geladen.

**Internes Skript für Konfigurationsaufgaben**. Das Skript ist als Skript für Konfigurationsaufgaben markiert. Es kann keiner Kollektion zugewiesen und somit nicht im Startmenü, auf der Arbeitsfläche oder im Web Interface gezeigt werden. Es kann auch nicht als NetMan Start- oder Endskript gewählt werden.

**Kein neues Skript starten, bis dieses Skript beendet wurde**. Bevor das Skript nicht beendet wurde, kann kein weiteres Skript gestartet werden.

**Fokus startender Programme abschalten**. Programme, die das Skript startet, erhalten keinen Eingabefokus des Betriebssystems.

**Berechtigungen**. Auf dieser Seite definieren Sie Zugriffsrechte auf das Skript. Diese setzen sich aus Bedingungen oder NetMan Ressourcen zusammen. Sie tragen auch globale Rechte ein. Wie Sie Zugriffsrechte erstellen, lesen Sie im Kapitel "*Globale Rechte [erstellen](#page-252-0)*".

**Hinweise**. Auf dieser Seite hinterlegen Sie einen Kommentar zur Verwendung des Skripts oder andere benötigte Informationen wie Seriennummern. Der Text, den Sie eintragen, ist völlig frei

wählbar. Zusätzlich werden die Beschreibungen des Skriptablaufs gezeigt, wie sie später im NetMan Debugger erscheinen. Solange Sie keine Hinweise hinterlegt haben, zeigt das Leistensymbol ein unbeschriebenes Blatt. Haben Sie Hinweise hinterlegt, wird in der Leiste ein beschriebenes Blatt als Symbol gezeigt.

Im Menüband haben Sie Zugriff auf folgende Funktionen:

**NetMan Tools**. Öffnet die NetMan Tools, damit Sie weitere NetMan Programme starten können.

**Neu**. Erstellt ein neues Skript.

**Speichern**. Speichert das aktuelle Skript.

**Speichern und Schließen**. Speichert das aktuelle Skript und beendet den Skripteditor.

**Verwendet von**. Öffnet den NetMan Objektinspektor und zeigt, welche Referenzen das Skript besitzt.

**Debug**. Startet das Skript im NetMan Debugger.

**Start**. Startet das Skript zu Testzwecken.

**Erweitertes Skript**. Verwandelt das Skript in ein erweitertes Skript.

Für Programm-, Windows-App- und URL-Skripte bietet der Skripteditor die Möglichkeit, diese Skripte in erweiterte Skripte umzuwandeln, sollten die Einstellungsmöglichkeiten für Ihre Zwecke nicht reichen.

Folgende Skripttypen zeigt der Skripteditor in der Expertenansicht:

- · NetMan (Start/Ende)
- · Erweitert
- · Installation

In der Expertenansicht haben Sie Zugriff auf den kompletten Skriptablauf und können diesen mit Aktionen beliebig gestalten.

Expertenansicht des Skripteditors:

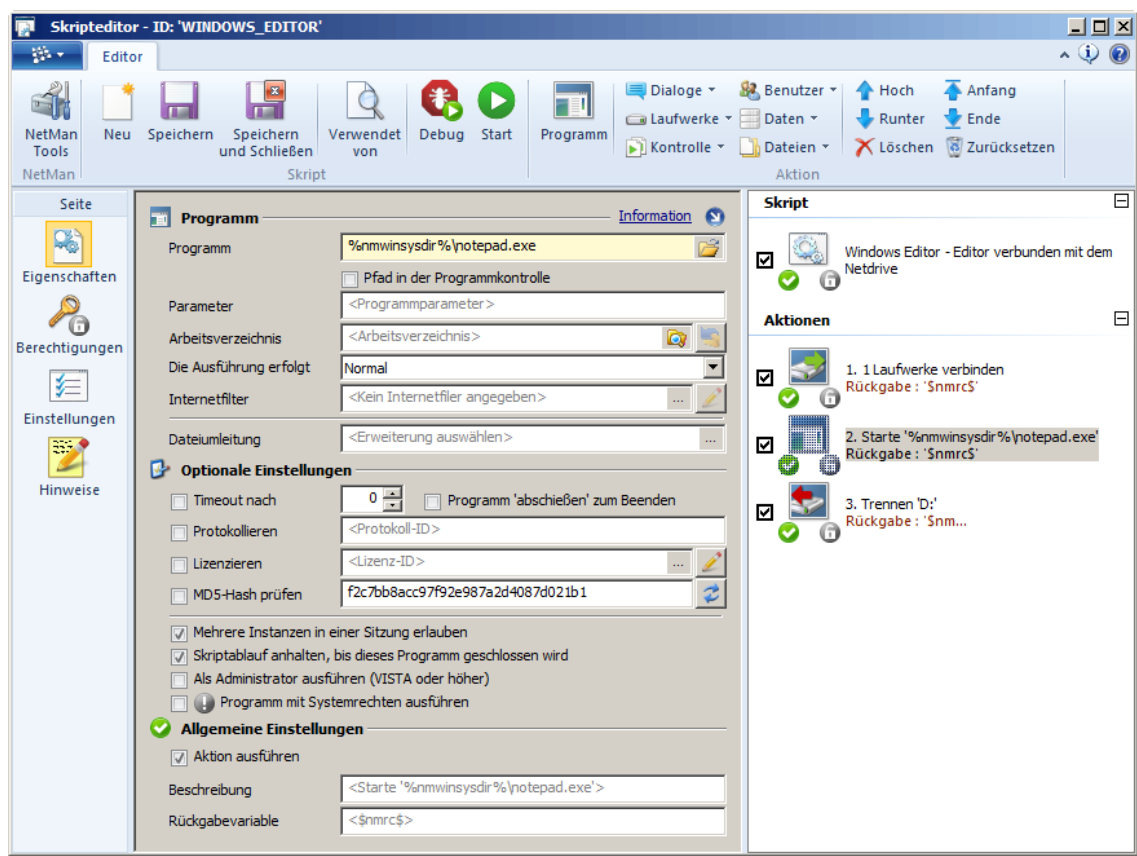

Im Unterschied zur vereinfachten Ansicht des Skripteditors sehen Sie links in der Selektionsleiste nur die Seiten **Eigenschaften**, **Berechtigungen**, **Einstellungen** und **Hinweise**. Die Einstellungen auf diesen Seiten sind die gleichen wie in der vereinfachten Ansicht. Weitere Seiten sind nicht vorgesehen, da Sie den kompletten Skriptablauf mit Aktionen gestalten. Rechts sehen Sie das Aktionsfenster, in dem der Aktionsablauf von oben nach unten abgebildet ist. Das entspricht der Verarbeitungsreihenfolge. Eine komplette Beschreibung aller Aktionen und deren Verwendung lesen Sie im Kapitel "*[Aktionen](#page-116-0)*"in der Onlinehilfe, im Kapitel "Aktionen".

Sie bearbeiten das Skript und die Aktionsabfolge über das Menüband. Die erste Hälfte der Leiste entspricht den Funktionen in der vereinfachten Ansicht. Zusätzliche Funktionen zum Bearbeiten der Aktionsabfolge sind:

**Programm**. Erstellt eine Programmaktion and der markierten Stelle im Aktionsablauf.

Eine Auswahl aller Aktionen der jeweiligen Kategorie erhalten Sie, wenn Sie die Schaltfläche klicken. Welche [Aktionen](#page-116-0) generell zu welcher Kategorie gehören, lesen Sie im Kapitel "Aktionen".

**Dialoge**. Erstellt eine Aktion der Kategorie **Dialoge**.

**Laufwerke**. Erstellt eine Aktion der Kategorie **Laufwerke**.

**Kontrolle**. Erstellt eine Aktion der Kategorie **Kontrolle**.

**Benutzer**. Erstellt eine Aktion der Kategorie **Benutzer**.

**Daten**. Erstellt eine Aktion der Kategorie **Daten**.

**Dateien**. Erstellt eine Aktion der Kategorie **Dateien**.

**Hoch**. Verschiebt eine Aktion in der Aktionsabfolge einen Platz nach oben.

**Runter**. Verschiebt eine Aktion nach unten.

**Löschen**. Löscht die markierte Aktion.

**Anfang**. Verschiebt die markierte Aktion an den Anfang der Aktionsabfolge.

**Ende**. Verschiebt die markierte Aktion ans Ende.

**Zurücksetzen**. Setzt die Aktionsabfolge zurück und löscht alle Aktionen.

Wie Sie erweiterte Skripte erstellen, lesen Sie im Kapitel "*[Erweiterte](#page-81-1) Skripte erstellen*"in der Onlinehilfe, im Kapitel "*Erweiterte Skripte erstellen*". Dort lesen Sie auch Beispiele, wie Sie ein erweitertes Skript mit gängigen Aktionen füllen.

# <span id="page-64-0"></span>**Sitzungseinstellungen bearbeiten**

Für jedes Skript definieren Sie skriptspezifische Sitzungseinstellungen, d.h. bei Bedarf bestimmen Sie für jedes Skript separat wie und wo dieses Skript gestartet wird. Die skriptspezifischen Einstellungen überschreiben dabei die globalen Vorgaben. Zunächst setzen Sie für das Skript die Starteinstellungen:

**1.** Im NetMan Center öffnen Sie die Skriptansicht.

**2.** Doppelklicken Sie ein Skript, um dessen Eigenschaften zu öffnen.

**3.** Auf der Seite **Skript** wählen Sie neben **Startmethode** die Option **Sitzungseinstellungen**.

**4.** Die Sitzungseinstellungen stehen zunächst auf **Standard** (siehe blauer Text). Um die Sitzungseinstellungen zu bearbeiten, klicken Sie neben der Darstellung der gewählten Sitzungseinstellungen (blauer Text) die **Bearbeiten**-Schaltfläche:

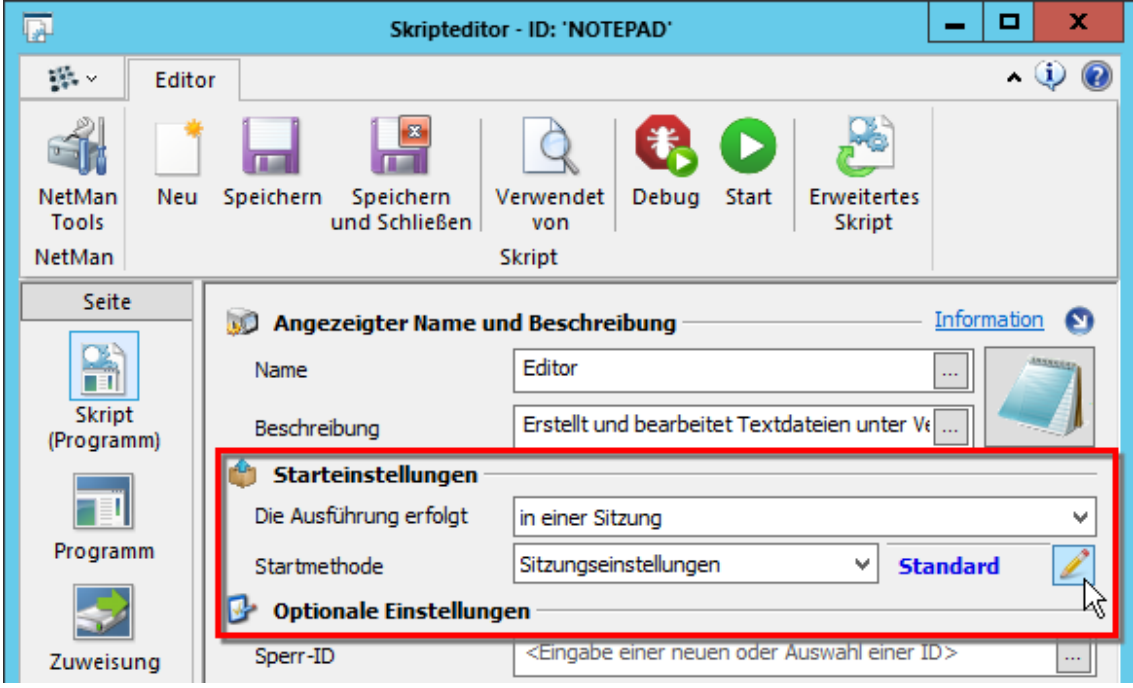

Die Sitzungseinstellungen bearbeiten Sie im Editor für Startregeln:

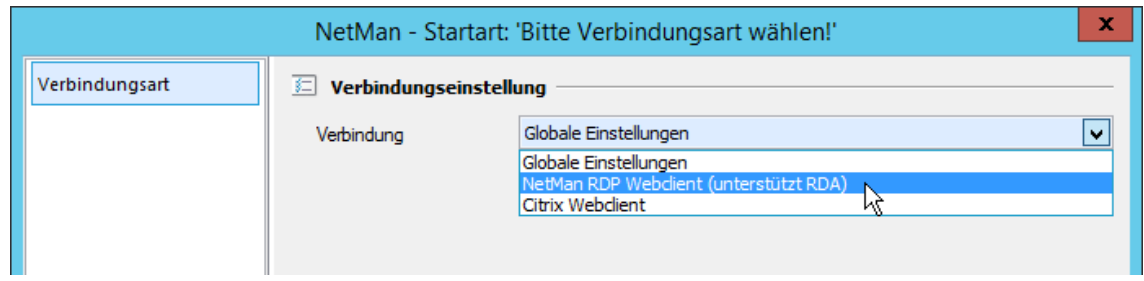

Auf der Seite **Verbindungsart** wählen Sie unter **Verbindung**, welche Startart das Skript verwendet:

**Globale Einstellungen**. Das Skript verwendet die globalen Einstellungen, wie sie in den [NetMan](#page-446-0) [Einstellungen](#page-446-0) definiert sind.

**NetMan RDP Webclient**. Das Skript startet mit dem NetMan RDP Webclient, der eine Verbindung zum Remotedesktop-Sitzungshost aufbaut.

**Citrix Webclient**. Das Skript startet mit dem Citrix Webclient, der eine Verbindung zum Sitzungshost aufbaut.

Der Editor für Startregeln verfügt über mehrere Seiten, die sich unterscheiden, je nachdem, welchen Client Sie gewählt haben. Wählen Sie **NetMan RDP Webclient** oder **Citrix Webclient**, schalten Sie weitere Einstellungsseiten frei:

Startart **NetMan [Webclient](#page-65-0)**:

- · [Verbindungsart](#page-66-0)
- · Load [Balancing](#page-66-1)
- · [Anmeldung](#page-66-2)
- · [Anzeige](#page-66-3)
- · Lokale [Ressourcen](#page-67-0)
- · [Leistung](#page-68-0)
- · RDA (Remote Desktop [Acceleration\)](#page-68-1)
- · NetMan SSL [Gateway](#page-69-0)
- · [Erweitert](#page-69-1)

Startart **Citrix [Webclient](#page-69-2)**:

- · [Verbindungsart](#page-69-2)
- · [Anmeldung](#page-69-3)
- · [Anzeige](#page-66-3)
- · Lokale [Ressourcen](#page-70-0)
- · [Optionen](#page-70-1)
- · [HDX](#page-71-1)
- · [Firewall/Proxy](#page-71-2)

<span id="page-65-0"></span>**Startart NetMan RDP Webclient**

Wählen Sie als Startart **NetMan RDP Webclient**, erweitert der Editor für Startregeln die Darstellung auf folgende Seiten:

#### <span id="page-66-0"></span>**Verbindungsart**

Auf dieser Seite wählen Sie den verwendeten Client und die Verbindung zum Sitzungshost.

**Alternative IP-Adresse**. Um den Sitzungshost anzusprechen, wird eine seiner alternativen IP-Adressen verwendet. Für den Citrix Webclient sind keine alternativen IP-Adressen verfügbar.

Für jeden Sitzungshost definieren Sie bis zu vier alternative IP-Adressen. Sie definieren die alternativen IP-Adressen in den Stationseigenschaften des Sitzungshost. Doppelklicken Sie im NetMan Center in der Stationsansicht einen Sitzungshost. Auf der Seite **IP-Adressen** geben Sie die alternativen IP-Adressen ein. Wie Sie die Eigenschaften von Stationen bearbeiten, lesen Sie im Kapitel "*[Stationen](#page-240-0)*".

### <span id="page-66-1"></span>**Load Balancing**

Auf dieser Seite definieren Sie, welche Load-Balancing-Einstellungen für das Skript abweichend von den globalen Vorgaben gelten. Die Liste wird von oben nach unten abgearbeitet. Mit den Schaltflächen über der Liste fügen Sie Sitzungshostfarmen hinzu und bearbeiten die Liste:

**Neu**. Öffnet den Dialog **Auswahl einer Stationsgruppe**, in dem Sie die Sitzungshostfarmen wählen, die im Load-Balancing-Verbund berücksichtigt werden.

**Löschen**. Löscht den markierten Eintrag in der Liste.

**Hoch**. Verschiebt den markierten Eintrag eine Position nach oben.

**Runter**. Verschiebt den markierten Eintrag eine Position nach unten.

#### <span id="page-66-2"></span>**Anmeldung**

Auf dieser Seite konfigurieren Sie skriptspezifisch die Anmeldung am Sitzungshost.

**Art der Anmeldung**. Definiert die Anmeldung am Sitzungshost. Sie haben folgende Optionen:

- · **Globale Einstellungen**. Verwendet die globalen Einstellungen für das Skript.
- · **Anonyme Benutzer von NetMan verwenden**. Verwendet zur Anmeldung die anonymen Benutzer von NetMan. Dies setzt voraus, dass Sie bereits anonyme Benutzer erstellt haben. Wie Sie anonyme Benutzer erstellen, lesen Sie im Kapitel "*[Anonyme](#page-284-0) Benutzer*".
- · **Anmeldedaten hier definieren**. Die Anmeldedaten, die das Skript verwendet, werden skriptspezifisch hier definiert. Diese Einstellung schaltet auf der Seite weitere Eingabefelder frei.

**Benutzer**. Benutzername, den das Skript für die Anmeldung am Sitzungshost verwendet.

**Domäne**. Anmeldedomäne des Benutzers.

**Passwort**. Passwort des Benutzers.

### <span id="page-66-3"></span>**Anzeige**

Auf dieser Seite konfigurieren Sie die Anzeigeoptionen der skriptspezifischen Remotedesktopsitzung.

**Seamless**. Aktiviert die Verwendung des Seamless-Modus:

- · **Globale Einstellungen**. Verwendet die globalen Einstellungen für das Skript.
- · **Sitzung im Fenster öffnen**. Die Sitzung wird im Fenstermodus dargestellt.

· **Darstellung im Seamless-Modus, wenn möglich**. Verwendet den Seamless-Modus, wenn es möglich ist. Im Seamless-Modus wird die gestartete Anwendung ohne sichtbares Fenster dargestellt und integriert sich so "nahtlos" in die Arbeitsumgebung des Benutzers. Der Seamless-Modus wird nicht unterstützt für die Windows-Shell, die Konsole des Sitzungshosts selbst und Nicht-Windows-Betriebssysteme, die Anwendungen über das Web Interface starten.

**Fenstergröße**. Bei Bedarf geben Sie hier eine feste Fenstergröße für das Sitzungsfenster vor:

- · **Globale Einstellungen**. Verwendet die globalen Einstellungen für das Skript.
- · **Vollbild**. Das Sitzungsfenster wird im Vollbild gezeigt.
- · **Prozentwert der Bildschirmgröße verwenden**. Sie definieren einen Prozentsatz der gesamten Bildschirmgröße, der für die Darstellung des Sitzungsfensters verwendet wird.
- · 640\*480
- · 800\*600
- · 1024\*768
- · 1280\*1024
- · 1600\*1200
- · **Benutzerdefinierte Auflösung verwenden**. Verwendet eine Auflösung für das Skript, die Sie entsprechend Ihren Bedürfnissen vorgeben:

**Alle Monitore für die Remotesitzung verwenden**. Sind mehrere Monitore an die Clientstation angeschlossen, wird NetMan – je nach Einstellung – alle Monitor verwenden:

- · **Globale Einstellungen**. Verwendet die globalen Einstellungen für das Skript.
- · **Ja**. Verwendet alle Monitore.
- · **Nein**. Verwendet nur einen Monitor.

**Verbindungsleiste bei Vollbild anzeigen**. Im Vollbildmodus wird – je nach Einstellung – eine Verbindungsleiste gezeigt:

- · **Globale Einstellungen**. Verwendet die globalen Einstellungen für das Skript.
- · **Ja**. Zeigt im Vollbildmodus die Verbindungsleiste.
- · **Nein**. Versteckt im Vollbildmodus die Verbindungsleiste.

### **Farben**. Setzt die Farbtiefe der Sitzung:

- · **Globale Einstellungen**. Verwendet die globalen Einstellungen für das Skript.
- · 256 Farben
- High Color (15 bit)
- High Color (16 bit)
- True Color (24 bit)
- · Höchste Qualität (32 bit)

#### <span id="page-67-0"></span>**Lokale Ressourcen**

Auf dieser Seite konfigurieren Sie welche lokalen Ressourcen in der Sitzung des Skripts verfügbar sind.

**Wiedergabe**. Definiert, ob in der skriptspezifischen Sitzung die Audiowiedergabe verfügbar ist:

· **Globale Einstellungen**. Verwendet die globalen Einstellungen für das Skript.

- · **Wiedergeben**. Audio wird ausgegeben.
- · **Nicht wiedergeben**. Audio wird nicht ausgegeben.

**Aufnahme**. Definiert, ob Audioaufnahme verfügbar ist:

- · **Aufzeichnen**. Audioaufzeichnung ist möglich.
- · **Nicht aufzeichnen**. Audioaufzeichnung ist nicht möglich.

**Tastenkombination**. Definiert, ob Tastaturkürzel verfügbar sind:

- · **Nur bei Vollbild anwenden**. Tastaturkürzel sind nur im Vollbildmodus verfügbar.
- · **Auf diesem Computer**. Die Tastaturkürzel gelten für den Sitzungshost.
- · **Auf dem Remotecomputer**. Die Tastaturkürzel gelten für die Clientstation.

Folgende weitere lokale Geräte verbinden Sie im Editor optional in die Sitzung:

- · Drucker
- · Zwischenablage
- · Smartcards
- · Ports
- · Lokale Laufwerke

Um den Clientlaufwerksfilter zu verwenden, müssen Sie lokale Laufwerke zulassen!

#### <span id="page-68-0"></span>**Leistung**

Auf dieser Seite definieren Sie die Leistungsmerkmale der skriptspezifischen Remotedesktopsitzung:

**Übertragungsrate**. In dem Auswahlfeld wählen Sie die Bandbreite Ihrer Remotedesktopsitzung. Die benötigte Bandbreite einer Sitzung wird durch die zugeschalteten Optionen definiert. Z.B. benötigen Sie bei aktiviertem Desktophintergrund mehr Bandbreite als ohne. Grundsätzlich ist die Bandbreite Ihrer Sitzung immer benutzerdefiniert. Die Optionen des Auswahlfeldes sind Schablonen, die für Sie die Kontrollkästchen entsprechend setzen. Sie können jedoch auch völlig frei Optionen wählen und die entsprechenden Kontrollkästchen aktivieren. Wenn im Auswahlfeld **Globale Einstellungen** definiert ist, werden die globalen Bandbreiteneinstellungen verwendet.

**Bei Verbindungsabbruch**. Definiert, wie bei Verbindungsabbrüchen mit der geöffneten Sitzung verfahren wird:

- · **Globale Einstellungen**. Verwendet die globalen Einstellungen für das Skript.
- · **Verbindung erneut herstellen, falls diese getrennt wird**. Falls die Verbindung abbricht, wird NetMan versuchen, die Sitzung wieder herzustellen.
- · **Verbindung nicht erneut herstellen, falls diese getrennt wird**. Falls die Verbindung abbricht, wird die Sitzung nicht wieder hergestellt.

### <span id="page-68-1"></span>**RDA**

Auf dieser Seite konfigurieren Sie die NetMan Remote Desktop Acceleration (RDA). Die RDA erhöht die RDP-Übertragungsgeschwindigkeit dank intelligenter Kompression je nach übertragenen Daten um das zehn- bis 25-fache:

**Beschleunigung verwenden**. Definiert, ob die RDA verwendet wird. **Globale Einstellungen** verwendet die globalen Vorgaben.

Mit dem Qualitätsregler definieren Sie die Qualität und Geschwindigkeit der Sitzung. Verschieben Sie den Regler, um Qualität und Geschwindigkeit Ihren Bedürfnissen anzupassen.

#### <span id="page-69-0"></span>**NetMan SSL Gateway**

Auf dieser Seite konfigurieren Sie die Verwendung des NetMan SSL Gateways für die skriptspezifischen Sitzungseinstellungen:

**SSL Gateway**. Definiert, ob das SSL Gateway verwendet wird:

- · **Globale Einstellungen**. Verwendet die globalen Einstellungen für das Skript.
- · **Nicht verwenden**. Das SSL Gateway wird nicht verwendet.
- · **Verwenden**. Das SSL Gateway wird verwendet. Ist diese Einstellung gesetzt, tragen Sie die Details des SSL Gateways in den folgenden Feldern ein.

**FQDN des Servers**. Qualifizierter Domänenname des Servers, auf dem das SSL Gateway installiert ist (z.B. sslgateway.meinedomäne.lokal).

**Über einen Proxy**. Definiert, ob ein Proxy-Server verwendet wird.

**Proxy**. Name des Proxy-Servers und der HTTPS-Port (z.B. meinproxy:443)

#### <span id="page-69-1"></span>**Erweitert**

Auf dieser Seite definieren Sie einige Einstellungen des RD-Protokolls selbst:

**Protokollversion**. Definiert, welche Version des RD-Protokolls verwendet wird.

**Publizierte Anwendungen**. Definiert, ob die Microsoft oder die NetMan RemoteApp verwendet wird. Wenn Sie den Seamless-Modus verwenden, kann es je nachdem, welches Betriebssystem Sie verwenden, nötig sein, hier eine Auswahl zu treffen. Die Microsoft RemoteApp ist erst ab Windows Vista/2008 verfügbar. Verwenden Sie also unter 2003 auf jeden Fall die NetMan RemoteApp, wenn Sie den Seamless-Modus verwenden. Ist z.B. unter 2008 die grafische Darstellung im Seamless-Modus mit der NetMan RemoteApp unbefriedigend, verwenden Sie die Microsoft RemoteApp.

**Debugausgaben bei Sitzungen**. NetMan schreibt beim Sitzungsaufbau Debugging-Informationen. Zum Start der Sitzung wird automatisch der H+H Ablaufmonitor gestartet, der die Ausgaben zeigt.

#### <span id="page-69-2"></span>**Startart Citrix Webclient**

Wählen Sie als Startart **Citrix Webclient**, erweitert der Editor für Startregeln die Darstellung auf folgende Seiten:

Im Folgenden zeigen wir alle Seiten, die sich von der Konfiguration des NetMan RDP Webclient unterscheiden. Seiten, die in diesem Abschnitt nicht aufgeführt sind, entsprechen den Seiten des NetMan RDP Webclients oder sind für den Citrix Webclient nicht verfügbar.

#### <span id="page-69-3"></span>**Anmeldung**

**Art der Anmeldung**. Definiert die Anmeldung am Sitzungshost. Sie haben folgende Optionen:

- · **Globale Einstellungen**. Verwendet die globalen Einstellungen für das Skript.
- · **Anonyme Benutzer von NetMan verwenden**. Verwendet zur Anmeldung die anonymen Benutzer von NetMan. Dies setzt voraus, dass Sie bereits anonyme Benutzer erstellt haben. Wie Sie anonyme Benutzer erstellen, lesen Sie im Kapitel "*[Anonyme](#page-284-0) Benutzer*".
- **Skripte**
	- · **Anonyme Benutzer von Citrix verwenden**. Verwendet zur Anmeldung die anonymen Benutzer von Citrix. Dies setzt voraus, dass Sie bereits anonyme Benutzer erstellt haben. Wie Sie Citrix anonyme Benutzer erstellen, entnehmen Sie der Citrix Dokumentation.
	- · **Anmeldedaten hier definieren**. Die Anmeldedaten, die das Skript verwendet, werden skriptspezifisch hier definiert. Diese Einstellung schaltet auf der Seite weitere Eingabefelder frei.

**Benutzer**. Benutzername, den das Skript für die Anmeldung am Sitzungshost verwendet.

**Domäne**. Anmeldedomäne des Benutzers.

**Passwort**. Passwort des Benutzers.

**XenApp Host/-Farm**. Hier konfigurieren Sie die Anmeldung an einem XenApp-Server oder einer XenApp-Serverfarm. Unter **Server** geben Sie den Namen des Hosts oder der Farm ein. Unter **Protokoll** wählen Sie welches Protokoll zur Anmeldung verwendet wird. Unter **XML-Port** geben Sie den XML-Port des XenApp-Hosts ein.

### <span id="page-70-0"></span>**Lokale Ressourcen**

Auf dieser Seite verbinden Sie lokale Ressourcen in die Sitzung über den Citrix Webclient:

**Wiedergabe**. Definiert, ob in der skriptspezifischen Sitzung die Audiowiedergabe verfügbar ist:

- · **Globale Einstellungen**. Verwendet die globalen Einstellungen für das Skript.
- · **Nicht wiedergeben**. Audiowiedergabe ist deaktiviert.
- · **Niedrige Qualität**. Wiedergabe in niedriger Qualität.
- · **Mittlere Qualität**. Wiedergabe in mittlerer Qualität.
- · **Hohe Qualität**. Wiedergabe in hoher Qualität.

Die wählbaren Qualitätsstufen entsprechen den Qualitätsstufen des Citrix Webclients.

**Tastenkombination**. Definiert, ob Tastaturkürzel verfügbar sind:

- · **Nur bei Vollbild anwenden**. Tastaturkürzel sind nur im Vollbildmodus verfügbar.
- · **Auf diesem Computer**. Die Tastaturkürzel gelten für den Sitzungshost.
- · **Auf dem Remotecomputer**. Die Tastaturkürzel gelten für die Clientstation.

**PrintScreen in Sitzungen**. Definiert, ob in Sitzungen der PrintScreen-Befehl verfügbar ist.

**Drucker**. Definiert, ob lokale Drucker verbunden werden.

**Laufwerke**. Definiert, ob lokale Laufwerke verbunden werden.

**Ports**. Definiert, ob lokale Ports verbunden werden.

### <span id="page-70-1"></span>**Optionen**

## **Verschlüsselung**:

- · Globale Einstellungen. Verwendet die globalen Einstellungen.
- · Basic. Basisverschlüsselung.
- · 128-bit for login only. Für den Anmeldeprozess wird eine 128-Bit-Verschlüsselung verwendet.
- · 40-Bit. 40-Bit-Verschlüsselung.
- · 56-bit. 56-Bit-Verschlüsselung.

· 128-bit. 128-Bit-Verschlüsselung.

Weitere Optionen, die Sie aktivieren oder deaktivieren, falls Sie nicht die globalen Vorgaben verwenden:

**Kompression**. Komprimiert die Daten für eine schnellere Übertragung.

**Bitmap-Cache**. Speichert Bitmaps für eine schnellere Übertragung.

**Desktop-Toolbar**. Zeigt die Desktop-Toolbar.

**Sitzungszuverlässigkeit**. Aktiviert die Citrix Desktopzuverlässigkeit.

<span id="page-71-1"></span>**HDX**

Die Citrix Speedscreen- bzw. HDX-Technologie verbessert die Anzeige und Performance in Sitzungen. Folgende Einstellungen aktivieren oder deaktivieren Sie abweichend von den globalen Vorgaben:

- · Lokales Textecho
- · Mausklick-Feedback
- · Mausbewegungen und Tastaturanschläge puffern

Einzelheiten zur HDX-Technologie entnehmen Sie der Citrix-Dokumentation.

### <span id="page-71-2"></span>**Firewall/Proxy**

**Alternative Adresse für Verbindung über Firewall verwenden**. Verwendet für den Zugriff über eine Firewall eine alternative IP-Adresse.

**Proxy**:

- · **Globale Einstellungen verwenden**. Verwendet die globalen Einstellungen.
- · **Proxyadresse von Webserver verwenden**. Verwendet die Proxyadresse, die für den Webserver eingetragen ist.
- · **Keiner (direkte Verbindung)**. Es wird kein Proxy-Server verwendet.
- · **SOCKS**. Verwendet das SOCKS-Protokoll.
- · **Sicher (HTTPS)**. Verwendet HTTPS.

## <span id="page-71-0"></span>**Dateiumleitung aktivieren**

Die Dateiumleitung sorgt NetMan dafür, dass ein Doppelklick auf eine Datei ein bestimmtes Programm über ein Skript startet. So erhalten Sie auch in einer Remotesitzung das aus einer Windows-Desktopsitzung gewohnte Verhalten einer Dateizuordnung zu einem bestimmten Programm. Dieses Kapitel beschreibt, wie Sie die [Dateiumleitung](#page-71-3) aktivieren und wie Sie [Dateierweiterungen](#page-73-0) erstellen und Verben bearbeiten.

### <span id="page-71-3"></span>**Aktivieren der Dateiumleitung**

Die Dateiumleitung ist eine Eigenschaft des Skripts, das ein Programm startet, dem Sie einen bestimmten Dateityp zuordnen wollen. Sie aktivieren die Dateiumleitung im Skripteditor. Im Beispiel ordnen wir dem Programm, bzw. Skript Microsoft Word Dateien mit der Erweiterung "doc" und ...docx" zu:

**1.** Im Skripteditor öffnen Sie die Seite **Programm**.
**2.** Neben **Dateiumleitung** klicken Sie die **Auswählen**-Schaltfläche.

**3.** Falls Sie noch keine Dateierweiterungen für Word eingetragen haben, bietet Ihnen NetMan an, die eingetragenen Verknüpfungen des Betriebssystems auszulesen. Bestätigen Sie dies mit **Ja**.

**4.** Im Dialog **Umgeleitete Dateierweiterungen** listet NetMan alle Dateierweiterungen, die mit dem gewählten Programm verknüpft sind. Aktivieren Sie die gewünschten Dateierweiterungen, indem Sie die Kontrollkästchen vor den Einträgen aktivieren und bestätigen Sie die Auswahl mit **OK**. Die neue Dateiumleitung wird im Skript eingetragen:

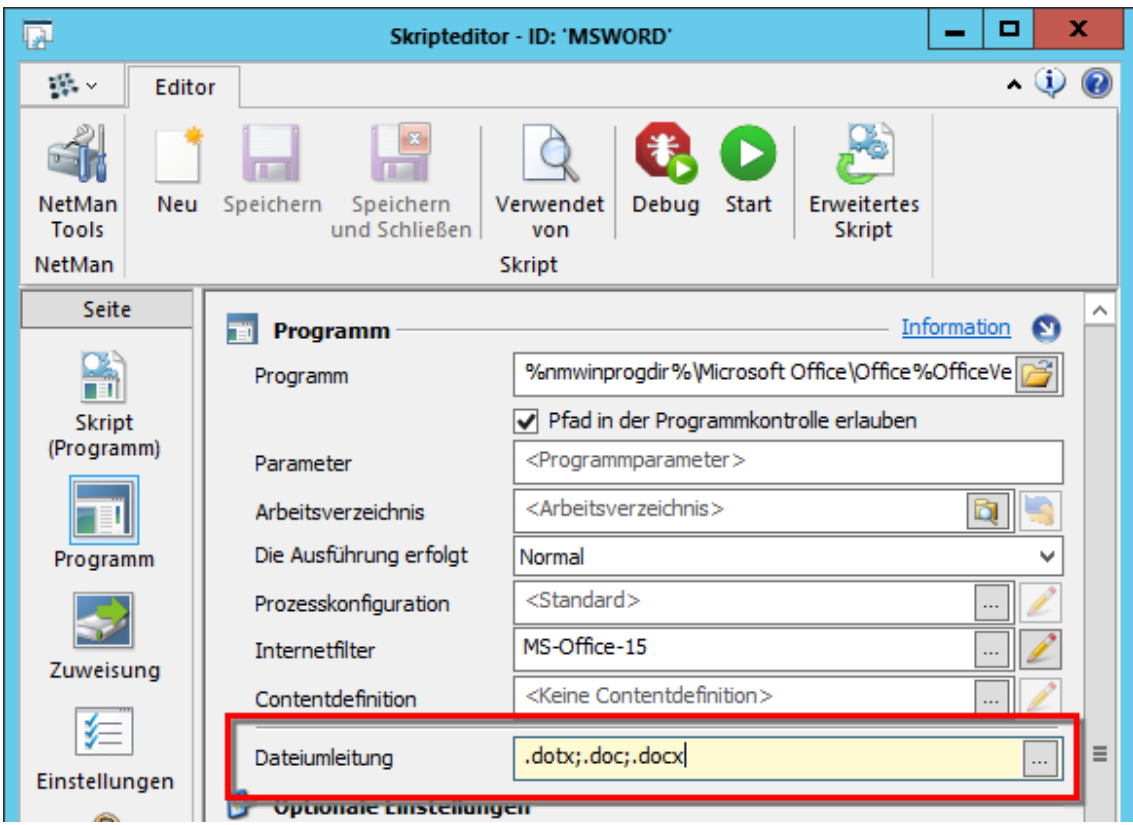

**5.** Speichern Sie Ihr Skript. Nach einer Aktualisierung der Verknüpfungen über das NetMan Startprogramm ist die Dateiumleitung auch in schon bestehenden Sitzungen verfügbar.

**Funktionen im Dialog 'Umgeleitete Dateierweiterungen'**

Neben dem Aktivieren bestimmter Dateierweiterungen haben Sie über die Schaltflächen oberhalb der Liste Zugriff auf folgende Funktionen:

**Durchsuchen**. Durchsucht das Betriebssystem nach Dateierweiterungen, die dem Programm zugeordnet sind, das über das Skript gestartet wird.

**Alle aktivieren**. Aktiviert alle in der Liste eingetragenen Dateierweiterungen zur Umleitung in das Programm bzw. Skript.

**Alle deaktivieren**. Deaktiviert alle Umleitungen in der Liste.

**Neu**. Erstellt eine neue Dateierweiterung. Wie Sie Dateierweiterungen erstellen, lesen Sie im Abschnitt "*[Dateierweiterungen](#page-73-0) erstellen und Verben bearbeiten*".

**Bearbeiten**. Bearbeitet die markierte Dateierweiterung. Verwenden Sie diese Funktion, um Verben zu der Dateierweiterung zu bearbeiten.

**Löschen**. Löscht den markierten Eintrag aus der Liste.

**Alle löschen**. Löscht alle Einträge der Liste. Sie erhalten eine Sicherheitsabfrage vor dem Löschen.

#### <span id="page-73-0"></span>**Dateierweiterungen erstellen und Verben bearbeiten**

Um eine bestehende Dateierweiterung bzw. deren Verben zu bearbeiten, klicken Sie im Dialog **Umgeleitete Dateierweiterungen** oberhalb der Liste der Dateierweiterungen die Schaltfläche **Bearbeiten**. Wenn keine passende Dateierweiterung vorhanden ist, erstellen Sie eine neue, indem Sie oberhalb der Liste die Schaltfläche **Neu** klicken. Beide Aufgaben erledigen Sie im Dialog **Verben zu einer Dateierweiterung bearbeiten**:

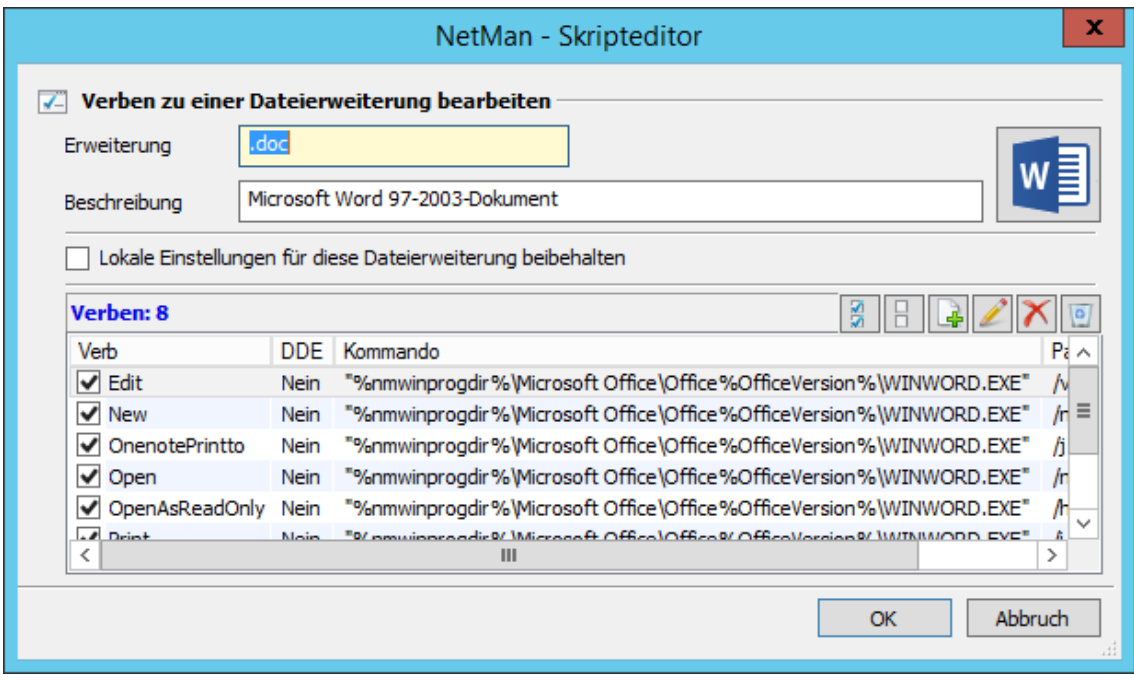

**Erweiterung**. Dateierweiterung, für die eine Umleitung erstellt oder bearbeitet wird.

**Beschreibung**. Beschreibung der Umleitung.

**Symbol**. Symbol der Dateierweiterung.

**Lokale Einstellungen für diese Dateierweiterung beibehalten**. Ist diese Einstellung aktiv, bleiben alle nicht aktivierten Verben eins zu eins hinterlegt, werden aber nicht über NetMan abgebildet. Die nicht aktivierten Verben werden weiterhin über die Dateizuordnung des Betriebssystems aufgerufen. Es erfolgt keinerlei Auswertung über im NetMan Skript konfigurierte Mechanismen. Dies geschieht erst, wenn man die Verben aktiviert.

Die Liste **Verben** listet alle Verben, die zur gewählten Verknüpfung vorhanden sind. Die einzelnen Spalten haben folgende Bedeutung:

**Verb**. Name des Verbs.

**DDE**. Zeigt, ob DDE beim Programmaufruf DDE verwendet wird.

**Kommando**. Das mit dem Verb verknüpfte Kommando, der Programmaufruf.

Parameter. An den Programmaufruf angehängte Parameter.

Mit den Schaltflächen oberhalb der Liste bearbeiten Sie die Liste der Verben:

**Alle aktivieren**. Aktiviert alle Verben der Verknüpfung.

**Alle deaktivieren**. Deaktiviert alle Verben der Verknüpfung.

**Neu**. Erstellt ein neues Verb.

**Bearbeiten**. Bearbeitet das markierte Verb.

**Löschen**. Löscht das markierte Verb.

**Alle löschen**. Löscht alle Verben. Sie erhalten eine Sicherheitsabfrage vor dem Löschen.

Um einzelne Verben zu bearbeiten, markieren Sie das Verb und klicken Sie oberhalb der Liste der Verben die Schaltfläche **Bearbeiten**. Fehlt das gewünschte Verb in der Liste, klicken Sie die Schaltfläche **Neu**, um ein neues Verb zu erstellen. Im Dialog **Verb und den dazugehörigen Befehl bearbeiten** bearbeiten Sie Verben:

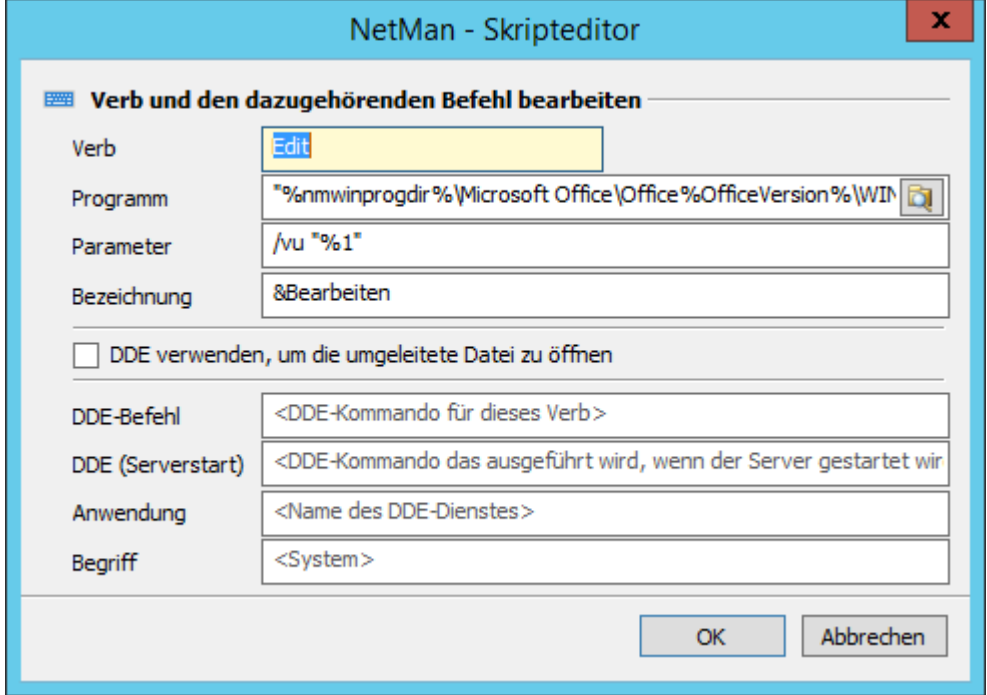

**Verb**. Name des Verbs.

**Programm**. Verknüpfter Programmaufruf.

**Parameter**. Parameter, der an den Programmaufruf angehängt wird.

**Bezeichnung**. Bezeichnung des Verbs, wie Sie im Windows Explorer im Kontextmenü einer Datei diesen Typs gezeigt wird.

**DDE verwenden, um die umgeleitete Datei zu öffnen**. Verwendet DDE, um die umgeleitete Datei zu öffnen.

**DDE-Befehl**. DDE-Kommando für das Verb.

**DDE (Serverstart)**. Alternatives DDE-Kommando, falls der DDE-Server (das Programm) zusammen mit dem Dateiaufruf gestartet wird.

**Anwendung**. Name der Anwendung bzw. des DDE-Servers.

**Begriff**. Das DDE-Topic.

# **Skripte erstellen**

Dieses Kapitel beschreibt, wie Sie ein einfaches NetMan Skript erstellen, das eine Anwendung oder einen Hyperlink auf einem Sitzungshost bereitstellt. Außerdem lesen Sie, wie Sie weitere Skripte unter Zuhilfenahme von Aktionen erstellen. Neue Skripte werden grundsätzlich über das NetMan Center erstellt. Sie starten das NetMan Center über die Verknüpfung **NetMan Tools** auf Ihrer Windows-Arbeitsfläche. Das Erstellen folgender Skripttypen wird beschrieben:

- [Programmskripte](#page-75-0). Wie Sie Programmskripte erstellen, lesen Sie im Kapitel "Programmskripte *[erstellen](#page-75-0)*".
- · URL-Skripte. Wie Sie ein URL-Skript erstellen, lesen Sie im Kapitel "*[URL-Skripte](#page-79-0) erstellen*".
- Windows-App-Skripte. Wie Sie Windows-App-Skripte erstellen, lesen Sie im Kapitel "*[Windows-](#page-80-0)[App-Skripte](#page-80-0)*".
- · Desktopsitzungsskripte. Wie Sie Desktopsitzungsskripte erstellen, lesen Sie im Kapitel "*[Desktopsitzungsskripte](#page-81-0) erstellen*".
- · Erweiterte Skripte. Wie Sie erweiterte Skripte erstellen, lesen Sie im Kapitel "*[Erweiterte](#page-81-1) Skripte [erstellen](#page-81-1)*".
- · NetMan (Start/Ende)-Skripte. Wie Sie NetMan (Start/Ende)-Skripte erstellen, lesen Sie im Kapitel "*NetMan [\(Start/Ende\)-Skripte](#page-110-0) erstellen*".

Eine Beschreibung aller [Aktionen](#page-116-0) lesen Sie im Kapitel "Aktionen".

## <span id="page-75-0"></span>**Programmskripte erstellen**

Neue Skripte erstellen Sie im NetMan Center. Sie starten das NetMan Center auf Ihrer Windows-Arbeitsfläche über die Verknüpfung **NetMan Tools**. Im Folgenden lesen Sie, wie Sie ein Programmskript erstellen, also ein Skript, das ein Programm startet:

In überschaubaren Umgebungen, in denen Sie nur Programme bereitstellen, erstellen Sie Programmskripte auch direkt aus dem Kollektionseditor heraus, mit dem Sie Kollektionen erstellen. Erstellen Sie in diesem Fall erst eine Kollektion und füllen Sie sie mit vorhandenen oder neuen Skripten. Wie Sie [Kollektionen](#page-43-0) erstellen und mit Skripten füllen, lesen Sie im Kapitel "Kollektionen *[erstellen](#page-43-0)*".

**1.** Skriptansicht aktivieren: Aktivieren Sie im Selektionsfenster die Ansicht **Skripte**, indem Sie die Selektionsschaltfläche **Skripte** klicken.

**2.** Skripttyp wählen: Im Selektionsfenster wählen Sie **Programme**.

**3. Neu** klicken: Im Menüband klicken Sie die Schaltfläche **Neu**.

**4.** Namen eingeben: Im Dialog **Erstellen eines NetMan Skripts** geben Sie unter **Name** den Namen des Skripts ein und unter **Beschreibung** optional eine Beschreibung.

Das Kontrollkästchen **Im Skripteditor öffnen** muss aktiviert sein, damit das Skript nach dem Erstellen zum Bearbeiten im Skripteditor geöffnet wird. Andernfalls müssen Sie den Skripteditor nach dem Erstellen des Skripts manuell starten.

**5. Erstellen** klicken: Klicken Sie die Schaltfläche **Erstellen**. Haben Sie das Kontrollkästchen **Öffnen des neuen Objekts im Editor** aktiviert, wird automatisch der Skripteditor gestartet. Andernfalls starten Sie den Skripteditor manuell, indem Sie das neue Skript doppelklicken.

**6.** Starteinstellung wählen: Im Skripteditor wählen Sie auf der Seite **Skript** unter **Starteinstellungen** die Option **In Sitzung ausführen, wenn nicht lokal vorhanden**. Standardmäßig ist diese Einstellung bereits gesetzt. Mit dieser Option wird die Anwendung, wenn sie lokal vorhanden ist, auch lokal ausgeführt. Andernfalls wird eine Sitzung zum Sitzungshost geöffnet.

**7.** Seite **Programm** öffnen: In der Selektionsleiste öffnen Sie die Seite **Programm**.

**8.** Ausführbare Datei wählen: Auf der Seite **Programm** wählen Sie unter **Programm** die ausführbare Datei, die im Skript gestartet wird. Ziehen Sie die ausführbare Datei mit der Maus in die Eingabezeile oder benutzen Sie die Auswählen-Schaltfläche. NetMan wandelt die Eingabe automatisch in eine Variable um, falls möglich:

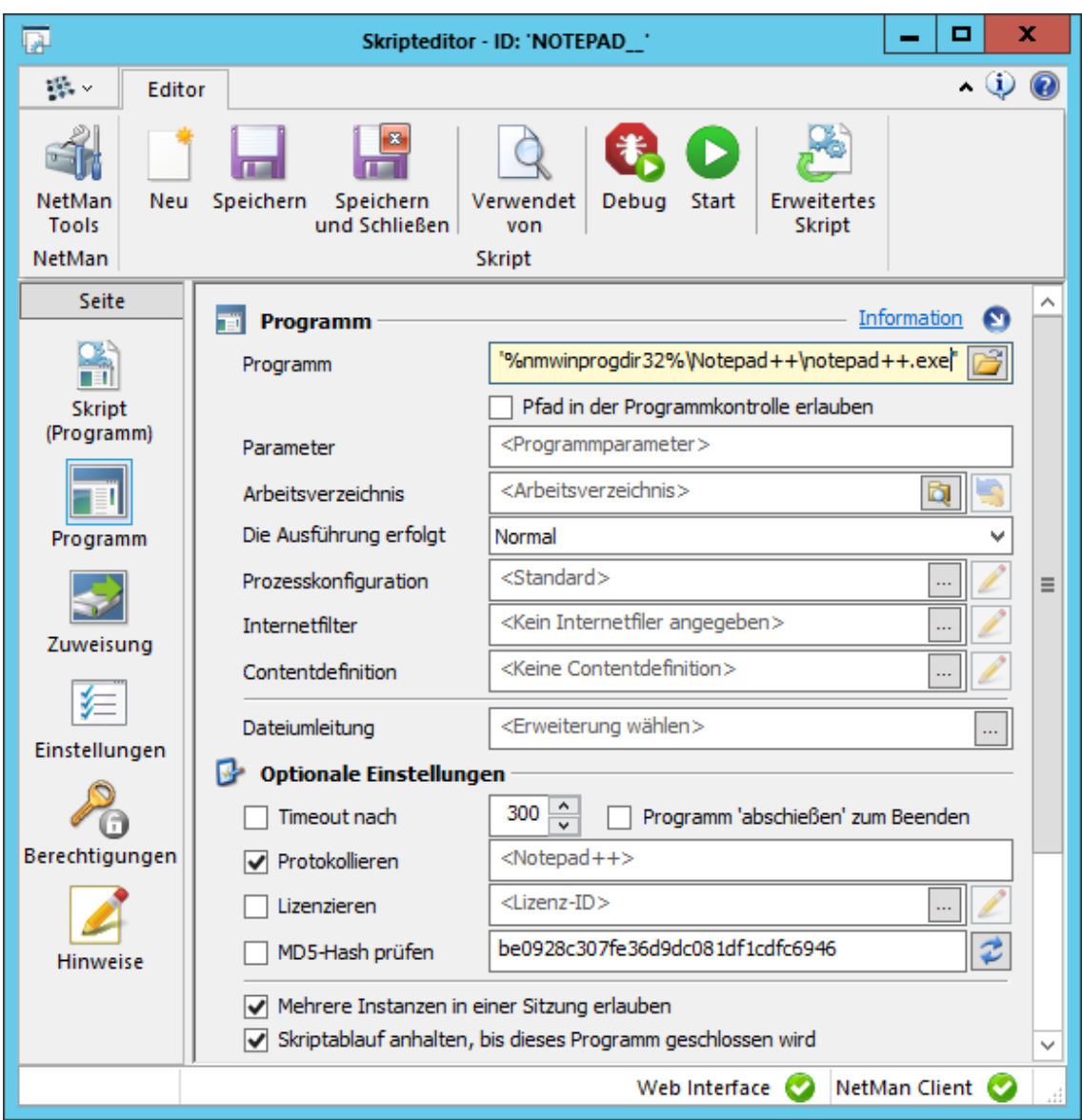

**9.** Skript speichern: Klicken Sie im Menüband die Schaltfläche **Speichern**, um das Skript zu speichern.

Mit der Schaltfläche **Speichern und Schließen** speichern Sie das Skript und schließen danach direkt den Skripteditor.

Das Skript steht jetzt in NetMan zur Verfügung und kann beliebig in Kollektionen eingefügt werden. Wie Sie [Kollektionen](#page-43-0) erstellen und Skripte einfügen, lesen Sie im Kapitel "Kollektionen erstellen".

**Programmsymbol zuweisen:**

Nach dem Erstellen verwendet das neue Skript ein Standardsymbol. Um dem Skript das Symbol der Anwendung zuzuweisen, gehen Sie wie folgt vor:

**1.** Öffnen Sie die Seite **Skript**.

**2.** Auf der Seite **Skript** klicken Sie die Symbolschaltfläche:

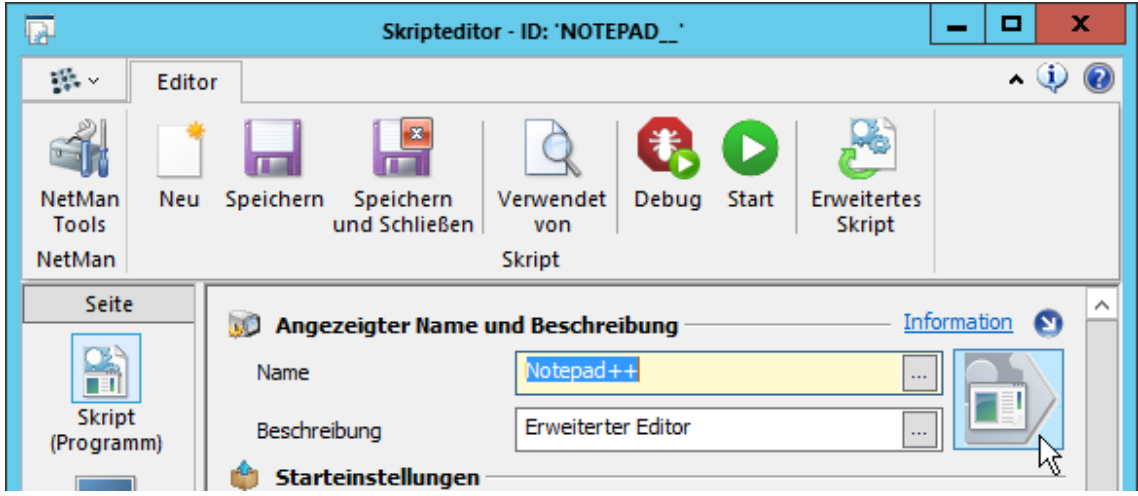

**3.** Im Dialog **Auswahl eines neuen Symbols** klicken Sie über der Liste die Schaltfläche **Importieren**.

**4.** Im Windows-Dateidialog wählen Sie die Datei, die das Symbol der Anwendung enthält. In der Regel ist dies die ausführbare Datei selbst oder eine separate Symboldatei im Programmverzeichnis.

**5.** Nach dem Import werden die in der Datei verfügbaren Symbole gezeigt. Wählen Sie ein Symbol und bestätigen Sie über die Schaltfläche **OK**.

Das Symbol wird nun als Symbol des Skripts verwendet.

#### **Kategorie zuweisen:**

Kategorien sind eine Eigenschaft eines Skripts. Sie werden nicht persistent gespeichert. Sie können Kategorien also nur wählen, wenn diese mindestens einem weiteren Skript zugeordnet sind. Andernfalls müssen Sie eine neue Kategorie erstellen. Sie definieren die Kategorie eines Skripts im Skripteditor auf der Seite **Skript** bzw. **Eigenschaften** (je nach Art des Skripts):

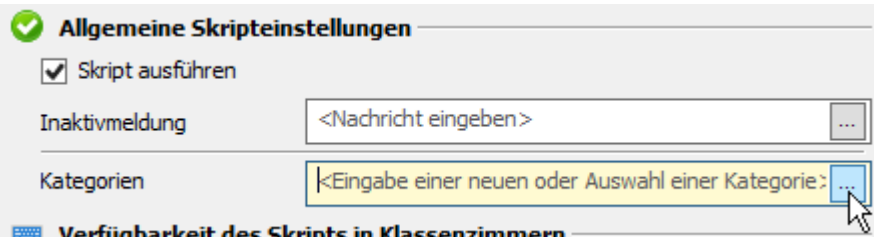

Verfügbarkeit des Skripts in Klassenzimmerr

Um eine neue Kategorie zu erstellen, geben Sie einfach den Namen ein. Um eine bereits vorhandene Kategorie zu verwenden, klicken Sie hinter dem Eingabefeld die **Bearbeiten**-Schaltfläche. Im Dialog **Auswahl der existierenden Kategorien** wählen Sie die entsprechende Kategorie.

# <span id="page-79-0"></span>**URL-Skripte erstellen**

Neue Skripte erstellen Sie im NetMan Center. Sie starten das NetMan Center auf Ihrer Windows-Arbeitsfläche über die Verknüpfung **NetMan Tools**. Im Folgenden lesen Sie, wie Sie ein URL-Skript erstellen, also ein Skript, das einen Hyperlink im NetMan Standardbrowser öffnet:

**1.** Skriptansicht aktivieren: Aktivieren Sie im Selektionsfenster die Ansicht **Skripte**, indem Sie die Selektionsschaltfläche **Skripte** klicken.

**2.** Skripttyp wählen: Im Selektionsfenster wählen Sie **URLs**.

**3. Neu** klicken: Im Menüband klicken Sie die Schaltfläche **Neu**.

**4.** Namen eingeben: Im Dialog **Neues NetMan Skript erstellen** geben Sie neben **Name** den Namen des Skripts ein und neben **Beschreibung** optional eine Beschreibung.

Das Kontrollkästchen **Öffnen des neuen Objekts im Editor** muss aktiviert sein, damit das Skript nach dem Erstellen zum Bearbeiten im Skripteditor geöffnet wird. Andernfalls müssen Sie den Skripteditor nach dem Erstellen des Skripts manuell starten.

**5. Erstellen** klicken: Klicken Sie die Schaltfläche **Erstellen**. Haben Sie das Kontrollkästchen **Öffnen des neuen Objekts im Editor** aktiviert, wird automatisch der Skripteditor gestartet. Andernfalls starten Sie den Skripteditor manuell, indem Sie das neue Skript doppelklicken.

**6.** Seite **URL** öffnen: Öffnen Sie die Seite **URL**.

**7.** URL eingeben: Auf der Seite **URL** geben Sie neben **URL** den Hyperlink ein, der im Skript geöffnet wird.

**8.** Skript speichern: Klicken Sie im Menüband die Schaltfläche **Speichern**, um das Skript zu speichern.

Mit der Schaltfläche **Speichern und Schließen** speichern Sie das Skript und schließen danach direkt den Skripteditor.

Das Skript steht jetzt in NetMan zur Verfügung und kann beliebig in Kollektionen eingefügt werden. Wie Sie Kollektionen erstellen, lesen Sie im Kapitel "*[Kollektionen](#page-43-0) erstellen*". Kollektionen erstellen Sie auch direkt aus den Einträgen des Startmenüs. In diesem Fall erstellen Sie die Kollektion und NetMan erstellt automatisch die Skripte. Wie Sie Kollektionen aus dem Startmenü erstellen, lesen Sie im Kapitel "*Aus dem [Startmenü](#page-44-0) einfügen*".

# <span id="page-80-0"></span>**Windows-App-Skripte erstellen**

Neue Skripte erstellen Sie im NetMan Center. Sie starten das NetMan Center auf Ihrer Windows-Arbeitsfläche über die Verknüpfung **NetMan Tools**. Im Folgenden lesen Sie, wie Sie ein Windows-App-Skript erstellen, also ein Skript, das eine vorhandene Windows-App startet:

**1.** Skriptansicht aktivieren: Aktivieren Sie im Selektionsfenster die Ansicht **Skripte**, indem Sie die Selektionsschaltfläche **Skripte** klicken.

**2.** Skripttyp wählen: Im Selektionsfenster wählen Sie **Windows-App**.

**3. Neu** klicken: Im Menüband klicken Sie die Schaltfläche **Neu**.

**4.** Namen eingeben: Im Dialog **Neues NetMan Skript erstellen** geben Sie neben **Name** den Namen des Skripts ein und neben **Beschreibung** optional eine Beschreibung.

Das Kontrollkästchen **Öffnen des neuen Objekts im Editor** muss aktiviert sein, damit das Skript nach dem Erstellen zum Bearbeiten im Skripteditor geöffnet wird. Andernfalls müssen Sie den Skripteditor nach dem Erstellen des Skripts manuell starten.

**5. Erstellen** klicken: Klicken Sie die Schaltfläche **Erstellen**. Haben Sie das Kontrollkästchen **Öffnen des neuen Objekts im Editor** aktiviert, wird automatisch der Skripteditor gestartet. Andernfalls starten Sie den Skripteditor manuell, indem Sie das neue Skript doppelklicken.

**6.** Seite **Windows-App** öffnen: Öffnen Sie die Seite **Windows-App**.

**7.** Windows-App wählen: Auf der Seite **Windows-App** wählen Sie neben **Windows-App** die Auswählen-Schaltfläche.

**8.** Im Dialog **Auswahl einer Windows-App** wählen Sie eine vorhandene Windows-App und klicken **OK**.

**9.** Skript speichern: Klicken Sie im Menüband die Schaltfläche **Speichern**, um das Skript zu speichern.

Mit der Schaltfläche **Speichern und Schließen** speichern Sie das Skript und schließen danach direkt den Skripteditor.

Das Skript steht jetzt in NetMan zur Verfügung und kann beliebig in Kollektionen eingefügt werden. Wie Sie Kollektionen erstellen, lesen Sie im Kapitel "*[Kollektionen](#page-43-0) erstellen*". Kollektionen erstellen Sie auch direkt aus den Einträgen des Startmenüs. In diesem Fall erstellen Sie die Kollektion und NetMan erstellt automatisch die Skripte. Wie Sie Kollektionen aus dem Startmenü erstellen, lesen Sie im Kapitel "*Aus dem [Startmenü](#page-44-0) einfügen*".

### <span id="page-81-0"></span>**Desktopsitzungsskripte erstellen**

Desktopsitzungsskripte öffnen eine Sitzung auf dem Sitzungshost. In dieser Sitzung ist der Windows Explorer gestartet, d.h. der Benutzer verfügt über eine Taskleiste. Weitere Aktionen werden in dem Skript nicht definiert. Daher verwenden Desktopsitzungsskripte die vereinfachte Ansicht des Skripteditors. Sie erstellen Desktopsitzungsskripte genau wie im Kapitel "*[Programmskripte](#page-75-0) erstellen*" beschrieben. Als Skripttyp wählen Sie **Desktopsitzung**.

Genau wie Programmskripte werden auch Desktopsitzungsskripte in der vereinfachten Ansicht des Skripteditors bearbeitet. Da ein Desktopsitzungsskript lediglich eine Desktopsitzung auf dem Sitzungshost öffnet, verfügt die vereinfachte Ansicht für Desktopsitzungsskripte nur über wenige Seiten.

Wichtig ist, dass Sie unter **Starteinstellungen** die Ihren Erfordernissen entsprechenden Leistungsdaten für die Desktopsitzung definieren. Wie Sie Sitzungseinstellungen bearbeiten, lesen Sie im Kapitel "*[Sitzungseinstellungen](#page-64-0) bearbeiten*".

## <span id="page-81-1"></span>**Erweiterte Skripte erstellen**

Erweiterte Skripte sind Skripte, bei denen kein Verwendungszweck vorgegeben ist. Somit können erweiterte Skripte beinahe beliebig eingesetzt werden. Eine Ausnahme sind das NetMan Start- und das NetMan Endskript. Hier können Sie nur NetMan (Start/Ende)-Skripte verwenden. Erweiterte Skripte können beliebige Aktionen und Einstellungen enthalten. Z.B. starten sie Programme, verbinden Laufwerke, setzen Rechte und schreiben Registry-Einträge. Erweiterte Skripte zu erstellen bedeutet jedoch auch, dass Sie sich genau mit der Mechanik der einzelnen Aktionen auseinandersetzen müssen und den Skriptablauf komplett selbst gestalten müssen. Wollen Sie einfach nur ein Programm starten und eventuell ein Laufwerk verbinden oder ein Image einlegen, ist es einfacher, direkt ein Programmskript zu erstellen. Ein erweitertes Skript setzen Sie dann ein, wenn Ihnen die Möglichkeiten der vereinfachten Skripttypen wie Programm oder URL nicht mehr ausreichen, um die gewünschten Aktionen abzubilden.

Neue Skripte erstellen Sie im NetMan Center. Sie starten das NetMan Center auf Ihrer Windows-Arbeitsfläche über die Verknüpfung **NetMan Tools**. Im Folgenden lesen Sie, wie Sie ein [erweitertes](#page-81-2) Skript [erstellen](#page-81-2) und [Aktionen](#page-82-0) einfügen. Außerdem illustrieren [Beispiele](#page-85-0) die Verwendung der gebräuchlichsten Aktionen:

#### <span id="page-81-2"></span>**Erweitertes Skript erstellen**

**1.** Skriptansicht aktivieren: Aktivieren Sie im Selektionsfenster die Ansicht **Skripte**, indem Sie die Selektionsschaltfläche **Skripte** klicken.

**2.** Skripttyp wählen: Im Selektionsfenster wählen Sie **Erweitert**.

**3. Neu** klicken: Im Menüband klicken Sie die Schaltfläche **Neu**.

**4.** Namen eingeben: Im Dialog **Neues NetMan Skript erstellen** geben Sie neben **Name** den Namen des Skripts ein und neben **Beschreibung** optional eine Beschreibung.

Das Kontrollkästchen **Öffnen des neuen Objekts im Editor** muss aktiviert sein, damit das Skript nach dem Erstellen zum Bearbeiten im Skripteditor geöffnet wird. Andernfalls müssen Sie den Skripteditor nach dem Erstellen des Skripts manuell starten.

**5. Erstellen** klicken: Klicken Sie die Schaltfläche **Erstellen**. Haben Sie das Kontrollkästchen **Öffnen des neuen Objekts im Editor** aktiviert, wird automatisch der Skripteditor gestartet. Andernfalls starten Sie den Skripteditor manuell, indem Sie das neue Skript doppelklicken.

#### <span id="page-82-0"></span>**Aktionen einfügen**

Aktionen sind die einzelnen Verarbeitungsschritte in der Aktionssequenz eines Skripts. Jedes Skript wird vom Anfang bis zum Ende Aktion für Aktion durchlaufen. Dabei ist es mit NetMan auch möglich, bestimmte Aktionen zu überspringen oder erneut zu durchlaufen, indem Sie Marker- oder Schleifenaktionen setzen. Aktionen haben Eigenschaften, die Ihre Ausführung modifizieren:

- allgemeine Eigenschaften
- · Rückgabewerte
- · Berechtigungen

#### **Allgemeine Eigenschaften**

Die allgemeinen Eigenschaften einer Aktion sind abhängig von der jeweiligen Aktion. Sie bestimmen, was genau die Aktion bewirkt. So konfigurieren Sie z.B. für die Aktion **Toolbox**, welche Skripte in der Toolbox angeboten werden, einen beschreibenden Text, wie die Einträge der Toolbox angezeigt werden und wie sich die Toolbox beim Start eines Skripts verhält:

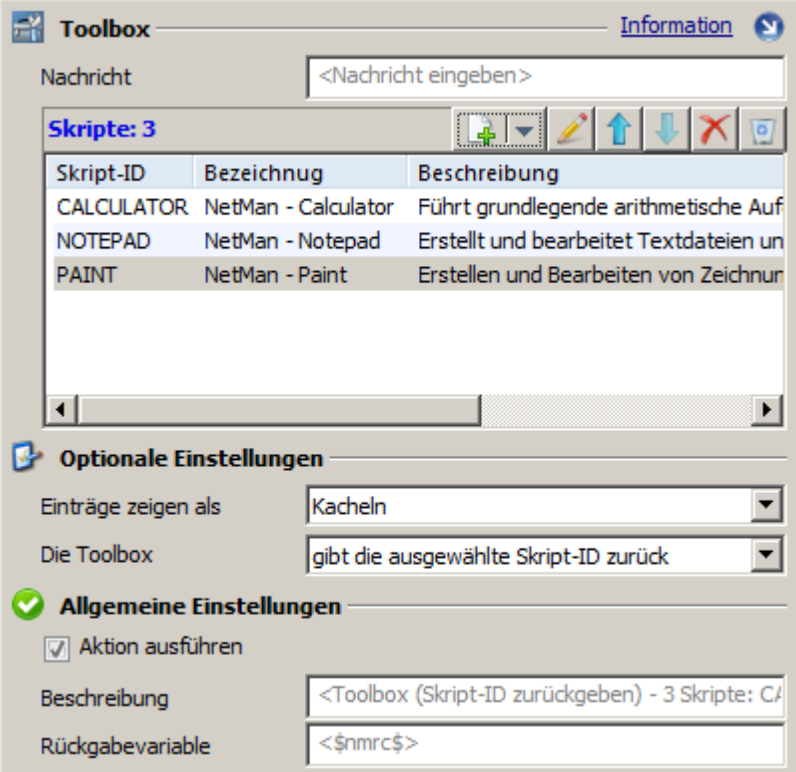

#### <span id="page-82-1"></span>**Rückgabewerte**

Bis auf wenige Ausnahmen haben alle Aktionen Rückgabewerte, d.h. Sie speichern einen bestimmten Wert und machen ihn für weitere Aktionen verfügbar. Bei einigen Aktionen, wie z.B. der Aktion **Abbruch**, machen Rückgabewerte keinen Sinn, weshalb diese Aktionen keine Rückgabewerte liefern. Rückgabewerte werden in Rückgabevariablen gespeichert. Als

Rückgabevariable wird zunächst die NetMan Standard-Rückgabevariable verwendet. Sie können jedoch ebenso eine eigene Rückgabevariable definieren. Der Unterschied ist:

- · Bei Verwendung der *NetMan Standard-Rückgabevariablen* werden Rückgabewerte nur solange in der Rückgabevariablen gespeichert, bis eine weitere Aktion die Rückgabevariable mit ihrem Rückgabewert füllt. In der Regel ist dies bereits die nachfolgende Aktion. Bei Verwendung der Standard-Rückgabevariablen wird der Rückgabewert also nur an die nachfolgende Aktion übergeben.
- · Bei Verwendung einer *eigenen Rückgabevariablen* werden Rückgabewerte aus Aktionen in definierte Variablen geschrieben. Diese Variablen werden nicht überschrieben, es sei denn Sie konfigurieren es so. Die Werte dieser Variablen stehen allen Aktionen des Skripts zur Verfügung. Die Verwendung dieser Variablen ist allerdings auf die Verarbeitung innerhalb eines Skripts beschränkt. Die Variablen können also nicht in Aktionssequenzen anderer Skripte verwendet werden.

Um den Rückgabewert einer Aktion auch in weiteren Skripten verfügbar zu machen, schreiben Sie ihn mit der Aktion **Environment** ins NetMan Environment.

Die Verwendung eigener Rückgabevariablen ist flexibler, weil die Rückgabewerte an beliebigen Stellen innerhalb der weiteren Aktionsverarbeitung eingesetzt werden können.

#### **Berechtigungen**

Auf jede Aktion vergeben Sie Ausführungsrechte. Dabei stehen Ihnen nicht nur Windows- oder Netzwerk-Rechtestrukturen zur Verfügung, sondern alle NetMan Rechtestrukturen. Somit können Sie die Ausführung von Aktionen auch an Bedingungen knüpfen oder an die Zugehörigkeit zu Gruppen oder Profilen. Auf welche Rechte und Bedingungen Sie im Einzelnen Zugriff haben, lesen Sie im Kapitel "*Globale Rechte [erstellen](#page-252-0)*".

Auf der Seite **Berechtigungen** hat jede Aktion eine Liste, in der die Berechtigungen auf die Aktion verwaltet werden:

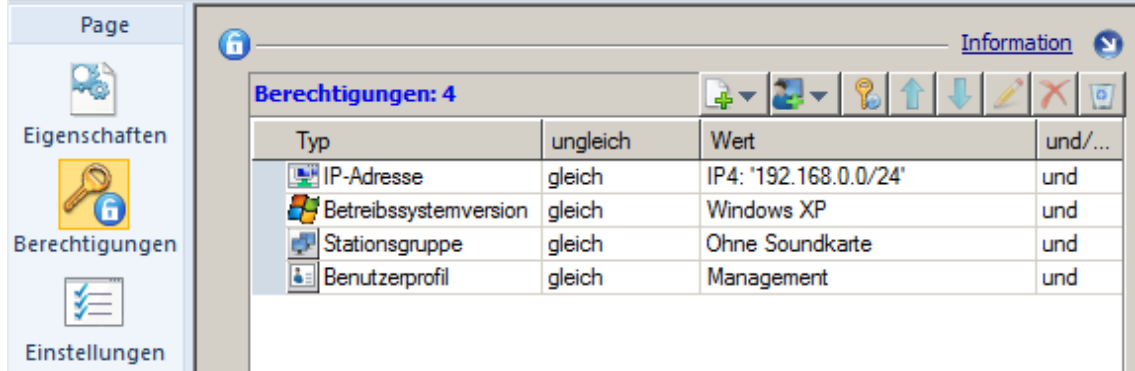

Die Liste wird von oben nach unten abgearbeitet. Im obigen Beispiel haben nur Benutzer Zugriff auf die Aktion, die aus dem IPv4-Bereich 192.168.0.0-192.168.0.255 zugreifen, das Betriebssystem Windows XP verwenden, deren Station sich in der Stationsgruppe "Ohne Soundkarte" befindet und die dem Benutzerprofil "Management" angehören. Sind diese Bedingungen nicht erfüllt, wird die Verarbeitung der Aktion abgelehnt. Die Einträge in der Liste werden von NetMan nach logischen Gesichtspunkten ausgewertet: Jeder Eintrag stellt ein Argument dar, das entweder wahr oder falsch ist. Das Ausführungsrecht ergibt sich aus dem Wahrheitswert für die Verknüpfung aller Einträge: Der Ausdruck

User = ..MICHAEL MUSTERMANN" *und* User = ..ADMINISTRATOR"

ist immer falsch (logisches UND), der Ausdruck

### User = "MICHAEL MUSTERMANN" *oder* User = "ADMINISTRATOR"

dagegen ist dann richtig, wenn der Benutzer "MICHAEL MUSTERMANN" oder "ADMINISTRATOR" heißt (logisches ODER).

Bei der Auswertung der logischen Ausdrücke bindet die Verknüpfung UND stärker als das ODER.

In einem Argument, das UND- sowie ODER-Verknüpfungen enthält, wird also gewichtet. Die Verknüpfung folgender Argumente:

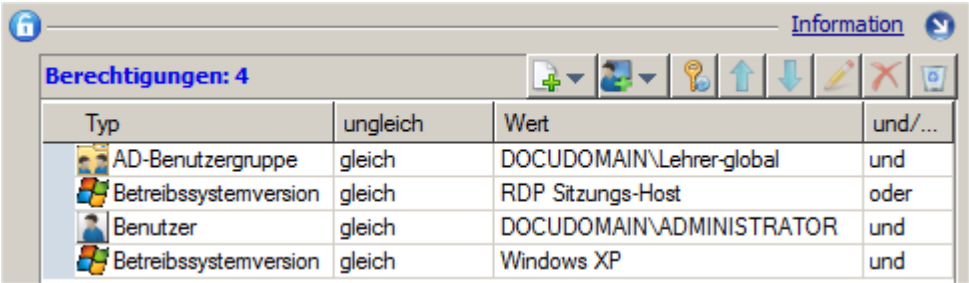

wird implizit als folgender Ausdruck gewertet:

 $($ "AD-Benutzergruppe" = "DOCUDOMAIN\Lehrer-global" UND "Betriebssystemversion" = "RDP Sitzungshost") ODER ("Benutzer" = "DOCUDOMAIN\Administrator" und "Betriebssystemversion" = "Windows XP")

**1.** Aktion einfügen: Um Aktionen einzufügen wählen Sie im Menüband die entsprechende Kategorie und aus dem Menü der Kategorie die entsprechende Aktion:

Welche [Aktionen](#page-116-0) zu welcher Kategorie gehören, lesen Sie im Kapitel "*Aktionen*".

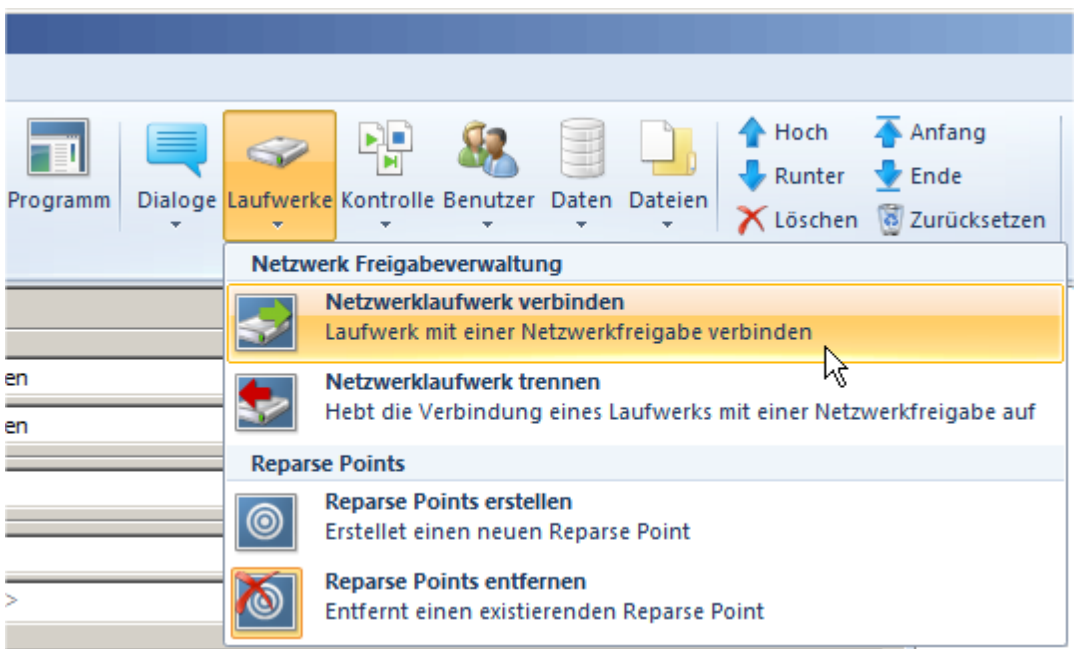

**2.** Eigenschaften definieren: Auf der Seite **Eigenschaften** definieren Sie die Eigenschaften der Aktion.

Die Seite **Eigenschaften** ist für jede Aktion anders, je nach möglichen Einstellungen der Aktion. Eine Beschreibung aller Eigenschaften einer Aktion lesen Sie im Kapitel "*[Aktionen](#page-116-0)*". An erster Stelle stehen immer die aktionsspezifischen Einstellungen. Viele Aktionen verfügen außerdem über optionale Einstellungen. Diese finden Sie unter **Optionale Einstellungen**. Unter **Allgemeine Einstellungen** finden Sie Einstellungen, die für alle Aktionen verfügbar sind:

**Aktion ausführen**. Deaktivieren Sie dieses Kontrollkästchen, ist die Aktion innerhalb der Aktionssequenz des Skripts deaktiviert.

**Beschreibung**. Optional geben Sie hier eine benutzerdefinierte Beschreibung der Aktion ein, um den Zweck der Aktion leichter zu erkennen. Geben Sie hier nichts ein, erzeugt NetMan eine Standardbeschreibung. Die Beschreibung wird im NetMan Debugger verwendet.

**Rückgabevariable**. Geben Sie hier eine benutzerdefinierte Rückgabevariable ein. Geben Sie nichts ein, verwendet NetMan die Standard-Rückgabevariable. Wie Sie mit Rückgabevariablen arbeiten, lesen Sie im Abschnitt "*[Rückgabewerte](#page-82-1)*" dieses Kapitels. Nicht alle Aktionen besitzen Rückgabewerte. Bei einigen Aktionen ist ein Rückgabewert nicht sinnvoll. Z.B. hat die Aktion **Abbruch** keinen Rückgabewert.

#### <span id="page-85-0"></span>**Beispiele**

Wir haben einige Beispiele zusammengestellt, die den Gebrauch von Aktionen verdeutlichen. Die meisten Beispiele verdeutlichen auch die Kombination mehrerer Aktionen zu sinnvollen und gebräuchlichen Aktionssequenzen und die Verwendung weiterer NetMan Werkzeuge. Folgende Beispiele finden Sie im Anschluss:

- · [Kollektion](#page-86-0) wechseln: Die Aufgabe der Aktion **Kollektion wechseln** ist es, einen definierten anderen Desktop einzulesen als den gerade gezeigten. Für Administratoren ist diese Aktion unverzichtbar.
- · [Einfache](#page-87-0) Abfrage: Dieses Beispiel demonstriert die Verwendung der Aktion **Dateidialog**, die Verwendung einer Rückgabevariablen und die Kontrolle der Aktionsverarbeitung im NetMan Debugger.
- · [Komplexe](#page-90-0) Abfragen: Erläutert die Aktionen **Auswahldialog**, **Listenauswahl**, **Dateiliste** und **Toolbox** als komplexere Varianten der Abfragedialoge. Außerdem lernen Sie das Konzept der Berechtigungen genauer kennen.
- · [Gruppenabhängiger](#page-97-0) Programmstart: Für Angehörige verschiedener Gruppen werden unterschiedliche Programme gestartet.
- · Steuerung des [Skriptablaufs](#page-98-0): Zeigt, wie Sie mit Steuerungsaktionen den Skriptablauf beeinflussen. Vorgestellt werden die Aktionen **Marke anspringen**, **Schleife**, **Bedingungsmarke** und **Abbruch**, mit denen Sie hochkomplexe Skriptabläufe erstellen, die angepasst auf Benutzereingaben und Fehler im Skriptablauf reagieren. Verwendet werden außerdem die Aktionen **Netzwerklaufwerke verbinden** und **Netzwerkdrucker verbinden**, um Netzwerkressourcen zu verbinden.
- · [Parameter](#page-104-0): Zeigt, wie Sie die Aktion **Parameter** verwenden, um eine direkte Parametereingabe des Benutzers als String zu speichern und weiter zu verwenden. Sie lesen außerdem, wie Sie Windows-Systemvariablen auswerten und die Rückgabe der **Parameter**-Aktion über die Aktion **Eintrag der Registrationsdatenbank setzen** in die Windows-Registrationsdatenbank schreiben.
- · [Dateien/Ordner](#page-106-0) kopieren: Zeigt, wie Sie in Skripten Dateien und Ordner erstellen, kopieren und löschen. Im Beispiel wird unter Verwendung der Aktionen **Parameter**, **Ordner erstellen** und **Ordner kopieren** eine Sicherungskopie erstellt.
- · Integration [CD-ROM-basierter](#page-107-0) Anwendungen: Beschreibt komplett die Integration einer CD-ROMbasierten Anwendung in NetMan. Das Beispiel umfasst die Konfiguration von NetMan für die Verwendung virtueller Laufwerke (Virtual CD) und Images sowie das Einlegen und Auswerfen von Images in Skripten (Aktionen **Einlegen einer Imagedatei** und **Auswerfen einer Imagedatei**).

#### <span id="page-86-0"></span>**Kollektion wechseln**

Über die Aktion **Kollektion wechseln** kann im NetMan Client eine neue Kollektion eingelesen werden. Sie wählen, ob NetMan eine bestimmte Kollektion lädt oder dem Benutzer alle vorhandenen Kollektionen zur Auswahl anbietet. Des Weiteren bestimmen Sie, ob die neue Kollektion im Startmenü, auf der Arbeitsfläche oder an der Position geladen wird, an der das Skript gestartet wurde:

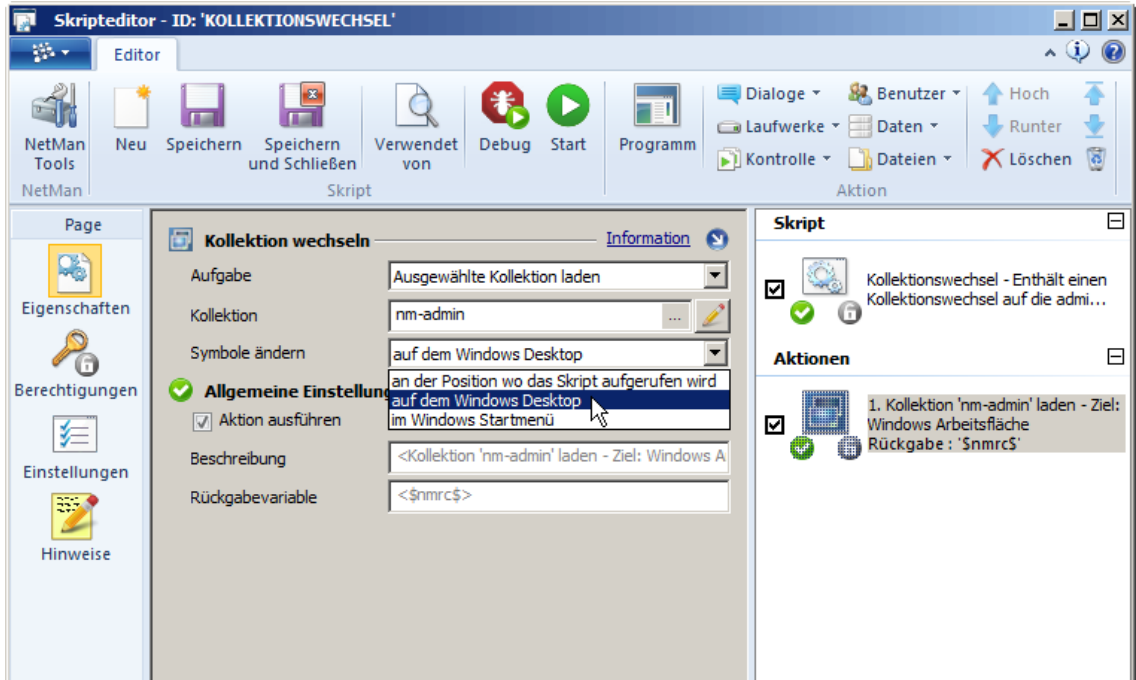

Erstellen Sie eine Referenz auf das Skript mit dem Kollektionswechsel in jeder neuen Kollektion, damit Sie beim Testen nicht in einer Kollektion "gefangen" werden und nicht mehr in Ihre ursprüngliche Kollektion zurück gelangen. Erteilen Sie gegebenenfalls Rechte auf das Skript, wenn Ihren Benutzern ein Kollektionswechsel verwehrt bleiben soll.

Entfernen Sie aus dem Skript die Einstellung **Konfiguration in einer Sitzung ausführen**. Ein Kollektionswechsel macht nur in dem Kontext des aktuellen NetMan Clients Sinn.

### Zurück zur [Übersicht](#page-85-0)

#### <span id="page-87-0"></span>**Einfache Abfrage**

Mit NetMan erstellen Sie über Aktionen einfache Abfragen, z.B. in einem Standard-Dateidialog. In diesem Beispiel wird eine Dateiauswahl geboten und dann ein Programm zum Bearbeiten der Dateien gestartet. Verwendet wird die Aktion **Dateidialog**. Im Dateidialog werden TXT-Dokumente angeboten, nach der Auswahl startet der Windows Editor:

- **1.** Erstellen Sie ein neues Skript.
- **2.** Fügen Sie eine Aktion **Dateidialog** ein:

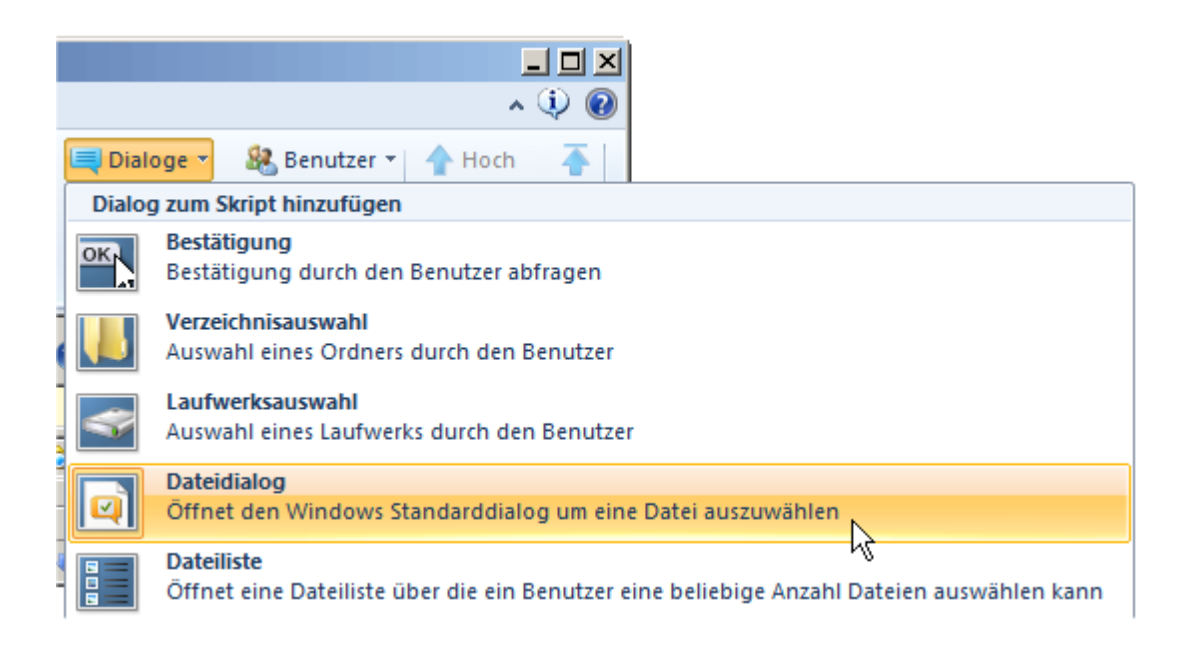

**3.** Editieren Sie die Eigenschaften der Aktion **Dateidialog**:

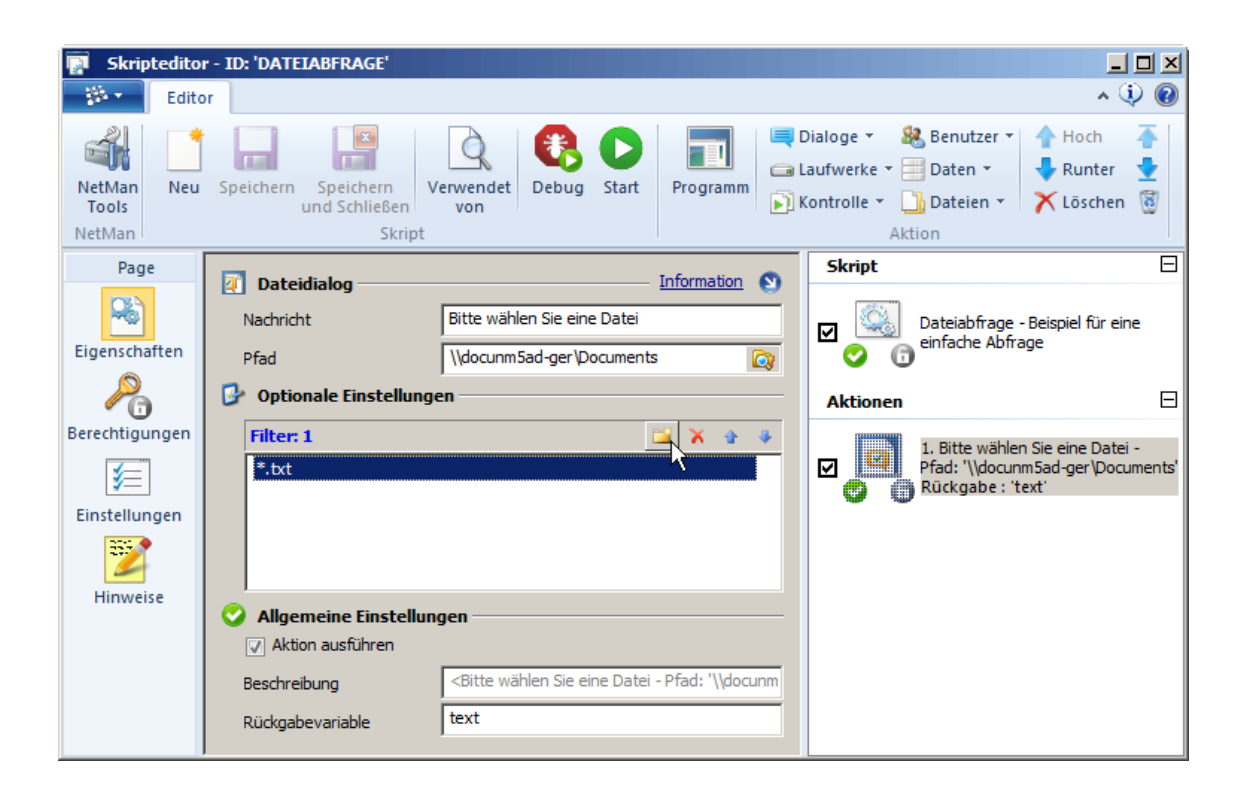

Unter **Nachricht** geben Sie eine Nachricht ein, die den Benutzer darüber informiert, was er tun soll. Neben **Pfad** wählen Sie den Pfad, der initial geöffnet wird. Später kann der Benutzer den Pfad jedoch wechseln. In der Liste **Filter** definieren Sie die Dateierweiterungen der Dateien, die gezeigt werden. Der Benutzer kann später eine beliebige Datei auswählen, die der Dateiauswahlmaske entspricht. Klicken Sie die Schaltfläche **Neu** oberhalb der Liste und geben Sie einen Platzhalter mit Dateierweiterung ein. Definieren Sie unter **Rückgabevariable** eine Rückgabevariable, im Beispiel **text**.

**4.** Ergänzen Sie eine Aktion **Programm**.

**5.** Wählen Sie in den Aktionseigenschaften unter **Programm** das Programm, das gestartet wird, in unserem Beispiel den Windows Editor. Neben **Parameter** geben Sie den Variablennamen der Rückgabevariablen ein, die Sie auslesen, in unserem Beispiel **%text%**:

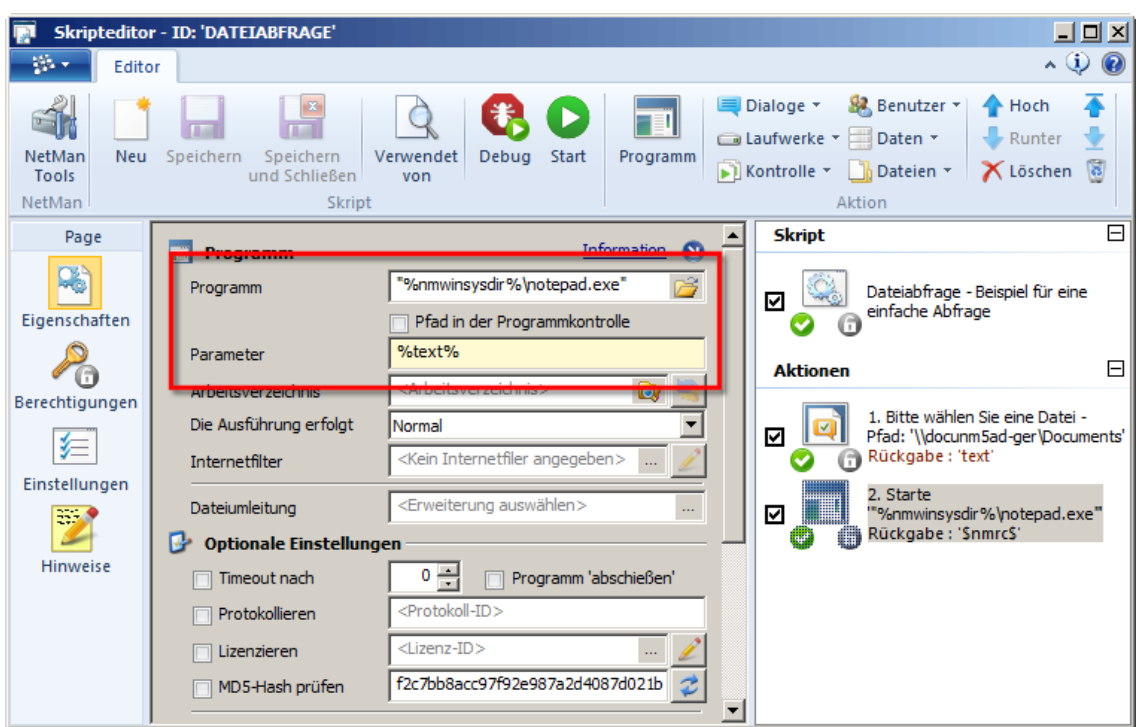

Nach der Eingabe wandelt NetMan den Pfad in eine Variable um, falls eine Variable für diesen Pfad verfügbar ist. Mehr müssen Sie in unserem Beispiel nicht konfigurieren.

Wenn ein Skript ausgeführt wird, wird ein Ablauf von Aktionen in Gang gesetzt. Wie können Sie bei Auftreten eines Problems erkennen, bei welcher Aktion und warum es auftritt? Wir testen nun das Skript und sehen uns die im Hintergrund ablaufenden Verarbeitungsschritte an. Diese verrät Ihnen der NetMan Debugger. Starten Sie den Debugger direkt aus dem Skripteditor heraus, um die Verarbeitung des Skripts zu kontrollieren:

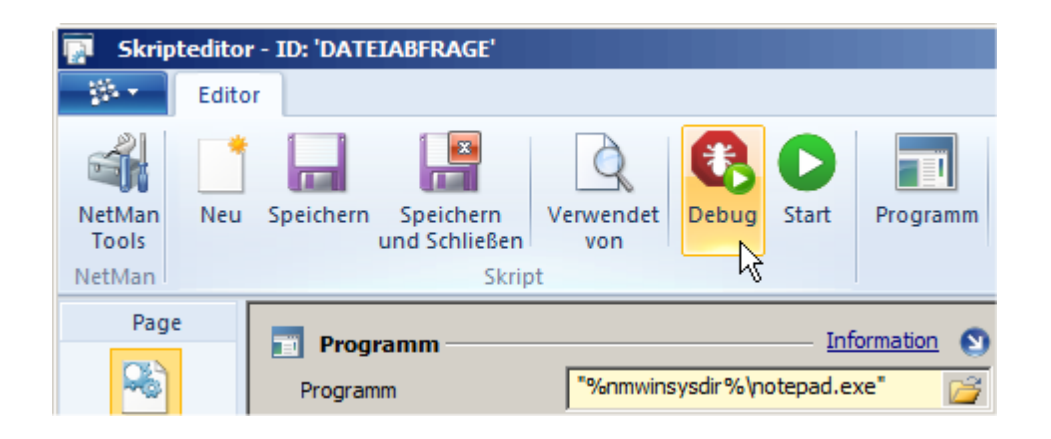

Im NetMan Debugger sehen Sie die Aktionssequenz des Skripts und die Konsolenausgaben. Klicken Sie die Schaltfläche **Start**. Der Debugger führt nun das Skript aus und erzeugt gleichzeitig Ablaufmeldungen. So sehen Sie an welcher Stelle ein Problem auftritt:

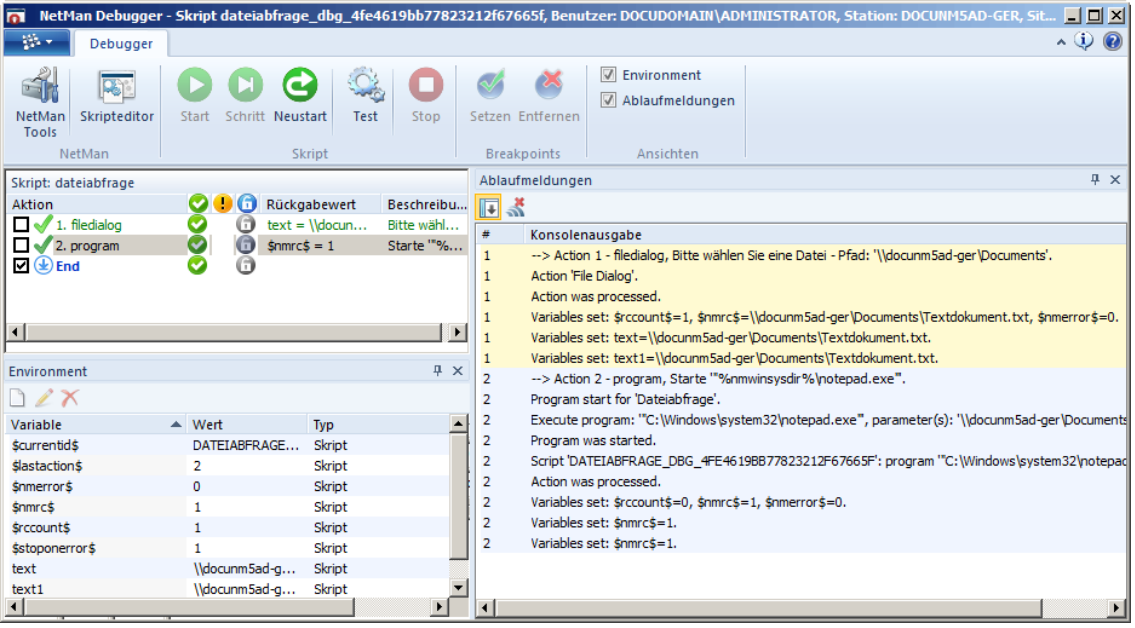

Weitere Informationen zu den Funktionen des NetMan Debuggers lesen Sie im Kapitel "*[NetMan](#page-111-0) [Debugger](#page-111-0)*".

Zurück zur [Übersicht](#page-85-0)

#### <span id="page-90-0"></span>**Komplexe Abfrage**

Im Beispiel "*[Einfache](#page-87-0) Abfrage*" wurde ein Standarddialog verwendet, um dem Benutzer eine Dateiauswahl zu ermöglichen. Dies hat aber den Nachteil, dass der Benutzer Zugriff auf weitere Verzeichnisse hat. NetMan stellt Ihnen weitere Möglichkeiten der Benutzerabfrage bereit. Dieser Abschnitt beschreibt die Aktionen **Auswahldialog**, **Listenauswahl** und **Dateiliste** sowie die Aktion **Toolbox**.

Mit der Aktion **Auswahldialog** präsentieren Sie dem Benutzer einen Dialog mit von Ihnen selbst definierten Schaltflächen. Je nach gewählter Schaltfläche wird ein Wert in die Rückgabevariable geschrieben. Der Inhalt der Rückgabevariablen kann wiederum in Bedingungen ausgewertet oder in folgenden Aktionen verwendet werden:

**1.** Fügen Sie zunächst eine Aktion Auswahldialog in ein Skript ein, indem Sie im Menüband in der Sektion **Aktion** die Schaltfläche **Dialoge** klicken und **Auswahldialog** wählen:

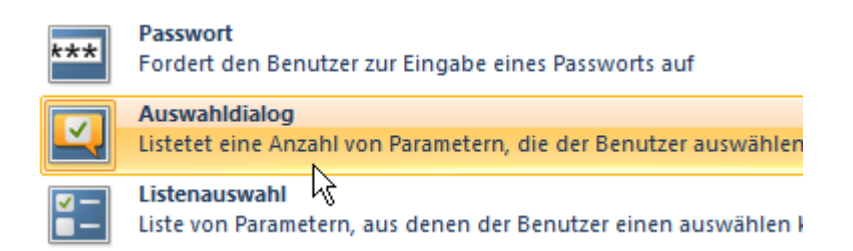

**2.** Neben **Nachricht** geben Sie eine Nachricht an den Benutzer ein, die beschreibt, was seine Auswahl bewirkt.

**3.** Im Listenfeld definieren Sie die Schaltflächen und die Rückgabewerte. Sie tragen einen neuen Wert ein, indem Sie über der Liste die Schaltfläche **Neu** klicken:

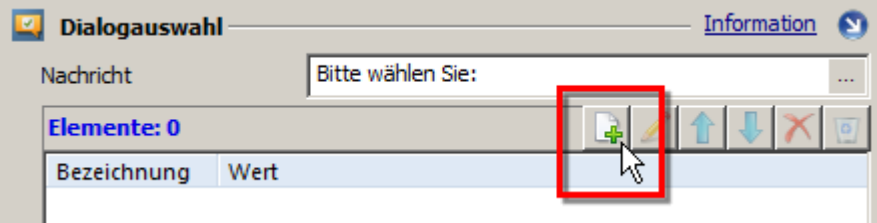

**4.** Im Dialog **Element bearbeiten** definieren Sie den Namen der Schaltfläche und den Wert, der zurückgeliefert wird. Wird die Bezeichnung mehrsprachig erstellt, klicken Sie hinter dem Eingabefeld **Bezeichnung** die **Auswählen**-Schaltfläche:

Sie müssen Bezeichnungen nicht mehrsprachig anlegen. Wenn Sie nur eine Benutzersprache verwenden, geben Sie die Bezeichnung einfach ins Eingabefeld ein.

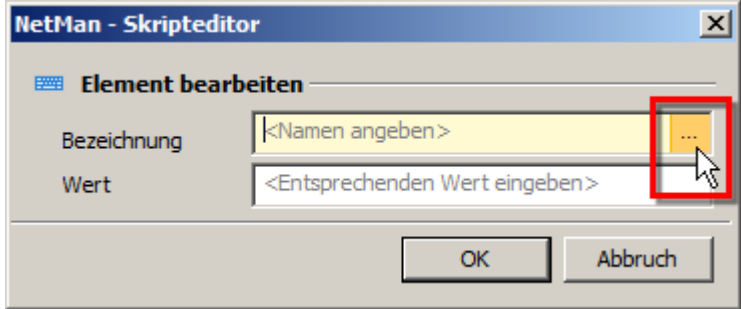

**5.** Im Dialog für die Spracheingabe geben Sie für jede verfügbare Sprache die Schaltflächenbeschriftung ein und klicken **OK**:

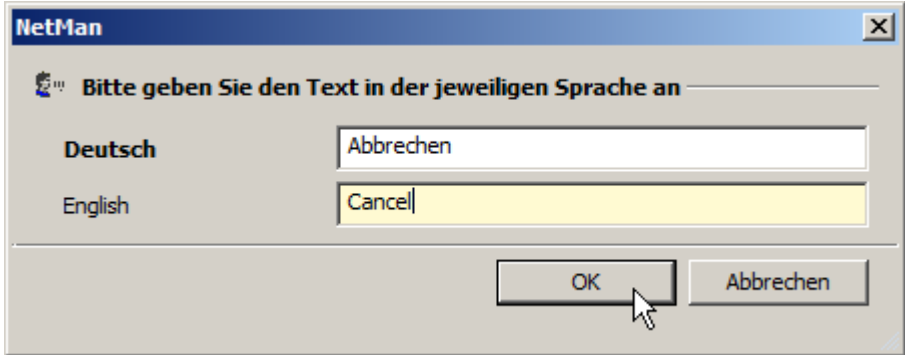

**6.** Im Dialog **Element bearbeiten** tragen Sie neben **Wert** den zurückgelieferten Wert ein und klicken **OK**:

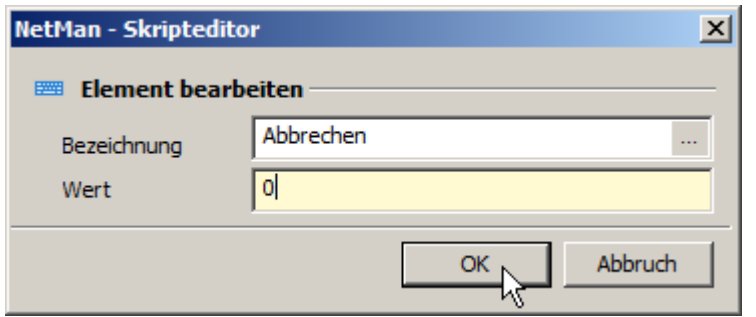

**7.** Das erste Schaltfläche-Wert-Paar wird in die Liste eingetragen. Nach diesem Schema definieren Sie alle weiteren Schaltflächen. Definieren Sie außerdem eine Rückgabevariable, um den zurückgegeben Wert der Benutzerauswahl weiter zu verwenden:

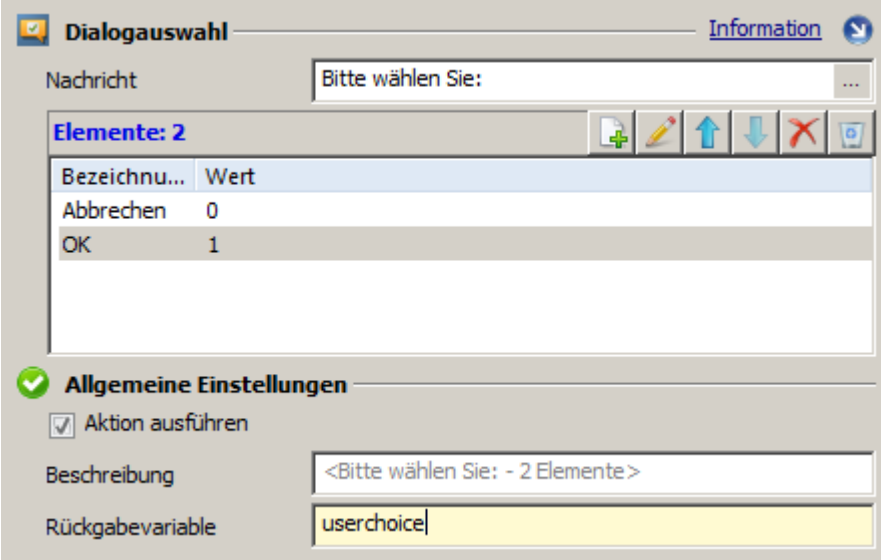

Für sehr viele Benutzeroptionen verwenden Sie die Aktion **Listenauswahl**, die ähnlich arbeitet, aber beliebig viele Auswahloptionen in einer Liste präsentiert:

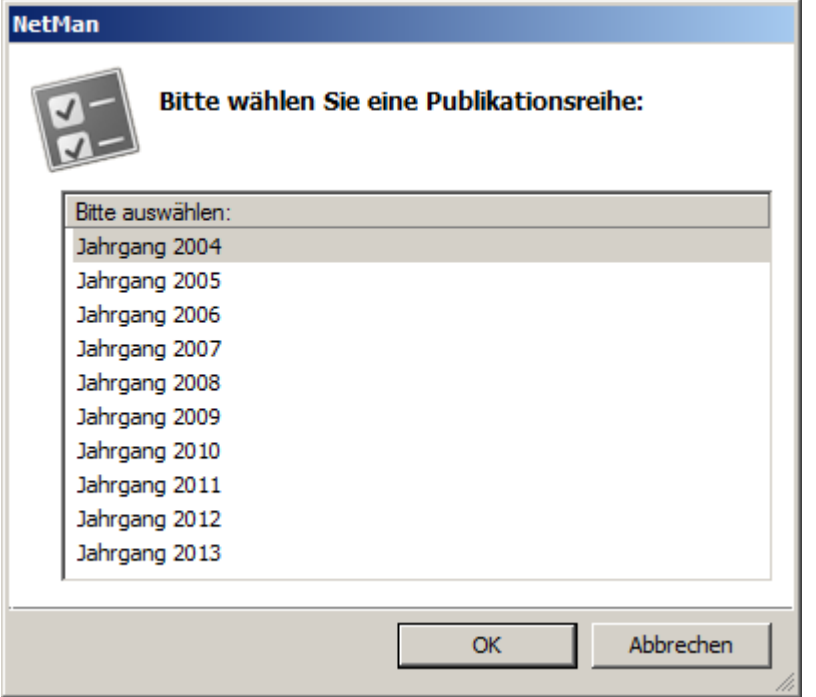

Dialoge eignen sich generell, um Parameter zu erzeugen, die in der weiteren Verarbeitung an Programme übergeben werden. Der Dateidialog wurde im Beispiel "*[Einfache](#page-87-0) Abfrage*" vorgestellt. Er verwendet den Windows-Standarddialog zur Dateiauswahl. Bei Verwendung der Aktion **Dateiliste** dagegen kann der Benutzer nicht beliebig durch Laufwerke, Netzwerk und Verzeichnisse wechseln. Gezeigt wird eine Liste, die diejenige Auswahl an Dateien enthält, die der NetMan Administrator vordefiniert. Bei der Definition ist die Verwendung von Schablonen mit Hilfe von Wildcards erlaubt. Als weitere Optionen können Dateieigenschaften wie Dateigröße und Dateidatum gezeigt sowie die Anzahl der selektierbaren Dateien vordefiniert werden:

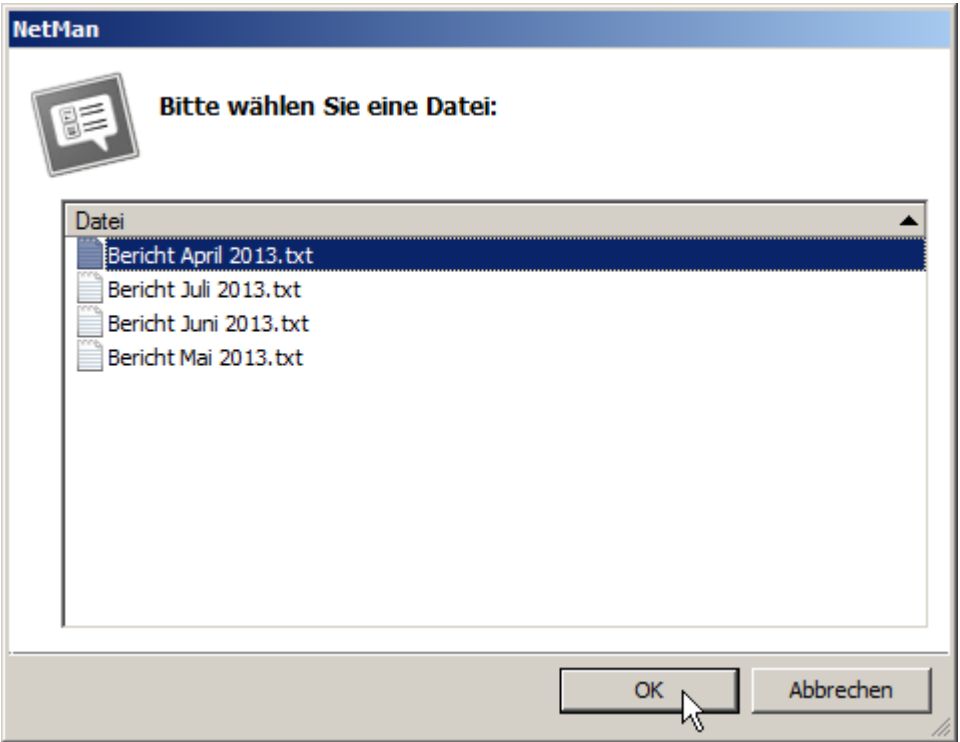

Die Aktion **Dateiliste** liefert mehrere vordefinierte Rückgabewerte. Sie liefert die Zahl der gewählten Dateien in der Variablen **\$rccount\$**. Außerdem ist jede einzelne gewählte Datei über die Rückgabevariable abrufbar, an die eine fortlaufende Nummerierung angehängt wird (z.B. **\$nmrc\$1** oder **ReturnValue1**).

Natürlich kombinieren Sie beliebig verschiedene Abfragen miteinander, um komplexe Skriptsequenzen zu schaffen und damit entsprechend komplexe Abfragen. Das folgende Beispiel zeigt die Verwendung der Aktionen **Auswahldialog** und **Toolbox**, um dem Benutzer Programme einer vorher gewählten Office-Suite zu präsentieren. Voraussetzung ist, dass entsprechende Office-Suiten bereits installiert und in NetMan über Programmskripte eingebunden sind. Wie Sie [Programmskripte](#page-75-0) erstellen, lesen Sie im Kapitel "Programmskripte erstellen". Das folgende Beispiel zeigt, wie Sie den Benutzer über einen Auswahldialog die entsprechende Office-Suite wählen lassen, um ihm dann die einzelnen Office-Programme in einer Toolbox zu präsentieren, wie Sie es von den NetMan Tools kennen:

**1.** Erstellen Sie ein erweitertes Skript.

**2.** Fügen Sie eine Aktion **Auswahldialog** ein, wie es oben beschrieben ist. In unserem Beispiel hat der Benutzer die Wahl zwischen Microsoft Office und OpenOffice:

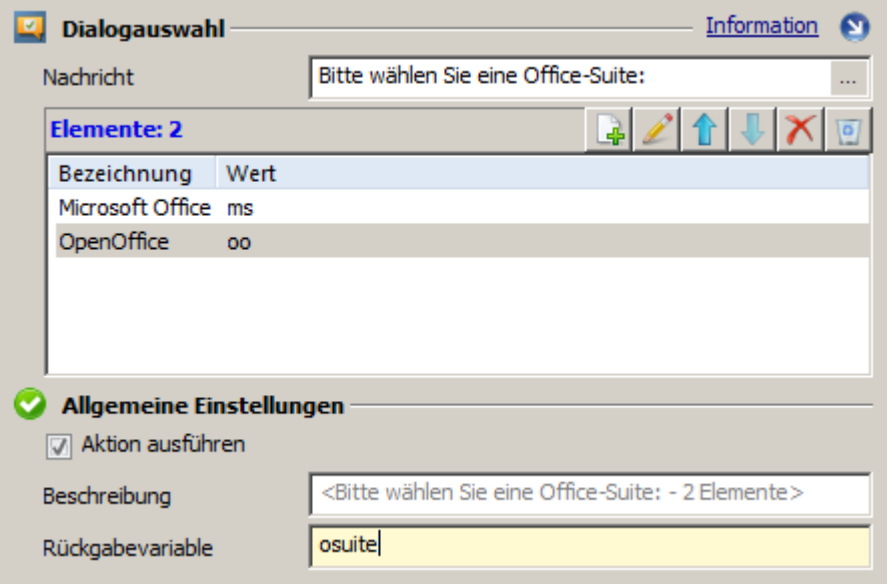

Für die Auswahl "Microsoft Office" wird der Wert "ms" in die Rückgabevariable "osuite" geschrieben, für die Auswahl "OpenOffice" der Wert "oo".

**3.** Erstellen Sie eine Aktion **Toolbox**, indem Sie im Menüband in der Sektion **Aktion** die Schaltfläche **Dialoge** klicken und **Toolbox** wählen.

**4.** Auf der Seite **Eigenschaften** tragen Sie unter **Skripte** alle Skripte ein, die in der Toolbox verfügbar sein sollen. Klicken Sie oberhalb der Liste die Schaltfläche **Neu**, wählen Sie **Auswahl** und wählen Sie im Dialog **Auswahl eines Skripts** die Skripte. Die Skripte werden in die Liste eingetragen:

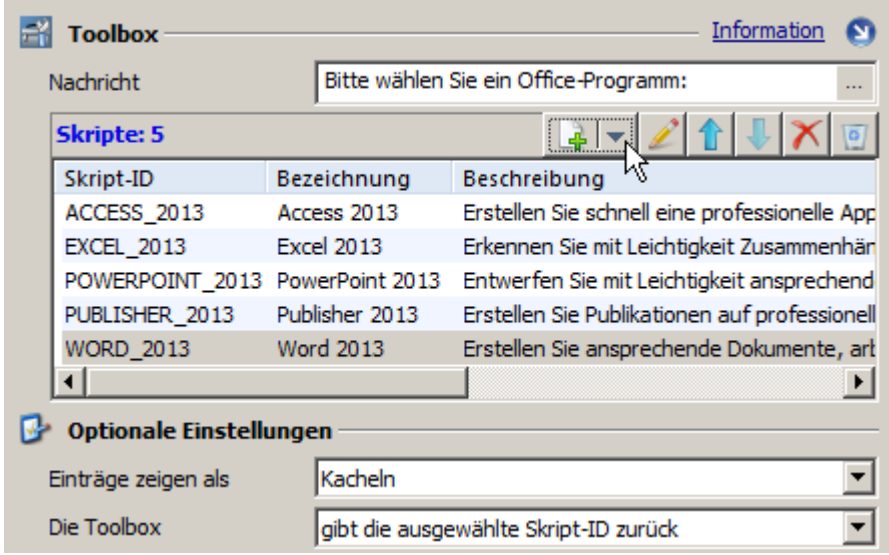

**5.** Auf der Seite **Berechtigungen** definieren Sie die Bedingung, unter der die Toolbox gezeigt wird. In unserem Beispiel muss die Variable "osuite" den Wert "ms" haben, denn die Toolbox zeigt die Programmskripte zu den Microsoft Office-Programmen. Klicken Sie oberhalb der Liste die Schaltfläche **Neue Bedingung** und wählen Sie **Variable**.

Eine Übersicht über die verschiedenen möglichen Bedingungen lesen Sie im Kapitel "*[Globale](#page-253-0) Rechte [erstellen](#page-253-0)*".

**6.** Im Dialog geben Sie links die zu überprüfende Variable und rechts den Wert ein und klicken **OK**:

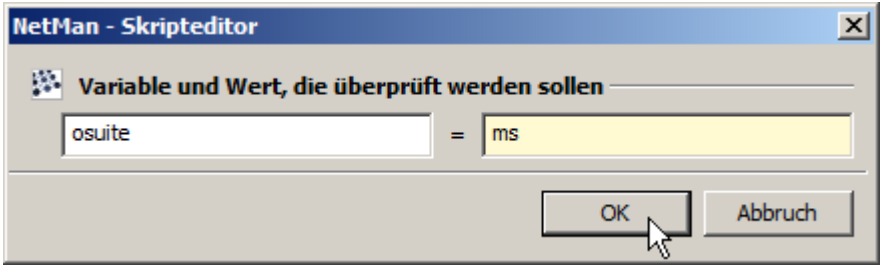

Die Bedingung wird in der Liste Bedingungen eingetragen:

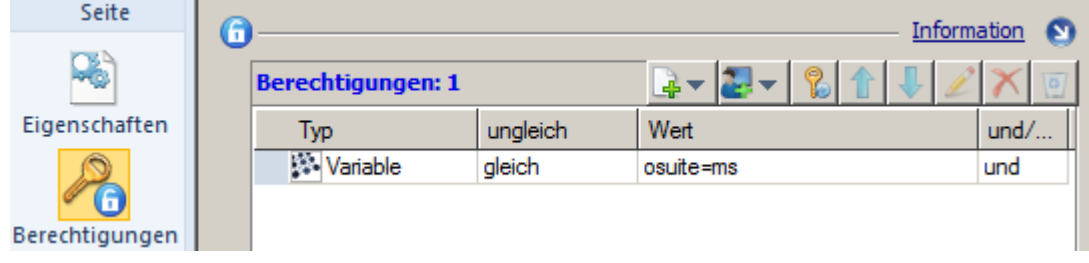

Diese Konfiguration bewirkt, dass die Toolbox mit den Microsoft Office-Programmen nur gezeigt wird, wenn der Benutzer im Auswahldialog die Option "Microsoft Office" gewählt hat und somit der Wert "ms" in die Variable "osuite" geschrieben wurde.

**7.** Wir fügen eine weitere Aktion **Toolbox** ein und füllen Sie mit den OpenOffice-Programmen:

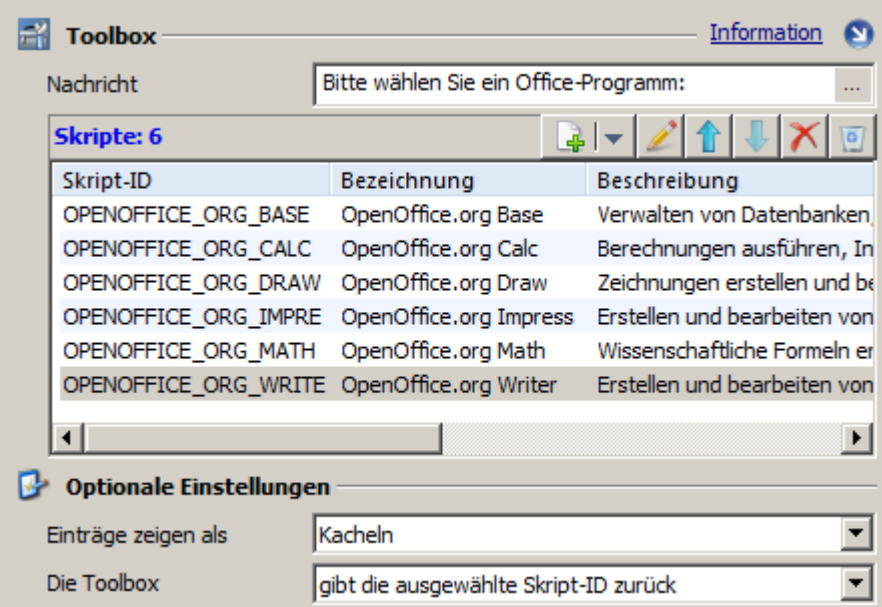

**8.** Auf die zweite **Toolbox**-Aktion vergeben wir ebenfalls eine Berechtigung. Sie bewirkt, dass die Aktion nur ausgeführt wird, wenn der Benutzer im Auswahldialog die Option "OpenOffice" wählt und somit der Wert "oo" in die Variable "osuite" geschrieben wird:

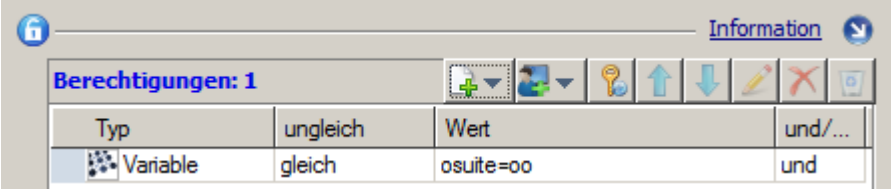

**9.** Die **Toolbox**-Aktion verfügt über zwei unterschiedliche Arbeitsmodi: entweder bleibt die Toolbox geöffnet und die Skripte werden direkt aus der Toolbox gestartet, oder die Toolbox wird automatisch geschlossen und es wird nur die Skript-ID an nachfolgende Aktionen übergeben. Für unser Beispiel entscheiden wir uns für das Starten der Skripte direkt aus der Toolbox. Dazu setzen wir in beiden **Toolbox**-Aktionen die Option **Die Toolbox** auf **bleibt offen und startet das ausgewählte Skript**:

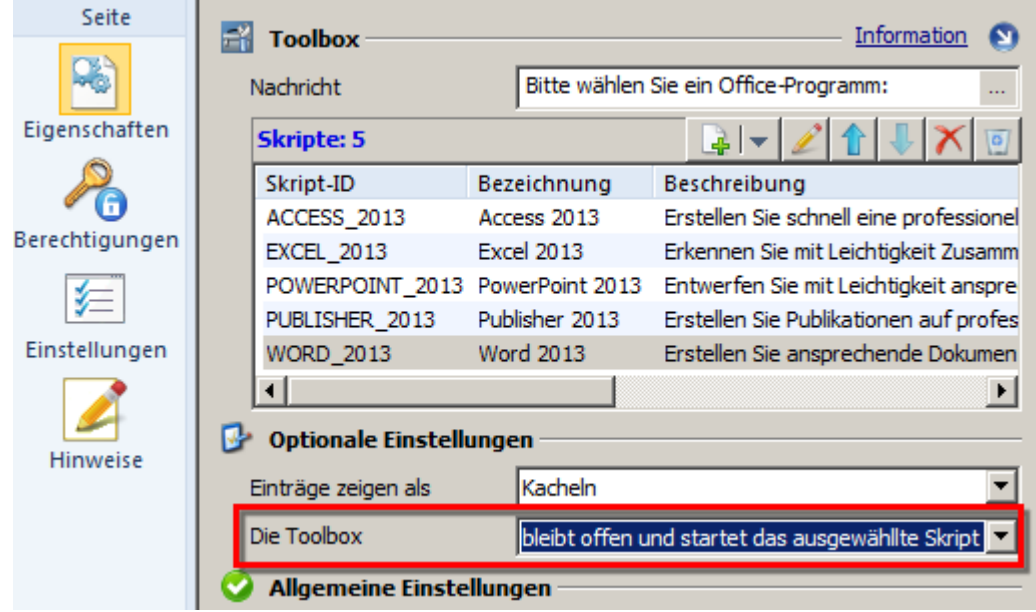

**10.** Speichern Sie Ihr Skript und testen Sie es. Nach einem erfolgreichen Test fügen Sie das Skript in eine beliebige Kollektion ein.

Nach dem Erstellen wird Ihr Skript nur mit einem Standardsymbol auf der Arbeitsfläche oder im Startmenü gezeigt. Sie erhöhen die Symbolkraft, indem Sie ein aussagekräftiges Symbol zuweisen. Wählen Sie dazu die Eigenschaften des Skripts und klicken Sie die Schaltfläche **Symbol ändern**:

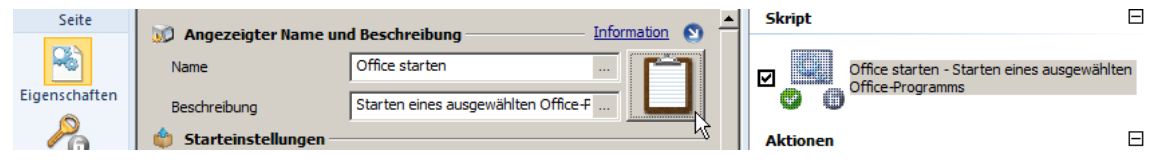

## Zurück zur [Übersicht](#page-85-0)

<span id="page-97-0"></span>**Gruppenabhängiger Programmstart**

Im vorangegangenen Beispiel haben Sie gesehen, wie Sie Bedingungen definieren, um bestimmte Aktionen auszuführen. Mit NetMan ist es außerdem möglich, die Ausführung von Aktionen oder Programmen an weitere Bedingungen zu binden, wie z.B. die Zugehörigkeit zu einer bestimmte Benutzergruppe oder OU im Active Directory. So starten Sie beim Ausführen eines Skripts für eine Benutzergruppe die eine Anwendung und für eine andere Benutzergruppe eine andere. In unserem Beispiel wird für die Gruppe Mitarbeiter die Anwendung Microsoft Word gestartet, für Mitglieder der Gruppe Gast jedoch nur der Word Viewer:

**1.** In unserem Skript erstellen wir zunächst eine Programmaktion für Word.

**2.** Auf diese Aktion vergeben wir eine Berechtigung auf die AD-Benutzergruppe "Redakteure", so dass nur Redakteure Microsoft Word starten können. Klicken Sie auf der Seite **Berechtigungen** oberhalb der Liste die Schaltfläche **Neues Zugriffsrecht** und wählen Sie das entsprechende Objekt, in unserem Beispiel **AD-Benutzergruppe**:

Eine Übersicht über die möglichen Zugriffsrechte lesen Sie im Kapitel "*[Globale](#page-254-0) Rechte [erstellen](#page-254-0)*".

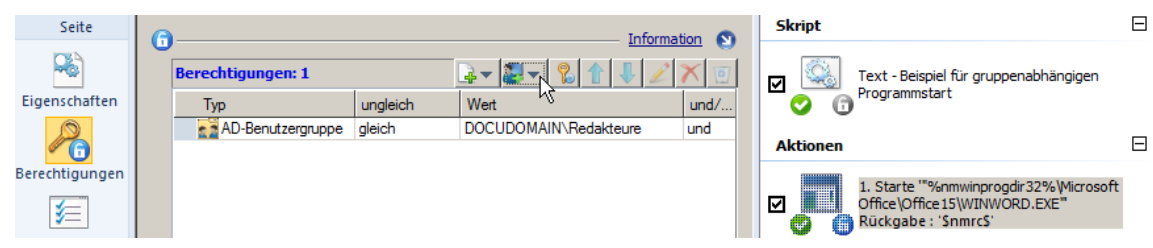

**3.** Nachfolgend erstellen wir eine Programmaktion, die den Word Viewer startet. Auf diese Programmaktion erhält die AD-Benutzergruppe "Mitarbeiter" Zugriff:

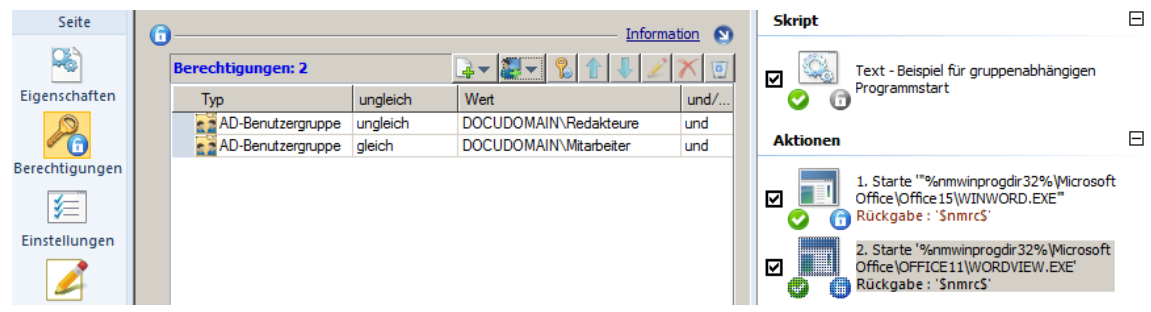

Entscheidend ist in diesem Skript die Abarbeitungsreihenfolge. Zunächst wird geprüft, ob der Benutzer zur AD-Benutzergruppe "Redakteure" gehört. In diesem Fall wird Microsoft Word gestartet. Für die zweite Programmaktion wird wiederum geprüft, zu welcher AD-Benutzergruppe der Benutzer gehört. Zunächst wird ausgeschlossen, dass das Programm "Word Viewer" ebenfalls für Mitglieder der Gruppe "Redakteure" gestartet wird, da Redakteuren ansonsten durch dieses Skript beide Programme gestartet würden. Als zweites wird geprüft, ob der Benutzer Mitglied der AD-Benutzergruppe "Mitarbeiter" ist. In diesem Fall wird "Word Viewer" gestartet.

**4.** Möglicherweise bestehen noch weitere AD-Benutzergruppen, die nicht Mitglied einer der beiden Gruppen "Redakteure" oder "Mitarbeiter" sind, z.B. ein Gastzugang. Damit dieser Benutzergruppe das Skript in einer Kollektion gar nicht erst angeboten wird, vergeben wir auf das Skript selbst ebenfalls eine Berechtigung:

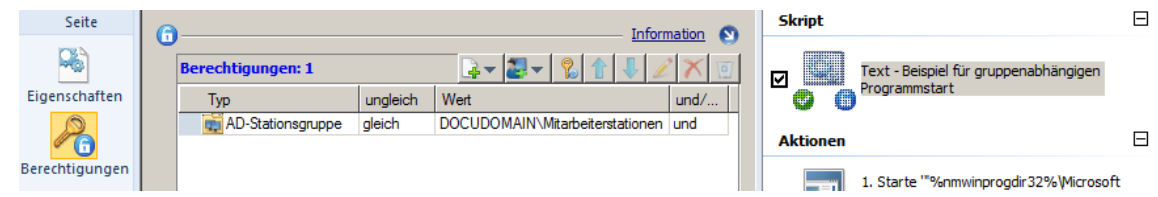

Wie eine solche Berechtigung aussieht, hängt von Ihrer Netzwerkkonfiguration ab. In unserem Beispiel ist das Skript von jeder Station aufrufbar, die einem Mitarbeiter zugeordnet ist, zusammengefasst in der AD-Gruppe "Mitarbeiterstationen".

### Zurück zur [Übersicht](#page-85-0)

<span id="page-98-0"></span>**Steuerung des Skriptablaufs:**

Außer der Abarbeitungsreihenfolge und Berechtigungen verfügt NetMan über einen weiteren Mechanismus zur Steuerung des Skriptablaufs: Steuerungsaktionen. Gemeint sind alle Aktionen, die Sie im Skripteditor im Menüband, Sektion **Aktion**, über die Schaltfläche **Kontrolle** einfügen. Dazu zählen die Aktionen **Abbruch**, **Warten**, **Schleife**, **Marke anspringen** und **Bedingungsmarke**. Diese Aktionen verwenden Sie, um die Abarbeitungsreihenfolge der Skriptsequenz zu modifizieren. Dies ist immer dort notwendig, wo Sie in Abhängigkeit von Rückgabewerten bestimmte Aktionen ausführen und z.B. bei Nicht-Erfüllen einer Bedingung zu einem anderen Schritt der Skriptsequenz springen. Das folgende Beispiel demonstriert die Verwendung der Aktionen **Marke anspringen** und **Abbruch**. In einer Toolbox werden Office-Programme zur Auswahl angeboten. Alle Programme bis auf Microsoft Access sind frei zugänglich. Access ist durch ein Passwort geschützt. Um das Passwort abzufragen, verwenden wir die Aktion **Passwort**. Nach einer korrekten Passworteingabe wird dem Benutzer Access gestartet. Hat der Benutzer ein falsches Passwort eingegeben, hat er die Wahl, ob er zur Toolbox zurückkehren oder den Programmstart abbrechen möchte. Die Entstehung eines komplexen, gesteuerten Skriptablaufs im Detail:

**1**. Zunächst fügen wir in ein Skript eine **Toolbox**-Aktion ein, die die gewünschten Office-Programme enthält. Als Rückgabevariable wird **msoprog** definiert:

Der Wert, der von der **Toolbox**-Aktion übergeben wird, ist immer die Skript-ID, also z.B. "WORD 2003" für Word.

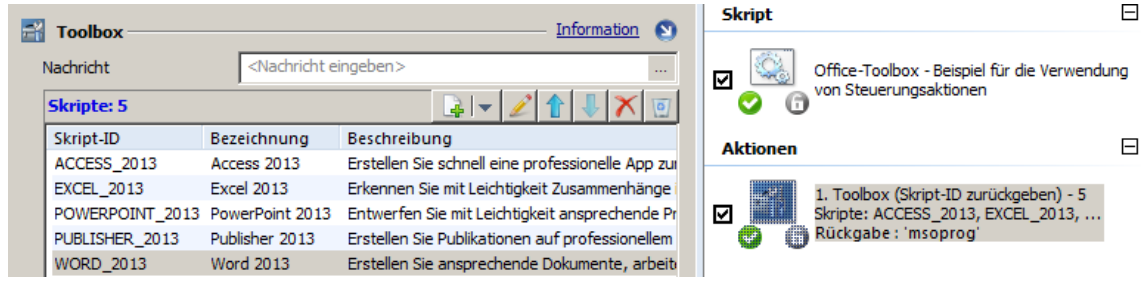

**2.** Damit die Programme gestartet werden, fügen wir für jedes Programm eine **Skript**-Aktion ein, zunächst für Access, dann für die anderen Office-Programme. Unter **Berechtigungen** wählen wir als Bedingung für den Start der **Skript**-Aktionen die Variable **msoprog** mit der jeweiligen Skript-ID als Wert:

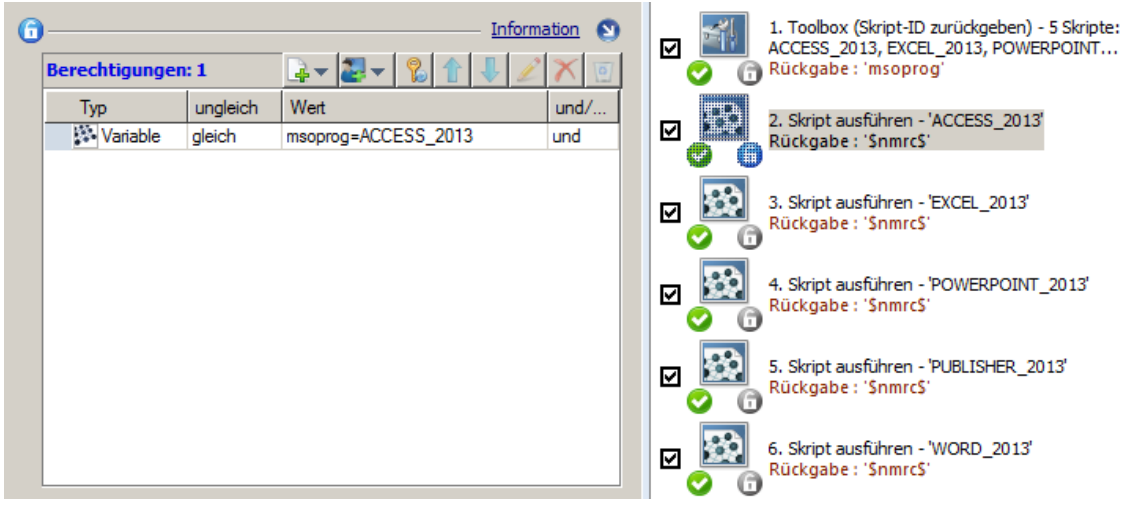

Dieses Vorgehen funktioniert, da Skripte immer von oben nach unten abgearbeitet werden. Das Skript in unserem Beispiel wird von oben nach unten durchlaufen. Es werden nur Aktionen ausgeführt, auf die die Bedingung der korrekten Rückgabevariablen zutrifft.

**3.** Für eine komplexe Steuerung des Skriptablaufs verwenden wir Steuerungsaktionen. Da nur beim Aufruf von Access ein Passwort abgefragt werden soll, fügen wir eine Aktion **Marke anspringen** ein, die, falls nicht Access gewählt wird, sofort zur Abarbeitung der weiteren Programmaktionen springt. Auf die Aktion **Marke anspringen** wird eine Berechtigung vergeben, die die Aktion ausführt, wenn die Variable *msoprog* ungleich dem Wert "ACCESS\_2013" ist:

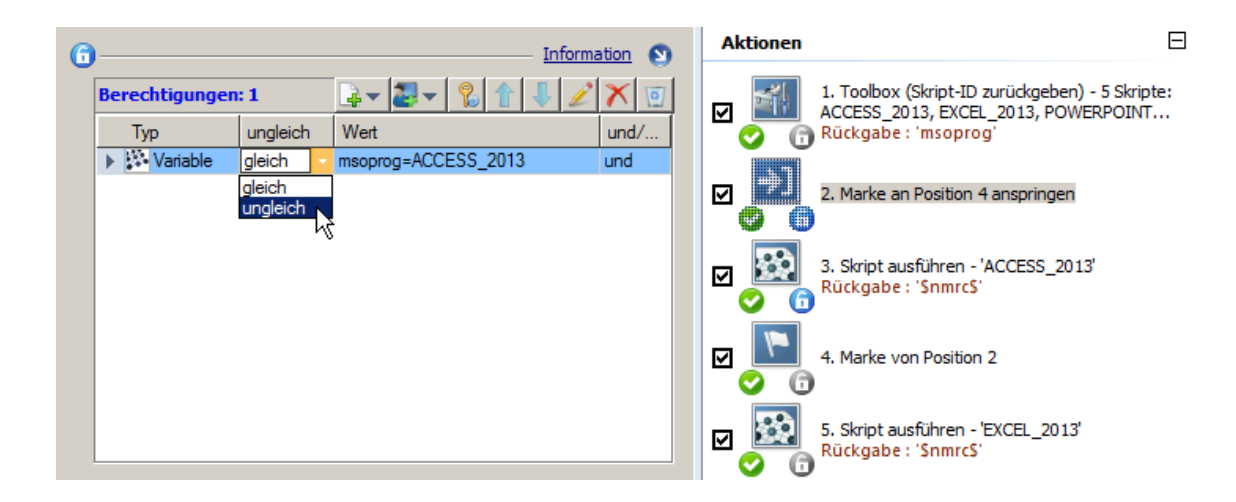

**4.** Nach der Aktion **Marke anspringen** fügen wir eine **Passwort**-Aktion ein, die ein Passwort für Access abfragt und definieren eine Rückgabevariable für das Passwort:

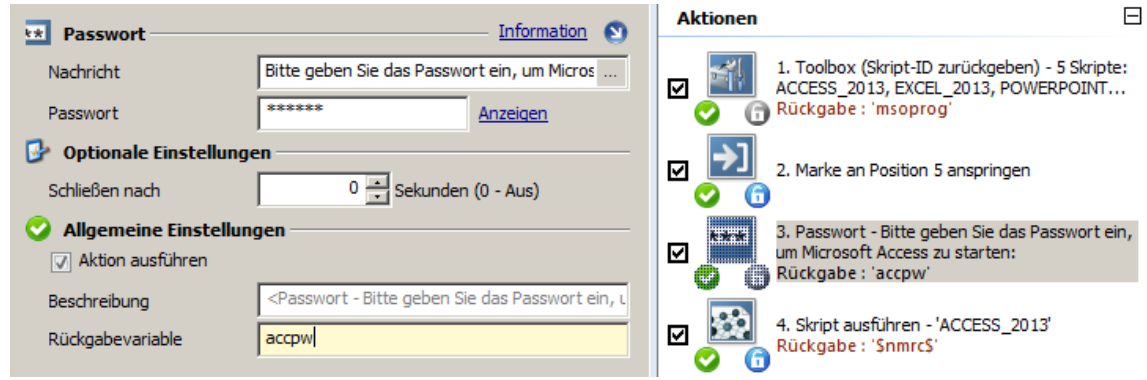

Um den Rückgabewert der Aktion **Passwort** korrekt abzufragen, müssen Sie die genauen Parameter der **Passwort**-Aktion kennen. Die **Passwort**-Aktion liefert je nach Eingabe feste Werte: 0 für einen Fehler, 1 für eine erfolgreiche Passworteingabe. Wenn Sie über die korrekte Verwendung einer Aktion unsicher sind, oder die Parameter nicht kennen, klicken Sie direkt in der Aktion auf den Hyperlink **Information**. Dies öffnet in der Onlinehilfe das Kapitel "*[Aktionen](#page-116-0)*" direkt beim Abschnitt zu der entsprechenden Aktion.

**5.** Nach der Passworteingabe werden nun die verschiedenen Szenarien abgebildet: Wurde das Passwort korrekt eingegeben? Und was geschieht, wenn nicht? Im Beispiel wird bei nicht korrekter Eingabe ein Auswahldialog (Aktion **Auswahldialog**) gestartet, was als nächstes geschehen soll.

Der Benutzer hat die Möglichkeiten, das Passwort erneut einzugeben, zur Toolbox zurückzukehren oder die Skriptverarbeitung, sprich den Programmstart, abzubrechen. Außerdem definieren wir die Rückgabevariable **diag**:

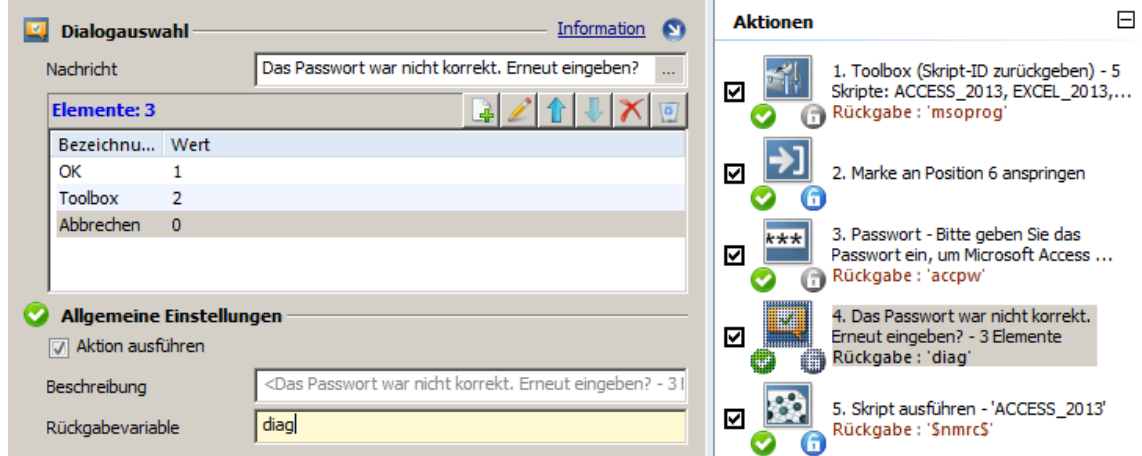

Auf die Aktion **Auswahldialog** wird die Berechtigung "Variable **accpw**=0" vergeben, damit der Dialog nur gezeigt wird, wenn die Passworteingabe ni c ht erfolgreich war.

**6.** Wir realisieren die Option "Passwort erneut eingeben", indem wir eine Aktion **Marke anspringen** einfügen und die entsprechende Endmarke vor der Aktion **Passwort** positionieren. Zusätzlich definieren wir für die Aktion **Marke anspringen** die Bedingung **diag**=1:

Sie verschieben Aktionen mit den Pfeiltasten **Hoch** bzw. **Runter**.

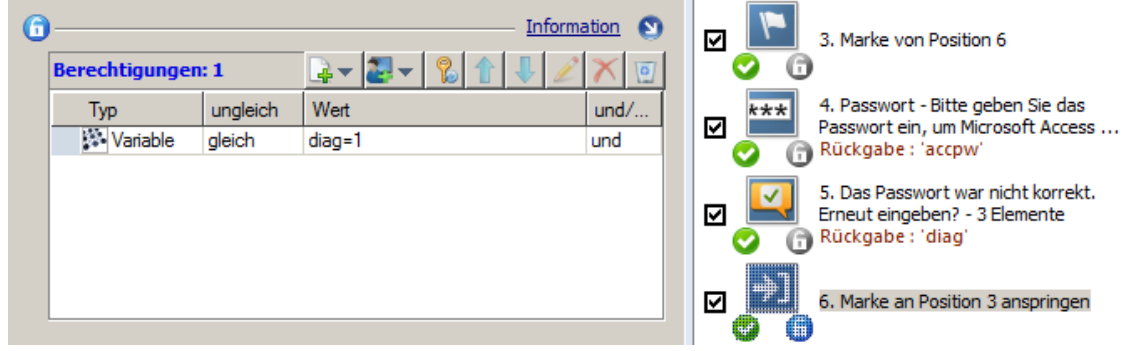

**7.** Die Option "Zur Toolbox zurückkehren" realisieren wir durch eine weitere Aktion **Marke anspringen**. Die entsprechende Endmarke wird vor der **Toolbox**-Aktion platziert. Die Bedingung für das Ausführen der Aktion Marke anspringen lautet **diag**=2.

**8.** Die Option "Abbrechen" realisieren wir durch die Aktion Abbruch. Die Bedingung lautet diag=0:

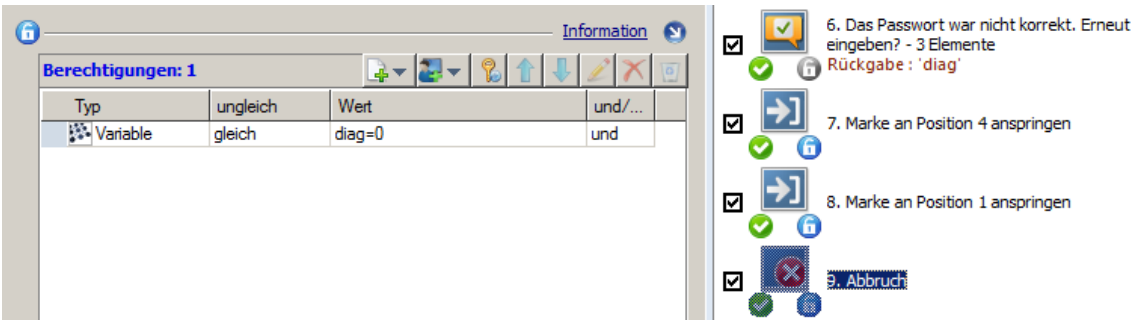

**9.** Wurde das Passwort korrekt eingegeben, wird direkt zum Programmstart von Access gesprungen. Zu diesem Zweck erstellen wir direkt nach der **Passwort**-Aktion eine weitere Aktion **Marke anspringen**, deren Endmarke direkt vor der Programmaktion von Access platziert wird. Als Ausführungsbedingung formulieren wir **accpw**=1:

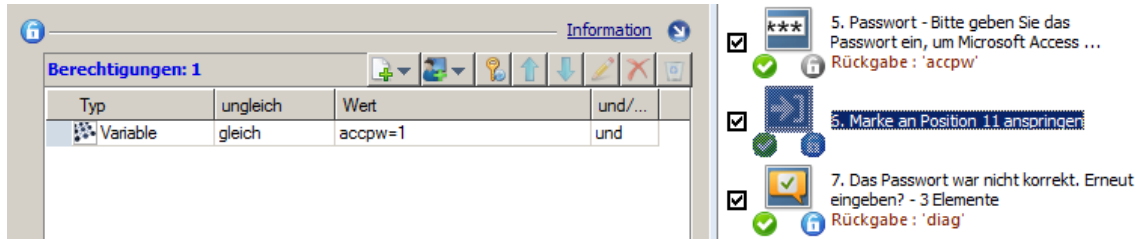

**10.** Speichern Sie das Skript über **Speichern**. Ist der Test des Skripts erfolgreich, fügen Sie es in eine beliebige Kollektion ein.

Das obige Beispiel wird sehr komplex, weil dem Benutzer viele Handlungsalternativen geboten werden. Bei einfachen Abfragen erleichtern Ihnen die Aktionen **Schleife** und **Bedingungsmarke** die Arbeit. Bleiben wir bei unserem Passwort-Beispiel. Eine einfache Passwortabfrage würde das Passwort solange abfragen, bis das Passwort korrekt ist – ein Beispiel für eine Schleife. In folgendem Beispiel wird die Schleife solange durchlaufen bis das Passwort korrekt eingegeben oder die Abfrage vom Benutzer beendet wurde:

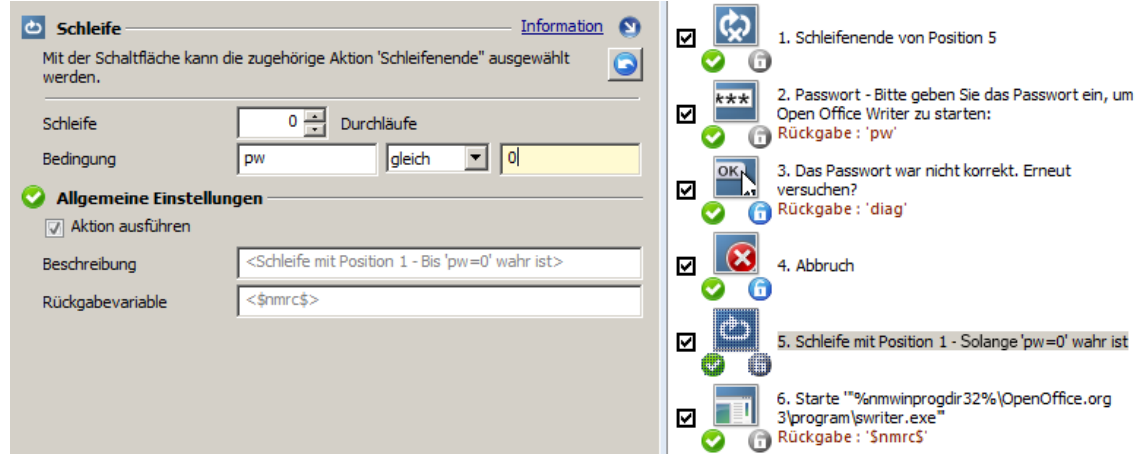

Für Schleifen definieren Sie generell zwei Bedingungen: eine feste Anzahl Durchläufe oder eine Aussage. Definieren Sie eine bestimmte Anzahl an Durchläufen, werden diese immer ausgeführt, egal ob Sie eine Aussage definieren, die vorher wahr wird. **Schleife <N> Durchläufe** zeigt die

Anzahl der Durchläufe, bevor die Schleife als durchlaufen gilt. In unserem Beispiel wird die Schleife solange durchlaufen, bis das Passwort korrekt eingegeben wurde. Eine feste Anzahl Durchläufe benötigen wir nicht, deshalb belassen wir die Anzahl der Durchläufe auf "0". Als Bedingung definieren wir, dass die Variable **pw** gleich 0 sein muss. Die Variable **pw** ist die Rückgabevariable der Aktion **Passwort** und wird somit nur 1, wenn das Passwort korrekt eingegeben wurde. Die Schleife wird also zunächst nur beendet, wenn das Passwort korrekt eingegeben wurde. In diesem Fall wird das Programm Writer gestartet. Damit der Benutzer zusätzlich eine Möglichkeit zum Abbruch hat, wird die Aktion **Bestätigung** eingefügt, die dem Benutzer die Möglichkeit zum Abbruch gibt. Der Bestätigungsdialog wird nur gezeigt, wenn das Passwort falsch eingegeben wurde. Der Abbruch selbst wird über eine Aktion **Abbruch** realisiert, die die Rückgabevariable **diag** auswertet. In der Praxis wird die Aktion **Schleife** oft zur Listenverarbeitung eingesetzt.

Die Aktion **Bedingungsmarke** dient in der Praxis oft zur Fehlerbehandlung. Sobald die Bedingung der Bedingungsmarke wahr wird, springt der Skriptablauf direkt zur Bedingungsmarke. Alle eventuell dazwischen liegenden Aktionen werden komplett übersprungen. Die Skriptverarbeitung wird an der Bedingungsmarke fortgesetzt. Im folgenden Beispiel verbinden wir ein Netzwerklaufwerk, das Benutzerdaten enthält, und einen Netzwerkdrucker. Danach starten wir das Programm Writer:

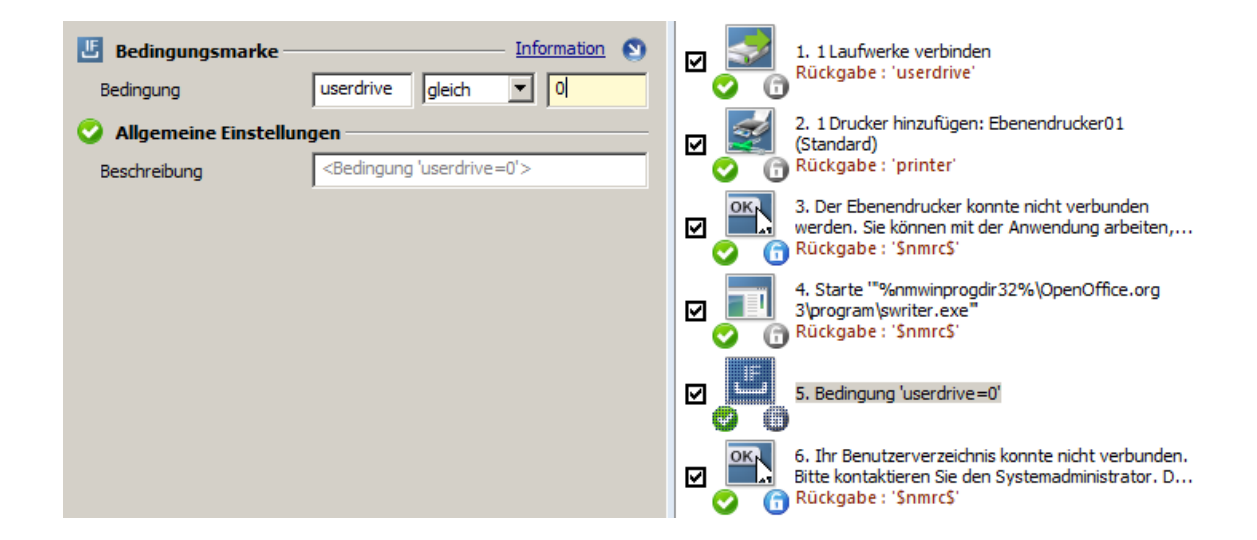

Im Beispiel ist das Verbinden des Netzwerklaufwerks Bedingung für das Starten des Programms, da auf dem Netzwerklaufwerk die Benutzerdaten liegen, ohne die nicht gearbeitet werden kann. Schlägt die Verbindung fehl, soll auch Writer nicht gestartet werden. Die Bedingung für das Anspringen unserer Bedingungsmarke ist, dass die Rückgabevariable **userdrive** gleich "0" ist. Schlägt das Verbinden des Netzwerklaufwerks ganz am Anfang des Skripts fehl, wird der Wert "0" in die Rückgabevariable **userdrive** geschrieben und die Skriptverarbeitung springt sofort zur Aktion **Bedingungsmarke**. Weder wird der Netzwerkdrucker verbunden, noch das Programm gestartet. Stattdessen wird ein Fehlerdialog gezeigt, der die Fehlermeldung enthält.

Beachten Sie, dass das Ausführen einer Bedingungsmarke im normalen Skriptablauf, ohne dass die Bedingung der Marke wahr ist, zu einem Fehler führt. In diesem Fall wird die Skriptverarbeitung abgebrochen. Sie müssen auf eine Bedingungsmarke (und alle mit dem Eintreten der Bedingung verknüpften Aktionen) eine Berechtigung eintragen, die die entsprechende Bedingung enthält.

In unserem Beispiel wurden sowohl auf die Aktion **Bedingungsmarke** als auch auf die folgende Aktion **Bestätigung** die Berechtigung "Variable **userdrive**=0" vergeben. Bei einer in unserem Sinne fehlerfreien Skriptverarbeitung werden diese Aktionen niemals aufgerufen.

Wenn Sie Netzwerklaufwerke und -drucker verbinden oder virtuelle Medien einlegen, sollten Sie immer sicherstellen, dass diese Verbindungen auch ordnungsgemäß wieder getrennt werden. Entweder Sie trennen die Laufwerke direkt im Skript nach dem Schließen des Programms. In diesem Fall fügen Sie nach der Programmaktion eine Aktion **Netzwerklaufwerk trennen** (oder entsprechendes) ein. In den Einstellungen der Programmaktion setzen Sie die Einstellung **Skriptablauf anhalten, bis dieses Programm geschlossen wird**. (Standardmäßig ist dies der Fall.) Oder Sie realisieren das Trennen der Laufwerke über ein NetMan Endskript. Dieses Skript vom Typ NetMan (Start/Ende) wird in den NetMan Einstellungen eingetragen und ausgeführt, wenn der NetMan Client beendet wird. Das Skript kann beim Beenden des NetMan Clients alle Netzwerklaufwerke etc. trennen und virtuelle Medien auswerfen. Wie Sie NetMan (Start/Ende)-Skripte erstellen und bearbeiten, lesen Sie im Kapitel "*NetMan [\(Start/Ende\)-Skripte](#page-110-0) erstellen*".

### Zurück zur [Übersicht](#page-85-0)

#### <span id="page-104-0"></span>**Parameter**

Die Aktion **Parameter** erlaubt die direkte Eingabe des Parameters durch den Benutzer.

- · Wenn eckige Klammern in der Parameterdefinition stehen, wird dem Benutzer nur der Inhalt der eckigen Klammern übergeben. Dies können Leerzeichen sein oder auch ein vorgeschlagener Eintrag, der überschrieben werden kann. Die Textelemente außerhalb der eckigen Klammern werden dagegen immer unverändert übergeben.
- · Die Eingabe kann verdeckt erfolgen.

Ein Beispiel für die Verwendung der Aktion **Parameter**: Über den "NET USE"-Befehl wird ein Netzwerklaufwerk verbunden, das dann in einer nachfolgenden Programmaktion als Benutzerlaufwerk zur Verfügung steht. Anstatt über die Aktion **Netzwerklaufwerk verbinden** vordefinierte Anmeldedaten zu verwenden, wird über die Aktion **Parameter** ein Kennwort vom Benutzer erfragt. Die Aktion **Passwort** ist dazu nicht geeignet, da Sie im Rahmen einer Aktionsfolge dazu dient, zu überprüfen, ob ein berechtigter Benutzer weitere Aktionen ausführen darf (z.B. beim Öffnen eines Ordners im NetMan Client) und nur die Werte "1" und "0" zurückliefert. Die Aktion Parameter liefert einen String:

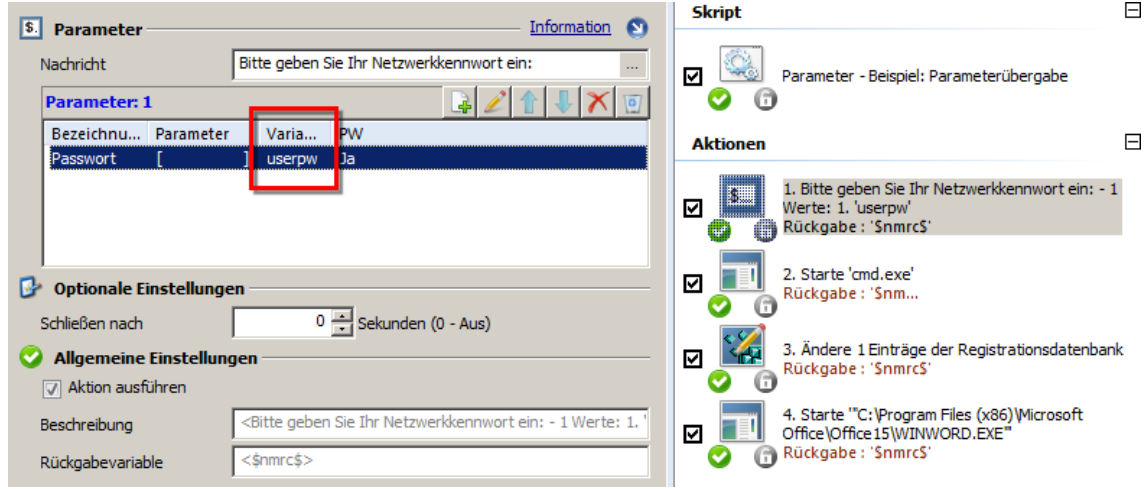

Das eingegebene Passwort wird als kompletter String in die Rückgabevariable **userpw** geschrieben und dann wie folgt an die folgende Aktion **Programm** übergeben:

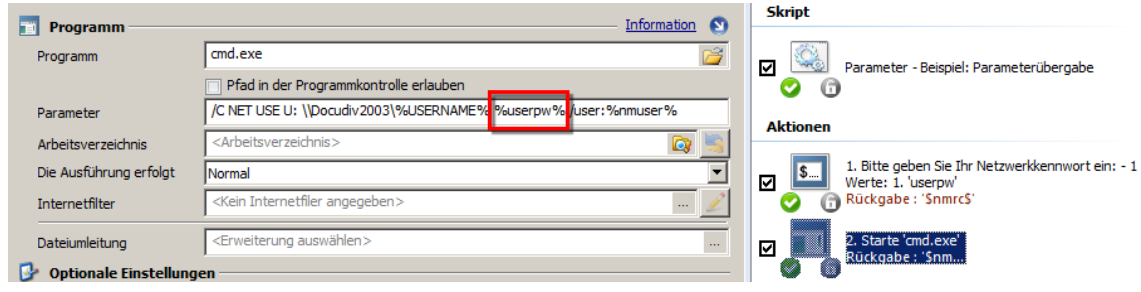

Die Aktion **Programm** startet das Windows-Kommandozeilenprogramm **Cmd.exe** und übergibt als Parameter den "NET USE"-Befehl. Die Syntax des "NET USE"-Befehls lautet:

**NET USE [Gerätename | \*] [\\Computername\Freigabename[\Datenträger] [Kennwort | \*]][/USER:[Domänenname\]Benutzername]**.

NET USE verwendet als Passwort zur Anmeldung an der Netzwerkressource den String aus der Rückgabevariablen **userpw**. Im Beispiel wird ein Benutzerverzeichnis mit dem Namen des aktuellen Benutzers verbunden. Den Namen des aktuellen Benutzers erfährt NetMan ebenfalls aus einer Variablen: der Systemvariablen **USERNAME**. Einen Überblick über die aktuell gesetzten Environmentvariablen bietet der NetMan Environment Monitor. Wie Sie mit dem Environment Monitor arbeiten, lesen Sie im Kapitel "*[Environment](#page-400-0) Monitor*".

NetMan bindet Variablen immer in der Syntax %**<Variable>**% ein. Verwenden Sie immer diese Syntax, es sei denn, es wird ausdrücklich anders verlangt!

Als Benutzername wird gemäß der "NET USE"-Syntax der aktuell an NetMan angemeldete Benutzer übergeben. Dazu verwenden wir die Environmentvariable **nmuser**.

Im NetMan Debugger sehen Sie, wie der Parameter in die Rückgabevariable geschrieben wird und was im Klartext als Parameter an die Programmaktion übergeben wird:

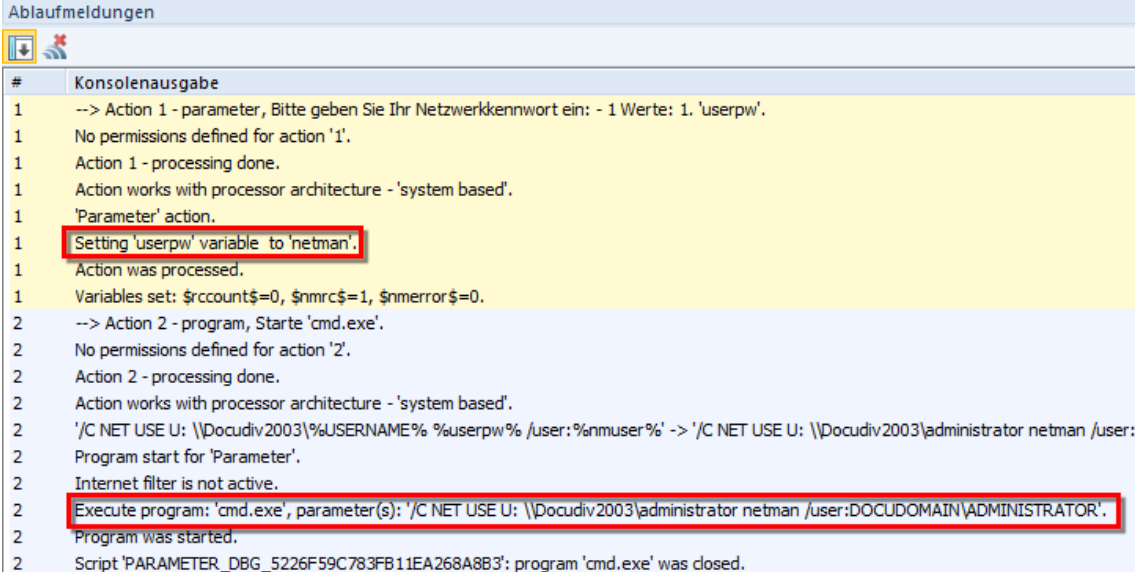

In unserem Beispielskript setzen wir außerdem in der Windows Registry den Pfad unseres eben verbundenen Benutzerverzeichnisses als Standardspeicherort. Dazu verwenden wir die Aktion **Eintrag der Registrationsdatenbank setzen**:

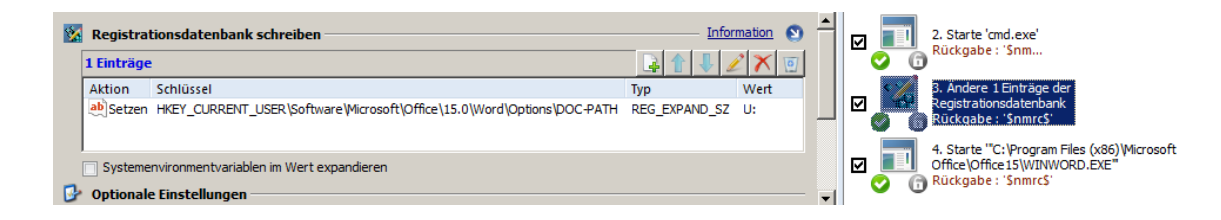

## Zurück zur [Übersicht](#page-85-0)

#### <span id="page-106-0"></span>**Dateien/Ordner kopieren**

NetMan bietet mehrere Aktionen zum Modifizieren von Ordner und Dateien. Konkret sind die Aktionen **Dateien kopieren**, **Dateien löschen**, **Ordner erstellen**, **Ordner kopieren** und **Ordner löschen**. In der Praxis können Sie diese Aktionen z.B. einsetzen, um Daten zu sichern. In folgendem Beispiel erstellen wir in einem Archiv-Verzeichnis einen Ordner mit dem aktuellen Datum und kopieren anschließend den gesamten Ordner eines aktuellen Projekts in den neu erstellten Archivordner:

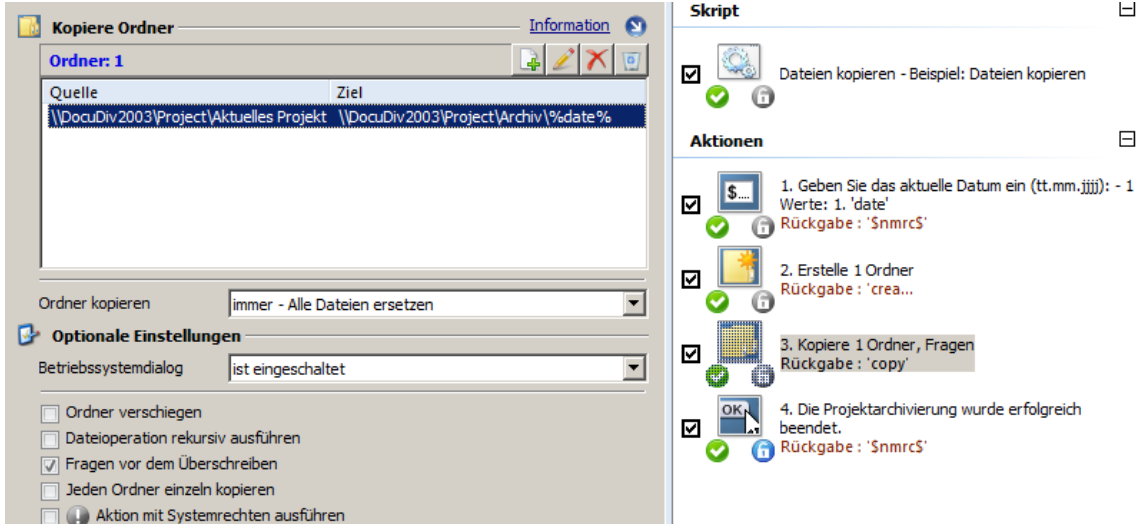

Zunächst fragen wir mit einer Aktion **Parameter** das aktuelle Datum vom Benutzer ab und speichern es in der Rückgabevariablen **date**. In der zweiten Aktion erstellen wir mit der Aktion **Ordner erstellen** einen Archivordner mit dem Namen des Inhalts der Rückgabevariablen **date**. Danach kopieren wir das aktuelle Projekt mit der Aktion **Ordner kopieren** in den neu erstellten Ordner. Wir haben die Option **Fragen vor dem Überschreiben** aktiviert, damit bereits vorhandene Sicherungen nicht einfach überschrieben werden. Auf die Aktionen **Ordner erstellen** und **Ordner kopieren** wurden Rückgabevariablen (**create** und **copy**) vergeben. Die letzte Aktion **Bestätigung** wird gezeigt, wenn die Rückgabevariablen **create** und **copy** den Wert 1 annehmen. Sie informiert den Benutzer, dass die Datensicherung erfolgreich war.

Die Option **Aktion mit Systemrechten ausführen** ist für die Modifikation von Ordnern und Dateien von besonderer Bedeutung, da sich so auch Dateien modifizieren lassen, für die keine Benutzerrechte bestehen.

### Zurück zur [Übersicht](#page-85-0)

#### <span id="page-107-0"></span>**Integration CD-ROM-basierter Anwendungen**

Mit NetMan stellen Sie auch virtualisierte CD-ROM-Ressourcen bereit, z.B. Zeitschriften-CDs oder Datenbanken auf DVD-ROM. Voraussetzung ist, dass Sie diese Ressourcen vorher mit einem geeigneten Werkzeug virtualisiert haben (z.B. Virtual CD). Unter CD-ROM-basierten Anwendungen verstehen wir Anwendungen, die zur Laufzeit CDs mit Daten benötigen. CD-ROM-Anwendungen sind oftmals im Netzwerk nicht ganz einfach zu installieren:

- · CD-ROM-Anwendungen lassen sich in vielen Fällen nur über einen Laufwerksbezeichner installieren und betreiben.
- · Der jeweilige Laufwerksbezeichner wird beim Setup oft in der Registrationsdatenbank, in INI-Dateien oder nicht editierbaren Dateien abgelegt, so dass eine Änderung dieses Laufwerksbezeichners U: nur durch Neuinstallation der Anwendung möglich ist.
- · Diese Problematik wiegt umso schwerer, je mehr CDs der Anwendung zur gleichen Zeit zugeordnet werden sollen.
- · In einem Netzwerk mit vielen CD-Anwendungen konkurrieren die vorhandenen Anwendungen um die Laufwerksbezeichner.
- · Die CDs werden zum Teil in einem physikalischen CD-Laufwerk erwartet.

Falls Sie Virtual CD TS verwenden, konsultieren Sie unbedingt das Benutzerhandbuch im Kapitel "*Installation*", um zu erfahren, wie Sie den *Virtual CD NetAccess Helper* konfigurieren. Ohne diesen zusätzlichen Konfigurationsschritt können Sie keine Images über Netzwerkfreigaben einlegen.

NetMan verwendet zur Mediensteuerung für Images über die Aktionen **Einlegen einer Imagedatei** und **Auswerfen einer Imagedatei**. Diese Aktionen stehen nach der Installation standardmäßig nicht zur Verfügung. Um sie zu verwenden, müssen Sie NetMan für die Verwendung von Images konfigurieren. In den NetMan Einstellungen definieren Sie in der Sektion **NetMan** auf der Seite **Laufwerke** die generelle Unterstützung für Virtual CD. Außerdem definieren Sie den Pfad zu Ihren virtuellen Medien:

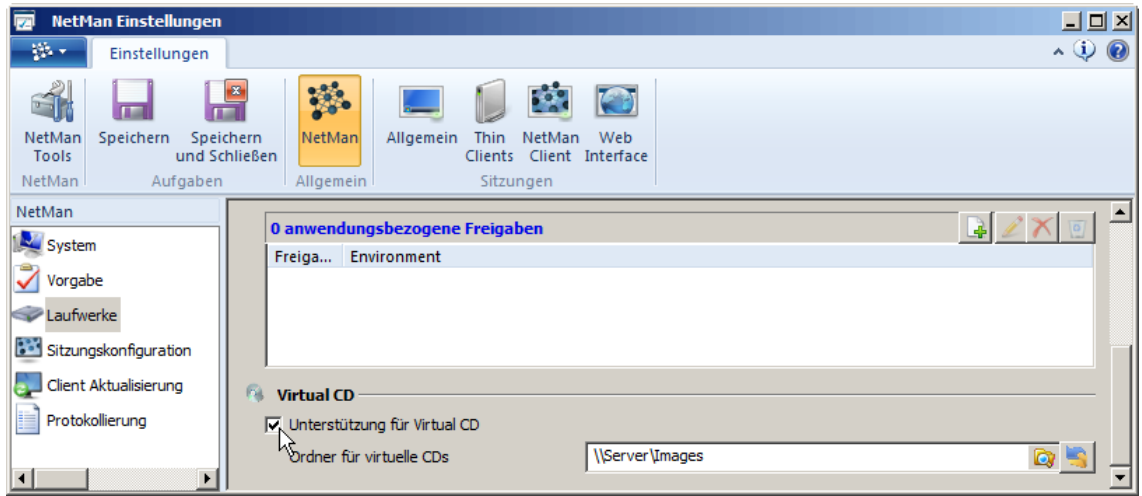

Im Folgenden wird exemplarisch eine CD-Anwendung installiert:
**1.** Die Anwendung wird in ein zentrales Anwendungslaufwerk K: installiert. Unser Anwendungslaufwerk wurde über die NetMan Einstellungen konfiguriert und ordnet beim Start von NetMan die zentral im Netz installierten Anwendungen der Arbeitsstation über den Laufwerksbezeichner K: (**NMAppDrive**) zu:

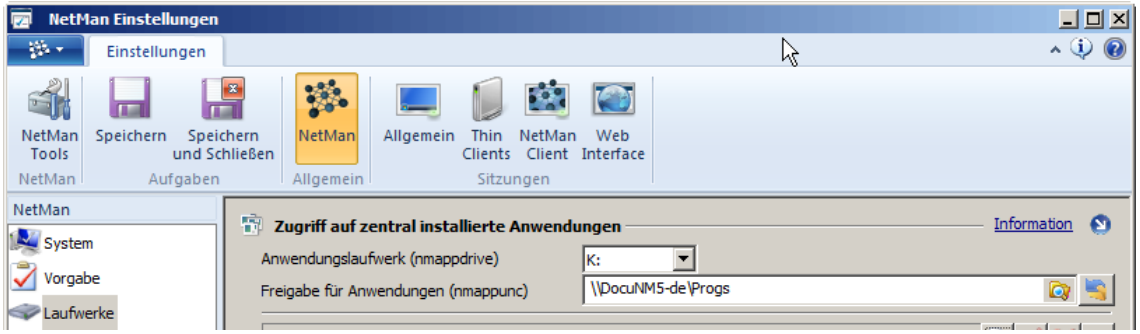

**2.** Wir legen das Image in ein virtuelles Laufwerk ein und installieren die Anwendung. Im Beispiel verwenden wir die Anwendung "Financial Times". Es handelt sich um eine 32-Bit-Anwendung, die über einen integrierten Reader Zeitschriftenartikel der gleichnamigen Zeitschrift zugänglich macht. Das Artikelarchiv verbleibt auf der CD-ROM, Artikel werden bei Bedarf abgerufen. Die Software wird auf Laufwerk K: installiert.

**3.** Nach der Installation erstellen wir ein erweitertes Skript, das über eine Aktion **Programm** die Anwendung Financial Times ausführt:

Achten Sie darauf, die ausführbare Datei über den Pfad einzutragen, über den Sie die Anwendung später auch bereitstellen. In unserem Fall ist dies **K:\chnews** – K: wurde in den NetMan Einstellungen als Anwendungslaufwerk definiert und mit **nmappunc** verknüpft.

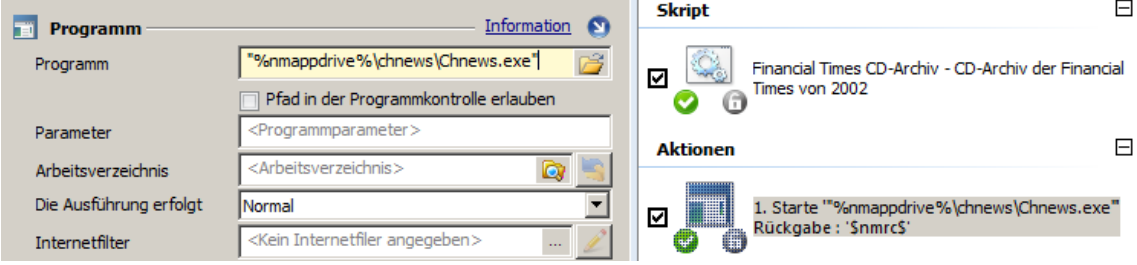

In unserem Beispiel haben wir einfach den Ordner **K:\chnews** geöffnet und die Datei **Chnews.exe** per Drag&Drop in das Eingabefeld **Programm** gezogen. NetMan wandelt den Pfad automatisch in die Variable **nmappdrive** um.

Um sicherzustellen, dass Sie auch das korrekte Arbeitsverzeichnis und alle Programmparameter erfassen, lohnt sich ein Blick auf die Eigenschaften der Verknüpfung in Startmenü!

**4.** Da die Anwendung Zugriff auf die Daten der CD-ROM benötigt, erstellen wir vor der Programmaktion eine Aktion **Einlegen einer Imagedatei**:

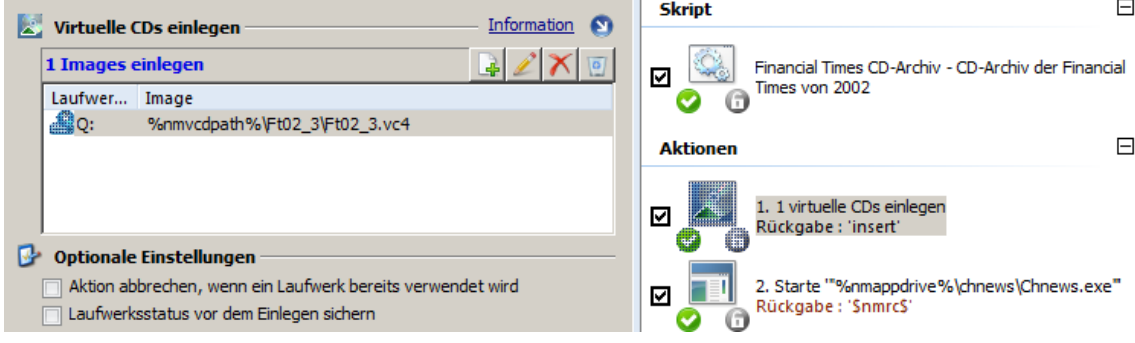

Im Beispiel verwenden wir statt einem konkreten Pfad die Variable **nmvcdpath**. Dahinter verbirgt sich die Freigabe **\\DocuNM5-ger\Images**. Wir haben diesen Pfad in den NetMan Einstellungen als globalen Pfad für virtuelle CDs definiert, wie am Anfang unseres Beispiels beschrieben wurde. Natürlich können Sie auch eine konkrete Freigabe verwenden. Außerdem verwenden wir die Rückgabevariable **insert**, um abzufragen, ob das Einlegen des Images erfolgreich war.

**5.** Um zu verhindern, dass Financial Times ohne eingelegtes Image startet, vergeben wir auf die Programmaktion eine Berechtigung "insert=1". Den Fehlerfall bilden wir mit einer Aktion **Bedingungsmarke** und einer nachfolgenden Aktion **Bestätigung** ab:

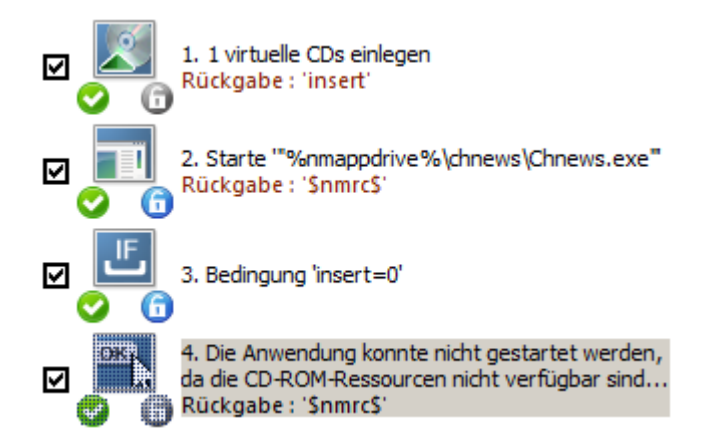

Wie Sie mit der Aktion **Bedingungsmarke** arbeiten, lesen Sie im Abschnitt "*[Steuerung](#page-98-0) des [Skriptablaufs](#page-98-0)*".

**6.** Nachdem die Arbeit mit Financial Times beendet ist, werfen wir das Image wieder aus. Dazu verwenden wir die Aktion **Auswerfen einer Imagedatei**:

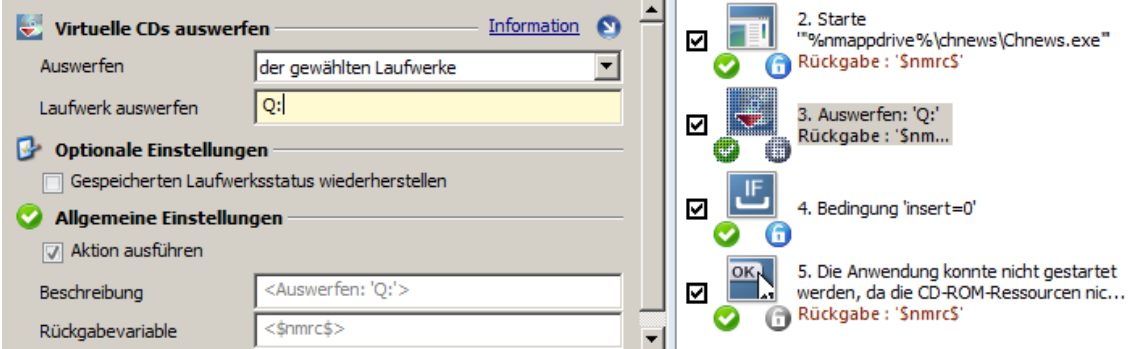

In den Eigenschaften der Aktion wählen wir unter **Auswerfen** die Option **der gewählten Laufwerke**. Unter **Laufwerk auswerfen** definieren wir unser virtuelles Laufwerk. Beachten Sie, dass Sie das Laufwerk mit Doppelpunkt eingeben.

Zurück zur [Übersicht](#page-85-0)

# **NetMan (Start/Ende)-Skripte erstellen**

NetMan (Start/Ende)-Skripte sind Skripte, die konfigurieren, welche Aufgaben beim NetMan Start bzw. beim Beenden von NetMan ausgeführt werden. So können Rechte und Filter gesetzt, Laufwerke verbunden und viele weitere Einstellungen vorgenommen werden. Diese Einstellungsvielfalt bilden NetMan (Start/Ende)-Skripte über Aktionen ab. Wie in erweiterten Skripten erstellen Sie das Skript und haben dann in der Expertenansicht des Skripteditors Zugriff auf alle NetMan Aktionen, um individuell angepasste Start- und Endroutinen für Ihr NetMan System zu erstellen.

Sie erstellen NetMan (Start/Ende)-Skripte wie im Kapitel "*[Erweiterte](#page-81-0) Skripte erstellen*" beschrieben. Dort lesen Sie auch ausführliche Beispiele zur Verwendung von Aktionen. Lediglich wählen Sie als Skripttyp **NetMan (Start/Ende)**. Nach dem Erstellen fügen Sie dem Skript die gewünschten Aktionen hinzu. Nur ein NetMan (Start/Ende)-Skript kann in den NetMan Einstellungen als Startbzw. Endskript geladen werden.

# **NetMan Debugger**

Der NetMan Debugger ist ein Werkzeug, mit dem Sie unkompliziert und trotzdem detailliert den korrekten Ablauf Ihrer Skripte prüfen. In diesem Kapitel lesen Sie, wie Sie den Debugger bedienen und, anhand eines [Beispiels](#page-112-0), wie Sie mit dem Debugger Skripte prüfen.

Sie starten den Debugger aus dem Skripteditor, indem Sie im Menüband die Schaltfläche **Debug** klicken. Das aktuelle Skript wird im Hauptfenster des Debuggers geöffnet:

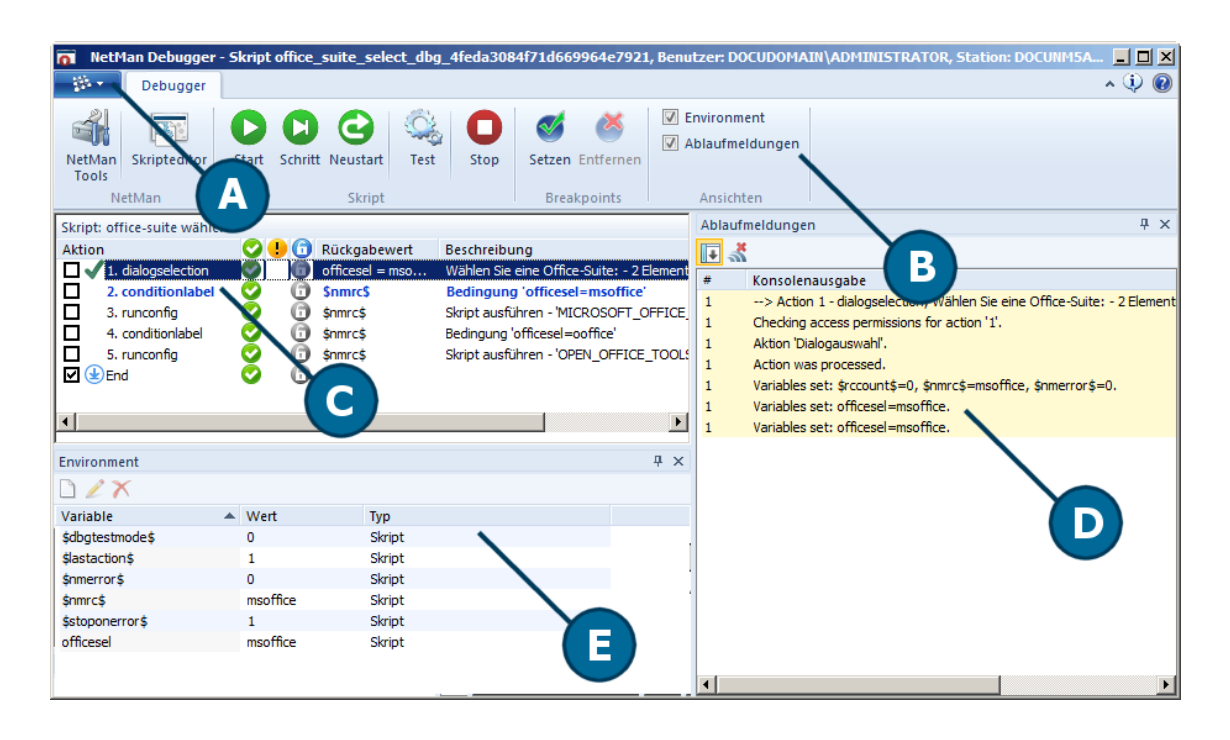

Das Hauptfenster des Debuggers verfügt über folgende Fenster und Bedienelemente:

**A. Programmmenü**. Über das Programmmenü starten Sie Programmfunktionen und Hilfsprogramme wie den Environment Monitor.

**B. Menüband**. Im Menüband haben Sie Zugriff auf alle Programmfunktionen.

**C. Skriptfenster**. Im Skriptfenster sehen Sie die Aktionssequenz des Skripts.

**D. Ablaufmeldungen**. In diesem Fenster sehen Sie die Ablaufmeldungen zu jedem der Verarbeitungsschritte.

**E. Environmentfenster**. Im Environmentfenster sehen Sie die Environmentvariablen des Skripts.

Im Menüband haben Sie Zugriff aus folgende Funktionen:

**NetMan Tools**. Öffnet die NetMan Tools.

**Skripteditor**. Zeigt das Skript im Skripteditor.

**Start**. Startet den Skriptablauf. Das Skript wird vom Anfang bis zum Ende durchlaufen.

**Schritt**. Startet den nächsten Verarbeitungsschritt der Aktionsabfolge. Das Skript wird Schritt für Schritt ausgeführt. Nach jedem Verarbeitungsschritt wird pausiert.

**Neustart**. Setzt die Aktionsabfolge zurück.

**Test**. Startet den Testmodus. Im Testmodus testen Sie den Skriptablauf, ohne das Dateien verändert oder Registry-Einträge geschrieben werden.

**Stopp**. Stoppt den Skriptablauf.

**Setzen**. Aktiviert alle Breakpoints.

**Entfernen**. Entfernt alle Breakpoints.

**Environment**. Zeigt das Environmentfenster.

**Ablaufmeldungen**. Zeigt die Ablaufmeldungen.

## **Skriptfenster**

Im Skriptfenster sehen Sie die einzelnen Verarbeitungsschritte der Aktionsabfolge. Die Verarbeitung erfolgt von oben nach unten. Die Kontrollkästchen vor den Verarbeitungsschritten aktivieren einen Breakpoint für den jeweiligen Arbeitsschritt. Aktivieren Sie einen Breakpoint, wird die Aktionsabfolge an dieser Stelle unterbrochen. In der Spalte hinter den Breakpoints wird bei der Verarbeitung durch ein Symbol gezeigt, ob ein Verarbeitungsschritt erfolgreich ausgeführt wurde (gekennzeichnet durch einen grünen Haken) oder nicht (gekennzeichnet durch ein Ausrufezeichen). In der Spalte **Aktion** sehen Sie außerdem den Verarbeitungsschritt als Nummer und den Namen der Aktion. Die drei Symbolspalten nach der Spalte **Aktion** haben folgende Bedeutung:

- Die Aktion ist zum Ausführen markiert.
- Die Aktion wird im SYSTEM-Konto ausgeführt.
- Auf die Aktion sind Ausführungsrechte gesetzt.

Die Spalte **Rückgabewert** zeigt die Rückgabewerte der jeweiligen Verarbeitungsschritte. Die Spalte **Beschreibung** zeigt die Beschreibung, die in der jeweiligen Aktion als Beschreibung hinterlegt ist.

#### **Ablaufmeldungen**

Im Fenster Ablaufmeldungen sehen Sie zu den jeweiligen Verarbeitungsschritten die Ablaufmeldungen des Systems. So sehen Sie direkt, welches Problem bei einem Arbeitsschritt auftritt.

## **Environmentfenster**

Im Environmentfenster sehen Sie alle Variablen, die das Skript ins Environment schreibt.

## <span id="page-112-0"></span>**Beispiel: Skript prüfen mit dem NetMan Debugger**

Im Beispiel verwenden wir ein Skript, das für die Arbeit mit einem bestimmten Programm ein Netzwerklaufwerk mit Benutzerdaten und einen Netzwerkdrucker verbindet. Nach Beenden des Programms werden auch die Netzwerkressourcen wieder getrennt. Zusätzlich gibt es eine Fehlerkontrolle mittels einer Aktion **Bedingungsmarke**. Wir starten den NetMan Debugger im Menüband über die Schaltfläche **Debug**. Im Debugger starten wir im Menüband über die Schaltfläche **Schritt** den ersten Verarbeitungsschritt:

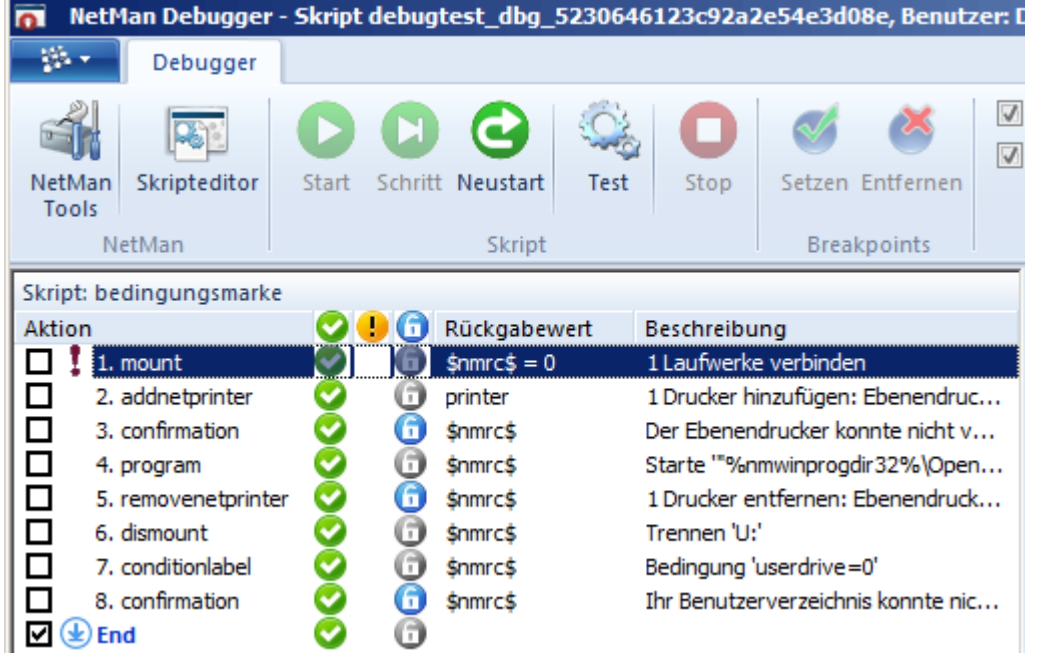

Gleich beim ersten Verarbeitungsschritt tritt ein Fehler auf, zu erkennen an dem roten Ausrufezeichen. Wir schauen auf die Ablaufmeldungen:

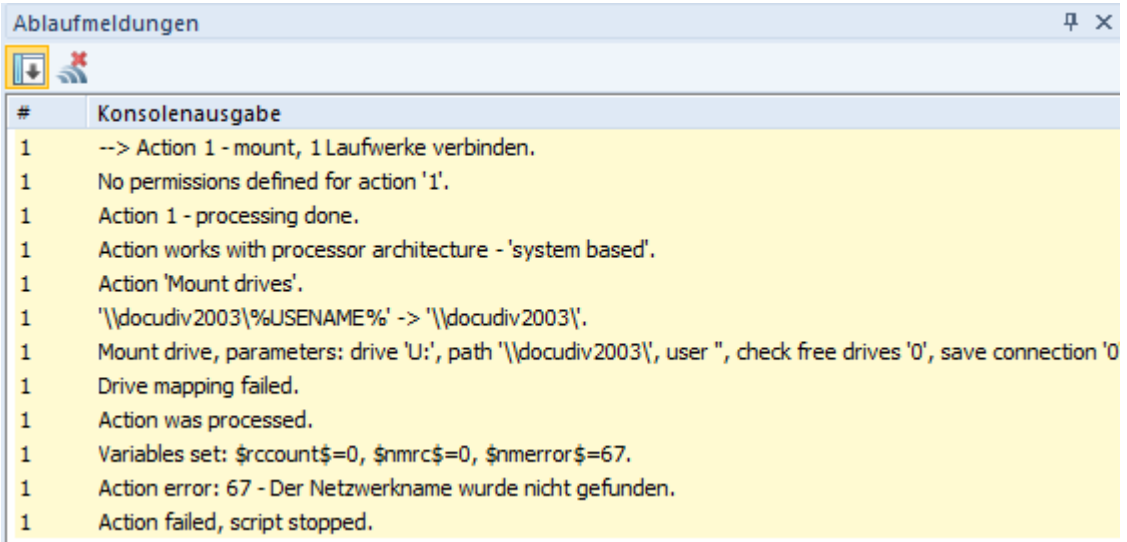

Die Spalte **#** zeigt, dass es sich um die Ablaufmeldungen der ersten Aktion handelt. Wir sehen, dass die Laufwerkszuweisung fehlgeschlagen ist und dass vom Betriebssystem der Fehler 67, "Der Netzwerkname wurde nicht gefunden", zurückgeliefert wird. Außerdem zeigt sich die grundlegende Verarbeitungslogik von NetMan: Liefert eine Aktion einen Fehler, wird die Skriptverarbeitung abgebrochen. Definieren wir stattdessen eine Rückgabevariable, verändert sich die Ausgabe wie folgt:

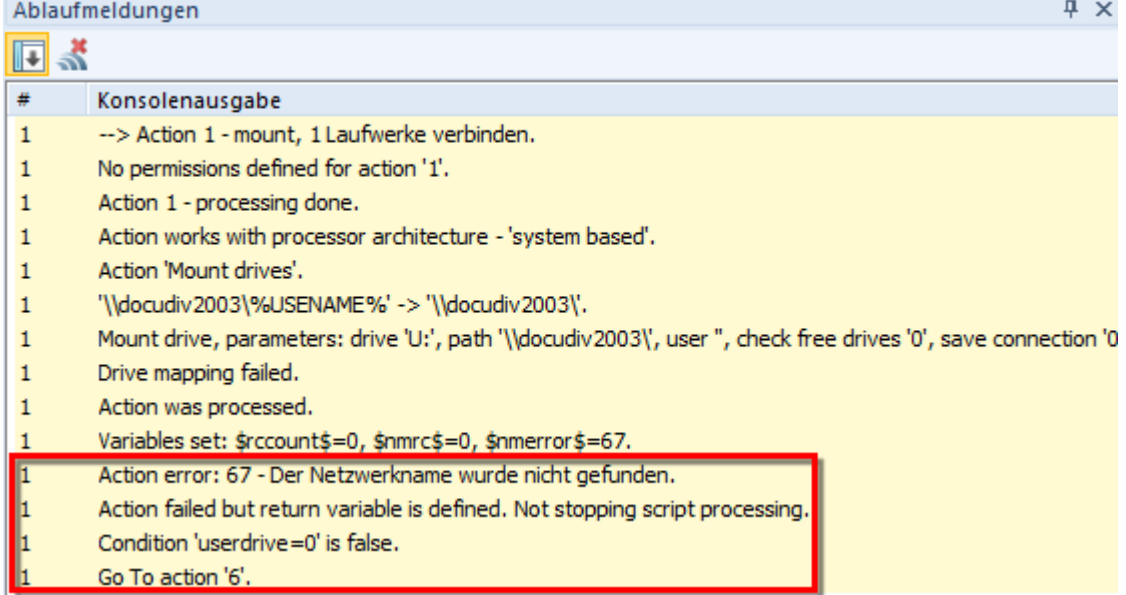

Das Verbinden des Netzwerklaufwerks schlägt fehl, aber da eine Rückgabevariable definiert wurde, wird der Wert "0" für "Fehler" in die Rückgabevariable geschrieben und die Skriptverarbeitung fortgesetzt. In unserem Beispiel bedeutet dies, dass direkt zur Aktion 6 (**Bedingungsmarke**) gesprungen wird, die den Fehlerfall behandelt. Generell gilt: Ist eine Rückgabevariable definiert, wird NetMan die Skriptverarbeitung nicht abbrechen, da erwartet wird, dass die Rückgabevariable entsprechend ausgewertet wird.

Der eigentliche Fehler in unserem Beispiel ist ein Schreibfehler in der Systemvariablen **USERNAME**:

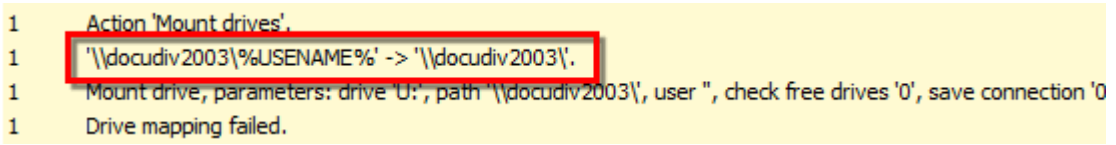

Im markierten Bereich steht links der String, wie er im Eingabefeld eingegeben wurde (Variablen sind codiert), rechts steht die Klartextausgabe. An der Ausgabe erkennen wir, dass die Variable aufgrund des Schreibfehlers nicht korrekt ausgewertet wird. Wir korrigieren die Variable und die Aktion wird fehlerfrei ausgeführt:

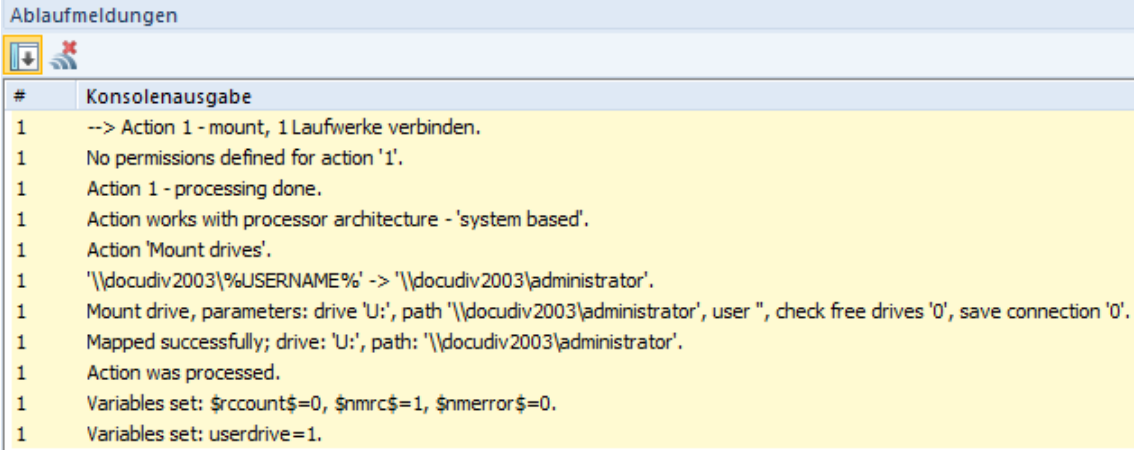

Im Vergleich zu Rechtschreibfehlern können Logikfehler schwerer zu erkennen sein. Im Menüband starten wir über **Start** die komplette Verarbeitung unseres Skripts:

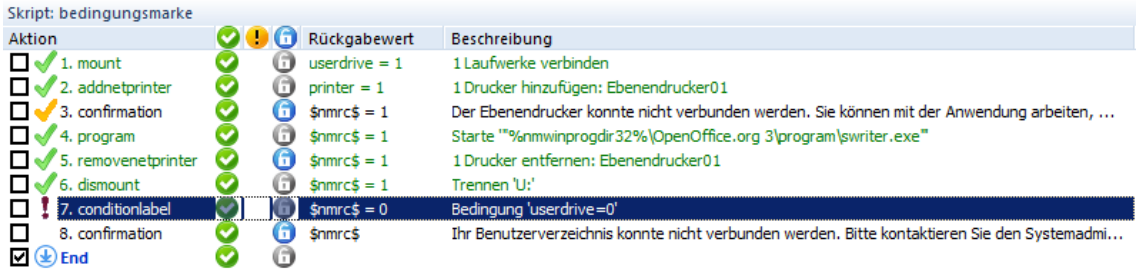

Das gelbe Häkchen vor Verarbeitungsschritt 3 zeigt, dass die Aktion verarbeitet, aber nicht ausgeführt wurde. Im Beispiel wurde hier eine Berechtigung mit der Bedingung (Variable) "**printer**=0" auf die Aktion vergeben. Da die Variable **printer** in unserer aktuellen Aktionsverarbeitung gleich 1 ist (siehe Verarbeitungsschritt 2), wird die Aktion zwar verarbeitet, aber übersprungen. Bei der Verarbeitung von Aktion 7 kommt es zu einem kritischen Fehler, der die Skriptverarbeitung abbricht. Bereits im Skriptfenster erkennen wir, dass die erforderliche Bedingung für das Ausführen der Aktion (**userdrive**=0) nicht erfüllt ist. Betrachten wir die Ablaufmeldungen:

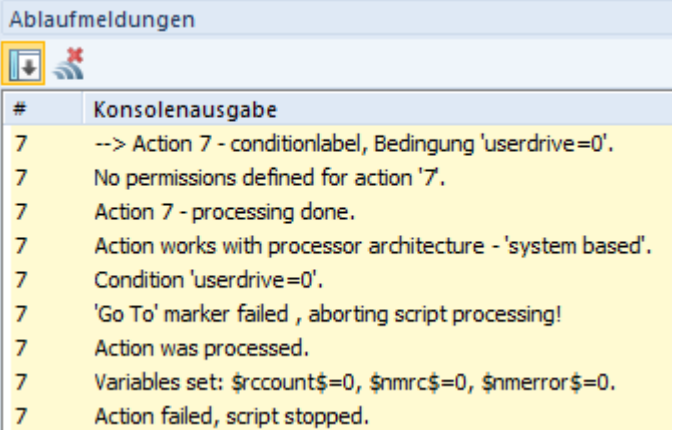

Die Aktion **Bedingungsmarke** regelt den Fehlerfall, falls die Rückgabevariable **userdrive** den Wert "0" annimmt, also das Netzwerklaufwerk nicht verbunden werden konnte. In diesem Fall wird die in Aktion 8 definierte Fehlermeldung gezeigt und die Skriptverarbeitung beendet, ohne den Netzwerkdrucker zu verbinden oder das Programm zu starten. In der zweiten Zeile der Ablaufmeldungen sehen Sie, dass für die Aktion keine Berechtigung definiert wurde, weshalb Sie in jedem Fall ausgeführt wird, wenn die Skriptverarbeitung Aktion 7 erreicht. Das Skript würde auch in der vorliegenden Form funktionieren, da die Skriptverarbeitung stoppt und keine nachfolgenden Aktionen mehr ausgeführt werden. Die korrekte Lösung für das vorliegende Problem ist jedoch, die Aktion **Bedingungsmarke** und die folgenden Aktionen mit der Berechtigung (Variable) "**userdrive**=0" zu versehen, damit sie wirklich nur im Fehlerfall ausgeführt werden. Wir korrigieren das Skript entsprechend. Im Ergebnis erfolgt die Skriptverarbeitung fehlerfrei:

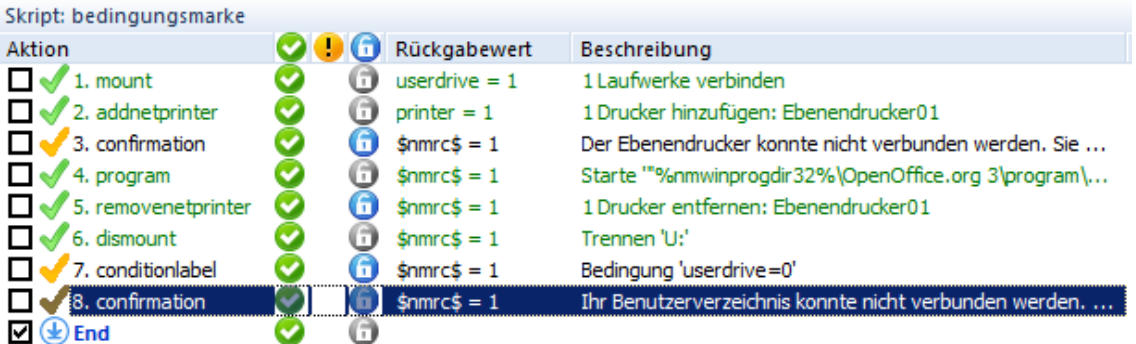

# **Aktionen**

Wenn Sie erweiterte Skripte oder NetMan Start/Stop-Skripte erstellen, füllen Sie diese manuell mit Aktionen. Sie haben Zugriff auf das gesamte Gestaltungspotential von NetMan und erstellen mächtige Skripte. Auch beim Bearbeiten von Installationsskripten haben Sie Zugriff auf alle Aktionen. Das vorliegende Kapitel enthält eine Beschreibung aller Aktionen und ihrer Verwendung. Es bietet Ihnen ein Nachschlagewerk, um sich über eine Aktion, deren Verwendung und Rückgabewerte zu informieren. Sie erhalten außerdem Arbeitsbeispiele, die die Verwendung der Aktionen illustrieren. Die Aktionen sind alphabetisch geordnet:

# [A](#page-117-0) [B](#page-119-0) C [D](#page-120-0) [E](#page-125-0) [F](#page-126-0) G H [I](#page-128-0) J [K](#page-129-0) [L](#page-130-0) [M](#page-130-1) [N](#page-131-0) [O](#page-133-0) [P](#page-136-0) Q [R](#page-139-0) [S](#page-140-0) [T](#page-144-0) [U](#page-145-0) [V](#page-145-1) [W](#page-146-0) X Y Z

Zusätzlich sind die Aktionen in Kategorien eingeteilt. Lesen Sie hier eine Liste aller Kategorien mit den dazugehörigen Aktionen:

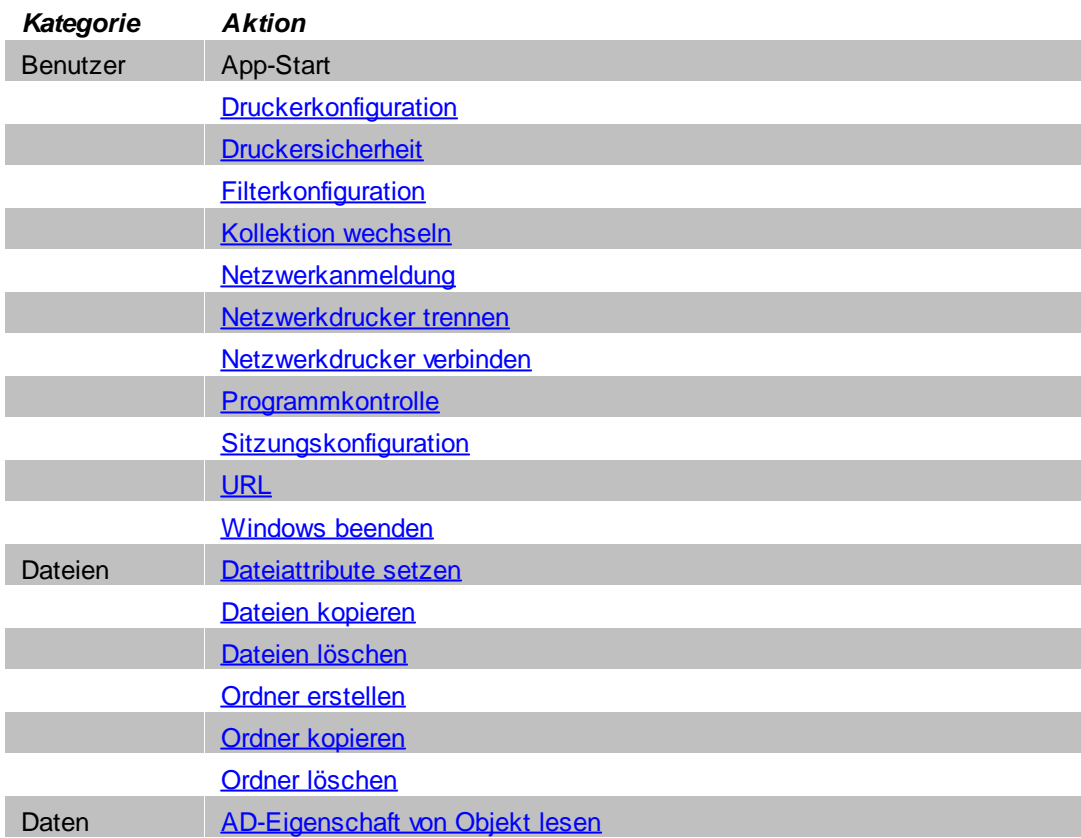

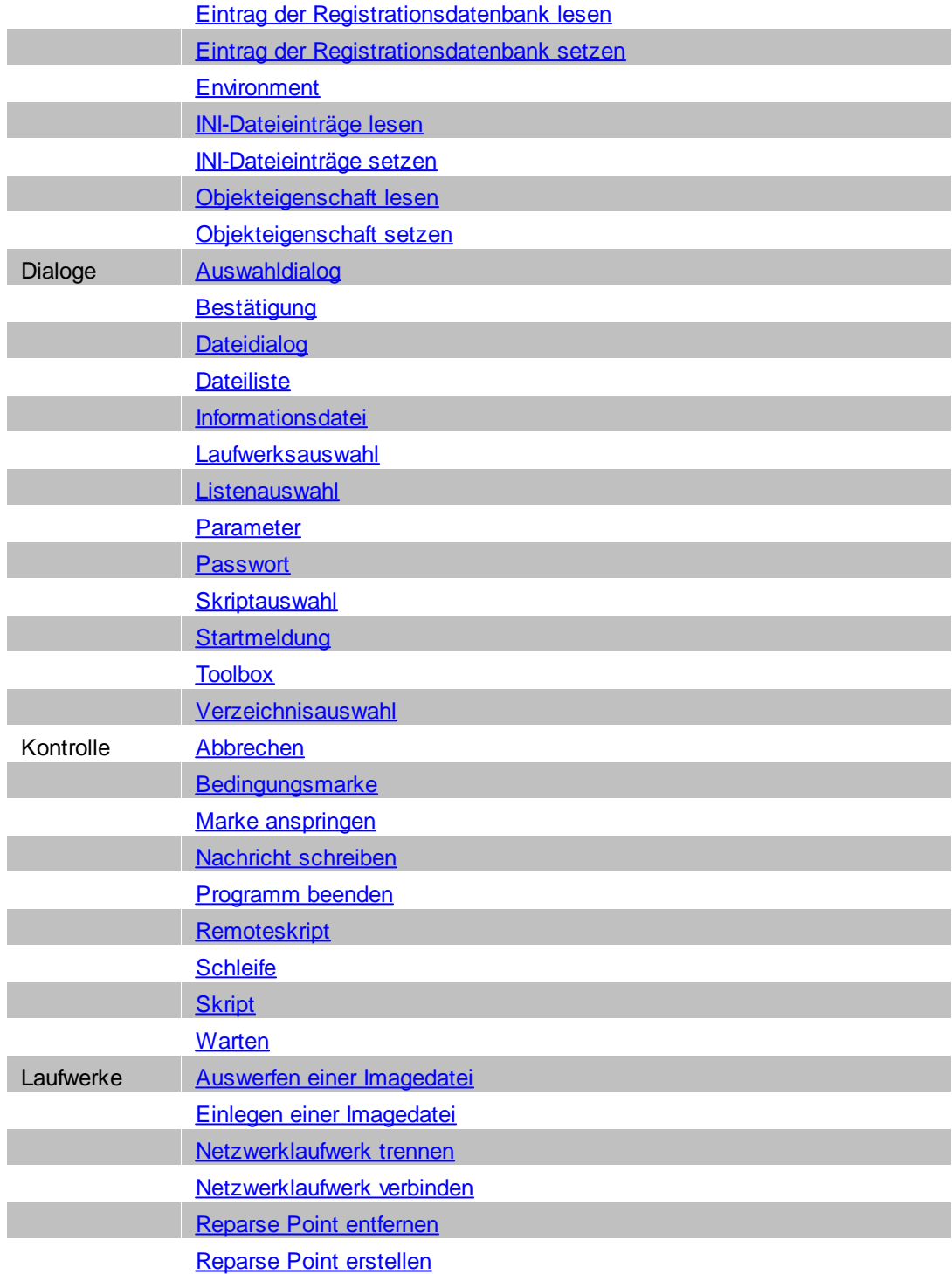

# <span id="page-117-0"></span>**A**

# <span id="page-117-1"></span>**Abbrechen**

Kategorie: Steuerung

# **Abbrechen**

Beschreibung: Die Aktion **Abbrechen** ermöglicht es, den Ablauf einer Konfiguration zu beenden.

Konfiguration: Sollte über die Abfrage eines Rückgabewertes einer vorangegangenen Aktion festgestellt werden, dass alle nachfolgenden Aktionen nicht mehr ausgeführt werden sollen, unterbricht die Aktion Abbruch den Ablauf der Aktionen. Man platziert die Aktion **Abbrechen** an der entsprechenden Stelle im Aktionsablauf.

Es kann eine Nachricht angegeben werden, die den Grund des Abbruchs angibt. Diese Nachricht wird dem Benutzer beim Aufruf der Aktion gezeigt. Wird keine Nachricht angegeben, erfolgt der Abbruch ohne weitere Ausgaben.

**Nachricht anzeigen**. Definiert, wie die Abbruchsnachricht gezeigt wird:

- · **als Dialog anzeigen**. Zeigt die Nachricht über den Abbruch als Dialog.
- · **im Event-Log anzeigen**. Zeigt die Nachricht im Event-Protokoll.
- · **als Dialog und im Event-Log anzeigen**. Zeigt die Nachricht in beiden Formen.

**Nachricht**. Die gezeigte Nachricht. Über die Auswählen-Schaltfläche definieren Sie eine Nachricht in allen verfügbaren Sprachen.

**Schließen nach**. Definiert ein Intervall, nach dem die Nachricht als Dialog automatisch geschlossen wird.

Rückgabewerte:

*Return:* Immer 1

*Errorcode:* Immer 0, da es keinen Fehlerfall gibt

Beispiel: -

## <span id="page-118-0"></span>**AD-Eigenschaft von Objekt lesen**

## Kategorie: Werte

Beschreibung: Mit der Aktion **AD-Eigenschaft von Objekt lesen** lesen Sie Werte aus Active-Directory-Objekten.

Konfiguration: Unter **AD-Objekt** geben Sie das AD-Objekt an, dessen Eigenschaften gelesen werden. Unter **AD-Objekteigenschaften** geben Sie die Objekteigenschaften an, die gelesen werden.

Rückgabewerte:

*Return:* # der Eigenschaften, die im Environment gesetzt wurden.

*Error:* 0 oder Fehlercode

Beispiel: -

## **App-Start**

## Kategorie: Benutzer

Beschreibung: Diese Aktion startet eine definierte Windows-App.

Konfiguration: Unter **Windows-App** wählen Sie die Windows-App. Weitere Einstellungen:

**Parameter**. Startet das Programm mit dem eingegebenen Parameter.

**Internetfilter**. Ordnet dem Programm einen Internetfilter zu.

**Contentdefinition**. Definiert geltende Beschränkungen für Internet-Inhalte.

**Protokollieren**. Der Aufruf des Programms wird mit der angegebenen Protokoll-ID in einer Protokolldatei festgehalten.

# **App-Start**

**Mehrere Instanzen in einer Sitzung erlauben**. Das Programm darf mehrfach in einer Sitzung gestartet werden.

**Skriptablauf anhalten, bis dieses Programm geschlossen wird**. Weitere Aktionen werden erst ausgeführt, nachdem die App der Windows-App-Aktion beendet wurde.

#### Rückgabewerte:

*Return:* 1 - Windows-App erfolgreich gestartet, 0 - Fehler

*Errorcode:* 0 oder Fehlercode

Beispiel: -

# <span id="page-119-2"></span>**Auswerfen einer Imagedatei**

## Kategorie: Laufwerke

Beschreibung: Mit dieser Aktion entfernen Sie eine Imagedatei aus einen bestimmten Laufwerk oder werfen alle Images aus.

Konfiguration: Unter **Auswerfen** definieren Sie ob generell alle Laufwerke ausgeworfen werden oder nur ein bestimmtest Laufwerk. Unter **Laufwerk auswerfen** geben Sie ein oder mehrere Laufwerke ein, die ausgeworfen werden. Die Laufwerke definieren Sie anhand des Laufwerksbuchstabens (mit Doppelpunkt). Mehrere Laufwerke werden durch Semikolon und nachfolgende Leerstelle getrennt.

#### Rückgabewerte:

*Return:* 1 - Alle Images ausgeworfen bzw. Zustand der Laufwerke wiederhergestellt, 0 - Fehler *Error:* 0 oder Fehlercode

Beispiel: -

## <span id="page-119-1"></span>**Auswahldialog**

#### Kategorie: Dialoge

Beschreibung: Die Aktion **Auswahldialog** bietet dem Benutzer verschiedene Werte über einen Dialog mit Schaltflächen. Jeder Schaltfläche wird ein Wert zugeordnet. Wählt der Benutzer eine Schaltfläche, wird der entsprechende Wert in eine Rückgabevariable geschrieben. Entweder wird die Standardrückgabevariable verwendet oder Sie definieren eine geeignete Rückgabevariable.

Die Dialogauswahl ist sinnvoll für eine geringe Zahl an Auswahloptionen. Wollen Sie mehr Auswahloptionen anbieten, nutzen Sie statt dessen die Aktion **Listenauswahl**.

Konfiguration: Geben Sie einen geeigneten Text im Feld **Nachricht** ein. In der Liste definieren Sie neue Schaltflächen (**Bezeichnung**) und die zugeordneten Rückgabewerte (**Wert**). Bereits existierende Schaltflächen können Sie mit den Schaltflächen oberhalb der Liste bearbeiten, löschen und innerhalb der Liste verschieben.

#### Rückgabewerte:

*Return:* Wert (Inhalt der Spalte **Wert**) oder leer

*Errorcode:* Immer 0

Beispiel: -

# <span id="page-119-0"></span>**B**

## <span id="page-120-3"></span>**Bedingungsmarke**

## Kategorie: Steuerung

Beschreibung: Mit der Aktion **Bedingungsmarke** definieren sie eine Bedingung, die zum Fortführen der Aktionsverarbeitung einen bestimmten Wert annehmen muss.

Konfiguration: Unter **Bedingung** definieren Sie eine Variable, eine Bedingung (*gleich* oder *ungleich*) und einen Wert, den die Variable annehmen muss oder nicht annehmen darf. Unter **Beschreibung** geben Sie der Bedingung eine aussagekräftige Beschreibung.

Rückgabewerte:

*Return:* Immer 1

*Errorcode:* Immer 0

Beispiel: -

# <span id="page-120-2"></span>**Bestätigung**

Kategorie: Dialoge

Beschreibung: Mit der Aktion **Bestätigung** kann man eine einfache Abfrage oder einen Hinweis realisieren und den Benutzer mit **Ja**/**Nein** (**OK**/**Abbrechen**) quittieren lassen.

Konfiguration: Geben Sie einen geeigneten Text im Feld **Nachricht** ein. Über **Schaltflächen** definieren Sie die Eingabemöglichkeiten des Benutzers während der Ausführung der Aktion.

**Geöffnet lassen für <n> Sekunden**. Der Dialog wird für <n> Sekunden gezeigt. Bei einer Eingabe von 0 wird der Dialog gezeigt, bis eine Eingabe durch den Benutzer erfolgt.

**Schließen nach <n> Sekunden**. Der Dialog wird nach <n> Sekunden automatisch geschlossen. Bei einer Eingabe von 0 wird der Dialog gezeigt, bis eine Eingabe durch den Benutzer erfolgt.

Rückgabewerte: Verwenden Sie zwei Schaltflächen, ist der Rückgabewert immer 1 und 0, wobei 0 die negative Antwort ist (Abbrechen). Verwenden Sie drei Schaltflächen ist 1 die positive Antwort (OK), 2 die neutrale Antwort (Erneut versuchen, Nein) und 0 ist die negative Antwort (Abbrechen).

- 1 = Schaltfläche 1
- 2 = Schaltfläche 2
- $0 =$ Abbrechen

Beispiel: Die Variable **ReturnValue** wird als Rückgabewert der Aktion verwendet. Verschiedene Aktionen als Antwort auf ein **Abbrechen** oder **Nein** des Benutzers sind denkbar: eine Nachricht, eine Abbruch-Aktion oder eine andere Fortsetzung der Konfigurationsverarbeitung als bei Zustimmung.

# <span id="page-120-0"></span>**D**

# <span id="page-120-1"></span>**Dateiattribute setzen**

#### Kategorie: Dateien

Beschreibung: Die Aktion **Dateiattribute setzen** setzt bei definierten Dateien ausgewählte Dateiattribute.

Konfiguration: In der Liste **Dateien** definieren Sie die Dateien, deren Attribute gesetzt werden. Die Verwendung des Platzhalters "\*" ist erlaubt.

# **Dateiattribute setzen**

**Dateiattribute setzen**. Setzt für die definierten Dateien eines oder mehrere der folgenden Dateiattribute:

- · Archiv
- · Versteckt
- · Nur Lesen (Schreibgeschützt)
- · System

**Dateiattribute rekursiv setzen**. Die Dateiattribute werden rekursiv zugewiesen.

**Fehler ignorieren**. Fehler beim Setzen der Dateiattribute werden ignoriert und die Verarbeitung wird fortgesetzt.

**Aktion mit Systemrechten ausführen**. Führt das Setzen der Dateiattribute im SYSTEM-Konto aus.

Rückgabewerte:

*Return:* Immer 1

*Errorcode:* 0 oder Fehlercode

Beispiel: -

# <span id="page-121-0"></span>**Dateidialog**

## Kategorie: Dialoge

Beschreibung: Die Aktion **Dateidialog** erlaubt die Anzeige des Windows-Standarddialogs zur Dateiauswahl. Es kann immer nur eine Datei gewählt werden. Über das Verzeichnis kann das Ausgangsverzeichnis festgelegt werden.

Konfiguration: In der Liste **Filter** konfigurieren Sie die zur Auswahl stehenden Dateien mittels der üblichen Maskierungen (\* / ?), z.B. **\*.exe** oder **\*.txt**.

Dem Benutzer sind keine Beschränkungen auferlegt und er ist in der Lage, das ganze Netzwerk einzusehen, soweit ihm dies erlaubt ist. Soll nur eine einfache Dateiauswahl erfolgen, kann immer auf die Aktion Dateiliste zurückgegriffen werden, die keine weitere Einsicht erlaubt.

Verwenden Sie Variablen, um bei den Pfadangaben Systemunabhängigkeit zu erreichen! Bei Benutzung des Auswahldialogs zum Eintragen des Pfades ersetzt NetMan erkannte Werte durch die entsprechenden Variablen.

Im Unterschied zu anderen Aktionen definieren Sie mit **Nachricht** den Titel des Dialogs.

## Rückgabewerte:

*Return:* Dateiname in Anführungszeichen oder leer

*Errorcode:* Immer 0, es gibt keinen Fehlerfall

Zurückgegebene Dateinamen werden in Anführungszeichen gesetzt. Erwartet eine Anwendung Dateinamen ohne Anführungszeichen kann dies durch eine vorgeschaltete **Environment**-Aktion, die die Variable *NMActFileParamWithQuote* auf den Wert '0' setzt, erreicht werden. Die Environmentvariable sollte anschließend auf '1' zurückgesetzt oder gelöscht werden.

**Dateidialog**

Beispiel: -

## <span id="page-122-0"></span>**Dateien kopieren**

## Kategorie: Dateien

Beschreibung: Die Aktion **Dateien kopieren** dient dem Kopieren einer oder mehrerer Dateien. In der Aktion definieren Sie außerdem die verschiedenen Kopieroptionen.

Konfiguration: Unter **Dateien kopieren** geben Sie die Dateien an, die mit der Aktion kopiert werden. Die Aktion unterstützt folgende Kopiermodi (**Kopiermodus**):

- · **Normal**. Normaler Kopiermodus. Es kann aus den Kopieroptionen für normales Kopieren gewählt werden.
- · **Erweitert**. Erweiterter Kopiermodus. Das Kopieren kann von Dateiattributen abhängig gemacht werden.

Je nach Kopiermodus wählen Sie aus folgenden weiteren Kopieroptionen (**Einstellungen**):

## *Normaler Modus:*

**Objekt kopieren**. Kopiert Dateien im normalen Kopiermodus nach folgendem Schema:

- · **Immer - Existierendes Objekt ersetzen**. Alle Dateien werden kopiert. Wenn die Dateien im Ziel vorhanden sind, werden sie ersetzt.
- · **Immer - Neue Dateien hinzufügen - Bestehende Dateien nicht überschreiben**. Dateien werden nur kopiert, wenn sie im Ziel nicht vorhanden sind. Es werden keine Dateien ersetzt.
- · **Nur, wenn kein Objekt mit dem Namen gefunden wird**. Der Kopiervorgang wird nur gestartet, falls die Zieldatei noch nicht existiert.

**Jedes Objekt einzeln kopieren**. Für jedes Objekt wird ein eigener Kopiervorgang gestartet.

## *Erweiterter Modus:*

**Eingeschlossene Dateien**. Definiert, welche Dateien kopiert werden:

- · **Alle Dateien einschließen**. Alle Dateien werden kopiert.
- · **Nur Dateien mit mindestens einem ausgewählten Attribut**. Kopiert nur Dateien, die eines oder mehrere der gewählten Attribute haben:
	- keine. Kein Dateiattribut gesetzt.
	- · Archiv
	- · Versteckt
	- · Nur Lesen
	- · System

**Fehler ignorieren**. Ignoriert Fehler und setzt den Kopiervorgang in jedem Fall fort. **Log-Datei**. Schreibt unter angegebenem Pfad eine Protokolldatei über Kopiervorgänge.

**Reservierter Speicherplatz**. Freier Speicherplatz, der für die Protokolldatei reserviert wird.

**Betriebssystemdialog**. Legt fest, wie die Fortschrittsanzeige des Betriebssystems gezeigt wird:

· **ist eingeschaltet**. Die Fortschrittsanzeige wird gezeigt.

## **Dateien kopieren**

- · **ist eingeschaltet, 'Abbruch' ist deaktiviert**. Fortschrittsanzeige wird gezeigt, aber der die **Abbrechen**-Schaltfläche ist ausgegraut.
- · **wird nicht angezeigt**. Die Fortschrittsanzeige wird nicht gezeigt.

**Dateien verschieben**. Die Dateien werden verschoben, statt sie zu kopieren.

**Fragen, bevor eine Datei überschrieben wird**. Sie werden gefragt, bevor Dateien überschrieben werden.

**Jede Datei einzeln kopieren**. Für jede Datei wird ein eigener Kopiervorgang gestartet.

**Aktion mit Systemrechten ausführen**. Führt das Kopieren im SYSTEM-Konto aus.

## Rückgabewerte:

*Return:* Anzahl der kopierten Dateien

*Error:* 0 oder Fehlercode

Beispiel: -

# <span id="page-123-0"></span>**Dateien löschen**

Kategorie: Dateien

Beschreibung: Die Aktion **Dateien löschen** dient dem Löschen einer oder mehrerer Dateien. In der Aktion definieren Sie außerdem die verschiedenen Löschoptionen.

Konfiguration: Unter **Dateien löschen** definieren Sie die Dateien, die gelöscht werden.

**Betriebssystemdialog**. Legt fest, wie die Fortschrittsanzeige des Betriebssystems gezeigt wird:

- · **ist eingeschaltet**. Die Fortschrittsanzeige wird gezeigt.
- · **ist eingeschaltet, 'Abbruch' ist deaktiviert**. Fortschrittsanzeige wird gezeigt, aber der die **Abbrechen**-Schaltfläche ist ausgegraut.
- · **wird nicht angezeigt**. Die Fortschrittsanzeige wird nicht gezeigt.

**Fragen, bevor gelöscht wird**. Sie werden gefragt, bevor Dateien gelöscht werden.

**Jede Datei einzeln löschen**. Für jede Datei wird ein eigener Löschvorgang gestartet.

**Mit Systemrechten ausführen**. Führt das Löschen im SYSTEM-Konto aus.

Rückgabewerte:

*Return:* Anzahl der gelöschten Dateien

*Error:* 0 oder Fehlercode

Beispiel: -

## <span id="page-123-1"></span>**Dateiliste**

## Kategorie: Dialoge

Beschreibung: Die Aktion **Dateiliste** stellt dem Benutzer Dateien in einer Liste zur Auswahl, aus der eine oder mehrere Dateien auswählbar sind.

Konfiguration: Geben Sie einen geeigneten Text im Feld **Nachricht** ein. Unter **Filter** definieren Sie die zur Auswahl gestellten Dateien, unter **Auswählbare Dateien** die maximale Anzahl, die der Benutzer selektieren kann.

**Rückgabeformat**. Bestimmt das Ausgabeformat Ihrer Dateiauswahl.

**Schließen nach <n> Sekunden**. Beendet die Dateiliste nach einer Zeit von <n> Sekunden.

**Versteckte Dateien anzeigen**. Zeigt in der Dateiliste versteckte Dateien.

# **Dateiliste**

**Angezeigte Spalten**. Zeigt zusätzliche Attribute der Dateien (Änderungsdatum, Dateigröße, Attribute).

#### Rückgabewerte:

*Return:* 1- Datei ausgewählt, 0 - Abbruch

*Errorcode:* Immer 0

Zurückgegebene Dateinamen werden in Anführungszeichen gesetzt. Erwartet eine Anwendung Dateinamen ohne Anführungszeichen kann dies durch eine vorgeschaltete Environment-Aktion, die die Variable *NMActFileParamWithQuote* auf den Wert '0' setzt, erreicht werden. Diese Variable sollte anschließend innerhalb einer weiteren Environment-Aktion auf den Wert '1' zurückgesetzt oder gelöscht werden.

Verwenden Sie (NetMan) Variablen statt konkreter Pfade, um von einzelnen Arbeitsstationen unabhängige Abfragen zu generieren!

Die Aktion verfügt über mehrere vorgegebene Rückgabevariablen. Standardmäßig wird der Rückgabewert der Aktion in der NetMan Variablen **\$nmrc\$** geschrieben. Da die Aktion eine Mehrfachauswahl erlaubt, stehen außerdem die NetMan Variablen **\$nmrc\$1** bis **\$nmrc\$N** zur Verfügung, die die einzelnen Rückgabewerte im gewählten Format enthalten. Verwenden Sie eine benutzerdefinierte Rückgabevariable, ändert sich die Rückgabevariable für die einzelnen Rückgabewerte in **<Ihre Rückgabevariable>N**. Außerdem verfügt die Aktion über die vordefinierte Rückgabevariable **\$rccount\$**, die die Anzahl der tatsächlich gewählten Objekte enthält.

Beispiel: Die Variable **ReturnValue** wird als Rückgabewert der Aktion verwendet. Es dürfen zwei Dateien ausgewählt werden. Die nachfolgenden Aktion(en) können nun sowohl auf die Variable **ReturnValue**, die zeigt, ob eine Datei gewählt oder abgebrochen wurde, als auch auf die Variablen **ReturnValue1** und **ReturnValue2**, die den jeweiligen Dateinamen enthalten, zugreifen. Zusätzlich enthält die NetMan Variable **\$rccount\$** die Anzahl der gewählten Objekte.

## <span id="page-124-0"></span>**Druckerkonfiguration**

## Kategorie: Benutzer

Beschreibung: Diese Aktion konfiguriert verschiedene Einstellungen des NetMan PDF-Druckers.

Konfiguration: Unter **Vorschau** aktivieren oder deaktivieren Sie eine Druckvorschau. Unter **Bandbreite** wählen Sie die Bandbreite, die dem Drucker zur Übermittlung des Druckauftrags bereitsteht. Dabei wählen Sie entweder eine der Vorgaben oder geben einen benutzerdefinierten Wert ein.

#### Rückgabewerte:

*Return:* 0 - Fehler, 1 - Werte gesetzt

*Errorcode:* 0 oder Fehlercode

Beispiel: -

## <span id="page-124-1"></span>**Druckersicherheit**

## Kategorie: Benutzer

Beschreibung: Gewährt oder verweigert dem Benutzer den Zugriff auf einen Drucker.

# **Druckersicherheit**

Konfiguration: Unter **Sicherheit** geben Sie die Art der Einstellung an, die gesetzt werden soll. Dies geschieht durch einen Eintrag in die Access Control List (ACL) des Druckers. Als dritte Option steht die Entfernung des Eintrags aus der AC-Liste zur Verfügung. Unter **Druckoperator** geben Sie den Benutzer ein, der das Recht hat, in die AC-Liste des Druckers zu schreiben. Unter **Passwort** geben Sie das Passwort des Benutzers ein.

In der Liste **Drucker** geben Sie den Drucker ein, für den die Einstellung gesetzt wird. Das Datenfeld enthält entweder den Freigabenamen des Druckers oder eine durch das Zeichen "|" (ALT 124) getrennte Druckerliste. Wenn Sie keinen Druckernamen angeben, wird die Einstellung für den PDF-Drucker vorgenommen.

#### Rückgabewerte:

*Return:* 0 - Sicherheitseinstellung für die Drucker geändert, 1 - Sicherheitseinstellung für die Drucker NICHT geändert

#### *Errorcode:* 0 oder Fehlercode

Beispiel: Der Zugriff auf einen Farbdrucker soll in Verbindung mit einer bestimmten Anwendung gewährt werden. Die Standardrechte des Druckers werden dazu entsprechend modifiziert, so dass nicht jeder Benutzer drucken kann. Vor dem Start der Anwendung wird dem aktuellen Benutzer der Zugriff auf den Farbdrucker gewährt. Nach dem Beenden des Programms wird der Benutzer wieder aus der Liste entfernt.

# <span id="page-125-0"></span>**E**

## <span id="page-125-2"></span>**Einlegen einer Imagedatei**

## Kategorie: Laufwerke

Beschreibung: Mit der Aktion legen Sie Images wie ISOs oder VCDs in bestimmte Laufwerke ein.

Konfiguration: Klicken Sie oberhalb der Liste die Schaltfläche **Neu**. Unter **Laufwerk** wählen Sie das Laufwerk, in das das Image eingelegt wird. Unter Virtuelle CD wählen Sie das Image. Über die **Durchsuchen**-Schaltfläche wird das Verzeichnis angeboten, das in den NetMan Einstellungen als Standardverzeichnis für Imagedateien definiert ist. Unter **Passwort** geben Sie ein Passwort ein, falls es sich um ein geschütztes Image handelt.

Rückgabewerte:

*Return:* 1 - Alle Images eingelegt, 0 - Fehler beim Einlegen

*Errorcode:* 0 oder Fehlercode

Beispiel: -

## <span id="page-125-1"></span>**Eintrag der Registrationsdatenbank lesen**

## Kategorie: Werte

Beschreibung: Mit der Aktion lesen Sie Werte aus der Windows-Registrationsdatenbank.

Konfiguration: Klicken Sie oberhalb der Liste die Schaltfläche **Neu**. Unter **Schlüssel** geben Sie den Registrationseintrag ein oder wählen ihn über die **Durchsuchen**-Schaltfläche. Unter **Variable** geben Sie den Wert ein, der gelesen wird. Falls Sie beim Durchsuchen bereits einen Wert wählen, wird dieser automatisch eingetragen.

**Aktion mit Systemrechten ausführen**. Führt die Aktion im SYSTEM-Konto des Betriebssystems aus.

Rückgabewerte:

# **Eintrag der Registrationsdatenbank lesen**

*Return:* 1 - Werte konnten gelesen werden, 0 - Fehler *Errorcode:* 0 oder Fehlercode

Beispiel: -

# <span id="page-126-2"></span>**Eintrag der Registrationsdatenbank setzen**

## Kategorie: Werte

Beschreibung: Mit der Aktion schreiben Sie Werte in die Windows Registrationsdatenbank.

Konfiguration: Klicken Sie oberhalb der Liste die Schaltfläche **Neu**. Unter **Schlüssel** wählen Sie den Registrationseintrag, den Sie ändern. Hinter dem Eingabefeld wählen Sie im Auswahlfeld den Typ des Eintrags. Unter **Variable** wählen Sie die Variable, die Sie ändern. Hinter dem Eingabefeld **Variable** befindet sich das Eingabefeld **Wert**, in dem Sie der Variablen einen Wert zuweisen können. Diese Einstellung ist optional. Mit der Option **Eintrag aus der Registrationsdatenbank löschen** löschen Sie den gewählten Registrationseintrag, anstatt ihn zu ändern.

**Systemenvironmentvariablen im Wert expandieren**. Environmentvariablen des Betriebssystem und Variablen, die keine NetMan Variablen sind, werden expandiert. Setzen Sie diesen Schalter nicht, wenn Sie diese Variablen unverändert schreiben möchten.

**Aktion mit Systemrechten ausführen**. Führt die Aktion im SYSTEM-Konto des Betriebssystems aus.

## Rückgabewerte:

*Return:* 1 - Werte wurden geändert, 0 - Fehler

*Errorcode:* 0 oder Fehlercode

Beispiel: -

## <span id="page-126-3"></span>**Environment**

## Kategorie: Werte

Beschreibung: Mit der Aktion weisen Sie einer Variablen im NetMan Environment einen bestimmten Wert zu. Veränderungen beziehen sich immer nur auf das NetMan Environment derjenigen Arbeitsstation, an der die Aktion ausgeführt wird. Im Gegensatz zu Rückgabevariablen, die nur für die Laufzeit eines Skripts gelten, gelten die NetMan Environmentvariablen bis zum Ende der NetMan Sitzung.

Konfiguration: Unter **Variable** setzen Sie den Namen der Variablen. **Wert** ist der Wert, der der Variablen zugewiesen wird. Soll eine Variable gelöscht werden, wird **Wert** leer gelassen werden. Eine bereits existierende Variable, die unter **Environment** genannt wird, wird überschrieben.

## Rückgabewerte:

*Return:* 1 - Environment konnte gesetzt werden, 0 - Fehler

*Errorcode:* 0, Fehler oder 1

Beispiel: -

# <span id="page-126-0"></span>**F**

## <span id="page-126-1"></span>**Filterkonfiguration**

Kategorie: Benutzer

# **Filterkonfiguration**

Beschreibung: Die Aktion konfiguriert sitzungsabhängig diverse Filtereinstellungen.

Konfiguration: Mit der Aktion konfigurieren Sie Einstellungen für den Internetfilter, den lokalen Laufwerksfilter und den Clientlaufwerksfilter. Die Einstellungen überschreiben die globalen Vorgaben:

**Internetfilter**. Konfiguriert den Internetfilter abweichend von den globalen Vorgaben:

- · **bleibt unverändert**. Es gelten die globalen Einstellungen des Internetfilters.
- · **ist abgeschaltet**. Der Internetfilter ist deaktiviert.
- · **ist eingeschaltet (Internet- und Contentfilter)**. Internetfilter und Contentfilter sind aktiv. Es gelten die Filtereinstellungen der Internetfilterdatei, die unter **Filterdatei** gewählt ist und der Contentfilterdefinition, die unter **Contentdefinition** gewählt ist.
- · **ist eingeschaltet (nur Contentfilter)**. Der Contentfilter ist aktiv. Es gelten die Filtereinstellungen der Contentfilterdefinition, die unter **Contentdefinition** gewählt ist.
- · **ist eingeschaltet (nur Internetfilter)**. Der Internetfilter ist aktiv. Es gelten die Filtereinstellungen der Internetfilterdefinition, die unter **Filterdatei** gewählt ist.

**Filterdatei**. Ist der Internetfilter aktiviert, gelten die Internetfiltereinstellungen der hier gewählten Filterdatei.

**Contentdefinition**. Ist der Contentfilter aktiviert, gelten die Einstellungen der hier gewählten Filterdatei.

**Lokaler Laufwerksfilter**. Konfiguriert den lokalen Laufwerksfilter abweichend von den globalen Vorgaben:

- · **bleibt unverändert**. Es gelten die globalen Einstellungen des lokalen Laufwerksfilters.
- · **ist abgeschaltet**. Der lokale Laufwerksfilter ist deaktiviert.
- · **ist eingeschaltet**. Der lokale Laufwerksfilter ist aktiviert.

**Die Konfiguration**. Beschreibt, wie sich die Einstellungen zu den globalen Vorgaben verhalten:

- · **wird auf die globalen Einstellungen zurückgesetzt**. Die Einstellungen des lokalen Laufwerksfilters werden zurückgesetzt und an die globalen Einstellungen angepasst.
- · **überschreibt die globalen Einstellungen**. Die Einstellungen der Filterdatei, die unter **Filterdatei** eingetragen ist, überschreibt die globalen Vorgaben.

**Filterdatei**. Ist der lokale Laufwerksfilter aktiviert, gelten die Filtereinstellungen der hier gewählten Filterdatei.

**Clientlaufwerksfilter**. Konfiguriert den Clientlaufwerksfilter abweichend von den globalen Vorgaben:

- · **bleibt unverändert**. Es gelten die globalen Einstellungen des Clientlaufwerksfilters.
- · **ist abgeschaltet**. Der Clientlaufwerksfilter ist deaktiviert.
- · **ist eingeschaltet**. Der Clientlaufwerksfilter ist aktiviert.

**Die Konfiguration**. Beschreibt, wie sich die Einstellungen zu den globalen Vorgaben verhalten:

- · **wird zusammen mit den globalen Einstellungen verwendet**. Die Einstellungen des Clientlaufwerksfilters ergänzen die globalen Vorgaben.
- · **überschreibt die globalen Einstellungen**. Die Einstellungen der Filterdatei, die unter **Filterdatei** eingetragen ist, überschreibt die globalen Vorgaben.
- · **wird auf die globalen Einstellungen zurückgesetzt**. Die Einstellungen des Clientlaufwerksfilters werden zurückgesetzt und an die globalen Einstellungen angepasst.

## **Filterkonfiguration**

· **sperrt alle Clientlaufwerke**. Alle Clientlaufwerke werden, unabhängig von den globalen Vorgaben, gesperrt.

**Filterdatei**. Ist der Clientlaufwerksfilter aktiviert, gelten die Filtereinstellungen der hier gewählten Filterdatei.

Rückgabewerte:

*Return:* 1 - Werte gesetzt, 0 - Fehler

*Errorcode:* 0 oder Fehlercode

Beispiel: -

<span id="page-128-0"></span>**I**

# <span id="page-128-2"></span>**Informationsdatei**

## Kategorie: Dialoge

Beschreibung: Die Aktion zeigt dem Benutzer in einem Dialog Informationen an, die in einer Textdatei hinterlegt sind.

Konfiguration: Unter **Nachricht** definieren Sie eine Nachricht, die im Dialogtitel gezeigt wird. Unter **Datei** wählen Sie die Datei, die Ihre Information enthält. Unter **Schaltflächen** wählen Sie, welche Schaltflächen dem Benutzer angeboten werden.

#### Rückgabewerte:

*Return:* 1 - OK, 0 - Abbruch

*Errorcode:* Immer 0, da es keinen Fehlerfall gibt

Beispiel: Diese Aktion eignet sich zum Beispiel dazu, den Benutzer über Änderungen auf seiner lokalen Arbeitsstation zu informieren, die im weiteren Ablauf der gewählten Konfiguration erfolgen. Er kann dann entscheiden, ob er die Änderungen zulassen will.

## <span id="page-128-1"></span>**INI-Dateieinträge lesen**

Kategorie: Werte

Beschreibung: Mit dieser Aktion lesen Sie Einträge einer INI-Datei.

Konfiguration: Folgendes müssen Sie angeben, um einen Eintrag aus einer Windows INI-Datei zu ermitteln:

**INI-Datei**. Name der Initialisierungsdatei.

**Systemenvironmentvariablen im Wert expandieren**. Environmentvariablen des Betriebssystem und Variablen, die keine NetMan Variablen sind, werden expandiert. Setzen Sie diesen Schalter nicht, wenn Sie diese Variablen unverändert schreiben möchten.

**Aktion mit Systemrechten ausführen**. Führt die Aktion im SYSTEM-Konto aus.

In der Liste fügen Sie über die Schaltflächen oberhalb der Liste zu lesende Einträge hinzu. Im Dialog **INI-Dateieintrag bearbeiten** geben Sie Folgendes an:

**Sektion**. Sektion, die den Eintrag enthält.

**Eintrag**. Eintrag, aus dem der Wert gelesen werden soll.

**Variable**. Name der Rückgabevariablen, in die der jeweilige gelesene Wert geschrieben wird. Da Sie für jeden gelesenen Wert eine Rückgabevariable definieren, können Sie mit einer Aktion beliebig viele Werte aus einer Datei lesen.

# **INI-Dateieinträge lesen**

## Rückgabewerte:

*Return:* 1 - Werte aus der INI-Datei konnten gelesen werden, 0 - Fehler

*Errorcode:* 0, Fehler oder 1

Beispiel: -

# <span id="page-129-2"></span>**INI-Dateieinträge setzen**

Kategorie: Werte

Beschreibung: Mit dieser Aktion schreiben Sie Werte in eine INI-Datei.

Konfiguration: Folgendes müssen Sie angeben, um einen Eintrag aus einer Windows INI-Datei zu ermitteln:

**INI-Datei**. Name der Initialisierungsdatei.

**Systemenvironmentvariablen im Wert expandieren**. Environmentvariablen des Betriebssystem und Variablen, die keine NetMan Variablen sind, werden expandiert. Setzen Sie diesen Schalter nicht, wenn Sie diese Variablen unverändert schreiben möchten.

**Aktion mit Systemrechten ausführen**. Führt die Aktion im SYSTEM-Konto aus.

In der Liste fügen Sie über die Schaltflächen oberhalb der Liste zu lesende Einträge hinzu. Im Dialog **INI-Dateieintrag bearbeiten** geben Sie Folgendes an:

**Sektion**. Sektion des neuen Eintrags.

**Eintrag**. Eintrag, der geschrieben wird.

**Wert**. Wert, der geschrieben wird.

Rückgabewerte:

*Return:* 1 - Werte in der INI-Datei konnten geändert werden, 0 - Fehler

*Errorcode:*

Beispiel: 0, Fehler oder 1

# <span id="page-129-0"></span>**K**

## <span id="page-129-1"></span>**Kollektion wechseln**

## Kategorie: Benutzer

Beschreibung: Die Aktion lädt eine alternative Kollektion an die angegebene Position.

Konfiguration: In der Aktion definieren Sie, ob die Aktion automatisch eine bestimmte Kollektion lädt oder eine Auswahl zeigt und an welcher Stelle des Betriebssystems die Kollektion integriert wird:

**Aufgabe**. Je nach Auswahl wird eine bestimmte Kollektion geladen, eine Auswahl der Kollektionen gezeigt oder die aktuelle Kollektion entladen.

**Kollektion**. Die Kollektion, die geladen wird.

**Symbole ändern**. Die Kollektion wird entweder ins Startmenü, auf die Arbeitsfläche oder dorthin geladen, wo die Aktion gestartet wird.

Rückgabewerte:

*Return:* 1 - Die Kollektion konnte geladen werden, 0 - Fehler beim Laden

*Errorcode:* 0 oder Fehlercode

# **Kollektion wechseln**

Beispiel: Für den Administrator ist die Aktion **Kollektion wechseln**, mit entsprechenden Rechten versehen, eine gute Möglichkeit, Kollektionen zu testen, ohne in einer Kollektion ohne Rechte "gefangen" zu werden.

# <span id="page-130-0"></span>**L**

# <span id="page-130-2"></span>**Laufwerksauswahl**

## Kategorie: Dialoge

Beschreibung: Die Aktion stellt dem Benutzer eine Auswahl der vorhandenen Laufwerksbezeichner mit Laufwerksnamen bereit. Der Benutzer wählt ein Laufwerk und bestätigt mit **OK**.

Konfiguration: Unter **Nachricht** geben Sie eine Nachricht ein, die im Kopf des Dialogs gezeigt wird. In der Liste **Laufwerkstyp auswählen** aktivieren Sie die jeweiligen Kontrollkästchen, um eine bestimmte Gruppe von Laufwerken bereit zu stellen.

## Rückgabewerte:

*Return:* Ausgewähltes Laufwerk oder leer

*Errorcode:* 0; 1 - Abbruch

Beispiel: -

## <span id="page-130-3"></span>**Listenauswahl**

## Kategorie: Dialoge

Beschreibung: Mit der Aktion fragen Sie eine Auswahl verschiedener Parameter in einem Dialog mit Listenauswahl ab.

Konfiguration: Geben Sie einen geeigneten Text im Feld **Nachricht** ein. Die Nachricht informiert den Benutzer über den Zweck der Auswahl. In der Liste definieren Sie die Elemente der Auswahl. In der Spalte **Bezeichnung** definieren Sie die zur Auswahl gestellten Optionen, über **Wert** den weiterzugebenden Wert, falls der Benutzer diese Option wählt.

## Rückgabewerte:

*Return:* Ausgewählter Wert oder leer

*Errorcode:* Immer 0, da kein Fehlerfall

Beispiel: Es wird der Rückgabewert der Aktion verwendet. Einem angezeigten Text "H+H Webseite" wird die URL "http://www.hh-software.com" als Parameter zugeordnet. Die nachfolgende Programmaktion startet einen Browser mit dem Rückgabewert als Parameter.

# <span id="page-130-1"></span>**M**

## <span id="page-130-4"></span>**Marke anspringen**

## Kategorie: Steuerung

Beschreibung: Die Aktion wird zum Überspringen mehrerer Aktionen verwendet. Sie gehört immer mit einer Aktion **Zielmarke** zusammen und ist mit der Aktion **Schleife** die einzige Aktion, die zwei Sektionseinträge besitzt.

## **Marke anspringen**

Konfiguration: Die Aktion hat keine konfigurierbaren Optionen. Sie dient lediglich dem Überspringen eines bestimmten Teils des Skripts. Setzen Sie die Aktion **Marke anspringen** vor die erste Aktion, die Sie überspringen wollen, und die Aktion **Marke** hinter die letzte Aktion, die Sie überspringen wollen.

#### Rückgabewerte:

*Return:* 1 - Marke angesprungen, 0 - Marke nicht angesprungen

#### *Errorcode:* Immer 0

Beispiel: Teile eines Skripts werden übersprungen, wenn ein Benutzer nicht über ausreichende Rechte verfügt.

# <span id="page-131-0"></span>**N**

## <span id="page-131-3"></span>**Nachricht schreiben**

#### Kategorie: Steuerung

Beschreibung: Die Aktion fügt dem NetMan Event-Protokoll eine benutzerdefinierte Nachricht hinzu.

Konfiguration: Im Feld **Nachricht** geben Sie den Text ein. Dieser wird in das NetMan Event-Protokoll geschrieben. Im Feld **Typ** wählen Sie, welchen Typ die geschriebene Nachricht hat: **Nachricht**, **Warnung**, **Fehler** oder **Skriptfehler**.

# Rückgabewerte:

*Return:* Immer 1

*Errorcode:* Immer 0

Beispiel: -

## <span id="page-131-1"></span>**Netzwerkanmeldung**

Kategorie: Benutzer

Beschreibung: Die Aktion erlaubt einem Benutzer die Anmeldung an einem Server des Netzwerks.

Konfiguration: Folgende Optionen definieren die Netzwerkanmeldung:

**Server**. Server, an dem die Anmeldung erfolgt.

**Benutzer**. Benutzername der Anmeldung.

**Passwort**. Passwort für die Anmeldung.

**Anmeldedialog**. Zeigt optional einen Anmeldedialog.

**Schließen nach**. Definiert ein Intervall, nach dem der Anmeldedialog automatisch geschlossen wird.

Rückgabewerte:

*Return:* 0 - Anmeldung fehlgeschlagen, 1 - Anmeldung erfolgreich

*Errorcode:* 0 oder Fehlercode

Beispiel: -

# <span id="page-131-2"></span>**Netzwerkdrucker trennen**

Kategorie: Benutzer

# **Netzwerkdrucker trennen**

Beschreibung: Die Aktion trennt verbundene Netzwerkdrucker.

Konfiguration: Im Auswahlfeld wählen Sie ob Sie bestimmte oder alle Drucker trennen:

- · **Trennen ausgewählter Drucker**. Trennt alle Drucker, die Sie in der untenstehenden Liste definieren.
- · **Trennen aller verbundenen Drucker**. Trennt alle verbundenen Netzwerkdrucker.

Um nur bestimmte Drucker zu trennen, klicken Sie oberhalb der Liste auf die Schaltfläche **Hinzufügen**. Im Dialog wählen Sie den Drucker. Dieser wird der Liste der zu trennenden Drucker hinzugefügt. Alle Drucker in der Liste werden beim Ausführen der Aktion getrennt.

#### Rückgabewerte:

*Return:* 1 - Alle Druckerverbindungen aufgehoben, 0 - Fehler

*Errorcode:* 0 oder Fehlercode

Beispiel: -

## <span id="page-132-0"></span>**Netzwerkdrucker verbinden**

#### Kategorie: Benutzer

Beschreibung: Die Aktion verbindet Netzwerkdrucker.

Konfiguration: Um einen Drucker zu verbinden, klicken Sie oberhalb der Liste auf die Schaltfläche **Hinzufügen**. Im Dialog wählen Sie den Drucker. Die Option **Standarddrucker** verbindet den Drucker als Standarddrucker. Der Drucker wird der Liste der zu verbindenden Drucker hinzugefügt. Alle Drucker in der Liste werden bei Ausführen der Aktion verbunden.

Nur ein Drucker kann als Standarddrucker gesetzt werden. Sind mehrere Drucker als

## Rückgabewerte:

Standarddrucker.

*Return:* 1 - Alle Drucker verbunden, 0 - Fehler bei der Druckerzuordnung

Standarddrucker gekennzeichnet, wird der letzte Drucker, der eingerichtet wird, der

*Errorcode:* 0 oder Fehlercode

Beispiel: -

## <span id="page-132-1"></span>**Netzwerklaufwerk trennen**

#### Kategorie: Laufwerke

Beschreibung: Mit der Aktion wird eine bestehende Laufwerkszuweisung eines Laufwerksbezeichners auf einen Netzwerkpfad aufgehoben werden.

Konfiguration: Unter **Aufzuhebende Laufwerke** geben Sie den oder die Laufwerksbezeichner entsprechend der Vorgabe ein. Mit der Option **Gespeicherten Laufwerksstatus wiederherstellen** stellen Sie die letzten gespeicherten Laufwerkszustand wieder her.

Werden Laufwerke wiederhergestellt, wird der gespeicherte Zustand der Laufwerke gelöscht.

Rückgabewerte:

## **Netzwerklaufwerk trennen**

*Return:* 1 - Alle Laufwerksverbindungen wurden aufgehoben bzw. wiederhergestellt, 0 - Fehler *Errorcode:* 0 oder Fehlercode

Beispiel: -

## <span id="page-133-2"></span>**Netzwerklaufwerk verbinden**

#### Kategorie: Laufwerke

Beschreibung: Mit der Aktion wird einer Laufwerksfreigabe ein Laufwerksbuchstabe zugewiesen.

Konfiguration: In der Liste werden die Zuweisungen gezeigt, die durchgeführt werden. Über der Tabelle klicken Sie die Schaltfläche **Neu**, um ein Laufwerk zuzuweisen. Die Felder des Dialogs bzw. Spalten der Tabelle haben folgende Bedeutung:

**Laufwerk**. Laufwerksbezeichner, dem die Freigabe zugeordnet wird.

**Freigabe**. Pfad der Freigabe, der dem Laufwerksbezeichner zugeordnet wird.

**Benutzer**. Benutzer, mit dessen Konto die Zuweisung erfolgt.

**Passwort**. Das Passwort dieses Benutzers.

## Rückgabewerte:

*Return:* 1 - Alle Laufwerke verbunden, 0 - Fehler bei der Laufwerkszuweisung

## *Errorcode:* 0 oder Fehlercode

Beispiel: Mit einer Freigabe, der ein Laufwerksbuchstabe zugewiesen ist, schaffen Sie z.B. ein festes Anwendungslaufwerk.

<span id="page-133-0"></span>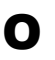

# <span id="page-133-1"></span>**Objekteigenschaften lesen**

#### Kategorie: Werte

Beschreibung: Die Aktion liest Eigenschaften einer bestimmten NetMan Ressource. Diese Eigenschaften können dann mit der Aktion **Objekteigenschaften setzen** im Skript-Environment gesetzt werden. Hier können sowohl einzelne Eigenschaften (z.B.: 'user-name'), als auch ganze Eigenschaftsgruppen (z.B. 'user-\*\*) angegeben werden. '\*' als Platzhalter darf nur am Ende einer Eigenschaft verwendet werden. Das Umsetzen in das Environment erfolgt eins zu eins, d.h. hat ein Benutzer die Eigenschaft 'user-name=Test' und 'user-name' soll gelesen werden, findet sich genau dieser Ausdruck nach dem Ausführen der Aktion im Environment.

Konfiguration: Unter **Objekttyp** wählen Sie, um welche Art der NetMan Ressource es sich handelt, z.B. Benutzer. Unter **Objekt-ID** wählen Sie die NetMan Ressource. In der Liste **Eigenschaften** geben Sie die Eigenschaften ein, die gelesen werden. Die Verwendung der Wildcard ..\*" ist nur am Ende eines Ausdrucks erlaubt.

**Systemenvironmentvariablen im Wert expandieren**. Environmentvariablen des Betriebssystem und Variablen, die keine NetMan Variablen sind, werden expandiert. Setzen Sie diesen Schalter nicht, wenn Sie diese Variablen unverändert schreiben möchten.

#### Rückgabewerte:

*Return:* # der Eigenschaften, die im Environment gelesen wurden.

*Errorcode:* 0 oder Fehlercode (1 - Ressource nicht gefunden, 2 - allgemeiner Datenbankfehler) Beispiel: -

# <span id="page-134-2"></span>**Objekteigenschaften setzen**

## Kategorie: Werte

Beschreibung: Die Aktion setzt Eigenschaften im Skript-Environment, die vorher mit der Aktion **Objekteigenschaften lesen** für eine bestimmte NetMan Ressource gelesen wurden.

Konfiguration: Unter **Objekttyp** wählen Sie, um welche Art der NetMan Ressource es sich handelt, z.B. Benutzer. Unter **Objekt-ID** wählen Sie die NetMan Ressource. In der Liste **Eigenschaften** geben Sie die Eigenschaften ein, die gesetzt werden. Die Verwendung der Wildcard ..\*" ist nur am Ende eines Ausdrucks erlaubt.

**Systemenvironmentvariablen im Wert expandieren**. Environmentvariablen des Betriebssystem und Variablen, die keine NetMan Variablen sind, werden expandiert. Setzen Sie diesen Schalter nicht, wenn Sie diese Variablen unverändert schreiben möchten.

## Rückgabewerte:

*Return:* 1 - Werte gesetzt; 0. - Fehler

*Errorcode:* 0 oder Fehlercode (1 - Ressource nicht gefunden, 2 - allgemeiner Datenbankfehler) Beispiel: -

## <span id="page-134-0"></span>**Ordner erstellen**

## Kategorie: Datei

Beschreibung: Die Aktion erstellt Ordner an einem beliebigen Ort.

Konfiguration: Um einen Ordner zu erstellen, klicken Sie oberhalb der Liste die Schaltfläche **Neu**. Alle Ordner in der Liste werden beim Ausführen der Aktion erstellt. Mit der Option **Aktion** mit Systemrechten ausführen, nutzen Sie das Benutzerkonto "SYSTEM" um den Ordner zu erstellen.

Der Benutzer, der die Aktion ausführt, benötigt immer entsprechende Rechte. Dies gilt vor

# allem im Netzwerk. Im Netzwerk lässt sich die Aktion auch mit der Aktion **Netzwerkanmeldung** kombinieren, um mit genügenden Rechten einen Ordner im Netzwerk zu erstellen.

## Rückgabewerte:

*Return:* Anzahl der erstellten Ordner

*Errorcode:* 0 oder Fehlercode

Beispiel: -

## <span id="page-134-1"></span>**Ordner kopieren**

## Kategorie: Datei

Beschreibung: Kopiert beliebige Ordner.

Konfiguration: Klicken Sie oberhalb der Liste die Schaltfläche **Neu**. **Quelle** ist der Ordner, der kopiert wird. **Ziel** ist der Pfad, an den der Ordner kopiert wird. Die Aktion unterstützt folgende Kopiermodi (**Kopiermodus**):

- · **Normal**. Normaler Kopiermodus. Es kann aus den Kopieroptionen für normales Kopieren gewählt werden.
- · **Erweitert**. Erweiterter Kopiermodus. Das Kopieren kann von Dateiattributen abhängig gemacht werden.

# **Ordner kopieren**

- · **Update**. Aktualisierung des Ordnerinhalts. Es werden nur Dateien kopiert, die sich geändert haben. Für den Updatemodus gelten die gleichen Einstellungen wie für den erweiterten Kopiermodus.
- · **Abgleich**. Erstellt eine Kopie des Quellverzeichnisses im Zielverzeichnis. Dateien die im Quellverzeichnis nicht vorhanden sind, werden im Zielverzeichnis gelöscht. Für den Abgleichsmodus gelten die gleichen Einstellungen wie für den erweiterten Kopiermodus.

Je nach Kopiermodus wählen Sie aus folgenden weiteren Kopieroptionen (**Einstellungen**):

## *Normaler Modus:*

**Objekt kopieren**. Kopiert Dateien im normalen Kopiermodus nach folgendem Schema:

- · **Immer - Existierendes Objekt ersetzen**. Alle Dateien werden kopiert. Wenn die Dateien im Ziel vorhanden sind, werden sie ersetzt.
- · **Immer - Neue Dateien hinzufügen - Bestehende Dateien nicht überschreiben**. Dateien werden nur kopiert, wenn sie im Ziel nicht vorhanden sind. Es werden keine Dateien ersetzt.
- · **Nur, wenn kein Objekt mit dem Namen gefunden wird**. Der Kopiervorgang wird nur gestartet, falls die Zieldatei noch nicht existiert.

**Jedes Objekt einzeln kopieren**. Für jedes Objekt wird ein eigener Kopiervorgang gestartet.

## *Erweiterter Modus:*

**Eingeschlossene Dateien**. Definiert, welche Dateien kopiert werden:

- · **Alle Dateien einschließen**. Alle Dateien werden kopiert.
- · **Nur Dateien mit mindestens einem ausgewählten Attribut**. Kopiert nur Dateien, die eines oder mehrere der gewählten Attribute haben:
	- keine. Kein Dateiattribut gesetzt.
	- · Archiv
	- · Versteckt
	- · Nur Lesen
	- · System

**Fehler ignorieren**. Ignoriert Fehler und setzt den Kopiervorgang in jedem Fall fort.

**Log-Datei**. Schreibt unter angegebenem Pfad eine Protokolldatei über Kopiervorgänge. **Reservierter Speicherplatz**. Freier Speicherplatz, der für die Protokolldatei reserviert wird.

**Fortschrittsdialog**. Legt fest, wie die Fortschrittsanzeige des Betriebssystems gezeigt wird:

- · **ist eingeschaltet**. Die Fortschrittsanzeige wird gezeigt.
- · **ist eingeschaltet, 'Abbruch' ist deaktiviert**. Fortschrittsanzeige wird gezeigt, aber der die **Abbrechen**-Schaltfläche ist ausgegraut.
- · **wird nicht angezeigt**. Die Fortschrittsanzeige wird nicht gezeigt.

**Ordner verschieben**. Der Quellordner wird beim Kopiervorgang entfernt.

**Dateioperation rekursiv ausführen**. Alle Ordner werden rekursiv kopiert, d.h. der Ordner wird mit allen Unterordnern kopiert

**Fragen vor dem Überschreiben**. Sie erhalten eine Abfrage, bevor Daten überschrieben werden.

# **Ordner kopieren**

**Aktion mit Systemrechten ausführen**. Der Kopiervorgang wird im SYSTEM-Konto des Betriebssystems ausgeführt.

Rückgabewerte:

*Return:* Anzahl der kopierten Dateien

*Errorcode:* 0 oder Fehlercode

Beispiel: -

# <span id="page-136-1"></span>**Ordner löschen**

Kategorie: Datei

Beschreibung: Löscht beliebige Ordner.

Konfiguration: Klicken Sie oberhalb der Liste die Schaltfläche **Neu** und geben Sie die Ordner ein, die gelöscht werden. Wählen Sie aus folgenden weiteren Löschoptionen:

**Betriebssystemdialog**. Legt fest, wie die Fortschrittsanzeige des Betriebssystems gezeigt wird:

- · **ist eingeschaltet**. Die Fortschrittsanzeige wird gezeigt.
- · **ist eingeschaltet, 'Abbruch' ist deaktiviert**. Fortschrittsanzeige wird gezeigt, aber der die **Abbrechen**-Schaltfläche ist ausgegraut.
- · **wird nicht angezeigt**. Die Fortschrittsanzeige wird nicht gezeigt.

**Fragen, bevor ein Ordner gelöscht wird**. Beim Löschen der Ordner erscheint eine Abfrage. **Jeden Ordner einzeln löschen**. Für jeden Ordner wird ein eigener Löschvorgang gestartet. **Aktion mit Systemrechten ausführen**. Der Kopiervorgang wird im SYSTEM-Konto des Betriebssystems ausgeführt.

## Rückgabewerte:

*Return:* Anzahl der gelöschten Ordner

*Errorcode:* 0 oder Fehlercode

Beispiel: -

# <span id="page-136-0"></span>**P**

## <span id="page-136-2"></span>**Parameter**

## Kategorie: Dialoge

Beschreibung: Die Aktion übergibt Parameter an nachfolgende Aktionen. Es können feste und/oder vom Benutzer eingegebene Werte übergeben werden.

Konfiguration: Unter **Nachricht** geben Sie die Nachricht an den Benutzer ein. In der Liste definieren Sie die Parameterübergabe:

**Bezeichnung**. Bezeichnung des Eingabefelds.

**Definition**. Wird gezeigt in der Spalte **Parameter**. Vorgabe der Parametereingabe. Die Eingabe erfolgt frei unter Verwendung eines Paars eckiger Klammern "[]". Folgende Einschränkungen bei der Parametereingabe durch den Benutzer definieren Sie:

· Begrenzung der einzugeben Zeichen: Für jedes mögliche Zeichen geben Sie einen Bindestrich ("-") ein.

## **Parameter**

- · Für Benutzer unsichtbare Werte: Der Benutzer bearbeitet nur einen Teil des Parameters. Ein weiterer, unsichtbarer Teil des Parameters wird mitgeführt, indem Sie ihn mit der Auszeichnung "<unsichtbar>[-------]<unsichtbar> versehen.
- · Ohne Eingabeaufforderung: Durch die Eingabe "[]<Zeichenkette>" wird ein Parameter direkt weitergereicht, ohne dass der Benutzer eine Eingabeaufforderung bekommt. So kann eine Auswahl über zwei Parameteraktionen erfolgen, die mit Hilfe der Zugriffsrechte festlegen, welche Aktion ihren Inhalt weiterreicht.

**Variable**. Rückgabevariable, in die der Parameter geschrieben wird.

**Benutzereingabe erfolgt verdeckt (\*\*\*)**. Die Benutzereingabe erfolgt verdeckt. Die Spalte **PW** zeigt mit **Ja**, dass die Benutzereingabe verdeckt erfolgt, mit **Nein**, dass die Benutzereingabe nicht verdeckt erfolgt.

## Rückgabewerte:

*Return:* 0 - der Benutzer hat die Eingabe abgebrochen, sonst 1

*Errorcode:* Immer 0, es gibt keinen Fehlerfall

Beispiel: In der Parameter-Aktion sind nur zehn Zeichen vom Benutzer einzugeben. Als unsichtbarer Parameter wird zusätzlich der String "NetMan" gespeichert. Die Eingabe im Feld **Definition** lautet: **[----------]<unsichtbar>[NetMan]<unsichtbar>**.

## <span id="page-137-0"></span>**Passwort**

#### Kategorie: Dialoge

Beschreibung: Die Aktion fragt ein vorgegebenes Passwort ab. Kann das Passwort nicht korrekt eingegeben werden, wird die Verarbeitung des Skripts abgebrochen.

Konfiguration: Unter **Nachricht** geben Sie eine Nachricht an die Benutzer ein. Unter **Passwort** geben Sie das erforderliche Passwort ein. Es erscheint verdeckt ("\*\*\*") auf dem Bildschirm. Über **Anzeigen** wird das Passwort im Klartext gezeigt.

**Schließen nach**. Definiert ein Zeitintervall, nach dem der Dialog zur Passworteingabe automatisch geschlossen wird.

## Rückgabewerte:

*Return:* 0 - Fehler, 1 - Passwortabfrage erfolgreich

*Errorcode:* Immer 0, es gibt keinen Fehlerfall

Beispiel: Verschiedene Aktionen als Antwort auf eine falsche Benutzereingabe sind denkbar: eine Nachricht, eine Wiederholung, eine Abbruchaktion oder eine andere Fortsetzung der Konfigurationsverarbeitung als bei korrekter Passworteingabe. Ausführungsrechte auf Passwortaktionen ermöglichen, dass Administratoren das Ausführungsrecht verweigert wird, so dass von diesen keine Passworteingabe angefordert wird.

## **Programm**

### Kategorie: Programm

Beschreibung: Diese Aktion startet ein definiertes Programm.

Konfiguration: Unter **Programm** wählen Sie die ausführbare Datei des Programms. Weitere Einstellungen:

**Pfad in Programmkontrolle erlauben**. Das Programm wird in der Programmkontrolle als erlaubtes Programm eingetragen.

**Parameter**. Startet das Programm mit dem eingegebenen Parameter.

# **Programm**

**Arbeitsverzeichnis**. In diesem Verzeichnis wird das Programm ausgeführt. Der Arbeitspfad muss nur eingegeben werden, wenn er vom Programmpfad abweicht.

**Die Ausführung erfolgt**. Sie wählen, ob das Programm maximiert, minimiert, versteckt oder normal ausgeführt wird.

**Internetfilter**. Ordnet dem Programm einen Internetfilter zu.

**Dateiumleitung**. Hier wählen Sie eine Dateiextension, die mit dem Programm verknüpft wird.

Optionale Einstellungen:

**Timeout nach**. Der Timeout beendet ein Programm automatisch nach einer festgelegten Anzahl von Sekunden, wenn der Benutzer nicht mit dem Programm arbeitet.

**Programm 'abschießen' zum Beenden**. Schließt das Programm nach dem Timeout sofort, ohne weitere Operationen durchzuführen.

**Protokollieren**. Der Aufruf des Programms wird mit der angegebenen Protokoll-ID in einer Protokolldatei festgehalten.

**Lizenzierung**. Weist dem Programm eine Lizenz zu. NetMan verhindert weitere Programmstarts, wenn die maximale Lizenzauslastung erreicht ist.

**MD5-Hash prüfen**. Der NetMan Client prüft beim Start des Programms den Hash-Wert. Nur wenn die Werte übereinstimmen, wird das Programm gestartet. Nach einem Update des Programms nutzen Sie die Schaltfläche **Aktualisieren**, um den Hash-Wert zu aktualisieren, da sich das Programm sonst nicht mehr starten lässt.

**Mehrere Instanzen in einer Sitzung erlauben**. Das Programm darf mehrfach in einer Sitzung gestartet werden.

**Skriptablauf anhalten, bis dieses Programm geschlossen wird**. Weitere Aktionen werden erst ausgeführt, nachdem das Programm der Programmaktion beendet wurde.

**Als Administrator ausführen (VISTA oder höher)**. Das Programm wird mit Administratorrechten gestartet.

**Programm mit Systemrechten ausführen**. Das Programm wird im SYSTEM-Konto des Betriebssystems gestartet.

## Rückgabewerte:

*Return:* 1 - Programm erfolgreich gestartet, 0 - Fehler

*Errorcode:* 0 oder Fehlercode

Beispiel: -

## <span id="page-138-0"></span>**Programm beenden**

## Kategorie: Kontrolle

Beschreibung: Die Aktion beendet Programme, die über ein NetMan Skript gestartet wurden. Kindsprozesse werden ni c ht berücksichtigt.

Konfiguration: Unter **Skript-ID** wählen Sie die Skript-ID des Skripts, dessen Programme beendet werden.

**Bearbeiten**. Öffnet das gewählte Skript zum Bearbeiten im Skripteditor.

Rückgabewerte:

*Return:* 1 - Programme beendet, 0 - Fehler

*Errorcode:* 0 oder Fehlercode

Beispiel: Die Aktion erlaubt das zentrale Beenden eines Programms auf allen Clients, sofern das Programm über ein NetMan Skript gestartet wurde.

## <span id="page-139-1"></span>**Programmkontrolle**

## Kategorie: Benutzer

Beschreibung: Die Aktion aktiviert die NetMan Programmkontrolle.

Konfiguration: Unter **Die Programmkontrolle ist** aktivieren oder deaktivieren Sie die Programmkontrolle mit folgenden Optionen:

- · **abgeschaltet**. Die Programmkontrolle ist in der Sitzung deaktiviert.
- · **eingeschaltet**. Die Programmkontrolle ist in der Sitzung aktiviert.
- · **eingeschaltet - Einstellungen zurücksetzen**. Die Programmkontrolle ist in der Sitzung aktiviert. Alle bisherigen Sitzungseinstellungen werden gelöscht.

In der Liste **Ordner erlaubt** geben Sie die erlaubten Ordner ein. In der Liste **Dateien erlaubt** geben Sie die erlaubten Dateien ein. Die Listen werden erst aktiv, wenn Sie die Programmkontrolle einschalten.

## Rückgabewerte:

*Return:* 1 - Werte gesetzt, sonst 0

*Errorcode:* 0 oder Fehlercode

Beispiel: Die Einstellungen der Aktion überschreiben globale Vorgaben. Es ist also möglich, die Programmkontrolle für die Dauer einer Sitzung zu deaktivieren. Umgekehrt ist es möglich, die Programmkontrolle für bestimmte Sitzungen zu aktivieren, z.B. indem ein Zugriffsrecht definiert wird. Die Einstellung **eingeschaltet - Einstellungen zurücksetzen** erlaubt Ihnen, innerhalb eines Skripts verschiedenartige Einstellungen für die Programmkontrolle zu verwenden.

# <span id="page-139-0"></span>**R**

## <span id="page-139-2"></span>**Remoteskript**

## Kategorie: Steuerung

Beschreibung: Mit der Aktion starten Sie Skripte remote in allen oder in bestimmten NetMan Sitzungen. Welche Station die Skripte ausführt, regeln Sie über die Angabe der jeweiligen NetMan Ressource.

Konfiguration: Unter **Skript-ID** wählen Sie die ID des Skripts, das Sie remote starten. Oberhalb der Liste **Ziele** klicken Sie die Schaltfläche **Neues Ziel** und wählen den Ressourcen-Typ und anschließend die konkrete Ressource. Bleibt die Liste Ziele leer, wird das Skript für alle Sitzungen ausgeführt. Optional übergeben Sie in der Liste **Variablen** Variablen des NetMan Environments an die Skripte.

#### Rückgabewerte:

*Return:* Immer 1

*Errorcode:* Immer 0

Beispiel: -

## <span id="page-139-3"></span>**Reparse Point entfernen**

#### Kategorie: Medienkontrolle

Beschreibung: Diese Aktion löscht einen neuen Linkeintrag (Reparse Point) in NTFS-Dateisystemen. Einen solchen Eintrag erzeugen Sie mit der Aktion **Reparsepoint erstellen**. Diese Aktion erfordert ein NTFS-Dateisystem.

# **Reparse Point entfernen**

Verwenden Sie diese Aktion nicht, wenn Sie nicht wissen, was Reparse Points sind. Bei unsachgemäßer Verwendung der Funktion kann es zu Datenverlusten kommen. Basisinformationen zu Reparse Points finden Sie in der Microsoft [Knowledgebase.](http://msdn.microsoft.com/en-us/library/Aa365503)

**Reparse Point**. Der Reparse Point, der entfernt wird.

**Server**. Server mit NetMan Reparse-Point-Dienst, in der Regel der NetMan Server.

## Konfiguration:

**Reparse Point**. Ordner, der einen Reparse Point darstellt.

**Server**. Server von Ordner und Zielordner. Der NetMan Reparse Service muss hier installiert sein. Rückgabewerte:

*Return:* 1 - Alle Reparse Points entfernt, 0 - Fehler beim Entfernen

*Errorcode:* 0 oder Fehlercode

Beispiel: -

# <span id="page-140-2"></span>**Reparse Point erstellen**

Kategorie: Medienkontrolle

Beschreibung: Diese Aktion erstellt einen neuen Linkeintrag in NTFS-Dateisystemen. Die so erstellten Links können mit der Aktion **Reparse Point entfernen** wieder gelöscht werden. Diese Aktion erfordert ein NTFS-Dateisystem.

Verwenden Sie diese Aktion nicht, wenn Sie nicht wissen, was Reparse Points sind. Bei unsachgemäßer Verwendung der Funktion kann es zu Datenverlusten kommen. Basisinformationen zu Reparse Points finden Sie in der Microsoft [Knowledgebase.](http://msdn.microsoft.com/en-us/library/Aa365503)

**Ordner**. Ordner, auf den der Reparse Point verweist.

**Reparse Point**. Der Reparse Point.

**Server**. Server mit NetMan Reparse-Point-Dienst, in der Regel der NetMan Server.

Konfiguration:

**Ordner**. Lokaler Zielordner, auf den der Reparse Point verweist.

**Reparse Point**. Ordner, der einen Reparse Point darstellt.

**Server**. Server von Ordner und Zielordner. Der NetMan Reparse Service muss hier installiert sein. Rückgabewerte:

*Return:* 1 - Alle Reparse Points erstellt, 0 - Fehler beim Erstellen

*Errorcode:* 0 oder Fehlercode

Beispiel: -

# <span id="page-140-0"></span>**S**

# <span id="page-140-1"></span>**Schleife**

Kategorie: Medienkontrolle

# **Schleife**

Beschreibung: Die Aktion umfasst ein oder mehrere Aktionen in einer Schleife und führt sie mehrfach hintereinander aus. Wie oft die Schleife durchlaufen wird, definieren Sie anhand einer Anzahl von Durchläufen oder dem Eintreten einer Bedingung. Die Aktion **Schleife** gehört immer mit einer Aktion **Schleifenende** zusammen und ist mit der Aktion **Marke anspringen** die einzige Aktion, die zwei Sektionseinträge besitzt.

Konfiguration: Unter **Schleife <n> Durchläufe** definieren Sie entweder eine feste Anzahl an Durchläufen für die Schleife oder eine Variable (in der Form "%variable%"), die die Anzahl der Durchläufe enthält. Alternativ definieren Sie unter **Bedingung** eine Variable, die einen bestimmten Wert annehmen muss oder von einem bestimmten Wert abweichen muss, um die Schleife zu beenden. Geben Sie beides an, stoppt die Schleife, sobald die erste Bedingung eintritt.

#### Rückgabewerte:

*Return:* 1 - Schleife durchlaufen, 0 - Schleife nicht durchlaufen

*Errorcode:* Immer 0

Beispiel: -

## <span id="page-141-0"></span>**Sitzungskonfiguration**

#### Kategorie: Benutzer

Beschreibung: Die Aktion konfiguriert das Verhalten des NetMan Clients und dessen Startprogramms im Infobereich sowie Dateiumleitung und Protokollumleitung in einer Remotedesktopsitzung.

#### Konfiguration:

**Symbol im Infobereich**. Zeigt oder verbirgt das Symbol des NetMan Client Startprogramms im Infobereich.

**NetMan Client beenden**. Ermöglicht oder verhindert das Beenden des NetMan Clients.

**Dateiumleitung**. Konfiguriert das Verhalten der Dateiumleitung:

- · **bleibt unverändert**. Es gelten die globalen Einstellungen der Dateiumleitung.
- · **ist abgeschaltet**. Dateiumleitung ist deaktiviert. Diese Einstellung überschreibt die globalen Vorgaben.
- · **ist eingeschaltet**. Dateiumleitung ist aktiviert, d.h. Dateien, deren Dateierweiterung eine Anwendung zugeordnet ist, können mit Doppelklick auf die Datei geöffnet werden. Die Datei wird über ein Clientlaufwerk gestartet. Diese Einstellung überschreibt die globalen Vorgaben.

**Protokollumleitung**. Konfiguriert das Verhalten der Protokollumleitung:

- · **bleibt unverändert**. Es gelten die globalen Einstellungen der Protokollumleitung.
- · **ist abgeschaltet**. Protokollumleitung ist deaktiviert. Diese Einstellung überschreibt die globalen Vorgaben.
- · **ist eingeschaltet**. Protokollumleitung ist aktiviert, d.h. Dateien, deren Protokollaufruf eine Anwendung zugeordnet ist, können mit Doppelklick auf die Datei geöffnet werden. Die Datei wird über ein Clientlaufwerk gestartet. Diese Einstellung überschreibt die globalen Vorgaben.

**Protokolldefinition**. Protokolldefinition, die die Protokollumleitung verwendet.

**Sound**. Konfiguriert das Sound-Verhalten des Clients:

- · **bleibt unverändert**. Es gelten die globalen Einstellungen für Audio-Wiedergabe.
- · **ist abgeschaltet**. Audio-Wiedergabe ist deaktiviert. Diese Einstellung überschreibt die globalen Vorgaben.

# **Sitzungskonfiguration**

· **ist eingeschaltet**. Audio-Wiedergabe ist aktiviert. Diese Einstellung überschreibt die globalen Vorgaben.

**Lautstärke**. Definiert die Lautstärke in Prozent, falls die Audio-Wiedergabe für den Client aktiviert wurde.

**Startmenüeinträge**. Definiert, wo über NetMan bereitgestellte Anwendungen innerhalb des Startmenüs (bis Windows 7)/auf der Startseite (ab Windows 8) gezeigt werden:

- · **werden im eigenen Ordner angezeigt**. Die Anwendungen werden innerhalb des Startmenüs in einem eigenen Ordner gezeigt, der den Namen der Kollektion trägt.
- · **werden unter 'Alle Programme' angezeigt**. Die Anwendungen werden im Startmenü direkt unter 'Alle Programme' gezeigt.
- · **werden im NetMan Startmenü angezeigt**. Die Anwendungen werden im NetMan Startmenü gezeigt. Das NetMan Startmenü ersetzt unter Windows 7 (und früher) das Startmenü, unter Windows 8 wird in der Taskleiste ein Startmenü eingefügt. Im NetMan Startmenü werden nur die NetMan Anwendungen und von Ihnen definierte Optionen gezeigt.

**Windows 8 Apps**. Definiert, ob Windows-8-Apps erlaubt sind:

- · **bleiben unverändert**. Für Windows-8-Apps gelten die globalen Vorgaben aus den NetMan Einstellungen.
- · **sind NICHT gestattet**. Der Start und die Ausführung von Windows-8-Apps werden von NetMan verhindert. Diese Einstellung überschreibt die globalen Vorgaben.
- · **sind erlaubt**. Windows-8-Apps können auch entgegen der globalen Einstellungen verwendet werden.

**Windows Modern UI**. Definiert das Erscheinungsbild von Windows 8:

- · **bleibt unverändert**. Für das Erscheinungsbild von Windows 8 gelten die globalen Vorgaben aus den NetMan Einstellungen.
- · **ist NICHT erlaubt**. Der Zugriff auf die Windows-8-Startseite wird von NetMan verhindert. Diese Einstellung überschreibt die globalen Vorgaben.
- · **ist erlaubt**. Die Windows-8-Startseite ist auch entgegen der globalen Einstellungen erlaubt.

## Rückgabewerte:

*Return:* 1 - Werte gesetzt, 0 - Fehler

*Errorcode:* 0 oder Fehlercode

Beispiel: Die Einstellung **Dateiumleitung** bzw. **Protokollumleitung** eignet sich insbesondere für Startskripte, kann aber auch in anderen Skripten verwendet werden. Die Dateiumleitung z.B. wird in der Startkonfiguration für ein Stationsprofil eingeschaltet, dass kein Office-Programm auf der lokalen Maschine installiert hat. Die eingeschaltete Dateiumleitung sorgt dafür, dass Office-Dokumente mit den NetMan Skripten verknüpft werden, die entsprechende Office-Programme auf einem Sitzungshost starten.

## <span id="page-142-0"></span>**Skript**

## Kategorie: Kontrolle

Beschreibung: Die Aktion führt ein bestimmtes NetMan Skript anhand seiner ID aus. Mit dieser Aktion starten Sie Skripte aus anderen Skripten heraus.

Konfiguration: Unter **Skript-ID** wählen Sie ein Skript, das ausgeführt wird.

## **Skript**

**Skriptablauf anhalten, bis das aufgerufene Skript geschlossen wird**. Der Skriptablauf des Skripts, aus dem Sie das neue Skript starten, wird solange angehalten, bis das aufgerufene Skript beendet ist.

Optionale Einstellungen:

In der Liste **Variablen definiert** stellen Sie dem Skript den Inhalt bestimmter NetMan Environmentvariablen zur Verfügung.

Rückgabewerte:

*Return:* 1, 0 - Fehler

*Errorcode:* 0, 1 - Fehler

Beispiel: -

## <span id="page-143-0"></span>**Skriptauswahl**

Kategorie: Dialoge

Beschreibung: Die Aktion erstellt einen Auswahldialog, in dem mehrere Skripte zur Ausführung angeboten werden. Sobald der Benutzer eine Auswahl trifft, wird der Dialog beendet.

Konfiguration: Sie wählen, welche Skripte im Dialog angeboten werden. Unter **Nachricht** definieren Sie eine Textnachricht, die Ihre Auswahl beschreibt. Welche Skripte angeboten werden, definieren Sie in der Liste. Über die Schaltflächen oberhalb der Liste editieren Sie die Liste. Mit der Schaltfläche **Neu** erstellen Sie entweder eine neue Auswahl oder eine neue Environmentvariable.

Es werden nur Skripte zur Auswahl angeboten, die auch gemäß ihren Rechten in einer Kollektion sichtbar wären.

**Auswahl**. Sie erhalten in einem Dialog eine Auswahl aller verfügbaren Skripte zur Auswahl. Markieren Sie das Kontrollkästchen eines Skripts, das Sie in die Skriptauswahl aufnehmen wollen, und bestätigen Sie mit **OK**.

**Environment**. Hier definieren Sie eine Environmentvariable. Die Eingabe einer Environmentvariablen ermöglicht ein automatisches Befüllen der Skriptauswahl. Voraussetzung ist, dass Sie zu einem früheren Zeitpunkt eine Environmentvariable erstellt haben, die bestimmte Skripte lädt.

Die Schaltfläche **Bearbeiten** öffnet ein Skript im Skripteditor.

Rückgabewerte:

*Return:* Ausgewähltes Skript oder leer

*Errorcode:* 0 oder Fehlercode

Beispiel: -

# <span id="page-143-1"></span>**Startmeldung**

Kategorie: Dialoge

Beschreibung: Die Aktion zeigt eine Meldung bis ein Programm gestartet wurde oder ein anderer definierter Zustand erreicht wurde.

Konfiguration: Unter **Nachricht** geben Sie die Nachricht ein, die den Benutzern gezeigt wird. Optionale Einstellungen:
### **Startmeldung**

Die optionalen Einstellungen definieren Bedingungen, die zum Schließen der Startmeldung keinen Programmstart erfordern.

**Schließen nach <n> Sekunden**. Der Dialog wird nach den angegebenen Sekunden geschlossen.

**Sekunden im Titel herunterzählen**. Vor dem Schließen des Dialogs wird im Titel ein Countdown gezeigt.

**Bedingung**. Bedingung definiert eine NetMan Variable, die einen bestimmten Wert annehmen muss, oder deren Wert nicht dem angegebenen Wert entsprechen darf, damit der Dialog geschlossen wird. Im Feld **Variable** geben Sie die NetMan Variable ein, definieren die Beziehung und geben unter **Wert** den Wert ein.

#### Rückgabewerte:

*Return:* Immer 1

*Errorcode:* Immer 0

Beispiel: Die Aktion eignet sich dazu, auf länger dauernde Vorgänge vor dem eigentlichen Programmstart hinzuweisen. In diesem Fall wird die Nachricht geschlossen, sobald das Programm startet. Optionale Einstellungen werden nicht definiert.

Die Aktion **Startmeldung** kann auch dazu verwendet werden, eine Meldung zu generieren, die nur für eine bestimmte Zeit für den Benutzer sichtbar ist. In diesem Fall wird die optionale Einstellung **Automatisch schließen nach <n> Sekunden** konfiguriert. Die Startmeldung schließt sich nach Ablauf der angegebenen Sekunden automatisch. Die optionale Einstellung **Bedingung** liest eine bestimmte Variable aus dem NetMan Environment. Hat diese einen bestimmten Wert angenommen oder entspricht nicht einem bestimmten Wert, wird die Startmeldung geschlossen. Eine Variable kann auch eine Rückgabevariable sein, die durch eine andere Aktion geschrieben wurde.

# **T**

### **Toolbox**

### Kategorie: Dialoge

Beschreibung: Die Aktion erstellt einen Auswahldialog, in dem mehrere Skripte zur Ausführung angeboten werden. Der Dialog wird entweder automatisch geschlossen, wenn ein Benutzer ein Skript wählt oder bleibt offen, damit der Benutzer weitere Skripte starten kann. In diesem Fall schließt der Benutzer den Auswahldialog manuell.

Konfiguration: Sie wählen, welche Skripte im Dialog angeboten werden. Unter **Nachricht** definieren Sie eine Textnachricht, der Ihre Auswahl beschreibt. Welche Skripte angeboten werden, definieren Sie in der Liste. Über die Schaltflächen oberhalb der Liste editieren Sie die Liste. Mit der Schaltfläche **Neu** erstellen Sie entweder eine neue Auswahl oder eine neue Environmentvariable.

Es werden nur Skripte zur Auswahl angeboten, die auch gemäß ihren Rechten in einer Kollektion sichtbar wären.

### **Toolbox**

**Auswahl**. Sie erhalten in einem Dialog eine Auswahl aller verfügbaren Skripte zur Auswahl. Markieren Sie das Kontrollkästchen eines Skripts, das Sie in die Toolbox aufnehmen wollen, und bestätigen Sie mit **OK**.

**Environment**. Hier definieren Sie eine Environmentvariable. Die Eingabe einer Environmentvariablen ermöglicht ein automatisches Befüllen der Toolbox. Voraussetzung ist, dass Sie zu einem früheren Zeitpunkt eine Environmentvariable mit Skript-IDs befüllt haben.

Die Schaltfläche **Bearbeiten** öffnet ein Skript im Skripteditor.

Optionale Einstellungen:

**Einträge zeigen als**. Hier wählen Sie, ob die Einträge der Toolbox als Kacheln oder Symbole gezeigt werden.

**Die Toolbox**:

- · **gibt die gewählte Skript-ID zurück**. Die Toolbox übergibt die Skript-ID und wird beendet.
- · **bleibt offen und startet gewählte Skripte**. Gewählte Skripte werden sofort gestartet. Die Toolbox bleibt geöffnet, bis sie vom Benutzer geschlossen wird.

#### Rückgabewerte:

*Return:* Ausgewähltes Skript oder leer; übergibt die Toolbox nur die Skript-ID, immer 1

*Errorcode:* 0 oder Fehlercode; übergibt die Toolbox nur die Skript-ID, immer 0

Beispiel: Übergibt die Toolbox nur die Skript-ID als Rückgabewert, werten Sie diese z.B. mit einer nachfolgenden Programmaktion aus. Natürlich können Sie die ID auch von einer beliebigen anderen Aktion auswerten lassen. Beim Start des Skripts direkt aus der Toolbox heraus benötigen Sie keine Programmaktion.

# **U**

### **URL**

Kategorie: Benutzer

Beschreibung: Diese Aktion öffnet eine bestimmte URL.

Konfiguration: Unter **URL** geben Sie den Hyperlink ein. Unter **Internetfilter** geben Sie optional eine Internetfilterdefinition ein, die für den Hyperlink gilt.

Die folgenden weiteren Einstellungen sind möglich:

**Protokollieren**. Der Aufruf der URL wird mit der angegebenen Protokoll-ID im NetMan Protokoll protokolliert.

**Konfigurationsablauf erst nach dem Beenden der URL fortsetzen**. Nach der Anzeige der URL definierte Aktionen werden sofort nach dem Start oder erst nach Beenden der Aktion **Hyperlink** ausgeführt.

Rückgabewerte:

*Return:* 1 - Hyperlink aufgerufen, 0 - Fehler

*Errorcode:* 0 oder Fehlercode

Beispiel:

# **V**

### **Verzeichnisauswahl**

### Kategorie: Dialoge

Beschreibung: Die Aktion stellt dem Benutzer die Ordner eines bestimmten Verzeichnisses zur Auswahl.

Konfiguration: Unter **Nachricht** definieren Sie eine Nachricht an den Benutzer. Unter **Pfad** wählen Sie das Verzeichnis, dessen Ordner im Auswahldialog gezeigt werden. Weitere Einstellungen:

**Vollen Pfad für ausgewählte Ordner verwenden**. Die Aktion liefert als Rückgabewert nicht nur den Namen des Ordners, sondern den vollen Pfad.

**Navigation in den Verzeichnissen erlauben**. Mit dieser Einstellung erhalten Sie einen Standardverzeichnisdialog, der zwar in dem von Ihnen definierten Verzeichnis startet, aber die volle Navigation in alle Verzeichnisse zulässt.

**Versteckte Ordner anzeigen**. Der Dialog zeigt auch versteckte Ordner zur Auswahl.

**Schließen nach**. Definiert ein Zeitintervall, nach dem die Auswahl automatisch geschlossen wird.

#### Rückgabewerte:

*Return:* Ausgewählten Ordner oder leer

#### *Errorcode:* Immer 0

Beispiel: Kombinieren Sie diese Aktion z.B. mit der Aktion **Dateiliste**, um dem Benutzer eine Auswahl bestimmter Dateien in einem vom Benutzer gewählten Verzeichnis zu zeigen.

# **W**

### **Warten**

#### Kategorie: Steuerung

Beschreibung: Die Aktion wartet für einen bestimmten Zeitraum oder solange, bis eine bestimmte Bedingung eintritt.

Konfiguration: Unter **Sekunden** tragen sie die Zahl an Sekunden ein, die die Aktion wartet. Alternativ tragen Sie unter **Bedingung** eine Variable und einen Wert ein und definieren die Beziehung der beiden, die eintreten muss. Tritt die Bedingung ein, wird das Warten beendet.

#### Rückgabewerte:

*Return:* Immer 1

*Errorcode:* Immer 0

Beispiel: -

### **Windows beenden**

#### Kategorie: Benutzer

Beschreibung: Über die Aktion wird die Windows-Sitzung des Benutzers auf bestimmte Weise beendet.

Konfiguration: Unter **Methode** wählen Sie, ob die Arbeitsstation heruntergefahren, neu gestartet oder der Benutzer von der Desktopsitzung abgemeldet wird.

Rückgabewerte:

*Return:* 1 - Aktion erfolgreich, 0 - Fehler *Errorcode:* 0 oder Fehlercode

### **Windows beenden**

Beispiel: Dies kann z.B. notwendig werden, wenn eine Anwendung die Installation lokaler Komponenten benötigt und danach ein Neustart der Arbeitsstation durchgeführt werden muss.

# **Programme ausrollen**

NetMan bietet Ihnen eine integrierte Softwareverteilung, mit der Sie einzelne Programme oder auch ganze Programmpakete zu NetMan Paketen zusammenfassen und auf Clientstationen lokal ausrollen. Dazu wird zuerst mit dem NetMan Prozessrekorder der Installationsvorgang aufgezeichnet. Aus der Prozessüberwachung wird ein Ergebnis erstellt, dass Sie mit dem Ergebnisbetrachter in einem NetMan Paket speichern. Dieses NetMan Paket beinhaltet alle notwendigen Dateien und Einstellungen, um die Anwendung korrekt zu installieren. Mit dem Skriptgenerator erstellen Sie ein Installationsskript, das das NetMan Paket verwendet, um die Anwendung lokal auszurollen. Um die Anwendung auf einem Client auszurollen, starten Sie einfach das Installationsskript auf dem Client. Dieses Kapitel beschreibt, wie Sie Prozesse aufnehmen, Pakete und Installationsskripte erstellen sowie Programme ausrollen:

- · "*Prozesse [aufnehmen](#page-147-0)*" beschreibt, wie Sie mit dem Prozessrekorder Installationsprozesse überwachen und aus dem Ergebnis ein NetMan Paket erstellen.
- "*[Installationsskripte](#page-149-0) erstellen*" beschreibt, wie Sie aus dem Ergebnis der Prozessüberwachung mit Hilfe des Skriptgenerators ein Installationsskript erstellen.
- · "*[Installationsskripte](#page-151-0) bearbeiten*" beschreibt, wie Sie NetMan Installationsskripte im Skripteditor bearbeiten.
- · "*Pakete [ausrollen](#page-152-0)*" beschreibt, wie Sie ein NetMan Paket auf einer Clientstation ausrollen.

Nach der Installation von NetMan sind einige Komponenten des Prozessrekorders noch nicht installiert. Diese werden installiert, sobald Sie den Prozessrekorder das erste Mal starten. Die Installation erfordert einen Neustart, damit alle Prozesse im System erfasst werden können.

## <span id="page-147-0"></span>**Prozesse aufnehmen**

Prozesse aufzunehmen ist der erste Schritt, um Anwendungen auf Clientstationen auszurollen. Während einer exemplarischen Installation der Anwendung werden alle Prozesse aufgezeichnet, die das Installationsprogramm startet. Es wird aufgezeichnet, welche Dateien das Installationsprogramm kopiert, welche Dateien es ändert und welche Einträge in der Registrationsdatenbank es erstellt oder ändert. Aus diesen Informationen, den Installationsdateien und den von Ihnen gewählten, optionalen Einstellungen wird später das Installationspaket erstellt. Wir empfehlen, dass Sie zum Aufzeichnen der Installation eine möglichst leere (virtuelle) Umgebung verwenden. Außerdem sollten Sie das Installationspaket vor dem Ausrollen in einer möglichst leeren Umgebung testen.

Um Installationsprozesse aufzunehmen, verwenden Sie den NetMan Prozessrekorder:

**1.** Prozessrekorder starten: Auf der Windows-Arbeitsfläche starten Sie die **NetMan Tools** und wählen **NetMan Prozessrekorder**.

**2.** Programm wählen: Im Prozessrekorder wählen Sie unter **Programm** das Installationsprogramm, dessen Prozesse Sie aufzeichnen.

Weitere Einstellungen des Prozessrekorders sind optional:

**Parameter**. Führt das Installationsprogramm mit einem bestimmten Parameter aus, wenn dies erforderlich ist. Sie geben den Parameter mit den erforderlichen Zeichen, jedoch ohne Leerstelle ein.

**Arbeitspfad**. Arbeitspfad des Installationsprogramms.

**Name**. Skript-ID des späteren NetMan Pakets.

**Beschreibung**. Beschreibung des NetMan Pakets.

**Kommentar**. Hier geben Sie einen Kommentar ein, der z.B. beschreibt, um welche Anwendung es sich genau handelt.

**3.** Programm installieren: Klicken Sie die Schaltfläche **Start**. Der Prozessrekorder startet automatisch das eingetragene Installationsprogramm und zeigt ein Aufnahmefenster.

Mit **Stopp** beenden Sie die Aufnahme vorzeitig.

**4.** Ergebnis betrachten: Nach der Installation beendet sich der Prozessrekorder automatisch und zeigt das Ergebnis der Aufnahme im Ergebnisbetrachter. Im Ergebnisbetrachter kontrollieren Sie das Ergebnis:

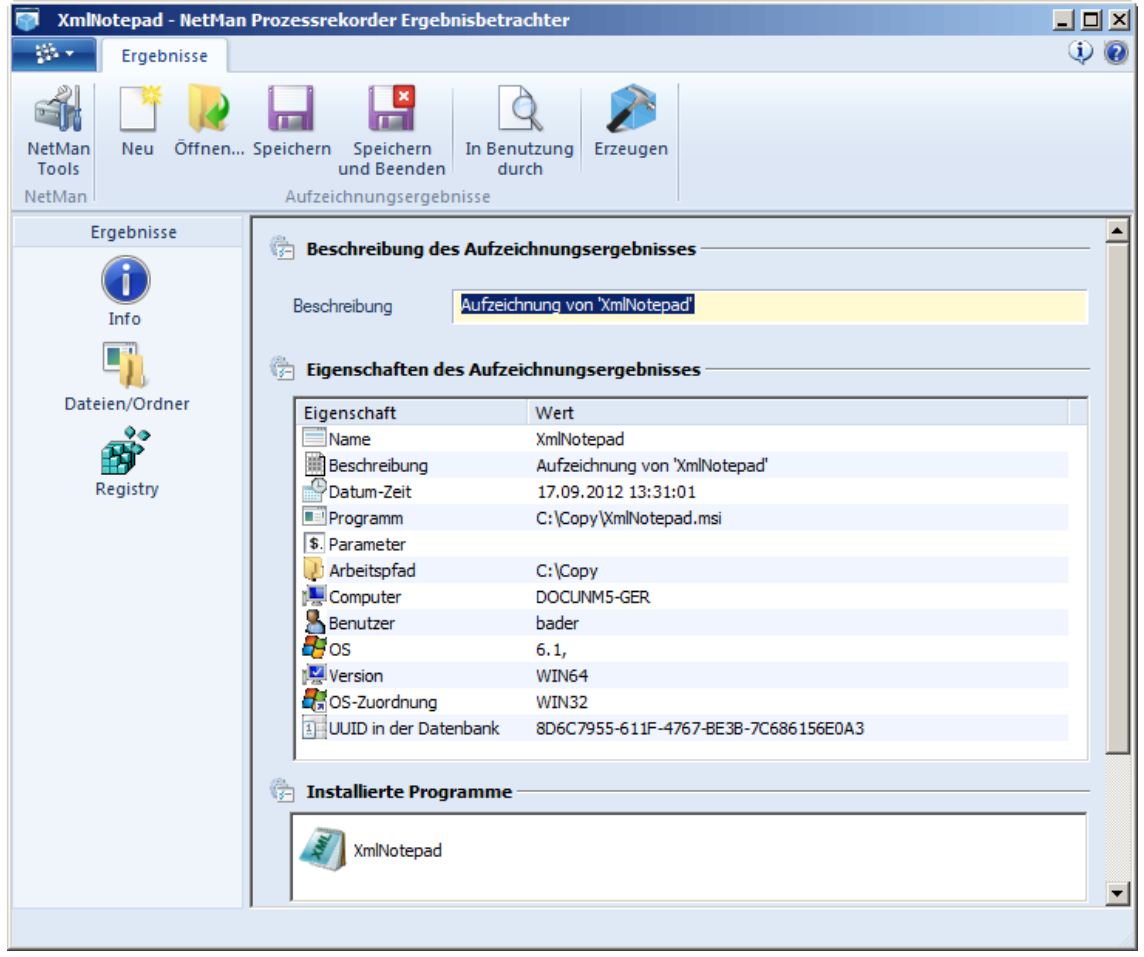

Auf der Seite **Info** sehen Sie die Eigenschaften des Ergebnisses und welche Programme installiert wurden. Die Seite **Dateien/Ordner** zeigt, welche Verzeichnisse und Dateien erstellt und geändert

wurden. Die Seite **Registry** zeigt, welche Einträge in der Registrationsdatenbank erstellt und geändert wurden.

**5.** Paket erstellen: Im Menüband klicken Sie die Schaltfläche **Erzeugen**. Aus dem Ergebnis wird ein NetMan Paket, das Installationspaket, erstellt.

Im nächsten Schritt erstellen Sie aus dem NetMan Paket ein Installationsskript. Wie Sie Installationsskripte erstellen, lesen Sie im Kapitel "*[Installationsskripte](#page-149-0) erstellen*".

# <span id="page-149-0"></span>**Installationsskripte erstellen**

Bei NetMan Paketen handelt es sich Installationsinformationen und Dateien, verpackt in einem Skript, mit denen Sie Anwendungen auf Clientstationen ausrollen. Installationsskripte verwenden NetMan Pakete, um Anwendungen mit genau den gleichen Einstellungen erneut auszurollen. Um ein NetMan Paket zu erstellen, benötigen Sie ein Überwachungsergebnis des NetMan Prozessrekorders. Wie Sie mit dem Prozessrekorder eine Installation überwachen und ein Paket erstellen, lesen Sie im Kapitel "Prozesse [aufnehmen](#page-147-0)". Im vorliegenden Kapitel lesen Sie, wie Sie mit dem Skriptgenerator ein Installationsskript erstellen, dass eine Anwendung unter Verwendung eines NetMan Pakets ausrollt. Die folgende Beschreibung geht davon aus, dass Sie die Installationsüberwachung mit dem Prozessmonitor ausgeführt haben und im Ergebnisbetrachter ein NetMan Paket erstellt haben. Wenn das Paket erstellt wird, startet automatisch der Skriptgenerator:

**1.** Programm wählen: Der Skriptgenerator startet auf der Seite **Programmauswahl**. In der Liste sehen Sie alle Programme, die während der Installation installiert wurden. Wählen Sie die Programme, die Sie als Anwendung ausrollen wollen, indem Sie die Kontrollkästchen vor den Einträgen aktivieren.

Mit der Option **Erzeuge Windows-Symbole (Desktop/Startmenü) für das Programm** erlauben Sie, dass die Installation Programmsymbole auf der Windows-Arbeitsfläche und im Startmenü erstellt.

Auf der Seite **Aufzeichnungsergebnisse** sehen Sie alle Ergebnisse, die im NetMan Center in der Paketansicht als Pakete vorhanden sind.

**2.** Einstellungen setzen: Auf der Seite **Skripteinstellungen** konfigurieren Sie das Installationsskript:

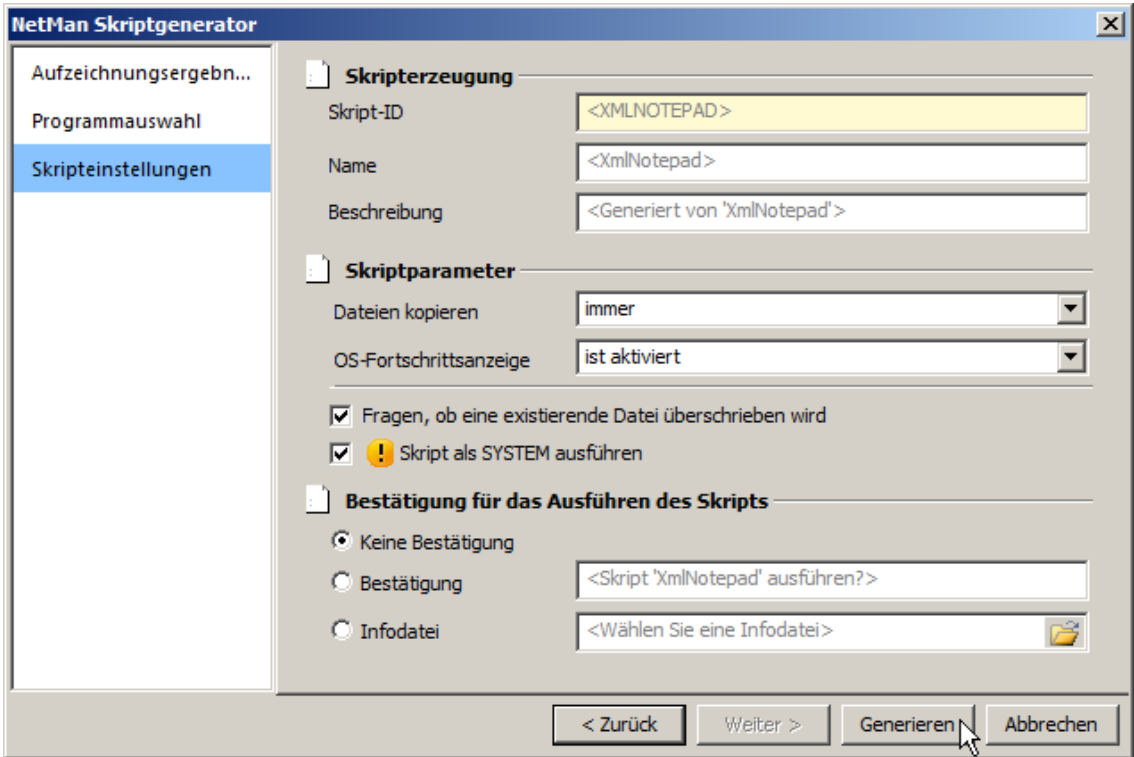

**Skript-ID**. ID des Installationsskripts. Voreingestellt ist der Wert aus dem Prozessmonitor **Name**. Name des Installationsskripts.

**Beschreibung**. Beschreibung des Skripts.

### **Dateien kopieren**:

- · **immer**. Dateien werden in jedem Fall kopiert.
- · **nur, falls Datei nicht existiert**. Dateien werden nur kopiert, falls keine gleichnamigen Dateien vorhanden sind.
- · **nur, falls Datei neuer ist**. Dateien werden nur kopiert, falls die Datei, die kopiert wird, neuer ist als die vorhandene.

### **Fortschrittsanzeige**:

- · **eingeschaltet**. Fortschrittsanzeige des Kopiervorgangs wird gezeigt.
- · **eingeschaltet, Abbrechen-Schaltfläche inaktiv**. Fortschrittsanzeige wird gezeigt, Kopieren kann nicht abgebrochen werden.
- · **nicht angezeigt**. Fortschrittsanzeige wird nicht gezeigt.

**Vor dem Überschreiben Bestätigung anfordern**. Bevor Dateien überschrieben werden, wird ein Bestätigungsdialog eingeblendet, der mit **OK** bestätigt werden muss.

**Skript im SYSTEM-Konto ausführen**. Das Skript wird im SYSTEM-Konto des Betriebssystems ausgeführt.

Werden von der Installation Dateien in geschützte Bereiche des Betriebssystems kopiert oder dort geändert, müssen Sie ggf. die Option **Skript im SYSTEM-Konto ausführen** aktivieren, damit die Installation fehlerfrei ausgeführt wird.

**Bestätigung vor Skriptausführung**:

- · **keine Bestätigung**. Zeigt keinen Bestätigungsdialog, bevor das Installationsskript gestartet wird.
- · **Bestätigung**. Zeigt einen Dialog, den Sie mit **OK** bestätigen müssen, bevor das Installationsskript gestartet wird.
- · **Infodatei**. Zeigt eine Infodatei vor Skriptausführung. Nach dem Schließen der Infodatei wird die Skriptausführung gestartet.

**3. Generieren** klicken: Klicken Sie die Schaltfläche **Generieren**. Das Installationsskript wird in den Skripteditor geladen, in dem Sie das Skript bearbeiten.

Installationsskripte werden im erweiterten Skripteditor geöffnet, in dem auch erweiterte Skripte geöffnet werden. Sie können jede einzelne Aktion bearbeiten und so eine komplexe Installationssequenz erstellen, die genau Ihren Bedürfnissen entspricht. Diese Funktion ist für erfahrene NetMan Benutzer gedacht. Wie Sie Installationsskripte bearbeiten, lesen Sie im Kapitel "*[Installationsskripte](#page-151-0) bearbeiten*".

## <span id="page-151-0"></span>**Installationsskripte bearbeiten**

Nachdem Sie die Installationsprozesse aufgenommen und ein Installationsskript generiert haben, bietet Ihnen NetMan die Möglichkeit, das Installationsskript manuell zu bearbeiten. Die manuelle Bearbeitung eines Installationsskripts erfolgt im NetMan Skripteditor:

**1.** Nachdem Sie im Skriptgenerator **Generieren** geklickt haben, wird das Skript erstellt und automatisch im Skripteditor geöffnet.

Das manuelle Bearbeiten von Installationsskripten ist eine Expertenaufgabe. Daher startet der Skripteditor in der Expertenansicht, in der Sie auch die Aktionssequenz des Skriptes bearbeiten können. Sie sollten Installationsskripte vor allem dann nachbearbeiten, wenn ein Test des Installationsskripts zeigt, dass Anpassungen erforderlich sind. Wie Sie mit der Expertenansicht des [Skripteditor](#page-62-0)s arbeiten, lesen Sie im Kapitel "*Skripteditor***"**. Beispiele, wie Sie Aktionssequenzen bearbeiten, lesen Sie im Kapitel "**[Erweiterte](#page-85-0) Skripte erstellen**".

**2.** In unserem Beispiel haben wir ein sehr einfaches Programm, das Microsoft XML Notepad, installiert. Das Programm benötigt keine Komponenten, die in einer aktuellen Windows-Umgebung nicht vorhanden sind. Am Skriptablauf selbst müssen wir daher keine Änderungen vornehmen. Allerdings sollen nur Administratoren das Skript starten dürfen. Daher öffnen wir die Seite **Berechtigungen** und tragen dort eine Berechtigung für das Profil der NetMan Administratoren ein:

Wie Sie Berechtigungen [erstellen](#page-253-0), lesen Sie im Kapitel "Globale Rechte erstellen".

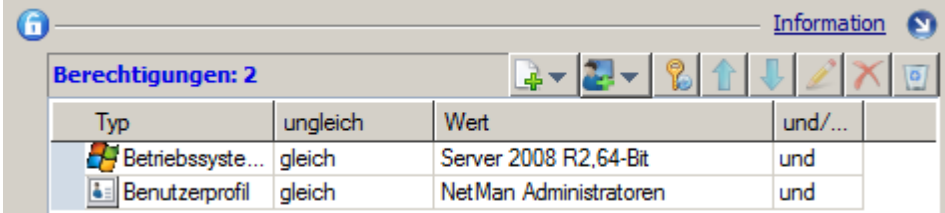

Wie Sie im Beispiel sehen, hat NetMan automatisch die Ausführungsbedingung für Windows Server 2008 R2 64-Bit erstellt. Das ist das Betriebssystem, unter dem wir installiert haben. Da es zwischen verschiedenen Betriebssystemen erhebliche Unterschiede bei der Installation geben kann, ist ein Installationsskript auf diese Weise an das Betriebssystem gebunden, unter dem es erstellt wurde.

**3.** Speichern Sie das Installationsskript und beenden Sie den Skripteditor, indem Sie im Menüband **Speichern und Schließen** klicken.

### <span id="page-152-1"></span>**Installationsskripte testen**

Nach dem Erstellen eines Installationsskript sollten Sie es testen, bevor Sie mit dem Ausrollen des Programms in Ihrer Produktivumgebung beginnen. Zum Testen bietet sich eine virtuelle Umgebung an. Nicht sinnvoll ist ein Test auf dem System, auf dem Sie die Installation aufgezeichnet haben. Selbst wenn Sie das Programm deinstallieren, können Sie nicht sicher sein, dass bei der Deinstallation alle Programmkomponenten, Ordner und Registry-Einträge entfernt werden. Ein Test in einer solchen Umgebung hätte keine Aussagekraft, ob sich das Skript in einer neuen Umgebung problemlos installieren lässt. Schaffen Sie sich also eine geeignete Testumgebung und gehen Sie dann vor, wie im Kapitel "*Pakete [ausrollen](#page-152-0)*" beschrieben. Dort lesen Sie, wie Sie mit Installationsskripten Ihre Installationspakte ausrollen.

## <span id="page-152-0"></span>**Pakete ausrollen**

Nachdem Sie einen Installationsprozess aufgenommen haben und ein Installationsskript erstellt haben, mit dem Sie Ihr Installationspaket ausrollen, sind Sie bereit, das Skript tatsächlich auf weiteren Systemen auszurollen.

Bevor Sie ein Installationsskript in Ihrer Produktivumgebung ausrollen, sollte Sie es testen. Tipps zum Testen des Installationsskripts lesen Sie im Kapitel "*[Installationsskripte](#page-152-1) bearbeiten*". Verläuft der Test negativ, müssen Sie Ihr Skript wahrscheinlich nachbearbeiten. Wie Sie Ihr Skript manuell nachbearbeiten, lesen Sie ebenfalls im Kapitel "*[Installationsskripte](#page-151-0) bearbeiten*".

Um ein Installationsskript auf einer Station zu starten, müssen Sie es zunächst auf dieser Station verfügbar machen. Voraussetzung hierfür ist, dass die betreffende Station bereits in Ihre NetMan Umgebung eingebunden ist, d.h. der NetMan Client installiert ist oder Sie Zugriff auf das Web Interface haben. Im folgenden Beispiel starten wir das Installationsskript über den NetMan Client:

**1.** In Kollektion einfügen: Fügen Sie im Kollektionseditor das Installationsskript in eine Kollektion ein:

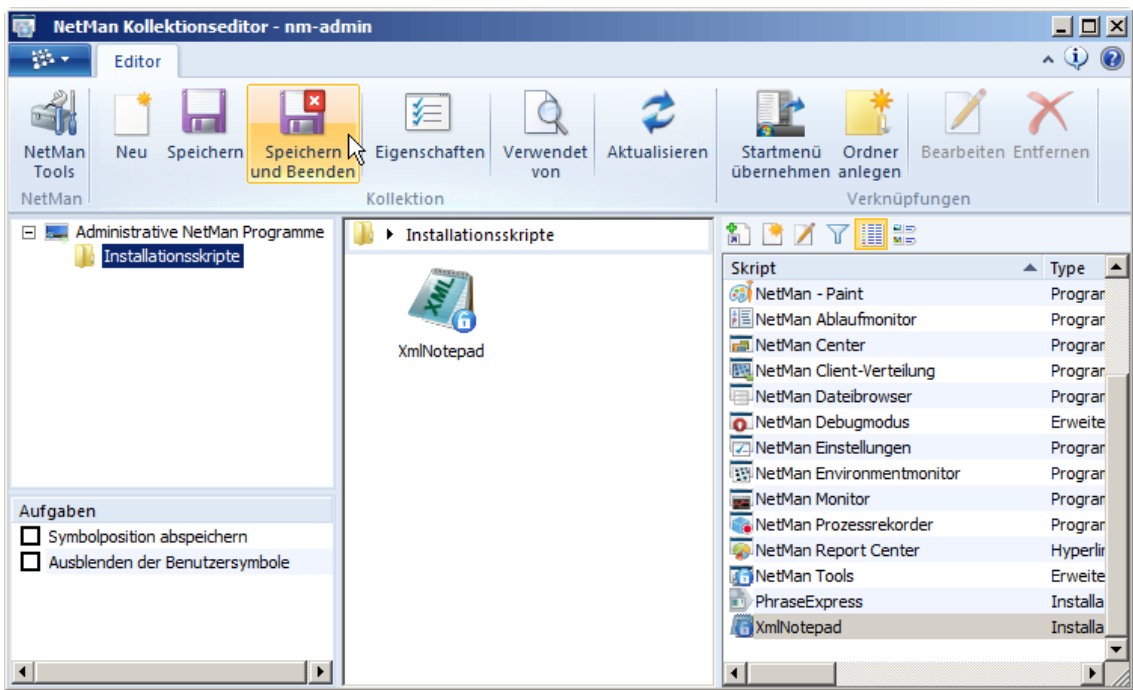

In unserem Beispiel fügen wir unser Installationsskript in die Kollektion "NetMan Programme" ein, die standardmäßig für alle NetMan Administratoren auf die Windows-Arbeitsfläche geladen wird. Um die Übersichtlichkeit auf der Windows-Arbeitsfläche zu verbessern, haben wir in der Kollektion einen Ordner "Installationsskripte" erstellt, in dem wir bei Bedarf noch weitere Installationsskripte ablegen können.

**2.** Kollektion speichern: Wir speichern die Kollektion und beenden den Kollektionseditor, indem wir im Menüband die Schaltfläche **Speichern und Beenden** klicken.

**3.** Installationsskript starten: Öffnen Sie den Ordner **Installationsskripte** und starten Sie das Installationsskript per Doppelklick:

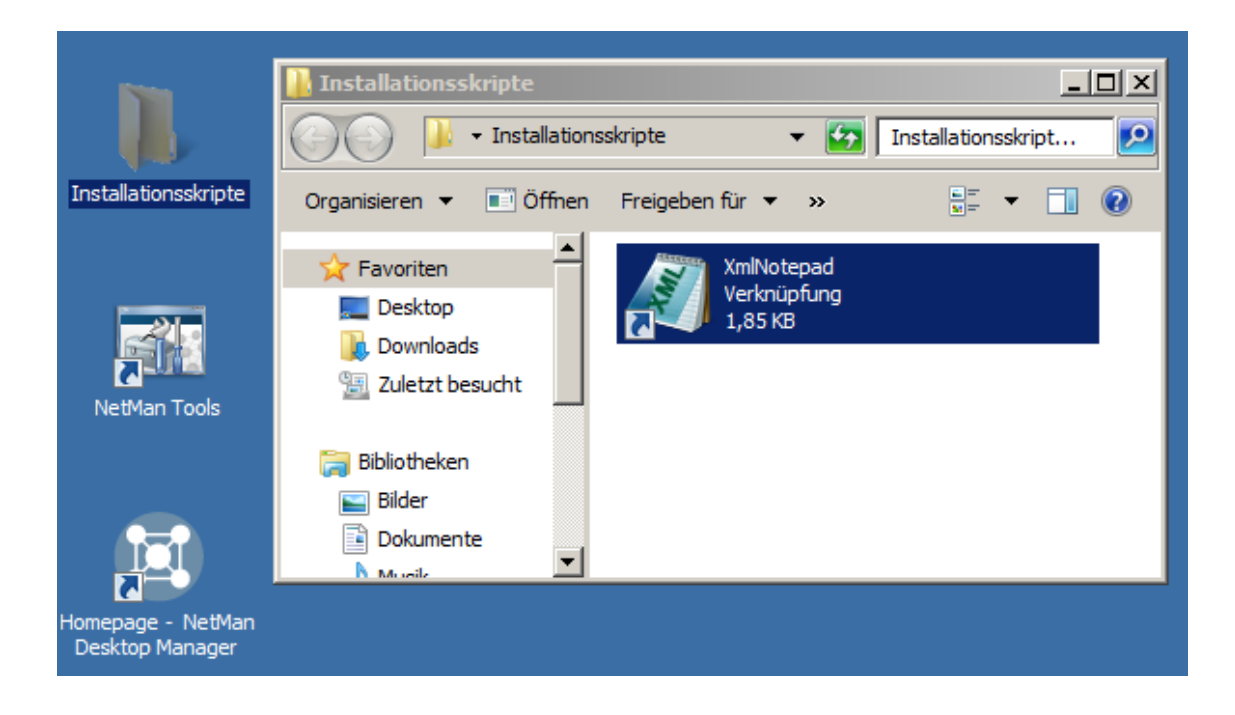

Die Anwendung wird installiert und danach gestartet.

Der Programmstart nach erfolgreicher Installation ist eine Komfortfunktion von NetMan. Wenn Sie ein Installationsskript erstellen, wird dem Skript automatisch ein Programmstart hinzugefügt. Hier sehen Sie den Programmstart in der Aktionssequenz:

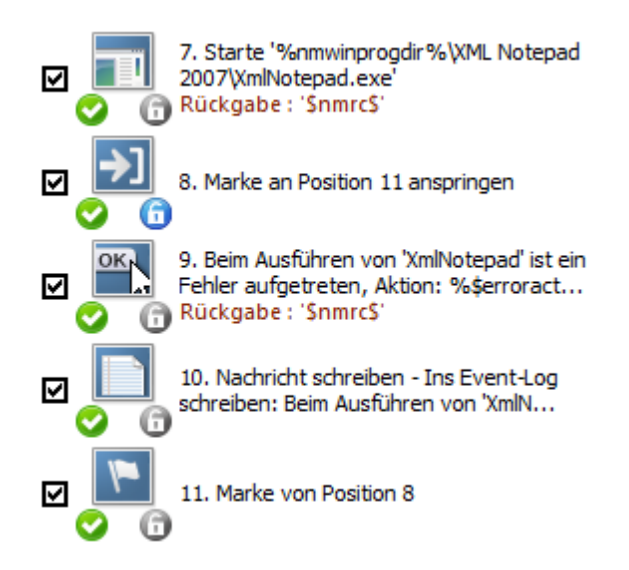

Aktion 7 versucht, das Programm nach der Installation zu starten. Kann das Programm gestartet werden, wird Aktion 11 angesprungen und die Skriptverarbeitung wird beendet. Kann das Programm jedoch nicht gestartet werden, erscheint ein Infodialog mit der Meldung, dass bei der Installation ein Fehler aufgetreten ist. Zusätzlich wird eine Nachricht ins Event-Protokoll geschrieben. Durch dieses Verhalten eines Installationsskripts erhalten Sie sofort nach der Ausführung eine Rückmeldung, ob die Installation erfolgreich war oder fehlgeschlagen ist.

Nach dem Programmstart ist die Installation mithilfe des Installationsskripts abgeschlossen. Im Kapitel "*Beispiel: [Anwendung](#page-155-0) ausrollen*" lesen Sie ein umfangreiches Beispiel, wie Sie eine Office-Anwendung ausrollen.

# <span id="page-155-0"></span>**Beispiel: Anwendung ausrollen**

Das Erstellen und Ausrollen eines Installationspakets besteht immer aus folgenden Arbeitsschritten:

- · Aufzeichnen
- · Bearbeiten
- · Testen
- · Nachbearbeiten (optional)
- · Ausrollen

Beim Erstellen eines Installationspaket gibt es grundlegende Voraussetzungen zu beachten:

- · Installationen müssen auf dem gleichen Betriebssystem aufgenommen werden, auf dem Sie später auch ausgeführt werden.
- Sie benötigen eine möglichst "frische" Umgebung zum Aufzeichnen der Installation.
- Sie benötigen eine möglichst "frische" Umgebung zum Testen der Installation.
- · Die Aufzeichnung und der Test sollten nicht in der gleichen Arbeitsumgebung erfolgen.
- · Wenn der Test zeigt, dass z.B. noch Dateien oder einzelne Einträge in der Registrationsdatenbank fehlen, muss das Installationsskript nachbearbeitet werden und die fehlenden Komponenten eingebunden werden. Danach müssen Sie das Skript erneut testen.

Verwenden Sie eine virtuelle Umgebung zum Aufzeichnen und testen. Diese können Sie meist problemlos zurücksetzen.

Dieses Kapitel zeigt, wie Sie eine Installation [aufzeichnen](#page-155-1) und daraus ein [Installationsskript](#page-157-0) [erstellen.](#page-157-0) In einem weiteren Beispiel sehen Sie, wie Sie ein Installationsskript für Anwendungen erstellen, die nicht über ein Installationsprogramm installiert werden. Bei der Arbeit mit dem NetMan Rekorder ist der Monitor von besonderer Bedeutung. Wie Sie mit dem Monitor arbeiten, um Installationsprozesse transparent zu machen, lesen Sie in einem dritten Abschnitt.

Mögliche Installationsszenarien für eine Installation per NetMan Skript sind:

- · Installation auf mehreren Remotedesktop-Sitzungshosts
- · Installation auf mehreren gut ausgestatteten Arbeitsplatzrechnern

#### <span id="page-155-1"></span>**Installation aufzeichnen**

Für unser Beispiel verwenden wir eine virtuelle Maschine, auf der die Windows Remotedesktopdienste installiert sind. Der virtuelle Remotedesktop-Sitzungshost ist in die NetMan Umgebung eingebunden. Wir installieren die Anwendung OpenOffice 3.4. Die Anwendung besteht aus mehreren Programmen. Da wir pro Installationsskript nur ein Programm installieren können, werden wir mehrere Installationsskripte erstellen: eines für jedes Programm.

Vor dem Aufzeichnen der Installation haben wir einen Snapshot der virtuellen Maschine erstellt, um diese bei Problemen einfach zurücksetzen zu können. Zusätzlich benötigen Sie eine zweite

Testumgebung, die von der Aufnahmeumgebung unabhängig sein muss, damit Sie gegebenenfalls Dateien oder ähnliches manuell im Installationsskript ergänzen können.

**1.** Starten Sie den NetMan Prozessrekorder über die Desktopverknüpfung **NetMan Tools**.

Wenn Sie den Prozessrekorder das erste Mal starten, sind noch nicht alle Komponenten installiert. Diese werden jetzt installiert. Die Installation erfordert einen Neustart, damit alle Prozesse im System erfasst werden können.

**2.** Im Prozessrekorder wählen Sie das Setup und geben Name, Beschreibung und Kommentar des Aufzeichnungsergebnisses ein:

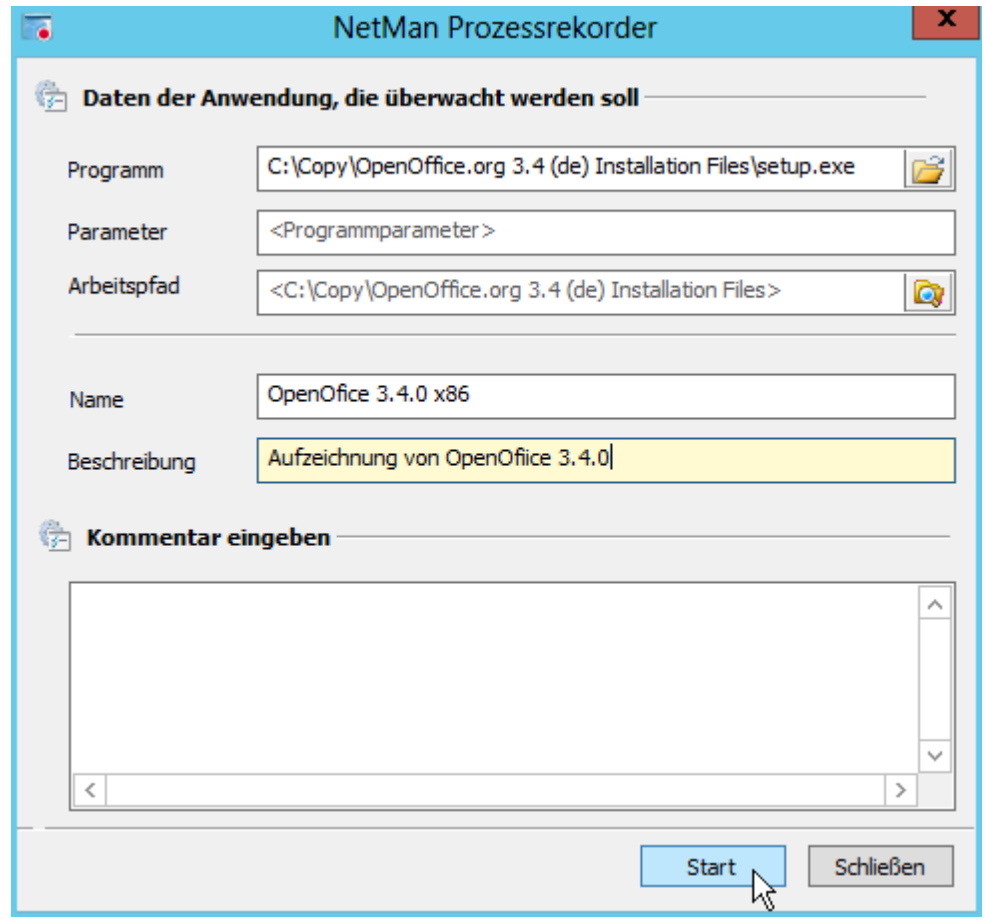

**3.** Klicken Sie **Start**. Der Prozessrekorder beginnt die Aufnahme.

Machen Sie sich vor der Installation klar, mit welchen Parametern (Installationsverzeichnis etc.) später die Installation auf den Zielstationen erfolgen wird und definieren Sie während der Installation genau diese Parameter. Diese Parameter werden fest in das Installationsskript implementiert und können nicht mehr geändert werden.

Im Beispiel beginnen wir die Installation von OpenOffice, indem wir **Weiter** klicken und führen alle Installationsschritte bis zum Ende der Installation durch.

### <span id="page-157-0"></span>**Installationsskript erstellen**

Nach der Installation beendet der Prozessrekorder automatisch die Aufnahme und öffnet den Ergebnisbetrachter.

**1.** Im Ergebnisbetrachter klicken Sie im Menüband zunächst **Speichern**, um das Ergebnis zu speichern.

Unter **Installierte Programme** überprüfen Sie, ob alle Programme installiert wurden.

**2.** Im Menüband klicken Sie **Erzeugen**, um ein Installationsskript zu erzeugen:

**3.** Der Skriptgenerator startet auf der Seite **Programmauswahl**. Wählen Sie das Programm, für das Sie ein Installationsskript erstellen wollen, und klicken Sie **Weiter**:

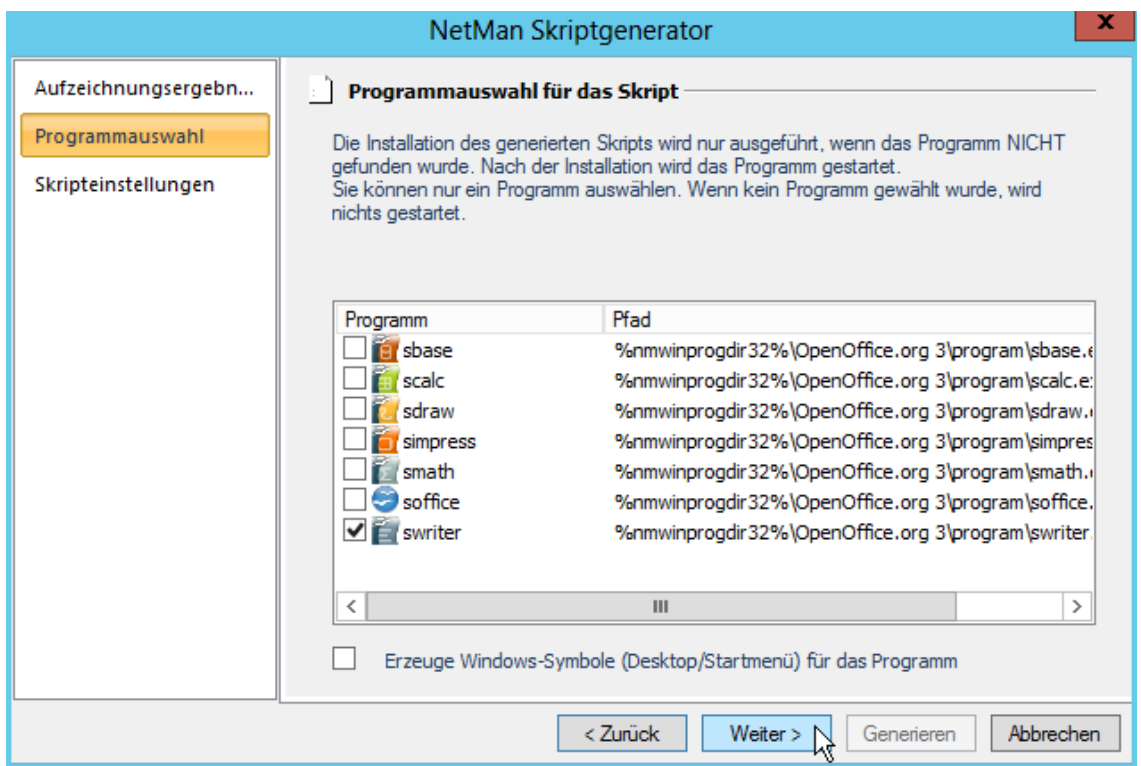

Im Beispiel wählen wir das Textverarbeitungsprogramm "Writer".

**4.** Auf der Seite **Skripteinstellungen** definieren Sie Skripteinstellungen wie die Skript-ID und den Namen des Skripts.

Im Beispiel wählen wir die Option **Dateien kopieren/nur wenn die Datei nicht existiert**, da wir die Installationsskripte über ein gemeinsames Skript verteilen wollen. Daher müssen gemeinsame Dateien nur einmal kopiert werden und nicht bei jeder Installation.

**5.** Klicken Sie **Generieren**. Der Skriptgenerator erstellt das Installationsskript und öffnet es im Skripteditor.

**6.** Im Skripteditor überprüfen Sie die Einstellungen des Installationsskript und klicken **Speichern und Schließen**.

Das Installationsskript für das Programm Writer wurde erstellt und gespeichert. Aus dem noch geöffneten Ergebnisbetrachter heraus generieren wir für jedes weitere Programm ein Installationsskript.

**Installationsskripte per Skript starten**

Um nicht jedes Installationsskript einzeln ausführen zu müssen, fassen wir alle OpenOffice-Installationsskripte in einem erweiterten NetMan Skript zusammen:

**1.** Im NetMan Center erstellen Sie ein erweitertes Skript. Wie Sie erweiterte Skripte erstellen, lesen Sie im Kapitel "*[Erweiterte](#page-81-0) Skripte erstellen*".

**2.** Im Skripteditor ergänzen Sie eine Aktion **Skript**. Als auszuführendes Skript tragen Sie die Skript-ID "OO\_WRITER" ein, die das OpenOffice-Programm Writer startet.

Aktivieren Sie die Option **Skriptablauf anhalten, bis das aufgerufene Skript geschlossen wird**. Dadurch startet immer nur ein Installationsprozess gleichzeitig.

**3.** Diesen Schritt, eine Aktion **Skript** erstellen und die Skript-ID eines OpenOffice-Programms eintragen, wiederholen Sie für alle OpenOffice-Programme, die Sie installieren wollen. Im Ergebnis erhalten Sie ein Skript, das nacheinander alle Installationsskripte ausführt:

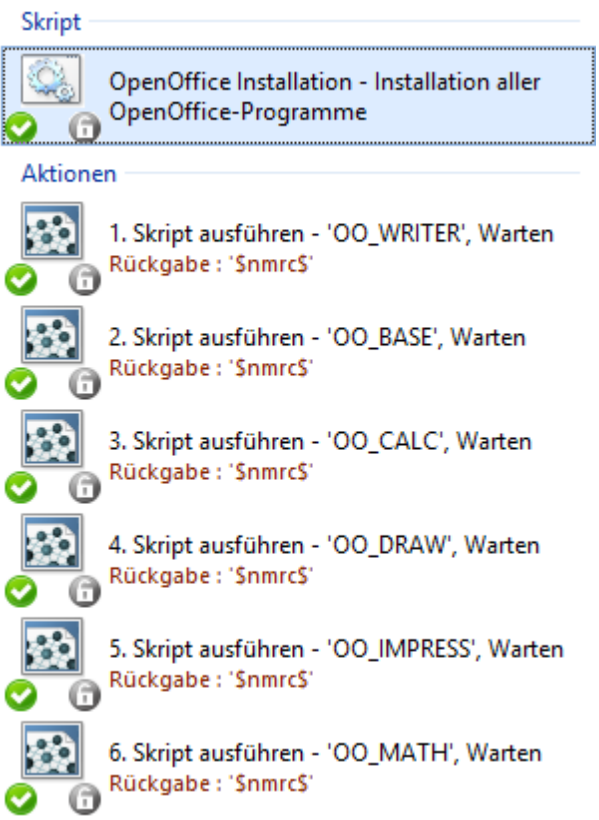

### **Installationsskript testen**

Installationsskripte testen Sie in einer zusätzlichen "frischen" Umgebung. Es ist wichtig, dass diese Umgebung die gleichen Bedingungen bietet, unter denen Sie später die Installation ausführen werden. Auch hier empfiehlt sich die Verwendung einer virtuellen Maschine, die Sie für weitere Tests einfach zurücksetzen können. Für unseren Test haben wir das Installationsskript "OpenOffice Installation" in der administrativen Kollektion "Administrative NetMan Programme" integriert, damit es uns direkt auf der Arbeitsfläche unserer Testumgebung gezeigt wird:

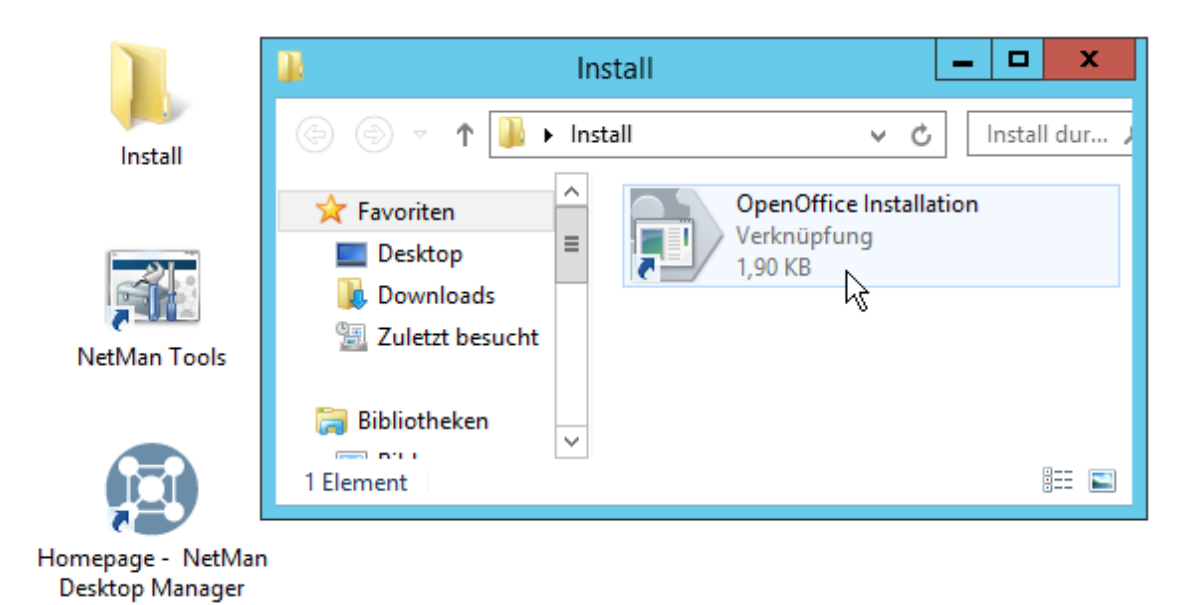

Einige Installationsvorgänge wie das Setzen von Einträgen in der Registrationsdatenbank erzeugen keine sichtbare Anzeige, können aber länger dauern. Haben Sie also Geduld, wenn die Installation nicht fortzuschreiten scheint. Wollen Sie sicher gehen, verwenden Sie während der Installation den H+H Ablaufmonitor, der zeigt, welche Installationsschritte ausgeführt werden. Wurde ein Programm erfolgreich installiert, startet der NetMan Rekorder die Anwendung einmal.

In unserem Beispiel läuft der Test ohne Fehler durch, d.h. wir müssen das Installationsskript nicht manuell anpassen.

# **Web Interface**

Voraussetzung für die Einbettung von Anwendungen in das Windows-Startmenü oder die Windows-Arbeitsfläche ist die Installation des NetMan Clients auf der Arbeitstation. Alternativ können Sie mit NetMan die veröffentlichten Anwendungen auch über das NetMan Web Interface anbieten. Diese Vorgehensweise kann bei bestimmten Umgebungen vorteilhaft sein:

- · Die Voraussetzungen für den Start von Anwendungen über einen Browser sind nicht so hoch wie beim NetMan Client.
- · Über das Web Interface können Sie die Anwendungen Benutzern von Rechnern mit Mac OS X oder Linux anbieten oder auch auf Thin Clients. Es werden alle Betriebssysteme mit einer Java-Laufzeitumgebung 1.5/1.6 unterstützt. Für mobile Endgeräte jeder Art, auf denen kein Client installiert werden kann, bietet NetMan den HTML5-Client.
- · Für den Aufruf von Anwendungen werden alle gängigen Browser unterstützt. So können Sie Anwendungssitzungen nicht nur vom Internet Explorer aus starten, sondern alternativ Produkte wie Firefox oder Opera einsetzen.
- · Im Zusammenspiel mit der NetMan Komponente NetMan SSL Gateway können Sie ganz einfach von überall aus auf Ihre Anwendungen zugreifen und der RDP Datenverkehr wird zusätzlich über SSL geschützt.
- · Mit Desktopsitzungsskripten bieten Sie Ihren Benutzern auch Sitzungen auf dem Sitzungshost unabhängig von einem Anwendungsstart.

Das Web Interface nutzt zur Darstellungen einen modifizierten Apache-Webserver, den NetMan Webserver. An der Apache-Konfiguration selbst wird für das Web Interface nur eine kleine Veränderung vorgenommen: In die Hauptkonfigurationsdatei **httpd.conf** wird die Standardkonfigurationsdatei des NetMan Web Interfaces **NMView.conf** und das Authentifizierungsmodul **HHAuth.conf** geladen. Die Dateien befinden sich unterhalb des Webserver-Verzeichnisses im Ordner \HH (Details zur Verzeichnisstruktur des Web Interfaces lesen Sie im Kapitel "*[Verzeichnisstruktur](#page-161-0) des Web Interfaces*").Um das Web Interface zu nutzen, muss der NetMan Webserver-Dienst gestartet sein. Nach einer Standardinstallation ist dies der Fall.

Wir empfehlen, den NetMan Webserverdienst nicht unter dem Systemkonto zu betreiben, sondern ein separates Konto einzurichten. Richten Sie dazu ein neues Konto auf dem Rechner ein, auf dem Sie den NetMan Webserver betreiben, und geben Sie dem Konto die notwendigen Rechte auf das Verzeichnis des NetMan Webservers.

Auch über das Web Interface können Sie Ihre Anwendungen anonymen Benutzern zur Verfügung stellen. Wie Sie anonyme Benutzer einrichten, lesen Sie im Kapitel "*[Anonyme](#page-284-0) Benutzer*". Sie konfigurieren das Web Interface über die NetMan Einstellungen. Wie Sie das Web Interface konfigurieren, lesen Sie im Kapitel "*[Einstellungen](#page-167-0) des Web Interfaces*".

Die Generierung der HTML-Seiten erfolgt dynamisch. Für veröffentlichte Anwendungen bedeutet das: ändern Sie beispielsweise ein Zugriffsrecht auf eine Anwendung, wird diese Änderung sofort im Web Interface übernommen. Zur Präsentation des Anwendungsstarts stellt NetMan Ihnen zwei Varianten zur Verfügung: die Exploreransicht und die Listenansicht.

Die Exploreransicht stellt Ihre Anwendungen übersichtlich dar, wie Sie es z.B. aus dem Windows Explorer gewöhnt sind. Diese Ansicht ist sehr einfach zu handhaben und Sie müssen keinerlei weitere Konfigurationen an der Webseite selbst vornehmen, um Ihre Anwendungen über das Web Interface zur Verfügung zu stellen.

Die Listenansicht integriert die veröffentlichten Anwendungen über Platzhalter in vorhandene Webseiten oder in mitgelieferte Schablonen. Somit bietet Ihnen die Listenansicht den größtmöglichen Gestaltungsspielraum bei der Präsentation Ihrer Anwendungen im Internet.

# <span id="page-161-0"></span>**Verzeichnisstruktur des Web Interfaces**

Das Web Interface besitzt verschiedene Verzeichnisebenen. Die Dateien des Webservers selbst liegen im Verzeichnis <NetMan Server>\NM5\WebSrv. Alle Dateien des Web Interfaces finden Sie im Verzeichnis <NetMan Server>\NM5\System\web:

- · Im Verzeichnis **Bin** liegen die ausführbaren Komponenten des Web Interfaces und die Authentifizierungsdienste zur Anmeldung am Web Interface.
- · Im Verzeichnis **htdocs** liegt das gesamte Zubehör des Web Interfaces:
	- · **adminlogin**: Login der NetMan Statistik
	- · **cookiecheck**: Hilfsmechanismus zum IP-Authentifizierungsdienst
	- · **desktop**: Seiten des Web Interfaces
	- · **download**: Clients für den Zugriff auf Remotedesktop-Sitzungshosts. Über einen Link im Web Interface kann der Benutzer einen Client selbständig herunterladen und installieren. Nach der Installation finden Sie nachstehende Clients vor: Citrix Javaclient, Citrix Webclient, NetMan RDP Webclient, Java RDP Webclient, rdesktop mit Java Applet.

Bei Bedarf sollten Sie aktualisierte Clients in diesem Verzeichnis ablegen. Vergleichen Sie dazu einfach die Versionen in dem Verzeichnis mit den aktuell verfügbaren Clients.

- · **Example**: Beispieldateien für die Listenansicht
- · **help**: NetMan Onlinehilfe
- · **html5**: HTML-5-Erweiterungen des Web Interfaces
- · **iff**: Dateien des Internetfilters
- · **images**: Grafiken zur Darstellung der Beispielseiten.
- · **info**: Fehlerseiten
- · **mdbevent**: Austauschordner für die Kommunikation mit der NetMan Datenbank
- · **NMStatistics**: NetMan Statistikprogramm
- · **nmViewLogs**: NetMan Protokollbetrachter
- · **nmWebApps**: NetMan Report Center
- · Im Verzeichnis **htdocs\_user** finden Sie die Login-Seiten und Info-/Fehlerseiten. Dieses Verzeichnis wird bei einem Update nicht überschrieben, und ist deshalb ideal, um eigene Inhalte zu hinterlegen.
- · Das Verzeichnis **services** ist das Arbeitsverzeichnis des Web Interfaces.
- · Im Verzeichnis **templates** finden Sie Schablonendateien, die Sie zum Anpassen und Gestalten des Web Interfaces benötigen:
	- · **Default.htf**: HTML-Schablonen für die Präsentation der Kollektionen, Anwendungen und **Hyperlinks**
	- · **json.htf**: JSON-Schablonen für die Präsentation der Kollektionen, Anwendungen und **Hyperlinks**
	- · **Launch**: Schablonen, die vom Web Interface verwendet werden, um Startdateien für den Zugriff auf die Anwendungen zu erzeugen (ICA-Konfigurationsdateien usw.)
	- · **MyFormat.htf**: Kopie von **Default.htf**, steht für Ihre Abänderungen bereit. Der Ordner wird bei einem Update nicht überschrieben.
	- · **WithCategories.htf**: Ein Beispiel, wie man durch Ändern der Schablonendateien ein anderes Erscheinungsbild erzeugt. In diesem Beispiel werden die NetMan Kategorien als Grafik zu jeder Anwendung angezeigt.

#### **Virtuelle Webverzeichnisse:**

In der Datei **\NM5\System\web\Bin\NMView.conf** werden die für den Betrieb vom Web Interface benötigten virtuellen Webverzeichnisse definiert. Diese virtuellen Verzeichnisse und die darin enthaltenen Dateien sind als URL über den NetMan Webserver erreichbar.

# **Erster Start des Web Interfaces**

Um das Web Interface zu öffnen, starten einen beliebigen Browser.

### **Start der Web Interface Listenansicht**

Geben Sie in die Adresszeile des Browser die URL **http://Servername/nmsamples** ein. Ihr Browser zeigt Ihnen eine Übersichtsseite, die Links zu verschiedenen Darstellungsvarianten der Web Interface Listenansicht enthält.

Sollte die Seite nicht angezeigt werden, starten Sie den NetMan Webserver neu. Sie steuern den Webserver in den NetMan Systemeinstellungen. In der Windows Systemsteuerung wählen Sie **H+H NetMan**. Öffnen Sie die Seite **NetMan Webserver** und klicken Sie im Menüband **Neustart**.

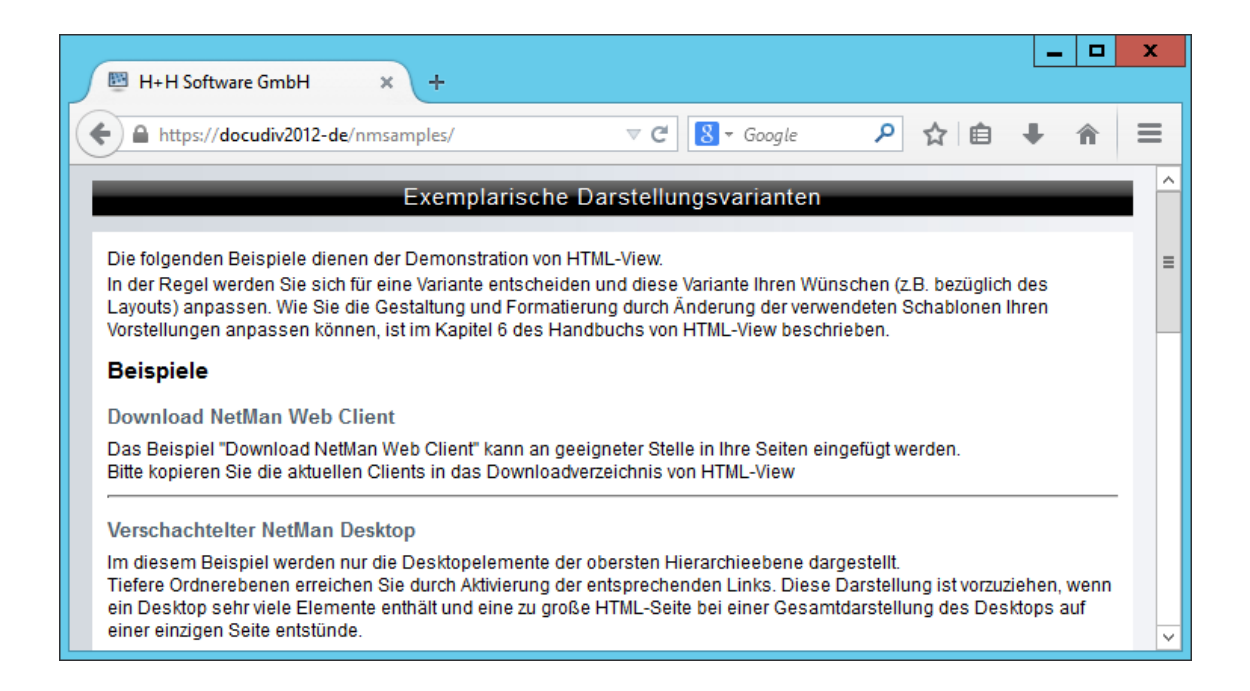

Klicken Sie den Link **Vollständiger NetMan Desktop**. Beispielhaft wurden die Anwendungen des Beispieldesktops integriert.

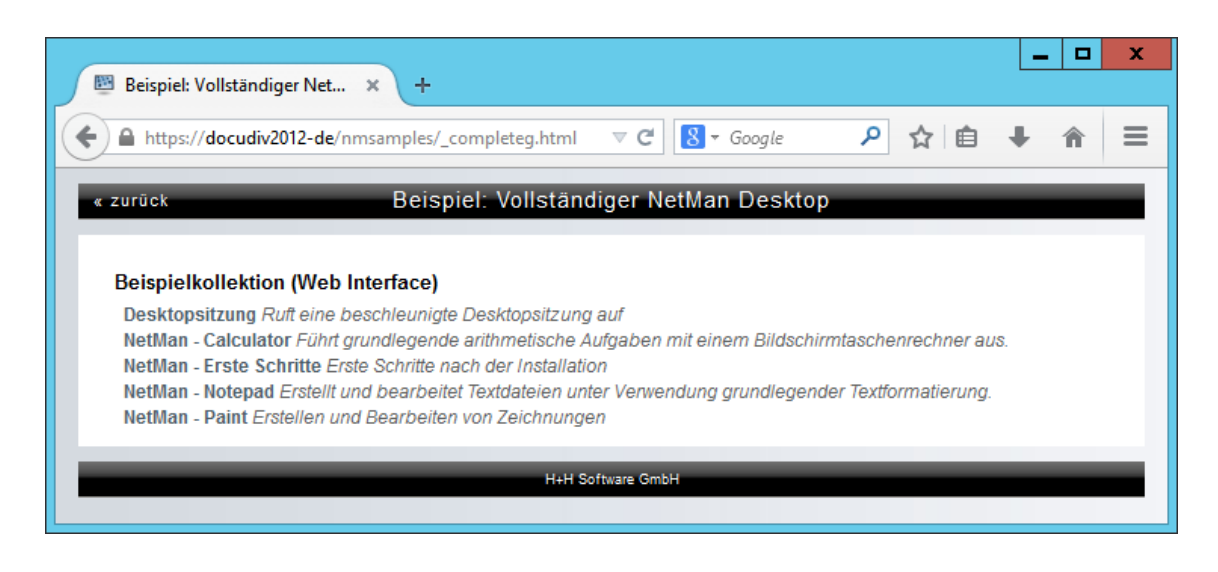

**Start der Web Interface Exploreransicht**

Geben Sie in die Adresszeile des Browsers **http://Servername** ein. Sie werden automatisch auf HTTPS umgeleitet und erhalten folgende Warnung von Ihrem Browser:

Falls Sie bei der Installation von NetMan die Ports durch benutzerdefinierte Angaben ersetzt haben, beispielsweise weil Sie einen Apache Webserver installiert haben, müssen Sie hinter dem Servernamen zusätzlich den HTML-Port angeben und HTTPS als Protokoll verwenden (**https://Servername:Port**).

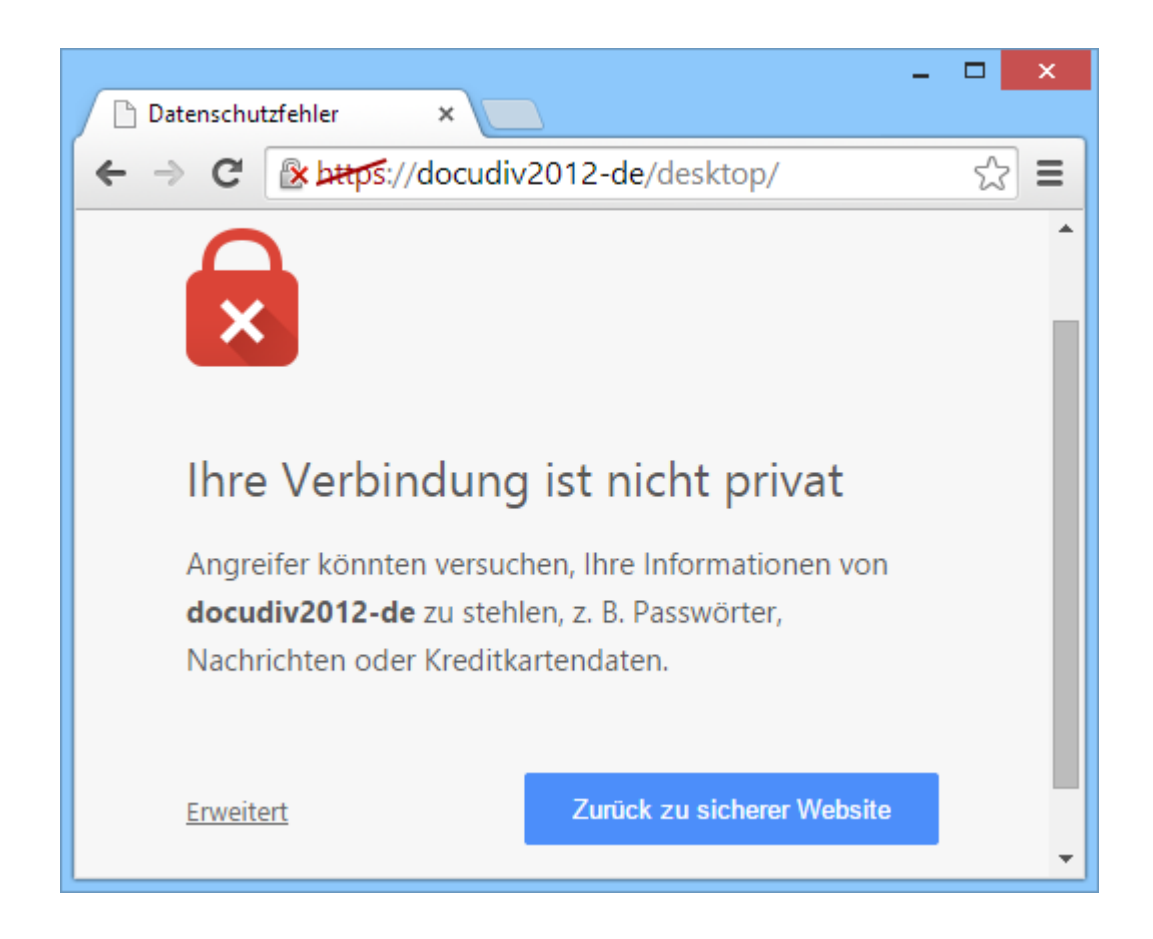

Die Warnung bedeutet, dass Sie auf eine Webseite per SSL zugreifen, der der Browser nicht vertraut. Dies liegt daran, dass bei der Installation von NetMan das selbstsignierte Zertifikat DO-NOT-TRUST für den Server verwendet wird. Sie sollten also zu einem späteren Zeitpunkt ein Zertifikat installieren, das Sie selbst erzeugt oder beantragt haben. Für einen Test bestätigen Sie, dass Sie dem Zertifikat vertrauen.

Der Browser zeigt eine Anmeldeseite, an der sich die Benutzer am Web Interface anmelden müssen. Danach öffnet der Browser das Web Interface:

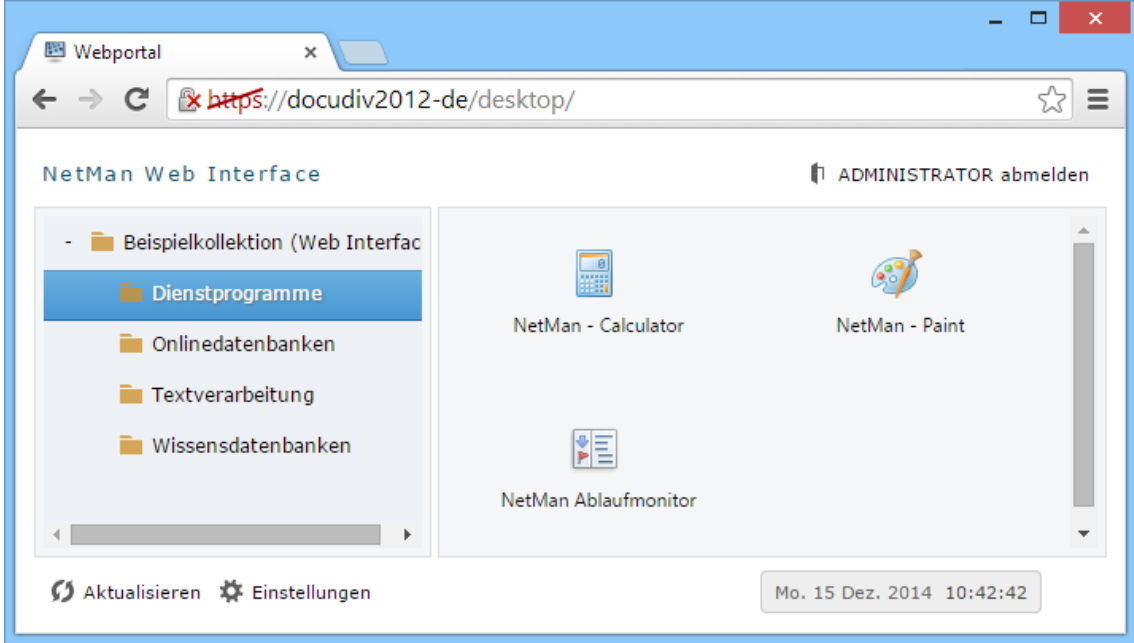

# **NetMan RDP Webclient installieren**

Es soll exemplarisch der NetMan RDP Webclient für den Zugriff verwendet werden. Dazu muss der Webclient zunächst installiert werden. Egal, welche der beiden Web Interface Ansichten Sie verwenden, Sie können den Client jeweils von den Beispielseiten herunterladen. Im Anwendungsstart (Exploreransicht) finden Sie den Aufruf zum Clientdownload direkt auf der Hauptseite über die Schaltfläche **Client-Installation**. Das Setup benötigt keine zusätzlichen Benutzereingaben und in der Regel auch keinen Neustart der Arbeitsstation.

Für die Installation des NetMan RDP Webclients benötigen Sie auf der Arbeitsstation administrative Rechte. Haben Sie auf der Station bereits den NetMan Client installiert, ist eine separate Installation des Webclients nicht erforderlich.

In der Web Interface Listenansicht finden Sie den Hyperlink zu einer Downloadseite gleich an erster Stelle der Beispielliste. Geben Sie die URL für die Beispielseiten ein (**http://<Servername>/nmsamples**) und wechseln dort in den Downloadbereich für die Webclients:

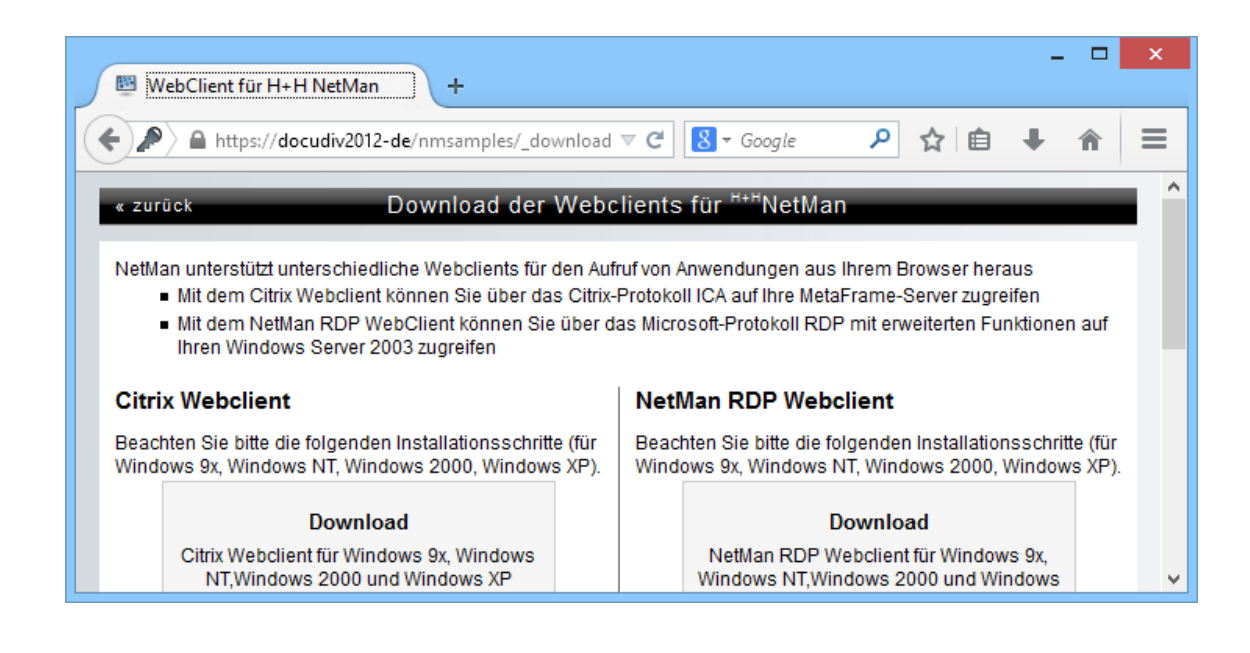

Sie sollten die Clients, die Sie einsetzen möchten, auf einer eigenen Webseite zum Herunterladen anbieten und eine kurze Anleitung auf den Webseiten bereitstellen, damit Ihre Nutzer die notwendigen Installationsschritte selbständig durchführen können.

# **Anwendungen starten über das Web Interface**

Nach erfolgreicher Installation des NetMan RDP Webclients können Sie durch Klicken auf einen Link die zugehörige Anwendung aufrufen. Im Beispiel sehen Sie die Web Interface Exploreransicht, die grafische Links verwendet:

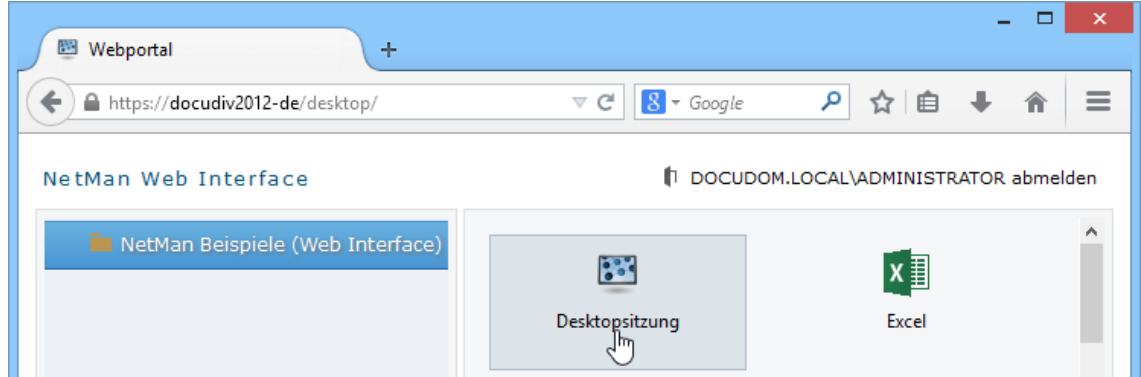

In der Listenansicht wird dagegen nur der Name der Anwendung gezeigt. Sitzungen, die Sie über das Web Interface aufrufen, unterscheiden sich nicht von denen, die Sie über den NetMan Client aufrufen.

# **Hyperlinks öffnen über das Web Interface**

Beim Aufruf von Hyperlinks über das Web Interface werden Sie feststellen, dass diese standardmäßig lokal auf dem Client geöffnet werden. Dieses Verhalten ist erwünscht und sinnvoll, da die meisten Arbeitsplätze über einen eigenen Browser verfügen.

Unter Umständen möchten Sie jedoch Hyperlinks in einer Sitzung auf dem Remotedesktop-Sitzungshost öffnen lassen, z.B. wenn Ihre Clients über keine eigene Internetanbindung oder keinen Browser verfügen. Sie überschreiben die globale Voreinstellung in den Sitzungseinstellungen des jeweiligen URL-Skripts. Auf der Seite **Skript (URL)** wählen Sie neben **Die Ausführung erfolgt** die Option **in einer Sitzung**. Wie Sie Sitzungseinstellungen bearbeiten, lesen Sie im Kapitel "*[Sitzungseinstellungen](#page-64-0) bearbeiten*".

# <span id="page-167-0"></span>**Einstellungen des Web Interfaces**

Das Web Interface konfigurieren Sie in den NetMan Einstellungen. Sie starten die NetMan Einstellungen über die Verknüpfung **NetMan Tools** auf Ihrer Arbeitsfläche. Die NetMan Einstellungen beinhalten alle Einstellungen für NetMan. Einstellungen des Web Interfaces finden Sie in der Sektion **Web Interface**. Diese Einstellungen werden in folgenden Kapitel beschrieben:

- · [Authentifizierung](#page-167-1)
- · [Anmeldemaske](#page-168-0)
- · [2-Faktor-Authentifizierung](#page-169-0)
- · [Startarten](#page-170-0)
- · [Anmeldearten](#page-168-0) am Web Interface

Den NetMan Webserver konfigurieren Sie in den NetMan Systemeinstellungen. Die NetMan Systemeinstellungen starten Sie in der Windows Systemsteuerung (**System und Sicherheit**) über die Verknüpfung **H+H NetMan**. In den Systemeinstellungen wählen Sie die Sektion **NetMan Webservice**. Hier erstellen, beantragen und importieren Sie Zertifikate für den Webserver, definieren gebundene IP-Adressen und konfigurieren die Ports. Alle Einstellungen der Seite **NetMan Webservice** erfordern einen Neustart des Webservice. Sie starten den NetMan Webservice neu, indem Sie im Menüband **Neustart** klicken. Alles über die einzelnen Optionen der Seite **NetMan Webservice** lesen Sie im Kapitel "*NetMan [Webservice](#page-492-0)*". Wie Sie mit dem Zertifikatsassistenten arbeiten, lesen Sie im Kapitel "*Zertifikate für den NetMan [Webserver](#page-317-0)*".

# <span id="page-167-1"></span>**Authentifizierung**

Um sich am Web Interface anmelden zu können, benötigen Sie einen Dienst, der die Authentifizierung durchführt. Diesen Authentifizierungsdienst konfigurieren Sie in den NetMan Einstellungen, in der Sektion **Web Interface** auf der Seite **Authentifizierung**. Neben **Authentifizierung** wählen Sie, ob und welche Authentifizierung verwendet wird. Die Verwendung einer Authentifizierung wird dringend empfohlen!

Direkt nach der Installation ist der NT-Authentifizierungsdienst bereits vorinstalliert, da sonst keine Anmeldung am Web Interface möglich wäre.

In der Liste **Authentifizierungsdienste** sehen Sie alle konfigurierten Authentifizierungsdienste. Die Liste wird von oben nach unten abgearbeitet. Das Kontrollkästchen vor einem Eintrag aktiviert einen Authentifizierungsdienst. Wie Sie Authentifizierungsdienste konfigurieren, lesen Sie im Kapitel "*[Authentifizierungsdienst](#page-213-0) konfigurieren*". Eine Beschreibung aller Optionen der Seite **Authentifizierung** lesen Sie im Kapitel "*NetMan Einstellungen/Web [Interface/Authentifizierung](#page-482-0)*".

## <span id="page-168-0"></span>**Anmeldemaske**

Auf der Seite **Anmeldemaske** konfigurieren Sie die Anmeldemaske des Web Interfaces. Unter **Kollektion** definieren Sie, welche Kollektion im Web Interface gezeigt wird. Das Konfigurationsprogramm bietet alle in der NetMan Installation vorhandenen Kollektionen zur Auswahl an.

Ist einem Benutzer bzw. einer Station eine Kollektion direkt oder über ein Profil zugeordnet, wird diese Kollektion statt der Standardkollektion verwendet.

Sie können z.B. eine Kollektion für den herkömmlichen Zugriff auf NetMan (NetMan Client) und eine Kollektion für den Zugriff über das Web Interface anlegen, die Sie getrennt voneinander konfigurieren. In die Kollektion für das Web Interface nehmen Sie nur die Skripte auf, die im Web Interface erscheinen sollen. Diesen tragen Sie dann als Standardkollektion auf der Seite **Anmeldung** ein.

Unter **Anmeldeformular** definieren Sie in der Liste **Anmeldung möglich an folgenden Domänen**, an welchen Domänen eine Anmeldung über das Web-Anmeldeformular möglich ist.

Betreiben Sie in Ihrer Installation nur einen Sitzungshost, ist zunächst nur dieser in der Liste eingetragen. Sie fügen weitere mögliche Anmeldedomänen mit den Schaltflächen oberhalb der Liste hinzu.

Das Anmeldeformular ist nur über HTTPS erreichbar, so dass die Anmeldedaten vor dem Ausspähen Dritter sicher sind.

Eine Beschreibung der Einstellungen dieser Seite lesen Sie im Kapitel "*NetMan [Einstellungen/Web](#page-483-0) [Interface/Anmeldung](#page-483-0)*"

## <span id="page-169-0"></span>**2-Faktor-Authentifizierung**

Neben der Authentifizierung über Benutzername und Passwort, können Sie Ihr Web Interface zusätzlich absichern. Mit der 2-Faktor-Authentifizierung werden Ihre Benutzer aufgefordert, ein weiteres Kriterium für eine erfolgreiche Anmeldung einzugeben.

NetMan unterstützt alle gängigen One-Time-Password-Systeme, die sich als Radius-Server ansprechen lassen:

- · Aladdin
- · Secure ID
- · Safeword

Nachdem Sie die 2-Faktor-Authentifizierung aktiviert haben, können Sie mit **Beschriftung für das Formularfeld** eine Beschriftung für das Web Interface vorgeben, die Ihre Benutzer im Zusammenhang mit ihrem OTP-System kennen. Alle anderen Einstellungen beziehen sich darauf, wie die Webservices den/die Radius-Server ansprechen. Man kann einen primären Radius-Server und einen Backup-Server konfigurieren. Sollte der erste Server nicht erreichbar sein, wird der Backup-Server verwendet.

**Timeout**. Zeit in Sekunden, bevor eine weitere Anfrage abgesetzt wird.

**Anzahl der Verbindungsversuche**. Anzahl der Verbindungsversuche pro Radius-Server.

**Domänennamen in Anmeldung verwenden**. Legt fest, ob bei der Anmeldung am Radius-Server dem Benutzernamen der Domänenname vorangestellt wird. Der Benutzername hat also entweder die Form **Benutzername** oder **Domäne\Benutzername**.

Bei der Authentifizierung an dem Radius-Server wird als Protokoll PAP verwendet.

Eine Beschreibung aller Optionen der Seite **2-Faktor-Authentifizierung** lesen Sie im Kapitel "*NetMan Einstellungen/Web [Interface/2-Faktor-Authentifizierung](#page-484-0)*".

# <span id="page-170-0"></span>**Startarten des Web Interfaces**

Mit dem NetMan Webservice steht ein Dienst zur Verfügung, der in Abhängigkeit von Stationen (IP-Adressen oder Hostnamen) und Browsereigenschaften festlegt, welche Startart mit welchen Einstellungen für den Sitzungsstart gewählt wird. Starten Sie die NetMan Einstellungen in der Sektion **Web Interface** und wählen Sie die Seite **Startart**. Eine Beschreibung aller Optionen dieser Seite lesen Sie im Kapitel "*[Startart](#page-486-0)*". Bearbeiten Sie den Eintrag 0.0.0.0/0 über die Schaltfläche **Bearbeiten**, erhalten Sie folgenden Dialog:

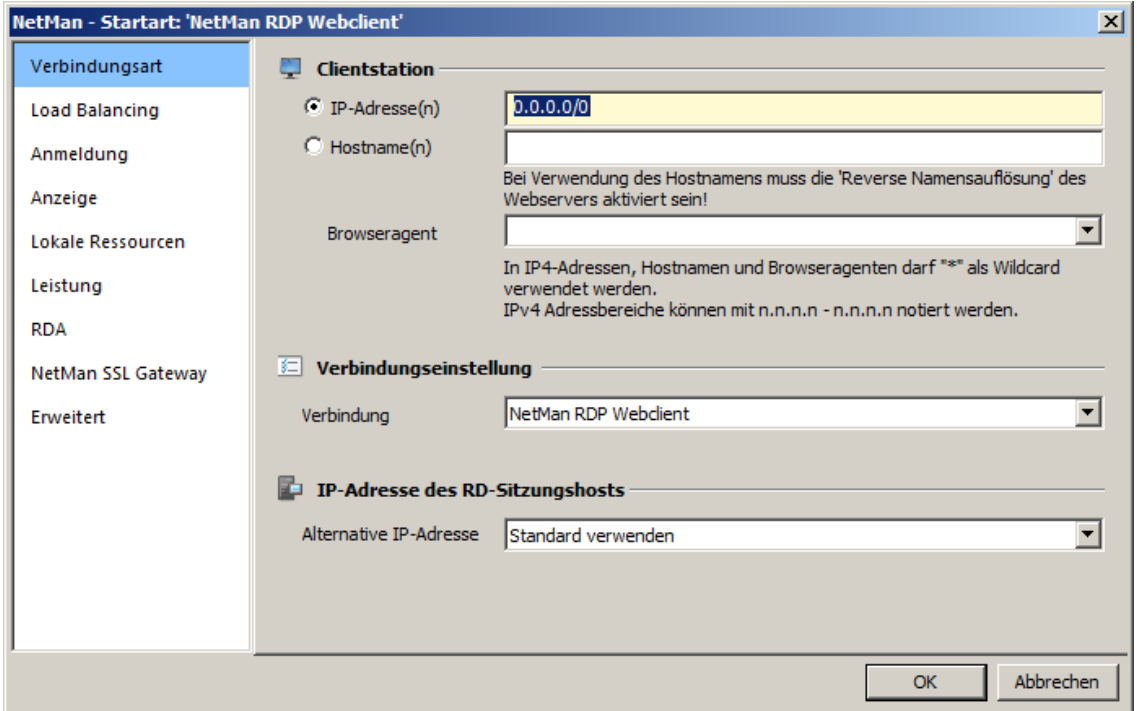

Der NetMan Webservice unterstützt folgende Startarten:

**NetMan RDP Webclient:** Bei dieser Startart erzeugen die NetMan Webservices eine Konfigurationsdatei für den NetMan RDP Webclient, also für eine RDP-Sitzung. Voraussetzung für diese Startart ist, dass auf dem aufrufenden Client der NetMan RDP Webclient oder der NetMan Desktop Client installiert wurde.

**Java RDP Webclient:** Bei dieser Startart liefern die NetMan Webservices eine HTML-Seite aus, in der ein Java-Applet für eine RDP-Sitzung eingebettet ist. Voraussetzung für diese Startart ist, dass auf der aufrufenden Arbeitsstation eine Java-Laufzeitumgebung 1.5/1.6 installiert ist.

**NetMan RDP HTML5-Client:** Bei dieser Startart ermöglicht HTML5-Code in der ausgelieferten Webseite einen Start von Anwendungen ohne Installation einer Clientkomponenete auf dem Endgerät. Diese Startart hat die geringsten Anforderungen an das verwendete Gerät und kann somit auch Endgeräte einbinden, auf denen keine Clientkomponente installiert werden kann. Voraussetzung ist ein HTML5-fähiger Browser.

**Applet für RDESKTOP:** Bei dieser Startart liefern die NetMan Webservices eine HTML-Seite aus, in der ein Java-Applet mit dem Aufruf für *rdesktop* eingebettet ist. Voraussetzung für diese Startart ist, dass auf der aufrufenden Arbeitsstation eine Java-Laufzeitumgebung 1.5/1.6 und rdesktop in der Version 1.5/1.6 installiert ist.

**Citrix Webclient:** Bei dieser Startart erzeugen die NetMan Webservices eine Konfigurationsdatei für eine ICA-Sitzung.

**Citrix Javaclient:** Bei dieser Startart liefern die NetMan Webservices eine HTML-Seite aus, in der ein Java-Applet für eine ICA-Sitzung eingebettet ist. Voraussetzung für diese Startart ist, dass auf der aufrufenden Arbeitsstation eine Java-Laufzeitumgebung installiert ist.

**Citrix automatische Auswahl:** Bei dieser Startart liefern die NetMan Webservices eine HTML-Seite aus, in der ein Javascript automatisch bestimmt, welche Startart über ICA der aufrufende Browser unterstützt. Bei zugreifenden Arbeitsstationen, auf denen ein nativer Citrix Webclient installiert wurde, wird die Sitzung über den Citrix Webclient geöffnet. Bei allen anderen Browsern wird die Sitzung über den Citrix Javaclient geöffnet.

Direkt auf der Seite **Startart** finden Sie außerdem die Einstellung **Startart darf vom Client geändert werden**:

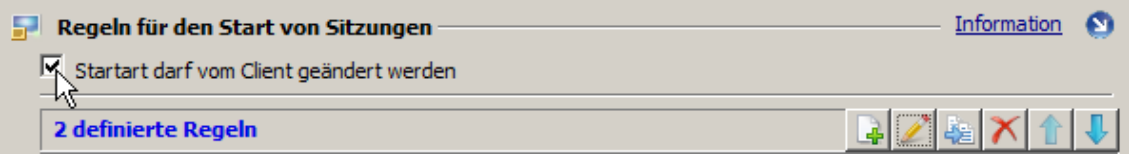

Diese Einstellung bewirkt, dass der Benutzer im Web Interface über die Schaltfläche **Einstellungen** selbst entscheidet, wie eine Sitzung gestartet wird: entweder wie in den NetMan Einstellungen definiert oder er wählt eine benutzerdefinierte Startart. Wenn Ihre Benutzer immer eine vorgegebene Startart verwenden sollen, müssen Sie die Option **Startart darf vom Client geändert werden** unbedingt deaktivieren!

Beachten Sie, dass Sie für den Aufruf einer ICA-Sitzung auf der Arbeitstation neben dem NetMan RDP Webclient auch einen ICA-Client benötigen. Entweder Sie haben auf dem Client Citrix Program Neighborhood oder den Citrix Webclient installiert.

Sie können in dem Dialog eine Reihe von Eigenschaften für den Sitzungsaufruf festlegen. Zur Bedeutung der einzelnen Einstellungen lesen Sie die Kapitel zur jeweiligen Startart ("*[NetMan](#page-174-0) RDP [Webclient](#page-174-0)*", "*rdesktop über [Java-Applet](#page-180-0)*", "*Java RDP [Webclient](#page-178-0)*", "*Citrix [Webclient](#page-180-1)*", "*[Citrix](#page-184-0) [Javaclient](#page-184-0)*", "*ICA [automatische](#page-184-1) Auswahl*").

## **Regeln zur Bestimmung der Startart**

Die NetMan Webservices bestimmen nach festgelegten Regeln, welche Startart für eine aufrufende Arbeitsstation verwendet werden soll. Bearbeiten Sie die Regel 0.0.0.0/0 oder legen eine neue Regel an:

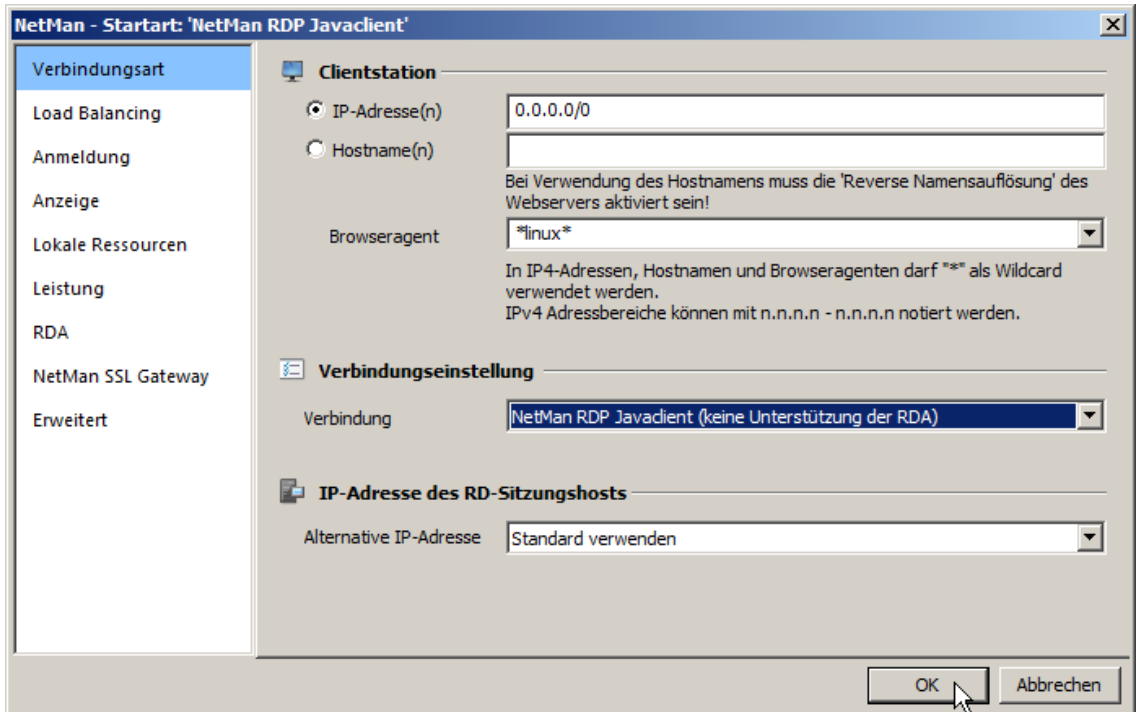

Zur Bestimmung der Startart können Sie in den Regeln der NetMan Webservices folgende Kriterien einstellen:

- · IP-Adresse beziehungsweise Hostname der zugreifenden Station
- · Browseragent, mit dem sich der zugreifende Client meldet

Unter **Clientstation** definieren Sie, für welche Stationen die Regel gilt. Sie können entweder IP-Adressen oder Hostnamen angeben. Bei Verwendung von IPv4-Adressen wird "\*" als Wildcard unterstützt. Ebenso wird die CIDR-Notation unterstützt und für die vorgegebenen Standardregeln auch verwendet.

Für die Verwendung des Hostnamens muss in den Einstellungen des NetMan Webservice die reverse Namensauflösung aktiviert sein. Sie aktivieren die reverse Namensauflösung in den NetMan Systemeinstellungen auf der Seite **NetMan Webservice**. Wie Sie die reverse Namensauflösung aktivieren, lesen Sie im Kapitel "*NetMan [Webservice](#page-492-0)*". Auch bei der Eingabe des Hostnamens verwenden Sie die Wildcard "\*", um z.B. ganze Domänen zu wählen.

Außerdem können Sie zur Bestimmung der Startart Teile des Browseragenten verwenden. Bei jedem Zugriff auf den Webserver teilt die zugreifende Station den Browseragenten mit. Sie können sich die Browseragenten aller Browser, die bereits zugegriffen haben, anschauen, indem Sie die Schaltfläche zum Aufklappen verwenden.

Betrachten wir dazu ein Beispiel:

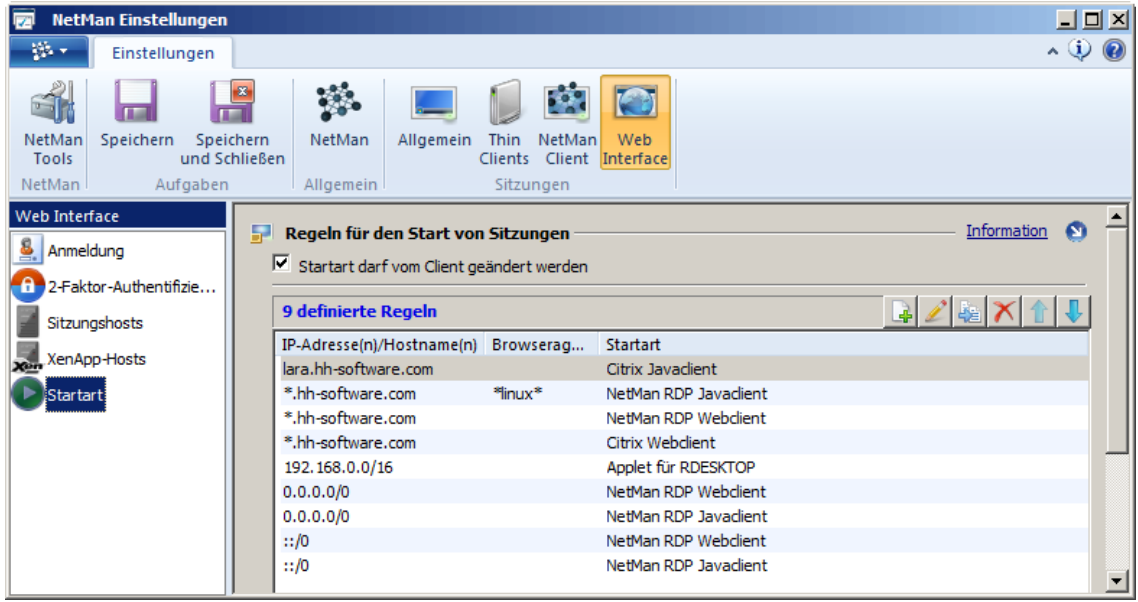

Sie sehen eine Liste von neun Regeln, die bestimmen, welche Startart gewählt wird. Die Liste wird von oben nach unten abgearbeitet. Die erste Regel, die auf eine Arbeitsstation zutrifft, wird angewendet. Zur Entscheidung werden folgende Kriterien herangezogen:

- · IP-Adresse bzw. Hostname der zugreifenden Station
- · Browseragent, mit dem sich der zugreifende Client meldet
- · Abweichende, skriptspezifische Sitzungseinstellungen, die die globalen Vorgaben überschreiben

Wie Sie skriptspezifische Sitzungseinstellungen definieren, lesen Sie im Kapitel "*[Sitzungseinstellungen](#page-64-0) bearbeiten*".

Wenn nun zum Beispiel die Station *lara.hh-software.com* über das Web Interface zugreift und zu dem jeweiligen gestarteten Skript keine abweichenden Sitzungseinstellungen hinterlegt wurden, wird bereits die erste Regel angewendet und eine HTML-Seite mit dem Citrix Java-Applet ausgeliefert. Greift als zweites Beispiel eine Linux-Arbeitsstation aus der Domäne *hh-software.com* über das Web Interface zu, wird die zweite Regel angewendet. Ruft eine Arbeitsstation aus der Domäne *hhsoftware.com* eine Anwendung auf, für die hinterlegt ist, dass sie über das ICA-Protokoll aufgerufen werden soll, kommt nicht etwa Regel 3 sondern Regel 4 zur Anwendung und es wird als Startart "Citrix Webclient" gewählt. Regel 5 startet für Stationen eines bestimmten IP-Bereichs Skripte in einer rdesktop-Sitzung, da es sich bei diesen Stationen um Thin Clients handelt, die nicht genügend Leistung besitzen, einen regulären Javaclient auszuführen. Die Regeln mit den IP-Adressen *0.0.0.0/0* für IPv4 und *::/0* für IPv6 sind Standardregeln und bilden alle bisher nicht behandelten Zugriffsszenarien ab. Setzen Sie XenApp ein, empfehlen wir als Standardregel die Startart "Citrix Javaclient", während im Remotedesktop-Umfeld ohne XenApp "NetMan RDP Webclient" als Standardregel definiert wird.

Die Kriterien werden nach folgender Priorität angewendet:

- · Wenn es abweichende Sitzungseinstellungen für ein Skript gibt, werden diese verwendet.
- · Anhand von IP-Adresse/Hostname und Browseragent wird entschieden, welche Regel verwendet wird.

Bei Fehlkonfigurationen kann es insbesondere zusammen mit speziellen Einstellungen für einzelne Skripte dazu kommen, dass keine Regel anwendbar ist. Achten Sie als Administrator

darauf, dass Sie die Regeln einfach gestalten und es immer eine Regel gibt, die anwendbar ist. Sollte keine Regel anwendbar sein, wird bei einem Zugriff über das Web Interface eine NetMan Startdatei gesendet.

Beachten Sie, dass die Option **Startart darf vom Client geändert werden** in den NetMan Einstellungen auf der Seite **Startart** Ihren Benutzern erlaubt, die Startart selbst zu wählen, indem Sie die Einstellungsseite des Web Interfaces verwenden. Damit Ihre Benutzer immer die vorgegebene Startart verwenden, müssen Sie diese Einstellung deaktivieren. Wie Sie diese Einstellung deaktivieren, lesen Sie im Kapitel "[Startarten](#page-170-0)".

### **NetMan Startdatei**

Die Startart NetMan Startdatei wird ausschließlich bei Aufrufen über das Web Interface verwendet. Diese Startart ermöglicht, Anwendungen aus einer HTML-Sicht lokal auf einer Arbeitsstation zu starten und dort auszuführen. Als Voraussetzung muss auf dieser Arbeitsstation der NetMan Client installiert sein. Der Browser erhält von den NetMan Webservices die NetMan Startdatei und übergibt diese an den NetMan Client. Der NetMan Desktop ist somit als Browser Helper Applikation für NetMan Startdateien hinterlegt. Das Setup für den NetMan Client trägt dies automatisch für den Microsoft Internet Explorer ein.

Setzen Sie andere Browser ein, muss eventuell der NetMan Client manuell als Helper-Applikation eingerichtet werden. Dazu benötigen Sie folgende Informationen:

- · Mime-Type: **application/x-netman**
- · Programmaufruf: **<windir>\NetMan\Bin\nmchttp.exe "/f:%1"**

Als Schablonendatei wird **start.nm** verwendet:

**[Config] ConfigurationID=@NM\_ID VID=@NM\_VID**

### <span id="page-174-0"></span>**NetMan RDP Webclient**

Bei der Startart NetMan RDP Webclient liefert der NetMan Webservice eine Konfigurationsdatei für den NetMan RDP Webclient aus. Der Client baut dann die Verbindung zu einem Remotedesktop-Sitzungshost über das RDP-Protokoll auf. Diese Startart kann sowohl über den NetMan Client als auch über das Web Interface aufgerufen werden.

Sie können für eine RDP-Sitzung folgende Einstellungen vorgeben:

- · Load Balancing
- · Anmeldeeinstellungen
- · Anzeigeoptionen
- · Verbinden lokaler Ressourcen
- · Leistungseinstellungen
- · Remote Desktop Acceleration (Beschleunigung des RDP-Protokolls durch Kompression)
- · Einstellungen des NetMan SSL Gateways

· Erweiterte Optionen (Verwendete Protokollversion, Veröffentlichungsmechanismus für Anwendungen, Ablaufmonitor starten)

Zum Setzen der Verbindungseinstellungen wählen Sie die Startart **NetMan RDP Webclient**. Diese Einstellung schaltet alle für die Startart vorhandenen Einstellungsseiten frei:

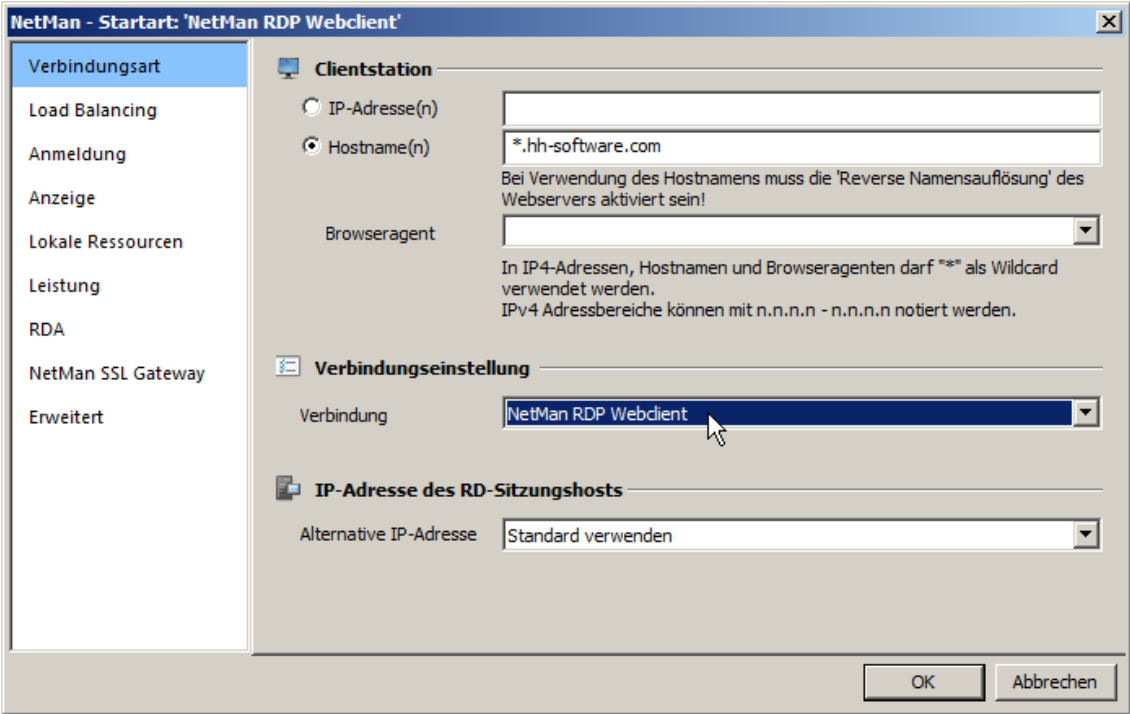

Die Einstellungen sind die gleichen, wie sie für die skriptabhängige Sitzungskonfiguration verfügbar sind. Eine Beschreibung der einzelnen Einstellungsseiten lesen Sie im Kapitel "*[Sitzungseinstellungen](#page-65-0) bearbeiten*". Lediglich die Seite **Anmeldung** unterscheidet sich.

### **Anmeldung:**

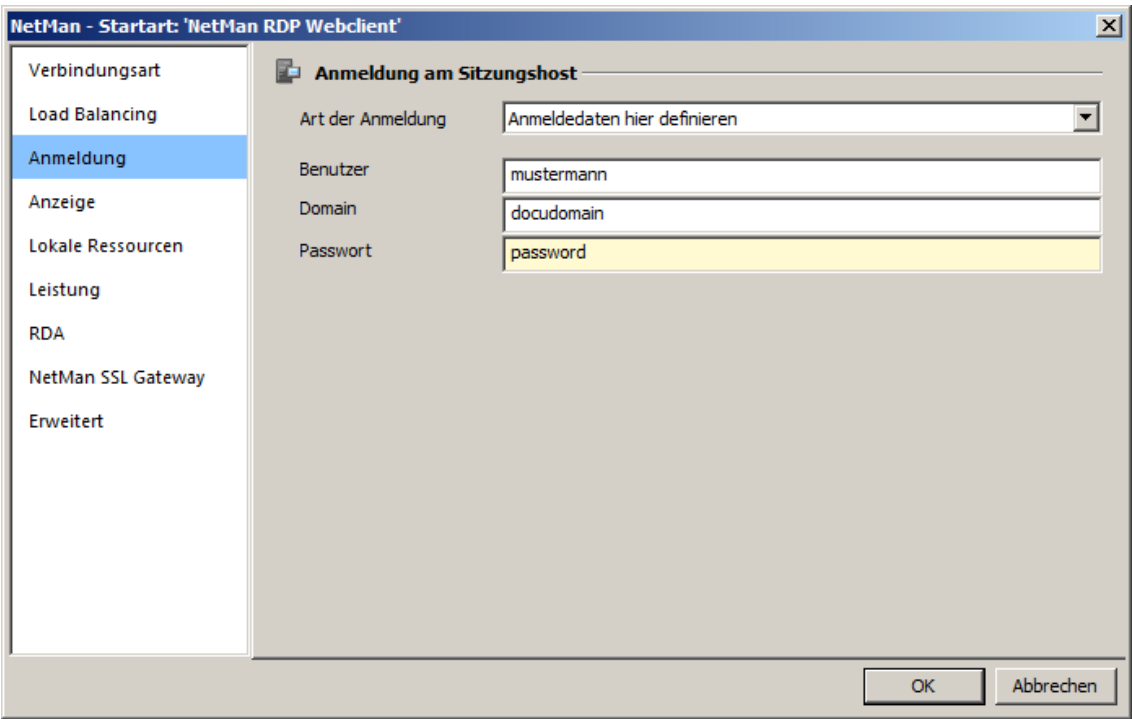

**Art der Anmeldung**. Hier wählen Sie unter folgenden Anmeldearten:

- · **Anonyme Benutzer von NetMan verwenden**. Verwendet eine anonymisierte Zugriffsvariante, die NetMan anonymen Benutzer.
- · **Anmeldedaten des Web Interfaces verwenden**. Verwendet die Anmeldedaten, die zur Anmeldung am Web Interface verwendet wurden.
- · **Anmeldedaten hier definieren**. Definiert feste Anmeldedaten.

Haben Sie **Anmeldedaten hier definieren** gewählt, geben Sie in folgenden Eingabefeldern die Anmeldedaten ein:

**Benutzer**. Der feste Benutzername.

**Domäne**. Anmeldedomäne.

**Passwort**. Passwort der Anmeldung.

Auf der Seite **Lokale Ressourcen** geben Sie vor, ob und welche Clientressourcen in der Sitzung verbunden werden. Das automatische Verbinden der lokalen Geräte ist eine Einstellung, welche die Vorgaben der Benutzer aus den Benutzereigenschaften überschreibt.

Auf der Seite **Remote Desktop Acceleration** konfigurieren Sie die in NetMan integrierte Beschleunigung des RDP-Protokolls. Die RDA komprimiert die übermittelten Daten und sorgt so für eine zehn- bis 25-fache Geschwindigkeitssteigerung. Details zur RDA lesen Sie im Kapitel "[Remote](#page-269-0) *Desktop [Acceleration](#page-269-0)*".

Auf der Seite **SSL Gateway** konfigurieren Sie das NetMan SSL Gateway. Mit dem SSL Gateway wird die RDP-Verbindung von der Arbeitsstation zum SSL Gateway in einen SSL-Tunnel eingebettet. Details zum NetMan SSL Gateway lesen Sie im Kapitel "*SSL [Gateway](#page-322-0)*". Tragen Sie unter **FQDN des Servers** den Hostnamen des NetMan SSL Gateways so ein, wie Sie später das Web Interface aus dem Browser heraus aufrufen werden. Wir empfehlen Ihnen den kompletten DNS-Hostnamen des

Servers zu verwenden (z.B. nmgw.musterman.com). Unter Port tragen Sie 443 ein, wenn Sie den Standardport für SSL verwenden.

Eine Reihe selten benötigter Eigenschaften von RDP-Sitzungen können nicht über die obigen Dialoge konfiguriert werden. Diese können direkt in der Schablonen-Datei für die RDP-Sitzung verändert werden. Sie finden die betreffende Schablonen-Datei **Standard.ndq** in dem Verzeichnis **<%NMHome %\System\web\templates\Launch\**.

**Standard.ndq: [Connection] Server=@NM\_RDP\_SERVER LogonType=@NM\_LOGONTYPE Domain=@NM\_DOMAIN User=@NM\_USER Password=@NM\_PASSWD RealUser=@NM\_REAL\_NAME RealDomain=@NM\_REAL\_DOMAIN RedirectDrives=@NM\_REDIRECT\_RDP\_DRIVES RedirectPorts=@NM\_REDIRECT\_RDP\_COMPORTS RedirectPrinters=@NM\_REDIRECT\_RDP\_PRINTERS PluginDLLs=TPClnRDP.dll PerformanceFlags=@NM\_RDPFLAGS BitmapCache=@NM\_RDPBMPCACHE DomainList=@NM\_LIST\_DOMAIN Ticket=@NM\_TICKET Serverlist=@NM\_LIST\_OF\_SERVERS SessionSharing=@NM\_SESSION\_SHARING @NM\_RDP\_SSLGATEWAY**

```
[Application]
;StartApp=%windir%\netman3\bin\hhtrace.exe /L:6 "/C:nmchttp.exe"
StartApp=%windir%\netman3\bin\nmchttp.exe
WorkDir=%windir%\netman3\bin\
Title=@NM_PROMPT
```
**[Display] @NM\_RDP\_DISPLAY**

Beispiel: Über den Wert von **PluginDLLs** können in das RDP-Protokoll weitere Plugins integriert werden, in diesem Beispiel die ThinPrint Engine der Firma ThinPrint. Der Eintrag **StartApp** enthält das zu startende Programm, das in der Sitzung ausgeführt wird.

Das zu startende Programm in **StartApp** wird nicht berücksichtigt, sobald Sie bei den Benutzern oder in den RDP-Verbindungseinstellungen ein Programm fest hinterlegt haben.

### <span id="page-178-0"></span>**Java RDP Webclient**

Bei der Startart Java RDP Webclient handelt es sich um einen RDP-Client, der als Java-Applet implementiert ist. Das Applet enthält alle Funktionen, die Sie bereits vom NetMan RDP Webclient kennen:

- · Sitzungsfenster im Vollbildmodus
- · Sitzungsfenster mit fester Breite und Höhe (Beispiel: 1024x768 Pixel)
- · Sitzungsfenster mit prozentualer Größe (bezogen auf Fenstergröße des Arbeitsplatzes)
- · Seamless-Modus (der Anwender sieht nur die Anwendungsfenster, jedoch nicht das Sitzungsfenster)
- · Unterstützte Farben: 256/High Color (15Bit)/High Color (16Bit)/True Color (24Bit)
- · Audiounterstützung
- · Zugriff auf Clientlaufwerke aus der Sitzung
- · Unterstützung des universellen NetMan PDF-Druckertreibers
- · Unterstützung des SSL Gateways
- · Remote Desktop Acceleration

Der direkte Zugriff auf Clientdrucker ist über das Applet nicht möglich. Dieser Umstand ist jedoch kein Nachteil, da der Ausdruck auf lokale Drucker über den universellen PDF-Drucker erfolgen kann. Diese Vorgehensweise empfiehlt sich insbesondere zur Einbindung von Mac OS X- und Linux-Clients. Auch die NetMan Remote Desktop Acceleration wird nicht unterstützt.

Die Konfiguration des NetMan Java RDP Webclients entspricht der Konfiguration des NetMan RDP Webclients. Wie Sie den NetMan RDP Webclient konfigurieren, lesen Sie im Kapitel "*[NetMan](#page-174-0) RDP [Webclient](#page-174-0)*". Welche Bedeutung die Einstellungen der verschiedenen Seiten haben, lesen Sie im Kapitel "*[Sitzungseinstellungen](#page-64-0) bearbeiten*".

Bei Startart Java RDP Webclient wird eine JSON-Datei ausgeliefert, die im Browser über Javascript verarbeitet wird. Das Javascript erzeugt dann in der DOM-Struktur das eigentliche Applet. Die NetMan Webservices verwenden als Schablone für die JSON-Datei die Datei **rdpjava.json** aus dem Verzeichnis **<%nmhome%>\System\web\templates\Launch\**:

```
{"server":"@NM_RDP_SERVER",
"app_id":"@NM_ID",
"logontype":"@NM_LOGONTYPE",
"domain":"@NM_DOMAIN",
"user":"@NM_USER",
"password":"@NM_PASSWD",
"realuser":"@NM_REAL_NAME",
"realdomain":"@NM_REAL_DOMAIN",
"redirectdrives":"@NM_REDIRECT_RDP_DRIVES",
"win_screenpercent":"@NM_SCREENPERCENT",
"win_width" : "@NM_WIDTH",
"win_height" : "@NM_HEIGHT",
"Win_Type" : "@NM_WINDOWTYPE",
"seamless" : "@NM_SEAMLESS",
```

```
"bpp" : "@NM_DESIRED_COLORS",
"bmcache" : "@NM_RDPBMPCACHE",
"perfflag" : "@NM_RDPFLAGS",
"sound" : "@NM_SOUND_ICA_OPTIONS",
"sharesession" : "@NM_SESSION_SHARING",
"title" : "@NM_PROMPT",
"command" : "%nmwindir%\\netman\\bin\\nmchttp.exe",
"cdir" : "%nmwindir%\\netman\\bin\\",
"ticket" : "@NM_TICKET",
"use_ssl_gateway" : "@NM_USE_RDP_NM_RDP_SSLGATEWAY",
"ssl_gateway_server" : "@NM_RDP_GATEWAY_SERVER",
"proxy_type" : "@NM_RDP_PROXY_TYPE",
"proxy_server" : "@NM_RPP_PROXY_SERVER",
"serverlist" : "@NM_LIST_OF_SERVERS",
"archive" : "HHJavaRdp-1.2.21.jar,properJavaRDP-1.2.32.jar,log4j-
1.2.14.jar,java-getopt-1.0.13.jar",
"rdesktoparchive" : "HHAppRdesktop-1.0.5.jar"
```
Beim Java RDP Webclient handelt es sich um Software unter GPL. Das vollständige Paket kann unter **http://www.hh-netman.de/javardp** heruntergeladen werden. Im Verzeichnis **\_download** befinden sich die von H+H übersetzten und signierten Archive:

- · **properJavaRDP-1.2.32.jar**
- · **HHJavaRDP-1.2.21.jar**
- · **log4j-java-1.2.14.jar**
- · **java-getopt-1.0.13.jar**

### **NetMan RDP HTML5-Client**

Bei dieser Startart wird auf dem Clientgerät keine Clientkomponente installiert. Der HTML5-Client ist reiner HTML5-Code, der innerhalb eines (HTML5-fähigen) Webbrowsers ausgeführt wird. Die Übertragung ist immer SSL-verschlüsselt.

Der NetMan RDP HTML5-Client wird in einer kostenlosen 30-Tage-Testversion installiert. Möchten Sie den Client darüber hinaus nutzen, müssen Sie über H+H Software eine separate Lizenz erwerben.

Der Funktionsumfang ist gegenüber dem NetMan RDP Webclient eingeschränkt. Der Datenaustausch in Form von Up-/Download ist möglich. Das Öffnen von Webseiten kann auf dem lokalen Clientgerät erfolgen. Drucken wird unterstützt. Für seinen Einsatz auf mobilen Endgeräten wie Tablets verfügt der Client über eine Unterstützung für Finger-Wisch-Gesten. Er unterstützt außerdem mehrere Tastatur-Layouts. Folgende Funktionen werden *nicht* unterstützt:

- · Farbeinstellungen
- · Tonaufnahme
- · Tastaturkürzel
- · Smartcards
- · Zugriff auf Ports des lokalen Clients
- · Konfiguration der Datentransfer-Rate
- · Konfiguration der verwendeten RD-Protokollversion
- · Konfiguration der verwendeten RemoteApp

Die Remote Desktop Acceleration wird unterstützt.

#### **rdesktop über Java-Applet**

Bei Thin Clients bietet es sich an, die Desktopsitzung über eine rdesktop-Sitzung abzubilden. In der Regel sind Thin Clients nicht entsprechend ausgestattet, um den Java RDP Webclient auszuführen.

Das Applet stellt alle Funktionen zur Verfügung, die in rdesktop implementiert sind. Da rdesktop jedoch weder die Seamless-Darstellung, noch das universelle Druckerkonzept von NetMan unterstützt, werden diese Funktionen für diese Aufrufvariante nicht unterstützt. Insgesamt werden folgende Funktionen ni c ht unterstützt:

- · Seamless Windows
- · Universeller Druckertreiber
- · Session Sharing
- · Clientdrucker
- · Serielle Anschlüsse
- · Smart Cards
- · Remote Desktop Acceleration

Alle anderen Einstellungen werden unterstützt. Bei dieser Startart wird eine JSON-Datei ausgeliefert, die im Browser über Javascript verarbeitet wird. Das Javascript erzeugt dann in der DOM-Struktur das eigentliche Applet. Der NetMan Webservice verwendet als Schablone für die JSON-Datei die Datei **rdpjava.json** aus dem Verzeichnis **<%NMHome%\System\web\templates\Launch\**.

#### **Citrix Webclient**

Mit der Startart Citrix Webclient liefern die NetMan Webservices eine Konfigurationsdatei für den ICA-Client aus. Der ICA-Client baut dann die Verbindung zu einem XenApp-Server auf.

Sie können für eine ICA-Sitzung folgende Einstellungen vorgeben:

- · Anmeldeeinstellungen
- · Anzeigeoptionen
- · Verbinden lokaler Ressourcen
- · Optionale Verbindungseinstellungen
- HDX-Einstellungen
- · Firewall- und Proxyeinstellungen

Zum Setzen der Einstellungen wählen Sie die Startart **Citrix Webclient**. Dadurch werden alle Einstellungsseiten für den Citrix Webclient freigeschaltet:

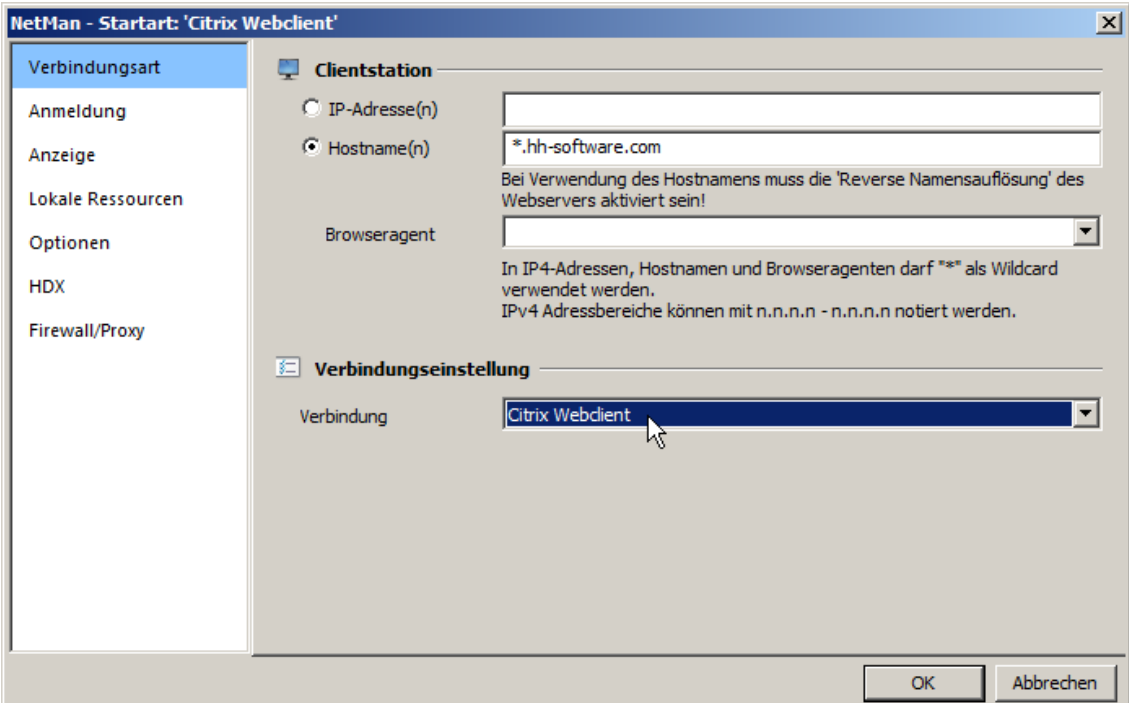

Die ICA-spezifische Bedeutung der verschiedenen Konfigurationsmöglichkeiten wird in diesem Handbuch nicht weiter beschrieben. Die Dialoge sind weitgehend der Citrix Program Neighborhood angepasst, eine Beschreibung der Optionen kann der Citrix Dokumentation entnommen werden.

Welche Bedeutung die einzelnen Einstellungen haben, lesen Sie auch im Kapitel "*[Sitzungseinstellungen](#page-64-0) bearbeiten*".

#### **Anmeldung:**

Auf dieser Seite konfigurieren Sie die Anmeldung am Server über das Web Interface mittels Citrix Webclient:

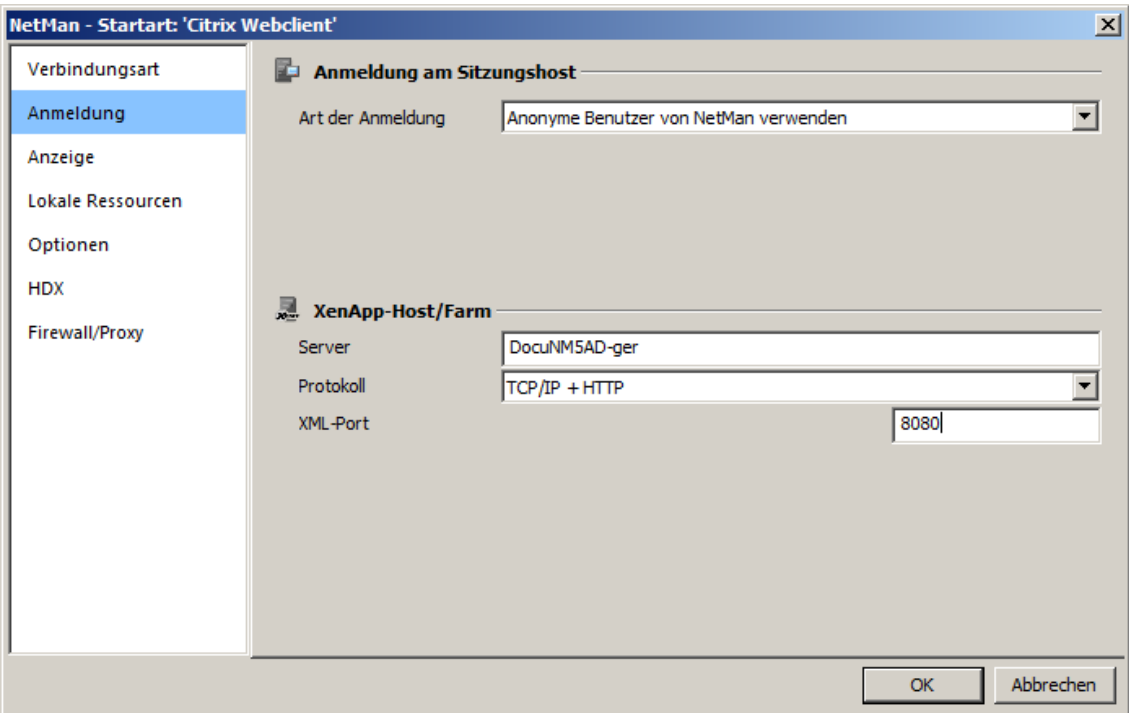

Grundsätzlich werden vom Web Interface die nachstehenden Protokollvarianten unterstützt:

**TCP/IP + HTTP:** Das Bestimmen der Anwendung wird über HTTP realisiert. Diese Kommunikationsvariante bildet den Standard für aktuelle Installationen.

**TCP/IP + HTTPS:** Bei dieser Einstellung wird sowohl die Bestimmung der Anwendung als auch der Datenverkehr der ICA-Sitzung durch einen SSL-Tunnel geführt (Citrix Secure Gateway im Relaymodus).

#### **Firewall/Proxy:**

Neben der nativen Verbindung zwischen Server und Client über den TCP/IP-Port 1493 unterstützt das Web Interface auch weitere Betriebsarten bei der Verbindung zwischen Citrix Webclient und dem XenApp-Server:

- · Proxy mit HTTPS
- · SOCKS-Proxy

Mit unterschiedlichen veröffentlichten Anwendungen und Verbindungseinstellungen für die Startregeln können unterschiedliche Citrix-Farmen mit einer Instanz des Web Interfaces angebunden werden. Z.B. könnten die Mitarbeiter einer Bibliothek eine andere Serverfarm nutzen als die Studierenden, die über den Campus auf eine Serverfarm in der DMZ zugreifen.

Der Aufruf von Citrix-Sitzungen erfolgt immer über den Mechanismus der veröffentlichten Anwendungen (Published Applications). Auf diese Weise wird das Load Balancing des ICA-Protokolls auch mit NetMan unterstützt. NetMan verwendet standardmäßig eine über Citrix veröffentlichte Anwendung (siehe Kapitel: "*[XenApp-Unterstützung](#page-313-0)*"). Dies setzt voraus, dass für das korrekte Funktionieren des Load Balancings unter Citrix alle Anwendungen auf allen Servern installiert sein müssen. Können Sie dies nicht gewährleisten, ist es möglich, die veröffentlichte Anwendung in den skriptspezifischen Sitzungseinstellungen zu hinterlegen. Lesen Sie hierzu das Kapitel "*[Sitzungseinstellungen](#page-64-0) bearbeiten*".

Eine Reihe selten benötigter Eigenschaften einer ICA-Verbindung können nicht über die obigen Dialoge konfiguriert werden. Benötigen Sie eine solche Einstellung, können Sie diese direkt in die Schablonen-Datei für den Start der ICA-Sitzung eintragen. Sie finden die Schablonen-Datei **Standard.ica** im Verzeichnis **<%NMHome%\System\web\templates\Launch\**. In der Regel müssen Sie die Schablonendatei jedoch nicht anpassen.

#### **Standard.ica:**

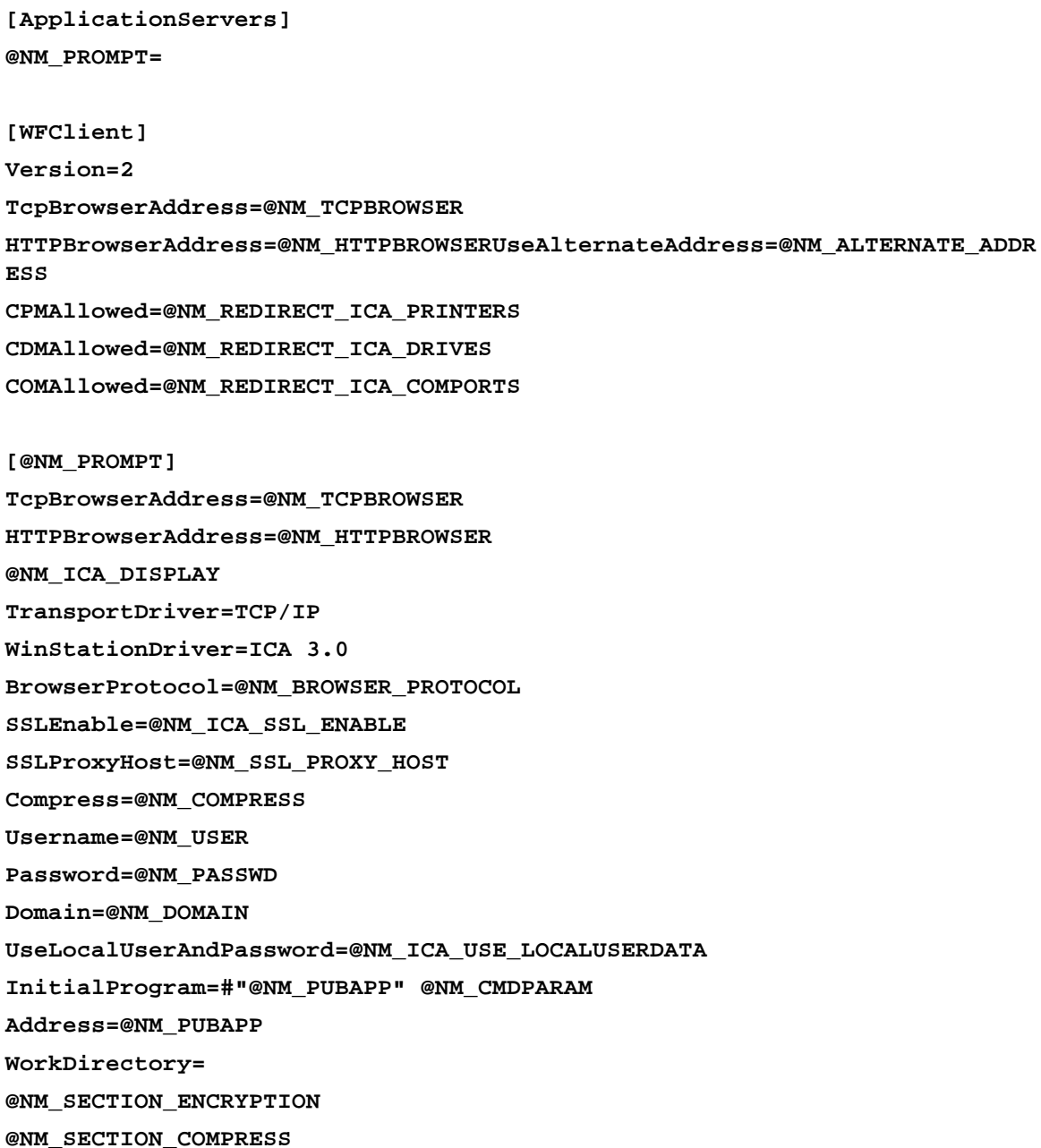

Vor Auslieferung dieser ICA-Dateien ersetzen der NetMan Webservice die Platzhalter "@NM..." durch konkrete Werte.

Für die möglichen Einträge in einer solchen INI-Datei lesen Sie die Citrix-Dokumentation.

### **Citrix Javaclient**

Bei der Startart Citrix Javaclient liefert der NetMan Webservice eine HTML-Seite aus, die ein Java-Applet für eine Citrix-Sitzung enthält. Die Konfigurationsmöglichkeiten entsprechen denen des Citrix Webclients. Entsprechende Angaben entnehmen Sie der Citrix-Dokumentation.

Der Webservice verwendet für die HTML-Seite die Datei **citrixjava.htm** aus dem Verzeichnis **<% NMHome%\System\web\templates\Launch\**. Änderungen an dieser Datei sind in der Regel nicht notwendig. Sie können diese Seite aber auch Ihren Wünschen anpassen.

Neben der Datei **Citrixjava.htm** finden Sie in dem Verzeichnis auch die Datei **Citrixjava mit ICA-Datei.htm**. Die beiden Schablonen unterscheiden sich nur darin, dass bei der letzteren die Verbindungsdaten in einer zusätzlichen ICA-Datei nachgeladen werden, während die Datei **Citrixjava.htm** alle notwendigen Verbindungsparameter direkt an das Java Applet übergibt. Wenn Sie die Variante über die zusätzliche ICA-Datei verwenden möchten, müssen Sie nur die Datei **Citrixjava mit ICA-Datei.htm** in **Citrixjava.htm** umbenennen.

Wenn Sie den Citrix Javaclient als Startart wählen, benötigen Sie keine zusätzliche Installation einer Citrix Client-Software auf der Arbeitsstation. Als einzige Voraussetzung muss auf der Arbeitsstation eine Java Runtime-Umgebung installiert sein und der Browser muss Java unterstützen.

In der Variable **used\_archiv** werden die Java-Archive für das Applet zusammengestellt. Wenn zum Beispiel der Zugriff auf Clientlaufwerke deaktiviert ist, wird das zugehörige Archiv nicht in

## **ICA automatische Auswahl**

das Applet eingebunden.

Wenn Sie als Startart für eine Sitzung **ICA automatische Auswahl** eingestellt haben, liefert der NetMan Webservice eine HTML-Seite mit Java-Skripten. Die Java-Skripte bestimmen automatisch, ob auf dem Rechner ein Citrix Webclient installiert ist. Wenn ein solcher auf der aufrufenden Arbeitsstation installiert ist, wird als Startart Citrix Webclient verwendet. In allen anderen Fällen wird der Citrix Javaclient verwendet.

Die Konfigurationsmöglichkeiten entsprechen denen des Citrix Webclients und des Citrix Javaclients. In der Regel brauchen Sie die Datei **citrixautodetect.htm** nicht verändern. Sollten die Java-Skripte jedoch nicht Ihren Anforderungen entsprechen, können Sie sie einfach Ihren Bedürfnissen anpassen. Sie finden die Datei im Verzeichnis **<%NMHome%\System\web\templates\Launch\**.

## **Anmeldearten am Web Interface**

Eine zentrale Aufgabe von NetMan besteht darin, den Benutzern Anwendungssitzungen bereitzustellen. Wenn ein Benutzer eine Anwendungssitzung startet, muss er sich am Remotedesktop-Sitzungshost authentifizieren. Die Anmeldeart definieren Sie in den NetMan Einstellungen. Starten Sie dazu die NetMan Einstellungen über die Desktopverknüpfung **NetMan Tools** und wählen Sie in der Sektion **Web Interface** die Seite **Sitzungshosts** wählen Sie die Anmeldeart an Remotedesktop-Sitzungshosts. Bei einem Zugriff über das Web Interface stellt NetMan Ihnen unterschiedliche Möglichkeiten der Anmeldung mittels RDP zur Verfügung:

- · Anonyme Benutzer von NetMan verwenden
- · Anmeldedaten des Web Interfaces verwenden

Wenn Sie mittels ICA auf einem XenApp-Server zugreifen, müssen Sie die gewünschte Anmeldeart auf der Seite **XenApp-Host** wählen. Dort stehen entsprechend andere Anmeldearten zur Verfügung:

- · Anonyme Benutzer von NetMan verwenden
- · Anonyme Benutzer von Citrix verwenden
- · Anmeldedaten vom Web Interface verwenden

In den nachfolgenden Kapiteln zeigen wir Ihnen die einzelnen Anmeldearten im Detail:

- · "*Anonyme Benutzer von NetMan [verwenden](#page-185-0)*"
- · "*Anonyme Benutzer von Citrix [verwenden](#page-186-0)*"
- · "*[Anmeldedaten](#page-187-0) des Web Interfaces verwenden*"

#### <span id="page-185-0"></span>**Anonyme Benutzer von NetMan verwenden**

Alternativ zu dem Kontext eines bestimmten Benutzers kann man Remotedesktop-Sitzungen auch mit anonymen Benutzern ausführen. NetMan bietet zu diesem Zweck die NetMan anonymen Benutzer. Um zur Anmeldung die anonymen Benutzer von NetMan zu verwenden, öffnen Sie die NetMan Einstellungen über die Desktopverknüpfung **NetMan Tools**. Wählen Sie die Sektion **Web Interface** und die Seite **Sitzungshosts**:

Zur Verwendung der NetMan anonymen Benutzern in XenApp-Umgebungen wählen Sie die Seite **XenApp-Hosts**.

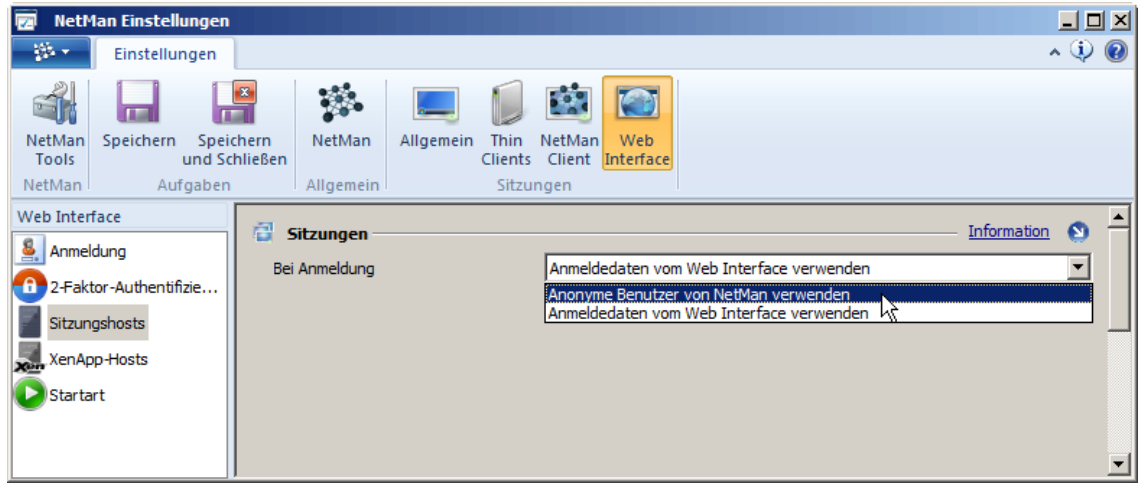

Wählen Sie unter **Bei Anmeldung** die Einstellung **Anonyme Benutzer von NetMan verwenden** und speichern Sie die Änderung. Von nun an werden alle Anwendungssitzungen als anonyme Benutzer von NetMan ausgeführt.

Damit diese Anmeldeart funktioniert, müssen Sie anonyme Benutzer in Ihrer Installation anlegen. Die notwendigen Arbeitsschritte erklärt das Kapitel "*[Anonyme](#page-284-0) Benutzer*".

#### <span id="page-186-0"></span>**Anonyme Benutzer von Citrix verwenden**

In XenApp-Umgebungen verwenden Sie statt der NetMan anonymen Benutzer auch die Citrix anonymen Benutzer. NetMan unterstützt Citrix anonyme Benutzer. Um zur Anmeldung die anonymen Benutzer von Citrix zu verwenden, öffnen Sie die NetMan Einstellungen über die Desktopverknüpfung **NetMan Tools**. Wählen Sie die Sektion **Web Interface** und die Seite **XenApp-Hosts**:

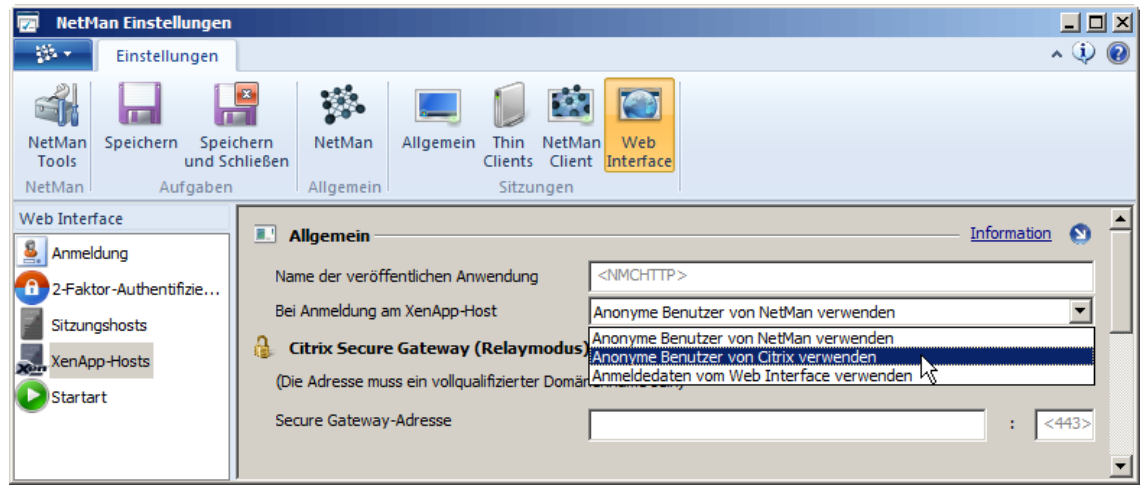

Wählen Sie unter **Bei Anmeldung am XenApp-Host** die Einstellung **Anonyme Benutzer von Citrix verwenden** und speichern Sie die Änderung. Von nun an werden alle Anwendungssitzungen als anonyme Benutzer von Citrix ausgeführt.

Damit diese Anmeldeart funktioniert, müssen Sie anonyme Benutzer unter XenApp anlegen.

Auf einem alleinstehenden Server können die anonymen Benutzer von Citrix (Anon001 bis AnonXXX) ohne Probleme eingesetzt werden. Verwenden Sie mehrere XenApp-Server, sollten Sie die anonymen Benutzer von NetMan verwenden.

Unter **Lokale Anmeldedaten verwenden** müssen auf der Arbeitsstation die Einstellungen des Citrix Clients angepasst werden. Als erste Voraussetzung muss Program Neighborhood auf der Arbeitsstation installiert sein. Weiterhin muss unter dem Menüpunkt **Extras/ICA-Einstellungen** die Passthrough-Authentifizierung eingeschaltet werden. Dies muss durch einen Benutzer erfolgen, der Administratorrechte auf der lokalen Maschine hat, denn durch diese Einstellung wird PNSSON als neuer Netzwerkprovider in die Sektion

**HKLM\_System/CurrentControlSet/Control/NetworkProvider** eingetragen. Damit aktiviert sich ab der nächsten Anmeldung an dieser Maschine ein Citrix-Programm (**ssonsvr.exe**) und ermittelt die Anmeldedaten des Benutzers.

Da das transparente Anmelden auch bei einer ICA-Datei funktionieren soll, muss in der Datei **% AppData%\ICAClient\APPSRV.ini** in der Sektion **[WFCLIENT]** manuell die Einstellung **EnableSSOnThruICAFile=On** eingetragen werden. Program Neighborhood bietet für diese Einstellung keine Schnittstelle.

Verwenden Sie das Citrix Secure Gateway, tragen Sie unter **Secure-Gateway-Adresse** den FQDN des Gateway-Servers und den dazugehörigen Port ein.

#### <span id="page-187-0"></span>**Anmeldedaten des Web Interfaces verwenden**

Beim Aufruf des Web Interfaces muss sich jeder Benutzer zunächst am Web Interface anmelden. Bei dieser Anmeldung handelt sich um eine Domänenanmeldung oder um eine Anmeldung an einem alleinstehenden Sitzungshost. Unter Umständen müssen sich die Benutzer über zusätzliche Angaben einer 2-Faktor Authentifizierung unterzogen haben. Die Angaben **Benutzername** und **Kennwort** aus dem Anmeldedialog können für die Anmeldung an Remotedesktopsitzungen genutzt werden.

Um die Anmeldedaten des Web Interfaces zu verwenden, öffnen Sie die NetMan Einstellungen über die Desktopverknüpfung **NetMan Tools**. Öffnen Sie die Sektion **Web Interface** und wählen Sie die Seite **Sitzungshosts**:

Zur Anmeldung an einem XenApp-Host wählen Sie die Seite **XenApp-Hosts**.

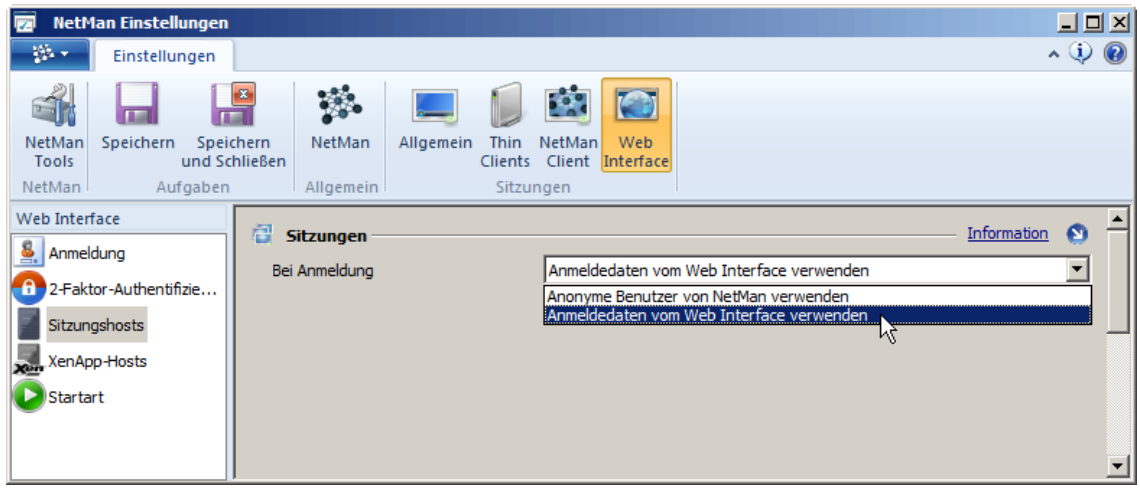

Unter **Bei Anmeldung** wählen Sie **Anmeldedaten vom Web Interface verwenden**. Von nun an wird jede Remotedesktopsitzung mit den Anmeldedaten des Web Interfaces des Benutzers geöffnet.

Um ein Höchstmaß an Sicherheit zu gewährleisten, werden die Anmeldedaten für die Sitzungen nicht in den Sitzungsdateien für die Benutzer gespeichert, sondern es wird ein Ticket-Mechanismus für die Anmeldungen an den Sitzungen verwendet. Für jede Sitzungsanforderung, die die Webservices an einen Client schicken, wird ein einmalig gültiges Benutzerticket ausgestellt. Diese Tickets haben die Form @@GUID (z.B. @@5CFB2335-A315-48EC-AFBA-4BE91A87BA) und können jeweils immer nur eine Sitzung öffnen. Die Sitzung selbst wird dann in dem Kontext des Benutzers ausgeführt, der sich am Web Interface angemeldet hat.

# <span id="page-188-0"></span>**Authentifizierungsdienste**

Wenn die über das Web Interface zur Verfügung gestellten Informationen nur definierten IP-/DNS-Bereichen oder einem eingeschränkten Benutzerkreis zur Verfügung gestellt werden sollen, müssen Authentifizierungsdienste definiert und aktiviert werden. Die Zugangsbeschränkung lässt sich im Wesentlichen auf zwei Ebenen realisieren:

- · Übergeordnet ist die Zugangsbeschränkung auf der Ebene von *IP-/DNS-Bereichen*. Verwenden Sie den IP-Authentifizierungsdienst, erhalten alle Stationen, die aus einem zugelassen Bereich zugreifen, Zugang zum System, ohne sich anmelden zu müssen.
- · Außerdem können Sie noch weitere Authentifizierungsdienste einbinden, die eine *Benutzeranmeldung* erfordern.

NetMan unterstützt die Verwendung folgender Authentifizierungsdienste, um sich am Web Interface anzumelden:

- · IP
- · NT-Anmeldung (über SSPI)
- · ODBC
- · LDAP
- · Aleph
- · LBS
- · SISIS
- · ODBC (SHA1)
- · XServer
- · SIP2

#### **Arbeitsweise der Authentifizierungsdienste**

Ist der IP-Authentifizierungsdienst aktiviert, werden die Benutzer, die von Stationen außerhalb des zugelassenen IP-/DNS-Bereichs zugreifen, zur Anmeldung am System aufgefordert. Ist ausschließlich der IP-Authentifizierungsdienst aktiviert, erhalten Stationen, die außerhalb des zugelassenen IP-/DNS-Bereichs liegen, keinen Zugang zum System. Ist ausschließlich ein Authentifizierungsdienst zur Benutzeranmeldung aktiviert, müssen sich alle Benutzer am System anmelden.

Die H+H Authentifizierungsdienste werden über ein Modul des NetMan Webservers realisiert. Die in den NetMan Einstellungen definierte Authentifizierung gilt standardmäßig für die bei der Installation definierten virtuellen Verzeichnisse des Web Interfaces. Konkret werden in die Datei **<NetMan Server>\NM5\System\web\Bin\NMView.conf** bei allen definierten virtuellen Verzeichnissen, die die Markierungen **### Start-Authentication** oder **### End-Authentication** enthalten, die passenden Befehle eingefügt. Für jedes dieser Verzeichnisse werden von den NetMan Einstellungen alle konfigurierten H+H Authentifizierungsdienste eingetragen.

Sollen einzelne URLs mit unterschiedlichen Zugangsvoraussetzungen versehen werden, müssen Sie die virtuellen Verzeichnisse in der Webserver-Konfigurationsdateien manuell bearbeiten. Verwenden Sie hierfür die durch die NetMan Einstellungen erstellten Befehle als Beispiele.

Nach Änderungen an Einstellungen der H+H Authentifizierungsdienste müssen Sie den NetMan Webserver neu starten. Wie Sie den Webserver neu starten, lesen Sie im Kapitel "*[NetMan](#page-492-0) [Systemeinstellungen/NetMan](#page-492-0) Webservice*".

#### <span id="page-189-0"></span>**Konfiguration von Authentifizierungsdiensten**

Sie konfigurieren die H+H Authentifizierungsdienste in den NetMan Einstellungen. Über die Desktopverknüpfung **NetMan Tools** öffnen Sie die NetMan Einstellungen und wählen in der Sektion **Web Interface** die Seite **Authentifizierung**:

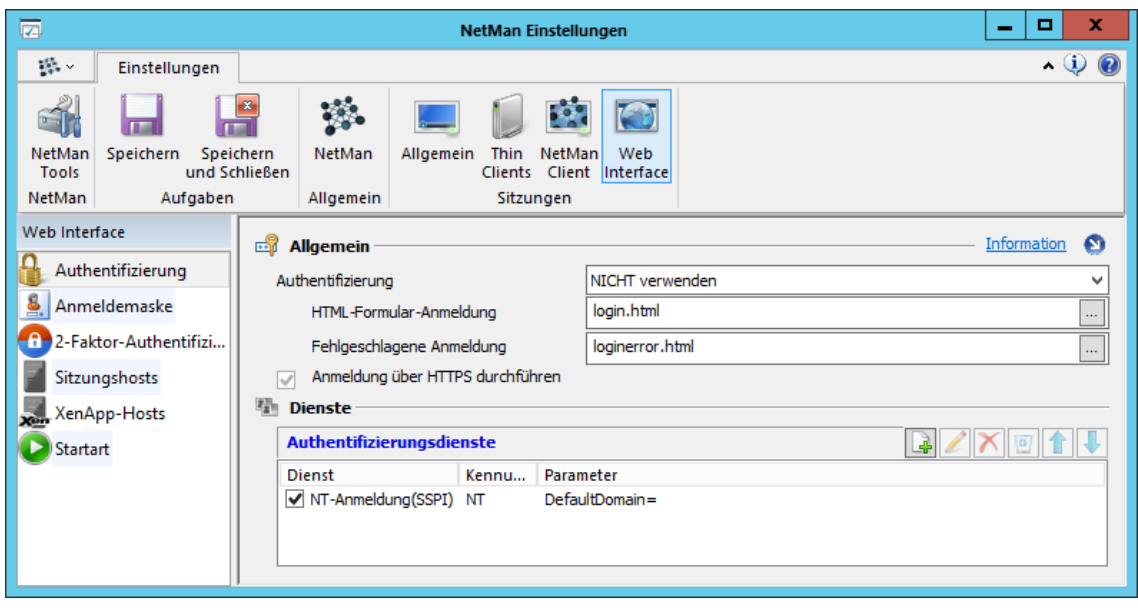

Sie aktivieren die Authentifizierung mit der Option **Authentifizierung**:

· Die Option **NetMan Authentifizierung verwenden** ermöglicht Ihnen einen oder mehrere Authentifizierungsdienste zu verwenden. Diese Einstellung wird erst dann aktiv, wenn mindestens ein Authentifizierungsdienst konfiguriert wurde.

Wenn Sie versuchen, diese Einstellung zu speichern, ohne dass ein Authentifizierungsdienst konfiguriert wurde, wird NetMan Sie darauf hinweisen, dass die neue Einstellung nicht gespeichert wurde, da kein Authentifizierungsdienst konfiguriert wurde. Ein Speichern der Einstellung ohne konfigurierten Authentifizierungsdienst würde eine Anmeldung am Web Interface unmöglich machen!

- · Die Option **SSPI-Authentifizierung verwenden** ist ein Single-Sign-On-Mechanismus. Der NetMan Webserver verwendet das SSPI-Interface, um die Windows-Anmeldedaten ans NetMan Web Interface durchzureichen. Eine separate Authentifizierung am Web Interface entfällt. Diese Option bietet sich vor allem für Windows-Thin-Clients an.
- · Die Option **NetMan Authentifizierung ohne Cookie-Check verwenden** sichert die korrekte Anmeldung am Web Interface, wenn als Authentifizierungsdienst IP verwendet wird. Die Option verhindert, dass NetMan versucht, ein Sitzungs-Cookie auszulesen, das bei IP-Authentifizierung nicht geschrieben wird. Verwenden Sie ausschließlich die IP-Authentifizierung, wählen Sie unbedingt diese Option.

Zur Anmeldung verwendet NetMan ein HTML-Formular. Welches Formular verwendet wird, definieren Sie unter **HTML-Formular-Anmeldung**. Standardmäßig ist das Formular **login.html** eingetragen. Wollen Sie ein eigenes Formular verwenden, kopieren Sie es in das Verzeichnis **\ \<NetMan Server>\NM5\System\web\htdocs\_user\login**. Danach können Sie Ihr Formular über die **Auswählen**-Schaltfläche des Eingabefelds wählen. Unter **Fehlgeschlagene Anmeldung** definieren Sie die Seite, die bei einer fehlgeschlagenen Anmeldung gezeigt wird.

Sie erstellen und bearbeiten Authentifizierungsdienste in der Liste **Authentifizierungsdienste**:

**1.** Oberhalb der Liste klicken Sie die Schaltfläche **Neu**.

**2.** Im Dialog **Authentifizierungsdienst wählen** wählen Sie den Authentifizierungsdienst und bestätigen mit **OK**:

**3.** Im Dialog **Authentifizierungsdienst konfigurieren** konfigurieren Sie den Dienst:

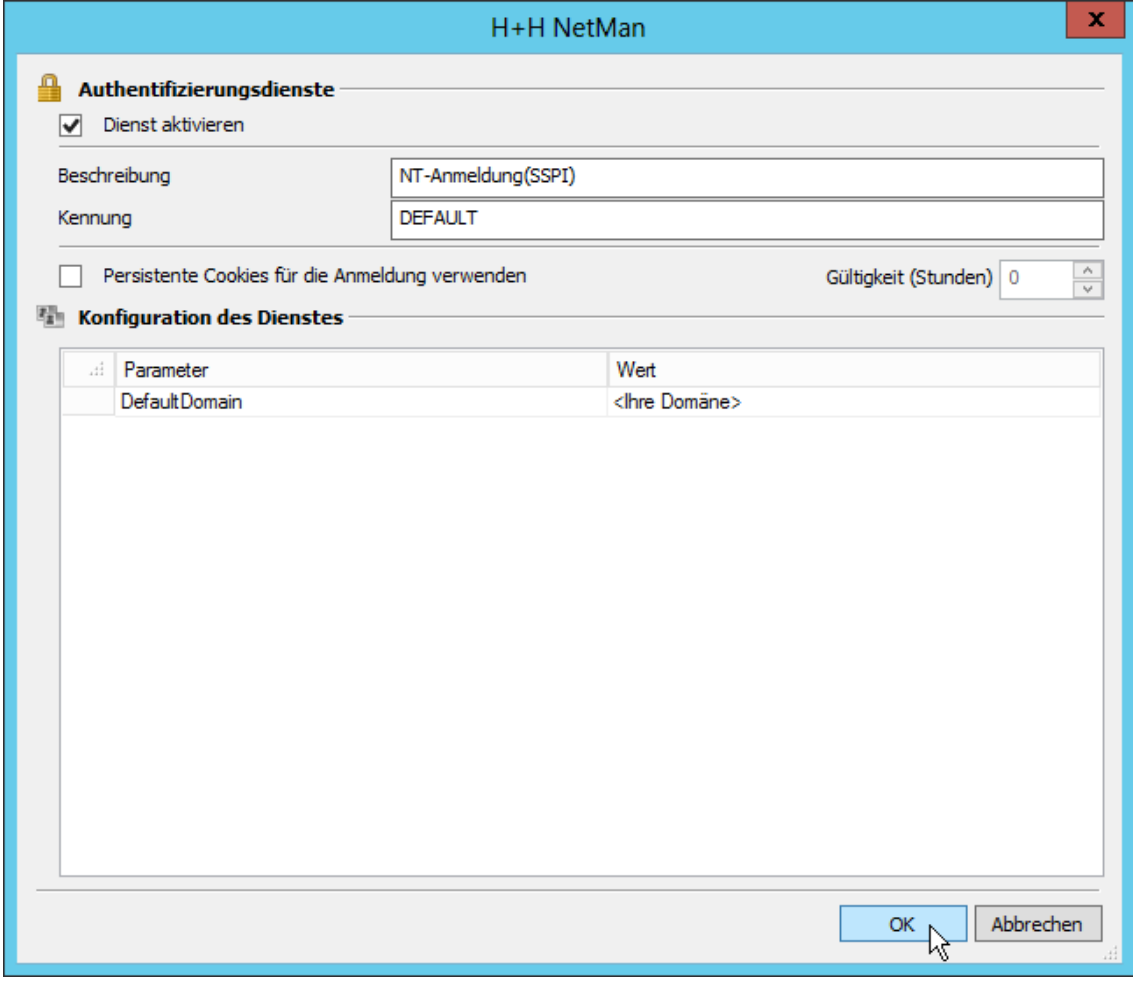

Für jeden Authentifizierungsdienst wählen Sie unter **Kennung** eine aussagekräftige Bezeichnung, die den Dienst im System identifiziert.

**4.** Bestätigen Sie mit **OK**. Der neue Authentifizierungsdienst wird in die Liste **Authentifizierungsdienste** eingetragen:

Das Kontrollkästchen vor dem Dienst aktiviert den Dienst. So ist es möglich, Dienste vorzukonfigurieren oder nicht benötigte Dienste zu deaktivieren, ohne sie zu löschen. Die Liste wird von oben nach unten abgearbeitet. Der Benutzer wird auf die Art und Weise am System angemeldet, für die die Anmeldung als erstes erfolgreich war.

Der Authentifizierungsdienst "IP-Anmeldung" verhält sich abweichend! IP-Adresse bzw. DNS-Name wird immer zuerst geprüft, wenn ein Benutzer auf das System zugreift – unabhängig davon, an welcher Stelle der Dienst eingetragen ist.

Ein ausführliches Beispiel, wie Sie Authentifizierungsdienste konfigurieren, lesen Sie im Kapitel "*[Authentifizierungsdienst](#page-213-0) konfigurieren*". Eine Beschreibung aller Optionen auf der Seite **Authentifizierung** lesen Sie im Kapitel "*NetMan Einstellungen/Web [Interface/Authentifizierung](#page-482-0)*". In diesem Kapitel wurde der NT-Anmeldedienst konfiguriert. Der einzige Parameter dieses Dienstes ist **DefaultDomain**. Welche Parameter ein Dienst benötigt, ist unterschiedlich. In den folgenden Kapiteln beschreiben wir Parameter und Konfiguration aller unterstützten Authentifizierungsdienste:

- · "*[IP/DNS-Prüfung](#page-193-0)*"
- · "*[NT-Anmeldung](#page-195-0) (über SSPI)*"
- · "*[ODBC](#page-196-0)*"
- · "*[LDAP](#page-198-0)*"
- · "*[Aleph](#page-199-0)*"
- · "*[LBS](#page-201-0)*"
- · "*[SISIS](#page-202-0)*"
- · "*ODBC [\(SHA1\)](#page-204-0)*"
- · "*[XServer](#page-205-0)*"
- · "*[SIP2](#page-207-0)*"

# <span id="page-193-0"></span>**IP/DNS-Prüfung**

Dieses Kapitel beschreibt die Parameter und die Konfiguration des Authentifizierungsdienstes IP/DNS-Prüfung:

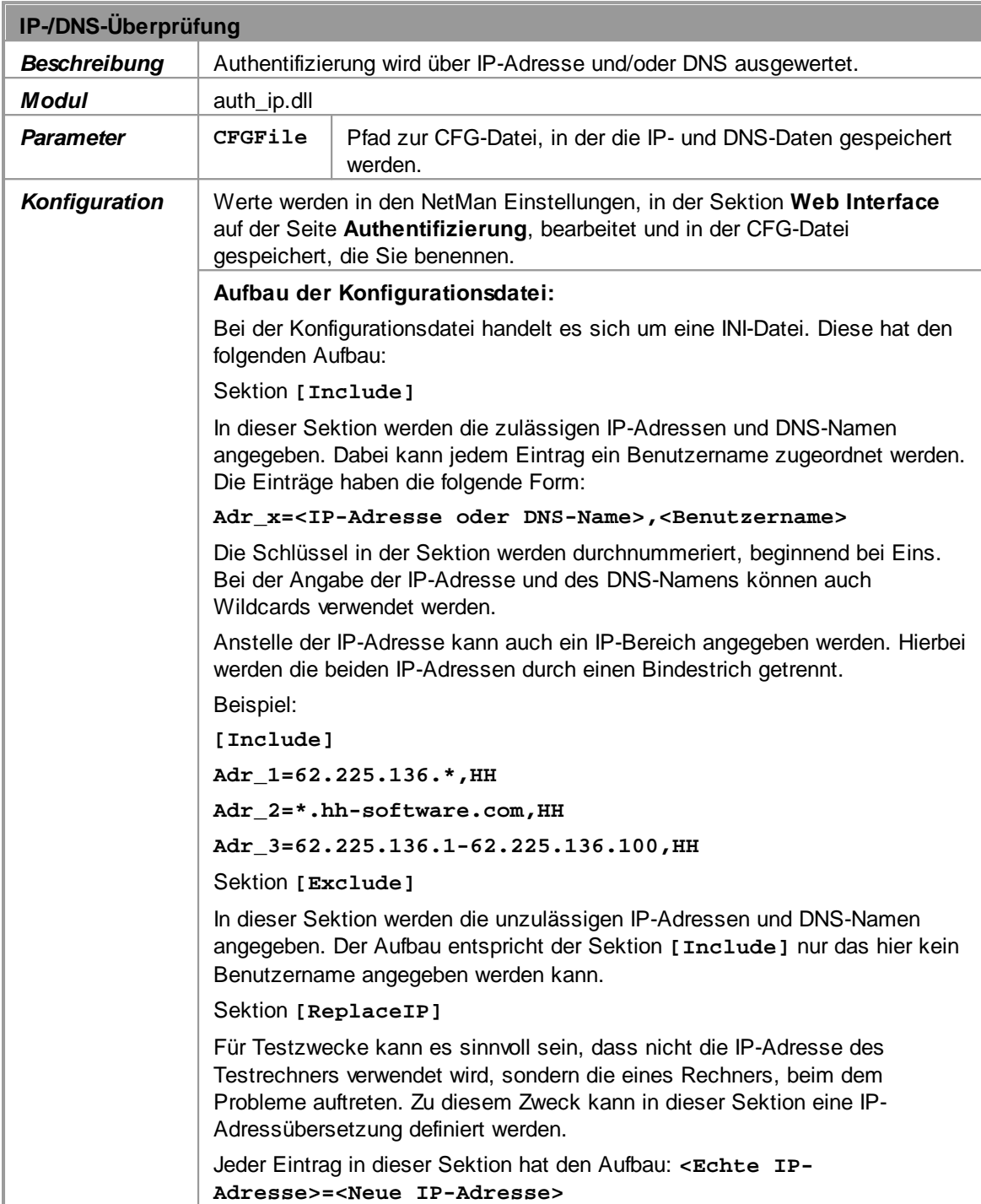

**Konfiguration**

**1.** Klicken Sie oberhalb der Liste **Authentifizierungsdienste** die Schaltfläche **Neu**.

**2.** Im Dialog **Authentifizierungsdienst wählen** wählen Sie den Authentifizierungsdienst **IP-Anmeldung** und klicken **OK**.

**3.** Im Dialog **Authentifizierungsdienst konfigurieren** geben Sie Namen und Kennung des Dienstes ein:

**4.** Unter **Konfiguration des Dienstes** geben Sie in der Liste für den Parameter **CfgFile** den Namen der Datei ein, in der die Rechneradressen hinterlegt werden:

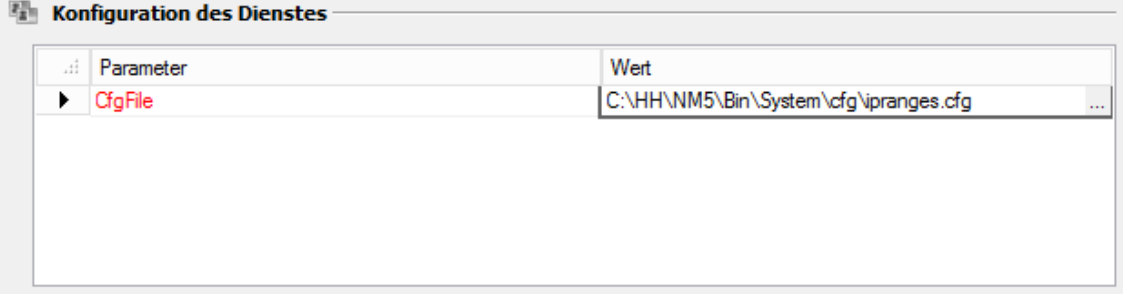

Wollen Sie Ihren Benutzern sowohl das NetMan Web Interface als auch den NetMan Desktop Client anbieten und sollen beide Schnittstellen der gleichen Zugangskontrolle unterliegen, tragen Sie die Datei **nmsacc.cfg** als Parameter ein (**<NetMan**

**Installation>\Config\Client\nmsacc.cfg**). Lesen Sie hierzu auch das Beispiel im Kapitel "*[Authentifizierungsdienst](#page-213-0) konfigurieren*".

**5.** Unter **IP-Konfiguration** definieren Sie erlaubte und verbotene IP-Adressen/-Bereiche. Adressen der Liste **Erlaubt** dürfen zugreifen, Adressen der Liste **Verboten** dürfen nicht zugreifen. Sie können entweder nur für bestimmte Adressen den Zugriff erlauben oder bestimmte Adressen von Zugriff ausschließen. Außerdem ist eine Kombination aus beidem möglich:

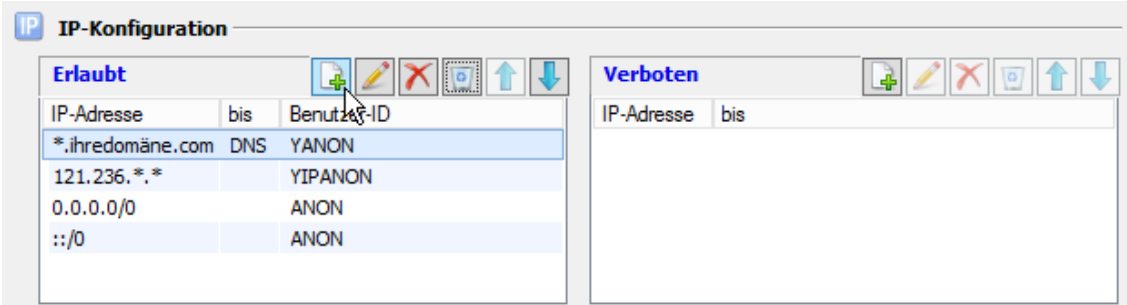

**6.** Klicken Sie **OK**. Der IP-Authentifizierungsdienst wird in die Liste **Authentifizierungsdienste** eingetragen.

Nach dem Erstellen eines neuen Authentifizierungsdienstes müssen Sie den NetMan Webserver neu starten, damit Ihre Änderungen gelten. Wie Sie den Webserver neu starten, lesen Sie im Kapitel "*NetMan [Systemeinstellungen](#page-488-0)*".

Beim Zugriff auf das Web Interface passiert Folgendes: Die Listen **Erlaubt** und **Verboten** werden sequentiell von oben nach unten gescannt. Zuerst wird **Erlaubt** durchsucht. Die erste Übereinstimmung wird verwendet. Die Reihenfolge der Einträge ist entscheidend. Anschließend wird geprüft, ob die IP-Adresse nicht ausgeschlossen wurde.

Ist dem übereinstimmenden Eintrag eine Benutzer-ID zugeordnet, wird der Benutzer an der betreffenden Station als dieser NetMan Benutzer am System angemeldet. Diese Benutzerkennung steht dann für die Rechteauswertung und Protokollierung zur Verfügung. Eine separate Anmeldung des Benutzers am Web Interface ist nicht erforderlich. Diese Authentifizierung eignet sich besonders zur Verwendung mit anonymen Benutzern. Wie Sie mit anonymen Benutzern arbeiten, lesen Sie im Kapitel "*[Anonyme](#page-284-0) Benutzer*".

## <span id="page-195-0"></span>**NT-Anmeldung (über SSPI)**

Dieses Kapitel beschreibt die Parameter und die Konfiguration des Authentifizierungsdienstes NT-Anmeldung:

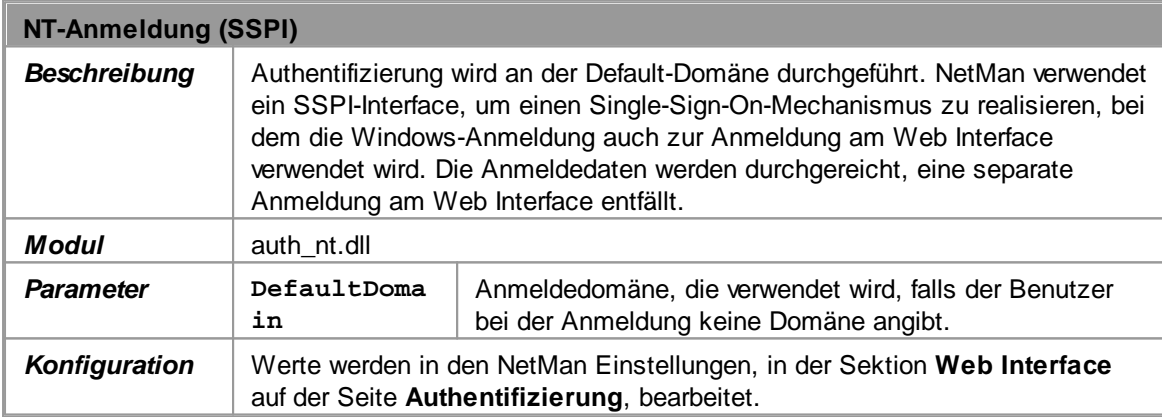

**Konfiguration**

**1.** Klicken Sie oberhalb der Liste **Authentifizierungsdienste** die Schaltfläche **Neu**:

**2.** Im Dialog **Authentifizierungsdienst wählen** wählen Sie den Authentifizierungsdienst **NT-Anmeldung(SSPI)** und klicken **OK**.

**3.** Im Dialog **Authentifizierungsdienst konfigurieren** geben Sie Namen und Kennung des Dienstes ein.

**4.** Unter **Konfiguration des Dienstes** geben Sie in der Liste für den Parameter **DefaultDomain** den Namen der Domäne ein, an der die Anmeldung erfolgt, falls der Benutzer keine Domäne angibt:

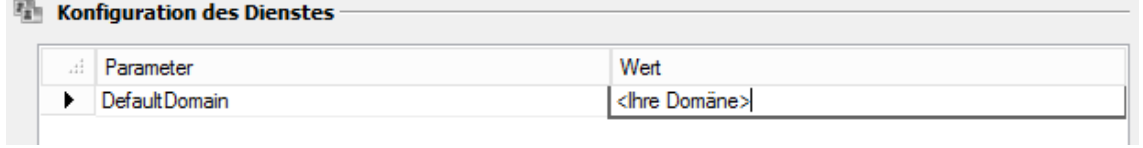

**6.** Klicken Sie **OK**. Der NT-Authentifizierungsdienst wird in die Liste **Authentifizierungsdienste** eingetragen.

Nach dem Erstellen eines neuen Authentifizierungsdienstes müssen Sie den NetMan Webserver neu starten, damit Ihre Änderungen gelten. Wie Sie den Webserver neu starten, lesen Sie im Kapitel "NetMan [Systemeinstellungen](#page-488-0)".

## <span id="page-196-0"></span>**ODBC**

Dieses Kapitel beschreibt die Parameter und die Konfiguration des Authentifizierungsdienstes ODBC-Anmeldung:

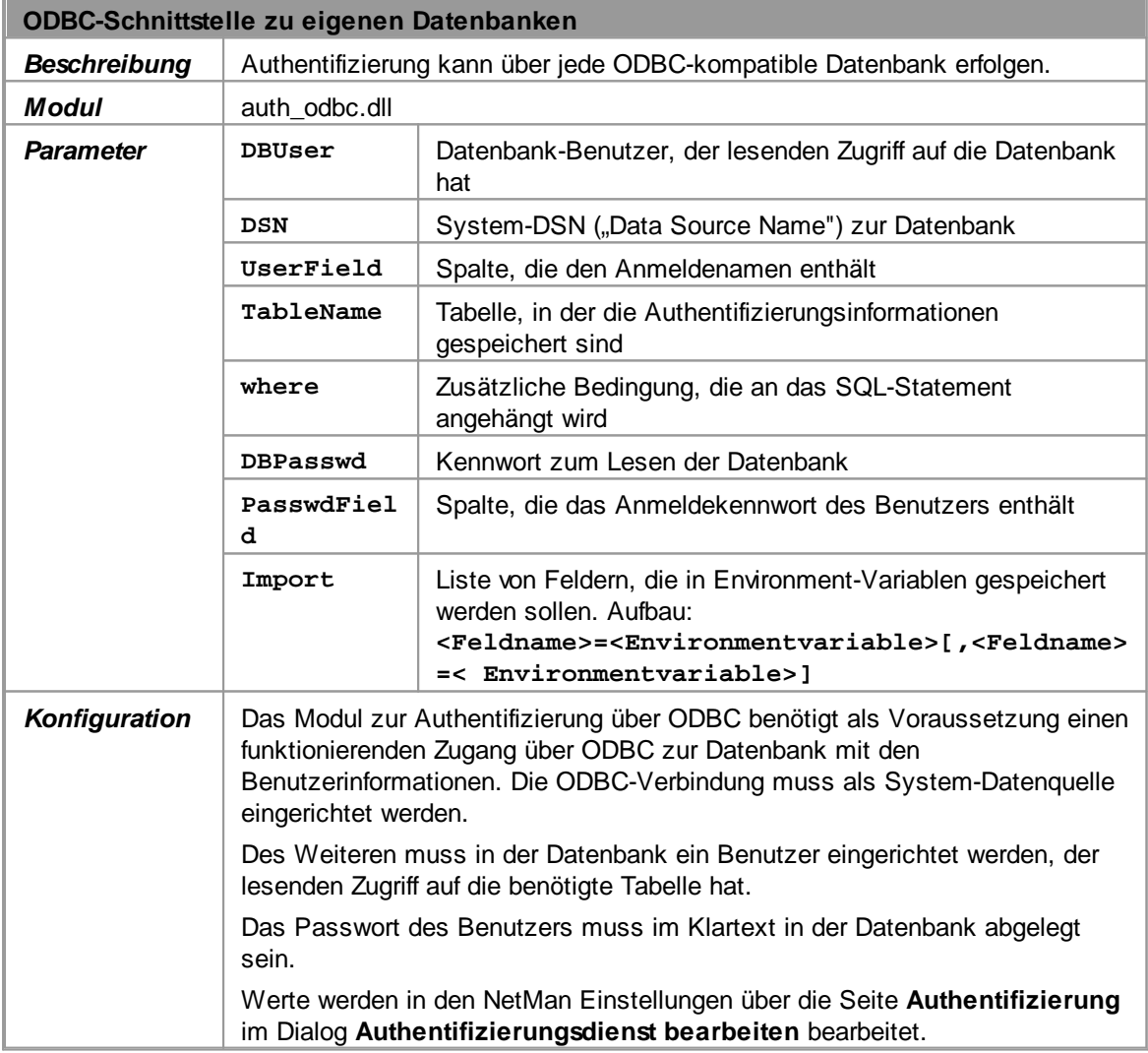

**Konfiguration**

**1.** Klicken Sie oberhalb der Liste **Authentifizierungsdienste** die Schaltfläche **Neu**.

**2.** Im Dialog **Authentifizierungsdienst wählen** wählen Sie den Authentifizierungsdienst **ODBC-Anmeldung** und klicken **OK**.

**3.** Im Dialog **Authentifizierungsdienst konfigurieren** geben Sie Namen und Kennung des Dienstes ein:

**4.** Unter **Konfiguration des Dienstes** geben Sie in der Liste die erforderlichen Parameter ein:

Erforderliche Parameter sind in roter Schrift dargestellt, optionale in schwarzer.

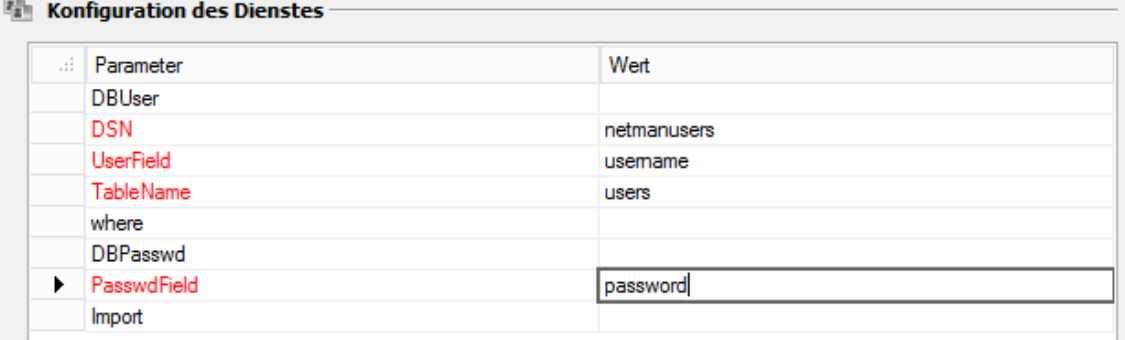

**6.** Klicken Sie **OK**. Der ODBC-Authentifizierungsdienst wird in die Liste **Authentifizierungsdienste** eingetragen.

Nach dem Erstellen eines neuen Authentifizierungsdienstes müssen Sie den NetMan Webserver neu starten, damit Ihre Änderungen gelten. Wie Sie den Webserver neu starten, lesen Sie im Kapitel "*NetMan [Systemeinstellungen](#page-488-0)*".

# <span id="page-198-0"></span>**LDAP**

Dieses Kapitel beschreibt die Parameter und die Konfiguration des Authentifizierungsdienstes LDAP-Anmeldung:

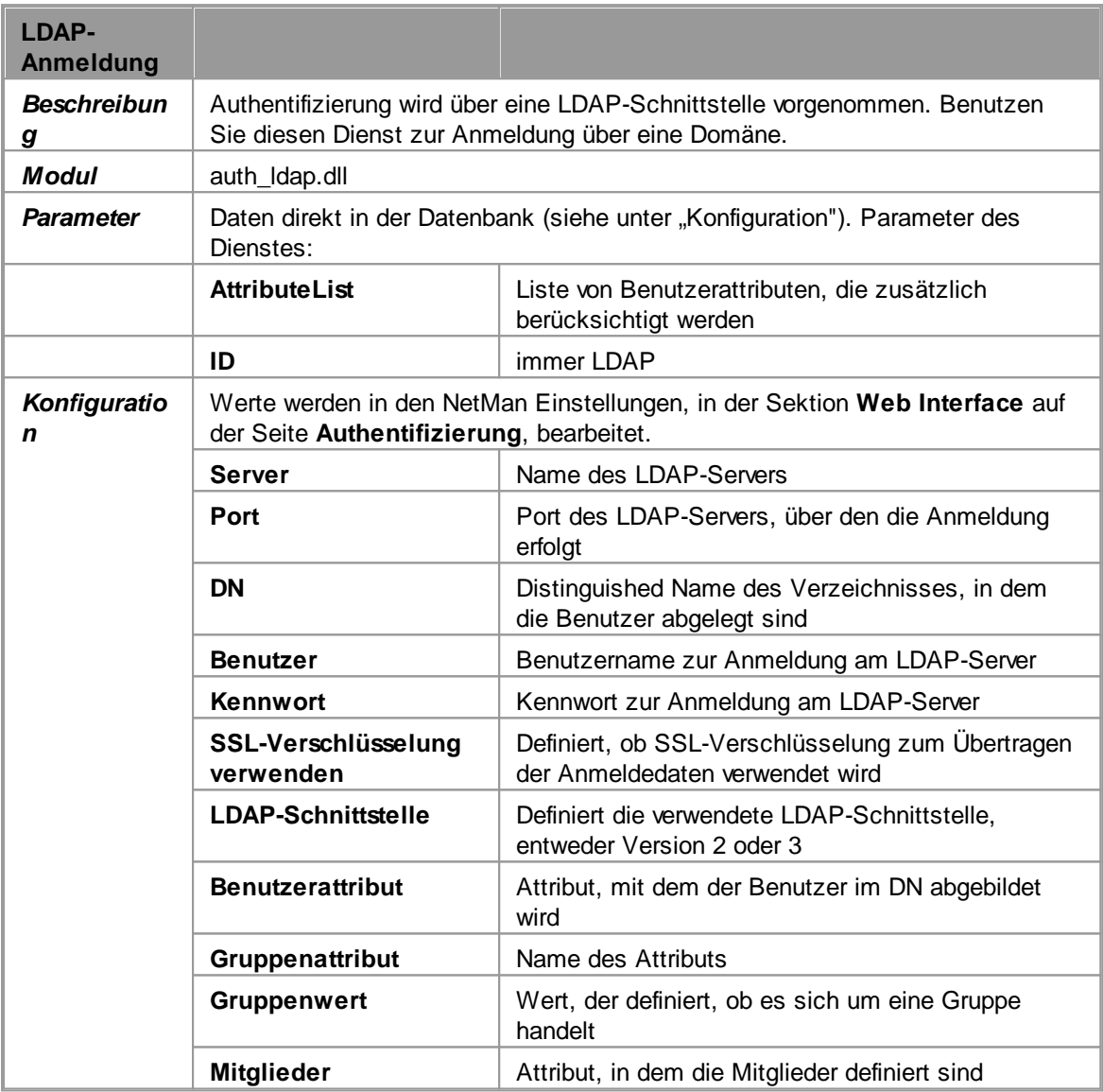

**Konfiguration**

**1.** Klicken Sie oberhalb der Liste **Authentifizierungsdienste** die Schaltfläche **Neu**.

**2.** Im Dialog **Authentifizierungsdienst wählen** wählen Sie den Authentifizierungsdienst **LDAP-Anmeldung** und klicken **OK**.

**3.** Im Dialog **Authentifizierungsdienst konfigurieren** geben Sie Namen und Kennung des Dienstes ein.

**4.** Unter **Konfiguration des Dienstes** geben Sie in der Liste die erforderlichen Parameter ein:

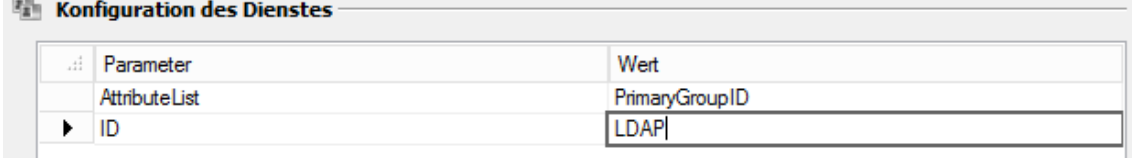

**6.** Klicken Sie **OK**. Der LDAP-Authentifizierungsdienst wird in die Liste **Authentifizierungsdienste** eingetragen:

Nach dem Erstellen eines neuen Authentifizierungsdienstes müssen Sie den NetMan Webserver neu starten, damit Ihre Änderungen gelten. Wie Sie den Webserver neu starten, lesen Sie im Kapitel "*NetMan [Systemeinstellungen](#page-488-0)*".

## <span id="page-199-0"></span>**Aleph**

Dieses Kapitel beschreibt die Parameter und die Konfiguration des Authentifizierungsdienstes Aleph-Anmeldung:

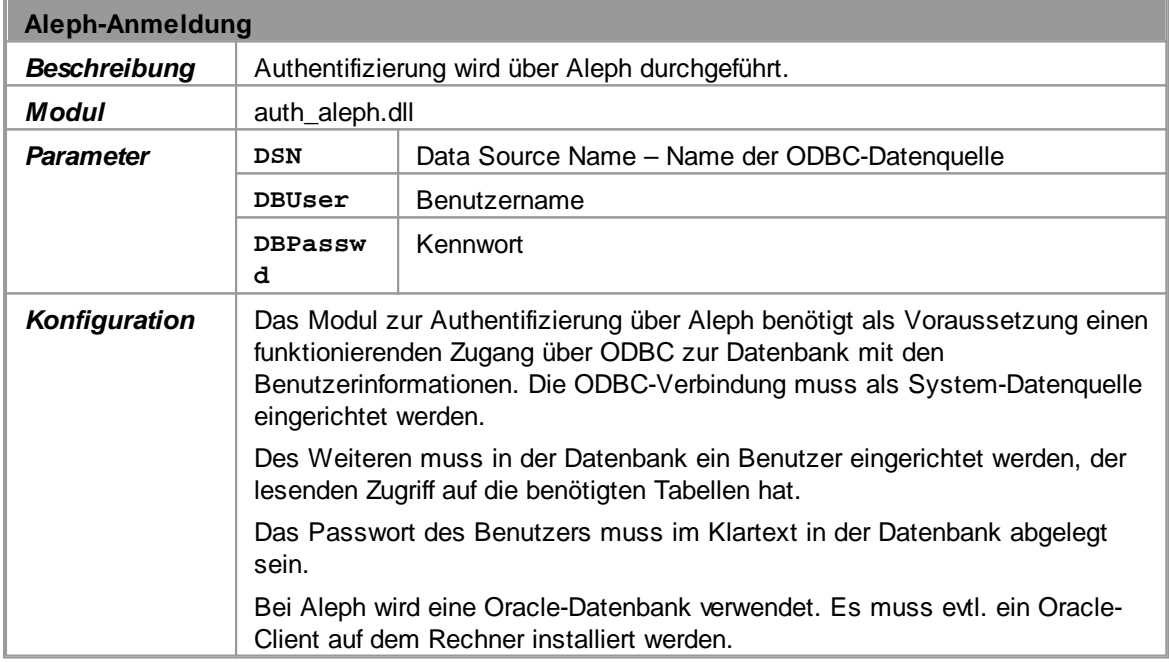

**Konfiguration**

**1.** Klicken Sie oberhalb der Liste **Authentifizierungsdienste** die Schaltfläche **Neu**.

**2.** Im Dialog **Authentifizierungsdienst wählen** wählen Sie den Authentifizierungsdienst **Aleph-Anmeldung** und klicken **OK**.

**3.** Im Dialog **Authentifizierungsdienst konfigurieren** geben Sie Namen und Kennung des Dienstes ein.

**4.** Unter **Konfiguration des Dienstes** geben Sie in der Liste die erforderlichen Parameter ein:

Erforderliche Parameter sind in roter Schrift dargestellt, optionale in schwarzer.

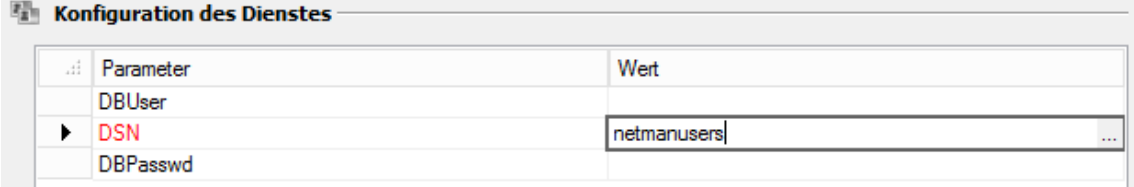

**6.** Klicken Sie **OK**. Der Aleph-Authentifizierungsdienst wird in die Liste **Authentifizierungsdienste** eingetragen.

Nach dem Erstellen eines neuen Authentifizierungsdienstes müssen Sie den NetMan Webserver neu starten, damit Ihre Änderungen gelten. Wie Sie den Webserver neu starten, lesen Sie im Kapitel "NetMan [Systemeinstellungen](#page-488-0)".

## <span id="page-201-0"></span>**LBS**

Dieses Kapitel beschreibt die Parameter und die Konfiguration des Authentifizierungsdienstes LBS-Anmeldung:

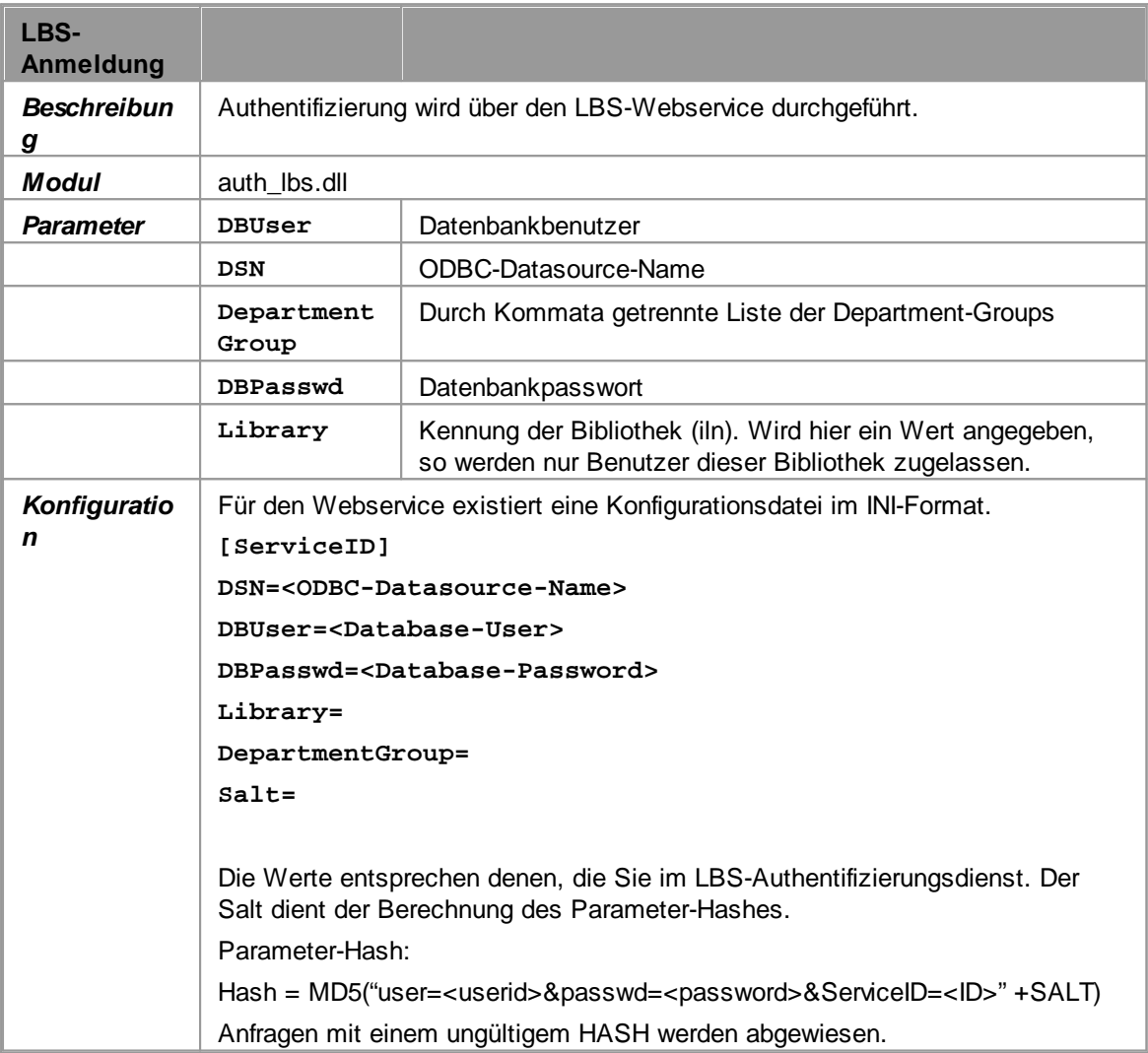

**Konfiguration**

**1.** Klicken Sie oberhalb der Liste **Authentifizierungsdienste** die Schaltfläche **Neu**.

**2.** Im Dialog **Authentifizierungsdienst wählen** wählen Sie den Authentifizierungsdienst **LBS-Anmeldung** und klicken **OK**.

**3.** Im Dialog **Authentifizierungsdienst konfigurieren** geben Sie Namen und Kennung des Dienstes ein.

**4.** Unter **Konfiguration des Dienstes** geben Sie in der Liste die erforderlichen Parameter ein:

Erforderliche Parameter sind in roter Schrift dargestellt, optionale in schwarzer.

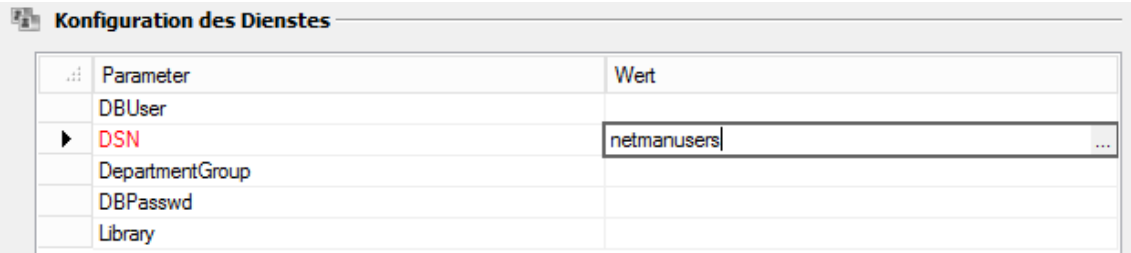

**6.** Klicken Sie **OK**. Der LBS-Authentifizierungsdienst wird in die Liste **Authentifizierungsdienste** eingetragen.

Nach dem Erstellen eines neuen Authentifizierungsdienstes müssen Sie den NetMan Webserver neu starten, damit Ihre Änderungen gelten. Wie Sie den Webserver neu starten, lesen Sie im Kapitel "NetMan [Systemeinstellungen](#page-488-0)".

## <span id="page-202-0"></span>**SISIS**

Dieses Kapitel beschreibt die Parameter und die Konfiguration des Authentifizierungsdienstes SISIS-Anmeldung:

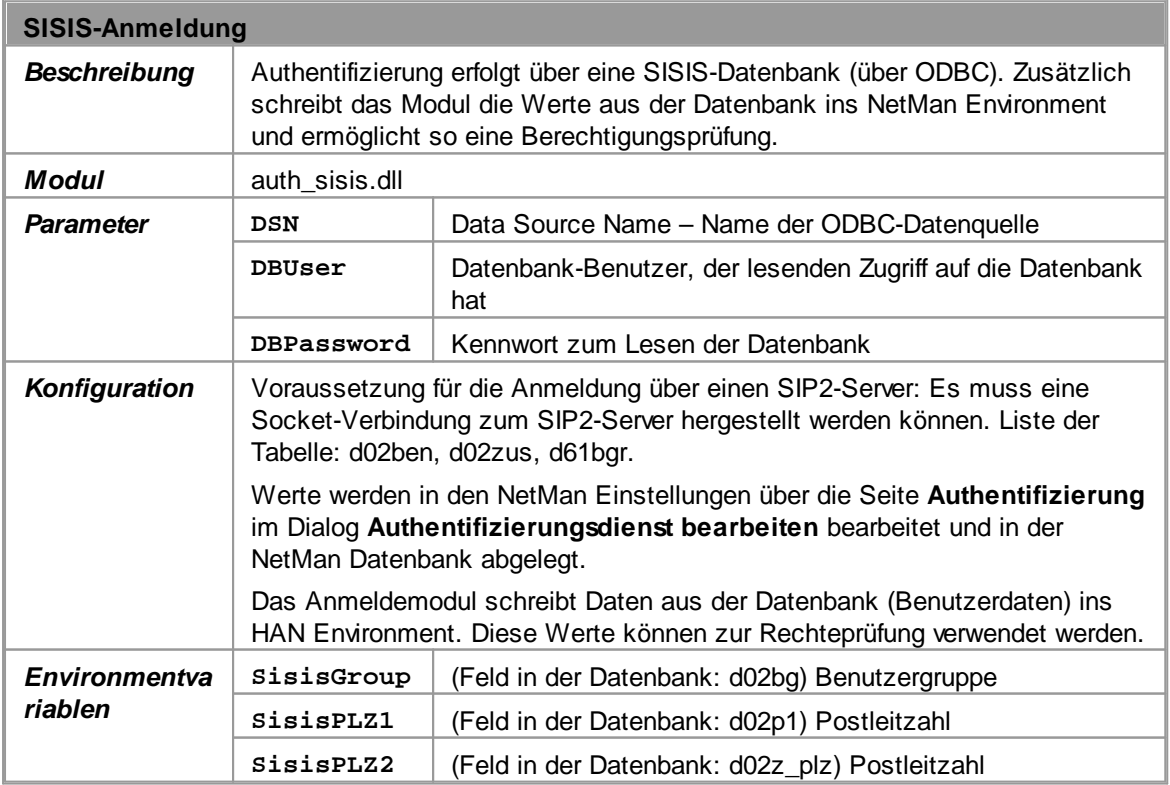

**Konfiguration**

**1.** Klicken Sie oberhalb der Liste **Authentifizierungsdienste** die Schaltfläche **Neu**.

**2.** Im Dialog **Authentifizierungsdienst wählen** wählen Sie den Authentifizierungsdienst **SISIS-Anmeldung** und klicken **OK**.

**3.** Im Dialog **Authentifizierungsdienst konfigurieren** geben Sie Namen und Kennung des Dienstes ein.

**4.** Unter **Konfiguration des Dienstes** geben Sie in der Liste die erforderlichen Parameter ein:

Erforderliche Parameter sind in roter Schrift dargestellt, optionale in schwarzer.

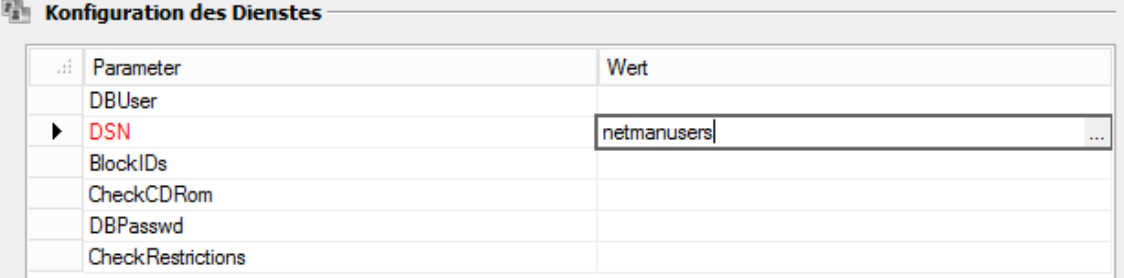

**6.** Klicken Sie **OK**. Der SISIS-Authentifizierungsdienst wird in die Liste **Authentifizierungsdienste** eingetragen.

Nach dem Erstellen eines neuen Authentifizierungsdienstes müssen Sie den NetMan Webserver neu starten, damit Ihre Änderungen gelten. Wie Sie den Webserver neu starten, lesen Sie im Kapitel "NetMan [Systemeinstellungen](#page-488-0)".

# <span id="page-204-0"></span>**ODBC (SHA1)**

Dieses Kapitel beschreibt die Parameter und die Konfiguration des Authentifizierungsdienstes ODBC (SHA1)-Anmeldung:

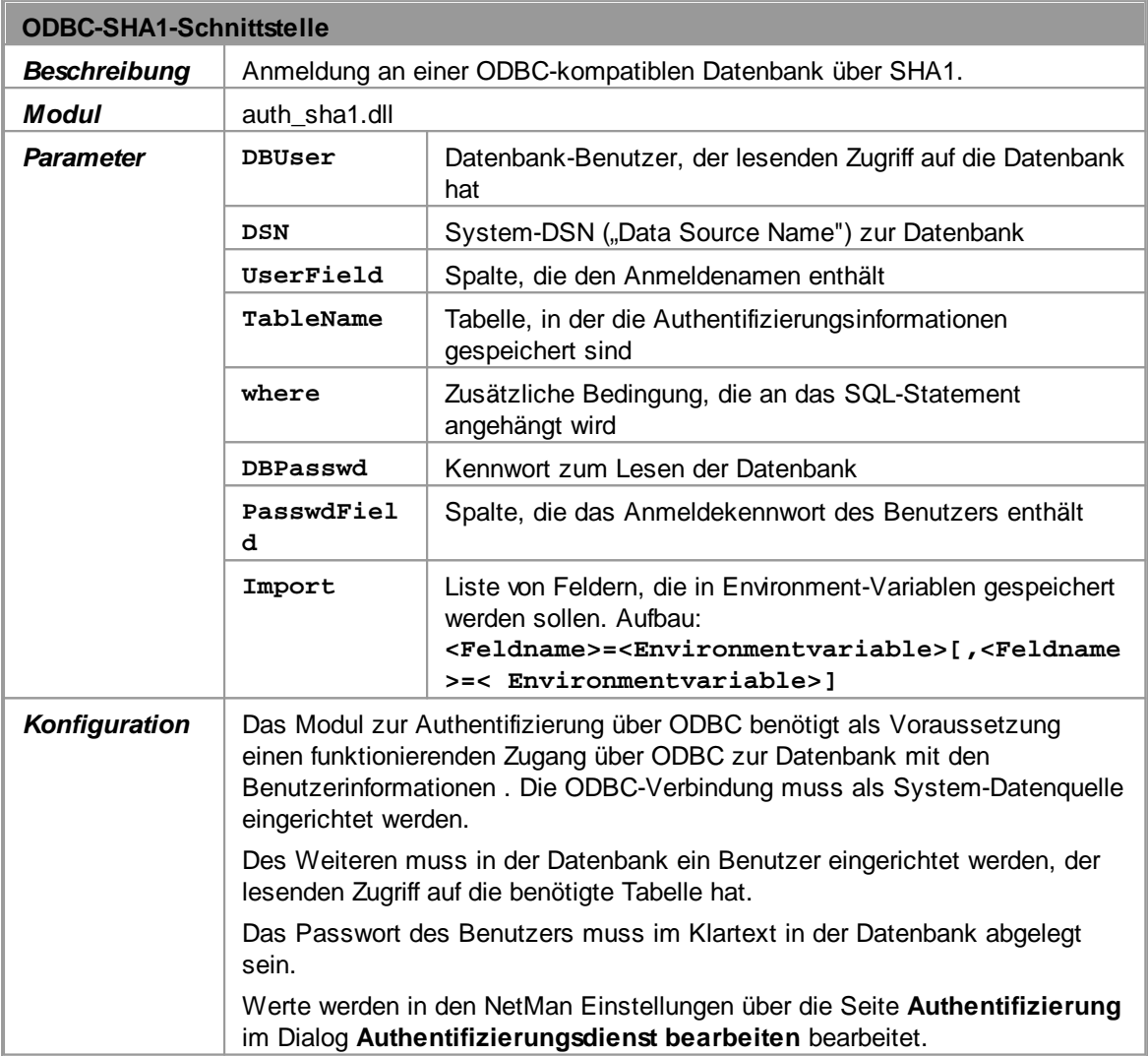

**Konfiguration**

**1.** Klicken Sie oberhalb der Liste **Authentifizierungsdienste** die Schaltfläche **Neu**.

**2.** Im Dialog **Authentifizierungsdienst wählen** wählen Sie den Authentifizierungsdienst **Aleph-Anmeldung** und klicken **OK**.

**3.** Im Dialog **Authentifizierungsdienst konfigurieren** geben Sie Namen und Kennung des Dienstes ein.

**4.** Unter **Konfiguration des Dienstes** geben Sie in der Liste die erforderlichen Parameter ein:

Erforderliche Parameter sind in roter Schrift dargestellt, optionale in schwarzer.

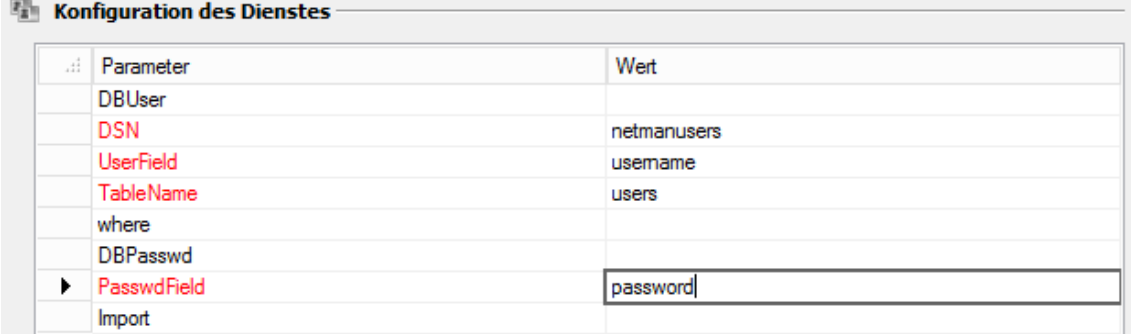

**6.** Klicken Sie **OK**. Der ODBC(SHA1)-Authentifizierungsdienst wird in die Liste **Authentifizierungsdienste** eingetragen.

Nach dem Erstellen eines neuen Authentifizierungsdienstes müssen Sie den NetMan Webserver neu starten, damit Ihre Änderungen gelten. Wie Sie den Webserver neu starten, lesen Sie im Kapitel "NetMan [Systemeinstellungen](#page-488-0)".

## <span id="page-205-0"></span>**XServer**

Dieses Kapitel beschreibt die Parameter und die Konfiguration des Authentifizierungsdienstes XServer-Anmeldung:

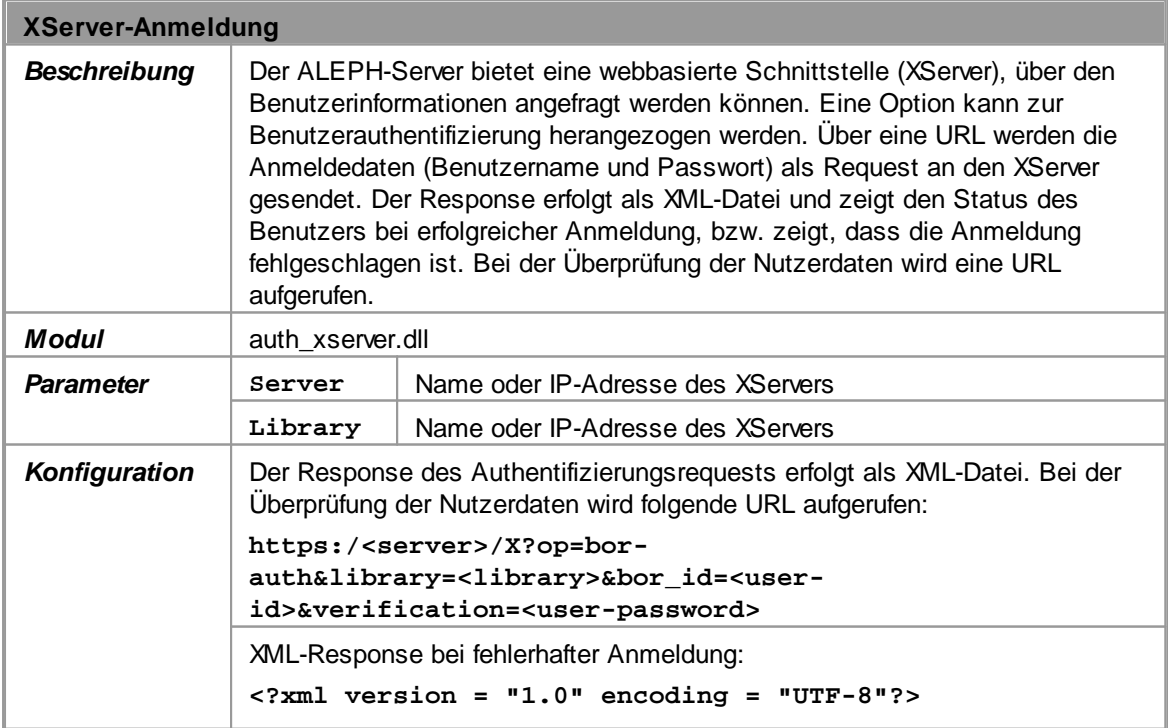

and the control of the control of the control of the control of the control of the control of

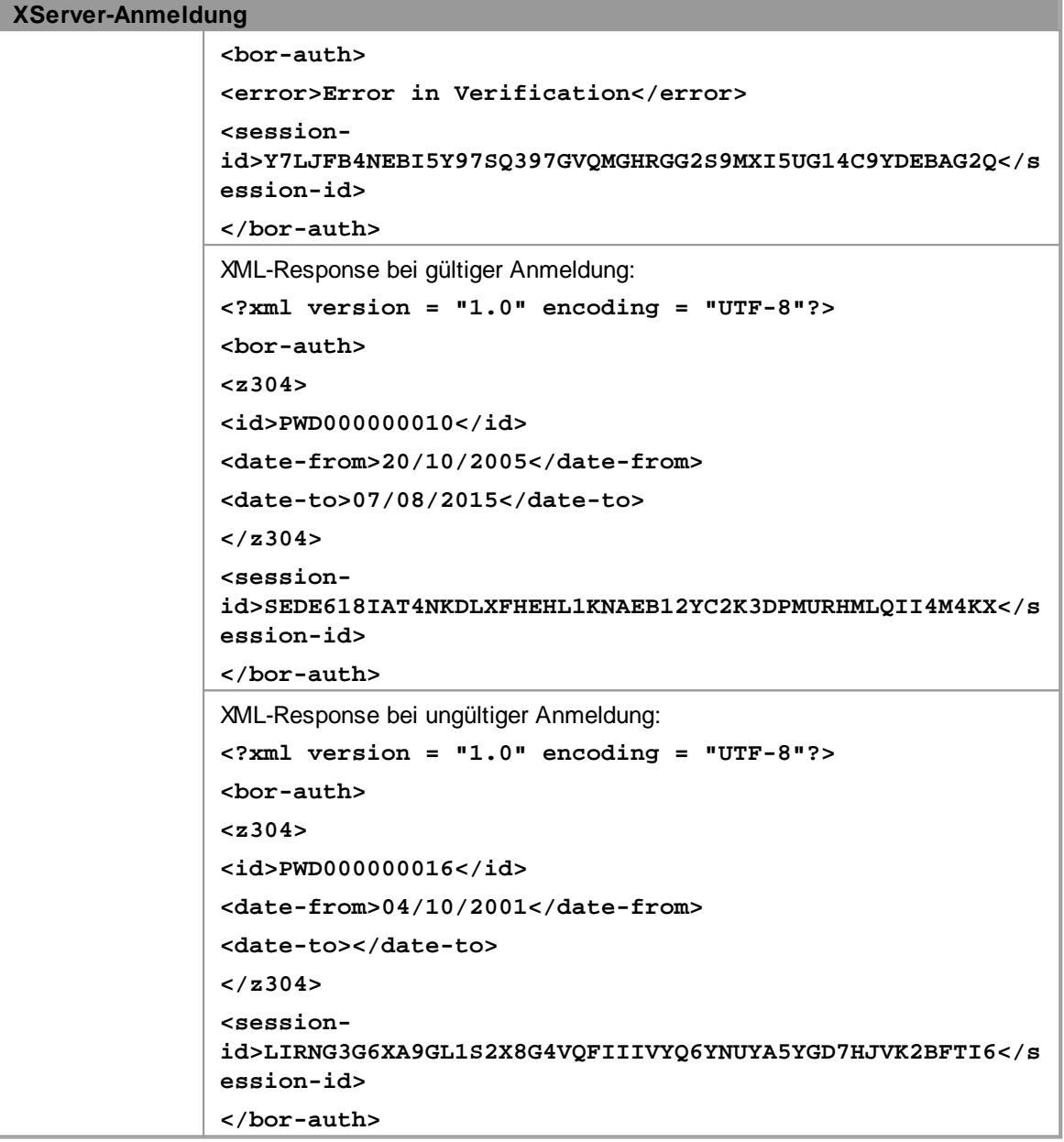

**Konfiguration**

**1.** Klicken Sie oberhalb der Liste **Authentifizierungsdienste** die Schaltfläche **Neu**.

**2.** Im Dialog **Authentifizierungsdienst wählen** wählen Sie den Authentifizierungsdienst **XServer-Anmeldung** und klicken **OK**.

**3.** Im Dialog **Authentifizierungsdienst konfigurieren** geben Sie Namen und Kennung des Dienstes ein.

**4.** Unter **Konfiguration des Dienstes** geben Sie in der Liste die erforderlichen Parameter ein:

Erforderliche Parameter sind in roter Schrift dargestellt.

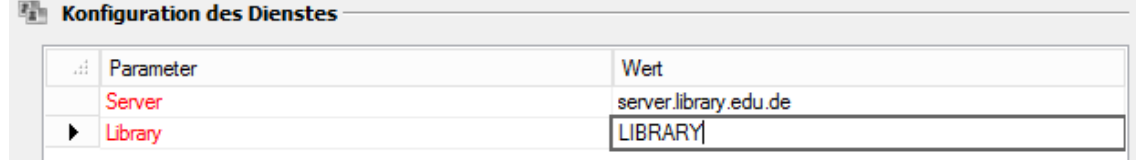

**6.** Klicken Sie **OK**. Der XServer-Authentifizierungsdienst wird in die Liste **Authentifizierungsdienste** eingetragen:

Nach dem Erstellen eines neuen Authentifizierungsdienstes müssen Sie den NetMan Webserver neu starten, damit Ihre Änderungen gelten. Wie Sie den Webserver neu starten, lesen Sie im Kapitel "NetMan [Systemeinstellungen](#page-488-0)".

## <span id="page-207-0"></span>**SIP2**

Dieses Kapitel beschreibt die Parameter und die Konfiguration des Authentifizierungsdienstes SIP2- Anmeldung:

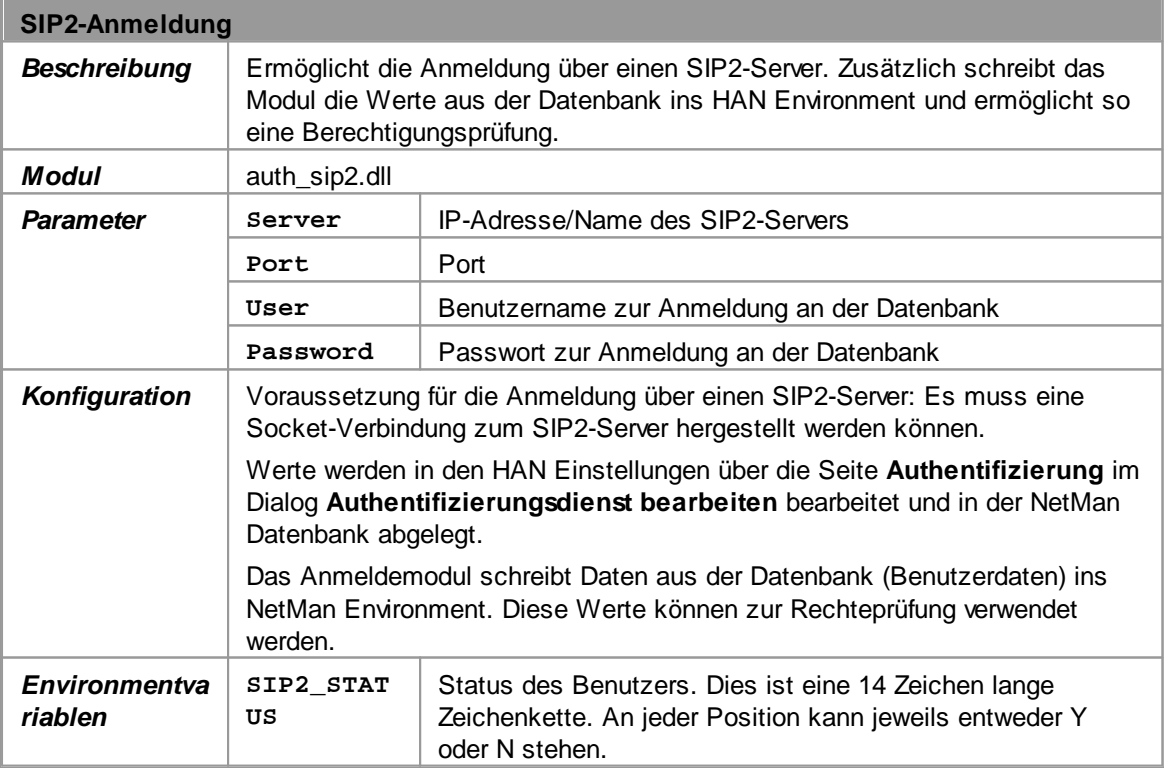

**Konfiguration**

**1.** Klicken Sie oberhalb der Liste **Authentifizierungsdienste** die Schaltfläche **Neu**.

**2.** Im Dialog **Authentifizierungsdienst wählen** wählen Sie den Authentifizierungsdienst **SIP2- Anmeldung** und klicken **OK**.

**3.** Im Dialog **Authentifizierungsdienst konfigurieren** geben Sie Namen und Kennung des Dienstes ein.

**4.** Unter **Konfiguration des Dienstes** geben Sie in der Liste die erforderlichen Parameter ein:

Erforderliche Parameter sind in roter Schrift dargestellt.

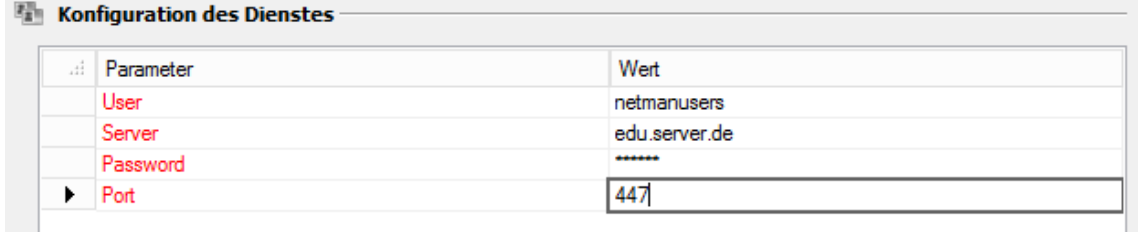

**6.** Klicken Sie **OK**. Der SIP2-Authentifizierungsdienst wird in die Liste **Authentifizierungsdienste** eingetragen.

Nach dem Erstellen eines neuen Authentifizierungsdienstes müssen Sie den NetMan Webserver neu starten, damit Ihre Änderungen gelten. Wie Sie den Webserver neu starten, lesen Sie im Kapitel "*NetMan [Systemeinstellungen](#page-488-0)*".

# **Beispiel: Konfiguration des Web Interfaces**

Das folgende Kapitel ist eine exemplarische Einführung in die Erstkonfiguration des Web Interfaces. Die Logik, mit der Einstellungen im Web Interface vorgenommen werden, wird an dieser Stelle ausführlicher dargestellt als im referentiellen Kapitel "*[Einstellungen](#page-167-0) des Web Interfaces*".

Es werden zwei typische Einsatz-Varianten vorgestellt:

- · Variante 1: Aufruf einer [Remotedesktopsitzung](#page-209-0)
- Variante 2: Aufruf einer [XenApp-Sitzung](#page-215-0)

Sie müssen sich nicht für eine Zugriffsvariante entscheiden. Sie können mit dem Web Interface die unterschiedlichsten Zugriffsvarianten gleichzeitig unterstützen. So können Sie z.B. den Zugriff auf Remotedesktop-Sitzungshosts für einen bestimmten PC-Pool über RDP mit dem NetMan RDP Webclient realisieren, während alle übrigen Arbeitsstationen über ICA mit dem Citrix Javaclient zugreifen.

Nach der Installation von NetMan können die im Abschnitt "*Erster Start des Web [Interfaces](#page-162-0)*" beschriebenen Beispielseiten bereits im Browser dargestellt werden. Was genau beim Start einer Anwendung geschieht und wie Sie den Sitzungsaufruf konfigurieren, lesen Sie in den Kapiteln "*[Aufruf](#page-209-0) einer [Remotedesktopsitzung](#page-209-0)*" und "*Aufruf einer [XenApp-Sitzung](#page-215-0)*".

## <span id="page-209-0"></span>**Aufruf einer Remotedesktopsitzung**

In diesem Beispiel wird der Zugriff auf einen Remotedesktop-Sitzungshost von Windows-Arbeitsplätzen über RDP realisiert. Für den Zugriff auf Remotedesktop-Sitzungshosts über RDP muss im Wesentlichen eine Voraussetzung erfüllt sein: Auf dem zugreifendem Rechner muss der entsprechende Client installiert sein. Dabei gilt: Der NetMan RDP Webclient unterstützt alle gängigen Webbrowser (Microsoft Internet Explorer, Chrome, Firefox, u.a.).

Für die Unterstützung bestimmter Browser muss eventuell der NetMan RDP Webclient im Browser mit dem zugehörigen Mime-Type als Helper Application registriert werden. Der Mime-Type für den NetMan RDP Webclient lautet *application/x-nmrdp* und das aufzurufende Programm **<windir>\NetMan\Bin\nmrdpclt.exe**.

Ziel unserer Beispielkonfiguration soll eine *möglichst effektive und mit geringem Verwaltungsaufwand zu pflegende Installation* sein, die dennoch einem großen Kreis von Benutzern den Zugriff auf die über NetMan zur Verfügung gestellten Anwendungen erlaubt:

- · Die in der Beispielkollektion der NetMan Installation eingebundenen Anwendungen sollen auf Grundlage der Beispieldateien des Web Interfaces auf einem Remotedesktop-Sitzungshost gestartet werden können. Dazu verwenden wir den NetMan Webclient. Wie Sie diese Startart konfigurieren, lesen Sie im Kapitel "*[Konfiguration](#page-210-0) des Web Interfaces*".
- · Es soll ein *anonymer Zugriff* auf die Anwendungen erfolgen. Das bedeutet, dass die Benutzer sich nicht explizit mit ihren Anmeldedaten am Remotedesktop-Sitzungshost anmelden, sondern für die Anmeldung an den Sitzungen anonyme Benutzerdaten verwendet werden. Wie Sie die anonymen Benutzer konfigurieren, lesen Sie im Kapitel "*Anonyme Benutzer [konfigurieren](#page-212-0)*".
- · Dennoch sollen *standortspezifische Rechte auf Basis von IP-Adressen und Host-Namen* vergeben werden. Wie Sie den entsprechenden Authentifizierungsdienst konfigurieren, lesen Sie im Kapitel "*[Authentifizierungsdienst](#page-213-0) konfigurieren*".
- · Außerdem soll der Zugriff von verschiedenen Standorten aus über die NetMan Statistik analysiert werden. Dies wird im Authentifizierungsdienst konfiguriert.

## <span id="page-210-0"></span>**Konfiguration des Web Interfaces**

Zunächst müssen Sie auf den zugreifenden Arbeitsstationen den Client installieren, über den Sie zugreifen möchten. Wie Sie z.B. den NetMan RDP Webclient installieren, lesen Sie im Kapitel "*NetMan RDP Webclient [installieren](#page-165-0)*". Das Web Interface konfigurieren Sie in den NetMan Einstellungen:

**1.** Öffnen Sie in der Sektion **Web Interface** die Seite **Startart**:

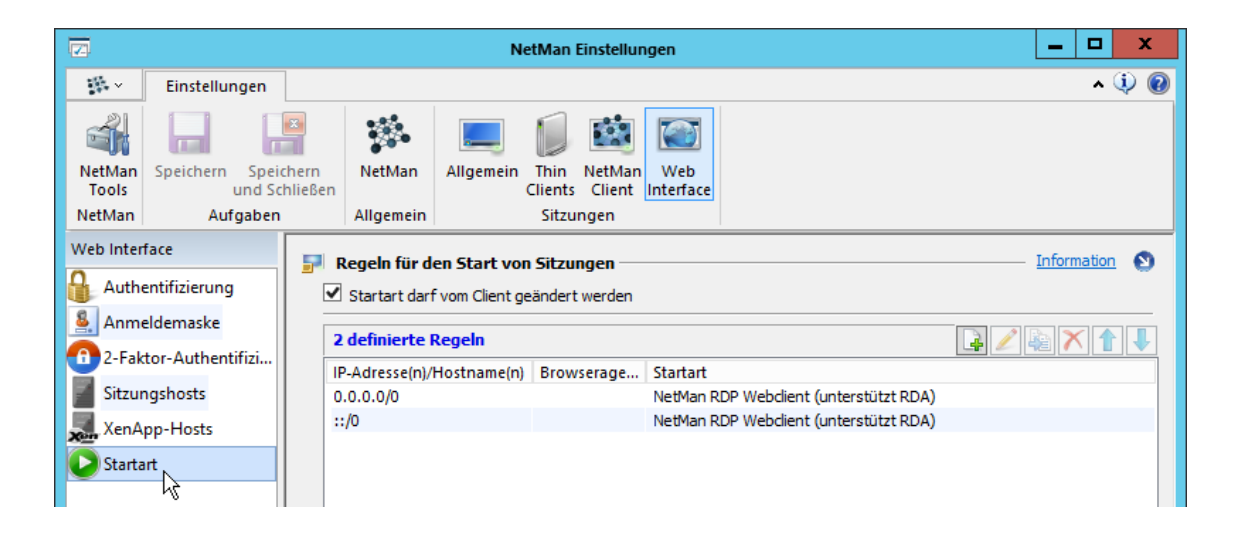

In der Liste sind bereits zwei Standardregeln definiert, die für alle Aufrufe über IPv4 und IPv6 den NetMan RDP Webclient verwenden. In dieser Liste können mehrere IP-Adressen, IP-Bereiche, Hostnamen und Domain-Bereiche mit unterschiedlichen Startarten hinterlegt werden. Als zusätzliches Unterscheidungsmerkmal steht Ihnen der Browseragent des Clientbrowsers zur Verfügung. Die Liste wird für den Start einer Sitzung von oben nach unten abgeglichen, um zu prüfen, welche Startart mit welchen Parametern gewählt wird.

**2.** Um eine Startregel zu bearbeiten, markieren Sie sie und klicken oberhalb der Liste die Schaltfläche **Bearbeiten**.

**3.** Im Dialog **Startart** konfigurieren Sie die Startart:

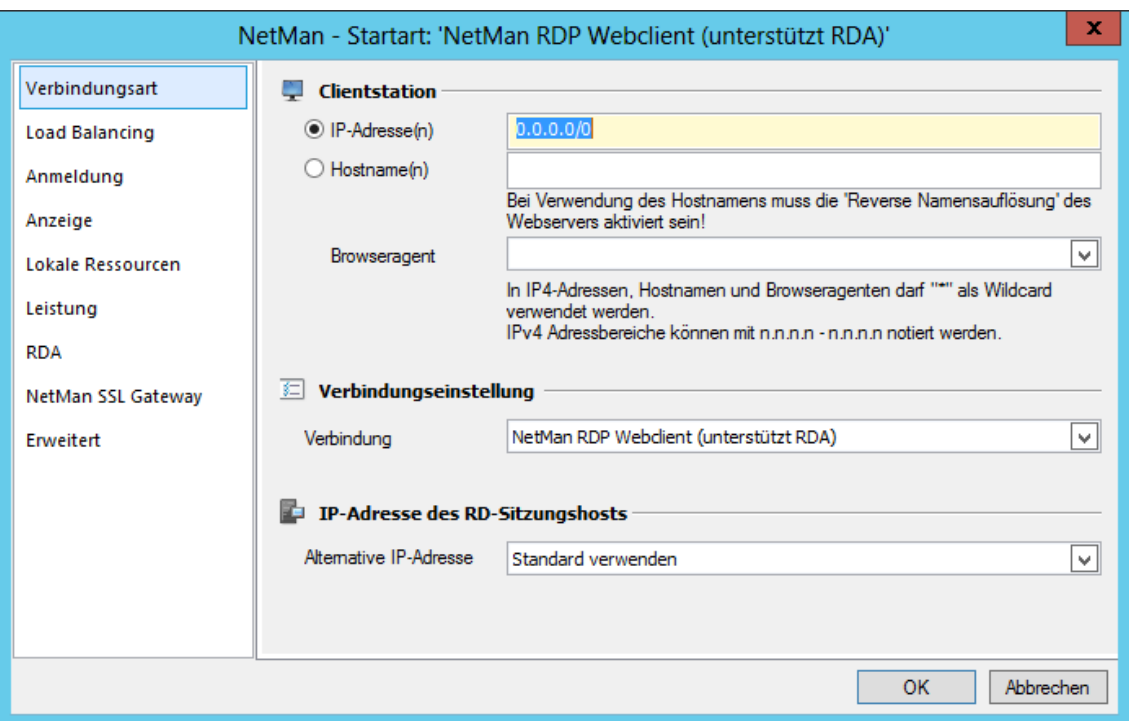

Auf den verschiedenen Seiten des Dialogs konfigurieren Sie die Sitzungseinstellungen. Eine genaue Beschreibung aller Optionen lesen Sie im Kapitel "*[Sitzungseinstellungen](#page-65-0) bearbeiten*". So konfigurieren Sie z.B. Fenster- und Audioeinstellungen, Load Balancing und die Verwendung von lokalen Ressourcen oder der Remote Desktop Acceleration.

**4.** Um die Verwendung von anonymen Benutzern zu aktivieren, öffnen Sie in den NetMan Einstellungen die Seite **Sitzungshosts**:

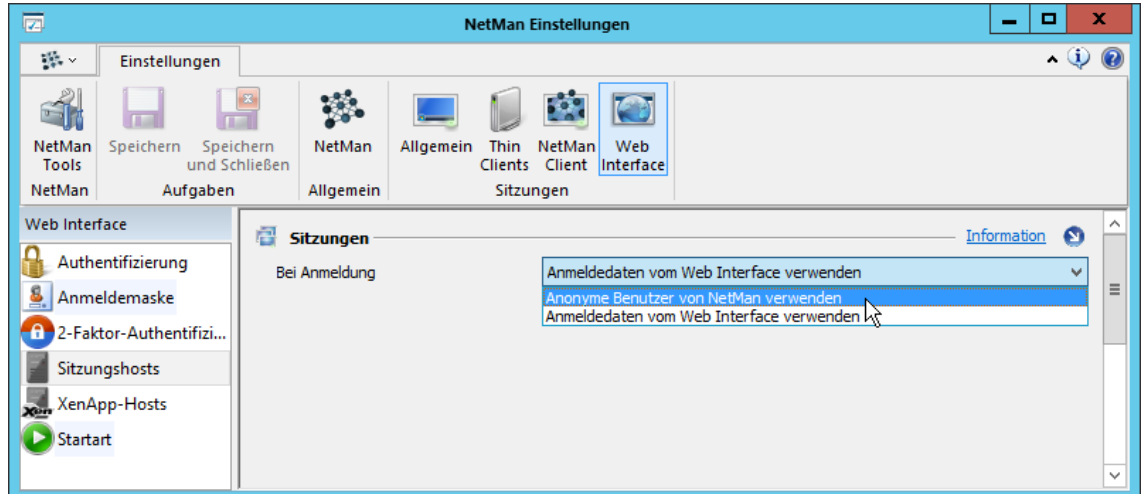

**5.** Unter **Bei Anmeldung** wählen Sie **Anonyme Benutzer von NetMan verwenden**. Mit dieser Einstellung werden bei der Anmeldung an den Sitzungen die anonymen Benutzer verwendet.

Damit Sie anonyme Benutzer verwenden können, müssen diese konfiguriert werden. Wie Sie anonyme Benutzer konfigurieren, um Sie zur Anmeldung an einem Remotedesktop-Sitzungshost zu verwenden, lesen Sie im Kapitel "*Anonyme Benutzer [konfigurieren](#page-212-0)*".

## <span id="page-212-0"></span>**Anonyme Benutzer konfigurieren**

Um zur Anmeldung am Web Interface die anonymen Benutzer von NetMan zu verwenden, müssen Sie diese konfigurieren. Wie Sie anonyme Benutzer konfigurieren, lesen Sie im Kapitel "*[Einrichten](#page-284-1) von [anonymen](#page-284-1) Benutzern*".

Grundsätzlich benötigen Sie eine Benutzervorlage, die Sie manuell im Active Directory erstellen. Diese Vorlage tragen Sie in den NetMan Einstellungen, in der Sektion **Allgemein** auf der Seite **Anonyme Benutzer**, ein:

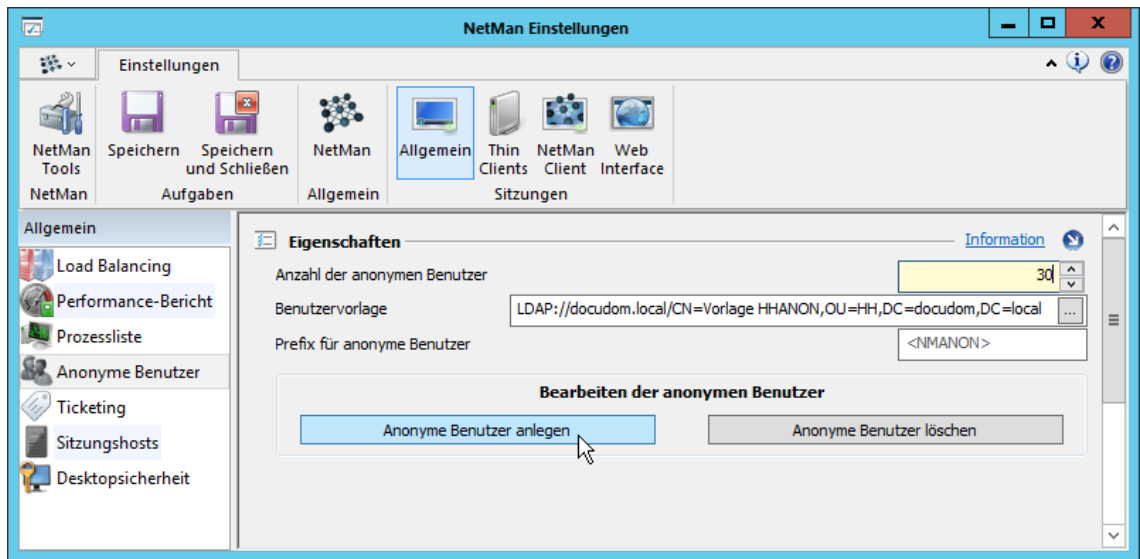

Wählen Sie unter **Anzahl der anonymen Benutzer** wie viele anonyme Benutzer erstellt werden. Klicken Sie die Schaltfläche **Anonyme Benutzer anlegen**, um die anonymen Benutzer im Active Directory zu erstellen. Die Benutzer, die Sie auf diese Weise anlegen, heißen "NMANONxxx", wobei sich "xxx" von 000 bis eins unter der oben angegebenen Anzahl bewegt.

Nachdem Sie anonyme Benutzer konfiguriert und erstellt haben, konfigurieren Sie einen Authentifizierungsdienst, mit dem sich die anonymen Benutzer am Web Interface authentifizieren. Wie Sie einen Authentifizierungsdienst konfigurieren, lesen Sie im Kapitel "*[Authentifizierungsdienst](#page-213-0) [konfigurieren](#page-213-0)*".

## <span id="page-213-0"></span>**Authentifizierungsdienst konfigurieren**

Im letzten Schritt konfigurieren wir den Authentifizierungsdienst. Die H+H Authentifizierungsdienste beschränken den Zugriff auf das Web Interface auf bestimmte Benutzer, die sich mit dem gewählten Dienst authentifizieren. Wie Sie Authentifizierungsdienste konfigurieren, lesen Sie im Kapitel "*[Authentifizierungsdienste](#page-189-0)*". Wenn das Angebot für alle Benutzer im Internet erreichbar und frei nutzbar sein soll, können Sie diesen Schritt überspringen und die Konfiguration direkt abschließen. Für gewöhnlich soll das Web Interface jedoch nicht für jeden erreichbar sein. Statt dessen beschränken Sie das Angebot auf bestimmte Arbeitsplätze oder Benutzer. In unserem Beispiel sind nur Stationen eines bestimmten IP-Bereiches zugriffsberechtigt. Sie konfigurieren Authentifizierungsdienste in den NetMan Einstellungen, in der Sektion **Web Interface** auf der Seite **Authentifizierungsdienste**:

**1.** Aktivieren Sie die H+H Authentifizierungsdienste unter Authentifizierung mit **NetMan Authentifizierung ohne Cookie-Check verwenden**:

Der NetMan Cookie-Check prüft Sitzungs-Cookies. Erfolgt die Authentifizierung über IP, enthält dieses Cookie jedoch keine benutzerspezifischen Daten und es erfolgt keine Autorisierung. Daher deaktivieren wir bei der Authentifizierung über IP den Cookie-Check.

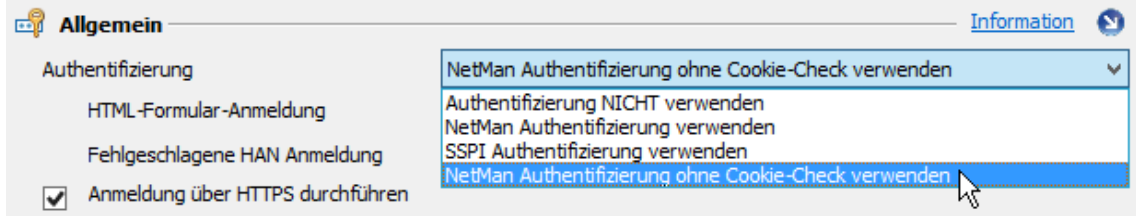

**2.** Klicken Sie oberhalb der Liste **Authentifizierungsdienste** die Schaltfläche **Neu**:

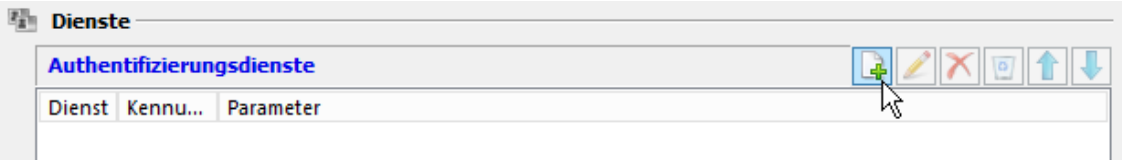

**3.** Im Dialog **Authentifizierungsdienst wählen** wählen Sie **IP-Anmeldung** und bestätigen mit **OK**:

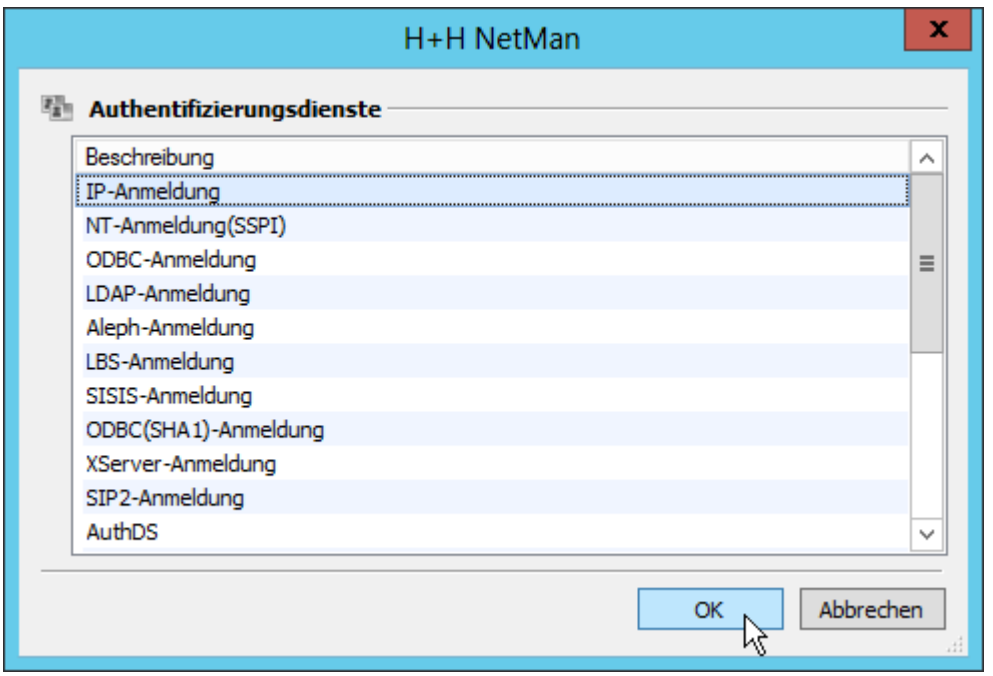

**4.** Im Dialog **Authentifizierungsdienst konfigurieren** geben Sie dem neuen Dienst einen aussagekräftigen Namen und die Kennung **IP**:

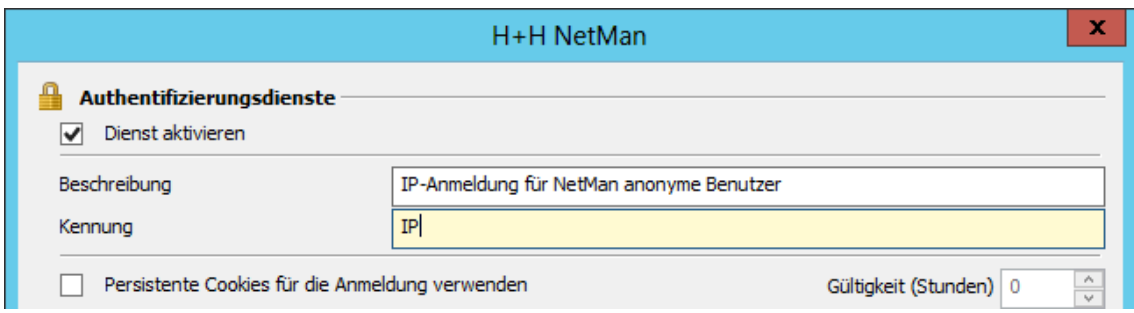

**5.** Als Wert für den Parameter **CfgFile** wählen Sie die Datei, in die Adressbereiche geschrieben werden, z.B. **<NetMan Server>\System\cfg\ipranges.cfg**.

**6.** Unter **IP-Konfiguration** definieren Sie IP-Adressen von Stationen, die das Web Interface nutzen dürfen oder die von der Nutzung ausgeschlossen sind. Im Beispiel definieren wir einen IP-Bereich, der zugreifen darf:

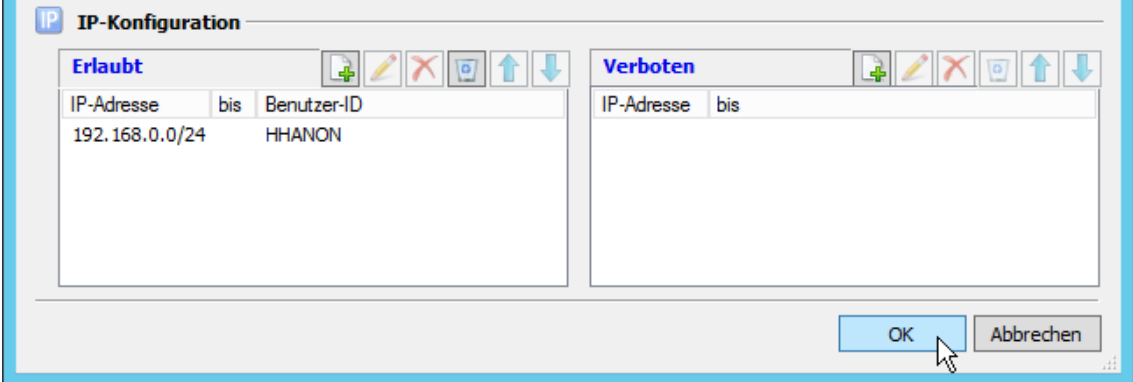

Unter **Benutzer-ID** definieren Sie Benutzerkennungen, unter denen die Benutzer aus den entsprechenden Bereichen unter NetMan geführt werden sollen. Die definierte Benutzer-ID wird z.B. in der Protokollierung von NetMan verwendet.

**7.** Bestätigen Sie Ihre Eingaben mit **OK**. Der neue Authentifizierungsdienst wird in der Liste **Authentifizierungsdienste** eingetragen. Mit den obigen Einstellungen haben Sie mit NetMan und Betriebssystemmitteln eine sichere Arbeitsumgebung für den Aufruf von Anwendungen über das Web Interface geschaffen. Mehr Informationen zur Konfiguration der Authentifizierungsdienste lesen Sie im Kapitel "**[Authentifizierungsdienste](#page-188-0)**".

## <span id="page-215-0"></span>**Aufruf einer XenApp-Sitzung**

In einem zweiten Beispiel soll der Zugriff auf einen XenApp-Server über das ICA-Protokoll realisiert werden. Für den Zugriff auf XenApp-Server über das ICA-Protokoll müssen im Wesentlichen folgende Voraussetzungen erfüllt sein:

- · Auf der zugreifenden Arbeitsstation muss ein entsprechender Client (ICA-Client) installiert sein.
- · Möchten Sie den Citrix Javaclient einsetzen, muss auf dem Client eine entsprechende Java Runtime-Umgebung installiert sein.

NetMan unterstützt Citrix XenApp bis zur Version 6 (einschließlich).

Einen ICA-Client installieren Sie direkt über das Web Interface (**<NetMan Server>/nmsamples/** - Downloadbereich für Webclients).

Soll der Aufruf von Sitzungen ohne die Installation eines Clients realisiert werden, können Sie den Citrix Javaclient als Startart verwenden.

Die Konfiguration des Sitzungsaufrufs über XenApp ist ähnlich der des NetMan Clients. Ein ausführliches Beispiel lesen Sie im Kapitel "*Aufruf einer [Remotedesktopsitzung](#page-209-0)*".

Die Konfiguration des Web Interfaces zur Verwendung in einer XenApp-Umgebung umfasst folgende Schritte:

· Konfiguration der Startart
- · Konfiguration der anonymen Benutzer (optional)
- · Konfiguration eines Authentifizierungsdienstes (empfohlen)

#### **Startart konfigurieren**

Damit der ICA-Client oder der Citrix Javaclient zum Start von Anwendungen über das Web Interface verwendet wird, muss der entsprechende Client als Startart konfiguriert werden. Sie konfigurieren die Startart des Web Interfaces in den NetMan Einstellungen, in der Sektion **Web Interface** auf der Seite **Startart**:

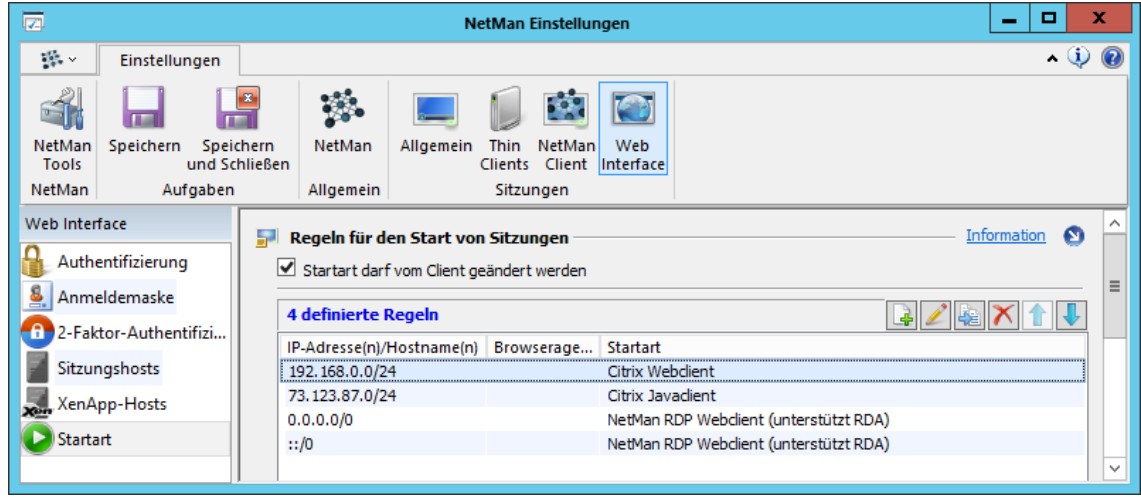

Das Beispiel zeigt zwei IP-Adressräume, für die jeweils der Citrix Webclient bzw. der Citrix Javaclient konfiguriert wurden. Beachten Sie, dass die Startarten in der Liste von oben nach unten abgearbeitet werden. Für jede Startart können viele verschiedene Sitzungseinstellungen konfiguriert werden. Wie Sie Sitzungseinstellungen konfigurieren, lesen Sie im Kapitel "*[Sitzungseinstellungen](#page-69-0) bearbeiten*". Die Konfiguration selbst ähnelt der des NetMan Webclients. Ein ausführliches Beispiel lesen Sie im Kapitel "[Konfiguration](#page-210-0) des Web Interfaces".

#### **Anonyme Benutzer verwenden**

Zur Verwendung mit XenApp haben Sie die Wahl, ob Sie die anonymen Benutzer von Citrix oder von NetMan verwenden. Verwenden Sie die anonymen Benutzer von Citrix, müssen Sie sie vorher entsprechend den Anweisungen in der Citrix-Dokumentation konfiguriert haben. Die Verwendung den NetMan anonymen Benutzer setzt ebenfalls die vorherige Konfiguration voraus. Sie benötigen eine entsprechende Vorlage für die Benutzer im Active Directory. Wie Sie diese Vorlage und anonyme Benutzer erstellen, lesen Sie im Kapitel "*Einrichten von [anonymen](#page-284-0) Benutzern*". Ein Beispiel, wie Sie die anonymen Benutzer einbinden, lesen Sie auch im Kapitel "*Anonyme Benutzer [konfigurieren](#page-212-0)*".

Auf dem XenApp-Server sollten Sie zusätzlich folgende Dinge konfigurieren:

- · Gruppenrichtlinien für die anonymen Benutzer
- Profile für die anonymen Benutzer

Diese ordnen Sie den anonymen Benutzern zu. Als veröffentlichte Anwendung definieren Sie die Anwendung, die in den NetMan Einstellungen, in der Sektion **Web Interface** auf der Seite **XenApp-Hosts** eingetragen ist. Der Standardwert ist **NMCHTTP**. Als zu startendes Programm wird **<SystemRoot>\NetMan\Bin\NMCHttp.exe** eingetragen. Das Arbeitsverzeichnis ist **<SystemRoot>\NetMan\Bin**. Als Benutzer für diese veröffentlichte Anwendung wählen Sie die Gruppe, in der Sie die anonymen Benutzer von NetMan zusammengefasst haben.

**Authentifizierungsdienst konfigurieren**

Im letzten Schritt konfigurieren Sie die H+H Authentifizierungsdienste. Häufig soll ein solches Angebot nicht für jeden erreichbar sein. Sie möchten das Angebot nur bestimmten Arbeitsplätzen oder bestimmten Benutzern bereitstellen. Dazu dienen die H+H Authentifizierungsdienste. Die Dienste identifizieren Benutzer und Stationen und autorisieren zur Nutzung des Web Interfaces. Die Konfiguration eines Authentifizierungsdienstes für XenApp entspricht der eines Authentifizierungsdienstes für den NetMan Client. Ein Beispiel, wie Sie einen Authentifizierungsdienst konfigurieren, lesen Sie im Kapitel "*[Authentifizierungsdienst](#page-213-0) konfigurieren*".

## <span id="page-217-0"></span>**Kollektionen einbetten in die Listenansicht**

Das NetMan Web Interface bietet verschiedene Möglichkeiten der Präsentation von NetMan Skripten innerhalb einer HTML-Seite. Die Basis, auf die das Web Interface zurückgreift, sind die im NetMan Center definierten Kollektionen und Skripte.

Dabei präsentiert sich das Web Interface in zwei Darstellungsvarianten:

- · Die Exploreransicht, die Ihre Anwendungen (Skripte) analog zu einem Dateibrowser (z.B. Windows Explorer) darstellt
- · Die Listenansicht, die Ihre Anwendungen (Skripte) in vorhandene Webseiten oder mitgelieferte Schablonen integriert

In den folgenden Kapiteln lesen Sie, wie Sie die Listenansicht nutzen, um Ihre Anwendungen in Webseiten zu integrieren:

- · "*Einbetten von [Kollektionen](#page-218-0)*" zeigt, wie Sie Kollektionen in die Listenansicht einbetten.
- · "*Expandierte [Kollektionen](#page-219-0) einbetten*" zeigt, wie Sie eine vollständig expandierte Kollektion in die Listenansicht einbetten.
- · "*[Verschachtelte](#page-221-0) Kollektionen einbetten*" zeigt, wie Sie eine Kollektion so einbetten, dass jede Ordnerebene auf einer eigenen HTML-Seite gezeigt wird.
- · "*[Alphabetische](#page-222-0) Liste einfügen*" zeigt, wie Sie eine Kollektion einfügen und als alphabetische Liste anzeigen.
- · "*[Einzelne](#page-224-0) NetMan Skripte einfügen*" zeigt, wie Sie ein einzelnes Skript in eine HTML-Seite einfügen.
- · "*[Verwendete](#page-225-0) Sprache wählen*" zeigt, wie Sie die Anzeigesprache für die Darstellung der Kollektion in der HTML-Seite wählen.
- · "*[Schaltfläche](#page-225-1) 'Zurück' einfügen*" zeigt exemplarisch, wie Sie eine Zurück-Schaltfläche einfügen, um dem Benutzer eine Browser-unabhängige Navigation zwischen den Ordnerebenen einer Kollektion zu ermöglichen.
- · "*Häufig benötigte [Funktionen](#page-226-0) einfügen*" zeigt, wie Sie eine Include-Datei in Ihre Webseite einbinden, die z.B. Java-Skripte enthält.
- · "*[Schablonenverzeichnis](#page-228-0) wählen*" zeigt, wie Sie per Platzhalter in Ihrer Webseite das Schablonenverzeichnis definieren.
- · "*Gestaltung der [Listenansicht](#page-229-0)*" zeigt, wie Sie Schablonen und Platzhalter verwenden, um das Erscheinungsbild der Listenansicht an Ihre Bedürfnisse anpassen.

### <span id="page-218-0"></span>**Einbetten von Kollektionen**

Im Lieferumfang von NetMan sind für die Listenansicht beispielhafte, funktionsfähige HTML-Seiten enthalten. Sie finden diese im Verzeichnis <NetMan

**Server>\NM5\System\web\htdocs\Example**. Das Unterverzeichnis **\Example** ist nach dem Setup als virtuelles Verzeichnis **/nmsamples** über den NetMan Webservers erreichbar ist. Weitere Informationen über die Verzeichnisstruktur des Web Interfaces lesen Sie im Kapitel "*[Verzeichnisstruktur](#page-161-0) des Web Interfaces*".

Beim Aufruf der URL **<NetMan Server>/nmsamples/** öffnet sich folgende Seite:

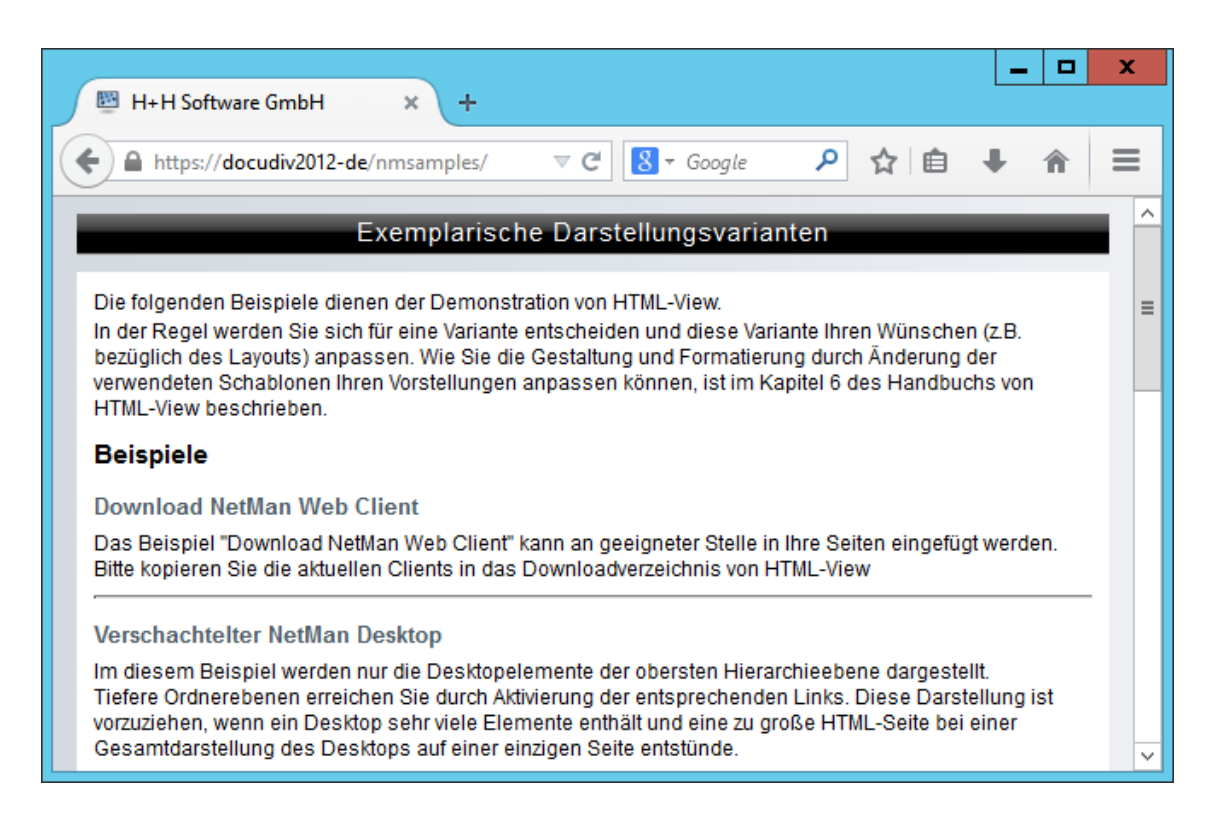

Die exemplarischen Darstellungsvarianten können Ihnen behilflich sein, schnell eine eigene Grundkonfiguration des Web Interfaces zu erstellen. Schauen Sie sich die Beispielseiten an und wählen Sie die Darstellungsweise aus, die Ihren Anforderungen am besten entspricht.

Das Einbetten von NetMan Kollektionen und Skripten in HTML-Seiten ist nicht aufwendig: Das Web Interface erkennt die einzubettenden Skripte und Kollektionen anhand von HTML-Kommentaren mit einer bestimmten Syntax. In den Kommentaren befinden sich Platzhalter. Wenn Sie mit Ihrem Browser auf HTML-Seiten mit derartigen Platzhaltern zugreifen, werden diese vor der Auslieferung an den Arbeitsplatz durch das Web Interface interpretiert und ggf. modifiziert. Bei den Platzhaltern unterscheiden wir zwei Typen:

- · Platzhalter, die Sie in Ihre Webseiten einfügen
- Platzhalter, die Sie in Schablonen verwenden

Platzhalter, die Sie direkt in Ihren Webseiten verwenden, greifen auf Schablonen zur Generierung der Kollektionsstrukturen zu, während die Platzhalter in den Schablonen durch Feldinhalte aus der NetMan Datenbank ersetzt werden.

In den NetMan Einstellungen konfigurieren Sie, welche Verzeichnisse und Dateien vom Web Interface interpretiert werden sollen. Dateien, die nicht dieser Einstellung entsprechen, werden vom Webserver unverändert an den Client-Browser weitergereicht.

In den nachfolgenden Kapiteln werden verschiedene Möglichkeiten vorgestellt, wie Sie Kollektionen oder einzelne Skripte in Ihre Webseiten einfügen. Welches Layout für die Darstellung der Kollektionen und Skripte zu verwenden ist, entnimmt das Web Interface vordefinierten Platzhaltern und Schablonen, die den unterschiedlichen Kollektionskomponenten entsprechen (Name der Kollektion, Ordner, Skripte). Platzhalter werden in den HTML-Seiten stets in HTML-Kommentare eingeschlossen. Wie Sie das vorgegebene Layout über Platzhalter in Schablonen verändern, lesen Sie im Kapitel "*Gestaltung der [Listenansicht](#page-229-0)*".

Wie Sie Kollektionen und Skripte einbinden und wie Sie Platzhalter richtig verwenden, wird in folgenden Kapiteln beschrieben:

- · **@NM\_DESKTOP\_COMPLETE**: "*[Expandierte](#page-219-0) Kollektion einbetten*"
- · **@NM\_DESKTOP\_SINGLE\_LEVEL**: "*[Verschachtelte](#page-221-0) Kollektion einbetten*"
- · **@NM\_DESKTOP\_SORTED**: "*[Alphabetische](#page-222-0) Liste einfügen*"
- · **@NM\_CONFIGURATION**: "*[Einzelne](#page-224-0) NetMan Skripte einfügen*"
- · **@NM\_LANGUAGE**: "*[Verwendete](#page-225-0) Sprache wählen*"
- · **@NM\_BACK**: "*[Schaltfläche](#page-225-1) 'Zurück' einfügen*"
- · **@NM\_INCLUDE**: "*Häufig benötigte [Funktionen](#page-226-0) einfügen*"
- · **@NM\_TEMPLATE**: "*[Schablonenverzeichnis](#page-228-0) wählen*"

### <span id="page-219-0"></span>**Expandierte Kollektionen einbetten**

Mit dem Platzhalter **@NM\_DESKTOP\_COMPLETE** wird eine vollständige NetMan Kollektion mit allen Einträgen in einer einzelnen HTML-Seite dargestellt. Dies ist mit dem Begriff der expandierten Kollektion gemeint:

Welche Kollektion dargestellt wird, definieren Sie in den NetMan Einstellungen, in der Sektion **Web Interface** auf der Seite **Anmeldung**.

**<html> .. <!-- @NM\_DESKTOP\_COMPLETE --> .. </html>**

Ergebnis:

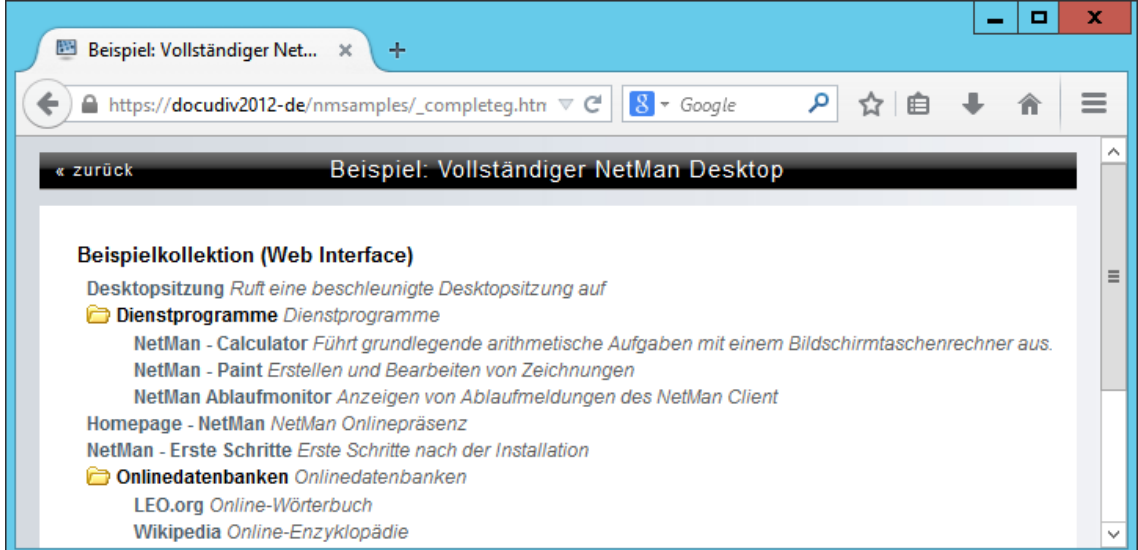

Abweichend von den globalen Vorgaben in den NetMan Einstellungen kann innerhalb einer HTML-Seite auch eine spezifische Kollektion geladen werden, wenn deren Kollektions-ID im HTML-Kommentar direkt angegeben wird:

**<html>**

```
..
<!-- @NM_DESKTOP_COMPLETE = "examplecollection_web" -->
..
</html>
```
Ist einem NetMan Benutzer eine andere Kollektion als Standardkollektion direkt oder über die Zugehörigkeit zu einem Benutzerprofil zugeordnet, wird diese Kollektion stattdessen geladen. Die globale Einstellung in den NetMan Einstellungen wird in diesem Fall überschrieben.

Ist die eingebundene Kollektion sehr groß, wird die HTML-Ausgabe bei dieser Darstellungsweise entsprechend lang und schnell unübersichtlich. Verwenden Sie diese Art der Darstellung nur, wenn Sie eine geringe Anzahl von Einträgen innerhalb des Desktops definiert haben.

### <span id="page-221-0"></span>**Verschachtelte Kollektionen einbetten**

Mit dem Platzhalter **@NM\_DESKTOP\_SINGLE\_LEVEL** wird die in den NetMan Einstellungen definierte Standardkollektion als HTML-Seite dargestellt. Im Unterschied zum Einfügen einer expandierten Kollektion wird aber jede Ebene der Kollektion (Ordner) auf einer separaten Seite dargestellt. Auf Unterordner wird über Hyperlinks verlinkt:

```
<html>
```

```
..
<!-- @NM_DESKTOP_SINGLE_LEVEL -->
..
</html>
```
Abweichend von den globalen Vorgaben in den NetMan Einstellungen kann innerhalb einer HTML-Seite auch eine spezifische Kollektionsdatei geladen werden, wenn diese im HTML-Kommentar direkt angegeben wird:

```
<html>
```

```
..
<!-- @NM_DESKTOP_SINGLE_LEVEL = "MYDESKTOP" -->
..
</html>
```
Ergebnis:

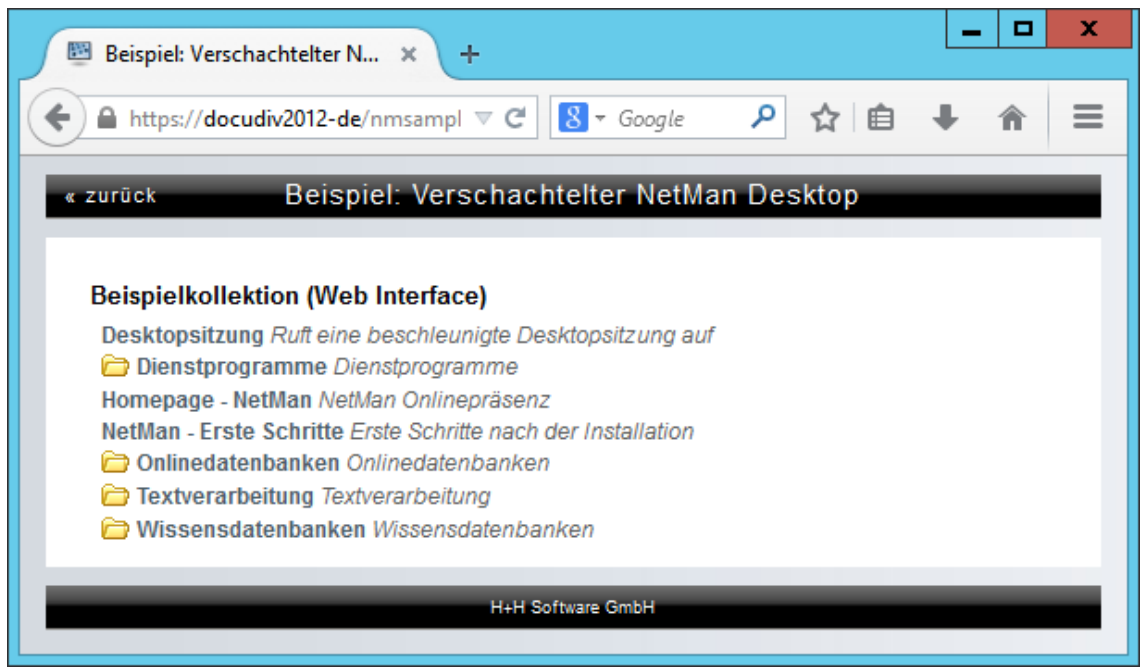

Der Unterschied zur expandierten Kollektion wird deutlich, wenn eine größere Kollektion dargestellt wird. Hier zum Vergleich die gleiche Kollektion in expandierter Form:

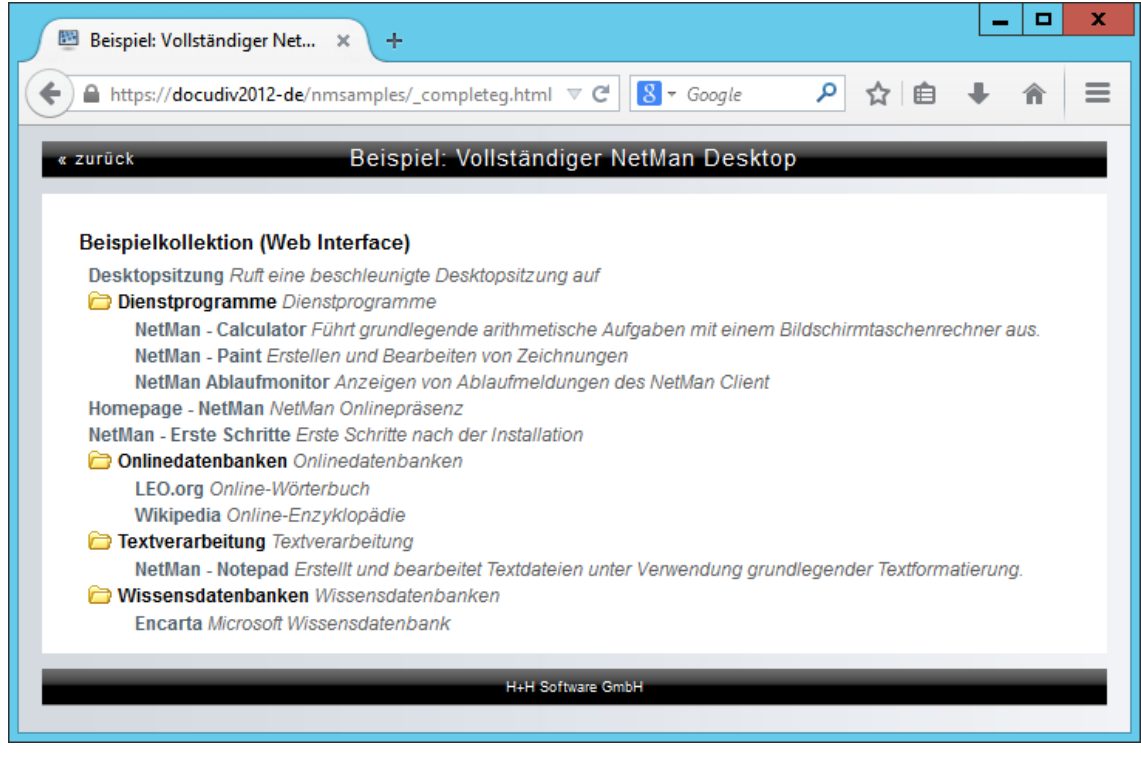

Die Darstellung der verschachtelten Kollektion eignet sich sehr gut, wenn Sie eine umfangreiche und thematisch stark strukturierte Kollektion über das Web Interface anbieten möchten, da nicht alle Skripte auf einer einzigen Seite dargestellt werden.

### <span id="page-222-0"></span>**Alphabetische Liste einfügen**

Zusätzlich zur strukturierten Darstellung der Kollektion besteht die Möglichkeit, jede Kollektion als alphabetische Liste darzustellen. Für die alphabetische Liste benötigen Sie zwei Platzhalter:

```
<html>
..
<!-- @NM_ALPHABETIC_LIST -->
..
<!-- @NM_DESKTOP_SORTED -->
..
</html>
```
Der Kommentar **<!-- @NM\_ALPHABETIC\_LIST -->** erzeugt automatisch eine horizontale Buchstabenleiste von "A" bis "Z". Die HTML-Seite mit den beiden Kommentaren wird stets mit den beiden Parametern **FROM** und **TO** aufgerufen. Die beiden Parameter enthalten den Buchstabenbereich, für den Anwendungen gezeigt werden. Allen Buchstaben der Buchstabenleiste, die außerhalb des Buchstabenbereiches liegen, ist ein Link auf die gleiche Seite mit entsprechenden Parametern hinterlegt. Der Link für zum Beispiel das "B" lautet **http://www.mycompany.com/information/sorted.htm?From=B&To=B**. Der Buchstabe

bzw. Buchstabenbereich, der in der Seite angezeigt wird, bekommt keinen Link hinterlegt. Der Kommentar **<!-- @NM\_DESKTOP\_SORTED -->** stellt alle NetMan Skripte dar, die sich innerhalb des Buchstabenbereiches der Parameter befinden. Sie können auch bei dem Platzhalter **@NM\_DESKTOP\_SORTED** den Namen für eine Kollektion anhängen, um die entsprechende Kollektion zu wählen. Sie können natürlich auch eigene Links mit den Parametern **FROM** und **TO** in die Seite einfügen und so zum Beispiel größere Buchstabenbereiche auswählen:

**<html>**

```
..
```

```
<a href="sorted.htm?From=&To=C"> A bis C </a>|
<a href="sorted.htm?From=D&To=J"> D bis J </a>|
<a href="sorted.htm?From=K&To=P"> K bis P </a>|
<a href="sorted.htm?From=Q&To=Z"> Q bis Z </a>
..
<!-- @NM_ALPHABETIC_LIST -->
..
<!-- @NM_DESKTOP_SORTED = "MyDesktop.mnu"-->
..
</html>
```
Ergebnis:

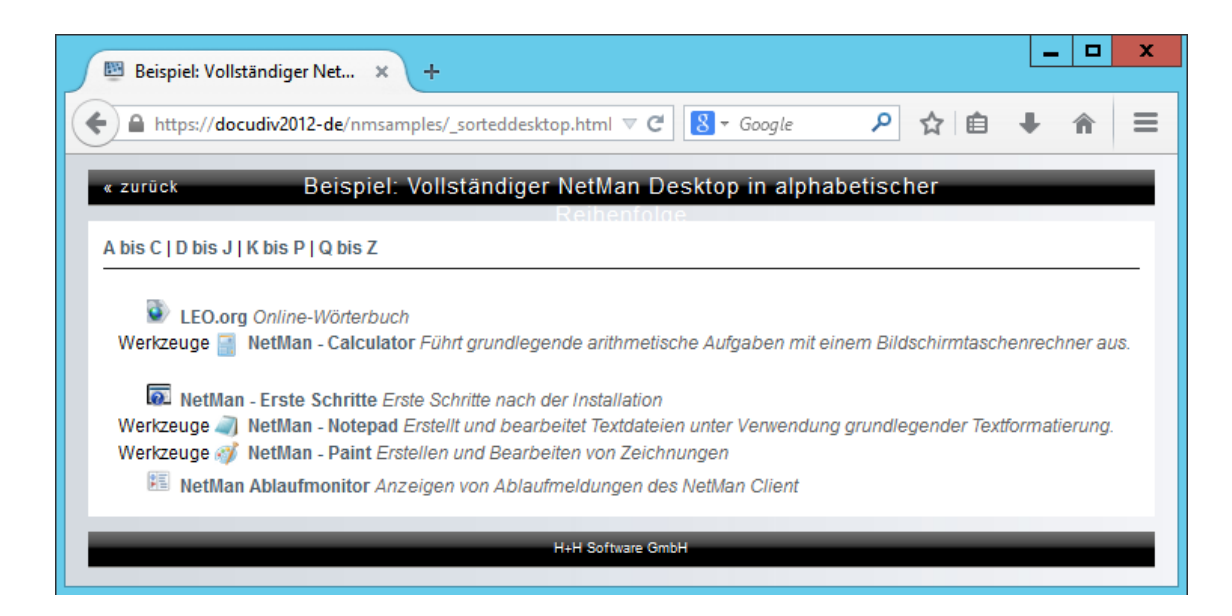

Wenn bei de URL-Parameter **FROM** und **TO** leer sind oder nicht existieren, ist kein Buchstabenbereich für die Listung der Anwendungen gewählt. Bei den zu listenden Anwendungen kann es auch Anwendungen geben, die mit Ziffern oder Sonderzeichen beginnen. Üblicherweise sollen solche Anwendungen vor dem Buchstaben "A" dargestellt werden. Um auch diese Anwendungen zu zeigen, gibt es die im obigen Beispiel dargestellte Besonderheit, dass der Parameter FROM fehlen oder leer sein darf.

## <span id="page-224-0"></span>**Einzelne NetMan Skripte einfügen**

Mit dem Platzhalter **@NM\_CONFIGURATION** wird im Gegensatz zu den bisher genannten Varianten keine komplette Kollektion in Webseiten gezeigt, sondern ein einzelnes Skript eingebunden, das Sie im NetMan Center konfiguriert haben. Fügen Sie den Kommentar an einer von Ihnen gewünschten Stelle in der HTML-Seite ein. Der Wert des Platzhalters **@NM\_CONFIGURATION** muss einer gültigen Skript-ID entsprechen:

```
<html>
..
<!--@NM_CONFIGURATION="CALCULATOR"-->
..
</html>
```
Das Web Interface wird dann automatisch den Kommentar durch einen Link zum Aufruf des Skripts ersetzen.

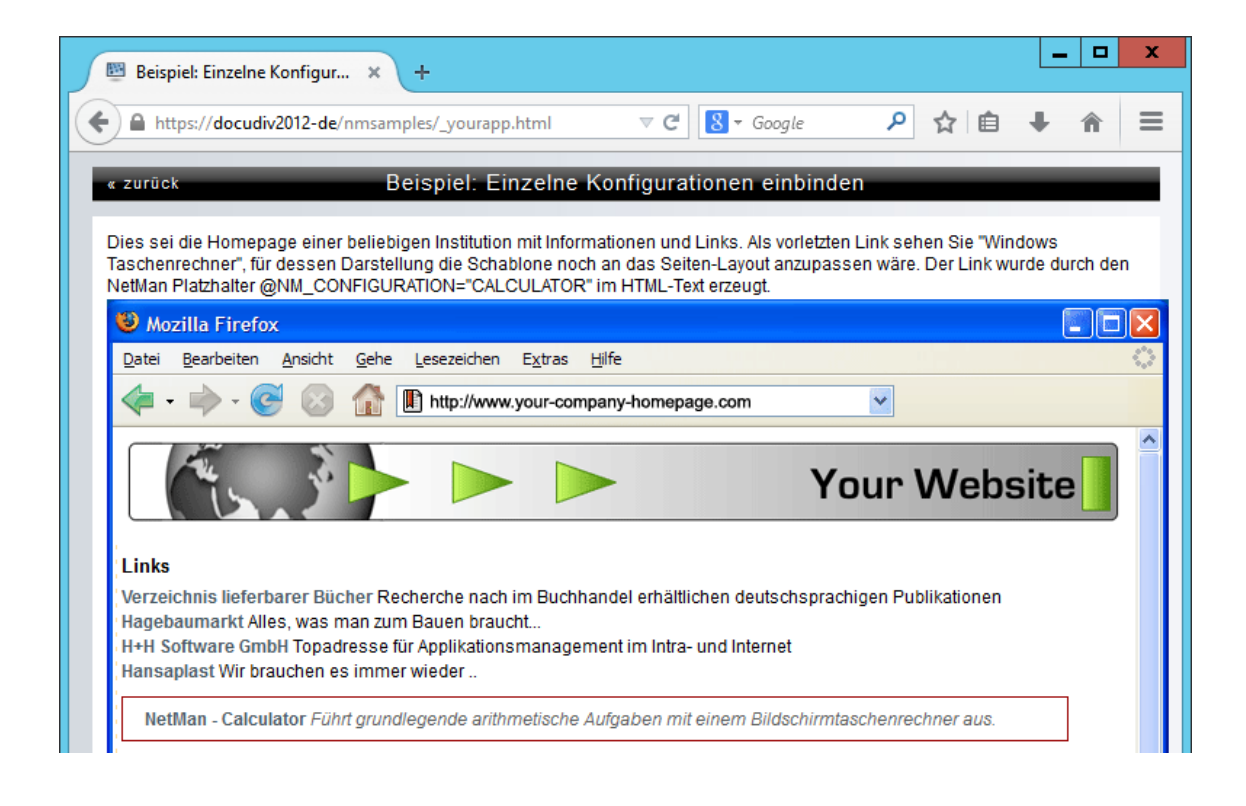

Soll den Benutzern ein kompletter Windows-Desktop in einer Sitzung präsentiert werden, verwenden Sie das NetMan Skript **NM-DESKTOPSESSION**. Es öffnet eine Desktopsitzung auf einem im Skript gewählten Remotedesktop-Sitzungshost. Sie können diese Systemkonfiguration einfach über eine HTML-Seite mit **@NM\_CONFUGURATION** einbetten. Alternativ können Sie folgende URL aufrufen: **http://<webserver>/NetManBin/NMWebClt.dll?ConfigId=NM-DESKTOPSESSION**.

### <span id="page-225-0"></span>**Verwendete Sprache wählen**

Falls Ihre NetMan Umgebung mehrsprachig ist, können Sie mit dem Platzhalter **@NM\_LANGUAGE** die Sprache vorgeben, in der die Informationen zu den Anwendungen im Web Interface dargestellt werden. Je nachdem, welchen Wert Sie dem Platzhalter zuweisen, lädt das Web Interface die jeweiligen sprachabhängigen Textdaten, die Sie im NetMan Center für das Skript hinterlegt haben. Auf diese Weise erzeugen Sie einfach mehrsprachige Webseiten:

```
<html>
..
Englische Collection
<p>
<!-- @NM_LANGUAGE="ENGLISH" -->
<!-- @NM_DESKTOP_SINGLE_LEVEL -->
</p>
Deutsche Anzeige
<p>
<!-- @NM_LANGUAGE="GERMAN" -->
<!--@NM_CONFIGURATION="VLB"-->
</p>
Englische Anzeige
<p>
<!-- @NM_LANGUAGE="ENGLISH" -->
<!--@NM_CONFIGURATION="VLB"-->
</p>
..
</html>
```
Ist einem Benutzer entweder direkt oder über ein Benutzerprofil eine Sprache zugeordnet, verwendet das Web Interface automatisch die dem Benutzer zugeordnete Sprache, ohne dass dies innerhalb der HTML-Seite deklariert werden muss.

## <span id="page-225-1"></span>**Schaltfläche 'Zurück' einfügen**

Möchte der Benutzer beim Navigieren durch eine verschachtelte Kollektion wieder auf eine übergeordnete Ordnerebene zugreifen, kann er dies zunächst nur mit den Browser-Navigationstasten (Vorwärts, Zurück). Wollen Sie eine Navigation direkt in die Webseite einbinden, verwenden Sie den Platzhalter **@NM\_BACK**. Dieser integriert einen Hyperlink auf die übergeordnete Ordnerebene in eine HTML-Seite. Der Wert ist die URL, die definiert, auf welche Seite gewechselt wird, falls Sie sich auf der obersten Ordnerebene befinden, da dort keine übergeordnete Ebene mehr definiert ist. Sie könnten hier zum Beispiel einen Verweis auf Ihre Ausgangsseite einfügen, von der Sie auf den Desktop verlinkt haben:

**<html>**

**..**

```
<a href="@NM_BACK=http://www.mycompany.com/informationen/index.htm">
<font face="Arial" size="4"><strong>zurück</strong></font>
</a>
<!-- @NM_DESKTOP_SINGLE_LEVEL -->
..
</html>
```
Wenn Sie einen Webbrowser im "Kiosk-Modus" bzw. "Theater-Modus" (ohne Navigationswerkzeuge) auf Ihren Endbenutzerarbeitsplätzen anbieten wollen und sich für einen verschachtelten Desktop entschieden haben, ist eine Zurück-Schaltfläche unbedingt erforderlich.

### <span id="page-226-0"></span>**Häufig benötigte Funktionen einfügen**

Beim Erstellen eigener Webseiten für das Web Interface werden Sie feststellen, dass Sie bei der Gestaltung häufig auf gleiche Dinge wie zum Beispiel Java-Skripte zurückgreifen müssen. Um Ihnen die Arbeit zu erleichtern, gibt es den Platzhalter **@NM\_INCLUDE**. Mit **@NM\_INCLUDE** kann ein von Ihnen vordefinierter Text an bestimmten Stellen in Ihre HTML-Seiten eingefügt werden. Der eingefügte Text befindet sich in der Datei **include.txt** im Verzeichnis der gewählten Formatierungsschablone. Zur Verzeichnisstruktur des Web Interfaces lesen Sie das Kapitel

"*[Verzeichnisstruktur](#page-161-0) des Web Interfaces*". Standardmäßig enthält die Datei **include.txt** einige Java-Skripte:

```
<SCRIPT LANGUAGE = "JavaScript">
<!--
i=0; letter='';
function Start(message){
if (i!=message.length){
        window.status=letter;
        letter+=message.charAt(i++);
        SleepFXTimer=setTimeout("Start('" + message + "')",10);
        }
if (i==message.length){
        letter+=message.charAt(i);
        window.status=letter;
      clearTimeout(SleepFXTimer);
        i=0; letter='';
        }
}
function Stop(){
         clearTimeout(SleepFXTimer); i=0; letter='';
         window.status="";
}
// -->
</SCRIPT>
```
In der HTML-Seite setzen Sie den Platzhalter **@NM\_INCLUDE**, um den Inhalt der Include-Datei zu laden:

```
<html>
```

```
..
<!--@NM_INCLUDE-->
..
<!--@NM_CONFIGURATION="CALCULATOR"-->
..
</html>
```
Folgende Webseite wird über den Webserver erzeugt:

```
<html>
..
<SCRIPT LANGUAGE = "JavaScript">
<!--
i=0; letter='';
function Start(message){
if (i!=message.length){
        window.status=letter;
        letter+=message.charAt(i++);
        SleepFXTimer=setTimeout("Start('" + message + "')",10);
        }
if (i==message.length){
        letter+=message.charAt(i);
        window.status=letter;
      clearTimeout(SleepFXTimer);
        i=0; letter='';
        }
}
function Stop(){
         clearTimeout(SleepFXTimer); i=0; letter='';
         window.status="";
}
// -->
</SCRIPT>
..
<a href="/NetManBin/NMWebClt.asp?
CONFIGID=CALCULATOR&DT=2&LANGUAGE=German" onMouseOver="Start('Windows
Taschenrechner launched by H+H NetMan');return true;"
onMouseOut="Stop();">Windows Taschenrechner </a>
```

```
..
```
**</html>**

### <span id="page-228-0"></span>**Schablonenverzeichnis wählen**

Beim Erzeugen von Webseiten werden Schablonen aus dem Schablonenverzeichnis verwendet. Dies ist in der NetMan Datenbank hinterlegt. In der HTML-Seite selbst können Sie das global definierte Schablonenverzeichnis mit dem Platzhalter @NM\_TEMPLATE auf ein anderes Verzeichnis umsetzen. Geben Sie einfach als Wert für **@NM\_TEMPLATE** den Verzeichnisnamen für Ihre Vorlagen ohne den Pfad an. Anhand unserer Beispielseite **\_withcategories.html** im Verzeichnis **<NetMan Server>\NM5\System\web\htdocs\Example** sehen Sie, wie **@NM\_TEMPLATE** verwendet wird:

```
<html>
```

```
<head>
<!-- this will refresh the information every 30 seconds .. -->
<meta http-equiv="Refresh" content="30;URL=vollstae.html">
<title>Vollständige NetMan Kollektion</title>
<link rel="STYLESHEET" type="text/css" href="_nm.css">
<!-- @NM_INCLUDE -->
</head>
<body>
..
<!-- @NM_TEMPLATE="withCategories.htf" -->
<!-- @NM_DESKTOP_COMPLETE -->
..
</body>
</html>
```
Der Anfangspfad für **@NM\_TEMPLATE** ist immer **<NetMan**

**Server>\NM5\System\web\templates**. Standard ist immer **Default.htf**, d.h. diese Schablonen werden immer verwendet auch wenn Sie kein Schablonenverzeichnis wählen. Um eigene Schablonen zu verwenden, erstellen Sie im **template**-Verzeichnis ein eigenes Schablonenverzeichnis und kopieren Ihre Schablonen hinein. Dann binden Sie das Verzeichnis wie oben beschrieben ein.

## <span id="page-229-0"></span>**Gestaltung der Listenansicht**

Die vom Web Interface zur Verfügung gestellten HTML-Seiten werden auf der Grundlage von Platzhaltern und Schablonen generiert. Bei den Platzhaltern unterscheiden wir zwei Typen:

- Platzhalter, die Sie in Ihre Webseiten einfügen
- · Platzhalter, die Sie in Schablonen verwenden

Platzhalter, die Sie direkt in Ihren Webseiten verwenden, greifen auf Schablonen zur Generierung der Desktopstrukturen zu. Wie Sie Platzhalter direkt in Ihre Webseiten einfügen, lesen Sie im Kapitel "*Kollektionen einbetten in die [Listenansicht](#page-217-0)*". Platzhalter in den Schablonen werden durch Feldinhalte aus der NetMan Datenbank ersetzt. Bei der Beschreibung der Formatierungsschablonen für NetMan Skripte werden Basiskenntnisse der HTML-Codierung vorausgesetzt.

### **Schablonen zur Generierung von Kollektionsstrukturen**

Schablonen dienen der Generierung der Kollektionsstrukturen im Web Interface. Sie sind in Unterverzeichnissen mit der Endung **.HTF** abgelegt. Das Schablonenverzeichnis ist **<NetMan Server>\NM5\System\web\templates**. Details zu Verzeichnissen des Web Interfaces lesen Sie im Kapitel "*[Verzeichnisstruktur](#page-161-0) des Web Interfaces*". Innerhalb der Schablonen werden Platzhalter verwendet, die vom Web Interface dynamisch (kurz vor der Auslieferung an den Webbrowser) durch die konkreten Textdaten der entsprechenden Kollektionselemente ersetzt werden.

Das Web Interface verwendet standardmäßig die ausgelieferten Formatierungsschablonen im Verzeichnis **Default.htf**. Benutzen Sie die bereits vorhandene Kopie dieses Verzeichnisses (**Myformat.htf**) für Ihre Anpassungen oder legen Sie eigene Formatierungsverzeichnisse an, da **Default.htf** bei Programmupdates überschrieben wird. Bei den Schablonen handelt es sich um Textdateien.

Die für die HTML-Formatierung wichtigsten Schablonen sind:

- · **Desktop\_Name\_Embedded.txt** enthält die Formatierung für den Kollektionsnamen, der bei der Darstellung einer Kollektion in einer HTML-Seite stets als erstes Element ausgegeben wird.
- · **Folder\_Embedded.txt** beschreibt die Formatierung eines Ordners innerhalb einer Kollektion, der bei einer expandierten ("vollständigen") Kollektion gezeigt wird.
- · **Folder\_Link\_Embedded.txt** wird bei einer verschachtelten Kollektion verwendet, um den Link auf einen Ordner der Kollektion zu gestalten. In einer verschachtelten Kollektion wird jede Ordnerebene auf einer eigenen Seite dargestellt.
- · **Container\_Link\_Embedded.txt** entspricht dem Link auf ein Programmskript, also eine Anwendung, die direkt oder auf einem Remotedesktop-Sitzungshost gestartet wird. Die Schablone wird von mehreren Formen der Präsentation verwendet. Neben der expandierten und der verschachtelten Kollektion wird die Schablone auch von der alphabetischen Liste und der separaten Startseite verwendet.
- · **Hyper\_Link\_Embedded.txt** enthält die Formatierung für ein URL-Skript.

"**Embedded**" im Dateinamen deutet darauf hin, dass die Schablone in eine bestehende Webseite eingebettet wird. Somit dürfen in diesen Schablonen einige HTML-Tags nicht verwendet werden. Dies sind zum Beispiel: <header> </header>, <br/> <br/>body> </body>. Eine Schablone muss so aufgebaut sein, dass sie als ein selbständiger Textbaustein mit geschlossenen HTML-Elementen in ein HTML-Dokument eingesetzt werden kann. Bei Schablonen mit "Page" im Dateinamen handelt es sich um vollständige Webseiten.

Hier exemplarisch die Standardschablone für **Folder\_Embedded.txt**:

```
<div id="folder">
   <p><img src="/images/@NM_CATEGORY.gif" width="16" height="16"
alt="@NM_CATEGORY" align="top">&nbsp;<span ID="subtitle">@NM_PROMPT
</span><span ID="descr">@NM_DESCRIPTION</span>&nbsp;@NM_INFO_LINK</p>
  <div id="nm_contents">@NM_CONTENTS</div>
</div>
```
Die Gesamtdarstellung einer Kollektion ist folglich aus einer Kette aufeinander folgender Textschablonen zusammengesetzt, in der die Platzhalter vom Web Interface durch die Textdaten der Kollektionselemente ersetzt werden:

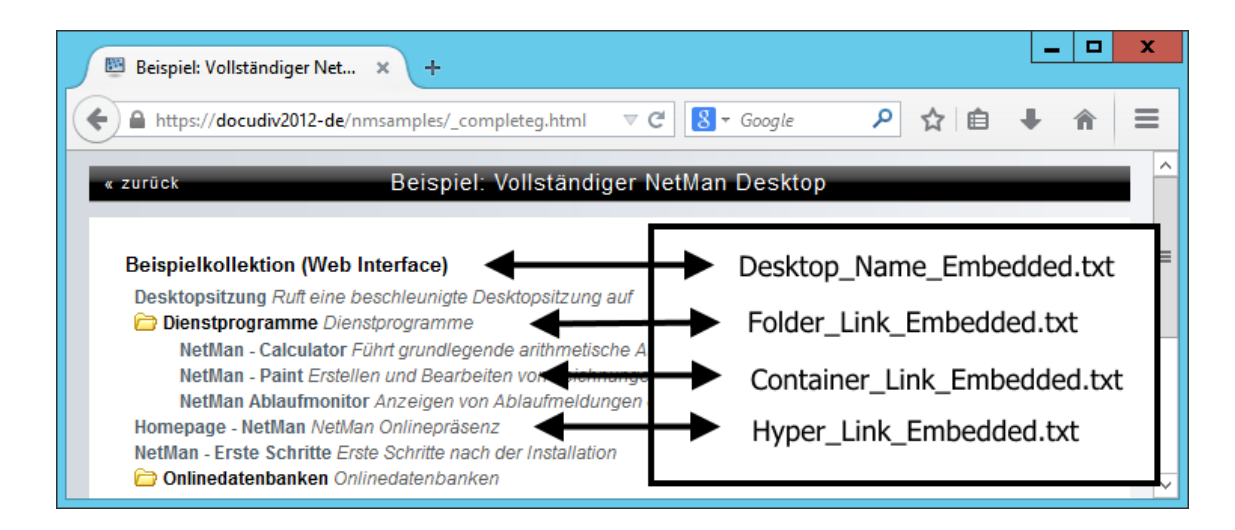

Werden Platzhalter aus diesen Schablonen entfernt, tauchen die dazugehörigen Elemente in der Darstellung nicht auf (z.B. könnte @NM\_DESCRIPTION entfernt werden, damit keine Beschreibung der Anwendung mehr angezeigt wird).

Weitere Formatierungsschablonen kommen situationsbedingt zum Einsatz und werden zum Teil nur innerhalb von anderen Schablonen verwendet.

- · **Info\_Embedded.txt** wird als Formatierungsschablone verwendet, um einen Link auf eine dem Skript zugeordnete Informationsdatei zu erzeugen. Der Inhalt dieser Schablone wird in die HTML-Seite über den Platzhalter **@NM\_INFO\_LINK** eingefügt und kann nur innerhalb folgender Schablonen verwendet werden:
	- · **Folder\_Embedded.txt**
	- · **Folder\_Link\_Embedded.txt**
	- · **Hyper\_Link\_Embedded.txt**
	- · **Container\_Link\_Embedded.txt**
	- · **Configuration\_Inactive.txt**
	- · **StartPage\_Link\_Embedded.txt**
	- · **Access\_Denied\_Page.txt**
	- · **Access\_Denied\_Login\_Page.txt**
- · **Configuration\_Inactive\_Embedded.txt** wird als Schablone verwendet, wenn ein NetMan Skript deaktiviert wurde. Sie ersetzt damit die Schablonen **Hyper\_Link\_Embedded.txt** und **Container\_Link\_Embedded.txt**, falls das Skript im Skripteditor inaktiv gesetzt wurde.
- · **Access\_Denied\_OS\_Page.txt** enthält eine HTML-Seite mit Informationen, die gezeigt werden, wenn das Betriebssystem des Clients nicht für den Zugriff auf das Web Interface konfiguriert ist. Beachten Sie, dass dem Web Interface ausschließlich der Browseragent zur Bestimmung des Betriebssystems zu Verfügung steht.
- · **Access\_Denied\_Page.txt** enthält eine HTML-Seite mit Informationen, die ausgegeben werden sollen, wenn der Benutzer ein Skript startet, für das er keine ausreichenden Zugriffsrechte besitzt.
- · **No\_License\_Page.txt** beinhaltet eine HTML-Seite, die aufgerufen wird, falls für eine Anwendung keine freie Lizenz verfügbar ist. Der Benutzer kann von dieser Seite aus in die Lizenzwarteschlange starten.

Texte, Bilder und Erscheinungsform der situationsbedingt eingesetzten Schablonen sind vollständig frei gestaltbar. Die ausgelieferten Schablonen stellen nur vorkonfigurierte Beispiele dar.

Bei der Bearbeitung der HTML-Textbausteine der Formatierungsschablonen beachten Sie bitte Folgendes: Die vorliegenden Schablonen wurden mit dem Windows Editor erstellt, da mit diesem ein nicht redundanter und klar strukturierter HTML-Text-Baustein erstellt werden kann. Überprüfen Sie bei der Verwendung von HTML-Editoren, ob diese nicht automatisch HTML-Code hinzufügen, der die Funktionalität der Schablonen als einsetzbaren Textbaustein verhindert (z.B. könnte ein HTML-Editor für Sie nicht sichtbar den Textbaustein beim Abspeichern mit dem Tag **</html>** abschließen). Editoren (z.B. MS Word), die den Quelltext für einen Textbaustein beim Abspeichern auf das 20 fache erhöhen, sind denkbar ungeeignet für die Bearbeitung der Formatierungsschablonen.

### **Schablonen für den Anwendungsstart**

Damit das Web Interface in der Lage ist, syntaktisch korrekte Konfigurationsdateien (z.B. ICA- und RDP-Dateien) zu erzeugen, existieren für den Anwendungsstart Schablonen. Diese Dateien werden von allen definierten Layouts verwendet, d.h. sie gehören nicht zu einem bestimmten Layout-Verzeichnis, sondern gelten global. Der Pfad zu diesen Schablonen lautet **<NetMan Server>\NM5\System\web\templates\Launch**.

In Abhängigkeit von der IP-Adresse/dem Hostnamen der zugreifenden Arbeitsstation definieren Sie über die NetMan Einstellungen, Sektion **Web Interface**, ob die über das Web Interface aufgerufene Anwendung auf dem zugreifenden PC selbst (Start über NetMan Startdatei) oder auf einem Remotedesktop-Sitzungshost/XenApp-Server (RDP-Sitzung/ICA-Sitzung) gestartet wird. Sie finden in dem Verzeichnis folgende Dateien:

- · **Start.nm**: Startet lokal installierte Anwendungen aus dem Browser heraus. Voraussetzung ist, dass der NetMan Client auf dem Arbeitsplatz installiert wurde.
- · **Standard.ndq**: Startet Anwendungen über den NetMan RDP Webclient. Mit dem Eintrag **StartApp** wird die zu startende Anwendung für die Sitzung vorgegeben. Arbeiten Sie mit anonymen Benutzern, haben Sie die Anwendung bereits dort vorgegeben. Der Eintrag **StartApp** bleibt in diesem Fall wirkungslos. Im Wesentlichen wird dieser Eintrag benötigt, wenn Sie Anwender haben, die neben dem Start über NetMan auch direkt auf Remotedesktop-Sitzungshosts zugreifen und Sie diesen deshalb keine zu startende Anwendungen in den Benutzereinstellungen fest vorgeben können.
- · **Standard.ica**: Die Schablone **Standard.ica** enthält die Vorgaben für das Erzeugen von ICA-Dateien. Im Allgemeinen sind dort keine Ergänzungen oder Änderungen notwendig, da alle

notwendigen Einträge über die NetMan Webservices Einstellungen durchgeführt werden können. Weitere Informationen zu der Datei lesen Sie im Kapitel "Citrix [Webclient](#page-180-0)".

- · **Citrixjava.htm**: Öffnet eine Sitzung über den Citrix Javaclient. Die Schablone enthält einige Javaskripte, z.B. für das Setzen der Browserfenstergröße. In den Variablen **JavaWindow** und **JavaSeamless** werden wichtige Eigenschaften für das Verhalten des Java Applets festgelegt. Bitte schauen Sie in das Java-Administratorhandbuch von Citrix, um die genauen Einstellungen zu erfahren.
- · **Citrixautodetect.htm**: Diese HTML-Seite wird bei der Startart ICA automatische Auswahl verwendet. In der Seite bestimmt der aufrufende Browser selbständig, ob die ICA Sitzung über den Citrix Webclient oder den Citrix Javaclient geöffnet werden soll.
- · **Rdpjava.htm**: Öffnet Sitzungen über den RDP-Javaclient. Mit dem Javaclient können nun auch über das RDP-Protokoll unterschiedliche Clientbetriebssysteme angebunden werden. Ähnlich dem Citrixjava-Dokument enthält das Rdpjava-Dokument Javaskripte, welche die Sitzungseinstellungen wie Fenstergröße bestimmen, aber auch Sitzungseinstellungen wie Ticketing oder Session Sharing.
- · **rdesktopjava.htm**: Öffnet rdesktop-Sitzungen.
- · **rdphtml5.htm**: Öffnet Sitzungen über einen HTML-5-Client.

### **Verwendete Platzhalter innerhalb von Schablonen**

In verschiedenen Schablonen können Platzhalter eingefügt werden, die vor der Auslieferung an den Browser durch das Web Interface ersetzt werden. Dabei handelt es sich um Texte, die das Web Interface u.a. aus der NetMan Datenbank entnimmt, oder auch Links für den Anwendungsstart. Folgende Platzhalter werden verwendet:

- · **@NM\_LAUNCH** enthält einen Link für den Start eines NetMan Skripts.
- · **@NM\_PROMPT** enthält den Namen des NetMan Skripts.
- · **@NM\_DESCRIPTION** enthält die Beschreibung des Skripts.
- · **@NM\_INFO** ist der Link auf die Informationsdatei eines Skripts.
- · **@NM\_INACTIVE** enthält die Inaktivmeldung eines Skripts.
- · **@NM\_CATEGORY** enthält die Kategorie eines Skripts.
- · **@NM\_URLCATEGORY** enthält die Kategorie eines Skripts, wobei Leerzeichen durch einen Unterstrich ("") ersetzt werden. Auf diese Weise kann der Text innerhalb einer URL verwendet werden.

### **Verwendung von Stylesheets**

Da die HTML-Formatierungen beim Arbeiten mit dem Web Interface über viele Textbausteine verteilt sind, ist eine Formatierungsänderung umständlich, soweit keine Stylesheets verwendet werden. Die voreingestellte Formatierung **Default.htm** verwendet deshalb Stylesheets. Schriftarten und größen ändern Sie zentral über das Stylesheet **\_nm.css** (**<NetMan Server>\NM5\System\web\htdocs\Example**).

# **Ressourcen**

Unter NetMan Ressourcen verstehen wir zunächst einmal alle Benutzer und Stationen, die mit NetMan arbeiten. Verbindet sich ein Benutzer oder eine Station erstmalig mit NetMan, wird ein neuer Datensatz in der NetMan Datenbank angelegt. Zusätzlich bietet Ihnen NetMan weitere Ressourcentypen: Gruppen und Profile dienen der systematischen Gruppierung von Benutzern und Stationen. Globale Rechte definieren Zugriffsrechte auf Skripte und Aktionen. Zeitdefinitionen definieren ein erlaubtes oder verbotenes Zeitintervall für den Zugriff auf Skripte und Aktionen. Protokolldefinitionen definieren Verknüpfungen für die NetMan Protokollumleitung. Lizenzen vergeben eine Lizenz auf eine Programmaktion, die den Start dieser Programmaktion auf eine bestimmte Benutzerzahl beschränkt. Die Ressourcen im Einzelnen haben folgende Eigenschaften:

#### **Benutzer**

Jeder Benutzer, der sich am NetMan System anmeldet, wird automatisch in die Datenbank eingetragen. Die Einträge haben die Form *Domäne\Benutzer*. Sie verwalten Ihre NetMan Benutzer im NetMan Center. Im NetMan Center erstellen Sie neue Benutzer. Neue Benutzer manuell anzulegen hat folgende Vorteile:

- · Sie konfigurieren Benutzer bereits, bevor diese mit NetMan gearbeitet haben.
- · Sie erstellen ein Benutzerkonto, dem kein Netzwerkkonto entspricht. So ein Konto nutzen Sie z.B. für die IP- oder DNS-abhängige Zuweisung eines Benutzernamens mit der NetMan Zugriffskontrolle.

Vorhandene Benutzer bearbeiten Sie im NetMan Center. Über das NetMan Center starten Sie den Ressourceneditor, in dem Sie vorhandene Benutzer bearbeiten und neue Benutzer manuell erstellen. Wie Sie mit dem Ressourceneditor arbeiten, lesen Sie im Kapitel "*[Ressourceneditor](#page-235-0)*".

Neben dem Benutzernamen hinterlegen Sie noch viele weitere Informationen zu Benutzern. Entscheidend ist die Benutzer-ID, da diese das Objekt in der Datenbank bezeichnet und innerhalb von NetMan zu Protokollzwecken verwendet wird. Weitere Informationen sind:

- · Zugehörigkeit zu NetMan Profilen
- · Zugehörigkeit zu NetMan Gruppen
- · Sprache
- · NetMan Start- und Endskript
- · Zugewiesene Kollektionen
- · Maximale Anzahl an Sitzungen
- · Kontaktdaten
- · NetMan Autostart-Skripte
- · (Objekt-) Eigenschaften
- · Beschreibung

Welche Informationen Sie im Einzelnen hinterlegen, lesen Sie im Kapitel "*[Benutzer](#page-237-0)*".

#### **Stationen**

Jede Station, die sich am NetMan System anmeldet, wird automatisch in die Datenbank eingetragen. Die Stationen werden mit DNS-Namen eingetragen. Kann der DNS-Name nicht ermittelt werden, wird die IP-Adresse eingetragen. Falls auch die IP-Adresse nicht ermittelt werden kann, wird der Computername eingetragen. Sie verwalten Ihre Stationen im NetMan Center. Über das NetMan Center starten Sie den Ressourceneditor, in dem Sie vorhandene Stationen bearbeiten und neue Stationen manuell erstellen. Eine neue Station manuell zu erstellen hat den Vorteil, dass Sie die Station vorkonfigurieren können, bevor sie sich das erste Mal mit NetMan verbindet. Wie Sie mit dem [Ressourceneditor](#page-235-0) arbeiten, lesen Sie im Kapitel *Ressourceneditor*".

Neben der Stations-ID hinterlegen Sie noch viele weitere Informationen zu Stationen. Die Stations-ID ist entscheidend, da diese das Objekt in der Datenbank bezeichnet und innerhalb von NetMan zu Protokollzwecken verwendet wird. Weitere Informationen sind:

- · Zugehörigkeit zu NetMan Profilen
- · Zugehörigkeit zu NetMan Gruppen
- · NetMan Start- und Endskript
- · Zugewiesene Kollektionen
- · Daten der Station
- · Autostart-Skripte
- · Eigenschaften (Objekt)
- · Beschreibung

NetMan wertet automatisch bestimmte Daten einer Station wie MAC-Adresse, IP-Adresse und Betriebssystem aus und zeigt diese auf der Seite **Daten**. Auf der Seite **Eigenschaften** werden diese Werte als Eigenschaften aufgeschlüsselt und können z.B. mit der Aktion **Eigenschaften lesen** weiter verwendet werden.

Welche Informationen Sie zu Stationen im Einzelnen hinterlegen und welche Daten der Stationen NetMan speichert, lesen Sie im Kapitel "**[Stationen](#page-239-0)**".

#### **Gruppen**

Sowohl Benutzer als auch Stationen fassen Sie zu NetMan Gruppen zusammen. Bei NetMan Gruppen handelt es sich um proprietäre Gruppen von NetMan. Sie dienen primär der Zuweisung von Ausführungsrechten auf Skripte. Alles über [Gruppen](#page-242-0) lesen Sie im Kapitel "Gruppen".

#### **Profile**

Sowohl Benutzern als auch Stationen weisen Sie NetMan Profile zu. Bei Profilen handelt es sich um disjunkte Gruppen, d.h. Benutzer und Stationen können nur einem Profil angehören. So stellen Sie sicher, dass bei Einstellungen wie Start- und Endskript immer klar ist, für welches Objekt welche Einstellung gilt. Alles über [Profile](#page-246-0) lesen Sie im Kapitel "Profile".

#### **Globale Rechte**

Globale Rechte definieren Zugriffsrechte. Bei globalen Rechten handelt es sich um einen logischen Ausdruck oder eine Kombination mehrerer logischer Ausdrücke, die ein Zugriffsrecht beschreiben. Sie kombinieren objektgebundene Zugriffsrechte mit Bedingungen, um globale Rechte zu erstellen. Diese Rechte verwenden Sie später z.B. beim Erstellen von Skripten, um den Zugriff auf diese Skripte oder einzelne Aktionen zu regulieren. Wie Sie globale Rechte erstellen, lesen Sie im Kapitel "*Globale Rechte [erstellen](#page-252-0)*".

#### **Zeitdefinitionen**

Zeitdefinitionen beschreiben ein Zeitintervall, in dem der Zugriff erlaubt oder verboten ist. Somit ist eine Zeitdefinition ein zeitgebundenes Zugriffsrecht. Zeitdefinitionen verwenden Sie später beim Erstellen von Skripten, um den Zugriff auf diese Skripte oder einzelne Aktionen zeitgebunden zu regulieren. Wie Sie Zeitdefinitionen erstellen, lesen Sie im Kapitel "*[Zeitdefinitionen](#page-256-0) erstellen*".

#### **Protokolldefinitionen**

Protokolldefinitionen sind eine Sammlung von Protokollen, die mit der NetMan Protokollumleitung bestimmten Programmen/Skripten zugeordnet werden. Die Protokollumleitung fängt den Protokollaufruf (z.B. Mailto) ab und startet ihn im zugeordneten Programm (z.B. Outlook). Protokolldefinitionen verwalten Sie global im NetMan Center. Zugewiesen werden Protokolldefinitionen in den NetMan Einstellungen. Wie Sie Protokolldefinitionen erstellen und zuweisen, lesen Sie im Kapitel "*[Protokolldefinitionen](#page-257-0) erstellen*".

**Prozesskonfigurationen**

Prozesskonfigurationen definieren die Systemumgebung für bestimmte Prozesse. Im Einzelnen werden die Anzahl der verfügbaren Prozessorkerne und die Prozesspriorität bestimmt. Zusätzlich wählen Sie, ob Sie die Konfiguration nur in einer Remote-Sitzung verwenden wollen. Mit Prozesskonfigurationen können Sie z.B. Ihre Remotedesktop-Sitzungshosts entlasten, indem Sie Ressourcen-hungrige Anwendungen entsprechend beschränken. Wie Sie Prozesskonfigurationen erstellen, lesen Sie im Kapitel "*[Prozesskonfigurationen](#page-260-0) erstellen*".

#### **Lizenzen**

Lizenzen sind ein NetMan Mechanismus, um die lizenzgerechte Nutzung von Anwendungen in Remotedesktop-Umgebungen sicherzustellen. Sie verwalten NetMan Lizenzen im NetMan Center. Dort erstellen Sie auch neue Lizenzen. Alternativ erstellen Sie Lizenzen kontextgebunden z.B. aus dem Skripteditor, wenn Sie einer Programmaktion eine Lizenz zuweisen wollen, aber noch keine geeignete existiert. Wie Sie Lizenzen erstellen und zuweisen lesen Sie im Kapitel "*[Lizenzen](#page-262-0) [zuweisen](#page-262-0)*".

## <span id="page-235-0"></span>**Ressourceneditor**

Der Ressourceneditor startet automatisch, wenn Sie im NetMan Center eine Ressource zum Bearbeiten wählen. Ausnahme sind Zugriffsrechte. Zugriffsrechte definieren Sie im Editor für Zugriffsrechte. Der Editor startet automatisch, wenn Sie ein Zugriffsrecht zum Bearbeiten wählen. Wie Sie mit dem Editor für Zugriffsrechte arbeiten, lesen Sie im Kapitel "*Globale Rechte [erstellen](#page-252-0)*". Lizenzen verwalten Sie auch über den NetMan Monitor in der Lizenzansicht. Zusätzlich erstellen Sie Lizenzen kontextgebunden, z.B. aus dem Skripteditor, wenn Sie eine Programmaktion konfigurieren. Wie Sie Lizenzen erstellen und zuweisen, lesen Sie im Kapitel "*Lizenzen [zuweisen](#page-262-0)*".

Sie starten den Ressourceneditor aus dem NetMan Center. Wenn Sie im NetMan Center eine vorhandene Ressource zum Bearbeiten wählen, wird der Ressourceneditor automatisch gestartet. Der Ressourceneditor wird auch automatisch gestartet, wenn Sie eine neue Ressource erstellen und das Kontrollkästchen **<Neue Ressource> im Editor öffnen** aktivieren:

**1.** Um eine neue Ressource zu erstellen, klicken Sie im NetMan Center die Selektionsschaltfläche **Ressourcen**.

**2.** Im Selektionsfenster wählen Sie die Art der Ressource, z.B. **Benutzer**.

**3.** Klicken Sie im Menüband die Schaltfläche **Neu**.

**4.** Im Dialog **Neue <NetMan Ressource> erstellen** geben Sie z.B. für einen Benutzer unter **Benutzer** die eindeutige Benutzer-ID und optional unter **Name** den Namen des Benutzers ein.

**5.** Klicken Sie **Erstellen**, um die Ressource zu erstellen. Ist das Kontrollkästchen **Öffnen des neuen Objekts im Editor** aktiviert, startet der Ressourceneditor automatisch. Manuell starten Sie den Ressourceneditor, indem Sie die eben erstellte Ressource markieren und im Menüband die Schaltfläche **Bearbeiten** klicken.

Im Ressourceneditor sehen Sie alle Informationen zu der Ressource, verteilt auf mehrere Seiten:

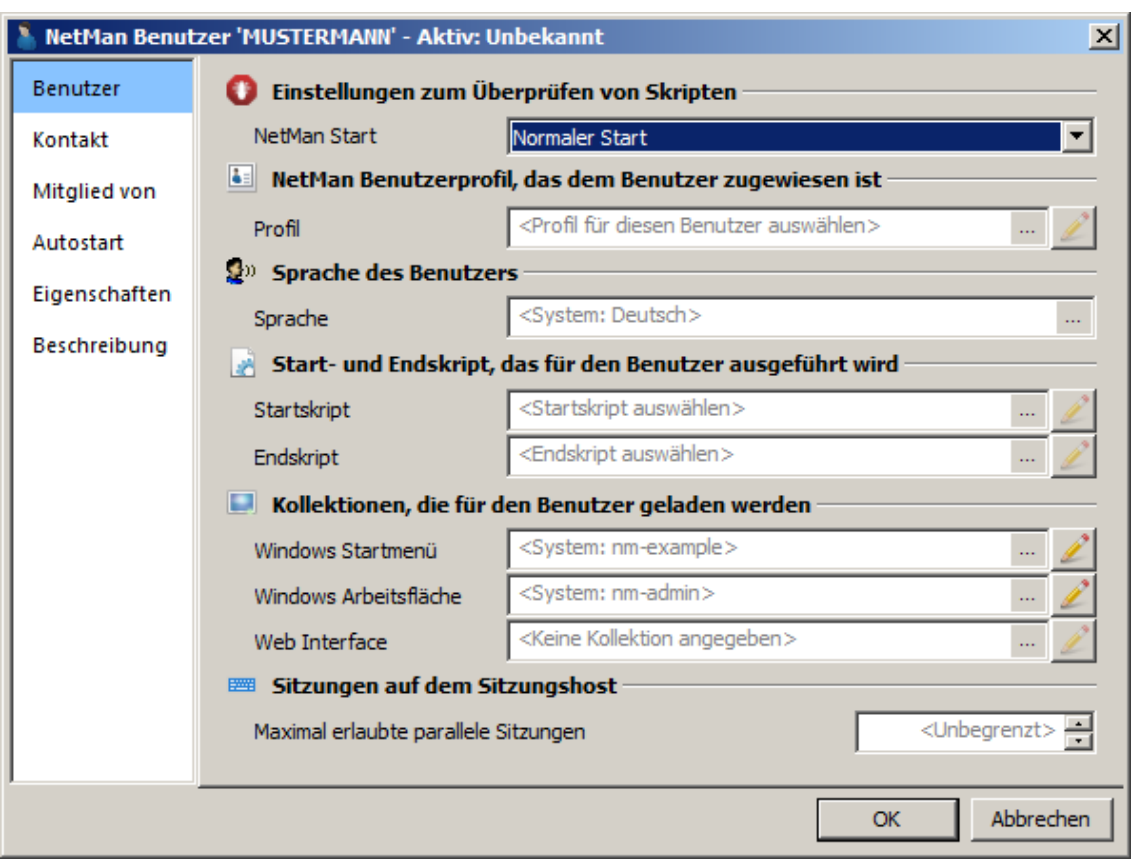

Welche Seiten der Ressourceneditor hat, hängt davon ab, welche Art Ressource Sie bearbeiten. Wie Sie die einzelnen Ressourcen erstellen und bearbeiten, lesen Sie in den Kapitel zu den einzelnen Ressourcen ("*[Benutzer](#page-237-0)*", "*[Stationen](#page-239-0)*", "*[Benutzergruppen](#page-242-1) erstellen*", "*[Benutzerprofile](#page-247-0) erstellen*", "*[Stationsgruppen](#page-244-0) erstellen*", "*[Stationsprofile](#page-249-0) erstellen*", "*[Zeitdefinitionen](#page-256-0) erstellen*", "*[Protokolldefinitionen](#page-257-0) erstellen*", "*Lizenzen [zuweisen](#page-262-0)*").

Eine besondere Bedeutung hat die Seite **Eigenschaften**:

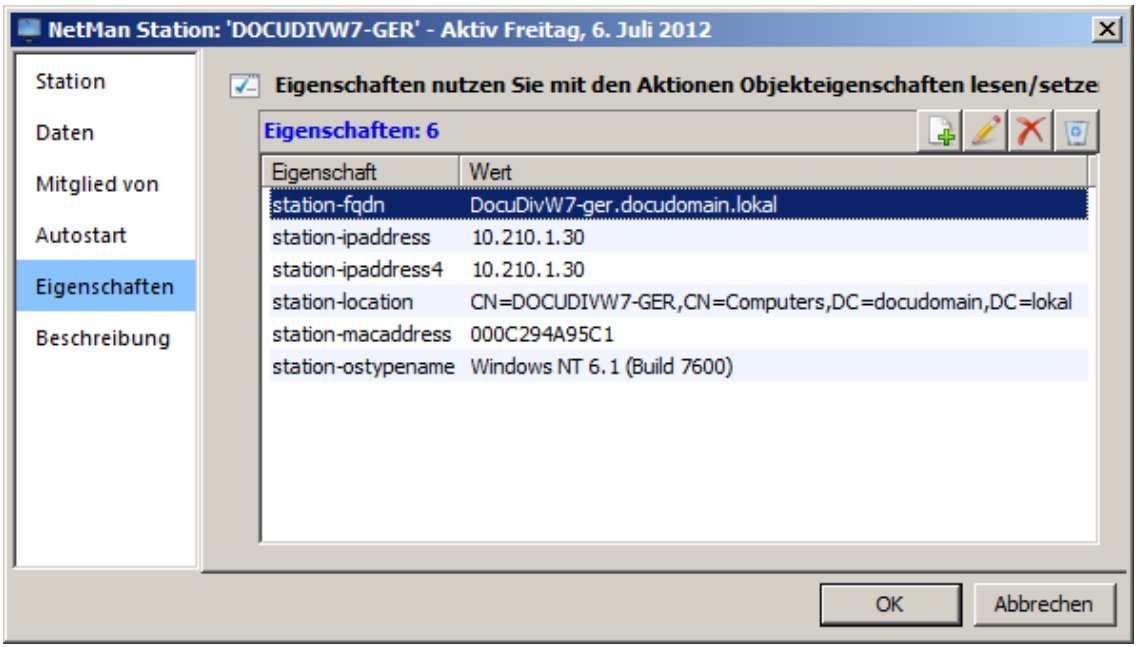

Auf der Seite **Eigenschaften** listet der Editor eine Reihe von Eigenschaften der jeweiligen Ressource, die von NetMan ausgelesen werden. Der Umfang dieser Liste variiert je nach Art der Ressource. Die Eigenschaften in der Liste können Sie mit Hilfe der Aktion **Eigenschaften lesen** auslesen und in Ihren Skripten weiter verwenden. Sie können auch manuell Eigenschaften hinzufügen. Lediglich müssen die Namen Ihrer manuell erstellten Eigenschaften von den NetMan Systemeigenschaften abweichen. Mit der Aktion **Eigenschaften schreiben** schreiben Sie Eigenschaften für eine bestimmte Ressource.

### <span id="page-237-0"></span>**Benutzer**

Jeder neue Benutzer, der sich am NetMan System anmeldet, wird automatisch mit einer entsprechenden ID als NetMan Benutzer eingetragen. NetMan Benutzer stellen eine NetMan spezifische Erweiterung von Netzwerkbenutzern dar. Die Möglichkeiten der Ressource NetMan Benutzer helfen Ihnen entscheidend, Ihr NetMan System Ihren Bedürfnissen anzupassen. Dieses Kapitel zeigt Ihnen, wie Sie neue NetMan [Benutzer](#page-237-1) manuell erstellen. Einen neuen Benutzer manuell zu erstellen hat den Vorteil, dass Sie ihn vorkonfigurieren können, noch bevor er sich das erste Mal mit NetMan verbindet. Außerdem lesen Sie in diesem Kapitel, wie Sie bereits [vorhandene](#page-237-2) NetMan Benutzer [bearbeiten](#page-237-2) und welche [Einstellungen](#page-238-0) für NetMan Benutzer möglich sind.

<span id="page-237-1"></span>**Benutzer erstellen**

Neue Benutzer erstellen Sie im NetMan Center.

**1.** Benutzer selektieren: Klicken Sie die Selektionsschaltfläche **Benutzer**.

**2.** Benutzeransicht aktivieren: Im Selektionsfenster wählen Sie **Benutzer**, um die Benutzeransicht zu aktivieren.

**3. Neu** klicken: Im Menüband klicken Sie die Schaltfläche **Neu**.

**4.** Benutzer-ID eingeben: Unter **Benutzer** geben Sie die ID Ihres neuen Benutzers ein. Optional geben Sie unter **Name** den Namen des Benutzers ein. Der Name ist, wie z.B. auch eine E-Mail-Adresse oder eine Telefonnummer, eine zusätzliche Information, die Sie für NetMan Benutzer speichern können. Entscheidend für den NetMan Betrieb ist jedoch die ID. Aktivieren Sie das Kontrollkästchen **Öffnen des neuen Objekts im Editor**, wird der neue Benutzer nach dem Erstellen im Ressourceneditor geöffnet.

**5. Erstellen** klicken: Klicken Sie die Schaltfläche **Erstellen**. Der neue Benutzer wird erstellt und, falls Sie die Option aktiviert haben, automatisch im Ressourceneditor geöffnet. Haben Sie die Option nicht aktiviert, müssen Sie den neuen Benutzer manuell zum Bearbeiten öffnen, um weitere Anpassungen vorzunehmen.

<span id="page-237-2"></span>**Benutzer bearbeiten**

Benutzer bearbeiten Sie im Ressourceneditor.

**1.** Benutzer selektieren: Klicken Sie im NetMan Center die Selektionsschaltfläche **Benutzer**.

**2.** Benutzeransicht aktivieren: Im Selektionsfenster wählen Sie **Benutzer**, um die Benutzeransicht zu aktivieren.

**3.** Benutzer wählen: In der Benutzeransicht doppelklicken Sie den Benutzer, den Sie bearbeiten wollen.

<span id="page-238-0"></span>Der Ressourceneditor startet. Auf folgenden Seiten konfigurieren Sie die Eigenschaften des Benutzers:

**Benutzer:** Auf dieser Seite definieren Sie die Grundeigenschaften des Benutzers:

**NetMan Start**. Bestimmt Hilfsfunktionen, die beim NetMan Start ausgeführt werden:

- · **Normal starten**. NetMan startet ohne Hilfsfunktionen.
- · **Debugger starten für Skripte, die zum debuggen markiert sind**. NetMan startet den Debugger für alle Skripte, die zum Debuggen markiert sind.
- · **Debugger starten für alle Skripte**. NetMan startet den Debugger für alle Skripte.
- · **Ablaufmonitor beim NetMan Start starten**. Der Ablaufmonitor startet automatisch beim NetMan Start.

**Profil**. Dem Benutzer wird das angegebene Profil zugeordnet.

**Sprache**. Definiert für den Benutzer eine Sprache abweichend von der NetMan Standardsprache.

**Startskript**. Definiert ein Skript, das beim Start von NetMan ausgeführt wird.

**Endskript**. Definiert ein Skript, das beim Beenden von NetMan ausgeführt wird.

**Windows Startmenü**. Definiert eine Kollektion, die im Startmenü gezeigt wird.

**Windows Arbeitsfläche**. Definiert eine Kollektion, die auf der Windows-Arbeitsfläche gezeigt wird. **Web Interface**. Definiert eine Kollektion, die im Web Interface gezeigt wird.

**Anzahl der maximalen Remotedesktopsitzungen**. Definiert, wie viele Sitzungen der Benutzer zum Sitzungshost aufbauen darf.

**Kontakt:** Auf dieser Seite tragen Sie optional die Kontaktdaten des Benutzer ein:

Unter **Name** wird automatisch der Name des Benutzers eingetragen, wie Sie ihn beim Anlegen eines neuen Benutzers eintragen. Wird der Benutzer automatisch in die NetMan Datenbank aufgenommen, weil er sich das erste Mal mit dem NetMan System verbindet, ist dieses Feld leer. Alle Felder dieser Seite sind optional und dienen dazu, innerhalb von NetMan zusätzliche Benutzerdaten zu pflegen.

**Mitglied von:** Diese Seite definiert die Benutzergruppen, denen der Benutzer angehört:

Definieren Sie die Gruppenzugehörigkeit des Benutzers, indem Sie die Schaltflächen oberhalb der Tabelle verwenden:

**Neu**. Erstellt eine neue Gruppenzugehörigkeit.

**Bearbeiten**. Öffnet die Eigenschaften der Gruppe zum Bearbeiten.

**Löschen**. Löscht die markierte Gruppenzuordnung.

**Alle Löschen**. Löscht alle Gruppenzuordnungen.

**Aktualisieren**. Aktualisiert die gezeigten Gruppenzuordnungen.

**Autostart:** Diese Seite definiert ein oder mehrere Skripte, die gestartet werden, wenn der Benutzer sich an NetMan anmeldet:

Definieren Sie benutzerabhängige Autostartskripte, indem Sie mit den Schaltflächen Skripte in die Liste eintragen. Die Liste der Skripte wird von oben nach unten abgearbeitet:

**Neu**. Trägt ein oder mehrere Skripte in die Liste ein.

**Bearbeiten**. Öffnet den Skripteditor zum Bearbeiten des markierten Skripts.

**Hoch**. Verschiebt ein Skript eine Position nach oben.

**Runter**. Verschiebt ein Skript eine Position nach unten.

**Löschen**. Löscht ein markiertes Skript.

**Alle löschen**. Löscht alle Skripte.

**Eigenschaften:** Auf dieser Seite tragen Sie Eigenschaften des Benutzers ein, die Sie später in Skripten auswerten, z.B. mit der Aktion **Eigenschaften lesen**:

Falls Sie einen neuen Benutzer manuell angelegt haben und seinen Namen eingegeben haben, wird hier automatisch die NetMan Eigenschaft **user-name** eingetragen. Sie enthält als Wert den Namen des Benutzers. Weitere Eigenschaften erstellen Sie manuell, indem Sie die Schaltflächen über der Liste verwenden:

**Neu**. Erstellt eine neue NetMan Eigenschaft.

**Bearbeiten**. Bearbeitet die markierte NetMan Eigenschaft.

**Löschen**. Löscht die markierte Eigenschaft.

**Alle löschen**. Löscht alle vorhandenen Eigenschaften des Benutzers.

**Beschreibung:** Auf dieser Seite geben Sie eine benutzerdefinierte Beschreibung ein, die z.B. den Zweck eines bestimmten Systembenutzers beschreibt.

Nachdem Sie alle Angaben zu einem Benutzer festgelegt haben, klicken Sie die Schaltfläche **OK**, um Ihre Änderungen zu speichern.

## <span id="page-239-0"></span>**Stationen**

Jede Station, die sich an NetMan anmeldet, wird mit einer Stations-ID in die NetMan Datenbank eingetragen. Alternativ erstellen Sie Stationen manuell. Dies hat den Vorteil, dass Sie Stationen vorkonfigurieren, bevor diese sich das erste Mal mit NetMan verbinden. In diesem Kapitel lesen Sie, wie Sie [Stationen](#page-239-1) manuell erstellen und [vorhandene](#page-240-0) Stationen bearbeiten.

#### <span id="page-239-1"></span>**Stationen erstellen**

Stationen erstellen Sie im NetMan Center.

**1.** Stationen selektieren: Klicken Sie die Selektionsschaltfläche **Stationen**.

**2.** Stationsansicht aktivieren: Im Selektionsfenster wählen Sie **Stationen**, um die Stationsansicht zu aktivieren.

**3. Neu** klicken: Im Menüband klicken Sie die Schaltfläche **Neu**.

**4.** Stations-ID eingeben: Unter **Stations-ID** geben Sie die ID Ihrer neuen Station ein. Optional geben Sie unter **Standort** den Standort der Station ein. Der Standort kann die Kennung der Station innerhalb der Domäne sein oder eine von Ihnen frei gewählte Bezeichnung. Der Standort ist eine zusätzliche Information, die Sie für NetMan Stationen speichern können. Entscheidend für den NetMan Betrieb ist jedoch die ID. Aktivieren Sie das Kontrollkästchen **Öffnen des neuen Objekts im Editor**, wird die neue Station nach dem Erstellen im Ressourceneditor geöffnet.

**4. Erstellen** klicken: Klicken Sie die Schaltfläche **Erstellen**. Die neue Station wird erstellt und, falls Sie die Option aktiviert haben, automatisch im Ressourceneditor geöffnet. Haben Sie die Option nicht aktiviert, müssen Sie die neue Station manuell zum Bearbeiten öffnen, um weitere Anpassungen vorzunehmen.

<span id="page-240-0"></span>**Stationen bearbeiten**

Stationen bearbeiten Sie im Ressourceneditor.

**1.** Stationen selektieren: Klicken Sie im NetMan Center die Selektionsschaltfläche **Stationen**.

**2.** Stationsansicht aktivieren: Im Selektionsfenster wählen Sie **Stationen**, um die Stationsansicht zu aktivieren.

**3.** Station wählen: In der Stationsansicht doppelklicken Sie die Station, die Sie bearbeiten wollen.

Der Ressourceneditor startet. Auf folgenden Seiten konfigurieren Sie die Eigenschaften der Station.

**Station:** Auf dieser Seite definieren Sie die Grundeigenschaften der Station:

**Profil**. Der Station wird das angegebene Profil zugeordnet. **Startskript**. Definiert ein Skript, das beim Start von NetMan ausgeführt wird. **Endskript**. Definiert ein Skript, das beim Beenden von NetMan ausgeführt wird. **Windows Startmenü**. Definiert eine Kollektion, die im Startmenü gezeigt wird. **Windows Arbeitsfläche**. Definiert eine Kollektion, die auf der Windows-Arbeitsfläche gezeigt wird. **Web Interface**. Definiert eine Kollektion, die im Web Interface gezeigt wird.

**Daten:** Auf dieser Seite werden weitere Daten der Station gezeigt:

**Standort**. Zeigt den Standort der Station, wie Sie ihn beim manuellen Erstellen der Station eingetragen haben. Haben Sie beim Erstellen nichts eingetragen, können Sie es hier nachträglich tun. Bliebt das Feld leer, aktualisiert NetMan den Standort, sobald sich die Station an NetMan anmeldet.

**Informationen über die Station**. Die Liste zeigt einige Informationen über die Station, die gesammelt werden, sobald sich die Station an NetMan anmeldet.

**Mitglied von:** Diese Seite definiert die Stationsgruppen, denen die Station angehört:

Definieren Sie die Gruppenzugehörigkeit der Station, indem Sie die Schaltflächen oberhalb der Liste verwenden:

**Neu**. Erstellt eine neue Gruppenzugehörigkeit.

**Bearbeiten**. Öffnet die Eigenschaften der Gruppe zum Bearbeiten.

**Löschen**. Löscht die markierte Gruppenzuordnung.

**Alle Löschen**. Löscht alle Gruppenzuordnungen.

**Aktualisieren**. Aktualisiert die gezeigten Gruppenzuordnungen.

**Autostart:** Diese Seite definiert ein oder mehrere Skripte, die gestartet werden, wenn die Station sich an NetMan anmeldet:

Definieren Sie stationsabhängige Autostartskripte, indem Sie mit den Schaltflächen Skripte in die Liste eintragen. Die Liste der Skripte wird von oben nach unten abgearbeitet:

**Neu**. Trägt ein oder mehrere Skripte in die Liste ein.

**Bearbeiten**. Öffnet den Skripteditor zum Bearbeiten des markierten Skripts.

**Aufwärts**. Verschiebt ein Skript eine Position nach oben.

**Abwärts**. Verschiebt ein Skript eine Position nach unten.

**Löschen**. Löscht ein markiertes Skript.

**Alle löschen**. Löscht alle Skripte.

**Eigenschaften:** Auf dieser Seite tragen Sie Eigenschaften der Station ein, die Sie später auswerten, z.B. mit der Aktion **Eigenschaften lesen**:

Falls Sie eine neue Station manuell angelegt haben und einen Standort eingegeben haben, wird hier automatisch die NetMan Eigenschaft **station-location** eingetragen. Sie enthält als Wert den Standort der Station. Weitere Eigenschaften erstellen Sie manuell, indem Sie die Schaltflächen über der Liste verwenden:

**Neu**. Erstellt eine neue NetMan Eigenschaft.

**Bearbeiten**. Bearbeitet die markierte NetMan Eigenschaft.

**Löschen**. Löscht die markierte Eigenschaft.

**Alle löschen**. Löscht alle vorhandenen Eigenschaften der Station.

**Beschreibung:** Auf dieser Seite tragen Sie eine benutzerdefinierte Beschreibung ein, die z.B. den Zweck einer bestimmten Station beschreibt.

Nachdem Sie alle Angaben zu einer Station festgelegt haben, klicken Sie die Schaltfläche **OK**, um Ihre Änderungen zu speichern.

# <span id="page-242-0"></span>**Gruppen**

NetMan Benutzer können Mitglieder in Gruppen sein. Der Nutzen von eigenen NetMan Benutzergruppen ist nicht unmittelbar ersichtlich, da NetMan die gängigen Typen von Netzwerkgruppen (NT, NetWare, LDAP) unterstützt und in der Regel die Verwaltung proprietärer Gruppen als ein Nachteil einer Software angesehen wird, weil mit diesen ein zusätzlicher Verwaltungsaufwand assoziiert wird. Dem ist entgegenzuhalten, dass NetMan Benutzergruppen auf einer ganz anderen Ebene angesiedelt sind: Sie definieren ausschließlich Ausführungsrechte auf NetMan Skripte und haben nichts mit Zugriffen auf Verzeichnisse, Dateien und andere Netzwerkressourcen zu tun. Wenn Sie in Ihrer Netzwerkumgebung mit der Verwaltung von Netzwerkgruppen gleichzeitig auch alle Sie interessierenden Zuordnungen von NetMan Skripten regulieren können, brauchen Sie keine NetMan Benutzergruppen zu definieren. Greifen Sie möglichst auf schon bestehende Strukturen in Form von definierten Netzwerkgruppen zurück. Wenn dies nicht möglich ist, prüfen Sie, ob Sie NetMan Zugriffe mit NetMan Benutzergruppen regulieren, statt für diese Zwecke Netzwerkgruppen anzulegen oder vom Administrator anlegen zu lassen. Hilfreich sind NetMan Benutzergruppen insbesondere in den folgenden Umgebungen:

- · Für NetMan Administratoren, die keine Möglichkeit haben, die Definition der Netzwerkgruppen zu beeinflussen.
- · Bei Zugriffen aus anderen Domänen und Netzwerken (z.B. über anonyme Benutzer auf Sitzungshosts) können diese externen Benutzer über NetMan Gruppen mit Rechten versehen werden.
- · In Netzwerken mit nicht unterstützten Netzwerkgruppen (z.B. Banyan Vines, größere Microsoft-Netzwerke ohne Domänen-Controller).

Für Gruppen hinterlegen Sie folgende Informationen:

- · **Mitglieder**: Hier tragen Sie die Mitglieder der Gruppe ein.
- · **Eigenschaften**: Hier definieren Sie Eigenschaften, die Sie z.B. mit der Aktion **Eigenschaften lesen** weiter verarbeiten können.
- · **Beschreibung**: Die Beschreibung ermöglicht, z.B. den Zweck einer Gruppe zu hinterlegen.

Wie Sie Benutzergruppen erstellen, lesen Sie im Kapitel "*[Benutzergruppen](#page-242-1) erstellen*". Wie Sie [Stationsgruppen](#page-244-0) erstellen, lesen Sie im Kapitel "Stationsgruppen erstellen".

### <span id="page-242-1"></span>**Benutzergruppen erstellen**

NetMan Benutzer fassen Sie zu NetMan Benutzergruppen zusammen. NetMan Benutzergruppen ergänzen die bereits vorhandenen Netzwerkgruppen. Auch in Umgebungen, in denen Sie keine weiteren Netzwerkgruppen erstellen können oder wollen, fassen Sie NetMan Benutzer zu Gruppen zusammen und erteilen diesen Gruppen Ausführungsrechte auf Skripte und Aktionen innerhalb von Skripten. Dieses Kapitel beschreibt, wie Sie NetMan [Benutzergruppen](#page-242-2) erstellen, wie Sie [Benutzergruppen](#page-243-0) bearbeiten und welche [Eigenschaften](#page-243-1) Benutzergruppen haben.

<span id="page-242-2"></span>**Benutzergruppen erstellen**

NetMan Benutzergruppen erstellen Sie im NetMan Center:

**1.** Benutzer selektieren: Klicken Sie die Selektionsschaltfläche **Benutzer**.

**2.** Gruppenansicht aktivieren: Im Selektionsfenster wählen Sie **Gruppen**, um die Gruppenansicht für Benutzergruppen zu aktivieren.

**3. Neu** klicken: Im Menüband klicken Sie die Schaltfläche **Neu**.

**4.** Gruppen-ID eingeben: Unter **Benutzergruppe** geben Sie die ID der neuen Benutzergruppe ein.

Wenn Sie das Kontrollkästchen **Öffnen des neuen Objekts im Editor** aktivieren, wird die neue Benutzergruppe automatisch im Ressourceneditor geöffnet.

**5. Erstellen** klicken: Klicken Sie die Schaltfläche **Erstellen**. Die neue Benutzergruppe wird erstellt. Wenn Sie beim Erstellen das Kontrollkästchen **Öffnen des neuen Objekts im Editor** aktiviert haben, wird die Benutzergruppe automatisch im Ressourceneditor geöffnet. Andernfalls wählen Sie im NetMan Center die Gruppe manuell zum Bearbeiten.

#### <span id="page-243-0"></span>**Benutzergruppen bearbeiten**

Benutzergruppen bearbeiten Sie im Ressourceneditor. Um den Ressourceneditor zu starten, wählen Sie im NetMan Center in der Benutzergruppenansicht die Benutzergruppe und doppelklicken sie:

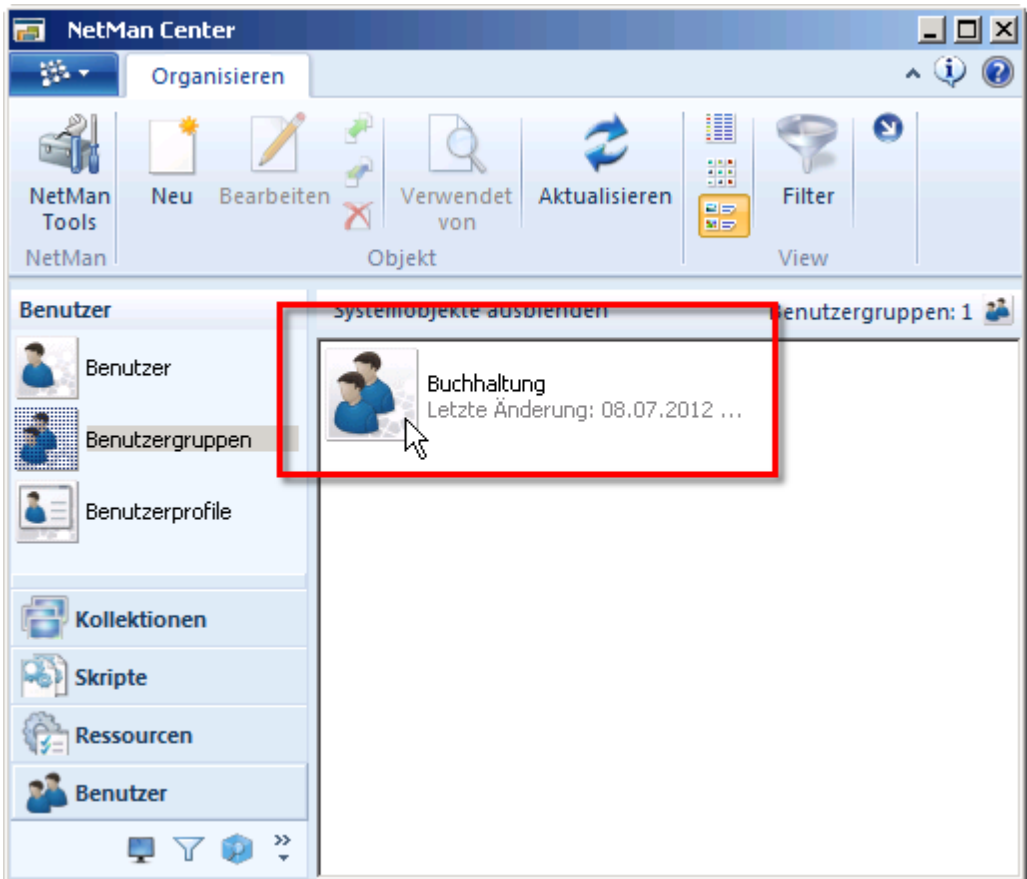

<span id="page-243-1"></span>Der Ressourceneditor startet. Auf folgenden Seiten konfigurieren Sie die Eigenschaften der Benutzergruppe:

**Benutzergruppe:** Auf dieser Seite definieren Sie die Mitglieder der NetMan Benutzergruppe:

Mit den Schaltflächen oberhalb der Liste bearbeiten Sie die Mitglieder:

**Neu**. Fügt der Gruppe Mitglieder hinzu.

**Bearbeiten**. Öffnet die Eigenschaften des markierten Gruppenmitglieds zum Bearbeiten im Ressourceneditor.

**Löschen**. Löscht das markierte Gruppenmitglied aus der Gruppe.

**Alle Löschen**. Löscht alle Gruppenmitglieder.

**Eigenschaften:** Auf dieser Seite tragen Sie Eigenschaften der Benutzergruppe ein, die Sie später in Skripten auswerten, z.B. mit der Aktion **Eigenschaften lesen**:

Standardmäßig wird hier zunächst nichts eingetragen. Eigenschaften erstellen Sie manuell, indem Sie die Schaltflächen über der Liste verwenden:

**Neu**. Erstellt eine neue NetMan Eigenschaft.

**Bearbeiten**. Bearbeitet die markierte NetMan Eigenschaft.

**Löschen**. Löscht die markierte Eigenschaft.

**Alle löschen**. Löscht alle vorhandenen Eigenschaften der Benutzergruppe.

**Beschreibung:** Auf dieser Seite tragen Sie eine benutzerdefinierte Beschreibung ein, die z.B. den Zweck der Benutzergruppe beschreibt.

Nachdem Sie alle Angaben zu einer Benutzergruppe festgelegt haben, klicken Sie die Schaltfläche **OK**, um Ihre Änderungen zu speichern.

### <span id="page-244-0"></span>**Stationsgruppen erstellen**

NetMan Stationen fassen Sie zu NetMan Stationsgruppen zusammen. NetMan Stationsgruppen ergänzen die Stationsverwaltung auf Netzwerkebene, die eigene Stationsgruppen bislang nicht vorsieht. Stationsgruppen erteilen Sie Ausführungsrechte auf Skripte und Aktionen innerhalb von Skripten. Dieses Kapitel beschreibt, wie Sie NetMan [Stationsgruppen](#page-244-1) erstellen, wie Sie [Stationsgruppen](#page-245-0) bearbeiten und welche [Eigenschaften](#page-245-1) Stationsgruppen haben.

<span id="page-244-1"></span>**Stationsgruppen erstellen**

NetMan Stationsgruppen erstellen Sie im NetMan Center.

**1.** Stationen selektieren: Klicken Sie die Selektionsschaltfläche **Stationen**.

**2.** Gruppenansicht aktivieren: Im Selektionsfenster wählen Sie **Gruppen**, um die Gruppenansicht für Stationsgruppen zu aktivieren.

**3. Neu** klicken: Im Menüband klicken Sie die Schaltfläche **Neu**.

**4.** Gruppen-ID eingeben: Unter **Stationsgruppe** geben Sie die ID der neuen Stationsgruppe ein.

**5.** Stationsgruppentyp wählen: Unter **Typ** wählen Sie, welchen Typ von Stationsgruppe Sie anlegen. **Stationsgruppe** erstellt eine Stationsgruppe, **Sitzungshostfarm** erstellt eine Gruppe, die nur Sitzungshosts enthält.

Stationsgruppen vom Typ Sitzungshostfarm werden von NetMan anders behandelt: Sie werden separat protokolliert und sind an bestimmten Stellen für sitzungshostexklusive Funktionen wählbar, z.B. in den Einstellungen des Load Balancings. Die Differenzierung zwischen Arbeitsstationen und Sitzungshosts macht die Rechtevergabe übersichtlicher.

Nur Remotedesktop-Sitzungshosts können Mitglieder einer Stationsgruppe vom Typ Sitzungshostfarm sein.

Wenn Sie das Kontrollkästchen **Öffnen des neuen Objekts im Editor** aktivieren, wird die neue Stationsgruppe automatisch im Ressourceneditor geöffnet.

**6. Erstellen** klicken: Klicken Sie die Schaltfläche **Erstellen**. Die neue Stationsgruppe wird erstellt. Wenn Sie beim Erstellen das Kontrollkästchen **Öffnen des neuen Objekts im Editor** aktiviert haben, wird die Stationsgruppe automatisch im Ressourceneditor geöffnet. Andernfalls wählen Sie im NetMan Center die Gruppe manuell zum Bearbeiten.

#### <span id="page-245-0"></span>**Stationsgruppen bearbeiten**

Stationsgruppen bearbeiten Sie im Ressourceneditor. Um den Ressourceneditor zu starten, wählen Sie im NetMan Center in der Stationsgruppenansicht die Stationsgruppe und doppelklicken sie:

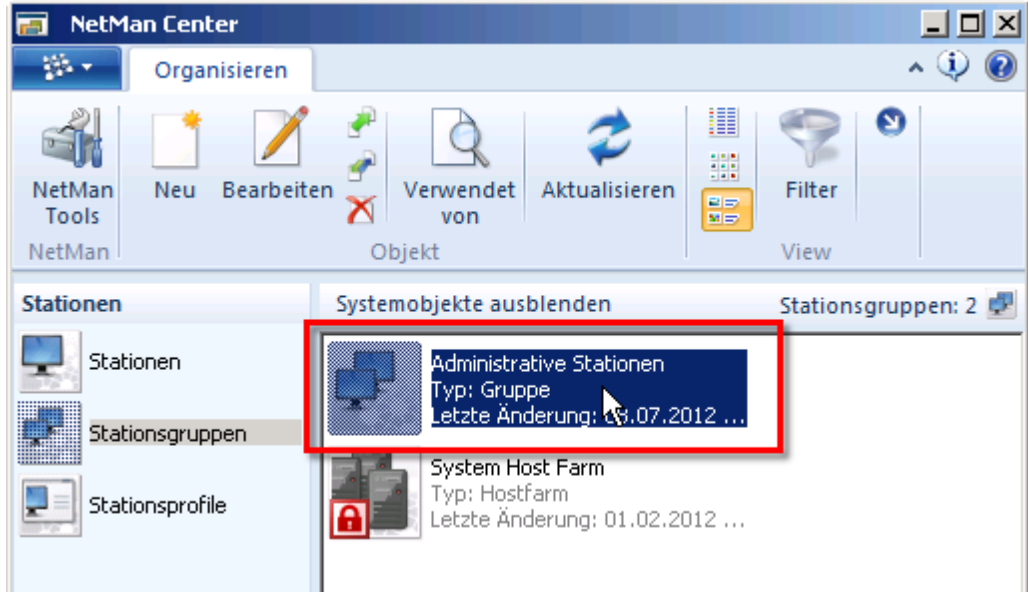

<span id="page-245-1"></span>Der Ressourceneditor startet. Auf folgenden Seiten konfigurieren Sie die Eigenschaften der Stationsgruppe:

**Stationsgruppe/Sitzungshostfarm:** Auf dieser Seite definieren Sie die Mitglieder der NetMan Stationsgruppe/Sitzungshostfarm:

Mit den Schaltflächen oberhalb der Liste bearbeiten Sie die Mitglieder:

**Neu**. Fügt der Gruppe Mitglieder hinzu.

**Bearbeiten**. Öffnet die Eigenschaften des markierten Gruppenmitglieds zum Bearbeiten im Ressourceneditor.

**Löschen**. Löscht das markierte Gruppenmitglied aus der Gruppe.

**Alle Löschen**. Löscht alle Gruppenmitglieder.

**Eigenschaften:** Auf dieser Seite tragen Sie Eigenschaften der Stationsgruppe ein, die Sie später in Skripten auswerten, z.B. mit der Aktion **Eigenschaften lesen**:

Standardmäßig wird hier zunächst nichts eingetragen. Eigenschaften erstellen Sie manuell, indem Sie die Schaltflächen über der Liste verwenden:

**Neu**. Erstellt eine neue NetMan Eigenschaft.

**Bearbeiten**. Bearbeitet die markierte NetMan Eigenschaft.

**Löschen**. Löscht die markierte Eigenschaft.

**Alle löschen**. Löscht alle vorhandenen Eigenschaften der Stationsgruppe.

**Beschreibung:** Auf dieser Seite tragen Sie eine benutzerdefinierte Beschreibung ein, die z.B. den Zweck der Stationsgruppe beschreibt.

Nachdem Sie alle Angaben zu einer Stationsgruppe festgelegt haben, klicken Sie die Schaltfläche **OK**, um Ihre Änderungen zu speichern.

## <span id="page-246-0"></span>**Profile**

Das Konzept der NetMan Profile ergänzt das der NetMan Gruppen. Um ganze Gruppen von Benutzern einheitlich zu konfigurieren, sind disjunkte Gruppen erforderlich: Benutzer und Stationen können nur einer dieser Gruppen angehören. Diesen Gruppentyp nennen wir *Profil*. Statt der Benutzer- und Stationsnamen können alternativ Benutzer- und Stationsprofile protokolliert und in der Statistik ausgewertet werden. Ein Beispiel:

In den NetMan Einstellungen können Sie die Start- und Endkonfigurationen für alle Benutzer festlegen. In der Benutzer- und Stationsdatenbank können für den einzelnen Benutzer oder die einzelne Station diese allgemeinen Einstellungen modifiziert werden. In der Regel sollen Differenzierungen jedoch nicht für den einzelnen Benutzer oder die einzelne Station, sondern für ganze Benutzer- und Stationsgruppen vorgenommen werden. Die NetMan Gruppen eignen sich nicht für diesen Zweck, da Benutzer und Stationen beliebig vielen Gruppen angehören können und nicht klar wäre, welche Gruppendefinition anzuwenden wäre.

Für Profile konfigurieren Sie folgende Einstellungen:

- · NetMan Start- und Endskript
- · Zugewiesene Kollektionen
- · Mitglieder
- · Autostartskripte
- · Eigenschaften

· Beschreibung

Für Benutzerprofile konfigurieren Sie zusätzlich:

- · Sprache
- · Maximale Anzahl an Sitzungen

Wie Sie Benutzerprofile erstellen, lesen Sie im Kapitel "*[Benutzerprofile](#page-247-0) erstellen*". Wie Sie [Stationsprofile](#page-249-0) erstellen, lesen Sie im Kapitel "**Stationsprofile erstellen**".

### <span id="page-247-0"></span>**Benutzerprofile erstellen**

NetMan Benutzern weisen Sie NetMan Benutzerprofile zu. Bei Profilen handelt es sich um disjunkte Gruppen, d.h. Benutzer und Stationen können nur einem Profil gleichzeitig angehören. So ist immer eindeutig, welche Profileinstellungen für welchen Benutzer gelten. Dieses Kapitel beschreibt, wie Sie NetMan [Benutzerprofile](#page-247-2) erstellen, Benutzerprofile bearbeiten und deren [Eigenschaften](#page-248-0) konfigurieren.

<span id="page-247-1"></span>**Benutzerprofile erstellen**

Benutzerprofile erstellen Sie im NetMan Center.

**1.** Benutzer selektieren: Klicken Sie die Selektionsschaltfläche **Benutzer**.

**2.** Profilansicht aktivieren: Im Selektionsfenster wählen Sie **Benutzerprofile**, um die Profilansicht für Benutzerprofile zu aktivieren.

**3. Neu** klicken: Im Menüband klicken Sie die Schaltfläche **Neu**.

**4.** Profil-ID eingeben: Unter **Benutzerprofil** geben Sie die ID des neuen Benutzerprofils ein.

Wenn Sie das Kontrollkästchen **Öffnen des neuen Objekts im Editor** aktivieren, wird das neue Benutzerprofil automatisch im Ressourceneditor geöffnet.

**5. Erstellen** klicken: Klicken Sie die Schaltfläche **Erstellen**. Das neue Benutzerprofil wird erstellt. Wenn Sie beim Erstellen das Kontrollkästchen **Öffnen des neuen Objekts im Editor** aktiviert haben, wird das Benutzerprofil automatisch im Ressourceneditor geöffnet. Andernfalls wählen Sie im NetMan Center das Profil manuell zum Bearbeiten.

<span id="page-247-2"></span>**Benutzerprofile bearbeiten**

Benutzerprofile bearbeiten Sie im Ressourceneditor. Um den Ressourceneditor zu starten, wählen Sie im NetMan Center in der Benutzerprofilansicht das Benutzerprofil und doppelklicken es:

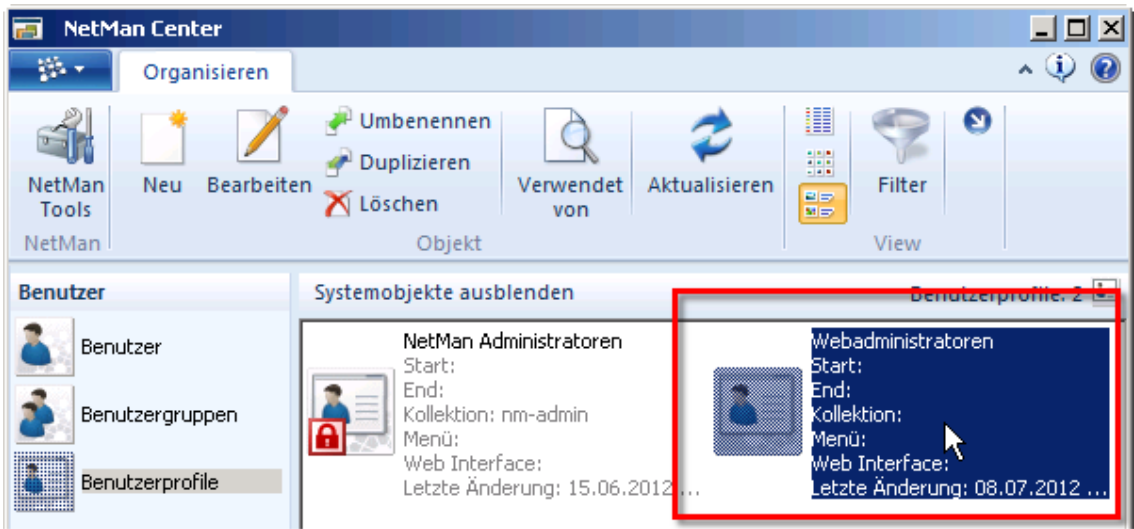

<span id="page-248-0"></span>Der Ressourceneditor startet. Auf folgenden Seiten konfigurieren Sie die Eigenschaften der Station:

**Benutzerprofil:** Auf dieser Seite definieren Sie die Grundeigenschaften des Benutzerprofils:

**Sprache**. Definiert für alle Mitglieder des Profils eine Sprache abweichend von der NetMan Standardsprache.

**Startskript**. Definiert ein Skript, das beim Start von NetMan ausgeführt wird.

**Endskript**. Definiert ein Skript, das beim Beenden von NetMan ausgeführt wird.

**Windows Startmenü**. Definiert eine Kollektion, die im Startmenü gezeigt wird.

**Windows Arbeitsfläche**. Definiert eine Kollektion, die auf der Windows-Arbeitsfläche gezeigt wird.

**Web Interface**. Definiert eine Kollektion, die im Web Interface gezeigt wird.

**Maximal erlaubte parallele Sitzungen**. Definiert, wie viele Sitzungen die Mitglieder des Profils zum Sitzungshost aufbauen dürfen.

**Mitglieder:** Diese Seite definiert die Benutzer, die dem Profil angehören:

**Legen Sie fest, wie ein Benutzer dem Profil zugeordnet wird**:

- · **Direkte Zuordnung der Mitglieder des Benutzerprofils**. Sie ordnen dem Profil einzelne Benutzer zu.
- · **Automatische Zuordnung der Mitglieder anhand einer AD-Gruppe**. Ist der Benutzer Mitglied einer bestimmten Gruppe im Active Directory, wird ihm automatisch das Profil zugewiesen. Unter **AD-Eigenschaft** geben Sie die AD-Gruppe ein.
- · **Automatische Zuordnung der Mitglieder anhand einer AD-OU**. Ist der Benutzer Mitglied einer bestimmten OU im Active Directory, wird ihm automatisch das Profil zugewiesen. Unter **AD-Eigenschaft** geben Sie die OU ein.

**AD-Eigenschaft**. Wird die Profilzugehörigkeit automatisch anhand einer AD-Eigenschaft festgelegt, geben Sie hier die entsprechende AD-Eigenschaft ein.

In der Liste definieren Sie die festen Mitglieder des Profils, indem Sie die Schaltflächen oberhalb der Liste verwenden:

**Neu**. Fügt dem Profil Mitglieder hinzu.

**Bearbeiten**. Öffnet die Eigenschaften des markierten Profilmitglieds zum Bearbeiten im Ressourceneditor.

**Löschen**. Löscht das markierte Profilmitglied aus dem Profil.

**Alle Löschen**. Löscht alle Profilmitglieder.

**Aktualisieren**. Aktualisiert die gezeigten Profilmitglieder.

**Autostart:** Diese Seite definiert ein oder mehrere Skripte, die gestartet werden, wenn ein Mitglied des Profils sich an NetMan anmeldet:

Definieren Sie profilabhängige Autostartskripte, indem Sie mit den Schaltflächen Skripte in die Liste eintragen. Die Liste der Skripte wird von oben nach unten abgearbeitet:

**Neu**. Trägt ein oder mehrere Skripte in die Liste ein.

**Bearbeiten**. Öffnet den Skripteditor zum Bearbeiten des markierten Skripts.

**Aufwärts**. Verschiebt ein Skript eine Position nach oben.

**Abwärts**. Verschiebt ein Skript eine Position nach unten.

**Löschen**. Löscht ein markiertes Skript.

**Alle löschen**. Löscht alle Skripte.

**Eigenschaften:** Auf dieser Seite tragen Sie Eigenschaften des Benutzerprofils ein, die Sie später in Skripten auswerten, z.B. mit der Aktion **Eigenschaften lesen**:

Standardmäßig wird hier zunächst nichts eingetragen. Eigenschaften erstellen Sie manuell, indem Sie die Schaltflächen über der Liste verwenden:

**Neu**. Erstellt eine neue NetMan Eigenschaft.

**Bearbeiten**. Bearbeitet die markierte NetMan Eigenschaft.

**Löschen**. Löscht die markierte Eigenschaft.

**Alle löschen**. Löscht alle vorhandenen Eigenschaften des Benutzerprofils.

**Beschreibung:** Auf dieser Seite tragen Sie eine benutzerdefinierte Beschreibung ein, die z.B. den Zweck des Benutzerprofils beschreibt.

Nachdem Sie alle Angaben zu einem Benutzerprofil festgelegt haben, klicken Sie die Schaltfläche **OK**, um Ihre Änderungen zu speichern.

### <span id="page-249-0"></span>**Stationsprofile erstellen**

NetMan Stationen weisen Sie NetMan Stationsprofile zu. Bei Profilen handelt es sich um disjunkte Gruppen, d.h. Benutzer und Stationen können nur einem Profil gleichzeitig angehören. So ist immer eindeutig, welche Profileinstellungen für welche Station gelten. Dieses Kapitel beschreibt, wie Sie NetMan [Stationsprofile](#page-250-0) erstellen, Stationsprofile bearbeiten und deren [Eigenschaften](#page-250-1) konfigurieren.

<span id="page-249-1"></span>**Stationsprofile erstellen**

Stationsprofile erstellen Sie im NetMan Center:

**1.** Stationen selektieren: Klicken Sie die Selektionsschaltfläche **Stationen**.

**2.** Profilansicht aktivieren: Im Selektionsfenster wählen Sie **Stationsprofile**, um die Profilansicht für Stationsprofile zu aktivieren.

**3. Neu** klicken: Im Menüband klicken Sie die Schaltfläche **Neu**.

**4.** Profil-ID eingeben: Unter **Stationsprofil** geben Sie die ID des neuen Stationsprofils ein.

Wenn Sie das Kontrollkästchen **Öffnen des neuen Objekts im Editor** aktivieren, wird das neue Stationsprofil automatisch im Ressourceneditor geöffnet.

**5.** Erstellen klicken: Klicken Sie die Schaltfläche **Erstellen**. Das neue Stationsprofil wird erstellt. Wenn Sie beim Erstellen das Kontrollkästchen **Öffnen des neuen Objekts im Editor** aktiviert haben, wird das Stationsprofil automatisch im Ressourceneditor geöffnet. Andernfalls wählen Sie im NetMan Center das Profil manuell zum Bearbeiten.

#### <span id="page-250-0"></span>**Stationsprofile bearbeiten**

Stationsprofile bearbeiten Sie im Ressourceneditor. Um den Ressourceneditor zu starten, wählen Sie im NetMan Center in der Stationsprofilansicht das Stationsprofil und doppelklicken es:

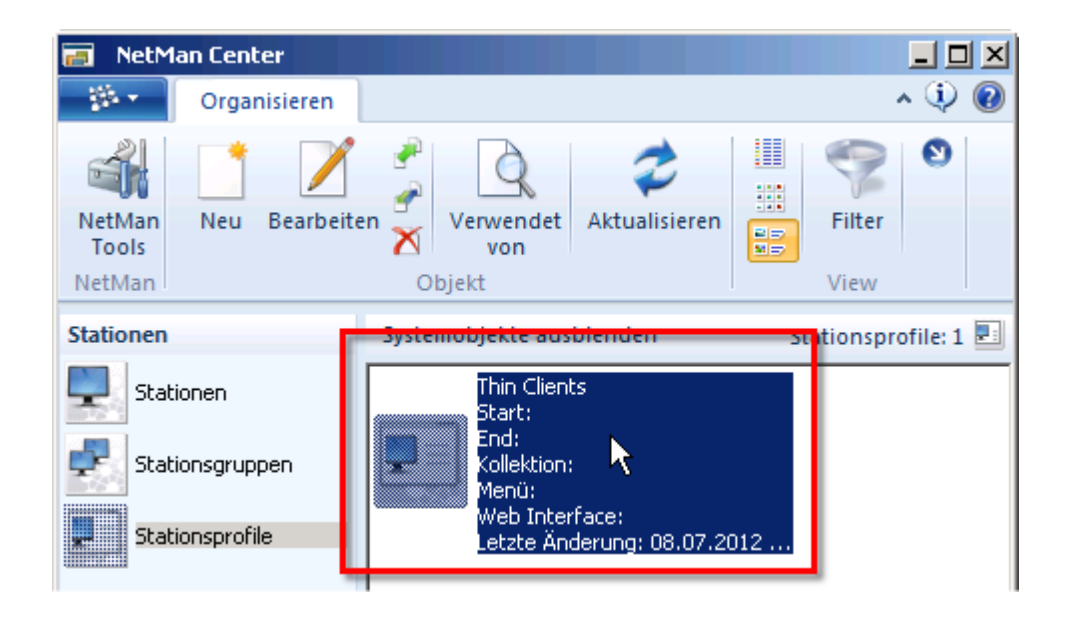

<span id="page-250-1"></span>Der Ressourceneditor startet. Auf folgenden Seiten konfigurieren Sie die Eigenschaften der Station:

**Stationsprofil:** Auf dieser Seite definieren Sie die Grundeigenschaften des Stationsprofils:

**Startskript**. Definiert ein Skript, das beim Start von NetMan ausgeführt wird. **Endskript**. Definiert ein Skript, das beim Beenden von NetMan ausgeführt wird. **Windows Startmenü**. Definiert eine Kollektion, die im Startmenü gezeigt wird. **Windows Arbeitsfläche**. Definiert eine Kollektion, die auf der Windows-Arbeitsfläche gezeigt wird. **Web Interface**. Definiert eine Kollektion, die im Web Interface gezeigt wird.

**Mitglieder:** Diese Seite definiert die Benutzer, die dem Profil angehören:

#### **Legen Sie fest, wie eine Station dem Profil zugeordnet wird**:

- · **Direkte Zuordnung der Mitglieder des Stationsprofils**. Sie ordnen dem Profil einzelne Stationen zu.
- · **Automatische Zuordnung der Mitglieder anhand einer AD-Gruppe**. Ist die Station Mitglied einer bestimmten Gruppe im Active Directory, wird ihr automatisch das Profil zugewiesen. Unter **AD-Eigenschaft** geben Sie die AD-Gruppe ein.
- · **Automatische Zuordnung der Mitglieder anhand einer AD-OU**. Ist die Station Mitglied einer bestimmten OU im Active Directory, wird ihr automatisch das Profil zugewiesen. Unter **AD-Eigenschaft** geben Sie die OU ein.

**AD-Eigenschaft**. Wird die Profilzugehörigkeit automatisch anhand einer AD-Eigenschaft festgelegt, geben Sie hier die entsprechende AD-Eigenschaft ein.

In der Liste definieren Sie die festen Mitglieder des Profils, indem Sie die Schaltflächen oberhalb der Liste verwenden:

**Neu**. Fügt dem Profil Mitglieder hinzu.

**Bearbeiten**. Öffnet die Eigenschaften des markierten Profilmitglieds zum Bearbeiten im Ressourceneditor.

**Löschen**. Löscht das markierte Profilmitglied aus dem Profil.

**Alle Löschen**. Löscht alle Profilmitglieder.

**Aktualisieren**. Aktualisiert die gezeigten Profilmitglieder.

**Autostart:** Diese Seite definiert ein oder mehrere Skripte, die gestartet werden, wenn ein Mitglied des Profils sich an NetMan anmeldet:

Definieren Sie profilabhängige Autostartskripte, indem Sie mit den Schaltflächen Skripte in die Liste eintragen. Die Liste der Skripte wird von oben nach unten abgearbeitet:

**Neu**. Trägt ein oder mehrere Skripte in die Liste ein.

**Bearbeiten**. Öffnet den Skripteditor zum Bearbeiten des markierten Skripts.

**Aufwärts**. Verschiebt ein Skript eine Position nach oben.

**Abwärts**. Verschiebt ein Skript eine Position nach unten.

**Löschen**. Löscht ein markiertes Skript.

**Alle löschen**. Löscht alle Skripte.

**Eigenschaften:** Auf dieser Seite tragen Sie Eigenschaften des Stationsprofils ein, die Sie später in Skripten auswerten, z.B. mit der Aktion **Eigenschaften lesen**:

Standardmäßig wird hier zunächst nichts eingetragen. Eigenschaften erstellen Sie manuell, indem Sie die Schaltflächen über der Liste verwenden:

**Neu**. Erstellt eine neue NetMan Eigenschaft.

**Bearbeiten**. Bearbeitet die markierte NetMan Eigenschaft.

**Löschen**. Löscht die markierte Eigenschaft.
**Alle löschen**. Löscht alle vorhandenen Eigenschaften des Stationsprofils.

**Beschreibung:** Auf dieser Seite tragen Sie eine benutzerdefinierte Beschreibung ein, die z.B. den Zweck des Stationsprofils beschreibt.

Nachdem Sie alle Angaben zu einem Stationsprofil festgelegt haben, klicken Sie die Schaltfläche **OK**, um Ihre Änderungen zu speichern.

### **Globale Rechte erstellen**

Bei globalen Rechten handelt es sich um einen logischen Ausdruck oder eine Kombination mehrerer logischer Ausdrücke, die ein Zugriffsrecht beschreiben. In globalen Rechten kombinieren Sie einen oder mehrere dieser Ausdrücke, um Zugriffsrechte auf Aktionen zu definieren. In erweiterten Skripten vergeben Sie theoretisch auf jede einzelne Aktion ein Zugriffsrecht. Dies gilt auch für NetMan Start-/Endskripte. Für alle anderen Skripttypen vergeben Sie global ein Zugriffsrecht. Dieses Kapitel zeigt Ihnen, wie Sie globale Rechte [erstellen](#page-252-0) und [bearbeiten.](#page-253-0) Außerdem lesen Sie, welche [Bedingungen](#page-253-1) und [Rechte](#page-254-0) NetMan bereitstellt, um daraus globale Rechte zu konstruieren.

<span id="page-252-0"></span>**Globale Rechte erstellen**

Sie vergeben auch kontextabhängig Rechte auf einzelne Aktionen. Diese werden nicht als globale Rechte gespeichert und können somit auch nicht wieder verwendet werden. Mit globalen Rechten definieren Sie Rechte, die Sie häufiger benötigen und einfach zuweisen, ohne sie jedes Mal neu zu erstellen.

Neue globale Rechte erstellen Sie im NetMan Center:

**1.** Ressourcen aktivieren: Klicken Sie die Selektionsschaltfläche **Ressourcen**.

**2.** Rechteansicht aktivieren: Im Selektionsfenster wählen Sie **Globale Rechte**, um die Rechteansicht für globale Rechte zu aktivieren.

**3. Neu** klicken: Im Menüband klicken Sie die Schaltfläche **Neu**.

**4.** Rechte-ID eingeben: Neben **Berechtigungen** geben Sie die ID des neuen globalen Rechts ein.

Wenn Sie das Kontrollkästchen **Öffnen des neuen Objekts im Editor** aktivieren, wird das neue globale Recht automatisch im Editor für globale Rechte geöffnet.

**5. OK** klicken: Klicken Sie die Schaltfläche **OK**. Das neue globale Recht wird erstellt. Wenn Sie beim Erstellen das Kontrollkästchen **Öffnen des neuen Objekts im Editor** aktiviert haben, wird das globale Recht automatisch im Rechteeditor geöffnet. Andernfalls wählen Sie im NetMan Center das globale Recht manuell zum Bearbeiten.

<span id="page-253-0"></span>**Globale Rechte bearbeiten**

Globale Rechte bearbeiten Sie mit den Schaltflächen oberhalb der Liste:

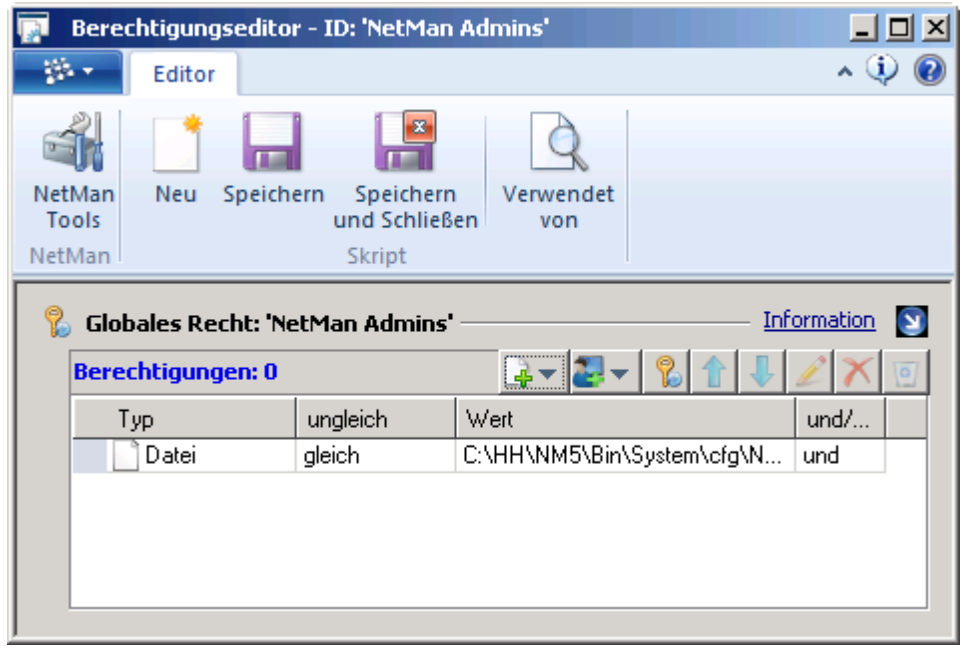

**Neue Bedingung**. Erstellt eine Bedingung. Um die Aktion ausführen zu können, muss diese Bedingung erfüllt oder nicht erfüllt sein.

**Neues Zugriffsrecht**. Erstellt ein neues Zugriffsrecht auf Basis von Benutzern, Stationen, Gruppen-, Profil oder OU-Zugehörigkeit.

**Globales Recht einfügen**. Fügt ein bestehendes globales Recht in Ihre Rechtedefinition ein. So kaskadieren Sie globale Rechte.

Globale Rechte, die in andere globale Rechte integriert sind, können nicht gelöscht werden. Vor dem Löschen müssen Verweise auf das jeweilige globale Recht aus allen anderen globalen Rechten entfernt werden. Im Menüband öffnen Sie über die Schaltfläche **Verwendet von** den NetMan Objektinspektor, der Ihnen die Referenzen des Objekts zeigt.

**Hoch**. Verschiebt einen Eintrag nach oben.

**Runter**. Verschiebt einen Eintrag nach unten.

**Löschen**. Löscht den markierten Eintrag.

**Alle Löschen**. Löscht alle Bedingungen und Zugriffsrechte in der Liste.

Nachfolgend lesen Sie, welche Bedingungen und Rechte NetMan Ihnen bereitstellt. Sie kombinieren beliebige Bedingungen und Rechte miteinander. Für jeden logischen Ausdruck definieren Sie, ob er zutreffen muss (**gleich**) oder nicht zutreffen darf (**ungleich**). Die logischen Ausdrücke verbinden Sie untereinander mit logischem "und" (**und**) oder logischem "oder" (**oder**). Klicken Sie einfach das entsprechende Feld, um einen Eintrag zu ändern.

<span id="page-253-1"></span>**Bedingungen**

Mit NetMan machen Sie die Ausführung von Aktionen (bzw. Skripten) von bestimmten Bedingungen abhängig. Diese Funktion wird von gängigen Netzwerkbetriebssystemen bislang nicht unterstützt. Folgende Bedingungen stehen Ihnen zur Verfügung:

**Laufwerk**. Mit dieser Bedingung wird die Existenz eines Laufwerks überprüft. Existiert das angegebene Laufwerk, wird *wahr* zurückgegeben, andernfalls ist der Rückgabewert *falsch*.

**Pfad**. Mit dieser Bedingung wird die Existenz eines Pfades überprüft. Existiert der angegebene Pfad, wird *wahr* zurückgegeben, andernfalls ist der Rückgabewert *falsch*.

**Datei**. Hier wird die Existenz einer Datei überprüft. Existiert die angegebene Datei, wird *wahr* zurückgegeben.

**INI-Eintrag**. Diese Bedingung gibt *wahr* zurück, wenn eine Variable in der Sektion einer Windows INI-Datei einen bestimmten Wert hat. INI-Dateien werden überwiegend von 16-Bit-Windows-Programmen benutzt.

**Registrationseintrag**. Ist ein Schlüssel der Registrationsdatenbank auf einen bestimmten Wert gesetzt, wird *wahr* zurückgegeben.

**Variable**. Diese Bedingung gibt *wahr* zurück, wenn Rückgabewerte von Aktionen die angegebenen Werte haben.

**Objekteigenschaft**. Liest eine Eigenschaft eines Objekts, z.B. die MAC-Adresse einer NetMan Station (**station-macaddress**=**FFFFFFFFFFFF**). Ist die Eigenschaft vorhanden und entspricht dem definierten Wert, wird *wahr* zurückgegeben.

**IP-Adresse**. Es können IP-Adressen oder Adressbereiche (mit Wildcards) angegeben werden. Für einen Adressbereich geben Sie die Startadresse und die Endadresse durch einen Bindestrich (-) getrennt, ohne Leerstellen, ein. Es werden IPv4- und IPv6-Adressen unterstützt. Bei Übereinstimmung mit der Arbeitsstation wird *wahr* zurückgegeben.

**Host-Name**. Es wird auf einen bestimmten DNS-Namen (mit Wildcards) geprüft. Bei Übereinstimmung mit dem DNS-Namen der Arbeitsstation wird *wahr* zurückgegeben.

**RD-Clientversion**. Prüft die Version eines RDP- oder ICA-Clients auf der Clientstation. Sie definieren differenziert, ob die Versionsnummer genau stimmen muss, oder in welchem Bereich sie liegen muss. Unterschieden wird dabei nach Build-ID oder Produkt-ID. Stimmt die Versionsnummer überein, wird *wahr* zurückgegeben.

**Betriebssystem**. Prüft die Version des Betriebssystems. Es sind auch allgemeine Angaben wie "Sitzung" oder "32-Bit" möglich. Stimmt die Version des Betriebssystems mit den gewählten Kriterien überein, wird *wahr* zurückgegeben.

### <span id="page-254-0"></span>**Rechte**

Rechte unterstützen alle Gruppen der gängigen PC-Netzwerkbetriebssysteme. Sie greifen auf bestehende Rechtestrukturen innerhalb Ihres Netzwerkes zurück, ohne zusätzliche Definitionen innerhalb von NetMan vorzunehmen. Da die Netzwerknamen Ihrer Benutzer und Stationen automatisch in die NetMan Datenbank übernommen werden, haben Sie die zusätzliche Möglichkeit, das Recht auf ein Skript nicht nur an den Netzwerknamen des Benutzers, sondern auch an den Namen der Arbeitsstation, verschiedene Objekte im Active Directory sowie die entsprechenden NetMan Benutzer- und Stationsgruppen und -profile zu binden. Mit der Bindung von Rechten an Stationsnamen schließt NetMan eine konzeptionelle Lücke in den Netzwerkbetriebssystemen, die Netzwerkrechte in der Regel ausschließlich an Benutzerkonten ausrichten. Auf folgende Gruppen greifen Sie zu:

- · Benutzer
- · Benutzergruppen
- · Benutzerprofile
- · Stationen
- Stationsgruppen
- Stationsprofile
- NetWare-Gruppen
- LDAP-Definition
- · AD-Benutzer
- · AD-Benutzergruppen
- · Benutzer-OUs
- · AD-Stationsgruppen
- · Stations-OUs
- · Variablen

Das Recht **Variable** liest das NetMan Environment und prüft, ob im Environment eines bestimmten Objekts eine definierte NetMan Variable vorhanden ist.

Bei der Präsentation über das NetMan Web Interface können nicht alle Rechte ausgewertet werden. Folgende Rechte und Bedingungen werden nicht ausgewertet:

- · Variable (Recht)
- · Variable (Bedingung)
- · INI-Eintrag
- · Registrationseintrag
- · Betriebssystem
- · Datei
- · Pfad
- · Laufwerk

Diese Bedingungen greifen auf Eigenschaften der lokalen Arbeitsstation zu, die im Web Interface nicht zur Verfügung stehen. Daher werden diese Bedingungen im Web Interface nicht berücksichtigt. Bei der Auswertung der booleschen Ausdrücke werden diese Bedingungen auf *wahr* gesetzt.

Die Auswahl für Rechte von Novell NetWare werden im NetMan Center nur gezeigt, wenn Sie auf der ausführenden Station einen NetWare-Client installiert haben.

Nachdem Sie alle Angaben zu einem globalen Recht festgelegt haben, klicken Sie die Schaltfläche **OK**, um Ihre Änderungen zu speichern.

## **Zeitdefinitionen erstellen**

Zeitdefinitionen legen ein oder mehrere Zeitintervalle fest, in denen ein Zugriff auf eine Aktion oder ein Skript möglich ist. Eine Zeitdefinition ist ein zeitkritisches Zugriffsrecht. In erweiterten Skripten vergeben Sie theoretisch auf jede einzelne Aktion ein Zugriffsrecht. Dies gilt auch für NetMan Start-/End-Skripte. Für alle anderen Skripttypen vergeben Sie global ein Zugriffsrecht. Dieses Kapitel zeigt Ihnen, wie Sie neue Zeitdefinitionen [erstellen](#page-256-0), vorhandene [bearbeiten](#page-256-1) und welche zusätzlichen [Eigenschaften](#page-257-0) Zeitdefinitionen besitzen.

### <span id="page-256-0"></span>**Zeitdefinitionen erstellen**

Zeitdefinitionen erstellen Sie im NetMan Center:

**1.** Ressourcen aktivieren: Klicken Sie die Selektionsschaltfläche **Ressourcen**.

**2.** Zeitdefinitionsansicht aktivieren: Im Selektionsfenster wählen Sie **Zeitdefinitionen**, um die Ansicht für Zeitdefinitionen zu aktivieren.

**3. Neu** klicken: Im Menüband klicken Sie die Schaltfläche **Neu**.

**4.** Zeitdefinitions-ID eingeben: Neben **Zeitdefinition** geben Sie die ID der neuen Zeitdefinition ein.

Wenn Sie das Kontrollkästchen **Öffnen des neuen Objekts im Editor** aktivieren, wird die neue Zeitdefinition automatisch im Ressourceneditor geöffnet.

### <span id="page-256-1"></span>**Zeitdefinitionen bearbeiten**

Zeitdefinitionen werden in einer speziellen Version des Ressourceneditors bearbeitet. Diese verfügt für Zeitdefinitionen nur über zwei Seiten: **Zeitdefinition** und **[Beschreibung](#page-257-0)**.

**Zeitintervall:** Sie bearbeiten Zeitintervalle mit den Schaltflächen oberhalb des Intervallfeldes:

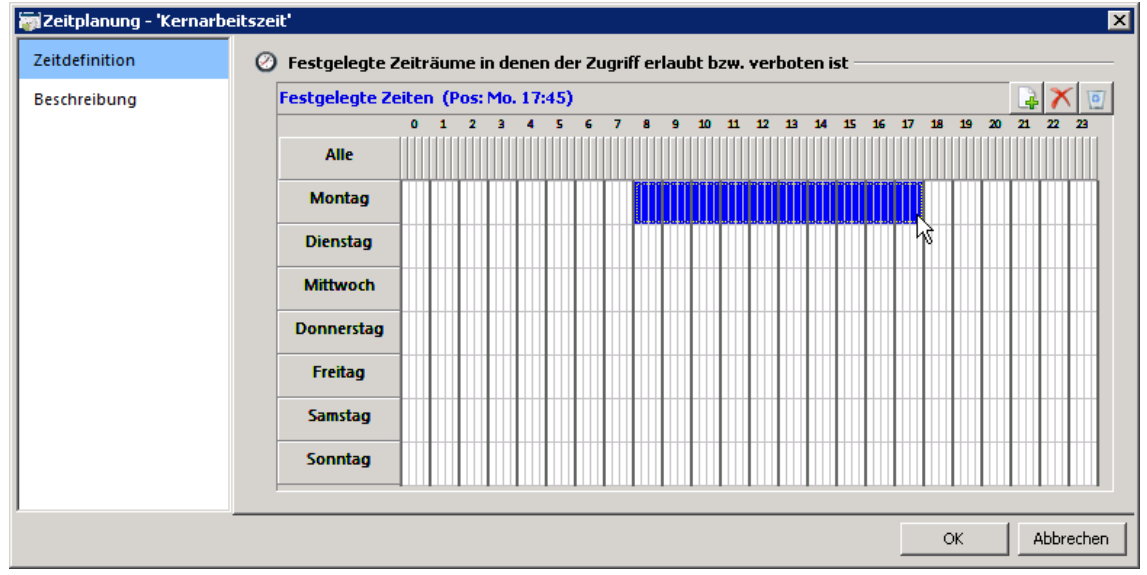

**Neu**. Erstellt aus einer Markierung ein neues Zeitintervall. **Löschen**. Löscht ein markiertes Zeitintervall. **Alle Löschen**. Löscht alle definierten Zeitintervalle.

**Zeitintervall erstellen**

**1.** Zeitintervall markieren: Markieren Sie mit der Maus das Zeitintervall, indem Sie den Startzeitpunkt klicken und mit gedrückter Maustaste die Markierung bis zum Endzeitpunkt ziehen.

**2. Neu** klicken. Klicken Sie die Schaltfläche **Neu** oberhalb des Intervallfeldes. Aus Ihrer Markierung wird ein Zeitintervall erstellt. Innerhalb des Intervallfeldes erstellen Sie beliebig viele Zeitintervalle für Ihre Zeitdefinition.

### **Zeitintervall löschen**

**1.** Zeitintervall markieren: Markieren Sie mit der Maus das Zeitintervall, indem Sie den Startzeitpunkt klicken und mit gedrückter Maustaste die Markierung bis zum Endzeitpunkt ziehen.

**2. Löschen** klicken: Klicken Sie die Schaltfläche **Löschen** oberhalb des Intervallfeldes. Jedes Zeitintervall innerhalb der Markierung wird gelöscht.

Verwenden Sie die Schaltfläche **Alle Löschen**, um alle Zeitintervalle unabhängig von einer Markierung zu löschen.

<span id="page-257-0"></span>**Beschreibung:** Auf dieser Seite geben Sie optional eine Beschreibung Ihrer Zeitdefinition ein, die z.B. deren Zweck beschreibt.

Nachdem Sie alle Angaben zu einem Zeitintervall festgelegt haben, klicken Sie die Schaltfläche **OK**, um Ihre Änderungen zu speichern.

## **Protokolldefinitionen erstellen**

Protokolldefinitionen sind ein Teil der Protokollumleitungsfunktion von NetMan. Die Protokollumleitung sorgt dafür, dass beim Aufruf eines bestimmten Protokolls (z.B. Mailto), ein definiertes Programm startet und das Protokoll ausführt. Diese Verknüpfung von Protokoll und Programm ist eine Protokolldefinition. Protokolldefinitionen sind in NetMan globale Ressourcen. Dieses Kapitel beschreibt, wie Sie Protokolldefinitionen [erstellen](#page-257-1) und [bearbeiten](#page-258-0). Außerdem lesen Sie, wie Sie Protokolldefinitionen [zuweisen](#page-260-0).

### <span id="page-257-1"></span>**Protokolldefinitionen erstellen**

Protokolldefinitionen erstellen Sie im NetMan Center:

**1.** Ressourcen selektieren: Klicken Sie die Selektionsschaltfläche **Ressourcen**.

**2.** Protokolldefinitionsansicht aktivieren: Im Selektionsfenster wählen Sie **Protokolldefinitionen**, um die Ansicht für Protokolldefinitionen zu aktivieren.

**3. Neu** klicken: Im Menüband klicken Sie die Schaltfläche **Neu**.

**4.** Protokolldefinitions-ID eingeben: Neben **Protokolldefinition** geben Sie die ID der neuen Protokolldefinition ein.

Wenn Sie das Kontrollkästchen **Öffnen des neuen Objekts im Editor** aktivieren, wird der Ressourceneditor geöffnet.

### <span id="page-258-0"></span>**Protokolldefinitionen bearbeiten**

Protokolldefinitionen werden im Ressourceneditor bearbeitet. Für Protokolldefinitionen verfügt der Ressourceneditor nur über die Seite **Protokolle**. In der Liste werden die Protokolle der Protokolldefinition gezeigt. Haben Sie eine neue Protokolldefinition erstellt, ist die Liste zunächst leer. Weitere Einstellungen nehmen Sie manuell vor:

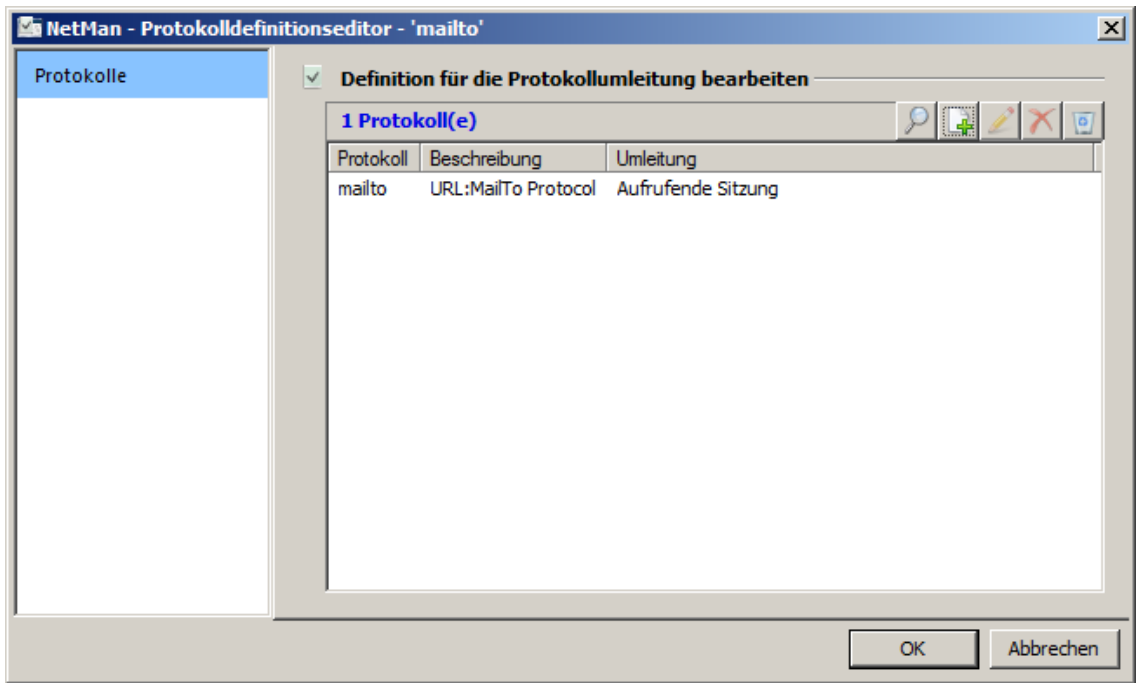

Sie bearbeiten die Liste mit den Schaltflächen oberhalb der Liste:

**Durchsuchen**. Durchsucht Ihr Betriebssystem und zeigt alle im System gelisteten Protokolle, die nicht bereits mit NetMan Protokolldefinitionen verknüpft sind. Sie wählen weitere Protokolle, die Sie Ihrer Protokolldefinition hinzufügen.

**Neu**. Fügt der Definition ein Protokoll hinzu, das Sie manuell definieren.

**Bearbeiten**. Bearbeitet eine vorhandene Definition.

**Löschen**. Löscht ein Protokoll.

**Alle Löschen**. Löscht alle Protokolle der Definition.

**Neues Protokoll hinzufügen**

- **1.** Klicken Sie oberhalb der Liste die Schaltfläche **Neu**.
- **2.** Im Dialog **Protokolleinstellungen** geben Sie die Daten des neuen Protokolls ein:

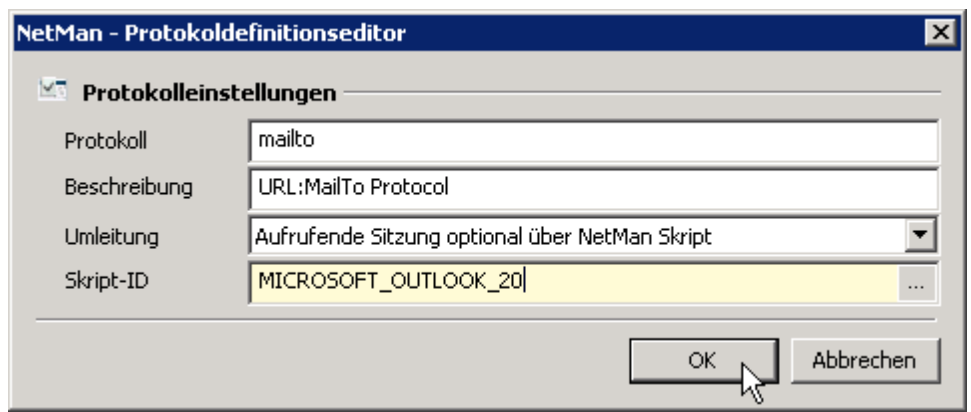

**Protokoll**. Name des Protokolls.

**Beschreibung**. Beschreibung des Protokolls.

**Umleitung**. Definiert die Umleitung des Protokolls:

- · **Abschalten**. Die Protokollumleitung ist für dieses Protokoll abgeschaltet.
- · **Windows Systemaufruf**. Die Windows Protokollumleitung wird verwendet.
- · **Aufrufende Sitzung optional über NetMan Skript**. Ist unter **Skript-ID** ein Skript eingetragen, wird NetMan den Protokollaufruf auf dem Client umleiten und das Skript starten. Ist kein Skript eingetragen oder auf dem Client kein NetMan Client aktiv, wird die Windows Protokollumleitung verwendet.
- · **Aktuelle Sitzung über NetMan Skript**. Ist unter **Skript-ID** ein Skript eingetragen, wird der Protokollaufruf in der Sitzung umgeleitet und das Skript gestartet. Verwenden Sie auf jeden Fall diese Einstellung, wenn auf Ihren Clients kein NetMan Client installiert ist.

**Skript-ID**. Die ID eines Skripts, dass die Protokollumleitung startet, wenn unter **Umleitung** eine entsprechende Einstellung gewählt wurde.

Um ein Skript zu starten, muss ein entsprechendes Skript vorhanden sein, dass Sie hier eintragen. Alternativ erstellen Sie später ein Skript mit genau der ID, die Sie hier eintragen.

**3.** Klicken Sie die Schaltfläche **OK**. Das neue Protokoll wird in die Liste eingetragen.

**4.** Im Ressourceneditor bestätigen Sie mit **OK**. Die neue Protokolldefinition wird gespeichert.

Protokolldefinitionen weisen Sie in den NetMan Einstellungen zu und aktivieren die Protokollumleitung.

<span id="page-260-0"></span>**Protokollumleitung aktivieren**

Sie aktivieren die Protokollumleitung in den NetMan Einstellungen. Dort weisen Sie auch Protokolldefinitionen zu:

**1.** In den NetMan Einstellungen öffnen Sie die Sektion **NetMan**:

**2.** Wählen Sie die Seite **Sitzungskonfiguration**.

**3.** Unter **Vorgaben für die Protokollumleitung** wählen Sie für **Protokollumleitung** die Option **ist eingeschaltet**:

**4.** Im Feld **Protokolldefinition** klicken Sie die **Auswählen**-Schaltfläche:

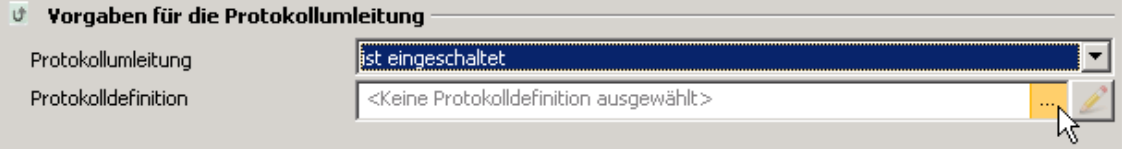

**5.** Im Dialog **Auswahl der Protokolldefinition** wählen Sie die Protokolldefinition.

**6.** Klicken Sie **OK**. Die Protokolldefinition wird in den NetMan Einstellungen eingetragen. Beenden Sie die NetMan Einstellungen mit **OK**. Die neue Protokollumleitung gilt ab sofort.

## **Prozesskonfigurationen erstellen**

Mit Prozesskonfigurationen definieren Sie die Systemumgebung für bestimmte Prozesse. Im Einzelnen definieren Sie die Anzahl der verfügbaren Prozessorkerne und die Prozesspriorität. Zusätzlich wählen Sie, ob Sie die Konfiguration nur in einer Remote-Sitzung verwenden wollen. Mit Prozesskonfigurationen können Sie z.B. Ihre Remotedesktop-Sitzungshosts entlasten, indem Sie Ressourcen-hungrige Anwendungen entsprechend beschränken. Dieses Kapitel beschreibt, wie Sie Prozesskonfigurationen [erstellen](#page-257-1) und [bearbeiten.](#page-258-0)

**Prozesskonfigurationen erstellen**

Prozesskonfigurationen erstellen Sie im NetMan Center:

**1.** Ressourcen selektieren: Klicken Sie die Selektionsschaltfläche **Ressourcen**.

**2.** Prozesskonfigurationsansicht aktivieren: Im Selektionsfenster wählen Sie **Prozesskonfigurationen**, um die Ansicht für Prozesskonfigurationen zu aktivieren.

**3. Neu** klicken: Im Menüband klicken Sie die Schaltfläche **Neu**.

**4.** Prozesskonfigurations-ID eingeben: Neben **Prozesskonfiguration** geben Sie die ID der neuen Protokolldefinition ein.

Wenn Sie das Kontrollkästchen **Öffnen des neuen Objekts im Editor** aktivieren, wird der Ressourceneditor geöffnet.

#### **Prozesskonfigurationen bearbeiten**

Prozesskonfigurationen bearbeiten Sie im Ressourceneditor. Für Prozesskonfigurationen verfügt der Ressourceneditor über folgende Seiten:

**Konfiguration:** Definiert die Ausführungsbedingungen des Prozesses:

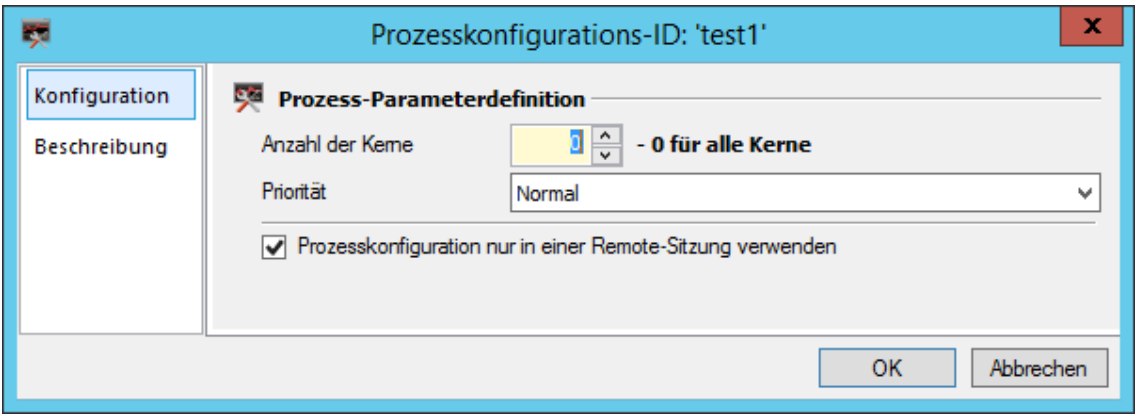

**Anzahl der Kerne**. Definiert die maximale Zahl an Prozessorkernen, die ein Prozess verwenden darf.

**Priorität**. Definiert die Ausführungspriorität eines Prozesses:

**Leerlauf**. Niedrigste Priorität.

**Unter normal**. Geringe Priorität.

**Normal**. Normale Priorität.

**Prozesskonfiguration nur in einer Remote-Sitzung verwenden**. Die Prozesskonfiguration wird nur verwendet, wenn der Benutzer per Remote-Desktop zugreift.

**Beschreibung:** Auf dieser Seite tragen Sie eine benutzerdefinierte Beschreibung ein, die z.B. den Zweck Ihrer Prozesskonfiguration beschreibt.

Nachdem Sie alle Angaben zur Prozesskonfiguration festgelegt haben, klicken Sie die Schaltfläche **OK**, um Ihre Änderungen zu speichern.

## **Lizenzen zuweisen**

NetMan verfügt über einen Lizenzierungsmechanismus, mit dem Sie die lizenzgerechte Nutzung Ihrer Anwendungen auch in Remotedesktop-Umgebungen sicherstellen. Sie erstellen Lizenzdefinitionen gemäß Ihrer für Anwendungen erworbenen Lizenzmodelle und Lizenzen und speichern diese global in NetMan. Diese globalen Lizenzdefinitionen weisen Sie den Anwendungen zu. Außerdem erstellen Sie Lizenzdefinitionen kontextbezogen, einfach beim Erstellen eines Programmskripts. Auch diese Lizenzdefinitionen werden global gespeichert und stehen global zur Verfügung. Dieses Kapitel zeigt Ihnen zunächst, wie Sie [Lizenzdefinitionen](#page-262-0) kontextgebunden erstellen und zuweisen, weil dies wahrscheinlich der am häufigsten genutzte Weg der Lizenzerstellung und -zuweisung ist. Im Anschluss lesen Sie, wie Sie Lizenzdefinitionen global erstellen und verwalten, sowohl im [NetMan](#page-265-0) [Center](#page-265-0) wie im [NetMan](#page-266-0) Monitor. Außerdem lesen Sie, wie Sie [Per-Seat-Lizenzen](#page-266-1) erstellen und [zuweisen.](#page-266-1)

<span id="page-262-0"></span>**Lizenzen definieren und zuweisen (kontextgebunden)**

Lizenzen direkt bei der Erstellung des jeweiligen Programmskripts zu definieren und direkt zuzuweisen, ist wohl die am häufigsten verwendete Methode. In dieser Variante definieren Sie Lizenzen direkt im Skripteditor.

**1.** Skripte selektieren: Klicken Sie die Selektionsschaltfläche **Skripte**.

**2.** Programmskriptansicht aktivieren: Im Selektionsfenster wählen Sie **Programm**, um die Programmansicht für Skripte zu aktivieren.

**3.** Skript wählen: Wählen Sie ein Skript zum Bearbeiten, indem Sie es doppelklicken.

Alternativ erstellen Sie ein neues Skript. Wie Sie Programmskripte erstellen, lesen Sie im Kapitel "*[Programmskripte](#page-75-0) erstellen*".

**4.** Seite **Programm** öffnen: Im Skripteditor wählen Sie **Programm**, um die Seite **Programm** zu öffnen.

**5.** Lizenzierung aktivieren: Auf der Seite **Programm** aktivieren Sie das Kontrollkästchen **Lizenzieren**:

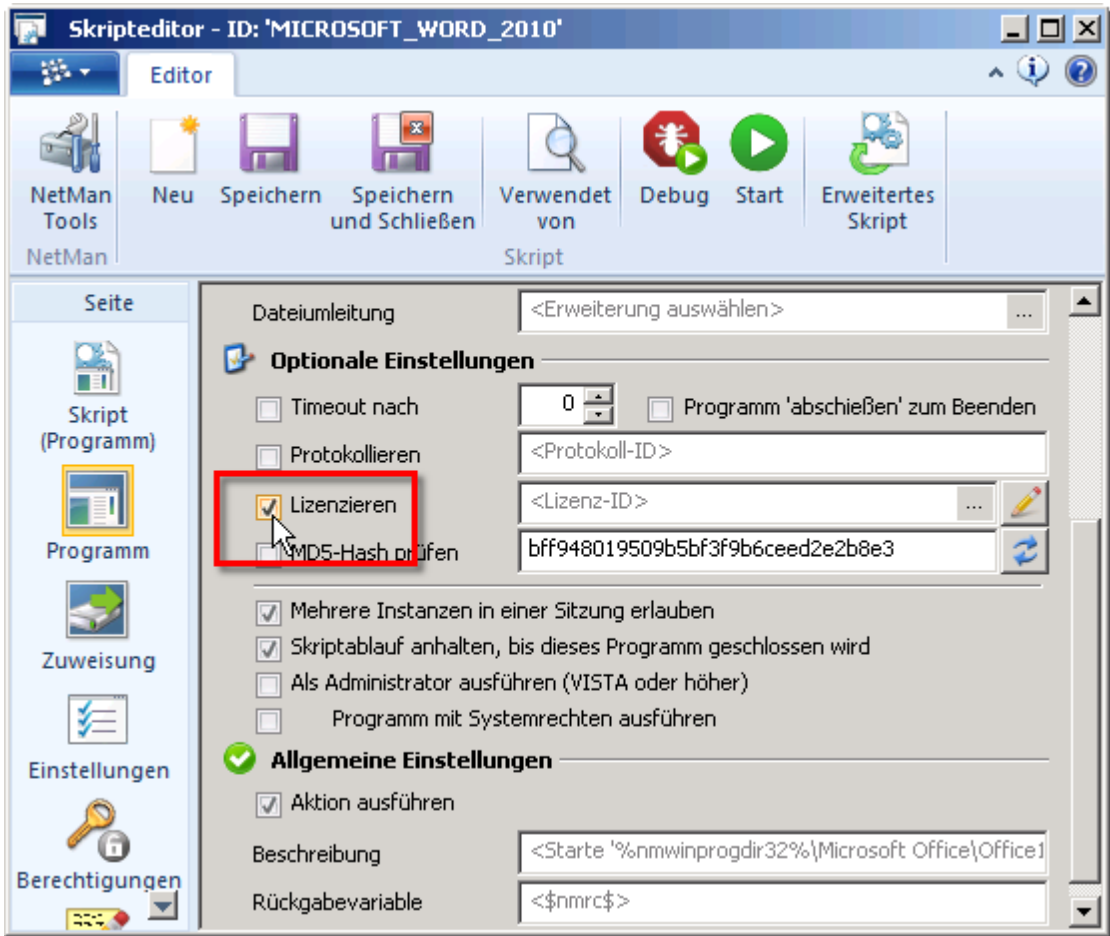

**6.** Lizenz wählen: Im Eingabefeld **Lizenzieren** klicken Sie die **Auswählen**-Schaltfläche, um eine Lizenz zu wählen:

Im Dialog **Lizenzauswahl** wählen Sie die Lizenzdefinition, die Sie zuweisen wollen. Ist noch keine geeignete Lizenzdefinition vorhanden, erstellen Sie eine neue.

Neue Lizenzdefinition erstellen:

a. **Neu** klicken: Im Dialog **Auswahl einer Lizenz** klicken Sie oberhalb der Liste die Schaltfläche **Neu**.

b. Lizenz-ID eingeben: Im Dialog **Neue Lizenz** geben Sie neben **Lizenzen** die ID der neuen Lizenz ein und bestätigen mit **OK**.

Wenn Sie das Kontrollkästchen **Öffnen des neuen Objekts im Editor** aktivieren, wird die neue Lizenz im Ressourceneditor geöffnet.

c. Eigenschaften bearbeiten: Im Ressourceneditor bearbeiten Sie die Eigenschaften der Lizenz:

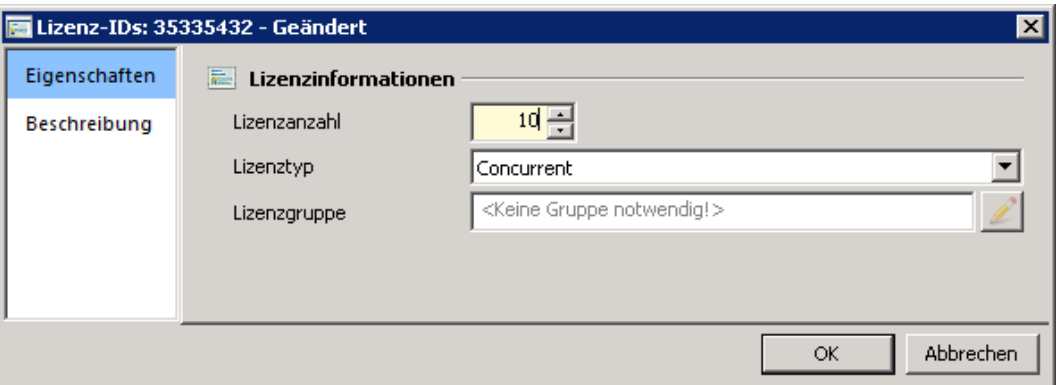

Unter **Lizenzanzahl** geben Sie ein, wie viele Lizenzen Sie für die Anwendung erworben haben. Unter **Lizenztyp** wählen Sie, welches Lizenzmodell die Lizenzierung hat. Zur Verfügung stehen:

**Concurrent**. Im Concurrent-Lizenzmodell sind die Lizenzen an das Programm gebunden. Jeder Start des Programms belegt eine Lizenz.

**Per Device - Benutzer**. Im Per-Seat-Lizenzmodell ist die Lizenz fest an eine bestimmte Ressource gebunden. **Per Device - Benutzer** bindet die Lizenz an eine bestimmte Benutzergruppe. Sie müssen die Benutzergruppe unter **Lizenzgruppe** eingeben.

**Per Device - Station**. Bindet die Lizenz an eine bestimmte Stationsgruppe. Sie müssen die Stationsgruppe unter **Lizenzgruppe** eingeben.

Unter **Lizenzgruppe** wählen Sie die Lizenzgruppe, der die Lizenz im Per-Seat-Lizenzmodell zugewiesen wird. Klicken Sie im Eingabefeld **Lizenzgruppe** die **Auswählen**-Schaltfläche um eine Benutzer- oder Stationsgruppe zu wählen.

Legen Sie für die Arbeit mit Per-Seat-Lizenzen separate Lizenzgruppen an, um die lizenzgerechte Nutzung Ihrer Anwendungen sicherzustellen. Sie können hier zunächst auch einfach einen Gruppennamen eingeben, die Gruppe und ihre Mitglieder jedoch erst später konfigurieren. Wie Sie [Benutzergruppen](#page-242-0) erstellen, lesen Sie im Kapitel "Benutzergruppen *[erstellen](#page-242-0)*". Wie Sie Stationsgruppen erstellen, lesen Sie im Kapitel "*[Stationsgruppen](#page-244-0) erstellen*".

Auf der Seite **Eigenschaften** geben Sie einen benutzerdefinierten Text zur weiteren Beschreibung oder zusätzlichen Information der Lizenz ein.

d. **OK** klicken: Klicken Sie die Schaltfläche **OK**. Die neue Lizenzdefinition wird erstellt und in die Liste der verfügbaren Lizenzen eingetragen.

**7.** Lizenz zuweisen: Im Dialog **Lizenzauswahl** markieren Sie die Lizenzdefinition und klicken die Schaltfläche **OK**. Die Lizenz wird zugewiesen.

Wenn die Angaben zur Lizenz nicht korrekt sind, klicken Sie oberhalb der Liste die Schaltfläche **Aktualisieren**.

**8.** Skript speichern: Klicken Sie im Skripteditor im Menüband die Schaltfläche **Speichern und Schließen**, um das Skript zu speichern und den Skripteditor zu schließen. Die Lizenzzuordnung des Skripts wird gespeichert und die Anwendung kann ab diesem Zeitpunkt nur noch entsprechend der Lizenzdefinition verwendet werden. Benutzer, die zum Zeitpunkt der Änderung mit der Anwendung arbeiten, sind von der Änderung nicht betroffen, bis sie die Anwendung schließen und erneut starten.

<span id="page-265-0"></span>**Lizenzen verwalten im NetMan Center**

Lizenzdefinitionen verwalten Sie im NetMan Center. Im NetMan Center erstellen Sie neue Lizenzdefinitionen und bearbeiten vorhandene. Außerdem löschen Sie vorhandene Lizenzdefinitionen, die nicht mehr benötigt werden.

**Lizenzen erstellen**

**1.** Ressourcen selektieren: Klicken Sie die Selektionsschaltfläche **Ressourcen**.

**2.** Lizenzansicht aktivieren: Im Selektionsfenster wählen Sie **Lizenzen**, um die Ansicht für Lizenzen zu aktivieren.

**3. Neu** klicken: Im Menüband klicken Sie die Schaltfläche **Neu**.

**4.** Lizenznamen eingeben: Neben **Lizenzen** geben Sie den Namen der neuen Lizenz ein.

Wenn Sie das Kontrollkästchen **Öffnen des neuen Objekts im Editor** aktivieren, wird der Ressourceneditor geöffnet.

#### **Lizenzen bearbeiten**

Lizenzen bearbeiten Sie im Ressourceneditor. Um den Ressourceneditor zu starten, wählen Sie im NetMan Center in der Lizenzansicht die Lizenz und doppelklicken Sie. Der Ressourceneditor startet. Für Lizenzen verfügt der Ressourceneditor über die Seiten **Eigenschaften** und **Beschreibung**:

**Eigenschaften:** Auf dieser Seite definieren Sie die Lizenzdetails:

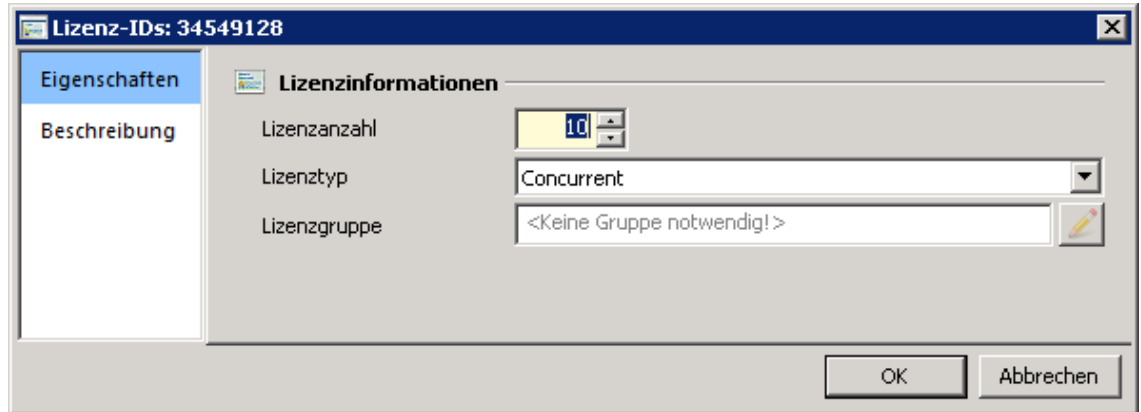

**Lizenzanzahl**. Anzahl der verfügbaren Lizenzen.

**Lizenztyp**. Die Art der Lizenz:

· Concurrent

- · Per Seat Benutzer
- · Per Seat Station

**Lizenzgruppe**. Je nach Lizenztyp tragen Sie hier eine Gruppe ein, der die Lizenzen zugewiesen werden. Bei der Nutzung eines Concurrent-Lizenzmodells ist hier kein Eintrag vorgesehen. Verwenden Sie jedoch Per-Seat-Lizenzen (Named-User-Lizenzmodell), weisen Sie eine NetMan Gruppe zu, deren Mitglieder eine Lizenz erhalten. NetMan unterscheidet Per-Seat-Lizenzen in Benutzer- und Stationslizenzen. Dementsprechend weisen Sie Lizenzen auf Benutzerbasis Benutzergruppen, Lizenzen auf Stationsbasis Stationsgruppen zu. Klicken Sie die **Bearbeiten**-Schaltfläche hinter dem Eingabefeld, um aus vorhandenen Gruppen zu wählen.

**Beschreibung:** Auf dieser Seite tragen Sie eine benutzerdefinierte Beschreibung ein, z.B. nähere Informationen zur Lizenz oder den Benutzern/Stationen, denen die Lizenz zugewiesen wird.

Nachdem Sie alle Angaben zu einer Lizenz festgelegt haben, klicken Sie die Schaltfläche **OK**, um Ihre Änderungen zu speichern.

#### <span id="page-266-0"></span>**Lizenzen verwalten im NetMan Monitor**

Lizenzdefinitionen verwalten Sie außerdem im NetMan Monitor. Sie starten den NetMan Monitor über die Verknüpfung **NetMan Tools** auf Ihrer Windows-Arbeitsfläche. Im NetMan Monitor erstellen Sie neue Lizenzdefinitionen und bearbeiten vorhandene:

**1.** Lizenzansicht öffnen: Klicken Sie im Menüband die Registerkarte **Lizenzen**, um die Lizenzansicht zu öffnen.

**2.** Funktion wählen: Auf der Registerkarte **Lizenzen** wählen Sie aus den Funktionen Erstellen, Bearbeiten, Freigeben und Lizenzverwendung. Wie Sie eine neue Lizenz erstellen, lesen Sie im Abschnitt "*Lizenzen definieren und zuweisen [\(kontextgebunden\)](#page-262-0)*".

Das Freigeben einer Lizenz trennt den Benutzer nicht von der Anwendung. Es entsteht zwangsläufig eine Lizenzrechtsverletzung, wenn eine weiterer Benutzer eine freigegebene Lizenz verwendet. Verwenden Sie die Funktion nur, wenn Sie sicher sind, dass der Benutzer die Anwendung nicht mehr verwendet.

**Verwendet von** öffnet den Objektinspektor und zeigt, welche Objekte die Lizenz referenzieren. Weitere Einzelheiten zur Benutzeroberfläche des Lizenzmonitors lesen Sie im Kapitel "*[Lizenzmonitor](#page-398-0)*".

### <span id="page-266-1"></span>**Per-Seat-Lizenzen erstellen und zuweisen**

Per-Seat-Lizenzen unterscheiden sich von Concurrent-Lizenzen dadurch, dass Sie fest zugewiesen werden. Eine Per-Seat-Lizenz ist also dauerhaft belegt, egal ob sie genutzt wird oder nicht. Die vorangegangenen Beispiele verwenden das Concurrent-Modell. NetMan unterstützt die Zuweisung von Per-Seat-Lizenzen sowohl an Benutzer als auch an Stationen. Um Per-Seat-Lizenzen zu erstellen und zuzuweisen, gehen Sie wie folgt vor:

**1.** Installieren Sie Ihre Anwendungen.

**2.** Erstellen Sie im NetMan Center Skripte für Ihre Anwendungen. Wie Sie Skripte erstellen, lesen Sie im Kapitel "*Skripte [erstellen](#page-75-1)*".

**3.** Per Device Lizenzen werden gemäß Ihrer Anzahl und Ihres Typs einer NetMan Gruppe zugewiesen. Per-Seat-Lizenzen für Stationen werden Stationsgruppen zugewiesen, Per-Seat-Lizenzen für Benutzer Benutzergruppen. Dabei darf die maximale Anzahl der Gruppenmitglieder nicht die Anzahl der Lizenzen übersteigen, sonst ist die Lizenz ungültig. Erstellen Sie eine geeignete NetMan Gruppe.

Haben Sie ein Anwendungspaket wie z.B. Microsoft Office lizenziert, erstellen Sie eine Lizenz und entsprechend eine Lizenzgruppe für das gesamte Paket. Der Start mehrerer verschiedener Programme des Anwendungspakets durch einen zugewiesenen Benutzer/eine zugewiesene Station wird von NetMan auf einer Lizenz verwaltet.

Wie Sie Benutzer- und Stationsgruppen erstellen, lesen Sie im Kapitel "*[Gruppen](#page-242-1)*".

**4.** Im Dialog **NetMan Benutzergruppe** fügen Sie der Lizenzgruppe Mitglieder hinzu.

Benutzer können Sie auch manuell vorkonfigurieren und in der Benutzergruppe eintragen, Stationen müssen mit NetMan verbunden sein.

**5.** Erstellen Sie im NetMan Center eine neue Lizenz. Wie Sie eine Lizenz erstellen, lesen Sie im Abschnitt "*Lizenzen [verwalten](#page-265-0) im NetMan Center*".

**6.** Definieren Sie die Anzahl der Lizenzen. Unter **Lizenztyp** wählen Sie den entsprechenden Per-Seat-Lizenztyp. Unter **Lizenzgruppe** weisen Sie die Lizenzgruppe zu.

Die Zuordnung von Lizenz zu Gruppe ist eins zu eins, d.h. einer Lizenz kann nur eine Gruppe zugewiesen sein und umgekehrt.

**7.** Öffnen Sie Ihre Skripte im Skripteditor und weisen Sie Ihnen die neue Lizenz zu:

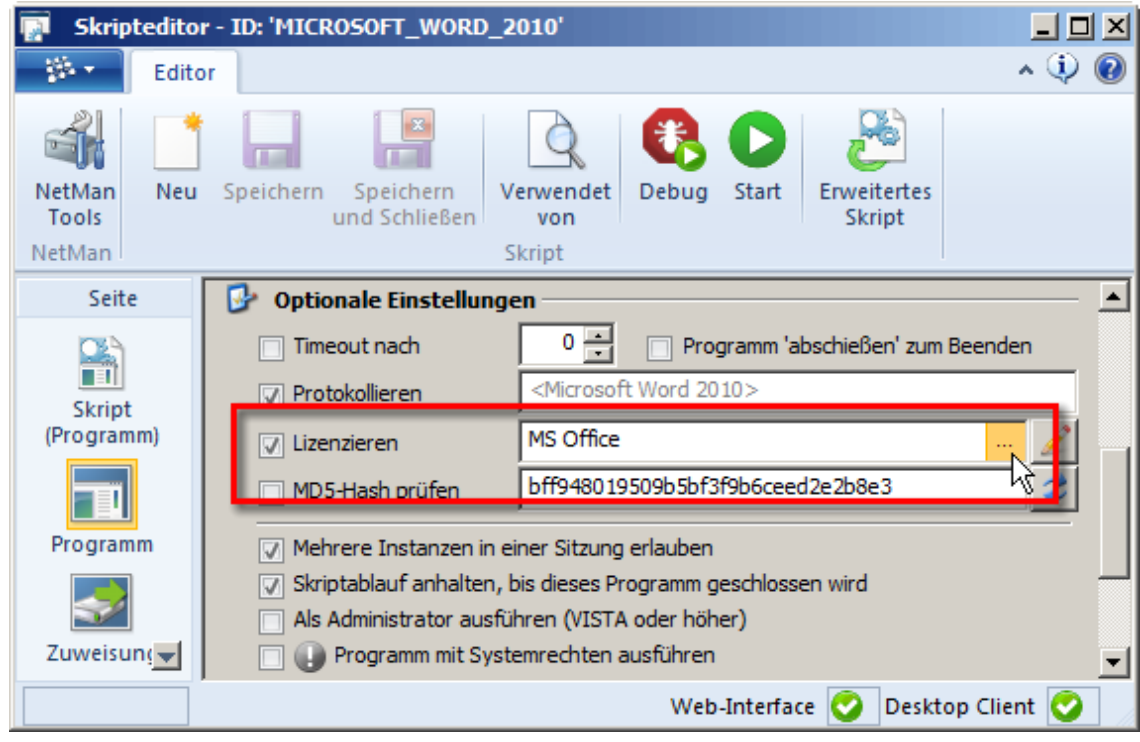

Jeder Aufruf eines Programms über die Skripte verwendet nun die vorgegebene Lizenz.

# **Erweiterungen für Remotedesktop-Umgebungen**

Mit NetMan erweitern Sie den Funktionsumfang Ihres Remotedesktop-Sitzungshosts um viele nützliche Funktionen. Diese verbessern vor allem Leistung und Ressourcenausnutzung und steigern den Bedienkomfort für die Benutzer. Alle Funktionen sind optional zuschaltbar, d.h. Sie bestimmen selbst, welche Funktionen Sie nutzen. Folgende Erweiterungen stellt Ihnen NetMan zur Verfügung:

- · **Remote Desktop Acceleration (RDA):** Die RDA beschleunigt die Datenübertragung mittels RDP-Protokoll, indem sie die Daten komprimiert. Dadurch erreichen Sie eine zehn- bis 25-fach erhöhte Übertragungsgeschwindigkeit. Wie Sie die RDA konfigurieren, lesen Sie im Kapitel "*Remote Desktop [Acceleration](#page-269-0)*".
- · **Session Sharing:** Anstatt für jede Anwendung eine eigene Sitzung zu starten, erlaubt Session Sharing die Verwendung einer einzelnen Sitzung zum Start von mehreren Anwendungen. Dies schont Ihre Ressourcen. Wie Sie Session Sharing aktivieren, lesen Sie im Kapitel "*[Session](#page-271-0) [Sharing](#page-271-0)*".
- · **Single Sign On:** Dieser Mechanismus wird für die Anmeldung am Sitzungshost benötigt, wenn Sie die Anmeldedaten Ihrer Benutzer speichern wollen, um Anmeldeprozeduren für die Benutzer zu vereinfachen. So erreichen Sie z.B., dass Benutzer sich nur noch lokal an der Arbeitsstation anmelden müssen und die lokalen Anmeldedaten für die Anmeldung am Sitzungshost weiterverwendet werden können. Die Konfigurationsmöglichkeiten von Single Sign On lesen Sie im Kapitel "*[Single](#page-272-0) Sign On*".
- · **Startarten für Sitzungen/Anmeldearten für Benutzer:** Um den Sitzungsaufruf optimal an Ihre Umgebung anzupassen, bietet NetMan verschiedene Startarten für Sitzungen über den NetMan Client, die verschiedene Netzwerkclients für den Sitzungsstart unterstützen. Zusätzlich definieren Sie komplexe Regelwerke, welche Stationen welche Startart verwenden. Wie Sie Startregeln definieren, lesen Sie im Kapitel "*[Startarten](#page-273-0) des NetMan Clients*". Benutzern bietet NetMan verschiedene Anmeldearten über den NetMan Client. So entscheiden Sie, ob sie z.B. anonyme

Benutzer verwenden oder lokale Anmeldedaten für die Anmeldung am Sitzungshost verwenden. Wie Sie Anmeldearten definieren, lesen Sie im Kapitel "*Anmeldearten am [RD-Sitzungshost](#page-280-0)*".

- · **Anonyme Benutzer:** NetMan anonyme Benutzer ermöglichen eine anonymisierte Anmeldung am Sitzungshost. Anonyme Benutzer spielen immer dort eine Rolle, wo keine expliziten Benutzerkonten gepflegt werden können, z.B. an öffentlich verwendeten Terminals. Alles zu anonymen Benutzern und wie Sie sie einrichten, lesen Sie im Kapitel "*[Anonyme](#page-284-0) Benutzer*".
- · **Load Balancing:** Die sinnvolle Lastenverteilung innerhalb einer Serverfarm trägt wesentlich zur Leistungsverbesserung in Remotedesktop-Umgebungen bei. NetMan bietet zum Einen einen klassischen Load-Balancing-Mechanismus für Sitzungshostfarmen. Für Thin-Client-Umgebungen realisieren Sie Load Balancing entweder über Round Robin DNS oder den NetMan Session Broker. Wie Sie Load [Balancing](#page-291-0) konfigurieren und nutzen, lesen Sie im Kapitel "Load Balancing".
- · **Drucken in Sitzungen:** Drucken in Remotedesktop-Umgebungen stellt den Administrator vor gewisse Herausforderungen. Damit die Benutzer auch in Sitzungen drucken können und dieser Vorgang nicht unnötig kompliziert gestaltet wird, unterstützt NetMan mehrere Konzepte. Diese werden im Kapitel "*Drucken in [Sitzungen](#page-304-0)*" erläutert.
- · **XenApp-Unterstützung:** Neben Microsofts Remotedesktopdiensten unterstützt NetMan auch XenApp der Firma Citrix. Wenn Sie über einen oder mehrere XenApp-Server verfügen und auch die entsprechenden Clients unterstützen möchten, ist dies mit NetMan kein Problem. Wie Sie Ihre XenApp-Server in Ihr NetMan System einbinden, lesen Sie im Kapitel "*[XenApp-Unterstützung](#page-313-0)*".

## <span id="page-269-0"></span>**Remote Desktop Acceleration**

Die Remote Desktop Acceleration (RDA) ist eine optionale NetMan Komponente, die Daten, die per RD-Protokoll übermittelt werden, um bis zu 98 Prozent komprimiert. Wie stark die Kompression ist, hängt von der Art der übermittelten Daten ab. Die Komprimierung erhöht die Datenübertragungsrate per RDP um zehn bis 25 Prozent. Ein solcher Geschwindigkeitsschub bedeutet vor allem in Umgebungen mit tendenziell langsamer Datenübertragung eine enorme Verbesserung des Bedienungskomforts für die Benutzer. Zum Einen arbeitet die Remote Desktop Acceleration mit Paket Shaping, um die übertragenen Pakete zu optimieren. Zum Andern werden die übertragenen Daten (Bildschirmdaten, Bildschirmseiten, Daten) mit mehreren intelligenten Komprimierungsmethoden in Ihrer Größe optimiert.

Bei der Remote Desktop Acceleration handelt es sich zunächst nur um eine 30-tägige Testversion. Sie müssen diese optionale Komponente nach Ablauf der Testphase über H+H Software freischalten.

Nach der Freischaltung sind Sie im Besitz eines Lizenzpaket mit einer bestimmten Anzahl Lizenzen für die RDA. Jede Lizenz wird fest an einen Benutzer gebunden, sobald dieser eine Lizenz anfordert, sprich, eine RDA-beschleunigte Verbindung zum NetMan Server aufbaut. Erst wenn ein Benutzer die Lizenz mehr als zwei Wochen nicht mehr genutzt hat, wird die Lizenz freigegeben. Zurzeit gibt es keine Möglichkeit, Informationen über die aktuelle Lizenzzuweisung anzuzeigen. Auch eine manuelle Lizenzzuweisung oder Lizenzkontrolle ist nicht möglich. Wir empfehlen, dass Sie die RDA möglichst nur für Verbindungen über das Internet nutzen, da im LAN meist genug Netzwerkbandbreite vorhanden ist, um Leistungseinbrüchen vorzubeugen. Erstellen Sie einfach eine NetMan Startregel, die die RDA nur für Verbindungen von außen nutzt. Wie Sie Startregeln erstellen, lesen Sie im Kapitel "*[Startarten](#page-273-0) des NetMan Clients*".

Als optionale Komponente schalten Sie die Remote Desktop Acceleration in den Verbindungseinstellungen ein. Zum Einen konfigurieren Sie skriptgebunden die Verbindungseinstellungen, so dass nur bestimmte Skripte die RDA verwenden. Wie Sie die RDA in den Sitzungseinstellungen eines Skripts konfigurieren, lesen Sie im Kapitel "*[Sitzungseinstellungen](#page-64-0) [bearbeiten](#page-64-0)*".

Außerdem schalten Sie die Remote Desktop Acceleration generell für bestimmte Verbindungen ein. Diese Einstellung setzen Sie über die NetMan Einstellungen:

**1.** In den NetMan Einstellungen und wählen Sie entweder die Sektion **NetMan Client** für Verbindungen über den NetMan Client oder die Sektion **Web Interface** für Verbindungen über das Web Interface.

**2.** Wählen Sie dann die Seite **Startart** und bearbeiten Sie die Startart, für die Sie die RDA aktivieren wollen.

**3.** Auf der Seite **RDA** der Startart-Einstellungen aktivieren Sie neben **RDA verwenden** die Verwendung (Option **Ja**) und passen mit dem Qualitätsregler die gewünschte Geschwindigkeit bzw. Qualität an:

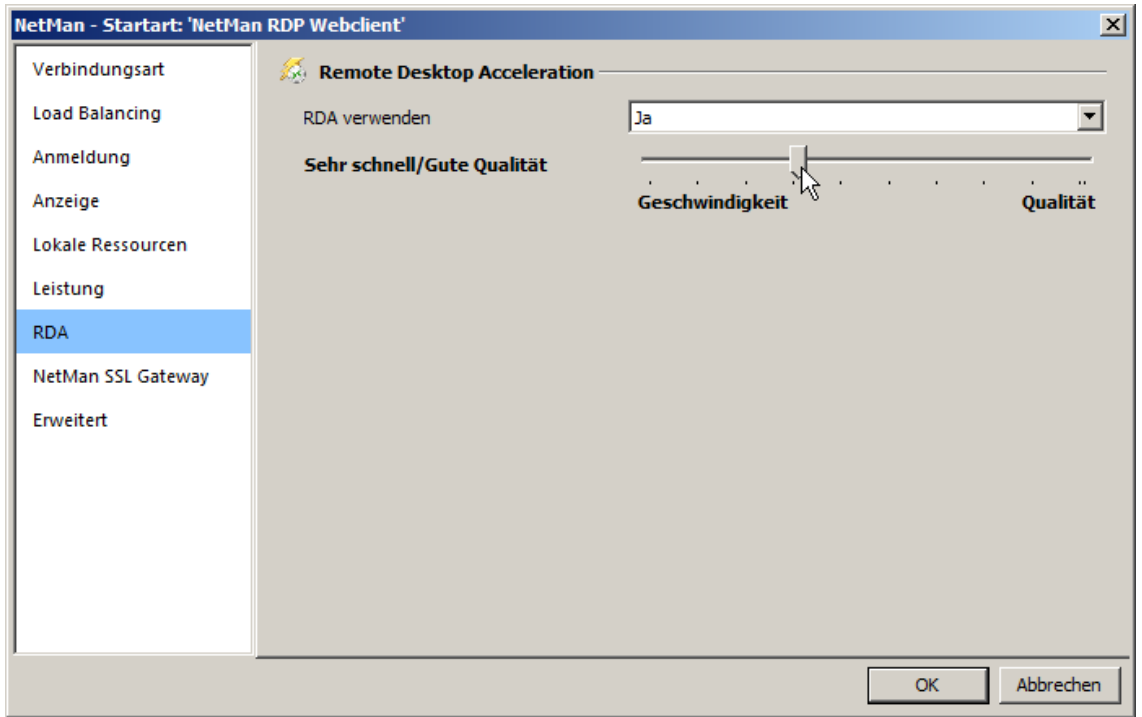

**4.** Bestätigen Sie mit **OK** und klicken Sie in den NetMan Einstellungen im Menüband die Schaltfläche **Speichern**. Ab diesem Zeitpunkt verwenden alle Verbindungen, für die die gewählte Startregel gilt, die Remote Desktop Acceleration.

# <span id="page-271-0"></span>**Session Sharing**

Wenn ein Benutzer mehrere Anwendungen aufruft, wird für jede Anwendung eine neue Remotedesktopsitzung auf dem Sitzungshost geöffnet. Somit erhält jede Anwendung eine eigenständige Windows-Umgebung. Diese Vorgehensweise ist nicht besonders ressourcenschonend. Besser ist es, wenn weitere Anwendungen einfach in schon etablierten Remotedesktopsitzungen gestartet werden. Hierfür bietet NetMan die Funktionalität des *Session Sharings*. Voraussetzung für Session Sharing ist, dass die Anwendungssitzungen im Seamless-Modus gestartet werden.

Um Session Sharing einzuschalten, aktivieren Sie in den NetMan Einstellungen in der Sektion **Allgemein**, auf der Seite **Sitzungshosts**, die Option **Mehrere Anwendungen in einer Sitzung zulassen (Session Sharing)**:

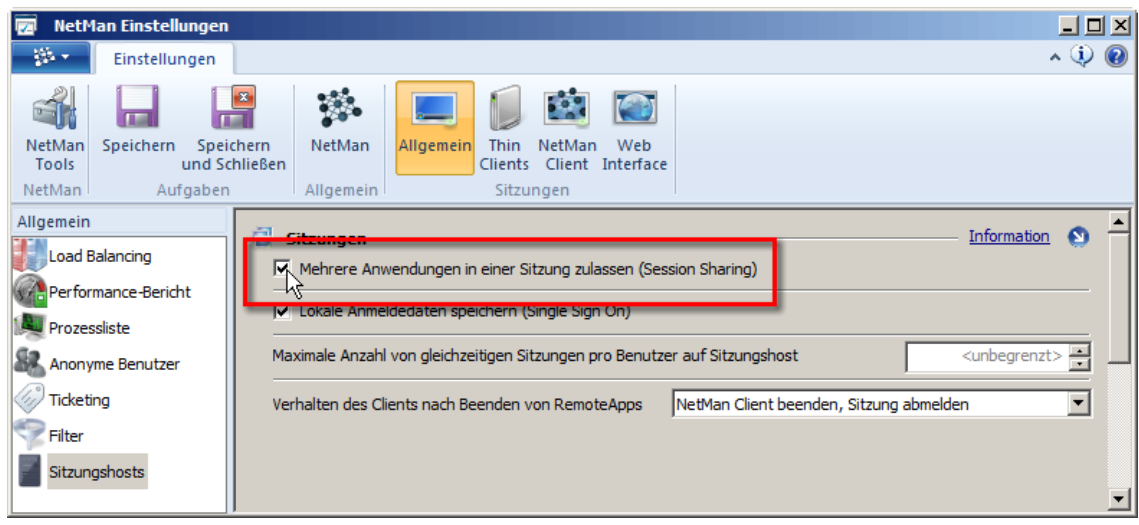

Beim NetMan Session Sharing ist Folgendes zu beachten:

- · Damit mehrere Anwendungen in einer Sitzung ausgeführt werden, müssen die betreffenden Anwendungen im Seamless-Modus ausgeführt werden. Anwendungen mit eigenständigem Fenster werden stets in separaten Sitzungen ausgeführt.
- · Die Fenster-/Audioeinstellungen von Anwendungen müssen zueinander kompatibel sein. Wenn Sie zum Beispiel für eine Anwendung die Soundunterstützung für den Client eingestellt haben, bei einer anderen Anwendung die Audioausgabe ausgestellt wurde, werden über den Webservice zwei Sitzungen erzeugt.
- · Bei den Remotedesktopsitzungen müssen die Anmeldedaten für die einzelnen Anwendungen übereinstimmen.

Somit kann Session Sharing nur bei folgenden Anmeldearten zum Tragen kommen:

- · Lokale Anmeldedaten verwenden
- · Einmalige Anmeldung über NetMan Client
- · Anmeldedaten vom Web Interface verwenden
- · Vordefinierte Anmeldedaten

Bei den nachstehenden Anmeldearten gibt es k ei n Session Sharing:

· Interaktive Anmeldung pro Sitzung (Standard ohne weitere Vorgaben)

· Anonyme Benutzer von NetMan verwenden

Bei Anwendungen, die über Session Sharing in einer bestehenden Sitzung gestartet werden, kommt die Startkonfiguration nicht ein zweites Mal zur Ausführung, sondern es wird nur die NetMan Konfiguration in der Sitzung gestartet.

Bei Anwendungen, die auf gemeinsame Ressourcen exklusiv zugreifen (z.B. Virtuelles CD-ROM-Laufwerk) kann Session Sharing von Nachteil sein. Dort sollten Sie durch entsprechende Einstellungen dafür sorgen, dass solche Anwendungen in unterschiedlichen Sitzungen laufen, z.B. durch Verwendung der anonymen Benutzer oder Sperr-IDs. Wie Sie anonyme Benutzer konfigurieren, lesen Sie im Kapitel "*[Anonyme](#page-284-0) Benutzer*". Wie Sie Sperr-IDs einrichten, lesen Sie im Kapitel *"[Skripteditor](#page-56-0)*".

# <span id="page-272-0"></span>**Single Sign On**

Single Sign On installiert einen zusätzlichen Netzwerkprovider, der die lokalen Anmeldedaten für die Anmeldungen an den Anwendungssitzungen bereithält. Sie aktivieren die Option Single Sign on in den NetMan Einstelllungen in der Sektion **Allgemein** auf der Seite **Sitzungshosts**:

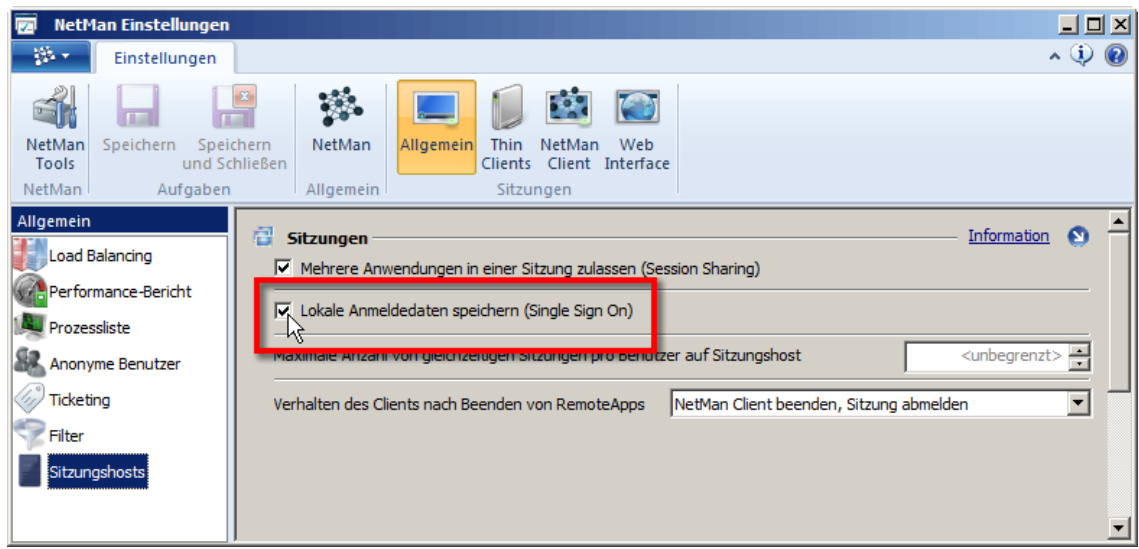

Wählen Sie diese Option, müssen sich die Benutzer nachfolgend zweimal an der lokalen Arbeitstation anmelden, bevor die lokalen Anmeldedaten für Anwendungssitzungen verwendet werden können. Nach der ersten erneuten Anmeldung ist der neue Netzwerkprovider installiert. Die zweite Anmeldung ist notwendig, damit der Netzwerkprovider die Anmeldedaten des Benutzers empfangen und bereitstellen kann. Da es sich um eine Einstellung handelt, die in der Regel nur selten umgestellt wird, ist die zweimalige Anmeldung nach dem Einschalten der Option nicht als wesentliches Handicap zu werten.

Möchten Sie Single Sign On verwenden, müssen Sie Single Sign On für alle Remotedesktop-Sitzungshosts, die Anwendungssitzungen bereitstellen, in den NetMan Einstellungen aktivieren.

Single Sign On wird verwendet, um die Anmeldearten "Lokale Anmeldedaten verwenden" und "Einmalige Anmeldung über NetMan Client" zu realisieren. Mit der Anmeldeart "Lokale Anmeldedaten verwenden" kann der Benutzer sich mit den Anmeldedaten seiner lokalen Arbeitsstation am Sitzungshost anmelden. Wie Sie die Anmeldeart "Lokale Anmeldedaten verwenden" aktivieren, lesen Sie im Kapitel "*Lokale [Anmeldedaten](#page-282-0) verwenden*". Mit der Anmeldeart "Einmalige Anmeldung über NetMan Client" muss sich der Benutzer nur einmalig am Remotedesktop-Sitzungshost anmelden. Die Anmeldedaten werden gespeichert und jede weitere Anmeldung erfolgt ohne erneute Eingabe der Anmeldedaten. Wie Sie die Anmeldeart "Einmalige Anmeldung über NetMan Client" aktivieren, lesen Sie im Kapitel "*Einmalige [Anmeldung](#page-283-0) über NetMan Client*".

## <span id="page-273-0"></span>**Startarten des NetMan Clients**

NetMan stellt mit dem NetMan Webservice einen Dienst zur Verfügung, der in Abhängigkeit von Stationen (IP-Adressen oder Hostnamen) festlegt, welche Startart mit welchen Einstellungen für den Sitzungsstart verwendet wird. Diese Funktionalität ist sowohl für Sitzungsstarts über den NetMan Client als auch für Sitzungsstarts über das Web Interface verfügbar. Wie Sie die Startart für das Web Interface konfigurieren, lesen Sie im Kapitel "*Startarten des Web [Interfaces](#page-170-0)*". Startarten für den NetMan Client konfigurieren Sie wie folgt:

**1.** Starten Sie die NetMan Einstellungen über die Desktopverknüpfung **NetMan Tools**.

**2.** In der Sektion **NetMan Client** wählen Sie die Seite **Startart**:

Eine Beschreibung aller Optionen dieser Seite lesen Sie im Kapitel "**[Startart](#page-480-0)**".

**3.** Markieren Sie den Eintrag "0.0.0.0/0" und klicken Sie oberhalb der Liste die Schaltfläche **Bearbeiten**.

**4.** Im Dialog **NetMan - Startart** wählen Sie die Startart:

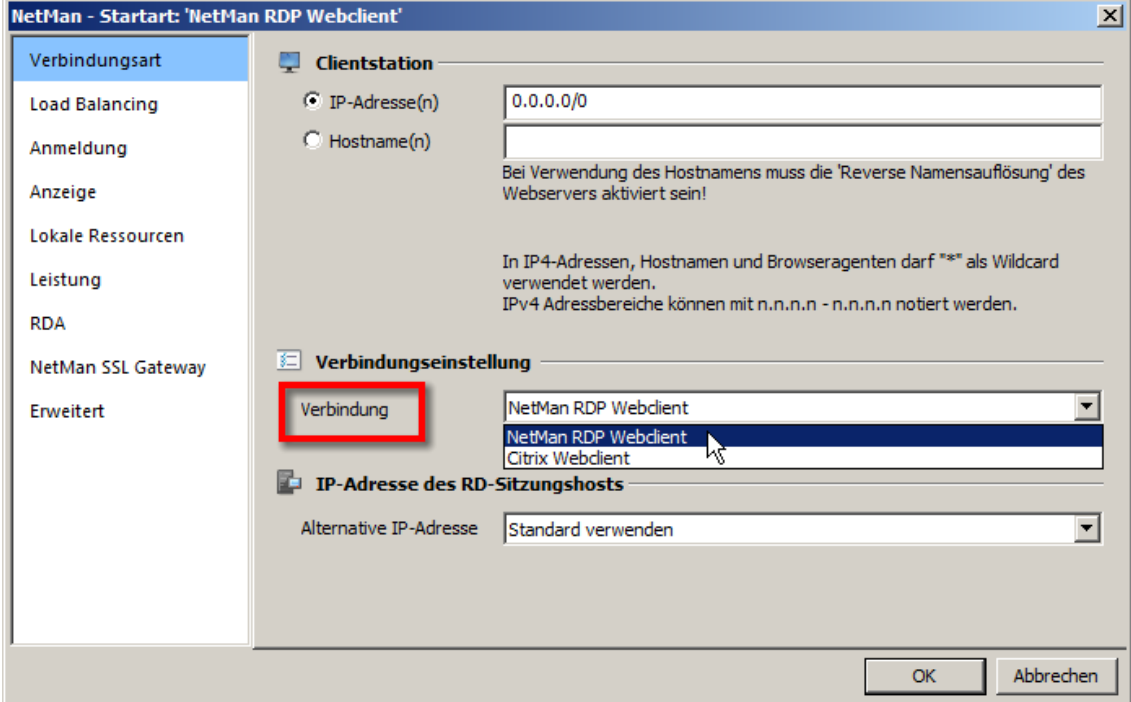

Der NetMan Webservice unterstützt folgende Startarten:

**NetMan RDP Webclient**. Erzeugt eine Konfigurationsdatei für den NetMan RDP Webclient, also für eine RDP-Sitzung.

**Citrix Webclient**. Erzeugt eine Konfigurationsdatei für eine ICA-Sitzung.

Beachten Sie, dass Sie für den Aufruf einer ICA-Sitzung auf der Arbeitstation neben dem NetMan Client auch einen ICA-Client benötigen. Entweder Sie haben auf dem Client Program Neighborhood oder den Citrix Webclient installiert.

Wie Sie Startregeln für den Sitzungsstart über den NetMan Client erstellen, lesen Sie im Kapitel "*Regeln zur [Bestimmung](#page-275-0) der Startart*". Einzelheiten zu den unterstützten Startarten lesen Sie in den Kapitel "NetMan RDP [Webclient](#page-279-0)" bzw. "Citrix Webclient".

## <span id="page-275-0"></span>**Regeln zur Bestimmung der Startart**

Der NetMan Webservice bestimmen nach festgelegten Regeln, welche Startart für eine aufrufende Arbeitsstation verwendet werden soll. Bearbeiten Sie die Regel 0.0.0.0/0 oder legen eine neue Regel an:

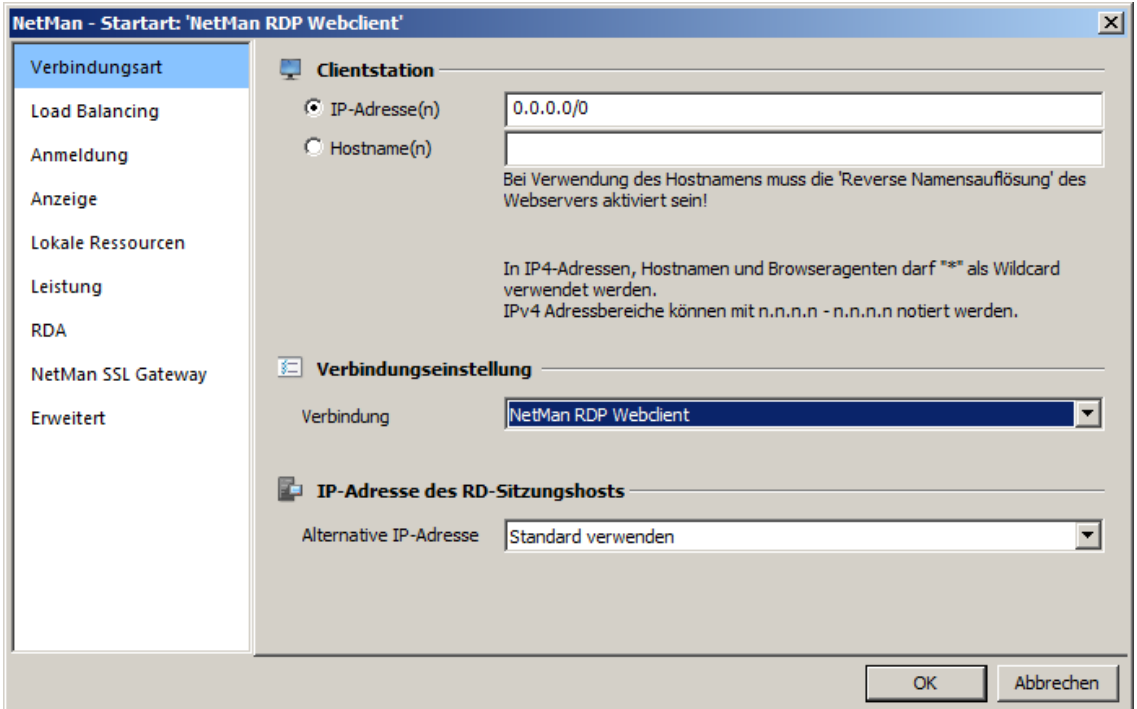

Unter **Clientstation** definieren Sie, für welche Stationen die Regel gilt. Sie können entweder IP-Adressen oder Hostnamen eingeben. Bei Verwendung von IPv4-Adressen wird "\*" als Wildcard unterstützt. Ebenso wird die CIDR-Notation unterstützt und für die vorgegebenen Standardregeln auch verwendet.

Für die Verwendung des Hostnamens muss in den Einstellungen des NetMan Webservice die reverse Namensauflösung aktiviert sein. Sie aktivieren die reverse Namensauflösung in den NetMan Systemeinstellungen auf der Seite **NetMan Webservice**. Wie Sie die reverse Namensauflösung aktivieren, lesen Sie im Kapitel "NetMan [Webservice](#page-492-0)". Auch bei der Eingabe des Hostnamens verwenden Sie die Wildcard "\*", um z.B. ganze Domänen zu wählen.

Betrachten wir dazu ein Beispiel:

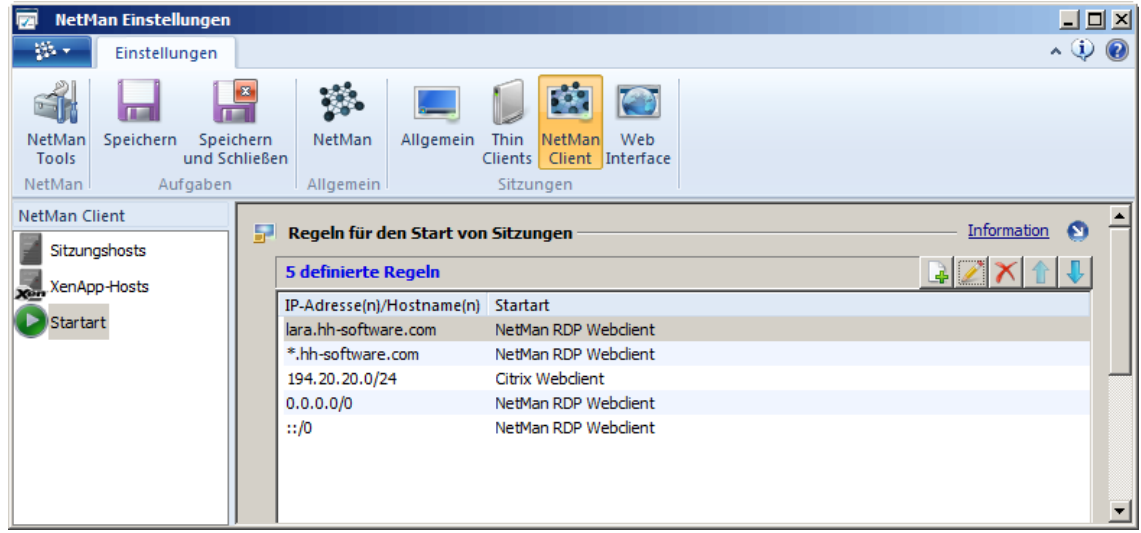

Sie sehen eine Liste von fünf Regeln, die bestimmen, welche Startart gewählt wird. Die Liste wird von oben nach unten abgearbeitet. Die erste Regel, die auf eine Arbeitsstation zutrifft, wird angewendet. Zur Entscheidung werden folgende Kriterien herangezogen:

- · IP-Adresse bzw. Hostname der zugreifenden Station
- · Abweichende, skriptspezifische Sitzungseinstellungen, die die globalen Vorgaben überschreiben

Wie Sie skriptspezifische Sitzungseinstellungen definieren, lesen Sie im Kapitel "*[Sitzungseinstellungen](#page-64-0) bearbeiten*".

Wenn nun zum Beispiel die Station *lara.hh-software.com* über den NetMan Client zugreift und zu dem jeweiligen gestarteten Skript keine abweichenden Sitzungseinstellungen hinterlegt wurden, wird bereits die erste Regel angewendet und der NetMan Client startet eine RDP-Sitzung auf einem Remotedesktop-Sitzungshost. Greift als zweites Beispiel eine andere Station aus der Domäne *hhsoftware.com* über den NetMan Client auf den Sitzungshost zu, wird die zweite Regel angewendet. In Regel 1 und Regel 2 können unterschiedliche Einstellungen für den Aufruf der RDP-Sitzungen hinterlegt sein. Die Regeln mit den IP-Adressen *0.0.0.0/0* für IPv4 und *::/0* für IPv6 sind Standardregeln und sollten alle bisher nicht behandelten Zugriffsszenarien abbilden. Setzen Sie XenApp ein, empfehlen wir als Standardregel die Startart "Citrix Webclient", während im Remotedesktop-Umfeld ohne XenApp "NetMan RDP Webclient" als Standardregel definiert wird.

Die Kriterien werden nach folgender Priorität angewendet:

- · Wenn es abweichende Sitzungseinstellungen für ein Skript gibt, werden diese verwendet.
- · Anhand von IP-Adresse/Hostname wird entschieden, welche Regel verwendet wird.

Bei Fehlkonfigurationen kann es insbesondere zusammen mit speziellen Einstellungen für einzelne Skripte dazu kommen, dass keine Regel anwendbar ist. Achten Sie als Administrator darauf, dass Sie die Regeln einfach gestalten und es immer eine Regel gibt, die anwendbar ist. Wenn Sie z.B. keine Regel für den Citrix Webclient konfiguriert haben, aber gleichzeitig für eine Anwendung explizit den Start über den Aufruf des Citrix Webclient gewählt haben, können die NetMan Webservices keine Verbindungsdaten für die Sitzung bereitstellen.

Einzelheiten zu den unterstützten Startarten lesen Sie in den Kapitel "*NetMan RDP [Webclient](#page-277-0)*" bzw. "*Citrix [Webclient](#page-279-0)*".

### <span id="page-277-0"></span>**NetMan RDP Webclient**

Bei der Startart NetMan RDP Webclient liefert der NetMan Webservice eine Konfigurationsdatei aus, mit der der NetMan Client eine RDP-Sitzung zu einem Remotedesktop-Sitzungshost initiiert. Nachdem Sie im Dialog **NetMan - Startart** unter **Verbindung** die Option **NetMan RDP Webclient** gewählt haben, werden links in der Selektionsleiste weitere Einstellungsseiten freigeschaltet:

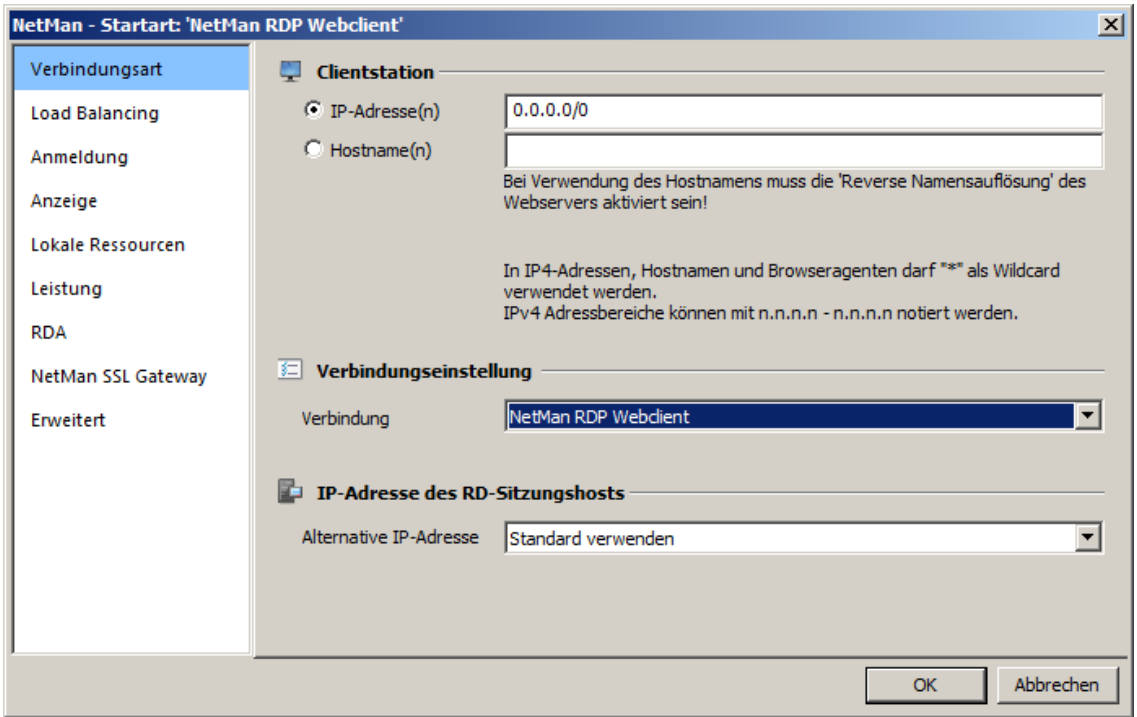

Auf folgenden Einstellungsseiten konfigurieren Sie die Startart NetMan RDP Webclient:

- · [Verbindungsart](#page-66-0)
- · Load [Balancing](#page-66-1)
- · [Anmeldung](#page-66-2)
- · [Anzeige](#page-66-3)
- · Lokale [Ressourcen](#page-67-0)
- · [Leistung](#page-68-0)
- · RDA (Remote Desktop [Acceleration\)](#page-68-1)
- · NetMan SSL [Gateway](#page-69-0)
- · [Erweitert](#page-69-1)

Welche Einstellungen Sie auf den einzelnen Seiten vornehmen, lesen Sie auch im Kapitel "*[Sitzungseinstellungen](#page-65-0) bearbeiten*".

Auf der Seite **Lokale Ressourcen** z.B. definieren Sie, für welche Gerätetypen bei einer Anwendungssitzung die Geräte automatisch verbunden werden sollen. Das automatische Verbinden der lokalen Geräte ist eine Einstellung, welche die Vorgaben der Benutzer aus den Benutzereigenschaften von Windows überschreibt:

Wenn Sie in den Verbindungseinstellungen für das RDP-Protokoll das Verbinden von lokalen Geräten untersagt haben, können Sie weder in den Benutzereigenschaften des Betriebssystems noch in "Lokale Geräte" die Nutzung der lokalen Geräte wieder einstellen!

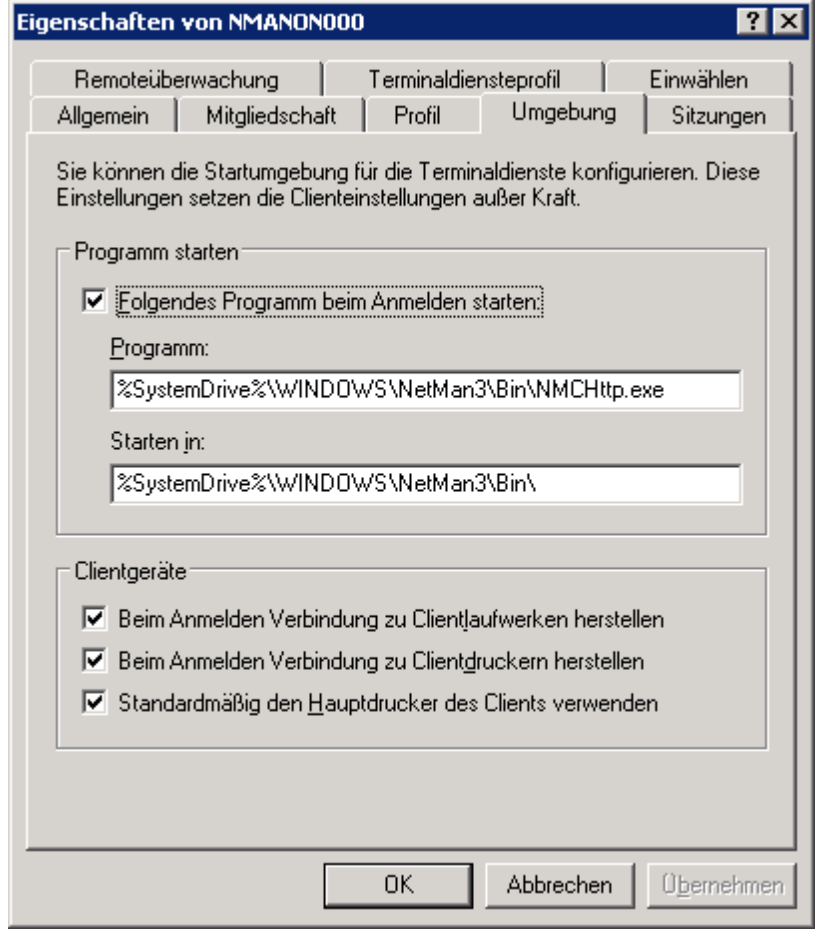

Eine Reihe selten benötigter Eigenschaften von RDP-Sitzungen können Sie nicht in den Einstellungen der Startart konfigurieren. Diese können direkt in der Schablonendatei für die RDP-Sitzung verändert werden. Sie finden die betreffende Schablonendatei **Standard.ndq** im Verzeichnis **%NMHOME%\System\web\templates\Launch\**. Über den Wert von **PluginDLLs** können in das RD-Protokoll weitere Plugins integriert werden. Der Eintrag **StartApp** enthält das zu startende Programm, das in der Sitzung ausgeführt werden soll.

### <span id="page-279-0"></span>**Citrix Webclient**

Bei der Startart Citrix Webclient liefert der NetMan Webservice eine Konfigurationsdatei für einen ICA-Client aus. Der ICA-Client baut dann die Verbindung zu einem XenApp-Server auf.

Bitte beachten Sie, dass Sie für den Aufruf einer ICA-Sitzung auf der Arbeitstation neben dem NetMan Client auch einen ICA-Client benötigen. Entweder Sie haben auf dem Client Program Neighborhood oder den Citrix Webclient installiert.

Nachdem Sie im Dialog **NetMan - Startart** unter **Verbindung** die Option **Citrix Webclient** gewählt haben, werden links in der Selektionsleiste weitere Einstellungsseiten freigeschaltet:

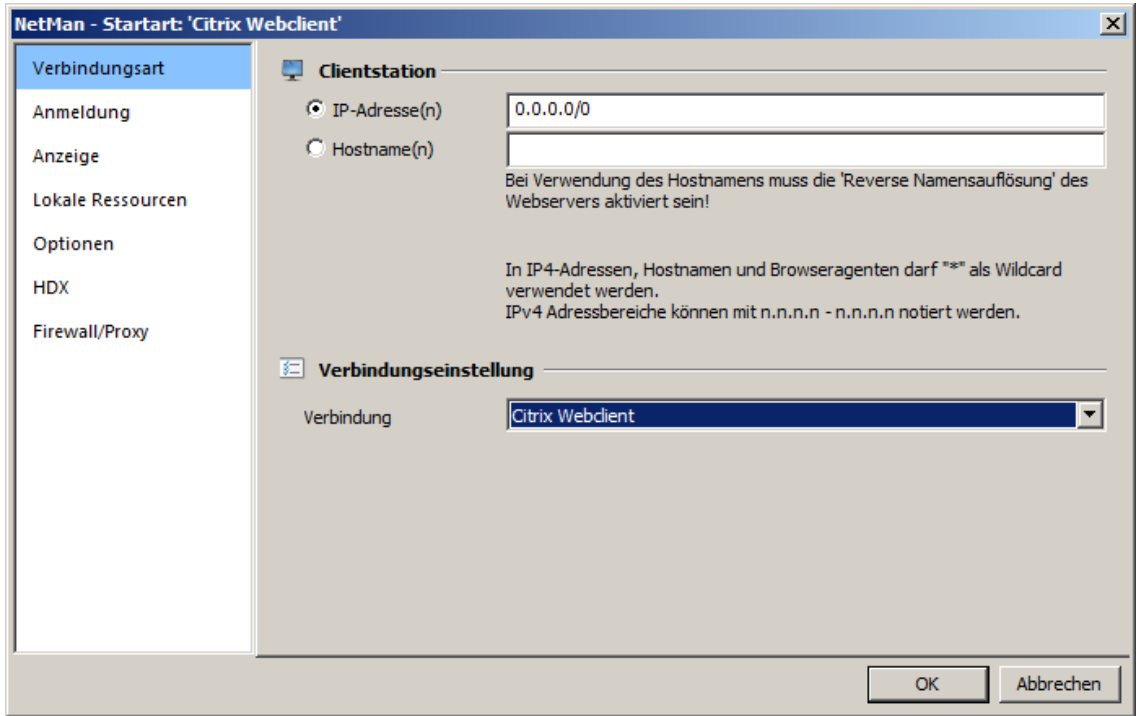

Auf folgenden Einstellungsseiten konfigurieren Sie die Startart Citrix Webclient:

- · [Verbindungsart](#page-69-2)
- · [Anmeldung](#page-69-3)
- · [Anzeige](#page-66-3)
- · Lokale [Ressourcen](#page-70-0)
- · [Optionen](#page-70-1)
- · [HDX](#page-71-0)
- · [Firewall/Proxy](#page-71-1)

Auf der Seite **Anmeldung** können Sie abweichend zu den Standardvorgaben sowohl die Anmeldeart als auch die zu verwendende publizierte Anwendung ändern. Genauere Informationen zu veröffentlichten Anwendungen finden Sie in den Citrix Handbüchern.

Auf die ICA-spezifische Bedeutung der verschiedenen Konfigurationsmöglichkeiten wird in diesem Handbuch nicht eingegangen. Die Dialoge sind weitgehend der Citrix Program Neighborhood angepasst, die Bedeutung der Optionen einschlägigen Citrix-Handbüchern zu entnehmen.

Der Aufruf von Citrix-Sitzungen erfolgt immer über den Mechanismus der veröffentlichten Anwendungen (Published Applications). Auf diese Weise kann das Load Balancing des ICA-Protokolls auch mit NetMan unterstützt werden. NetMan verwendet standardmäßig eine über Citrix veröffentlichte Anwendung (siehe Abschnitt: "*[XenApp-Unterstützung/Veröffentlichte](#page-313-1) Anwendung*"). Dies setzt voraus, dass für eine korrekte Funktion des Load Balancing unter Citrix alle Anwendungen auf allen Servern installiert sein müssen. Können Sie dies nicht gewährleisten, ist es möglich, die veröffentlichte Anwendung im jeweiligen Anwendungsskript zu hinterlegen. Wie Sie Sitzungseinstellungen skriptspezifisch konfigurieren, lesen Sie im Kapitel "*[Sitzungseinstellungen](#page-64-0) [bearbeiten](#page-64-0)*".

Eine Reihe selten benötigter Eigenschaften einer ICA-Verbindung können nicht über die Sitzungseinstellungen konfiguriert werden. Benötigen Sie eine solche Einstellung, können Sie diese Einstellung direkt in die Schablonendatei für den Start der ICA-Sitzung eintragen. Sie finden die Schablonendatei **Standard.ica** im Verzeichnis **%NMHOME%**

**\System\web\templates\Launch\**. Vor Auslieferung dieser ICA-Daten ersetzt der NetMan Webservice die Platzhalter "@NM\_..." durch konkrete Werte.

## <span id="page-280-0"></span>**Anmeldearten am RD-Sitzungshost**

Wie Sie bereits in den vorangegangenen Kapiteln erfahren haben, werden die Anwendungen in der Regel als Anwendungssitzungen auf Remotedesktop-Sitzungshosts bereitgestellt. NetMan stellt Ihnen unterschiedliche Möglichkeiten für die Anmeldung an diesen Anwendungssitzungen zur Verfügung. Wie Sie die Anmeldeart für das Web Interface konfigurieren, lesen Sie im Kapitel "*[Anmeldearten](#page-185-0) am Web Interface*". Anmeldearten für den NetMan Client konfigurieren Sie wie folgt:

**1.** Starten Sie die NetMan Einstellungen über die Desktopverknüpfung **NetMan Tools**.

**2.** In der Sektion **NetMan Client** wählen Sie die Seite **Sitzungshosts** für die Anmeldung an Remotedesktop-Sitzungshosts oder die Seite **XenApp-Hosts** für die Anmeldung am XenApp-Server.

**3.** Unter **Bei Anmeldung** wählen Sie die Anmeldeart.

Für die Anmeldung an Sitzungshosts über RDP unterstützt NetMan die folgenden Varianten:

- · Anonyme Benutzer von NetMan verwenden
- · Lokale Anmeldedaten verwenden (RDP)
- · Einmalige Anmeldung über NetMan Desktop Client

Wenn Sie statt über RDP auf einen Sitzungshost über ICA auf einem XenApp-Server zugreifen, müssen Sie die gewünschte Anmeldeart auf der Karte **XenApp-Hosts** wählen. Dort stehen folgende Anmeldearten zur Verfügung:

· Anonyme Benutzer von NetMan verwenden

- · Anonyme Benutzer von Citrix verwenden
- · Lokale Anmeldedaten verwenden (ICA-Protokoll)

Wie Sie die Anmeldearten am Sitzungshost konfigurieren, lesen Sie in den Kapiteln zu den einzelnen Anmeldearten ("*Anonyme Benutzer von NetMan [verwenden](#page-281-0)*", "*Lokale [Anmeldedaten](#page-282-0) [verwenden](#page-282-0)*", "*Einmalige [Anmeldung](#page-283-0) über NetMan Client*"). Einzelheiten zu den XenApp-Anmeldearten lesen Sie im Kapitel "*Anmeldearten am [XenApp-Server](#page-314-0)*".

### <span id="page-281-0"></span>**Anonyme Benutzer von NetMan verwenden**

Ebenso wie bei Sitzungsaufrufen über das Web Interface ist es möglich, Sitzungen, die über den NetMan Client aufgerufen werden, im Kontext von anonymen Benutzern auszuführen. Voraussetzung hierfür ist, dass Sie die anonymen Benutzer von NetMan eingerichtet haben. Wie Sie anonyme Benutzer einrichten, lesen Sie im Kapitel "*[Anonyme](#page-284-0) Benutzer*". Nachdem Sie anonyme Benutzer eingerichtet haben, aktivieren Sie die Verwendung der NetMan anonymen Benutzer in den NetMan Einstellungen in der Sektion **NetMan Client** auf der Seite **Sitzungshosts**:

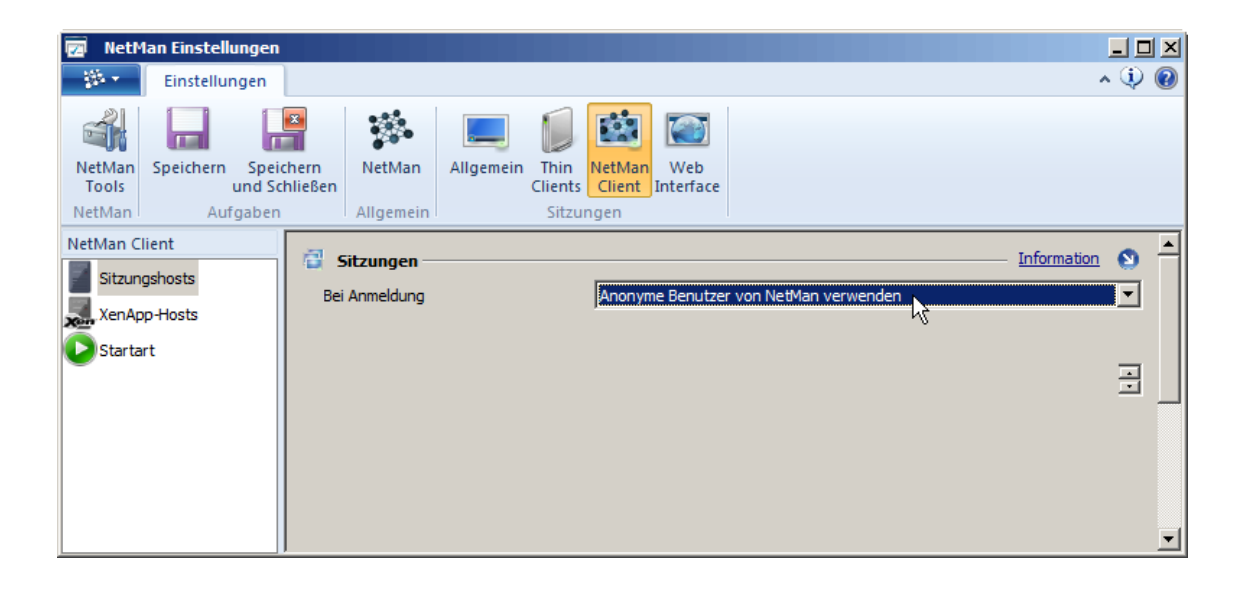

### <span id="page-282-0"></span>**Lokale Anmeldedaten verwenden**

Wenn Sie für Anwendungssitzungen auf einem Remotedesktop-Sitzungshost die gleichen Anmeldedaten wie auf der lokalen Arbeitsstation verwenden möchten, wählen Sie in den NetMan Einstellungen in der Sektion **NetMan Client** auf der Seite **Sitzungshosts** die Anmeldeart **Lokale Anmeldedaten verwenden**:

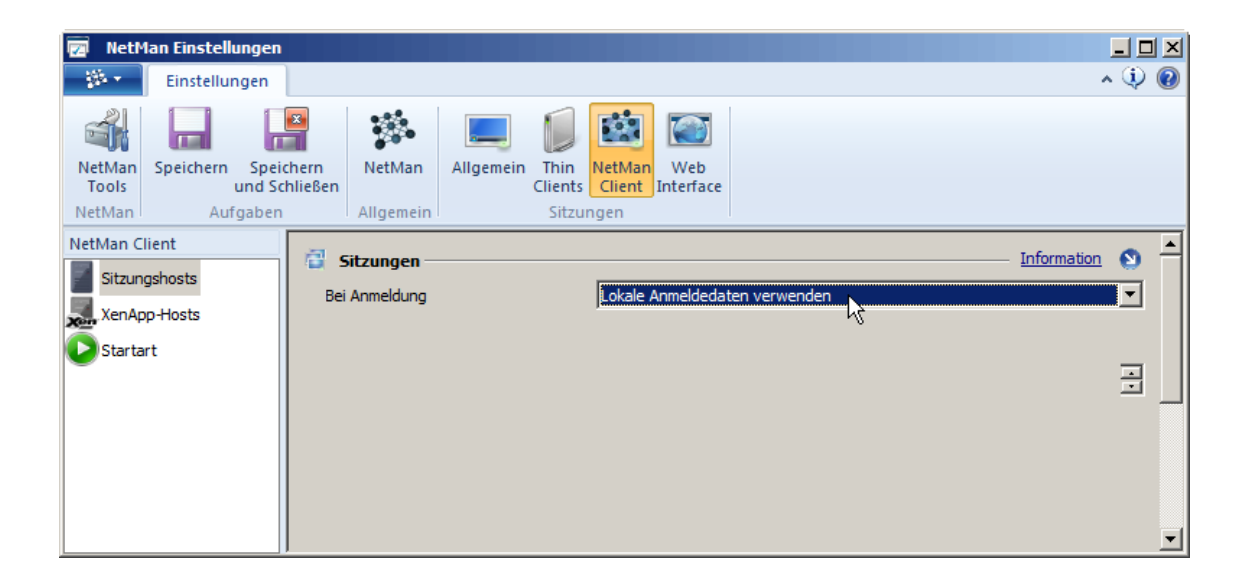

Zusätzlich müssen Sie Single Sign On aktivieren, damit eine Anmeldung über die lokalen Anmeldedaten möglich ist. Öffnen Sie die NetMan Einstellungen in der Sektion **Allgemein** auf der Seite **Sitzungshosts**. Aktivieren Sie dort die Option **Lokale Anmeldedaten speichern (Single Sign On)**:

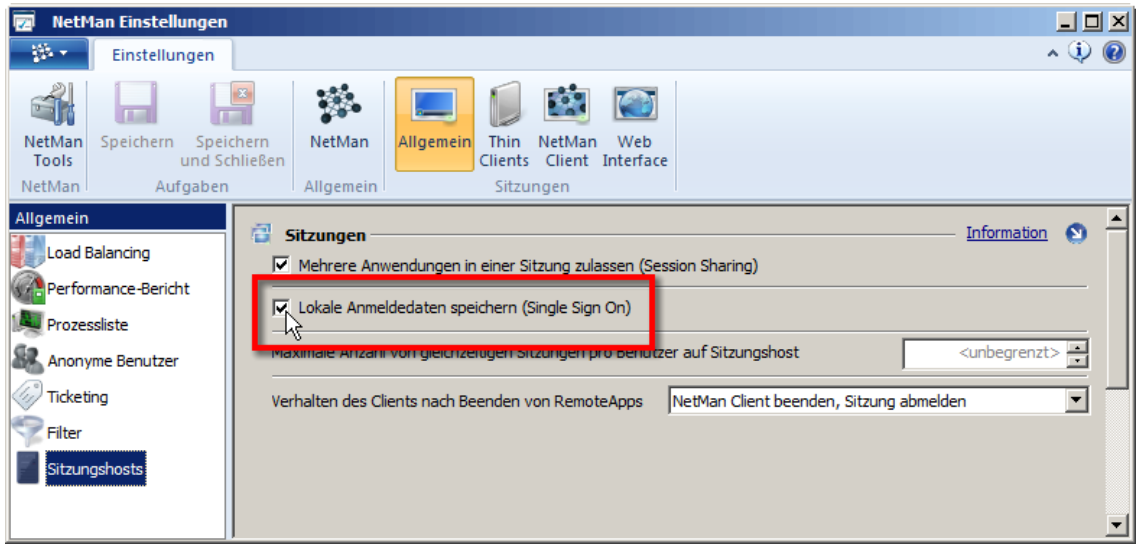

Diese Einstellung gilt für alle Arbeitsstationen und Sitzungshosts, auf denen Sie den NetMan Client installiert haben – es handelt sich also um eine globale Einstellung. Weitere Einzelheiten zu Single Sign On lesen Sie im Kapitel "*[Single](#page-272-0) Sign On*". Nach der Aktivierung von Sigle Sign On müssen sich die Benutzer nachfolgend zweimal an der lokalen Arbeitstation anmelden, damit Ihre lokalen

Anmeldedaten für die Anmeldung am Sitzungshost gespeichert werden. Danach ist eine Anmeldung mit den lokalen Anmeldedaten auch am Sitzungshost möglich.

Single Sign On muss für alle Sitzungshosts, die Anwendungssitzungen bereitstellen, in den NetMan Einstellungen aktiviert werden!

### <span id="page-283-0"></span>**Einmalige Anmeldung über NetMan Client**

Es kann erwünscht sein, dass sich die Benutzer vor dem Aufruf von Anwendungen, die über NetMan angeboten werden, nur einmalig über NetMan anmelden. Sie aktivieren die einmalige Anmeldung am NetMan Client in den NetMan Einstellungen in der Sektion **NetMan Client** auf der Seite **Sitzungshosts**:

Als Voraussetzung für diese Anmeldeart muss auf allen Remotedesktop-Sitzungshosts, die Anwendungssitzungen bereitstellen, Single Sign On aktiviert sein. Wie Sie Single Sign On aktivieren, lesen Sie im Kapitel "**[Single](#page-272-0) Sign On**".

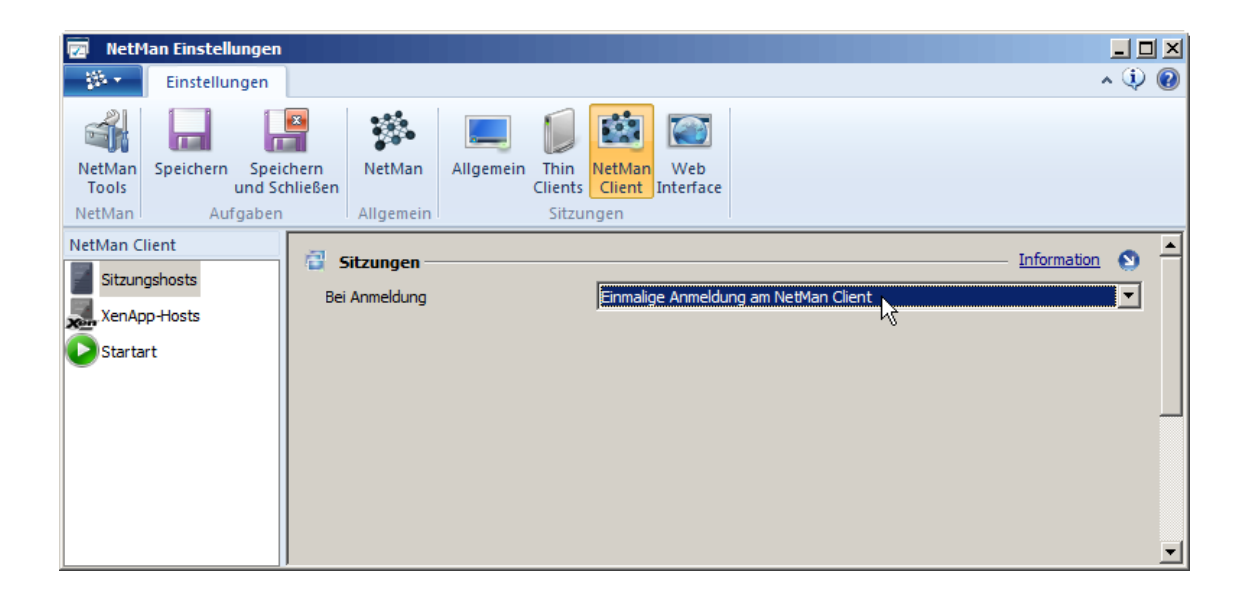

Nach dem Start des NetMan Clients wird der Benutzer beim ersten Aufruf einer Anwendungssitzung aufgefordert, seine Anmeldedaten für alle Sitzungsaufrufe zu hinterlegen. Nach erfolgreicher Anmeldung an einer Anwendungssitzung muss sich der Benutzer nicht mehr erneut anmelden, bis er den NetMan Client erneut startet.

In der Auswahl für die Anmeldedomänen werden alle in dem Netzwerk bekannten Domänen aufgelistet. Die Domänen müssen nicht zwingend mit den möglichen Anmeldedomänen der Remotedesktop-Sitzungshosts übereinstimmen. Wenn Sie die Auswahlbox auf bestimmte Werte einschränken möchten, hinterlegen Sie die gewünschten Domänen oder Server fest in der Schablonendatei **Standard.ndp**. In der Sektion **[Connection]** können Sie die gewünschten Einträge durch Komma getrennt bei **DomainList** hinterlegen. Wenn Sie zum Beispiel nur eine Anmeldung an den Domänen MYDOM1 und MYDOM2 zulassen wollen, ändern Sie **DomainList=@NM\_LIST\_DOMAIN** in **DomainList=MYDOM1,MYDOM2**.

## <span id="page-284-0"></span>**Anonyme Benutzer**

Im Remotedesktop-Umfeld stellt NetMan das Konzept der *anonymen Benutzer* zur Verfügung. Bei den anonymen Benutzern handelt es sich um typisierte Benutzer. Die anonymen Benutzer bieten sich insbesondere in Umgebungen an, in denen die Anwendungen einer Vielzahl von Anwendern bereitgestellt werden sollen und diese Benutzer nicht explizit in der Windows-Benutzerdatenbank gepflegt werden können oder sollen. Klassische Anwendungsbeispiele sind:

- · Bereitstellung einer ERP-Anwendung für alle Lieferanten oder potentiellen Kunden
- · Bereitstellung von Anwendungen im Intranet
- · Bibliothekskatalog für Mitarbeiter und andere Universitäten
- · Zentrales Angebot von CD-ROM/DVD-Datenbanken für einen Universitätscampus oder die Informationsabteilung eines Unternehmens

Wenn Sie bei der Anmeldeart am Sitzungshost **Anonyme Benutzer von NetMan verwenden** gewählt haben, werden die Anwendungssitzungen also mit den Anmeldedaten von anonymen Benutzern gestartet.

Bevor Sie die anonymen Benutzer von NetMan verwenden können, müssen Sie die anonymen Benutzer einrichten. Wie Sie anonyme Benutzer einrichten, lesen Sie im Kapitel "*[Einrichten](#page-284-1) von anonymen [Benutzern](#page-284-1)*".

### <span id="page-284-1"></span>**Einrichten von anonymen Benutzern**

NetMan stellt das Konzept der anonymen Benutzer zur Verfügung. Bei anonymen Benutzern handelt es sich um typisierte Benutzer für die Sitzungen. Die anonymen Benutzer werden über die NetMan Einstellungen angelegt. In diesem Kapitel lesen Sie, wie Sie Vorlagen für [anonyme](#page-285-0) Benutzer [erstellen,](#page-285-0) [anonyme](#page-289-0) Benutzer anlegen und [anonyme](#page-290-0) Benutzer löschen.

#### **Voraussetzungen**

Bevor Sie anonyme Benutzer anlegen, benötigen Sie ein Vorlage, die die Einstellungen für die anonymen Benutzer vorgibt. Eine solche Vorlage ist ein vorkonfigurierter Benutzer, der alle Eigenschaften hat, die später die anonymen Benutzer haben. NetMan vergibt lediglich den Namen für die anonymen Benutzer und Sie definieren in den NetMan Einstellungen, wie viele anonyme Benutzer erstellt werden. Alle anderen Einstellungen setzen Sie über die Vorlage. Folgenden Einstellungen kommt dabei besondere Bedeutung zu:

**Passwort**. Das Passwort der Vorlage sollte so eingestellt sein, dass der Benutzer es nicht ändern kann.

**Mitglied von**. Sie erleichtern sich die Administration der anonymen Benutzer erheblich, wenn Sie die anonymen Benutzer über eine gemeinsame Gruppenzugehörigkeit verwalten.

**Umgebung**. Stellen Sie sicher, dass die anonymen Benutzer nur Anwendungen starten dürfen, die über NetMan bereitgestellt wurden. Tragen Sie hier die Anwendung **nmchttp.exe** ein.

**Terminaldiensteprofil**. Weisen Sie den Benutzern ein festes Terminaldiensteprofil zu.

Um die Arbeit in einer Remotedesktop-Umgebung abzusichern, sollten außerdem entsprechende Gruppenrichtlinien für die anonymen Benutzer gelten.

#### <span id="page-285-0"></span>**Vorlage erstellen**

Sie erstellen eine Vorlage auf dem Server, auf dem auch die anonymen Benutzer angelegt werden. In einem Active Directory erstellen Sie die Vorlage also auf dem Domain Controller. In unserem Beispiel erstellen wir die Vorlage "Vorlage NMANON":

**1.** In der Verwaltung der Active Directory-Benutzer und -Computer klicken Sie in der Symbolleiste die Schaltfläche **Neuer Benutzer**.

**2.** Im Dialog **Neues Objekt - Benutzer** geben Sie den Namen und einen beliebigen Anmeldenamen ein und klicken **Weiter**:

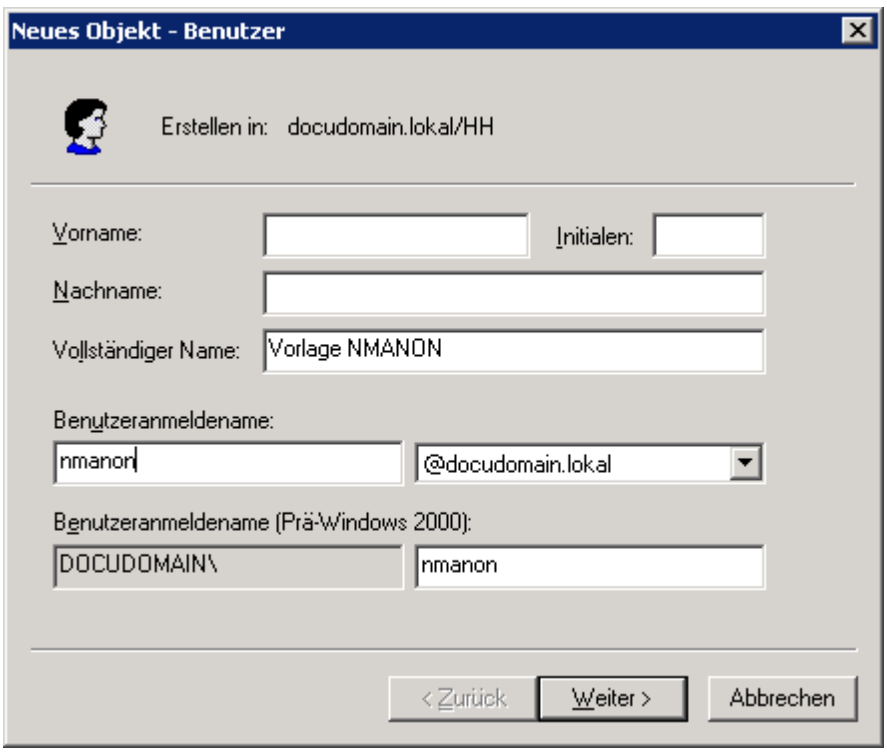

Der Benutzer wird erstellt.

**3.** Öffnen Sie die Eigenschaften des neuen Benutzers, indem Sie ihn doppelklicken.

**4.** Auf der Registerkarte **Konto** aktivieren Sie die Option **Benutzer kann das Kennwort nicht ändern**:

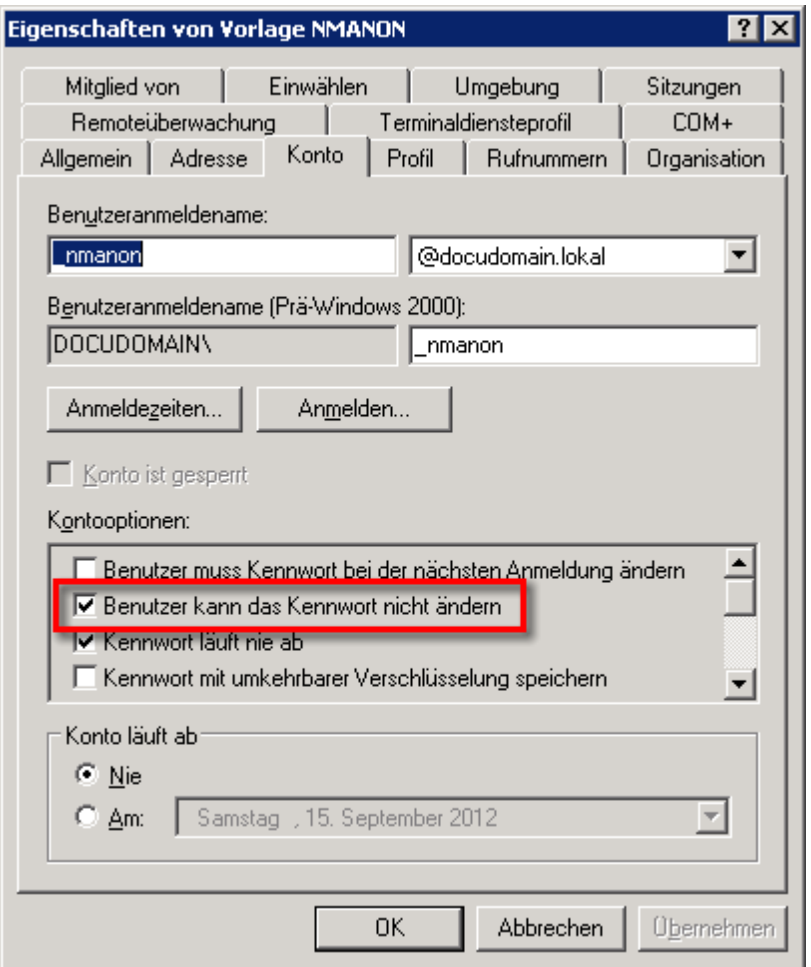

**5.** Auf der Registerkarte **Mitglied von** definieren Sie die Gruppenzugehörigkeit der anonymen Benutzer. Die anonymen Benutzer müssen in jedem Fall Mitglied der Gruppe "Remotedesktopbenutzer" sein. In unserem Beispiel haben wir eine Gruppe "NMANON" erstellt, die ihrerseits Mitglied der Gruppe "Remotedesktopbenutzer" ist:

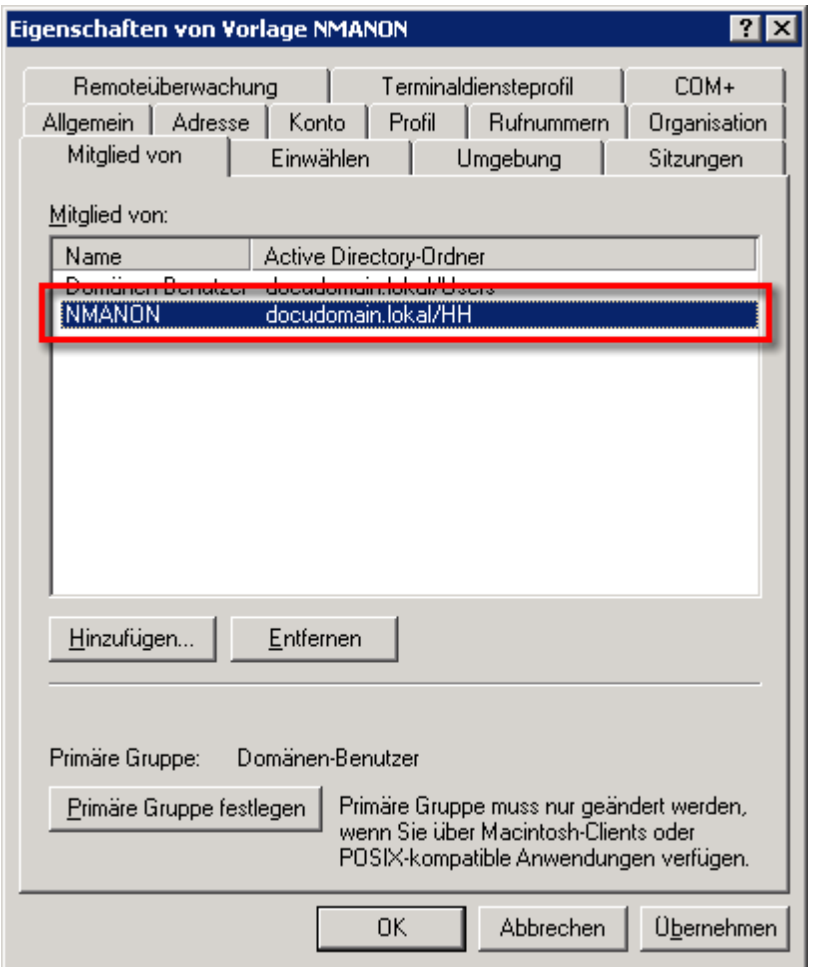

**6.** Auf der Registerkarte **Umgebung** tragen Sie das Programm **nmchttp.exe** ein, um sicherzustellen, dass die anonymen Benutzer nur Programm starten dürfen, die über NetMan bereitgestellt werden:
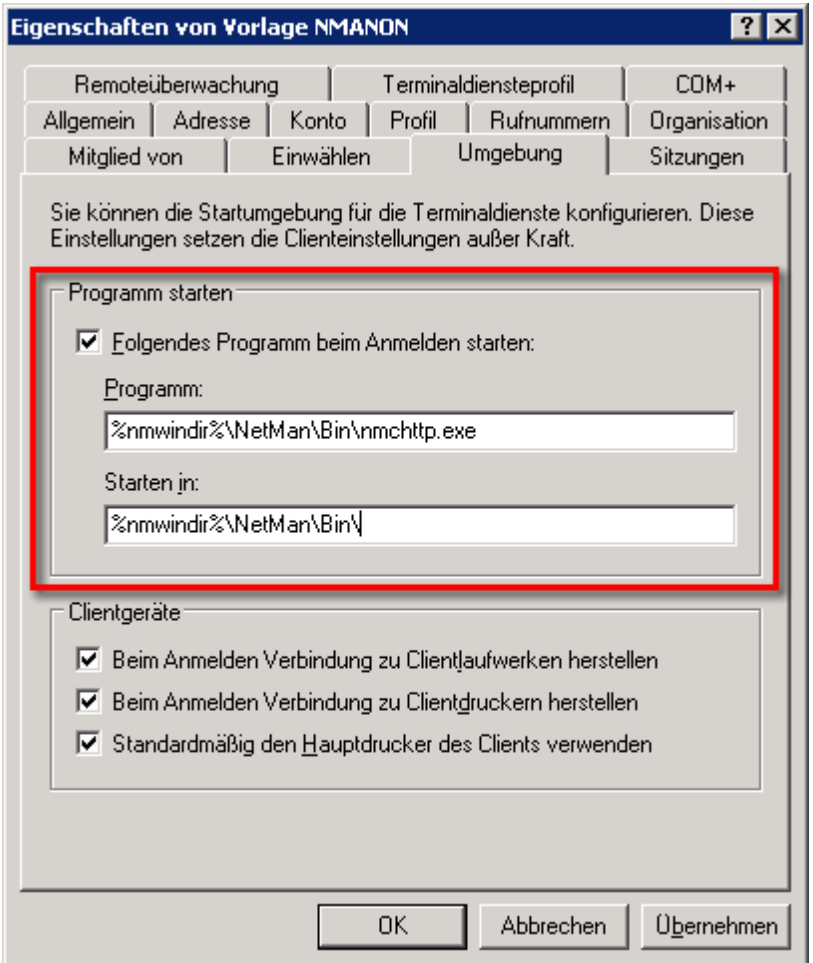

**7.** Auf der Registerkarte **Terminaldiensteprofil** tragen Sie unter Profilpfad den Pfad zum Profil für die anonymen Benutzer ein:

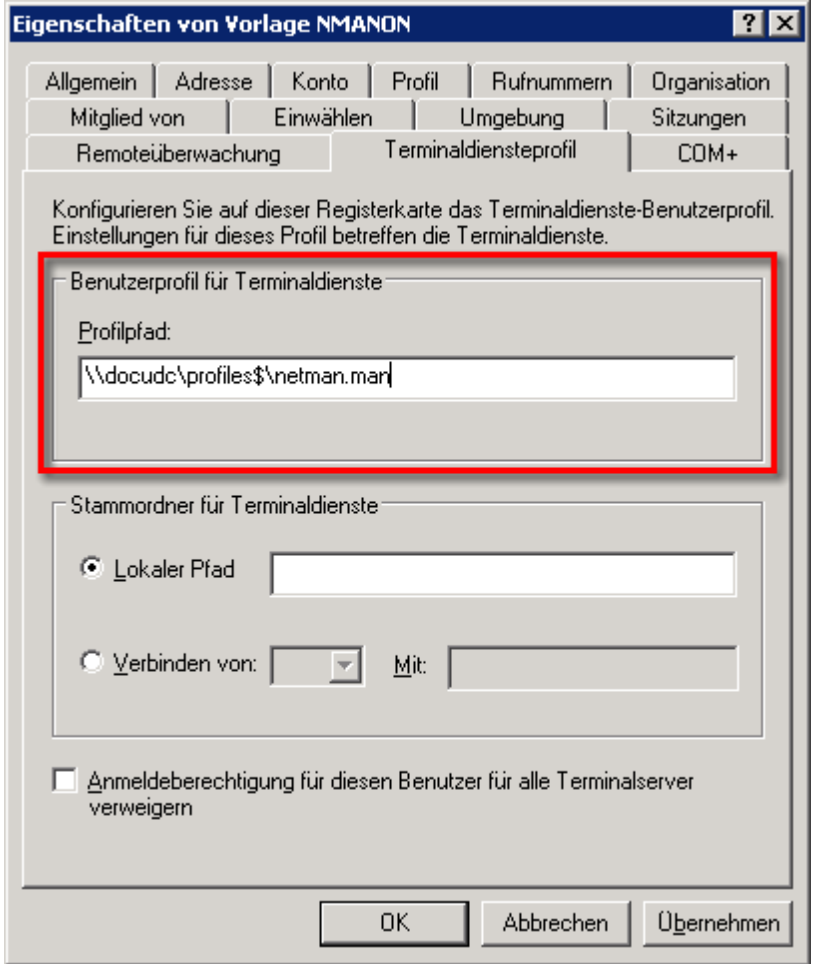

**8.** Klicken Sie die Schaltfläche **OK**. Die Eigenschaften des Benutzers werden gespeichert und der Benutzer steht Ihnen als Vorlage zur Verfügung.

#### **Anonyme Benutzer erstellen**

Anonyme Benutzer erstellen Sie in den NetMan Einstellungen. In unserem Beispiel erstellen wir 20 anonyme Benutzer basierend auf unserer Vorlage "Vorlage NMANON":

**1.** Starten Sie die NetMan Einstellungen und öffnen Sie in der Sektion **Allgemein** die Seite **Anonyme Benutzer**.

**2.** Neben **Anzahl der anonymen Benutzer** geben Sie die Anzahl der anonymen Benutzer ein:

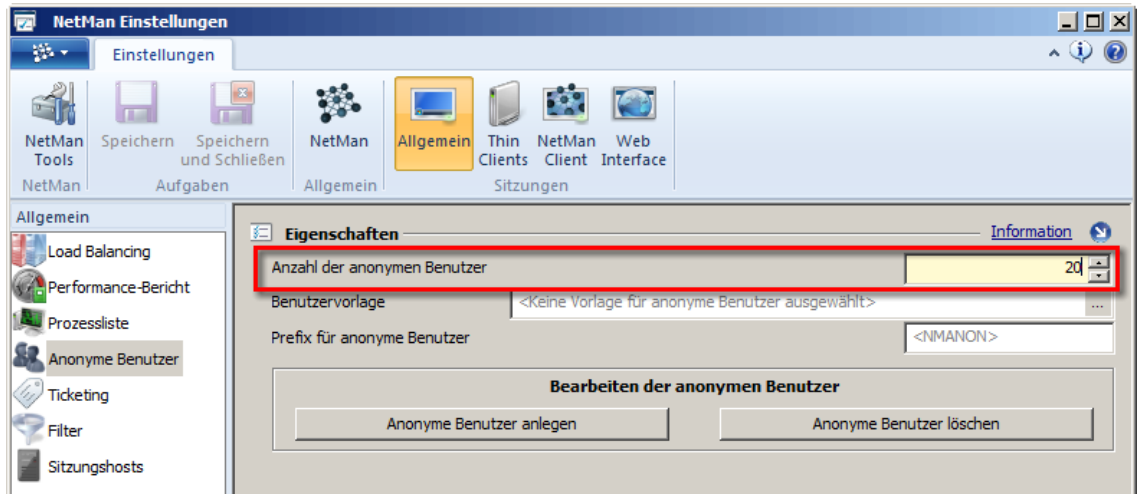

**3.** Unter **Benutzervorlage** wählen Sie Ihre Vorlage für die anonymen Benutzer:

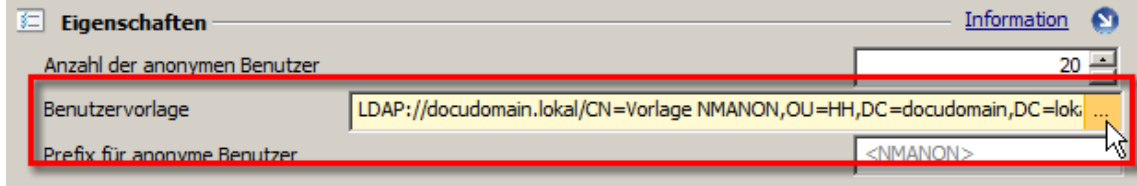

**4.** Unter **Prefix für anonyme Benutzer** wählen Sie ein Präfix, das allen anonymen Benutzern vorangestellt wird. NetMan fügt an dieses Präfix dann eine fortlaufende Nummerierung an.

**5.** Klicken Sie die Schaltfläche **Anonyme Benutzer anlegen**, um die anonymen Benutzer zu erstellen. Die anonymen Benutzer werden dort erstellt, wo sich auch die Vorlage befindet.

Mit der Schaltfläche **Anonyme Benutzer löschen** löschen Sie zuvor erstellte anonyme Benutzer. NetMan bestimmt anhand der Einstellungen unter **Anzahl der anonymen Benutzer**, **Benutzervorlage** und **Präfix für anonyme Benutzer**, welche anonymen Benutzer gelöscht werden. Kontrollieren Sie also unbedingt Ihre Eingaben, bevor Sie anonyme Benutzer löschen!

Anonyme Benutzer nutzen Sie sowohl für die Anmeldung mit dem NetMan Client als auch am Web Interface. Wie Sie anonyme Benutzer für die Anmeldung mit dem NetMan Client nutzen, lesen Sie im Kapitel "*Anmeldearten am [RD-Sitzungshost/Anonyme](#page-281-0) Benutzer von NetMan verwenden*". Wie Sie die anonymen Benutzer für die Anmeldung am Web Interface verwenden, lesen Sie im Kapitel "*Anmeldearten am Web [Interface/Anonyme](#page-185-0) Benutzer von NetMan verwenden*".

# **Load Balancing**

Das NetMan Load Balancing ermöglicht in verschiedenartigen Umgebungen eine Lastenverteilung zwischen den Sitzungshosts einer Serverfarm. Durch die vielfältigen Konfigurationsmöglichkeiten des NetMan Load Balancings passen Sie die Lastenverteilung optimal an Ihre Systemumgebung und die vorhandenen Ressourcen an. Dieses Kapitel beschreibt, wie Sie das Load Balancing in den verschiedenen Umgebungen konfigurieren:

- · "*Für [Sitzungshosts/-farmen](#page-291-0)*" beschreibt, wie Sie Load Balancing für die Sitzungshosts innerhalb einer Serverfarm konfigurieren.
- "In [Thin-Client-Umgebungen](#page-295-0)" beschreibt, wie Sie Load Balancing in Thin-Client-Umgebungen realisieren.

Load Balancing konfigurieren Sie in den NetMan Einstellungen. Alles zu den Einstellungen des Load Balancings lesen Sie im Kapitel "*NetMan [Einstellungen/Allgemein/Load](#page-466-0) Balancing*".

## <span id="page-291-0"></span>**Für Sitzungshosts/-farmen**

NetMan realisiert Load Balancing für Anwendungssitzungen. Dieses Kapitel liefert Ihnen folgende Informationen:

- · [Konfiguration](#page-291-1) des Load Balancings
- · [Lastenverteilung](#page-292-0) anhand der Sitzungsanzahl
- · Lastenverteilung anhand der [Serverauslastung](#page-292-1)
- · Gewichtung der Server im [Load-Balancing-Verbund](#page-293-0)
- · Alternative [IP-Adressen](#page-294-0) nutzen

**Hinweis zum Load Balancing:** Wenn für einen Benutzer bereits eine Sitzung mit seinen eigenen Anmeldedaten auf einem Server läuft, werden alle nachfolgenden Sitzungen dieses Benutzers auf dem gleichen Server geöffnet. Dies ist sinnvoll und notwendig, da ein Benutzerprofil für Remotedesktop-Sitzungshosts nur auf einem Server zeitgleich benutzt werden darf. Greifen zwei unterschiedliche Sitzungshosts zeitgleich auf ein Benutzerprofil zu, kann dies korrupt werden! Diese Vorgehensweise hat Vorrang gegenüber den Regeln des Load Balancings.

<span id="page-291-1"></span>Sie konfigurieren das Load Balancing in den NetMan Einstellungen, in der Sektion **Allgemein**. Öffnen Sie dort die Seite **Load Balancing**. Unter Gewichtung der Sitzungshosts sehen Sie die Serverfarmen, für die Load Balancing realisiert wird:

Nach der Installation wird hier nur die Stationsgruppe System Host Farm gezeigt. Alle Remotedesktop-Sitzungshosts in Ihrem System werden automatisch dieser Gruppe hinzugefügt. Natürlich können Sie später auch weitere Load-Balancing-Verbände über Stationsgruppen vom Typ Sitzungshostfarm realisieren.

Sollte die Gewichtung beim ersten Start der Load-Balancing-Einstellungen nicht korrekt gezeigt werden, doppelklicken Sie den Eintrag, um die Gewichtung zu editieren. Nehmen Sie keine Änderungen vor, sondern klicken Sie nur **OK**. Die Gewichtung wird nun korrekt gezeigt.

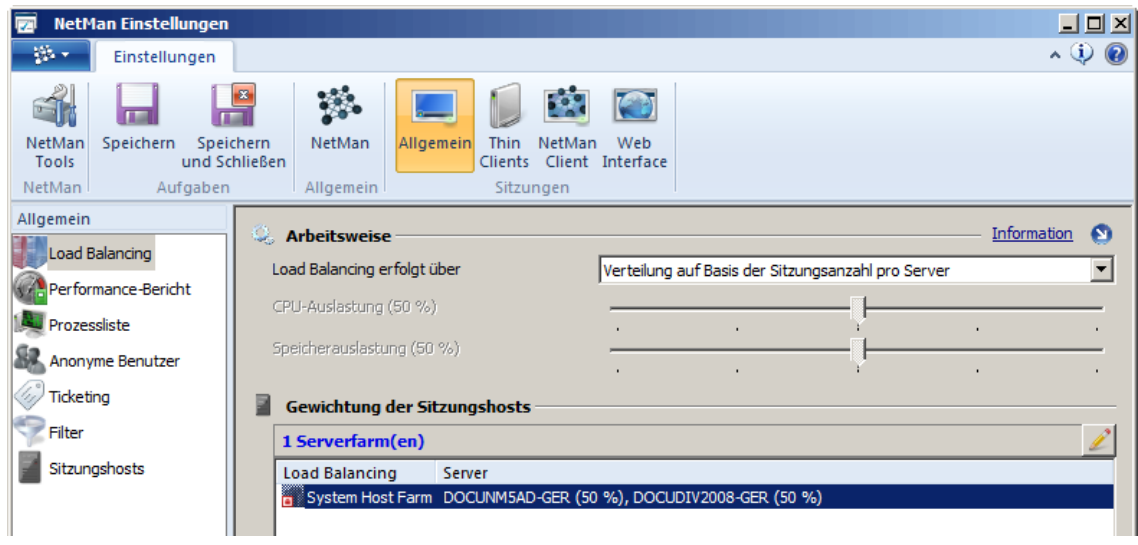

Für das Load Balancing gilt: Jeder Sitzungshost, der einer Sitzungshostfarm angehört, nimmt automatisch am Load Balancing teil. Sitzungshostfarmen sind eine spezielle Art von Stationsgruppe. Sie erstellen oder bearbeiten Stationsgruppen im NetMan Center. Wie Sie Stationsgruppen bearbeiten, lesen Sie im Kapitel "**[Stationsgruppen](#page-244-0) erstellen**".

Für das Load Balancing können zwei unterschiedliche Arbeitsweisen verwendet werden:

- · Verteilung auf Basis der Anzahl von Sitzungen pro Server
- · Verteilung auf Basis der CPU- und Speicherauslastung

#### <span id="page-292-0"></span>**Verteilung auf Basis der Anzahl von Sitzungen**

Als Berechnungsgrundlage dient die Anzahl der Sitzungen auf den Remotedesktop-Sitzungshosts und deren Gewichtung in Prozent, die Sie für jeden Server setzen können. Zunächst ist für jeden Server die Einstellung **Automatische Gewichtung** gesetzt. Dies führt dazu, dass die Sitzungen gleichmäßig auf alle Server verteilt werden. Die prozentuale Gewichtung wird in Klammern angezeigt (Beispiel: "Server1 (50 %), Server2 (50 %)" bei zwei Servern). Sie können für einen Server auch einen festen Prozentwert eintragen.

Sendet ein Sitzungshost über zwei Minuten keine Daten mehr an den NetMan Server, wird er im Load-Balancing-Verbund nicht mehr berücksichtigt. Ein Server wird unter folgenden Umständen aus dem Load-Balancing-Verbund entfernt:

- · Die Sitzungshosts melden bei jeder Änderung der Sitzungszahl oder aber mindestens in Abständen von 30 Sekunden, wie viele Sitzungen auf dem Server laufen. Meldet sich ein Sitzungshost über einen Zeitraum von zwei Minuten nicht beim NetMan Service, wird er aus dem Load-Balancing-Verbund entfernt.
- · Wenn ein Sitzungshost heruntergefahren wird, wird er aus dem Load-Balancing-Verbund entfernt.
- · Wird der NetMan Client Service auf dem Sitzungshost beendet, wird der Sitzungshost aus dem Load-Balancing-Verbund entfernt.

Einen Überblick über Ihre Remotedesktop-Sitzungshosts erhalten Sie im NetMan Monitor. Sie starten den NetMan Monitor über die Desktopverknüpfung **NetMan Tools**. Wie Sie mit dem NetMan Monitor arbeiten, lesen Sie im Kapitel "*[NetMan](#page-394-0) Monitor*".

<span id="page-292-1"></span>**Verteilung auf Basis CPU- und Speicherauslastung**

Als Berechnungsgrundlage dieser Load-Balancing-Methode dient die CPU- und Speicherauslastung der am Load-Balancing-Verbund beteiligten Remotedesktop-Sitzungshosts.

Einen Überblick über die CPU- und Speicherauslastung liefert der Performance-Bericht. Wie Sie mit dem Performance-Bericht arbeiten, lesen Sie im Kapitel "[Leistungsprotokoll](#page-439-0)".

Der Administrator definiert, mit welcher Gewichtung die CPU-Auslastung und welcher Gewichtung die Speicherauslastung zur Berechnung der Serverauslastung herangezogen wird:

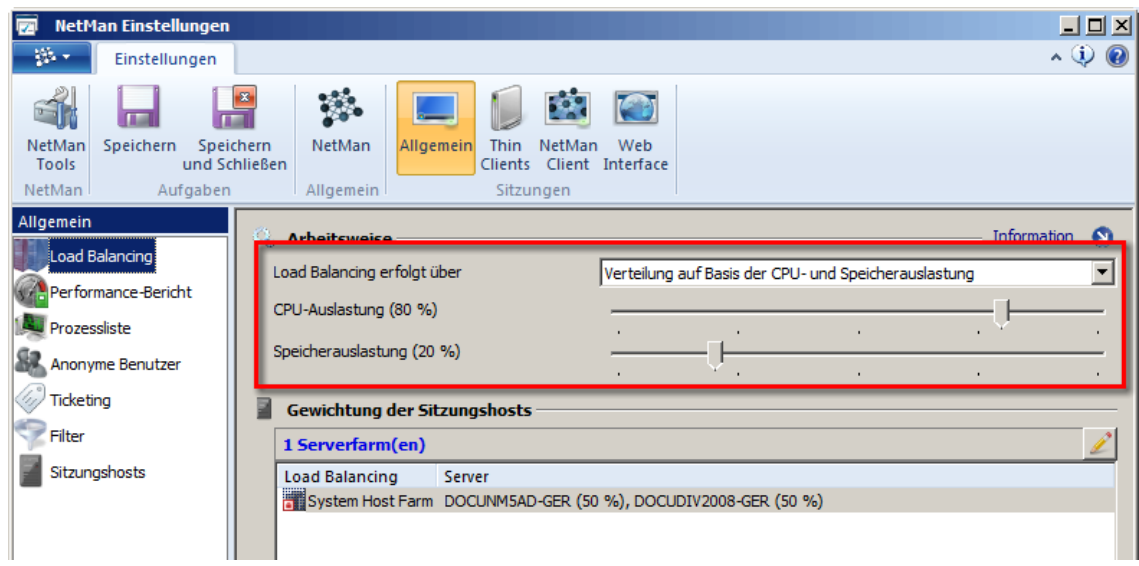

Im Beispiel wird für die Berechnung der Serverauslastung zu 80% die CPU-Auslastung und zu 20% die Speicherauslastung herangezogen:

- · Die CPU-Auslastung entspricht den Werten, die Sie im Task-Manager angezeigt bekommen.
- · Bei der Speicherauslastung handelt es sich um die Speicherseiten pro Sekunde, die mit dem Maximalwert ins Verhältnis gesetzt werden. Bei Speicherseiten pro Sekunde handelt es sich um die Anzahl der Speicherseiten (4KB), die das System innerhalb einer Sekunde vom Datenträger gelesen bzw. darauf geschrieben hat. Dieser Wert ist ein guter Indikator dafür, dass der Arbeitsspeicher an Grenzen stößt, weil der Speicher auf Festplatten ausgelagert werden muss.

Die berechnete Serverauslastung bildet die Entscheidungsgrundlage für die Verteilung der Sitzungen. Der Server mit der minimalen Serverauslastung bekommt die nächste Sitzung zugeteilt und wird intern mit der durchschnittlichen Auslastung pro Sitzung beaufschlagt, so dass nach der Beaufschlagung in der Regel ein anderer Server die minimale Auslastung besitzt. Mit den weiteren Sitzungen wird analog verfahren, bis die Server neue Messwerte liefern.

Auch bei dieser Arbeitsweise gilt, wenn sich ein Sitzungshost zwei Minuten nicht meldet, wird er im Load Balancing Verbund nicht mehr berücksichtigt.

#### <span id="page-293-0"></span>**Gewichtung der Server**

Neben den zwei verschiedenen Verteilungsmethoden gewichten Sie außerdem die Server im Load-Balancing-Verbund, um eine optimale Anpassung an Ihre Serverlandschaft zu erhalten. Standardmäßig erfolgt die Gewichtung automatisch und alle Server werden im Load-Balancing-Verbund gleichermaßen berücksichtigt. Sie bearbeiten die Gewichtung, indem Sie in der Liste die

entsprechende Serverfarm doppelklicken oder oberhalb der Liste die Schaltfläche **Bearbeiten** klicken. Im Dialog **NetMan Load Balancing** konfigurieren Sie die Gewichtung der Sitzungshosts:

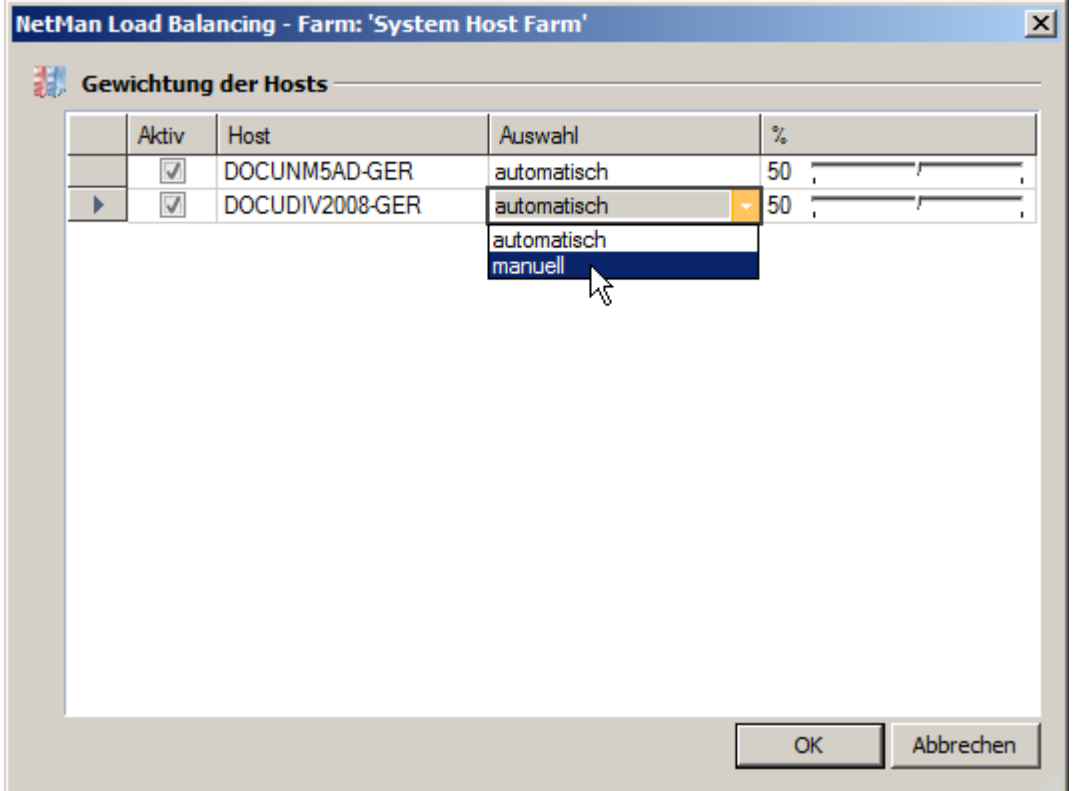

In der Spalte **Auswahl** wählen Sie, ob die Gewichtung automatisch oder manuell vorgenommen wird. Bei automatischer Gewichtung wird die Serverlast auf alle im Load-Balancing-Verbund vorhandenen Server gleichmäßig verteilt. Fällt ein Server aus, wird die Gewichtung automatisch angepasst. Bei manueller Gewichtung bestimmen Sie die Gewichtung für jeden Server separat. SO passen Sie die Gewichtung optimal an Ihre Serverlandschaft an.

#### <span id="page-294-0"></span>**Alternative IP-Adressen**

Es gibt Umgebungen, in denen die RDP-Sitzungen mit einer anderen IP-Adresse als der, mit der sich der Remotedesktop-Sitzungshost am NetMan Service meldet, geöffnet werden. Dies ist der Fall, wenn alle Sitzungshosts mit zwei Netzwerkkarten ausgestattet sind und eine der Netzwerkverbindungen dafür verwendet wird, ein dediziertes Netzwerk mit einem NetMan Fileserver aufzubauen, während die andere Netzwerkkarte für das Betreiben der RDP-Sitzungen verwendet wird. In diesem Fall ist es möglich, jedem Sitzungshost eine alternative IP-Adresse zuzuordnen, über den die RDP-Sitzungen betrieben werden. Alternative IP-Adressen definieren Sie in den Eigenschaften der jeweiligen Station. Im NetMan Center in der Stationsansicht doppelklicken Sie eine Station, um deren Eigenschaften zu öffnen. Auf der Seite **IP-Adressen** definieren Sie die alternativen IP-Adressen des Sitzungshosts:

#### **Erweiterungen für Remotedesktop-Umgebungen**

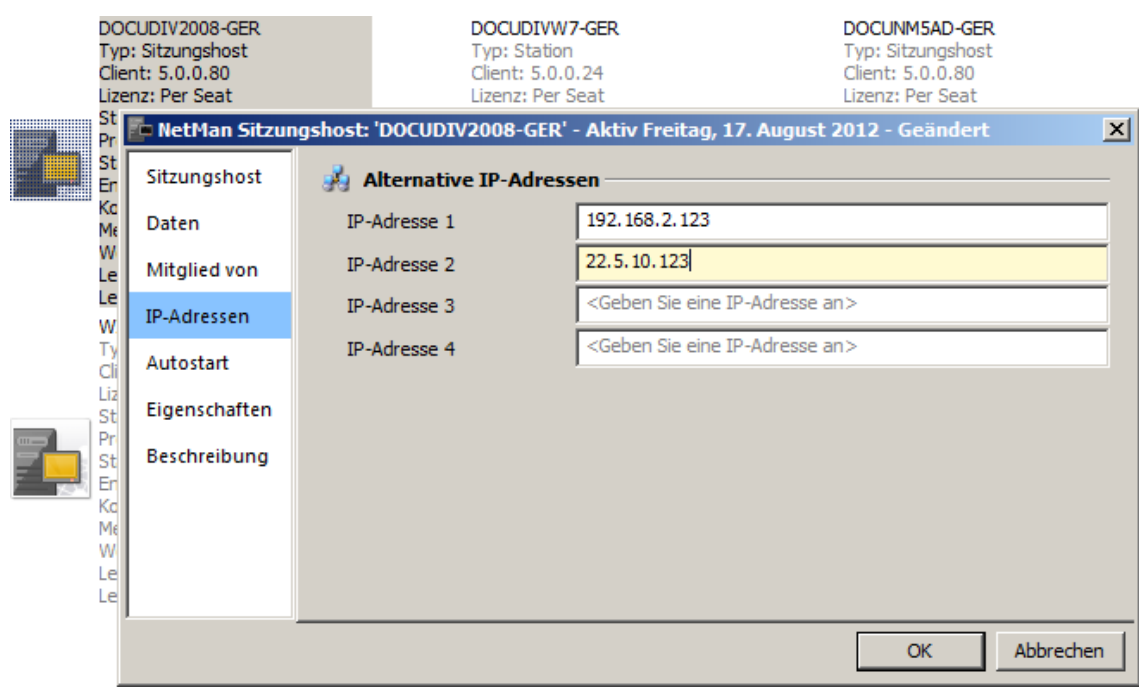

Damit die Clients die alternative IP-Adresse verwenden, hinterlegen Sie in der Startart, welche IP-Adresse die Clients verwenden. Im Dialog **NetMan - Startart** öffnen Sie die Seite **Verbindungsart** und wählen neben **Alternative IP-Adresse** die jeweilige Adresse.

Dieses Vorgehen setzt voraus, dass Sie alle Sitzungshosts gleichförmig konfigurieren, d.h. die alternative Adresse für RDP-Sitzungen ist z.B. immer die alternative Adresse 1.

Startarten definieren Sie für RDP-Verbindungen über den NetMan Client und das Web Interface. Wie Sie Startarten für den NetMan Client erstellen, lesen Sie im Kapitel "*[Startarten](#page-273-0) des NetMan Clients*". Wie Sie Startarten für das Web Interface erstellen, lesen Sie im Kapitel "*[Startarten](#page-170-0) des Web [Interfaces](#page-170-0)*".

### <span id="page-295-0"></span>**In Thin-Client-Umgebungen**

Für Thin-Client-Umgebungen bietet NetMan zwei Varianten, um auch hier Load Balancing zu realisieren:

- · **Round Robin DNS**. Mit dem Round-Robin-DNS-Verfahren bietet Ihnen NetMan eine Lastenverteilung der Sitzungslast zwischen mehreren Remotedesktop-Sitzungshosts innerhalb einer Domäne. Wie Sie NetMan Round Robin DNS konfigurieren, lesen Sie im Kapitel "*[Round](#page-296-0) [Robin](#page-296-0) DNS*".
- · **RDP Session Broker**. Der RDP Session Broker ist ein virtueller Remotedesktop-Sitzungshost, der die Lastenverteilung zwischen den einzelnen Sitzungshosts regelt. Wie Sie den Session Broker aktivieren und konfigurieren, lesen Sie im Kapitel "[Session](#page-302-0) Broker".

### <span id="page-296-0"></span>**Round Robin DNS**

Mit Round Robin DNS erreichen Sie eine Lastenverteilung der Serverlast zwischen den Remotedesktop-Sitzungshosts Ihrer Domäne. Dieses Kapitel zeigt Ihnen, wie Sie Round Robin DNS konfigurieren. Sie konfigurieren Round Robin DNS in den NetMan Einstellungen:

**1.** Starten Sie die NetMan Einstellungen über die Desktopverknüpfung **NetMan Tools**.

**2.** In den NetMan Einstellungen wählen Sie in der Sektion **Thin Clients** die Seite **Round Robin DNS**:

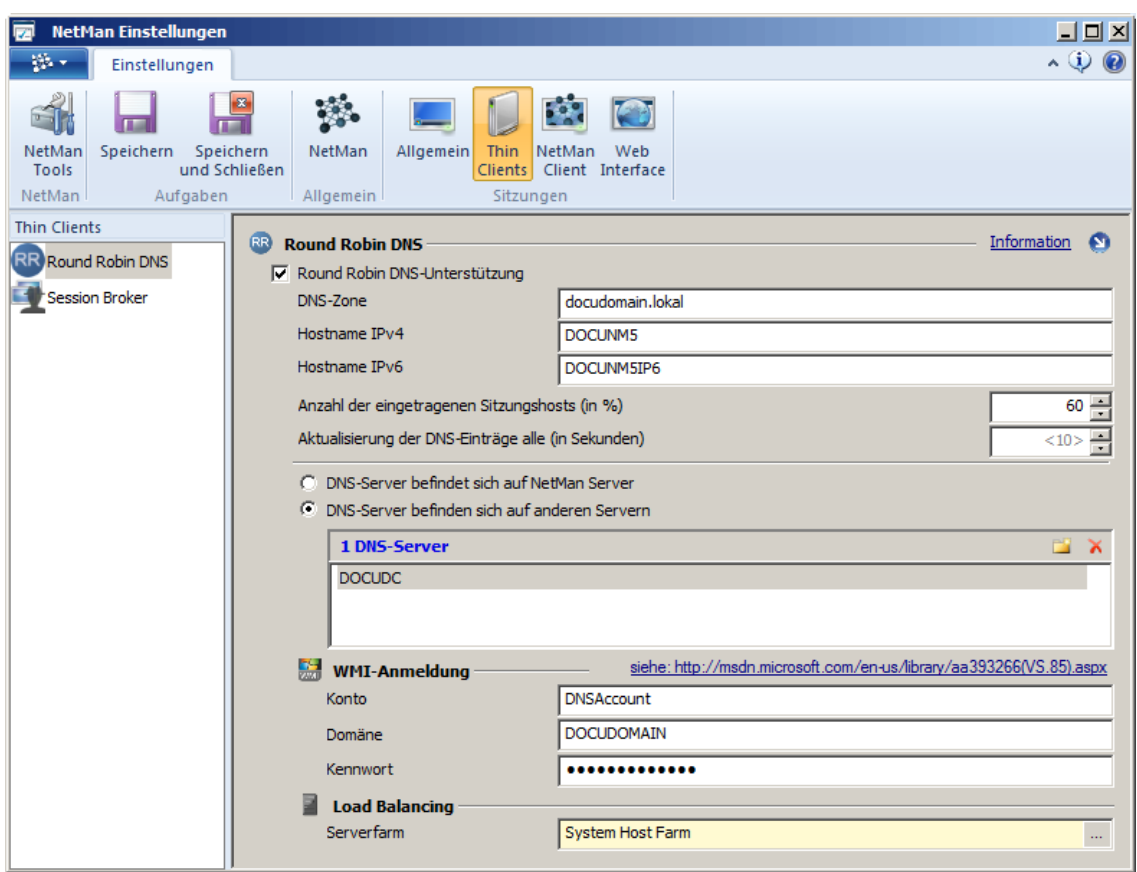

**3.** Aktivieren Sie das Kontrollkästchen **Round Robin DNS-Unterstützung**, um das Load Balancing per Round Robin zu aktivieren.

**4.** Als nächstes konfigurieren Sie, für welche DNS-Zone der NetMan Webservice Einträge der Remotedesktop-Sitzungshosts pflegt:

**DNS-Zone**. DNS-Zone, für die eine Liste der Sitzungshosts gepflegt wird.

**Hostname (IPv4)**. In diesem Feld tragen Sie den Hostnamen ein, über den Sitzungshosts per IPv4- Adresse angesprochen werden.

**Hostname (IPv6)**. Hier tragen Sie den Hostnamen ein, über den Sitzungshosts per IPv6-Adressen angesprochen werden.

**Anzahl der eingetragenen Sitzungshosts (in %)**. Definiert prozentual, wie viele Remotedesktop-Sitzungshosts pro Hostname hinterlegt werden. Tragen Sie zum Beispiel **60 (%)** ein, werden nur 60 Prozent aller Sitzungshosts für die Lastenverteilung eingetragen. Bevor die Server eingetragen werden, findet eine Auswertung der Lastenverteilung gemäß der Einstellungen des Load Balancing für Sitzungshosts statt, so dass nur die weniger ausgelasteten Server eingetragen werden. Wie Sie Load Balancing für Sitzungshosts konfigurieren, lesen Sie im Kapitel "*Load [Balancing/Für](#page-291-0) [Sitzungshosts/-farmen](#page-291-0)*". Tragen Sie **100 (%)** ein, werden stets alle Server im DNS hinterlegt. Es findet also keine Gewichtung gemäß der Auslastung mehr statt. Aber auch in diesem Fall wird die IP-Adresse eines Servers sofort aus der Liste für Hostnamen entfernt, sobald er als Remotedesktop-Sitzungshost nicht mehr zur Verfügung steht.

**Aktualisierung der DNS-Einträge alle (in Sekunden)**. Die Aktualisierung der DNS-Einträge erfolgt in regelmäßigem Abstand, den Sie sekundengenau festlegen.

**DNS-Server befindet sich auf NetMan Server**. Wählen Sie diese Option, wenn Ihr NetMan Server gleichzeitig Ihr DNS-Server ist.

**DNS-Server befinden sich auf anderen Servern**. Wählen Sie diese Option, Wenn Ihr NetMan Server kein DNS-Server ist, und Sie ein oder mehrere separate DNS-Server betreiben. In diesem Fall sind weitere Konfigurationsschritte erforderlich, damit NetMan Load Balancing über Round Robin realisieren kann.

Befindet sich der DNS-Server nicht auf dem NetMan Server, müssen Sie zusätzlich DNS-Server, ein Konto, die Domäne und das zugehörige Kennwort angeben:

**Konto**. Kontoname für den Zugriff auf die DNS-Server.

**Domäne**. Domäne, in der sich die DNS-Server befinden.

**Kennwort**. Kennwort für den Zugriff auf die DNS-Server.

**Serverfarm**. Definiert die Serverfarm, deren Load-Balancing-Einstellungen für die Gewichtung mit Round-Robin-DNS verwendet werden. Wie Sie Load Balancing für Serverfarmen konfigurieren, lesen Sie im Kapitel "*Load Balancing/Für [Sitzungshosts/-farmen](#page-291-0)*".

**Konfiguration, falls der DNS-Server nicht auf dem NetMan Server läuft**

Das unter **WMI-Anmeldung** definierte Benutzerkonto benötigt ausreichende Rechte, um per WMI die DNS-Einträge auf dem DNS-Server setzen zu können (Details lesen Sie im Microsoft MSDN - Artikel "Securing a Remote WMI [Connection](http://msdn.microsoft.com/en-us/library/aa393266(VS.85).aspx)"). Lesen Sie hier, wie Sie unter Windows das Konto entsprechend konfigurieren:

**1.** Im Startmenü über **Ausführen dcomcnfg.exe** aufrufen.

**2. Arbeitsplatz** wählen.

**3.** Im Kontextmenü **Eigenschaften von Arbeitsplatz** wählen:

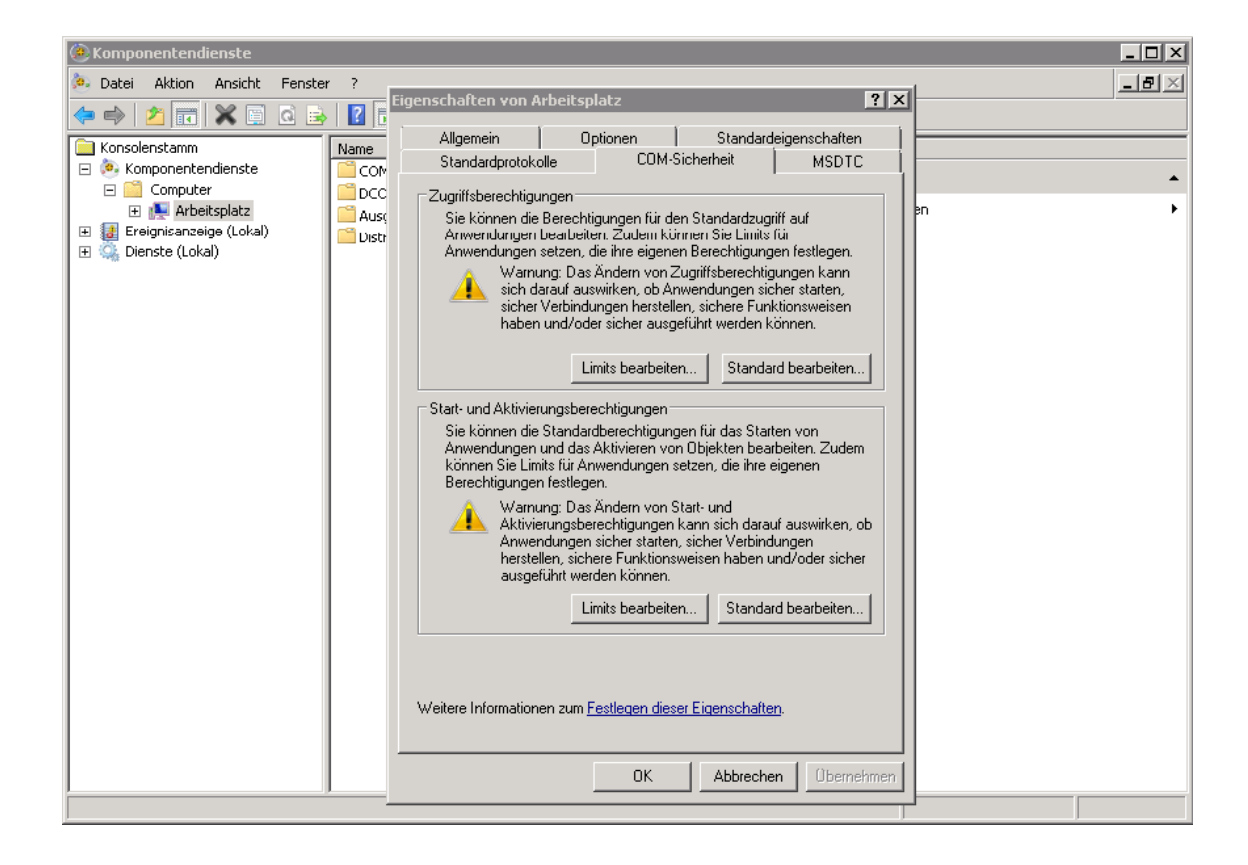

**4.** Klicken Sie unter **Zugriffsberechtigungen** die Schaltfläche **Limits bearbeiten** und setzen Sie für das Konto die Berechtigungen:

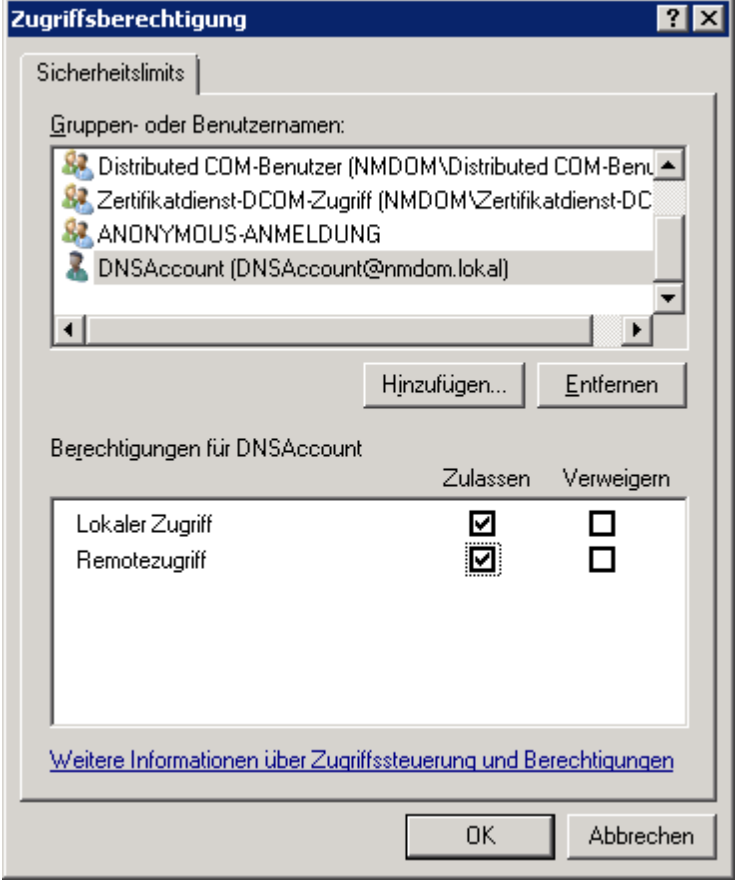

**5.** Klicken Sie unter **Start- und Aktivierungsberechtigungen** die Schaltfläche **Limits bearbeiten** und setzen Sie für das Konto die Berechtigungen:

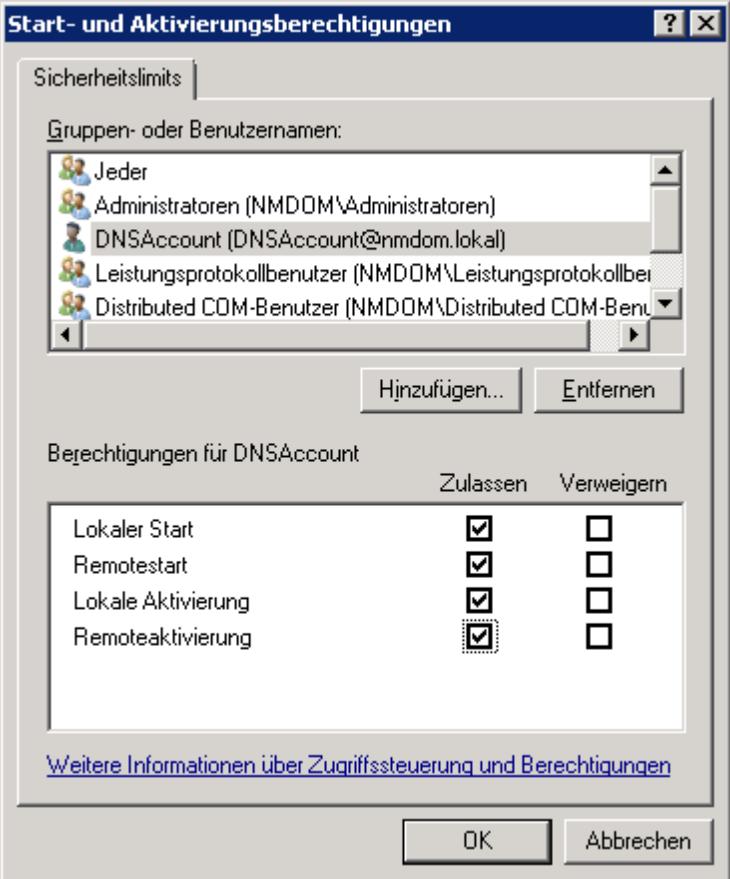

**6.** Starten Sie die **Computerverwaltung** und wählen Sie **WMI-Steuerung**.

**7.** Wählen Sie im Kontextmenü **Eigenschaften von WMI-Steuerung** und öffnen Sie die Seite **Sicherheit**. Wählen Sie in der Baumansicht den Knoten **/Root/Microsoft/DNS**:

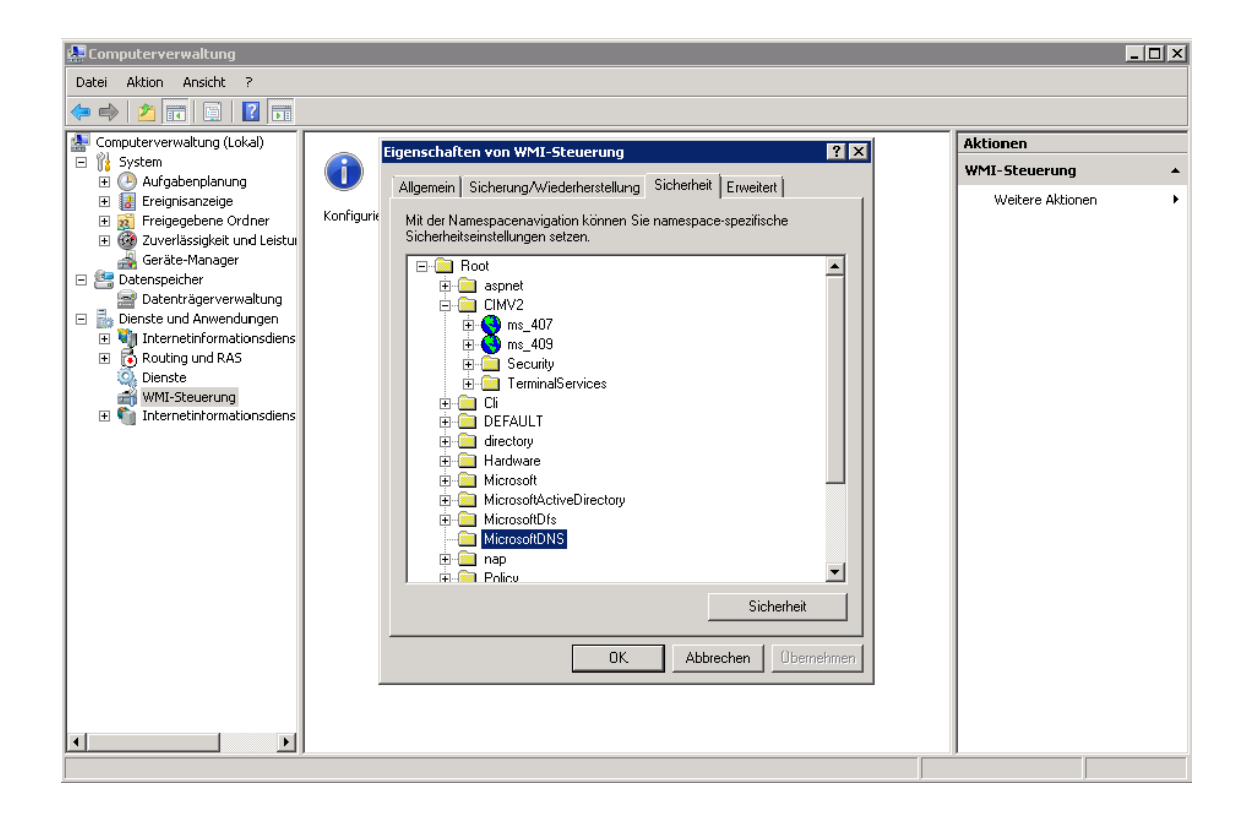

**8.** Klicken Sie die Schaltfläche **Sicherheit**. Setzen Sie die Zugriffsrechte für das Konto. Das Konto erhält alle Berechtigungen:

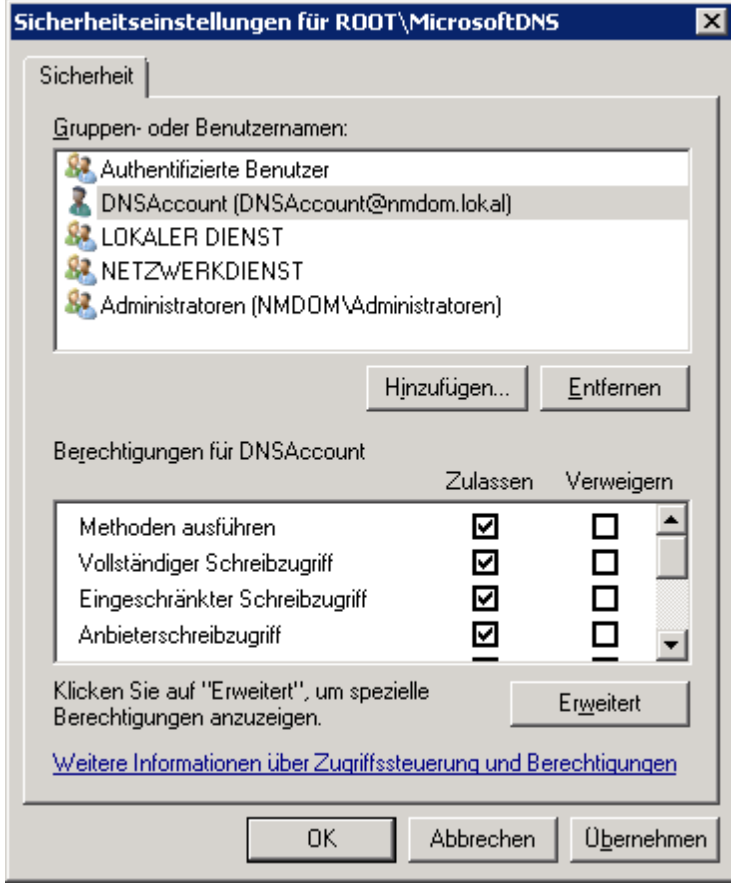

#### <span id="page-302-0"></span>**Session Broker**

Mit dem RDP Session Broker nutzen Sie das Load Balancing von NetMan auch für Thin Clients. Der RDP Session Broker ist ein zusätzlicher Dienst, der automatisch mit der NetMan Serverkomponente installiert wird und zunächst deaktiviert ist. Er stellt einen reduzierten virtuellen Windows 2003 Terminalserver bereit, der die Verteilung von Remotedesktopsitzungen zu weiteren Remotedesktop-Sitzungshosts übernimmt. Wenn Sie NetMan auf einem Fileserver für mehrere Remotedesktop-Sitzungshosts installiert haben, brauchen Sie den Dienst nur über die Systemsteuerung zu starten. Thin Clients, die RDP 5.2 unterstützen, können sich am Session Broker anmelden und werden an einen passenden Sitzungshost weitergeleitet. Dieses Kapitel zeigt Ihnen, wie Sie den Session Broker aktivieren und konfigurieren:

Bevor Sie den Session Broker verwenden können, müssen Sie die Funktion aktivieren. Sie aktivieren des Session Broker in den NetMan Systemeinstellungen. Öffnen Sie auf dem NetMan Server (oder auf dem Server, auf dem Sie die Komponente zusätzlich installiert haben) in der Systemsteuerung die NetMan Systemeinstellungen und wählen Sie die Seite **NetMan Session Broker**:

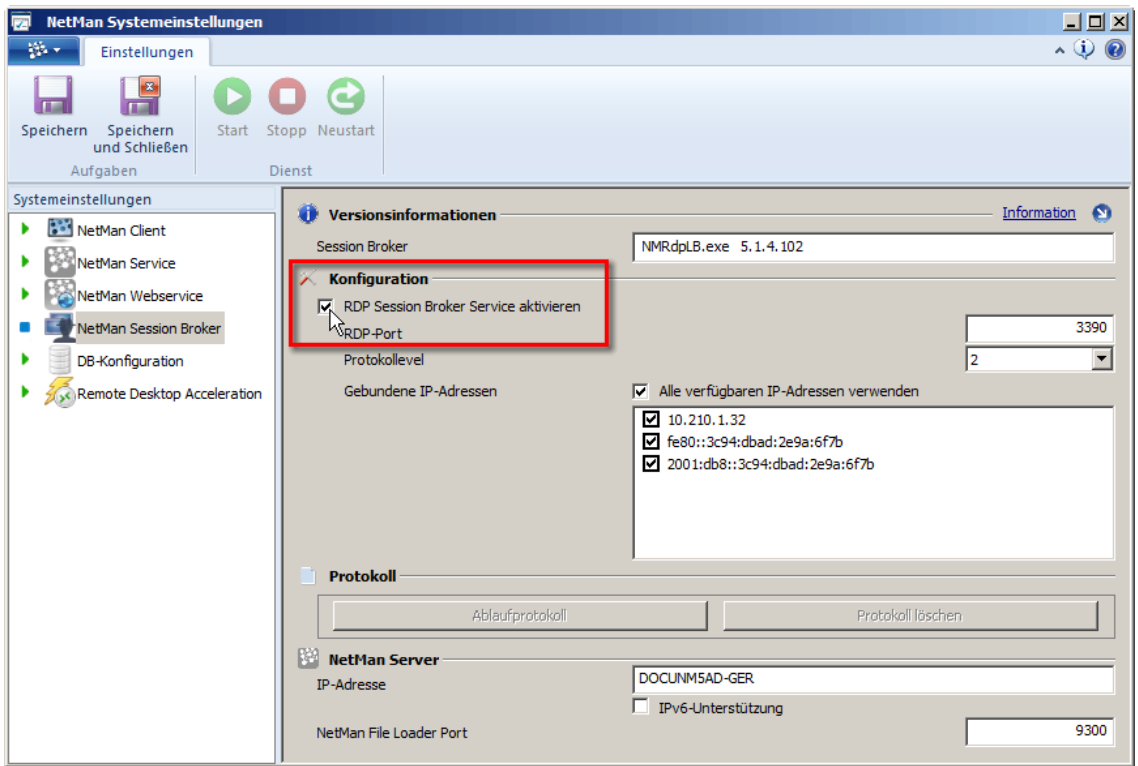

Mit **RDP Session Broker Service aktivieren** wird der Session Broker aktiviert. Der Session Broker verhält sich wie ein Windows Server 2003 Terminalserver. Damit der Server auch per RDP für eine Remote-Administration zur Verfügung steht, muss das RDP-Protokoll auf einen anderen Port gelegt werden. Das Programm schlägt Port 3390 vor. Sie können natürlich auch jeden anderen freien Port wählen. Sobald Sie den Dienst starten, arbeitet der Session Broker auf Port 3389 und das normale RDP-Protokoll auf Port 3390. Sie können den Dienst jederzeit wieder über die NetMan Einstellungen deaktivieren.

Möchten Sie sich per RDP auf dem Server mit Session Broker aufschalten, müssen Sie den geänderten RDP-Port im Remotedesktop-Client angeben, z.B. **mstsc.exe /v:server:3390**.

Der Session Broker kann nur in einer Umgebung mit mehreren Remotedesktop-Sitzungshosts/Terminalservern verwendet werden. Sie sollten den Dienst also nicht aktivieren, wenn Sie NetMan auf einem alleinstehenden Remotedesktop-Sitzungshost betreiben.

Bei Endgeräten, die auf den NetMan RDP Session Broker zugreifen sollen, brauchen Sie auf den Clients im NetMan Client nur als Server den NetMan Server eintragen. Die Clients bekommen für die Anmeldung am Session Broker einen abweichenden Anmeldebildschirm gezeigt. Die Benutzer melden sich an der Anmeldemaske wie gewohnt an. Die Anmeldedomänen, aus denen man wählen kann, definieren Sie in den NetMan Einstellungen in der Sektion **Thin Clients** auf der Seite **Session Broker**:

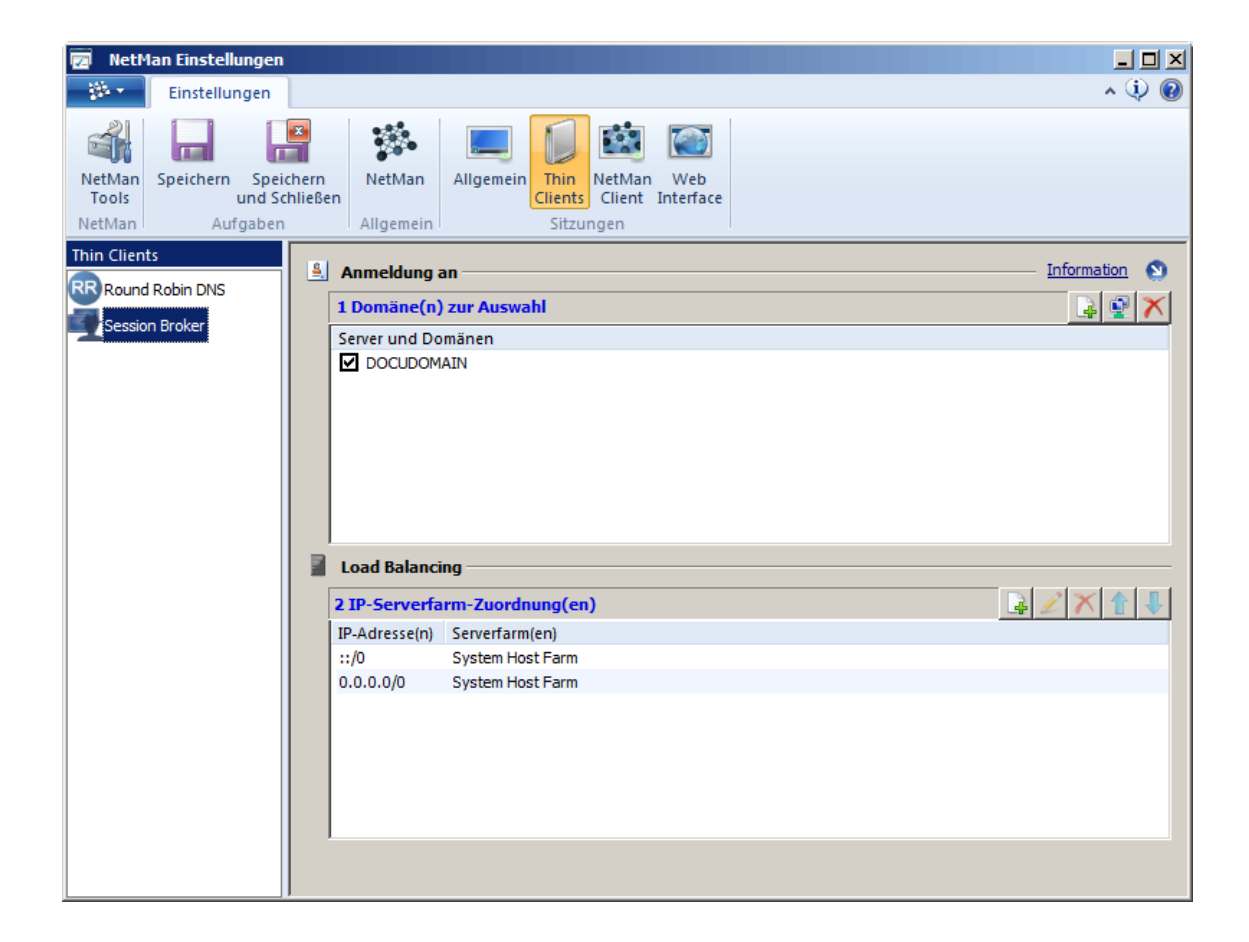

Unter **Anmeldung an** wählen Sie, welche Domänen für die Anmeldung erlaubt sind und im Anmeldeformular gezeigt werden. Unter **Load Balancing** definieren Sie anhand von IP-Bereichen, welche Stationen am Load Balancing teilnehmen.

Nach erfolgreicher Anmeldung werden die Clients automatisch auf den richtigen Sitzungshost weitergeleitet. Die Verteilung folgt den Regeln des Load Balancing von NetMan, wie Sie sie für Sitzungshosts definiert haben. Wie Sie Load Balancing für Sitzungshosts konfigurieren, lesen Sie im Kapitel "*Load Balancing/Für [Sitzungshosts/-farmen](#page-291-0)*". Getrennte Sitzungen werden automatisch wieder korrekt verbunden.

Voraussetzung für den Zugriff auf den Session Broker ist ein RDP-Client, der mindestens RDP 5.2 unterstützt. Clients, die z.B. nur RDP 4 unterstützen, bekommen in der Anmeldemaske den Hinweis gezeigt, dass ein RDP-5-Client verwendet werden muss.

Die Limitation ergibt sich daraus, dass das RDP-4-Protokoll die notwendigen Funktionen für Session Broking noch nicht unterstützt.

# **Drucken in Sitzungen**

Im Remotedesktop-Umfeld gibt es unterschiedliche Konzepte, Drucker anzubinden und anzusprechen. Neben der auch im LAN üblichen Vorgehensweise Netzwerkdrucker wie zum Beispiel Etagendrucker oder Abteilungsdrucker den Benutzern über die entsprechende Rechtestruktur fest zuzuordnen, wird gerade bei Sitzungen auf Remotedesktop-Sitzungshosts immer wieder die Anforderung formuliert, dass in der Sitzung die gleichen Drucker zur Verfügung stehen sollen, wie auf den zugreifenden Arbeitsstationen. Es sollen also die lokalen Drucker der Arbeitsstation einfach in der Sitzung verwendet werden können. Diese Anforderung kann durch drei unterschiedliche Konzepte realisiert werden:

- · [Unterstützung](#page-304-0) lokaler Drucker durch RDP
- · Universeller [Druckertreiber](#page-306-0)/Easy Print für [Remotedesktop](#page-306-1)
- · Universeller [PDF-Druckertreiber](#page-307-0)

### <span id="page-304-0"></span>**Unterstützung lokaler Drucker durch RDP**

Zu den RDP-Eigenschaften gehört es, lokale Ressourcen einer Arbeitsstation in Sitzungen bereitzustellen. Neben lokalen Laufwerken und seriellen Anschlüssen können insbesondere auch lokale Drucker in einer Sitzung angesprochen werden. Für Anwendungssitzungen über NetMan aktivieren Sie die Verwendung lokaler Drucker über die Startregeln für den NetMan Start (Startart):

**1.** In den NetMan Einstellungen öffnen Sie in der Sektion **NetMan Client** die Seite **Startart**.

**2.** Markieren Sie eine Startregel und klicken Sie oberhalb der Liste die Schaltfläche **Bearbeiten**.

**3.** Im Dialog **Startart** wählen Sie auf der Seite **Lokale Ressourcen** unter **Drucker** mit **Ja**, dass lokale Drucker in die Sitzung verbunden werden:

**Achtung:** Durch diese Einstellung werden automatisch alle lokalen Drucker in die Sitzung verbunden. Bei diesem Konzept der Druckeranbindung werden auf dem Server die notwendigen Druckertreiber für alle verbundenen Drucker automatisch installiert und konfiguriert. Diese Vorgehensweise kann zu Problemen führen:

- · Wenn der Druckertreiber auf dem Server einen älteren Release-Stand hat, als der Treiber, der auf der Arbeitsstation zum Einsatz kommt, können die Druckergebnisse anders ausfallen als erwartet. In diesem Fall muss unter Umständen der aktuelle Druckertreiber auf dem Remotedesktop-Sitzungshost installiert werden. Eine Installation eines solchen Druckertreibers kann auf einem Sitzungshost problematisch sein.
- · Drucker, für die es nur Treiber für Windows 9x/NT/2000 gibt, können meist nicht unter Windows 2003/2008 installiert werden, bzw. es ist dort kein Support von den Herstellern zu erwarten.

Wie Sie die Installation weiterer Druckertreiber auf einem Remotedesktop-Sitzungshost vermeiden können, lesen Sie im Kapitel "*[Druckerzuordnung](#page-305-0) ändern*". Alternativ verwenden Sie den [universellen](#page-306-0) [Druckertreiber](#page-306-0) von Windows.

### <span id="page-305-0"></span>**Druckerzuordnung ändern**

Wenn ein Druckertreiber auf dem Remotedesktop-Sitzungshost nicht zur Verfügung steht, wird in der Windows Ereignisanzeige das Fehlschlagen der Druckerzuordnung mit der Ereigniskennung "1111" angezeigt. Dieser Fehler tritt hauptsächlich bei Druckern auf, für die Treiber verwendet werden, die nicht von Microsoft stammen, sondern vom Druckerhersteller. Hier gibt es Inkonsistenzen zwischen den verwendeten Treibernamen auf der Clientseite und auf der Serverseite. In der Regel gibt es aber einen kompatiblen Druckertreiber auf dem Server, den Sie für das Ausdrucken auf dem Clientdrucker verwenden können. Microsoft stellt einen Mechanismus zur Verfügung, um unbekannte Clientdrucker bekannten Druckertreibern auf dem Server zuzuordnen. Die Zuordnung erfolgt in Form einer Zuordnungsdatei:

**1.** Bekanntgabe der Zuordnungsdatei: Die Zuordnungsdatei muss über die Registry bekannt gegeben werden. Tragen Sie dazu in der Registry unter **HKEY\_LOCAL\_MACHINE\SYSTEM\CurrentControlSet\Control\Terminal Server\Wds\rdpwd** die folgenden Werte hinzu:

#### Name: **PrinterMappingINFName**

Typ: **REG\_SZ** Wert: Name der INF-Datei, mit den umzuleitenden Druckern Beispiel: **C:\WINDOWS\inf\ntprintsubs.inf**

#### Name: **PrinterMappingINFSection**

Typ: **REG\_SZ**

Wert: Name des Abschnitts der INF-Datei, mit den umzuleitenden Druckern Beispiel: **Printers**

**2.** Pflege der Zuordnungsdatei: Nachdem Sie die neuen Registrierungswerte hinzugefügt haben, erstellen oder bearbeiten Sie eine INF-Datei, um die benutzerdefinierten Zuordnungen zwischen den clientseitigen und den serverseitigen Treibern hinzuzufügen. Gehen Sie hierzu nach dem folgenden Beispiel vor:

**[Version] Signature="\$CHICAGO\$" [Printers] "OEM-Druckertreibername" = "Windows 2003-Druckertreibername"**

Auf der linken Seite des Gleichheitszeichens (=) steht der exakte Name des Druckertreibers, der mit der clientseitigen Druckerwarteschlange verbunden ist, die an den Server umgeleitet wird. Auf der rechten Seite des Gleichheitszeichens (=) steht der exakte Name der serverseitigen Entsprechung des Druckertreibers, der auf dem Remotedesktop-Sitzungshost installiert ist. Der Druckername, der angezeigt wird, wenn Sie auf dem Client die Druckereinstellungen über Einstellungen im Startmenü

aufrufen, ist möglicherweise nicht der tatsächliche Name des Druckertreibers, der umgeleitet werden soll, um auf einen Druckertreiber auf dem Sitzungshost zu verweisen. Überprüfen Sie im Systemereignisprotokoll auf dem Sitzungshost die für Ereignis-ID 1111 protokollierten Meldungen, um den Druckertreibernamen zu finden, der in der von Ihnen erstellten INF-Datei auf der linken Seite des Gleichheitszeichens hinzuzufügen ist. Die Ereignis-ID 1111 enthält den tatsächlichen Namen des Druckertreibers, dessen Umleitung fehlgeschlagen ist.

### <span id="page-306-0"></span>**Universeller Druckertreiber von Windows Server 2003 SP1**

Im Rahmen des SP1 für Windows Server 2003 wurde von Microsoft eine neue Funktionalität in die Remotedesktopdienste eingebaut. Dabei handelt es sich um einen universellen Druckertreiber, der mit einfachen Mitteln realisiert wurde.

Der Druckertreiber funktioniert nur auf Clients, auf denen Windows XP als Betriebssystem verwendet wird.

Die Konfiguration des universellen Druckertreibers erfolgt über lokale Gruppenrichtlinien. Hier lässt sich folgendes Verhalten des Remotedesktop-Sitzungshosts einstellen:

- · Es bleibt alles wie vor SP1, d.h. keine Nutzung des universellen Druckertreibers
- · Ansprechen des lokalen Druckers mit Hilfe eines PCL-Treibers
- · Ansprechen des lokalen Druckers mit Hilfe eines Postscript-Treibers
- · Ansprechen des lokalen Druckers mit Hilfe des PCL-Treibers und des Postscript-Treibers, d.h. es werden zwei Clientdruckerobjekte für denselben lokalen Drucker angelegt

Der PCL-Treiber basiert auf dem DeskJet-500-Treiber und der Postscript-Treiber basiert auf einem HP LaserJet 4/4M PS. Es wird nur Schwarz/Weiß-Druck unterstützt und die Basisdruckfunktionalitäten zur Verfügung gestellt.

### <span id="page-306-1"></span>**Easy Print unter Windows Server 2008/2012**

Mit Windows Server 2008 führt Microsoft die Technologie "Terminal Server Easy Print" ein. Für Windows Server 2008 R2 und Windows Server 2012 wird die Easy-Print-Funktion unter dem Namen "Remote Desktop Easy Print" fortgeführt und erweitert. Voraussetzung für die Nutzung von Easy Print unter Windows Server 2008 mit XP- oder Vista-Client ist die Remote Desktop Connection (RDC) 6.1 und das Microsoft .NET Framework 3.0 Service Pack 1 (SP1) auf dem Client. Für Easy Print unter Windows Server 2008 R2/2012 ist das .NET-Framework nicht länger notwendige Voraussetzung. Clients, auf denen nicht mindestens Windows 7 installiert ist, benötigen allerdings weiterhin das .NET-Framework 3.0 SP1.

Insgesamt werden die verschiedenen Umgebungen mit folgenden Voraussetzungen unterstützt:

- · Windows 7/8 Clients werden komplett unterstützt, eine Installation des .NET-Frameworks ist nicht nötig.
- · Windows Server 2008/R2/2012 und Windows Vista mit Service Pack 1 (SP1) als Client enthalten ebenfalls alle notwendigen Komponenten. Easy Print funktioniert hier out-of-the-box.
- · Windows XP mit Service Pack 3 (SP3) unterstützt auch Easy Print, allerdings muss hier das .NET Framework 3.0 SP1 separat installiert werden. RDC 6.1 ist in Windows XP SP3 enthalten. Andere Plattformen bleiben bei dieser Technologie ausgeschlossen.

Serverseitig muss auf dem Remotedesktop-Sitzungshost unter Windows Server 2008 das .NET Framework 3.0 SP1 installiert werden. Windows Server 2008 R2/2012 realisiert Easy Print ohne .NET-Framework-Unterstützung.

Easy Print bietet dem Anwender beim Drucken zuerst den normalen Druckdialog an. Hier lassen sich generische Einstellungen wie zum Beispiel die Anzahl der Ausdrucke festlegen. Über die Schalter für gerätespezifische Einstellungen bekommt der Anwender einen zum lokalen Drucker identischen Konfigurationsdialog angeboten und kann dort exakt die gleichen Einstellungen vornehmen. Dabei werden auch die lokal eingestellten Konfigurationsinformationen des Druckers übernommen. Der Server verarbeitet diese Informationen zusammen mit den Druckdaten zu einem XPS-Dokument, welches über das RDP-Protokoll an den Client geschickt wird. Clientseitig erfolgt die Umwandlung des XPS-Dokuments in einen normalen Druckjob und der Anwender erhält den gleichen Ausdruck, als habe er das Dokument lokal gedruckt. Über diesen Weg wird serverseitig kein spezieller Druckertreiber mehr benötigt und der Anwender am Client arbeitet mit der gewohnten Konfigurationsumgebung.

### <span id="page-307-0"></span>**Universeller PDF Druckertreiber**

Beim universellen PDF-Druckertreiber handelt es sich um eine Komponente von NetMan. Während der Installation der NetMan Clientkomponente, des NetMan Clients, wählen Sie, ob Sie den universellen PDF-Druckertreiber installieren. Standardmäßig wird der Druckertreiber installiert. Mit dem universellen PDF-Druckertreiber werden auf dem Remotedesktop-Sitzungshost PDF-Dateien erzeugt, die anschließend über RDP an den Client übertragen werden.

Auf dem Client wird diese Datei dann automatisch vom Adobe Reader oder einem anderen PDF-Viewer angezeigt. Systemvoraussetzung für die Nutzung des PDF-Druckertreibers ist also, dass auf den Arbeitsstationen ein PDF-Viewer installiert ist. Diese Voraussetzung ist der Erfahrung nach bei allen Arbeitsplätzen erfüllt. Über den Adobe Reader können Sie nun das Dokument auf jedem lokalen Drucker oder Netzwerkdrucker drucken. Sie haben also keine Limitation durch den Druck mit dem universellen PDF-Druckertreiber.

Der universelle PDF-Druckertreiber von NetMan ist auf verschiedene Weisen konfigurierbar, um das Druckkonzept genau Ihren Bedürfnissen anzupassen:

- · **Rechte:** Sie vergeben Rechte auf das Druckerobjekt, um zu gewährleisten, dass nur die Benutzer Zugriff auf den Drucker haben, für die es gewünscht ist. Wie Sie die Nutzung des Druckers einschränken, lesen Sie im Kapitel "*Universellen [PDF-Druckertreiber](#page-308-0) ein- und ausblenden*".
- · **Vorschau:** Für den PDF-Druckertreiber ist eine Vorschau verfügbar wenn Sie dies wünschen. Wie Sie die Vorschau aktivieren oder deaktivieren, lesen Sie im Kapitel "*[PDF-Vorschau](#page-310-0) ein- und [ausschalten](#page-310-0)*".
- · **Bandbreitenmanagement:** Um Übertragungszeit und -geschwindigkeit zu optimieren verfügt der PDF-Druckertreiber über ein eigenes Bandbreitenmanagement, dass Sie auch für einzelne Anwendungen variieren können. Wie Sie das Bandbreitenmanagement nutzen, lesen Sie im Kapitel "*[Bandbreitenmanagement](#page-311-0) für den universellen PDF-Druckertreiber*"

### <span id="page-308-0"></span>**Universellen PDF-Druckertreiber ein- und ausblenden**

Auch wenn der universelle PDF-Druckertreiber ein sehr nützliches Werkzeug beim Ausgeben von Druckjobs ist, soll der Drucker vielleicht nicht von allen Benutzern verwendet werden. In diesem schlagen wir zwei Vorgehensweisen vor:

#### **1. Druckerobjekt mit NT-Rechten versehen**

Handelt es sich um eine feste Benutzergruppe, die den PDF-Drucker nicht verwenden soll und diese Benutzergruppe wird durch eine NT-Gruppe repräsentiert, setzen Sie einfach entsprechende Rechte auf das Druckerobjekt. Z.B. wird im folgenden Beispiel der Gruppe "Einkauf" der Zugriff auf den Drucker untersagt:

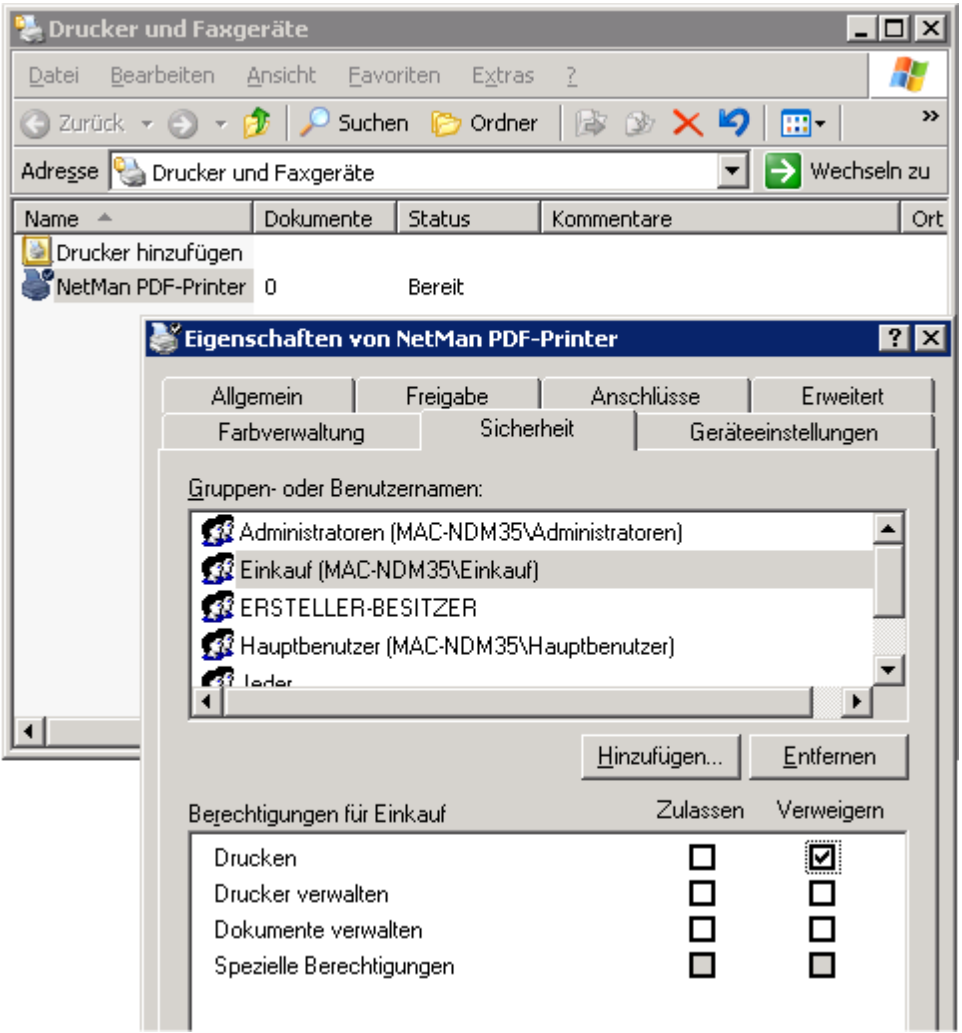

#### **2. Ausführungsrecht über NetMan Aktion**

Alternativ setzen Sie die Berechtigungen auf das Druckerobjekt über eine NetMan Aktion. Die NetMan Aktion **Druckersicherheit** setzt für den Benutzer, der diese Aktion ausführt, Berechtigungen auf ein Druckerobjekt:

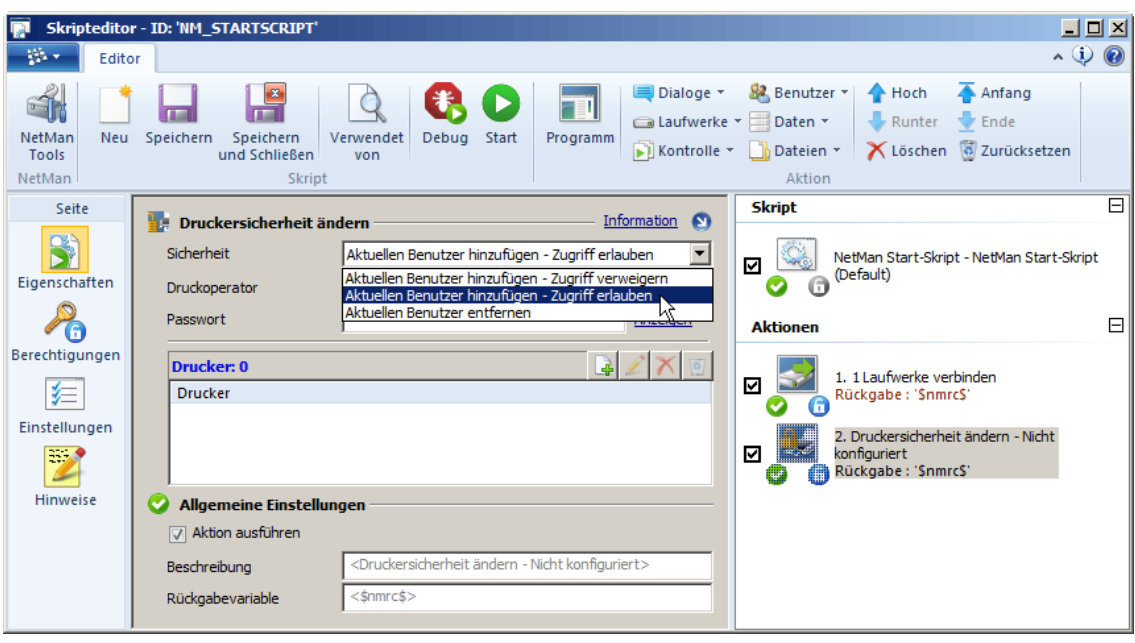

Lassen Sie das Eingabefeld **Drucker** leer, wird stets der NetMan PDF-Printer verwendet. Sie können folgende Berechtigungen setzen:

- · **Benutzer hinzufügen – Druckerzugriff verweigern**. Der Benutzer darf auf den Drucker nicht mehr zugreifen.
- · **Benutzer hinzufügen – Druckerzugriff erlauben**. Der Benutzer darf auf dem Drucker Dokumente drucken.
- · **Benutzer entfernen**. Der Benutzer wird aus der Zugriffsliste entfernt. Es gelten die Rechte, die dem Druckerobjekt zuvor statisch zugewiesen wurden.

Auf der Seite **Berechtigungen** definieren Sie, welche Benutzer oder Gruppen auf den PDF-Drucker zugreifen dürfen.

Sie können die NetMan Aktion **Druckersicherheit** auch verwenden, um für andere Druckerobjekte die Berechtigungen zu setzen. Tragen Sie einfach unter **Drucker** den Freigabename des Druckers ein. Unter **Benutzer** und **Passwort** tragen Sie die Anmeldedaten eines Benutzers ein, der die Rechte besitzt, Rechte für das Druckerobjekt zu setzen.

### <span id="page-310-0"></span>**PDF-Vorschau ein- und ausschalten**

Für Druckaufträge auf dem universellen PDF-Druckertreiber können Sie die Vorschau auf der Arbeitsstation ein- und ausschalten. Diese Einstellung erfolgt über eine NetMan Aktion und wirkt auf die gesamte Sitzung. Sollten Sie also zwei Programme in einer Sitzung betreiben, wird das Verhalten für beide Programme geändert. Es bietet sich an, die Druckvorschau in das NetMan Startskript einzubetten. Wenn die NetMan Aktion **PDF-Druckerkonfiguration** für eine Sitzung nicht verwendet wird, ist die Druckvorschau standardmäßig eingeschaltet:

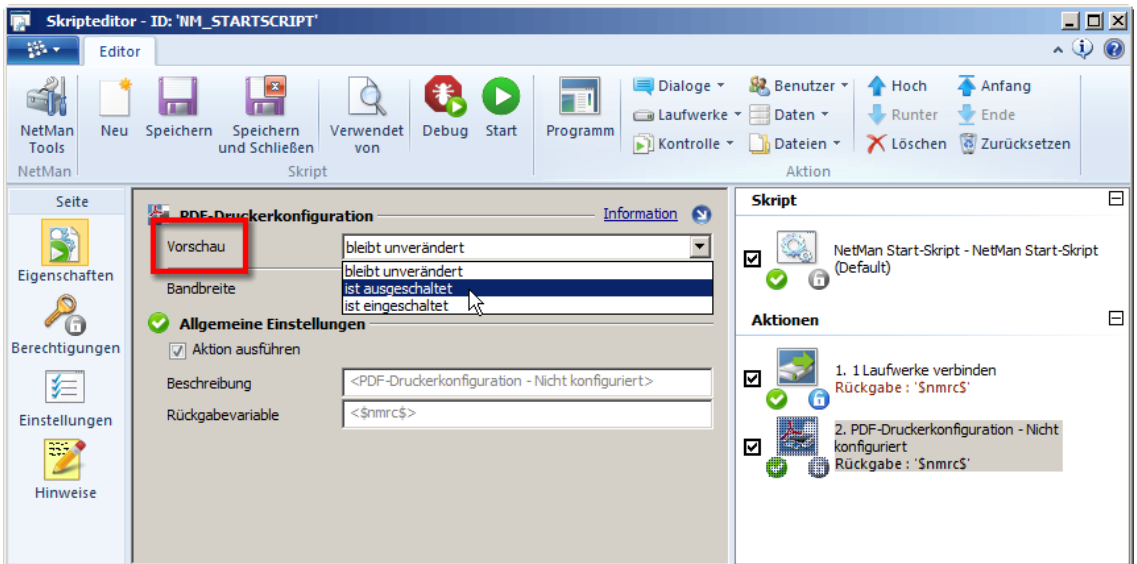

Haben Sie die PDF-Druckvorschau ausgeschaltet, werden alle Druckaufträge automatisch auf dem Standarddrucker der lokalen Arbeitsstation ausgegeben.

Voraussetzung für den Druck ohne Druckvorschau ist, dass Sie auf der Arbeitsstation einen PDF-Viewer verwenden, der eine PDF-Datei direkt drucken kann. Dies können Sie leicht überprüfen, indem Sie das Kontextmenü einer PDF-Datei öffnen und nachsehen, ob **Drucken** im Kontextmenü angeboten wird.

### <span id="page-311-0"></span>**Bandbreitenmanagement für den universellen PDF-Druckertreiber**

Wenn Sie ein Dokument über den universellen PDF-Druckertreiber drucken, definieren Sie über die NetMan Aktion **PDF Druckerkonfiguration** die Bandbreite, mit der das Dokument aus der Sitzung an die lokale Arbeitsstation übertragen wird:

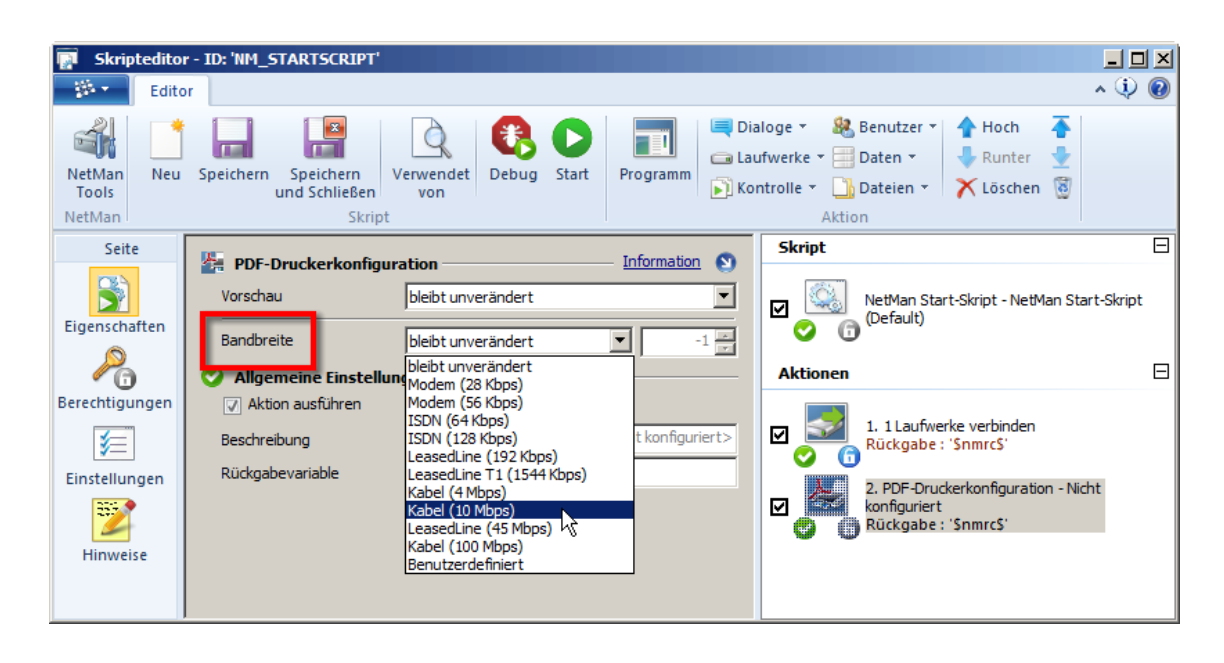

Es ist sinnvoll, die Bandbreite in Abhängigkeit von Arbeitsstationen, Stationsgruppen oder Stationsprofilen im NetMan Startskript vorzugeben. Diese Einstellung gilt dann global für alle Benutzer und Anwendungen. Zusätzlich können Sie die globalen Vorgaben für die Bandbreite für einzelne Benutzer und Anwendungen durch Aktionen in einem separaten Skript überschreiben. Wird in einer Sitzung die Bandbreite im Verlauf der Sitzung mehrfach unterschiedlich gesetzt, gilt immer die Einstellung der letzten ausgeführten Aktion.

Mögliche Einstellungen für die Bandbreite:

- Modem (28 Kbps)
- Modem (56 Kbps)
- · ISDN 1B (64 Kbps)
- · ISDN 2B (128 Kbps)
- LeasedLine (192 Kbps)
- LeasedLine T1 (1544 Kbps)
- · Kabel (4 Mbps)
- · Kabel (10 Mbps)
- LeasedLine (45 Mbps)
- · Kabel (100 Mbps)
- · Benutzerdefiniert (Freie Eingabe von Werten)

Auf diese Weise beschränken Sie mit NetMan auch den Netzverkehr für Druckaufträge in WAN-Umgebungen. Erstellen Sie eine Aktion **PDF-Druckerkonfiguration** und vergeben Sie ein entsprechendes Ausführungsrecht, z.B. an eine Stationsgruppe oder einen bestimmten IP-Bereich.

# **Servermigration**

Mit NetMan migrieren Sie bei Bedarf Ihren NetMan Server auf ein neues System. Dazu dient der NetMan Servermigrationsassistent. Mit dem NetMan Servermigrationsassistenten verschieben Sie Ihre NetMan Installation auf einen anderen Server. Dabei deckt der NetMan Servermigrationsassistent verschiedene Szenarien ab:

- · Speichern der NetMan Daten
- · Wiederherstellen der gespeicherten Daten in einer frischen NetMan Installation
- · Umbenennen des Servers innerhalb der NetMan Installation

Sie starten den Servermigrationsassistenten über das Programmmenü, z.B. der NetMan Einstellungen, indem Sie **Hilfsprogramme/NetMan Servermigration** wählen. Auf der Hauptseite haben Sie Zugriff auf die verschiedenen Funktionen:

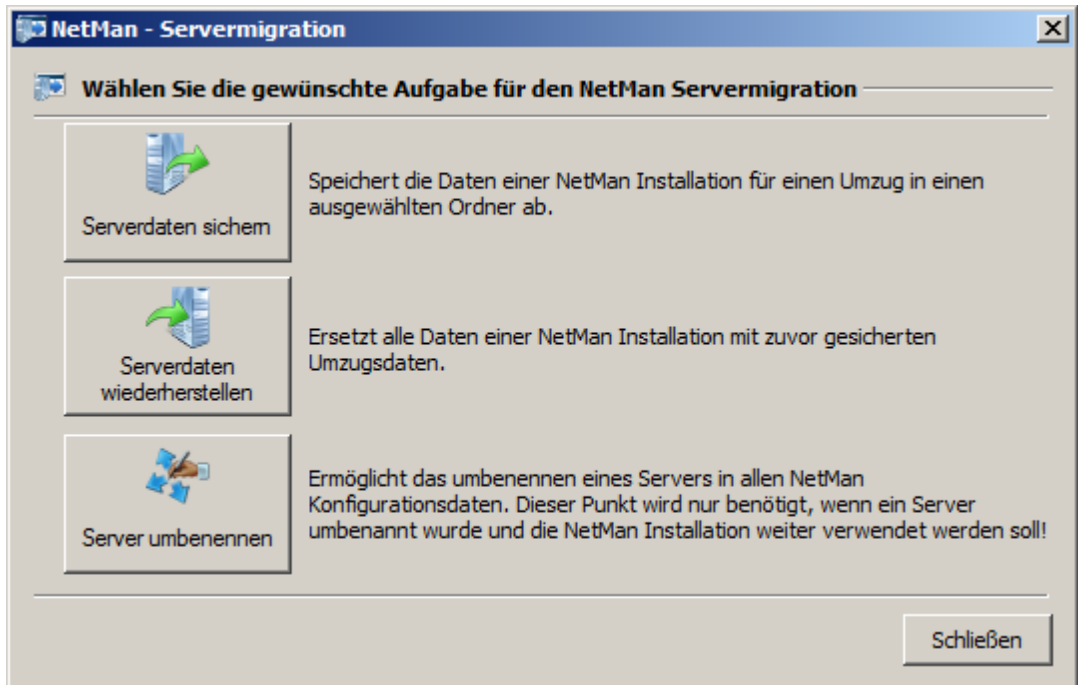

#### **Serverdaten sichern**

Beim Speichern der Serverdaten werden die Daten in ein von Ihnen gewähltes Verzeichnis gespeichert. Zunächst wählen Sie ein Verzeichnis, in dem die Daten gespeichert werden.

Wählen Sie ein Verzeichnis, das Sie leicht wiederfinden und dessen Name unverwechselbar ist. Standardmäßig erzeugt NetMan ein Verzeichnis im Datenbankordner, dessen Name mit Datum und Uhrzeit der Sicherung versehen ist.

Nachdem Sie ein Verzeichnis gewählt und mit **OK** bestätigt haben, werden die Daten gesichert. Die Sicherung enthält alle Daten Ihrer NetMan Installation, die in der Datenbank abgelegt sind wie Einstellungen, Skripte oder Ressourcen.

#### **Serverdaten wiederherstellen**

Auf einem neuen Server stellen Sie die Daten wieder her, indem Sie zunächst eine frische NetMan Installation anlegen. In dieser Installation stellen Sie die Daten der Serversicherung mit dem Servermigrationsassistenten wieder her.

#### **Server umbenennen**

Müssen Sie Ihren Server umbenennen, muss auch in Ihrer NetMan Installation der Name des Servers an allen Stellen geändert werden, an denen keine Variable verwendet wird. Im Dialog **NetMan Server umbenennen** geben Sie den bisherigen (**Alter Server**) und den neuen Servernamen (**Neuer Server**) ein. Bestätigen Sie mit **OK**. Der Servermigrationsassistent benennt den Server in Ihrer NetMan Installation um.

# **XenApp-Unterstützung**

NetMan unterstützt die gleichzeitige Verwendung mit Citrix XenApp. Um NetMan und Citrix XenApp nebeneinander in Ihrer Systemumgebung zu betreiben, bedient sich NetMan folgender Konzepte:

- · Die veröffentlichte Anwendung **nmchttp.exe**, über die der Zugriff auf NetMan Anwendungen realisiert wird
- · Spezielle Anmeldearten, die eine Anmeldung am XenApp-Server ermöglichen

Wie Sie den Namen der veröffentlichten Anwendung festlegen, die Sie später in XenApp veröffentlichen, lesen Sie im Kapitel "[Veröffentlichte](#page-313-0) Anwendung". Wie Sie die Anmeldung an einem XenApp-Server realisieren, lesen Sie im Kapitel "*Anmeldearten am [XenApp-Server](#page-314-0)*".

### <span id="page-313-0"></span>**Veröffentlichte Anwendung**

In den NetMan Einstellungen in der Sektion **NetMan Client** bzw. **Web Interface** auf der Seite **XenApp-Hosts** konfigurieren Sie die veröffentlichte Anwendung, die benötigt wird, wenn Sie NetMan zusammen mit XenApp einsetzen. Neben **Name der veröffentlichten Anwendung** tragen Sie den Namen ein, unter dem Sie später in der Citrix Software **nmchttp.exe** veröffentlichen. Sie können auch den vordefinierten Wert **NMCHTTP** beibehalten. Die Anwendungssitzungen, die über den NetMan Client gestartet werden, verwenden den Namen dieser veröffentlichten Anwendung, um die ICA-Sitzungen aufzubauen. Eine Beschreibung aller Optionen lesen Sie im Kapitel "*[XenApp-Hosts](#page-479-0)*".

Skriptspezifische Sitzungseinstellungen überschreiben die hier gesetzte globale Vorgabe. Wie Sie Sitzungseinstellungen skriptspezifisch definieren, lesen Sie im Kapitel "*[Sitzungseinstellungen](#page-64-0) [bearbeiten](#page-64-0)*".

In der Citrix-Umgebung tragen Sie den hier definierten Namen der veröffentlichten Anwendung ein und ergänzen ihn um den Parameter **%\***, also z.B. **nmchttp.exe %\*** wenn Sie den Standardwert beibehalten haben.

### <span id="page-314-0"></span>**Anmeldearten am XenApp-Server**

Es gibt drei Varianten, wie sich Benutzer an einer Sitzung auf dem XenApp-Server anmelden können:

- · **Anonyme Benutzer von NetMan verwenden**. Die Benutzer werden bei Anwendungssitzungen, die über den NetMan Client gestartet werden, als anonyme Benutzer von NetMan an den Sitzungen angemeldet.
- · **Anonyme Benutzer von Citrix verwenden**. Die Benutzer werden bei Anwendungssitzungen, die über den NetMan Client gestartet werden, als anonyme Benutzer von Citrix an den Sitzungen angemeldet.
- · **Lokale Anmeldedaten verwenden**. Für die Anmeldung an einer Anwendungssitzung werden die lokalen Anmeldedaten der Arbeitsstation verwendet.

Die Anmeldeart am XenApp-Server konfigurieren Sie in den NetMan Einstellungen in der Sektion **NetMan Client** bzw. **Web Interface** auf der Seite **XenApp-Hosts**. Eine Beschreibung aller Optionen lesen Sie im Kapitel "*[XenApp-Hosts](#page-479-0)*".

Auf einem allein stehenden Server können die anonymen Benutzer von Citrix (Anon001 bis AnonXXX) ohne Probleme eingesetzt werden. Verwenden Sie mehrere XenApp-Server, sollten Sie die anonymen Benutzer von NetMan verwenden.

Unter **Lokale Anmeldedaten verwenden** müssen auf der Arbeitsstation die Einstellungen des Citrix Clients angepasst werden. Als erste Voraussetzung muss Program Neighborhood auf der Arbeitsstation installiert sein. Weiterhin muss unter dem Menüpunkt **Extras/ICA-Einstellungen** die Passthrough-Authentifizierung eingeschaltet werden. Dies muss durch einen Benutzer erfolgen, der Administratorrechte auf der lokalen Maschine hat, denn durch diese Einstellung wird PNSSON als neuer Netzwerkprovider in die Sektion

**HKLM\_System/CurrentControlSet/Control/NetworkProvider** eingetragen. Damit aktiviert sich ab der nächsten Anmeldung an dieser Maschine ein Citrix-Programm (**ssonsvr.exe**) und ermittelt die Anmeldedaten des Benutzers.

Da das transparente Anmelden auch bei einer ICA-Datei funktionieren soll, muss in der Datei **% AppData%\ICAClient\APPSRV.ini** in der Sektion **[WFCLIENT]** manuell die Einstellung **EnableSSOnThruICAFile=On** eingetragen werden. Program Neighborhood bietet für diese Einstellung keine Schnittstelle.

# **Sicherheitsfunktionen**

NetMan verfügt über einige Sicherheitsfunktionen, die Ihnen helfen, Ihre Remotedesktop-Umgebung sicherer zu machen. Alle Funktionen sind von Ihnen optional konfigurierbar. Sie umfassen die Bereiche Netzwerksicherheit, Online-Sicherheit, sicheres Arbeiten mit Laufwerken sowohl auf lokalen Clients als auch in Sitzungen. Sie entscheiden selbst, welche Funktionen Sie nutzen und welche nicht. Einzige Ausnahme ist das NetMan eigene Ticketing-Verfahren, das den unsachgemäßen Zugriff auf Anwendungen des Remotedesktop-Sitzungshosts verhindert. Diese Funktion ist immer aktiv, kann jedoch von Ihnen konfiguriert werden. Die folgenden Kapitel geben ihnen einen Überblick über alle NetMan Sicherheitsfunktionen:

- *"[Ticketing](#page-315-0)*" beschreibt den NetMan Ticketing-Mechanismus und wie sie ihn konfigurieren.
- · "*[Benutzertickets](#page-316-0) für das Web Interface*" beschreibt, wie der Ticketing-Mechanismus für das Web Interface funktioniert.
- · "*Zertifikate für den NetMan [Webserver](#page-317-0)*" beschreibt, wie Sie den Webserver zertifizieren, entweder indem Sie ein offizielles Zertifikat beantragen und importieren oder zu Testzwecken ein zeitlich begrenztes Zertifikat selbst erstellen.
- "SSL [Gateway](#page-322-0)" beschreibt die Funktion des SSL Gateways und wie Sie es konfigurieren.
- · "*[Internetfilter](#page-329-0)*" beschreibt die Funktion des Internetfilters und wie Sie sie konfigurieren.
- · "*[Contentfilter](#page-348-0)*" beschreibt, wie Sie mit dem Contentfilter Webinhalte filtern.
- · "*[Clientlaufwerksfilter](#page-352-0)*" beschreibt den Clientlaufwerksfilter und wie Sie mit ihm den Zugriff auf Laufwerke innerhalb von Sitzungen regulieren.
- · "*Lokaler [Laufwerksfilter](#page-358-0)*" beschreibt die Filterfunktion für lokale Laufwerke und wie Sie mit ihr den Zugriff auf lokale Laufwerke der Clients regulieren.
- · "*[Zugriffskontrolle](#page-367-0)*" beschreibt die NetMan Zugriffskontrolle, die reguliert, welche Netzwerksbereiche mit welchen anonymen Benutzerkonten zugreifen dürfen, und wie Sie sie konfigurieren.
- "*[Programmkontrolle](#page-370-0)*" beschreibt die NetMan Programmkontrolle, die verhindert, dass Benutzer direkt oder indirekt unerwünschte Programme auf den Arbeitsstationen starten, und wie Sie sie konfigurieren.
- · "*[Replikation](#page-372-0)*" beschreibt die Funktion, mit der NetMan die Ausfallsicherheit Ihres NetMan Systems abbildet.

# <span id="page-315-0"></span>**Ticketing**

Ein wesentliches Konzept von NetMan ist das Ticketing. Für jeden Start einer Sitzung, sei es eine RDP- oder ICA-Sitzung, wird die entsprechende Konfigurationsdatei von den NetMan Webservices erzeugt und an den NetMan Client ausgeliefert. In diesen Konfigurationsdateien ist nicht die zu startende Anwendung direkt hinterlegt, sondern nur ein *Ticket*. Für das Ticket wird entweder der Name eines Benutzers (ausschließlich bei Sitzungen, die anonyme Benutzer von NetMan verwenden) oder eine zufällig erzeugte Zeichenkette verwendet. Anhand dieses Tickets kann NetMan (**nmchttp.exe**) zusammen mit den NetMan Webservices erkennen, welche Anwendung für den Benutzer gestartet werden soll. Diese Vorgehensweise bietet Ihnen eine höhere Sicherheit beim Zugriff auf Remotedesktop-Sitzungshosts. Es können ausschließlich Anwendungen gestartet werden, für welche die Sitzungskonfigurationsdateien von den NetMan Webservices ausgeliefert wurden. Es ist nicht möglich, mit einer selbst erstellten oder modifizierten Konfigurationsdatei für den ICA- oder RDP-Client auf den Sitzungshost zuzugreifen und eine Anwendung zu starten.

Die Einstellungen für das Ticketing finden Sie in den NetMan Einstellungen in der Sektion **Allgemein**:

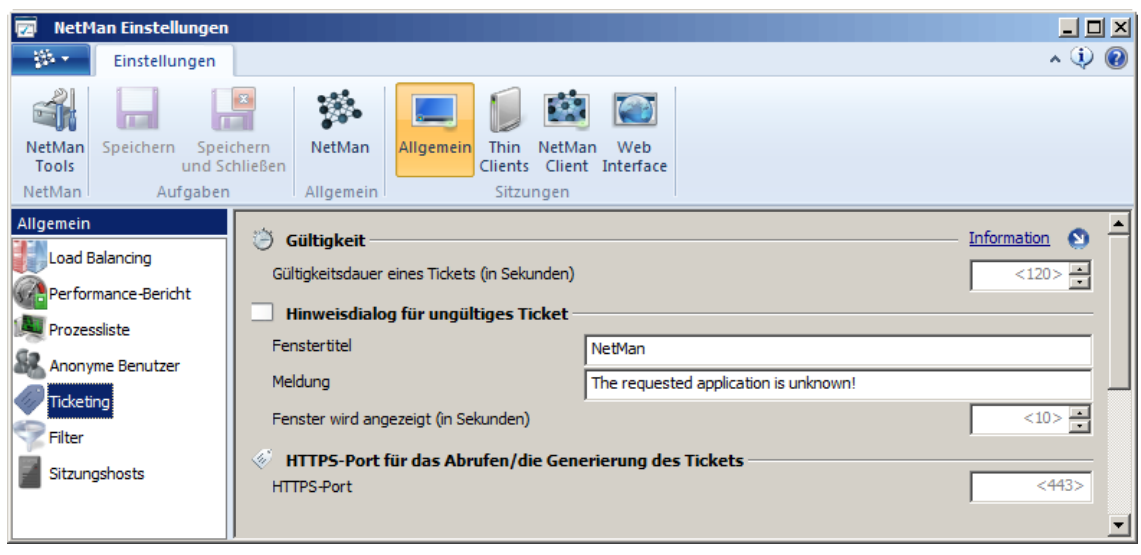

Ein ausgestelltes Ticket hat nur eine begrenzte Gültigkeitsdauer. Danach verfällt das Ticket (wird also unbrauchbar). Die Gültigkeitsdauer beträgt standardmäßig 120 Sekunden. Sie können diesen Wert anpassen. Der Benutzer, der eine Sitzung mit einem ungültigen Ticket oder mit gar keinem Ticket aufruft, bekommt in der Sitzung eine entsprechende Meldung angezeigt, die Sie unter **Meldung** nach eigenen Wünschen anpassen können.

Eine Beschreibung der Einstellungsmöglichkeiten lesen Sie im Kapitel "*[NetMan](#page-471-0) [Einstellungen/Allgemein/Ticketing](#page-471-0)*".

# <span id="page-316-0"></span>**Benutzertickets für das Web Interface**

Wenn Sie das Web Interface verwenden, werden bei den Sitzungsaufrufen die Anmeldedaten der Benutzer nicht in den Sitzungsanforderungen gespeichert. Stattdessen werden für die Sitzungen sogenannte Benutzertickets erzeugt. Dies sind Benutzernamen der Bauform @@GUID (z.B. **@@5CFB2335-A315-48EC-AFBA-4BE91A87BA**). Sie werden diese Benutzernamen in den Dateien für Sitzungsanforderungen wiederfinden. Solche Dateien versehen mit dem Mime-Type **application/x-nmrdp** werden vom Browser heruntergeladen und starten den NetMan RDP Webclient. Abhängig vom eingesetzten Browser werden solche Dateien häufig auf der lokalen Festplatte zwischengespeichert. Zwar werden die Dateien vom Server so ausgeliefert, dass sie sofort verworfen werden sollen und nicht im lokalen Cache des Browser abgelegt werden, jedoch halten sich etliche Browser nicht an diese Einstellung. Daher ist es sehr wichtig, dass keine Anmeldedaten auch in verschlüsselter Form auf dem lokalen Arbeitsplatz gespeichert werden.

# <span id="page-317-0"></span>**Zertifikate für den NetMan Webserver**

Der NetMan Webserver stellt Inhalte und Dienste sowohl über HTTP als auch über HTTPS zur Verfügung. Für HTTPS benötigen Sie ein gültiges Zertifikat. Nach der Installation wird der Webserver mit einem selbstsignierten Zertifikat für einen Server mit Namen DO-NOT-TRUST betrieben. Sie sollten dieses Zertifikat durch ein eigenes Zertifikat ersetzen. Grundsätzlich stellt NetMan zwei Varianten zur Verfügung:

- · Selbstsigniertes Zertifikat
- · Offiziell ausgestelltes Zertifikat

Die Kapitel "*Offizielle Zertifikate [beantragen](#page-317-1) und importieren*" und "*[Selbstsignierte](#page-320-0) Zertifikate [erstellen](#page-320-0)*" beschreiben, wie Sie die entsprechenden Zertifikate einbinden.

### <span id="page-317-1"></span>**Offizielle Zertifikate beantragen und importieren**

Wenn Sie ein offizielles Zertifikat verwenden möchten, teilt sich das Vorgehen in zwei Schritte auf:

- 1. Eine [Zertifikatsanforderung](#page-317-2) erstellen: Bei der Zertifikatsanforderung handelt es sich um einen Antrag, den Sie bei einer Zertifizierungsstelle einreichen. Die Zertifizierungsstelle überprüft die Angaben des Antrags auf Richtigkeit und stellt Ihnen ein Zertifikat aus.
- 2. Ein Zertifikat [importieren:](#page-319-0) Das von einer Zertifizierungsstelle ausgestellte Zertifikat muss in einem zweiten Schritt importiert werden.

#### <span id="page-317-2"></span>**Eine Zertifikatsanforderung erstellen**

Eine Zertifikatsanforderung erstellen Sie im Zertifikatsassistenten. Den Zertifikatsassistenten starten Sie in den NetMan Systemeinstellungen. Die NetMan Systemeinstellungen starten Sie, indem Sie in der Windows Systemsteuerung **System und Sicherheit/H+H NetMan** wählen.

**1.** In den NetMan Systemeinstellungen wählen Sie in der Selektionsleiste **NetMan Webservice**.

**2.** Auf der Seite **NetMan Webservice** klicken Sie unter **Zertifikate** neben dem Eingabefeld **Datei** die Schaltfläche **Bearbeiten**.

**3.** Selektieren Sie die Aufgabe **Einen neuen Antrag oder ein Serverzertifikat erstellen** und bestätigen mit **Weiter**.

**4.** Auf der Seite **Neues Zertifikat erzeugen** geben Sie alle abgefragten Daten ein:

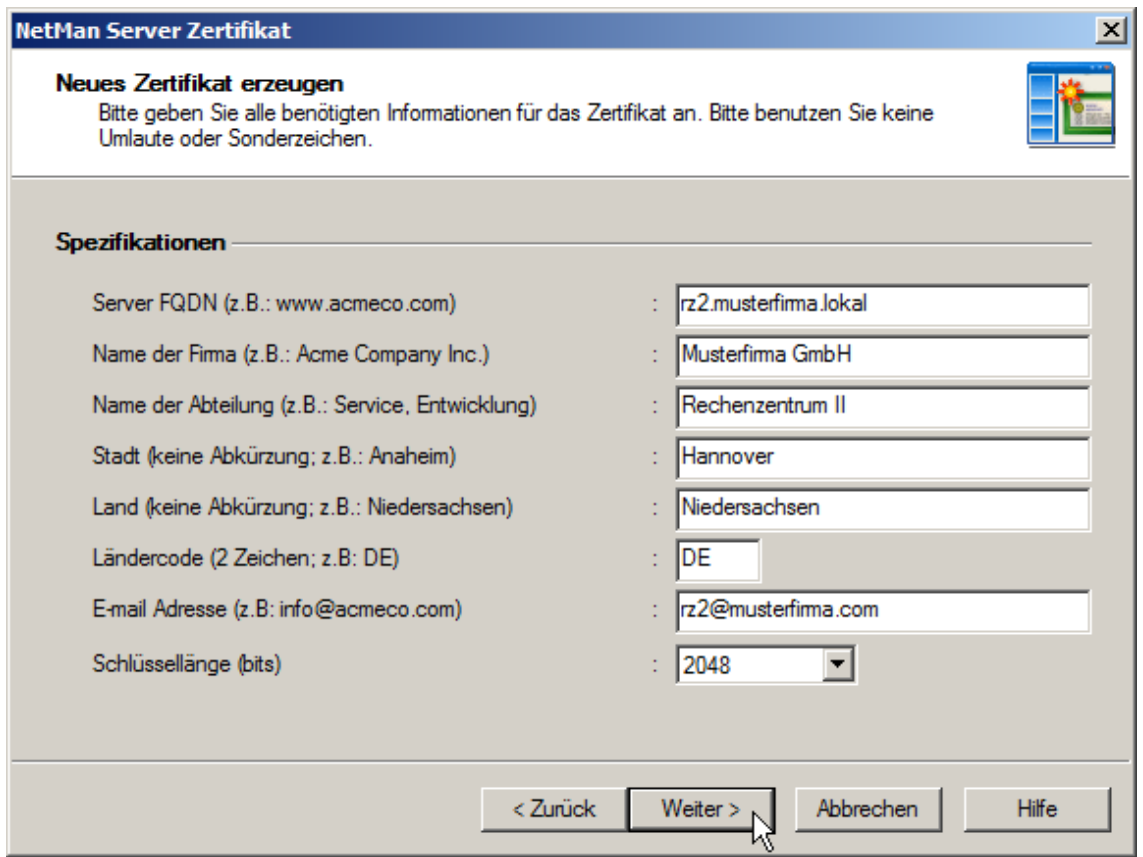

**Server-FQDN**. Der Name des Servers, auf dem Sie NetMan installiert haben. Der Name muss mit der URL übereinstimmen, die Sie in Ihrem Browser eingeben, um auf das Web Interface zuzugreifen. Wenn der Name der Active-Directory-Domäne zum Beispiel **musterfima.lokal** lautet und der Server **rz2** heißt, sollten Sie als FQDN **rz2.musterfirma.lokal** verwenden.

**Name der Firma**. Ihr Organisationsname. Dies kann zum Beispiel Ihr Firmenname sein.

**Name der Abteilung**. Mit dieser Angabe können Sie weiter differenzieren, in welcher Abteilung innerhalb Ihres Unternehmens der Webserver betrieben wird (z.B. Rechenzentrum).

**Stadt**. Die Stadt an, in der Ihre Organisation ansässig ist.

**Bundesland**. Das Bundesland an, in dem Ihre Organisation ansässig ist.

**Ländercode**. Der Ländercode gibt das Land an, in dem Ihre Organisation ansässig ist (DE für Deutschland, CH für Schweiz und AT für Österreich).

**E-Mail Adresse**. Hier geben Sie einen Kontakt in Form einer E-Mail Adresse ein.

**Schlüssellänge (Bits)**. Die Schlüssellänge der Verschlüsselung des Zertifikats.

**3.** Klicken Sie **Weiter**. Auf der nächsten Seite wählen Sie, ob Sie ein selbstsigniertes Zertifikat erzeugen oder eine Zertifikatsanforderung für eine offizielle Zertifizierungsstelle erstellen. Wählen Sie unter **Typ des Zertifikats** die Option **Erzeugt einen Zertifikatsantrag für eine offizielle Zertifizierungsstelle** und wählen Sie ein beliebiges Passwort für den Schutz des privaten Schlüssels.

**4.** Mit **Fertig stellen** wird die Zertifikatsanforderung erzeugt und gezeigt. Sie können die Zertifikatsanforderung unter **Zertifikatsantrag** entweder durch Kopieren und Einfügen in z.B. Webformulare Ihrer Zertifizierungsstelle übertragen oder die Datei mit Zertifikatsanforderung weiterleiten (z.B. per E-Mail). Damit ist das Beantragen abgeschlossen und Sie können mit dem Import fortfahren, sobald Sie das Zertifikat von der Zertifizierungsstelle erhalten.

<span id="page-319-0"></span>**Ein Zertifikat importieren**

Eine Zertifikatsanforderung erstellen Sie im Zertifikatsassistenten. Den Zertifikatsassistenten starten Sie in den NetMan Systemeinstellungen. Die NetMan Systemeinstellungen starten Sie, indem Sie in der Windows Systemsteuerung **H+H NetMan** wählen.

**1.** Auf der Seite **NetMan Webservice** klicken Sie unter **Zertifikate** die Schaltfläche **Zertifikate verwalten**, um den Zertifikatsassistenten zu öffnen.

**2.** Selektieren Sie die Aufgabe **Server-Zertifikat importieren** und bestätigen mit **Weiter**.

**3.** Auf der Seite **Zertifikat importieren** geben Sie den Dateinamen Ihres Zertifikates und das Passwort für den privaten Schlüssel ein:

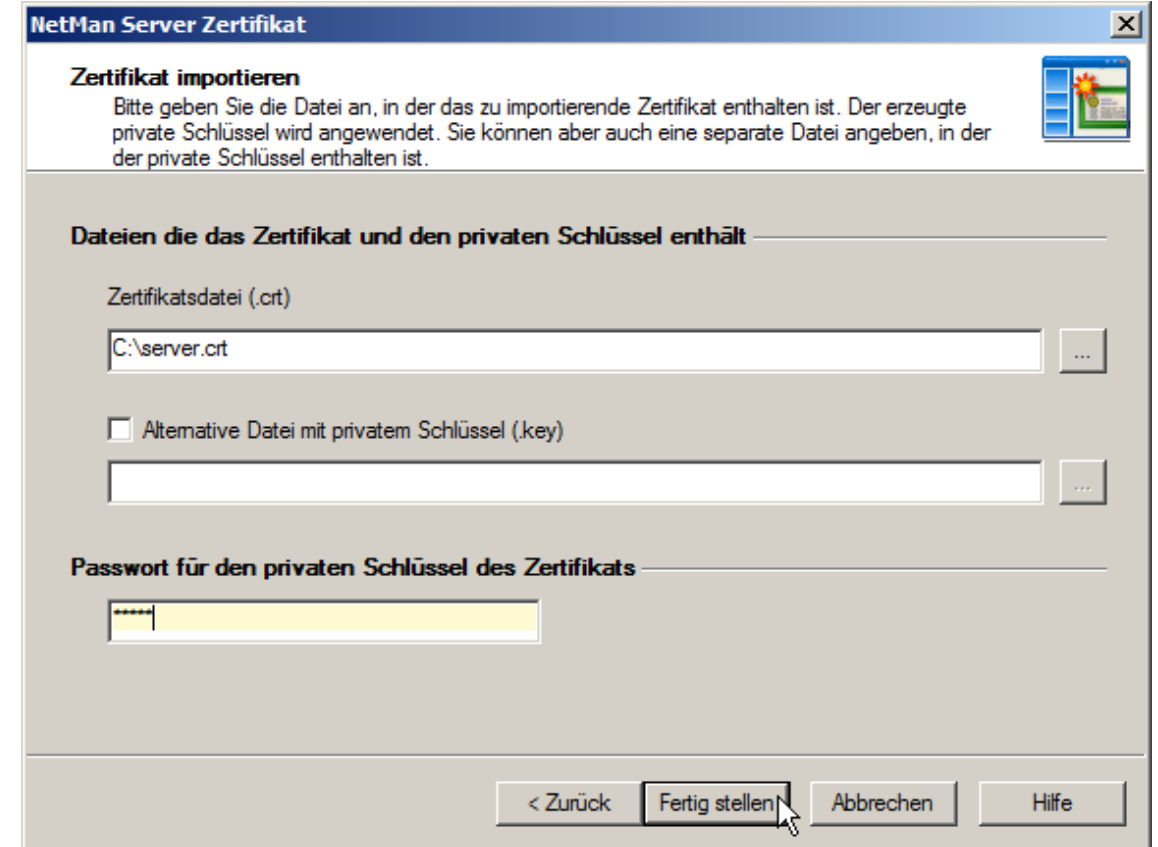

Die Einstellung **Alternative Datei mit privatem Schlüssel (.key)** müssen Sie nur dann setzen, wenn Sie die Zertifikatsanforderung nicht mit dem Assistenten erstellt haben, sondern sowohl den privaten Schlüssel als auch die Zertifikatsdatei mit anderen Werkzeugen erstellt haben.

Die Zertifikatsdateien, Zertifikatsanforderungen und privaten Schlüsseldateien werden alle im so genannten DER-Format erwartet.

**3.** Mit **Fertigstellen** wird das Zertifikat erzeugt und in den Webserver eingebunden. Damit die Änderung jedoch wirksam wird, muss der NetMan Webserver neu gestartet werden.

Sie starten den Webserver neu, indem Sie in den NetMan Systemeinstellungen die Seite **NetMan Webservice** wählen und dann im Menüband die Schaltfläche **Neustart** klicken.

Alles über die Einstellungen der NetMan Systemeinstellungen lesen Sie im Kapitel "*[NetMan](#page-488-0) [Systemeinstellungen](#page-488-0)*". Wie Sie zu Testzwecken ein selbstsigniertes Zertifikat erstellen, lesen Sie im Kapitel "*[Selbstsignierte](#page-320-0) Zertifikate erstellen*".

### <span id="page-320-0"></span>**Selbstsignierte Zertifikate erstellen**

Zu Testzwecken erstellen Sie mit NetMan selbstsignierte Zertifikate, deren Gültigkeit zeitlich begrenzt ist. Verwenden Sie ein selbstsigniertes Zertifikat, wird der Browser solange einen Zertifikatsfehler melden, bis Sie das selbstsignierte Zertifikat durch ein offiziell ausgestelltes ersetzen. Deshalb empfiehlt sich diese Vorgehen nur für Testumgebungen. Selbstsignierte Zertifikate erstellen Sie über die NetMan Systemeinstellungen. Sie starten die NetMan Systemeinstellungen, indem Sie in der Windows Systemsteuerung **System und Sicherheit/H+H NetMan** wählen.

**1.** In den NetMan Systemeinstellungen wählen Sie die Seite **NetMan Webservice**.

**2.** Auf der Seite **NetMan Webservice** klicken Sie unter **Zertifikate** neben dem Eingabefeld **Datei** die Schaltfläche **Bearbeiten**.

**3.** Selektieren Sie die Aufgabe **Einen neuen Antrag oder ein Server-Zertifikat erstellen** und bestätigen Sie mit **Weiter**.

**4.** Auf der Seite **Neues Zertifikat erzeugen** geben Sie alle abgefragten Daten ein:

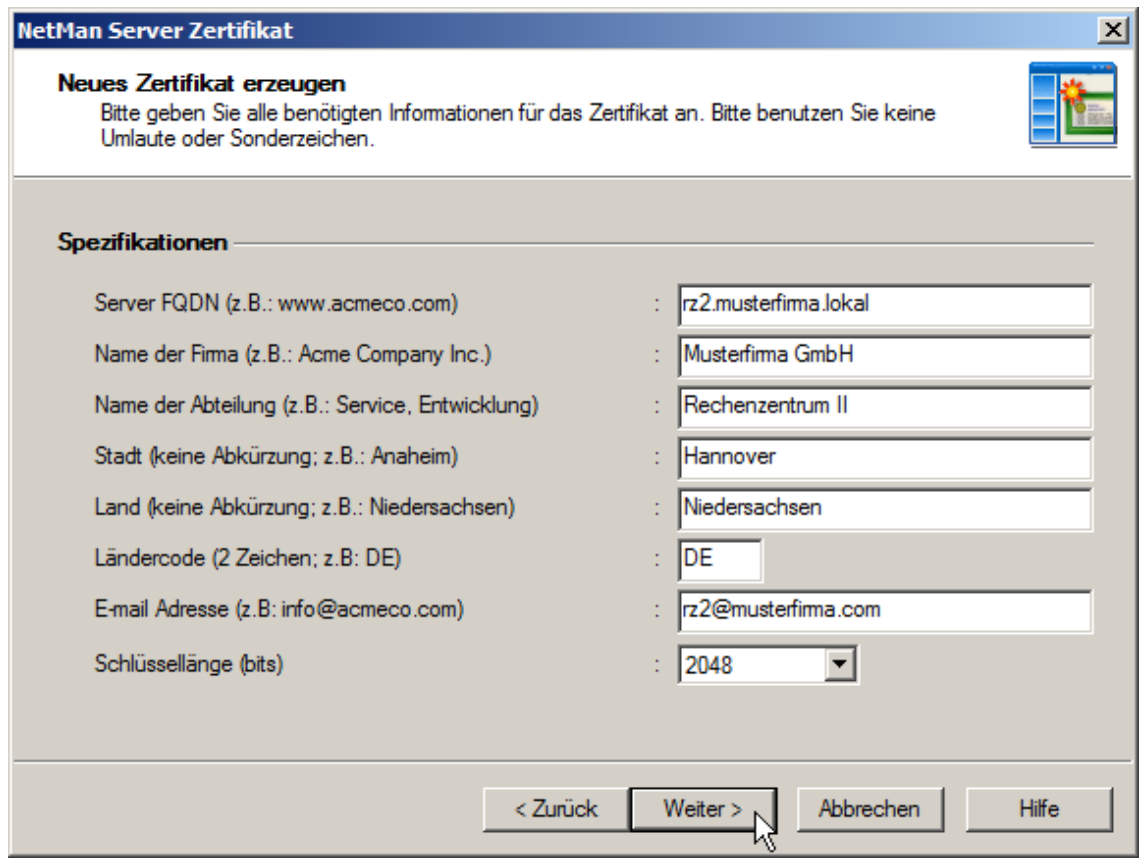

**Server-FQDN**. Dies ist der Name des Servers, auf dem Sie NetMan installiert haben. Der Name muss mit der URL übereinstimmen, die Sie in Ihrem Browser eingeben, um auf das Web Interface zuzugreifen. Wenn die Active Directory Domäne zum Beispiel **musterfima.lokal** lautet und der Server **rz2**, sollten Sie als FQDN **rz2.musterfirma.lokal** verwenden.

**Name der Firma**. Tragen Sie hier ihren eigenen Organisationsnamen ein. Dies kann zum Beispiel Ihr Firmenname sein.

**Name der Abteilung**. Mit dieser Angabe können Sie weiter differenzieren, in welcher Abteilung innerhalb Ihres Unternehmens der Webserver betrieben wird (z.B. "Rechenzentrum").

**Stadt**. Geben Sie hier die Stadt an, in der Ihre Organisation ansässig ist.

**Land**. Geben Sie hier das Bundesland an, in dem Ihre Organisation ansässig ist.

**Ländercode**. Der Ländercode gibt das Land an, in dem Ihre Organisation ansässig ist (DE für Deutschland, CH für Schweiz und AT für Österreich).

**E-Mail-Adresse**. Hier geben Sie einen Kontakt in Form einer E-Mail-Adresse ein.

**Schlüssellänge (Bits)**. Die Schlüssellänge der Verschlüsselung des Zertifikats.

**3.** Klicken Sie **Weiter**. Auf der nächsten Seite wählen Sie, ob Sie ein selbstsigniertes Zertifikat erzeugen oder eine Zertifikatsanforderung für eine offizielle Zertifizierungsstelle erstellen. Wählen Sie unter **Typ des Zertifikats** die Option **Erstellt ein selbstsigniertes Zertifikat**.

**4.** Neben **Gültig bis** klicken Sie die **Auswählen**-Schaltfläche (**...**), um die Gültigkeitsdauer des Zertifikats zu definieren.

**5.** Im Datumsdialog wählen Sie das Gültigkeitsdatum und bestätigen mit **OK**.

**6.** Unter **Passwort für den privaten Schlüssel des Zertifikats** geben Sie ein beliebiges Passwort für den Schutz des privaten Schlüssels ein.

**7.** Mit **Fertig stellen** wird das Zertifikat erzeugt und in dem Webserver eingebunden. Damit die Änderung wirksam wird, muss der NetMan Webserver neu gestartet werden.

Sie starten den Webserver neu, indem Sie in den NetMan Systemeinstellungen die Seite **NetMan Webservice** wählen und dann im Menüband die Schaltfläche **Neustart** klicken.

Alles über die Einstellungen der NetMan Systemeinstellungen lesen Sie im Kapitel "*[NetMan](#page-488-0) [Systemeinstellungen](#page-488-0)*". Wie Sie offizielle Zertifikate beantragen und einbinden, lesen Sie im Kapitel "*Offizielle Zertifikate [beantragen](#page-317-1) und importieren*".

# <span id="page-322-0"></span>**SSL Gateway**

Das NetMan SSL Gateway ist eine zusätzliche Softwarekomponente von NetMan. Das SSL Gateway wird auf einem zusätzlichen Windows-Server installiert und stellt den Verbindungspunkt für externe Zugriffe über das Web Interface auf die Remotedesktop-Sitzungshosts dar.

Sie können auf das Web Interface mit jedem Browser innerhalb Ihrer Organisation direkt zugreifen und RDP-Sitzungen aufrufen. Der RDP-Verkehr muss in der Regel nicht zusätzlich verschlüsselt werden. Wenn Sie jedoch von außerhalb über das Internet auf die Sitzungshosts zugreifen möchten, muss eine Reihe von zusätzlichen Anforderungen erfüllt sein:

- · Sichere Form für eine Anmeldung am Web Interface und Aufruf von Anwendungen
- · Abhörsichere RDP-Verbindung zwischen dem Client und Server (NetMan SSL Gateway)
- · Sitzungsaufbau ohne umständliche Konfiguration einer Firewall
- · Unterstützung von Proxy-Servern im Netzwerk des aufrufenden Clients

Alle diese Anforderungen kann das NetMan SSL Gateway in sich vereinen. Wenn Sie mit einem Browser auf das NetMan SSL Gateway zugreifen, werden Sie aufgefordert, sich über eine SSL-Verbindung am System zu authentifizieren. Nach erfolgreicher Anmeldung präsentiert Ihnen das Web Interface Ihre Anwendungen (vergleichen Sie hierzu auch "*Erster Start des Web [Interfaces](#page-162-0)*").

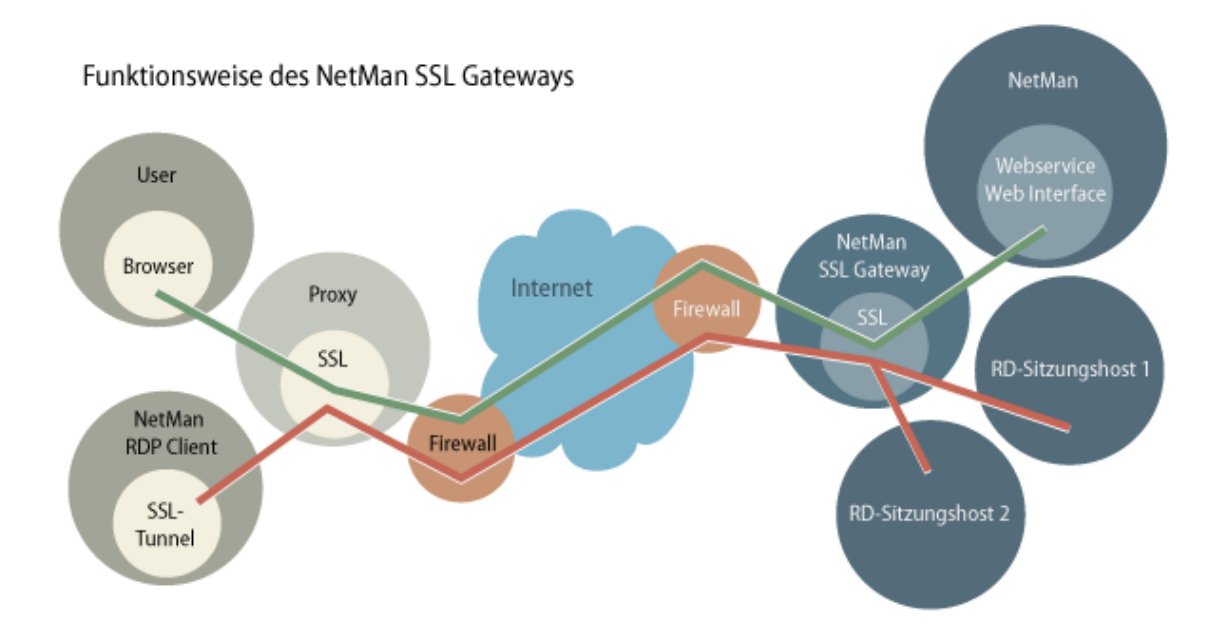

- · Greift ein Benutzer mit dem Browser auf das SSL Gateway zu, bekommt er die Oberfläche des Web Interfaces gezeigt. Das NetMan SSL Gateway ist ein Reverse-Proxy für das Web Interface und verwendet dabei sowohl bei der Kommunikation zum Browser als auch zum Web Interface stets HTTPS.
- · Der RDP-Datenverkehr zwischen den Arbeitsstationen und dem NetMan SSL Gateway wird vom SSL Gateway entschlüsselt und an die Remotedesktop-Sitzungshosts verteilt.

### **Installation des SSL Gateways**

Das NetMan SSL Gateway wird stets auf einem alleinstehenden Windows-Server (2003 oder 2008) installiert. Dieser Server befindet sich entweder in der DMZ oder im internen Netz und ist von externen Arbeitsplätzen ausschließlich über HTTPS, also in der Regel nur über Port 443 erreichbar.

**1.** Das Setup des NetMan SSL Gateways finden Sie in dem Verzeichnis **%nmhome% \System\Setups\NetMan SSL Gateway**. Kopieren Sie das Setup auf den Server, auf dem Sie das Setup ausführen möchten. Das Setup kann nicht auf dem gleichen Server ausgeführt werden, auf dem bereits NetMan installiert wurde, da das SSL Gateway einen separaten Server benötigt. Das Setup fragt zunächst nach dem Zielpfad für die Installation.

**2.** Anschließend werden Sie nach dem HTTPS-Port gefragt. Auf diesem Port wird das NetMan SSL Gateway die Verbindungen für die externen Zugriffe entgegennehmen. Wir empfehlen Ihnen den Port auf 443 zu konfigurieren, da Firewalls für externe Zugriffe über Proxy-Server in der Regel HTTPS nur auf Port 443 zulassen.

**3.** Das Setup fragt einige Daten Ihrer NetMan Installation ab. Unter **NetMan Server (FQDN)** tragen Sie bitte den voll qualifizierten DNS-Namen des Servers ein, auf dem Sie NetMan installiert haben. Unter diesem Namen sollten Sie bereits über den Zertifikatsassistenten des NetMan Webservers ein Zertifikat eingerichtet haben. Der HTTPS-Port muss der gleiche Port sein, den Sie für den NetMan Webserver eingetragen haben. Das ist in der Regel ebenfalls Port 443. Weiterhin sollten Sie **IP-Adressen der zugreifenden Browser an Web Interface weitergeben** eingeschaltet lassen.
Der Server muss ausreichend dimensioniert sein, da alle verschlüsselten RDP-Verbindungen über das NetMan SSL Gateway geführt werden. Sollte die Leistung eines einzelnen Servers nicht ausreichen, können Sie das SSL Gateway auf weiteren Servern installieren und im Load Balancing betreiben. Sie können zum Beispiel mehrere Server über das Round-Robin-Verfahren im DNS mit dem gleichen Hostnamen registrieren. Oder Sie setzen entsprechende Hardware-Load-Balancer für die Server ein.

Für den RDP-Datenverkehr zwischen NetMan SSL Gateway und den verwendeten Sitzungshosts muss der Port 3389 frei geschaltet sein. Sollte sich das Gateway im internen Netzwerk befinden, ist diese Voraussetzung per se erfüllt. Bei einem Server in der DMZ müssen Sie die Firewallregeln anpassen. Zum Präsentieren des Web Interfaces muss es zusätzlich erlaubt sein, vom Gateway aus eine HTTPS-Verbindung zum NetMan Web Interface aufzubauen.

### **SSL-Zertifikat erstellen**

Damit Sie mit dem SSL Gateway arbeiten können, müssen Sie ein gültiges Zertifikat auf dem SSL Gateway installieren. Nach der Installation wird das Gateway mit einem selbstsignierten Zertifikat mit dem Namen DO-NOT-TRUST betrieben. Sie müssen in den NetMan Systemeinstellungen ein gültiges Zertifikat eintragen:

**1.** Öffnen Sie die Windows Systemsteuerung und wählen Sie **System und Sicherheit/H+H NetMan**, um die NetMan Systemeinstellungen zu öffnen.

**2.** In den Systemeinstellungen sehen Sie unter **Zertifikat/Datei**, welches Zertifikat das SSL Gateway verwendet:

**3.** Ersetzen Sie das voreingestellte Zertifikat, indem Sie über die Schaltfläche **Bearbeiten** den Zertifikatsassistenten starten. Grundsätzlich verwenden Sie mit NetMan zwei Varianten von Zertifikaten:

- · Selbstsignierte Zertifikate
- · Offiziell ausgestellte Zertifikate

Selbstsignierte Zertifikate eignen sich zu Testzwecken, im produktiven Betrieb sollten Sie offiziell ausgestellte Zertifikate verwenden. Der Zertifikatsassistent bietet Ihnen die Möglichkeit, offizielle Zertifikate zu beantragen und/oder sie zu importieren. Wie Sie Zertifikate beantragen und importieren, lesen Sie im Kapitel "*Offizielle Zertifikate [beantragen](#page-317-0) und importieren*". Wie Sie Zertifikate mit NetMan selbst zertifizieren, lesen Sie im Kapitel "*[Selbstsigniertes](#page-320-0) Zertifikat erstellen*".

### **Zugriff auf Anwendungen über das NetMan SSL Gateway**

Für den externen Zugriff brauchen die Nutzer in ihrem Webbrowser nur folgende URL eingeben: **https://<Servername des NetMan SSL Gateways>**. Die Nutzer erhalten automatisch die Anmeldemaske, die Sie bereits vom Web Interface kennen. Nach erfolgreicher Anmeldung können die Benutzer in gleicher Weise auf Anwendungen im Web Interface zugreifen und diese auf dem Sitzungshost starten.

**Zugriff auf das NetMan SSL Gateway von außen**

In den Verbindungseinstellungen für Stationen, die von außen zugreifen sollen, muss das NetMan SSL Gateway eingetragen werden:

**1.** Öffnen Sie die NetMan Einstellungen. In der Sektion **Web Interface** wählen Sie die Seite **Startart**. Auf der Seite **Startart** sind nach der Installation nur zwei Standardregeln eingetragen, eine IPv4- und eine IPv6-Adresse, die allen Zugriffen den NetMan RDP Webclient zuweisen.

**2.** Wir gehen exemplarisch davon aus, dass alle Remotedesktopsitzungen über das NetMan SSL Gateway geführt werden sollen. Dazu bearbeiten Sie die vorhandenen Standardregeln. Markieren Sie eine Regel und klicken Sie die Schaltfläche **Bearbeiten** über der Liste.

**3.** Im Dialog **NetMan - Startart** wählen Sie die Seite **NetMan SSL Gateway**. Dort sehen Sie, dass für die gewählte Startregel dass NetMan SSL Gateway bislang deaktiviert ist.

**3.** Unter **SSL Gateway** wählen Sie **verwenden**. Unter **FQDN des Servers** tragen Sie den voll qualifizierten Namen Ihres NetMan SSL Gateways ein. Der Standardwert des Ports ist "443":

Tragen Sie unter **FQDN des Servers** den Namen ein, mit dem Sie das SSL Gateway von außen ansprechen. In Testumgebungen kann dies auch eine IP-Adresse sein.

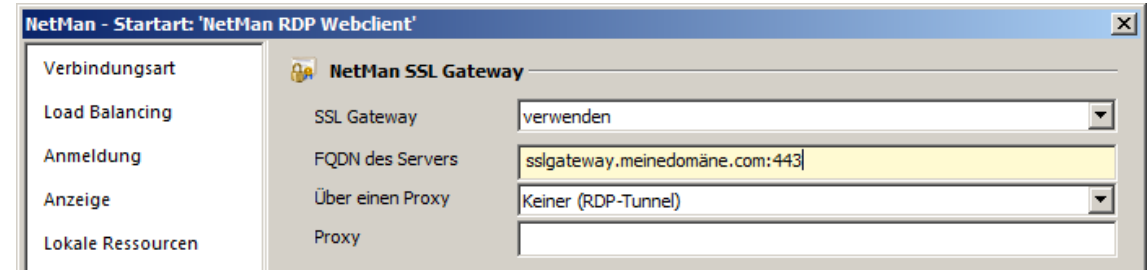

Mit der Einstellung **Über einen Proxy** definieren Sie, ob die RDP-Verbindung über einen Proxy-Server geleitet wird und welche Einstellungen der Proxy hat:

- · **Benutzer definiert Einstellungen im Browser**. In diesem Fall kann der Benutzer die Konfiguration für den Zugriff über einen Proxy-Server im Web Interface selbst festlegen. Es gibt einen zusätzlichen Dialog, in dem der Benutzer den Proxy-Server und den HTTPS-Port wählt.
- · **Einstellungen werden hier definiert**. Bei dieser Einstellung legen Sie den Proxy und den Port mit Proxy-Adresse fest. Tragen Sie in diesem Fall unter Proxy-Adresse den Namen des Proxys und den Port für HTTPS ein. Diese Einstellung sollten Sie nur für Clients verwenden, bei denen Sie die Proxy-Adresse kennen.
- · **Einstellungen werden vom IE übernommen**. Bei dieser Auswahl werden die Proxy-Einstellungen des lokalen Internet Explorers verwendet.
- · **Keiner (RDP-Tunnel)**. Bei dieser Einstellung wird der Tunnel ohne Umweg über einen Proxy aufgebaut. Diese Einstellung ist die Standardeinstellung.

In unserem Beispiel belassen wir die Einstellung zunächst auf **Keiner (RDP-Tunnel direkt vom Client zum SSL Gateway)**.

**3.** Bestätigen Sie die Einstellung für die Standardregel mit **OK**. Ab diesem Zeitpunkt werden alle Remotedesktopsitzungen, die über das Web Interface gestartet werden, über das NetMan SSL Gateway geleitet.

Den Hyperlink **Einstellungen** bekommen Sie im Web Interface nur zu sehen, wenn für die zugreifende Arbeitsstation unter **RDP über NetMan SSL Gateway** die Einstellung **Benutzer definiert Einstellungen im Browser** gewählt wurde.

Sie können bei unterschiedlichen Regeln für die Startart verschiedene Hostnamen für **FQDN des Servers** eintragen. So betreiben Sie mehrere SSL Gateways für unterschiedliche Bereiche.

## <span id="page-327-0"></span>**Konfiguration des SSL Gateways**

Sie konfigurieren das NetMan SSL Gateway in den NetMan Systemeinstellungen. Sie starten die NetMan Systemeinstellungen in der Windows Systemsteuerung über **System und Sicherheit/H+H NetMan**. Die NetMan Systemeinstellungen verfügen auf dem Server, auf dem das SSL Gateway installiert ist, nur über die Seite **NetMan SSL Gateway**. Auf dieser Seite setzen Sie alle Einstellungen des SSL Gateways:

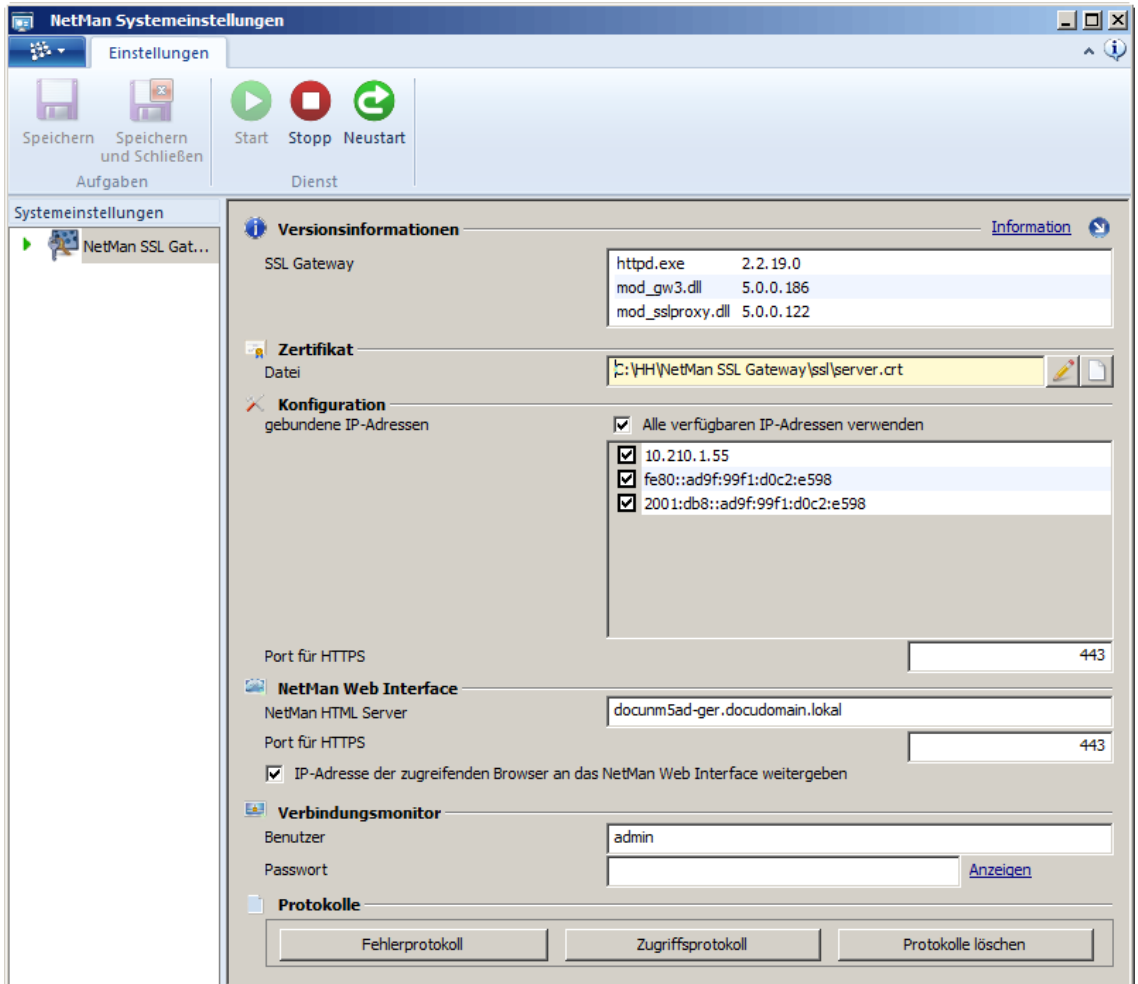

Im Menüband beenden und starten Sie den Dienst des SSL Gateways. Unter **Zertifikat** sehen Sie das Zertifikat des Gateway-Servers. Das Zertifikat bearbeiten Sie mit dem Zertifikatsassistenten. Wie Sie Zertifikate bearbeiten, lesen Sie in den Kapiteln "*[Selbstsigniertes](#page-320-0) Zertifikat erstellen*" bzw. "*Offizielle Zertifikate [beantragen](#page-317-0) und importieren*".

Unter **Konfiguration** ändern Sie den Port, auf dem das NetMan SSL Gateway die externen Zugriffe über HTTPS entgegennimmt. Wir empfehlen Ihnen dringend, diesen Port auf 443 zu belassen. Wenn Sie über Firewalls per HTTPS auf andere Ports als 443 zugreifen, kann es mit unterschiedlichen Firewall-Produkten Schwierigkeiten geben, da diese häufig HTTPS nur auf den Zielport 443 zulassen. Zusätzlich definieren Sie, auf welche IP-Adresse das Gateway gebunden wird.

In der Sektion **Net Man Web Interface** definieren Sie, wie das Gateway das Web Interface ansprechen kann. Dazu muss zum einen der Server angegeben werden, auf dem NetMan installiert ist, zum anderen der Port, über den das Web Interface mit HTTPS erreichbar ist. Mit der Einstellung **IP-Adresse der zugreifenden Browser an das NetMan Web Interface weitergeben** werden die IP-Adressen der zugreifenden Arbeitsstationen an das Web Interface weitergereicht. Ist diese

Einstellung nicht gesetzt, bekommt das Web Interface für die Auswahl der Startart die IP-Adresse des Gateways mitgeteilt.

Sollte sich das Gateway in der DMZ befinden und es ist keine Namensauflösung für Server mit NetMan möglich, können Sie als Servernamen auch die IP-Adresse des Servers eintragen. Sie sollten in diesem Fall auch das Webserver-Zertifikat auf die IP-Adresse ausstellen.

Die Einstellung **IP-Adresse der zugreifenden Browser an das NetMan Web Interface weitergeben** kann ausgeschaltet werden, wenn für alle externen Zugriffe die gleichen Regeln bei der Startart gelten sollen. In diesem Fall ist nur eine Regel für die IP-Adresse des NetMan SSL Gateways notwendig.

Unter **Verbindungsmonitor** definieren Sie die Zugangsdaten für den Verbindungsmonitor. Wie Sie den Verbindungsmonitor öffnen, lesen Sie im Kapitel "*SSL Gateway [Verbindungsmonitor](#page-328-0)*".

### <span id="page-328-0"></span>**SSL Gateway Verbindungsmonitor**

Der Verbindungsmonitor des NetMan SSL Gateways zeigt Ihnen, welche RDP Verbindungen über das Gateway aktiv sind. Rufen Sie in einem Browser folgende URL auf: **https://<Server mit NetMan SSL Gateway>/admin/default.html>**. Sie erhalten eine HTTP-Anmeldebox, über die Sie sich zunächst anmelden müssen. Die Anmeldedaten direkt nach der Installation des NetMan SSL Gateways lauten:

- · Benutzername: *admin*
- · Passwort: *admin*

Aus Sicherheitsgründen sollten Sie die Anmeldedaten für den Verbindungsmonitor nach der Installation ändern! Wie Sie die Anmeldedaten für den Verbindungsmonitor ändern, lesen Sie im Kapitel "*[Konfiguration](#page-327-0) des SSL Gateways*".

Der Verbindungsmonitor stellt eine Reihe von hilfreichen Informationen bereit:

- · **Client IP** IP-Adresse des zugreifenden Clients
- · **Server IP** IP-Adresse des Remotedesktop-Sitzungshosts, mit dem der Client verbunden ist
- · **Gesendete Bytes** gesendete Bytes vom Client zum Server
- · **Empfangene Bytes** empfangene Bytes vom Server zum Client
- · **Verbunden seit** zeigt an, wie lange die Verbindung bereits besteht

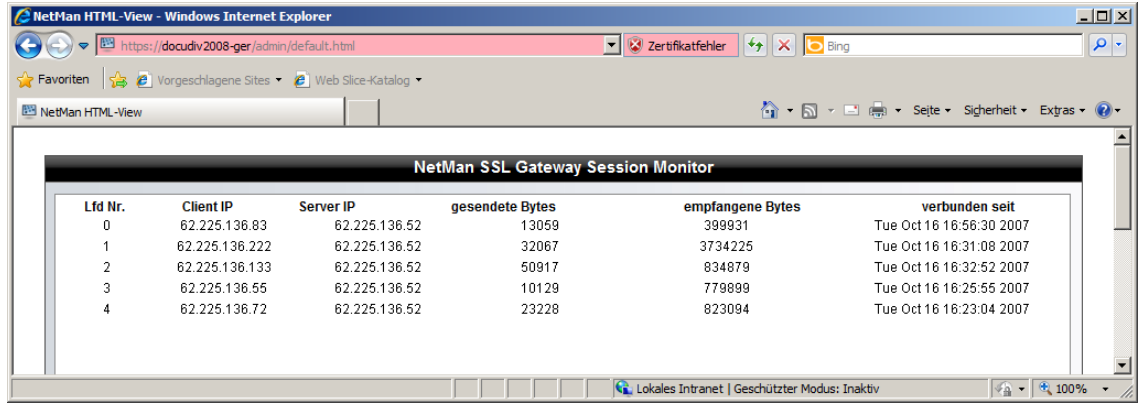

Über das Selektionsfeld **Aktualisierung** legen Sie fest, wie häufig die Angaben in dem Fenster aktualisiert werden.

# **Internetfilter**

Dieses Kapitel beschreibt, wie Sie den NetMan Internetfilter konfigurieren und aktivieren. Der NetMan Internetfilter ist eine Komponente, die den Internetzugriff auf NetMan Clients auf mehrfache Weise filtern kann. Zum Einen ist es möglich, den Internetzugriff global zu filtern. Des Weiteren können für NetMan Skripte vom Typ **Programm** und **URL** eigene und abweichende Filtereinstellungen definiert werden. Die Aktion **Filterkonfiguration** definiert eine temporäre Ausnahme von globalen Vorgaben in erweiterten Skripten und Skripten vom Typ **NetMan (Start/Ende)**. Mit dem Internetfilter können sowohl aufgerufene Internetadressen gefiltert werden, als auch Anwendungsprozesse, die auf das Internet zugreifen.

Beim Aufruf von Internetadressen filtert der NetMan Internetfilter folgende Protokolle:

- · HTTP
- · HTTPS
- · FTP

Dabei gelten für ihn alle Adressen solange als ausgeschlossene Adressen, bis sie explizit erlaubt werden. FTP- und HTTPS-Aufrufe werden nur auf Host-Ebene gefiltert. Bei HTTP jedoch ist eine Filterung auf mehreren Ebenen der Adresse möglich:

- · Nach der expliziten URL
- · URL-Ebene
- · Host-Ebene
- · Domain-Ebene

In der Filterdatei werden Adressen in Listen hinterlegt. Diese enthalten die zugelassenen und die ausgeschlossenen Internetadressen. Zugelassene Adressen sind für den Benutzer zugänglich. Ausgeschlossene Adressen sind für den Benutzer nicht zugänglich.

Alternativ zur Filterung von Internetadressen ermöglicht der Internetfilter auch die Filterung von Prozessen. Beim Aktivieren eines prozessbasierten Internetfilters verbietet NetMan allen Anwendungen den Internetzugriff. Um Ausnahmen zu erlauben, erstellen Sie eine prozessbasierte Filterdefinition. Diese wird z.B. an die Prozesse einer bestimmten Anwendung gebunden. Der Editor für Internetfilterdateien zeichnet alle Internetzugriffe dieser Prozesse auf und erlaubt Ihnen, aus der Liste dieser Zugriffe Ausnahmeregeln zu definieren. Die Aufnahme kann auch die Kindsprozesse der Prozesse mit einschließen. Falls Sie nicht genau wissen, welche Anwendungen Prozesse starten, die auf das Internet zugreifen, können Sie alle Prozesse systemweit aufzeichnen lassen.

Bei Programmen, die den NetMan Internetfilter laden, werden automatisch alle URLs gemäß der Filterregeln geprüft. Sollte eine verbotene Internetadresse gewählt werden, wird der Zugriff verweigert. Im Browser bekommt der Benutzer eine HTML-Seite gezeigt, die ihn darüber informiert, dass der Zugriff verweigert wurde. Die Überwachung von Prozessen erfolgt im Hintergrund. Für den Benutzer wird nicht erkennbar, dass der Internetzugriff durch Prozesse geblockt wurden. Es kann jedoch sein, dass Anwendungen nicht mehr korrekt funktionieren, wenn Sie keinen Zugriff aufs Internet erhalten und eine entsprechende Fehlermeldung ausgeben. Wurde der Filter global aktiviert, wird jede Internetadresse, egal durch welches Programm sie aufgerufen wurde, geprüft. Generell prüft der Internetfilter in folgender Reihenfolge auf vorhandene Filterregeln:

- · Skript
- · NetMan Environment
- · Globale Ebene

Voraussetzung für eine Filterung ist, dass der NetMan Client gestartet wurde!

Mit dem NetMan Internetfilter können Sie die Zugriffsmöglichkeiten des Benutzers auf das Internet entscheidend einschränken. In einem typischen Arbeitsablauf erstellen Sie eine neue Internetfilterdefinition, entweder direkt im NetMan Center oder kontextgebunden aus dem Skripteditor heraus. Danach weisen Sie den Internetfilter zu. In folgenden Kapiteln lesen Sie weitere Informationen zum NetMan Internetfilter:

- · Wie Sie URL- und prozessbasierte Internetfilter neu erstellen, lesen Sie im Kapitel "*[Erstellen](#page-331-0) einer [Internetfilterdefinition](#page-331-0)*".
- · Wie Sie mit dem Editor für Internetfilterdateien arbeiten und über welche Elemente und Werkzeuge dieser verfügt, lesen Sie im Kapitel "*Editor für [Internetfilterdateien](#page-334-0)*".
- · Wie Sie vorhandene Internetfilter bearbeiten, lesen Sie im Kapitel "*[Bearbeiten](#page-337-0) einer [Internetfilterdefinition](#page-337-0)*".
- · Wie Sie einen Internetfilter zuweisen, lesen Sie im Kapitel "*Zuweisen eines [Internetfilters](#page-343-0)*".

#### **SafeSearch**

Der Internetfilter unterstützt SafeSearch. Mit SafeSearch werden bei Suchen in Suchmaschinen Resultate mit anstößigem (z.B. pornografischem) Inhalt ausgeblendet. Sie aktivieren SafeSearch in den NetMan Einstellungen. In der Sektion **NetMan**, auf der Seite **Filterkonfiguration**, aktivieren Sie die Option **SafeSearch-Filter**. Bei aktiviertem Internetfilter werden nun bei jeder Suche in einer Suchmaschine potentiell anstößige Resultate ausgeblendet. Beachten Sie, dass es sich um ein USamerikanisches Produkt handelt und der Filter nach den dortigen Maßstäben filtert.

## <span id="page-331-0"></span>**Erstellen einer Internetfilterdefinition**

Mit dem NetMan Internetfilter regulieren Sie den Zugriff Ihrer Benutzer auf das Internet. Dieses Kapitel beschreibt, wie Sie eine neue Internetfilterdefinition erstellen, die der Internetfilter lädt. So bestimmt er die Regeln, nach denen der Internetzugriff gefiltert wird. Außerdem lesen Sie, wie Sie einen Internetfilter [kontextgebunden](#page-332-0) erstellen, aus dem Skripteditor oder den NetMan Einstellungen. Direkt erstellen Sie Internetfilterdefinitionen im NetMan Center:

**1.** Filter selektieren: Klicken Sie die Selektionsschaltfläche **Filter**.

**2.** Internetfilteransicht aktivieren: Im Selektionsfenster wählen Sie **Internetfilter**, um die Filteransicht für Internetfilter zu aktivieren.

**3. Neu** klicken: Im Menüband klicken Sie die Schaltfläche **Neu**.

**4.** Filter-ID eingeben: Unter **Internetfilter** geben Sie die ID Ihrer neuen Filterdefinition ein:

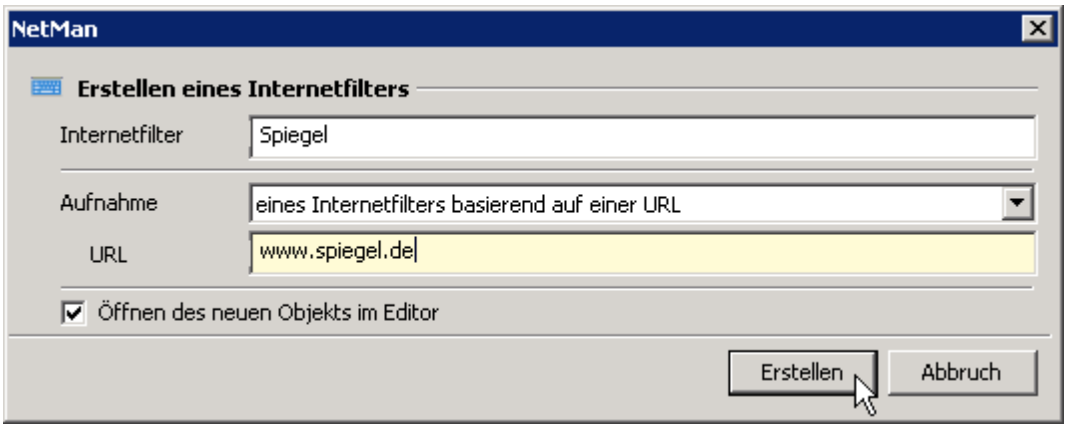

**5.** Filtermethode wählen: Unter **Aufnahme** wählen Sie, ob es Sie eine URL- oder prozessbasierte Internetfilterdefinition erstellen. URL-basierte Definitionen filtern Internetseiten nach verbotenen und erlaubten Hyperlinks. Prozessbasierte Definitionen filtern Prozesse, die auf das Internet zugreifen. Folgende Optionen stehen bereit:

- · **eines Internetfilters basierend auf einer URL**. Erstellt einen Filter auf Basis einer URL. Sie geben unter **URL** die Start-URL für die Aufnahme ein (z.B. www.spiegel.de).
- · **eines Internetfilters basierend auf einem Programm MIT Kindsprozessen**. Erstellt einen Filter auf Basis eines Prozesses. Unter **Programm** wählen Sie ein Programm als Basis der Filterdefinition. Alle Kindsprozesse werden in die Aufzeichnung miteinbezogen.
- · **eines Internetfilters basierend auf einem Programm OHNE Kindsprozesse**. Erstellt einen Filter auf Basis eines Prozesses. Unter **Programm** wählen Sie ein Programm als Basis der Filterdefinition. Kindsprozesse werden nicht miteinbezogen.
- · **eines Internetfilters basierend auf allen laufenden Prozessen**. Erstellt einen Filter auf Basis eines Prozesses. Alle zurzeit laufenden Prozesse werden in die Aufzeichnung aufgenommen.

**6.** URL/Programm wählen: Unter **URL**/**Programm** geben Sie eine Start-URL für URL-basierte Internetfilter ein, oder Sie wählen ein Programm, dessen Prozesse aufgenommen werden.

Aktivieren Sie das Kontrollkästchen **Öffnen des neuen Objekts im Editor**, wird die neue Filterdefinition nach dem Erstellen im Editor für Internetfilterdateien geöffnet.

**7. OK** klicken: Klicken Sie die Schaltfläche **OK**. Die neue Internetfilterdefinition wird erstellt und, falls Sie die Option aktiviert haben, automatisch im Editor für Internetfilterdateien geöffnet. Haben Sie die Option nicht aktiviert, müssen Sie die neue Internetfilterdefinition manuell zum Bearbeiten öffnen, um weitere Anpassungen vorzunehmen.

Wie Sie Internetfilter bearbeiten, lesen Sie im Kapitel "*Bearbeiten einer [Internetfilterdefinition](#page-337-0)*". Wie Sie mit dem [Editor](#page-334-0) für Internetfilterdateien arbeiten, lesen Sie im Kapitel "*Editor für [Internetfilterdateien](#page-334-0)*".

#### <span id="page-332-0"></span>**Internetfilter kontextgebunden erstellen**

Einen Internetfilter erstellen Sie an vier Stellen kontextgebunden: an drei Stellen im Skripteditor und einmal in den NetMan Einstellungen. Kontextgebunden heißt, dass Sie ein Skript bearbeiten oder globale Einstellungen setzen, aber noch keine passende Filterdefinition vorliegen haben. Sie erstellen kontextgebunden eine passende Datei, die Sie sofort einbinden:

Skripteditor – Programmskript:

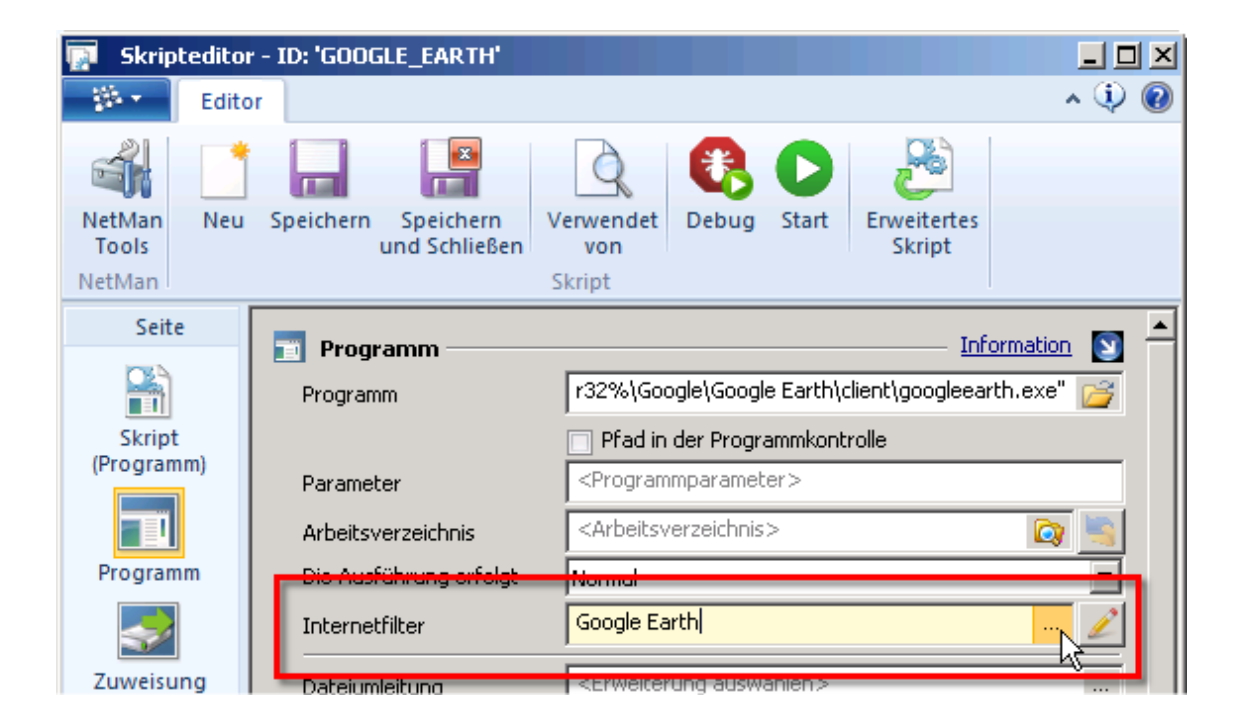

Skripteditor – Erweitertes Skript, Programmaktion:

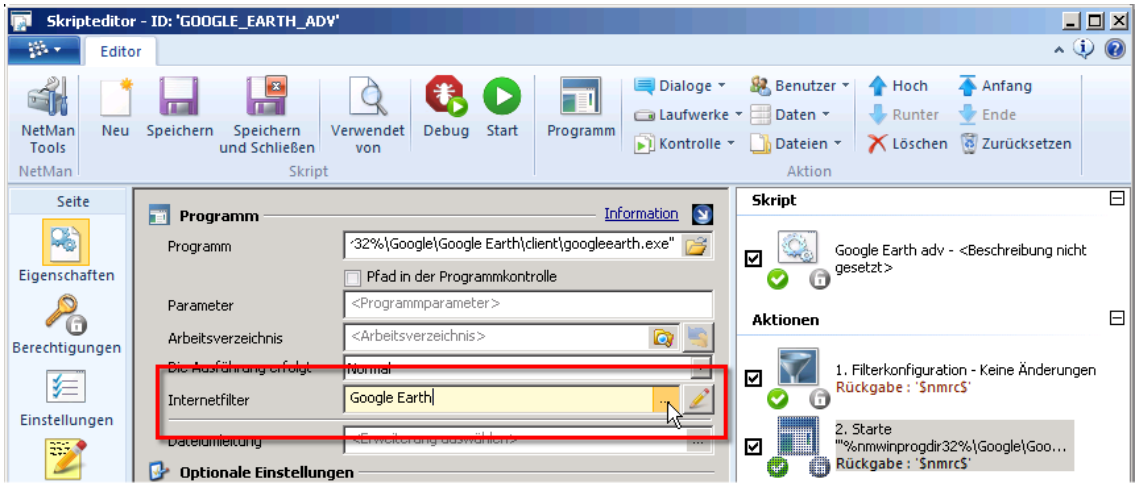

Skripteditor – Erweitertes Skript, Aktion **Filterkonfiguration**:

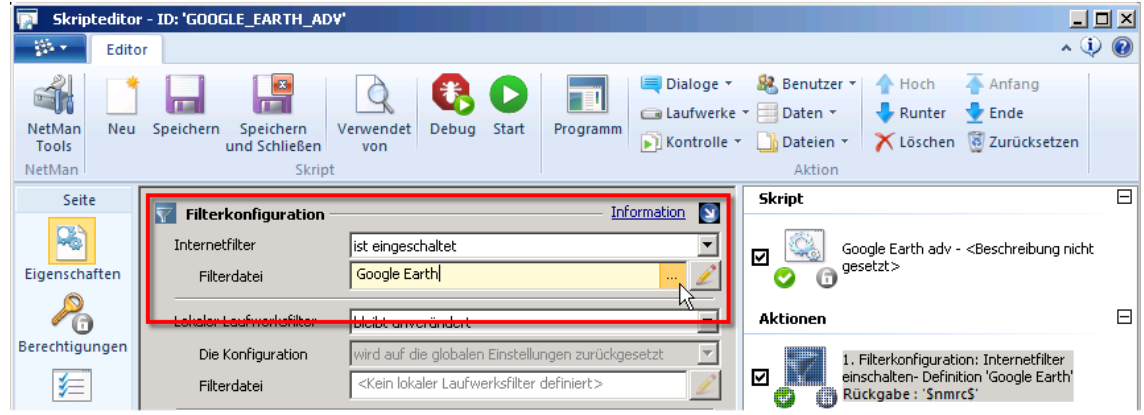

NetMan Einstellungen – Seite **Filterkonfiguration**:

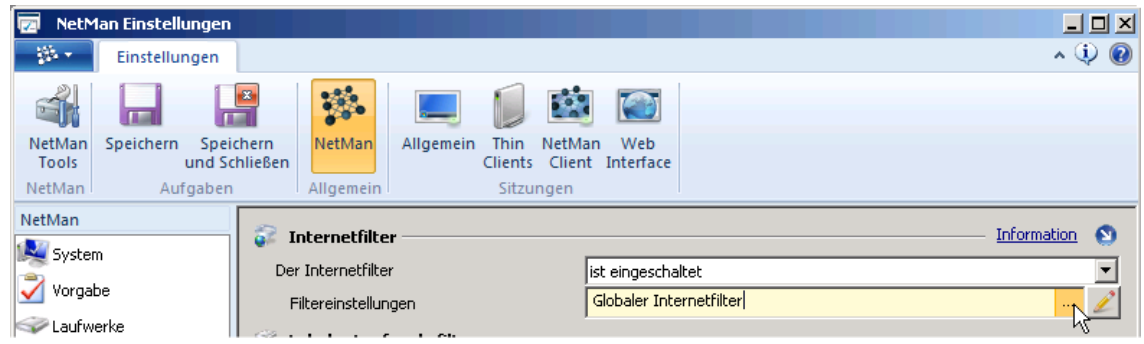

Egal, ob Sie ein Programmskript bearbeiten, eine Programmaktion in einem erweiterten Skript konfigurieren, eine Aktion **Filterkonfiguration** in ein erweitertes Skript einfügen oder einen globalen Internetfilter definieren: Wenn Ihnen zu diesem Zeitpunkt die passende Internetfilterdefinition fehlt, erstellen Sie kontextgebunden eine neue. Das Vorgehen ist immer das gleiche:

**1. Auswählen** klicken: Klicken Sie die **Auswählen**-Schaltfläche hinter dem Eingabefeld.

**2. Neu** klicken: Im Dialog **Auswahl eines Internetfilters** klicken Sie oberhalb der Liste die Schaltfläche **Neu**.

**3.** Einstellungen setzen: Im Dialog **Erstellen eines Internetfilters** geben Sie Namen und Basis der neuen Internetfilterdatei ein.

**4.** Filter erstellen: Klicken Sie die Schaltfläche **Erstellen**. Die neue Internetfilterdatei wird im Editor für Internetfilterdateien geöffnet, wo Sie sie bearbeiten.

Auch im Editor für Internetfilterdateien erstellen Sie neue Filterdefinitionen. So erstellen Sie in einem Arbeitsprozess mehrere Internetfilterdateien, ohne wieder ins NetMan Center wechseln zu müssen. Alle Dateien, die Sie im Editor für Internetfilterdateien speichern, werden im NetMan Center in der Internetfilteransicht gezeigt und verwaltet.

Wie Sie Internetfilter bearbeiten, lesen Sie im Kapitel "*Bearbeiten einer [Internetfilterdefinition](#page-337-0)*". Wie Sie mit dem [Editor](#page-334-0) für Internetfilterdateien arbeiten, lesen Sie im Kapitel "*Editor für [Internetfilterdateien](#page-334-0)*".

### <span id="page-334-0"></span>**Editor für Internetfilterdateien**

Die Konfiguration des Internetfilters erfolgt über IFF-Dateien. Erzeugt und verwaltet werden diese Dateien mit dem Editor für Internetfilterdateien. Dieser wird jedes Mal aufgerufen, wenn Sie eine Internetfilterdefinition zum Bearbeiten wählen. Nach der Installation ist der Internetfilter deaktiviert und es sind keine Internetfilterdefinitionen vorhanden. Um den Internetfilter zu nutzen, müssen Sie also neue Filterdateien erstellen.

Der Editor für Internetfilterdateien verfügt in seiner Hauptansicht über vier verschiedene Fenster:

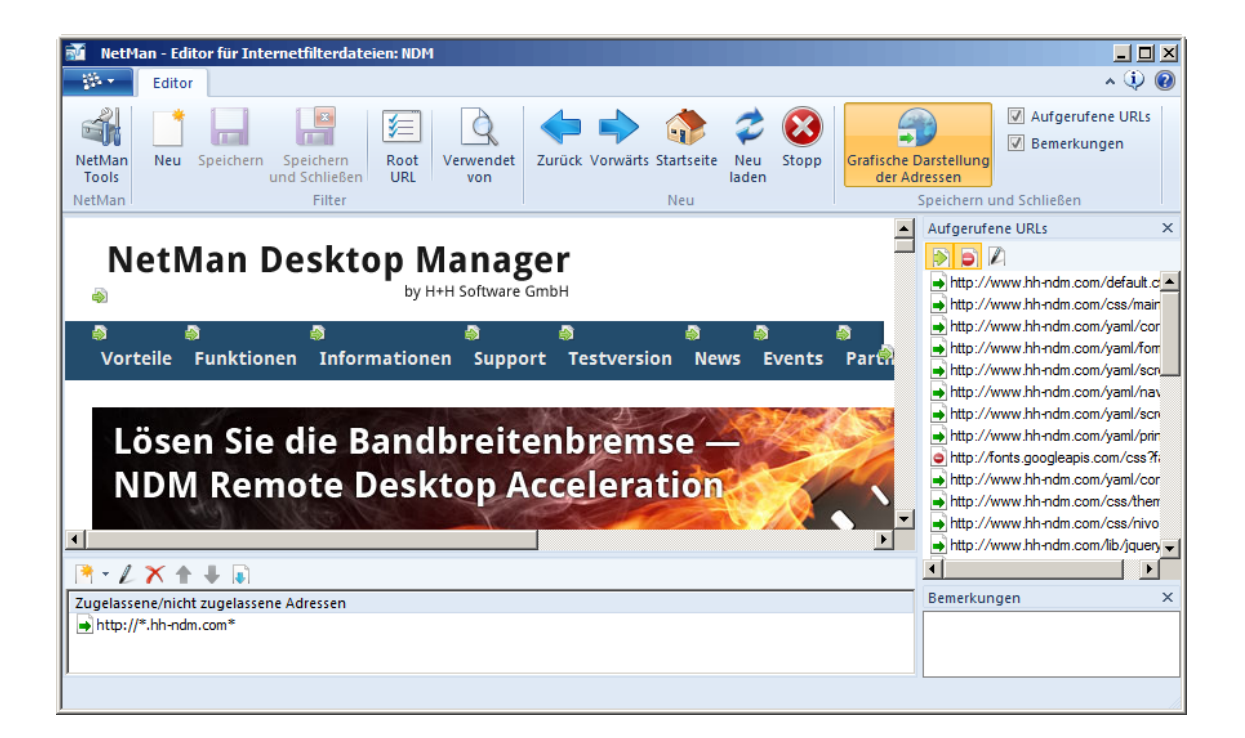

- · Das **Browserfenster** zeigt für URL-basierte Filter die Startseite der Filterdatei. Von der Startseite aus kann im Browserfenster wie in jedem normalen Webbrowser über deren Hyperlinks navigiert werden. Zusätzlich verfügt das Browserfenster über einen Modus, der auf der Webseite vorhandene Hyperlinks visualisiert und das direkte Freigeben und Sperren ermöglicht. Für prozessbasierte Filter zeigt das Browserfenster eine Standardseite, die Sie informiert, welche Prozesse überwacht werden.
- · Das Fenster **Aufgerufene URLs** protokolliert die während des Aufnahmeprozesses aufgerufenen URLs. Zusätzlich wird gezeigt, ob es sich um eine erlaubte oder verbotene Adresse handelt.
- · Das Fenster **Zugelassene/nicht zugelassene Adressen** schließlich enthält die eigentlichen Filterregeln. Hier werden die zugelassenen und die ausgeschlossenen Adressen hinterlegt.
- · Im Fenster **Bemerkungen** hinterlegen Sie Bemerkungen und Notizen zur jeweiligen Internetfilterdatei.

**Befehle des Menübands**

**NetMan Tools**. Öffnet die NetMan Tools.

**Neu**. Erstellt eine neue Internetfilterdefinition.

**Speichern**. Speichert die aktuell geladene Internetfilterdefinition.

**Speichern und Schließen**. Speichert die aktuell geladene Internetfilterdefinition und beendet den Editor für Internetfilterdateien.

**Root URL**. Öffnet einen Dialog, in dem Sie die grundlegenden Eigenschaften Ihrer URL-basierten Internetfilterdefinition ändern.

**Prozesse**. Öffnet einen Dialog, in dem Sie die grundlegenden Eigenschaften Ihrer prozessbasierten Internetfilterdefinition ändern.

**Verwendet von**. Zeigt alle Objekte, die die aktuelle Filterdefinition verwenden.

**Zurück**. Navigiert im Browserfenster eine Seite zurück.

**Vorwärts**. Navigiert im Browserfenster eine Seite vorwärts.

**Startseite**. Navigiert im Browserfenster zur Startseite der Internetfilterdefinition.

**Neu laden**. Lädt die im Browserfenster gezeigte Seite neu.

**Stopp**. Stoppt das Laden der aktuellen Seite im Browserfenster.

**Grafische Darstellung der Adressen**. Aktiviert oder deaktiviert die Anzeige von Link [Images](#page-336-0) (grafische Darstellung von erlaubten und verbotenen Hyperlinks) im Browserfenster.

**Aufgerufene URLs**. Aktiviert die Anzeige des Fensters Aufgerufene URLs.

**Bemerkungen**. Aktiviert die Anzeige des Fensters Bemerkungen.

Jedes Fenster, in dem Sie Einstellungen vornehmen können, verfügt über eine eigene Symbolleiste. Welche Internetfilterdatei Sie gerade bearbeiten, wird in der Titelzeile des Hauptfensters gezeigt.

Das *Browserfenster* dient der anschaulichen Navigation beim Erstellen Ihrer Filterregeln. Erstellen Sie eine neue Filterregel, können Sie sich im Browserfenster die Startseite Ihrer Filterregeldatei anzeigen lassen. Dies ermöglicht Ihnen einen Einblick in die auf dieser Seite enthaltenen Inhalte und Hyperlinks.

Im Fenster *Aufgerufene URLs* werden alle URLs protokolliert, die während der Aufnahme der Filterdefinition aufgerufen werden. Auf diese Weise sehen Sie, welche URLs sie eventuell noch freigeben müssen oder welche Sie explizit sperren wollen.

URLs, die Sie gemäß Ihrer Filterdefinition aufrufen können, werden durch **D** gekennzeichnet, geblockte URLs durch  $\Box$ 

Über die Symbolleiste filtern Sie die Anzeige der aufgerufenen URLs nach zugelassenen und nicht zugelassenen Adressen. Die Schaltfläche **Bearbeiten** öffnet eine URL im Dialog **Zugriffsregel festlegen**, um den Zugriff zu erlauben oder zu verbieten.

#### Das Fenster *Zugelassene/nicht zugelassene Adressen* enthält die eigentlichen Filterregeln. Sobald eine Filterdatei geladen ist, legen Sie hier fest, welche Adressen erlaubt oder verboten sind.

Über die Symbolleiste rufen Sie die Funktionen zum Erstellen der Filterregeln auf:

**Neue Regel über eine URL anlegen**. Fügt eine neue Regel in die Liste ein.

**Neue Regel über einen regulären Ausdruck anlegen**. Ermöglicht die Eingabe eines regulären Ausdrucks, um eine Filterregel zu erstellen.

**Adresse bearbeiten**. Öffnet eine vorhandene Regel zum Bearbeiten.

**Adresse löschen**. Löscht den markierten Eintrag.

**Adressen nach oben verschieben**. Verschiebt den markierten Eintrag nach oben.

**Adresse nach unten verschieben**. Verschiebt den markierten Eintrag nach unten.

**Filterregel importieren**. Importiert einen Satz von Regeln aus einer anderen Internetfilterdatei.

Im Fenster *Bemerkungen* geben Sie direkt einen beliebigen Text ein, z.B. um den Verwendungszweck der Filterregel zu skizzieren oder Hinweise zur Verwendung des Filters zu hinterlegen.

#### <span id="page-336-0"></span>**Erstellen von URL-basierten Filterregeln direkt auf der Webseite**

Über das Browserfenster erstellen Sie URL-basierte Internetfilterregeln bequem aus Webseiten heraus. Dazu muss lediglich im Menüband **Grafische Darstellung der Adressen** aktiviert sein. Diese visualisiert Hyperlinks in Websites durch interaktive Symbole ("Link Images").

Hyperlinks auf der H+H Homepage ohne Einblendung der Link Images:

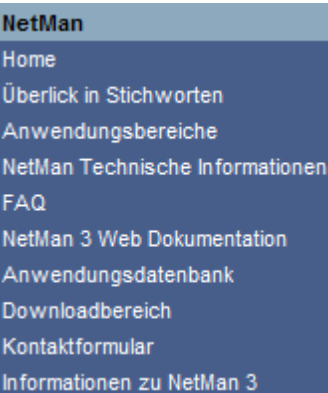

Hyperlinks auf der H+H Homepage mit eingeblendeten Link Images:

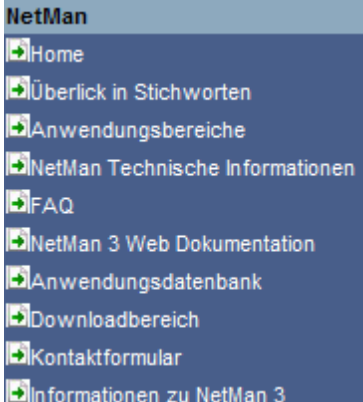

Die Links Images sind interaktiv. Wenn sie per Mausklick aktiviert werden, öffnen sie einen Dialog, der das direkte Sperren oder Freigeben des entsprechenden Hyperlinks ermöglicht. Die Filterregel wird in den Definitionssatz übernommen. Im obigen Beispiel sind alle Links freigegeben.

Freigegebene und nicht freigegebene Hyperlinks:

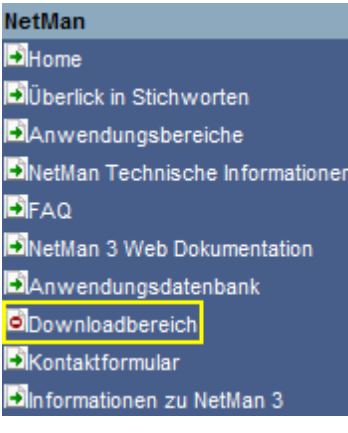

Hier wurde der Hyperlink "Downloadbereich" gesperrt. Dies lässt sich leicht an dem entsprechenden Symbol ablesen. Ein Mausklick auf das Symbol ermöglicht die Freigabe des Links. Details, wie Sie Filterregeln bearbeiten, lesen Sie im Kapitel "*Bearbeiten einer [Internetfilterdefinition](#page-337-0)*".

## <span id="page-337-0"></span>**Bearbeiten einer Internetfilterdefinition**

Wie Sie eine Internetfilterdefinition erstellen, lesen Sie im Kapitel "*[Erstellen](#page-331-0) einer [Internetfilterdefinition](#page-331-0)*". Dieses Kapitel zeigt Ihnen, wie Sie eine vorhandene Filterdatei [zum](#page-337-1) [Bearbeiten](#page-337-1) öffnen und welche Möglichkeiten Ihnen NetMan bietet, [URL-basierte](#page-338-0) und [prozessbasierte](#page-341-0) Filterregeln anzupassen.

<span id="page-337-1"></span>**Internetfilterdefinition zum Bearbeiten öffnen**

Um eine Internetfilterdefinition zu bearbeiten, öffnen Sie sie im NetMan Center zum Bearbeiten:

**1.** Filter selektieren: Klicken Sie die Selektionsschaltfläche **Filter**.

**2.** Internetfilteransicht aktivieren: Im Selektionsfenster klicken Sie **Internetfilter**, um die Internetfilteransicht zu aktivieren.

**3.** Filterdefinition doppelklicken: Doppelklicken Sie die gewünschte Filterdefinition, um Sie zu bearbeiten.

Die gewählte Filterdefinition wird im Editor für Internetfilterdefinitionen geöffnet. Wie Sie mit dem Editor für Internetfilterdateien arbeiten, lesen Sie im Kapitel "*Editor für [Internetfilterdateien](#page-334-0)*". Im Folgenden lesen Sie, welche Bearbeitungsmöglichkeiten Sie für URL-basierte und prozessbasierte Internetfilter haben:

#### <span id="page-338-0"></span>**URL-basierte Internetfilter bearbeiten**

Neben dem bisher gezeigten einfachen Freigeben bestimmter Domänen, ist es mit dem Editor für Internetfilterdateien auch möglich, sehr komplexe Regelsätze zu erstellen. Dabei gilt es, gewisse Vorgaben zu beachten, um die gewünschten Ergebnisse zu erhalten.

Ein Sonderfall ist die Filterung von FTP- und HTTPS-Adressen. Für den Internetfilter gelten zunächst alle ihm unbekannten Adressräume als ausgeschlossene Adressen. Dies gilt auch für FTP- und HTTPS-Adressen. Sie müssen also explizit erlaubt werden. Die Freigabe dieser Adressen kann durch die Beschränkung der beiden Protokolle jedoch nur auf einer Ebene, der Host Ebene, erfolgen. Aus diesem Grund sieht der Editor für Internetfilterdateien von vornherein die Definition ausgeschlossener HTTPS- und FTP-Adressen nicht vor. Des Weiteren müssen Sie bei der Eingabe dieser Adressen das Protokoll explizit mit angeben. Die Freigabe einer FTP-Ressource sollte so aussehen:

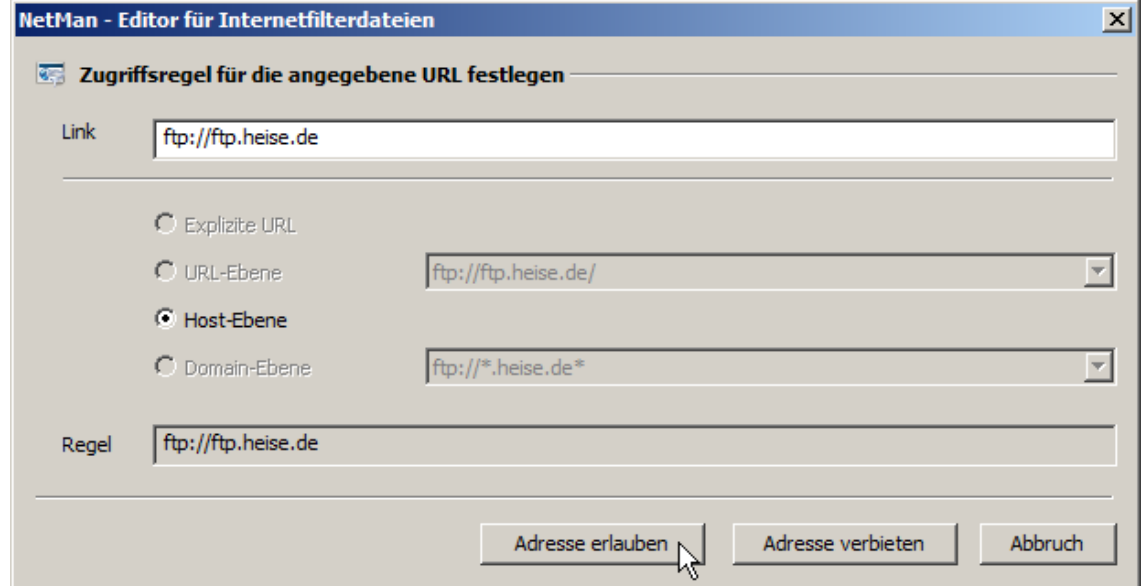

Das gleiche gilt für die Eingabe von HTTPS-Adressen.

Zu Beachten ist auch, dass durch die Filterung von FTP-Adressen nicht deren Aufruf im Browser verhindert wird. Allerdings kann von nicht freigegeben FTP-Ressourcen kein Download erfolgen und somit auch keine Datei geöffnet werden.

HTTP-Adressen können vom NetMan Internetfilter auf vier verschiedenen Ebenen gefiltert werden:

- · Nach der expliziten URL
- · URL-Ebene
- Host-Ebene
- · Domain-Ebene

Dies ermöglicht die Freigabe einer bestimmten Domäne, aber die Sperrung bestimmter URLs dieser Domäne. So können Sie das Angebot bestimmter Webinhalte filtern, beispielsweise Informationsinhalte erlauben, aber Download-Inhalte verbieten.

Neben der Eingabe von Filterregeln können diese auch über die Funktion "Link Images" des Browserfensters erstellt werden. Diese Funktion visualisiert alle auf einer Webseite vorhandenen Hyperlinks und zeigt an, ob es sich um zugelassene oder ausgeschlossene Adressen handelt:

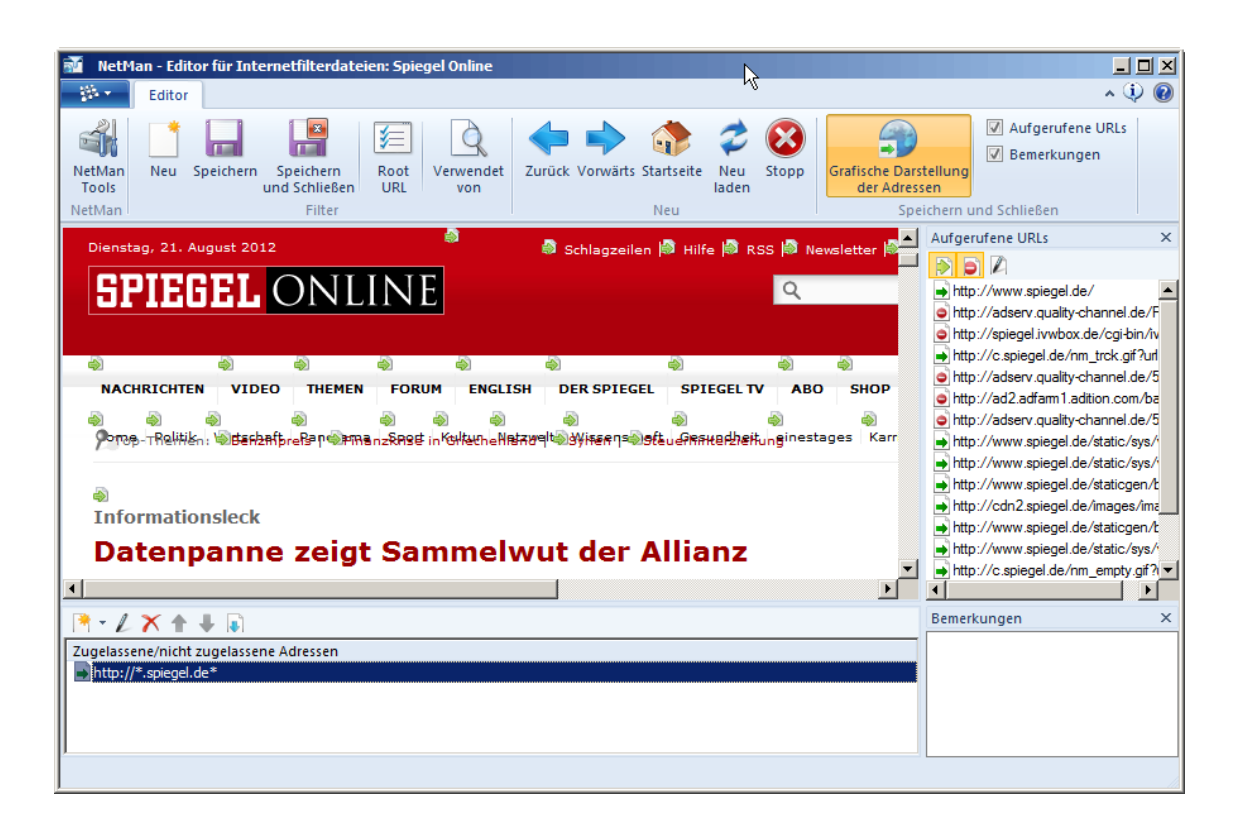

Im Beispiel ist eine Filterdatei zu sehen, welche die Internetdomäne des "Spiegel" als zulässige Adresse definiert. Alle Adressen, die nicht die Domäne "spiegel.de" verlassen, sind somit automatisch auch zugelassen. Die Darstellung der "Link Images" wurde im Menüband über **Grafische Darstellung der Adressen** aktiviert. Um einen Hyperlink zu deaktivieren, klicken Sie mit der Maus das entsprechende Link Image. Dies ruft den Dialog **Zugriffsregel festlegen** auf:

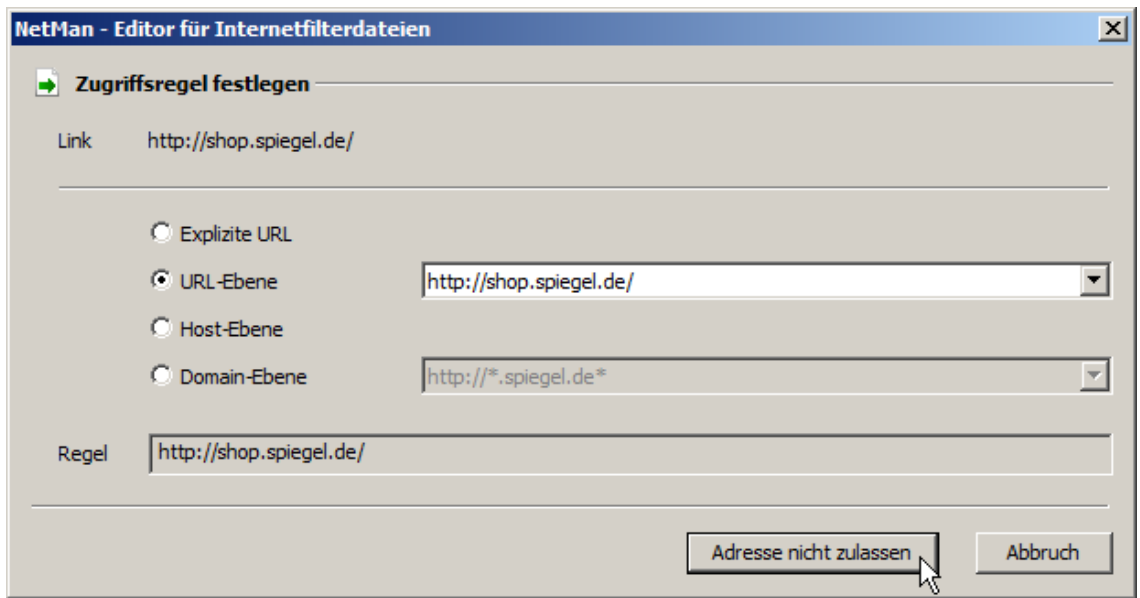

Im Beispiel wird der Aufruf des Spiegel Onlineshops gesperrt. Dies geschieht auf URL-Ebene, um auch alle weiterführenden Links dieser Seite zu erfassen:

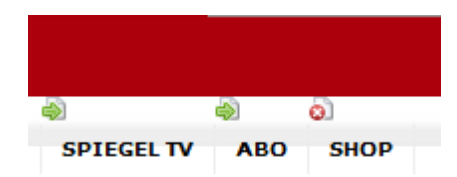

Der Hyperlink wurde gesperrt, was vom Link Image entsprechend gezeigt wird. Auf diese Weise bilden Link Images ein gutes Werkzeug, um sich einen Überblick über die auf Webseiten enthaltenen Hyperlinks und die Wirkung bereits erstellter Filterregeln zu verschaffen.

Über Link Images erstellte Filterregeln werden automatisch in die Liste der zugelassenen und ausgeschlossenen Adressen eingefügt:

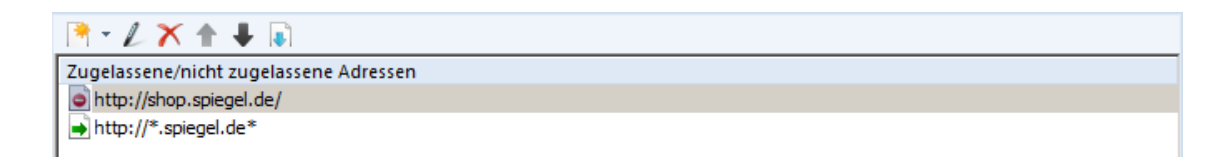

Beachten Sie, dass die Abarbeitung der Regeln in dieser Liste von oben nach unter erfolgt. Bei bestimmten Konstellationen kann es zu unerwünschten Ergebnissen führen, wenn die Filterregeln in falscher Reihenfolge abgearbeitet werden. Ist beispielsweise eine Adresse auf Host- oder Domain-Ebene verboten, soll aber auf der Ebene einer bestimmten URL erlaubt sein, wird folgende Anordnung nicht zu dem gewünschten Ergebnis führen:

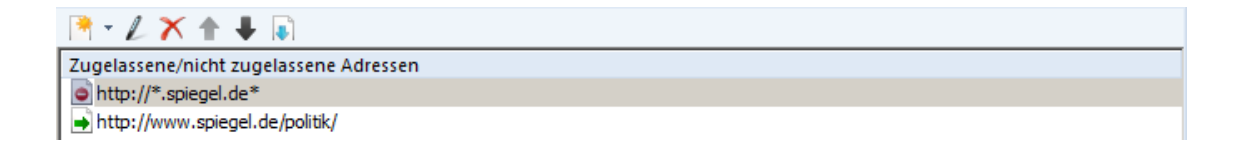

Beim Aufruf der Adresse "spiegel.de/politik/" wird gemäß der Abarbeitungsreihenfolge zuerst die Regel der verbotenen Host-Ebene Anwendung finden. Der Filter wird die zuerst gefundene Regel anwenden und den Aufruf der gewünschten Adresse nicht zulassen. Die korrekte Reihenfolge muss lauten:

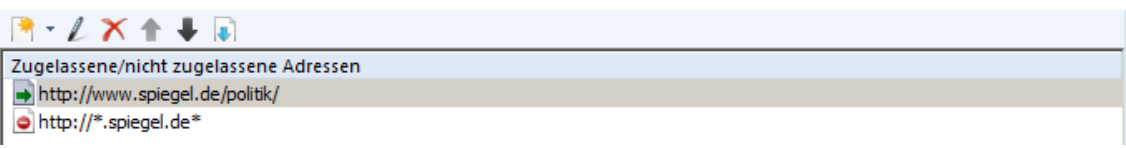

Der Aufruf von "spiegel.de" ist nun zwar verboten, der Aufruf der Seiten unter "Politik" jedoch erlaubt.

Sollten die beiden bereits genannten Methoden zur Erstellung von Filterregeln nicht ausreichend sein, klicken Sie in der Symbolleiste des Fensters **Zugelassene/nicht zugelassene Adressen** die Schaltfläche **Neu** und wählen **Regel über einen regulären Ausdruck anlegen**:

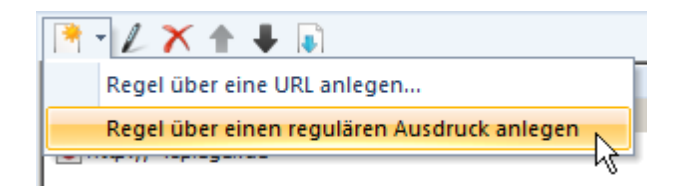

Dies ermöglicht die Eingabe eines regulären Ausdrucks, um eine erlaubte oder verbotene URL zu definieren.

#### <span id="page-341-0"></span>**Prozessbasierte Internetfilter bearbeiten**

Manche Anwendungen greifen auf das Internet zu, ohne explizit Internetadressen aufzurufen oder entsprechende Protokolle zu verwenden. Sie möchten aber verhindern, dass diese Anwendungen Internetzugang gewähren, der dann eventuell doch zum unerlaubten Internetzugriff seitens der Benutzer führen kann. In diesem Fall erstellen Sie einen prozessbasierten Internetfilter. Im Unterschied zu URL-basierten Filterdefinitionen verbietet ein prozessbasierter Internetfilter jeden Internetzugriff, auch den indirekten Internetzugriff von Programmen über Prozesse. In Ihrer Internetfilterdefinition erstellen Sie Ausnahmeregeln, die den Zugriff auf bestimmte Internetadressen freigeben. Um Ihnen die Arbeit zu erleichtern und zu zeigen welche Anwendungen welche Internetadressen aufrufen, nimmt der Editor für Internetfilterdateien die aufgerufenen URLs eines von Ihnen gewählten Programms auf, so dass Sie sehen können, welche Adressen Sie erlauben müssen. Folgende Aufnahmemodi stehen zur Verfügung:

- · Aufnahme von Internetaufrufen, die von einer bestimmten Anwendung ausgelöst werden. In diesem Fall ist es zusätzlich möglich, auch alle eventuellen Kindsprozesse mit einzuschließen.
- · Aufnahme aller im System ablaufenden Prozesse mit Internetaktivität.

Um den Internetzugriff einer bestimmten Anwendung aufzunehmen, haben Sie zunächst einen entsprechenden Internetfilter erstellt. Dieser überwacht die Prozesse einer bestimmten ausführbaren Datei, entweder ohne oder mit Kindsprozessen. Sobald Sie die prozessbasierte Internetfilterdefinition zum Bearbeiten öffnen, startet nicht nur der Editor für Internetfilterdateien, sondern auch das Programm, dass Sie überwachen. Dies ist der Testmodus für prozessbasierte Internetfilterdefinitionen. Ihr NetMan System verhält sich nun, als sei der Filter bereits aktiv. Jeder Internetzugriff des Programms wird im Fenster **Aufgerufene URLs** protokolliert:

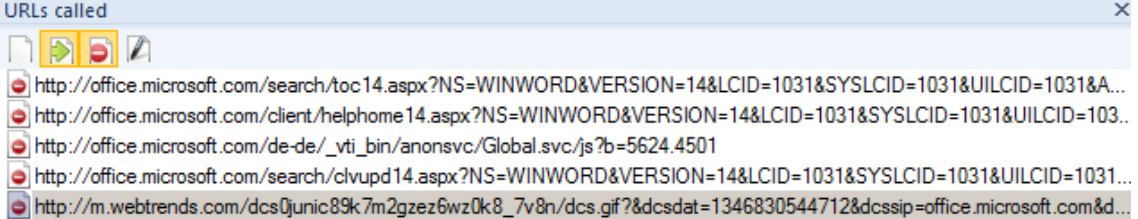

Anhand dieser URLs können Sie Ihre prozessbasierte Internetfilterdefinition um selektive Regeln erweitern, die bestimmte Internetzugriffe des Programms erlauben. Doppelklicken Sie einen Internetaufruf, um eine entsprechende Regel zu erstellen:

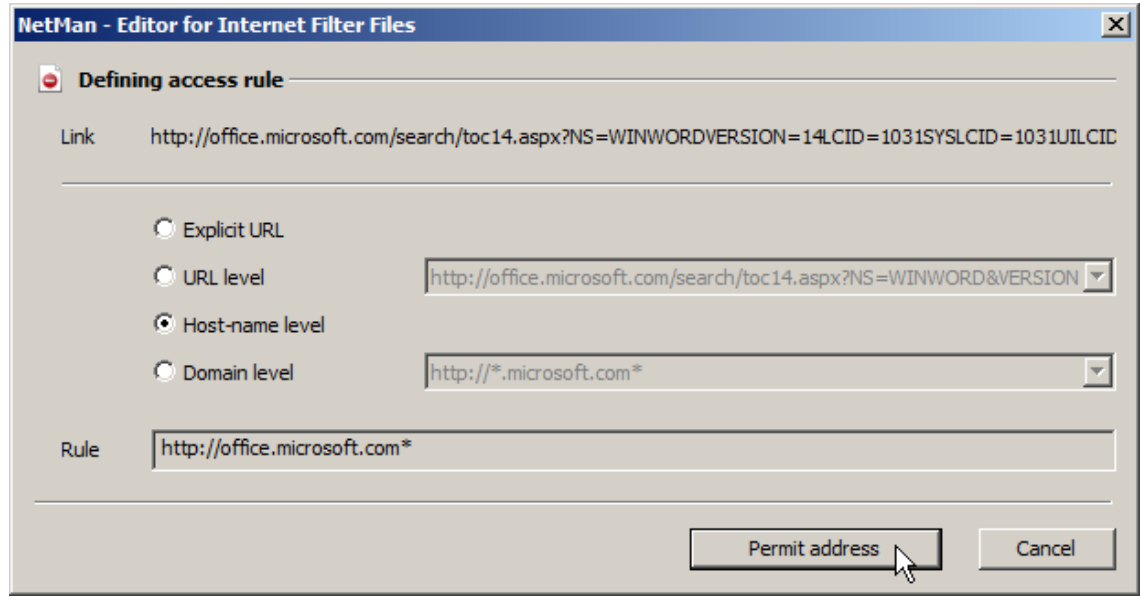

Bitte beachten Sie, dass es Anwendungen gibt, die Zugriff auf das Internet benötigen, um zu starten. Testen Sie von Ihnen erstellte Skripte daraufhin, ob Sie sich auch ohne Internetzugriff fehlerfrei verwenden lassen, bevor Sie einen prozessbasierten Internetfilter aktivieren.

Systemdienste und Systemprozesse sind vom NetMan Internetfilter nicht betroffen!

Nachdem Sie einen Internetfilter erstellt und bearbeitet haben, müssen Sie ihn zuweisen. Wie Sie einen Internetfilter zuweisen, lesen Sie im Kapitel "Zuweisen eines [Internetfilters](#page-343-0)".

### <span id="page-343-0"></span>**Zuweisen eines Internetfilters**

Nachdem Sie eine Internetfilterdefinition erstellt und bearbeitet haben, müssen Sie sie zuweisen. Hier bestehen grundsätzlich zwei Möglichkeiten:

- · **Globale Zuweisung:** Internetfilter, die global gelten, werden als globale Internetfilterdefinition in den NetMan Einstellungen eingetragen. Alternativ aktivieren Sie einen globalen Internetfilter über die Aktion **Filterkonfiguration**, die Sie in einem NetMan Startskript verwenden. Auf letztere vergeben Sie Rechte, so dass der Filter nur für bestimmte Benutzer oder Stationen gilt. So können Sie auch mehrere Internetfilterdefinitionen mit verschiedenen Ausführungsrechten miteinander kombinieren und komplexe Regelsätze für die Internetnutzung schaffen.
- · **Skriptbezogene Zuweisung:** Skriptspezifische Internetfiltereinstellungen verhindern z.B., dass bestimmte Anwendungen auf das Internet zugreifen. Umgekehrt ist es aber auch möglich, dass diese Einstellungen Ausnahmen von einer Regel darstellen, die jeglichen Internetzugriff untersagt. So gewähren Sie bestimmten Anwendungen Internetzugriff, obwohl global der Internetzugriff verboten ist.

Ein restriktives Anwendungsszenario für den NetMan Internetfilter kombiniert beide Zuweisungsarten miteinander: Auf globaler Ebene wird in den NetMan Einstellungen ein Internetfilter eingetragen, der jeglichen Internetzugriff auf Prozessebene untersagt. Über die Aktion **Filterkonfiguration** wird ein Satz von erlaubten Internetseiten definiert. Zusätzlich kann in einem NetMan Startskript der Internetzugriff für Administratoren verfügbar gemacht werden, indem dort eine Aktion **Filterkonfiguration** eingebunden und mit dem Ausführungsrecht für Administratoren versehen wird, die freien Internetzugriff erlaubt.

Das vorliegende Kapitel zeigt Ihnen, wie Sie einen Internetfilter global [zuweisen.](#page-343-1) Hierzu tragen Sie den Filter in den NetMan Einstellungen ein und aktivieren die Filterung. Das Kapitel zeigt Ihnen außerdem wie Sie einen Filter [skriptgebunden](#page-344-0) zuweisen. Dies ist für jedes Programmskript einfach über dessen Eigenschaften möglich. In erweiterten Skripten und NetMan (Start/Ende)-Skripten benötigen Sie die Aktion **Filterkonfiguration**:

#### <span id="page-343-1"></span>**Globales Zuweisen des Internetfilters**

Einen globalen Internetfilter weisen Sie in den NetMan Einstellungen zu:

- **1.** Wählen Sie in der Sektion **NetMan** die Seite **Filterkonfiguration**.
- **2.** Neben **Der Internetfilter** wählen Sie **ist eingeschaltet**.
- **3.** Neben **Filtereinstellungen** klicken Sie die **Auswählen**-Schaltfläche:

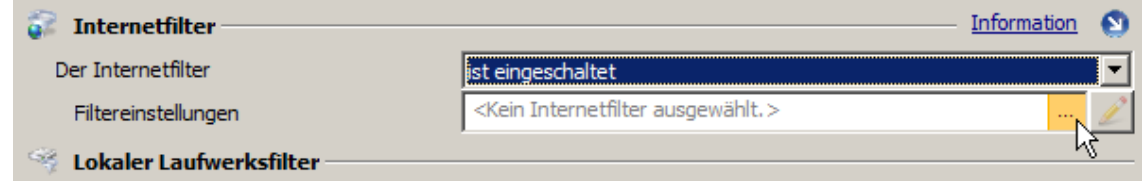

**4.** Im Dialog **Auswahl eines Internetfilters** wählen Sie einen Internetfilter und klicken **OK**:

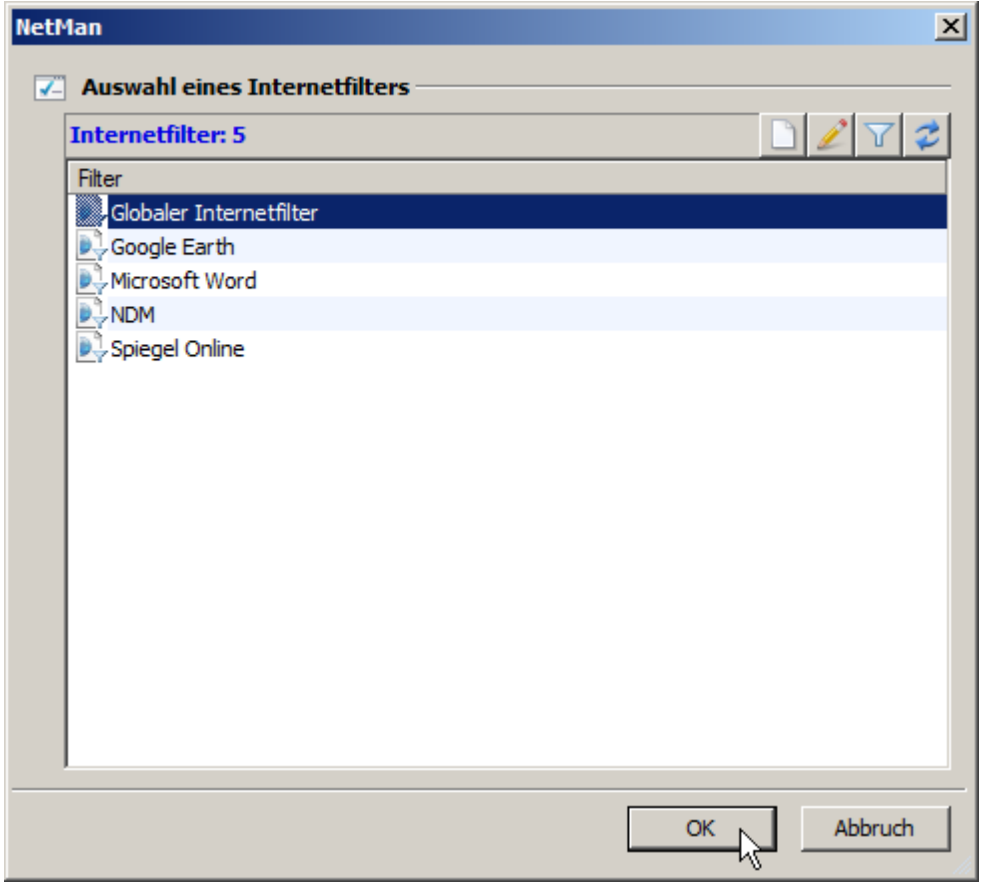

Der Internetfilter wird eingetragen.

**5.** Im Menüband klicken Sie **Speichern**, um die geänderten Einstellungen zu speichern. Der Internetfilter ist nun aktiv.

#### <span id="page-344-0"></span>**Skriptgebundenes Zuweisen des Internetfilters**

Einen skriptgebundenen Internetfilter benötigen Sie dann, wenn die Internetfiltereinstellungen nur für ein bestimmtes Programm (ein bestimmtes Skript) gelten sollen oder wenn Sie eine Ausnahme zu einem globalen Internetfilter schaffen wollen.

#### **Programmskript**

In der Regel gilt die Filterregel für ein Programm. Einem Programmskript weisen Sie den Internetfilter über dessen Eigenschaften zu:

**1.** Im NetMan Center öffnen Sie das Skript zum Bearbeiten.

**2.** In den Eigenschaften des Skripts wählen Sie die Seite **Programm**:

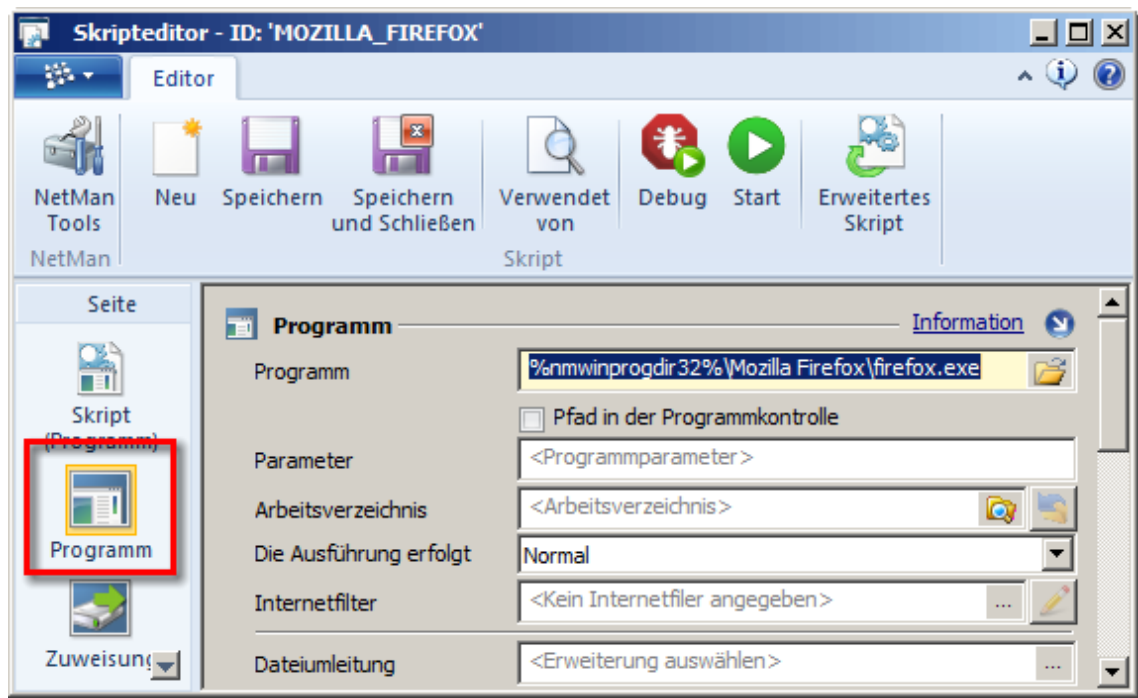

**3.** Neben **Internetfilter** klicken Sie die **Auswählen**-Schaltfläche:

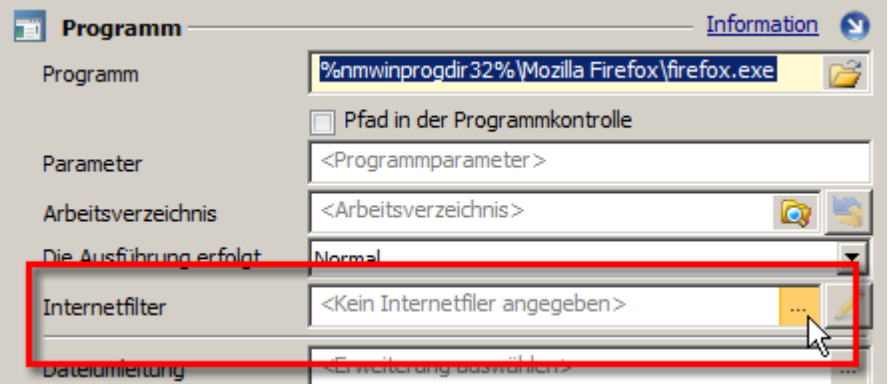

**4.** Im Dialog **Auswahl eines Internetfilters** wählen Sie den Internetfilter und klicken **OK**. Der Internetfilter wird eingetragen:

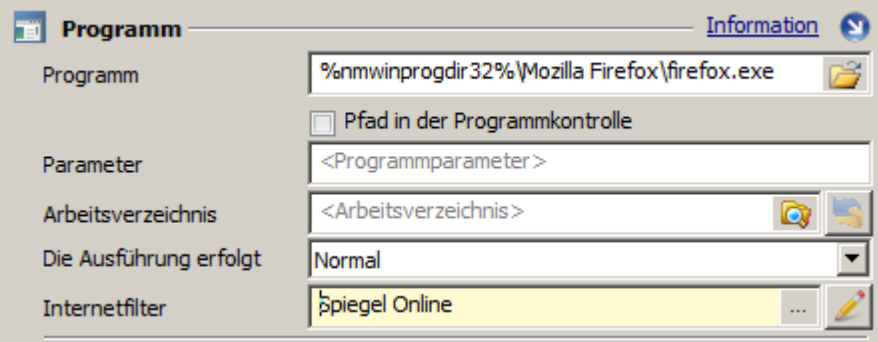

**5.** Im Menüband klicken Sie **Speichern**. Der Internetfilter ist nun aktiv und wird bei jedem Start des Programms angewendet.

**Aktion 'Filterkonfiguration' in erweiterten Skripten oder NetMan (Start/Ende)-Skripten** Wollen Sie die Ausführung eines Programms unter Benutzung des Internets an bestimmte Rechte binden, benötigen Sie ein erweitertes Skript, in das Sie die Aktion Filterkonfiguration vor dem Programmaufruf einfügen und auf diese Aktion entsprechende Rechte vergeben. So schalten Sie im einfachsten Fall den Filter nur für bestimmte Benutzer. In folgendem Beispiel wird dem Benutzerprofil NetMan Benutzer bei der Benutzung von Microsoft Word der Internetzugriff über die Anwendung mit einem prozessbasierten Internetfilter verboten. Die Benutzer können keine beliebigen Hyperlinks aus Word heraus verwenden, trotzdem können Sie in der Microsoft Onlinehilfe Onlineinhalte der Microsoft Office Internetpräsenz nutzen:

**1.** Ergänzen Sie in dem erweiterten Skript die gewünschte Programmaktion, in unserem Beispiel Microsoft Word.

**2.** Ergänzen Sie in dem erweiterten Skript vor der Programmaktion die Aktion **Filterkonfiguration**.

**3.** Für die Aktion **Filterkonfiguration** wird auf der Seite **Eigenschaften** der Internetfilter aktiviert und die Filterdefinition eingetragen:

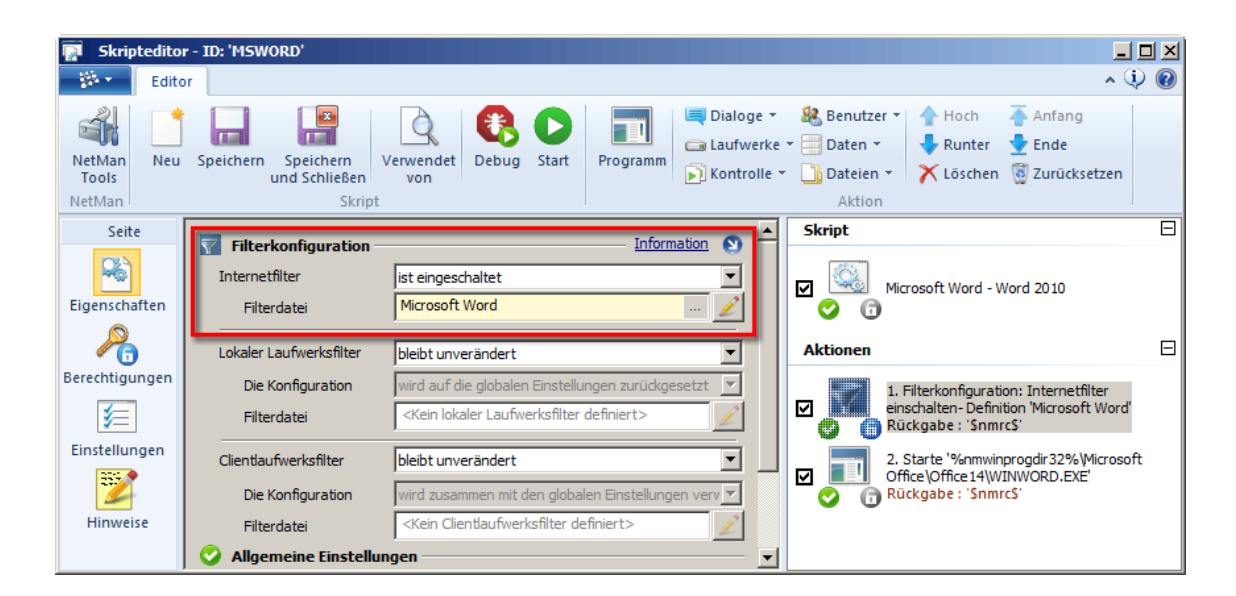

**4.** Für die Aktion **Filterkonfiguration** werden auf der Seite **Berechtigungen** die entsprechenden Zugriffsrechte eingetragen, in unserem Beispiel das Benutzerprofil "NetMan Benutzer":

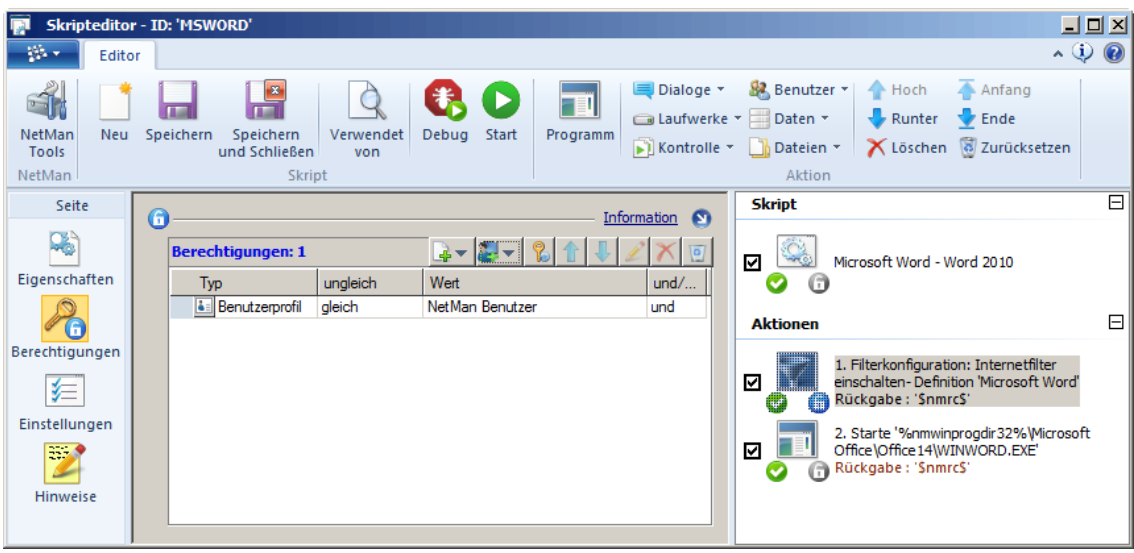

**5.** Speichern Sie das Skript über **Speichern**. Wenn über das Skript Microsoft Word aufgerufen wird, gilt für alle Benutzer des NetMan Profils "NetMan Benutzer" der eingetragene Internetfilter "Microsoft Word".

Eine weitere Möglichkeit einen Internetfilter an Benutzerrechte zu binden, besteht in NetMan (Start/Ende)-Skripten. Diese gelten, als NetMan Startskript eingebunden, global und können so den Internetzugriff für bestimmte Benutzer global regeln. Als Beispiel dient uns ein restriktives System, in dem der Internetzugriff generell verboten ist. Als Administrator möchten Sie allerdings auf das Internet zugreifen. Dazu wird im NetMan Startskript eine Aktion **Filterkonfiguration** ergänzt, die freien Internetzugriff für alle Mitglieder des Profils "NetMan Administratoren" erlaubt:

**1.** Ergänzen Sie im NetMan Startskript die Aktion **Filterkonfiguration**.

**2.** In der Aktion **Filterkonfiguration** deaktivieren Sie auf der Seite **Eigenschaften** den Internetfilter, indem Sie neben **Internetfilter** die Option **ist abgeschaltet** wählen.

**3.** In der Aktion Filterkonfiguration tragen Sie auf der Seite Berechtigungen das Profil "NetMan Administratoren" ein:

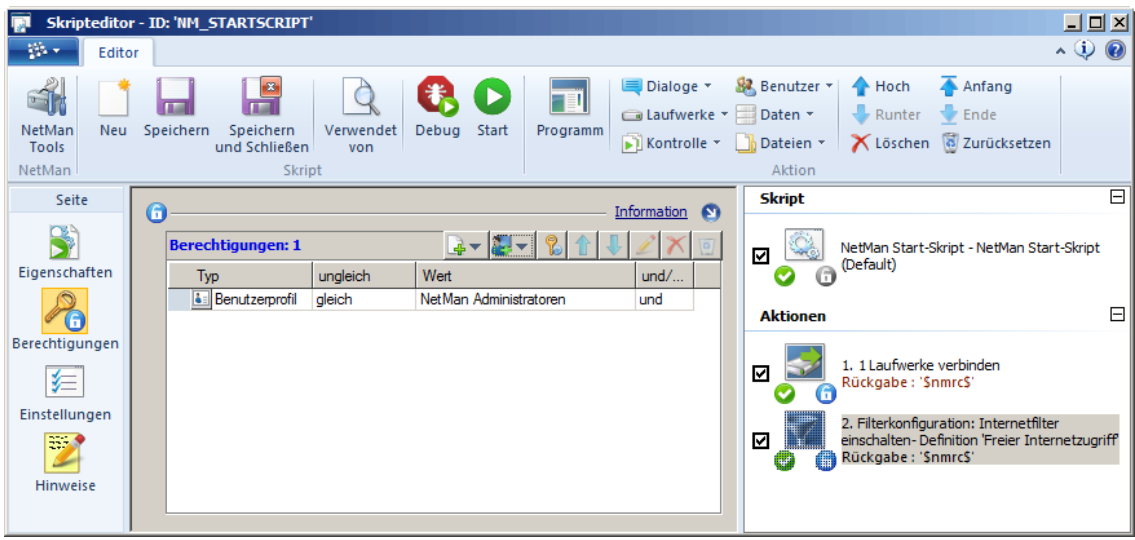

**5.** Speichern Sie das Skript über **Speichern**. Beim NetMan Start werden dem Administrator nun Sonderrechte zur Internetbenutzung eingeräumt. Der Internetfilter ist für alle Mitglieder des Profils "NetMan Administratoren" abgeschaltet.

# **Contentfilter**

Der NetMan Contentfilter filtert den Zugriff auf Webseiten nach deren Inhalt. Dazu arbeitet der Contentfilter mit "Content-Labeling": Internetpräsenzen werden entsprechend der Inhalte der Webseiten in Kategorien eingeteilt und gemäß einer Altersfreigabe entweder erlaubt oder verboten.

Der NetMan Contentfilter unterstützt derzeit die "Shallalist" von Shalla Secure Services. Die Liste gruppiert URLs in bestimmte Kategorien, basierend auf einer Beschreibung der jeweiligen Internetdomäne. Zurzeit umfasst die Schallaliste über 1,7 Millionen Einträge.

Die Konfiguration des Contentfilters umfasst folgende Konfigurationsschritte:

- 1. Grundkonfiguration in den NetMan [Systemeinstellungen](#page-348-0)
- 2. [Contentfilter](#page-349-0) definieren

Optional definieren Sie über eine [Positiv-/Negativliste](#page-351-0) Ausnahmen zu den vorgegeben Definitionen.

## <span id="page-348-0"></span>**Grundkonfiguration des Contentfilters**

Die Grundkonfiguration des Contentfilters erfolgt in den NetMan Systemeinstellungen. Sie starten die Systemeinstellungen über die Windows Systemsteuerung. Wählen Sie hier **System und Sicherheit/H+H NetMan**. Auf der Seite Contentfilter erledigen Sie folgende Schritte der Grundkonfiguration:

- · Import der [Kategorien](#page-348-1)
- · [Import](#page-349-1) der URLs

<span id="page-348-1"></span>**Import der Contentfilterkategorien**

**1.** In den NetMan Systemeinstellungen klicken Sie auf der Seite **Contentfilter** die Schaltfläche **Kategorien importieren**.

**2.** In einem Konsolenfenster sehen Sie den Fortschritt des Imports. Nach Abschluss des Imports drücken Sie eine beliebige Taste, um das Fenster zu schließen.

**3.** Nach dem Import informiert Sie ein Dialog, dass der Contentfilterdienst neu gestartet werden muss. Bestätigen Sie den Dialog mit **OK**.

**4.** Sie starten den Contentfilterdienst neu, indem Sie im Menüband **Neustart** klicken:

<span id="page-349-1"></span>**Import der URLs für den Contentfilter**

**1.** In den NetMan Systemeinstellungen klicken Sie auf der Seite **Contentfilter** die Schaltfläche **URLs/Domänen importieren**:

**2.** In einem Konsolenfenster sehen Sie den Fortschritt des Imports. Nach Abschluss des Imports drücken Sie eine beliebige Taste, um das Fenster zu schließen. Damit ist der Import abgeschlossen.

### <span id="page-349-0"></span>**Contentfilter definieren**

Contentfilter filtern Internetseiten nach ihren Inhalten. Dabei definiert ein Contentfilter immer, welche Inhalte erlaubt und welche verboten sind. Zugrunde liegen vorgegebene Kategorien (im Fall von NetMan die Schallaliste). Bevor Sie den Contentfilter nutzen können, müssen Sie zunächst die aktuelle Version dieser Liste aus dem Internet importieren. Wie Sie Kategorien importieren, lesen Sie im Kapitel "*[Grundkonfiguration](#page-348-0) des Contentfilters*". Dieses Kapitel zeigt, wie Sie Contentfilter [erstellen](#page-349-2) und [bearbeiten.](#page-350-0)

#### <span id="page-349-2"></span>**Erstellen von Contentfiltern**

Sie erstellen Contentfilterdefinitionen im NetMan Center:

**1.** Filter selektieren: Im NetMan Center klicken Sie die Selektionsschaltfläche **Filter**.

**2.** Contentfilteransicht aktivieren: Im Selektionsfenster wählen Sie **Contentfilter**, um die Filteransicht für Contentfilter zu aktivieren.

**3. Neu** klicken: Im Menüband klicken Sie die Schaltfläche **Neu**.

**4.** Filter-ID eingeben: Neben **Contentfilter** geben Sie die ID Ihrer neuen Filterdefinition ein:

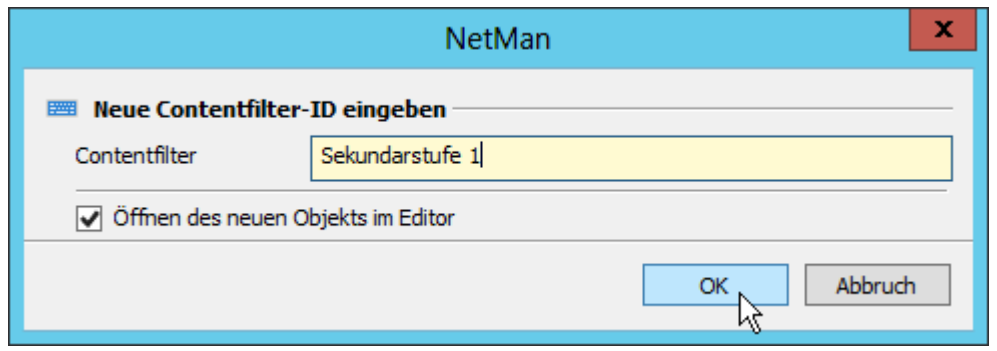

<span id="page-350-1"></span>**5.** Im Dialog **Jugendschutzfilter Altersgruppe** bearbeiten Sie den Namen der Altersgruppe und definieren, welche Kategorien erlaubt und verboten sind:

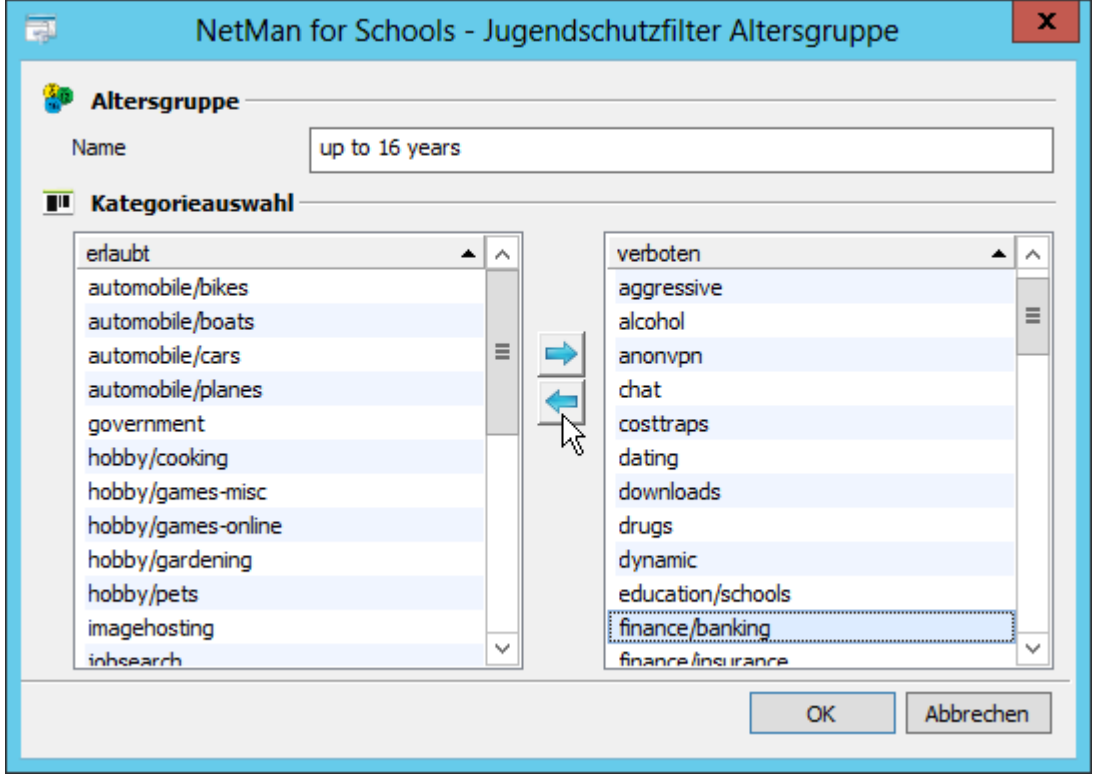

**6.** Bestätigen Sie mit **OK**, um die Änderungen zu speichern. Die Änderungen gelten erst nach einem Neustart des Contentfilter-Dienstes. Wie Sie den Contentfilterdienst neu starten, lesen Sie im Kapitel "*[Grundkonfiguration](#page-348-1) des Contentfilters*".

<span id="page-350-0"></span>**Bearbeiten von Contentfiltern** Contentfilter bearbeiten Sie im NetMan Center:

Contentfilterdefinitionen, die global in den NetMan Einstellungen hinterlegt sind, bearbeiten Sie auch direkt über die NetMan Einstellungen.

**1.** Klicken Sie die Selektionsschaltfläche **Filter**.

**2.** Öffnen Sie die Contentfilteransicht, indem Sie **Contentfilter** wählen.

**3.** In der Contentfilteransicht doppelklicken Sie eine vorhandene Contentfilterdefinition.

**4.** Definieren Sie, wie beim [Erstellen](#page-350-1), welche Kategorien erlaubt und verboten sind und klicken Sie **OK**, um Ihre Änderungen zu speichern.

### <span id="page-351-0"></span>**Positiv-/Negativliste bearbeiten**

In den NetMan Einstellungen, auf der Seite **Filterkonfiguration**, haben Sie die Möglichkeit, bestimmte Internetseiten explizit zu erlauben oder zu verbieten. In der Liste **Benutzerdefinierte Black-/Whitelist** definieren Sie zusätzlich zu den über die Altersgruppen definierten, kategorienbasierten Filtern konkrete Internetadressen, die erlaubt oder verboten sind. Diese Definitionen überschreiben die Einstellungen der Contentfilterdefinition. Sie können also eine bestimmte Adresse sperren, obwohl die Kategorie als solche erlaubt ist. Umgekehrt erlauben Sie eine spezielle Internetadresse, obwohl die Kategorie selbst verboten ist:

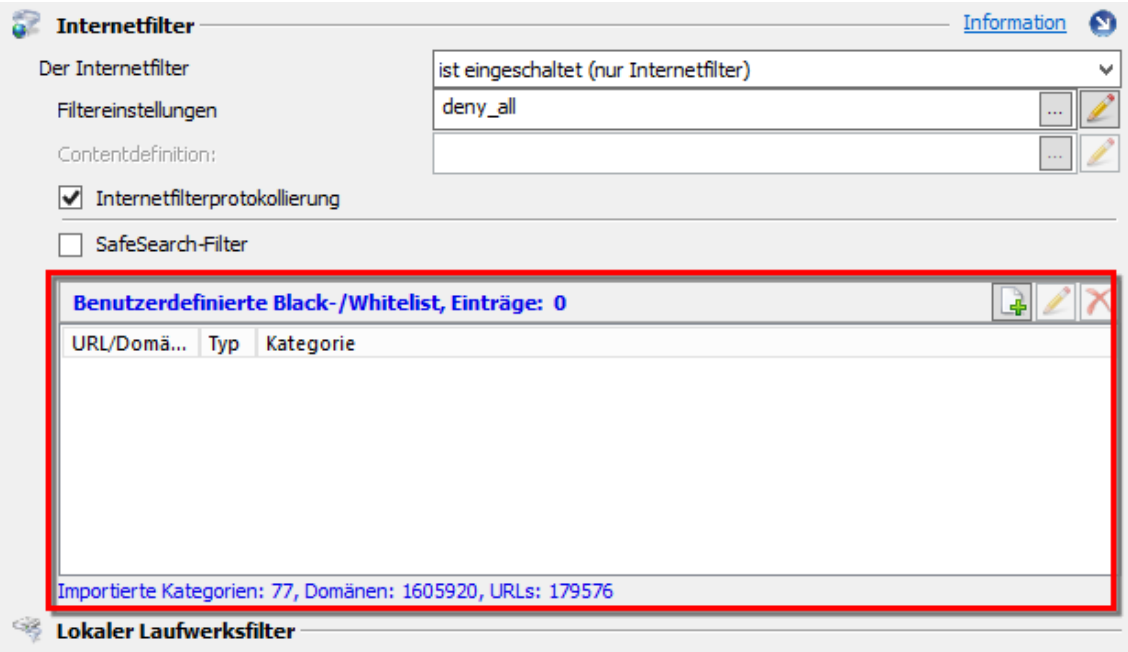

Sie bearbeiten die erlaubten/verbotenen Adressen über die Schaltflächen oberhalb der Liste:

**Neu**. Erstellt eine neuen Eintrag.

**Bearbeiten**. Bearbeitet einen markierten Eintrag.

**Löschen**. Löscht den markierten Eintrag.

**Eintrag in der Positiv-/Negativliste erstellen/bearbeiten**

**1.** Um einen neuen Eintrag zu erstellen, klicken Sie oberhalb der Liste die Schaltfläche **Neu**. Um einen Eintrag zu bearbeiten, klicken Sie oberhalb der Liste die Schaltfläche **Bearbeiten**.

**2.** Im Dialog **Black-/Whitelist** definieren Sie die Adresse, die Art des Eintrags und ob es sich um eine erlaubte oder verbotene Adresse handelt:

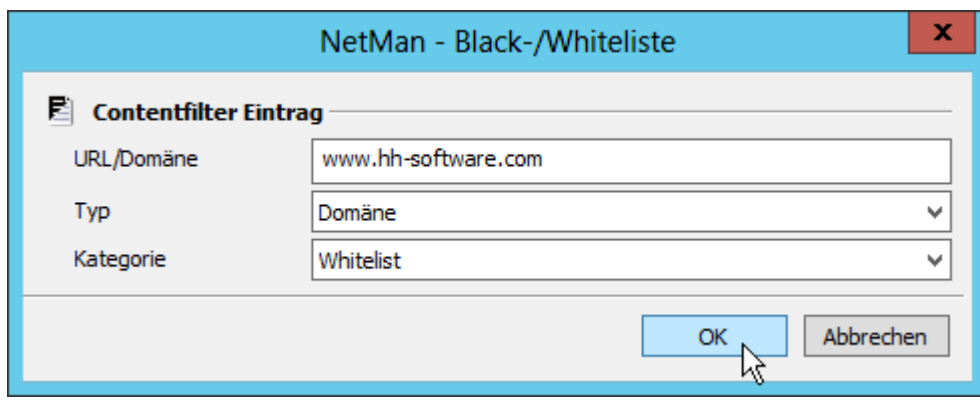

Neben **URL/Domäne** geben Sie die Adresse ein. Dabei kann es sich um eine konkrete URL handeln oder auch um eine Internetdomäne. Neben **Typ** definieren Sie, ob es sich um eine einzelne URL oder eine Domäne handelt.

Der Typ eines Eintrags kann nachträglich nicht mehr bearbeitet werden. Beim Bearbeiten eines Eintrags ist dieses Feld ausgegraut.

Neben **Kategorie** wählen Sie die Kategorie des Eintrags. Damit die Adresse auf der Black- bzw. Whitelist erscheint, wählen Sie **Blacklist** oder **Whitelist**. Sie können aber auch jede andere Kategorie wählen. In diesem Fall stellt die Adresse eine Ergänzung zu den vorhandenen Einträgen pro Kategorie dar.

**3.** Klicken Sie **OK**, um den neuen Eintrag zu speichern.

# **Clientlaufwerksfilter**

Dieses Kapitel beschreibt, wie Sie den Clientlaufwerksfilter konfigurieren und aktivieren. In Remotedesktop-Umgebungen ist es möglich, dass Benutzer in Remotedesktopsitzungen auf lokale Ressourcen zugreifen. Insbesondere der Zugriff auf die lokalen Clientlaufwerke ist eine interessante und wichtige Funktion der Remotedesktopdienste. Leider kann man diese Funktion nicht in einer Feinheit beeinflussen, wie es für bestimmte Umgebungen notwendig ist. Ohne NetMan hinterlegen Sie in den Windows Verbindungseinstellungen der Remotedesktop-Sitzungshostkonfiguration, ob der Zugriff auf Clientlaufwerke grundsätzlich möglich ist oder nicht. Sobald der Zugriff auf Clientlaufwerke an dieser Stelle unterbunden wird, gibt es keine Möglichkeit mehr, diese Funktion an andere Stelle wieder zu aktivieren. Für einzelne Benutzer hinterlegen Sie in den Einstellungen des Benutzerkontos, ob diesem Benutzer Clientlaufwerke zur Verfügung stehen. Voraussetzung ist, dass Sie in den Verbindungseinstellungen den Zugriff auf Clientlaufwerke erlaubt haben. Zusätzlich können Sie in den gängigen RDP-Clients von Microsoft die Zuordnung von Clientlaufwerken ein- bzw. ausschalten. Diese Möglichkeit bietet auch der NetMan Client. Allen Lösungen ist gemein, dass Sie den Zugriff entweder erlauben oder verbieten. NetMan erweitert diesen Mechanismus um weitere Funktionen: Mit NetMan entscheiden Sie, wie Sie lokale Ressourcen in Sitzungen freigeben und zwar nach folgenden Kriterien:

- · Einzelne Laufwerke. Nur bestimmte Laufwerke werden für den Zugriff in einer Sitzung freigegeben. Die Nutzung anderer Laufwerke auf den Arbeitsstationen ist untersagt.
- · Unterverzeichnisse. Ein Laufwerk selbst ist gesperrt, der Zugriff auf ein oder mehrere Verzeichnisse auf dem Laufwerk ist erlaubt.
- · Lesender Zugriff. Die Laufwerke sind für Benutzer nur zum Lesen freigegeben.
- · Schreibender Zugriff. Die Laufwerke sind für Benutzer zum Lesen und Schreiben freigegeben.

Eine weitere wichtige Funktion des NetMan Clientlaufwerksfilters: Sie ändern Zugriffsrechte auf Clientlaufwerke zur Laufzeit, d.h. Ihre Änderungen an aktuellen Filtereinstellungen werden sofort gültig. Diese erweiterte Zugriffssteuerung für Clientlaufwerke ist z.B. bei Informationssystemen, bei denen der Benutzer Informationen aus der Sitzung heraus nur lokal abspeichern soll, geradezu notwendig. Das Abspeichern von Dateien auf dem Sitzungshost wird unterbunden.

In folgenden Kapiteln lesen Sie weitere Informationen zum Clientlaufwerksfilter:

- · Im Kapitel "*Erstellen eines [Clientlaufwerksfilters](#page-353-0)*" lesen Sie, wie Sie einen Clientlaufwerksfilter erstellen.
- · Im Kapitel "*Bearbeiten eines [Clientlaufwerksfilters](#page-355-0)*" lesen Sie, wie Sie einen vorhandenen Clientlaufwerksfilter bearbeiten.
- · Im Kapitel "*Einschalten des [Clientlaufwerksfilters](#page-356-0)*" lesen Sie, wie Sie den Clientlaufwerksfilter global einschalten.

### <span id="page-353-0"></span>**Erstellen eines Clientlaufwerksfilters**

Mit dem NetMan Clientlaufwerksfilter regulieren Sie den Zugriff Ihrer Benutzer auf lokale Ressourcen in Sitzungen. Im Gegensatz zu den Konfigurationsmöglichkeiten von RDP ermöglicht NetMan die Regulierung des Zugriffs. Dieses Kapitel beschreibt, wie Sie eine neue Clientlaufwerksfilterdatei erstellen, die der Clientlaufwerksfilter lädt. So bestimmt er die Regeln, wie auf lokale Laufwerke in Sitzungen zugegriffen werden darf. Außerdem lesen Sie, wie Sie einen [Clientlaufwerksfilter](#page-354-0) [kontextgebunden](#page-354-0) erstellen. Direkt erstellen Sie Clientlaufwerksfilterdateien im NetMan Center:

**1.** Filter selektieren: Klicken Sie die Selektionsschaltfläche **Filter**.

**2.** Clientlaufwerksfilteransicht aktivieren: Im Selektionsfenster wählen Sie **Clientlaufwerksfilter**, um die Filteransicht für Clientlaufwerksfilter zu aktivieren.

**3. Neu** klicken: Im Menüband klicken Sie die Schaltfläche **Neu**.

**4.** Filter-ID eingeben: Neben **Clientlaufwerksfilter** geben Sie die ID Ihrer neuen Filterdefinition ein:

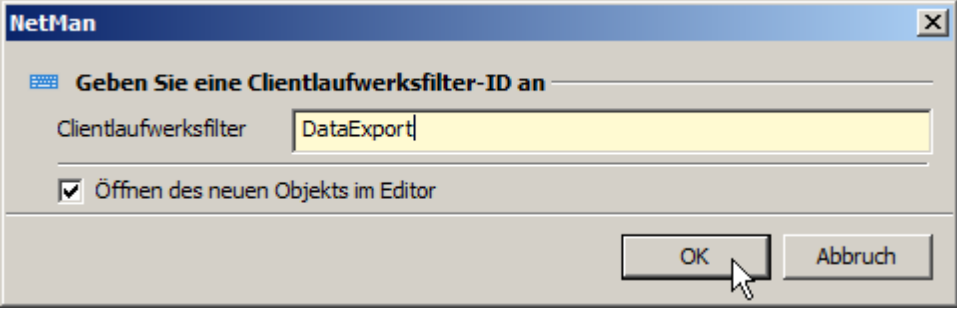

Aktivieren Sie das Kontrollkästchen **Öffnen des neuen Objekts im Editor**, wird die neue Filterdefinition nach dem Erstellen im Editor für Clientlaufwerksfilterdateien geöffnet.

**5. OK** klicken: Klicken Sie die Schaltfläche **OK**. Der neue Clientlaufwerksfilter wird erstellt und, falls Sie die Option aktiviert haben, automatisch im Editor für Clientlaufwerksfilterdateien geöffnet. Haben Sie die Option nicht aktiviert, müssen Sie den neuen Clientlaufwerksfilter manuell zum Bearbeiten öffnen, um weitere Anpassungen vorzunehmen.

Wie Sie Clientlaufwerksfilter bearbeiten, lesen Sie im Kapitel "*[Bearbeiten](#page-355-0) eines [Clientlaufwerksfilters](#page-355-0)*".

#### <span id="page-354-0"></span>**Clientlaufwerksfilter kontextgebunden erstellen**

Falls Sie einen Clientlaufwerksfilter eintragen wollen, aber noch keinen passenden Filter erstellt haben, bietet Ihnen der Dialog **Auswahl eines lokalen Laufwerksfilters** die Möglichkeit einen Filter zu erstellen. Sie öffnen den Dialog, indem Sie den Clientlaufwerksfilter an beliebiger Stelle aktivieren und die **Auswählen**-Schaltfläche klicken. Im Dialog selbst klicken Sie oberhalb der Liste die Schaltfläche **Neu**:

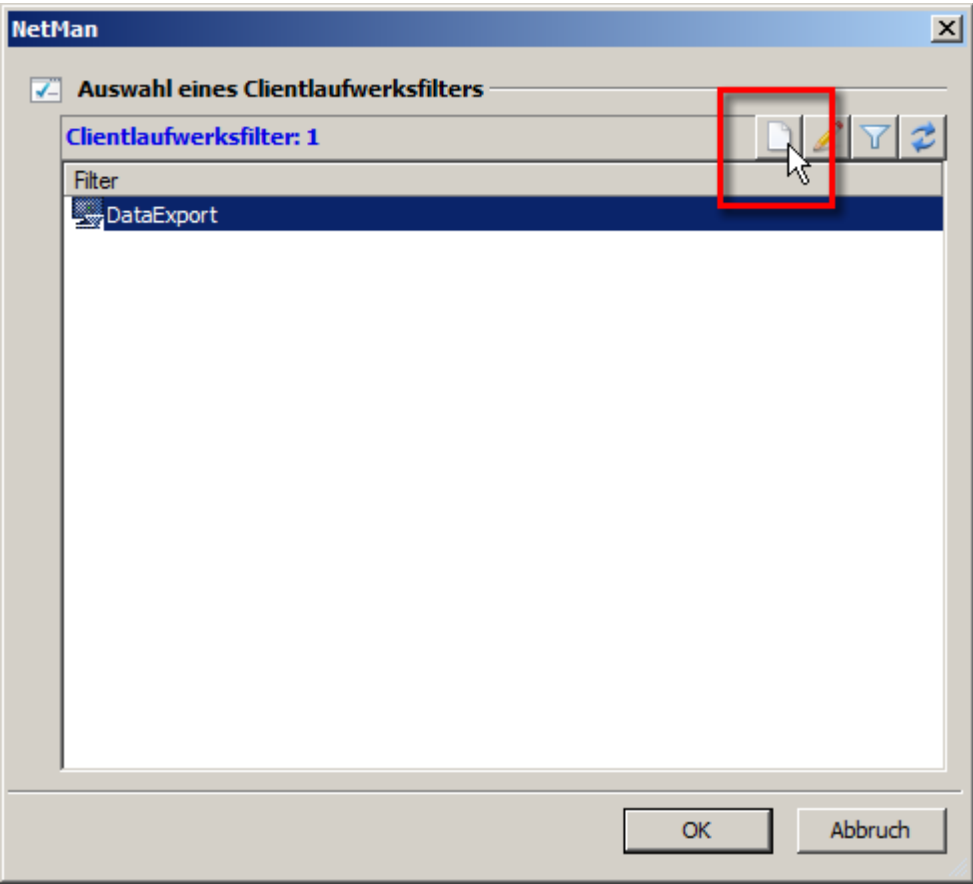

## <span id="page-355-0"></span>**Bearbeiten eines Clientlaufwerksfilters**

Nachdem Sie einen Clientlaufwerksfilter erstellt haben, bearbeiten Sie ihn im Editor für Clientlaufwerksfilterdateien. Wie Sie einen Clientlaufwerksfilter erstellen, lesen Sie im Kapitel "*Erstellen eines [Clientlaufwerksfilters](#page-353-0)*". Wurde der Clientlaufwerksfilter nach dem Erstellen nicht automatisch im Editor geöffnet, öffnen Sie ihn manuell zum Bearbeiten. Sie öffnen Clientlaufwerksfilter im NetMan Center:

**1.** Filter selektieren: Klicken Sie die Selektionsschaltfläche **Filter**.

**2.** Clientlaufwerksfilteransicht aktivieren: Im Selektionsfenster klicken Sie **Clientlaufwerksfilter**, um die Clientlaufwerksfilteransicht zu aktivieren.

**3.** Filterdatei doppelklicken: Doppelklicken Sie die gewünschte Filterdatei, um Sie zu bearbeiten.

**4.** Filterdefinition erstellen: Im Editor für Clientlaufwerksfilterdateien klicken Sie oberhalb der Liste die Schaltfläche **Neu**, um eine neue Filterdefinition zu erstellen:

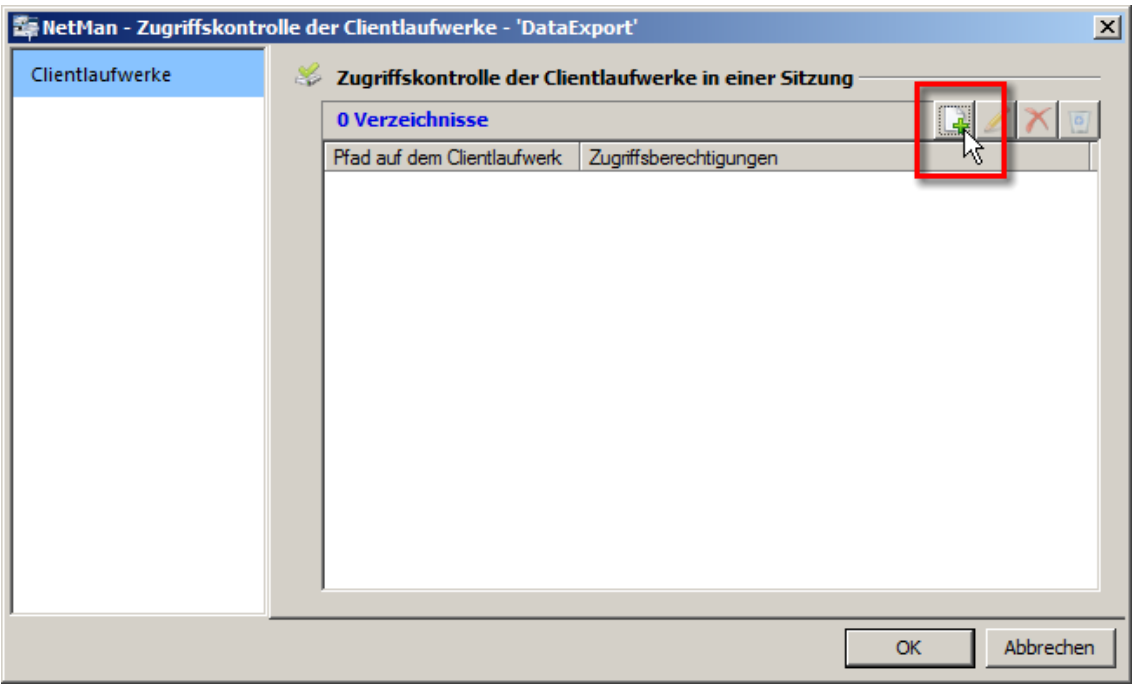

**5.** Pfad definieren: Im Dialog **Einstellungen für den Pfad auf einem Clientlaufwerk** geben Sie neben **Pfad** den Pfad ein, auf den sich der Filter bezieht.

**6.** Zugriff wählen: Mit den Kontrollkästchen **Lesenden Zugriff auf den angegebenen Pfad gestatten** und **Schreibenden Zugriff auf den angegebenen Pfad gestatten** definieren Sie, wie der Benutzer auf den Pfad zugreifen kann.

**7.** Filterdefinition speichern: Klicken Sie **OK**. Die Definition wird gespeichert und in der Filterdatei eingetragen.

**8.** Filterdatei speichern: Fügen Sie weitere Filterdefinitionen hinzu oder speichern Sie die Filterdatei über **OK**. Die Filterdatei kann nun zugewiesen werden. Wie Sie einen Clientlaufwerksfilter zuweisen, lesen Sie im Kapitel "*Zuweisen des [Clientlaufwerksfilters](#page-356-0)*".

# <span id="page-356-0"></span>**Zuweisen des Clientlaufwerksfilters**

Damit ein Clientlaufwerksfilter aktiv ist, müssen Sie zunächst einen Clientlaufwerksfilter erstellt und bearbeitet haben. Danach weisen Sie den Clientlaufwerksfilter zu. Sie weisen Clientlaufwerksfilter grundsätzlich auf zwei Arten zu:

- · **Global**. Eine globale Zuweisung des Clientlaufwerksfilters erfolgt in den NetMan Einstellungen und ist global gültig, d.h. die Filtereinstellungen gelten für das gesamte NetMan System.
- · **Skriptbezogen**. Skriptspezifische Clientlaufwerkseinstellungen gewähren z.B. bestimmten Anwendungen Zugriff auf lokale Clientverzeichnisse. Das macht z.B. Sinn, wenn nur Daten einer bestimmten Anwendung lokal gespeichert werden sollen. Umgekehrt ist es aber auch möglich, dass diese Einstellungen Ausnahmen von einer Regel darstellen, die jeglichen Clientlaufwerkszugriff untersagt. So gewähren Sie bestimmten Anwendungen Zugriff auf Clientlaufwerke, obwohl global der Laufwerkszugriff verboten ist.

Ein typisches Anwendungsszenario für den Clientlaufwerksfilter ist ein restriktives Szenario innerhalb einer Umgebung mit wechselnden Benutzern pro Station, z.B. eine Umgebung mit Terminals. In dieser Umgebung ist der Zugriff auf Clientlaufwerke aus Remotedesktopsitzungen global verboten. Ausnahme ist ein Clientverzeichnis, dass auf allen Clientstationen vorhanden ist und dem Austausch persönlicher Daten dient, die der Benutzer dann auf ein Austauschmedium ziehen und mit nach Hause nehmen kann. Der Clientlaufwerksfilter wird hier global aktiviert und unterbindet jeglichen Zugriff auf Clientlaufwerke außer dem freigegebenen Verzeichnis. Indem Sie die Aktion **Filterkonfiguration** in ein erweitertes oder ein NetMan (Start/Ende)-Skript einfügen und darauf Rechte vergeben, gewähren Sie Zugriffsrechte entsprechend von Gruppen- und Profilzugehörigkeiten. An folgenden Stellen weisen Sie einen Clientlaufwerksfilter zu:

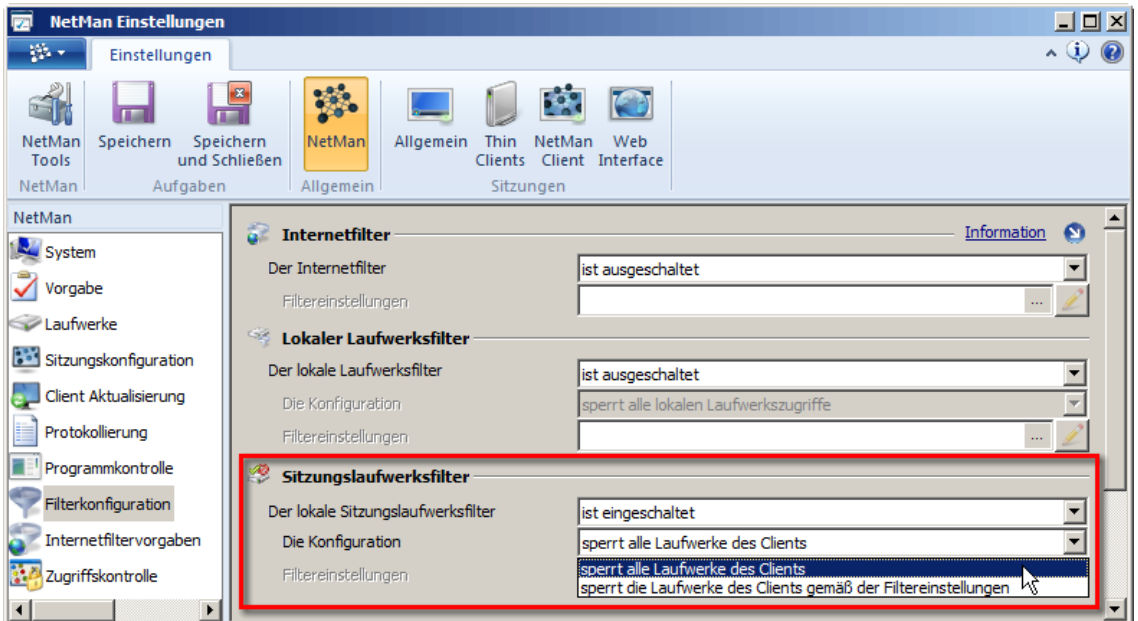

#### **Global in den NetMan Einstellungen:**

Unter **Die Konfiguration** haben Sie die Wahl zwischen

- · **sperrt alle Laufwerke des Clients**. Sperrt den Zugriff auf alle lokalen Laufwerke des Clients.
- · **sperrt die Laufwerke des Clients gemäß den Filtereinstellungen**. Sperrt den Zugriff auf Clientlaufwerke gemäß den Filtereinstellungen, die Sie neben **Filtereinstellungen** eintragen:

#### **Skriptbezogen im Skripteditor:**

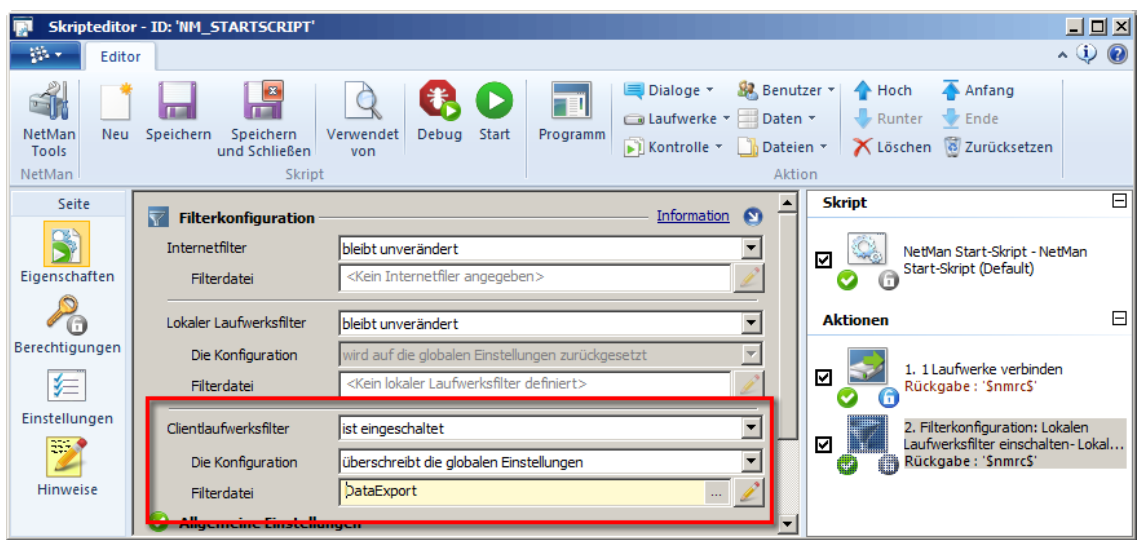

Im Beispiel sind global alle Clientlaufwerke gesperrt. Die Filterdatei überschreibt die globalen Einstellungen. Insgesamt wählen Sie aus folgenden Optionen:

- · **wird zusammen mit den globalen Einstellungen verwendet**. Der Filter erweitert die globalen Vorgaben, ohne diese außer Kraft zu setzen.
- · **überschreibt die globalen Einstellungen**. Der Filter überschreibt die globalen Einstellungen und setzt sie außer Kraft.
- · **wird auf die globalen Einstellungen zurückgesetzt**. Der Filter stellt die globalen Vorgaben wieder her, z.B. nachdem er sie temporär überschrieben hatte.
- · **sperrt alle Clientlaufwerke**. Der Filter sperrt alle Clientlaufwerke.

Allerdings gilt die Ausnahme für den Laufwerkszugriff nur für die Mitglieder des NetMan Profils "NetMan Benutzer". Deshalb setzen wir auf die Aktion **Filterkonfiguration** ein Ausführungsrecht:

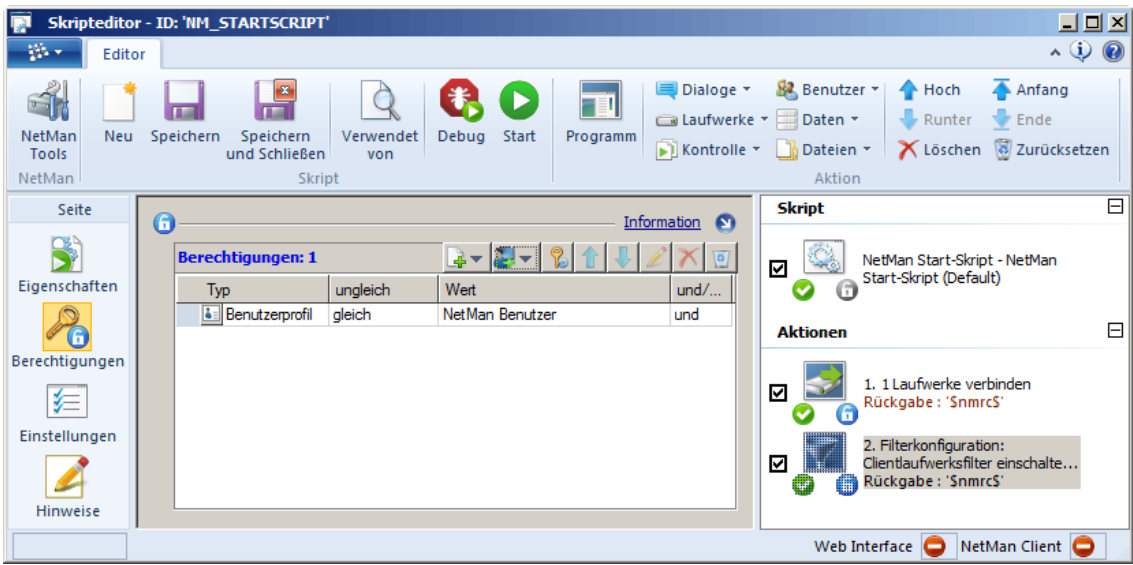

Weitere Beispiele zur Verwendung von Filterdateien lesen Sie auch im Kapitel "*[Zuweisen](#page-343-0) eines [Internetfilters](#page-343-0)*".

## **Lokaler Laufwerksfilter**

Dieses Kapitel beschreibt, wie Sie den lokalen Laufwerksfilter konfigurieren und aktivieren. Neben dem Clientlaufwerksfilter bietet NetMan Ihnen die Möglichkeit, die Arbeit mit lokalen Ressourcen auch bei der Arbeit in der lokalen Desktopsitzung des Clients zu filtern. Diese Funktion wird von Windows bislang höchstens über Gruppenrichtlinien bereitgestellt, mit denen Sie den Zugriff auf bestimmte Laufwerke unterbinden. Der lokale Laufwerksfilter von NetMan dagegen ermöglicht eine detaillierte Konfiguration, welche lokalen Ressourcen Sie freigeben:

- · Einzelne Laufwerke. Nur bestimmte Laufwerke werden freigegeben. Die Nutzung anderer Laufwerke der Clientstationen ist untersagt.
- · Physikalische Geräte. Bestimmte physikalische Geräte der Clientstation werden freigegeben.
- · Geräteklassen. Bestimmte Geräteklassen, wie z.B. USB-Massenspeichergeräte, werden pauschal freigegeben.

Der lokale Laufwerksfilter sperrt nie das Systemlaufwerk, selbst wenn es zum Sperren gewählt wird.

Eine weitere wichtige Funktion des NetMan lokalen Laufwerksfilters: Sie ändern Zugriffsrechte auf lokale Laufwerke zur Laufzeit, d.h. Ihre Änderungen an aktuellen Filtereinstellungen werden sofort gültig. Diese erweiterte Zugriffssteuerung für lokale Laufwerke ist z.B. in einer Unterrichtssituation hilfreich, in der kurzfristig und zeitlich begrenzt oder generell Zugriff auf bestimmte Medien, z.B. USB-Sticks, erlaubt sein soll.

In folgenden Kapiteln lesen Sie weitere Informationen zum lokalen Laufwerksfilter:

- · Im Kapitel "*Erstellen eines lokalen [Laufwerksfilters](#page-359-0)*" lesen Sie, wie Sie einen Clientlaufwerksfilter erstellen.
- · Im Kapitel "*Editor für lokale [Laufwerksfilterdateien](#page-361-0)*" lesen Sie, wie Sie mit dem Editor für lokale Laufwerksfilterdateien arbeiten.
- · Im Kapitel "*Bearbeiten eines lokalen [Laufwerksfilters](#page-363-0)*" lesen Sie, wie Sie einen vorhandenen Clientlaufwerksfilter bearbeiten.
- · Im Kapitel "*Zuweisen des lokalen [Laufwerksfilters](#page-364-0)*" lesen Sie, wie Sie den Clientlaufwerksfilter global einschalten.

## <span id="page-359-0"></span>**Erstellen eines lokalen Laufwerksfilters**

Mit dem NetMan lokalen Laufwerksfilter regulieren Sie den Zugriff Ihrer Benutzer auf lokale Ressourcen, während diese lokal in Desktopsitzungen auf den Clients arbeiten. Der lokale Laufwerksfilter eignet sich also zur Regulierung des Laufwerkszugriff auf Windows Clients, auf denen auch lokal gearbeitet wird. Dieses Kapitel beschreibt, wie Sie eine neue lokale Laufwerksfilterdatei erstellen, die der lokale Laufwerksfilter lädt. So bestimmt er die Regeln, wie auf lokale Laufwerke in einer Desktopsitzung zugegriffen werden darf. Außerdem lesen Sie, wie Sie einen [lokalen](#page-360-0) Laufwerksfilter [kontextgebunden](#page-360-0) erstellen. Direkt erstellen Sie lokale Laufwerksfilterdateien im NetMan Center:

Um alle lokalen Laufwerke außer dem Systemlaufwerk global zu sperren, müssen Sie keine separate Filterdatei erstellen. Aktivieren Sie einfach den lokalen Laufwerksfilter in den NetMan Einstellungen und wählen Sie, dass dieser alle lokalen Laufwerke sperrt. Dies sperrt automatisch alle lokalen Laufwerke außer dem Systemlaufwerk. Wie Sie den lokalen Laufwerksfilter in den NetMan Einstellungen aktivieren, lesen Sie im Kapitel "*Zuweisen des lokalen [Laufwerksfilters](#page-364-0)*".

**1.** Filter selektieren: Klicken Sie die Selektionsschaltfläche **Filter**.

**2.** Lokale Laufwerksfilteransicht aktivieren: Im Selektionsfenster wählen Sie **Lokaler Laufwerksfilter**, um die Filteransicht für lokale Laufwerksfilter zu aktivieren.

**3. Neu** klicken: Im Menüband klicken Sie die Schaltfläche **Neu**:

**4.** Filter-ID eingeben: Neben **Lokaler Laufwerksfilter** geben Sie die ID Ihrer neuen Filterdefinition ein:

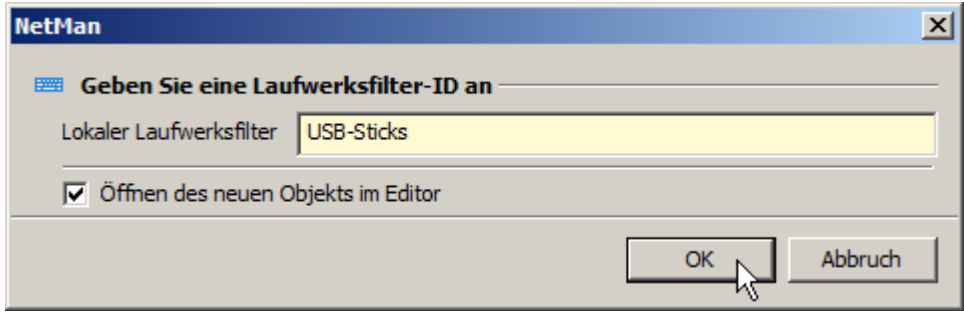

Aktivieren Sie das Kontrollkästchen **Öffnen des neuen Objekts im Editor**, wird die neue Filterdefinition nach dem Erstellen im Editor für lokale Laufwerksfilterdateien geöffnet.
**5. OK** klicken: Klicken Sie die Schaltfläche **OK**. Der neue lokale Laufwerksfilter wird erstellt und, falls Sie die Option aktiviert haben, automatisch im Editor für lokale Laufwerksfilterdateien geöffnet. Haben Sie die Option nicht aktiviert, müssen Sie den neuen lokalen Laufwerksfilter manuell zum Bearbeiten öffnen, um weitere Anpassungen vorzunehmen.

Wie Sie lokale Laufwerksfilter bearbeiten, lesen Sie im Kapitel "*[Bearbeiten](#page-363-0) eines lokalen [Laufwerksfilters](#page-363-0)*". Wie Sie mit dem Editor für lokale Laufwerksfilterdateien arbeiten und über welche Einstellungsoptionen der Editor verfügt, lesen Sie im Kapitel "*Editor für [lokale](#page-361-0) [Laufwerksfilterdateien](#page-361-0)*".

**Lokalen Laufwerksfilter kontextgebunden erstellen**

Falls Sie einen lokalen Laufwerksfilter eintragen wollen, aber noch keinen passenden Filter erstellt haben, bietet Ihnen der Dialog **Auswahl eines lokalen Laufwerksfilters** die Möglichkeit einen Filter zu erstellen. Sie öffnen den Dialog, indem Sie den lokalen Laufwerksfilter an beliebiger Stelle aktivieren und die Auswählen-Schaltfläche klicken. Im Dialog selbst klicken Sie oberhalb der Liste die Schaltfläche **Neu**:

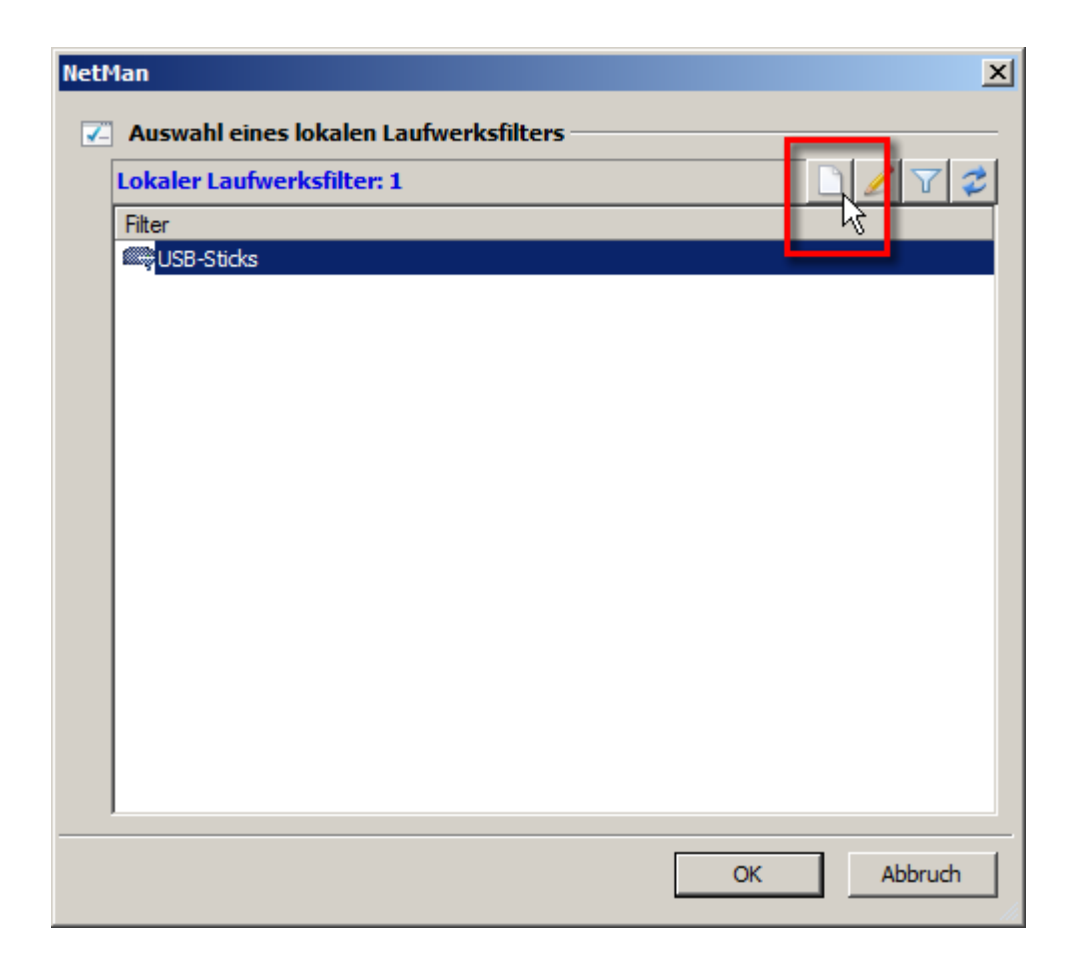

### <span id="page-361-0"></span>**Editor für lokale Laufwerksfilterdateien**

Im Editor für lokale Laufwerksfilterdateien bearbeiten Sie Filterdateien, die den Zugriff auf lokale Laufwerke der Clients in einer lokalen Desktopsitzung regeln. Dabei erstellen Sie Regeln, welche Laufwerke gesperrt sind und welche Geräte an gesperrten Laufwerken trotzdem erlaubt sind. In einer lokalen Laufwerksfilterdatei erstellen Sie also immer eine Black- und eine Whitelist. Der Editor für lokale Laufwerksfilterdateien verfügt über folgende Seiten:

#### **Laufwerke:**

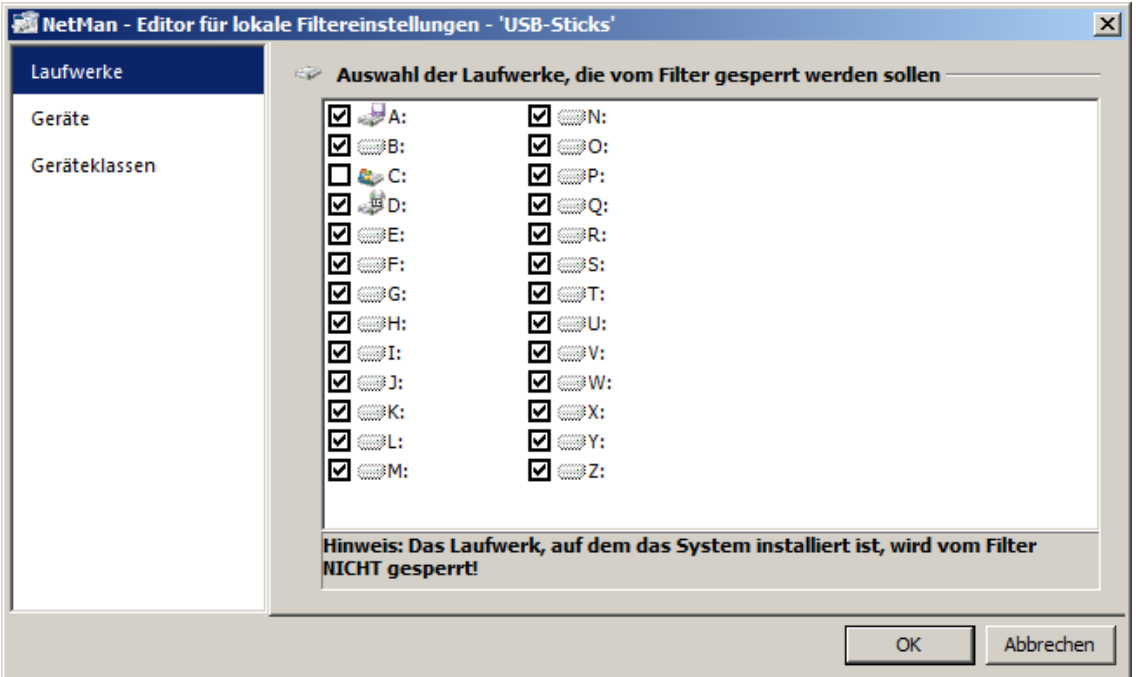

Auf der Seite **Laufwerke** wählen Sie anhand der Laufwerksbuchstaben, welche Laufwerke der lokale Laufwerksfilter sperrt. Dabei wird das Systemlaufwerk nie gesperrt, egal, ob Sie es auswählen oder nicht. Bedenken Sie bei der Auswahl der Laufwerke, dass beim Anschluss von externen Geräten wie USB-Massenspeichergeräten von Windows weitere Laufwerksbuchstaben vergeben werden. Sperren Sie deshalb großzügig Laufwerke, die Sie nicht verwenden wollen.

Um alle Laufwerke zu markieren, öffnen Sie per Rechtsklick das Kontextmenü und wählen **Alle Einträge markieren**.

**Geräte:**

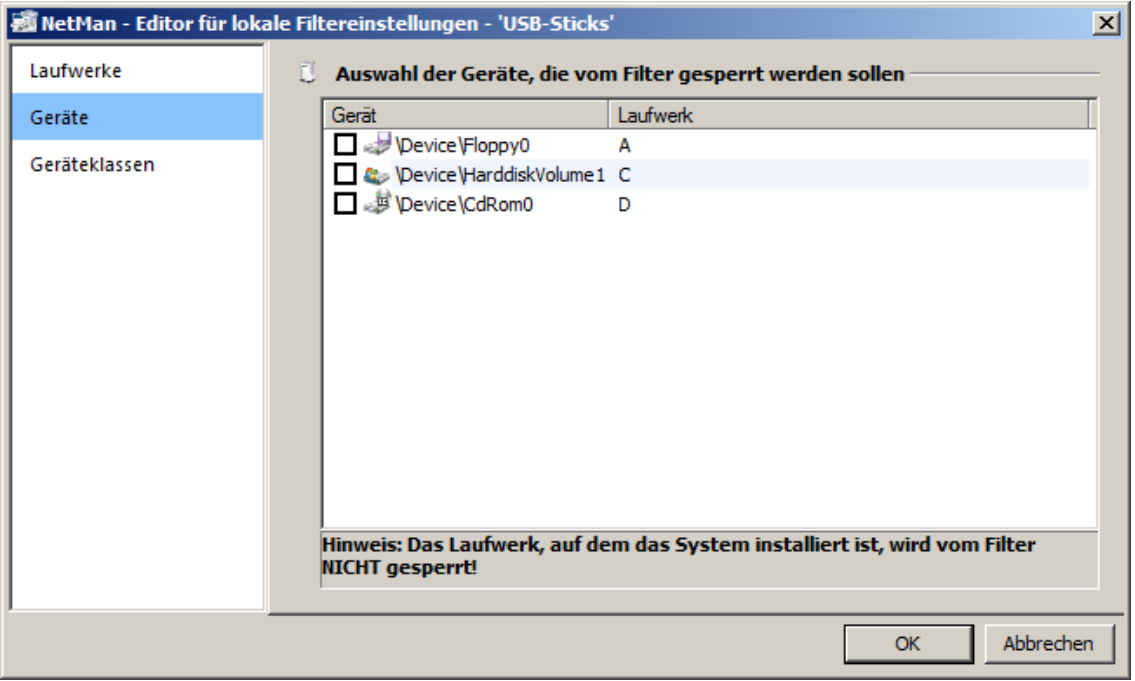

Auf der Seite **Geräte** wählen Sie anhand von vorhandenen Geräten, welche Geräte gesperrt werden. Hier zählt die Gerätekennung als Kriterium und nicht der Laufwerksbuchstabe.

#### **Geräteklassen:**

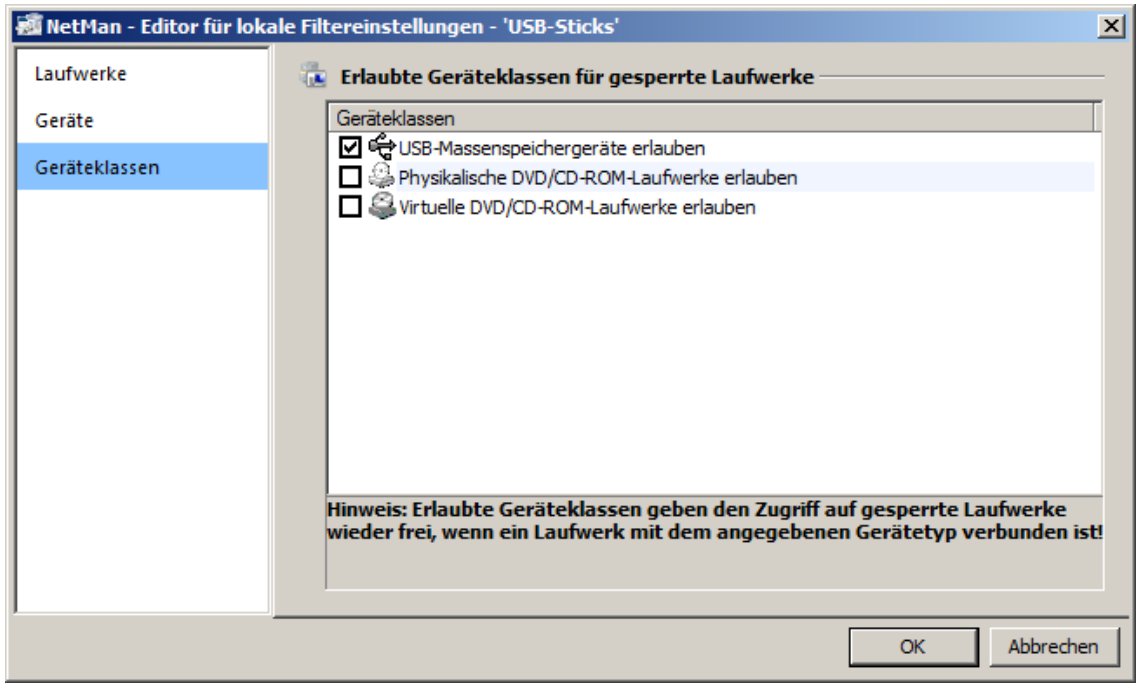

Auf der Seite Geräteklassen wählen Sie, welche Geräteklassen sie für gesperrte Laufwerke zulassen. Egal um welchen Gerätetyp es sich handelt oder welches Laufwerk dem Gerät zugewiesen wird, der lokale Laufwerksfilter erlaubt die Verwendung eines Laufwerks der gewählten Geräteklasse.

### <span id="page-363-0"></span>**Bearbeiten eines lokalen Laufwerksfilters**

Nachdem Sie einen lokalen Laufwerksfilter erstellt haben, bearbeiten Sie ihn im Editor für lokale Laufwerksfilterdateien. Wie Sie einen lokalen Laufwerksfilter erstellen, lesen Sie im Kapitel "*[Erstellen](#page-359-0) eines lokalen [Laufwerksfilters](#page-359-0)*". Wurde der lokale Laufwerksfilter nach dem Erstellen nicht automatisch im Editor geöffnet, öffnen Sie ihn manuell zum Bearbeiten. Sie öffnen lokale Laufwerksfilter im NetMan Center:

**1.** Filter selektieren: Klicken Sie die Selektionsschaltfläche **Filter**.

**2.** Lokale Laufwerksfilteransicht aktivieren: Im Selektionsfenster klicken Sie **Lokaler Laufwerksfilter**, um die lokale Laufwerksfilteransicht zu aktivieren.

**3.** Filterdatei doppelklicken: Doppelklicken Sie die gewünschte Filterdatei, um Sie zu bearbeiten:

**4.** Gesperrte Laufwerke wählen: Im Editor für lokale Laufwerksfilterdateien sind die Einstellungen auf mehrere Karten verteilt. In unserem Beispiel erstellen wie eine restriktive Filterdefinition, die als zusätzliches Laufwerk zum Systemlaufwerk nur USB-Sticks erlaubt. Auf der Seite **Laufwerke** wählen wir daher zum Sperren alle Laufwerksbuchstaben außer dem Systemlaufwerk:

Über welche Einstellungsoptionen der Editor für lokale Laufwerksdateien verfügt, lesen Sie im Kapitel "*Editor für lokale [Laufwerksfilterdateien](#page-361-0)*".

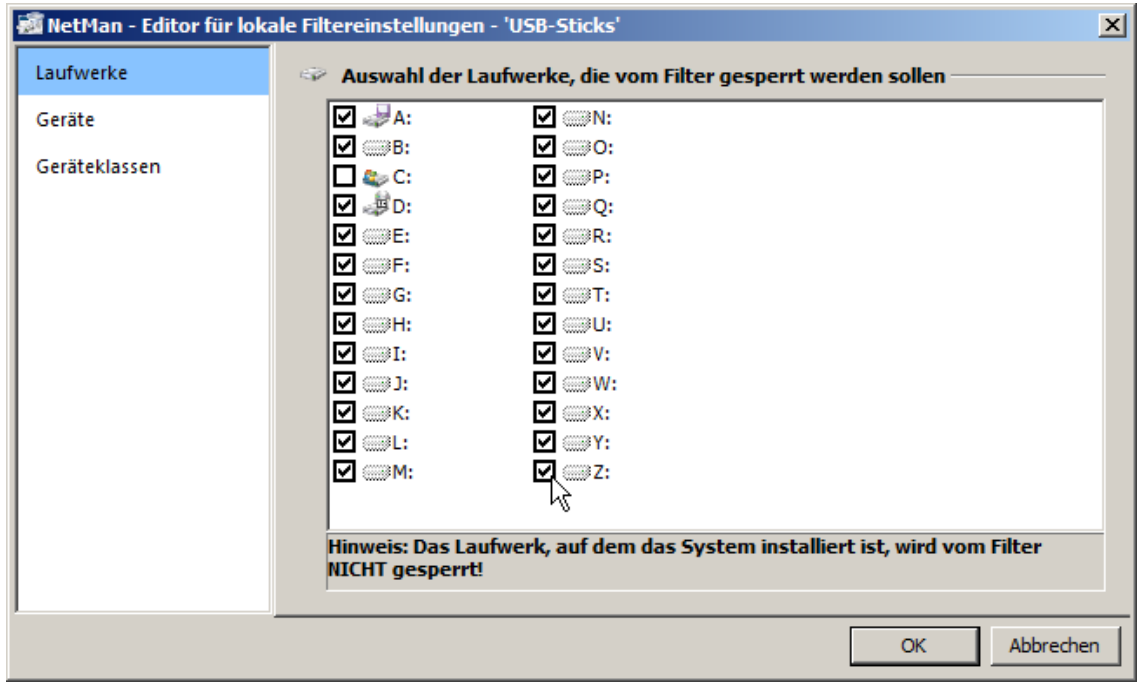

**5.** Ausnahmen definieren: Da wir mit USB-Sticks eine bestimmte Geräteklasse erlauben wollen, wählen wir die Seite **Geräteklassen**.

**6.** Erlaubte Geräteklassen wählen: Auf der Seite **Geräteklassen** aktivieren wir die Option **USB-Massenspeichergeräte erlauben**:

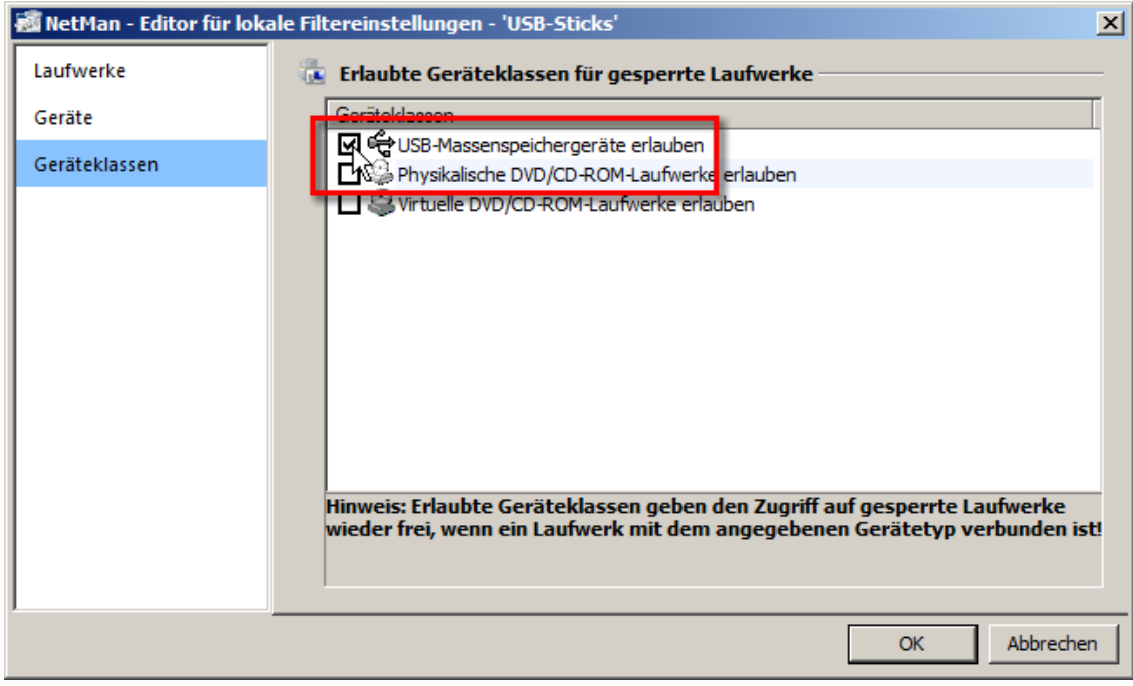

**7.** Filterdatei speichern: Klicken Sie **OK**. Die Filterdatei wird gespeichert und kann zugewiesen werden. Wie Sie einen lokalen Laufwerksfilter zuweisen, lesen Sie im Kapitel "*[Zuweisen](#page-364-0) des lokalen [Laufwerksfilters](#page-364-0)*".

### <span id="page-364-0"></span>**Zuweisen des lokalen Laufwerksfilters**

Damit ein lokaler Laufwerksfilter aktiv ist, müssen Sie zunächst einen lokalen Laufwerksfilter erstellt und bearbeitet haben. Danach weisen Sie den lokalen Laufwerksfilter zu. Sie weisen lokale Laufwerksfilter grundsätzlich auf zwei Arten zu:

- · **Global**. Eine globale Zuweisung des lokalen Laufwerksfilters erfolgt in den NetMan Einstellungen und ist global gültig, d.h. die Filtereinstellungen gelten für das gesamte NetMan System.
- · **Skriptbezogen**. Skriptspezifische lokale Laufwerkseinstellungen gewähren z.B. bestimmten Anwendungen Zugriff auf lokale Clientlaufwerke. Das macht z.B. Sinn, wenn Daten einer bestimmten Anwendung auf einem Wechselmedium gespeichert werden sollen. Umgekehrt ist es aber auch möglich, dass diese Einstellungen Ausnahmen von einer Regel darstellen, die jeglichen lokalen Laufwerkszugriff außer auf das Systemlaufwerk untersagt. So gewähren Sie bestimmten Anwendungen Zugriff auf lokale Laufwerke, obwohl global der Laufwerkszugriff verboten ist.

Ein typisches Anwendungsszenario für den lokalen Laufwerksfilter ist ein restriktives Szenario innerhalb einer Umgebung mit wechselnden Benutzern pro Station, wobei es sich bei den Stationen um gut ausgestattete Clients handelt, auf denen lokal gearbeitet wird. In dieser Umgebung sollen die Benutzer trotzdem nicht nach Belieben über die lokalen Laufwerke der Clients verfügen können. Stattdessen sollen persönliche Daten auf einem Wechselmedium wie einem persönlichen USB-Stick gespeichert werden. Der lokale Laufwerksfilter wird hier global aktiviert und unterbindet jeglichen

Zugriff auf andere Medien als USB-Massenspeichergeräte. Indem Sie die Aktion **Filterkonfiguration** in ein erweitertes oder ein NetMan (Start/Ende)-Skript einfügen und darauf Rechte vergeben, gewähren Sie Zugriffsrechte entsprechend von Gruppen- und Profilzugehörigkeiten. An folgenden Stellen weisen Sie einen lokalen Laufwerksfilter zu:

#### **Global in den NetMan Einstellungen:**

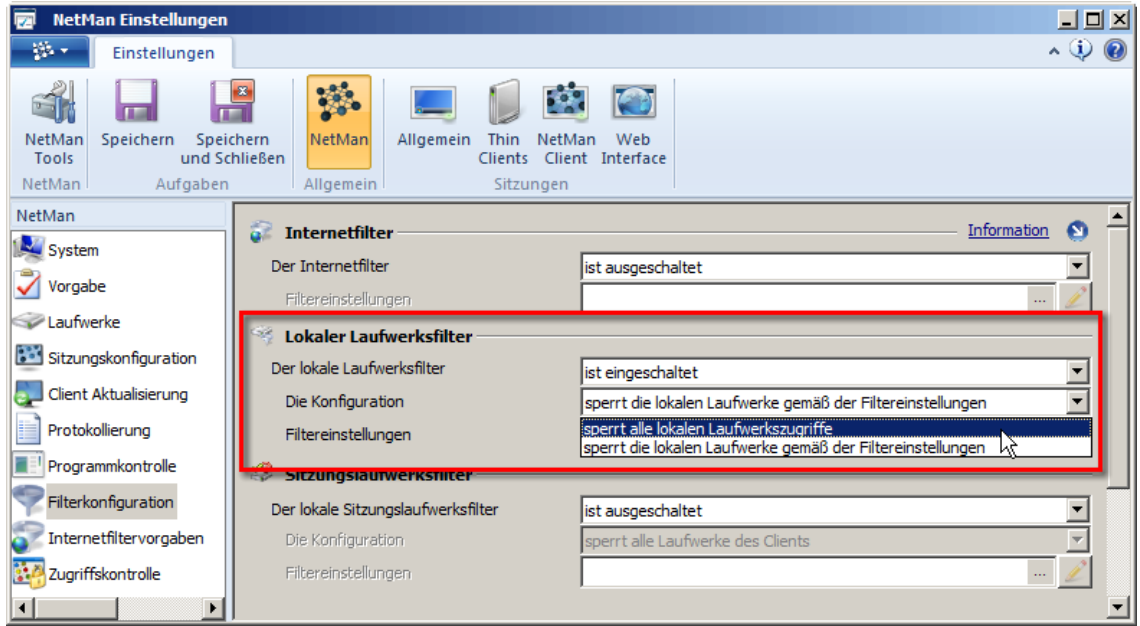

Unter **Die Konfiguration** haben Sie die Wahl zwischen

- · **sperrt alle lokalen Laufwerkszugriffe**. Sperrt den Zugriff auf alle lokalen Laufwerke des Clients außer dem Systemlaufwerk.
- · **sperrt die lokalen Laufwerke gemäß den Filtereinstellungen**. Sperrt den Zugriff auf lokale Laufwerke gemäß den Filtereinstellungen, die Sie unter **Filtereinstellungen** eintragen:

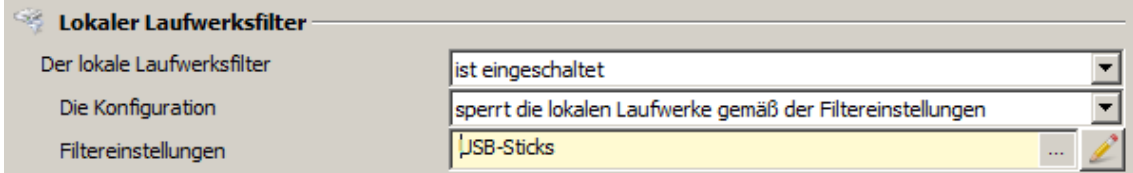

#### **Skriptbezogen im Skripteditor:**

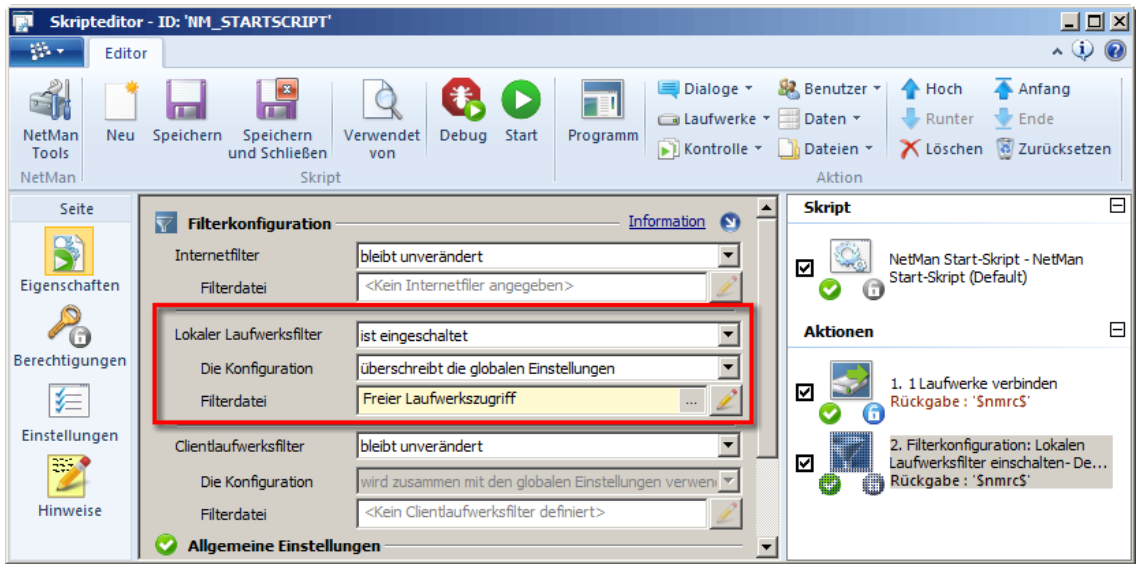

Im Beispiel sind global bestimmte lokale Laufwerke gesperrt. Die Filterdatei überschreibt die globalen Einstellungen. Insgesamt wählen Sie aus folgenden Optionen:

- · **überschreibt die globalen Einstellungen**. Der Filter überschreibt die globalen Einstellungen und setzt sie außer Kraft.
- · **wird auf die globalen Einstellungen zurückgesetzt**. Der Filter stellt die globalen Vorgaben wieder her, z.B. nachdem er sie temporär überschrieben hatte.

Allerdings gilt die Ausnahme für den lokalen Laufwerkszugriff nur für die Mitglieder des NetMan Profils "NetMan Administratoren". Deshalb setzen wir auf die Aktion Filterkonfiguration ein Ausführungsrecht:

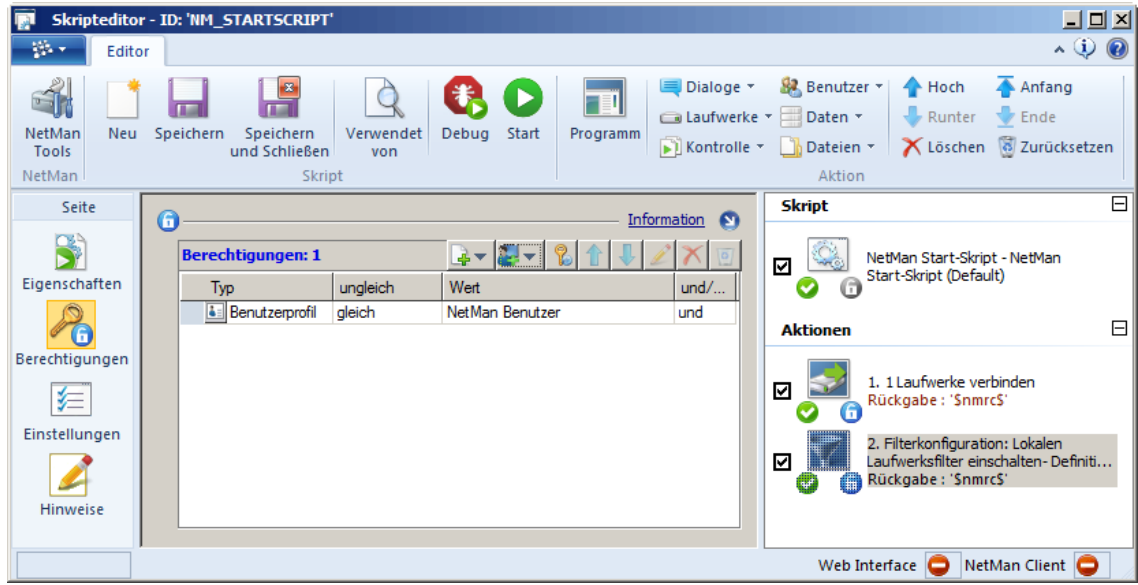

Weitere Beispiele zur Verwendung von Filterdateien lesen Sie auch im Kapitel "*[Zuweisen](#page-343-0) eines [Internetfilters](#page-343-0)*".

# **Zugriffskontrolle**

Die Zugriffskontrolle ist ein zusätzlicher Sicherheitsmechanismus von NetMan. Sie verwenden die Zugriffskontrolle, wenn eine explizite Anmeldung am System nicht erfolgt oder nicht erwünscht ist, z.B. bei anonymisiertem Zugriff über anonyme Benutzer. Mit der Zugriffskontrolle definieren Sie, welche Gruppen auf NetMan zugreifen dürfen. Die Zugriffskontrolle gilt entweder für definierte Gruppen, oder für alle Benutzer und Gruppen, die nicht in den definierten Gruppen enthalten sind. Die Zugriffskontrolle regelt den Zugriff auf Basis von AD-Benutzergruppen oder IP-Adressen bzw. DNS-Namen. Für IP-Adressen bzw. DNS- Namen definieren Sie erlaubte und nicht erlaubte Adressen und Bereiche. Für erlaubte IP- und DNS-Bereiche definieren Sie außerdem, unter welchem Benutzernamen zugreifen dürfen. Auf diese Weise definieren Sie komplexe Regelwerke, die unerlaubte Zugriffe verhindern. Die Verwendung der Zugriffskontrolle empfiehlt sich vor allem, wenn Sie anonyme Benutzer verwenden. Denn mit der Zugriffskontrolle haben Sie trotz anonymisierter Anmeldung die Kontrolle, wer sich von wo anmelden darf und wer nicht.

Achten Sie bei der Definition der Gruppen und Zugangsbereiche darauf, dass der Administrator immer Zugriff Ihr NetMan System hat. Sie können den Start des NetMan Clients auch für den Administrator unterbinden. Damit wäre dann keine Administration von NetMan mehr möglich!

Nach der Installation ist die Zugriffskontrolle zunächst nicht aktiv. Sie aktivieren und konfigurieren die Zugriffskontrolle in den NetMan Einstellungen in der Sektion **NetMan** auf der Seite **Zugriffskontrolle**:

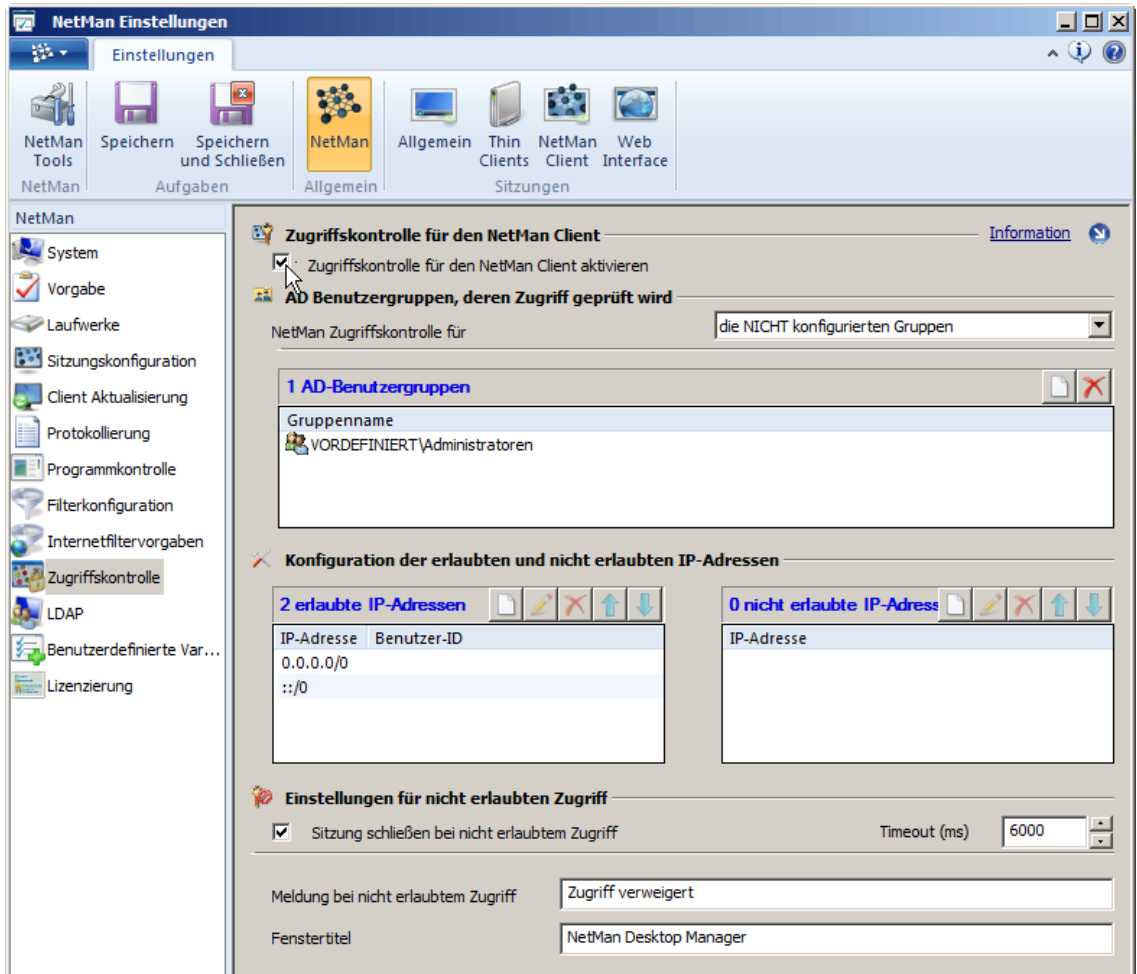

Um die Zugriffskontrolle zu verwenden, aktivieren Sie das **Kontrollkästchen Zugriffskontrolle für den NetMan Client aktivieren**. Welche Bedeutung die Optionen der Seite im Einzelnen haben, lesen Sie im Kapitel "NetMan [Einstellungen/NetMan/Zugriffskontrolle](#page-461-0)".

Zum Erstellen von IP-Adressbereichen verwenden Sie die CIDR-Notation (z.B. "192.168.0.0/16" statt "192.168.0.0-192.168.255.255").

Im Folgenden lesen Sie zwei Beispiele für die Konfiguration der Zugriffskontrolle:

**Beispiel 1**

Ein Remotedesktop-Sitzungshost soll Anwendungen einem bestimmten Benutzerkreis zur Verfügung stellen, ohne dass die Benutzer sich an diesem Server anmelden müssen. Es werden deshalb anonyme Benutzer verwendet. Gleichzeitig möchten Sie die IP-Bereiche der zugreifenden Stationen kontrollieren.

Die Zugangskontrolle wird deshalb für die AD-Benutzergruppe "MNAnon" angewendet:

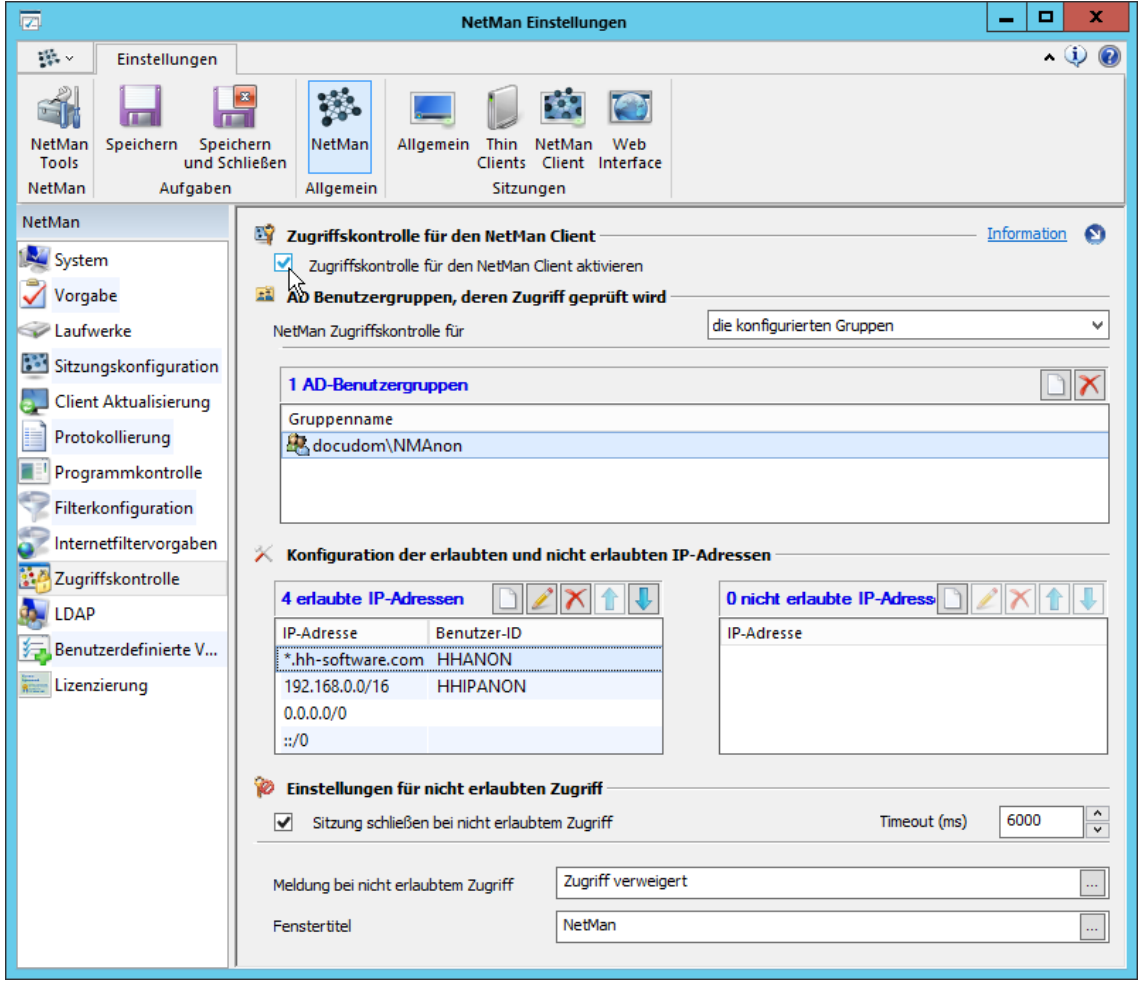

Durch die oben vorgenommene Konfiguration werden die Benutzernamen der anonymen Benutzer (NMANON001, NMANON002 usw.) durch die drei IP-basierten Benutzernamen ersetzt. Diese sind für die Protokollierung der Anwendungen und die Vergabe von Rechten geeigneter, da nun zumindest eine IP- bzw. DNS spezifische Zuordnung der anonymen Benutzer möglich ist. Gleichzeitig können

die Benutzer HHIPANON und HHANON normalen Benutzergruppen zugeordnet werden, die bestimmte NetMan Skripte nutzen können.

Werden die Standardregeln (0.0.0.0/0 und ::/0) entfernt, dürfen nur noch Rechner aus den in Regel 1 und 2 genannten Bereichen zugreifen.

#### **Beispiel 2**

Benutzer der Active Directory Services (ADS) sollen alle zugreifen dürfen, Benutzer lokaler Konten sollen aber in der Benutzung eingeschränkt sein oder gar nicht zugreifen dürfen. Es wird festgelegt, dass die Zugangskontrolle für die ni c ht konfigurierten Benutzer gilt, und die ADS-Benutzer werden als konfigurierte Benutzer eingetragen:

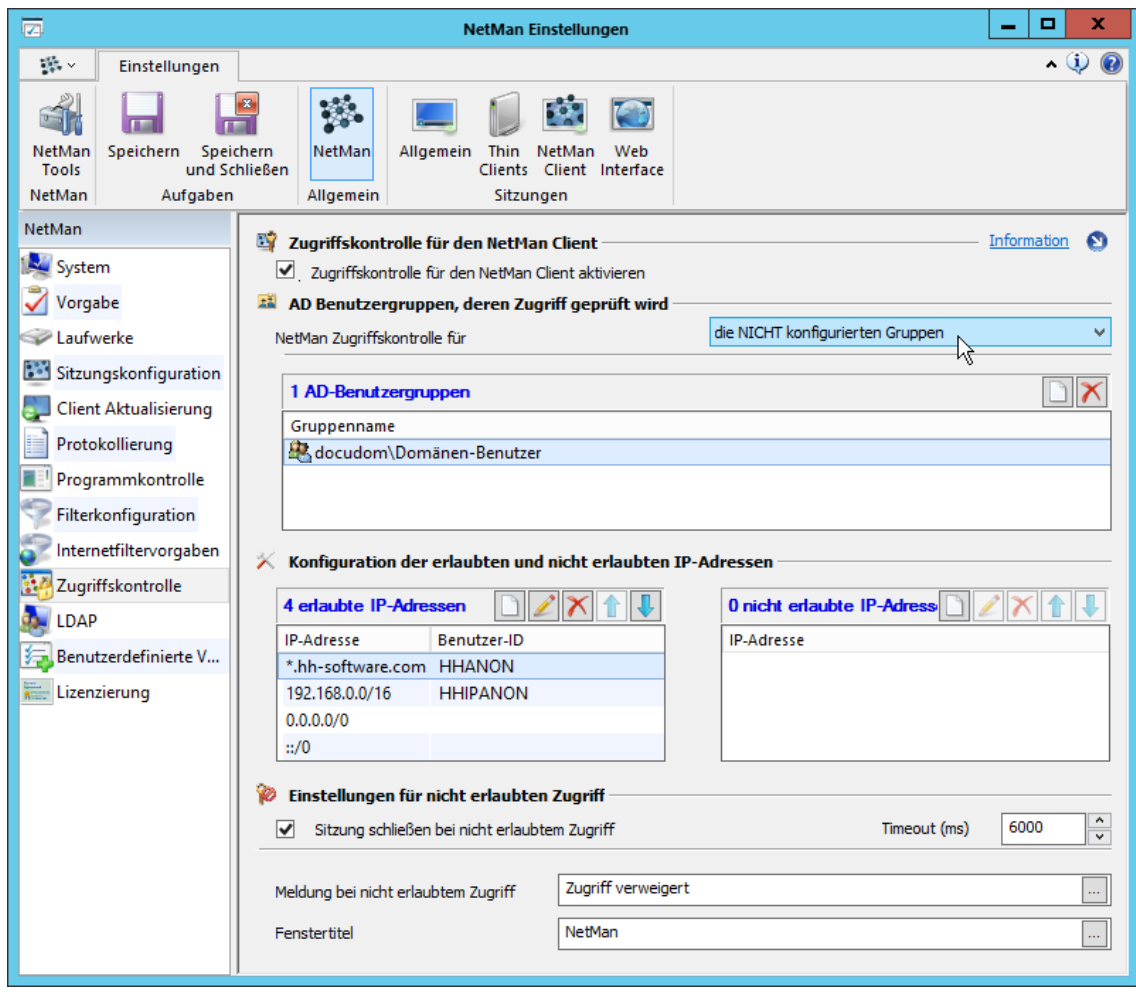

Startet nun ein Benutzer eines lokalen NT-Kontos NetMan – z.B. der Benutzer Administrator auf der Station XYZ – wird er nicht als der Benutzer "Administrator" bzw. "XYZ\Administrator" sondern als HHANON identifiziert oder auch – entsprechend seiner IP-Adresse – gänzlich zurückgewiesen.

# **Programmkontrolle**

Die Programmkontrolle verhindert den Start von unerwünschten Programmen "an NetMan vorbei". Um den vollen Schutz zu erhalten, muss der NetMan Client auf der Arbeitsstation gestartet sein. Damit Sie auch geschützt sind, wenn der NetMan Client nicht gestartet wurde, verfügt die Programmkontrolle über zwei Modi:

- · Servicekontrolle: Grundkontrollfunktion ohne gestarteten NetMan Client. Voraussetzung: Zumindest der Clientservice muss aktiv sein.
- · Clientkontrolle: Umfassende Kontrollfunktion bei gestartetem NetMan Client. Voraussetzung: Gestarteter NetMan Client, aktiv mit dem NetMan Service verbunden.

Merkmale der Programmkontrolle:

- · Es dürfen nur Programme gestartet werden, die NetMan als direkten Vaterprozess haben.
- · Alle Programme, die nicht NetMan als Vaterprozess haben, sind verboten. Über eine Ausnahmeliste definieren Sie weitere erlaubte Programme oder Ordner.
- · Mit der Aktion **Programmkontrolle** definieren Sie skriptgebunden weitere Programme der Ausnahmeliste.

Um die fehlerfreie Ausführung des Betriebssystems zu gewährleisten, dürfen folgende Programme immer gestartet werden:

- · vom System gestartet
- · vom lokalen Administrator gestartet

Die Programmkontrolle verhindert also grundsätzlich alle Programmaufrufe. Sie definieren eine Ausnahmeliste, die Programme enthält die gestartet werden dürfen. Die Ausnahmeliste hat folgende Filtermöglichkeiten:

- · Ordner, aus denen Programme erlaubt sind
- · Erlaubte Programme
- · Erlaubte Zertifikate. Hierbei wird der Start eines Programms erlaubt, wenn das Programm ein erlaubtes Zertifikat besitzt.

Sie konfigurieren die Programmkontrolle in den NetMan Einstellungen:

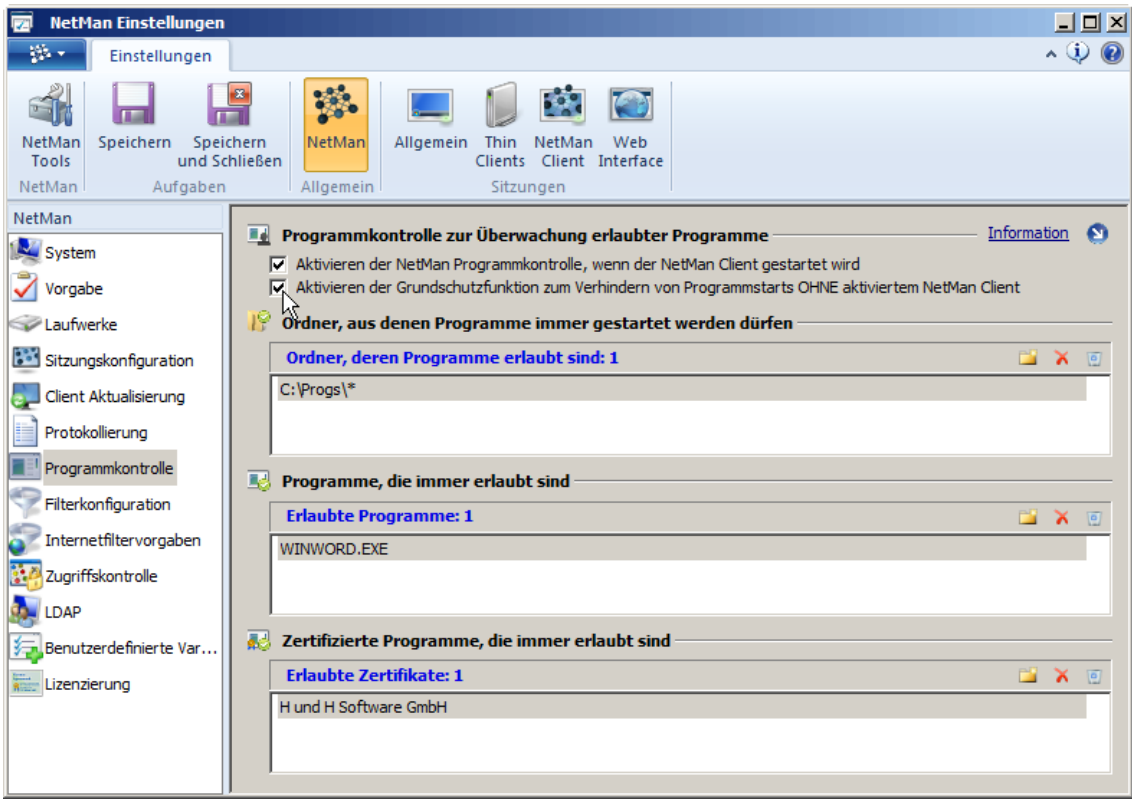

Nach der Installation ist die Programmkontrolle zunächst nicht aktiv. Das Kontrollkästchen **Aktivieren der NetMan Programmkontrolle, wenn der NetMan Client gestartet wird** aktiviert die umfassende Kontrollfunktion bei gestartetem NetMan Client. Solange der NetMan Client gestartet und mit dem NetMan Service verbunden ist, werden die von Ihnen definierten Ausnahmelisten angewendet. Programme, die nicht in den Ausnahmelisten definiert sind und nicht vom System oder dem lokalen Administrator gestartet wurden, werden nicht gestartet. Für mehr Sicherheit aktivieren Sie das Kontrollkästchen **Aktivieren der Grundschutzfunktion zum Verhindern von Programmstarts OHNE aktivierten NetMan Client**. Mit dieser Grundkontrollfunktion sind auch ohne dass der NetMan Client gestartet ist, alle Programme verboten. Die Ausnahmelisten werden allerdings nicht abgearbeitet. Es sind nur Programmstarts erlaubt, die das System oder der lokale Administrator starten oder die NetMan als Vaterprozess haben. Um weitere Programme starten zu können, muss der NetMan Client gestartet sein.

Welche Bedeutung die Bedienelemente im Einzelnen haben, lesen Sie im Kapitel "*[NetMan](#page-457-0) [Einstellungen/NetMan/Programmkontrolle](#page-457-0)*".

Die Ausnahmelisten bearbeiten Sie mit den Schaltfläche oberhalb der Liste. Ordner, denen Systemoder NetMan Variablen zugeordnet sind, werden automatisch nach dem Eintragen umgewandelt. Um Ordner rekursiv zu erfassen, verwenden Sie folgende Syntax: **<Pfad>\\***. So werden auch alle Unterordner eines Verzeichnisses mit einbezogen.

Folgende NetMan Variablen werden den einzelnen Elementen der Ausschlusslisten zugewiesen:

- · Erlaubte Ordner: **NMAllowedPath1** bis **NMAllowedPathN**
- · Erlaubte Programme: **NMAllowedExe1** bis **NMAllowedExeN**

# **Replikation**

Der NetMan Replikationsmechanismus stellt in Ihrem NetMan System eine hohe Ausfallsicherheit bereit. Mit der Installation eines Replikasatzes sind Sie gegen des Ausfall Ihres primären NetMan Servers bestens geschützt.

#### **Grundlagen**

Grundlage des Replikationsmechanismus ist die NetMan Datenbank, die eine asynchrone Replikation der Daten zwischen Datenbankservern unterstützt. Nur ein Datenbankserver schreibt Daten, der primäre Datenbankserver. Alle Datenbankserver werden zu einem Replikasatz zusammengeschlossen. Ein Replikasatz besteht mindestens aus drei Servern: einem primären und zwei sekundären Datenbankservern. Weitere sekundäre Datenbankserver können hinzugefügt werden, die Gesamtanzahl der Datenbankserver (primärer plus sekundäre Datenbankserver) muss jedoch immer ungerade sein (also 3, 5, 7, usw.)! In einem System mit drei Servern kann insgesamt ein Server ausfallen, in einem System mit fünf Servern zwei usw. Auf dem primären Datenbankserver wird NetMan als primäre Installation vollständig installiert. Auf den beiden sekundären Datenbankservern wir eine sekundäre NetMan Installation ausgeführt.

#### **Funktionsweise**

Die NetMan Datenbank bildet die Ausfallsicherheit ab. Entscheidend für die Frage, wann ein Server ausgefallen ist, ist der NetMan Service. Ist der NetMan Service auf dem primären Datenbankserver nicht mehr erreichbar, ist auch die Datenbank nicht mehr erreichbar. Der Server gilt als ausgefallen und die Ausfallsicherheitsmechanismen treten in Kraft. Die sekundären Server bestimmen per Wahl einen neuen primären Datenbankserver, der die Aufgaben des ausgefallenen Servers übernimmt.

**Achtung:** Die Replikation der NetMan Daten bezieht sich nur auf den Inhalt der NetMan Datenbank! Damit Sie die Ausfallsicherheit wie gewünscht abbilden können, müssen Sie sicherstellen, dass auch ein neuer primärer NetMan Server Zugriff auf alle Ressourcen hat, die dem ausgefallenen Server zur Verfügung standen. Die NetMan Replikation umfasst nur die NetMan Systemkomponenten, keine Programme von Drittherstellern. Um eine Replikation zu verwirklichen, trennen Sie also idealerweise systematisch ihren NetMan Server und Ihre Remotedesktop-Sitzungshosts. Ein Ausfall der über Ihre Sitzungshosts bereitgestellten Anwendungen wird vom NetMan Replikationsmechanismus nicht berücksichtigt. Daten, die von Skripten benötigt werden, um ihre Funktion zu erfüllen, sollten Sie in der Datenbank lagern.

NetMan Update: Beachten Sie unbedingt, dass Sie beim Aktualisieren von NetMan zuerst alle sekundären Server aktualisieren, bevor Sie den Primärserver aktualisieren.

Das vorliegende Kapitel zeigt Ihnen, wie Sie ein Replikasystem installieren und konfigurieren. Im Kapitel "*Installation des [Replikasystems](#page-373-0)*" lesen Sie den genauen Ablauf der Replikainstallation und konfiguration.

### <span id="page-373-0"></span>**Installation des Replikasystems**

Dieses Kapitel zeigt Ihnen den kompletten Ablauf einer Replikainstallation:

**1.** *Primäre Installation:* Installieren Sie auf Ihrem primären NetMan Server eine primäre Installation von NetMan. Wie Sie eine primäre Installation ausführen, lesen Sie im Kapitel "*[Installation](#page-14-0)*".

**2.** *Konfiguration der sekundären Server:* Falls Sie blanke Server als sekundäre Server konfigurieren, starten Sie auf diesen sekundären NetMan Servern jeweils eine sekundäre Installation von NetMan. Wie Sie eine sekundäre Installation ausführen, lesen Sie im Kapitel "*[Sekundäre](#page-373-1) [Installation](#page-373-1)*". Falls Sie Server als sekundäre Server konfigurieren, auf denen bereits eine primäre Installation von NetMan läuft, konfigurieren Sie die Server über die NetMan Systemeinstellungen als sekundäre Server. Dies bereitet die Datenbanken auf die Synchronisierung mit dem späteren primären Datenbankserver vor. Wie Sie die sekundären Server konfigurieren, lesen Sie im Kapitel "*Sekundäre Server [konfigurieren](#page-375-0)*".

**3.** *Konfiguration des Primären NetMan Servers:* Auf dem primären NetMan Server konfigurieren Sie über die NetMan Systemeinstellungen den primären NetMan Server. Wie Sie den primären Server konfigurieren, lesen Sie im Kapitel "*Primären Server [konfigurieren](#page-376-0)*".

**4.** *Replikasatz einrichten:* Im Zuge der Konfiguration richten Sie den Replikasatz ein, indem Sie sekundäre Server eintragen. Wie Sie den Replikasatz einrichten, lesen Sie im Kapitel "*[Primären](#page-376-0) Server [konfigurieren](#page-376-0)*".

**5.** *Zusätzliche Einstellungen:* Nachdem Sie den Replikasatz eingerichtet haben, nehmen Sie als zusätzliche Einstellung eine Gewichtung der Server des Replikasatzes vor, indem Sie die Prioritäten der Server konfigurieren. Wie Sie Prioritäten konfigurieren, lesen Sie im Kapitel "*[Primären](#page-378-0) Server [konfigurieren](#page-378-0)*".

### <span id="page-373-1"></span>**Sekundäre Installation**

Auf blanken Servern, die Sie als sekundäre NetMan Server im Replikasystems nutzen wollen, realisieren Sie statt der normalen Installation eine sekundäre Installation von NetMan. Dieses Kapitel zeigt Ihnen, wie Sie einen sekundären NetMan Server installieren:

Statt einem blanken Serversystem können Sie auch eine bestehende primäre NetMan Installation als eine sekundäre Installation nutzen. Wie Sie eine bestehende NetMan Installation als sekundäre Installation konfigurieren, lesen Sie im Kapitel "*Sekundäre Server [konfigurieren](#page-375-0)*".

**1.** Starten Sie die NetMan Installation, z.B. indem Sie die Datei **Setup.exe** ausführen.

**2.** Auf der Willkommensseite klicken Sie **Weiter** und bestätigen das Lizenzabkommen.

**3.** Auf der Seite **Zielpfad wählen** wählen Sie das Zielverzeichnis Ihrer sekundären NetMan Installation und bestätigen mit **Weiter**.

**4.** Auf der Seite **Auswahl Komponenten** wählen Sie die Option **Benutzerdefiniert**.

**5.** Auf der nächsten Seite wählen Sie **NetMan Serverinstallation (sekundäre Datenbankinstanzen)**:

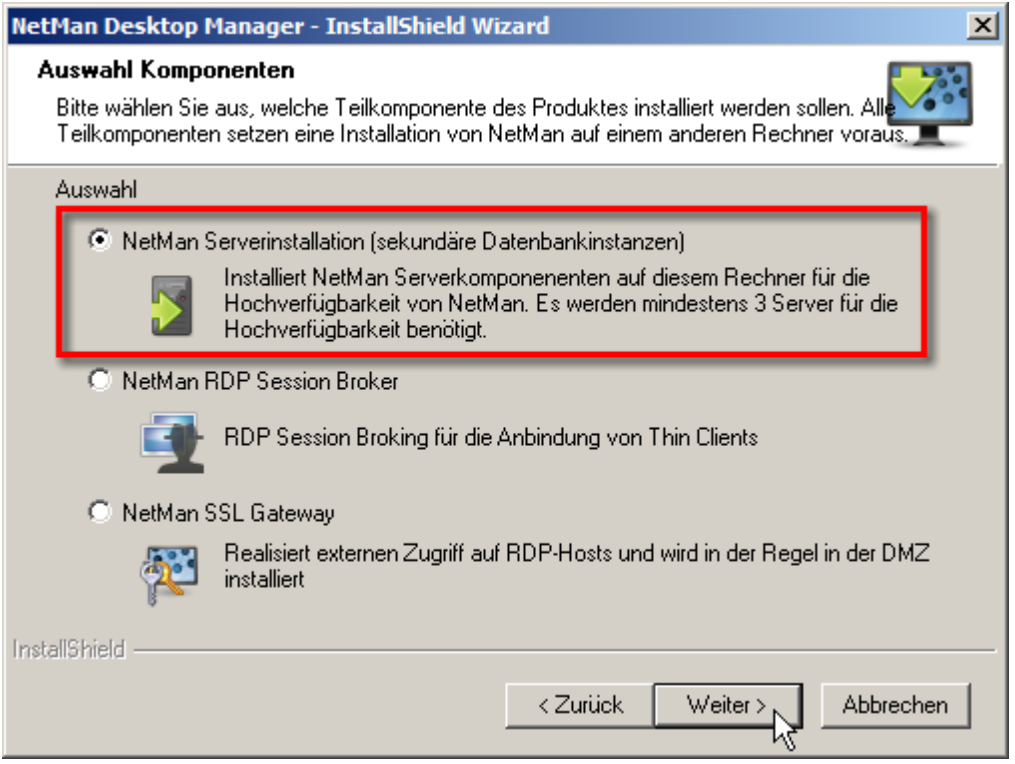

**6.** Auf der Seite **Freigabe für NetMan** wählen Sie die den Freigabenamen des sekundären Installationsverzeichnisses.

**7.** Auf der Seite **NetMan Server Hostname** geben Sie unter **IP-Adresse/Hostname** entweder den Hostnamen oder die IP-Adresse Ihres primären NetMan Servers ein.

**8.** Auf der Seite **Bereit zur Installation des Programms** klicken Sie die Schaltfläche **Installieren**.

Die sekundäre Installation von NetMan wird ausgeführt.

**9.** Nach der Installation klicken Sie auf der Seite **InstallShield Wizard abgeschlossen** die Schaltfläche **Fertigstellen**, um die Installation abzuschließen.

Nach der Installation der Serverkomponente startet automatisch die Installation des NetMan Clients. Installieren Sie den NetMan Client wie im Kapitel "NetMan Client [installieren](#page-20-0)" beschrieben.

### <span id="page-375-0"></span>**Sekundäre Server konfigurieren**

Falls Sie eine bestehende NetMan Installation als sekundären Server im Replikasatz nutzen möchten, müssen Sie die NetMan Installation entsprechend konfigurieren. Die sekundären Server Ihres Replikasatzes konfigurieren Sie, bevor Sie den primären Server und die Replikation als solches konfigurieren. Eine bestehende NetMan Installation konfigurieren Sie über die NetMan Systemeinstellungen als sekundären Server:

Verwenden Sie auf blanken Systemen eine sekundäre Installation von NetMan. Wie Sie eine sekundäre Installation durchführen, lesen Sie im Kapitel "[Sekundäre](#page-373-1) Installation".

**1.** In den NetMan Systemeinstellungen wählen Sie die Seite **DB-Konfiguration**.

**2.** Auf der Seite **DB-Konfiguration** klicken Sie die Schaltfläche **Replikation einrichten**.

**3.** Im Replikationsassistenten bereiten Sie den Server auf seine Rolle im Replikasatz vor. Wählen Sie für einen sekundären Server **Zweitserver, der die Daten vom Primärserver erhält** und klicken Sie **OK**:

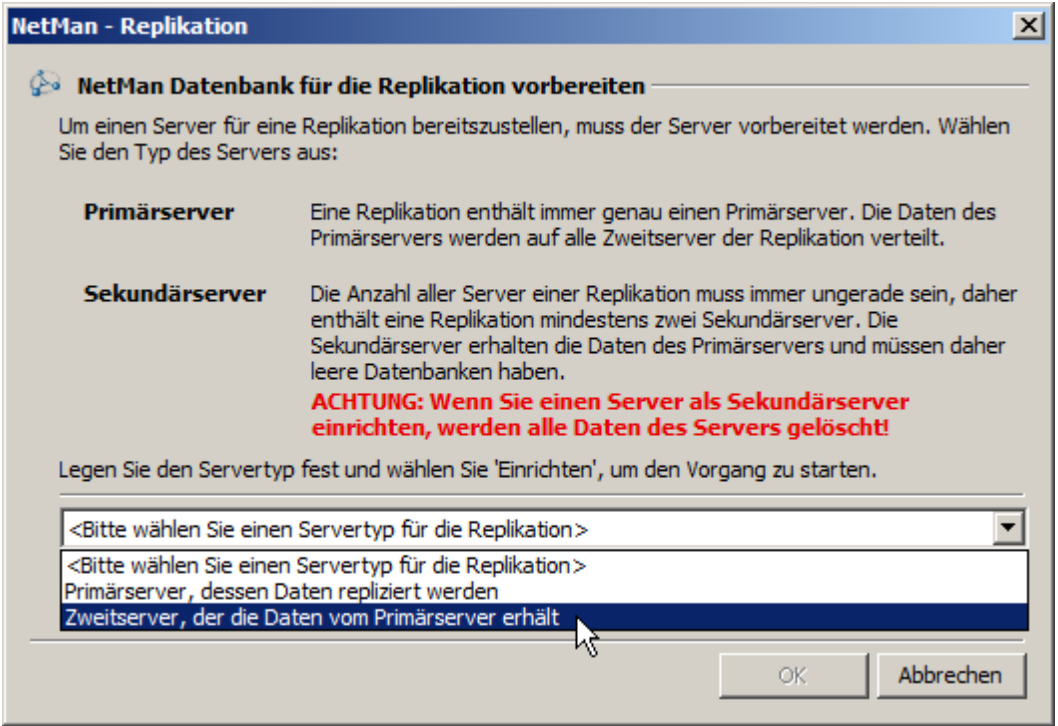

**4.** Bestätigen Sie die Warnung, dass Konfigurationsdaten gelöscht werden, mit **OK**. Der Server ist nun als sekundärer Server konfiguriert und kann in den Replikasatz eingebunden werden.

Nachdem Sie den primären Server und die Replikation konfiguriert haben, binden Sie den sekundären Server ein, indem Sie in den NetMan Systemeinstellungen auf der Seite **DB-Konfiguration**, unter **Wartungsaufgaben**, die Schaltfläche **Zweitserver** klicken.

Im nächsten Schritt konfigurieren Sie den primären NetMan Server. Wie Sie den primären Server konfigurieren, lesen Sie im Kapitel "*Primären Server [konfigurieren](#page-376-0)*".

### <span id="page-376-0"></span>**Primären Server konfigurieren**

Sie konfigurieren den primären NetMan Datenbankserver zusammen mit dem Replikasatz. Voraussetzung ist, dass Sie bereits sekundäre Server installiert oder konfiguriert haben. Wie Sie auf blanken Serversystemen eine sekundäre Installation durchführen, lesen Sie im Kapitel "[Sekundäre](#page-373-1) *[Installation](#page-373-1)*". Wie Sie die sekundären Server konfigurieren, lesen Sie im Kapitel "*[Sekundäre](#page-375-0) Server [konfigurieren](#page-375-0)*". Den primären Server konfigurieren Sie über die NetMan Systemeinstellungen:

**1.** In den NetMan Systemeinstellungen wählen Sie die Seite **DB-Konfiguration**.

**2.** Auf der Seite **DB-Konfiguration** klicken Sie die Schaltfläche **Replikation** einrichten.

**3.** Im Replikationsassistenten bereiten Sie den Server auf seine Rolle im Replikasatz vor. Wählen Sie für den primären Server **Primärserver, dessen Daten repliziert werden** und klicken Sie **OK**:

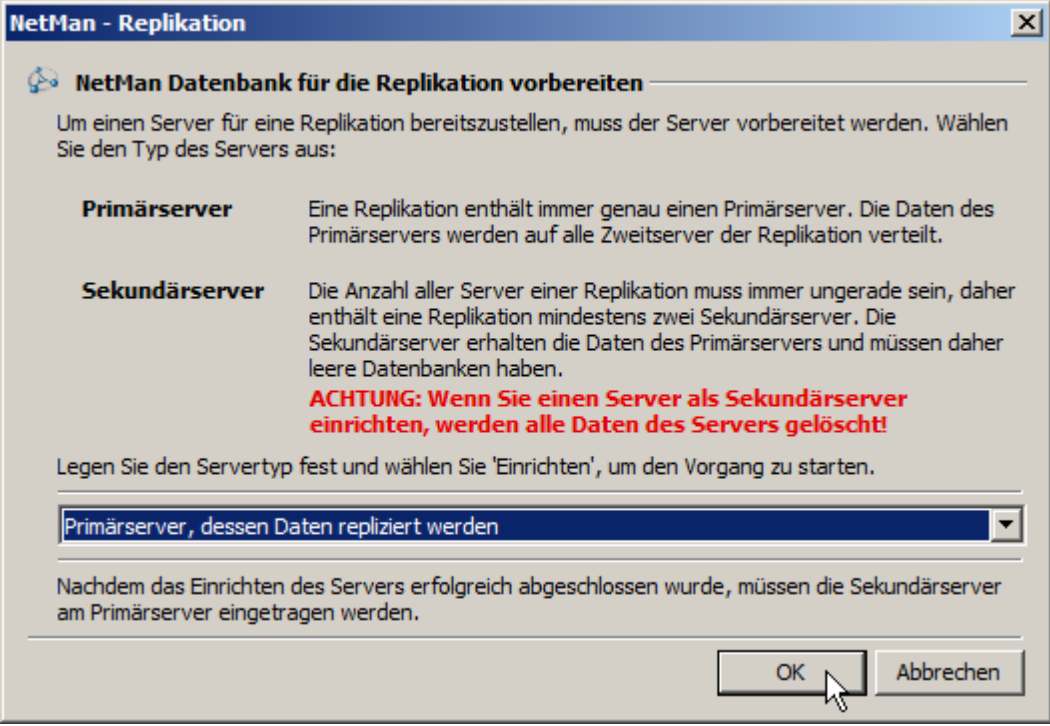

**4.** Bestätigen Sie die Warnung, dass Konfigurationsdaten gelöscht werden, mit **OK**.

**5.** Auf der Seite **Bearbeiten der Replikation** ist der primäre Server, an dem Sie sich gerade befinden, bereits in der Liste des Replikasatzes eingetragen. Sie ergänzen nun die sekundären Server des Replikasatzes, indem Sie oberhalb der Liste die Schaltfläche **Hinzufügen** klicken:

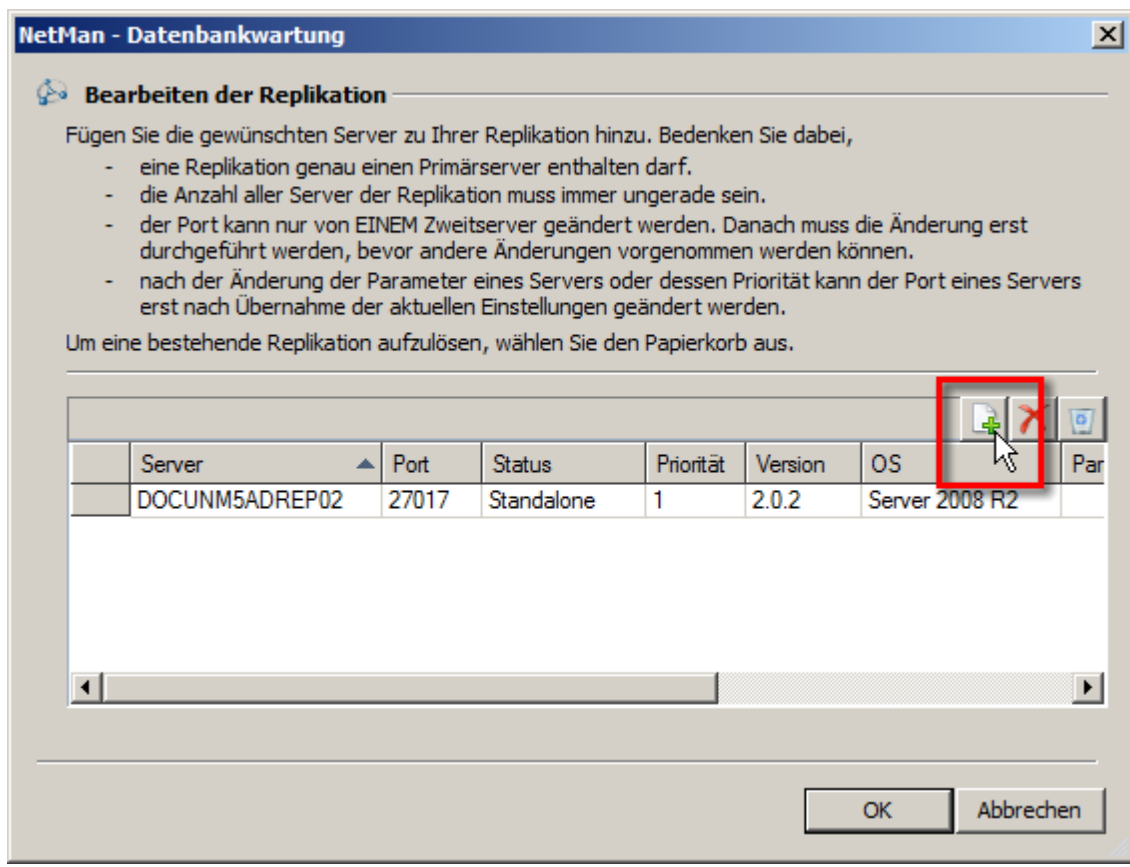

**6.** Im Dialog **Datenbankserver hinzufügen** geben Sie unter **Zweitserver** den Namen eines sekundären NetMan Servers ein und bestätigen mit **OK**.

Auf diese Weise fügen Sie alle sekundären Server hinzu.

**7.** In der Liste wurden nun alle Server des Replikasatzes eingetragen:

Der Status **Standalone** kennzeichnet den primären NetMan Server, solange die Replikation noch nicht vollständig eingerichtet ist.

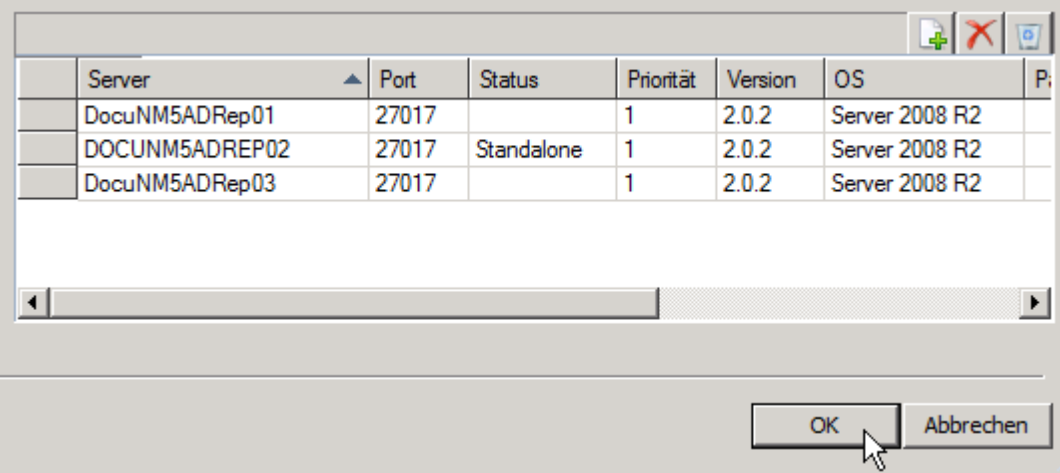

**8.** Klicken Sie die Schaltfläche **OK**. Die Konfiguration wird ausgeführt:

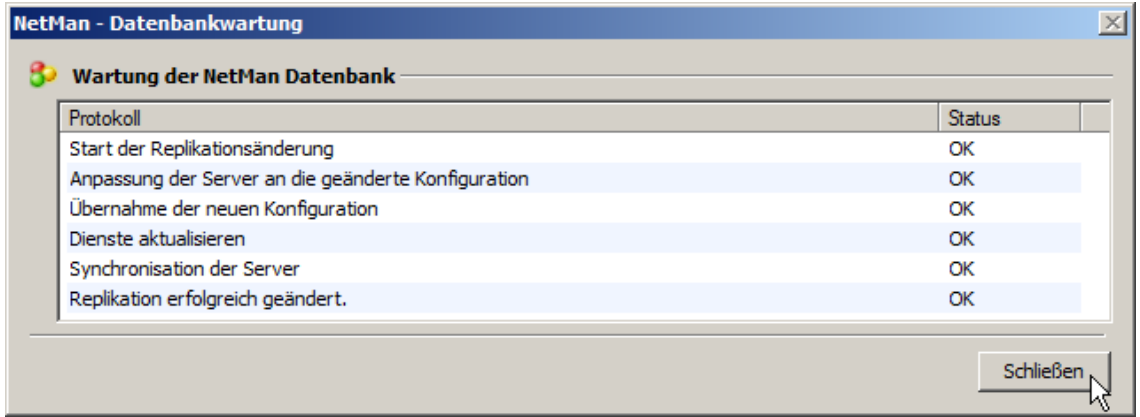

Wenn alle Aufgaben im Protokoll den Status "OK" haben, beenden Sie die Konfiguration des primären NetMan über die Schaltfläche **Schließen**. In der Serverliste werden nun alle Server mit Ihrem korrekten Status gezeigt:

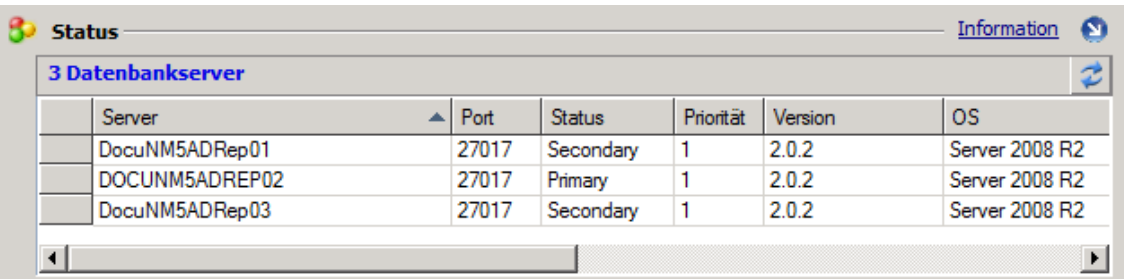

Zu diesem Zeitpunkt können Sie in der Spalte Priorität die Prioritäten der einzelnen Server anpassen.

#### <span id="page-378-0"></span>**Prioritäten**

Einige Werte der Servertabelle können Sie anpassen. So ändern Sie für die Server die Priorität. Ein höherer Wert (z.B. 6 > 5) macht es wahrscheinlicher, dass der entsprechende sekundäre Server bei einem Ausfall des Primärservers der nächste primäre Server wird. Bei der Erstinstallation des Replikasatzes haben zunächst alle Server die Priorität 1. Für die Installation des Replikasystems

empfiehlt es sich, die Prioritäten unverändert beizubehalten. Eine Priorität von 1 bedeutet, dass alle Server die gleichen Chancen haben, Primärserver zu werden. Solange sie die Priorität nicht ändern und er nicht ausfällt, bleibt der Server Primärserver, den Sie als Primärserver konfigurieren. Sollte dieser Server ausfallen, übernimmt ein anderer Server. In einem System mit gleichen Prioritäten würde der neue Primärserver solange Primärserver bleiben, bis er seinerseits ausfiele. Möchten Sie, dass der von Ihnen ursprünglich als Primärserver konfigurierte Server wieder Primärserver wird, wenn er wieder online ist, müssen Sie seine Priorität höher setzen. Eine niedrigere Priorität kann umgekehrt bewirken, dass ein leistungsschwächerer Server Ihres Systems nur dann Primärserver wird, wenn kein leistungsstärkerer Server diese Aufgaben übernehmen kann. Wir empfehlen, dass Sie erst ihr System komplett konfigurieren und dann die Prioritäten gemäß Ihren Anforderungen setzen.

# **System**

Dieses Kapitel gibt Ihnen einen Überblick über Systemkomponenten und Systemfunktionen. Grundlegende Strukturen und Techniken werden erläutert. Es dient dem tieferen Verständnis der NetMan Architektur. Das Kapitel ist für Fortgeschrittene und Interessierte gedacht.

#### **Systemaufbau**

Wie bereits im Kapitel "*[Installation](#page-14-0)*" ausgeführt, besteht NetMan aus zwei Teilen:

- · NetMan Serverkomponente
- · NetMan Client

Folgende Grafik veranschaulicht die Funktionsweise und die Interaktion der Komponenten von NetMan:

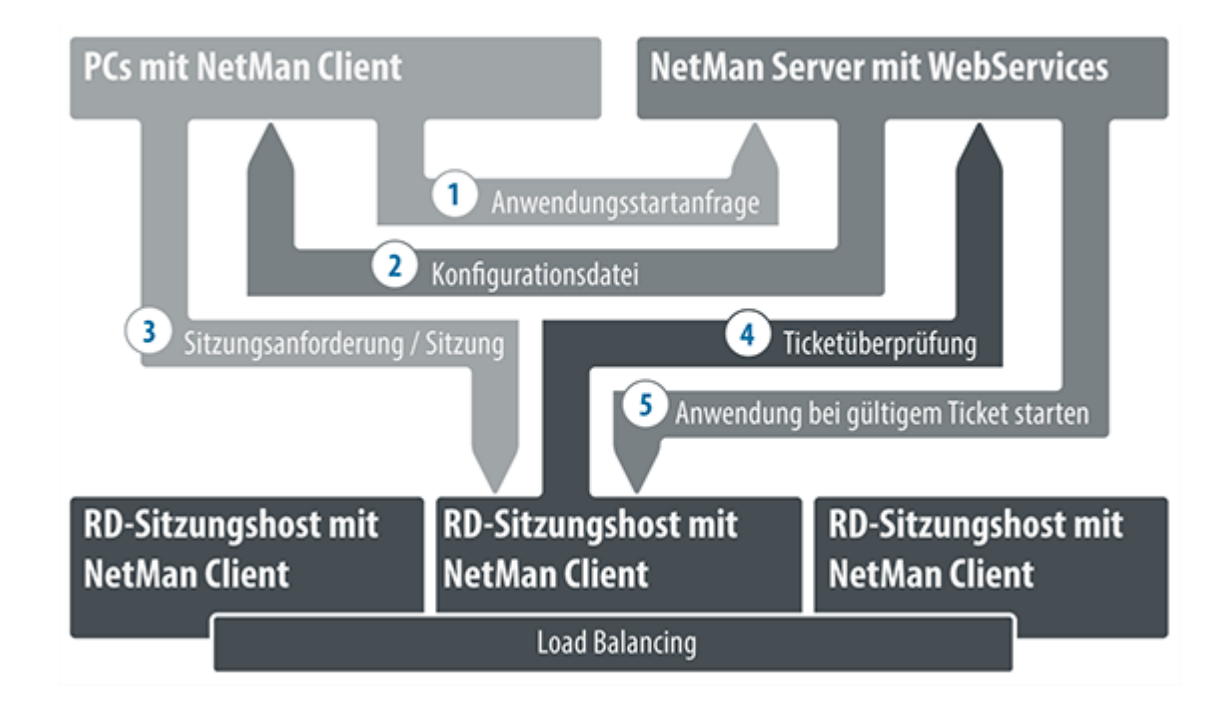

Die Grafik stellt die Abläufe dar, die stattfinden, wenn ein Benutzer eine Anwendung über NetMan startet.

1. Der Benutzer ruft eine Anwendung auf, für die hinterlegt ist, dass Sie als Sitzung aufgerufen werden soll. Daraufhin stellt der Client eine Sitzungsanfrage an den NetMan Server.

- 2. Der NetMan Server schickt eine Konfigurationsdatei an den NetMan Client zurück.
- 3. Entsprechend dieser Konfigurationsdatei wird eine Sitzungsanfrage an den Remotedesktop-Sitzungshost gestellt, auf dem die Anwendung installiert ist.
- 4. Der Remotedesktop-Sitzungshost schickt das in der Konfigurationsdatei ausgelieferte Ticket an den NetMan Server zur Überprüfung.
- 5. Bei gültigem Ticket wird die Anwendung auf dem Client gestartet.

Handelt es sich um mehrere im Load Balancing arbeitende Sitzungshosts, wird derjenige Sitzungshost genutzt, auf dem die meisten freien Kapazitäten zur Verfügung stehen. Als Maß für freie Kapazitäten gilt die Anzahl der Sitzungen auf den Sitzungshosts oder die Serverlast.

Die NetMan Clientkomponente ist also der NetMan Client. Details zum NetMan Client lesen Sie im Kapitel "*[NetMan](#page-386-0) Client*". Die NetMan Serverkomponente besteht aus mehreren Systemkomponenten:

- · Datenbank
- · [NetMan](#page-384-0) Service
- · NetMan [Webserver](#page-392-0)

Zusätzlich bietet NetMan eine Reihe von Werkzeugen, mit denen Sie verschiedenste Aufgaben ausführen. Zum Erstellen und Verwalten Ihrer Skripte und Kollektionen bietet NetMan verschiedene Verwaltungswerkzeuge und Editoren. Das wichtigste hier ist das NetMan Center. Um Ihre Systemumgebung zu überwachen bietet NetMan eine Reihe von Monitoring-Werkzeugen wie z.B. den NetMan Monitor. Zuletzt liefert NetMan Systemprogramme, mit denen Sie Ihr System konfigurieren und systemnahe Aufgaben ausführen, z.B. die NetMan Einstellungen oder die Client Verteilung.

Nachdem die vorherigen Kapitel Werkzeuge für Verwaltungsaufgaben und deren Gebrauch zum Inhalt hatten, beschreibt dieses Kapitel systematisch die einzelnen Komponenten von NetMan und die verschiedenen Monitoring-Werkzeuge.

# **Datenbank**

Alle Daten Ihrer NetMan Installation, die Sie anpassen, egal ob sich um Einstellungen, Skripte oder Einträge, die automatisch erzeugt werden wie Nutzungsstatistiken handelt, werden in der NetMan Datenbank gespeichert. Im Normalfall benötigen Sie keinen direkten Zugriff auf die Datenbank. Mit dem Dateibrowser stellt NetMan ein Werkzeug bereit, mit dem Sie den Inhalt der Datenbank anzeigen und Dateien direkt in der Datenbank hinterlegen. Wie Sie mit dem Dateibrowser arbeiten, lesen Sie im Kapitel "NetMan [Dateibrowser](#page-381-0)".

Trotz der neuen Datenbank ist es möglich, Ihre NetMan 4 Daten zu konvertieren und in die NetMan 5 Datenbank zu importieren. Direkt nach der Installation von NetMan starten Sie die NetMan Datenübernahme, indem Sie **Daten der früheren NetMan Version übernehmen** wählen. Folgende Daten können Sie importieren:

- · Protokolldaten
- · Desktops
- · Lizenzen
- · Benutzer
- · Stationen
- · Benutzergruppen
- Stationsgruppen
- · Benutzerprofile

· Stationsprofile

Wie Sie mit der [Datenübernahme](#page-382-0) arbeiten, lesen Sie im Kapitel "NetMan Datenübernahme".

### <span id="page-381-0"></span>**NetMan Dateibrowser**

Der NetMan Dateibrowser zeigt im Hauptfenster Struktur und Inhalt Ihrer NetMan Datenbank:

Die Arbeit an der NetMan Datenbank ist eine Expertenaufgabe. Sie können durch fehlerhafte Veränderungen Ihre NetMan Installation unbrauchbar machen.

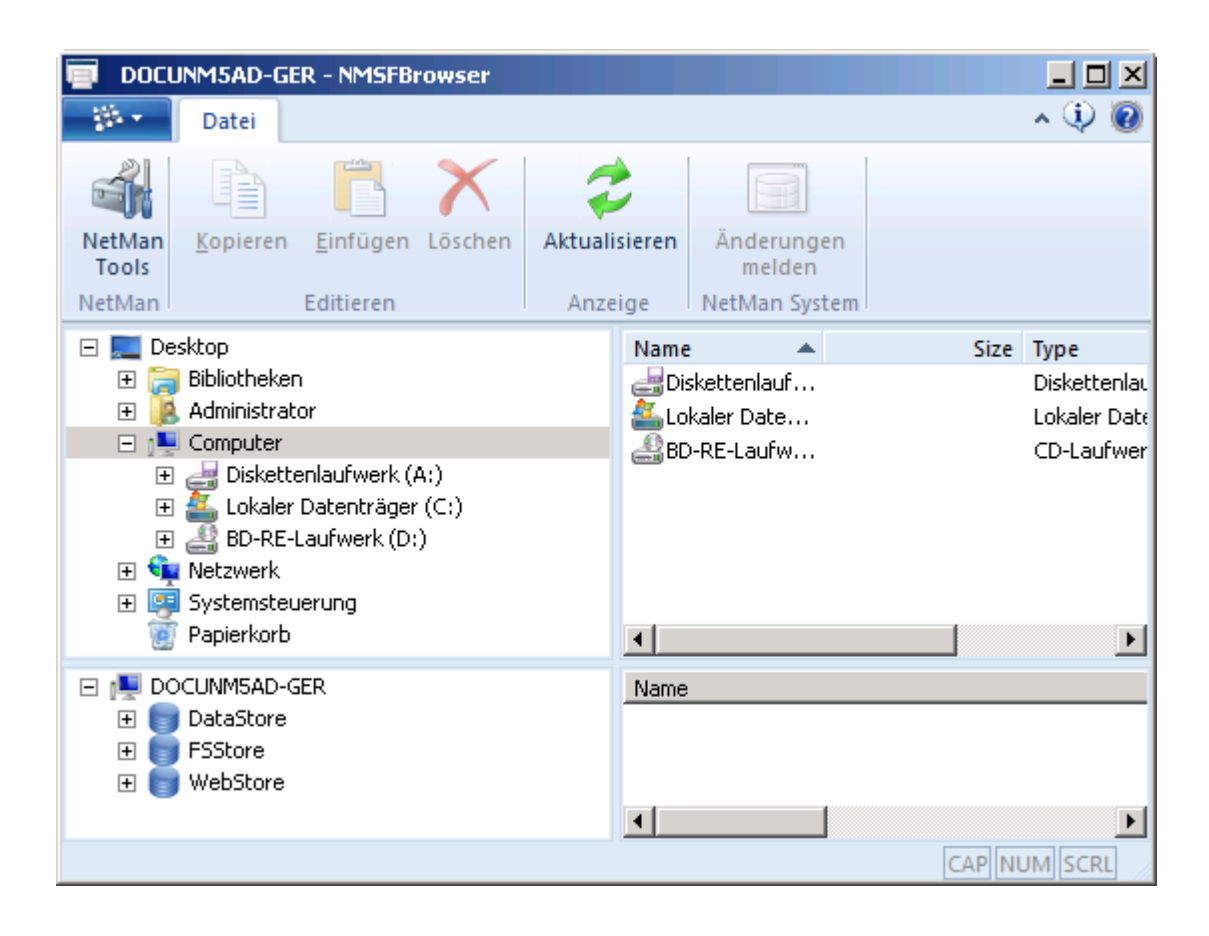

Der Dateibrowser verfügt in seinem Hauptfenster über eine Exploreransicht. Im oberen Teil sehen Sie den Inhalt Ihres Dateisystems auf dem Server. Im unterem Teil sehen Sie den Inhalt Ihrer Datenbank. Dateien kopieren Sie per Drag&Drop.

### <span id="page-382-0"></span>**NetMan Datenübernahme**

Mit der NetMan Datenübernahme konvertieren und importieren Sie Daten aus NetMan 4 in die neue NetMan 5 Datenbank:

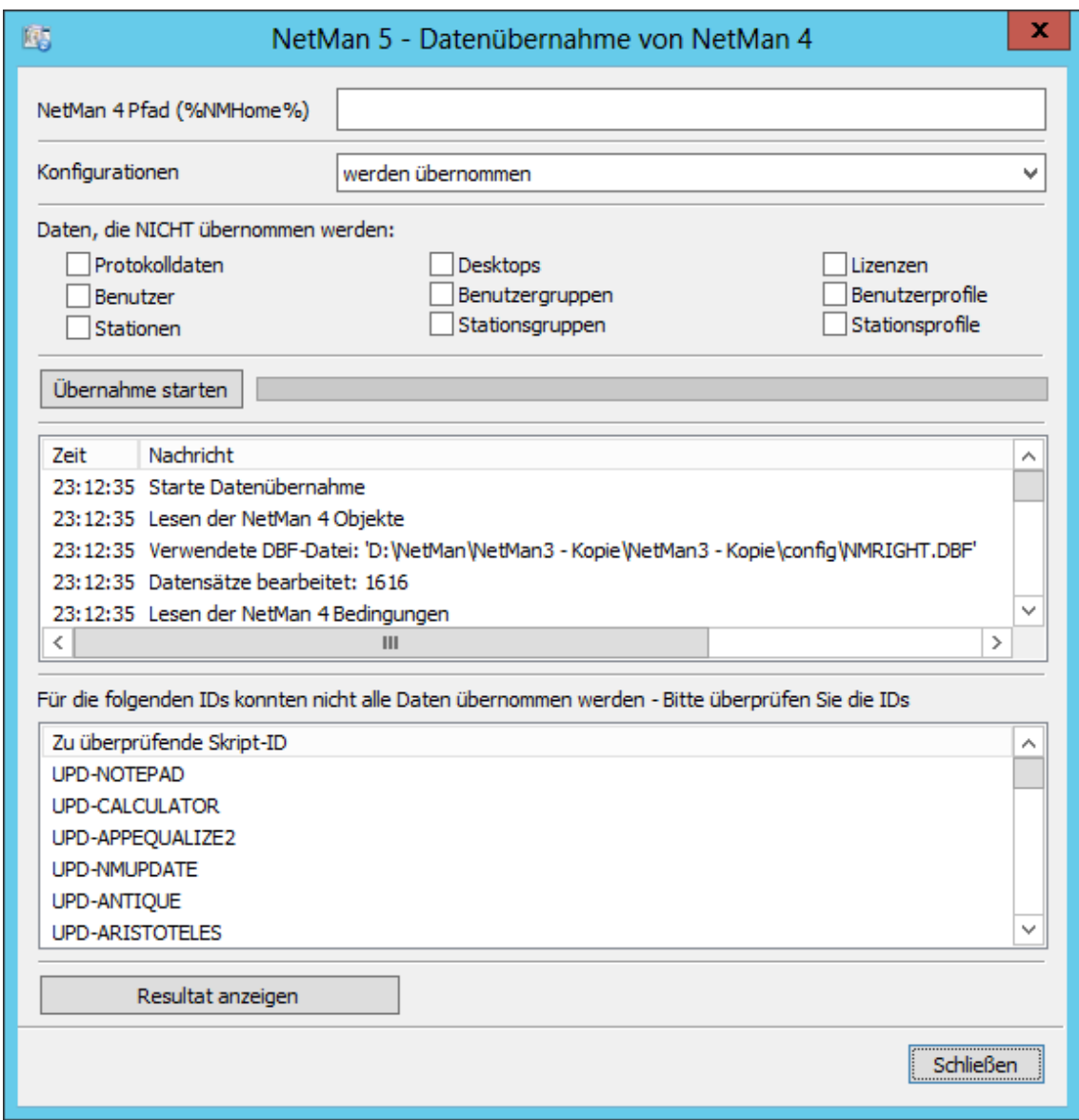

**NetMan 4 Pfad (%NMHome%)**. Pfad zu Ihrer NetMan 4 Freigabe, z.B. \\NetMan4Server\NetMan4.

**Konfigurationen**. Definiert, ob und wie NetMan 4 Konfigurationen importiert werden:

- · **werden übernommen**. Alle Konfigurationen werden importiert.
- · **werden übernommen und mit UPD- markiert**. Den Skript-IDs für importierte Konfiguration wird "UPD-" (für Update) vorangestellt.
- · **werden NICHT übernommen**. Konfigurationen werden generell nicht importiert.

**Daten, die NICHT übernommen werden**. Markieren Sie hier alle Datentypen, die sie beim Import ausschließen wollen. Haben Sie den Import von Konfigurationen deaktiviert, ist ein Import von Desktops nicht möglich, da Desktops die Konfigurationen benötigen, die sie ursprünglich enthielten.

**Übernahme starten**. Startet die Übernahme der gewählten Daten. Der Fortschrittsbalken neben der Schaltfläche zeit den Fortschritt des Imports. Die Liste darunter zeigt ein Echtzeitprotokoll des Importvorgangs.

**Zu überprüfende Skript-ID**. Die Liste zeigt Skript-IDs, zu denen nicht alle Daten übernommen werden konnten. Sie müssen diese Skripte manuell überprüfen und gegebenenfalls Rechte oder andere Einstellungen korrigieren.

**Resultat anzeigen**. Zeigt das Protokoll des Imports als Textdatei im Editor.

**Daten importieren**

**1.** Um die NetMan Datenübernahme zu starten aktivieren Sie beim Abschluss der Installation der Serverkomponente die Option **Daten der früheren NetMan Installation übernehmen**:

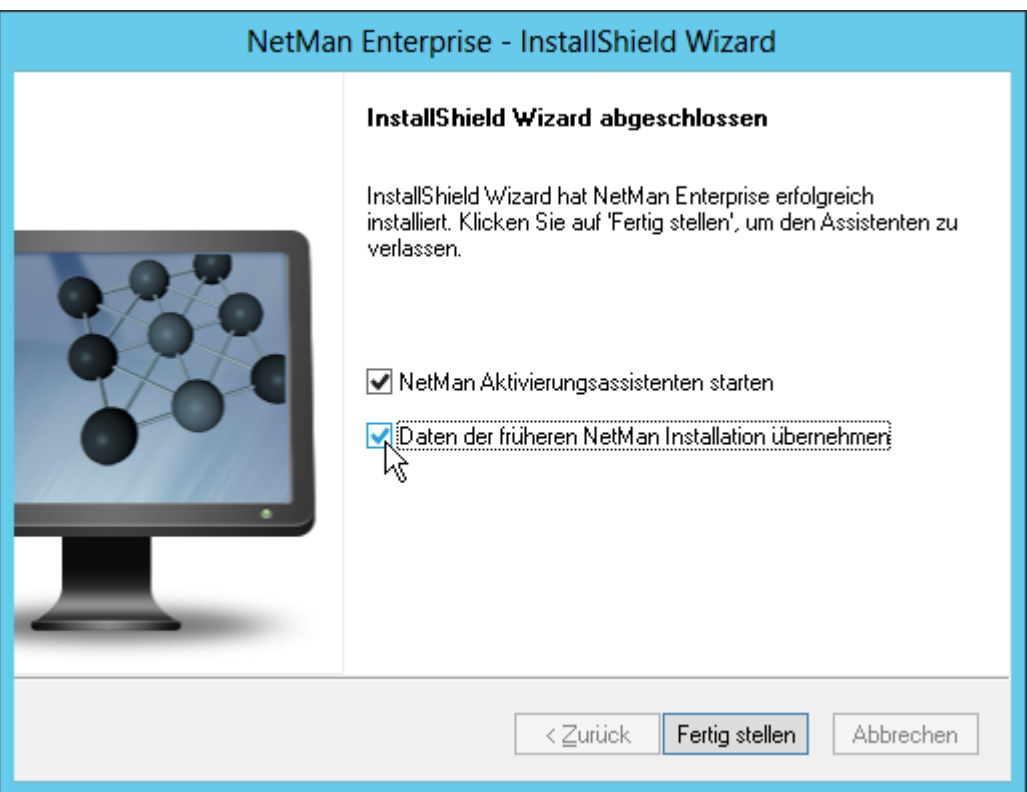

**2.** Im Dialog **Select folder** geben Sie den Pfad zur NetMan 4 Installation ein.

**3.** Nach Abschluss der Installation startet die NetMan Datenübernahme. Dort wählen Sie unter **Konfigurationen**, ob Sie Konfigurationen importieren und in NetMan Skripte konvertieren. Außerdem wählen Sie, ob den importierten Skripten das Präfix "UPD-" vorangestellt wird.

**4.** Unter **Daten, die NICHT übernommen werden** markieren Sie alle Daten, die Sie ni c ht übernehmen möchten. Haben Sie unter **Konfigurationen** gewählt, Konfigurationen nicht zu importieren, können Sie keine Desktops importieren. Der Import von Desktops erfordert auch den Import der zugrunde liegenden Konfigurationen. Daher wird die Option **Desktops** automatisch gesetzt, wenn Sie keine Konfigurationen importieren. Je nachdem, wie Sie mit NetMan arbeiten, kann es z.B. auch sinnvoll sein, keine Protokolldaten zu übernehmen, da dies sehr lange dauern kann.

**5.** Klicken Sie **Übernahme starten**. Ihre Daten werden importiert.

In der Liste **Zu überprüfende Skript-ID** listet die Datenübernahme alle Skripte, in die nicht alle Daten der ursprünglichen Konfigurationen übernommen werden konnten. Diese müssen Sie manuell überprüfen und gegebenenfalls anpassen. Ausführlichere Informationen über den gesamten Importvorgang lesen Sie in der Protokolldatei, die Sie über die Schaltfläche **Resultat anzeigen** öffnen.

# <span id="page-384-0"></span>**NetMan Service**

Der NetMan Service ist ein NT-Dienst, der wichtige Aufgaben für alle NetMan Desktop Clients übernimmt. Sobald ein NetMan Client gestartet wird, verbindet sich dieser über TCP/IP mit dem NetMan Service und tauscht Daten mit dem Service aus:

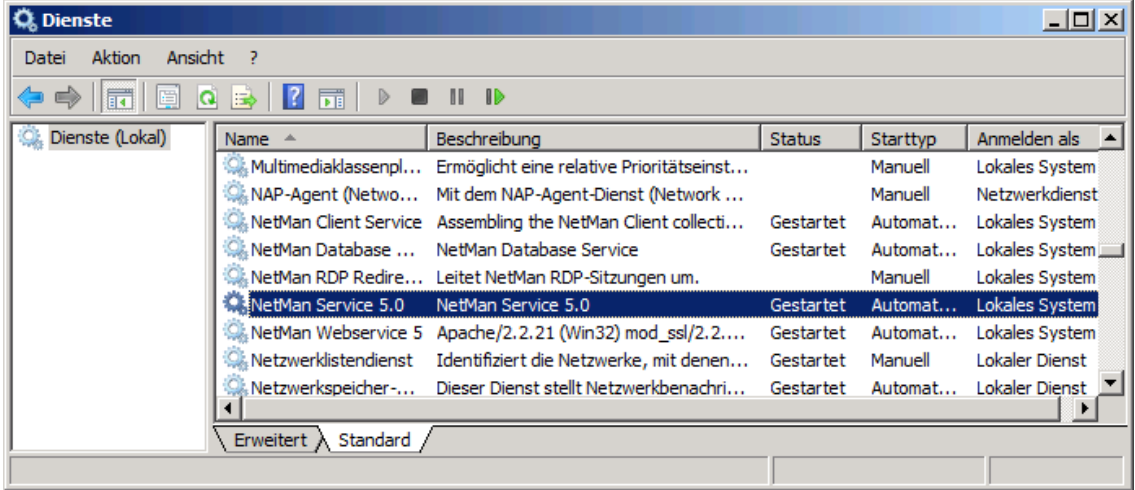

Der *NetMan Client* liefert:

- · Stationsnamen
- · Benutzernamen
- · Daten zur Protokollierung von Anwendungen

Der *NetMan Service* liefert:

- · Kollektionen, gemäß Benutzerrechten
- · Notwendige Informationen für den Start der Anwendungen
- · Lizenzinformationen zu Anwendungen

Bei der Kommunikation zwischen NetMan Service und Client werden XML-Strukturen und Konfigurationsdateien über TCP/IP ausgetauscht. Dabei werden standardmäßig die beiden Ports 9201 und 9200 verwendet. Die beiden Ports wurden bereits beim Setup festgelegt und können auf dem Server in den NetMan Systemeinstellungen geändert werden (**Windows Systemsteuerung/System und Sicherheit/H+H NetMan/NetMan Service**):

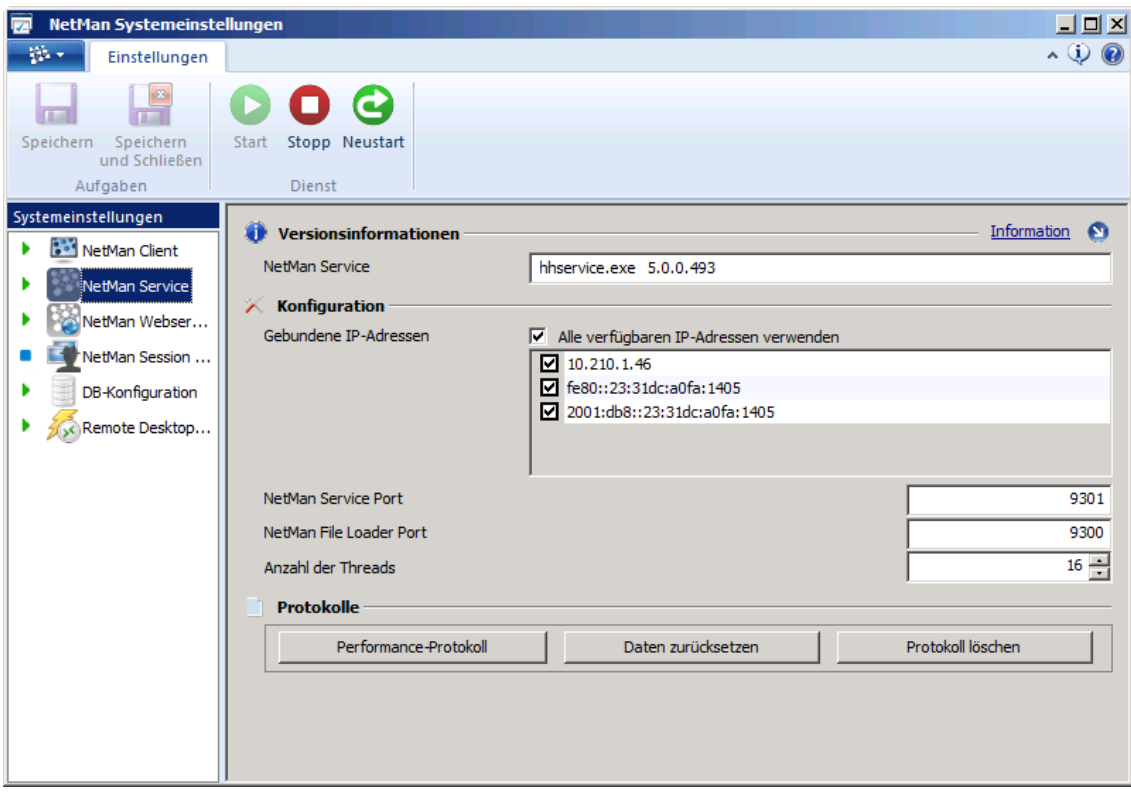

Bei Systemen mit hoher Zugriffsfrequenz kann die Anzahl der Threads erhöht werden, damit der NetMan Service bei starker Belastung besser skaliert. Als Standard sind dort 16 Threads hinterlegt. Diese Anzahl ist ausgelegt für etwa bis zu 300 gleichzeitige NetMan Clients.

Über das Menüband der NetMan Systemeinstellungen kann der NetMan Service gestoppt und gestartet werden. Die Schaltfläche Protokoll zeigt Ihnen eine Zugriffsstatistik. Diese gibt darüber Auskunft, mit welcher Performanz der NetMan Service arbeitet.

Alle Informationen über die Einstellungsmöglichkeiten der Seite **NetMan Service** lesen Sie im Kapitel "*NetMan [Systemeinstellungen/NetMan](#page-491-0) Service*".

Wenn Sie die Port-Einstellung ändern, müssen Sie die entsprechenden Werte auch auf den NetMan Clients anpassen. Dies ist zentral über die NetMan Client Verteilung möglich. Wie Sie mit der NetMan Client Verteilung arbeiten, lesen Sie im Kapitel "*NetMan Client [Verteilung](#page-26-0)*".

# <span id="page-386-0"></span>**NetMan Client**

Der NetMan Client ist die Clientkomponente von NetMan. Er muss überall dort installiert werden, wo:

- · Administrative NetMan Programme aufgerufen werden
- · In NetMan Skripte eingebundene Anwendungen über NetMan gestartet werden
- · Anwendungen oder Internetressourcen Benutzern über den NetMan Client bereitgestellt werden

Der NetMan Client integriert Anwendungen und Internetressourcen in die Arbeitsumgebung des jeweiligen Benutzers. "Integrieren" heißt: Verknüpfungen zu Anwendungen und Internetressourcen werden entweder eingesetzt in:

- · das Windows-Startmenü
- · die Windows-Arbeitsfläche

Mit dem NetMan Client erhalten Sie eine nahtlose Integration und Erweiterung des Windows Explorers. Der NetMan Client erfüllt folgende Aufgaben:

- · Anwendungen in einer Anwendungssitzung auf einem Remotedesktop-Sitzungshost/XenApp-Server starten
- · Anwendungen lokal starten
- · URLs in einem Browser öffnen

Für den Benutzer ist kein Unterschied wahrzunehmen, welchen Aufruf er initiiert. Bei den Varianten zum Start einer lokalen Anwendung oder einer URL ist der Ablauf einfach aufgebaut. Alle notwendigen Arbeitsschritte zum Start der Anwendung bzw. der URL werden lokal abgearbeitet. Ruft der Benutzer hingegen eine Anwendung auf, die auf einem Sitzungshost installiert ist, findet nachstehender Ablauf statt:

- 1. Der NetMan Client stellt an den NetMan Webservice eine Anfrage zum Start einer Anwendung auf einem Remotedesktop-Sitzungshost.
- 2. Der Webservice liefert eine Konfiguration zum Start einer Sitzung über RDP oder das ICA-Protokoll. (Eine ICA-Sitzung erfordert einen ICA-Client auf der Arbeitsstation.)
- 3. Der NetMan Client initiiert eine Sitzung auf dem Remotedesktop-Sitzungshost/XenApp-Server.
- 4. In der Sitzung wird über den Ticketing-Mechanismus bestimmt, welche Anwendung gestartet wird.
- 5. Die Anwendung startet für den Benutzer in der Sitzung.

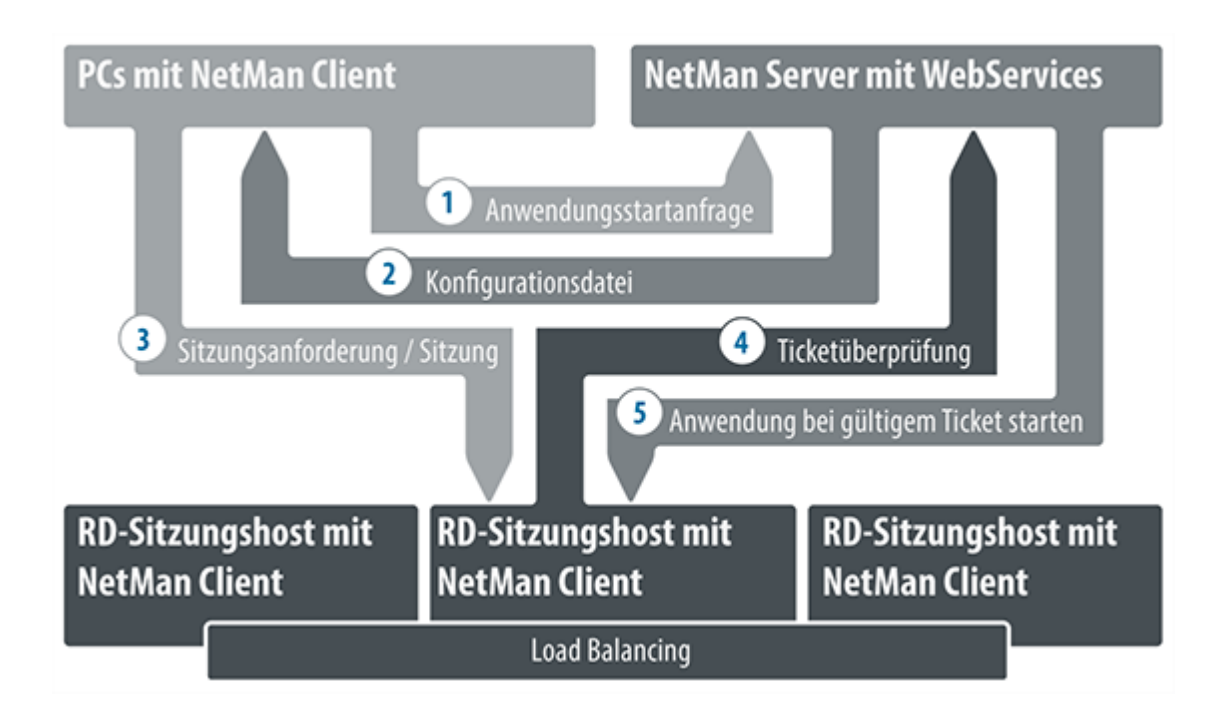

Auf dem Sitzungshost wird stets das Programm **NMCHTTP.EXE** gestartet, um die Anwendung aufzurufen. **NMCHTTP.EXE** kann wie folgt aufgerufen werden:

- · Bei Zugriffen über RDP kann bei den Benutzern in den Benutzereinstellungen das Programm **NMCHTTP.EXE** als Startprogramm fest hinterlegt werden. Für anonyme Benutzer sollten Sie diese Einstellungen in deren Profil fest vorgeben. Für alle anderen Benutzer, die ausschließlich NetMan verwenden, empfiehlt es sich, ebenfalls **NMCHTTP.EXE** als Startprogramm vorzugeben.
- · Auf einem XenApp-Server oder in einer XenApp-Serverfarm wird **NMCHTTP.EXE** als veröffentlichte Anwendung eingerichtet.
- · Bei Benutzern, die neben NetMan auch andere Anwendungen ohne NetMan über RDP aufrufen, wird **NMCHTTP.EXE** über eine Startregel vorgegeben. (Wie Sie eine Startregel für den NetMan Webclient erstellen, lesen Sie im Kapitel "**[Sitzungseinstellungen](#page-65-0) bearbeiten**".)
- · Um nur noch über NetMan selbst auf den Sitzungshost zugreifen können, hinterlegen Sie das Programm **NMCHTTP.EXE** fest bei den Verbindungseinstellungen des Sitzungshosts. Selbst der Administrator kann sich nicht mehr mit dem Microsoft RDP-Client auf dem Sitzungshost anmelden. Ein Vorteil dieser Vorgehensweise liegt darin, dass diese Einstellung nur an einer Stelle vorgenommen werden muss.

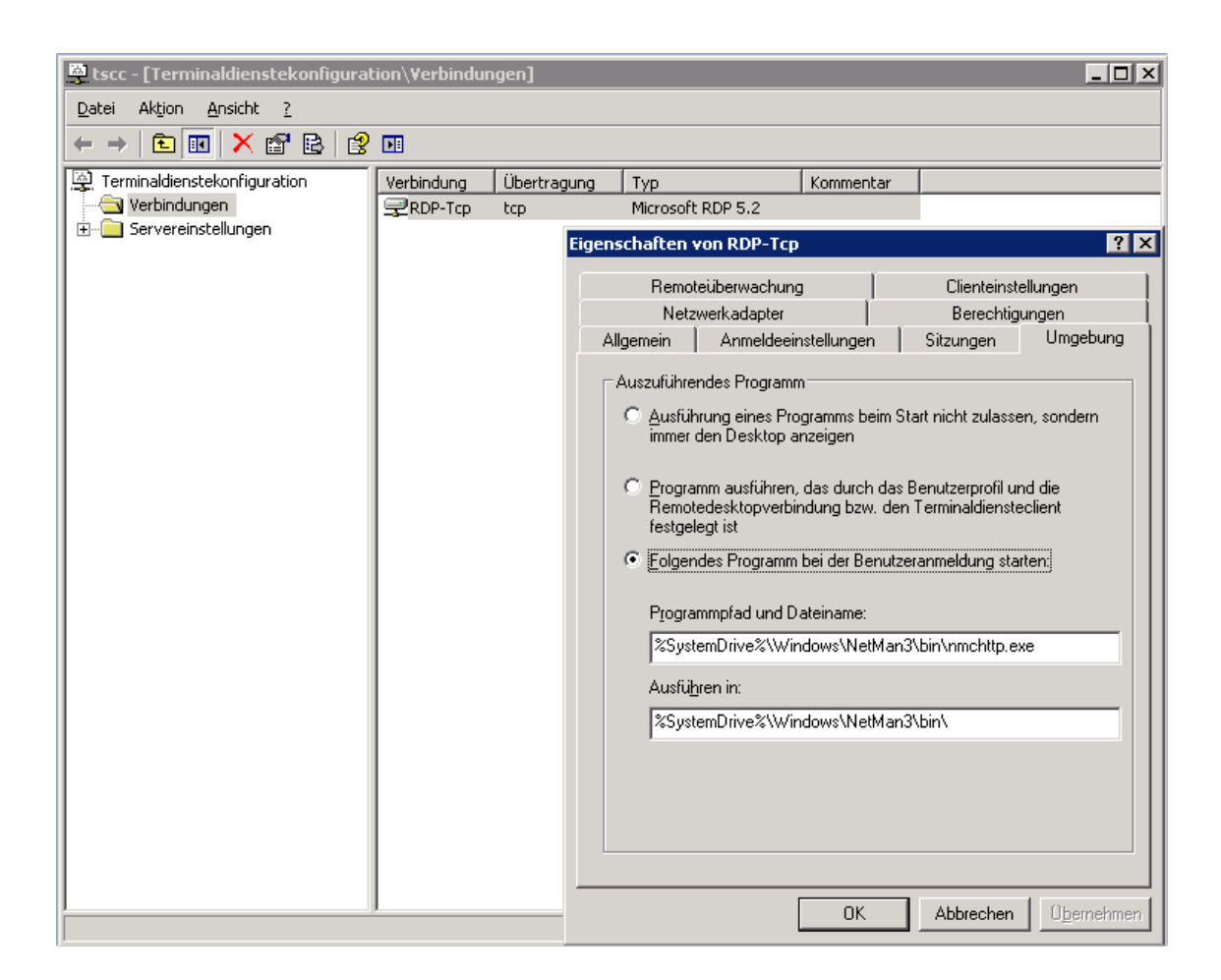

Bei den Anwendungen kann es sich sowohl um Anwendungen auf einem Remotedesktop-Sitzungshost als auch um lokale Anwendungen handeln.

Im oben beschriebenen Sinne ist der NetMan Client eine Benutzerschnittstelle ohne eigene Oberfläche, da sie sich vollständig in die Oberfläche von Windows integriert und die zusätzliche Funktionalität als Bestandteil des Betriebssystems erscheint. Benutzer müssen den NetMan Client weder kennen noch verstehen.

Als Administrator können Sie Benutzern (bzw. Benutzergruppen, Stationen, etc.) je nach Ausführungsrecht auf deren Desktop gezielt bestimmte Anwendungen bereitstellen. Anwendungen, die über NetMan verwaltet werden, aber für einzelne Benutzer, Benutzergruppen, etc. unsichtbar bleiben sollen, bleiben diesen verborgen. Zusätzlich passen Sie die Darstellung der Anwendungen perfekt an die Ausstattung der Clients an, indem Sie Parameter wie Bildschirmauflösung und Audioeinstellungen konfigurieren.

Die einzige für den Benutzer erkennbare Komponente des NetMan Clients ist das Symbol des NetMan Startprogramms im Windows-Infobereich:

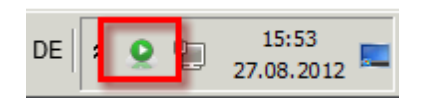

Der Benutzer kann über das NetMan Startprogramm die Verknüpfungen der aktuell geladenen Kollektionen aktualisieren oder Informationen zu NetMan abrufen. Der Administrator kann über das NetMan Startprogramm außerdem den NetMan Client starten und stoppen sowie komplett beenden. Die Starteinstellungen des NetMan Clients werden in den NetMan Systemeinstellungen definiert:

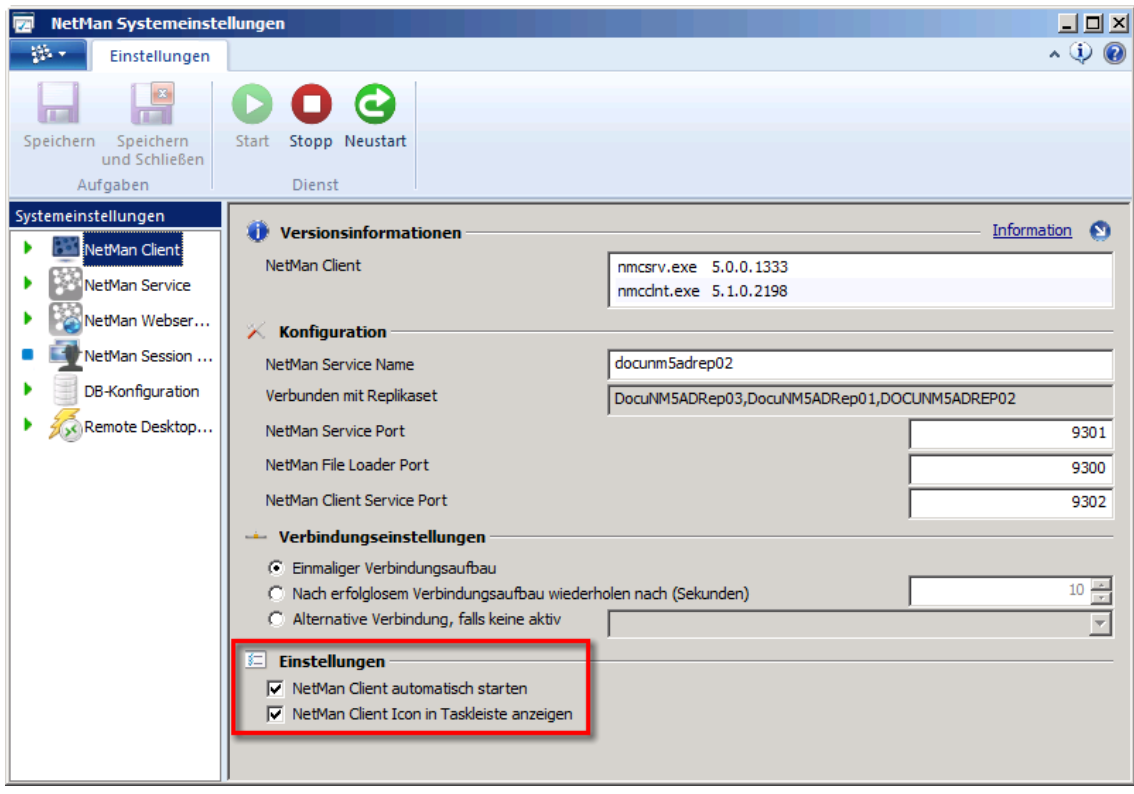

Der NetMan Client kann:

- · Automatisch gestartet werden
- · Ohne sichtbare Oberfläche gestartet werden (ohne das Symbol des NetMan Startprogramms im Infobereich)

Zusätzlich implementiert der NetMan Client eine einfache VPN-Unterstützung. Wenn der Client gestartet wird, versucht er automatisch eine Verbindung zum Server aufzubauen. Schlägt dieser Versuch fehl, kann der Client so konfiguriert werden, dass eine DFÜ/VPN-Verbindung zum Netzwerk aufgebaut wird, in dem sich der Server befindet:

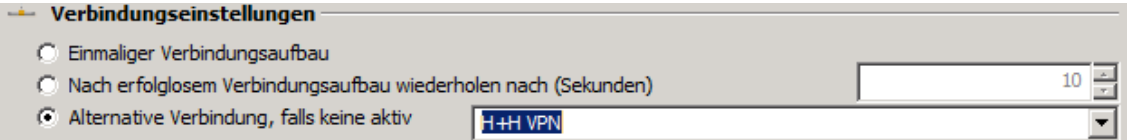

Sobald der Client beendet wird und er die VPN-Verbindung zuvor selbst geöffnet hat, beendet er sie auch wieder.

Der Titel der Dialoge, die der Desktop Client ausgibt, wie z.B. belegte Lizenzen, fehlende Verfügbarkeit von Ressourcen oder Abfragen aus Aktionen, ist konfigurierbar. Der voreingestellte Titel "H+H NetMan" kann durch einen Text ersetzt werden, der den Benutzer auf einen Ursprung der Nachricht hinweist, der für ihn nachvollziehbar ist. Öffnen Sie dazu die NetMan [Einstellungen](#page-450-0) in der Sektion **Allgemein** auf der Seite **Vorgabe**. Neben **Dialogtitel** geben Sie den gewünschten Dialogtitel ein.

**Technische Struktur des NetMan Clients**

Die folgenden Ausführungen enthalten technische Details für interessierte Anwender. Die enthaltenen Informationen sind nicht notwendig, um NetMan bedienen zu können.

Das Setup installiert alle benötigten Dateien in das Verzeichnis **NetMan** direkt unter dem Windowsverzeichnis. Der NetMan Client besteht aus den folgenden Komponenten:

- · NetMan Umgebung in Form von benötigten Dateien (DLLs usw.)
- · NT-Service, der im Systemkontext läuft und beim Start der Arbeitsstation automatisch gestartet wird. Dieser Service erledigt alle Aufgaben, die angemeldete Benutzer in ihrem Kontext möglicherweise nicht ausführen dürfen.
- · Der eigentliche NetMan Client, der als Prozess im Benutzerkontext läuft, benötigt Dokumente (z.B. Ausführungsaufträge) vom Server, die er über eine TCP/IP-Verbindung herunterlädt und ausführt.
- · NetMan Startprogramm zur Bedienung des NetMan Clients

Auf einem Remotedesktop-Sitzungshost laufen der NetMan Client und das NetMan Startprogramm je einmal pro Benutzer, während der NetMan Client Service nur in einer Instanz pro Rechner läuft.

Der NetMan Client kommuniziert mit dem NetMan Service (zentraler NetMan Systemdienst) über eine TCP/IP-Verbindung. Über die TCP/IP-Verbindung werden wesentliche Daten zwischen NetMan Service und Client übertragen:

- · Kollektionen als XML-Dokumente
- · NetMan Skripte
- Symbole
- · Stationsinformationen
- · Lizenzinformationen

Die TCP/IP-Verbindung bleibt solange bestehen, bis der NetMan Client beendet wird. Zusätzlich werden, ausgelöst durch Benutzeraktivitäten, Dokumente vom NetMan Webservice über HTTP heruntergeladen:

- · Informationsdateien
- Startdateien (ICA oder RDP), um Anwendungen innerhalb von Sitzungen auf Sitzungshosts/XenApp-Servern auszuführen.

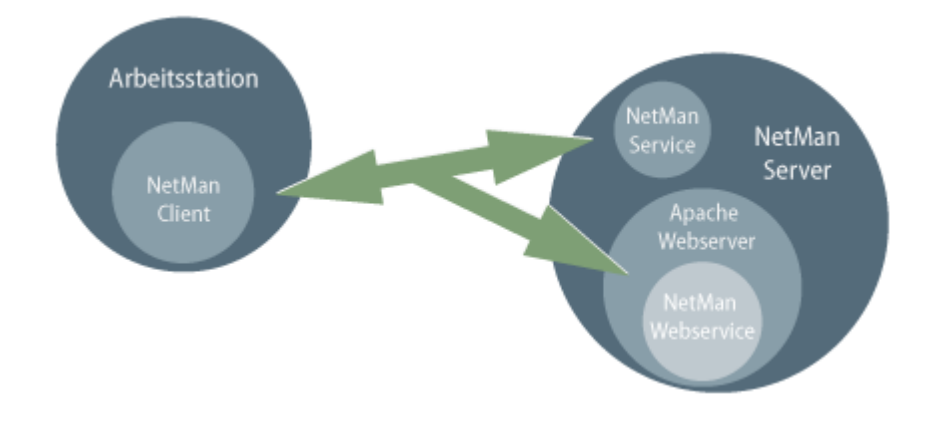

Diese technische Struktur hat folgende Vorteile:

- · Die Benutzer des NetMan Desktop Clients benötigen keinerlei Rechte in den zentralen Serververzeichnissen.
- · Die erzeugte Netzlast ist minimal, da bei der Kommunikation nur kleine Textdokumente übertragen werden.

Die heruntergeladenen Daten werden in einem temporären Verzeichnis gespeichert und nach der Ausführung bzw. beim Beenden des Clients wieder gelöscht.

Der Aufbau und das Löschen der Kollektionsdaten erfolgt durch einen Dienst, der beim Start der Arbeitsstation gestartet wird. Der eigentliche NetMan Client und das NetMan Startprogramm laufen dagegen im Benutzerkontext:

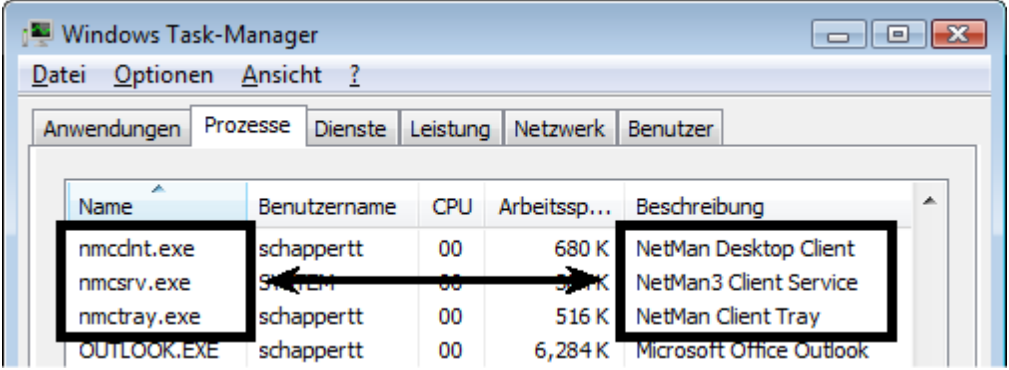

Vor dem Ausführen der Verknüpfung einer Kollektion überprüft der NetMan Client, ob die Verknüpfung noch gültig ist, bevor er sie zur Ausführung an einen Interpreter übergibt. Eine Verknüpfung könnte dann nicht gültig sein, wenn:

- · Eine Veränderung auf dem Server durchgeführt wurde, die dem Benutzer das Recht auf die Verknüpfung genommen hat
- · Die Verknüpfung nicht durch den NetMan Client erzeugt wurde, sondern der Benutzer die Verknüpfung selbst erstellt oder kopiert hat

Die einzelnen Verarbeitungsschritte beim Ausführen einer Kollektionsverknüpfung können der folgenden Grafik entnommen werden:

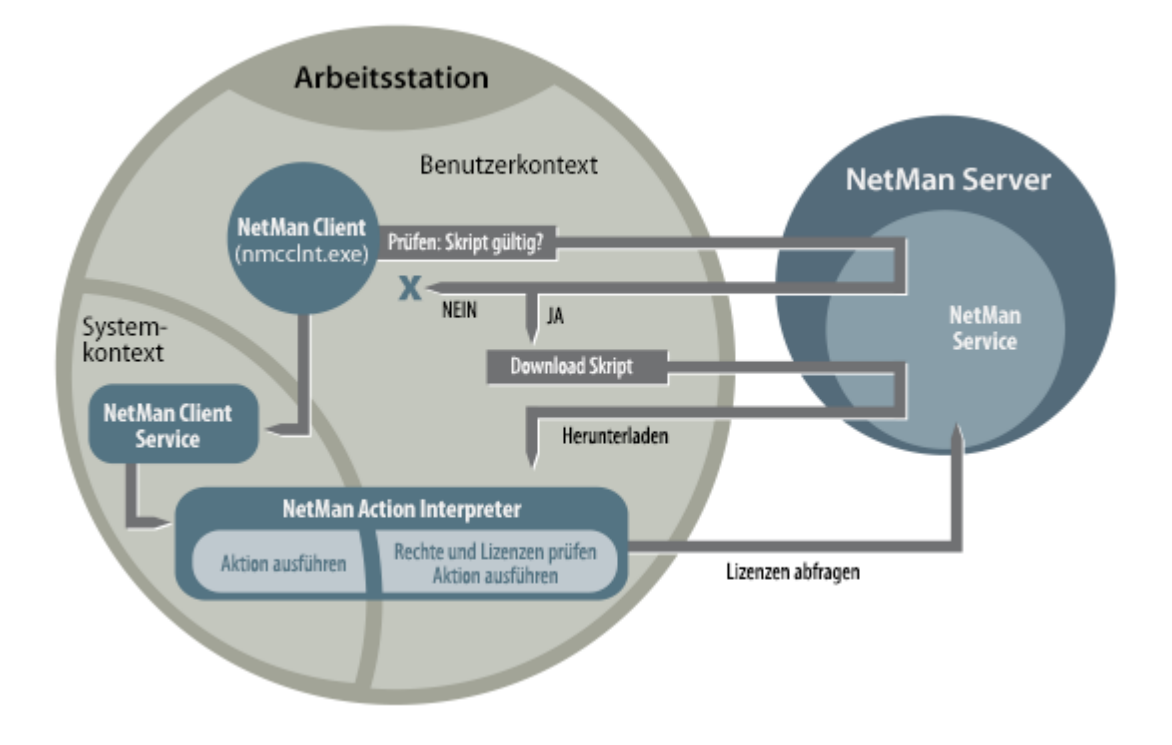

# <span id="page-392-0"></span>**NetMan Webserver**

Der NetMan Webserver verbindet zwei wesentliche Funktionen in NetMan. Der Webserver stellt das Web Interface und den NetMan Webservice bereit. Der Webservice beinhaltet NetMan wesentliche Funktionen zum Aufrufen von Sitzungen über das Web Interface und den NetMan Client. Er liefert Konfigurationsdaten sowohl für RDP-Sitzungen als auch für ICA-Sitzungen. Über ihn wird bestimmt, welche Eigenschaften eine Sitzung haben soll:

- · Farbtiefe
- · Auflösung
- · Seamless-Modus
- · Soundeinstellungen
- · Zugeordnete lokale Ressourcen
- · Weitere Einstellungen wie die Remote Desktop Acceleration

Weiterhin realisiert der NetMan Webservice das Load Balancing für RDP-Sitzungen. Alle Daten für den Sitzungsaufruf werden per HTTP bzw. HTTPS von diesem Dienst bezogen.

Die Einstellungen des NetMan Webservers finden Sie in den NetMan Systemeinstellungen auf der Seite **Webserver**. Sie starten die NetMan Systemeinstellungen in der Windows Systemsteuerung unter **System/H+H NetMan**. Dort konfigurieren Sie die Ports für HTTP und HTTPS sowie auf welchen IP-Adressen der Webserver horchen soll:

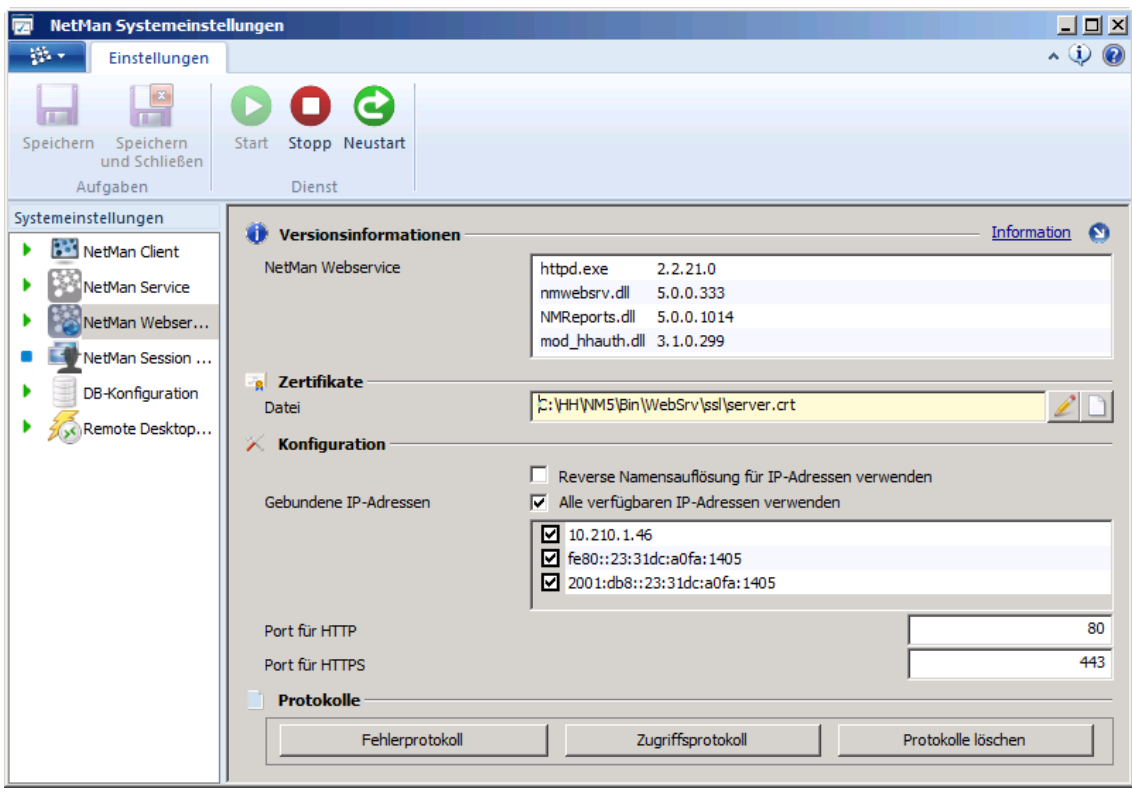

Über das Menüband der NetMan Systemeinstellungen stoppen Sie den Webserver und starten ihn neu. Zusätzlich haben Sie Zugriff auf die Protokolle des Webservers. Über die Schaltfläche **Fehlerprotokoll** öffnen Sie das Fehlerprotokoll des Webservers, über die Schaltfläche **Zugriffsprotokoll** das Zugriffsprotokoll.

Der NetMan Webserver stellt Inhalte und Dienste sowohl über HTTP als auch über HTTPS zur Verfügung. Für HTTPS benötigen Sie ein gültiges Zertifikat. Nach der Installation wird der Webserver mit einem selbstsignierten Zertifikat für einen Server mit Namen DO-NOT-TRUST betrieben:

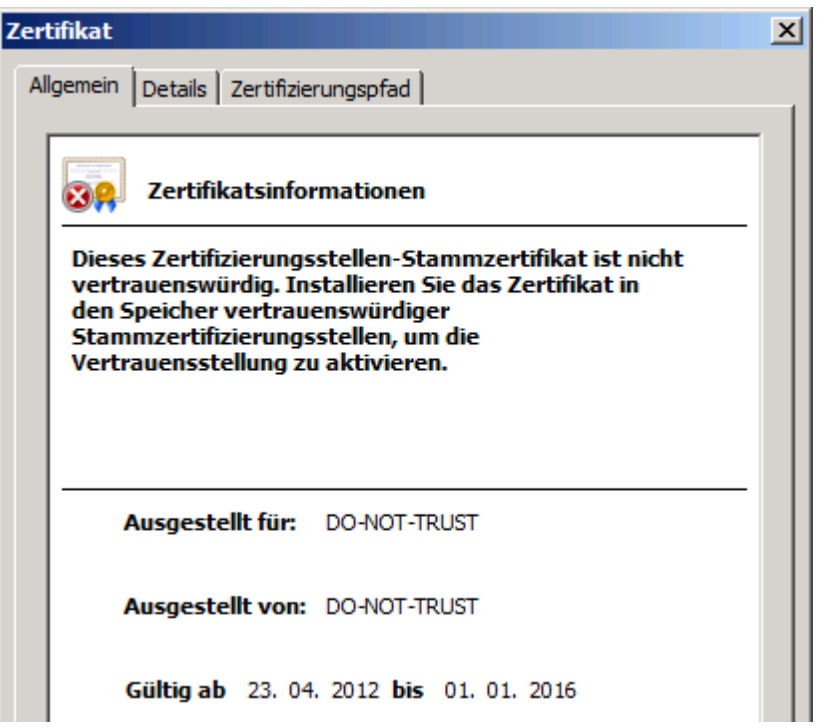

Sie sollten dieses Zertifikat durch ein eigenes Zertifikat ersetzen. Grundsätzlich stellt NetMan zwei Varianten zur Verfügung:

- · Selbstsigniertes Zertifikat
- · Offiziell ausgestelltes Zertifikat

Die Kapitel "*[Selbstsignierte](#page-320-0) Zertifikate erstellen*" und "*Offizielle Zertifikate [beantragen](#page-317-0) und [importieren](#page-317-0)*" beschreiben detailliert das Einbinden von Zertifikaten.

### **NetMan Monitor**

Der NetMan Monitor ist Teil des umfassenden NetMan Monitoring-Konzepts, das Ihnen als Administrator das Bereitstellen und Verwalten von Anwendungen erheblich erleichtert. Der NetMan Monitor vereint mehrere Monitore, die Ihnen in Echtzeit einen Überblick über bestimmte Bereiche Ihres NetMan Systems geben. Folgende Monitore sind Teil des NetMan Monitors:

- · Server- und Stationsmonitor
- · Lizenzmonitor

Diese Kapitel geben Ihnen einen Überblick, wie Sie mit den einzelnen Monitoren des NetMan Monitor arbeiten:

- · "*Server- und [Stationsmonitor](#page-395-0)*" beschreibt, wie der Server- und Stationsmonitor Ihre Systemumgebung zeigt und wie Sie die Performance-Anzeigen nutzen. um Ihr Load Balancing zu optimieren.
- *"[Lizenzmonitor](#page-398-0)*" beschreibt, wie Sie mit NetMan Ihre Software-Lizenzen verwalten und Lizenzrechtsverletzungen im Remotedesktopbereich vermeiden.

### <span id="page-395-0"></span>**Server- und Stationsmonitor**

Der Server- und Stationsmonitor gibt Ihnen einen Überblick über alle Server und Stationen in Ihrem NetMan System. Außerdem versorgt er Sie mit zusätzlichen Informationen zu Servern, Stationen und Sitzungen. Folgende zusätzliche Informationen erhalten Sie zu den einzelnen Objekten im Serverund Stationsmonitor:

- · Eigenschaften (Sitzungen)
- · Performance (Sitzungshosts, Arbeitsstationen)
- · Prozesse (Sitzungshosts, Sitzungen, Arbeitsstationen)

Für Stationen steht Ihnen über das Menüband eine Bearbeiten-Funktion zur Verfügung, mit der Sie die Stationseigenschaften bearbeiten. Um Stationseigenschaften zu bearbeiten, wählen Sie die Station und klicken **Bearbeiten**.

Zusätzliche Informationen stellt der Server- und Stationsmonitor jeweils in einer eigenen Ansicht im Detailfenster dar. In diesen Ansichten haben Sie über das Kontextmenü Zugriff auf folgende weitere Funktionen:

- · Trennen, Abmelden, Zurücksetzen: Trennt einen Benutzer von einer Sitzung, meldet einen Benutzer von einer Sitzung ab oder setzt die Sitzung zurück.
- · Ablaufmonitor starten: Startet den Ablaufmonitor in der Sitzung.
- · Environment Monitor starten: Startet den Environment Monitor für die Sitzung.
- · Nachricht senden: Sendet eine benutzerdefinierte Nachricht in die Sitzung.
- · NetMan Client neu starten: Startet den NetMan Client in der Sitzung neu.
- · Ausführen: Führt in der Sitzung ein Programm aus. Im Dialog geben Sie den genauen Pfad und sie Datei des Programms ein. Die Verwendung von NetMan Variablen ist möglich.
- · Remoteunterstützung starten. Startet eine interaktive Spiegelung der gewählten Sitzung auf der administrativen Station (unterstützt werden nur Betriebssysteme bis einschließlich Microsoft Server 2008 R2).
- · WDS Remoteunterstützung: Startet eine interaktive Spiegelung der gewählten Sitzung auf der administrativen Station (ab Windows Server 2012/Windows 8).

Im Hauptfenster des Server- und Stationsmonitors sehen Sie links das Stationsfenster, rechts das Detailfenster:
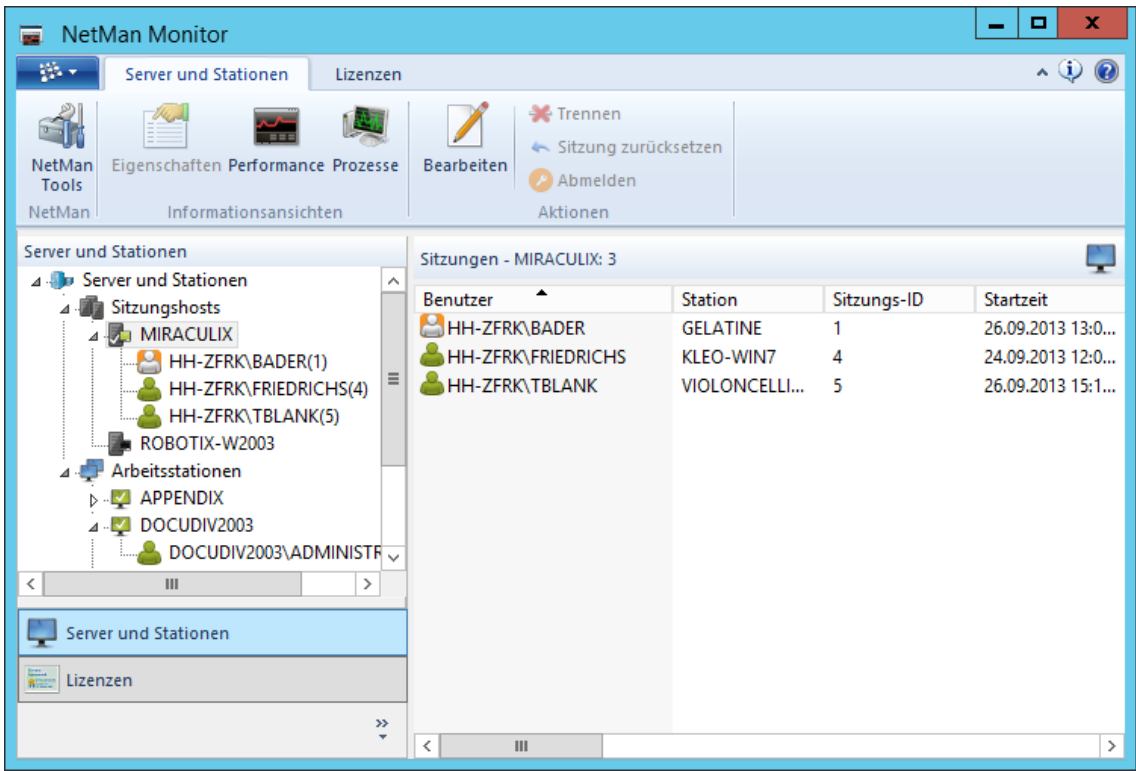

Mit den Schaltflächen unterhalb des Stationsfensters wechseln Sie innerhalb des NetMan Monitors von einem Monitor zum anderen.

Das Stationsfenster des Server- und Stationsmonitors zeigt alle Stationen und Sitzungshosts Ihres NetMan Systems. Zusätzlich zeigt es aktive Sitzungen. Die Zustände der einzelnen Objekte im Server- und Stationsmonitor werden mit verschiedenen Symbolen gekennzeichnet:

Stationssymbole:

- $\blacktriangledown$ 國 Station oder Sitzungshost, auf dem mindestens eine Sitzung mit dem NetMan Client läuft.
- Fe Station oder Sitzungshost, auf dem der NetMan Client nicht läuft.  $\mathbb{P}_2$
- 置 Station oder Sitzungshost, auf dem weder der NetMan Client noch der Clientservice a bir läuft, z.B. weil die Station ausgeschaltet ist.
- $\bullet$  $\overline{\mathsf{o}}$  . Station oder Sitzungshost, auf dem der NetMan Client läuft, aber der NetMan Service aufgrund eines Fehlers nicht aktiv ist.
	- $\Lambda$ Sitzungshost, auf dem evtl. Sitzungen laufen, der aber keine neuen Sitzungen akzeptiert.

Sitzungssymbole:

- $\mathbf{a}$ Aktive Sitzung
- Sitzung, in der der NetMan Client läuft.
- B Getrennte Sitzung mit NetMan Client
- Sitzung, in der kein NetMan Client läuft.
- $\mathbf{A}$ Getrennte Sitzung ohne NetMan Client

Über das Menüband wählen Sie für jedes Element des Stationsfensters eine entsprechende Detailansicht, die im Detailfenster gezeigt wird. Das Menüband verfügt über folgenden Befehle:

**NetMan Tools**. Öffnet die NetMan Tools, damit Sie weitere NetMan Programme starten können.

**Eigenschaften**. Zeigt die Eigenschaften eines Objekts.

**Performance**. Zeigt eine Echtzeitdarstellung der aktuellen Leistung des gewählten Objekts.

**Prozesse**. Zeigt eine Prozessliste.

**Bearbeiten**. Bearbeitet die Stationseigenschaften im Ressourceneditor.

**Trennen**. Trennt einen Benutzer von einer Sitzung.

**Sitzung zurücksetzen**. Setzt eine markierte Sitzung zurück.

**Abmelden**. Meldet einen Benutzer von einer Sitzung ab.

Für bestimmte Objekte sind nur bestimmte Detailansichten verfügbar. Lesen Sie im Folgenden eine Beschreibung der verschiedenen Detailansichten:

#### **Sitzungen**

Die Sitzungsansicht ist die Standardansicht, wenn Sie einen Server, eine Station oder eine Gruppe markieren. Die Sitzungsansicht zeigt alle aktiven Sitzungen des markierten Objekts. Jeder Sitzungshost sowie die Gesamtheit der Sitzungshosts in Ihrem Netzwerk verfügt über eine Sitzungsansicht. Markieren Sie die Kategorie **Sitzungshosts**, erhalten Sie eine Liste aller Remotedesktopsitzungen der Sitzungshosts im Netzwerk. Markieren Sie einen bestimmten Sitzungshost, erhalten Sie eine Liste der aktiven Sitzungen des markierten Sitzungshosts.

Auch die Gesamtheit der Arbeitsstationen sowie jede einzelne Arbeitsstation verfügt über eine Sitzungsansicht. Markieren Sie die Kategorie **Arbeitsstationen**, sehen Sie die Desktopsitzungen aller Stationen mit verbundenem NetMan Client. Markieren Sie eine bestimmte Station sehen Sie die Desktopsitzungen der markierten Station.

Markieren Sie den Eintrag **Server und Stationen**, sehen Sie eine Liste aller Sitzungen im Netzwerk.

Die Sitzungsansicht enthält folgende Detailinformationen:

- · Station
- · Benutzer
- · Startzeit
- · Standort
- · IP-Adresse
- · DNS-Name
- · Computername
- · Betriebssystem
- · MAC-Adresse
- · Lizenztyp
- · SH (Sitzungshost) Computername
- SH (Sitzungshost) IP-Adresse
- · Protokoll
- Sitzungs-ID
- · Sitzungsstatus
- · Client-Elevation

Die Angabe **Standort** erleichtert die Identifikation der Station. Bei der Verbindung über RDP wird hier der Anmeldename auf der Station, nicht jener der RDP-Sitzung verwendet. Standardmäßig wird unter Standort der Name des Benutzers eingetragen, der sich zuerst von dieser Station angemeldet hat.

#### **Eigenschaften**

Die Eigenschaftenansicht zeigt für jede Sitzung oder jeden lokalen Benutzer detaillierte Informationen an.

#### **Performance**

Die Performance-Ansicht protokolliert Ihre Prozessor- und Speicherauslastung fortlaufend und stellt sie grafisch dar. Die Performance-Ansicht ist für alle Sitzungshosts zusammen, für einzelne Sitzungshosts und Arbeitsstationen verfügbar.

#### **Prozesse**

Die Prozessansicht zeigt alle Prozesse des ausgewählten Elements. Zur Identifikation nennt die Prozessansicht die Produkt-ID, den Namen, den Benutzernamen und die zugehörige Sitzungs-ID jedes Prozesses. Die Prozessansicht ist für Sitzungshosts, Arbeitsstationen und Benutzersitzungen verfügbar.

# **Lizenzmonitor**

Der Lizenzmonitor listet die in NetMan festgelegten Lizenzen und deren aktuelle Auslastung. Im Hauptfenster sehen Sie links das Lizenzfenster und rechts das Detailfenster:

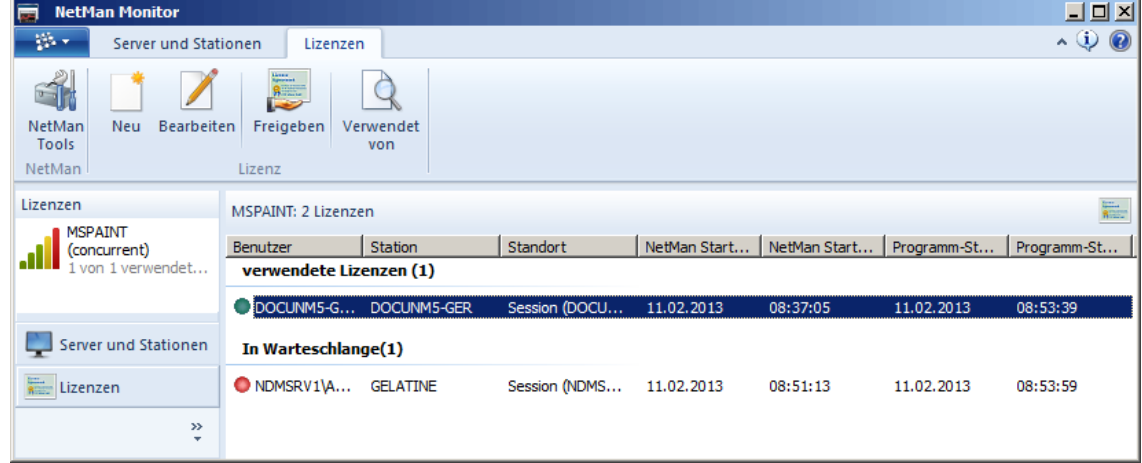

Mit den Schaltflächen unterhalb des Stationsfensters wechseln Sie innerhalb des NetMan Monitors von einem Monitor zum anderen.

Im Lizenzfenster werden alle verfügbaren Lizenzdefinitionen angezeigt. Für jede Lizenzdefinition werden folgende Informationen gezeigt:

- Lizenz-ID
- Lizenztyp (Concurrent, named)
- · Anzahl Lizenzen insgesamt
- · Anzahl der verwendeten Lizenzen

Ist eine Lizenz zurzeit nicht in Benutzung, ist das Lizenzsymbol ausgegraut.

Im Detailfenster werden für die im Lizenzfenster gewählte Lizenzdefinition die Benutzer und Stationen aufgelistet, die Lizenzen belegen und gegebenenfalls auf freie Lizenzen warten. Der Zustand der einzelnen Einträge wird für Concurrent-Lizenzen durch folgende Symbole signalisiert:

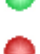

Die Lizenz ist aktiv und wird von einem Benutzer belegt, der mit der Anwendung arbeitet.

Der Benutzer wartet in der Warteschlange auf eine freie Lizenz für die Anwendung.

Die Anzeige für Per-Seat-Lizenzen (Named-Lizenzen) unterscheidet sich von der Concurrent-Ansicht. Da bei Per-Seat-Lizenzierung alle Lizenzen fest durch eine entsprechende Stations- oder Benutzergruppe vergeben sind, werden im Detailfenster alle Lizenzen grundsätzlich als vergeben gezeigt. Der Zustand der Lizenzen wird durch folgende Symbole signalisiert:

Die Lizenz ist aktiv wird von einem Benutzer belegt, der mit der Anwendung arbeitet.

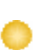

Die Lizenz ist belegt, wird aber zurzeit nicht verwendet.

Informationen zu Lizenzdefinitionen:

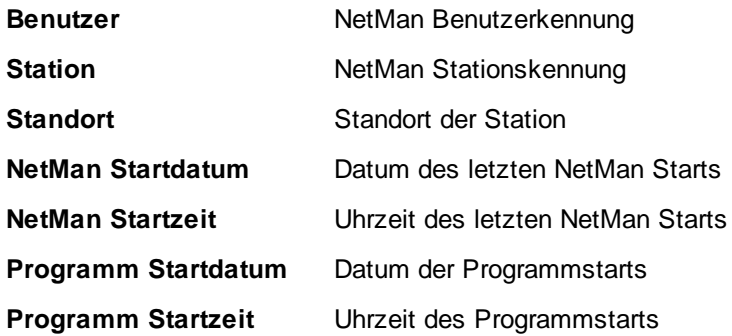

Im Menüband des Lizenzmonitors haben Sie Zugriff auf folgende Funktionen:

**Neu**. Erstellt eine neue Lizenzdefinition.

**Bearbeiten**. Bearbeitet die im Lizenzfenster markierte Lizenzdefinition.

**Freigeben**. Gibt die im Detailfenster markierte Lizenz frei. Die Anwendung wird dadurch nicht beendet, was zu einer Lizenzrechtsverletzung führen kann, falls ein weiterer Benutzer die Anwendung startet.

**Verwendet von**. Öffnet den Objektinspektor und zeigt alle Referenzen der markierten Lizenz.

Geben Sie eine Lizenz erst dann frei, wenn Sie geprüft haben, ob die entsprechende Lizenz nicht mehr belegt ist. Eine Lizenz ist z.B. dann nicht mehr belegt aber auch nicht freigegeben, wenn eine Clientstation nicht ordnungsgemäß heruntergefahren wurde.

Wenn Sie eine Per-Seat-Lizenz freigeben, wird die Lizenz dauerhaft freigegeben, d.h. der Benutzer oder die Station werden aus der Lizenzgruppe dauerhaft entfernt!

Die NetMan Startwerte (Datum, Uhrzeit) müssen immer kleiner als die Programmstartwerte oder gleich den Programmstartwerten (Datum, Uhrzeit) sein, sonst ist die Lizenz ungültig!

Die Angabe **Standort** soll die Identifikation der Station erleichtern. Bei der Verbindung über RDP wird hier der Anmeldename auf der Station, nicht jener der RDP-Sitzung verwendet. Standardmäßig wird unter **Standort** der Name des Benutzers eingetragen, der sich zuerst von dieser Station angemeldet hat. Allerdings kann dieser Wert in den Benutzereigenschaften beliebig angepasst werden. Benutzer sind NetMan [Ressourcen](#page-233-0), die Sie über das NetMan Center bearbeiten.

Wie Sie Lizenzen im Lizenzmonitor verwalten, lesen Sie im Kapitel "Lizenzen [zuweisen](#page-262-0)".

# **Environment Monitor**

Der NetMan Environment Monitor zeigt Ihnen alle Umgebungsvariablen des Systems.

Der Environment Monitor ist nur in englischer Sprache verfügbar!

Sie starten den Environment Monitor aus dem Programmmenü, z.B. des NetMan Centers. Im Hauptfenster des Environment Monitors sehen alle Variablen Ihrer Systemumgebung auf mehreren Karten verteilt:

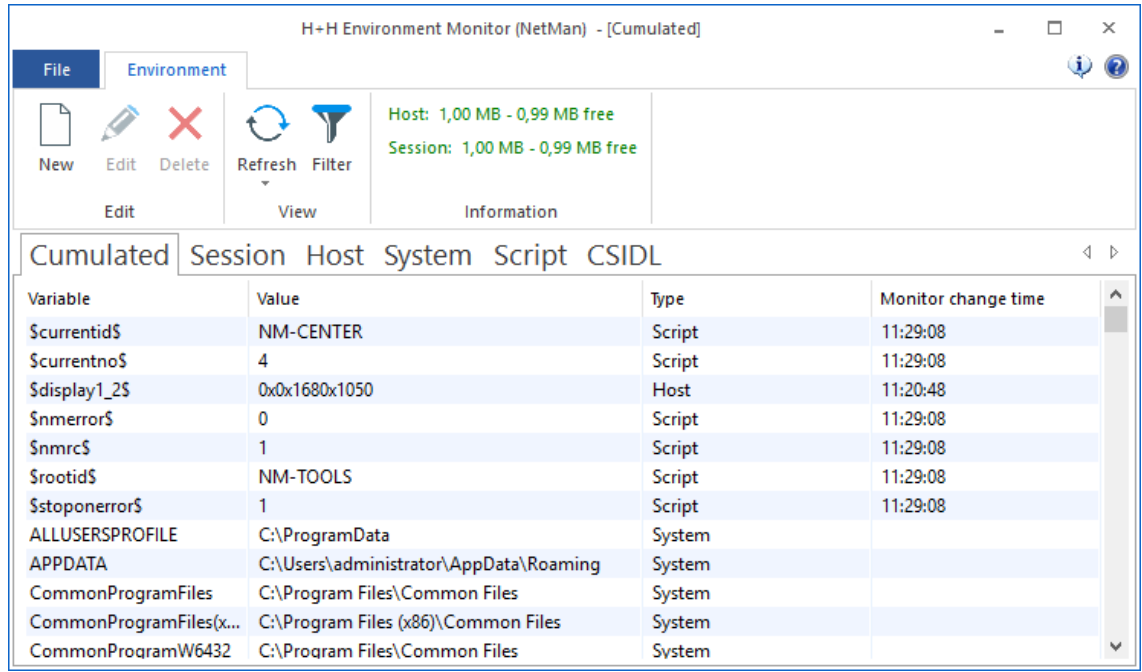

Der Environment Monitor teilt die Variablen in folgende Kategorien ein:

- · **Cumulated:** Das kumulierte Environment von Host, Sitzungen und System.
- · **Session:** Variablen der aktuellen Sitzung.
- · **Host:** Variablen des Remotedesktop-Sitzungshost.
- · **System:** Variablen des Betriebssystems.
- · **Script:** Variablen, die Skripten zugeordnet sind.
- · **CSIDL:** Die kompletten Pfade zu Speicherorten des Host-Betriebssystems (virtuellen Ordnern) wie z.B. dem Ordner "Programme".

Über das Menüband haben Sie Zugriff auf folgende Funktionen des Programms:

**New**. Erstellt eine neue Variable.

Sie können keine Umgebungsvariablen des Systems anlegen, verändern oder löschen! Daher sind die entsprechenden Schaltflächen in der Sektion **System** nicht aktiv.

**Edit**. Bearbeitet die markierte Variable.

**Delete**. Löscht die markierte Variable.

**Refresh**. Aktualisiert die Ansicht. Über das Menü der Schaltfläche wählen Sie das automatische Aktualisierungsintervall.

**Filter**. Blendet die Filterleiste ein, um die Anzeige nach bestimmten Kriterien zu filtern.

### **Variable erstellen/bearbeiten**

Sie erstellen eine neue Variable, indem Sie die Schaltfläche **New** klicken. Im Dialog **New Environment Variable** geben Sie unter **Variable** den Namen der Variablen und unter **Value** den zu speichernden Wert ein. Mit den Optionen **Host** oder **Session** wählen Sie, ob die Variable ins Environment des Sitzungshosts oder der Desktopsitzung geschrieben wird.

Änderungen an Variablen im Environment Monitor sind nicht persistent!

Mit der Schaltfläche **OK** bestätigen Sie, dass die Variable ins Environment geschrieben wird.

Sie bearbeiten eine markierte Variable, indem Sie die Schaltfläche **Edit** klicken. Im Dialog **Edit Environment Variable** verändern Sie unter **Value** den zu speichernden Wert. Mit der Schaltfläche **OK** bestätigen Sie, dass die geänderte Variable ins Environment geschrieben wird.

# **NetMan Report Center**

Beim NetMan Report Center handelt es sich um eine HTML-basierte Werkzeugsammlung zur statistischen Auswertung. Das Report Center ist also weit mehr als einfach nur ein Protokoll. Folgende Werkzeuge finden Sie im NetMan Report Center:

- · **Statistik**. Mit der Statistik erstellen Sie detaillierte Nutzungsstatistiken Ihrer Anwendungen. Wie Sie mit der [Statistik](#page-405-0) arbeiten, lesen Sie im Kapitel "Statistik".
- · **Protokollbetrachter**. Im Protokollbetrachter finden Sie alle NetMan Protokolle, die Ihnen bei Funktions- und Fehleranalyse von NetMan Systemfunktionen helfen:
	- · **Ereignisanzeige**. Dieses Protokoll listet allgemeine Systemmeldungen Ihres NetMan Systems. Um den Status einer Fehlermeldung zu verdeutlichen, arbeitet die Ereignisanzeige mit Kategorien. Welche Kategorien das sind und wie Sie mit der Ereiegnisanzeige arbeiten, lesen Sie im Kapitel "**[Ereignisanzeige](#page-432-0)**"
- · **Aufrufprotokoll**. Das Aufrufprotokoll zeigt alle Nutzungseinträge mit den dazugehörigen Informationen an. Wie Sie mit dem Aufrufprotokoll arbeiten, lesen Sie im Kapitel "*[Aufrufprotokoll](#page-434-0)*".
- · **Internetfilter-Protokoll**. Das Internetfilter-Protokoll zeigt alle Einzelheiten zur Beanspruchung des Internetfilters. Für jeden Zugriff, den der Internetfilter blockt wird ein Datensatz erstellt und im Internetfilter-Protokoll tabellarisch aufgelistet. Wie Sie mit dem Internetfilter-Protokoll arbeiten, lesen Sie im Kapitel "*[Internetfilter-Protokoll](#page-436-0)*".
- · **Internetfilter-Fehlerprotokoll**. Dieses Protokoll listet einen Datensatz für jeden Fehler, der in einer Anwendung durch Verwendung des Internetfilters auftritt. Dies setzt einen prozessbasierten Internetfilter voraus. Wie Sie mit dem Internetfilter-Fehlerprotokoll arbeiten, lesen Sie im Kapitel "*[Internetfilter-Fehlerprotokoll](#page-438-0)*".
- · **Leistungsprotokoll**. Zeigt alle Überschreitungen der von Ihnen definierten maximalen Prozessorauslastung und Speicherseitenfehler. Wie Sie mit dem Leistungsprotokoll arbeiten, lesen Sie im Kapitel "[Leistungsprotokoll](#page-439-0)".
- · **Programmkontrolle**. Zeigt alle Meldungen der Programmkontrolle, d.h. welche Programme erlaubt und welche geblockt wurden. Wie Sie mit der Anzeige der Programmkontrolle arbeiten, lesen Sie im Kapitel "**[Programmkontrolle](#page-440-0)**".

Ein Zertifikatsfehler beim Laden des Report Centers oder eines Protokolls bedeutet, dass Sie noch kein gültiges Zertifikat für den Webserver eingetragen haben. Wie Sie Zertifikate beantragen und importieren, lesen Sie im Kapitel "*Zertifikate für den NetMan [Webserver](#page-317-0)*". Sie können die Seite aber auch zu diesem Zeitpunkt bedenkenlos laden, indem Sie **Laden der Seite fortsetzen** wählen.

Wenn der Internetfilter global aktiv ist, verhindert er eventuell den korrekten Start des Report Centers, wenn bereits eine Instanz des Standardbrowsers läuft. Starten Sie in diesem Fall das Report Center in einer neuen Browserinstanz.

Zur Anzeige von Grafiken in der Statistik muss der Adobe Flash Player installiert sein.

### **NetMan Protokollbetrachter**

Alle Protokolle werden im NetMan Protokollbetrachter gezeigt. Sie starten den Protokollbetrachter im Report Center. Der Protokollbetrachter verfügt über eine Navigation, mit der Sie schnell zwischen den einzelnen Protokollansichten wechseln:

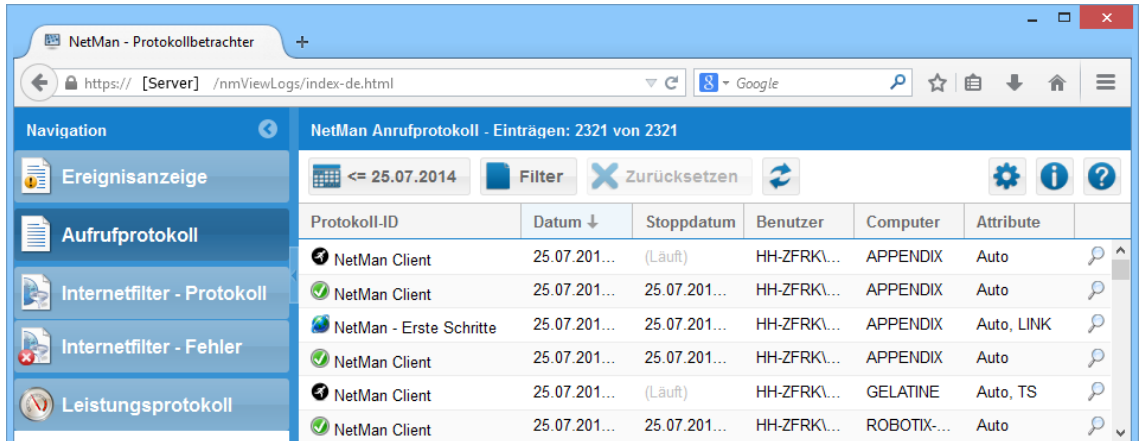

Links sehen Sie die Navigationsleiste, mit der Sie zwischen den einzelnen Protokollen wechseln. Die Navigationsleiste lässt sich über die Pfeiltaste im Titel minimieren. Oberhalb des eigentlichen Protokolls befindet sich die Aktionsleiste, mit der Sie z.B. die abgefragten Datensätze filtern. Die Aktionsleiste verfügt über folgende Funktionen:

**Datum anspringen**. Zeigt alle Datensätze eines bestimmten Datums oder ab einem bestimmten Datum.

**Filter**. Filtert die Abfrage.

**Zurücksetzen**. Setzt alle Filter zurück.

**Aktualisieren**. Aktualisiert die Anzeige.

**Einstellungen**. Öffnet die Einstellungen.

**Information**. Zeigt Programminformationen.

**Hilfe**. Öffnet die Onlinehilfe.

### **Datum anspringen**

Die Funktion filtert die Abfrage anhand eines Datums. Entweder werden alle Datensätze eines bestimmten Datums gezeigt oder alle Datensätze ab einem bestimmten Datum:

**Datum**. Datum, das als Abfragegrundlage dient.

**Einträge**. Definiert den Abfragemodus:

- · **vom ausgewählten Datum**. Alle Datensätze ab dem ausgewählten Datum werden abgefragt.
- · **für das ausgewählte Datum**. Alle Datensätze des ausgewählten Datums werden abgefragt.

Die Schaltfläche **Anzeigen** lädt die gefilterte Abfrage in den Protokollbetrachter.

**Filter**

Die Funktion filtert die Abfrage anhand gewählter Kriterien. Die gezeigten Filteroptionen variieren ja nach Protokoll:

Ereignisanzeige:

**Level**. Level des Ereignisses, z.B. Warnung oder Fehler.

**Code**. Fehlercode.

**Modul**. (NetMan) Modul, in dem das Ereignis auftrat.

**Skript**. Skript, in dem das Ereignis auftrat.

**Nachricht**. Filtert nach Nachrichten, in denen die eingegebene Zeichenfolge vorkommt.

**Benutzer**: Filtert nach Benutzern, in deren Namen die eingegebene Zeichenfolge vorkommt.

**Computer**. Filtert nach Computern, in deren Namen die eingegebene Zeichenfolge vorkommt.

**IP-Adresse**. Filtert nach IP-Adressen, in denen die eingegebene Zahlenfolge vorkommt.

Aufrufprotokoll:

**Protokoll-ID**. Filtert nach der gewählten Protokoll-ID.

**Benutzer**: Filtert nach Benutzern, in deren Namen die eingegebene Zeichenfolge vorkommt.

**Computer**. Filtert nach Computern, in deren Namen die eingegebene Zeichenfolge vorkommt.

**Stoppdatum**. Filtert nach Stoppdatum, entweder nach einem bestimmten Stoppdatum oder alle Ereignisse ab einem bestimmten Datum.

**Attribute**. Filtert nach Attribut, indem es bestimmte Attribute ein- oder ausschließt.

Internetfilter - Protokoll:

**Protokoll**. Übertragungsprotokoll, entweder HTTP oder HTTPS.

**Anwendung**. Filtert nach Anwendungen, in deren Namen die eingegebene Zeichenfolge vorkommt. **Host**. Internet-Host-Domäne.

**URL**. Internetadresse.

**Benutzer**: Filtert nach Benutzern, in deren Namen die eingegebene Zeichenfolge vorkommt.

**Computer**. Filtert nach Computern, in deren Namen die eingegebene Zeichenfolge vorkommt.

**Upload**. Größe des Uploads.

**Download**. Größe des Downloads.

**Zugriff**. Filtert nach einem bestimmten Internetfilter.

**Zugriffsregel**. Filtert nach Zugriffsregeln, die die eingegebene Zeichenfolge enthalten.

**Inhalt**. Filtert nach einem bestimmten Contentfilter.

## Internetfilter - Fehler:

**Benutzer**. Filtert nach Benutzern, in deren Namen die eingegebene Zeichenfolge vorkommt. **Computer**. Filtert nach Computern, in deren Namen die eingegebene Zeichenfolge vorkommt. **Anwendung**. Filtert nach Anwendungen, in deren Namen die eingegebene Zeichenfolge vorkommt. **Nachricht**. Filtert nach Nachrichten, in denen die eingegebene Zeichenfolge vorkommt.

## Leistungsprotokoll:

**Server**. Filtert nach Servern, in deren Namen die eingegebene Zeichenfolge vorkommt.

**Auslastung**. Auslastung entspricht dem gewählten Ausdruck.

**Dauer**. Dauer der Auslastung entspricht dem hier gewählten Ausdruck.

**Sitzungen**. Anzahl der Sitzungen entspricht dem hier gewählten Ausdruck.

### Programmkontrolle:

**Zugriff**. Grund, warum der Programmzugriff erlaubt/verboten wurde.

**Programm**. Gestartetes Programm.

**Pfad**. Programmpfad.

**Parameter**. Startparameter des Programms.

**Starter (mit Prozess-ID)**. Prozess, der das Programm gestartet hat.

**Zertifikat**. Zertifikat des Programms.

**MD5-Hash**. MD5-Hash des Programms.

**Computer**. Computer, auf dem das Programm gestartet wurde.

**OS**. Betriebssystem, unter dem das Programm gestartet wurde.

**Benutzer**. Benutzer, der das Programm gestartet hat.

**Skript**. NetMan Skript, das das Programm gestartet hat.

Über die Schaltfläche **Zurücksetzen** löschen Sie alle Filtereinstellungen im **Filter**-Dialog. **Setzen** lädt den Filter, **Abbrechen** schließt den Dialog ohne den Filter anzuwenden.

### **Einstellungen**

Sie öffnen die Einstellungen über die Zahnrad-Schaltfläche rechts oberhalb der Liste. In den Einstellungen definieren Sie, wie viele Datensätze maximal in den Protokollbetrachter geladen werden. Die Standardeinstellung beträgt 5000. Beachten Sie, dass die Anzahl der gezeigten Datensätze die Arbeitsgeschwindigkeit des Protokollbetrachters beeinflusst. Viele Datensätze erhöhen die Verarbeitungsgeschwindigkeit.

# <span id="page-405-0"></span>**Statistik**

Die NetMan Statistik ermöglicht Ihnen eine detaillierte Analyse der Anwendungsnutzung in Ihrem System. Einfach gesagt haben Sie Zugriff auf alle Daten, die zeigen, wer wann was wie lange genutzt hat. Zusätzlich stellt Ihnen die Statistik Werkzeuge bereit, die diese Daten für Sie auswerten und sogar grafisch aufbereiten. Voraussetzung ist, dass Sie NetMan die Nutzung der Anwendungen protokollieren lassen.

Vor dem Zugriff auf das Report Center bzw. die Statistik müssen Sie sich am NetMan Webserver authentifizieren. Nur NetMan Administratoren haben uneingeschränkten Zugriff auf die Statistik.

Diese Kapitel zeigt Ihnen, wie Sie die [Protokollierung](#page-405-1) aktivieren, die [Statistik](#page-406-0) starten und die [grundlegenden](#page-407-0) Funktionen der NetMan Statistik verwenden. Außerdem lesen Sie, wie Sie per Schnellzugriff eine einfache [Berechnung](#page-408-0) Ihrer Daten durchführen.

### <span id="page-405-1"></span>**Protokollierung aktivieren**

Die Protokollierung ist eine Eigenschaften der Aktionen **Programm** und **Hyperlink**. Sie entscheiden für jede dieser Aktionen, ob Sie protokolliert wird oder nicht. Das bedeutet, dass Sie jedes Programm- oder URL-Skript protokollieren lassen können. In erweiterten Skripten aktivieren Sie die Protokollierung für die jeweiligen Programm- oder URL-Aktionen. Die Protokollierung nutzen Sie außerdem in NetMan (Start/Ende)-Skripten, in die Sie auch manuell Programm- oder URL-Aktionen einfügen. Für Programm- oder URL-Skripte aktivieren Sie die Protokollierung im Skripteditor auf der entsprechenden Seite:

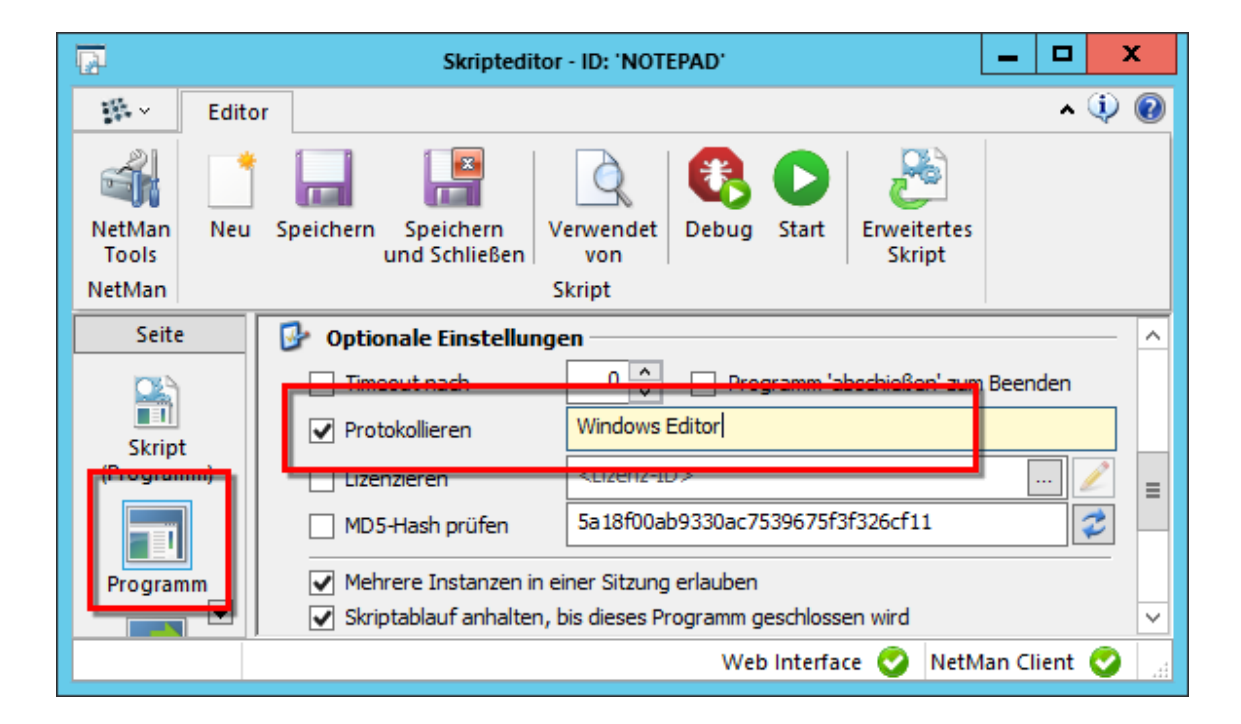

Für Aktionen aktivieren Sie die Protokollierung immer auf der Seite **Eigenschaften** der Aktion:

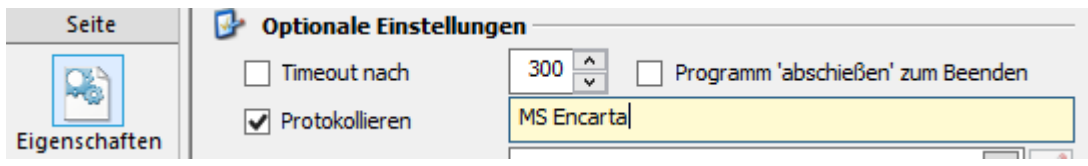

Wird ein Programm oder ein Hyperlink protokolliert, wird für jeden Aufruf ein Datensatz im NetMan Protokoll erstellt. Das Protokoll können Sie auch direkt einsehen, ohne die Statistik zu starten. Wie Sie das [Protokoll](#page-434-0) einsehen, lesen Sie im Kapitel "Protokoll".

Verfügen Sie über Datensätze, starten Sie die Statistik, um diese auszuwerten.

**Protokollierung von Benutzer und Stationsdaten**

Nach der Installation von NetMan werden im Protokoll keine Benutzer und Stationsdaten protokolliert. Das ist eine Datenschutzrichtlinie von NetMan. Grundsätzliche werden Angaben zu Benutzer und Station nur für den Fehlerfall protokolliert. Sie haben die Möglichkeit, die Protokollierung von Benutzer- und Stationsdaten manuell zu aktivieren. Wenn Sie sich trotz Datenschutzerwägungen für eine Protokollierung dieser Daten entscheiden, aktivieren Sie die Protokollierung in den NetMan Einstellungen in der Sektion **NetMan** auf der Seite **Protokollierung**:

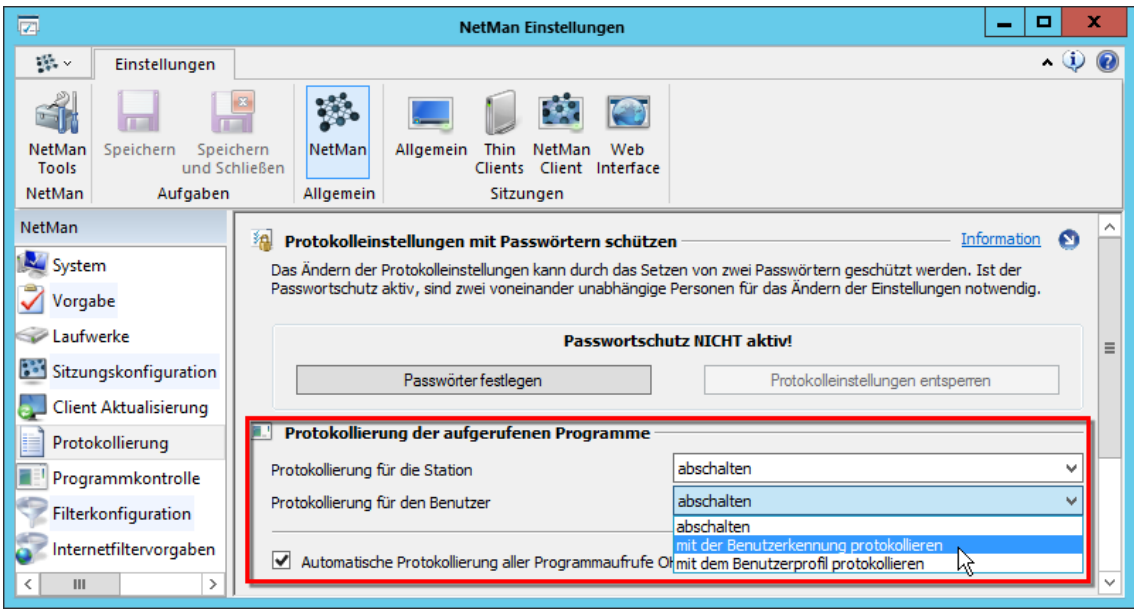

### **Protokollierung für die Station**:

- · **abschalten**. Schaltet die Protokollierung der Stations-/Benutzerdaten ab.
- · **mit der Station-/Benutzerkennung protokollieren**. Protokolliert Benutzer- und Stationsdaten mit der jeweiligen Benutzer-/Stationskennung.
- · **mit dem Stations-/Benutzerprofil protokollieren**. Protokolliert Benutzer- und Stationsdaten nur mit der ID des Profils, dem Sie angehören. Diese Option ist eine Möglichkeit, die Daten des Einzelnen zu schützen und trotzdem eine verwertbare Aussage zur aufrufenden Station/zum aufrufenden Benutzer zu erhalten.

<span id="page-406-0"></span>**Statistik starten**

Sie starten die Statistik über das NetMan Report Center. Das Report Center starten Sie über die Desktopverknüpfung **NetMan Tools**. Im Report Center wählen Sie **Statistik**:

Das NetMan Report Center wird über den NetMan Webserver bereitgestellt. Bevor Sie das Report Center nutzen können, müssen Sie sich am NetMan Webserver anmelden. Sobald Sie die Verknüpfung **NetMan Report Center** wählen, werden Sie auf eine Anmeldeseite umgeleitet. Erst nach erfolgreicher Anmeldung können Sie auf die Funktionen des Report Centers zugreifen.

Ein Zertifikatsfehler beim Laden des Report Centers oder der Statistik bedeutet, dass Sie noch kein gültiges Zertifikat für den Webserver eingetragen haben. Wie Sie Zertifikate beantragen und importieren, lesen Sie im Kapitel "Zertifikate für den NetMan [Webserver](#page-317-0)". Sie können die Seite aber auch zu diesem Zeitpunkt bedenkenlos laden, indem Sie **Laden der Seite fortsetzen** wählen.

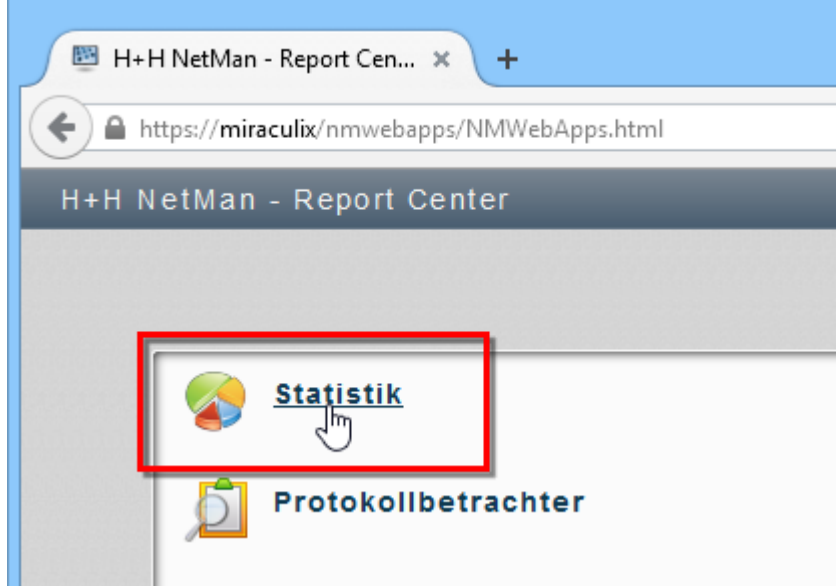

Nach dem Start haben Sie sofort Zugriff auf die verschiedenen Statistikfunktionen.

<span id="page-407-0"></span>**Funktionen der Statistik**

Im Hauptfenster der Statistik haben Sie Zugriff auf die verschiedenen Funktionen:

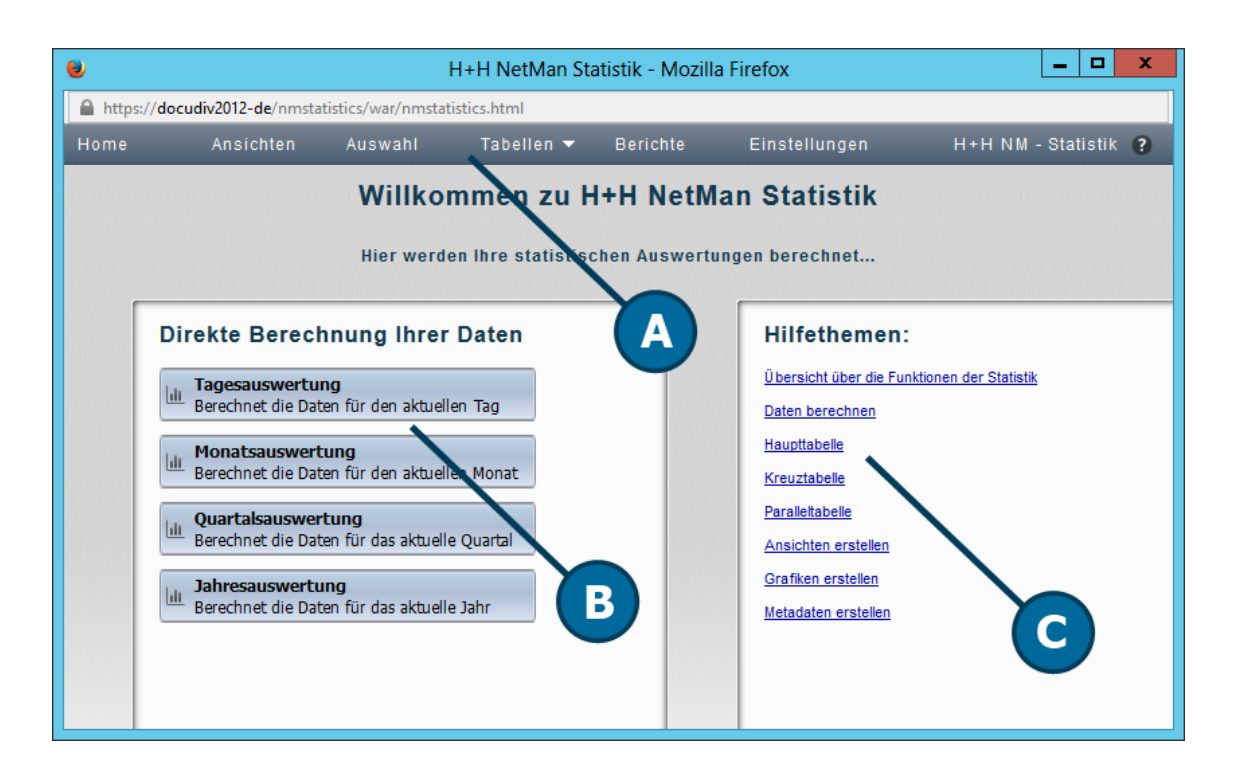

**A. Menüleiste**. In der Menüleiste wählen Sie optionale Funktionen wie Ansichten oder Berichte oder öffnen die Einstellungen der Statistik.

**B. Analyseauswahl**. Die Analyseauswahl bietet Ihnen einen Schnellzugriff auf vordefinierte Analysezeiträume.

**C. Hilfethemen**. Die Hilfethemen bieten eine Auswahl an nützlichen Informationen zur Arbeit mit der Statistik.

# **Befehle der Menüleiste:**

**Home**. Zeigt die Startseite der Statistik.

**Ansichten**. Öffnet den Ansichtsbrowser. Im Ansichtsbrowser verwalten Sie Ihre gespeicherten Ansichten.

**Auswahl**. Öffnet die Selektionsansicht. In der Selektionsansicht wählen Sie die Kriterien, aus denen Sie eine Berechnung erstellen.

**Tabellen**. Zeigt Ihre bereits berechneten Tabellen und ermöglicht einen schnellen Aufruf.

**Berichte**. Öffnet den Berichtsbrowser, in dem Sie Ihre Berichte verwalten.

**Einstellungen**. Öffnet die Einstellungen der NetMan Statistik.

<span id="page-408-0"></span>**Berechnung mit der Analyseauswahl**

Die Analyseauswahl bietet einen schnellen Zugriff auf vordefinierte Berechnungsschemata. Sie berechnen z.B. mit nur wenigen Mausklicks Ihre Tagesauswertung:

**1.** In der Analyseauswahl klicken Sie **Tagesauswertung**.

**2.** Im Dialog **Eine Tabelle berechnen** wählen Sie, welche Tabelle Sie berechnen:

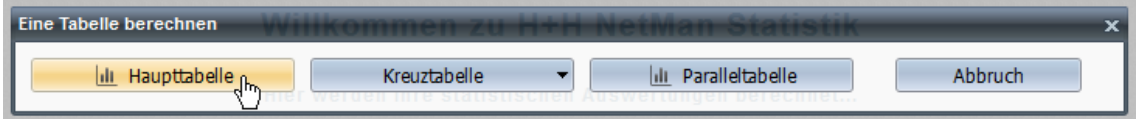

**3.** Im Ergebnis erhalten Sie eine Tagesauswertung der Nutzung Ihrer Programme in einer Haupttabelle:

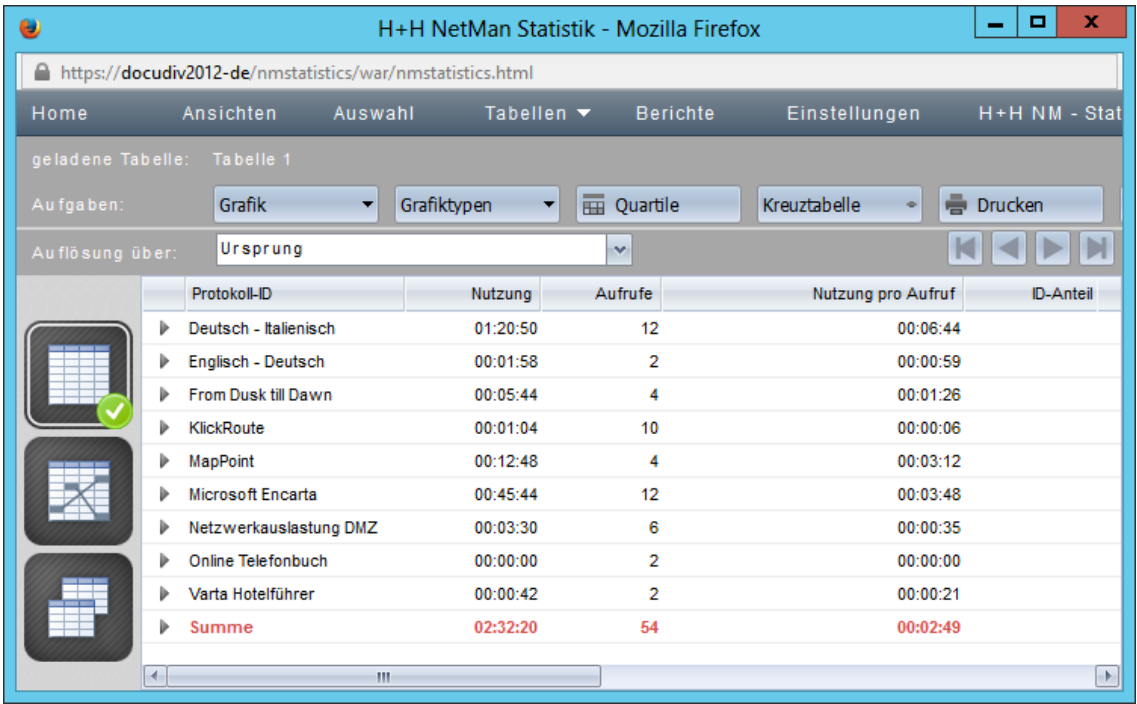

Die folgenden Kapitel beschreiben, wie Sie die Funktionen der Statistik nutzen:

- · "*Daten [berechnen](#page-410-0)*" beschreibt wie Sie mit der NetMan Statistik Datensätze analysieren.
- · "*[Haupttabelle](#page-416-0)*" beschreibt alle Funktionen der Haupttabelle.
- "*[Kreuztabelle](#page-418-0)*" beschreibt alle Funktionen der Kreuztabelle.
- · "*[Paralleltabelle](#page-420-0)*" beschreibt alle Funktionen der Paralleltabelle.
- · "*[Ansichten](#page-422-0) erstellen*" beschreibt, wie Sie Ansichten erstellen und einsetzen.
- · "*[Grafiken](#page-424-0) erstellen*" beschreibt, wie Sie aus Ihren Tabellen eine grafische Ausgabe in Form eines Diagramms erzeugen.
- · "*[Gruppierte](#page-425-0) Daten erstellen*" beschreibt, wie Sie Datensätze zu gruppierten Datensätzen aggregieren.
- · "*Berichte [erstellen](#page-428-0)*" beschreibt, wie Sie mit Berichten arbeiten.
- "*[Einstellungen](#page-431-0) der Statistik*" beschreibt die Einstellungen des Statistikprogramms.

# <span id="page-410-0"></span>**Daten berechnen**

Die schnellste Methode Ihre Daten zu berechnen haben Sie bereits im Kapitel "[Statistik](#page-405-0)" kennengelernt. Hierzu verwenden Sie die Analyseauswahl direkt auf der Hauptseite der Statistik:

# Direkte Berechnung Ihrer Daten

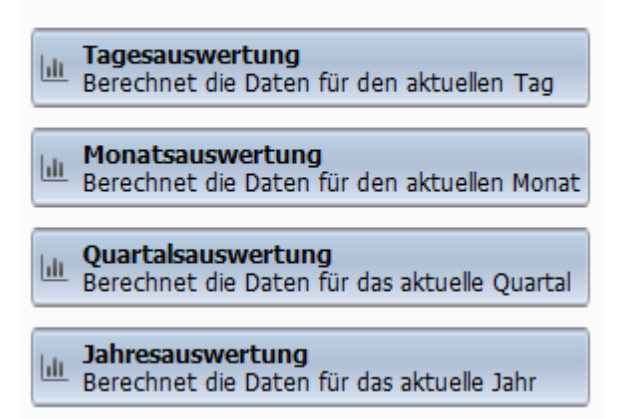

Bei der Auswertung Ihrer Daten über die Analyseauswahl wird als einziges Kriterium der Zeitraum verwendet. Wenn Sie jedoch eine Berechnung der Daten nach anderen oder zusätzlichen Kriterien wünschen, müssen Sie diese manuell wählen und eine Berechnung anhand der neuen Kriterien durchführen:

**1.** Berechnungskriterien wählen Sie in der Selektionsansicht: Im Hauptfenster der Statistik wählen Sie in der Menüleiste **Auswahl**:

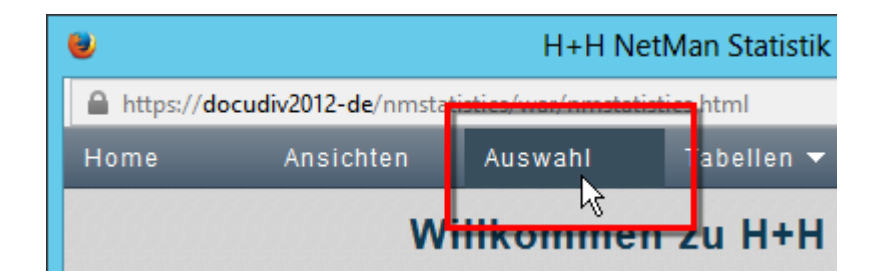

**2.** In der Selektionsansicht wählen Sie, nach welchen Kriterien Ihre Daten berechnet werden:

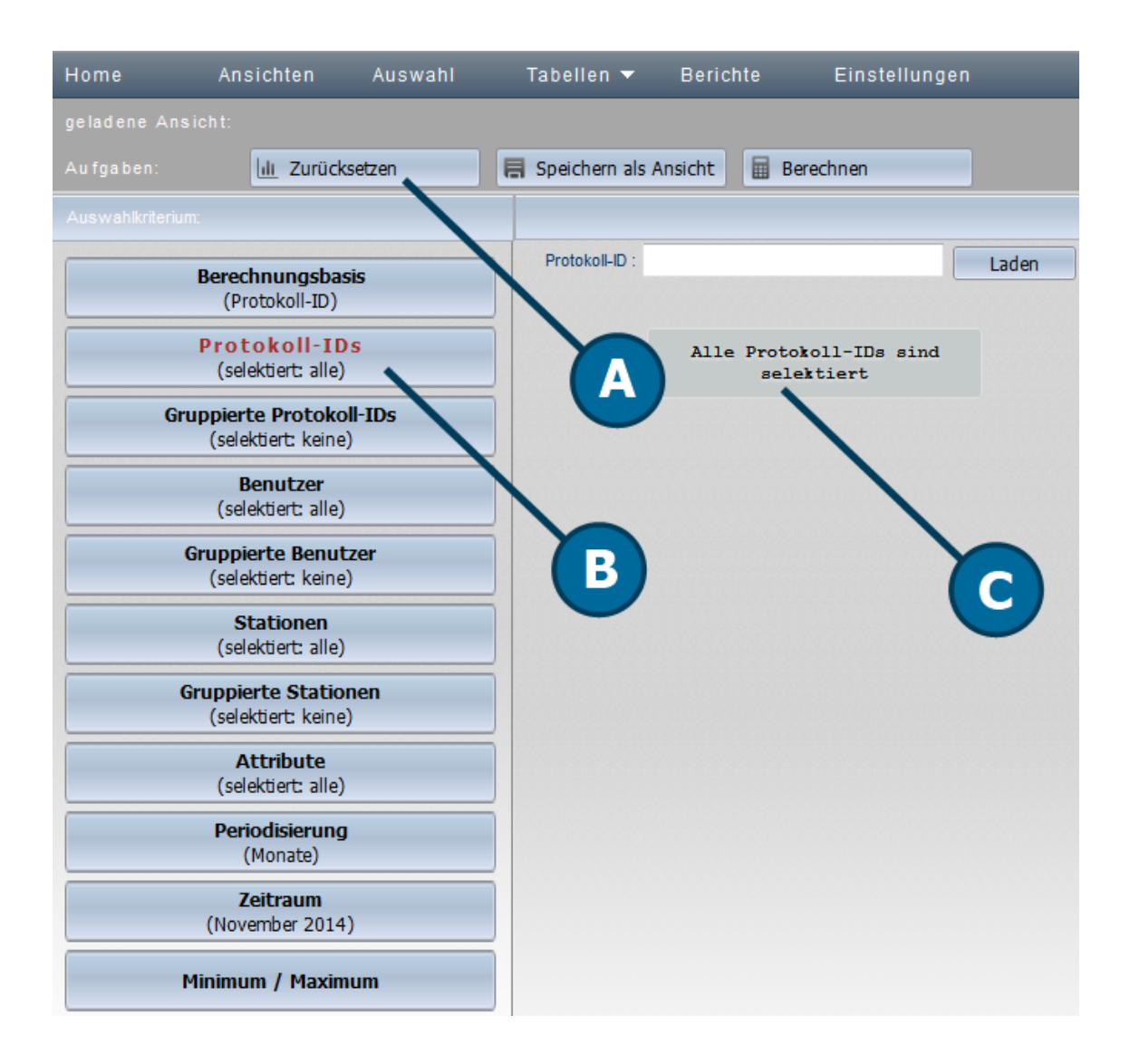

**A. Aufgabenleiste**. Enthält Aufgaben wie das Berechnen der Daten oder das Speichern als Ansicht.

**B. Selektionsleiste**. Enthält Schaltflächen, mit denen Sie Berechnungskriterien wählen.

**C. Detailfenster**. Hier wählen Sie, welche Berechnungskriterien genau gelten.

Das Eingabefeld im Detailfenster ermöglicht eine Abfrage bestimmter Daten, die der eingegeben Zeichenfolge entsprechen.

### **Befehle der Aufgabenleiste**

**Zurücksetzen**. Setzt Ihre Selektion und eine geladene Ansicht zurück.

**Speichern als Ansicht**. Speichert die gewählten Berechnungskriterien als Ansicht. Wie Sie mit Ansichten arbeiten, lesen Sie im Kapitel "Ansichten erstellen".

**Berechnen**. Berechnet eine Tabelle unter Verwendung der gewählten Berechnungskriterien.

Alles zu den einzelnen [Berechnungskriterien](#page-412-0) lesen Sie unter "Berechnungskriterien".

**3.** Nach der Auswahl der Kriterien klicken Sie in der Aufgabenleiste die Schaltfläche **Berechnen**.

**4.** Im Dialog **Eine Tabelle berechnen** wählen Sie, welche Tabelle Sie berechnen. Die Tabelle wird unter Verwendung der gewählten Kriterien erstellt. Einzelheiten zu den verschiedenen Tabellentypen lesen Sie in den Kapiteln "*[Haupttabelle](#page-416-0)*", "*[Kreuztabelle](#page-418-0)*" und "[Paralleltabelle](#page-420-0)". Erstellen Sie immer wieder Tabellen auf der gleichen Berechnungsgrundlage, speichern Sie diese in der Aufgabenleiste über die Schaltfläche **Speichern als Ansicht** als Ansicht ab. Ansichten speichern Ihre Berechnungskriterien. Mit Ansichten berechnen Sie Ihre Daten immer wieder unter Verwendung der gleichen Berechnungskriterien. Wie Sie mit Ansichten arbeiten, lesen Sie im Kapitel "*[Ansichten](#page-422-0) [erstellen](#page-422-0)*".

### <span id="page-412-0"></span>**Berechnungskriterien**

In der Selektionsleiste haben Sie die Wahl aus folgenden Berechnungskriterien:

## **Berechnungsbasis:**

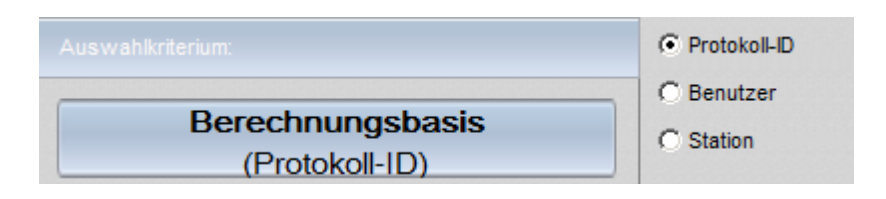

**Protokoll-ID**. Ihre Berechnungen basieren auf der Nutzung nach Protokoll-IDs. **Benutzer**. Ihre Berechnungen basieren auf der Nutzung pro Benutzer.

**Station**. Ihre Berechnungen basieren auf der Nutzung pro Station.

# **Protokoll-IDs:**

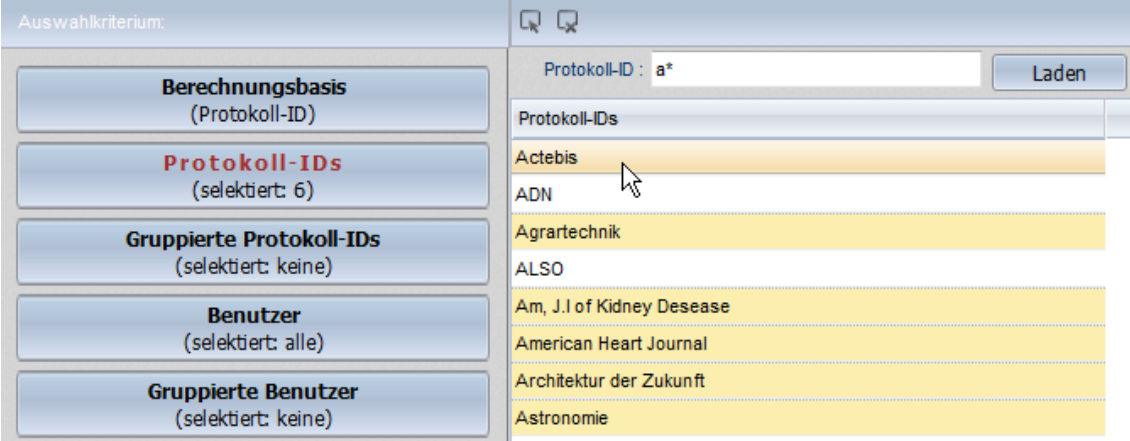

Hier selektieren Sie, welche Protokoll-IDs Sie bei der Berechnung verwenden. Im Detailfenster sehen Sie das Abfragefeld **Protokoll-ID**, in dem Sie Abfragekriterien definieren. Solange hier nicht eingegeben ist, wird eventuell nur ein Hinweis gezeigt, dass alle oder kein Datensatz selektiert sind. Nach der Eingabe sehen Sie eine Liste mit den Protokoll-IDs aller Datensätze, die Ihren Kriterien entsprechen. Klicken Sie eine Protokoll-ID, um sie zu wählen oder abzuwählen. Mit den Schaltflächen oberhalb der Liste wählen Sie alle Protokoll-IDs oder keine. Protokoll-IDs, die in der Berechnung verwendet werden sind gelb unterlegt, IDs, die nicht berücksichtigt werden, weiß.

### **Gruppierte Protokoll-IDs:**

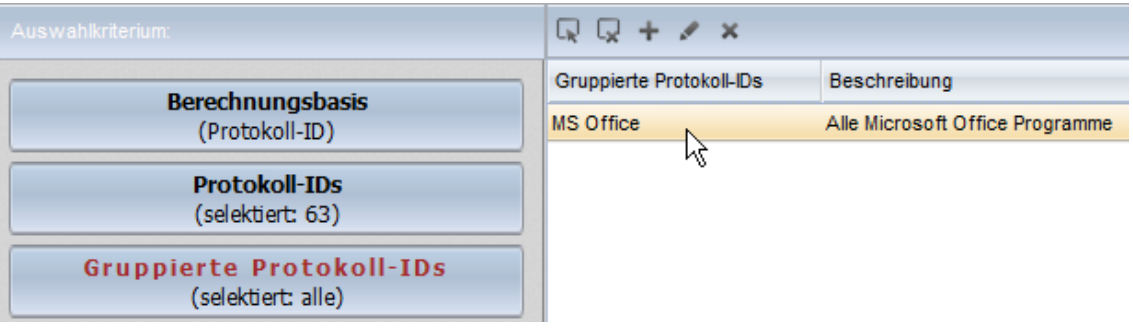

Gruppierte Daten sind kumulierte Datensätze, die gemeinsam berechnet werden. Überall da, wo Sie Datensätze gemeinsam berechnen, um die Übersichtlichkeit zu erhöhen, fassen Sie Datensätze zu gruppierten Daten zusammen. Protokoll-IDs fassen Sie zu gruppierten Protokoll-IDs zusammen. Mit den Schaltflächen oberhalb der Liste selektieren, erstellen und bearbeiten Sie die Meta-Protokoll-IDs:

**Alle selektieren**. Selektiert alle gruppierten Protokoll-IDs.

**Alle deselektieren**. Deselektiert alle gruppierten Protokoll-IDs.

**Neu**. Erstellt eine neue gruppierte Protokoll-ID.

**Bearbeiten**. Bearbeitet die markierte gruppierte Protokoll-ID.

**Löschen**. Löscht die markierte gruppierte Protokoll-ID.

Wie Sie gruppierte Daten erstellen und bearbeiten, lesen Sie im Kapitel "*[Gruppierte](#page-425-0) Daten erstellen*".

## **Benutzer:**

Hier selektieren Sie, welche Benutzer Sie bei der Berechnung verwenden. Im Detailfenster sehen Sie eine Liste mit den Benutzern aller Datensätze. Die Verwendung der Liste im Detailfenster funktioniert genauso wie für Protokoll-IDs.

## **Gruppierte Benutzer:**

Benutzer fassen Sie zu gruppierten Benutzern zusammen. Mit den Schaltflächen oberhalb der Liste selektieren, erstellen und bearbeiten Sie gruppierte Benutzer.

## **Stationen:**

Hier selektieren Sie, welche Stationen Sie bei der Berechnung verwenden. Im Detailfenster sehen Sie eine Liste mit den Stationen aller Datensätze. Die Verwendung der Liste im Detailfenster funktioniert genauso wie für Protokoll-IDs.

# **Gruppierte Stationen:**

Stationen fassen Sie zu gruppierten Stationen zusammen. Mit den Schaltflächen oberhalb der Liste selektieren, erstellen und bearbeiten Sie gruppierte Stationen.

### **Periodisierung:**

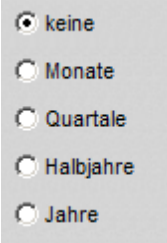

Die Periodisierung gibt an, welche Zeiteinheiten in der Periodenauflösung verwendet werden. Standardmäßig erfolgt die Periodisierung der Daten in der NetMan Statistik tageweise. In diesem Fall gilt die Einstellungen **keine**. Wollen Sie eine andere Periodisierung vornehmen, wählen Sie unter Periodisierung aus Monaten, Quartalen, Halbjahren und Jahren.

## **Zeitraum:**

Hier wählen Sie einen Zeitraum, für den Sie Daten berechnen. Standardmäßig verwendet die Statistik den gesamten Zeitraum vom ältesten bis zum neuesten Datensatz. Zusätzlich bekommen Sie als Zeiträume nur solche angeboten, die mit dem unter Periodisierung gewählten Schema übereinstimmen. Haben Sie z.B. als Periodisierung also **keine** eingestellt, wählen Sie einen Zeitraum über Tage:

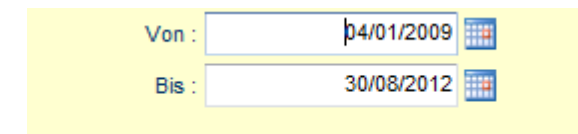

Hinter den Eingabefeldern öffnen Sie über die Schaltflächen **Datumsauswahl anzeigen** einen Kalenderdialog, in dem Sie ein Datum wählen.

Haben Sie als Periodisierung Jahre gewählt, erhalten Sie eine Auswahl der Jahre:

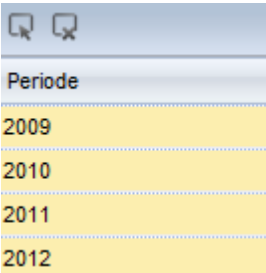

### **Minimum/Maximum:**

Unter Umständen enthalten Ihre Daten eine Menge an Datensätzen, die Sie von der Auswertung ausschließen möchten, da Sie von vornherein als Fehlerfall einzustufen sind. Solche Datensätze enthalten z.B. eine besonders lange Nutzungsdauer (über 12 Std.) oder eine besonders kurze (weniger als eine Minute). Im ersten Fall wurde das Programm inklusive der Sitzung nicht geschlossen. Hier liegt also keine echt Nutzung vor. Im zweiten Fall wurde das Programm ebenfalls nicht genutzt und ist höchstens für eine Fehleranalyse interessant, jedoch nicht für eine Nutzungsstatistik. Für solche Fälle ermöglicht Ihnen die Statistik, für die Berechnung der Daten bestimmte Minimum- und Maximumkriterien zu definieren. Nur die Datensätze innerhalb dieser Grenzen werden zur Berechnung verwendet:

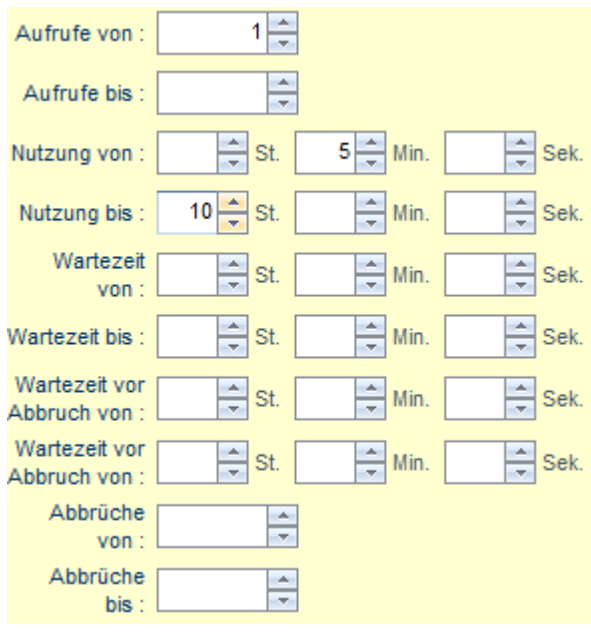

- · Aufrufe: Definiert einen Minimal- und einen Maximalwert für die absolute Anzahl an Aufrufen.
- · Nutzung: Definiert einen Zeitraum zwischen der Minimalen Nutzungszeit und der maximalen Nutzungszeit.
- · Wartezeit: Definiert einen Zeitraum zwischen einer minimalen und einer maximalen Wartezeit auf den Start einer Anwendung, wenn keine freie Lizenz vorhanden war.
- · Wartezeit für Abbruch: Definiert einen Zeitraum zwischen einer minimalen und einer maximalen Wartezeit, bevor der Benutzer die Warteschlange auf eine Anwendung durch Abbruch verlassen hat.
- · Abbrüche: Definiert einen Minimal- und einen Maximalwert für das Verlassen der Warteschlange eines Programms durch Abbruch.

Im Beispiel wurde ein Minimalwert von 1 für die absolute Anzahl an Programmaufrufen definiert. So werden alle Programme, die niemals aufgerufen werden, in der Berechnung nicht berücksichtigt. Für die Nutzung wurde ein Minimalwert von fünf Minuten und ein Maximalwert von zehn Stunden eingetragen. Programme, die kürzer als fünf Minuten und länger als zehn Stunden genutzt wurden, werden von der Berechnung ausgeschlossen.

# <span id="page-416-0"></span>**Haupttabelle**

Die Haupttabelle zeigt eine detaillierte Nutzungsstatistik anhand von Variablen wie Nutzung, Aufrufe oder Wartezeit anhand einer Berechnungsbasis. Als Berechnungsbasis dienen entweder Protokoll-ID, Benutzer oder Station oder auch von Ihnen selbst definierte gruppierte Datensätze. Wie Sie eine Haupttabelle [berechnen](#page-410-0), lesen Sie im Kapitel "Daten berechnen". Das vorliegende Kapitel zeigt Ihnen, welche Möglichkeiten der Datenauswertung die Haupttabelle bietet. Nachdem Sie Daten berechnet haben, stellt sich die Haupttabelle wie folgt dar:

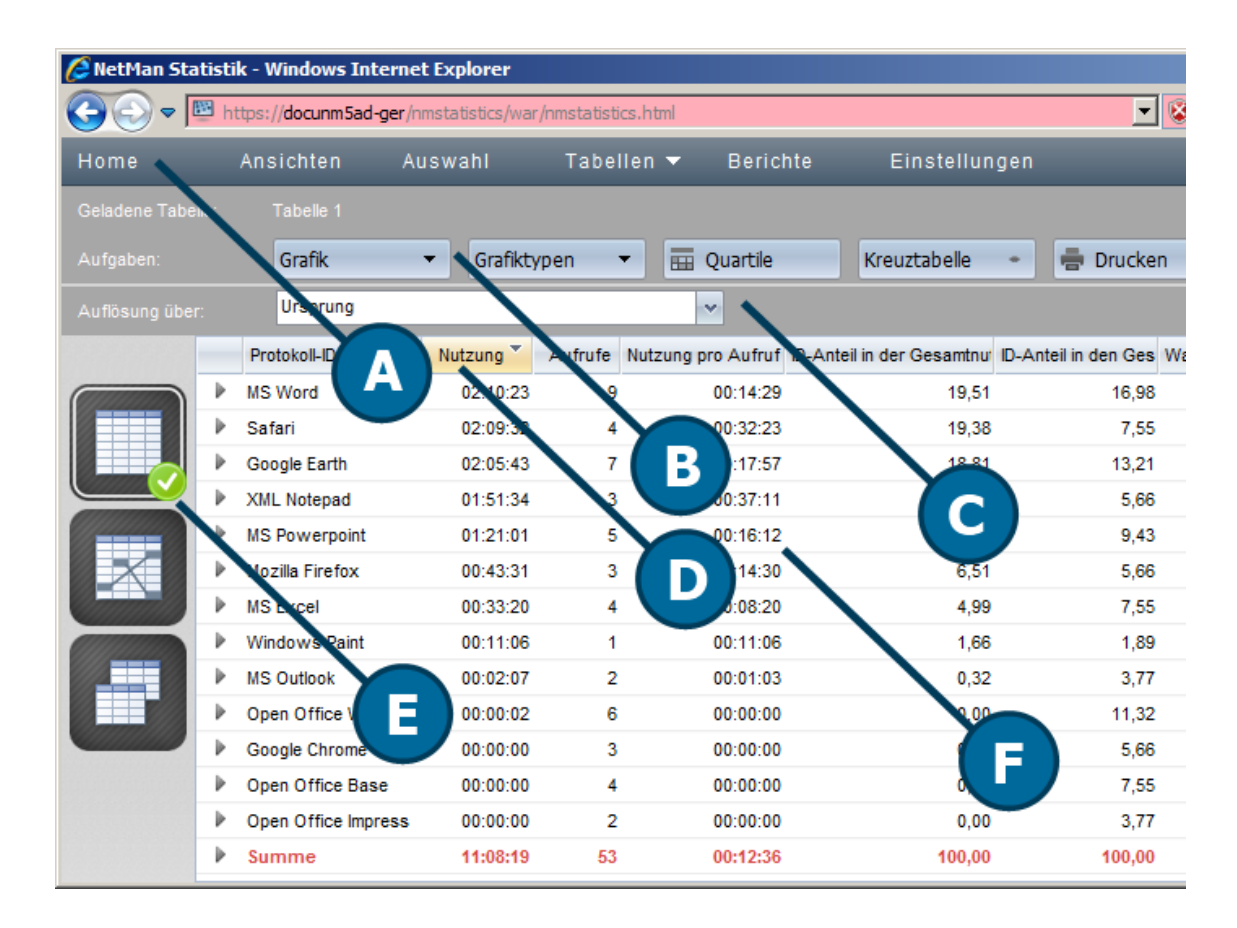

**A. Menüleiste**. In der Menüleiste wählen Sie optionale Funktionen wie Ansichten oder Berichte oder öffnen die Einstellungen der Statistik. Eine Beschreibung der Menüleiste lesen Sie im Kapitel "*[Statistik](#page-405-0)*".

**B. Aufgabenleiste**. In der Aufgabenleiste haben Sie Zugriff auf alle Funktionen, die für die Haupttabelle verfügbar sind.

**C. Navigationsleiste**. In der Navigationsleiste ändern Sie die Basis der Positionsauflösung und Navigieren durch bereits berechnete Tabellen.

**D. Kopfzeile**. Über die Kopfzeile der Tabelle sortieren Sie die Datensätze nach Inhalt der Spalten entweder aufsteigend oder absteigend. Klicken Sie dazu einfach die Kopfzeile in der entsprechenden Spalte.

**E. Tabellenauswahl**. In der Tabellenauswahl wählen Sie, welche Tabelle gezeigt wird. So berechnen Sie aus den Datensätzen einer angezeigten Haupttabelle eine Kreuztabelle oder eine Paralleltabelle.

**F. Tabelle**. Die Tabelle zeigt alle berechneten Datensätze. über die einzelnen Datensätze in der Tabelle öffnen Sie zu jedem Datensatz eine Positionsauflösung. Wie Sie die Positionsauflösung nutzen, lesen Sie unter "**[Positionsauflösung](#page-417-0)**".

**Befehle der Aufgabenleiste**

**Grafik**. Wählt die Basis für eine grafische Ausgabe Ihrer Daten.

**Grafiktypen**. Wählt den Grafiktyp für eine grafische Ausgabe Ihrer Daten. Wie Sie eine Grafik erstellen, lesen Sie im Kapitel "[Grafiken](#page-424-0) erstellen".

**Quartile**. Aktiviert die Quartilsanzeige, die Zellen farblich hinterlegt und so die Übersichtlichkeit in Tabellen verbessert. Sie erkennen auf den ersten Blick, wo niedrige oder hohe Werte stehen.

**Kreuztabelle**. Wählt die Berechnungsbasis für die Kreuztabelle.

**Drucken**. Druckt die aktive Tabelle oder Grafik.

**Exportieren**. Exportiert Ihre Daten in ein Format, das Sie z.B. in Excel verwenden können.

**Bericht**. Erstellt einen Bericht. Wie Sie Berichte nutzen, lesen Sie im Kapitel "*Berichte [erstellen](#page-428-0)*".

**Aktuelle Auswahl**. Öffnet ein Fenster, das die aktuellen Berechnungskriterien zeigt.

## **Elemente der Navigationsleiste**

**Auflösung über**. Definiert, was in der Positionsauflösung gezeigt wird. Wie Sie die Positionsauflösung zeigen, lesen Sie unter "[Positionsausflösung](#page-417-0)".

Mit den Navigationsschaltflächen rechts navigieren Sie durch bereits berechnete Tabellen und Grafiken.

### **Elemente der Tabellenauswahl**

**Haupttabelle**. Berechnet eine Haupttabelle.

**Kreuztabelle**. Berechnet eine Kreuztabelle. Wie Sie eine Kreuztabelle berechnen, lesen Sie im Kapitel "*[Kreuztabelle](#page-418-0)*".

**Paralleltabelle**. Berechnet eine Paralleltabelle. Wie Sie eine Paralleltabelle berechnen, lesen Sie im Kapitel "**[Paralleltabelle](#page-420-0)**".

Optionale Elemente:

**Grafik**. Zeigt eine bereits erstellte Grafik. Wie Sie eine Grafik erstellen, lesen Sie im Kapitel "*[Grafiken](#page-424-0) erstellen*".

# <span id="page-417-0"></span>**Positionsauflösung**

Jeder Datensatz verfügt über eine Positionsauflösung, die Details zur Nutzung in diesem speziellen Datensatz enthält. Sie öffnen die Positionsauflösung eines Datensatzes, indem Sie die Erweiterungsschaltfläche vor dem Datensatz klicken:

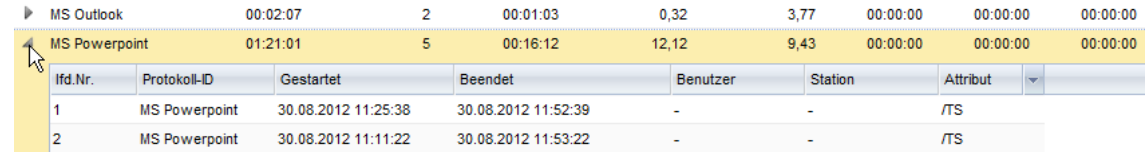

In den Spalten **Benutzer** und **Station** sind in diesem Datensatz keine Einträge protokolliert worden. Das ist eine Datenschutzrichtlinie von NetMan. Grundsätzlich werden Angaben zu Benutzer und Station nur noch für den Fehlerfall protokolliert. Sie haben die Möglichkeit, die Protokollierung von Benutzer- und Stationsdaten manuell zu aktivieren. Wenn Sie sich trotz Datenschutzerwägungen für eine Protokollierung dieser Daten entscheiden, aktivieren Sie die Protokollierung in den NetMan Einstellungen in der Sektion **NetMan** auf der Seite **Protokollierung**.

Die Positionsauflösung zeigt also alle Daten eines Datensatzes im Detail. Sie ändern die Anzeige der Positionsauflösung in der Navigationsleiste über **Auflösung über**.

Haben Sie bereits eine Positionsauflösung geöffnet, müssen Sie sie einmal neu öffnen, damit eine geänderte Auflösung übernommen wird.

Folgendes Beispiel zeigt eine Positionsauflösung über Perioden:

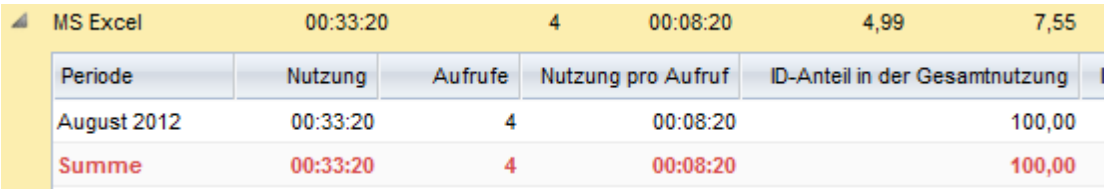

# <span id="page-418-0"></span>**Kreuztabelle**

Die Kreuztabelle setzt bestimmte Variablen Ihrer Berechnung zueinander in Beziehung. So erfahren Sie z.B. welche Protokoll IDs in welchen Perioden wie oft oder wie lange genutzt wurden. Als unabhängige Variablen stehen Ihnen folgende Variablen zur Verfügung:

- · Protokoll-ID
- · Benutzer
- · Stationen

Standardmäßig werden im Protokoll für Benutzer und Stationen keine Daten protokolliert. Das ist eine Datenschutzrichtlinie von NetMan. Grundsätzliche werden Angaben zu Benutzer und Station nur noch für den Fehlerfall protokolliert. Sie haben die Möglichkeit, die Protokollierung von Benutzerund Stationsdaten manuell zu aktivieren. Wenn Sie sich trotz Datenschutzerwägungen für eine Protokollierung dieser Daten entscheiden, aktivieren Sie die Protokollierung in den NetMan Einstellungen in der Sektion **NetMan** auf der Seite **Protokollierung**.

Als abhängige Variablen stehen folgende Variablen zur Verfügung:

- · Perioden
- · Benutzer
- · Stationen

Folgende Berechnungen führen Sie in der Kreuztabelle durch:

- · Absolute Werte für Nutzung
- · Anteil der Nutzung in der Gesamtnutzung
- · Anteil der Nutzung in der Nutzung der ID
- · Absolute Werte für Aufrufe
- · Anteil der Aufrufe in den Gesamtaufrufen
- · Anteil der Aufrufe in den Aufrufen der ID

Die Kreuztabelle dient in NetMan also dazu, eine Beziehung zwischen Variablen herzustellen, zwischen z.B. Protokoll-IDs und Benutzern, was eine Frage beantwortet, wie "Welches Programm wurde von welchem Benutzer wie oft verwendet?".

Wie Sie eine Tabelle berechnen, lesen Sie im Kapitel "*Daten [berechnen](#page-410-0)*". Dieses Kapitel zeigt Ihnen die verschiedenen Funktionen in der Kreuztabelle. Nach der Berechnung einer Kreuztabelle erhalten Sie folgende Ausgabe:

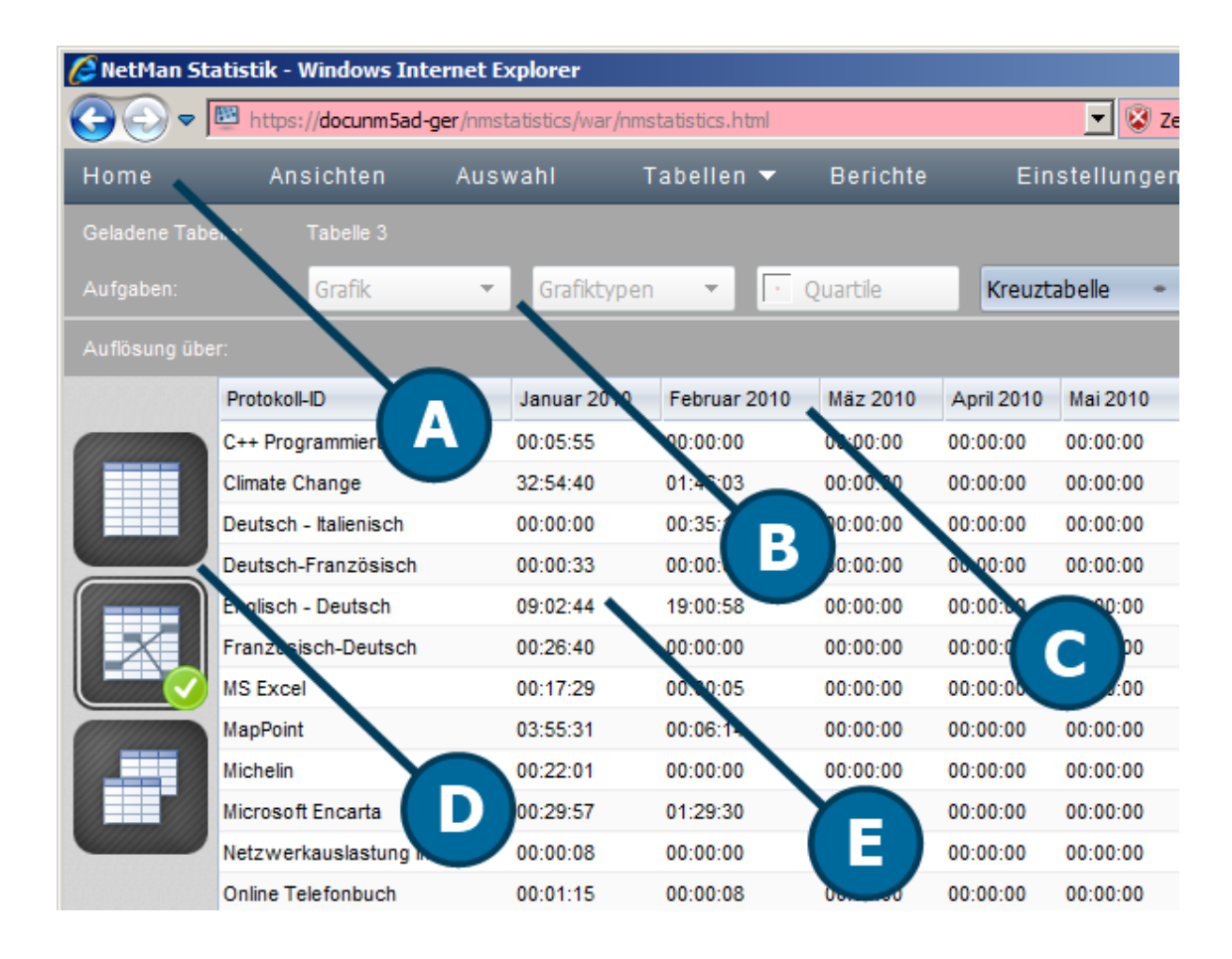

**A. Menüleiste**. In der Menüleiste wählen Sie optionale Funktionen wie Ansichten oder Berichte oder öffnen die Einstellungen der Statistik. Eine Beschreibung der Menüleiste lesen Sie im Kapitel "*[Statistik](#page-405-0)*".

**B. Aufgabenleiste**. In der Aufgabenleiste haben Sie Zugriff auf alle Funktionen, die für die Haupttabelle verfügbar sind.

**C. Kopfzeile**. Über die Kopfzeile der Tabelle sortieren Sie die Datensätze nach Inhalt der Spalten entweder aufsteigend oder absteigend. Klicken Sie dazu einfach die Kopfzeile in der entsprechenden Spalte.

**D. Tabellenauswahl**. In der Tabellenauswahl wählen Sie, welche Tabelle gezeigt wird. So berechnen Sie aus den Datensätzen eine Haupttabelle oder eine Paralleltabelle.

**E. Tabelle**. Die Tabelle zeigt alle berechneten Datensätze.

**Befehle der Aufgabenleiste**

**Kreuztabelle**. Wählt die Berechnungsbasis für die Kreuztabelle.

**Drucken**. Druckt die aktive Tabelle oder Grafik.

**Exportieren**. Exportiert Ihre Daten in ein Format, das Sie z.B. in Excel verwenden können.

**Bericht**. Erstellt einen Bericht. Wie Sie Berichte nutzen, lesen Sie im Kapitel "*Berichte [erstellen](#page-428-0)*". **Aktuelle Auswahl**. Öffnet ein Fenster, indem die aktuellen Berechnungskriterien gezeigt werden.

**Elemente der Navigationsleiste**

Mit den Navigationsschaltflächen rechts navigieren Sie durch bereits berechnete Tabellen und Grafiken.

### **Elemente der Tabellenauswahl**

**Haupttabelle**. Berechnet eine Haupttabelle. Wie Sie eine Haupttabelle berechnen, lesen Sie im Kapitel "**[Haupttabelle](#page-416-0)**".

**Kreuztabelle**. Berechnet eine Kreuztabelle.

**Paralleltabelle**. Berechnet eine Paralleltabelle. Wie Sie eine Paralleltabelle berechnen, lesen Sie im Kapitel *"[Paralleltabelle](#page-420-0)*".

optionale Elemente:

**Grafik**. Zeigt eine bereits erstellte Grafik. Wie Sie eine Grafik erstellen, lesen Sie im Kapitel "*[Grafiken](#page-424-0) erstellen*".

# <span id="page-420-0"></span>**Paralleltabelle**

Die Paralleltabelle dient in NetMan konkret dazu, Ihre Lizenzausnutzung zu berechnen. Allgemein zeigt die Paralleltabelle parallele Nutzung. Konkret nutzen Sie diese Ausgabe über Parallelnutzung dazu, Ihr NetMan System mit den notwendigen Lizenzen zu versorgen, aber eben nicht über zu versorgen. Wie Sie eine Tabelle berechnen, lesen Sie im Kapitel "*Daten [berechnen](#page-410-0)*". Das vorliegende Kapitel gibt Ihnen einen Überblick über die Funktionen der Paralleltabelle. Nach der Berechnung einer Paralleltabelle erhalten Sie folgende Ausgabe:

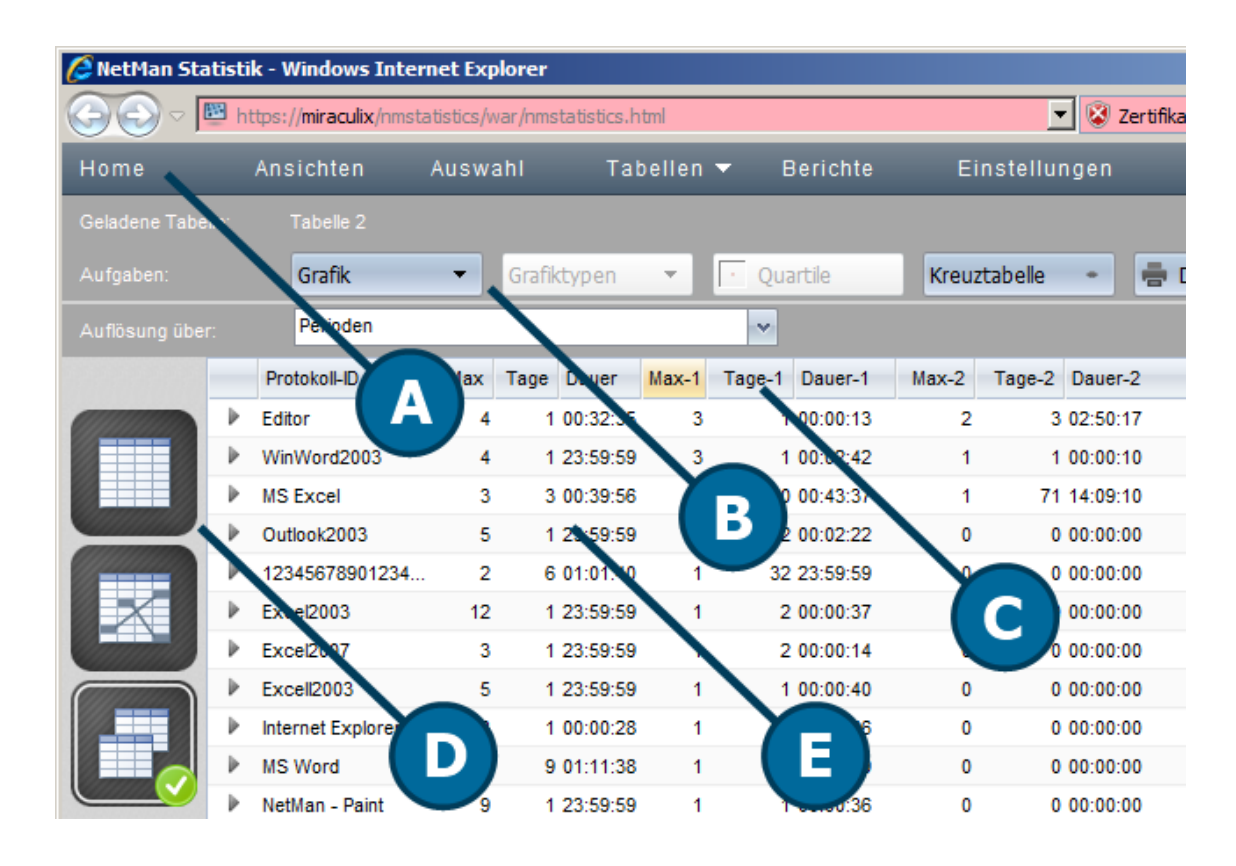

**A. Menüleiste**. In der Menüleiste wählen Sie optionale Funktionen wie Ansichten oder Berichte oder öffnen die Einstellungen der Statistik. Eine Beschreibung der Menüleiste lesen Sie im Kapitel "*[Statistik](#page-405-0)*".

**B. Aufgabenleiste**. In der Aufgabenleiste haben Sie Zugriff auf alle Funktionen, die für die Haupttabelle verfügbar sind.

**C. Kopfzeile**. Über die Kopfzeile der Tabelle sortieren Sie die Datensätze nach Inhalt der Spalten entweder aufsteigend oder absteigend. Klicken Sie dazu einfach die Kopfzeile in der entsprechenden Spalte.

**D. Tabellenauswahl**. In der Tabellenauswahl wählen Sie, welche Tabelle gezeigt wird. So berechnen Sie aus den Datensätzen einer angezeigten Haupttabelle eine Kreuztabelle oder eine Paralleltabelle.

**E. Tabelle**. Die Tabelle zeigt alle berechneten Datensätze. Über die einzelnen Datensätze in der Tabelle öffnen Sie zu jedem Datensatz eine Positionsauflösung. Wie Sie die Positionsauflösung nutzen, lesen Sie im Kapitel "[Haupttabelle](#page-417-0)".

**Befehle der Aufgabenleiste**

**Grafik**. Wählt die Basis für eine grafische Ausgabe Ihrer Daten. Wie Sie eine Grafik erstellen, lesen Sie im Kapitel "[Grafiken](#page-424-0) erstellen".

**Quartile**. Aktiviert die Quartilsanzeige, die Zellen farblich hinterlegt und so die Übersichtlichkeit in Tabellen verbessert. Sie erkennen auf den ersten Blick, wo niedrige oder hohe Werte stehen.

**Kreuztabelle**. Wählt die Berechnungsbasis für die Kreuztabelle.

**Drucken**. Druckt die aktive Tabelle oder Grafik.

**Exportieren**. Exportiert Ihre Daten in ein Format, das Sie z.B. in Excel verwenden können.

**Bericht**. Erstellt einen Bericht. Wie Sie Berichte nutzen, lesen Sie im Kapitel "*Berichte [erstellen](#page-428-0)*".

**Aktuelle Auswahl**. Öffnet ein Fenster, indem die aktuellen Berechnungskriterien gezeigt werden.

#### **Elemente der Navigationsleiste**

**Auflösung über**. Definiert, was in der Positionsauflösung gezeigt wird. Wie Sie die Positionsauflösung zeigen, lesen Sie unter "[Positionsausflösung](#page-417-0)".

Mit den Navigationsschaltflächen rechts navigieren Sie durch bereits berechnete Tabellen und Grafiken.

**Elemente der Tabellenauswahl**

**Haupttabelle**. Berechnet eine Haupttabelle. Wie Sie eine Haupttabelle berechnen, lesen Sie im Kapitel ..*[Haupttabelle](#page-416-0)*".

**Kreuztabelle**. Berechnet eine Kreuztabelle. Wie Sie eine Kreuztabelle berechnen, lesen Sie im Kapitel "*[Kreuztabelle](#page-418-0)*".

**Paralleltabelle**. Berechnet eine Paralleltabelle.

optionale Elemente:

**Grafik**. Zeigt eine bereits erstellte Grafik. Wie Sie eine Grafik erstellen, lesen Sie im Kapitel "*[Grafiken](#page-424-0) erstellen*".

**Bedeutung der einzelnen Tabellenspalten**

**Protokoll-ID**. Die Protokoll-ID eines Datensatzes. Dieses Programm wurde genutzt.

**Max**. Die maximale Parallelnutzung der ID bzw. des Programms.

**Tage**. Die Anzahl der Tage, an denen diese höchste Parallelnutzung erreicht wurde.

**Dauer**. Die Dauer dieser höchsten Parallelnutzung.

**Max-1**. Die zweithöchste maximale Parallelnutzung der ID bzw. des Programms.

**Tage-1**. Die zweithöchste Anzahl Tage, an denen diese Parallelnutzung erreicht wurde.

**Dauer-1**. Die zweithöchste Dauer dieser Parallelnutzung.

**Max-2**. Die dritthöchste maximale Parallelnutzung der ID bzw. des Programms.

**Tage-2**. Die dritthöchste Anzahl Tage, an denen diese Parallelnutzung erreicht wurde.

**Dauer-2**. Die dritthöchste Dauer dieser Parallelnutzung.

Nach diesem Schema berechnet die Paralleltabelle die fünf höchsten Parallelnutzungen.

**Elemente der Tabellenauswahl**

**Haupttabelle**. Berechnet eine Haupttabelle. Wie Sie eine Haupttabelle berechnen, lesen Sie im Kapitel "[Haupttabelle](#page-416-0)".

**Kreuztabelle**. Berechnet eine Kreuztabelle.

**Paralleltabelle**. Berechnet eine Paralleltabelle. Wie Sie eine Paralleltabelle berechnen, lesen Sie im Kapitel "**[Paralleltabelle](#page-420-0)**".

optionale Elemente:

**Grafik**. Zeigt eine bereits erstellte Grafik. Wie Sie eine Grafik erstellen, lesen Sie im Kapitel "*[Grafiken](#page-424-0) erstellen*".

# <span id="page-422-0"></span>**Ansichten erstellen**

Eine Ansicht speichert die Auswahl bestimmter Berechnungskriterien. Wenn Sie eine Berechnung immer wieder mit den gleichen Kriterien durchführen, selektieren Sie diese und speichern Ihre Auswahl als Ansicht. Wie Sie Berechnungskriterien wählen, lesen Sie im Kapitel "*Daten [berechnen](#page-410-0)*". Das vorliegende Kapitel zeigt Ihnen, wie Sie Ihre Auswahl als Ansicht [speichern](#page-422-1) und wie Sie auf Basis einer gespeicherten Ansicht eine [Berechnung](#page-423-0) durchführen:

<span id="page-422-1"></span>**Ansichten speichern**

**1.** In der Selektionsansicht wählen Sie, nach welchen Kriterien Ihre Daten berechnet werden.

**2.** In der Aufgabenleiste klicken Sie die Schaltfläche **Speichern als Ansicht**:

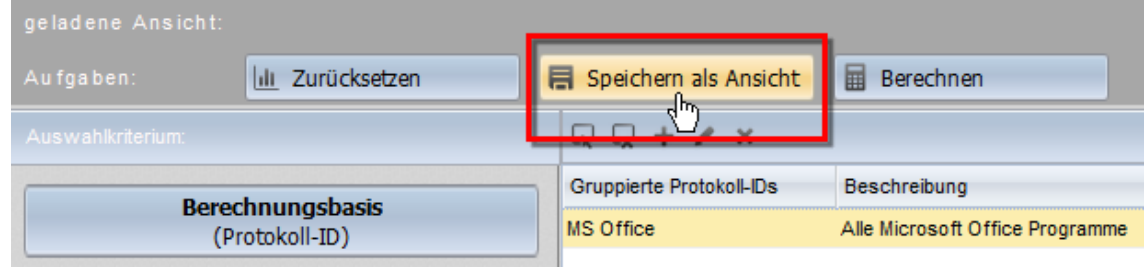

**3.** Im Dialog **Neue Ansicht** geben Sie Name und Beschreibung der neuen Ansicht ein und klicken die Schaltfläche **Speichern**:

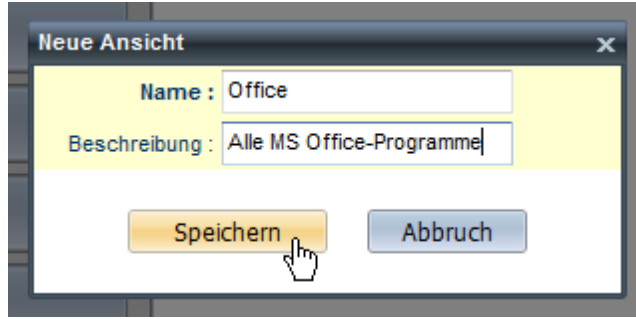

Die Ansicht wird erstellt. Sie können nun direkt eine Berechnung durchführen, indem Sie die Schaltfläche **Berechnen** klicken. Für zukünftige Berechnungen wählen Sie die Ansicht aus dem Ansichtsbrowser. Im Folgenden lesen Sie, wie Sie eine Berechnung aus dem Ansichtsbrowser durchführen.

<span id="page-423-0"></span>**Berechnungen aus einer Ansicht**

**1.** Sie berechnen Daten aus einer Ansicht, indem Sie in der Menüleiste der Statistik **Ansichten** wählen:

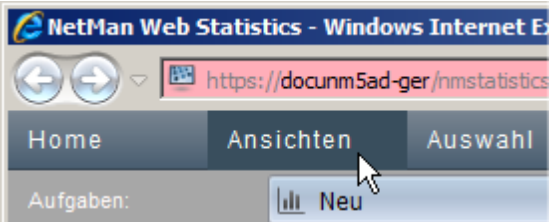

**2.** Im Ansichtsbrowser wählen Sie die Ansicht, die als Berechnungsgrundlage dient:

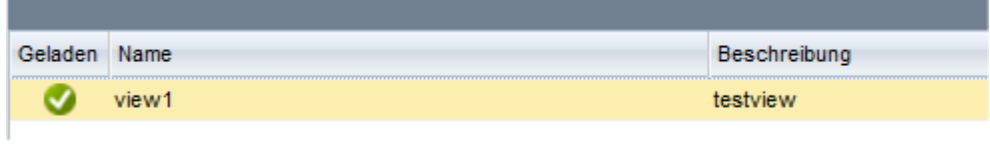

- **3.** In der Aufgabenleiste klicken Sie die Schaltfläche **Berechnen**.
- **4.** Wählen Sie, welche Tabelle berechnet wird. Die Tabelle wird berechnet und angezeigt.

# <span id="page-424-0"></span>**Grafiken erstellen**

Die NetMan Statistik kann Ihre Tabellen mit Hilfe einer Grafikfunktion auch grafisch darstellen. Die Grafik wird immer aus der aktuell geladenen Tabelle erzeugt.

Zur Anzeige von Grafiken in der Statistik muss der Adobe Flash Player installiert sein.

Für folgende Tabellentypen sind Grafiken verfügbar:

- · Haupttabelle
- · Paralleltabelle

Zur grafischen Darstellung Ihrer Daten stehen Ihnen folgenden Grafiktypen zur Verfügung:

- · Balken
- · 3D-Balken
- · Runde Balken
- · Linien
- · Fläche
- · Torte

Für folgende Daten erzeugen Sie grafische Ausgaben in der Haupttabelle:

- · Nutzung
- · Aufrufe
- · Nutzung pro Aufruf
- · ID-Anteil in der Gesamtnutzung
- · ID-Anteil in den Gesamtaufrufen
- · Wartezeit in der Warteschleife
- · Gesamtwartezeit
- · Abgebrochen in der Warteschleife

Für folgende Daten erzeugen Sie grafische Ausgaben in der Paralleltabelle:

- · Maximale Parallelnutzung (für alle IDs)
- · Maximale Parallelnutzung (nur eine ID)

Das vorliegende Kapitel zeigt Ihnen, wie Sie für eine Berechnung eine grafische Ausgabe erzeugen:

**1.** In der Aufgabenleiste der jeweiligen Tabelle klicken Sie die Schaltfläche **Grafik** und wählen, welche Daten dargestellt werden:

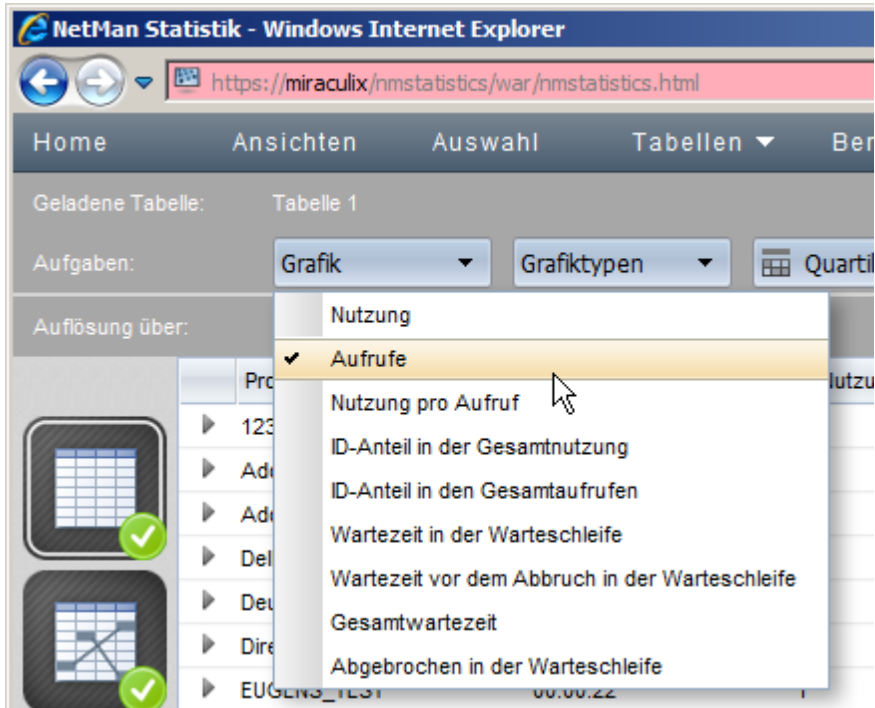

**2.** Um die Darstellung der Grafik zu verändern, klicken Sie die Schaltfläche **Grafiktypen** und wählen den gewünschten Grafiktyp.

# <span id="page-425-0"></span>**Gruppierte Daten erstellen**

Gruppierte Daten sind aggregierte Datensätze. Mit gruppierten Daten fassen Sie mehrere Protokoll-IDs, Benutzer oder Stationen zusammen und berechnen Sie als einen Datensatz. Dies kann die Übersicht in Ihren Tabellen erhöhen, wenn Sie z.B. nur wissen wollen, welche Art von Anwendung genutzt wurde. Das vorliegende Kapitel zeigt Ihnen, wie Sie gruppierte Daten [erstellen](#page-425-1) und wie Sie gruppierte Daten in Ihre [Berechnungen](#page-427-0) einbinden.

# <span id="page-425-1"></span>**Gruppierte Daten erstellen**

Gruppierte Daten erstellen Sie in der Selektionsansicht. Das Vorgehen unterscheidet sich je nachdem, ob Sie gruppierte Benutzer, gruppierte Stationen oder gruppierte Protokoll-IDs erstellen. In unserem Beispiel erstellen wir die gruppierte Protokoll-ID "MS Office":

**1.** In der Selektionsansicht klicken Sie in der Selektionsleiste die Schaltfläche **Gruppierte Protokoll-IDs**:

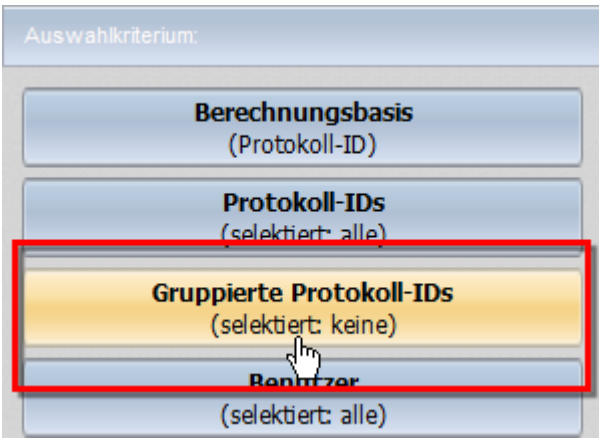

**2.** Im Detailfenster klicken Sie in der Symbolleiste die Schaltfläche **Neu**:

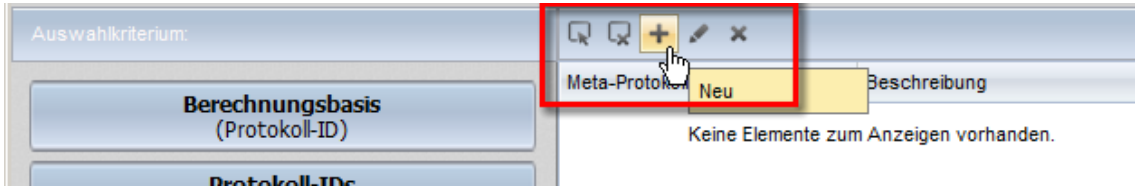

**3.** In der Gruppenansicht geben Sie rechts den Namen und optional eine Beschreibung der neuen gruppierten Protokoll-ID ein:

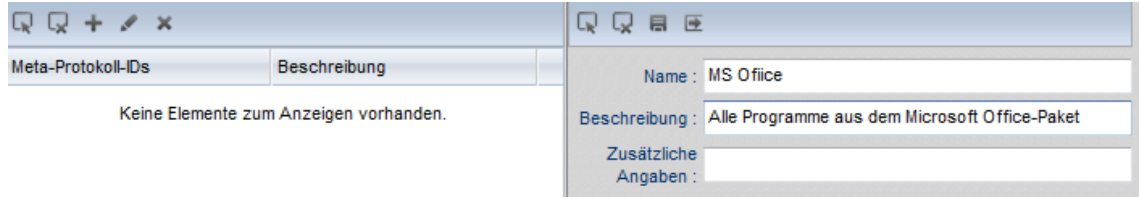

**4.** Unter **Protokoll-ID** markieren Sie die Protokoll-IDs, die zur gruppierten Protokoll-ID gehören:

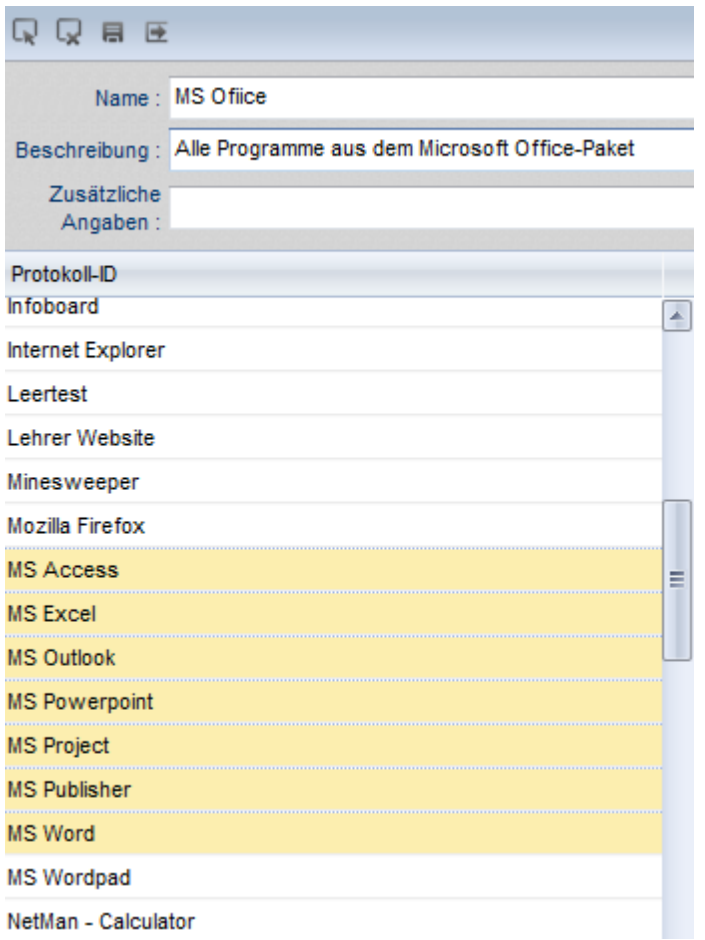

**5.** In der Gruppenansicht klicken Sie in der Symbolleiste die Schaltfläche **Speichern**:

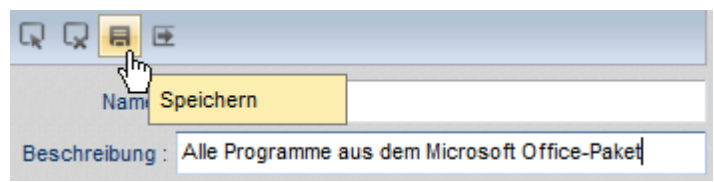

Die neue gruppierte Protokoll-ID wird gespeichert und steht für Berechnungen bereit.

## <span id="page-427-0"></span>**Gruppierte Daten berechnen**

Um gruppierte Daten in Ihre Berechnungen einzuschließen wählen Sie sie in der Selektionsansicht. Unsere neue gruppierte Protokoll-ID "MS Office" erscheint unter Gruppierte Protokoll-Ds:

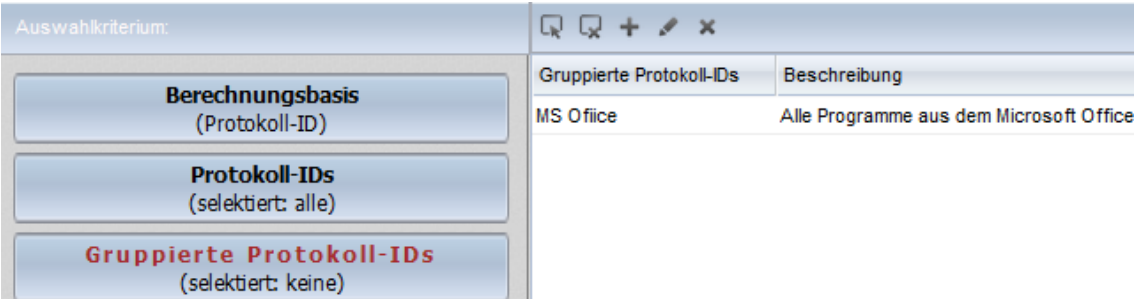

Um einen gruppierten Datensatz zu verwenden, selektieren Sie ihn. In der Selektionsleiste wird gezeigt, dass ein gruppierter Datensatz selektiert wurde:

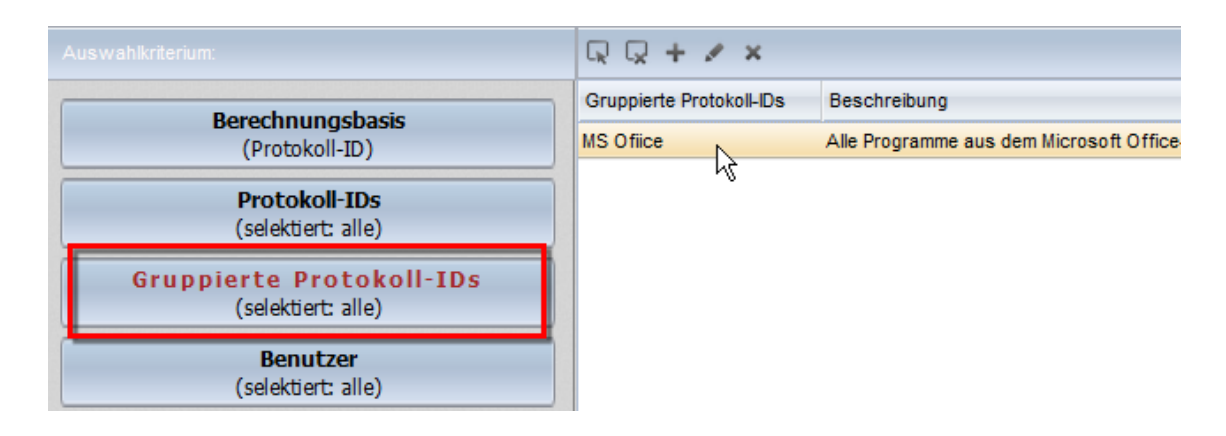

Um eine Berechnung unter Verwendung des gruppierten Datensatzes durchzuführen, klicken Sie in der Aufgabenleiste **Berechnen**. Sie können gruppierte Daten auch in Ansichten verwenden. Um die Verwendung des gruppierten Datensatzes in der Berechnung zu speichern, klicken Sie die Schaltfläche **Speichern als Ansicht**.

# <span id="page-428-0"></span>**Berichte erstellen**

Berichte speichern Ihre Berechnungen, so dass Sie datierbare Ausgaben haben, die Sie zu einem späteren Zeitpunkt, z.B. zu Vergleichszwecken, erneut aufrufen können. Das vorliegende Kapitel zeigt Ihnen, wie Sie Berichte [erstellen](#page-428-1) und Berichte [öffnen:](#page-430-0)

### <span id="page-428-1"></span>**Berichte erstellen**

Berichte speichern die aktuell geladene Tabelle inklusive aller Ausgaben wie Kreuz- und Paralleltabelle sowie Grafik. Erstellen Sie also zunächst alle Berechnungen, so, wie Sie sie in dem Bericht speichern werden:

**1.** In der Aufgabenleiste klicken Sie die Schaltfläche **Bericht**:

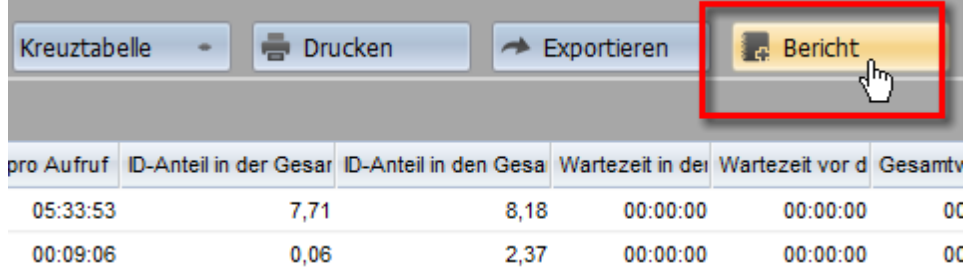

**2.** Im Dialog **Neuer Bericht** geben Sie Name und Beschreibung des Berichts ein:

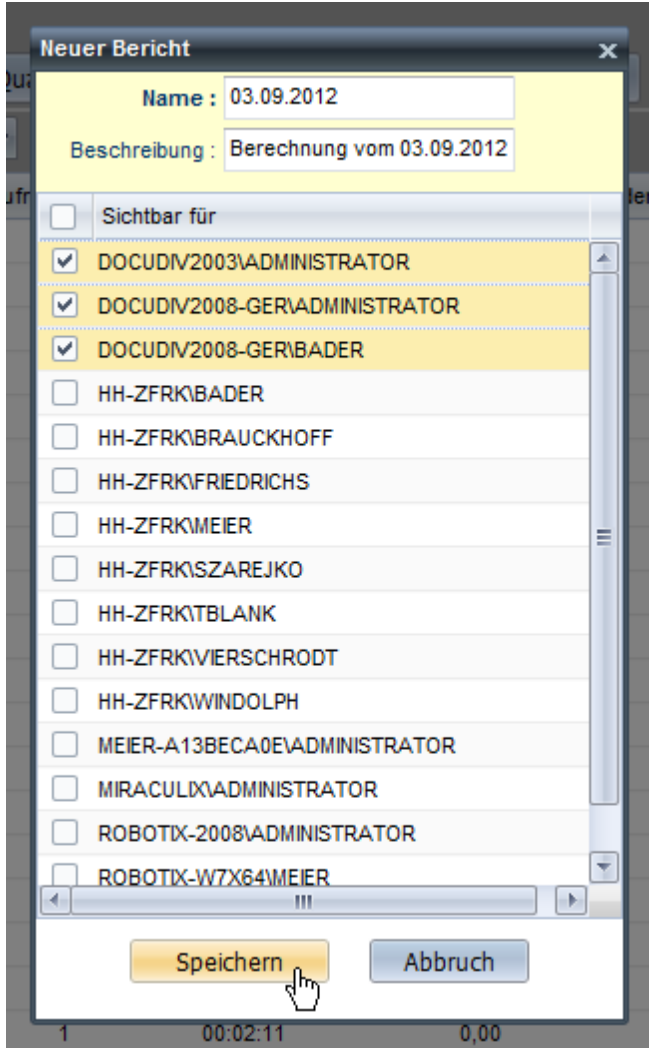

**3.** Unter **Sichtbar für** wählen Sie die Benutzer, die den Bericht öffnen dürfen. Benutzer, die sie hier nicht wählen, bekommen den Bericht nicht gezeigt.

Administratoren bekommen immer alle Berichte gezeigt!

**4.** Klicken Sie **Speichern**. Der Bericht wird gespeichert und steht ab sofort im Berichtsbrowser zur Verfügung.

g

<span id="page-430-0"></span>**Berichte öffnen**

Berichte öffnen Sie im Berichtsbrowser.

**1.** Öffnen Sie den Berichtsbrowser, indem Sie in der Menüleiste **Berichte** wählen:

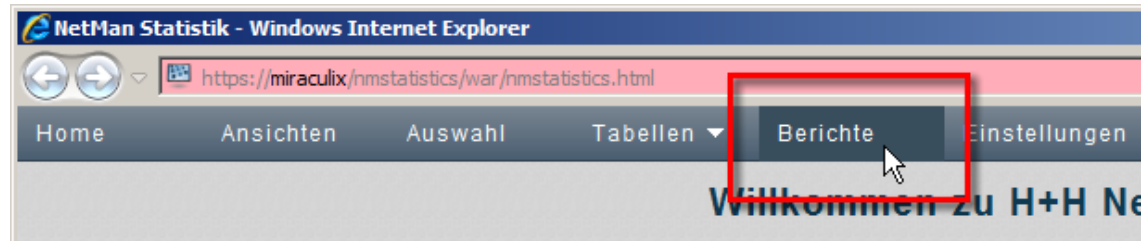

**2.** Im Berichtsbrowser werden alle verfügbaren Berichte gezeigt. Sie öffnen einen Bericht, indem Sie ihn doppelklicken:

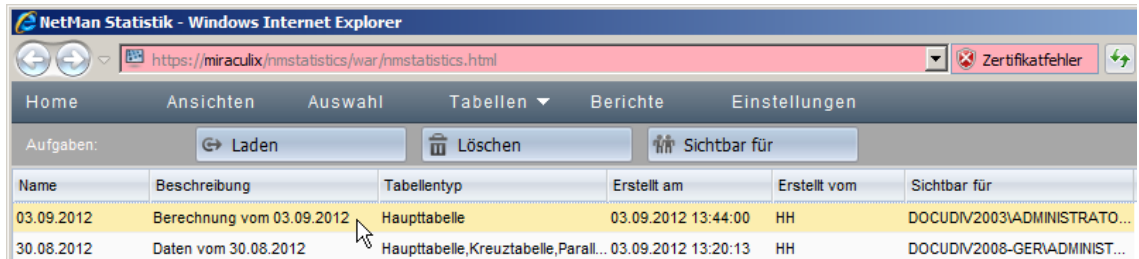

Der Doppelklick öffnet den Bericht. Der Bericht beinhaltet alle Berechnungen, die zu dem Zeitpunkt in der Tabelle vorhanden waren, als der Bericht erstellt wurde. Sie navigieren durch den Bericht, wie Sie es auch durch eine normale Berechnung tun würden.

# <span id="page-431-0"></span>**Einstellungen der Statistik**

In den Einstellungen der Statistik konfigurieren Sie das NetMan Statistikprogramm. Sie öffnen die Einstellungen über die Menüleiste, indem Sie **Einstellungen** wählen:

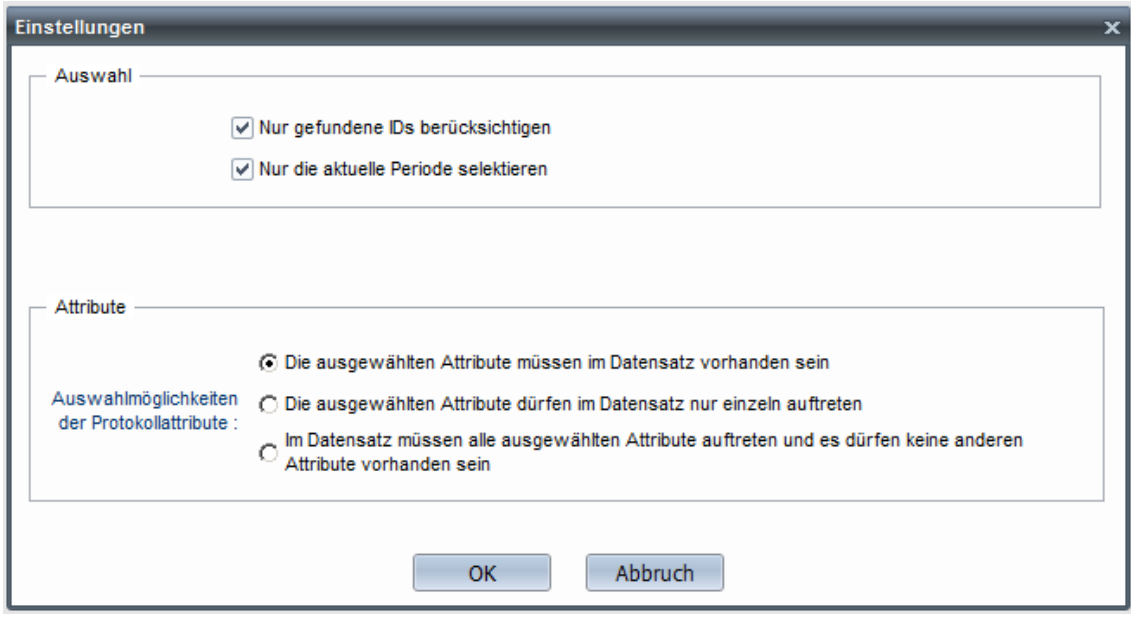

Die Einstellungen konfigurieren die Berechnung von Daten und die Selektionsansicht:

**Nur gefundene IDs berücksichtigen**. Berechnet nur die Datensätze der IDs, die in der gewählten Periode vorhanden sind. Ist diese Option nicht aktiviert, werden Datensätze für alle IDs berechnet und mit 0 ausgewiesen, wenn Sie in der Periode nicht protokolliert wurden.

**Nur die aktuelle Periode selektieren**. Entsprechend der definierten Periodisierung (z.B. Monate) werden nur Daten der aktuellen Periode berechnet, wenn Sie in der Selektionsansicht Berechnen wählen.

**Auswahlmöglichkeiten der Protokollattribute**. Berechnen Sie Daten nach bestimmten Protokollattributen, definieren Sie hier, wie die einzelnen Datensätze in der Berechnung berücksichtigt werden:

- · **Die ausgewählten Attribute müssen im Datensatz vorhanden sein**. Eines der gewählten Protokollattribute muss im Datensatz vorhanden sein, damit er in der Berechnung berücksichtigt wird.
- · **Die ausgewählten Attribute dürfen im Datensatz nur einzeln auftreten**. Die gewählten Protokollattribute dürfen nur einzeln in den Datensätzen vorhanden sein.
- · **Im Datensatz müssen alle ausgewählten Attribute auftreten und es dürfen keine anderen Attribute vorhanden sein**. Alle gewählten Protokollattribute müssen im Datensatz vorhanden sein, andere Protokollattribute dürfen nicht vorhanden sein.
## **Ereignisanzeige**

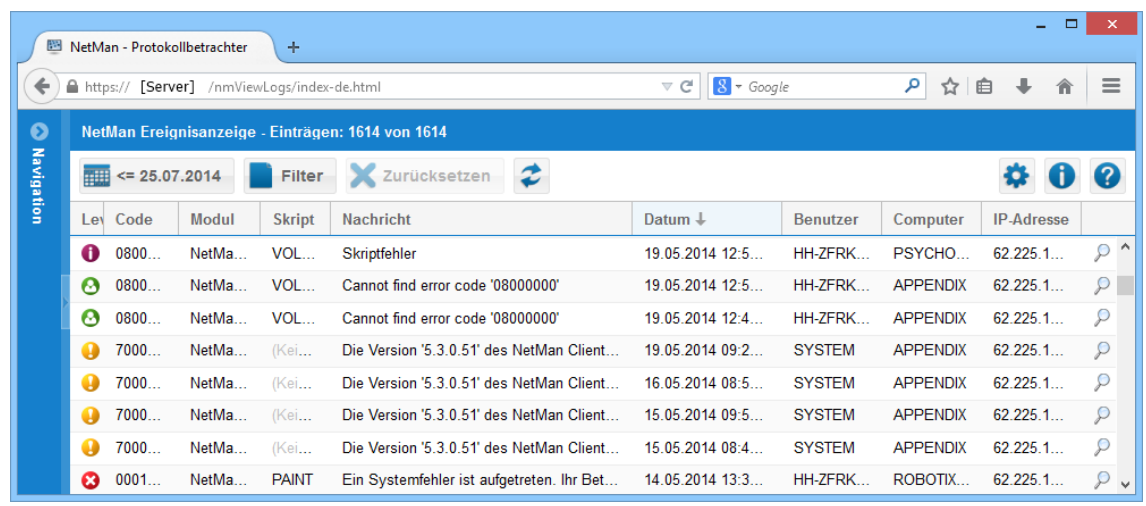

Die NetMan Ereignisanzeige zeigt alle Ereignisse in Ihrem NetMan System:

Die Ereignisanzeige kennt fünf Arten von Einträgen, entsprechend dem Level des Vorfalls:

**Fehler**. Bezeichnet systemkritische Ereignisse, die die Ausführung eines Prozesses verhindert haben.

Warnung. Bezeichnet Ereignisse, die die Ausführung von Prozessen verhindern können.

**Skriptfehler**. Bezeichnet Fehler, die bei der Ausführung eines Skripts aufgetreten sind.

**Nachricht**. Bezeichnet Systemnachrichten, die nicht systemkritisch sind.

**Unbekannt**. Bezeichnet Ereignisse, die nicht zugeordnet werden können.

Um die Details eines Datensatzes zu sehen, klicken Sie in der jeweiligen Zeile auf das Lupen-Symbol. In einem separaten Dialogfenster sehen Sie alle Details des Datensatzes:

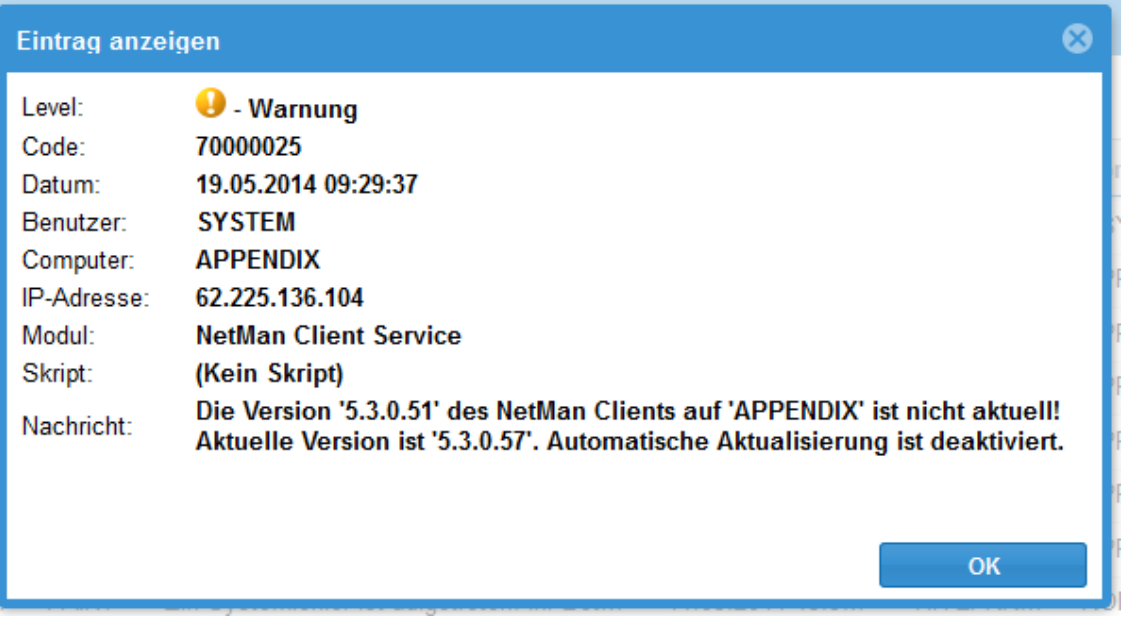

Wie Sie Ihre Protokollabfrage mit den Funktionen der Aktionsleiste anpassen, lesen Sie im Kapitel "*[NetMan](#page-402-0) Report Center*".

**Bedeutung der Tabellenspalten**

**Level**. Level des Ereignisses.

**Code**. Fehlercode des Ereignisses.

**Modul**. NetMan Modul, in dem das Ereignis aufgetreten ist.

**Skript**. Skript, in dem das Ereignis aufgetreten ist.

**Nachricht**. Beschreibt das Ereignis.

**Datum**. Zeitpunkt, zu dem das Ereignis aufgetreten ist.

**Benutzerkennung**. Kennung des Benutzers, der das Ereignis verursacht hat.

**Computer**. Kennung der Station, die das Ereignis verursacht hat.

**IP-Adresse**. IP-Adresse der Station, die das Ereignis verursacht hat.

**Details zeigen**. Ein Klick auf das Lupensymbol zeigt Details zum Datensatz.

## **Aufrufprotokoll**

Das Aufrufprotokoll zeigt alle Datensätze zu protokollierten Anwendungen und Hyperlinks. Wie Sie die Nutzung von Anwendungen und Hyperlinks protokollieren, lesen Sie im Kapitel "*[Statistik](#page-405-0)*". Sie öffnen das Aufrufprotokoll über den Protokollbetrachter.

Der oberste Datensatz in der Liste ist immer der neueste:

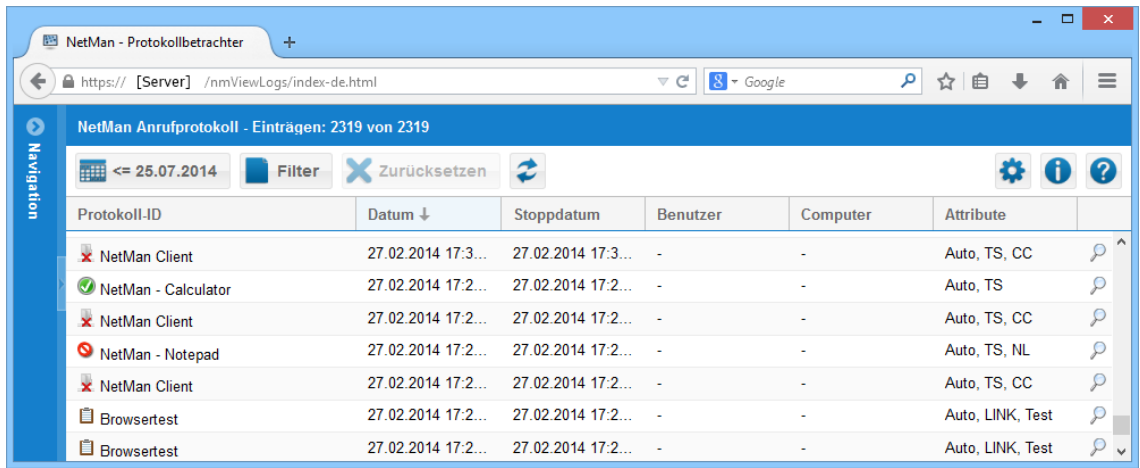

Nach der Installation von NetMan werden im Protokoll keine Benutzer und Stationsdaten protokolliert. Das ist eine Datenschutzrichtlinie von NetMan. Grundsätzlich werden Angaben zu Benutzer und Station nur für den Fehlerfall protokolliert. Sie haben die Möglichkeit, die Protokollierung von Benutzer- und Stationsdaten manuell zu aktivieren. Wenn Sie sich trotz Datenschutzerwägungen für eine Protokollierung dieser Daten entscheiden, aktivieren Sie die Protokollierung in den NetMan Einstellungen in der Sektion **NetMan** auf der Seite **Protokollierung**.

Um die Details eines Datensatzes zu sehen, klicken Sie in der jeweiligen Zeile auf das Lupen-Symbol. In einem separaten Dialogfenster sehen Sie alle Details des Datensatzes:

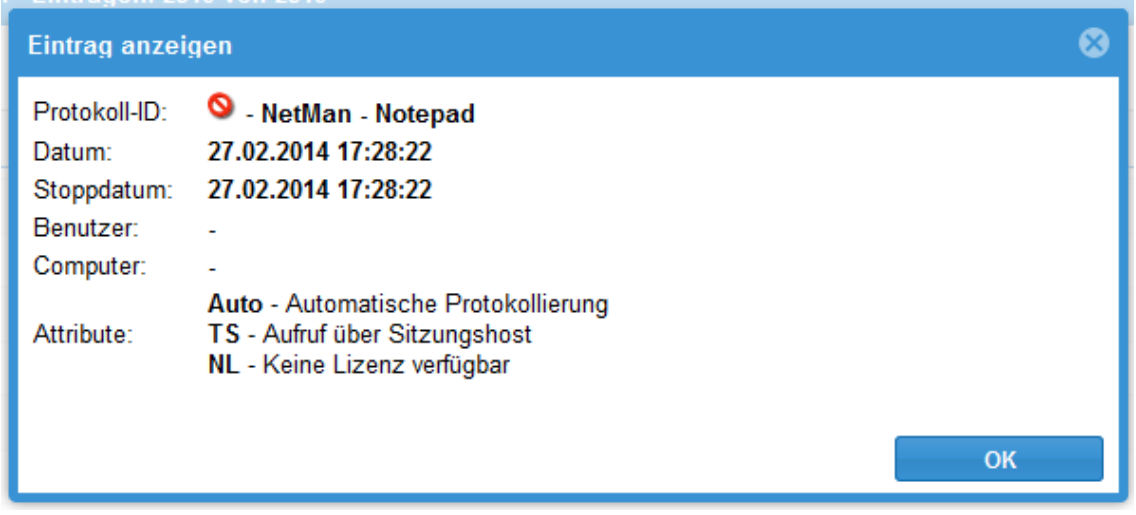

Wie Sie Ihre Protokollabfrage mit den Funktionen der Aktionsleiste anpassen, lesen Sie im Kapitel "*[NetMan](#page-402-0) Report Center*".

**Bedeutung der Tabellenspalten**

**Protokoll-ID**. Protokoll-ID des gestarteten Programm- oder URL-Skripts.

**Datum**. Datum und Uhrzeit des Starts.

**Stoppdatum**. Datum und Uhrzeit beim Beenden.

**Benutzer**. Kennung des Benutzers, der das Skript gestartet hat.

**Computer**. Kennung der Station, die das Skript gestartet hat.

**Attribute**. Zeigt Protokollattribute. Protokollattribute informieren über die Art, wie das Skript gestartet wurde und bestimmte Ereignisse beim Skriptaufruf.

#### **Protokollattribute**

**Auto**: Automatisch protokolliert.

**CC**: Verbindung zum Client wurde abgebrochen.

- **LINK**: Ausführung eines Hyperlinks.
- **MF**: Mount Fehler.
- **NE**: Programm konnte nicht ausgeführt werden.
- **NL**: Keine freie Lizenz.
- **NR**: Keine Berechtigung.
- **Test**: Testaufruf über den Skripteditor.
- **TS**: Remotedesktopsitzung.
- **WL**: Lizenzwartezeit.

#### **Protokoll-ID – Symbole**

Damit Sie auf den ersten Blick erkennen, mit welchem Attribut der Skriptaufruf protokolliert wurde, sehen Sie vor der Protokoll-ID folgende Symbole:

- Das Skript wurde ausgeführt und erfolgreich beendet.
- **Ausführung eines Hyperlinks.**
- $\bullet$  Das Skript wird zurzeit ausgeführt und wurde noch nicht beendet.
- Der Benutzer musste auf eine freie Lizenz warten.
- Für die Ausführung des Skripts war keine freie Lizenz verfügbar.
- Für die Ausführung des Skripts waren keine ausreichenden Rechte verfügbar.
- **Das Skript wurde nicht ausgeführt.**
- Verbindung zum NetMan Client wurde abgebrochen.
- Testaufruf über den Skripteditor.

## **Internetfilter-Protokoll**

Das Internetfilter-Protokoll protokolliert alle Aktivitäten des NetMan Internetfilters. Im Internetfilterprotokoll sehen Sie auf einen Blick, welche Internetaufrufe über welche Programme geblockt wurden:

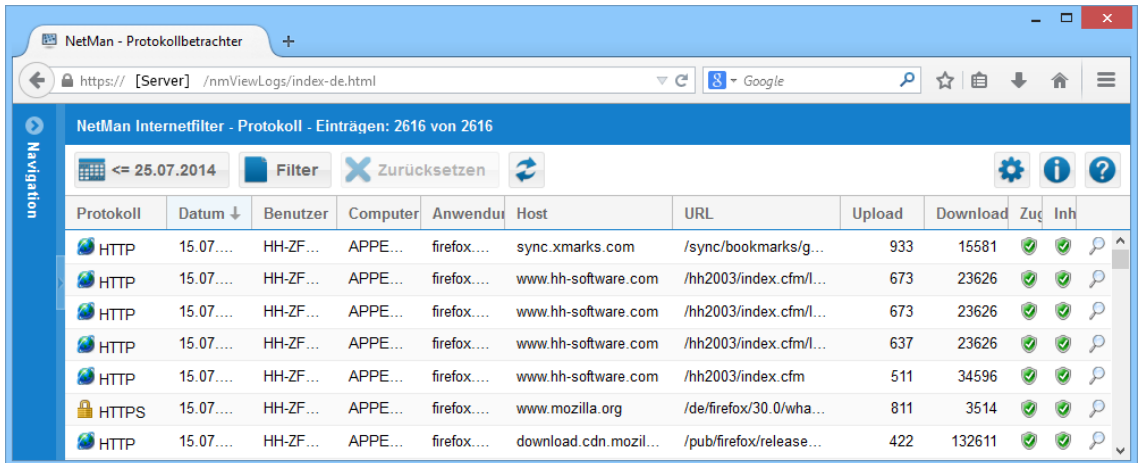

Nach der Installation von NetMan werden im Internetfilter-Protokoll keine Benutzer und Stationsdaten protokolliert. Das ist eine Datenschutzrichtlinie von NetMan. Grundsätzlich werden Angaben zu Benutzer und Station nur für den Fehlerfall protokolliert. Sie haben die Möglichkeit, die Protokollierung von Benutzer- und Stationsdaten manuell zu aktivieren. Wenn Sie sich trotz Datenschutzerwägungen für eine Protokollierung dieser Daten entscheiden, aktivieren Sie die Protokollierung in den NetMan Einstellungen in der Sektion **NetMan** auf der Seite **Protokollierung**.

#### **Bedeutung der Tabellenspalten**

**Protokoll**. Beim URL-Aufruf verwendetes Protokoll. Das Protokoll wird auch durch ein entsprechendes Symbol gekennzeichnet.

**Datum**. Datum, an dem der Internetfilter ausgelöst wurde.

**Benutzer**. Benutzer, der den Internetfilter ausgelöst hat.

**Computer**. Station, die den Internetfilter ausgelöst hat.

**Anwendung**. Anwendung, die den Internetfilter ausgelöst hat. Jeder Eintrag ist mit einer Google-Abfrage verlinkt, sodass ein Aufruf des Links weitere Informationen über das Programm ermöglicht.

**Host**. Host-URL (Host-Ebene). Jeder Eintrag ist ein Hyperlink, der die jeweilige Host-Adresse im Browser öffnet.

**URL**. Konkrete URL (URL-Ebene). Jeder Eintrag ist ein Hyperlink, der die jeweilige URL im Browser öffnet.

**Upload**. Anzahl der hochgeladenen Bytes.

**Download**. Anzahl der heruntergeladenen Bytes.

**Zugriff**. Zeigt, ob der Internetzugriff über den Internetfilter erlaubt oder geblockt wurde.

**Inhalt**. Zeigt, ob der Internetzugriff über den Contentfilter erlaubt oder geblockt wurde.

**Protokollsymbole**

 $\bullet$  HTTP

### $\blacksquare$ HTTPS

**Symbole für Zugriff und Inhalt**

Zugriff/Inhalt erlaubt

Zugriff/Inhalt geblockt

Um die Details eines Datensatzes zu sehen, klicken Sie in der jeweiligen Zeile auf das Lupen-Symbol. In einem separaten Dialogfenster sehen Sie alle Details des Datensatzes:

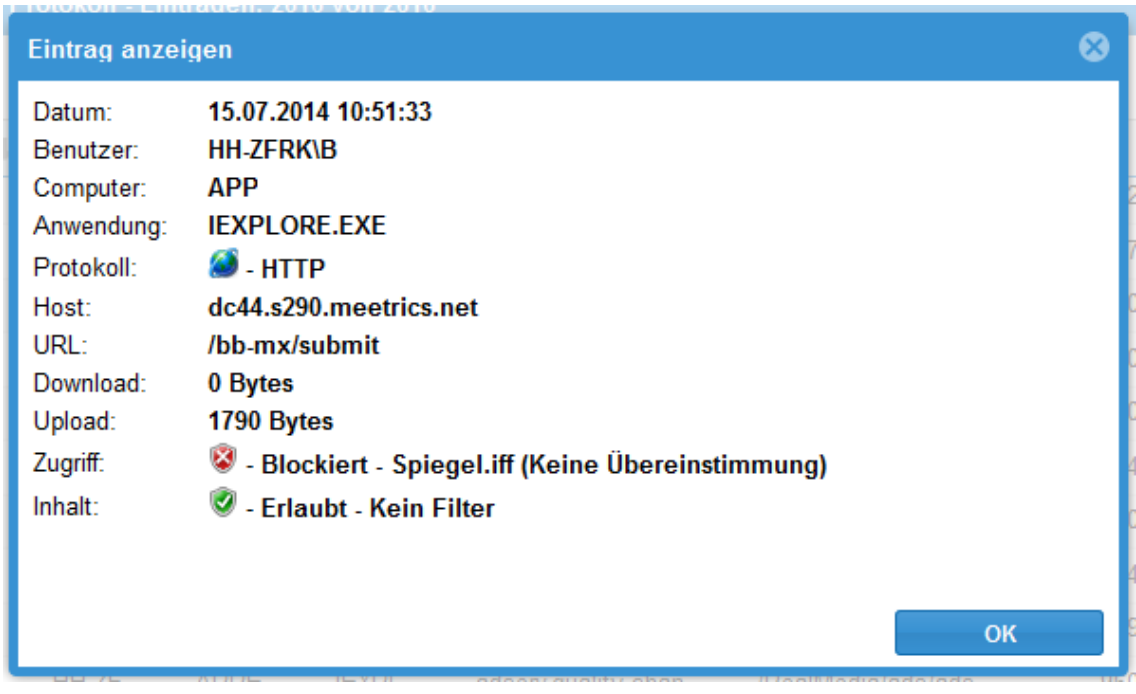

Wie Sie Ihre Protokollabfrage mit den Funktionen der Aktionsleiste anpassen, lesen Sie im Kapitel "*[NetMan](#page-402-0) Report Center*".

## **Internetfilter-Fehlerprotokoll**

Das Internetfilter-Fehlerprotokoll zeigt Ihnen alle Fälle, in denen in der Kommunikation mit dem Internetfilter ein Problem aufgetreten ist:

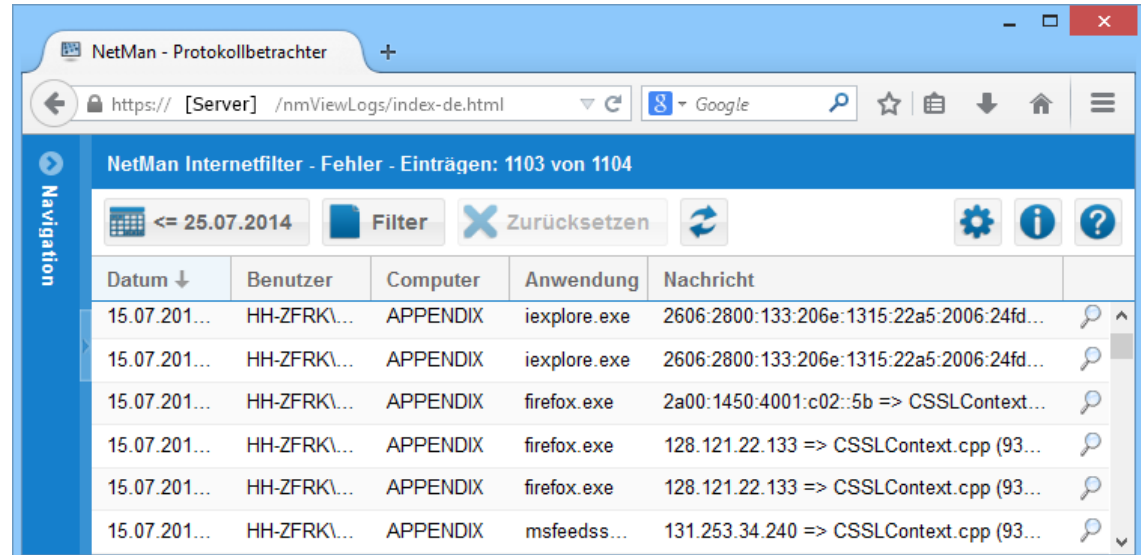

Um die Details eines Datensatzes zu sehen, klicken Sie in der jeweiligen Zeile auf das Lupen-Symbol. In einem separaten Dialogfenster sehen Sie alle Details des Datensatzes:

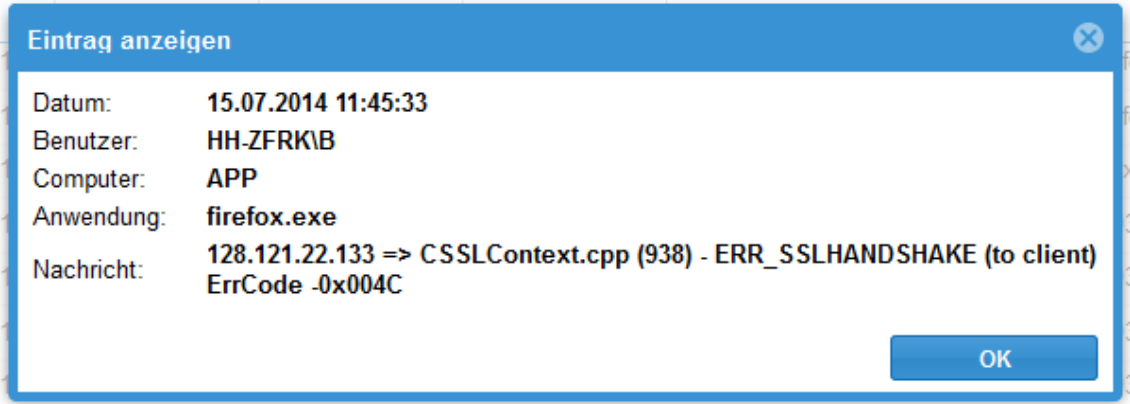

Wie Sie Ihre Protokollabfrage mit den Funktionen der Aktionsleiste anpassen, lesen Sie im Kapitel "*[NetMan](#page-402-0) Report Center*".

**Bedeutung der Tabellenspalten**

**Datum**. Datum, an dem der Internetfilter ausgelöst wurde.

**Benutzer**. Benutzer, der den Internetfilter ausgelöst hat.

**Computer**. Station, die den Internetfilter ausgelöst hat.

**Anwendung**. Anwendung, die den Internetfilter ausgelöst hat.

**Nachricht**. Zeigt das Modul und die Zeile, wo ein Fehler auftrat. Nach dem Bindestrich stehen Fehlermeldung und Fehlercode.

## **Leistungsprotokoll**

Der Performance-Bericht zeigt, wann Remotedesktop-Sitzungshosts in Ihrem NetMan System die definierte kritische Belastungsgrenze überschritten haben:

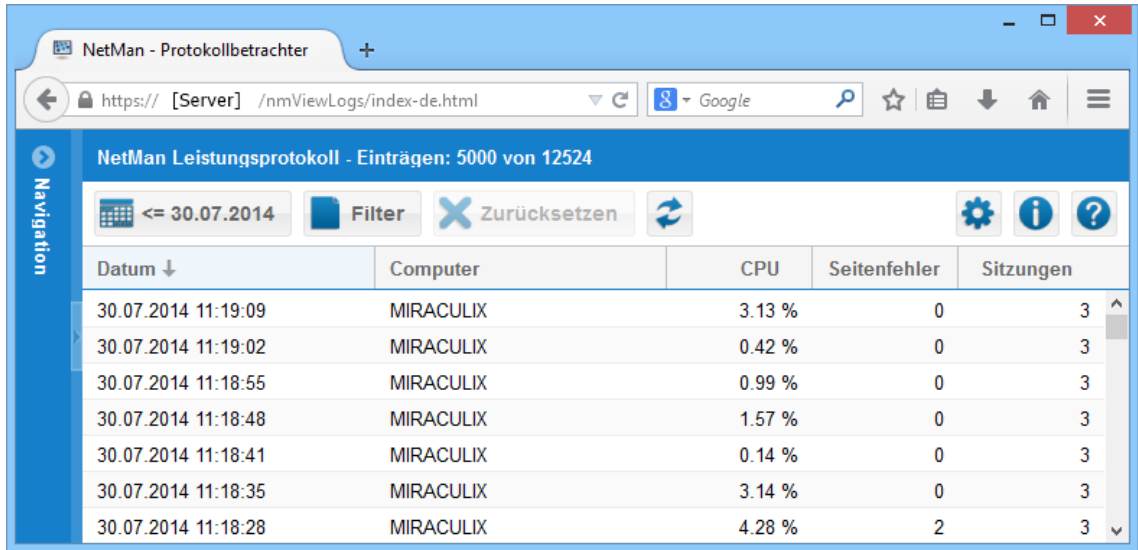

Wie Sie Ihre Protokollabfrage mit den Funktionen der Aktionsleiste anpassen, lesen Sie im Kapitel "*[NetMan](#page-402-0) Report Center*".

**Bedeutung der Tabellenspalten**

**Datum**. Zeitpunkt, zu dem die Belastungsgrenze überschritten wurde.

**Computer**. Kennung des Remotedesktop-Sitzungshosts, der die Belastungsgrenze überschritten hat.

**CPU**. Prozessorlast in Prozent.

**Seitenfehler**. Anzahl der Seitenfehler des Arbeitsspeichers.

**Sitzungen**. Anzahl der Sitzungen auf dem Remotedesktop-Sitzungshost.

#### **Performance-Bericht konfigurieren**

Standardmäßig wird die Prozessorauslastung alle fünf Sekunden protokolliert. Zusätzlich werden Speicherseitenfehler protokolliert. In NetMan definieren Sie, ob Leistungsdaten protokolliert werden und in welchem Intervall Protokolldaten geschrieben werden. Starten Sie die NetMan Einstellungen und öffnen Sie in der Sektion **Allgemein** die Seite **Performance-Bericht**:

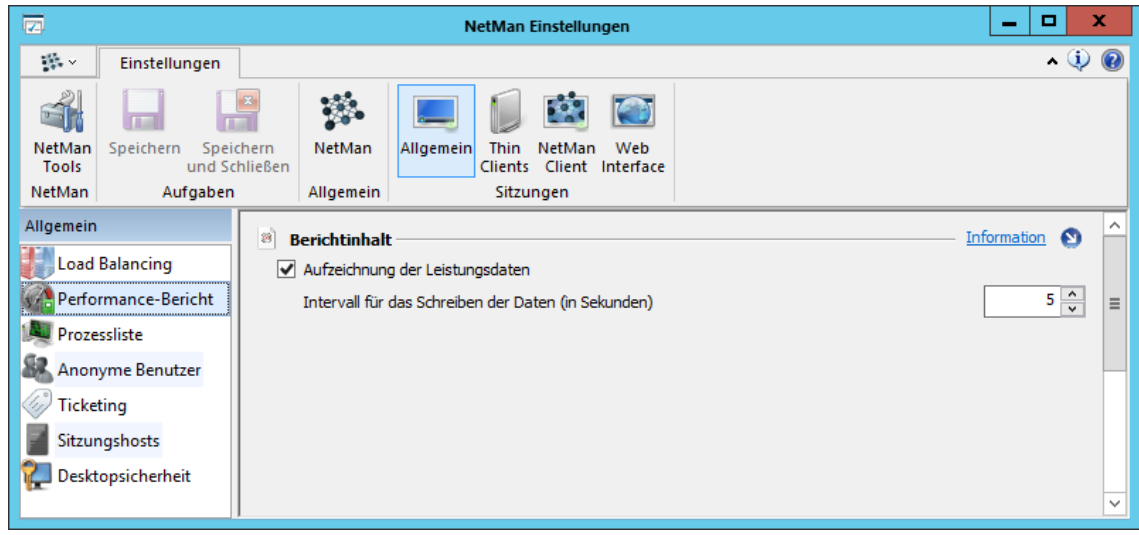

**Aufzeichnung der Leistungsdaten** aktiviert die Protokollierung, **Intervall für das Schreiben der Daten (in Sekunden)** definiert das Protokollierungsintervall.

### **Programmkontrolle**

Das Protokoll der Programmkontrolle zeigt alle erlaubten und geblockten Programmaufrufe:

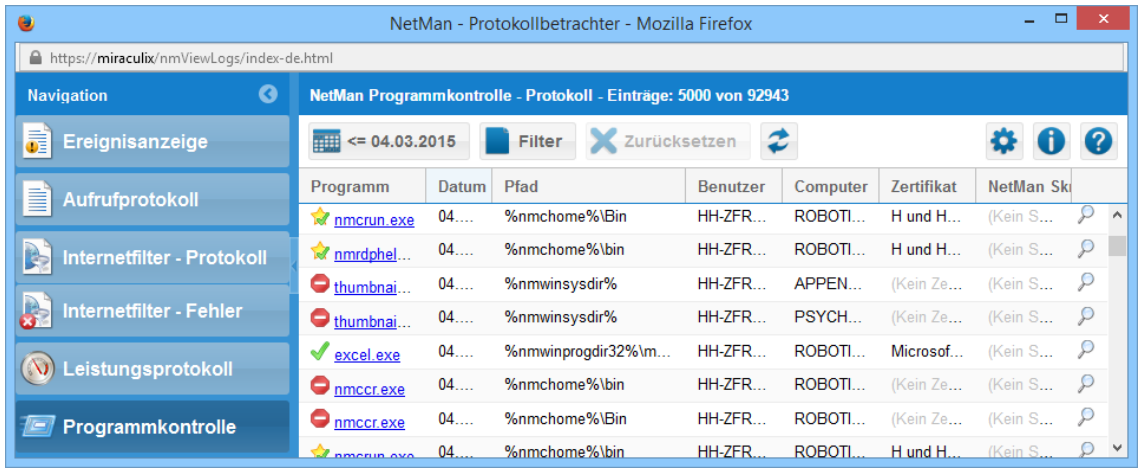

Die Anzeige der Programmkontrolle kennt sieben Gründe, warum der Start eines Programms erlaubt oder verboten wird:

Verboten:

**Abgebrochen**. Der Start des Programms wurde von der Programmkontrolle abgebrochen, weil der Start nach den in der Programmkontrolle hinterlegten Regeln verboten wurde. Erlaubt:

**Administrativer Benutzer**. Das Programm wurde von einem administrativen (NetMan) Benutzer gestartet.

**Zertifikat erlaubt**. Das Programmzertifikat ist erlaubt.

**Von NetMan gestartet**. Das Programm wurde von NetMan gestartet.

**Program oder Pfad erlaubt**. Das Programm oder der Pfad ist in der Programmkontrolle erlaubt.

**Vom System gestartet**. Das Programm wurde im SYSTEM-Konto gestartet.

**NetMan Prozess**. Bei dem Programm handelt es sich um eine NetMan Komponente.

#### **Bedeutung der Tabellenspalten**

**Programm**. Name der ausführbaren Datei, die gestartet wurde. Jeder Eintrag ist mit einer Google-Abfrage verlinkt, sodass ein Aufruf des Links weitere Informationen über das Programm ermöglicht.

**Datum**. Datum, an dem das Programm gestartet wurde.

**Pfad**. Pfad der ausführbaren Datei.

**Benutzer**. Benutzer, der das Programm gestartet hat.

**Computer**. Computer, auf dem das Programm gestartet wurde.

**Zertifikat**. Zertifikat, mit dem das Programm für Windows zertifiziert wurde.

**NetMan Skript**. NetMan Skript, das das Programm gestartet hat.

Um die Details eines Datensatzes zu sehen, klicken Sie in der jeweiligen Zeile auf das Lupen-Symbol. In einem separaten Dialogfenster sehen Sie alle Details des Datensatzes:

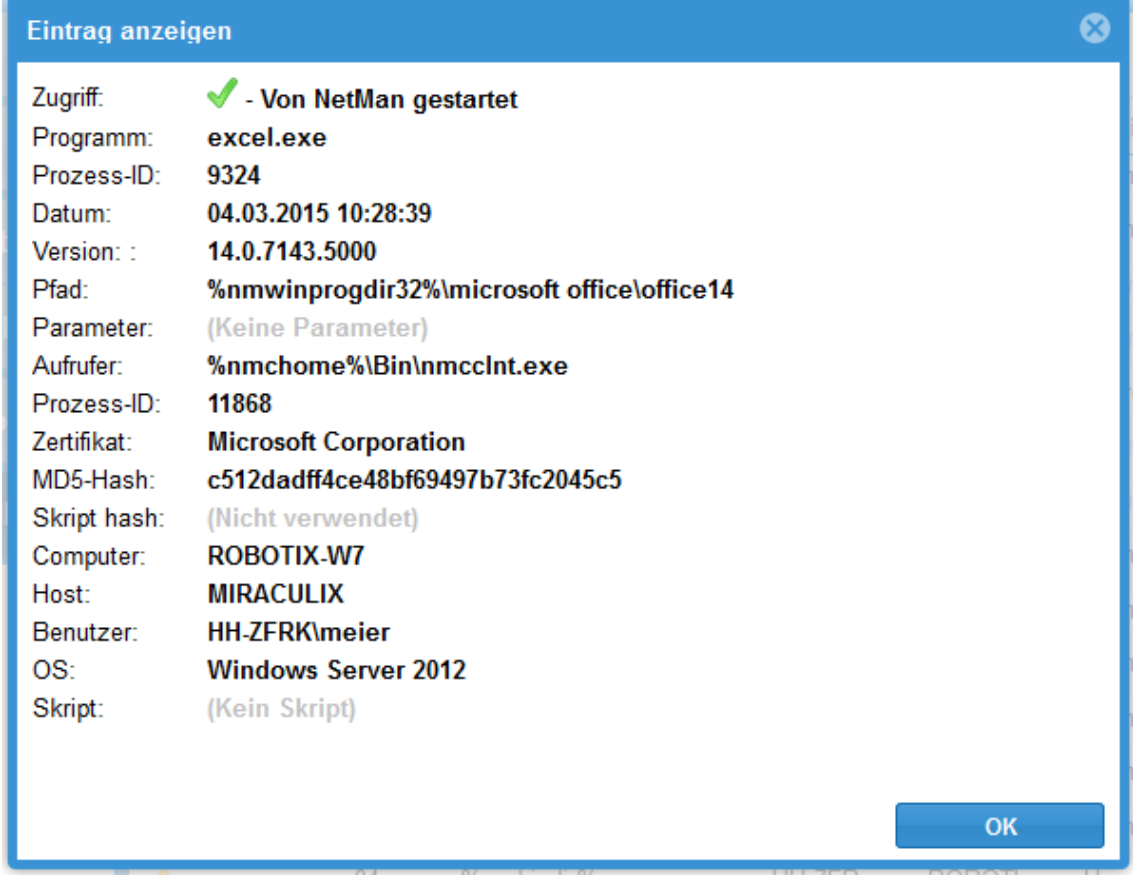

Wie Sie Ihre Protokollabfrage mit den Funktionen der Aktionsleiste anpassen, lesen Sie im Kapitel "*[NetMan](#page-402-0) Report Center*".

# **H+H Ablaufmonitor**

Dieses Kapitel beschreibt die Funktionen des H+H Ablaufmonitors. Der Ablaufmonitor ist ein Monitoring-Werkzeug, das Ablaufmeldungen von Programmen und NetMan Funktionen zeigt. Der H+H Ablaufmonitor gibt Ihnen die Möglichkeit, interne Programmabläufe zu überwachen und gegebenenfalls nachzuvollziehen, an welcher Stelle ein Problem auftritt. Sie starten den Ablaufmonitor über die Desktopverknüpfung **NetMan Tools** oder die Verknüpfung im Startmenü unter **Alle Programme/H+H NetMan**.

Der Ablaufmonitor ist nur in englischer Sprache verfügbar!

Die Ausgabe der Meldungen erfolgt im Hauptfenster des Programms:

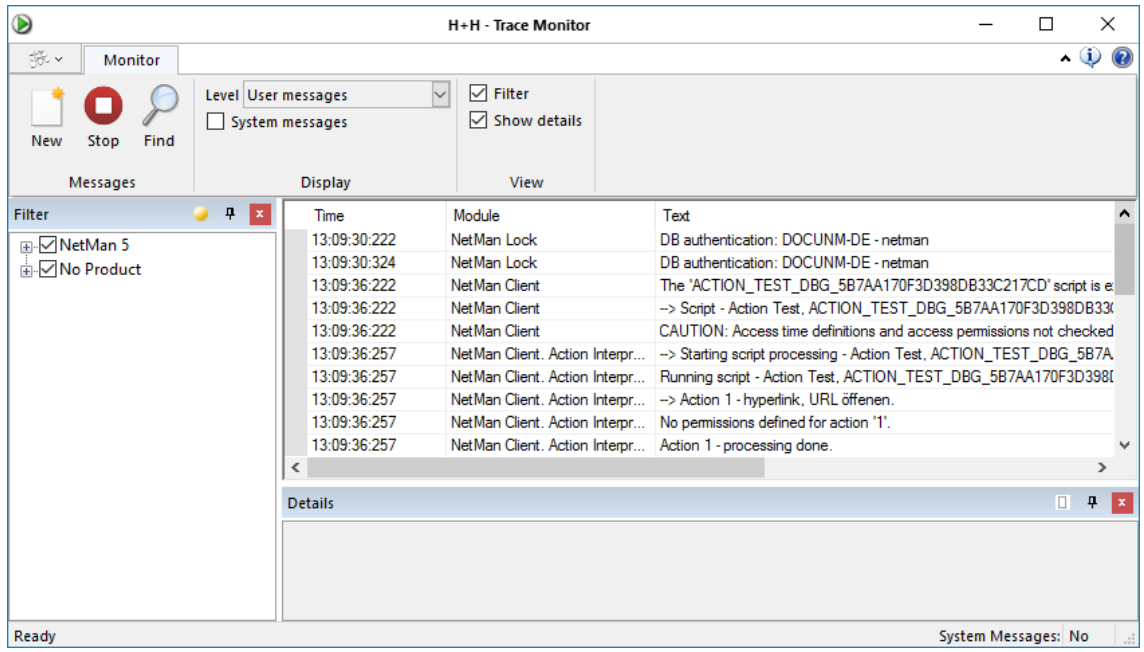

Auf der linken Seite des Hauptfensters befindet sich standardmäßig das Auswahlfenster [Filter](#page-444-0). Die Ausgabe der Ablaufmeldungen erfolgt rechts im *Ausgabefenster* entsprechend der ausgewählten Programme, Module und Spalten sowie des Ausgabelevels. Im *Detailfenster* werden Details zu einem markierten Eintrag ausgegeben.

Bedeutung der Spalten im Einzelnen:

**No**. Gibt die Nummer des Eintrags im aktuellen Ablaufdokument an.

**Date**. Gibt das Aufzeichnungsdatum an.

**Time**. Entspricht der Aufzeichnungszeit.

**PID.** Zeigt die "Product Identification Number".

**Product**. Listet das entsprechende Programm auf.

**Module**. Listet das entsprechende Modul auf.

**Text**. Enthält die eigentliche Ereignismeldung.

Welche Spalten konkret angezeigt werden, legen Sie mit Hilfe des "Field [Choosers"](#page-446-0) fest. Die Einträge im Ausgabefenster heben Sie mit Hilfe der **[Farbauswahl](#page-444-1)** farbig hervor. Dies dient der verbesserten Übersicht.

**Anzeige von Konsolenmeldungen**

Standardmäßig zeigt der Ablaufmonitor die Ablaufmeldungen der Sitzung, in der Sie sich gerade befinden. Befinden Sie sich in einer Sitzung auf dem Remotedesktop-Sitzungshost, können Sie die Ablaufmeldungen der Serverkonsole in Ihre Fehlersuche mit einbeziehen. Aktivieren Sie hierfür im Menüband **System messages**. Der Ablaufmonitor zeigt nun auch die Ablaufmeldungen der Konsolensitzung.

**Befehle des Programmmenüs Open**. Öffnet ein gespeichertes Dokument. **Save**. Speichert das aktive Dokument. **Exit**. Beendet den Ablaufmonitor.

**Befehle des Menübands**

**New**. Löscht die Anzeige und legt ein leeres Dokument an.

**Stop**. Stoppt die Ausgabe von Ablaufmeldungen.

**Find**. Sucht den angegebenen Text.

**Level**. Definiert des Ausgabelevel der Ablaufmeldungen:

- · **Error messages**. Zeigt Fehlermeldungen.
- · **User messages**. Zeigt Meldungen der aktuellen Benutzer-Sitzung.
- · **Development messages**. Zeigt Meldungen für Entwickler.

**System messages**. Zeigt Ablaufmeldungen der Serverkonsole. **Filter**. Zeigt das Auswahlfenster **Filter**. **Show details**. Zeigt das Detailfenster.

**Befehle des Detailfensters Copy**. Kopiert die Markierung in die Zwischenablage.

### <span id="page-444-0"></span>**Filter**

Auf der linken Seite des Hauptfensters befindet sich standardmäßig das Auswahlfenster **Filter**. Hier sind die einzelnen Module den entsprechenden Programmen zugeordnet:

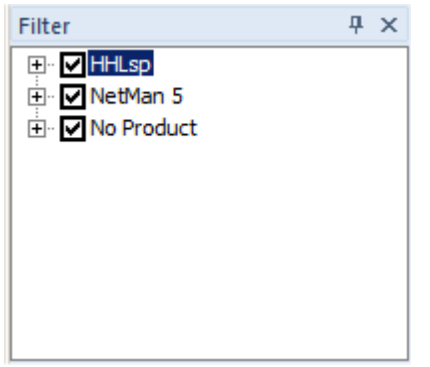

Über die Kontrollkästchen können einzelne Module oder ganze Programmbäume von der Auswertung ausgeschlossen werden. Standardmäßig sind alle Module einbezogen.

In der Liste werden nur die Module angezeigt, die beim Start des Ablaufmonitors aktiv waren.

**Befehle des Filter-Auswahlfensters**

**Show all modules**. Zeigt auch ausgeblendete Module zur Auswahl.

Das Auswahlfenster verfügt über ein Kontextmenü, über welches Sie Produkt- und Moduleinträge bearbeiten:

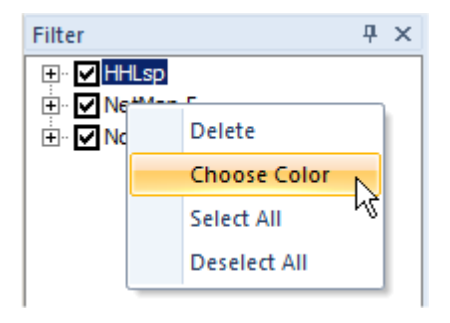

**Delete** löscht das markierte Element. **Choose Color** ruft einen Dialog zur Farbauswahl auf, mit dem sich Einträge im Ausgabefenster farbig gestalten lassen. So kann die Übersichtlichkeit der Einträge deutlich verbessert werden.

<span id="page-444-1"></span>**Farbauswahl**

Werden die Farben für die Ausgabetexte verändert und abgespeichert, gilt dies nur für den aktuellen Benutzer an der aktuellen Arbeitsstation. Wird der Ablaufmonitor an einer anderen

Arbeitsstation oder von einem anderen Benutzer gestartet, werden wieder die Grundeinstellungen aktiviert.

Ablaufmeldungen können zur besseren Übersichtlichkeit farbig markiert werden. Dies geschieht über den Dialog **Color**. Sie rufen die Farbauswahl über das Kontextmenü oder einfach per Doppelklick auf den gewünschten Eintrag im Auswahlfenster **[Filter](#page-444-0)** auf.

**Foreground Color** bestimmt die Textfarbe. **Background Color** legt die Farbe des Hintergrunds fest. Das Vorschaufenster zeigt das zu erwartende Ergebnis der Einstellungen an. Eine farbig markierte Ausgabe kann z.B. so aussehen:

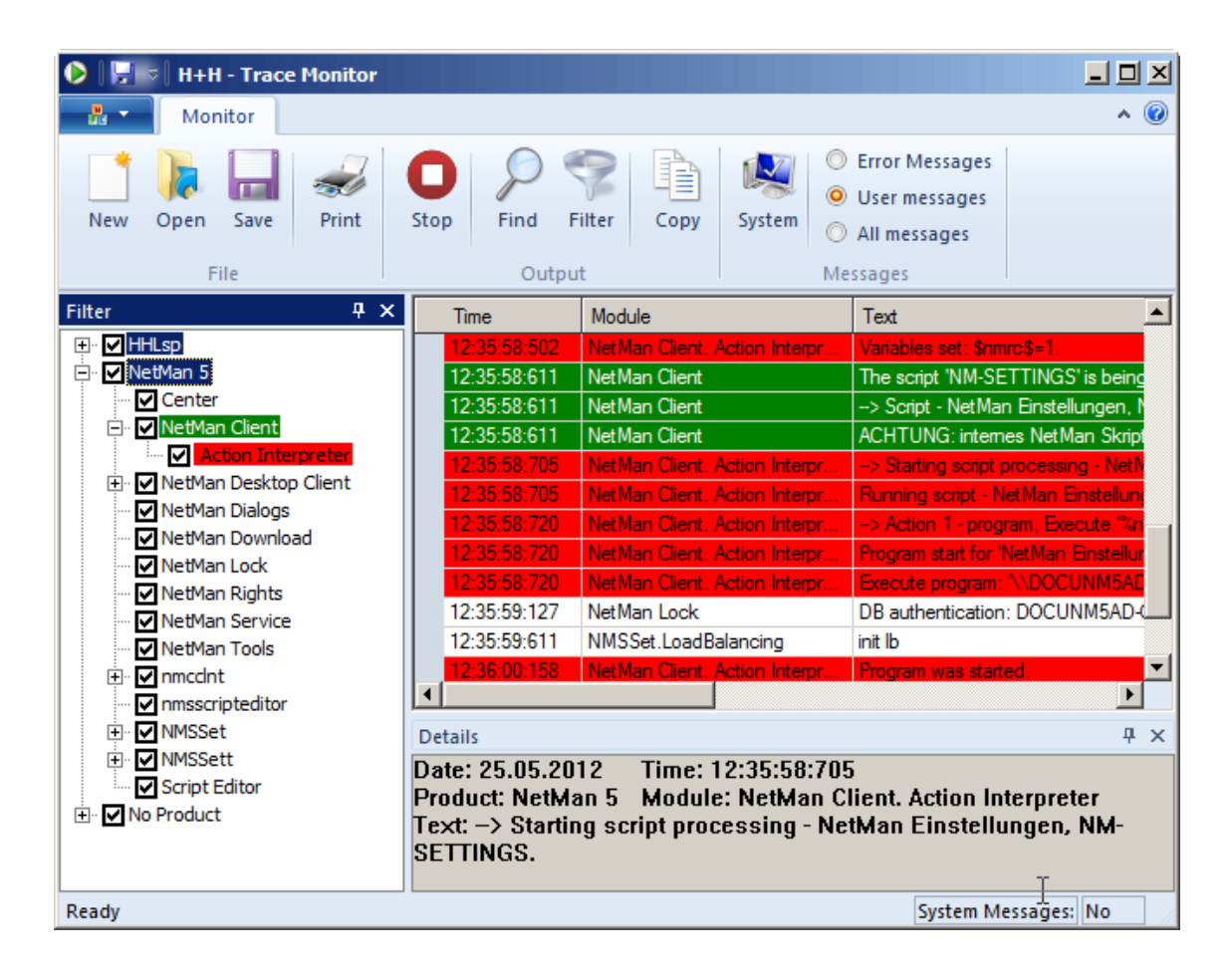

## <span id="page-446-0"></span>**Field Chooser**

Der "Field Chooser" ist ein Werkzeug, dass es Ihnen ermöglicht, bestimmte, nicht benötigte Spalten aus- und wieder einzublenden. Sie rufen den Field Chooser über das Kontextmenü des Ausgabefensters auf, indem Sie im Kontextmenü den einzigen Menüpunkt **Field Chooser** wählen:

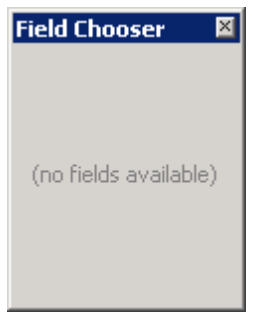

Nach dem Aufruf können Spalten aus dem Hauptfenster des Ablaufmonitors per Drag and Drop im Field Chooser "zwischengelagert" werden:

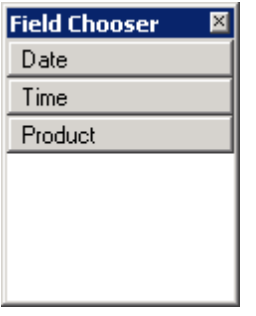

Sie können den Field Chooser bedenkenlos schließen. Sollten Sie die ausgelagerten Spalten zu einem späteren Zeitpunkt wieder hinzufügen wollen, rufen Sie ihn einfach erneut auf.

# <span id="page-446-1"></span>**NetMan Einstellungen**

NetMan verfügt über folgende Einstellungsprogramme, in denen Sie NetMan konfigurieren:

- · NetMan Einstellungen
- · Systemeinstellungen

Die *NetMan Einstellungen* sind das zentrale Einstellungsprogramm von NetMan. In den NetMan Einstellungen konfigurieren Sie globale Systemvorgaben und Einstellungen zu optionalen Komponenten von NetMan.

Einige Vorgaben und Einstellungen lassen sich zunächst nicht bearbeiten. NetMan verfügt über einen Administratormodus, der bestimmte Einstellungen schützt, die die Systemstabilität beeinträchtigen können, wenn sie falsch konfiguriert werden. Wir empfehlen, solche Einstellungen

nicht zu ändern. Sollte es doch nötig sein, müssen Sie in den Administratormodus wechseln. Öffnen sie das Menü der Einstellungen und wählen Sie **Administrator**:

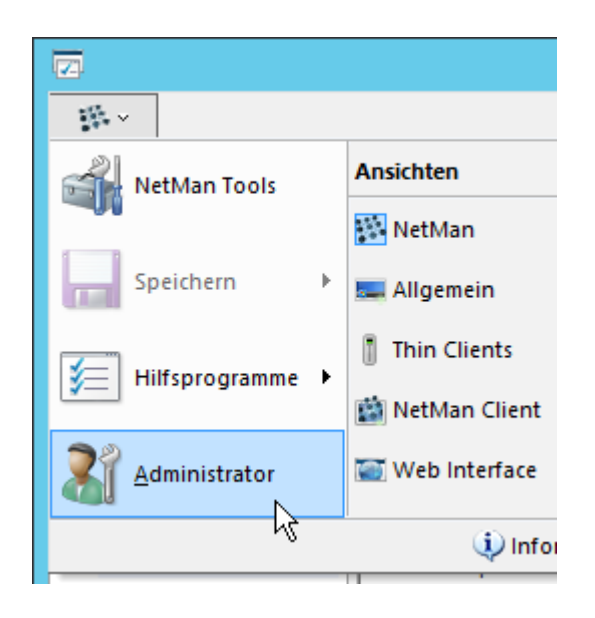

Damit Sie den Überblick über die zahlreichen Einstellungsmöglichkeiten behalten, verfügen die NetMan Einstellungen über folgende Sektionen:

- · **NetMan**: Enthält alle Grund- und Systemeinstellungen von NetMan. Hier konfigurieren Sie Ihre Systemumgebung und die globalen Vorgaben. Über welche einzelnen Seiten die Sektion verfügt, lesen Sie im Kapitel "[NetMan](#page-448-0)".
- · **Allgemein**: Enthält alle Einstellungen zu allgemeinen Zusatzfunktionen von NetMan. Hier konfigurieren Sie z.B. Load Balancing oder anonyme Benutzer. Über welche einzelnen Seiten die Sektion verfügt, lesen Sie im Kapitel "[Allgemein](#page-466-0)".
- · **Thin Clients**: Enthält alle Einstellungen zu Zusatzfunktionen für Thin Clients wie z.B. die Konfiguration des Session Brokers. Über welche einzelnen Seiten die Sektion verfügt, lesen Sie im Kapitel *Thin [Clients](#page-475-0)*".
- · **NetMan Client**: Enthält alle Einstellungen zur Verwendung des NetMan Clients wie Anmeldeart und Startregeln. Über welche einzelnen Seiten die Sektion verfügt, lesen Sie im Kapitel "*[NetMan](#page-478-0) [Client](#page-478-0)*".
- · **Web Interface**: Enthält alle Einstellungen zur Verwendung des NetMan Web Interface wie Anmeldeart und Startregeln. Über welche einzelnen Seiten die Sektion verfügt, lesen Sie im Kapitel "*Web [Interface](#page-481-0)*".

Geänderte Einstellungen in den NetMan Einstellungen werden in die Datenbank geschrieben und gelten ab diesem Zeitpunkt für jede neu geöffnete (Remotedesktop-) Sitzung.

In den *Systemeinstellungen* konfigurieren Sie Systemeinstellungen von NetMan. Sie starten die Systemeinstellungen in der Windows Systemsteuerung über **System und Sicherheit/H+H NetMan**. Die Systemeinstellungen verfügen über folgende Seiten:

- · [NetMan](#page-489-0) Client
- · [NetMan](#page-491-0) Service
- · NetMan [Webservice](#page-492-0)
- [DB-Konfiguration](#page-494-0)
- · [Contentfilter](#page-495-0)

Sie starten und stoppen die NetMan Systemdienste bequem über die Systemeinstellungen. Wie Sie Dienste stoppen und starten, lesen Sie im Kapitel "*NetMan [Systemeinstellungen](#page-488-0)*".

## <span id="page-448-0"></span>**NetMan**

In der Sektion **NetMan** finden Sie alle Grund- und Systemeinstellungen von NetMan. Die Sektion verfügt über folgende Seiten, auf denen Sie Einstellungen vornehmen:

- · **[System](#page-448-1)**: Systemvorgaben wie Serverpfad und Protokollierung
- · **[Vorgabe](#page-450-0)**: Globale Vorgaben wie der verwendeten Standardbrowser
- · **[Laufwerke](#page-451-0)**: Laufwerkszuweisung von Netzwerkfreigaben
- · **[Sitzungskonfiguration](#page-453-0)**: Aussehen und Verhalten von Sitzungen
- · **[Clientaktualisierung](#page-455-0)**: Automatische Aktualisierungsfunktion des NetMan Clients
- · **[Protokollierung](#page-456-0)**: Statistische Protokollierung von Anwendungen und URLs
- · **[Programmkontrolle](#page-457-0)**: Vorgaben der Programmkontrolle, um unerwünschte Programmstarts zu verhindern
- · **[Filterkonfiguration](#page-458-0)**: Globale Vorgaben des Clientlaufwerksfilters, des lokalen Laufwerksfilters und des Internetfilters
- · **[Internetfiltervorgaben](#page-460-0)**: Vorgaben des Internetfilters, um unerwünschten Internetzugriff zu verhindern
- · **[LDAP](#page-463-0)**: Zugang zum Auslesen von Zugriffsrechten
- · **[Benutzerdefinierte](#page-464-0) Variablen**: Benutzerdefinierte NetMan Variablen
- · **[Lizenzierung](#page-465-0)**: Verwendetes Lizenzmodell und Lizenzdetails.

### <span id="page-448-1"></span>**System**

Auf der Seite **System** legen Sie Systemeinstellungen fest, wie z.B. den Pfad der NetMan Serverinstallation oder der Webservices:

Die Einstellungen dieser Seite können Sie erst ändern, wenn Sie in den Administratormodus wechseln. Wenn Sie die Einstellungen dieser Seite in einer produktiven Umgebung verändern, wird dies die Systemstabilität beeinträchtigen und evtl. Ihre Installation unbrauchbar machen! Wie Sie in den Administratormodus wechseln, lesen Sie im Kapitel "*NetMan [Einstellungen](#page-446-1)*".

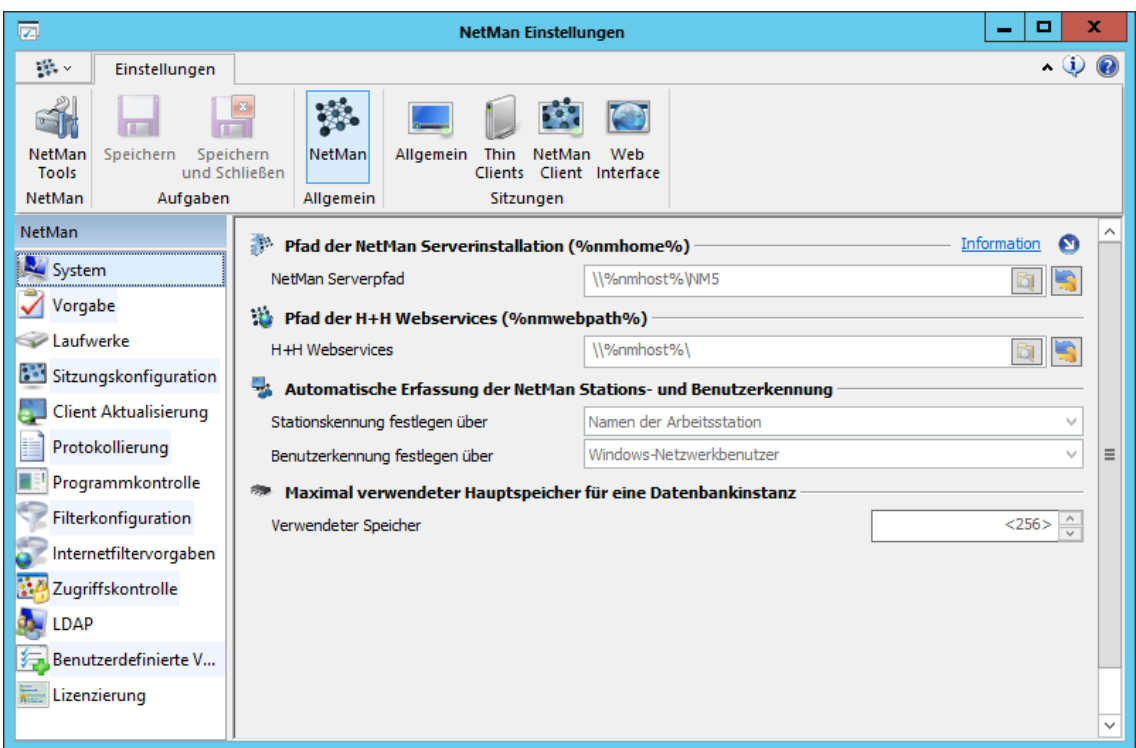

**NetMan Serverpfad**. Pfad der Serverinstallation. Dieser Pfad wird von NetMan über die NetMan Variable **%nmhome%** angesprochen.

**H+H Web Services**. Pfad der H+H Web Services. Dieses Verzeichnis wird über die Variable **% nmwebpath%** angesprochen.

**Stationskennung festlegen über**. Bestimmt, wie die Stationskennung der Stationen, die sich an NetMan anmelden, festgelegt wird:

- · **Namen der Arbeitsstation**. Verwendet den Windows-Stationsnamen.
- · **TCP/IP-DNS-Namen**. Verwendet den DNS-Namen der Arbeitsstation.
- · **TCP/IP-Adresse**. Verwendet die IP-Adresse der Arbeitsstation.
- · **MAC-Adresse**. Verwendet die MAC-Adresse der Arbeitsstation.

**Benutzerkennung festlegen über**. Bestimmt, wie die Benutzerkennung der Benutzer, die sich an NetMan anmelden, festgelegt wird:

- · **Windows-Benutzernamen**. Verwendet den Windows-Benutzernamen der lokalen Arbeitsstation.
- · **Windows-Netzwerkbenutzer**. Verwendet den Netzwerkbenutzernamen des Windows-Netzwerks.
- · **Benutzerprinzipalnamen**. Verwendet den Benutzerprinzipalnamen der Active-Directory-Domäne.

**Verwendeter Speicher**. Bestimmt, wie viel Hauptspeicher des Servers maximal für eine Datenbankinstanz verwendet wird. Der minimale Wert beträgt 256 MB.

## <span id="page-450-0"></span>**Vorgabe**

Auf der Seite **Vorgabe** legen Sie globale NetMan Vorgaben fest, wie z.B. NetMan Start- und Endskript, Standardbrowser oder Titel der NetMan Aktionsdialoge:

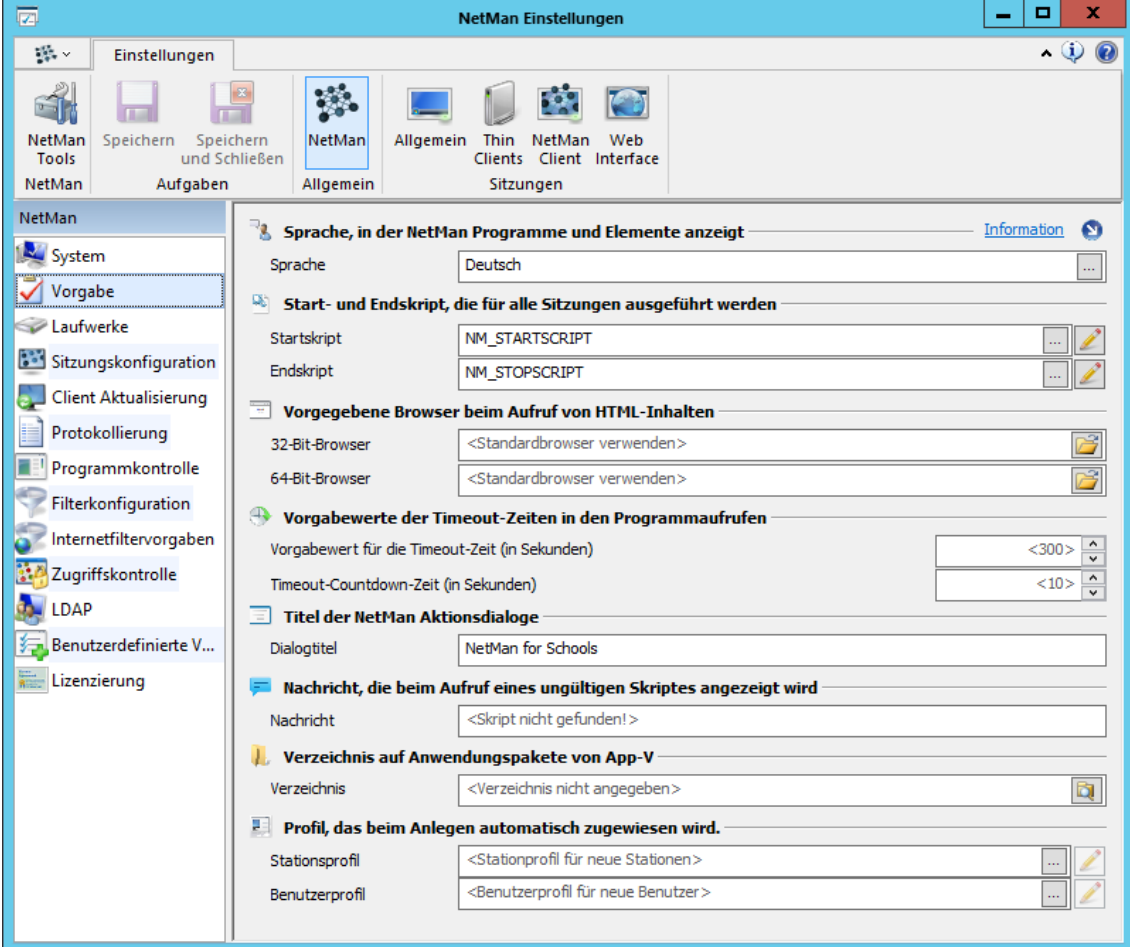

**Sprache**. Sprache, in der die NetMan Programme und Elemente gezeigt werden. Tragen Sie hier nichts ein, wird die im NetMan System eingetragene Standardsprache verwendet. Dies ist die Sprache der Installation.

**Startskript**. Das hier eingetragene Skript wird beim NetMan Systemstart ausgeführt.

**Endskript**. Das hier eingetragene Skript wird beim Beenden von NetMan ausgeführt.

**32-Bit-Browser**. Standardbrowser, in dem HTML-Inhalte unter einem 32-Bit-Betriebssystem gezeigt werden. Tragen Sie hier nichts ein, wird der Standardbrowser des lokalen Betriebssystems verwendet.

**64-Bit-Browser**. Standardbrowser, in dem HTML-Inhalte unter einem 64-Bit-Betriebssystem gezeigt werden. Tragen Sie hier nichts ein, wird der Standardbrowser des lokalen Betriebssystems verwendet.

**Vorgabewert für die Timeout-Zeit (in s)**. Dieser Wert wird beim Erstellen eines neuen Skripts als Timeout-Zeit übernommen.

**Timeout Countdown-Zeit (in s)**. Bevor die Anwendung beendet wird, erscheint ein Dialog, der den Benutzer auf das Beenden der Anwendung hinweist. Die Timeout-Countdown-Zeit legt fest, wie lange vor dem Ablauf der Timeout-Zeit dieser Dialog angezeigt wird.

**Dialogtitel**. Verschiedene NetMan Aktionen öffnen Dialoge, um Abfragen durchzuführen. In deren Titelzeile erscheint der hier eingegebene Name.

**Nachricht**. Nachricht, die beim Aufrufen eines ungültigen Skripts gezeigt wird. Ein Skripts ist dann ungültig, wenn es nicht in der aktuellen Kollektion geladen wurde, z.B. weil Verknüpfungen nicht mehr aktuell sind.

**Verzeichnis**. Verzeichnis auf Anwendungspakete von App-V. Tragen Sie hier das Verzeichnis der App-V Pakete ein, die Sie in NetMan einbinden.

**Stationsprofil**. Das angegebene Stationsprofil wird beim Hinzufügen neuer Stationen zu NetMan automatisch zugewiesen.

**Benutzerprofil**. Das angegebene Benutzerprofil wird beim Hinzufügen neuer Benutzer zu NetMan automatisch zugewiesen.

Wie Sie mit [Profile](#page-246-0)n arbeiten, lesen Sie im Kapitel "*Profile*".

### <span id="page-451-0"></span>**Laufwerke**

Auf der Seite **Laufwerke** werden Variablen für Laufwerksbezeichner bzw. UNC-Pfade definiert, über die auf die Anwendungen und deren Ressourcen (beispielsweise CD-ROMs) zugegriffen wird. In der Regel gibt es in einem Netzwerk einen Server, auf dem zentral liegende Anwendungen installiert werden. Um diesen Server über NetMan Variablen verfügbar zu machen, geben Sie hier das dafür zugewiesene Anwendungslaufwerk **nmappdrive** und der Share für Anwendungen **nmappunc** ein.

Nach der Installation wird **nmappdrive** über das NetMan Startskript der Variablen **nmappunc** zugeordnet. Das bedeutet, Sie müssen den nach dem Setzen dieser Einstellung den NetMan Client neu starten, damit **nmappdrive** verbunden wird. Außerdem müssen Sie beachten, dass Sie, falls Sie ein benutzerdefiniertes Startskript verwenden, diese Zuordnung ebenfalls integrieren.

Die verfügbaren Anwendungen in einem Netzwerk benötigen neben einem Server, auf dem Sie installiert werden, zum Teil auch noch weitere Ressourcen, z.B. eine oder mehrere Daten-CDs. Um auch auf diese Ressourcen über NetMan Variablen zuzugreifen, tragen Sie diese in den beiden Listen **Anwendungsbezogene Laufwerke** (**%nmnetdriveN%**) und **Anwendungsbezogene Freigaben** (**%nmappuncN%**) ein:

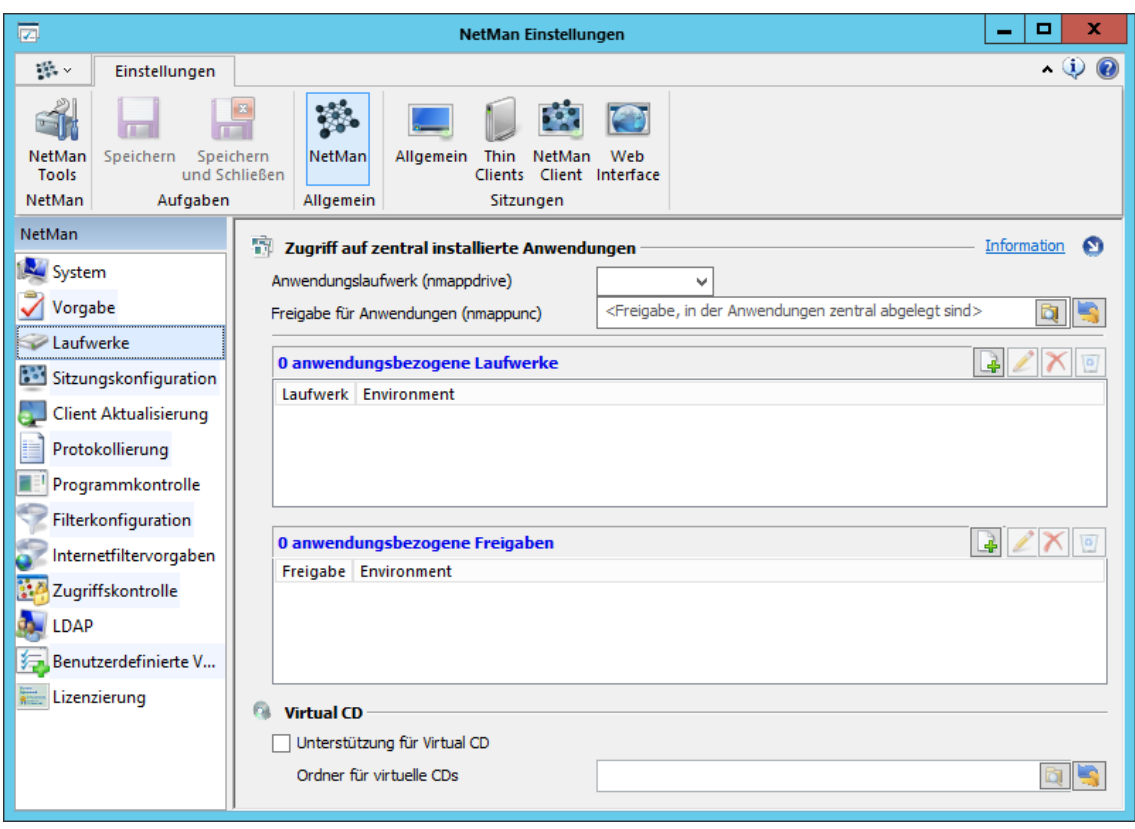

Die angegebenen Einträge werden in der Reihenfolge, in der sie in der Liste stehen, nummeriert: **nmnetdrive\_1**, **nmnetdrive\_2** oder **nmnetunc\_1**, **nmnetunc\_2** usw.

Die Laufwerke für die anwendungsbezogenen Zuweisungen werden immer ohne Doppelpunkt (G, H, usw.) hinter dem Laufwerksbuchstaben angegeben. Dies ist notwendig, da es Anwendungen gibt, die als Parameter den Laufwerksbezeichner ihrer Daten-CD ohne Doppelpunkt erwarten.

NetMan unterstützt die Verwendung von Virtual CD. Verwenden Sie Virtual CD, aktivieren Sie das Kontrollkästchen **Unterstützung für Virtual CD**. Tragen Sie unter **Ordner für virtuelle CDs** den Ordner ein, in dem sich die **VCDImg.dat** befindet, die die Pfade zu Ihren globalen virtuellen CDs enthält. Wenn Sie die Unterstützung für Virtual CD aktivieren, werden automatisch die beiden Aktionen **Imagedatei einlegen** und **Imagedatei auswerfen** für erweiterte und NetMan (Start/Ende)-Skripte verfügbar. Mit diesen Aktionen legen Sie virtuelle CDs ein und werfen sie wieder aus.

### <span id="page-453-0"></span>**Sitzungskonfiguration**

Auf der Seite Sitzungskonfiguration legen Sie alle Einstellungen fest, die Aussehen und Verhalten von NetMan in Sitzungen bestimmen, wie z.B. welche Kollektionen standardmäßig in das Startmenü und die Arbeitsfläche geladen werden, wie die Kollektionen ins Startmenü integriert werden und ob die Protokollumleitung verwendet wird:

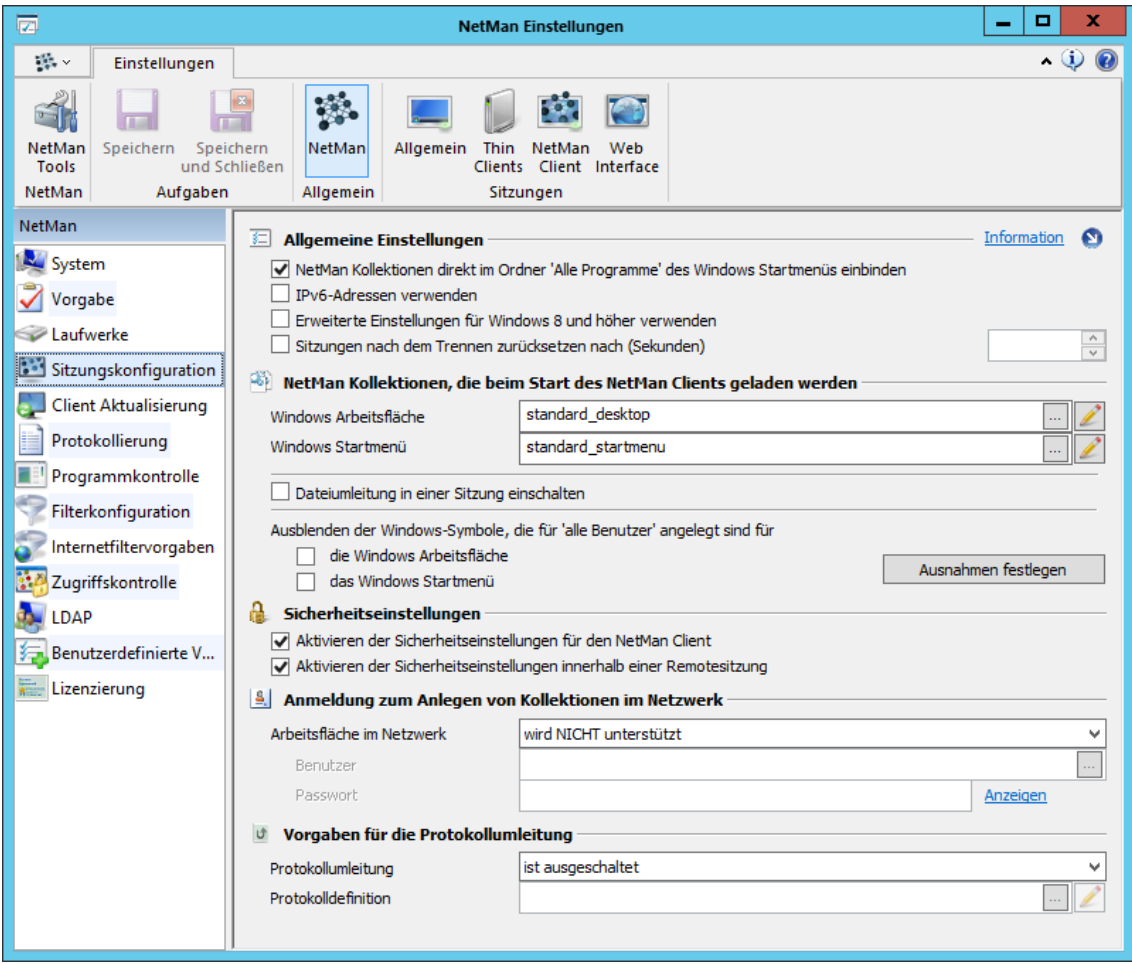

**NetMan Kollektionen direkt im Ordner 'Alle Programme' des Windows Startmenüs einbinden**. Die Ordner und Skripte der Kollektion werden direkt in den Ordner **Alle Programme** integriert. Es werden durch das Betriebssystem keine weiteren Ordner erstellt.

**IPv6-Adressen verwenden**. Die Verwendung von IPv6-Adressen ist aktiviert. Standardmäßig verwendet NetMan IPv4-Adressen. Diese werden auch durch Aktivierung von IPv6-Adressen weiter akzeptiert.

**Erweiterte Einstellungen für Windows 8 und höher verwenden**. Ermöglicht die korrekte Funktion der Datei- und der Protokollumleitung unter Windows-Betriebssystemen ab Windows 8.Aktivieren Sie diese Einstellung unbedingt, wenn Sie Windows 8 oder höher verwenden und die Protokoll-/Dateiumleitung nutzen.

**Sitzungen nach dem Trennen zurücksetzen nach (Sekunden)**. Diese Sicherheitseinstellung setzt Sitzungen nach dem Trennen auf die Systemvorgaben zurück. Im Eingabefeld geben Sie den Sekundenwert ein, nachdem die Sitzung zurückgesetzt wird.

**Windows Arbeitsfläche**. Kollektion, die auf die Windows-Arbeitsfläche geladen wird.

**Windows Startmenü**. Kollektion, die in das Windows-Startmenü geladen wird.

Bei den Einstellungen **Windows Arbeitsfläche** und **Windows Startmenü** handelt es sich um globale Voreinstellungen. Einstellungen auf Objekt- (Benutzer, Profile) oder Skriptebene (Aktion **Sitzungskonfiguration**) überschreiben die globalen Vorgaben. Wie Sie mit Benutzern und Profilen arbeiten, lesen Sie im Kapitel "*[Ressourcen](#page-233-0)*". Wie Sie erweiterte Skripte erstellen, die Sie mit entsprechenden Aktionen frei gestalten, lesen Sie im Kapitel "*[Erweiterte](#page-81-0) Skripte erstellen*".

**Dateiumleitung in einer Sitzung einschalten**. NetMan verwendet die Dateiumleitung in Sitzungen.

#### **Ausblenden der Windows-Symbole, die für 'alle Benutzer' angelegt sind, für**:

- · **die Windows Arbeitsfläche**. Entfernt alle Verknüpfungen, die Windows standardmäßig auf der Arbeitsfläche für alle Benutzer erstellt (z.B. Netzwerkumgebung).
- · **das Windows Startmenü**. Entfernt alle Verknüpfungen, die Windows standardmäßig im Startmenü erstellt (z.B. Windows Update).

Um sicher zu stellen, dass alle unerwünschten Einträge entfernt werden, ist eine erneute Benutzeranmeldung erforderlich.

**Ausnahmen festlegen**. Über diese Schaltfläche schließen Sie bestimmte Stationen vom Entfernen der Verknüpfungen aus, getrennt nach Arbeitsfläche und Startmenü.

**Aktivieren der Sicherheitseinstellungen für den NetMan Client**. Ungültige Skripte werden nicht ausgeführt. Ein Skript ist dann ungültig, wenn es nicht in der aktiven NetMan Kollektion geladen wurde.

**Aktivieren der Sicherheitseinstellungen innerhalb einer Remotesitzung**. Auch innerhalb einer Remotedesktopsitzung dürfen nur Skripte ausgeführt werden, die in der aktiven Kollektion geladen wurden. Der Zugriff auf Skripte, die nicht Teil der aktiven NetMan Kollektion sind, wird als ungültig zurückgewiesen.

**Arbeitsfläche im Netzwerk**. NetMan unterstützt zentral im Netzwerk gespeicherte Desktops. Wählen Sie aus folgenden Optionen:

- · **wird nicht unterstützt**. Netzwerk-Desktops werden nicht unterstützt. Dies ist die Standardeinstellung.
- · **wird unterstützt - Aktuellen Benutzer zur Anmeldung verwenden**. Verwendet den Benutzer, der aktuell mit den Einstellungen arbeitet.
- · **wird unterstützt - Vorgegebenen Benutzer zur Anmeldung verwenden**. Aktiviert die folgenden Eingabefelder, um manuell einen Benutzer zu definieren.

**Benutzer**. Benutzer, dem der Zugriff auf den Netzwerkpfad mit den Desktopdaten erlaubt ist. Diese Einstellung ist notwendig, damit NetMan auf den zentralen Pfad und die dort gespeicherten Desktopdaten zugreifen kann.

**Passwort**. Das Passwort des Benutzers.

**Protokollumleitung**. Aktiviert die NetMan Protokollumleitung:

- · **ist ausgeschaltet**. Die Protokollumleitung ist deaktiviert.
- · **ist eingeschaltet**. Die Protokollumleitung ist aktiviert.

**Protokolldefinition**. Hier tragen Sie die verwendeten Protokolldefinitionen ein. Über die **Bearbeiten**-Schaltfläche bearbeiten Sie die Protokolldefinition.

## <span id="page-455-0"></span>**Clientaktualisierung**

NetMan verfügt über eine automatische Clientaktualisierungsroutine. Bei der automatischen Aktualisierung prüft jeder NetMan Client, ob seine Clientversion gegenüber der Clientversion des NetMan Servers veraltet ist. Ist dies der Fall, wird eine automatische Aktualisierung gestartet. Auf der Seite **Clientaktualisierung** konfigurieren Sie die automatische Aktualisierung des NetMan Clients:

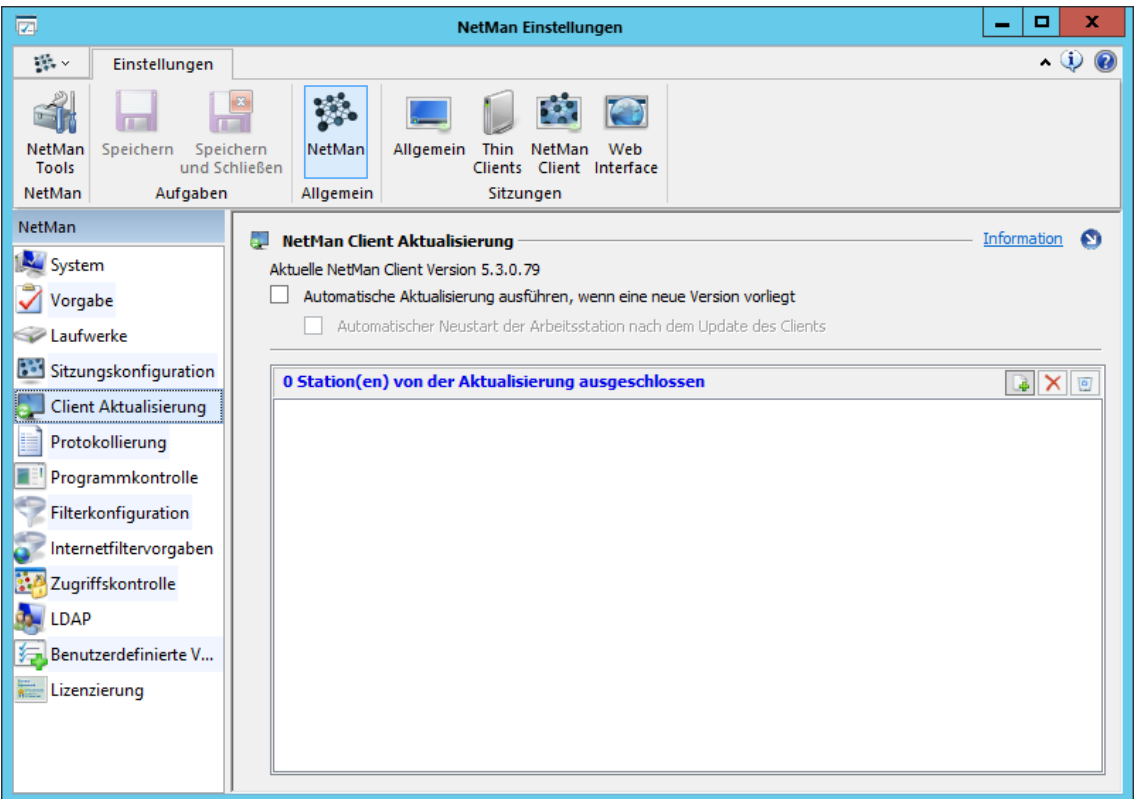

**Aktuelle NetMan Client Version**. Zeigt die Version des NetMan Clients auf dem NetMan Server.

**Automatische Aktualisierung ausführen, wenn eine neue Version vorliegt**. Der Client startet die automatische Aktualisierung, wenn auf dem NetMan eine neue Clientversion vorliegt.

**Automatischer Neustart des Clients nach Update**. Hat der NetMan Client automatisch eine Aktualisierung durchgeführt, startet er danach auch automatisch die Arbeitsstation neu.

**<n> Station(en) von der Aktualisierung ausgeschlossen**. In diese Liste tragen Sie Stationen ein, die ihren NetMan Client nicht aktualisieren.

Wollen Sie keine automatische Aktualisierung nutzen, aktualisieren Sie die Clients bequem manuell mit der NetMan Client Verteilung. Wie Sie mit der Client Verteilung arbeiten, lesen Sie im Kapitel "*NetMan Client [Verteilung](#page-26-0)*".

## <span id="page-456-0"></span>**Protokollierung**

Auf der Seite **Protokollierung** konfigurieren Sie die statistische Protokollierung der Anwendungen und URLs, die Sie über NetMan bereitstellen:

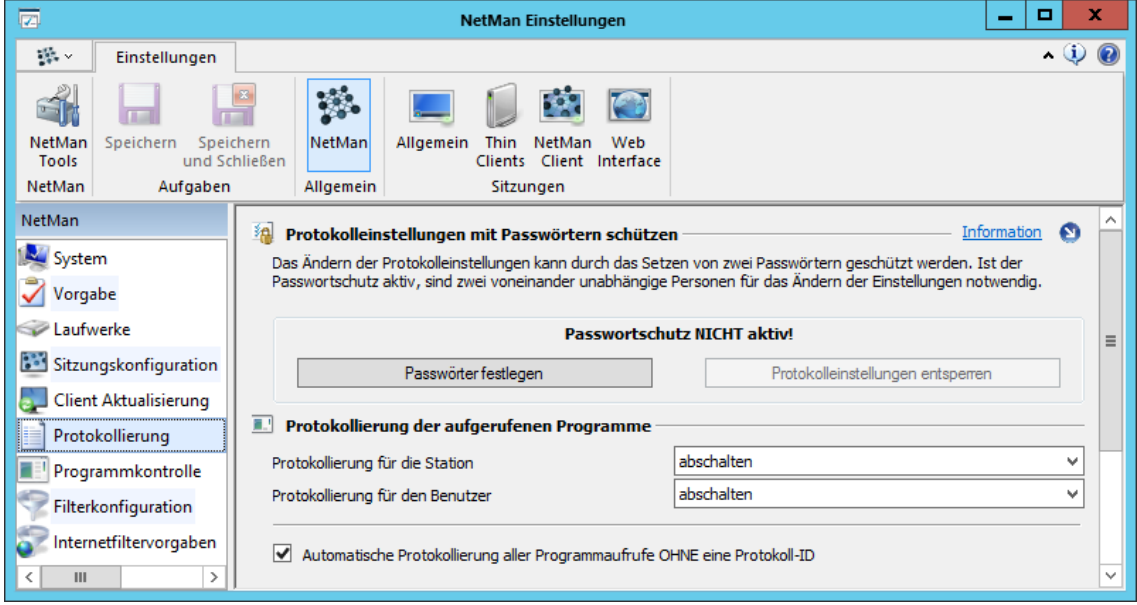

**Protokolleinstellungen mit Passwörtern schützen**. Diese Einstellung schützt die Protokolleinstellungen mit zwei voneinander unabhängigen Passwörtern. Vergeben Sie die beiden

Passwörter an zwei voneinander unabhängige Personen, um den größtmöglichen Schutz für Ihre Protokolleinstellungen haben. So ist es möglich, die Protokolleinstellungen vor Manipulation zu schützen.

**Passwörter festlegen**. Öffnet einen Dialog, in dem Sie zwei Passwörter festlegen. Nach Eingabe der zwei Passwörter werden die Protokolleinstellungen gesperrt.

**Protokolleinstellungen entsperren**. Entsperrt die Protokolleinstellungen, wenn Sie den Passwortschutz verwenden.

**Protokollierung für die Station**. Für alle Stationen werden die gestarteten Anwendungen und URLs protokolliert:

- · **abschalten**. Anwendungs- und URL-Nutzung wird für Stationen ni c ht protokolliert.
- · **mit der Stationskennung protokollieren**. Stationen werden mit ihrer Stationskennung protokolliert.
- · **mit dem Stationsprofil protokollieren**. Stationen werden mit dem zugehörigen Stationsprofil protokolliert.

**Protokollierung für den Benutzer**. Für alle Benutzer werden die gestarteten Anwendungen und URLs protokolliert:

- · **abschalten**. Anwendungs- und URL-Nutzung wird für Benutzer ni c ht protokolliert.
- · **mit der Benutzerkennung protokollieren**. Benutzer werden mit ihrer Benutzerkennung protokolliert.
- · **mit dem Benutzerprofil protokollieren**. Benutzer werden mit dem zugehörigen Benutzerprofil protokolliert.

**Automatische Protokollierung aller Programmaufrufe OHNE eine Protokoll-ID**. Normalerweise müssen Sie für ein Programm- oder URL-Skript eine Protokoll-ID hinterlegen, mit der der Aufruf protokolliert wird. Diese Option protokolliert die Skriptaufrufe per Skript-ID, ohne dass explizit eine Protokoll-ID zugeordnet wird.

Wie Sie mit dem Protokollbetrachter arbeiten, lesen Sie im Kapitel "*[NetMan](#page-402-0) Report Center*".

#### <span id="page-457-0"></span>**Programmkontrolle**

NetMan verfügt mit der Programmkontrolle über einen wirksamen Mechanismus, um unerwünschte Programmstarts an NetMan vorbei zu verhindern. Dabei werden Anwendungen auf Prozessebene überwacht. Sie definieren, welche Programme erlaubt und verboten sind. Auf der Seite **Programmkontrolle** konfigurieren Sie die Programmkontrolle:

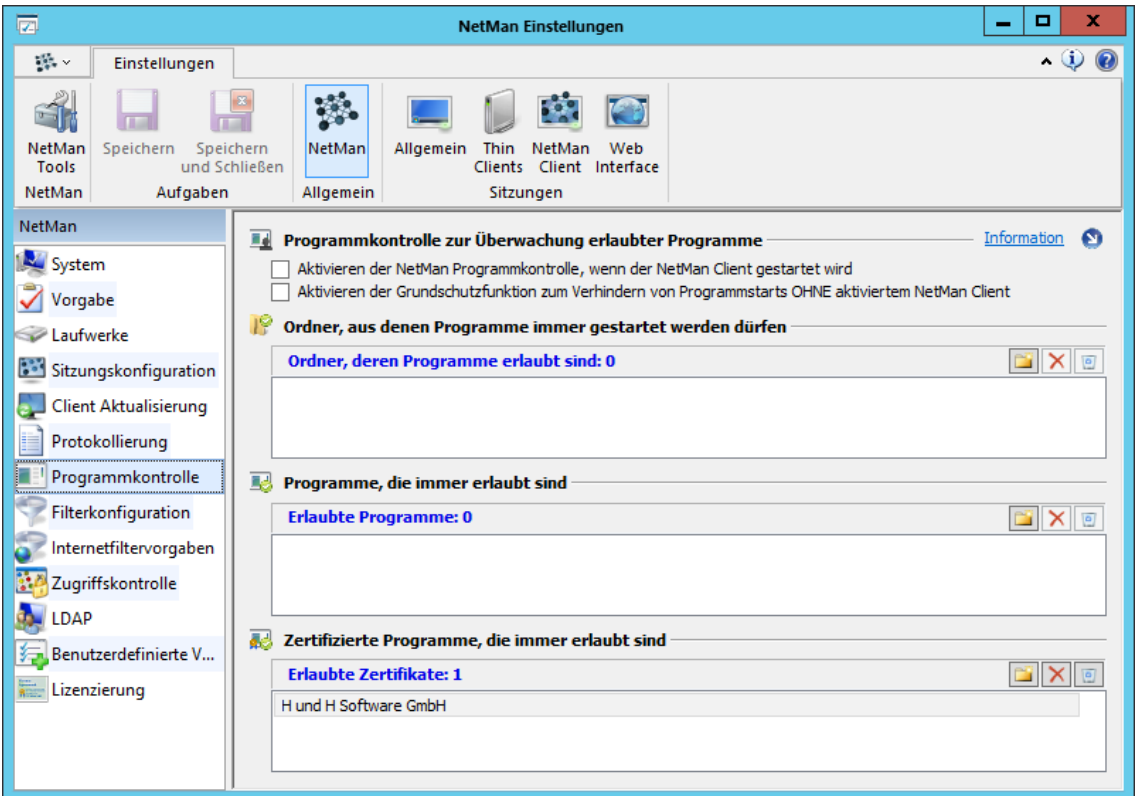

**Aktivieren der NetMan Programmkontrolle, wenn der NetMan Client gestartet wird**. Sobald der NetMan Client auf einer Arbeitsstation gestartet ist, können nur noch von Ihnen erlaubte Programme gestartet werden. Ein gestarteter NetMan Client ermöglicht die Wirkung der Programmkontrolle auf Skriptebene.

**Aktivieren der Grundschutzfunktionen zum Verhindern von Programmstarts OHNE aktivierten NetMan Client**. Falls der NetMan Client nicht gestartet wurde, prüft der Client Service weiterhin auf erlaubte Ordner, erlaubte Programme und erlaubte Zertifikate. Programme, die nicht als generell erlaubte Programme gelten, aus Ordnern gestartet werden die nicht explizit als erlaubt gelten oder ein erlaubtes Zertifikat besitzen, können nicht gestartet werden.

**Ordner, deren Programme erlaubt sind**. Tragen Sie hier mit den Schaltflächen über der Liste die Ordner ein, aus denen Programmstarts generell erlaubt sind. Die ausführbare Datei eines Programms muss sich in diesem Ordner befinden.

Um Ordner rekursiv zu erfassen, verwenden Sie folgende Syntax: **<Pfad>\\***. So werden auch alle Unterordner eines Verzeichnisses mit einbezogen.

**Erlaubte Programme**. Tragen Sie hier mit den Schaltflächen über der Liste die ausführbare Datei von Programmen ein, die generell erlaubt sind.

**Zertifizierte Programme, die immer erlaubt sind**. Hier tragen Sie eine Zertifikatsdatei ein. Ein Programm, das dieses Zertifikat verwendet, gilt als erlaubtes Programm.

Weitere Informationen zur Verwendung der Programmkontrolle lesen Sie im Kapitel "*[Programmkontrolle](#page-370-0)*".

## <span id="page-458-0"></span>**Filterkonfiguration**

NetMan verfügt über verschiedene Filtermöglichkeiten, die den Zugriff auf Ressourcen wie Internet und Laufwerke regulieren. In den NetMan Einstellungen konfigurieren Sie diese Filter global. Globale Filtereinstellungen können durch Skripteinstellungen überschrieben werden. Auf der Seite **Filterkonfiguration** konfigurieren Sie globale Filtereinstellungen für Internetfilter und Contentfilter, den Clientlaufwerksfilter und den Filter für lokale Laufwerke:

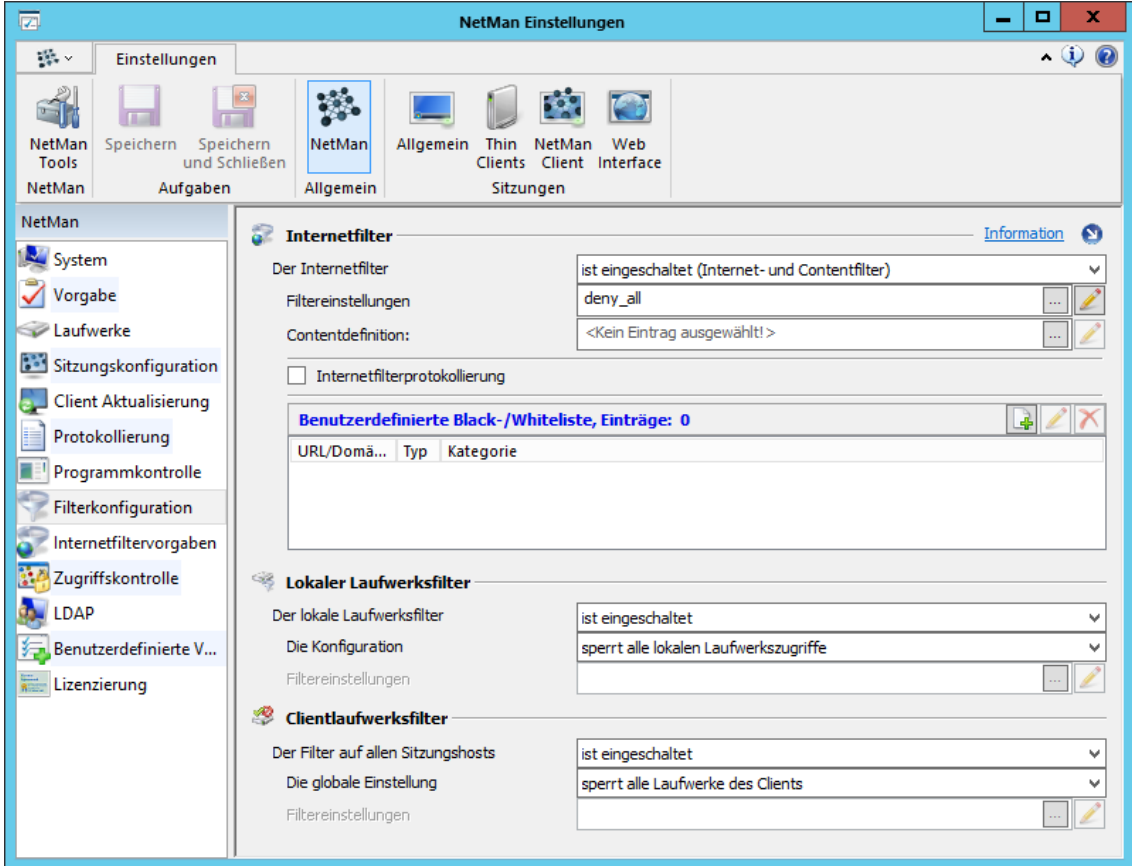

**Der Internetfilter**:

· **ist ausgeschaltet**. Der Internetfilter ist ausgeschaltet.

- · **ist eingeschaltet (Internet- und Contentfilter)**. Der Internetfilter und der Contentfilter sind aktiv. Es gelten die Einstellungen unter **Filtereinstellungen** und **Contentdefinition**.
- · **ist eingeschaltet (Nur Contentfilter)**. Der Contentfilter ist aktiv. Es gelten die Einstellungen unter **Contentdefinition**.
- · **ist eingeschaltet (Nur Internetfilter)**. Der Internetfilter ist aktiv. Es gelten die Einstellungen unter **Filtereinstellungen**.

**Filtereinstellungen**. Hier tragen Sie die Internetfilterdefinition ein, die global gelten soll. Über die **Bearbeiten**-Schaltfläche bearbeiten Sie die eingetragene Filterdefinition im Editor für Internetfilterdateien. Wie Sie Internetfilter definieren, lesen Sie im Kapitel "*[Internetfilter](#page-329-0)*". Welche Vorgaben Sie für den Internetfilter auf der Seite Internetfiltervorgaben definieren, lesen Sie im Kapitel "*[Internetfiltervorgaben](#page-460-0)*".

**Contentdefinition**. Hier wählen Sie die Contentdefinition, die global gelten soll. Über die **Bearbeiten**-Schaltfläche bearbeiten Sie die eingetragene Contentdefinition. Wie Sie Contentfilter definieren, lesen Sie im Kapitel "[Contentfilter](#page-348-0)".

**Internetfilterprotokollierung**. Aktiviert die Protokollierung des Internetfilters. Das Protokoll lesen Sie im NetMan Report Center (**Internetfilterprotokoll**).

**Benutzerdefinierte Black-/Whitelist**. Enthält Objekte, die unabhängig vom gewählten Contentfilter immer erlaubt oder verboten sind. Ob eine bestimmte Internetpräsenz/Webseite erlaubt oder verboten ist, bestimmen Sie anhand der gewählten Kategorie. Auf diese Weise ist es möglich, die vorgegebenen Contentfilterkategorien zu ergänzen. Die Kategorie **Blacklist** verbietet eine Internetpräsenz generell, die Kategorie **Whitelist** erlaubt Sie.

**Der lokale Laufwerksfilter**:

- · **ist ausgeschaltet**. Der lokale Laufwerksfilter ist ausgeschaltet.
- · **ist eingeschaltet**. Der lokale Laufwerksfilter ist eingeschaltet.

**Die Konfiguration**. Hier definieren Sie, wie der lokale Laufwerksfilter verwendet wird:

- · **sperrt alle lokalen Laufwerkszugriffe**. Der Filter sperrt alle lokalen Laufwerke.
- · **sperrt die lokalen Laufwerke gemäß den Filtereinstellungen**. Die eingetragene Filterdefinition wird verwendet, um bestimmte Laufwerke zu sperren oder freizugeben.

**Filtereinstellungen**. Hier tragen Sie die Filterdefinition des lokalen Laufwerksfilters ein, die global gelten soll. Über die **Bearbeiten**-Schaltfläche bearbeiten Sie die eingetragene Filterdefinition im Ressourceneditor. Wie Sie lokale Laufwerksfilter definieren, lesen Sie im Kapitel "[Lokaler](#page-358-0) *[Laufwerksfilter](#page-358-0)*".

**Der Filter auf allen Sitzungshosts**:

- · **ist ausgeschaltet**. Der Clientlaufwerksfilter ist für alle Sitzungshosts ausgeschaltet.
- · **ist eingeschaltet**. Der Clientlaufwerksfilter ist für alle Sitzungshosts eingeschaltet.

**Die globale Einstellung**. Hier definieren Sie, wie der Clientlaufwerksfilter verwendet wird:

- · **sperrt alle Laufwerke des Clients**. Der Filter sperrt alle Clientlaufwerke.
- · **sperrt die Laufwerke des Clients gemäß den Filtereinstellungen**. Die eingetragene Filterdefinition wird verwendet, um bestimmte Laufwerke des Clients zu sperren oder freizugeben.

**Filtereinstellungen**. Hier tragen Sie die Filterdefinition des Clientlaufwerksfilters ein, die global gelten soll. Über die **Bearbeiten**-Schaltfläche bearbeiten Sie die eingetragene Filterdefinition im Ressourceneditor. Wie Sie Clientlaufwerksfilter definieren, lesen Sie im Kapitel "*[Clientlaufwerksfilter](#page-352-0)*".

### <span id="page-460-0"></span>**Internetfiltervorgaben**

Auf der Seite **Internetfiltervorgaben** konfigurieren Sie globale Vorgaben des NetMan Internetfilters:

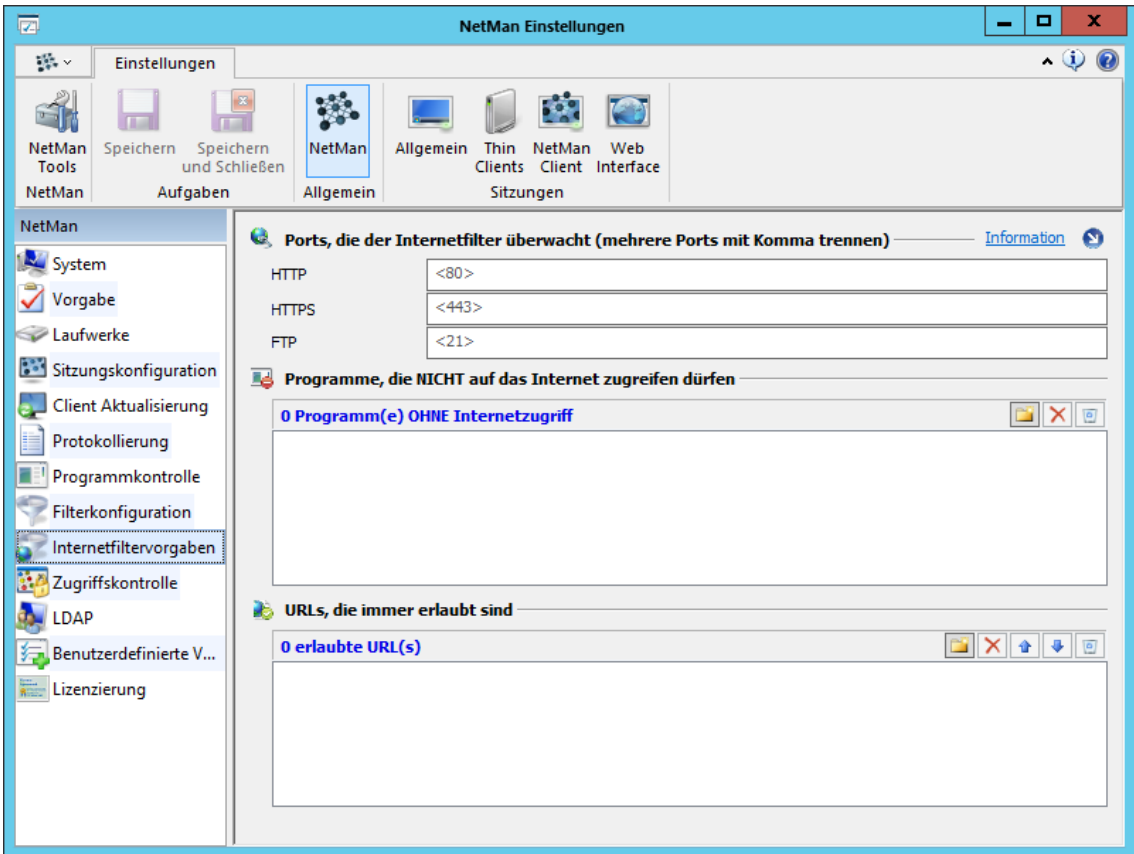

**HTTP**. Der HTTP-Port, den der Internetfilter überwacht. Dieser Port muss mit dem HTTP-Port Ihrer NetMan übereinstimmen. Sie haben die Möglichkeit, noch weitere Ports zu überwachen, wenn Sie Anwendungen haben, die andere Ports verwenden.

**HTTPS**. Der HTTPS-Port, den der Internetfilter überwacht. Dieser Port muss mit dem HTTPS-Port Ihrer NetMan übereinstimmen. Auch hier haben Sie die Möglichkeit, mehrere Ports zu überwachen.

**FTP**. Der FTP-Port, den der Internetfilter überwacht.

**<n> Programm(e) OHNE Internetzugriff**. Hier tragen Sie Programme ein, die grundsätzlich keinen Zugriff aus Internet haben sollen. Über die Schaltflächen **Hinzufügen** und **Entfernen** bearbeiten Sie die Liste. **Alle Einträge löschen** löscht alle Einträge in der Liste.

Hier kann z.B. der Windows Explorer eingetragen werden, da dieser beim Systemstart noch vor NetMan initialisiert wird. Generell sollten hier alle Programme eingetragen werden, die vor dem NetMan Client gestartet werden und einen direkten Zugriff auf das Internet ermöglichen.

**<n> erlaubte URLs**. In der Liste sind URLs aufgeführt, auf die der Zugriff immer ungefiltert erfolgt. Diesen URLs wird von NetMan die Variable **%nmifvalidurl\_N%** zugewiesen. "N" steht dabei für eine fortlaufende Nummer. Über die Schaltflächen oberhalb der Liste bearbeiten Sie die Einträge. Die Liste wird von oben nach unten abgearbeitet.

Bestimmte URLs müssen für Systemfunktionen erlaubt sein. Der Eintrag "http://urs.microsoft.com" z.B. stellt die Funktion des Microsoft Phishing-Filters sicher.

## **Zugriffskontrolle**

Mit der NetMan Zugriffskontrolle definieren Sie, welche IP- und DNS-Bereiche unter welchen Benutzernamen zugreifen dürfen. Die Zugangskontrolle ist dann zweckmäßig, wenn eine explizite Anmeldung am System nicht erwünscht oder nicht erfolgt ist. Trotz der Verwendung anonymer Benutzer kontrollieren Sie, welche Stationen zugreifen oder unterbinden den Zugriff lokaler Benutzerkonten innerhalb einer Active-Directory-Umgebung. Beispiele für die Verwendung der NetMan Zugriffskontrolle lesen Sie im Kapitel "*[Sicherheitsfunktionen/Zugriffskontrolle](#page-367-0)*". Die Zugriffskontrolle ist nach der Installation nicht aktiviert, es sind noch keine Regeln und keine Benutzergruppen konfiguriert:

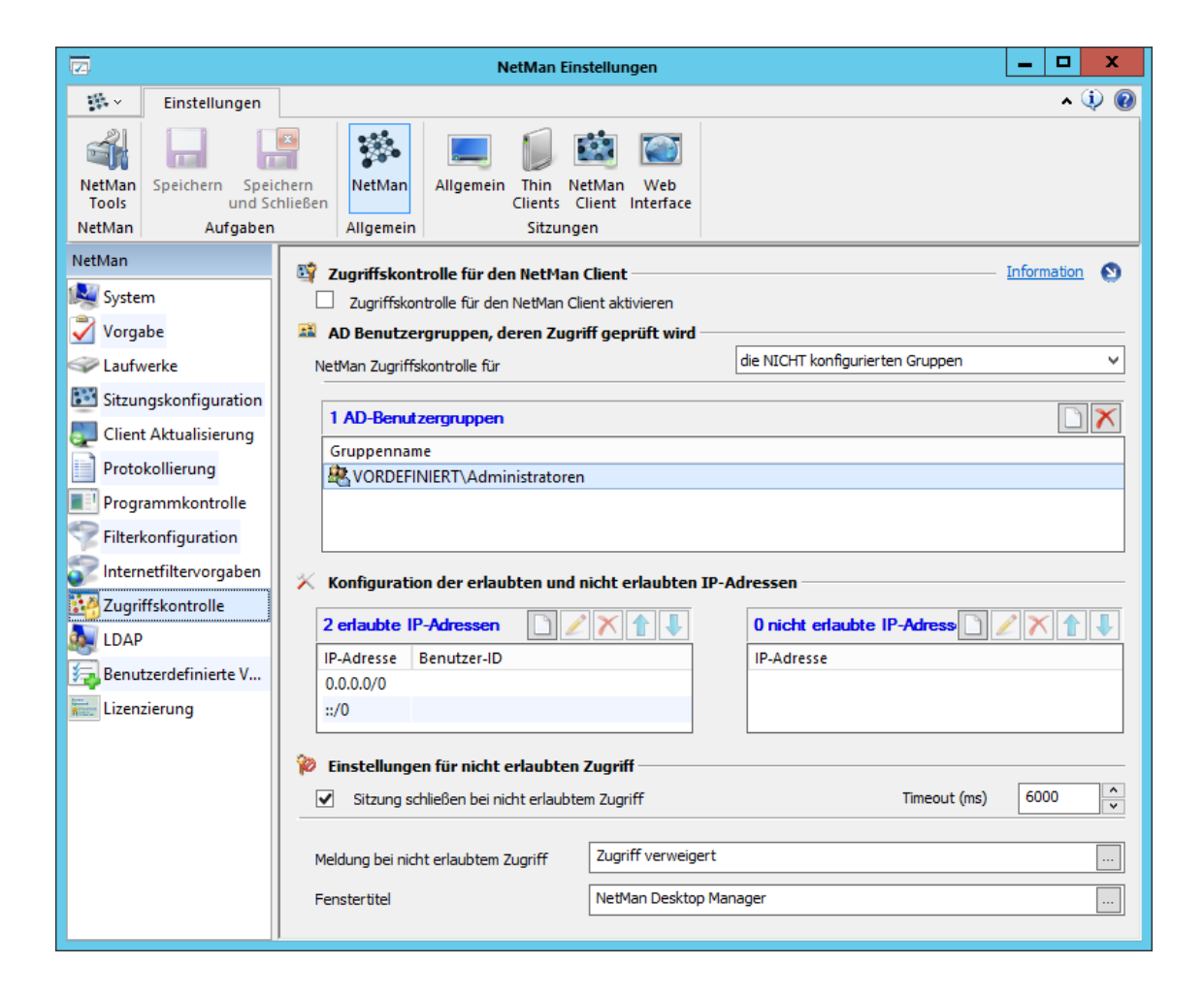

**Zugriffskontrolle für den NetMan Client aktivieren**. Aktiviert die Zugriffskontrolle.

**NetMan Zugriffskontrolle für**. Definiert, für welche AD-Benutzergruppen die Einstellungen der Zugriffskontrolle gelten:

- · **die konfigurierten Gruppen**. Die Zugriffskontrolle gilt für die konfigurierten AD-Benutzergruppen, andere Gruppen haben freien Zugriff. Mit dieser Einstellung erstellen Sie eine Blacklist.
- · **die NICHT konfigurierten Gruppen**. Die Zugriffskontrolle gilt für alle nicht konfigurierten Gruppen. Mit dieser Einstellung erstellen Sie eine Whitelist.

**<n> AD-Benutzergruppen**. In dieser Liste tragen Sie AD-Benutzergruppen ein. Je nachdem, welche Einstellung Sie unter NetMan Zugriffskontrolle für gewählt haben, gilt die Zugriffskontrolle für die hier eingetragenen AD-Benutzergruppen oder für alle AD-Benutzergruppen, die nicht in diese Liste eingetragen wurden. Sie bearbeiten die Liste mit den Schaltflächen oberhalb der Liste. Neu trägt eine neue Benutzergruppe ein, Löschen löscht den markierten Eintrag.

**<n> erlaubte IP-Adressen**. In dieser Liste tragen Sie IP-Adressen und DNS-Namen ein, deren Zugriff erlaubt ist und ordnen Benutzernamen zu.

Zum Erstellen von IP-Adressbereichen verwenden Sie die CIDR-Notation (z.B. "192.168.0.0/16" statt "192.168.0.0.-192.168.255.255").

Diese Einstellung ist sinnvoll für die Verwendung von anonymen Benutzern. Anonyme Benutzernamen werden intern durch die zugeordneten IP-Adressen ersetzt, was eine bessere Kontrolle und Protokollierung der Zugriffe durch anonyme Benutzer ermöglicht. Sie bearbeiten die Liste mit den Schaltflächen oberhalb der Liste. Die Liste wird von oben nach unten abgearbeitet.

**<n> nicht erlaubte IP-Adressen**. In dieser Liste tragen Sie die IP-Adressen und DNS-Namen ein, die nicht zugreifen dürfen. Sie bearbeiten die Liste mit den Schaltflächen oberhalb der Liste. Die Liste wird von oben nach unten abgearbeitet.

**Sitzung schließen bei nicht erlaubtem Zugriff**. Schließt bei einem nicht erlaubten Zugriff automatisch die Sitzung.

**Timeout (ms)**. Das Schließen der Sitzung erfolgt nach dem hier eingegebenen Wert in Millisekunden.

**Meldung bei nicht erlaubtem Zugriff**. Hier definieren Sie einen Hinweistext, der in der Meldung bei unerlaubtem Zugriff erscheint.

**Fenstertitel**. Der Dialogtitel der Meldung bei unerlaubtem Zugriff.

## <span id="page-463-0"></span>**LDAP**

Die Seite **LDAP** definiert den Zugang, der von NetMan für das Auslesen und Überprüfen von LDAP Zugriffsrechten verwendet wird:

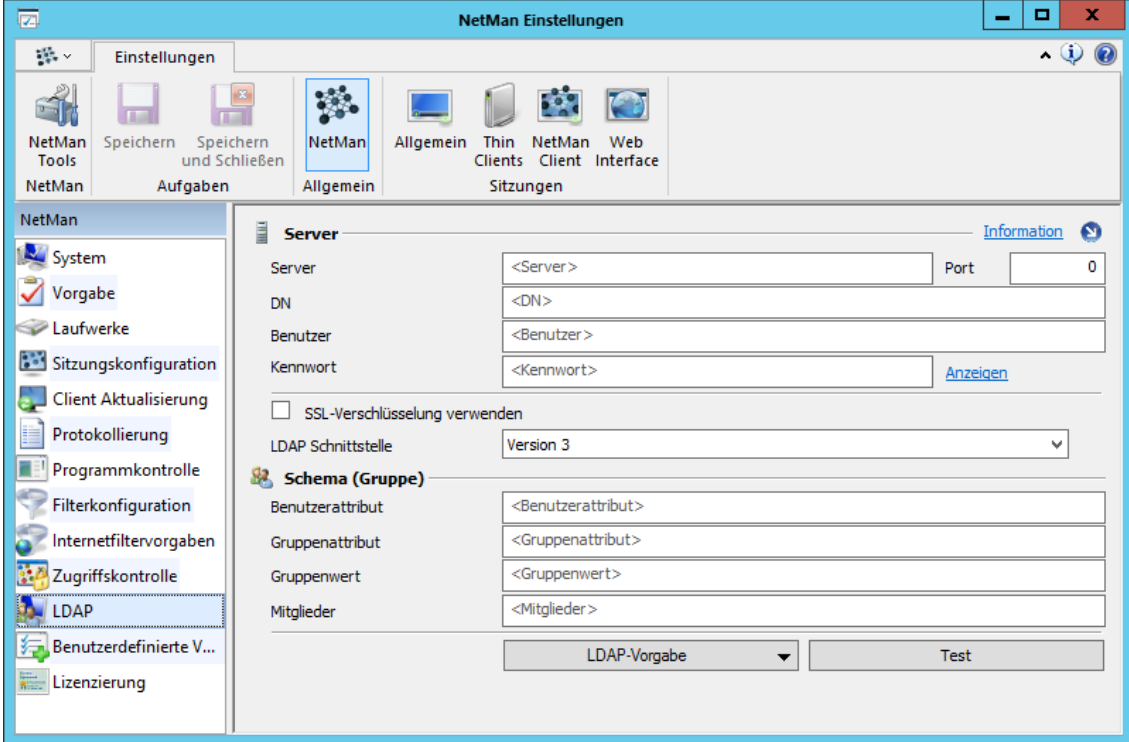

**Server**. Name des LDAP-Servers.

**DN**. Distinguished Name des Verzeichnisses, in dem der Benutzer abgelegt ist.

**Benutzer**. Benutzername zur Anmeldung am LDAP-Server.

**Kennwort**. Kennwort zur Anmeldung am LDAP-Server.

**SSL-Verschlüsselung verwenden**. Aktiviert SSL-Verschlüsselung für die Anmeldung.

**LDAP-Schnittstelle**. Definiert die verwendete Version der LDAP-Schnittstelle.

**Benutzerattribut**. Attribut, mit dem der Benutzer im DN abgebildet wird.

**Gruppenattribut**. Name des Attributs.

**Gruppenwert**. Wert, der definiert, ob es sich um eine Gruppe handelt.

**Mitglieder**. Attribut, in dem Mitglieder definiert werden.

Über **LDAP-Vorgabe** werden die Standardeinstellungen für einen LDAP-Server eingetragen werden. Sollten die benötigten Vorgaben vom Standard abweichen, sind diese beim Administrator des LDAP-Servers zu erfragen.

Die Schaltfläche **Test** öffnet einen Dialog, der die eingetragenen Werte dafür verwendet, sich mit dem LDAP-Server zu verbinden und eine Liste gemäß den Einstellungen anzuzeigen. Werden in diesem Dialog nicht Ihre LDAP-Daten angezeigt, sind die Werte für den LDAP-Zugriff noch nicht korrekt.

## <span id="page-464-0"></span>**Benutzerdefinierte Variablen**

Auf der Seite **Benutzerdefinierte Variablen** erstellen und bearbeiten Sie zusätzliche NetMan Variablen. In der Liste werden alle Variablen und deren Wert aufgeführt, die nicht direkt über eine der anderen Sektionen des Einstellungsprogramms festgelegt werden:

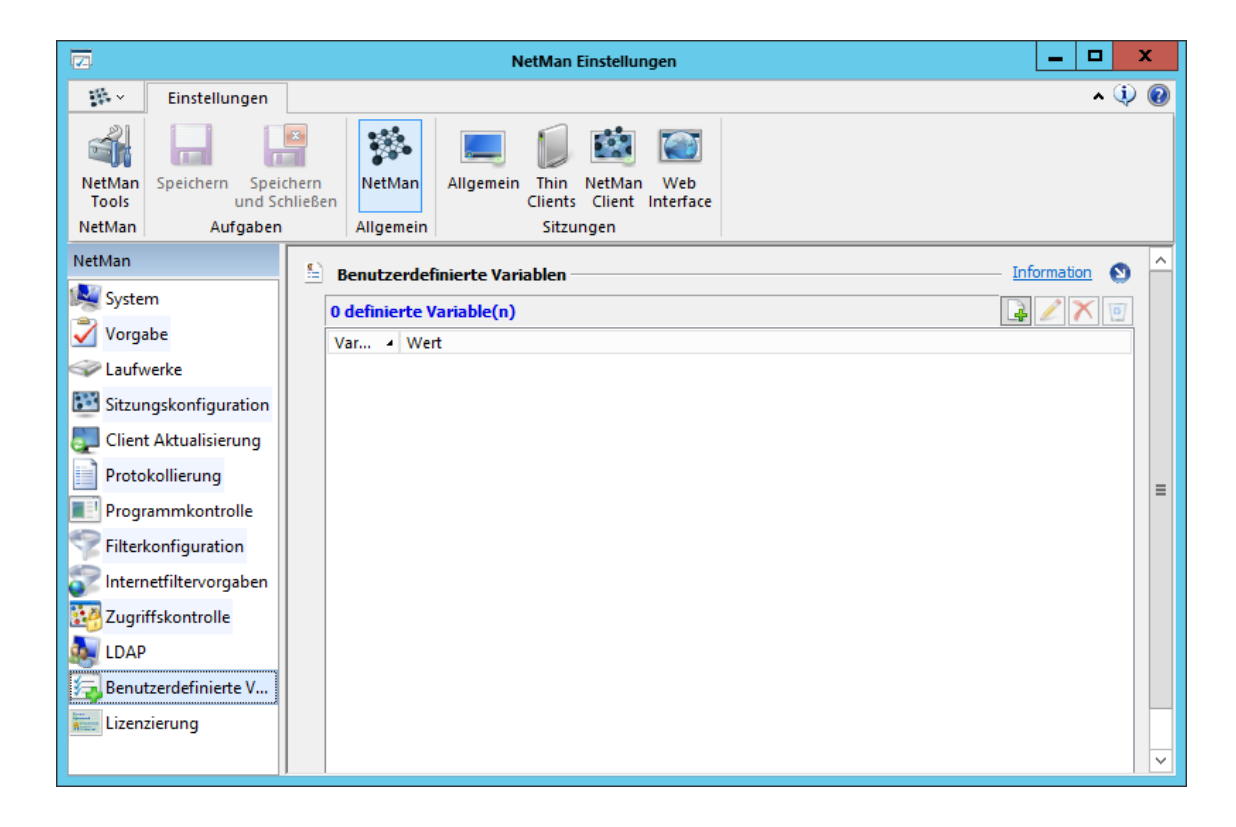

Sie bearbeiten die Liste mit den Schaltflächen oberhalb der Liste:

**Neu**. Erstellt eine neue Variable.

**Bearbeiten**. Bearbeitet den markierten Eintrag.

**Löschen**. Löscht den markierten Eintrag.

**Alle löschen**. Löscht alle Einträge in der Liste.

## <span id="page-465-0"></span>**Lizenzierung**

Auf der Seite **Lizenzierung** konfigurieren Sie Ihr Lizenzmodell:

Neue Lizenzen tragen Sie über den NetMan Aktivierungsassistenten ein. Wie Sie mit dem Aktivierungsassistenten arbeiten, lesen Sie im Kapitel "NetMan [freischalten](#page-17-0)".

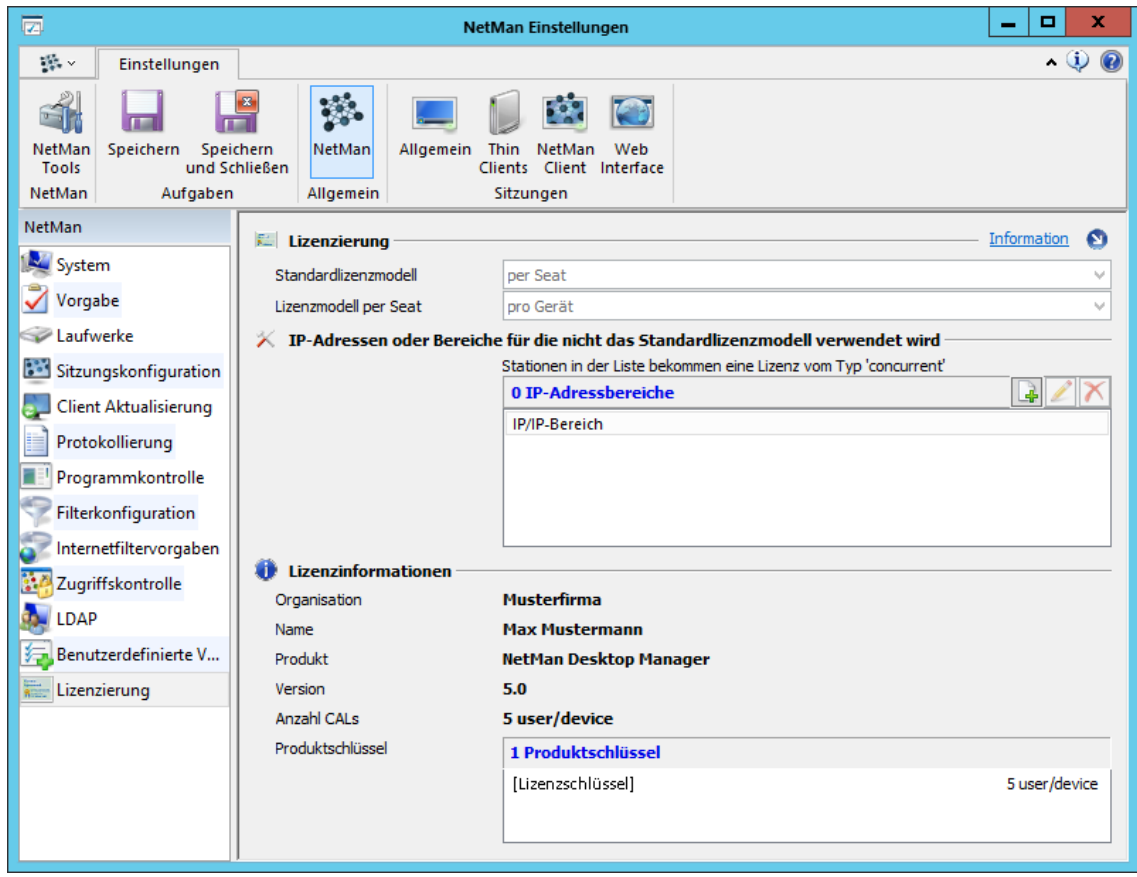

**Standardlizenzmodell**. Falls Ihr Produktschlüssel das Lizenzmodell nicht bereits vorgibt, wählen Sie hier das zu verwendende Lizenzmodell.

**Lizenzmodell per Seat**. Definiert die Lizenzierung des Per-Seat-Lizenzmodells:

- · **Pro Gerät**. Lizenzen werden pro Gerät vergeben.
- · **Pro Benutzer**. Lizenzen werden pro Benutzer vergeben.

**IP-Adressbereiche**. Listet IP-Adressen und IP-Adressbereiche, die unabhängig vom gewählten Lizenzmodell eine Concurrent-Lizenz zugewiesen bekommen. Die Eingabe erfolgt in CIDR-Notation (z.B. 192.168.0.0/8).

**Lizenzinformationen**. Zeigt alle Informationen zu Ihrer NetMan Lizenz. Unter **Produktschlüssel** sehen Sie alle zurzeit verwendeten Lizenzschlüssel.

## <span id="page-466-0"></span>**Allgemein**

In der Sektion **Allgemein** finden Sie alle Einstellungen für allgemeine Zusatzfunktionen von NetMan. Die Sektion verfügt über folgende Seiten, auf denen Sie Einstellungen vornehmen:

- · **Load [Balancing](#page-466-1)**: Lastenausgleich zwischen mehreren Remotedesktop-Sitzungshosts
- · **[Performance](#page-468-0) Bericht**: Auslastungsanzeige Ihrer Sitzungshosts oder Sitzungshostfarmen
- · **[Prozessliste](#page-469-0)**: Liste der Prozesse, die keine Fenster abbilden und vorhanden sein dürfen wenn eine Sitzung beendet wird
- · **[Anonyme](#page-470-0) Benutzer**: Anonymisierter Zugriff auf Anwendungen
- · **[Ticketing](#page-471-0)**: Sicherung des anonymisierten Zugriffs auf Anwendungen durch Benutzertickets
- · **[Sitzungshosts](#page-472-0)**: Allgemeine Sitzungseinstellungen wie Session Sharing und Single Sign On
- · **[Desktopsicherheit](#page-473-0)**: Definiert Zugriffsregeln für Desktopsitzungen auf Remotedesktop-Sitzungshosts.

## <span id="page-466-1"></span>**Load Balancing**

Auf der Seite **Load Balancing** definieren Sie, auf welche Weise NetMan die Last zwischen den Remotedesktop-Sitzungshosts ihrer Serverfarmen verteilt:

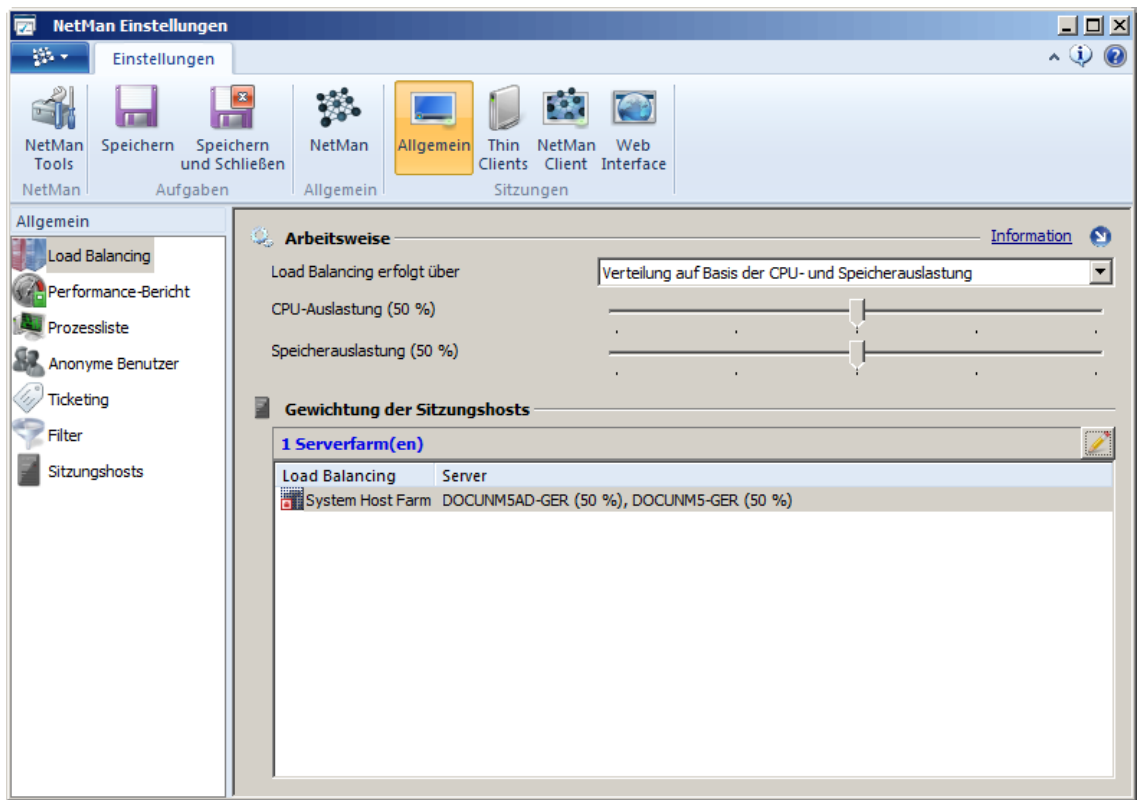

**Load Balancing erfolgt über**. NetMan verfügt über zwei unterschiedliche Verteilungsmodi:

· **Verteilung auf Basis der Sitzungsanzahl pro Server**. NetMan verteilt die Last zwischen den Servern anhand der aktiven Sitzungen, die ein Server aufweist. Eine neue Sitzung wird dem Server mit der geringsten Gesamtsitzungszahl zugewiesen.

· **Verteilung auf Basis der CPU- und Speicherauslastung**. NetMan verteilt die Last zwischen den Servern anhand eines Quotienten aus Auslastung und Sitzung. Dem Server, der den niedrigsten Wert aufweist, wird die neue Sitzung zugewiesen.

**<n> Serverfarm(en)**. Die Liste zeigt alle Serverfarmen im Load-Balancing-Verbund. Die Schaltfläche **Bearbeiten** öffnet den Dialog **Gewichtung der Hosts**. Dieser zeigt alle verfügbaren Sitzungshosts in der markierten Serverfarm:

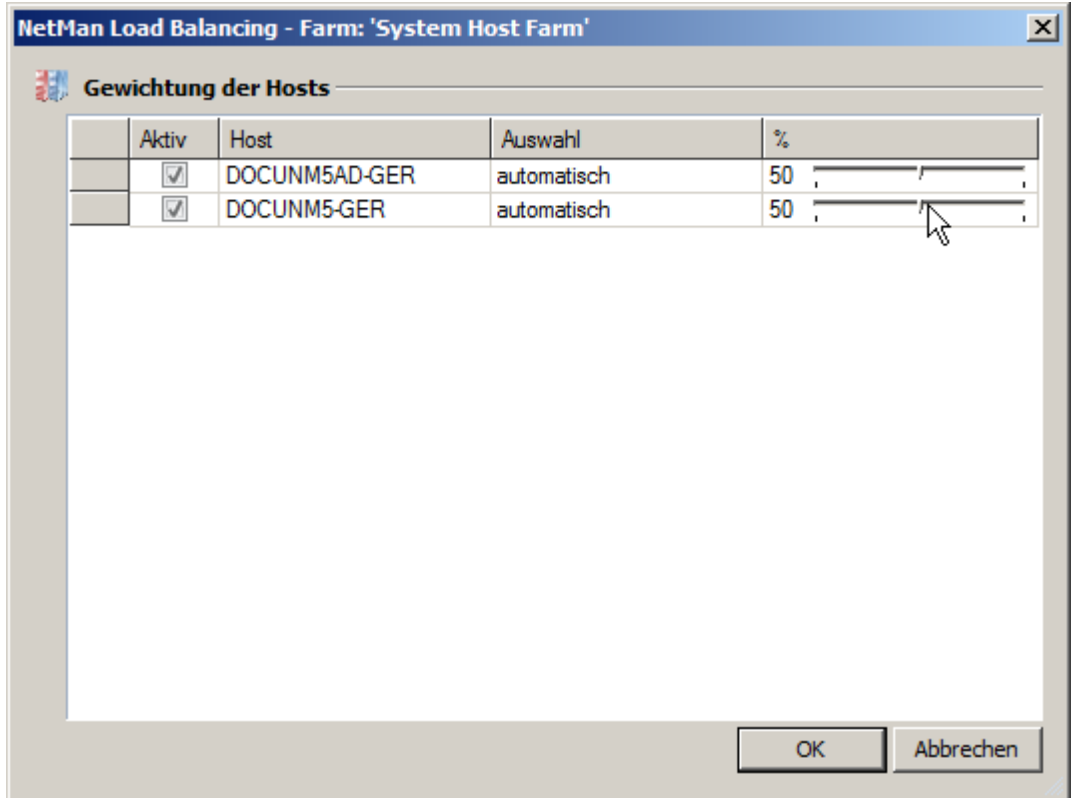

Um Sitzungshosts am Load Balancing zu beteiligen, aktivieren Sie das Kontrollkästchen in der Spalte **Aktiv** für den jeweiligen Sitzungshost. Mit dem Regelelement in der Spalte **%** definieren Sie die Prozent der Sitzungen oder Serverlast, die auf den jeweiligen Sitzungshost entfallen.

Wie Sie Load Balancing konfigurieren und einsetzen, lesen Sie im Kapitel "*[Erweiterungen](#page-291-0) für [Remotedesktop-Umgebungen/Load](#page-291-0) Balancing*".
### **Performance-Bericht**

Ihre Eingaben auf der Seite **Performance-Bericht** aktivieren das Protokollieren von Leistungsdaten und bestimmen das Protokollintervall:

Im NetMan Monitor sehen Sie unter **Server und Stationen** eine Echtzeit-Darstellung der Auslastung. Das Protokoll der Leistungsdaten sehen Sie im NetMan Report Center unter **Performance-Bericht** (Leistungsprotokoll des Protokollbetrachters).

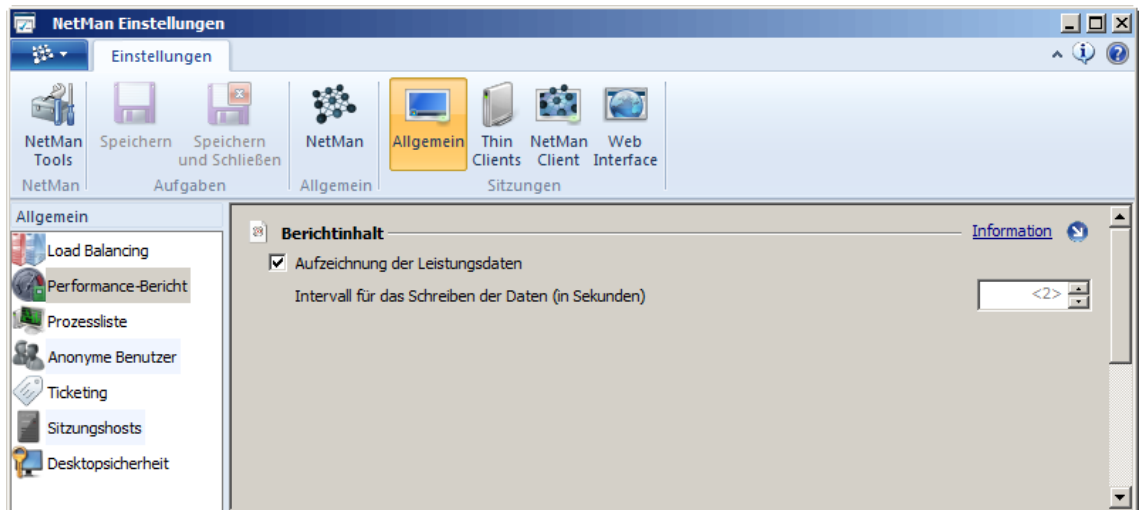

**Aufzeichnung der Leistungsdaten**. Aktiviert die Verwendung des Performance-Berichts. Den Performance-Bericht finden Sie im Protokollbetrachter. Wie Sie mit dem Protokollbetrachter arbeiten, lesen Sie im Kapitel "*[NetMan](#page-402-0) Report Center*".

**Intervall für das Schreiben der Daten (in Sekunden)**. Definiert das Intervall, in dem Leistungsdaten in den Perfomance-Bericht geschrieben werden. Grundsätzlich werden als Leistungsdaten immer Prozessorauslastung und Speicherseitenfehler pro Sekunde(n) protokolliert.

Der Performance-Bericht liefert wichtige Daten zur optimalen Konfiguration des Load Balancings. Wie Sie Load Balancing konfigurieren und einsetzen, lesen Sie im Kapitel "[Erweiterungen](#page-291-0) für *[Remotedesktop-Umgebungen/Load](#page-291-0) Balancing*".

### **Prozessliste**

Wird in einer Anwendungssitzung eine Anwendung beendet, läuft die Sitzung unter Umständen weiter, da im Hintergrund laufende Prozesse nicht beendet wurden (diese Prozesse bilden keine Fenster ab). Über die Seite **Prozessliste** erweitern Sie die Prozessliste um weitere Prozesse:

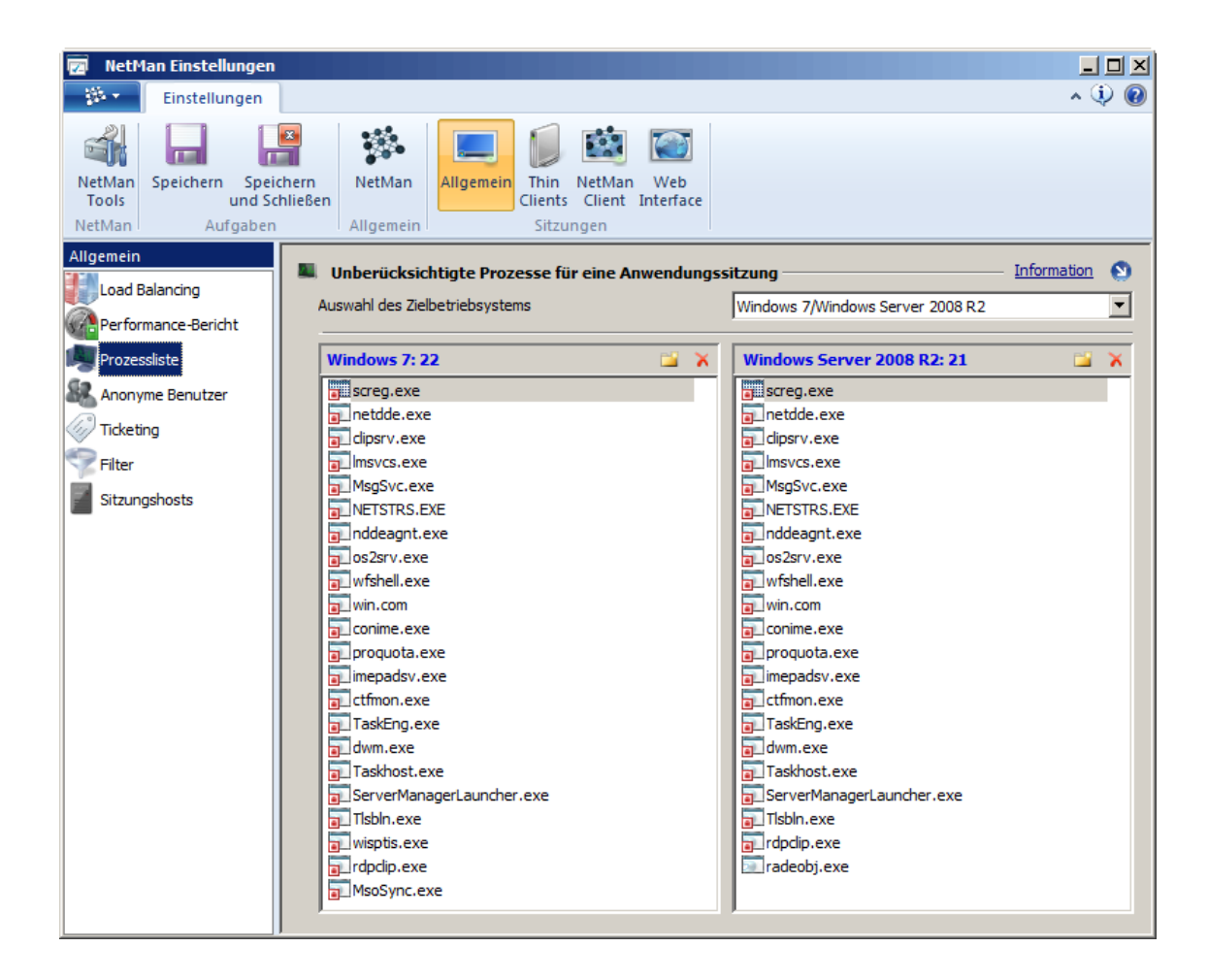

**Auswahl des Zielbetriebssystems**. Wählen Sie hier, welche Betriebssysteme in den beiden Listen gezeigt werden.

Alle Produkte von H+H, die zusätzliche Prozesse ohne sichtbare Fenster in der Sitzung verwenden, berücksichtigen die vordefinierte Prozessliste von Microsoft und die zusätzlichen Prozesse in der Liste. Sobald in einer Sitzung nur noch Prozesse aus der Microsoft-Liste und der zusätzlichen Liste laufen, beenden sich die entsprechenden H+H Prozesse. Somit werden nur noch Prozesse aus der Microsoft-Liste ausgeführt und die Sitzung kann beendet werden.

### **Anonyme Benutzer**

Auf der Seite **Anonyme Benutzer** konfigurieren Sie die anonymen Benutzer von NetMan:

Die anonymen Benutzer können sowohl für den Zugriff auf den Remotedesktop-Sitzungshost als auch für den Zugriff auf einen XenApp-Server verwendet werden.

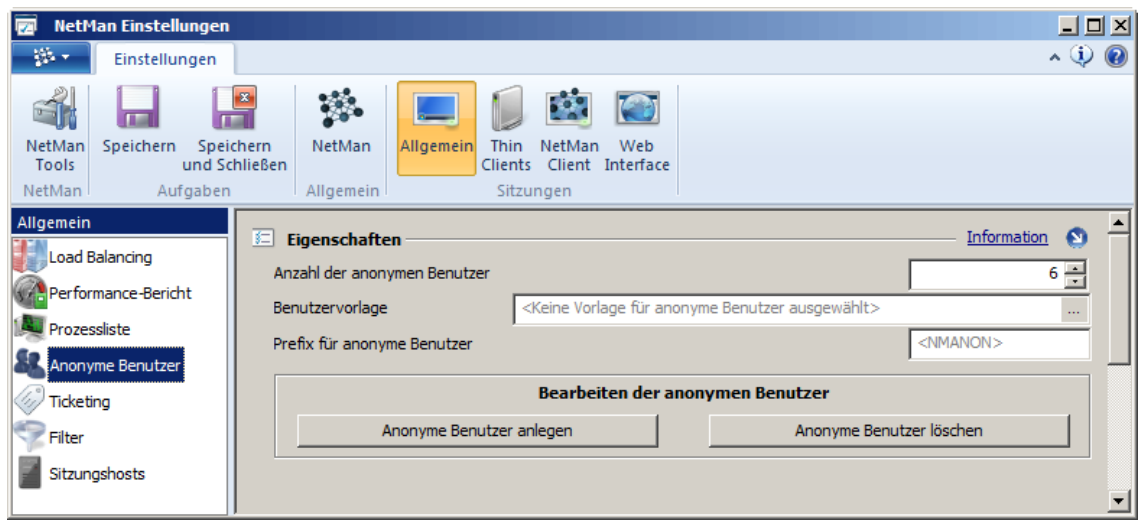

**Anzahl der anonymen Benutzer**. Legt die Anzahl der anonymen Benutzer fest, die gleichzeitig auf den jeweiligen Server zugreifen dürfen.

**Benutzervorlage**. Die Vorlage für die anonymen Benutzer. Tragen Sie hier ein AD-Benutzerobjekt ein, das genau den Vorgaben entspricht, die Ihre anonymen Benutzer haben sollen. Alle Eigenschaften des Objekts werden für die anonymen Benutzer übernommen.

**Prefix für anonyme Benutzer**. Geben Sie hier das Präfix der Benutzernamen für anonyme Benutzer ein. Der Name der anonymen Benutzer setzt sich aus diesem Präfix, einer fortlaufenden, dreistelligen Nummer und dem DNS-Suffix zusammen (z.B. nmanon001@meinedomäne.lokal).

**Anonyme Benutzer anlegen**. Diese Schaltfläche erstellt die anonymen Benutzer gemäß Ihren Vorgaben.

**Anonyme Benutzer löschen**. Löscht die anonymen Benutzer gemäß den Vorgaben. Überprüfen Sie deshalb die vorherigen Einstellungen, damit auch die gewünschten Benutzer entfernt werden.

Wie Sie anonyme Benutzer konfigurieren, lesen Sie im Kapitel "*Erweiterungen für [Remotedesktop-](#page-284-0)[Umgebungen/Anonyme](#page-284-0) Benutzer*".

## **Ticketing**

Ein Ticket ist ein temporäres Passwort für die anonymen Benutzer. Über die Seite **Ticketing** bestimmen Sie die Eigenschaften des Tickets für anonyme Benutzer:

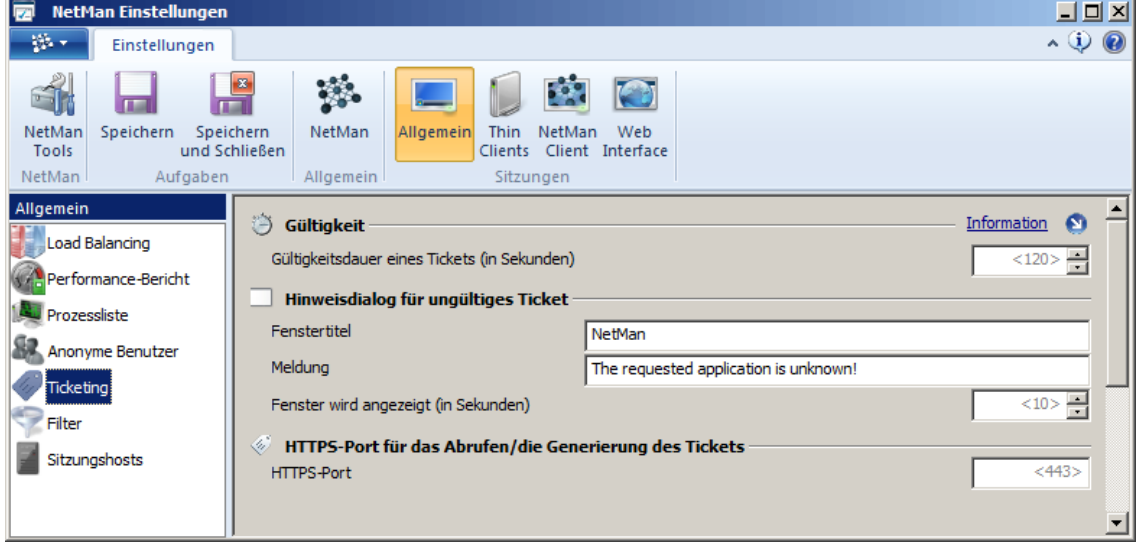

**Gültigkeitsdauer des Tickets**. Der Zeitraum, der zwischen dem Herunterladen der Datei und dem Öffnen der Sitzung maximal verstreichen darf.

**Fenstertitel**. Fenstertitel, der erscheint, wenn ein Benutzer ein bereits abgelaufenes Ticket benutzt. **Meldung**. Meldung der Nachrichtenbox, die erscheint, wenn ein Benutzer ein bereits abgelaufenes Ticket benutzt.

**Fenster wird angezeigt**. Dauer, die der Hinweisdialog dem Benutzer gezeigt wird.

**HTTPS-Port**. Über diesen Port werden die Tickets beim NetMan Server abgerufen.

Wie Sie das Ticketing verwenden, lesen Sie im Kapitel "*[Sicherheitseinstellungen/Ticketing](#page-315-0)*".

### **Sitzungshosts**

Auf der Seite **Sitzungshosts** konfigurieren Sie Einstellungen für den Zugriff der Benutzer auf die Remotedesktop-Sitzungshosts:

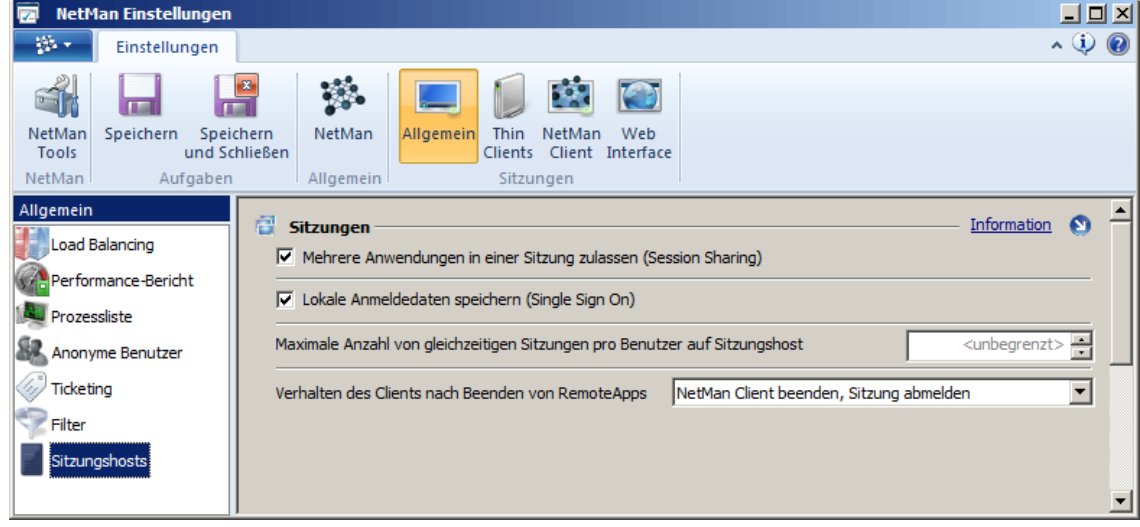

**Mehrere Anwendungen in einer Sitzung zulassen (Session Sharing)**. Aktivieren Sie Session Sharing, stellt NetMan den Benutzern mehrere Anwendungen in einer Sitzung zur Verfügung, anstatt für jede Anwendung eine eigene Sitzung zu öffnen. Dies Vorgehen schont Ihre Netzwerkressourcen. Details zum [Session](#page-271-0) Sharing lesen Sie im Kapitel "Session Sharing".

**Lokale Anmeldedaten speichern (Single Sign On)**. Die Anmeldedaten des Benutzers werden bei seiner ersten Anmeldung gespeichert. Nach der ersten Anmeldung muss sich der Benutzer nicht erneut am Sitzungshost anmelden. Wie Sie [Single](#page-272-0) Sign On verwenden, lesen Sie im Kapitel "Single *[Sign](#page-272-0) On*".

**Maximale Anzahl von Sitzungen auf Sitzungshost**. Diese Einstellung definiert global, wie viele Sitzungen ein Benutzer auf dem Sitzungshost starten kann. Die Standardeinstellung ist unbegrenzt. Die globale Einstellung wird von Benutzereinstellungen überschrieben.

**Verhalten des Clients beim Aufruf von RemoteApps**. Regelt, wie sich der NetMan Client beim Start einer Microsoft RemoteApp durch den Benutzer verhält:

- · **NetMan Client beenden, Sitzung bleibt erhalten**. Beendet der Benutzer die RemoteApp, wird der NetMan Client beendet, die Sitzung bleibt erhalten.
- · **NetMan Client beenden, Sitzung abmelden**. Beendet der Benutzer die RemoteApp, wird der NetMan Client beendet und die Sitzung getrennt. Wir empfehlen, diese Einstellung zu wählen, da Sie den geringsten Administrationsaufwand erfordert.
- · **NetMan Client nicht beenden, Sitzung bleibt erhalten**. Beendet der Benutzer die RemoteApp, bleibt die Sitzung erhalten und der NetMan Client wird nicht beendet. Diese Einstellung bietet erhöhte Sicherheit, falls Sie nicht möchten, dass RemoteApp-Sitzungen direkt beendet werden.
- · **NetMan Client nicht beenden, Sitzung trennen**. Beendet der Benutzer die RemoteApp, wird die Sitzung getrennt, der NetMan Client jedoch nicht beendet.

### **Desktopsicherheit**

Auf der Seite **Desktopsicherheit** konfigurieren Sie die Sicherheit über NetMan aufgerufenen Desktopsitzungen auf dem Remotedesktop-Sitzungshost:

Den Aufruf einer Desktopsitzung ermöglichen Sie z.B. über Desktopsitzungsskripte.

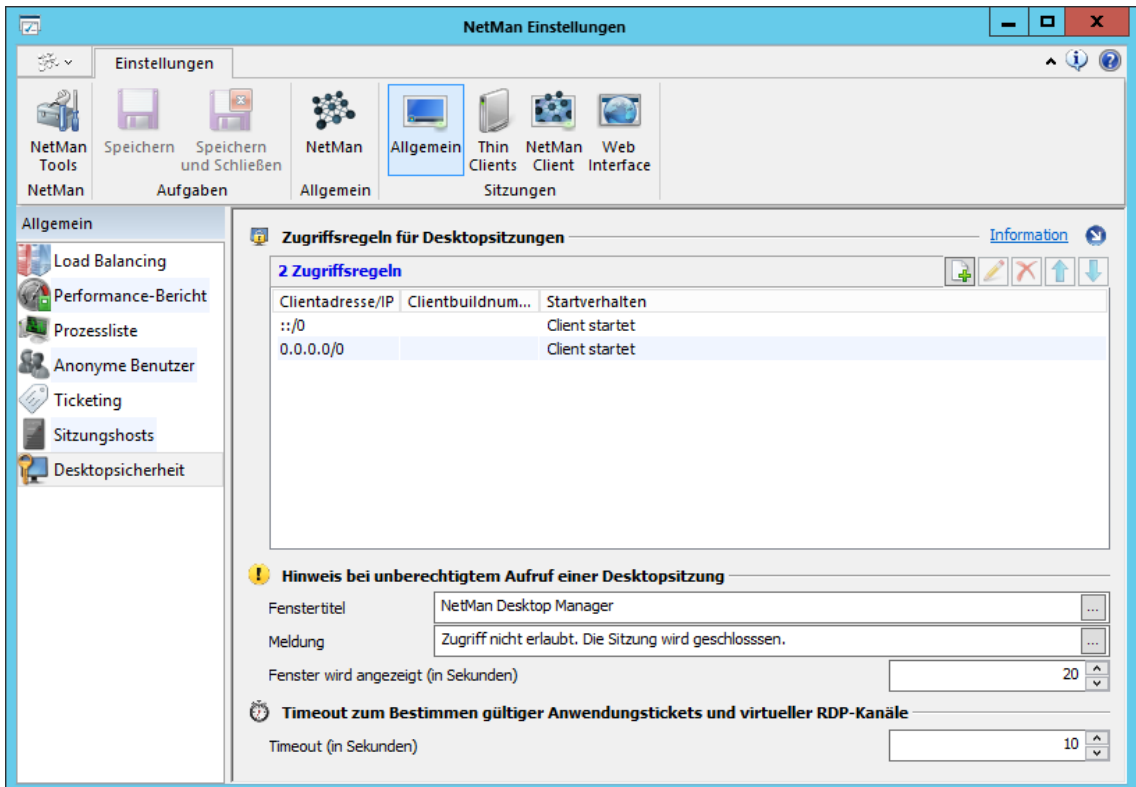

**Zugriffsregeln**. Enthält die Zugriffsregeln, die definieren, welche Stationen zugreifen dürfen und wie die Desktopsitzung für Sie startet. Wie Sie Zugriffsregeln definieren, lesen Sie im Abschnitt "[Zugriffsregeln](#page-474-0) definieren". Die Abarbeitung der Zugriffsregeln erfolgt von oben nach unten.

**Fenstertitel**. Titel des Hinweisdialog, der bei unberechtigtem Zugriff gezeigt wird.

**Meldung**. Meldung des Hinweisdialogs, der bei unberechtigtem Zugriff gezeigt wird.

**Fenster wird angezeigt (in Sekunden)**. Zeit, bis der Hinweisdialog automatisch geschlossen wird.

**Timeout**. Zeitspanne, in der eine gültige Anmeldung am Sitzungshost erfolgen muss, bevor die Verbindung automatisch getrennt wird.

Zugriffsregeln bearbeiten Sie mit den Schaltflächen oberhalb der Liste:

**Neu**. Erstellt eine neue Zugriffsregel.

**Bearbeiten**. Bearbeitet eine vorhandene Zugriffsregel.

**Löschen**. Löscht die markierte Zugriffsregel.

**Hoch**. Verschiebt eine Zugriffsregel eine Position nach oben.

**Runter**. Verschiebt eine Zugriffsregel eine Position nach unten.

<span id="page-474-0"></span>**Zugriffsregeln definieren**

**1.** Oberhalb der Liste **Zugriffsregeln** klicken Sie die Schaltfläche **Neu**.

**2.** Im Dialog **Zugriffsregel definieren** geben Sie IP-Bereich, Buildnummer und Startverhalten ein:

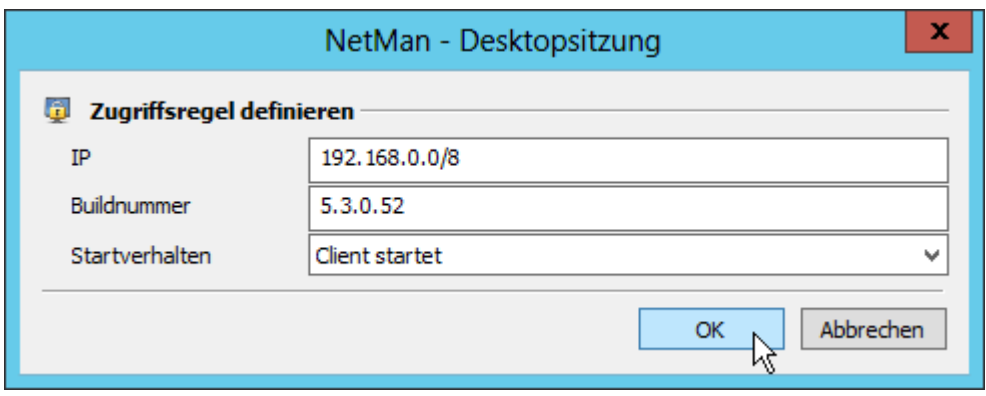

Sie müssen als Kriterium entweder eine IP oder eine Buildnummer eingeben, können aber auch beides gemeinsam verwenden. Die Angabe eines Startverhaltens ist Pflicht.

**3.** Bestätigen Sie über **OK**. Die neue Regel wird in der Liste der Zugriffsregeln eingetragen.

**4.** Achten Sie darauf, dass die Reihenfolge der Zugriffsregeln stimmt. Die Liste der Regeln wird von oben nach unten abgearbeitet. Mit den Schaltflächen **Hoch** und **Runter** verschieben Sie die Regeln an die richtige Position:

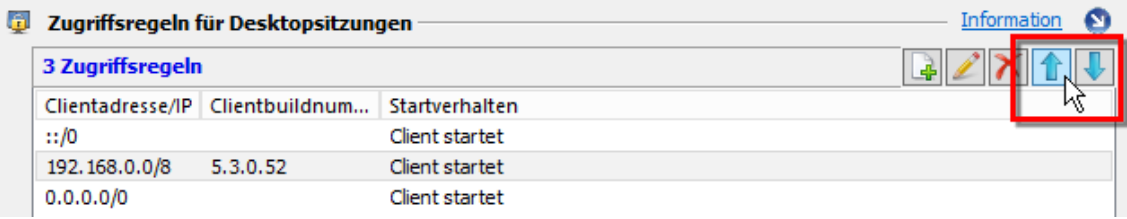

**5.** Im Menüband klicken Sie die Schaltfläche **OK**, um die geänderten Einstellungen zu speichern.

# **Thin Clients**

In der Sektion **Thin Clients** finden Sie Einstellungen der Zusatzfunktionen für Thin Clients. Die Sektion verfügt über folgende Seiten, auf denen Sie Einstellungen vornehmen:

- · **[Round](#page-475-0) Robin DNS**: Lastverteilung nach dem Round-Robin-DNS-Verfahren
- · **[Session](#page-476-0) Broker**: Lastverteilung mit dem Session Broker

### <span id="page-475-0"></span>**Round Robin DNS**

Auf der Seite **Round Robin DNS** konfigurieren Sie, ob der NetMan Webservice DNS-Einträge im DNS-Server pflegt:

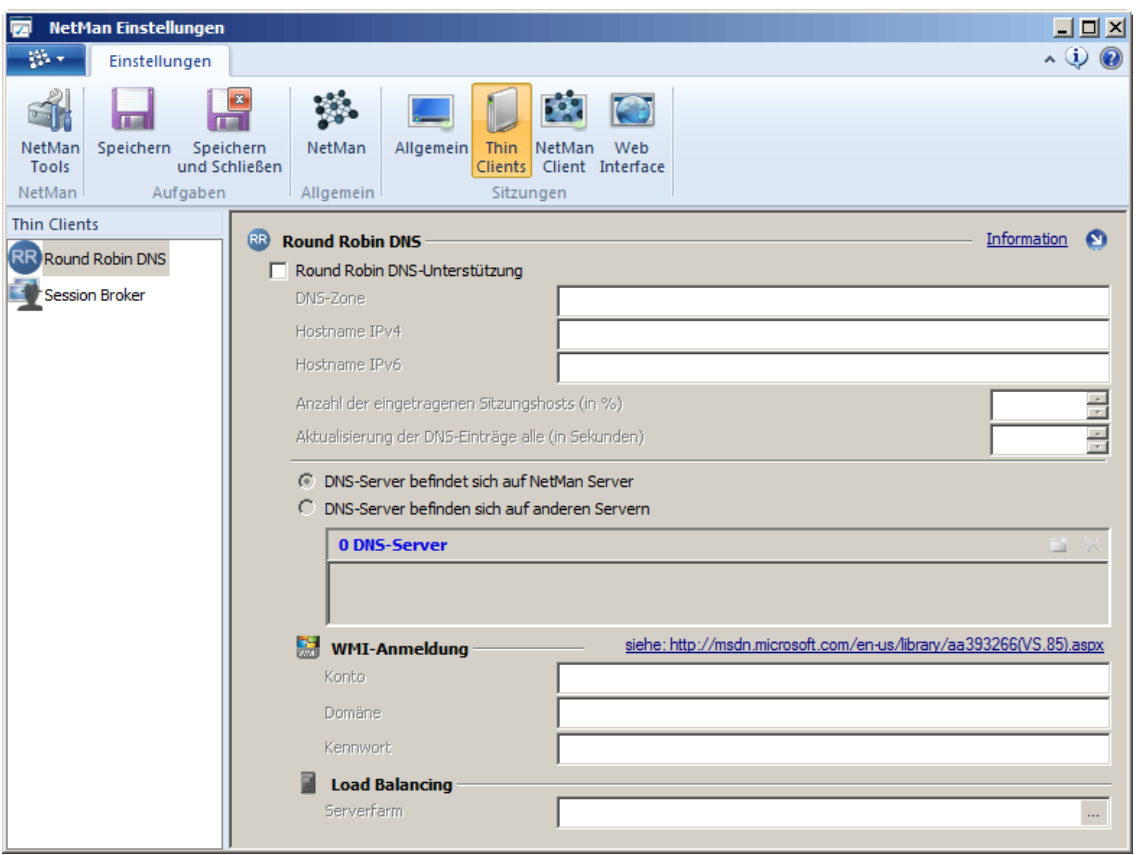

**Round Robin DNS-Unterstützung**. Aktiviert die Unterstützung für das Round-Robin-DNS-Verfahren. **DNS-Zone**. Geben Sie hier die DNS-Zone ein (z.B. "dns.meinedomäne.lokal").

**Hostname IPv4**. Der Hostname des Clusterhosts (IPv4) der Sitzungshosts, die am Round-Robin-Verfahren teilnehmen (z.B. "MeinClusterHost").

**Hostname IPv6**. Der Hostname des Clusterhosts (IPv6) der Sitzungshosts, die am Round-Robin-Verfahren teilnehmen (z.B. "MeinClusterHost").

**Anzahl der eingetragenen Sitzungshosts (in %)**. Gibt prozentual an, wie viele Sitzungshosts pro Hostname hinterlegt werden. Tragen sie zum Beispiel "60" ein, werden nur 60% aller Sitzungshosts eingetragen. Bevor die Server eingetragen werden, findet eine Auswertung der Lastverteilung gemäß der Seite **Load [Balancing](#page-466-0)** statt, so dass nur die weniger ausgelasteten Server eingetragen werden. Tragen Sie "100" ein, werden stets alle Server im DNS hinterlegt. Es findet keine Gewichtung gemäß der Auslastung mehr statt. Auch in diesem Fall wird die IP-Adresse eines Servers sofort aus der Liste für Hostnamen entfernt, sobald er als Sitzungshost nicht mehr zur Verfügung steht.

**Aktualisierung der DNS-Einträge all (in Sekunden)**. Die Aktualisierung der DNS-Einträge erfolgt in regelmäßigem Abstand, den Sie sekundengenau festlegen.

**DNS-Server befindet sich auf dem NetMan Server**. Wählen Sie diese Einstellung, wenn sich der DNS-Server auf demselben Server befindet, auf dem auch NetMan installiert ist.

**DNS-Server befinden sich auf anderen Servern**. Wählen Sie diese Option, falls auf Ihrem NetMan Server kein DNS-Server installiert ist und Sie über einen oder mehrere separate DNS-Server in Ihrem Netzwerk verfügen. In diesem Fall müssen Sie die Server und die Anmeldedaten eintragen, damit NetMan trotzdem eine Lastverteilung gemäß Round Robin DNS verwirklichen kann.

Befindet sich der DNS-Server nicht auf dem NetMan Server, müssen Sie zusätzlich den DNS-Server, ein Konto, die Domäne und das zugehörige Kennwort angeben. Das Konto benötigt ausreichende Rechte, um per WMI die DNS-Einträge auf dem DNS-Server setzen zu können (Details lesen Sie im Microsoft MSDN -Artikel "Securing a Remote WMI [Connection](http://msdn.microsoft.com/en-us/library/aa393266(VS.85).aspx)"). Wie Sie ein solches Benutzerkonto erstellen, lesen Sie im Kapitel "*Load Balancing/In [Thin-Client-Umgebungen/Round](#page-296-0) [Robin](#page-296-0) DNS*".

**<N> DNS-Server**. Tragen Sie hier einen oder mehrere DNS-Server ein.

### *WMI-Anmeldung*

**Konto**. Benutzerkonto mit ausreichenden Rechten um per WMI DNS-Einträge zu setzen.

**Domäne**. Domäne, in der sich das Benutzerkonto befindet.

**Kennwort**. Kennwort des Benutzerkontos.

**Serverfarm**. Wählen Sie hier die NetMan Serverfarm, über die das Load Balancing realisiert wird.

Wie Sie Round Robin DNS konfigurieren, lesen Sie im Kapitel "*Load [Balancing/In](#page-296-0) Thin-Client-[Umgebungen/Round](#page-296-0) Robin DNS*".

### <span id="page-476-0"></span>**Session Broker**

Mit dem RDP Session Broker nutzen Sie das Load Balancing von NetMan auch für Thin Clients. Der RDP Session Broker ist ein zusätzlicher Dienst. Auf der Seite **Session Broker** konfigurieren Sie diesen Dienst:

Der Session Broker wird als Dienst automatisch während der Installation der Serverkomponente von NetMan installiert. Er ist nach der Installation jedoch nicht gestartet. Sie starten den Session Broker Dienst in der Windows Systemsteuerung über die NetMan Systemeinstellungen, auf der Seite **Session Broker**. Wie Sie den Session Broker installieren, lesen Sie im Kapitel "*NetMan [Session](#page-493-0) [Broker](#page-493-0)*".

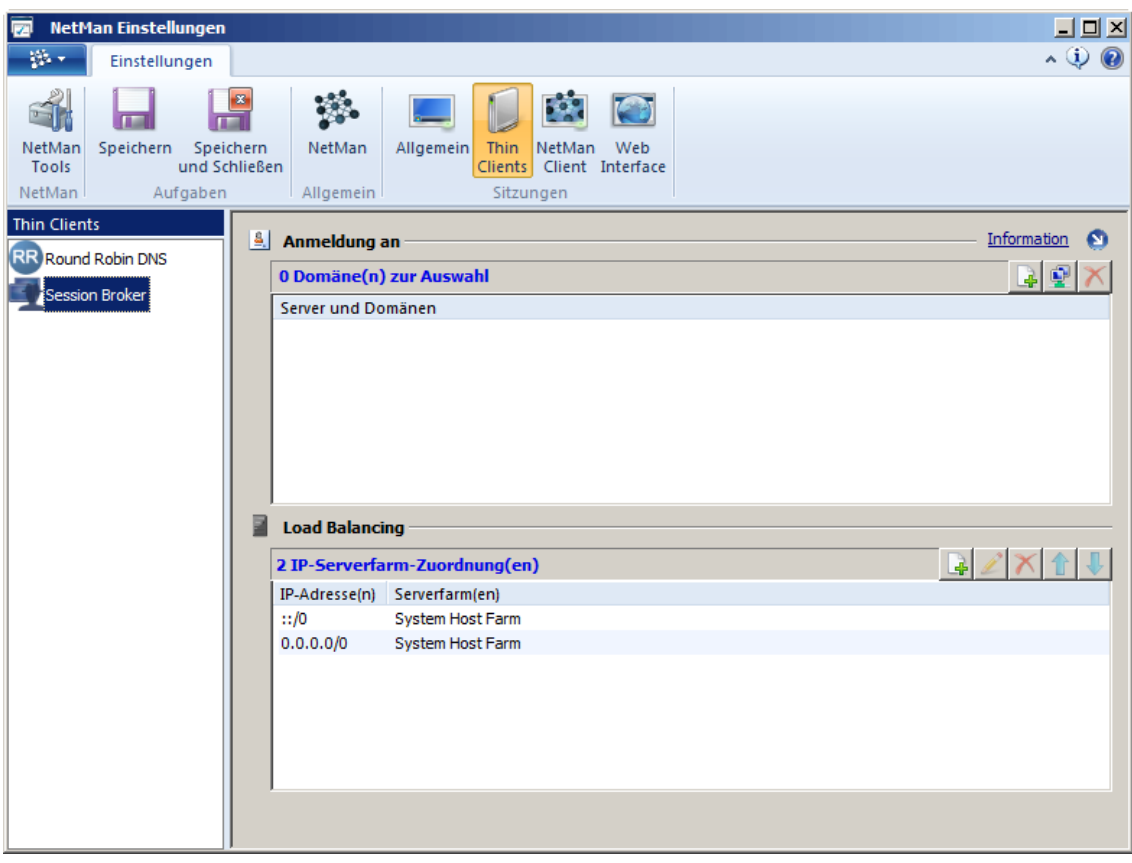

**<N> Domänen zur Auswahl**. Zeigt die Sitzungshosts und Domänen, an denen über den Session Broker eine Anmeldung möglich ist. Sie bearbeiten die Einträge mit den Schaltflächen über der Liste:

**Domäne einfügen**. Fügt der Liste eine Domäne hinzu.

**Domäne wählen**. Öffnet eine Liste vorhandener Domänen zur Auswahl.

**Löschen**. Löscht den markierten Eintrag.

**<N> IP-Serverfarm-Zuordnung(en)**. Zeigt die IP-Zuordnungen pro Serverfarm. Die Liste der Zuordnungen wird von oben nach unten abgearbeitet. Sie bearbeiten die Einträge mit den Schaltfläche über der Liste:

**Neue Zuordnung**. Öffnet einen Dialog, in dem Sie eine Clientstation über ihre IP-Adresse einer Sitzungshostfarm zuordnen. Sie ordnen mehrere Stationen zu, indem Sie einen IP-Adressbereich eingeben. Sie können IPv4- oder IPv6-Adressen verwenden.

**Bearbeiten**. Bearbeitet die markierte Zuordnung.

**Löschen**. Löscht die markierte Zuordnung.

**Hoch**. Verschiebt die markierte Zuordnung eine Position nach oben.

**Runter**. Verschiebt die markierte Zuordnung eine Position nach unten.

Wie Sie den Session Broker aktivieren, konfigurieren und verwenden, lesen Sie im Kapitel "*[Load](#page-302-0) Balancing/In [Thin-Client-Umgebungen/Session](#page-302-0) Broker*".

# **NetMan Client**

In der Sektion **NetMan** finden Sie Einstellungen der Zusatzfunktionen für den NetMan Client. Die Sektion verfügt über folgende Seiten, auf denen Sie Einstellungen vornehmen:

- · **[Sitzungshost](#page-478-0)**: Anmeldearten am Sitzungshost
- · **[XenApp-Hosts](#page-479-0)**: Anmeldearten am XenApp-Host
- · **[Startart](#page-480-0)**: Startregeln für Clientsitzungen

### <span id="page-478-0"></span>**Sitzungshosts**

Auf der Seite **Sitzungshosts** konfigurieren Sie die Einstellungen für den Zugriff der Benutzer auf Remotedesktop-Sitzungshosts über den NetMan Client:

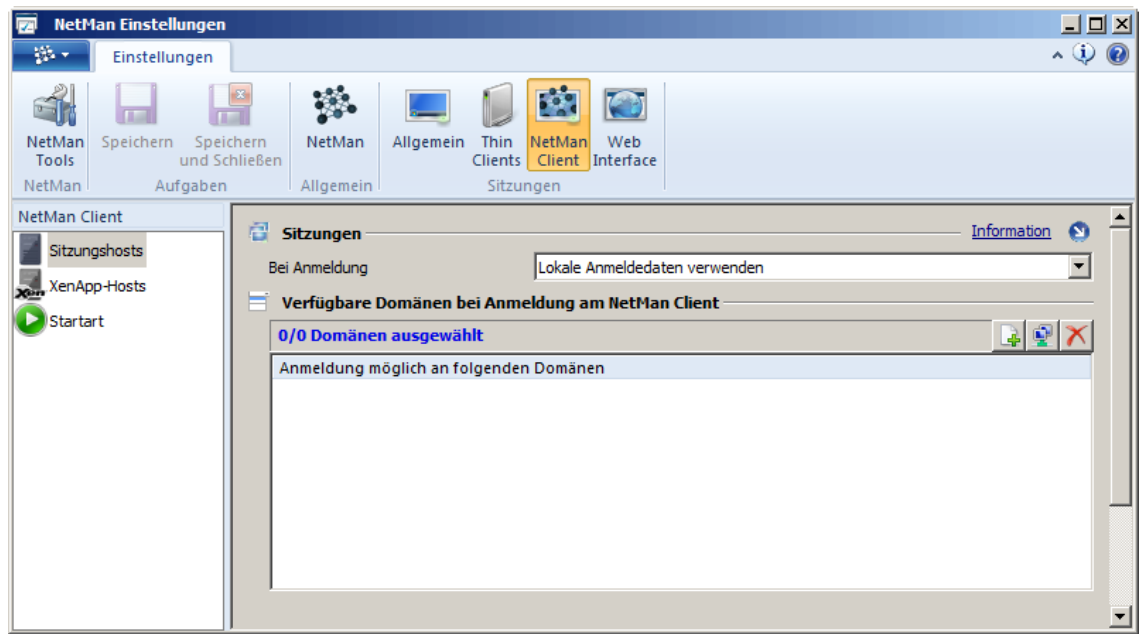

**Bei Anmeldung**. Für die Anmeldung an Remotedesktop-Sitzungshosts wählen Sie zwischen:

- · **Anonyme Benutzer von NetMan verwenden**. Die in NetMan angelegten anonymen Benutzer werden zur Anmeldung an Sitzungshosts benutzt.
- · **Lokale Anmeldedaten verwenden**. Die lokalen Anmeldedaten werden zur Anmeldung an Sitzungshosts benutzt.
- · **Einmalige Anmeldung über NetMan Client**. Über eine Anmeldebox muss eine einmalige Anmeldung an den Sitzungshosts erfolgen. Wird der NetMan Client beendet und wieder neu gestartet, muss die Anmeldung erneut erfolgen.

Wie Sie Anmeldearten für die Anmeldung am Sitzungshost konfigurieren, lesen Sie im Kapitel "*Anmeldearten am [Remotedesktop-Sitzungshost](#page-280-0)*".

**Verfügbare Domänen bei Anmeldung am NetMan Client**. In der Liste werden alle im Netzwerk vorhandenen Domänen gezeigt. An den markierten Domänen ist später die Anmeldung über den NetMan Client möglich. Sie bearbeiten die Einträge mit den Schaltflächen über der Liste:

**Domäne einfügen**. Fügt der Liste eine Domäne hinzu.

**Domäne wählen**. Öffnet eine Liste vorhandener Domänen zur Auswahl.

**Löschen**. Löscht den markierten Eintrag.

### <span id="page-479-0"></span>**XenApp-Hosts**

Auf der Seite **XenApp-Hosts** konfigurieren Sie die Einstellungen für den Zugriff der Benutzer auf XenApp-Server über den NetMan Client:

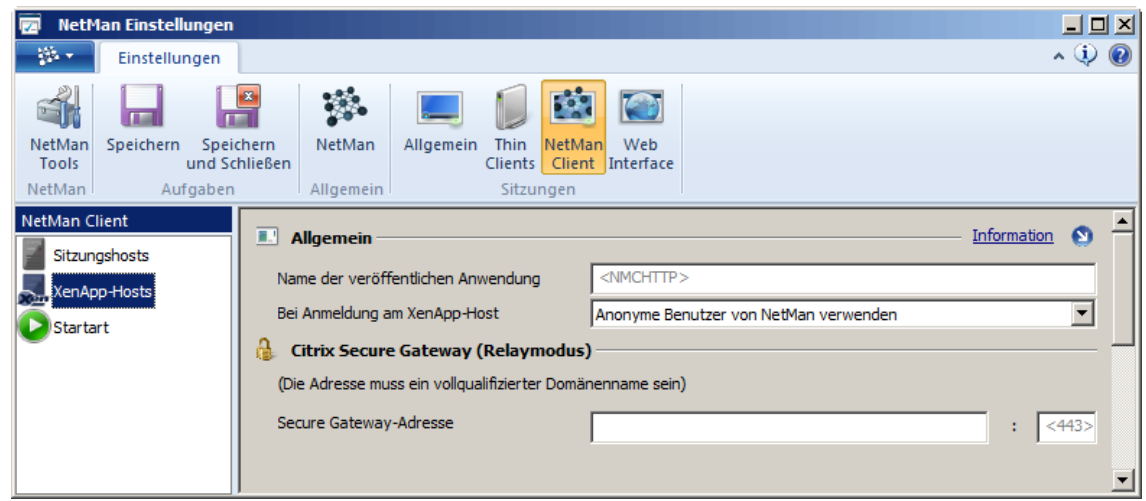

**Name der veröffentlichten Anwendung**. Name der Anwendung, die für NetMan unter XenApp veröffentlicht wird.

**Bei Anmeldung am XenApp-Host**. Hier geben Sie an, welche Daten zur Anmeldung der Benutzer verwendet werden:

- · Anonyme Benutzer von NetMan verwenden
- · Anonyme Benutzer von Citrix verwenden (Die NetMan anonymen Benutzer müssen in diesem Fall nicht eingerichtet sein.)
- · Lokale Anmeldedaten verwenden

**Secure Gateway Adresse**. Geben Sie hier den Servernamen und den entsprechenden Port an.

Wie Sie Anmeldearten für die Anmeldung am XenApp-Server konfigurieren, lesen Sie im Kapitel "*Anmeldearten am [XenApp-Server](#page-314-0)*".

### <span id="page-480-0"></span>**Startart**

Auf der Seite **Startart** bestimmen Sie, welchen Webclient Clientstationen verwenden, die über den NetMan Client zugreifen. Standardmäßig sind zwei Regeln eingetragen, die für alle zugreifenden IP-Adressen den NetMan RDP Webclient als Startart hinterlegen:

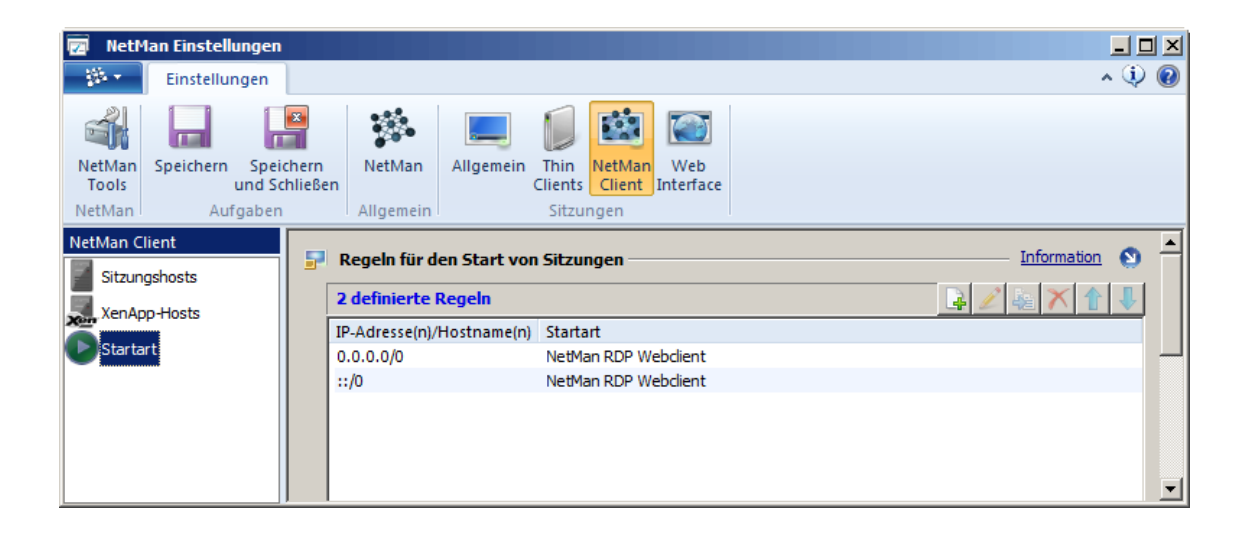

Sie können mehrere IP-Adressen, IP-Bereiche und Hostnamen mit unterschiedlichen Startarten hinterlegen. Dabei können Sie sowohl IPv4- wie IPv6-Adressen oder Hostnamen verwenden. Die Regeln werden von oben nach unten abgearbeitet. Über die Schaltflächen oberhalb der Liste bearbeiten Sie die Liste der Startarten:

**Neu**. Öffnet den Dialog **[Startart](#page-480-1) wählen**, in dem Sie eine neue Startregel erstellen.

**Bearbeiten**. Bearbeitet die markierte Startregel.

**Kopieren**. Kopiert die markierte Startregel. Sie müssen die Regel bearbeiten, um sie verwenden zu können.

**Löschen**. Löscht die markierte Startregel.

**Hoch**. Verschiebt den markierten Eintrag eine Position nach oben.

**Runter**. Verschiebt den markierten Eintrag eine Position nach unten.

<span id="page-480-1"></span>**Dialog 'Startart wählen'**

In diesem Dialog erstellen Sie eine neue Startregel:

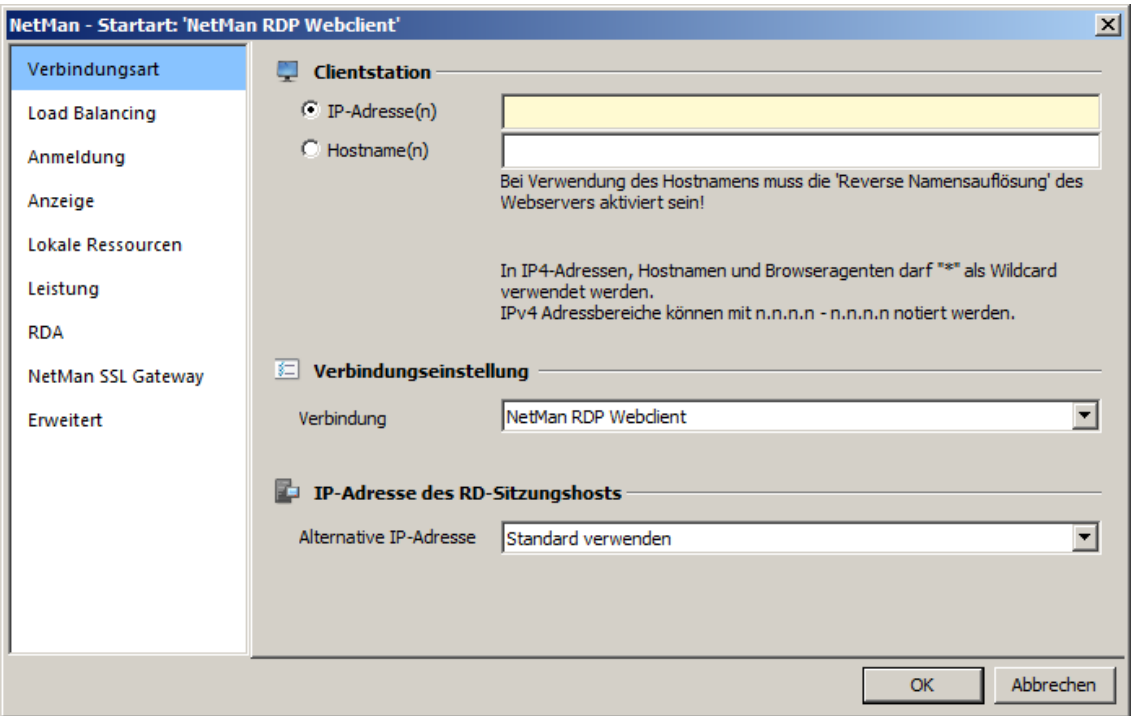

**IP-Adresse(n)**. Geben Sie eine einzelne IP-Adresse oder einen Adressbereich ein, für den Ihre Startregel gilt.

**Hostname(n)**. Geben Sie einen oder mehrere Hostnamen ein, für die Ihre Startregel gilt. Um mehrere Hosts anzusprechen verwenden Sie die Wildcard "\*".

**Verbindung**. Der verwendete Netzwerkclient:

- · NetMan RDP Webclient
- · Citrix Webclient

Wie Sie Startregeln erstellen, lesen Sie im Kapitel "*[Startarten](#page-273-0) des NetMan Clients*".

### **Web Interface**

In der Sektion **Web Interface** finden Sie Einstellungen der Zusatzfunktionen für das Web Interface. Die Sektion verfügt über folgende Seiten, auf denen Sie Einstellungen vornehmen:

- · **[Authentifizierung](#page-482-0)**: Konfiguration von Authentifizierungsdiensten
- · **[Anmeldemaske](#page-483-0)**: Anmeldeoptionen auf der Anmeldeseite des Web Interfaces
- · **[2-Faktor-Authentifizierung](#page-484-0)**: Anmeldung über Radius-Server
- · **[Sitzungshost](#page-485-0)**: Anmeldearten am Sitzungshost
- · **[XenApp-Hosts](#page-485-1)**: Anmeldearten am XenApp-Host
- · **[Startart](#page-486-0)**: Startregeln für Sitzungen über das Web Interface

Wie Sie mit dem Web [Interface](#page-160-0) arbeiten, lesen Sie im Kapitel "Web Interface".

### <span id="page-482-0"></span>**Authentifizierung**

Auf der Seite **Authentifizierung** konfigurieren Sie die Authentifizierungsdienste, die eine Authentifizierung der Benutzer am Web Interface regeln:

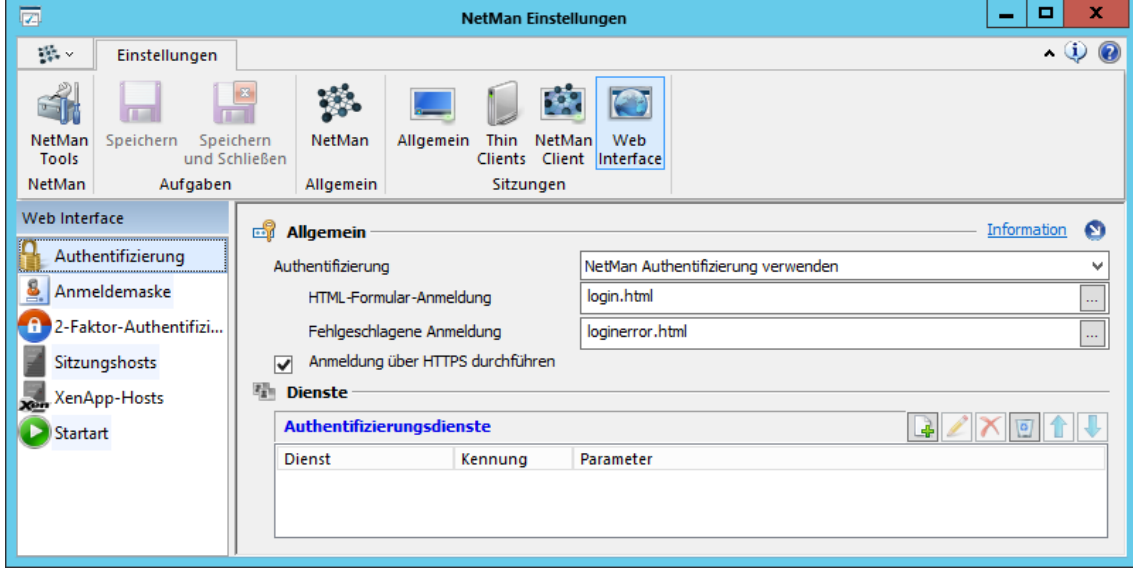

**Authentifizierung**. Aktiviert die Verwendung der Authentifizierung:

- · **NetMan Authentifizierung verwenden**. Verwendet die in NetMan konfigurierten Authentifizierungsdienste zur Anmeldung am Web Interface.
- · **SSPI-Authentifizierung verwenden**. Verwendet ein SSPI-Interface, um die Windows-Anmeldung zur Anmeldung am Web Interface zu verwenden. Dies ist ein Single-Sign-On-Mechanismus.
- · **NetMan Authentifizierung ohne Cookie-Check verwenden**. Verwendet die in NetMan konfigurierten Authentifizierungsdienste, allerdings ohne ein Sitzungs-Cookie auszulesen. Dies ist für den IP-Authentifizierungsdienst entscheidend, weil bei einer Authentifizierung über IP das Sitzungs-Cookie keine zur Authentifizierung verwendbaren Informationen enthält. Wenn Sie die IP-Authentifizierung verwenden, wählen Sie unbedingt diese Option.

**HTML-Formular-Anmeldung**. Definiert das zur Anmeldung verwendete HTML-Formular.

**Fehlgeschlagene Anmeldung**. Definiert, welche Seite bei fehlgeschlagener Anmeldung ausgegeben wird.

**Anmeldung über HTTPS durchführen**. Verwendet zur Anmeldung HTTPS. Diese Einstellung ist empfohlen.

**Authentifizierungsdienste**. Die Liste zeigt alle konfigurierten Authentifizierungsdienste. Die Liste wird von oben nach unten abgearbeitet. Kontrollkästchen vor den Einträgen ermöglichen die separate Aktivierung jeden Dienstes.

Sie bearbeiten die Einträge mit den Schaltflächen oberhalb der Liste:

**Neu**. Erstellt einen neuen Authentifizierungsdienst.

**Bearbeiten**. Bearbeitet einen markierten Authentifizierungsdienst.

**Löschen**. Löscht den markierten Authentifizierungsdienst.

**Alle löschen**. Löscht alle Authentifizierungsdienste in der Liste.

**Hoch**. Verschiebt einen Eintrag eine Position nach oben.

**Runter**. Verschiebt einen Eintrag eine Position nach unten.

Welche Authentifizierungsdienste NetMan unterstützt und wie Sie Authentifizierungsdienste erstellen, lesen Sie im Kapitel "[Authentifizierungsdienste](#page-188-0)".

### <span id="page-483-0"></span>**Anmeldemaske**

Auf der Seite **Anmeldemaske** konfigurieren Sie die Anmeldemaske des Web Interfaces:

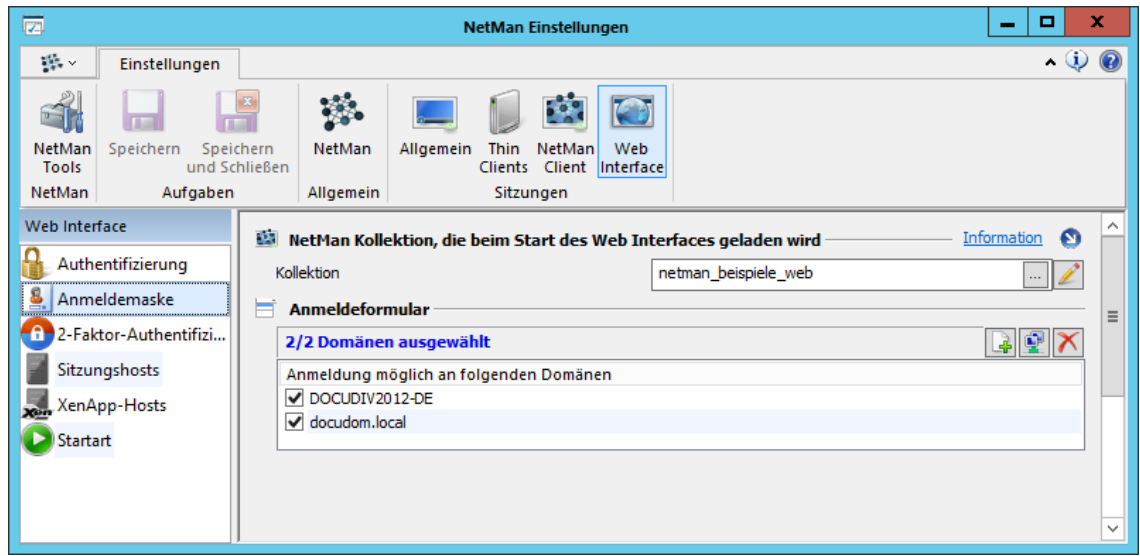

**Kollektion**. Hier definieren Sie, welche Kollektion zum Generieren der HTML-Seiten verwendet wird. Das Konfigurationsprogramm stellt die in der NetMan Installation definierten Kollektionen zur Verfügung, die vom Typ her geeignet sind, im Web Interface gezeigt zu werden. Dies sind Kollektionen vom Typ Web Interface und Universell.

**Anmeldeformular**. In der Liste werden alle im Netzwerk vorhandenen Domänen gezeigt. An den markierten Domänen ist später die Anmeldung über das Web Interface Anmeldeformular möglich. Sie bearbeiten die Einträge mit den Schaltflächen über der Liste:

**Domäne einfügen**. Fügt der Liste eine Domäne hinzu.

**Domäne wählen**. Öffnet eine Liste vorhandener Domänen zur Auswahl.

**Löschen**. Löscht den markierten Eintrag.

Weitere Einzelheiten zur Anmeldung am Web Interface lesen Sie im Kapitel "*[Einstellungen](#page-168-0) des Web [Interfaces/Anmeldung](#page-168-0)*".

### <span id="page-484-0"></span>**2-Faktor-Authentifizierung**

Die **Seite 2-Faktor-Authentifizierung** ermöglicht die Aktivierung der 2-Faktor-Authentifizierung über einen Radius-Server:

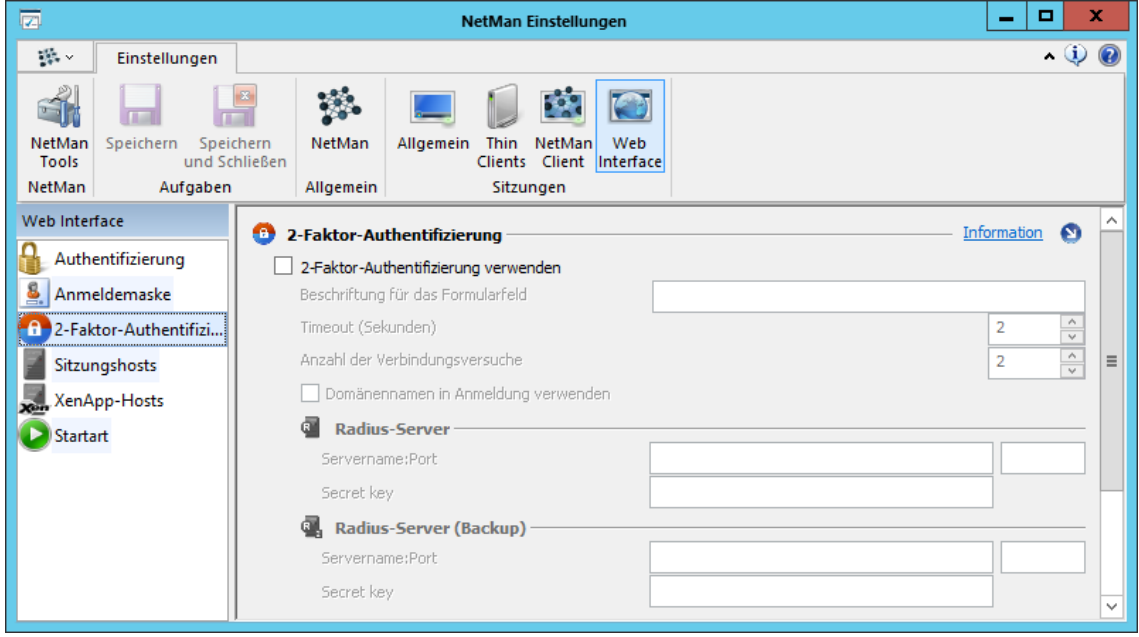

**2-Faktor Authentifizierung verwenden**. Aktiviert die Authentifizierung über einen Radius-Server.

**Beschriftung für das Formularfeld**. Beschriftung, die das Formularfeld im Anmeldedialog erhält, in das der temporäre Authentifizierungsschlüssel eingegeben werden muss.

**Timeout**. Definiert den Timeout-Wert für die Anmeldung.

**Anzahl der Verbindungsversuche**. Legt die Anzahl der Verbindungsversuche fest, die insgesamt unternommen werden, falls die Authentifizierung einmal erfolglos bleibt.

**Domänennamen in Anmeldung verwenden**. Verwendet neben dem Benutzernamen auch immer den Domänennamen zur Anmeldung.

Unter *Radius-Server* bzw. *Radius-Server (Backup)* können bis zu zwei Radius-Server definiert werden, an denen eine Authentifizierung erfolgt:

**Servername**. Gibt den Namen des Radius-Servers an.

**Port**. Der Port des Radius-Servers.

**Secret key**. Hier wird der Secret Key eingegeben, der dem Authentifizierungsdienst zur Verschlüsselung der Daten in der Server-Client-Kommunikation dient.

Wie Sie die 2-Faktor-Authentifizierung konfigurieren, lesen Sie im Kapitel "*[Einstellungen](#page-169-0) des Web [Interfaces/2-Faktor-Authentifizierung](#page-169-0)*".

### <span id="page-485-0"></span>**Sitzungshosts**

Auf der Seite **Sitzungshosts** konfigurieren Sie die Einstellungen für den Zugriff der Benutzer auf Sitzungshosts über das Web Interface:

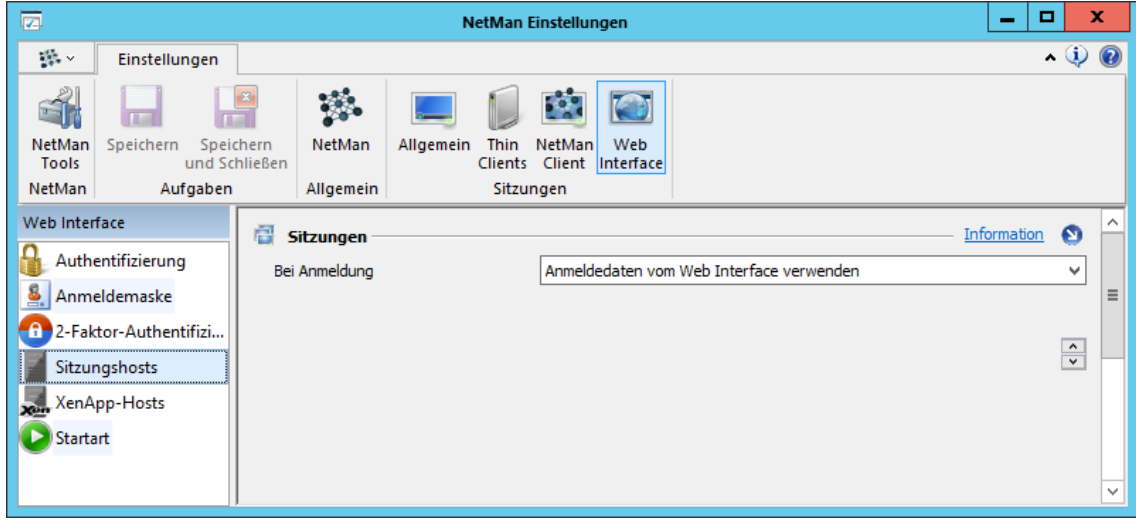

**Bei Anmeldung**. Für die Anmeldung am Sitzungshost wählen Sie zwischen:

- · **Anonyme Benutzer von NetMan verwenden**. Die anonymen Benutzer von NetMan werden zur Anmeldung am Sitzungshost benutzt.
- · **Anmeldedaten vom Web Interface verwenden**. Die Anmeldedaten, mit denen sich der Benutzer am Web Interface angemeldet hat, werden zur Anmeldung am Sitzungshost benutzt.

### <span id="page-485-1"></span>**XenApp-Hosts**

Auf der Seite **XenApp-Hosts** konfigurieren Sie die Einstellungen für den Zugriff der Benutzer auf XenApp-Server über das Web Interface:

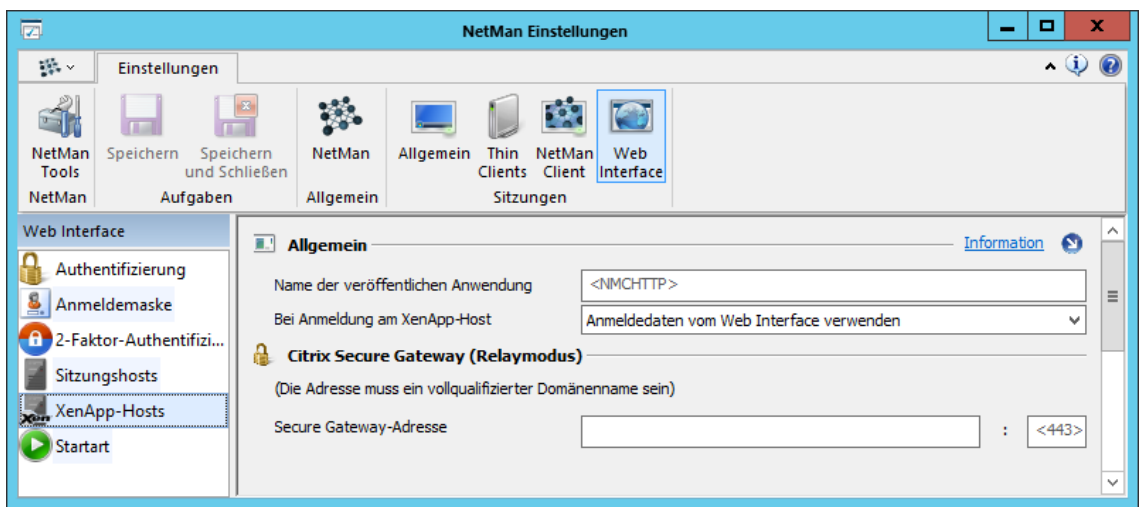

**Name der veröffentlichten Anwendung**. Name der Anwendung, die für NetMan unter XenApp veröffentlicht wird.

**Bei Anmeldung am XenApp-Host**. Hier geben Sie an, welche Daten zur Anmeldung der Benutzer verwendet werden:

- · Anonyme Benutzer von NetMan verwenden
- · Anonyme Benutzer von Citrix verwenden (Die NetMan anonymen Benutzer müssen in diesem Fall nicht eingerichtet sein.)
- · Anmeldedaten vom Web Interface verwenden

**Secure Gateway Adresse**. Geben Sie hier den Servernamen und den entsprechenden Port an.

Wie Sie Citrix-Software in Ihre NetMan Umgebung integrieren, lesen Sie im Kapitel "*[XenApp-](#page-313-0)[Unterstützung](#page-313-0)*".

### <span id="page-486-0"></span>**Startart**

Auf der Seite **Startart** bestimmen Sie, welchen Webclient Clientstationen verwenden, die über das Web Interface zugreifen. Standardmäßig sind zwei Regeln eingetragen, die für alle zugreifenden IP-Adressen den NetMan RDP Webclient als Startart hinterlegen:

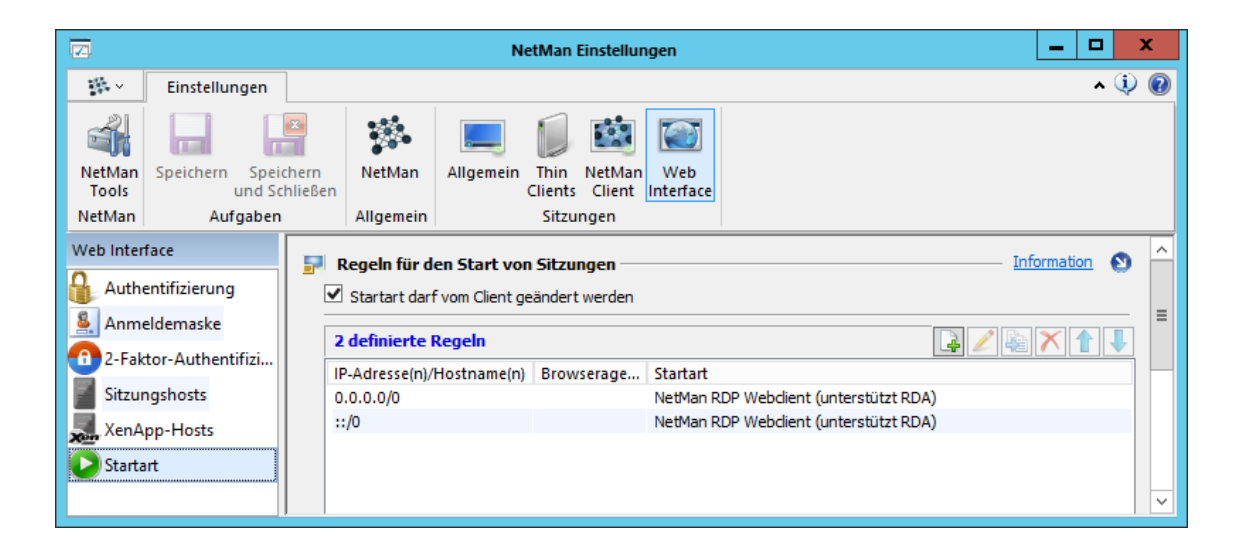

Sie können mehrere IP-Adressen, IP-Bereiche und Hostnamen mit unterschiedlichen Startarten hinterlegen. Dabei können Sie sowohl IPv4- wie IPv6-Adressen oder Hostnamen verwenden. Zusätzlich definieren Sie einen Browseragenten, der die Startart anhand des verwendeten Browsers definiert. Die Regeln werden von oben nach unten abgearbeitet. Über die Schaltflächen bearbeiten Sie die Liste der Startarten:

**Neu**. Öffnet den Dialog **[Startart](#page-487-0) wählen**, in dem Sie eine neue Startregel erstellen.

**Bearbeiten**. Bearbeitet die markierte Startregel.

**Kopieren**. Kopiert die markierte Startregel. Sie müssen die Regel bearbeiten, um sie verwenden zu können.

**Löschen**. Löscht die markierte Startregel.

**Hoch**. Verschiebt den markierten Eintrag eine Position nach oben.

**Runter**. Verschiebt den markierten Eintrag eine Position nach unten.

<span id="page-487-0"></span>**Dialog 'Startart wählen'**

In diesem Dialog erstellen Sie eine neue Startregel:

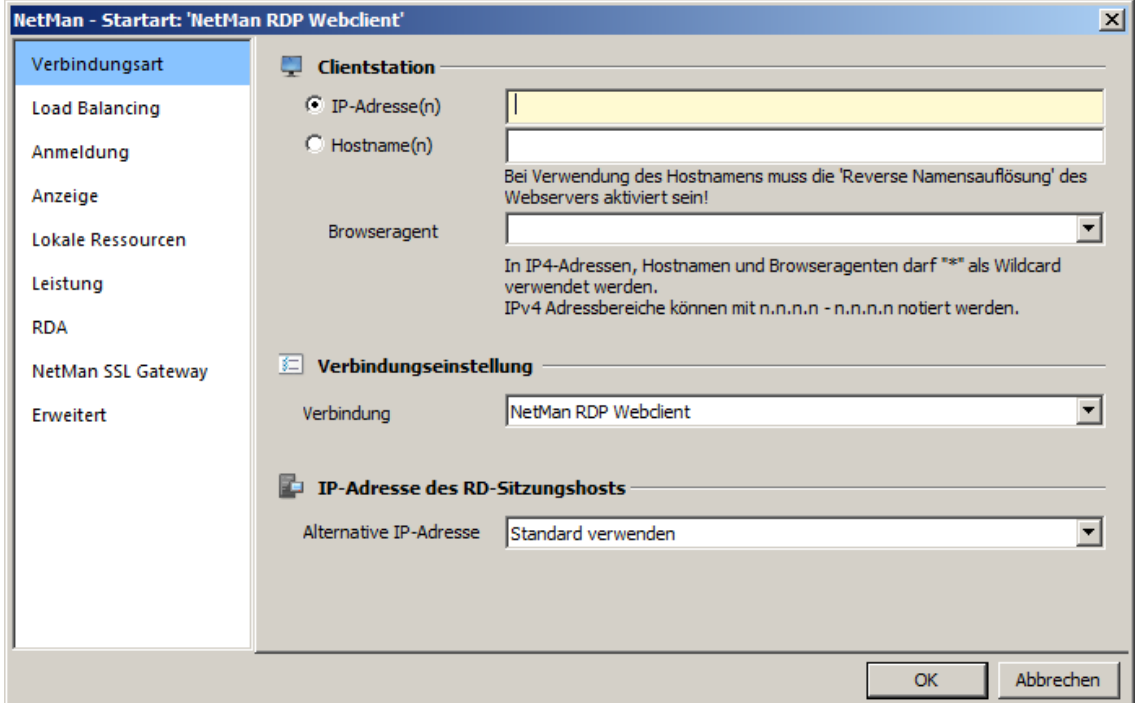

**IP-Adresse(n)**. Geben Sie eine einzelne IP-Adresse oder einen Adressbereich ein, für den Ihre Startregel gilt.

**Hostname(n)**. Geben Sie einen oder mehrere Hostnamen ein, für die Ihre Startregel gilt. Um mehrere Hosts anzusprechen verwenden Sie die Wildcard "\*".

**Browseragent**. Geben Sie hier einen Browseragenten ein, der den verwendeten Browser bestimmt.

**Verbindung**. Der verwendete Netzwerkclient:

- · NetMan RDP Webclient
- · Citrix Webclient

Wie Sie Startregeln erstellen, lesen Sie im Kapitel "*Startarten des Web [Interfaces](#page-170-0)*".

# **NetMan Systemeinstellungen**

Die NetMan Systemeinstellungen enthalten alle Einstellungen zu den Diensten von NetMan. Sie starten die NetMan Systemeinstellungen über die Windows Systemsteuerung. Wählen Sie **System und Sicherheit/H+H NetMan**:

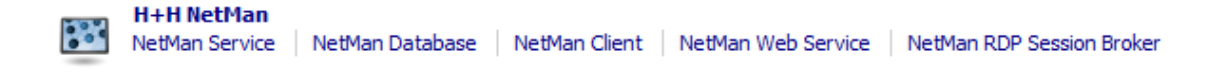

Über die Unteroptionen öffnen Sie die einzelnen Seiten der NetMan Systemeinstellungen direkt.

Welche Einstellungen die NetMan Systemeinstellungen enthalten hängt davon ab, wo Sie die NetMan Systemeinstellungen starten. Auf dem NetMan Server enthalten die Systemeinstellungen Einstellungen für folgende Dienste:

- · [NetMan](#page-489-0) Client
- · [NetMan](#page-491-0) Service
- · NetMan [Webservice](#page-492-0)
- · NetMan [Datenbank](#page-494-0)
- · [Contentfilter](#page-495-0)

Die NetMan Systemeinstellungen sind auch auf allen Stationen verfügbar, auf denen NetMan Dienstprogramme installiert sind. Auf einer NetMan Clientstation enthalten die Systemeinstellungen nur Einstellungen des NetMan Clients. Auf einem Server, auf dem das NetMan SSL Gateway installiert ist, enthalten die NetMan Systemeinstellungen nur die Einstellungen des SSL Gateways.

Die NetMan Systemeinstellungen verfügen über ein Menüband. Im Menüband speichern Sie Ihre Einstellungen und starten Dienste:

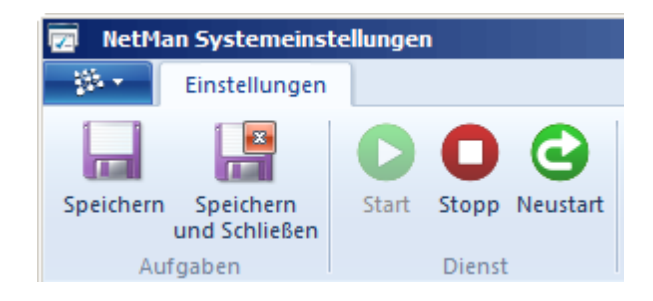

**Speichern**. Speichert die Einstellungen.

**Speichern und Schließen**. Speichert die Einstellungen und beendet das Einstellungsprogramm.

**Start**. Startet den entsprechenden Dienst, je nachdem, welche Seite gewählt ist.

**Stopp**. Stoppt den Dienst.

**Neustart**. Startet den Dienst neu.

**Administratormodus**

In den NetMan Systemeinstellungen gibt es Einstellungen, die Sie im normalen Betrieb nicht ändern können. Diese Einstellungen sind gesetzt, aber ausgegraut. Es handelt sich bei diesen Einstellungen um Einstellungen, die, wenn Sie unsachgemäß oder falsch gesetzt werden, Ihr System destabilisieren oder unbrauchbar machen können. Ist trotzdem eine Änderung einer solchen Einstellung nötig, aktivieren Sie den Administratormodus. Öffnen Sie das Programmmenü und wählen Sie **Administrator**:

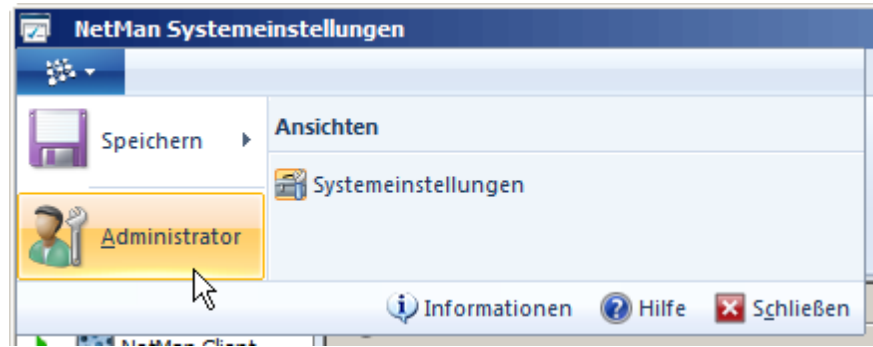

Sie können nun alle Einstellungen ändern.

# <span id="page-489-0"></span>**NetMan Client**

Auf der Seite **NetMan Client** konfigurieren Sie den lokalen NetMan Client. Im Menüband starten und beenden Sie den lokalen NetMan Client Service:

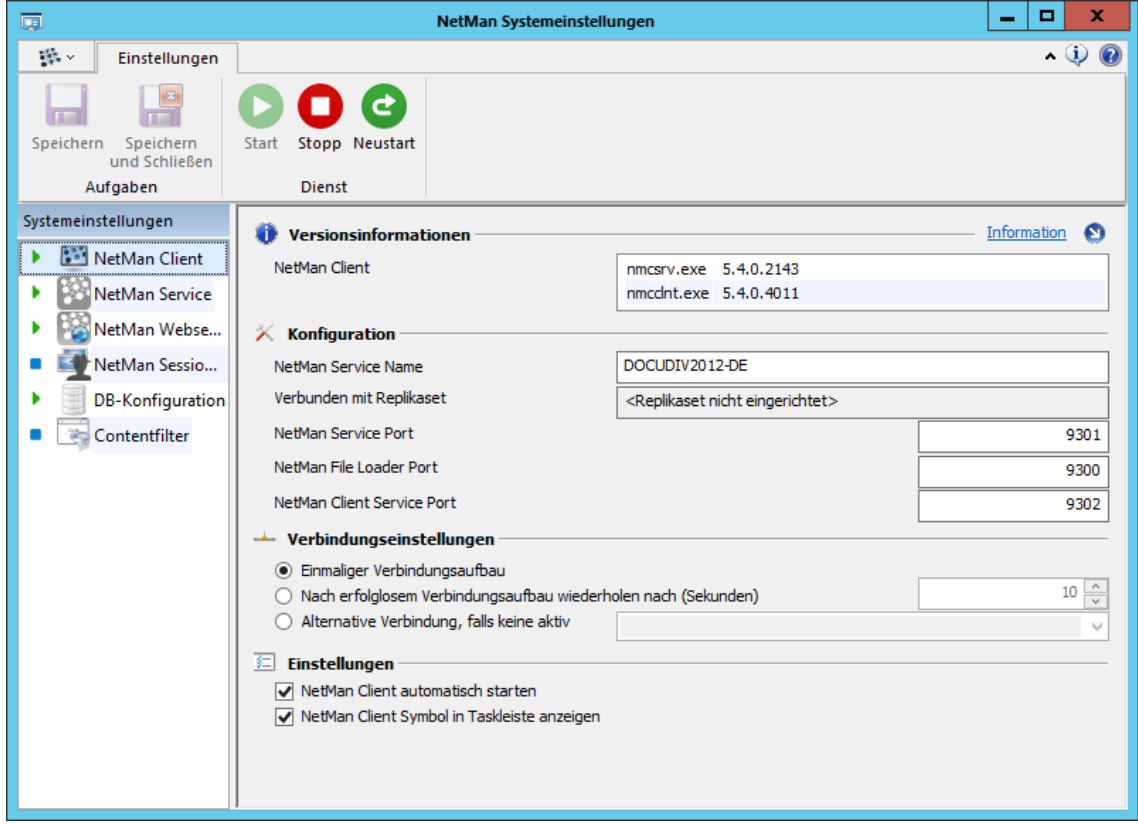

**NetMan Client**. Zeigt die aktuell installierten Versionen des NetMan Clients (nmcclnt.exe) und NetMan Client Services (nmcsrv.exe).

**NetMan Service Name**. Zeigt den NetBIOS-Namen des Servers, auf dem der entsprechende NetMan Service läuft, also den Namen des NetMan Servers, mit dem der NetMan Client sich verbindet.

**Verbunden mit Replikaset**. Wenn der Sitzungshost Teil eines Replikasatzes ist, wird hier der Replikasatz gezeigt.

**NetMan Service Port**. Port, den der NetMan Client Service öffnet und zur Kommunikation mit dem NetMan Server nutzt.

**NetMan File Loader Port**. Port, den der Client Service nutzt, um Dateien vom NetMan Server zu laden.

**NetMan Client Service Port**. Port, den der NetMan Client und der Client Service zur internen Kommunikation nutzen.

**Verbindungseinstellungen**. Enthält Optionen, die definieren, wie sich der NetMan Client bei Verbindungsproblemen verhält:

- · **Einmaliger Verbindungsaufbau**. Der Client versucht nur einmal, eine Verbindung aufzubauen. Schlägt dieser Versuch fehlt, bleibt der Client unverbunden.
- · **Nach erfolglosem Verbindungsaufbau wiederholen nach (Sekunden)**. Der NetMan Client wiederholt den Verbindungsaufbau nach einem erfolglosen Versuch in dem angegebenen Intervall.
- · **Alternative Verbindung, falls keine aktiv**. Kann der Client unter dem angegeben Server keine Verbindung herstellen, geben Sie hier eine alternative Adresse ein, z.B. eine IP-Adresse oder einen alternativen NetMan Server.

**NetMan Client automatisch starten**. Beim Systemstart startet automatisch auch der NetMan Client.

**NetMan Client Symbol in Taskleiste anzeigen**. Zeigt das Symbol des NetMan Client Startprogramms im Infobereich des Betriebssystems.

Details zur Funktionsweise des NetMan Clients lesen Sie im Kapitel "*[System/NetMan](#page-386-0) Client*".

## <span id="page-491-0"></span>**NetMan Service**

Auf der Seite **NetMan Service** konfigurieren Sie den NetMan Service. Der NetMan Service ist der zentrale NetMan Systemdienst. Über das Menüband starten und stoppen Sie den NetMan Service:

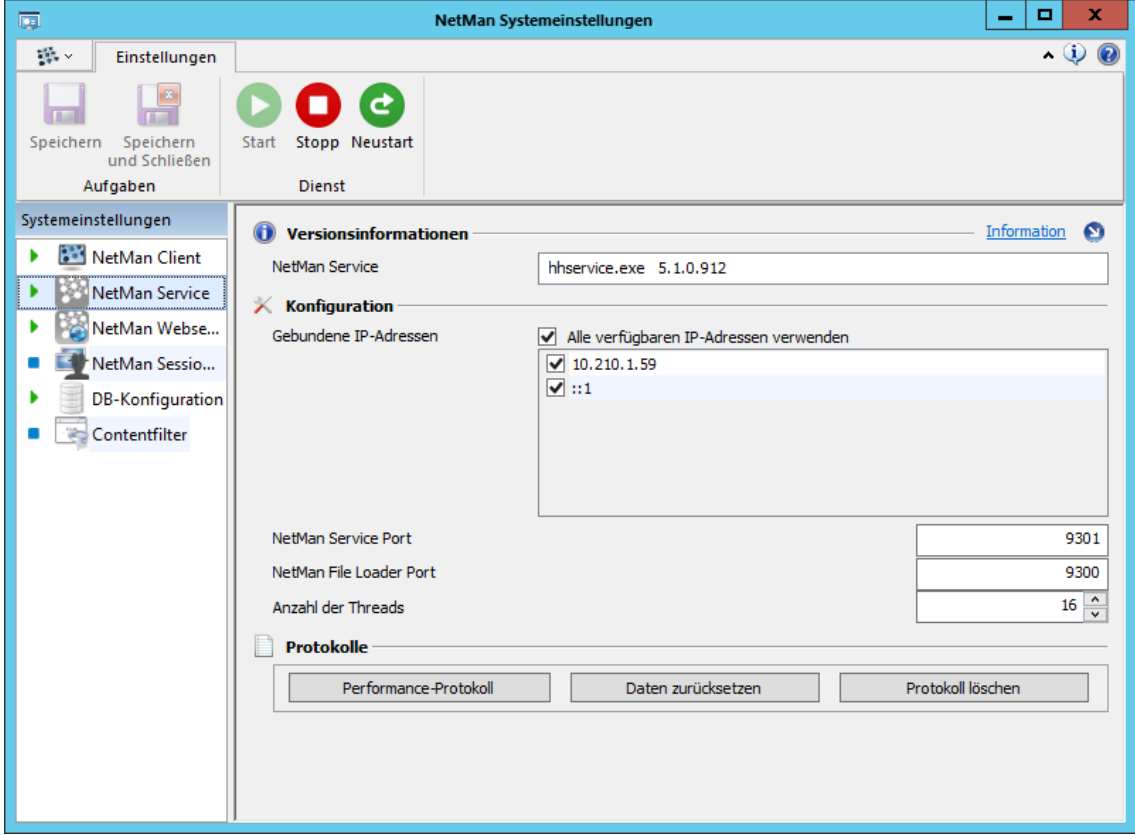

**NetMan Service**. Zeigt die aktuell installierte Version des NetMan Service.

**Gebundene IP-Adressen**. Zeigt alle auf den NetMan Server gebundenen IP-Adressen. Sie wählen, welche IP-Adressen Sie für Ihre Arbeit mit NetMan verwenden, indem Sie die Kontrollkästchen aktivieren.

**Alle verfügbaren IP-Adressen verwenden**. Verwendet alle gebundenen IP-Adressen.

**NetMan Service Port**. Port, den der NetMan Service zur Kommunikation mit den Clients nutzt.

**NetMan File Loader Port**. Port, über den der NetMan Service Dateien mit den Clients tauscht.

**Anzahl der Threads**. Anzahl der Threads, die der NetMan Service maximal öffnet.

**Performance-Protokoll**. Öffnet das Performance-Bericht. Im Performance-Bericht sehen Sie Informationen über Zugriffe und Zugriffszeiten des NetMan Service.

**Daten zurücksetzen**. Setzt die Daten des Performance-Berichts zurück und startet die Aufzeichnung erneut.

**Protokoll löschen**. Löscht den Bericht und beginnt eine neue Aufzeichnung.

Details zur Funktionsweise des NetMan Services lesen Sie im Kapitel "*[System/NetMan](#page-384-0) Service*".

# <span id="page-492-0"></span>**NetMan Webservice**

Auf der Seite **NetMan Webservice** konfigurieren Sie den NetMan Webservice. Über das Menüband starten und stoppen Sie den NetMan Webservice:

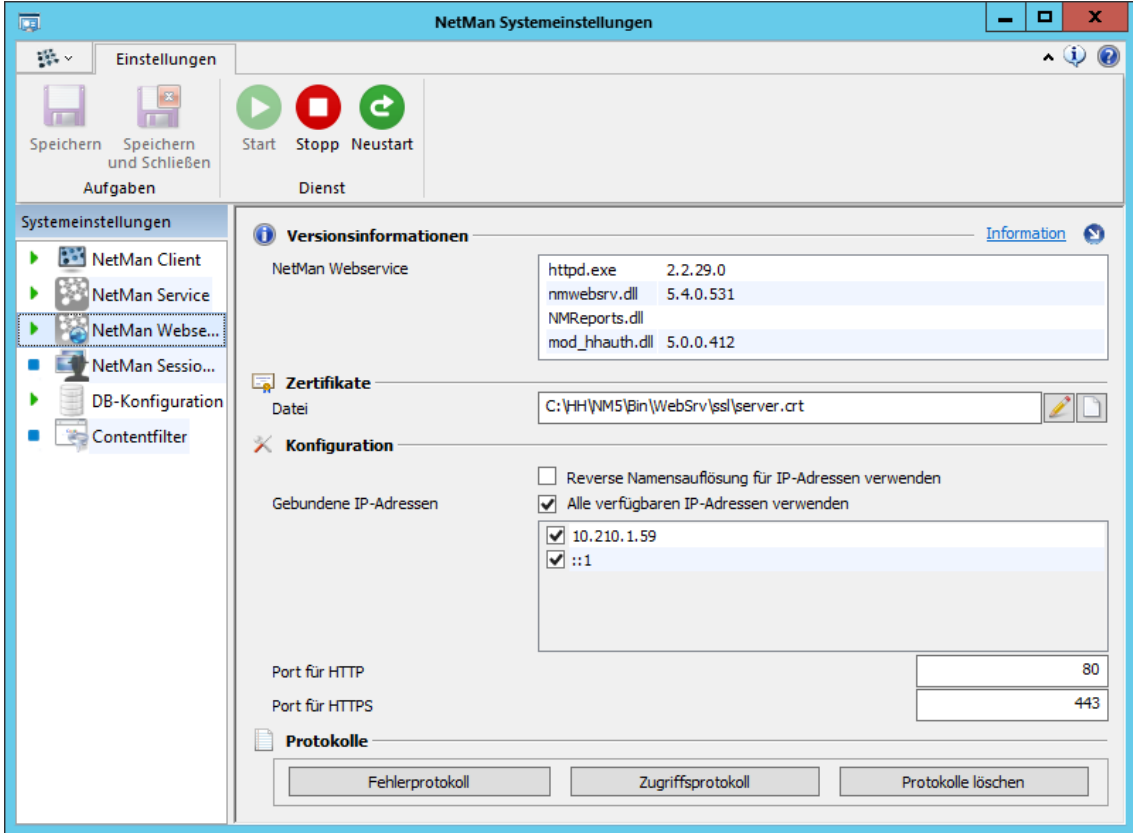

**NetMan Webservice**. Zeigt die Versionsinformationen des Webservers und der Authentifizierungsdienste.

**Datei**. Zeigt, welche Zertifikatsdatei der Webserver verwendet.

**Gebundene IP-Adressen**. Zeigt alle auf den Webserver gebundenen IP-Adressen. Sie wählen, welche IP-Adressen Sie für Ihre Arbeit mit NetMan verwenden, indem Sie die Kontrollkästchen aktivieren.

**Reverse Namensauflösung für IP-Adressen verwenden**. Verwendet die reverse

Namensauflösung für IP-Adressen. Aktivieren Sie diese Option, wenn Sie Startregeln für das Web Interface nach Hostnamen vergeben wollen.

**Alle verfügbaren IP-Adressen verwenden**. Verwendet alle gebundenen IP-Adressen.

**Port für HTTP**. HTTP-Port des Webservers.

**Port für HTTPS**. HTTPS-Port des Webservers.

**Fehlerprotokoll**. Zeigt das Fehlerprotokoll, dass Fehler und weitere Systemereignisse protokolliert. **Zugriffsprotokoll**. Zeigt das Zugriffsprotokoll, das alle Zugriffe auf den Webserver protokolliert. **Protokolle löschen**. Löscht das Fehler- und das Zugriffsprotokoll.

Details zur Funktionsweise des NetMan Webservice lesen Sie im Kapitel "[System/NetMan](#page-392-0) *[Webserver](#page-392-0)*".

# <span id="page-493-0"></span>**NetMan Session Broker**

Auf der Seite **NetMan Session Broker** konfigurieren Sie den NetMan Session Broker. Im Menüband starten Sie den Dienst des Session Brokers und beenden ihn. Der NetMan Session Broker ist nach der Installation nicht aktiviert. Wählen Sie **RDP Session Broker Service aktivieren**, um den Session Broker zu aktivieren, klicken Sie dann **Speichern** im Menüband. Der Session Broker Service startet automatisch und der Session Broker ist aktiv:

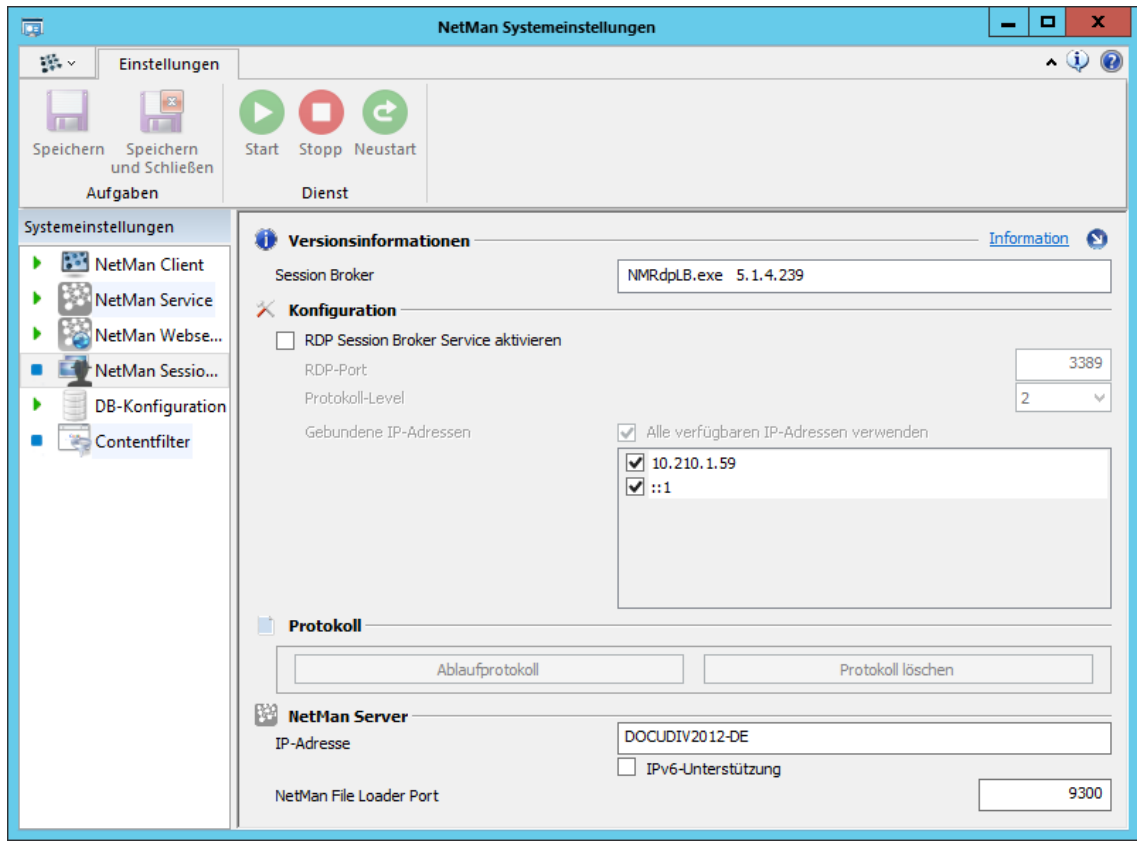

**Session Broker**. Zeigt die Versionsinformation des Session Brokers.

**RDP Session Broker Service aktivieren**. Aktiviert den NetMan Session Broker.

**RDP Port**. Der RDP-Port, den der Session Broker verwendet.

**Protokolllevel**. Die verwendete Protokollebene.

**Gebundene IP-Adressen**. Zeigt alle auf den Session Broker gebundenen IP-Adressen. Sie wählen, welche IP-Adressen Sie für Ihre Arbeit mit dem Session Broker verwenden, indem Sie die Kontrollkästchen aktivieren.

**Alle verfügbaren IP-Adressen verwenden**. Verwendet alle gebundenen IP-Adressen.

**Ablaufprotokoll**. Zeigt das Ablaufprotokoll des Session Brokers.

**Protokoll löschen**. Löscht das Ablaufprotokoll und beginnt ein neues.

**IP-Adresse**. Name oder IP-Adresse des NetMan Servers.

**IPv6-Unterstützung**. Ermöglicht die Auflösung einer IPv6-Adresse als Serveradresse.

**NetMan File Loader Port**. Der File Loader Port des zugeordneten NetMan Servers.

Alles zur Funktion des [Session](#page-302-0) Brokers lesen Sie im Kapitel "Session Broker".

# <span id="page-494-0"></span>**DB-Konfiguration**

Auf der Seite **DB-Konfiguration** konfigurieren Sie den NetMan Datenbankservice. Im Menüband starten und stoppen Sie den Datenbankservice:

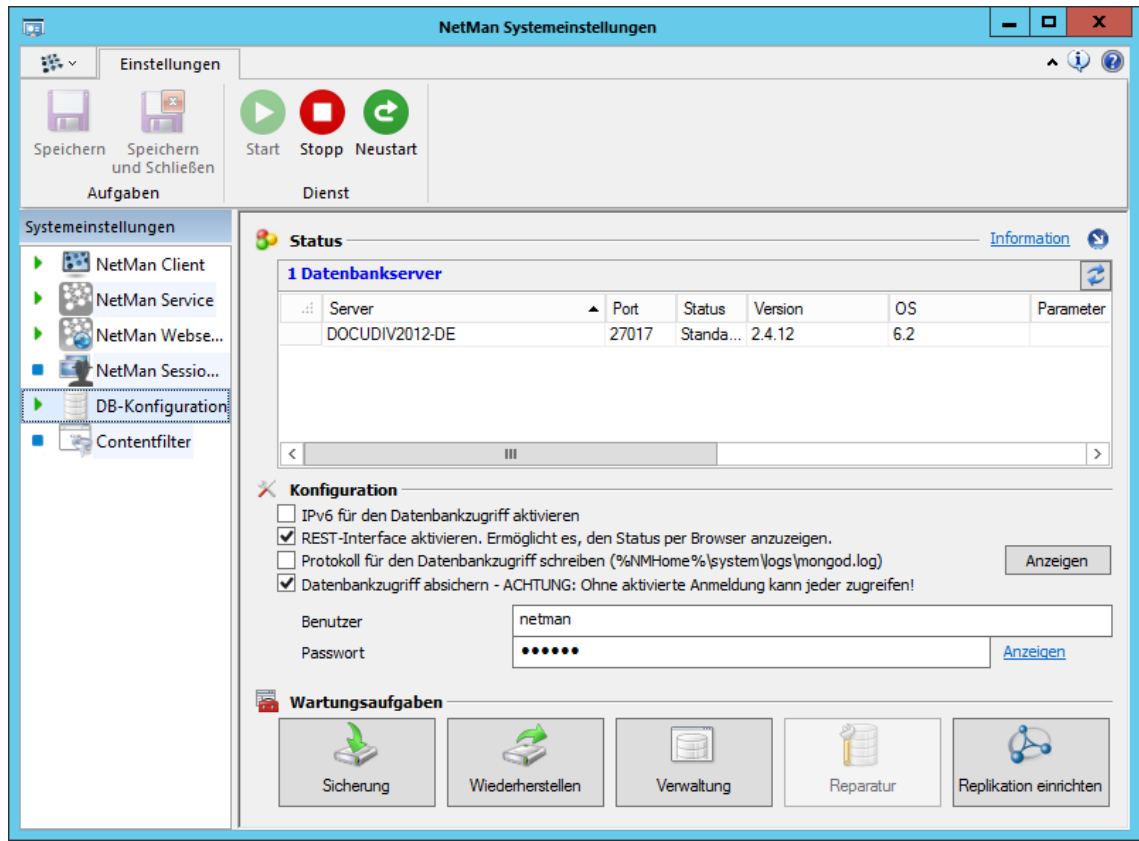

**Status**. Die Liste zeigt alle Datenbankserver Ihres NetMan Systems inklusive der verwendeten Datenbankversion. In der Spalte **Statuslink** sehen Sie einen Statuslink zum Status Ihrer Datenbank. Dieser Link wird im lokalen Browser geöffnet. Sie melden sich mit dem Benutzernamen und dem Passwort an, die unter Benutzer und Passwort eingetragen sind. Als Statusinformationen werde Größe, Connects und Logs gezeigt.

**IPv6 für den Datenzugriff aktivieren**. Der Datenbankzugriff kann auch über IPv6 erfolgen.

**REST-Interface aktivieren**. Aktiviert ein Browser-basiertes Interface, das den Status der Datenbank zeigt.

**Protokoll für den Datenbankzugriff schreiben**. Schreibt alle Datenbankzugriffe in folgende Protokolldatei: **%nmhome%\system\logs\mongod.log**.

**Anzeigen**. Öffnet die Protokolldatei.

**Datenbankzugriff absichern**. Aktiviert die Anmeldung für den Datenbankzugriff, z.B. um dem Statuslink in der Tabelle zu folgen.

**Benutzer**. Benutzername für den Datenbankzugriff.

**Passwort**. Passwort für den Datenbankzugriff.

**Sicherung**. Sichert die Datenbank mit der Datenbanksicherung. Für die Zeit der Datenbanksicherung kann nicht mit der Datenbank gearbeitet werden. In dieser Zeit steht also auch NetMan nicht zur Verfügung.

**Wiederherstellen**. Stellt eine gesicherte Version der Datenbank wieder her.

**Verwaltung**. Verwaltet verschiedene Sicherungen der Datenbank.

**Reparatur**. Repariert die Datenbank.

**Replikation einrichten**. Öffnet der Replikationsassistenten, um eine Datenbankreplikation einzurichten. Um diese Funktion zu nutzen, müssen Sie bereits über eine primäre und mindestens zwei sekundäre NetMan Installationen verfügen. Wie Sie mit der Replikation die Ausfallsicherheit Ihres NetMan Systems erhöhen, lesen Sie im Kapitel "[Replikation](#page-372-0)".

Details zur Funktionsweise der NetMan Datenbank lesen Sie im Kapitel "*[System/Datenbank](#page-380-0)*".

### <span id="page-495-0"></span>**Contentfilter**

Auf der Seite **Contentfilter** konfigurieren Sie den NetMan Contentfilter. Im Menüband starten und beenden Sie den Contentfilterdienst:

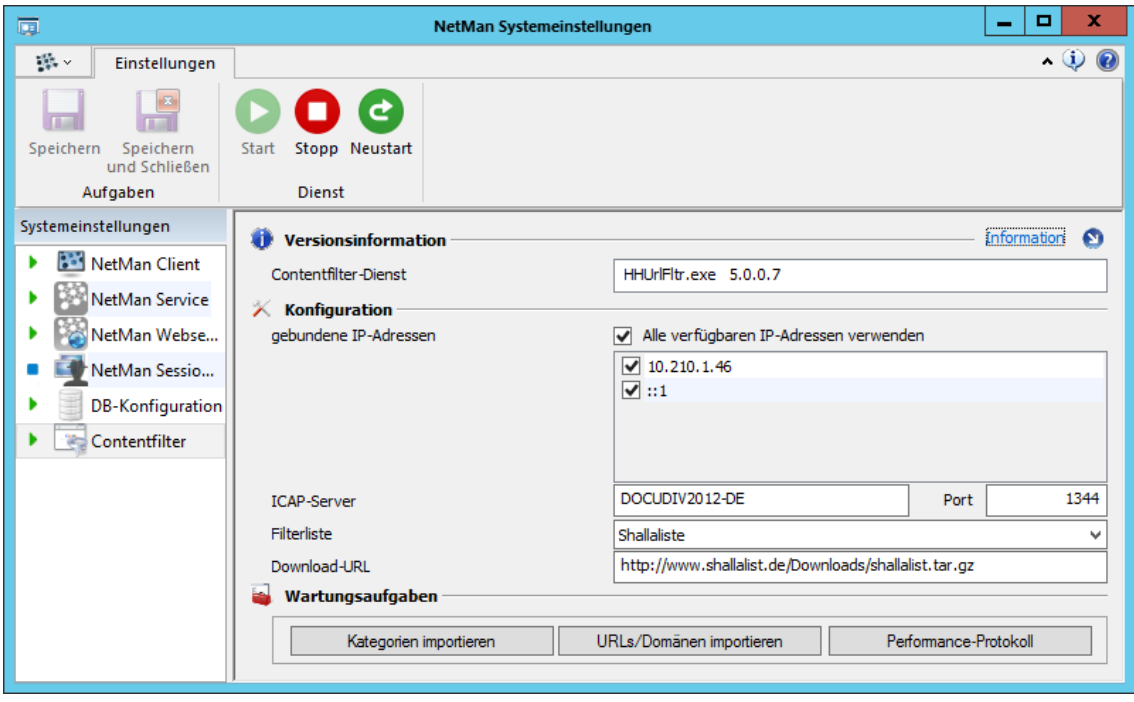

**Contentfilter Dienst**. Zeigt die Version des Contentfilterdienstes.

**Gebundene IP-Adressen**. Zeigt alle auf den Contentfilter gebundenen IP-Adressen. Sie wählen, welche IP-Adressen Sie für Ihre Arbeit mit dem Contentfilter verwenden, indem Sie die Kontrollkästchen aktivieren.

**Alle verfügbaren IP-Adressen verwenden**. Verwendet alle gebundenen IP-Adressen.

**ICAP-Server**. Server, über den Webseiten-Inhalte an den Contentfilterdienst weitergeleitet werden.

**ICAP-Port**. Port, über den Webseiten-Inhalte an den Contentfilterdienst weitergeleitet werden.

**Filterliste**. Die verwendete Filterliste.

**Download-URL**. URL, von der die Contentfilterdefinitionen heruntergeladen werden.

**Kategorien importieren**. Importiert aus den heruntergeladenen Contentfilterdefinitionen die Kategorien.

**URLs/Domänen importieren**. Importiert aus den heruntergeladenen Contentfilterdefinitionen die URLs und Internetdomänen.

**Performance-Protokoll**. Öffnet das Performance-Protokoll des Contentfilters.

## **Internetfilter**

Die Seite **Internetfilter** zeigt Versionsinformationen des Internetfilter-Services und erlaubt die Steuerung des Dienstes:

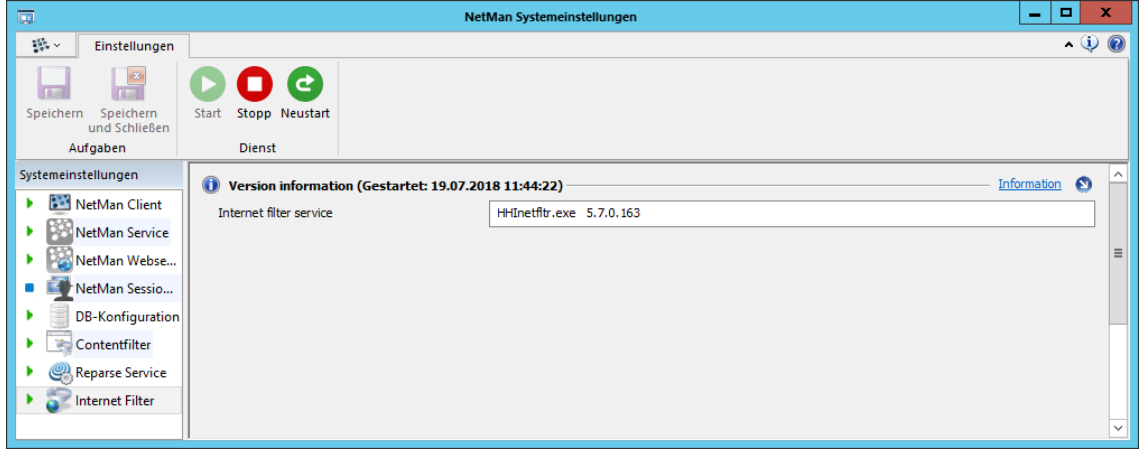

# **NetMan SSL Gateway**

Auf der Seite **NetMan SSL Gateway** der NetMan Systemeinstellungen konfigurieren Sie das SSL Gateway.

Die Seite **SSL Gateway** sehen Sie nur auf dem Server, auf dem Sie das SSL Gateway installiert haben. Dort ist die Seite die einzige Seite der NetMan Systemeinstellungen.

Im Menüband starten und stoppen Sie den Dienst des SSL Gateways:

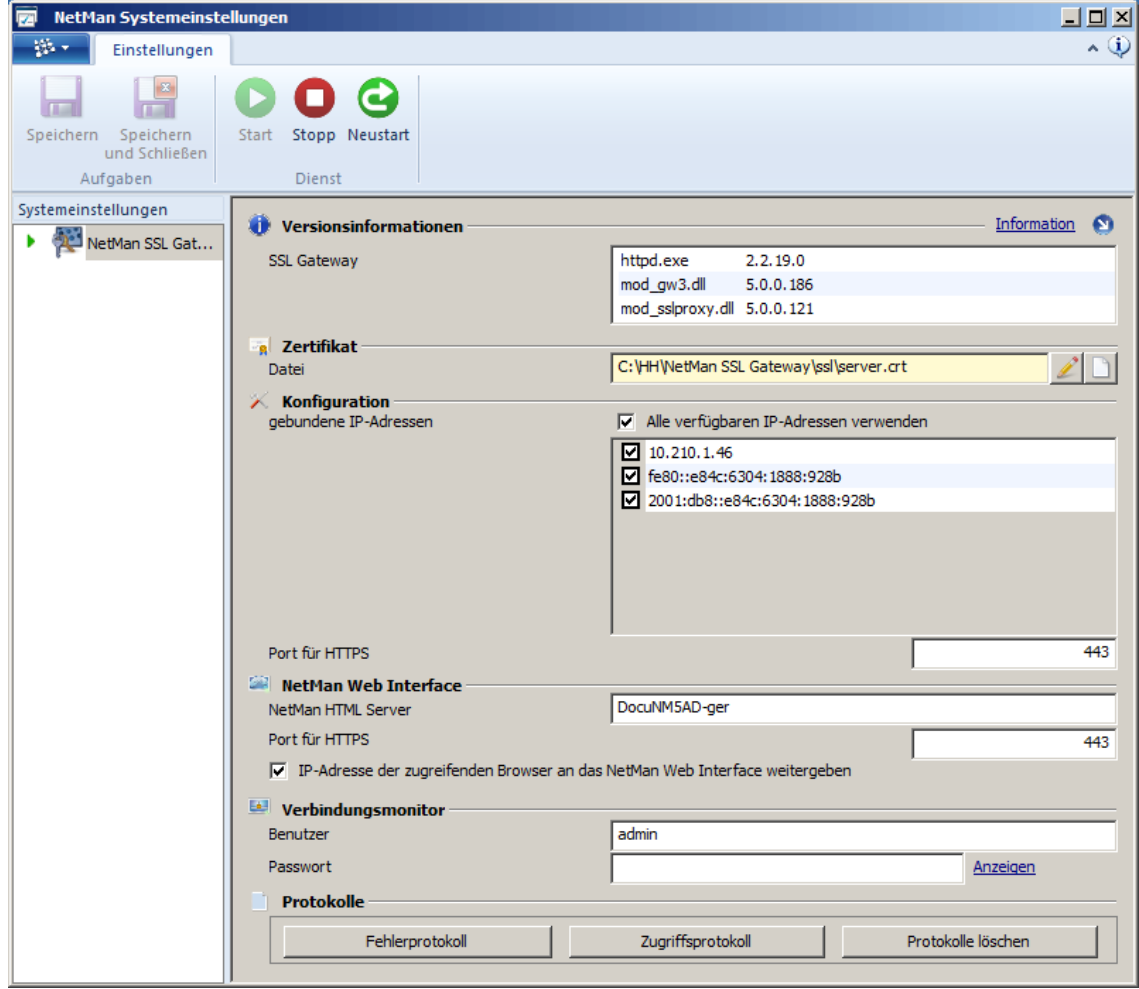

**SSL Gateway**. Zeigt die Versionsinformationen des aktuell installierten SSL Gateways.

**Datei**. Zeigt die aktuell vom SSL Gateway verwendete Zertifikatsdatei. Über die **Bearbeiten**-Schaltfläche hinter dem Textfeld starten Sie den Zertifikatsassistenten, mit dem Sie Zertifikate beantragen, importieren oder selbstsignierte Zertifikate erstellen. Wie Sie mit dem Zertifikatsassistenten Zertifikate für das SSL-Gateway bereitstellen, lesen Sie im Kapitel "[SSL-](#page-324-0)*[Zertifikat](#page-324-0) erstellen*". Über die **Anzeigen**-Schaltfläche zeigen Sie Details zum aktuell verwendeten Zertifikat.

**Gebundene IP-Adressen**. Zeigt alle auf das NetMan SSL Gateway gebundenen IP-Adressen. Sie wählen, welche IP-Adressen Sie für Ihre Arbeit mit NetMan verwenden, indem Sie die Kontrollkästchen aktivieren.

**Alle verfügbaren IP-Adressen verwenden**. Verwendet alle gebundenen IP-Adressen.

**Port für HTTPS**. HTTPS-Port des SSL Gateways.

Wir empfehlen Ihnen dringend, diesen Port auf 443 zu belassen. Wenn Sie über Firewalls per HTTPS auf andere Ports als 443 zugreifen, kann es mit unterschiedlichen Firewall-Produkten Schwierigkeiten geben, da diese häufig HTTPS nur auf den Zielport 443 zulassen.

**NetMan HTML-Server**. Der NetMan Server, auf dem das Web Interface installiert ist und für den das SSL-Gateway eine sichere Verbindung bereitstellt.

Sollte sich das Gateway in der DMZ befinden und es ist keine Namensauflösung für Server mit NetMan möglich, können Sie als Servernamen auch die IP-Adresse des Servers eintragen. Sie sollten in diesem Fall auch das Webserver-Zertifikat auf die IP-Adresse ausstellen.

**Port für HTTPS**. Der HTTPS-Port des NetMan Servers, auf dem das Web Interface installiert ist.

**IP-Adresse der zugreifenden Browser an das NetMan Web Interface weitergeben**. Die IP-Adressen der zugreifenden Arbeitsstationen werden an das Web Interface weitergereicht. Ist diese Einstellung nicht aktiv, bekommt das Web Interface für die Auswahl der Startart die IP-Adresse des Gateways mitgeteilt. Bestimmte Funktionen wie das Zuweisen von Startarten je nach zugreifender Clientadresse können Sie dann jedoch nicht nutzen.

Die Einstellung **IP-Adresse der zugreifenden Browser an das NetMan Web Interface weitergeben** kann ausgeschaltet werden, wenn für alle externen Zugriffe die gleichen Regeln bei der Startart gelten sollen. In diesem Fall ist nur eine Regel für die IP-Adresse des NetMan SSL Gateways notwendig.

**Benutzer**. Der Benutzername, über den ein Zugriff auf den Verbindungsmonitor möglich ist. Der Verbindungsmonitor zeigt alle aktiven Verbindungen des SSL Gateways in einer übersichtlichen Webansicht.

**Passwort**. Passwort, mit dem ein Zugriff auf den Verbindungsmonitor möglich ist.

Wie Sie den Verbindungsmonitor öffnen, lesen Sie im Kapitel "*SSL Gateway [Verbindungsmonitor](#page-328-0)*".

**Fehlerprotokoll**. Zeigt das Fehlerprotokoll, dass Fehler und weitere Systemereignisse protokolliert. **Zugriffsprotokoll**. Zeigt das Zugriffsprotokoll, das alle Zugriffe auf das SSL Gateway protokolliert. **Protokolle löschen**. Löscht das Fehler- und das Zugriffsprotokoll.

# **Glossar**

# **A**

### **Active Directory**

Das Active Directory ist ein Verzeichnisdienst, den Microsoft mit Windows 2000 eingeführt hat, um alle Eigenschaften von Objekten wie z.B. Benutzern, Gruppen, Rechnern etc. zentral abzulegen.

### **Aktion**

Element eines NetMan -> Skripts vom Typ Erweitert, Installation oder NetMan (Start/Ende); einzelner Ausführungsauftrag für den NetMan Action Interpreter. -> Lehreraktionen

### **Anonyme Benutzer**

Anonyme Benutzer sind Benutzerkonten auf einem Remotedesktop-Sitzungshost oder in einer Domäne. Sie dienen dem anonymisierten Zugang auf Remotedesktop-Sitzungshosts. Anonyme Benutzer haben auf einem Remotedesktop-Sitzungshost nur sehr eingeschränkte Rechte.

### **Anwendung**

Eine Windows-Anwendung, die über NetMan zur Verfügung gestellt wird, wird über ein NetMan Skript vom Typ Programm oder die Aktion Programm zur Verfügung gestellt.

#### **Anwendungslaufwerk**

Zentrales Verzeichnis für im Netzwerk installierte Anwendungen. Das Anwendungslaufwerk wird per Voreinstellung im NetMan Startskript einem Laufwerksbezeichner zugeordnet, der den Wert der Variablen "%NMAppDrive%" darstellt.

#### **Anwendungssitzung**

Unter einer Anwendungssitzung versteht man eine Remotedesktopsitzung, in der nicht der gesamte Windows-Desktop in der Sitzung zu sehen ist, sondern nur eine einzelne Anwendung ausgeführt wird. In der Terminologie von Citrix spricht man auch von "Published Applications" oder "Veröffentlichten Anwendungen".

#### **Arbeitsverzeichnis**

Das NetMan Arbeitsverzeichnis ist das Verzeichnis %nmwindir%\NM5\Bin.

### **B**

### **Benutzergruppe**

Zusammenfassung von NetMan Benutzern zu Gruppen, z.B. um die Rechtevergabe auf NetMan Skripte und Aktionen zu vereinfachen.

#### **Benutzerkennung**

Eindeutiger Bezeichner, mit dem Benutzer identifiziert und in der NetMan Datenbank erfasst werden.

#### **Benutzerprofil**

Eigenschaften von NetMan Benutzern, die über ein Profil definiert werden. Im Gegensatz zu Gruppen kann ein Benutzer nur einem Benutzerprofil zugeordnet sein.

#### **Browseragent**

Der Browseragent ist eine Zeichenkette, in der jeder Browser ablegt, wie er heißt, welche Version er hat und im Allgemeinen auch, unter welchem Betriebssystem er läuft. Diese Zeichenkette wird beim HTTP-Protokoll im HTTP-Header vom Browser an den Webserver gesendet.

# **C**

**CA**

-> Certification Authority

### **Certification Authority**

Eine "Certification Authority" (Zertifizierungsstelle) beglaubigt nach Internet-Standard RFC 1422 öffentliche Schlüssel von registrierten Benutzern, stellt also Zertifikate aus. Dazu werden die inhaltlichen Angaben, insbesondere die Identität, überprüft. Das Prinzip: Schlüssel, die verteilt werden sollen, werden zusammen mit Kontrollangaben von der CA mit Hilfe ihres geheimen Schlüssels unterschrieben und in dieser Form als sogenanntes Zertifikat verteilt.

### **Citrix Javaclient**

Der Citrix Javaclient ermöglicht den Zugriff auf XenApp-Server aus dem Browser heraus – als Java-Applet. Der Javaclient bietet sich für den Clientplattform-unabhängigen Zugriff an. Für die Kommunikation wird das ICA-Protokoll verwendet.

### **Citrix Webclient**

Der Citrix Webclient ermöglicht den Zugriff auf XenApp-Server aus dem Browser heraus. Für die Kommunikation wird das ICA-Protokoll verwendet.

### **Clientlaufwerksfilter**

Der Clientlaufwerksfilter regelt den Zugriff auf lokale Laufwerke in -> Remotedesktopsitzungen. Die Freigabe erfolgt anhand eines Laufwerksbuchstabens und gewährt entweder lesenden, schreibenden oder lesenden und schreibenden Zugriff.

### **Concurrent-Lizenzen**

Concurrent-Lizenzmodell. Lizenzmodell, bei dem gleichzeitige Zugriffe unterschiedlicher Arbeitsstationen auf NetMan gezählt werden.

## **D**

### **Datenbank**

Bei der NetMan Datenbank handelt es sich um eine hochperformante, schemafreie, dokumentenorientierte NoSQL-Datenbank. Alle NetMan Daten werden in der Datenbank abgelegt: Benutzer- und Stationsdaten, Skriptdaten, Einstellungen, Dokumente aller Art. Mit dem NetMan Dateibrowser haben Sie Zugriff auf Dokumente in der NetMan Datenbank. Die Datenbankstruktur ermöglicht weitere NetMan Funktionen wie die -> Replikation und die -> Servermigration.

### **Desktopsitzungsskript**

Ein Desktopsitzungsskript öffnet eine Remotedesktopsitzung auf einem Remotedesktop-Sitzungshost. In der Sitzung wird eine Windows-Oberfläche bereitstellt, aber kein spezielles Programm gestartet.

### **Digitales Zertifikat**

Ein digitales Zertifikat ist vergleichbar mit einem Personalausweis für eine Person oder auch Organisation. Die Zertifikate enthalten "Schlüssel" und Zusatzinformationen, die zur Authentifizierung sowie zur Verschlüsselung und Entschlüsselung sensitiver oder vertraulicher Daten dienen, die über das Internet und andere Netze verbreitet werden. Als Zusatzinformationen sind zum Beispiel Lebensdauer, Verweise auf Zertifikatssperrlisten, etc. enthalten, die durch die CA mit in das Zertifikat eingebracht werden.

### **Dynamische Zuweisung**

Zuordnung eines Netzwerk-Shares oder -Volumes auf einen freien Laufwerksbezeichner. Die Zuordnung kann vollständig frei oder aus einem definierten Set von Laufwerksbezeichnern erfolgen.

### **E**

### **Endskript**

In den NetMan Einstellungen festgelegte, beim NetMan Ende abzuarbeitendes Skript.

### **Environment**

Das NetMan Environment enthält die NetMan Variablen.

# **G**

### **GUID**

Globally Unique Identifier (GUID). Eine global eindeutige Zahl (128-Bit Länge), die in Computersystemen zum Einsatz kommt. Das Windows-Betriebssystem verwendet diese, um Objekte und Komponenten im Betriebssystem eindeutig zu identifizieren.

# **H**

### **HTTP-Sitzung**

Sitzungsbegriff bei Zugriffen auf Webserver mit serverseitigem Scripting.

### **Hyperlink**

-> URL, Weiterleitung zu einer anderen Onlineressource.

# **I**

### **ICA-Protokoll**

Beim ICA-Protokoll handelt es sich um das Kommunikationsprotokoll der Firma Citrix. Es wird für die Produktfamilie XenApp verwendet, um Bildschirminhalte und Benutzerinteraktionen zwischen Server und Client zu übertragen.

### **ICA-Sitzung**

Eine ICA-Sitzung ist eine Sitzung auf einem XenApp-Server und verwendet das ICA-Protokoll.

### **Installationsskript**

Typ eines NetMan Skripts. Installiert ein NetMan Installationspaket.

# **K**

### **Kategorie**

Eigenschaft einer NetMan Konfiguration. Kategorien schaffen die Möglichkeit, die Menge der Konfigurationen übersichtlich zu strukturieren, zu gruppieren und darzustellen.

### **Kollektion**

Eine Kollektion ist eine Sammlung von Skripten. Kollektionen werden an verschiedenen Stellen der Benutzeroberfläche geladen und stellen dem Benutzer -> Skripte bereit, wodurch er z.B. Zugriff auf Programme erhält. Denkbar ist z.B. eine Kollektion "Office-Anwendungen", die Zugriff auf verschiedene Office-Anwendungen gewährt. Kollektionen werden auf der Windows-Arbeitsfläche, im Windows-Startmenü oder im NetMan Web Interface gezeigt. Je nachdem, wo Sie gezeigt werden sollen, kennt NetMan vier -> Kollektionstypen: Windows Startmenü, Windows Arbeitsfläche, NetMan Web Interface und Universell. Kollektionen bearbeiten Sie im -> Kollektionseditor.

### **Kollektionseditor**

Im Kollektionseditor bearbeiten Sie -> Kollektionen.

### **Kollektionstypen**

NetMan kennt vier verschiedene Kollektionstypen: Windows Startmenü, Windows Arbeitsfläche, Web Interface und Universell. Der Kollektionstyp bestimmt, welche Kollektionen Ihnen für bestimmte Einstellungen angeboten werden. Dies erhöht die Übersichtlichkeit. Sie können z.B. eine Kollektion vom Typ Windows Startmenü nicht ins Web Interface laden. Wenn Sie eine Kollektion an mehreren Stellen einsetzen möchten, erstellen Sie eine Kollektion vom Typ Universell.

### **Konsolensitzung**

Bei der Konsolensitzung handelt es sich um eine besondere Sitzungsart. Der Benutzer ist zwar über das RDP-Protokoll in einer Sitzung mit dem Server verbunden, sieht jedoch den Fensterinhalt der Konsole (Befehl zum Öffnen: MSTSC.EXE /CONSOLE).

# **L**

### **Laufwerksfilter**

Ein Laufwerksfilter filtert in NetMan den Zugriff auf Laufwerke innerhalb von Sitzungen. In Remotedesktopsitzungen regelt der -> Clientlaufwerksfilter den Zugriff auf Laufwerke, in Desktopsitzungen der -> lokale Laufwerksfilter.

### **Lokaler Laufwerksfilter**

In Desktopsitzungen regelt der lokale Laufwerksfilter, welche Laufwerke verfügbar sind. Der Zugriff ist dabei immer entweder erlaubt oder nicht erlaubt. Zusätzlich zur Freigabe nach Laufwerksbuchstaben ist die Freigabe nach Geräte-ID und Geräteklassen möglich.

# **M**

### **Microsoft RDP Webclient**

Mit dem Microsoft RDP Webclient können Sie auf einen Windows-Server mit Remotedesktop-/Terminaldiensten zugreifen. Zur Kommunikation wird das Remotedesktop-Protokoll (RDP) verwendet.

# **N**

### **Named Licenses**

-> Per Device-Lizenzmodell

### **NetMan Action Interpreter**

Ausführende Instanz des NetMan Desktop Clients. Die vom zentralen NetMan Service heruntergeladenen Ausführungsaufträge werden vom NetMan Action Interpreter interpretiert und ausgeführt.

### **NetMan Client**

NetMan Benutzerschnittstelle auf Windows-Arbeitsstationen, die NetMan Kollektionen in die Windows-Arbeitsfläche oder in das Windows-Startmenü integriert. Der NetMan Client kann gänzlich unsichtbar bleiben oder vom Benutzer über das -> NetMan Startprogramm bedienbar gemacht werden.

### **NetMan Client Service**

Im Systemkonto laufender Service, der auf Stationen benötigt wird, auf denen der NetMan Client installiert ist.

### **NetMan Platzhalter**

Elemente, die NetMan innerhalb der HTML-Seiten und Schablonen verwendet. Platzhalter werden von HTML-View durch Werte ersetzt.

### **NetMan RDP Webclient**

Mit dem NetMan RDP Webclient können Sie auf einen Windows-Server mit Remotedesktopdiensten zugreifen. Dieser Client hat erweiterte Funktionen gegenüber dem Microsoft RDP Webclient. Für die Kommunikation wird das Protokoll RDP verwendet.

### **NetMan Rekorder**

Mit dem NetMan Rekorder nehmen Sie Installationsprozesse auf, um Sie später mit -> Installationsskripten zu reproduzieren. Das Aufzeichnungsergebnis des NetMan Rekorders wird in einem NetMan -> Paket verpackt und mit dem Skriptgenerator in ein Installationsskript integriert.

### **NetMan Service**

Zentraler NT-Dienst, der die Informationen über Benutzer, Stationen, Lizenzen und Aufrufe von NetMan Skripten verwaltet.

### **NetMan Startdatei**

Datei mit der Endung \*.nm, dient dem Aufruf von Konfigurationen aus dem Web Interface, wobei die Anwendung direkt auf dem Client gestartet wird (nicht auf einem Remotedesktop-Sitzungshost).

### **NetMan Startprogramm**

Bedienoberfläche des NetMan Clients, über die der NetMan Client gestartet und beendet werden kann.

### **NetMan Tools**

Die Desktopverknüpfung "NetMan Tools" wird in der administrativen NetMan Standardkollektion ausgeliefert. Es handelt sich um eine Toolbox-Aktion, die Ihnen Zugriff auf NetMan Systemprogramme bietet.

### **NetMan User Service**

Der NetMan User Service setzt zur Laufzeit die Passwörter für die anonymen NetMan Benutzer. Der NetMan User Service wird während der NetMan Installation automatisch installiert und aktiviert.

### **NetMan Webservice**

Ein NetMan Dienst, der wesentliche Funktionen von Erweiterungen für Remotedesktop-Sitzungshosts und des Web Interfaces realisiert.

### **NetMan Zugangskontrolle**

Über die NetMan Zugangskontrolle ist es möglich, IP-Adressen oder DNS-Bereichen den Zugriff zu erlauben oder verwehren. IP-Adressen oder -Segmenten können typisierte NetMan Benutzerkennungen zugewiesen werden, wenn die Windows-Benutzerkennungen keinen Aussagewert haben (z.B. bei anonymen Benutzern bei Verwendung des NetMan User Services). Dagegen geben die IP- oder DNS-basierten Benutzernamen wenigstens Auskunft über den IP- bzw. DNS-Bereich des zugreifenden Benutzers.

### **NM-Dateien**

Dateien mit der Dateierweiterung \*.nm, dienen dem Start von NetMan Konfigurationen aus HTML-Seiten. -> NetMan Startdatei

### **NT4-Domäne**

Die NT4-Domäne ist eine zentrale Benutzerdatenbank für Windows-Netzwerke, die ab Windows 2000 durch das ->Active Directory abgelöst wurde.

### **NTFS**

New Technology File System. Von Microsoft entwickeltes Dateisystem für das Betriebssystem Windows.

# **O**

### **Ordner**

Spezieller Typ eines NetMan Skripts, der in Kollektionen als Ordnungselement verwendet wird. Ein Ordnerskript besitzt nur wenige konfigurierbare Eigenschaften. Auf Ordner vergeben Sie Zugriffsrechte.

## **P**

### **Pakete**

NetMan Pakete sind Installationspakete, die sowohl ein ausführbares Installationsprogramm als auch alle zur Installation benötigten Dateien enthalten. Installationspakete erstellen Sie mit dem NetMan Rekorder. Sie verwenden Pakete in Installationsskripten, um Anwendungen automatisch auszurollen.

### **Per Device-Lizenzmodell**
Lizenzmodell, bei dem die Anzahl der im NetMan System registrierten Arbeitsstationen gezählt wird. Die Registrierung der Stationen erfolgt automatisch beim Anmelden der einzelnen Stationen an NetMan. Wenn eine Station 40 Tage lang das System nicht nutzt, wird die von ihr belegte Lizenz wieder freigegeben.

### **Private Cloud**

Die NetMan for Schools Private Cloud erweitert den Umfang des NetMan ->Web Interfaces um die Funktion der Datenverwaltung.

### **Protokollattribute**

Zusätzlich zu den Standardeinträgen (Benutzer, Station, Datum, Zeit) im NetMan Protokoll protokollierte Ereignisse.

### **Published Application**

-> Veröffentlichte Anwendung

## **R**

### **RDP Session Broker**

Der RDP Session Broker ist eine Serverkomponente von NetMan, mit der für RDP-Clients auf RD-Protokollebene Load Balancing und Session Reconnect realisiert wird.

### **Remote Desktop Acceleration**

Die Remote Desktop Acceleration (RDA) ist ein Mechanismus, der mittels intelligenter Kompressionsmethoden und Paket Shaping die über RDP übermittelten Datenmengen reduziert und so die Übertragungsgeschwindigkeit über RDP um das zehn- bis 25-fache beschleunigt. Dies verbessert in Umgebungen mit langsamer Datenanbindung deutlich die Benutzererfahrung.

### **Remote Desktop Protocol**

Remotedesktop-Protokoll (RDP). Das RD-Protokoll wird zur Kommunikation zwischen Arbeitsplatz und Remotedesktop-Sitzungshost verwendet, um Bildschirminhalte und Benutzerinteraktion zu übertragen. Das RD-Protokoll basiert auf dem ITU-Standard T-120 und wurde von Microsoft an die speziellen Bedürfnisse von Remotedesktop-Sitzungshosts angepasst.

### **Remotedesktopdienste**

Mit den Remotedesktopdiensten von Microsoft ist es möglich, über das RD-Protokoll eine Sitzung auf einen Windows-Server aufzubauen. Bei einer Sitzung werden zwischen Arbeitsplatz und Server Bildschirminhalte und Benutzerinteraktion übertragen.

### **Remotedesktopsitzung**

Eine Remotedesktopsitzung ist eine Sitzung auf einem Remotedesktop-Sitzungshost, die das RD-Protokoll verwendet.

### **Remotedesktop-Sitzungshost**

Der Begriff Remotedesktop-Sitzungshost(server) wird in der speziellen Bedeutung der Microsoft -> Remotedesktopdienste gebraucht. Remotedesktop-Sitzungshosts stellen Anwendungen über Remotedesktopsitzungen bereit.

### **Remote-Administration**

Bei der Remote-Administration handelt es sich um technische Verfahren zur Verwaltung von Servern und Arbeitsstationen aus der Ferne. Microsoft setzt unter anderem Remotedesktopsitzungen für die Remote-Administration ein.

### **Remotedesktopbenutzer**

"Remotedesktopbenutzer" ist eine lokale Benutzergruppe auf einem Remotedesktop-Sitzungshost. Alle Benutzer, die eine Sitzung auf einem Remotedesktop-Sitzungshost öffnen sollen, müssen zu der Gruppe Remotedesktopbenutzer gehören.

## **Replikation**

Der NetMan Replikationsmechanismus bildet Ausfallsicherheit Ihres NetMan Systems ab. Mit der Replikation erstellen Sie einen Replikasatz aus drei, fünf, sieben oder einer beliebigen weiteren ungeraden Anzahl an Servern. Ein Server wird als Primärserver eingerichtet. Fällt der Primärserver aus, übernimmt einer der sekundären NetMan Server seine Aufgaben. Eine auf diesen Fall vorbereitete Umgebung vorausgesetzt, ist Ihr NetMan System so vor Systemausfällen geschützt.

# **S**

### **Servermigration**

Ein Mechanismus, der einen Umzug Ihres NetMan Systems auf einen andern (leistungsstärkeren) Server ermöglicht oder auch einfach nur ein Umbenennen Ihres aktuellen NetMan Servers.

### **Skript**

Bei einem NetMan Skript handelt es sich immer um eine Abfolge von -> Aktionen. In der Regel starten Skripte Programme. Jedoch sind auch Skripte für rein administrative Aufgaben denkbar. NetMan kennt sechs verschiedene -> Skripttypen: Programm, URL, NetMan (Start/Ende), Erweitert, Installation und Desktopsitzung. Sie bearbeiten Skripte im -> Skripteditor. Je nachdem welchen Skripttyp Sie bearbeiten, kennt der Skripteditor zwei verschiedene Ansichten: die vereinfachte und die Expertenansicht. In der Expertenansicht bearbeiten Sie z.B. erweiterte Skripte, die Sie völlig frei gestalten und in denen jede beliebige NetMan Aktion verwendet werden kann, um hochgradig angepasste Aktionssequenzen zu erstellen. Skripte haben weitere konfigurierbare Eigenschaften und der Zugriff auf sie kann durch Zugriffsrechte reguliert werden.

### **Skripteditor**

Im Skripteditor bearbeiten Sie NetMan -> Skripte. Der Skripteditor kennt zwei verschiedene Ansichten. Die vereinfachte Ansicht zeigt eine reduzierte Oberfläche, die einfach zu handhaben ist und ein schnelles und effizientes Erstellen von Programm-, -> URL- und -> Desktopsitzungsskripten ermöglicht. Die Expertenansicht ist deutlich komplexer und setzt voraus, dass Sie sich mit der Thematik der -> Aktionen gut auskennen, da Sie hier den kompletten Skriptablauf selbst definieren müssen. Verwenden Sie die Expertenansicht zum Erstellen hochgradig angepasster Skriptabläufe in erweiterten Skripten, -> Installationsskripten und NetMan (Start/Ende)-Skripten.

### **Skripttypen**

NetMan ordnet Skripte in Skripttypen. Der Typ ist eine entscheidendes Ordnungskriterium. Er bestimmt, in welcher Ansicht des -> Skripteditors ein Skript zum Bearbeiten geöffnet wird. NetMan kennt folgende Skripttypen: Programm kennzeichnet ein Skript, das ein Programm startet. -> URL kennzeichnet ein Skript, das eine URL im Browser öffnet. NetMan (Start/Ende)-Skripte werden als -> Startskript oder als -> Endskript eingesetzt. Erweiterte Skripte beinhalten frei konfigurierbare Aktionssequenzen. Installationsskripte installieren -> Pakete. -> Desktopsitzungsskripte öffnen eine Desktopsitzung auf einem Remotedesktop-Sitzungshost.

### **Spiegelung**

Die Spiegelung ist eine Bildschirmumleitung, die auf dem ICA- oder RDP-Protokoll beruht. Dadurch kann ein Lehrer sich über die ->Klassenraumsteuerung die Inhalte der Schülerbildschirme ansehen oder seinen Bildschirm einem Schüler zeigen.

### **Startart**

Ein Regelsatz, der bestimmt, auf welche Art und Weise eine Anwendung gestartet wird: lokal oder auf einem Remotedesktop-Sitzungshost/XenApp-Server und mit welchem Netzwerkclient.

### **Startskript**

In den NetMan Einstellungen festgelegtes, beim Start des NetMan Clients abzuarbeitendes Skript.

### **Stationsprofil**

Stationseigenschaften können zentral über ein Stationsprofil zugeordnet werden. Eine Station kann nur einem Stationsprofil zugeordnet sein. Eine wichtige Variante ist die Zusammenfassung von Schülerrechnern zu Klassenräumen.

# **T**

## **Terminaldienste**

Remotedienste unter Windows Server 2003. -> Remotedesktopdienste

#### **Terminalserver**

-> Remotedesktop-Sitzungshost

### **Ticketing**

Technisches Verfahren zum Ausstellen von sogenannten Tickets. In NetMan enthält das Ticket Informationen darüber, welche Anwendung für einen Benutzer in der Sitzung ausgeführt werden soll. Ein Ticket hat nur eine begrenzte Gültigkeitsdauer. Danach verfällt das Ticket und kann nicht mehr verwendet werden.

### **Timeout**

NetMan kann gestartete Anwendungen überwachen und beenden, wenn festgestellt wird, dass der Benutzer über einen definierten Zeitraum hinweg keine Eingaben getätigt hat.

# **U**

### **URL**

Als Uniform Resource Locator (URL, einheitlicher Ortsangeber für Ressourcen) bezeichnet man eine Unterart von Uniform Resource Identifiern (URIs). URLs identifizieren eine Ressource über ihren primären Zugriffsmechanismus (z.B. HTTP oder FTP) und den Ort (engl. location) der Ressource in Computernetzwerken. NetMan URL-Skripte öffnen Internetressourcen im definierten Standardbrowser.

## **V**

## **Variablen**

NetMan unterstützt System- und eigene Umgebungsvariablen.

### **Veröffentlichte Anwendung**

Mit Citrix-Software erstellter Zugang zu einer Sitzung auf einem XenApp-Server. Eine "veröffentlichte Anwendung" wird vom Web Interface als Vorlage für den Verbindungsaufbau benötigt.

## **W**

## **Web Interface**

Das NetMan Web Interface ist ein Webfrontend, über das Sie Ihren Benutzern Zugriff auf Anwendungen gewähren. Das Web Interface wird im Browser gezeigt, daher sind die Anforderungen an Hardware und Systemumgebung deutlich geringer als bei anderen Zugriffsvarianten. Über das Web Interface verbinden Sie Clients mit geringer Hardwareausstattung oder Clients, auf denen kein Windows-Betriebssystem installiert ist. Voraussetzung für den Anwendungsstart über das Web Interface ist die lokale Installation des -> NetMan RDP Webclients und/oder die Installation einer aktuellen Java-Laufzeitumgebung (1.5/1.6) und eines geeigneten Javaclients. Die Client-Installation erfolgt direkt über das Web Interface.

## **Windows Script Host**

WSH; Erweiterung des Windows Betriebssystems durch Microsoft. Der Script Host bietet den Zugriff auf Betriebssystemfunktionen über die Skriptsprachen VBScript und JScript. NetMan stellt dem Script Host ebenfalls Schnittstellen zu seinen Systemfunktionen zur Verfügung, über die VBScriptund JScript-Programmierer eigene Erweiterungen bzw. Anpassungen des NetMan Funktionsumfangs erstellen können.

# **X**

## **XenApp**

Add-On zu den Microsoft Remotedesktopdiensten der Firma Citrix. XenApp bietet zum Beispiel Zugriff auf XenApp-Server von Nicht-Windows-Plattformen (Macintosh, Unix).

## **Z**

### **Zertifizierungsstelle**

Eine Zertifizierungsstelle (englisch Certificate Authority, kurz CA) ist eine Organisation, die digitale Zertifikate ausstellt. Ein digitales Zertifikat ist vergleichbar mit einem Personalausweis für eine Person oder auch Organisation. Die Zertifikate enthalten "Schlüssel" und Zusatzinformationen, die zur Authentifizierung sowie zur Verschlüsselung und Entschlüsselung sensitiver oder vertraulicher Daten dienen, die über das Internet und andere Netze verbreitet werden. Als Zusatzinformationen sind zum Beispiel Lebensdauer, Verweise auf Zertifikatssperrlisten, etc. enthalten, die durch die CA mit in das Zertifikat eingebracht werden. Die Aufgabe einer Beglaubigungsinstitution ist es, solche digitalen Zertifikate herauszugeben und zu überprüfen.

# **Index**

## **2**

*2-Faktor-Authentifizierung [170,](#page-169-0) [485](#page-484-0)*

# **A**

*Ablaufmonitor [443](#page-442-0) Field Chooser [447](#page-446-0) Filter [445](#page-444-0) Aktionen [34,](#page-33-0) [117](#page-116-0) Aktionen verwenden [82](#page-81-0) Aktivierung [18](#page-17-0) Aktivierungsassistent [18](#page-17-0) Aleph [200](#page-199-0) Allgemein Anonyme Benutzer [471](#page-470-0) Desktopsicherheit [474](#page-473-0) Load Balancing [467](#page-466-0) Performance-Bericht [469](#page-468-0) Prozessliste [470](#page-469-0) Sitzungshosts [473](#page-472-0) Ticketing [472](#page-471-0) Alphabetische Liste einfügen [223](#page-222-0) Anmeldearten am RD-Sitzungshost [281](#page-280-0) Anonyme Benutzer von NetMan verwenden [282](#page-281-0) Einmalige Anmeldung über NetMan Client [284](#page-283-0) Lokale Anmeldedaten verwenden [283](#page-282-0) Anmeldearten am Web Interface [186](#page-185-0) Anmeldedaten des Web Interfaces [188](#page-187-0) Anonyme Benutzer von Citrix [187](#page-186-0) Anonyme Benutzer von NetMan [186](#page-185-1) Anmeldearten am XenApp-Server [315](#page-314-0) Anmeldedaten des Web Interfaces verwenden [188](#page-187-0) Anmeldung [484](#page-483-0) Anmeldung am Web Interface [169](#page-168-0) Anonyme Benutzer [285,](#page-284-0) [471](#page-470-0) Einrichten [285](#page-284-1) Anonyme Benutzer konfigurieren (Remotedesktop) [213](#page-212-0) Anonyme Benutzer von Citrix verwenden [187](#page-186-0) Anonyme Benutzer von NetMan verwenden [186,](#page-185-1) [282](#page-281-0) Anonymisierten Zugriff filtern [368](#page-367-0) Ansichten erstellen [423](#page-422-0) Anwendung ausrollen [156](#page-155-0) Anwendungen bereitstellen [76](#page-75-0)*

*Anwendungen starten über das Web Interface [167](#page-166-0) Anwendungen und Hyperlinks bereitstellen [34](#page-33-0) Aufnehmen von Prozessen [148](#page-147-0) Aufruf einer Remotedesktopsitzung [210](#page-209-0) Aufruf einer XenApp-Sitzung [216](#page-215-0) Aus dem Startmenü Kollektionen erstellen [45](#page-44-0) Ausfallsicherheit [373](#page-372-0) Ausrollen von Programmen [148](#page-147-1) Authentifizierung [168,](#page-167-0) [483](#page-482-0) Authentifizierungsdienst konfigurieren (Remotedesktop) [214](#page-213-0) Authentifizierungsdienste [189](#page-188-0) Aleph [200](#page-199-0) IP/DNS-Prüfung [194](#page-193-0) LBS [202](#page-201-0)*

*LDAP [199](#page-198-0) NT-Anmeldung (über SSPI) [196](#page-195-0) ODBC [197](#page-196-0) ODBC (SHA1) [205](#page-204-0) SIP2 [208](#page-207-0) SISIS [203](#page-202-0)*

## **B**

*XServer [206](#page-205-0)*

*Bandbreitenmanagement für den universellen PDF-Druckertreiber [312](#page-311-0) Beantragen von Zertifikaten [318](#page-317-0) Bearbeiten Clientlaufwerksfilter [356](#page-355-0) Installationsskripte [152](#page-151-0) Internetfilterdefinition [338](#page-337-0) Lokaler Laufwerksfilter [364](#page-363-0) Beispiele Anwendung ausrollen [156](#page-155-0) Konfiguration des Web Interfaces [209](#page-208-0) Benutzer [238](#page-237-0) Benutzerdefinierte Variablen [465](#page-464-0) Benutzergruppen erstellen [243](#page-242-0) Benutzerprofile erstellen [248](#page-247-0) Benutzertickets für das Web Interface [317](#page-316-0) Bereitstellen von Kollektionen [47](#page-46-0) In einer Desktopsitzung [54](#page-53-0) Über NetMan Client [48](#page-47-0) Über Web Interface [52](#page-51-0) Berichte erstellen [429](#page-428-0)*

# **C**

*Citrix Anmeldearten am XenApp-Server [315](#page-314-0) Veröffentlichte Anwendung [314](#page-313-0) Citrix Javaclient [185](#page-184-0) Citrix Webclient [181,](#page-180-0) [280](#page-279-0) Citrix-Unterstützung [314](#page-313-1) Client installieren [21](#page-20-0) Client Verteilung [27](#page-26-0) Clientaktualisierung [456](#page-455-0) Clientkomponente installieren [21](#page-20-0) Clientkontrolle [371](#page-370-0) Clientlaufwerksfilter [353](#page-352-0) Bearbeiten [356](#page-355-0) Erstellen [354](#page-353-0) Zuweisen [357](#page-356-0) Contentfilter [349,](#page-348-0) [496](#page-495-0) Definieren [350](#page-349-0) Grundkonfiguration [349](#page-348-1) Positiv-/Negativliste bearbeiten [352](#page-351-0) Contentfilter definieren [350](#page-349-0)*

## **D**

*Dateibrowser [382](#page-381-0) Dateierweiterungen [72](#page-71-0) Dateiumleitung aktivieren [72](#page-71-0) Daten berechnen [411](#page-410-0) Datenbank [381](#page-380-0) Dateibrowser [382](#page-381-0) Datenübernahme [383](#page-382-0) DB-Konfiguration [495](#page-494-0) Debugger [112](#page-111-0) Der erste Start [21](#page-20-1) Desktops importieren [383](#page-382-0) Desktopsicherheit [474](#page-473-0) Desktopsitzungsskripte [55](#page-54-0) Desktopsitzungsskripte erstellen [82](#page-81-1) Drucken in Sitzungen [305](#page-304-0) Bandbreitenmanagement für den universellen PDF-Druckertreiber [312](#page-311-0) Druckerzuordnung ändern [306](#page-305-0) Easy Print unter Windows Server 2008/2012 [307](#page-306-0) PDF-Vorschau ein- und ausschalten [311](#page-310-0) Universellen PDF-Druckertreiber ein- und ausblenden [309](#page-308-0) Universeller Druckertreiber von Windows Server 2003 SP1 [307](#page-306-1)*

### **Index**

*Drucken in Sitzungen 305 Universeller PDF Druckertreiber [308](#page-307-0) Unterstützung lokaler Drucker durch RDP [305](#page-304-1) Druckerzuordnung ändern [306](#page-305-0)*

## **E**

*Easy Print unter Windows Server 2008/2012 [307](#page-306-0) Editor für Internetfilterdateien [335](#page-334-0) Editor für lokale Laufwerksfilterdateien [362](#page-361-0) Einbetten von Kollektionen [219](#page-218-0) Einleitung [8](#page-7-0) Einmalige Anmeldung über NetMan Client [284](#page-283-0) Einrichten von anonymen Benutzern [285](#page-284-1) Einstellungen [447](#page-446-1) Einstellungen der Statistik [432](#page-431-0) Einstellungen des Web Interfaces [168](#page-167-1) 2-Faktor-Authentifizierung [170](#page-169-0) Anmeldemaske [169](#page-168-0) Authentifizierung [168](#page-167-0) Startarten [171](#page-170-0) Einzelne NetMan Skripte einfügen [225](#page-224-0) Endskript erstellen [111](#page-110-0) Environmentmonitor [401](#page-400-0) Ergebnisbetrachter [148](#page-147-0) Erstellen Clientlaufwerksfilter [354](#page-353-0) Installationspakete [148](#page-147-0) Installationsskripte [150](#page-149-0) Internetfilterdefinition [332](#page-331-0) Lokaler Laufwerksfilter [360](#page-359-0) Metadaten [426](#page-425-0) Pakete [148](#page-147-0) Erstellen von Kollektionen [42,](#page-41-0) [44](#page-43-0) Aus dem Startmenü [45](#page-44-0) Erstellen von selbstsignierten Zertifikaten [321](#page-320-0) Erstellen von Skripten [57,](#page-56-0) [76](#page-75-1) Erster Start des Web Interfaces [163](#page-162-0) Erweiterte Skripte [55](#page-54-0) Erweiterte Skripte erstellen [82](#page-81-0) Erweiterungen für Remotedesktop-Umgebungen [269](#page-268-0) Event-Protokoll [433](#page-432-0) Expandierte Kollektion einbetten [220](#page-219-0)*

# **F**

*Field Chooser [447](#page-446-0) Filter [445](#page-444-0) Filterkonfiguration [459](#page-458-0) Freigeben von Lizenzen [399](#page-398-0) Freischaltung [18](#page-17-0) Funktionsweise von NetMan [380](#page-379-0)*

# **G**

*Gestaltung der Listenansicht [230](#page-229-0) Globale Rechte erstellen [253](#page-252-0) Grafiken erstellen [425](#page-424-0) Grundkonfiguration des Contentfilter [349](#page-348-1) Gruppen [243](#page-242-1) Benutzergruppen erstellen [243](#page-242-0) Stationsgruppen erstellen [245](#page-244-0)*

# **H**

*H+H Ablaufmonitor [443](#page-442-0) H+H NetMan im Startmenü [21](#page-20-1) Häufig benötigte Funktionen einfügen [227](#page-226-0) Haupttabelle [417](#page-416-0) Hilfekonvention [10](#page-9-0) Hochverfügbarkeit [373](#page-372-0) Hyperlinks bereitstellen [80](#page-79-0) Hyperlinks filtern [330](#page-329-0) Hyperlinks öffnen über das Web Interface [168](#page-167-2) Hyperlinks protokollieren [406](#page-405-0)*

## **I**

*ICA automatische Auswahl [185](#page-184-1) Import aus NetMan 4 [383](#page-382-0) Importieren von Zertifikaten [318](#page-317-0) Inhalt der Kapitel [14](#page-13-0) Installation [15](#page-14-0) Client verteilen [27](#page-26-1) Clientkomponente [21](#page-20-0) Freischaltung [18](#page-17-0) NetMan Client [21](#page-20-0) NetMan Client Verteilung [27](#page-26-0) Replikasatz [374](#page-373-0) Sekundäre Installation [374](#page-373-1) Serverkomponente [16](#page-15-0)*

*Installation des SSL Gateways [324](#page-323-0) Installationspakete [148](#page-147-0) Installationspakete ausrollen [153](#page-152-0) Installationsskripte [55,](#page-54-0) [148](#page-147-1) Installationsskripte bearbeiten [152](#page-151-0) Installationsskripte erstellen [150](#page-149-0) Installieren der Clientkomponente [21](#page-20-0) Installieren der Serverkomponente [16](#page-15-0) Installieren des NetMan Clients [21](#page-20-0) Installieren des NetMan Webclients [166](#page-165-0) Installieren von Programmen [148](#page-147-1) Internetfilter [330](#page-329-0) Bearbeiten [338](#page-337-0) Editor [335](#page-334-0) Erstellen [332](#page-331-0) Zuweisen [344](#page-343-0) Internetfilter-Fehlerprotokoll [439](#page-438-0) Internetfilter-Protokoll [437](#page-436-0) Internetfiltervorgaben [459,](#page-458-0) [461](#page-460-0) IP/DNS-Prüfung [194](#page-193-0)*

## **J**

*Java RDP Webclient [179](#page-178-0)*

# **K**

*Kollektionen [34,](#page-33-0) [41](#page-40-0) Kollektionen bereitstellen [47](#page-46-0) In einer Desktopsitzung [54](#page-53-0) Über NetMan Client [48](#page-47-0) Über Web Interface [52](#page-51-0) Kollektionen einbetten in die Listenansicht [218](#page-217-0) Kollektionen erstellen [42,](#page-41-0) [44](#page-43-0) Aus dem Startmenü [45](#page-44-0) Kollektionseditor [42](#page-41-0) Konfiguration Primären Server [377](#page-376-0) Sekundäre Server [376](#page-375-0) Konfiguration des SSL Gateways [328](#page-327-0) Konfiguration des Web Interfaces [209,](#page-208-0) [211](#page-210-0) Konfigurationen importieren [383](#page-382-0) Konsolenmeldungen anzeigen [443](#page-442-0) Konventionen der Dokumentation [10](#page-9-0) Kreuztabelle [419](#page-418-0)*

# **L**

*Laufwerke [452](#page-451-0) Laufwerkszugriff filtern [353,](#page-352-0) [359](#page-358-0) LBS [202](#page-201-0) LDAP [199,](#page-198-0) [464](#page-463-0) Listenansicht [218](#page-217-0) Alphabetische Liste einfügen [223](#page-222-0) Einbetten von Kollektionen [219](#page-218-0) Einzelne NetMan Skripte einfügen [225](#page-224-0) Expandierte Kollektion einbetten [220](#page-219-0) Gestaltung [230](#page-229-0) Häufig benötigte Funktionen einfügen [227](#page-226-0) Schablonenverzeichnis wählen [229](#page-228-0) Schaltfläche 'Zurück' einfügen [226](#page-225-0) Verschachtelte Kollektion einbetten [222](#page-221-0) Verwendete Sprache wählen [226](#page-225-1) Lizenzen Auslastung [399](#page-398-0) Freigeben [399](#page-398-0) Verwalten [399](#page-398-0) Lizenzen zuweisen [263](#page-262-0) Lizenzierung [466](#page-465-0) Lizenzmonitor [399](#page-398-0) Load Balancing [292,](#page-291-0) [467](#page-466-0) Für Sitzungshostfarmen [292](#page-291-1) In Thin-Client-Umgebungen [296](#page-295-0) Round Robin DNS [297](#page-296-0) Session Broker [303](#page-302-0) Lokale Anmeldedaten verwenden [283](#page-282-0) Lokaler Laufwerksfilter [359](#page-358-0) Bearbeiten [364](#page-363-0) Editor [362](#page-361-0) Erstellen [360](#page-359-0) Zuweisen [365](#page-364-0)*

## **M**

*Metadaten erstellen [426](#page-425-0) Monitor [395](#page-394-0)*

# **N**

*NetMan [449](#page-448-0) Benutzerdefinierte Variablen [465](#page-464-0) Clientaktualisierung [456](#page-455-0) Filterkonfiguration [459](#page-458-0)*

*Ne t Ma n 44 9 lnternetfiltervorgaben [4](#page-460-0) 6 1 L a u f we rk e 4 [52](#page-451-0) L DA P 4 [64](#page-463-0) Lizenzierung [4](#page-465-0) 6 6 Programmk* ontrolle *4 [58](#page-457-0) Protokolldefinitionen erstellen 2 [58](#page-257-0) Protok ollierung [4](#page-456-0) 5 7 Sitzungskonfiguration 4 [54](#page-453-0) System [44](#page-448-1) 9 Vo rga b e [4](#page-450-0) 5 1 Zug ri ffs k o n t ro ll e 4 [62](#page-461-0) MetMan* (Start/Ende)-Skripte *[55](#page-54-0) MetMan* (Start-/Ende)-Skripte erstellen *[1](#page-110-0) 1 1 Ne t Ma n a k t i vi e re n [1](#page-17-0) 8 NetMan Center [3](#page-35-0) 6 Ne t Ma n Cli e n t 3 8 [7,](#page-386-0) [4](#page-489-0) 9 0 A n m e l de a rt e n [2](#page-280-0) 8 1 I n s t a lli e re n [2](#page-20-0) 1* Regeln zur Bestimmung der Startart *2 [76](#page-275-0) Sitzungshosts* (NetMan Client) *4 [79](#page-478-0) S t a rt a rt [4](#page-480-0) 8 1 Startarten 2 [74](#page-273-0) Xe nA pp - Ho s t s [4](#page-479-0) 8 0 NetMan Client verteilen [2](#page-26-1) 7 NetMan Client Verteilung [2](#page-26-0) 7 Ne t Ma n Da t e ib ro ws e r 3 [82](#page-381-0) NetMan Datenbank [3](#page-380-0) 8 1 Ne t Ma n Da t e n üb e rn a h m e [3](#page-382-0) 8 3 Ne t Ma n D e b ugg e r [1](#page-111-0) 1 2 Ne t Ma n Ein s t e ll u n g e n [44](#page-446-1) 7 A llg e m e in [4](#page-466-1) 6 7 Ne t Ma n [44](#page-448-0) 9 Ne t Ma n Cli e n t 4 [79](#page-478-1) Thin Clients 4 [76](#page-475-0) Web Interface 4 [82](#page-481-0) MetMan* freischalten *[1](#page-17-0) 8 MetMan Monitor 3 [95](#page-394-0) L iz e nz e n [3](#page-398-0) 9 9* Server- und Stationsmonitor *[3](#page-395-0) 9 6 Ne t Ma n R DA 2 [70](#page-269-0) NetMan RDP HTML5-Client [1](#page-179-0) 8 0 NetMan RDP Webclient 1 [75,](#page-174-0) 2 [78](#page-277-0) NetMan Report Center 4 [02](#page-401-0) E*vent-Protokoll *[4](#page-432-0) 3 3*

*NetMan Report Center 4 02 lnternetfilter-Fehlerprotokoll [4](#page-438-0) 3 9 <i>Internetfilter-Protokoll [4](#page-436-0) 3 7 Performance-Bericht [44](#page-439-0) 0 Programmk* ontrolle *[44](#page-440-0) 1 P ro t o k o ll 4 [35](#page-434-0) S t a t is t ik [4](#page-405-0) 0 6 NetMan Ressourcen Benutzer 2 [34,](#page-233-0) [2](#page-237-0) 3 8* Globale Rechte *2 [34,](#page-233-0) 2 [53](#page-252-0)* Gruppen *2 [34,](#page-233-0) [2](#page-242-1) 4 3 L iz e nz e n 2 [34](#page-233-0) L iz e nz e n z u we is e n 2 [63](#page-262-0) P ro fil e 2 [34,](#page-233-0) [2](#page-246-0) 4 7 Protok* olldefinitonen *2 [34](#page-233-0) Stationen 2 [34,](#page-233-0) [2](#page-239-0) 4 0 Ze i t de fin i t i o n e n 2 [34](#page-233-0) Ze i t de fin i t i o n e n e rs t e ll e n [2](#page-256-0) 5 7 Ne t Ma n S e rvic e 3 [85,](#page-384-0) 4 [92](#page-491-0) Ne t Ma n S e s s i o n B ro k e r 4 [94](#page-493-0) Ne t Ma n S S L G a t e way [32](#page-322-0) 3, [4](#page-496-0) 9 7 Ne t Ma n S t a rt da t e i 1 [75](#page-174-1) Ne t Ma n S t a rtp rog ra m m [2](#page-20-1) 1 NetMan Systemeinstellungen [4](#page-488-0) 8 9 <i>Contentfilter [4](#page-495-0) 9 6 DB*-Konfiguration *4 [95](#page-494-0) Ne t Ma n Cli e n t [4](#page-489-0) 9 0 Ne t Ma n S e rvic e 4 [92](#page-491-0) Ne t Ma n S e s s i o n B ro k e r 4 [94](#page-493-0) Ne t Ma n W e b s e rvic e [4](#page-492-0) 9 3 NetMan Systemkomponenten [3](#page-379-0) 8 0 Ne t Ma n To o ls [2](#page-20-1) 1 Ne t Ma n Va ria b l e n Bearbeiten [4](#page-400-0) 0 1 E rs t e ll e n [4](#page-400-0) 0 1 NetMan Webclient installieren [1](#page-165-0) 6 6 Ne t Ma n W e b s e rve r [3](#page-392-0) 9 3 Ze rt i fik a t e [3](#page-317-1) 1 8 Ne t Ma n W e b s e rvic e [4](#page-492-0) 9 3 Neu* in Version 5 *[1](#page-13-1) 4 MT-Anmeldung (über SSPI) [1](#page-195-0) 9 6*

# **O**

*OD B C 1 9 [7](#page-196-0) O D B C (S HA 1 ) 2 [05](#page-204-0)* *Offizielle Zertifikate beantragen und importieren [318](#page-317-0)*

## **P**

*Pakete [148](#page-147-0) Pakete ausrollen [153](#page-152-0) Paralleltabelle [421](#page-420-0) PDF-Vorschau ein- und ausschalten [311](#page-310-0) Performance [396](#page-395-0) Performance-Bericht [440,](#page-439-0) [469](#page-468-0) Platzhalter innerhalb von Schablonen [233](#page-232-0) Positiv-/Negativliste bearbeiten [352](#page-351-0) Primären Server konfigurieren [377](#page-376-0) Profile [247](#page-246-0) Benutzerprofile erstellen [248](#page-247-0) Stationsprofile erstellen [250](#page-249-0) Programme ausrollen [148](#page-147-1) Programme protokollieren [406](#page-405-0) Programmkontrolle [371,](#page-370-0) [441,](#page-440-0) [458](#page-457-0) Programmskripte [55](#page-54-0) Programmskripte erstellen [76](#page-75-0) Protokoll [435](#page-434-0) Protokolldefinitionen erstellen [258](#page-257-0) Protokollierung [457](#page-456-0) Protokollierung aktivieren [406](#page-405-0) Prozesse [396](#page-395-0) Prozesse aufnehmen [148](#page-147-0) Prozesse filtern [330](#page-329-0) Prozesskontrolle [371](#page-370-0) Prozessliste [470](#page-469-0) Prozessrekorder [148](#page-147-0)*

## **R**

*RDA [270](#page-269-0) rdesktop über Java-Applet [181](#page-180-1) Rechtliche Hinweise [14](#page-13-2) Regeln zur Bestimmung der Startart (NetMan Client) [276](#page-275-0) Regeln zur Bestimmung der Startart (Web Interface) [173](#page-172-0) Remote Desktop Acceleration [270](#page-269-0) Replikation [373](#page-372-0) Installation [374](#page-373-0) Primären Server konfigurieren [377](#page-376-0) Sekundäre Installation [374](#page-373-1) Sekundäre Server konfigurieren [376](#page-375-0) Report Center [402](#page-401-0)*

*Report Center 402 Event-Protokoll [433](#page-432-0) Internetfilter-Fehlerprotokoll [439](#page-438-0) Internetfilter-Protokoll [437](#page-436-0) Performance-Bericht [440](#page-439-0) Programmkontrolle [441](#page-440-0) Protokoll [435](#page-434-0) Statistik [406](#page-405-0) Ressourcen Benutzer [234,](#page-233-0) [238](#page-237-0) Globale Rechte [234,](#page-233-0) [253](#page-252-0) Gruppen [234,](#page-233-0) [243](#page-242-1) Lizenzen [234](#page-233-0) Lizenzen zuweisen [263](#page-262-0) Profile [234,](#page-233-0) [247](#page-246-0) Protokolldefinitionen erstellen [258](#page-257-0) Protokolldefinitonen [234](#page-233-0) Stationen [234,](#page-233-0) [240](#page-239-0) Zeitdefinitionen [234](#page-233-0) Zeitdefinitionen erstellen [257](#page-256-0) Ressourceneditor [236](#page-235-0) Round Robin DNS [297,](#page-296-0) [476](#page-475-1)*

# **S**

*Schablonen für den Anwendungsstart [232](#page-231-0) Schablonen zur Generierung von Kollektionsstrukturen [230](#page-229-1) Schablonenverzeichnis wählen [229](#page-228-0) Schaltfläche 'Zurück' einfügen [226](#page-225-0) Sekundäre Installation [374](#page-373-1) Sekundäre Server konfigurieren [376](#page-375-0) Selbstsignierte Zertifikate erstellen [321](#page-320-0) Server umbenennen [313](#page-312-0) Server- und Stationsmonitor [396](#page-395-0) Serverdaten sichern [313](#page-312-0) Serverdaten wiederherstellen [313](#page-312-0) Serverkomponente installieren [16](#page-15-0) Servermigration [313](#page-312-0) Servermigrationsassistent [313](#page-312-0) Serverumzug [313](#page-312-0) Servicekontrolle [371](#page-370-0) Session Broker [303,](#page-302-0) [477](#page-476-0) Session Sharing [272](#page-271-0) Sicherheitsfunktionen [316](#page-315-0) Single Sign On [273](#page-272-0) SIP2 [208](#page-207-0)*

*S I S I S [2](#page-202-0) 0 3 Sitzungen per Skript öffnen [82](#page-81-1)* Sitzungseinstellungen bearbeiten *[65](#page-64-0) Sitzungshostfarmen Load Balancing 2 [92](#page-291-1) Sitzungshosts 4 [73](#page-472-0) Sitzungshosts* (NetMan Client) *4 [79](#page-478-0) Sitzungshosts* (Web Interface) *[4](#page-485-0) 8 6 Sitzungskonfiguration 4 [54](#page-453-0) S k rip t e [34,](#page-33-0) [55](#page-54-0) S k rip t e de b ugg e n [1](#page-111-0) 1 2 Skripte erstellen 5 [7,](#page-56-0) [76](#page-75-1) D e s k t op s i tz u n g [82](#page-81-1) Erweiterte [82](#page-81-0) Ne t Ma n (S t a rt/En de) [1](#page-110-0) 1 1 P rog ra m m [76](#page-75-0)* Sitzungseinstellungen bearbeiten *[65](#page-64-0) URL [8](#page-79-0) 0 Skripte mit Aktionen erweitern [82](#page-81-0) S k rip t e üb e rp rü fe n [1](#page-111-0) 1 2 Sk*<sub>ripteditor</sub> *[5](#page-56-0) 7 Sk*<sub>riptgenerator</sub> *[1](#page-149-0) 5 0 S k rip t typ e n [55](#page-54-0) Softwareverteilung [3](#page-32-0) 3 S S L G a t e way [32](#page-322-0) 3, [4](#page-496-0) 9 7 I n s t a lli e re n [32](#page-323-0) 4 Konfiguration [32](#page-327-0) 8 SSL-Zertifikat erstellen [32](#page-324-0) 5 Verbindungsmonitor [32](#page-328-0) 9 Zug ri ff a u f A n we n du n g e n [32](#page-325-0) 6* SSL Gateway Verbindungsmonitor *[32](#page-328-0) 9 SSL-Zertifikat erstellen [32](#page-324-0) 5 Startart* (NetMan Client) *[4](#page-480-0) 8 1 Startart* (*Web Interface*) *[4](#page-486-0) 8 7 Startarten des NetMan Clients 2 [74](#page-273-0) Citrix Webclient [2](#page-279-0) 8 0 NetMan RDP Webclient 2 [78](#page-277-0)* Regeln zur Bestimmung der Startart *2 [76](#page-275-0) Startarten des Web Interfaces [1](#page-170-0) 7 1 Citrix* Javaclient *1 [85](#page-184-0) Citrix Webclient [1](#page-180-0) 8 1 ICA* automatische Auswahl *1 [85](#page-184-1) Java RDP Webclient 1 [79](#page-178-0) NetMan RDP HTML5-Client [1](#page-179-0) 8 0 NetMan RDP Webclient 1 [75](#page-174-0)*

*Startarten des Web Interfaces 171 NetMan Startdatei [175](#page-174-1) rdesktop über Java-Applet [181](#page-180-1) Regeln zur Bestimmung der Startart [173](#page-172-0) Startprogramm [21](#page-20-1) Startskript erstellen [111](#page-110-0) Stationen [240](#page-239-0) Stationsgruppen erstellen [245](#page-244-0) Stationsprofile erstellen [250](#page-249-0) Statistik [406](#page-405-0) Ansichten erstellen [423](#page-422-0) Berichte erstellen [429](#page-428-0) Daten berechnen [411](#page-410-0) Einstellungen [432](#page-431-0) Grafiken erstellen [425](#page-424-0) Haupttabelle [417](#page-416-0) Kreuztabelle [419](#page-418-0) Metadaten erstellen [426](#page-425-0) Paralleltabelle [421](#page-420-0) Stylesheets [233](#page-232-1) System [380,](#page-379-0) [449](#page-448-1) Systemaufbau [380](#page-379-0) Systemeinstellungen [489](#page-488-0) Systemvariablen [401](#page-400-0) Systemvoraussetzungen [12](#page-11-0)*

# **T**

*Tabellen Haupttabelle [417](#page-416-0) Kreuztabelle [419](#page-418-0) Paralleltabelle [421](#page-420-0) Thin Clients Round Robin DNS [476](#page-475-1) Session Broker [477](#page-476-0) Thin-Client-Umgebungen Load Balancing [296](#page-295-0) Round Robin DNS [297](#page-296-0) Session Broker [303](#page-302-0) Ticketing [316,](#page-315-1) [472](#page-471-0)*

## **U**

*Umzugsassistent [313](#page-312-0) Universellen PDF-Druckertreiber ein- und ausblenden [309](#page-308-0) Universeller Druckertreiber [305](#page-304-0) Universeller Druckertreiber von Windows Server 2003 SP1 [307](#page-306-1)* *Universeller PDF Druckertreiber [308](#page-307-0) Universeller PDF-Druckertreiber Bandbreitenmanagement für den universellen PDF-Druckertreiber [312](#page-311-0) PDF-Vorschau ein- und ausschalten [311](#page-310-0) Universellen PDF-Druckertreiber ein- und ausblenden [309](#page-308-0) Unterstützung lokaler Drucker durch RDP [305](#page-304-1) URL-Skripte [55](#page-54-0) URL-Skripte erstellen [80](#page-79-0)*

## **V**

*Verben [72](#page-71-0) Verbindungsmonitor des SSL Gateways [329](#page-328-0) Veröffentlichte Anwendung [314](#page-313-0) Verschachtelte Kollektion einbetten [222](#page-221-0) Verteilung des Clients NetMan Client Verteilung [27](#page-26-0) Softwareverteilung [33](#page-32-0) Verteilung des NetMan Clients [27](#page-26-1) Verwalten Lizenzen [399](#page-398-0) Verwendete Sprache wählen [226](#page-225-1) Verwendung von Stylesheets [233](#page-232-1) Verzeichnisstruktur des Web Interfaces [162](#page-161-0) Vorgabe [451](#page-450-0)*

## **W**

*Web Interface [161,](#page-160-0) [497](#page-496-0) 2-Faktor-Authentifizierung [485](#page-484-0) Anmeldearten [186](#page-185-0) Anmeldung [484](#page-483-0) Anonyme Benutzer konfigurieren [213](#page-212-0) Anwendungen starten [167](#page-166-0) Aufruf einer Remotedesktopsitzung [210](#page-209-0) Aufruf einer XenApp-Sitzung [216](#page-215-0) Authentifizierung [483](#page-482-0) Authentifizierungsdienst konfigurieren [214](#page-213-0) Benutzertickets [317](#page-316-0) Einstellungen [168](#page-167-1) Hyperlinks öffnen [168](#page-167-2) Konfiguration [211](#page-210-0) Regeln zur Bestimmung der Startart [173](#page-172-0) Sitzungshosts (Web Interface) [486](#page-485-0) Startart [487](#page-486-0) Startarten [171](#page-170-0) XenApp-Hosts [486](#page-485-1)*

*Web Interface öffnen [163](#page-162-0) Webclient installieren [166](#page-165-0) Webserver [393](#page-392-0) Zertifikate [318](#page-317-1) Webservice [393](#page-392-0)*

# **X**

*XenApp-Hosts (NetMan Client) [480](#page-479-0) XenApp-Hosts (Web Interface) [486](#page-485-1) XenApp-Unterstützung [314](#page-313-1) Anmeldearten am XenApp-Server [315](#page-314-0) Veröffentlichte Anwendung [314](#page-313-0) XServer [206](#page-205-0)*

# **Z**

*Zeitdefinitionen erstellen [257](#page-256-0) Zertifikate für den NetMan Webserver [318](#page-317-1) Beantragen [318](#page-317-0) Erstellen [321](#page-320-0) Importieren [318](#page-317-0) Zugriff auf Anwendungen über das SSL Gateway [326](#page-325-0) Zugriffskontrolle [368,](#page-367-0) [462](#page-461-0) Zuweisen Clientlaufwerksfilter [357](#page-356-0) Internetfilterdefinition [344](#page-343-0) Lokaler Laufwerksfilter [365](#page-364-0)*